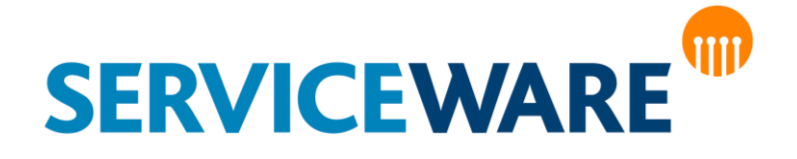

# Anwenderhandbuch ClassicDesk

**helpLine CLM AG** Haldenstrasse 5 6340 Baar

#### **Verwaltungsrat:** Dr. Peter Nicolai Damisch

### **Umsatzsteuer-ID:**

UST-ID: CH 583090

#### **Kontakt:**

Tel.: +41 (0) 41 7254210 Fax.: +41 (0) 41 7254211 E-Mail: [kontakt@helpline-clm-ag.ch](mailto:kontakt@helpline-clm-ag.ch)

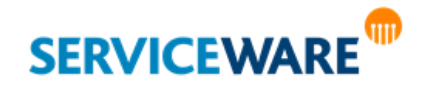

Die in diesem Handbuch enthaltenen Angaben und Daten zur Software sind geistiges Eigentum von Serviceware und können ohne vorherige Ankündigung und ausschließlich von Serviceware geändert werden.

Kein Teil dieser Unterlage darf ohne ausdrückliche schriftliche Erlaubnis von Serviceware für irgendwelche Zwecke übertragen oder vervielfältigt werden. Das ist vollkommen unabhängig davon, auf welche Weise oder mit welchen Mitteln, ob dies elektronisch oder mechanisch geschieht. Obwohl bei der Zusammenstellung der Texte und Abbildungen mit größter Sorgfalt vorgegangen wurde, können Fehler nie vollkommen ausgeschlossen werden. Serviceware kann daher für fehlerhafte Angaben und ihre Folgen keine Haftung übernehmen. Serviceware geht mit diesem Dokument keine Verpflichtungen ein.

Die in den Beispielen verwendeten Unternehmens- und sonstigen Namen und Daten sind frei erfunden, soweit nichts anderes angegeben ist. Die Tatsache, dass in dieser Dokumentation Namen und Bezeichnungen genannt sind, begründet kein Recht auf freie Verwendung.

helpLine ist ein eingetragenes Warenzeichen (Trade Mark) von Serviceware. Microsoft und Windows sind eingetragene Warenzeichen der Microsoft Corporation. Alle weiterhin genannten Warenzeichen sind Eigentum der jeweiligen Hersteller.

© CLM AG, Serviceware 2003-2024. Alle Rechte vorbehalten (für Software und Dokumentation).

Stand: 21. März 2024

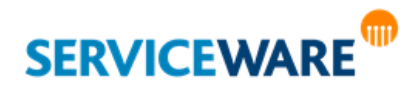

# Inhaltsverzeichnis

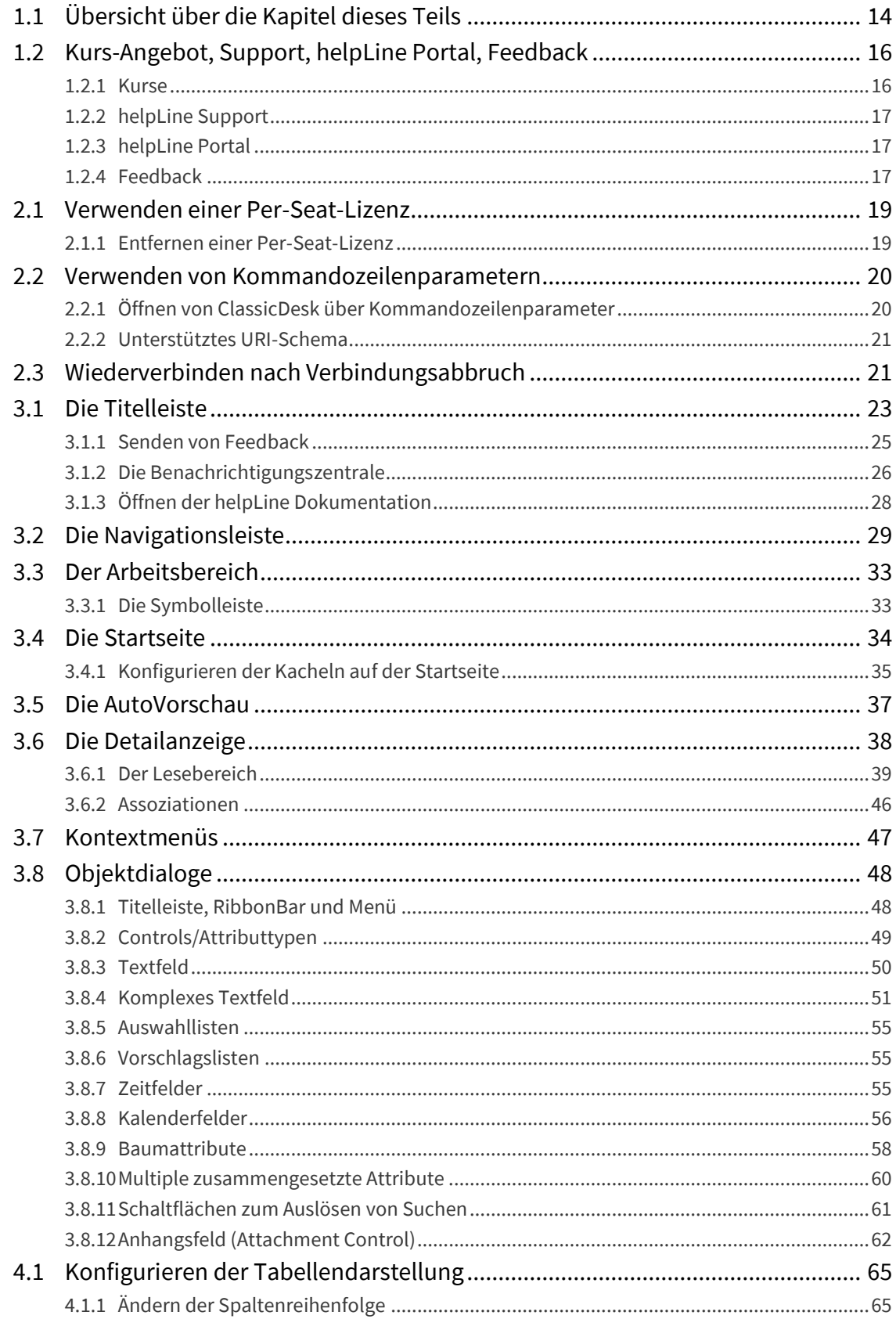

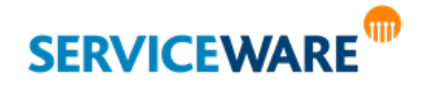

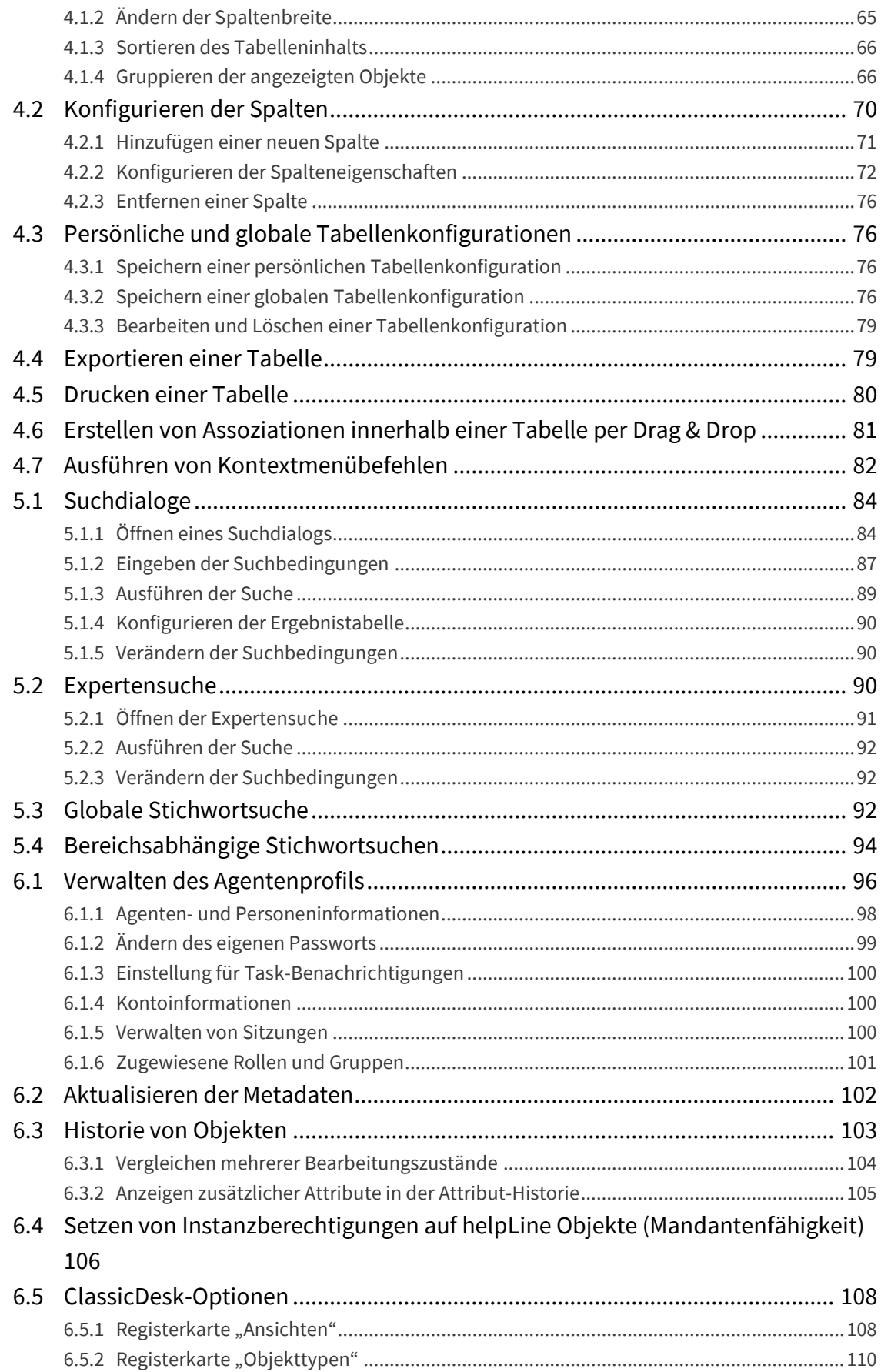

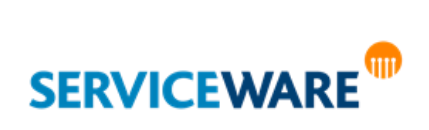

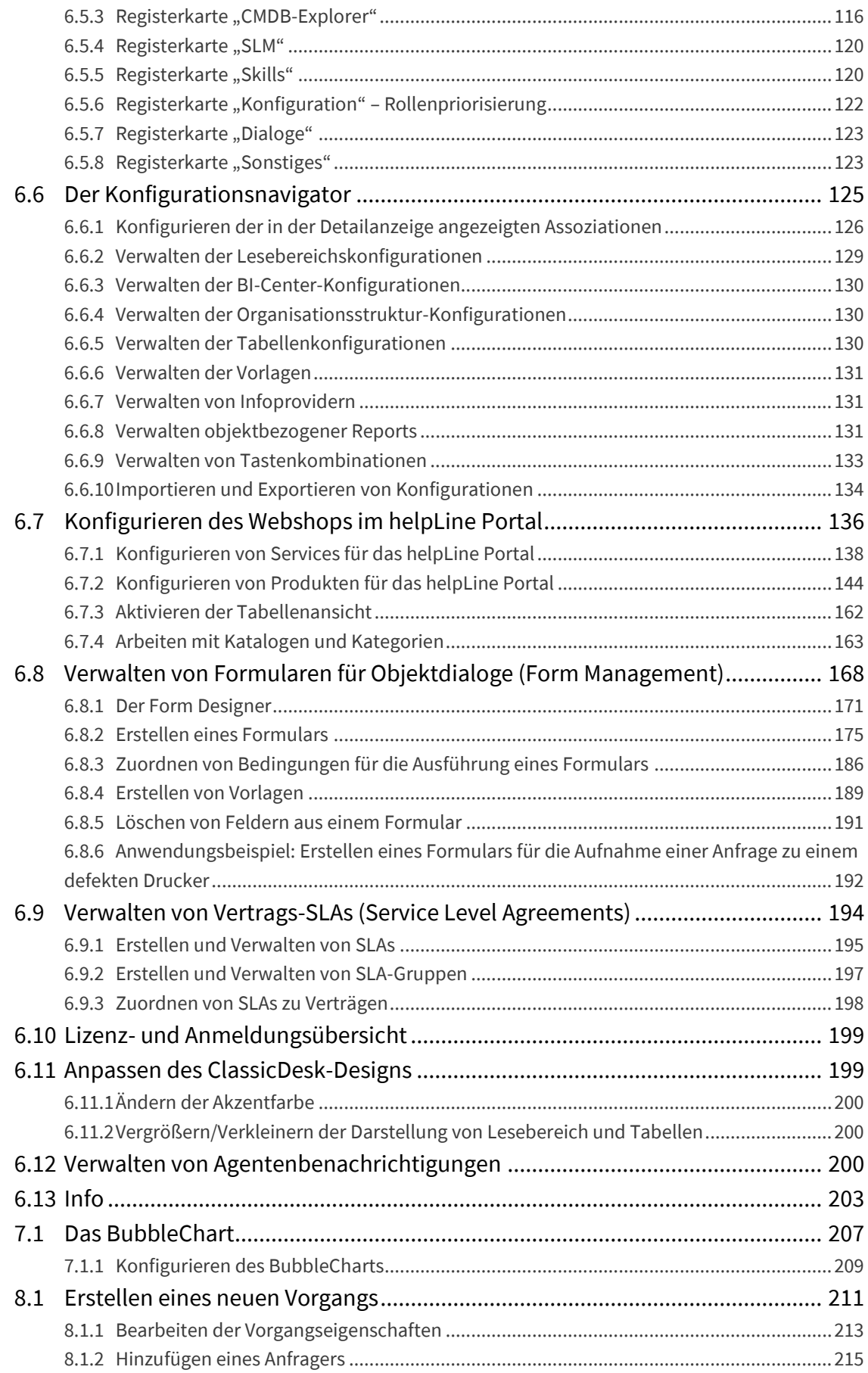

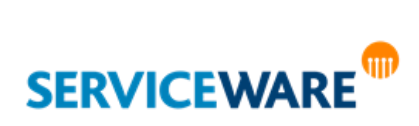

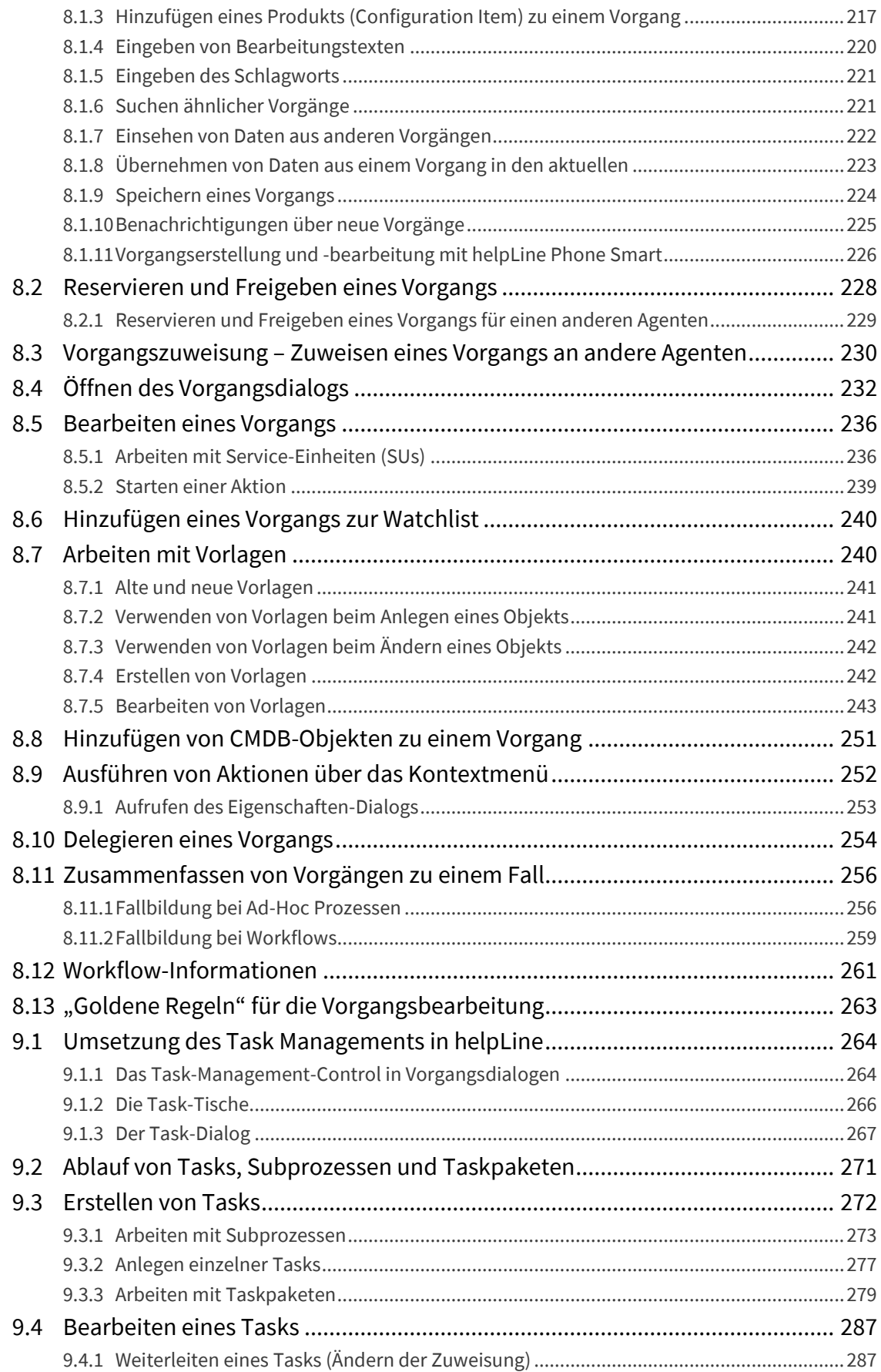

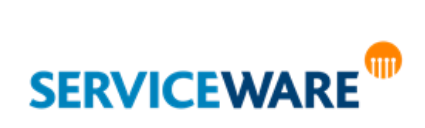

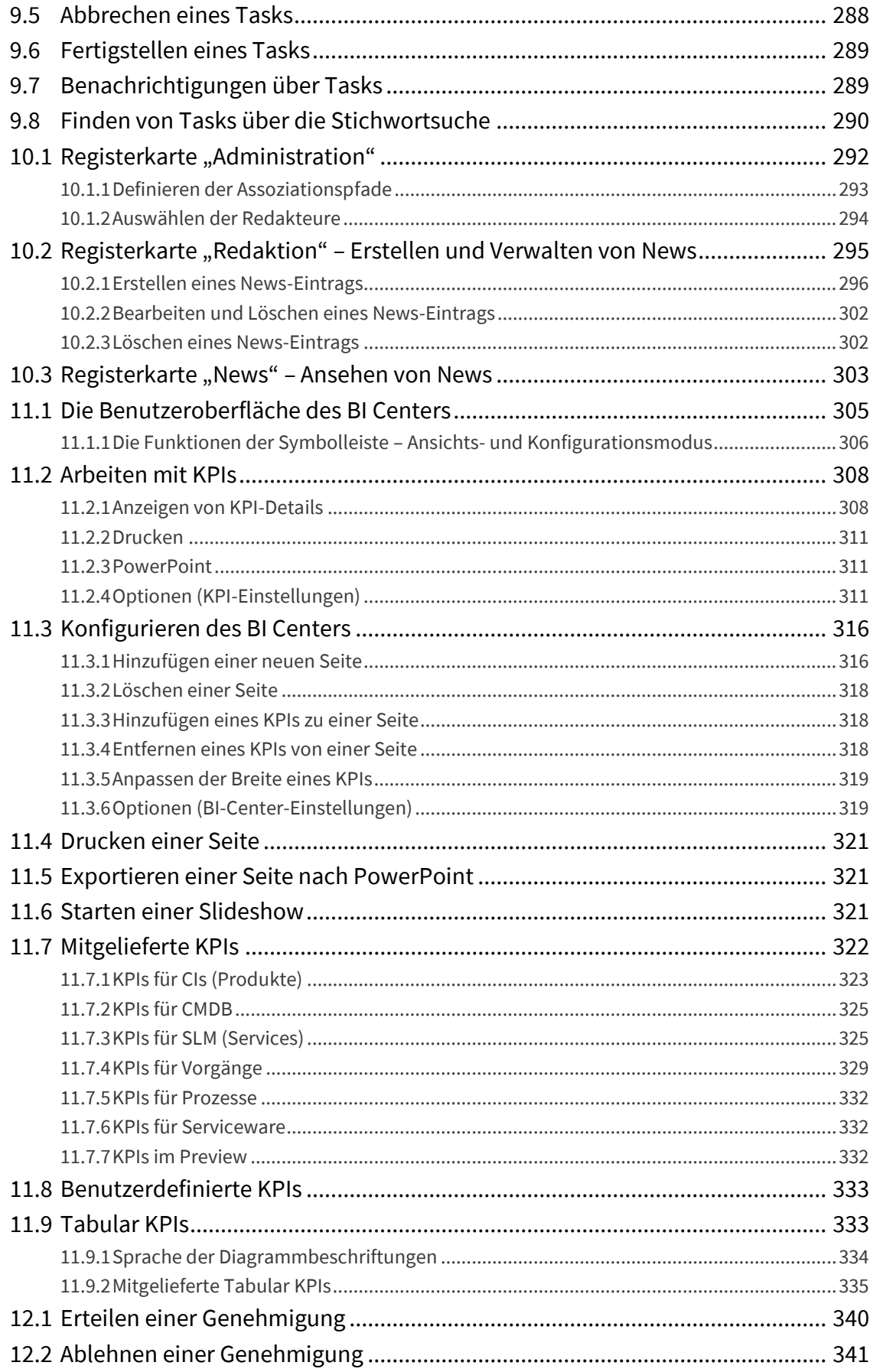

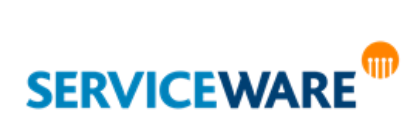

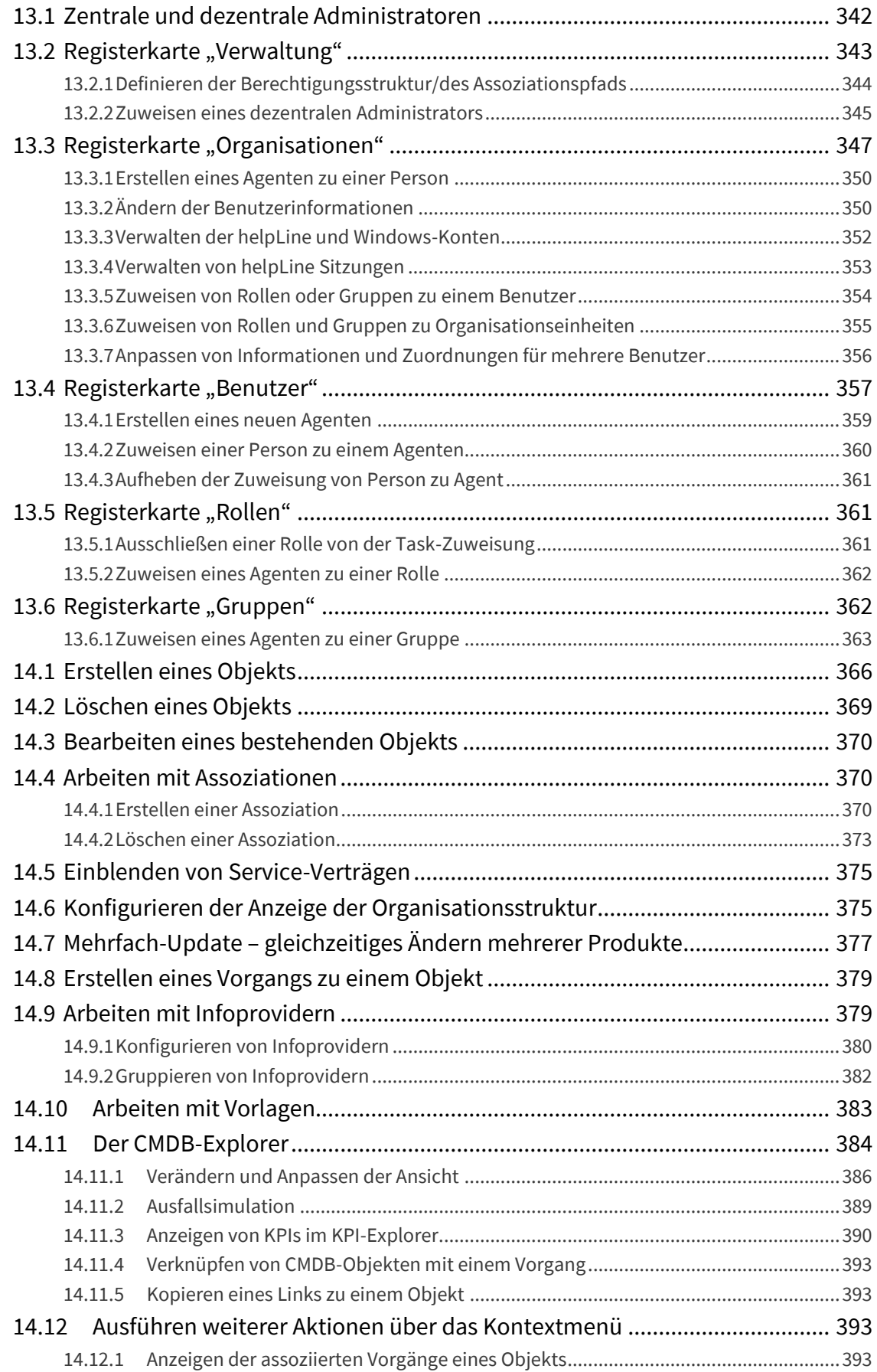

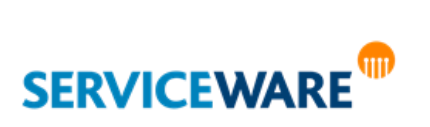

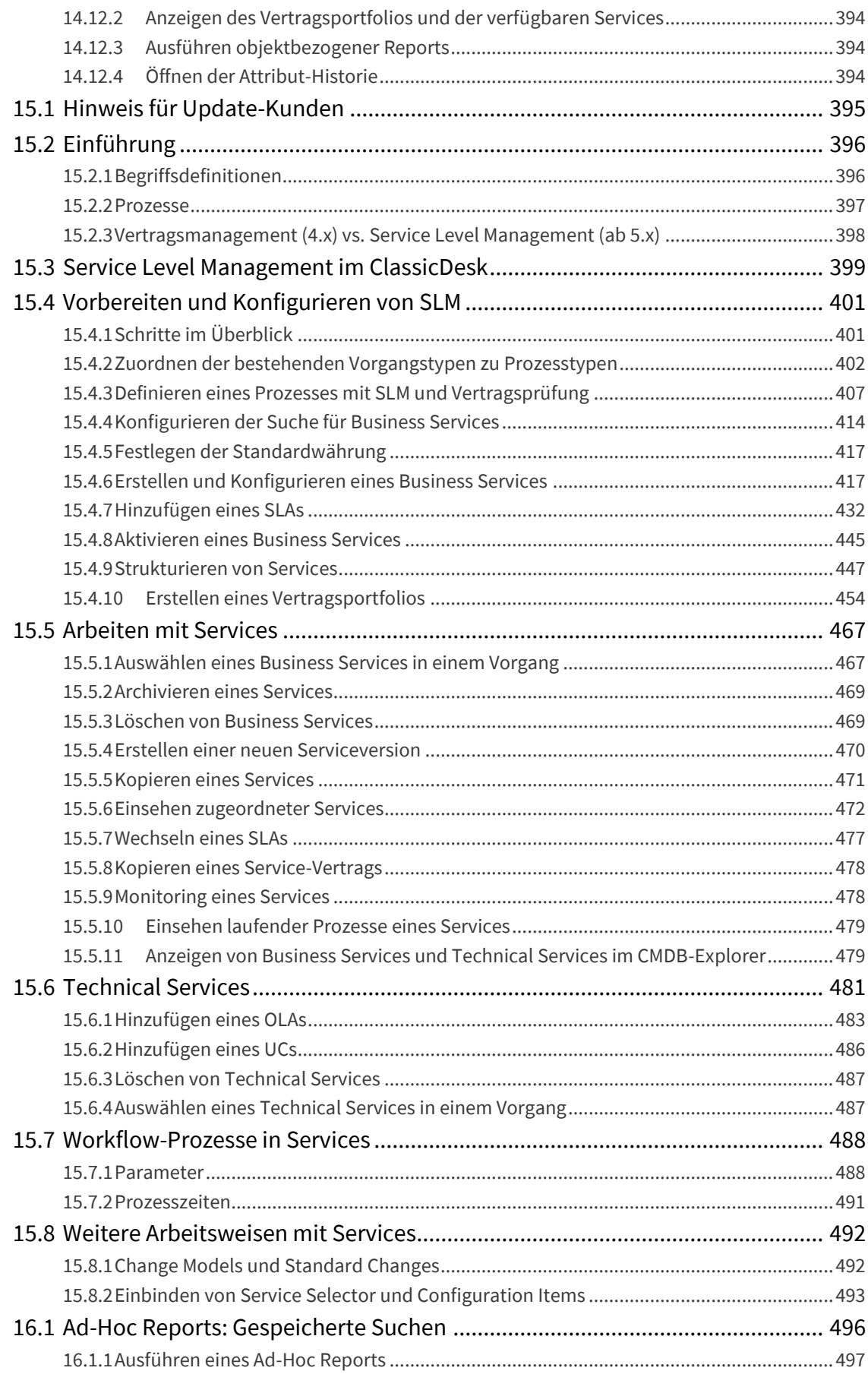

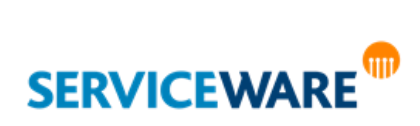

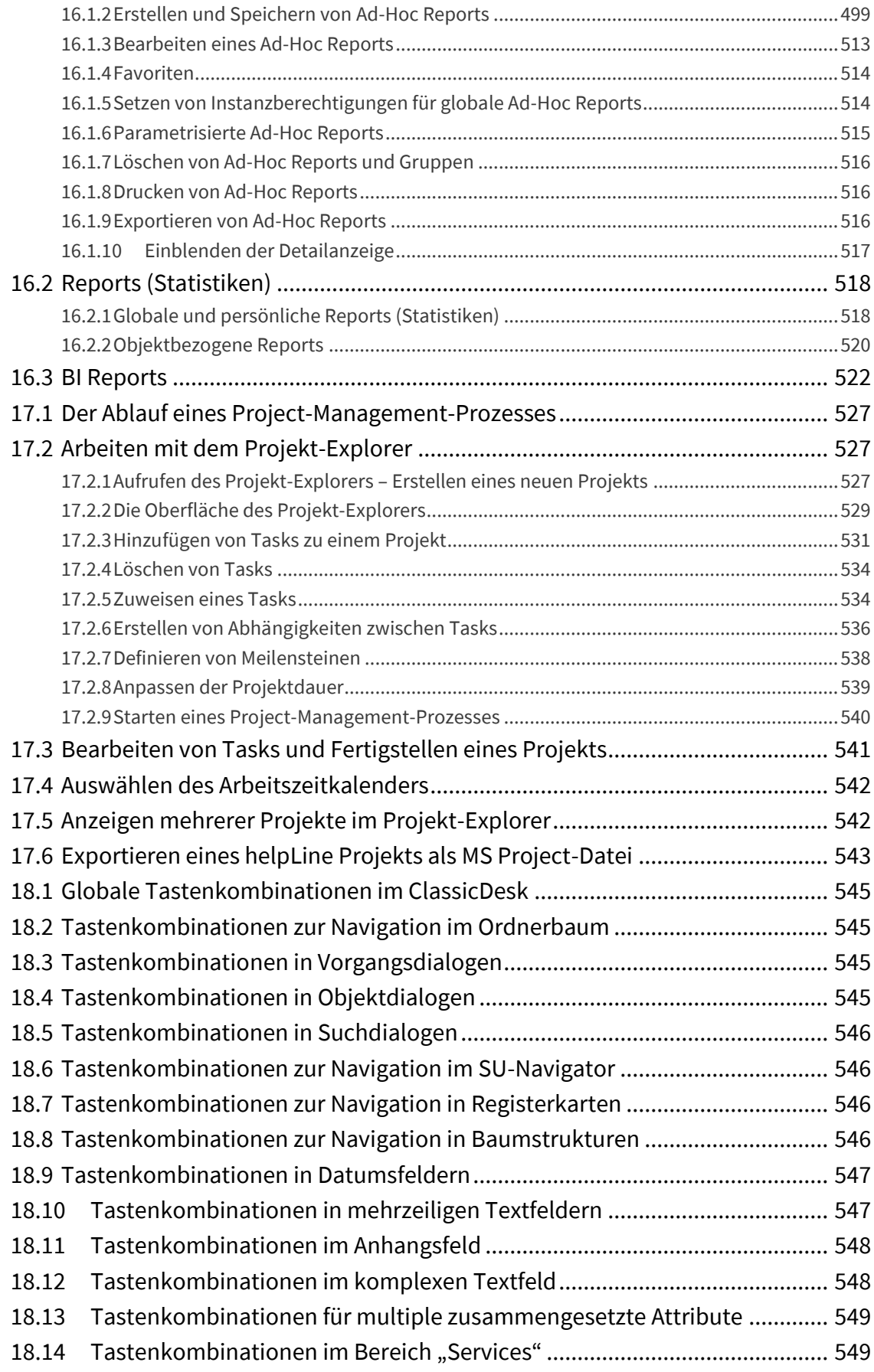

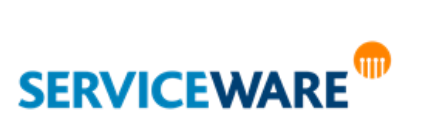

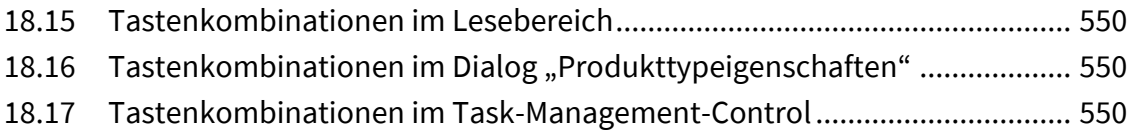

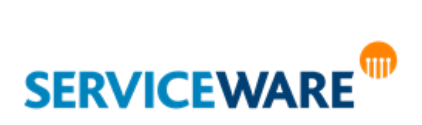

Dieser Teil des Handbuchs wird Sie mit der **Oberfläche** des helpLine ClassicDesk vertraut machen und Ihnen die **grundlegenden Kenntnisse** vermitteln, die Sie zum Arbeiten mit dem Programm benötigen. Sie erfahren hier, wie die Programmoberfläche aufgebaut ist und welche Arbeiten Sie in den einzelnen Bereichen und mit den verschiedenen Komponenten des ClassicDesk erledigen können. Ferner finden Sie hier eine erste Einführung zur Verwendung von Service Level Agreements.

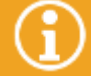

**Vorgangsdialoge** und **-funktionen** sowie die **Dialoge weiterer Objekte** werden in gesonderten Handbuchteilen beschrieben, da sie abhängig von der genutzten Startkonfiguration sind und somit nicht allgemeingültig behandelt werden können.

Auch die Delegation von Vorgängen, die Fallbildung und das Arbeiten mit Vorlagen und Infoprovidern finden Sie in den startkonfigurationsabhängigen Teilen des Anwenderhandbuchs.

Da wir keine genauen Aussagen über die Konfiguration Ihres Systems machen können, Ihnen aber trotzdem ein Benutzerhandbuch zur Verfügung stellen möchten, welches Ihnen bei Fragen weiterhilft, haben wir uns entschieden, lieber zu viele Informationen zu geben (also auch startkonfigurationsabhängige) als zu wenige.

Sollten Sie also auf die Beschreibung von Objekten oder Funktionen stoßen, die Sie aus Ihrem System nicht kennen, überlesen Sie diese bitte einfach.

Durch die Konfigurationsmöglichkeiten des Administrators sowie durch die Anpassung der Benutzeroberfläche an die individuellen Belange Ihres Unternehmens (wie z. B. durch unterschiedliche Startkonfigurationen) können Layout und Ansicht einzelner Fenster stark von den hier gezeigten Bildern abweichen. Zudem ist die Ausführung einzelner Funktionen und Menüpunkte stets davon abhängig, ob der einzelne Benutzer (Agent) auch über die entsprechenden Rechte verfügt. In Zweifelsfällen wenden Sie sich bitte an Ihren Administrator, wenn für Sie wichtige Funktionen nicht verfügbar sind.

Wie Sie hier bereits sehen, verwenden wir einige Symbole, um besondere Textabschnitte zu kennzeichnen. Lesen Sie bitte auf jeden Fall die wichtigen Textabschnitte und Hinweise, die auf diese Weise gekennzeichnet sind. Sie enthalten Erklärungen zum tieferen Verständnis von helpLine und erleichtern Ihnen somit den Umgang.

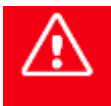

**Das Achtung-Symbol kennzeichnet besonders wichtige Textstellen, die Sie auf keinen Fall überlesen sollten!**

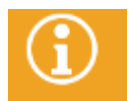

Das Information-Symbol deutet auf Passagen hin, die Ihnen nützliche Zusatzinformationen zur Verfügung stellen.

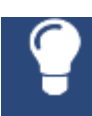

Dieses Symbol bezeichnet Tipps und Tricks, die Ihnen die Arbeit mit helpLine erleichtern sollen.

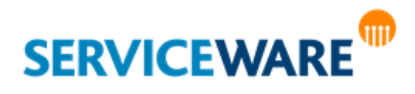

### <span id="page-13-0"></span>1.1 Übersicht über die Kapitel dieses Teils

Zunächst sollen Sie einen Überblick über die einzelnen Kapitel und deren Inhalt bekommen, damit Sie sich später gut im Handbuch zurechtfinden und bestimmte Informationen schnell finden können. Insgesamt orientiert sich die Struktur dieses Handbuchteils stark an der Benutzeroberfläche des ClassicDesk, so dass Sie sich daran stets orientieren können.

#### **Starten von ClassicDesk**

In diesem Kapitel wird beschrieben, wie Sie die Anwendung starten und Ihre Lizenzen eintragen.

#### **Die Benutzeroberfläche des ClassicDesk**

In diesem Kapitel werden die verschiedenen Elemente der ClassicDesk Benutzeroberfläche und deren Funktionen beschrieben.

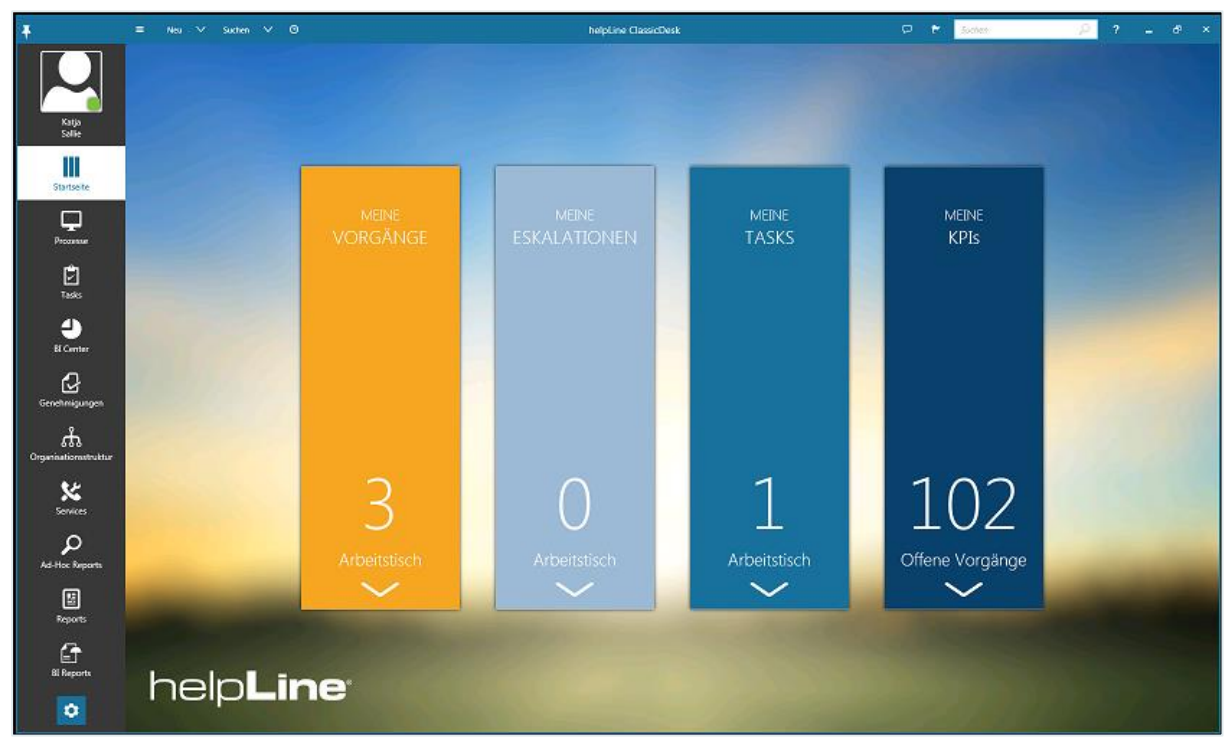

Die Konfiguration und Bearbeitung von Detailanzeige und sonstigen Ansichten wird in diesem Teil des Anwenderhandbuchs beschrieben. Zum Design von Dialogen stellt Ihnen helpLine den **Dialog Designer** zur Verfügung. Die Gestaltung von Dialogen ist entsprechend im *Administrationshandbuch Dialog Design* erläutert.

#### **Arbeiten mit Tabellen**

Die Auflistung von Objekten im ClassicDesk, z. B. auf den Tischen oder bei der Anzeige von Suchergebnissen, erfolgt meist in Form von Tabellen. Diese Tabellen können Sie nach Ihren Wünschen und Arbeitsgewohnheiten konfigurieren. Außerdem können Sie z. B. gedruckt oder exportiert werden. Dies wird alles in diesem Kapitel beschrieben.

**Suchen**

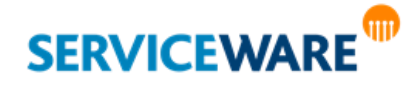

Sie haben in ClassicDesk verschiedene Möglichkeiten, nach Objekten zu suchen, z. B. über eine globale Stichwortsuche oder über eine detaillierte Expertensuche. Die verschiedenen Suchmöglichkeiten und auch das Speichern von Suchen werden in diesem Kapitel beschrieben.

#### **Administrative und konfigurative Funktionen**

Wenn Sie über die entsprechenden administrativen Berechtigungen verfügen, können Sie viele Einstellungen und Konfigurationen zu ClassicDesk Komponenten selbst vornehmen. Außerdem stehen Ihnen verschiedene administrative Funktionen zur Verfügung, wie zum Beispiel die Verwaltung von Agentensitzungen oder die Einrichtung des Webshops für das helpLine Portal.

#### **Die Tische**

Die Tische des ClassicDesk stellen eine zentrale Komponente für die Arbeit von Service-Agenten dar. In diesem Kapitel werden die einzelnen Tische beschrieben, welche Art von Vorgängen Sie enthalten und welche Funktionen Ihnen auf den Tischen jeweils zur Verfügung stehen.

#### **Vorgangserstellung und -bearbeitung**

Im Anschluss an die Beschreibung der Tische, wird in diesem Kapitel beschrieben, wie Vorgänge erstellt werden, wie der Prozess für die Bearbeitung eines Vorgangs vorgesehen ist und welche verschiedenen weiteren Aktionen Sie außerdem aus Vorgängen heraus durchführen können.

#### **Task Management**

In diesem Kapitel finden Sie genaue Informationen zur Komponente "Task Management", die in Vorgängen das Erstellen separater Unteraufgaben ermöglicht. Es wird beschrieben, in welchen Elementen dieses Thema umgesetzt wurde und wie damit gearbeitet wird.

#### **News Management**

In diesem Kapitel wird der Bereich "News" beschrieben, in dem den Agenten je nach assoziierter Organisationseinheit bestimmte News angezeigt werden. Wenn sie über die entsprechenden Berechtigungen verfügen, können sie dort auch selbst News erstellen und verwalten.

#### **BI Center**

Dieses Kapitel liefert Ihnen Informationen zur Komponente "BI Center" und zum Thema "Business **Intelligence**", das mit dieser Komponente umgesetzte wurde.

#### **Genehmigungen**

In diesem Kapitel wird die Funktion des Bereichs "Genehmigungen" erläutert.

#### **Dezentrale Benutzerverwaltung**

In diesem Kapitel wird die dezentrale Verwaltung von Benutzern (Agenten und Personen) beschrieben, die im ClassicDesk im Bereich "Benutzer" vorgenommen werden kann.

#### **Organisationsstruktur**

In diesem Kapitel erhalten Sie Informationen zur Stammdatenpflege, die im Bereich "**Organisationsstruktur**" erfolgt, und zu weiteren Funktionalitäten, die Ihnen in diesem Zusammenhang zur Verfügung stehen.

#### **Service Level Management**

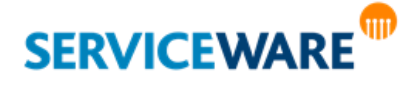

Dieses Kapitel enthält alle Informationen, die Sie zum Arbeiten mit dem Bereich "Services" benötigen. Dabei wird Ihnen zunächst eine genaue Einführung dazu gegeben, wie das Thema "Service Level Management" in helpLine umgesetzt ist, und anschließend werden alle Funktionen erläutert, die Ihnen dazu im ClassicDesk zur Verfügung stehen.

#### **Reports**

In diesem Kapitel finden Sie genaue Informationen zu den in helpLine verfügbaren Reports, in denen Sie Suchen und Auswertungen zu den Daten Ihres helpLine Systems erstellen können.

#### **Project Management**

In diesem Kapitel finden Sie genaue Informationen zum helpLine Project Management, der helpLine Komponente für Projektplanung und Aufgabenverteilung.

#### **Anhang: Tastenkombinationen**

Im Anhang finden Sie eine Sammlung von Tastenkombinationen, die Sie bei der Arbeit im ClassicDesk verwenden können.

In diesem Handbuch wird die Kenntnis über den grundlegenden Umgang mit Windows-Programmen vorausgesetzt. Daher sollten Sie wissen, wie Sie Ihren Computer starten beziehungsweise herunterfahren und sich im Netzwerk an- und abmelden. Ferner sollte Ihnen die Benutzung von Maus und Tastatur geläufig sein. Sollte dies nicht der Fall sein, empfehlen wir die Nutzung entsprechender **Windows**-**Dokumentationen** bzw. den Besuch spezieller Computer-Trainings für Anfänger.

### <span id="page-15-0"></span>1.2 Kurs-Angebot, Support, helpLine Portal, Feedback

Ergänzend zu der vorliegenden Dokumentation möchten wir Sie gerne auch auf anderen Wegen bei Ihrer Arbeit mit helpLine unterstützen. Welche Wege dies sind, wird in den folgenden Unterkapiteln beschrieben.

#### <span id="page-15-1"></span>1.2.1 Kurse

PMCS bietet Ihnen ein umfassendes Kurs-Angebot, genau abgestimmt auf Ihre Aufgaben und persönlichen Bedürfnisse.

Der Kurs "**helpLine Benutzereinführung**", der in der Regel auf Ihren Systemen durchgeführt wird, versetzt Ihre Mitarbeiter in die Lage, in helpLine die Aufgaben durchführen zu können. Dies beinhaltet die Aufnahme und Bearbeitung sowie das Weiterleiten und Erledigen von Vorgängen. Weiterhin können Sie sich in der helpLine Objekthierarchie bewegen und wissen, wie Sie notwendige Informationen in helpLine finden und aufrufen können.

Eine praxisnahe Einführung in die Administration und Konfiguration des helpLine Servers bietet Ihnen der erste Teil der Administrator-Schulung "**helpLine Administrations- und Systemkenntnisse**". Der zweite Teil der Administrator-Schulung "**helpLine Systemerweiterung und Dialogdesign**" stellt eine Einführung für Administratoren in das Objekt- und Datenbankmodell von helpLine sowie die Erstellung und Anpassung von helpLine Objektdialogen dar.

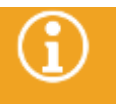

Aktuelle Termine erfahren Sie auf unserer Homepage **www.pmcs.de** und **www.helpline.de**.

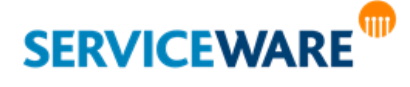

#### <span id="page-16-0"></span>1.2.2 helpLine Support

Das helpLine Supportteam steht Ihnen bei technischen Fragen im täglichen Betrieb Ihres helpLine Systems zur Seite.

So erreichen Sie unseren Support:

**Per Mail:** service@helpline.de **Per Telefon:** +49 (0) 6434 9450 333

#### <span id="page-16-1"></span>1.2.3 helpLine Portal

Nutzen Sie auch die Möglichkeit zur Kommunikation mit dem Support über das **helpLine Portal**. Über das helpLine Portal können Sie Anfragen an den Support richten, in der Lösungsdatenbank suchen und Updates und weitere Handbücher für helpLine herunterladen.

Wenn Sie sich im helpLine Portal registrieren möchten, kontaktieren Sie einfach den helpLine Support, um sich einen Zugang zum Portal einrichten zu lassen.

#### <span id="page-16-2"></span>1.2.4 Feedback

Wir sind sehr an Ihrer Meinung zu den Handbüchern interessiert und nehmen Kritik und Verbesserungsvorschläge gerne an. Hierzu haben wir eine spezielle E-Mail-Adresse eingerichtet, unter der Sie alle Belange die Dokumentation betreffend an uns richten können:

#### **dokumentation@helpLine.de**

Zögern Sie bitte nicht, diese zu benutzen und uns Ihre Meinung mitzuteilen. Wir wollen wissen, wie Sie mit uns und unseren Leistungen zufrieden sind. Egal ob positiv oder negativ – Ihre Meinung ist uns wichtig.

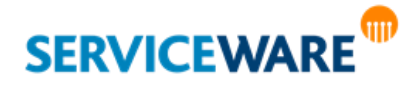

Nach dem Programmaufruf des helpLine ClassicDesk erscheint eine Anmeldemaske:

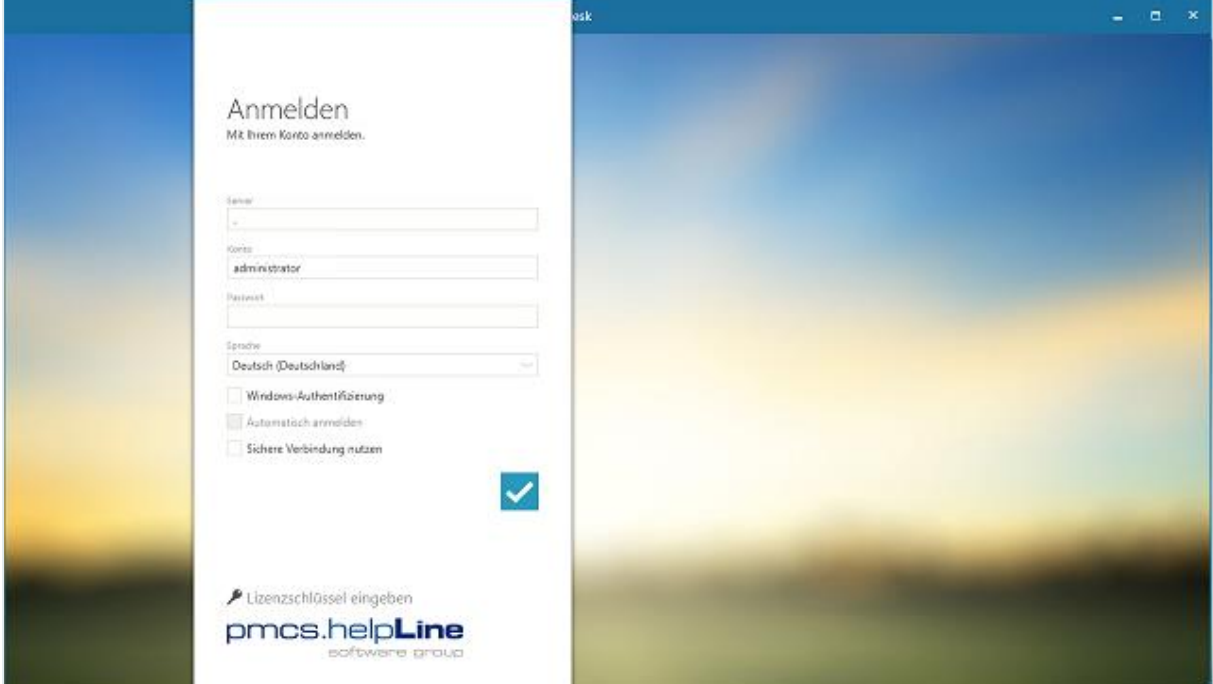

- Tragen Sie im Feld "**Server**" den Namen des helpLine Servers ein. Ist das ClassicDesk auf dem helpLine Server installiert, können Sie hier auch "localhost" oder einen Punkt (**.**) eintragen oder das Feld komplett leer lassen.
- Tragen Sie in den Feldern "**Benutzername**" und "**Passwort**" Benutzernamen und Passwort des anzumeldenden helpLine Agenten ein.

Die Anmeldeinformationen müssen einer Person mit **helpLine Benutzerberechtigungen** zugeordnet sein.

Im nächsten Feld können Sie in einer Dropdownliste die Sprache auswählen, in der das ClassicDesk ausgeführt werden soll. Angezeigt werden die Sprachen, die in Ihrem System eingepflegt sind.

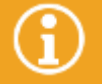

Die in der Dropdownliste verfügbaren Oberflächensprachen werden vollständig angezeigt, nachdem der Servername eingetragen wurde.

Über das Kontrollkästchen "**Windows-Authentifizierung**" können Sie die Windows-Authentifizierung aktivieren, d. h. dass die Anmeldedaten des am Rechner angemeldeten Benutzers auch für die Anmeldung am ClassicDesk verwendet werden.

Durch Aktivieren des Kontrollkästchens "**Automatisch anmelden**" können Sie einstellen, dass nach dem Starten des ClassicDesk der Anmeldevorgang nach einigen Sekunden automatisch gestartet wird. Wenn Sie die Option wieder deaktivieren wollen, können Sie das Kontrollkästchen innerhalb dieses Zeitraums wieder deaktivieren.

Diese Option ist nur bei aktivierter Windows-Authentifizierung möglich.

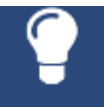

Sie können diese Einstellung auch über "**Einstellungen**" >> Registerkarte "**Optionen**" >> Bereich "**Sonstige**" wieder deaktivieren (siehe Kapitel "Sonstiges").

Wenn Sie sich über eine verschlüsselte Verbindung (HTTPS) am helpLine Server anmelden möchten, aktivieren Sie das Kontrollkästchen "Sichere Verbindung nutzen".

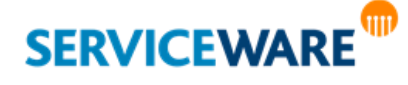

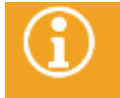

Genaue Informationen zur Einrichtung einer verschlüsselten Verbindung finden Sie im *helpLine Installationshandbuch*.

▪ Klicken Sie auf die Schaltfläche "**Anmelden**", um sich mit den angegebenen Anmeldeinformationen am ClassicDesk anzumelden.

Ist eine Lizenz für Ihren Arbeitsplatz vorhanden, wird das ClassicDesk geöffnet.

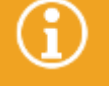

Ist keine gültige Lizenz vorhanden, können Sie eine sogenannte "Per-Seat Lizenz" eintragen. Genaue Informationen dazu finden Sie im Kapitel "[Verwenden einer Per-Seat-Lizenz](#page-18-0)".

#### <span id="page-18-0"></span>2.1 Verwenden einer Per-Seat-Lizenz

Vor der Anmeldung kann auf der Anmeldeseite des ClassicDesk eine Per-Seat-Lizenznummer eingetragen werden. In diesem Fall wird dann die Per-Seat-Lizenz anstelle der Server-Lizenz verwendet.

Klicken Sie hierzu auf die Schaltfläche "Lizenzschlüssel eingeben".

Das Fenster "Lizenzschlüssel" wird geöffnet:

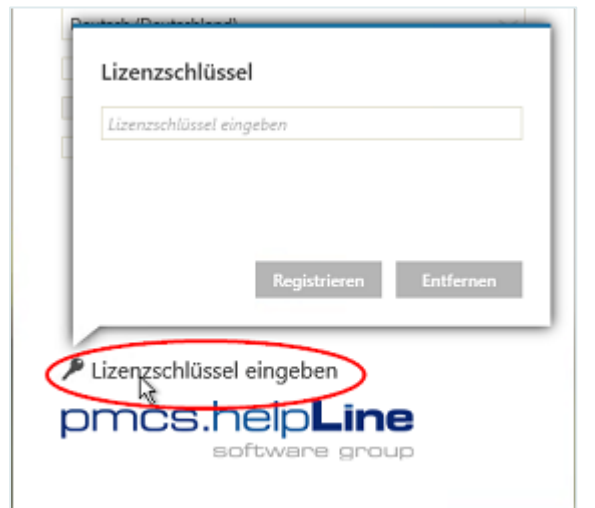

Geben Sie Ihren Lizenzschlüssel in das Textfeld ein und klicken Sie auf die Schaltfläche "Registrieren", um die Per-Seat-Lizenz zu registrieren.

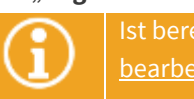

Ist bereits ein Lizenzschlüssel eingetragen, wird dieser hier angezeigt, kann aber nicht bearbeitet werden.

Der Lizenzschlüssel wird nun für die Anmeldung am ClassicDesk verwendet.

#### <span id="page-18-1"></span>2.1.1 Entfernen einer Per-Seat-Lizenz

Haben Sie bereits eine Per-Seat-Lizenz eingetragen, und wollen diese nun an einem anderen Rechner verwenden, weil Sie z. B. planen, den momentan verwendeten Rechner abzuschaffen, können Sie diese auch wieder vom Server entfernen, um sie dann z. B. für einen anderen Rechner zu registrieren.

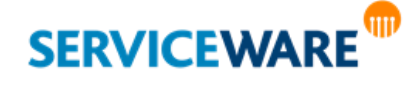

▪ Tragen Sie dazu im Fenster "**Lizenzschlüssel**" den von Ihnen verwendeten Lizenzschlüssel in das Textfeld ein und klicken Sie auf die Schaltfläche "**Entfernen**".

Die Per-Seat-Lizenz wird nun entfernt und kann anderweitig verwendet werden.

#### <span id="page-19-0"></span>2.2 Verwenden von Kommandozeilenparametern

ClassicDesk unterstützt Kommandozeilenparameter. So kann es zum einen über die Kommandozeile geöffnet werden und zum anderen über Links auf konkrete Vorgänge.

#### <span id="page-19-1"></span>2.2.1 Öffnen von ClassicDesk über Kommandozeilenparameter

Die Daten, die Sie in der Anmeldemaske von ClassicDesk eingeben, können Sie auch als Parameter in den Eigenschaften der ClassicDesk-Verknüpfung hinterlegen. Dies ist z. B. dann sinnvoll, wenn Sie mehrere helpLine Server haben und nicht bei jedem Öffnen die Anmeldedaten Daten eintragen wollen. Mit Hilfe der Kommandozeilenparameter können Sie sich mehrere Verknüpfungen anlegen, die auf unterschiedliche Systeme zugreifen.

Folgende Kommandozeilenparameter werden unterstützt:

▪ **/server <servername>**

Mit diesem Parameter geben Sie den helpLine Server an, auf den Sie zugreifen wollen. Die Angabe ist optional. Geben Sie keinen Server an, wird der "localhost" verwendet.

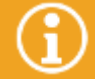

Dieser Parameter muss in Verbindung mit den beiden Parametern "**/user**" und **"/password**" oder mit dem Parameter "/ntauth" verwendet werden, da er ansonsten ignoriert wird.

#### ▪ **/user <username>**

Mit diesem Parameter geben Sie den Benutzernamen des Agenten an, mit dem Sie sich am ClassicDesk anmelden wollen.

#### ▪ **/password <password>**

Mit diesem Parameter geben Sie das zum Benutzernamen gehörige Passwort an. Die Angabe ist optional.

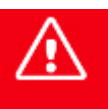

**Bitte beachten Sie, dass das Passwort in dem Parameter als Klartext angezeigt wird. Daher sollten Sie es an dieser Stelle nur eingeben, wenn keine Dritten Zugriff auf Ihre Umgebung haben, da dies sonst ein Sicherheitsrisiko darstellt.**

▪ **/ntauth**

Mit diesem Parameter geben Sie an, dass die Windows-Authentifizierung verwendet wird. Ist dieser Parameter gesetzt, werden die Parameter "/user" und "/password" ignoriert.

▪ **/ssl**

Mit diesem Parameter aktivieren Sie die Anmeldung am helpLine Server über eine verschlüsselte Verbindung (HTTPS).

Diese Parameter können Sie in die Kommandozeile eingeben oder in die Eigenschaften einer ClassicDesk-Verknüpfung auf der Registerkarte "**Verknüpfung**" im Feld "**Ziel**" (z. B. "C:\Program Files (x86)\helpLine\ClassicDesk.exe" /server helpLineServer /user Administrator /password password")

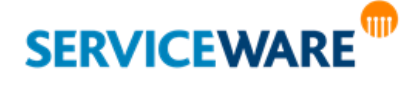

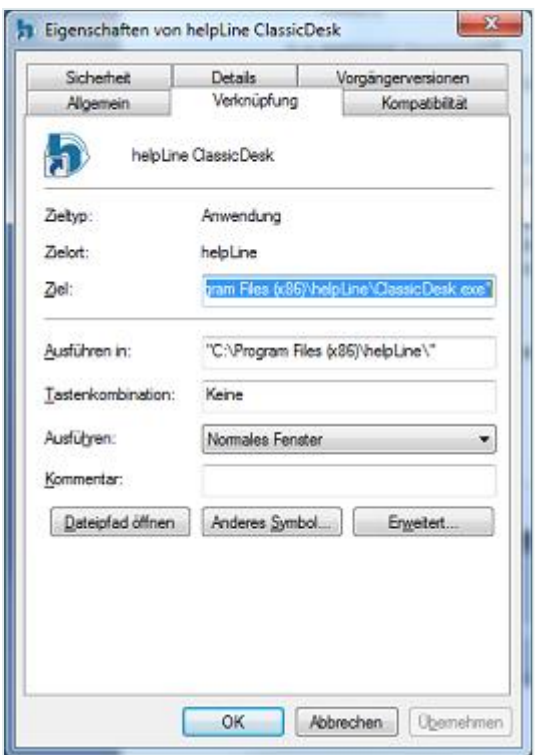

#### <span id="page-20-0"></span>2.2.2 Unterstütztes URI-Schema

Wenn Sie als Administrator einen Link auf einen Vorgang erstellen, wird dieser nach dem folgenden Schema erstellt:

**classicdesk://open=<objectdefid>,<objectid>**

#### <span id="page-20-1"></span>2.3 Wiederverbinden nach Verbindungsabbruch

Für den Fall eines Verbindungsabbruchs bietet ClassicDesk eine "Wiederverbinden"-Funktion: Wird die Verbindung von ClassicDesk zum Server unterbrochen (z. B. bei Netzwerkproblemen, wenn ein Notebook in den Standby-Modus wechselt oder sogar bei einem Server-Neustart) können Sie, sobald die Verbindung wiederhergestellt wurde, im ClassicDesk weiterarbeiten, ohne es neu starten zu müssen.

▪ Klicken Sie dazu in der angezeigten Meldung auf die Schaltfläche "**Erneut verbinden**".

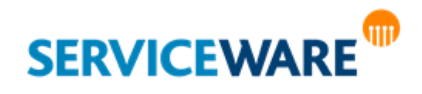

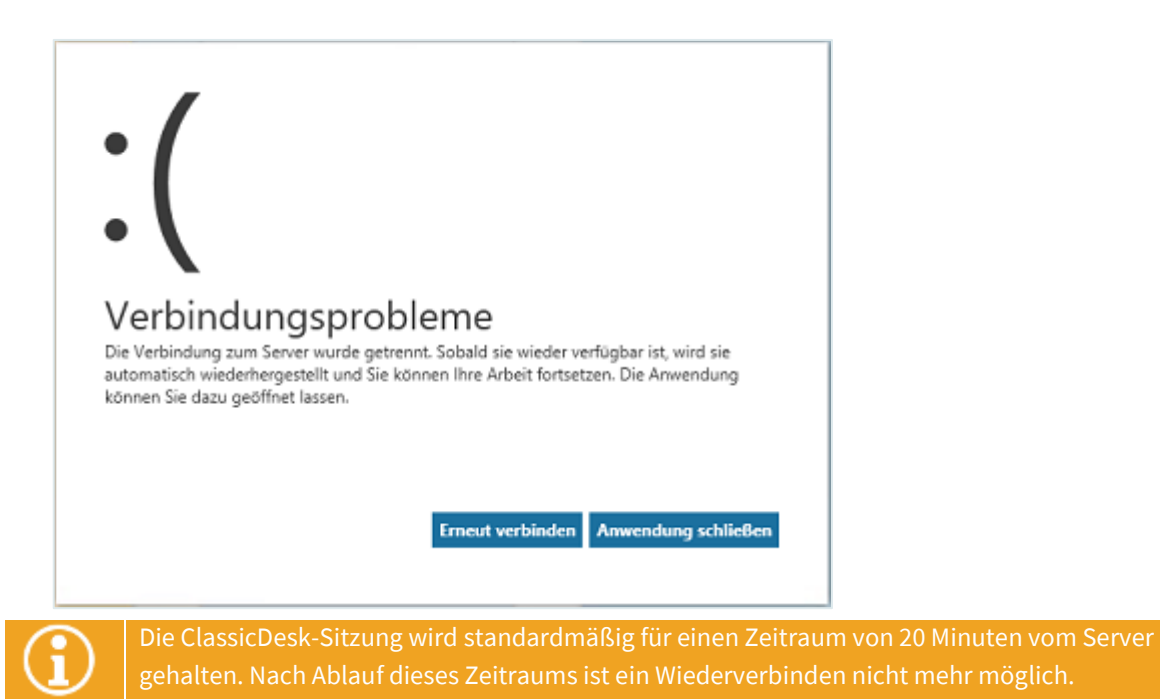

**SERVICEWARE TID** 

# 3 Die Benutzeroberfläche des ClassicDesk

Nach der erfolgreichen Anmeldung wird das ClassicDesk geöffnet und Sie gelangen auf die Startseite der Benutzeroberfläche.

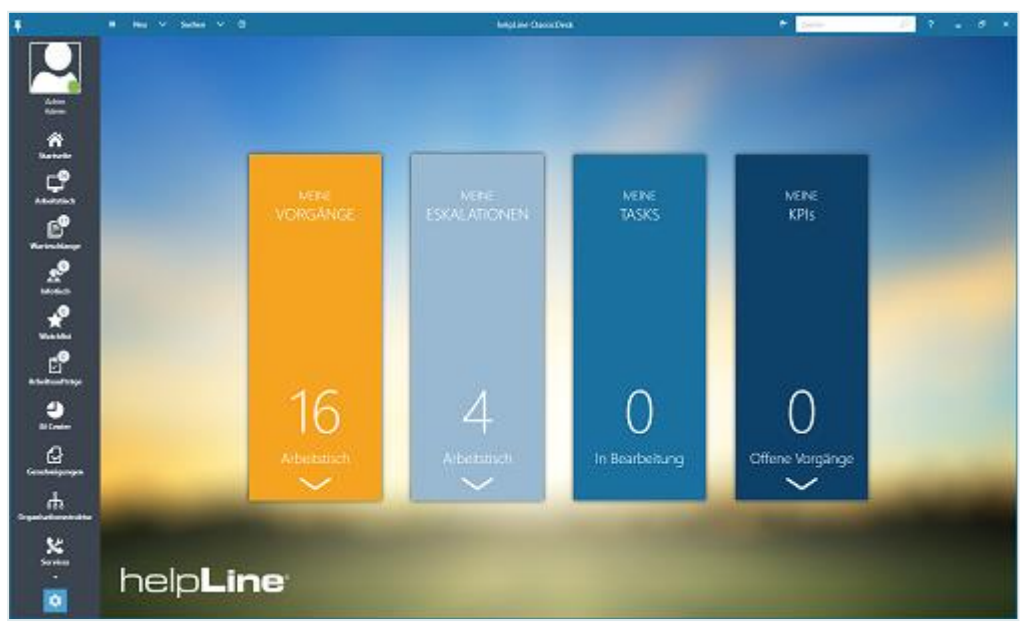

Die Benutzeroberfläche besteht aus verschiedenen Komponenten:

#### ▪ der **[Titelleiste](#page-22-1)**

mit globalen Funktionen für die Arbeit im ClassicDesk, wie zum Beispiel Anzeigen der Startseite oder Anlegen eines neuen helpLine Objekts.

#### ▪ der **[Navigationsleiste](#page-28-1)**

mit den Einstiegspunkten zu den verschiedenen Komponenten des ClassicDesk, z. B. den Tischen oder der Organisationsstruktur, und zur Konfiguration des ClassicDesk und des angemeldeten Agenten.

#### ▪ dem **[Arbeitsbereich](#page-32-0)**

als zentralem Bereich für das Arbeiten in der jeweils ausgewählten Komponente.

▪ der **[Symbolleiste](#page-32-1)**

mit komponentenabhängigen Funktionen für die Arbeit im Arbeitsbereich.

Diese Komponenten werden in den folgenden Unterkapiteln beschrieben.

Bitte beachten Sie, dass stets nur die Bereiche auf der ClassicDesk-Oberfläche eingeblendet sind, für die der angemeldete Agent auch die Berechtigungen besitzt. Sollten von Ihnen gewünschte Bereiche oder Funktionen nicht verfügbar sein, wenden Sie sich

### <span id="page-22-1"></span><span id="page-22-0"></span>3.1 Die Titelleiste

Am oberen Rand des ClassicDesk befindet sich die Titelleiste. Sie enthält Schaltflächen zum Ausführen globaler Aktionen, die unabhängig von bestimmten Komponenten des ClassicDesk sind. Diese Aktionen sind in der folgenden Tabelle beschrieben:

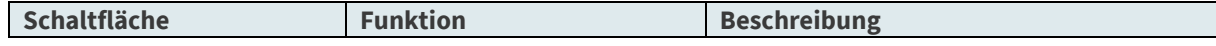

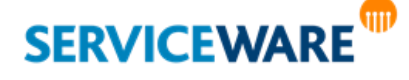

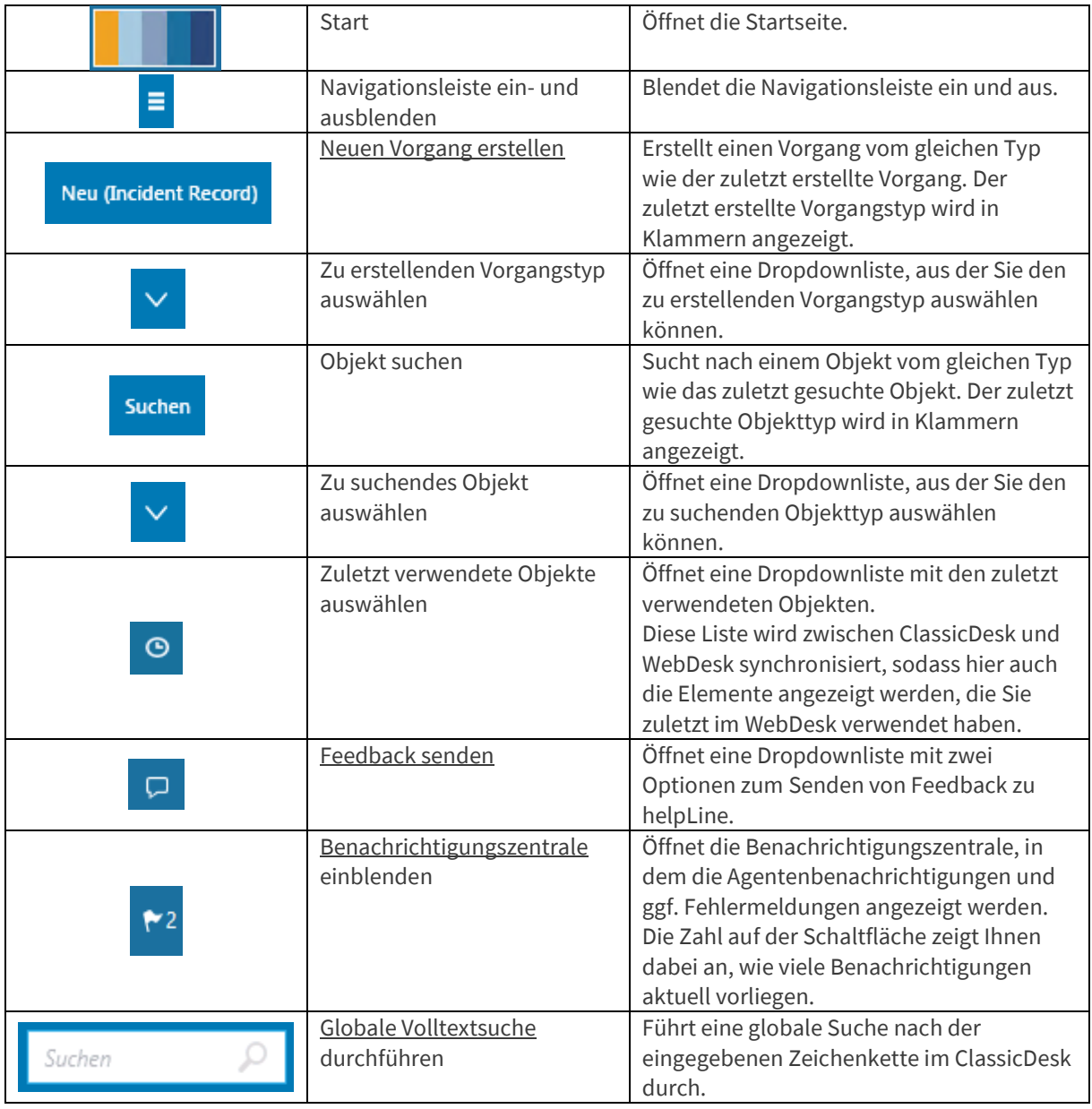

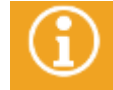

Die Stichwortsuche wird im gleichnamigen Kapitel "**[Globale Stichwortsuche](#page-91-2)**" beschrieben.

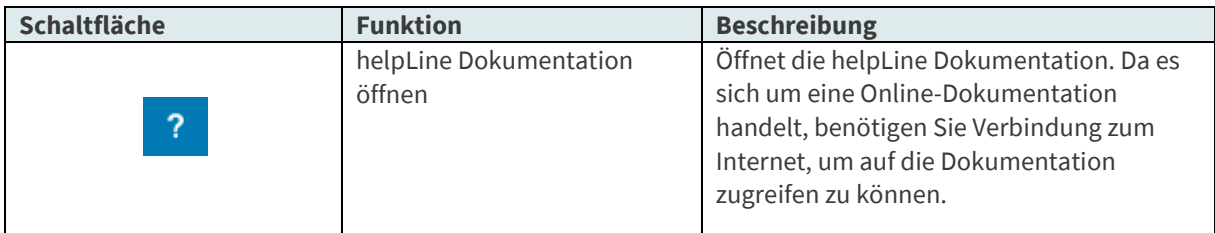

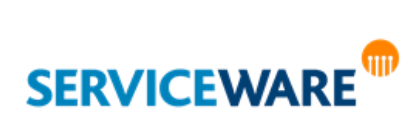

#### <span id="page-24-0"></span>3.1.1 Senden von Feedback

Ihre Meinung zu helpLine ist uns wichtig! Daher haben Sie im ClassicDesk über die Funktion "Feedback" die Möglichkeit, uns direkt aus der Anwendung heraus auf ganz bequemem Weg Feedback zu helpLine geben. So können Sie uns während Ihrer Arbeit mit ClassicDesk jederzeit Lob oder auch gerne Verbesserungsvorschläge zukommen lassen.

Zum Senden Ihres Feedbacks gehen Sie vor wie folgt:

- Klicken Sie in der Titelleiste auf die Schaltfläche "**Feedback**".
- Klicken Sie in der Dropdownliste auf den gewünschten Eintrag:
	- **Lächeln senden**, wenn Sie positives Feedback geben wollen.
	- Stirnrunzeln senden, wenn Sie negatives Feedback geben wollen.

Der Dialog "ClassicDesk Feedback" wird geöffnet.

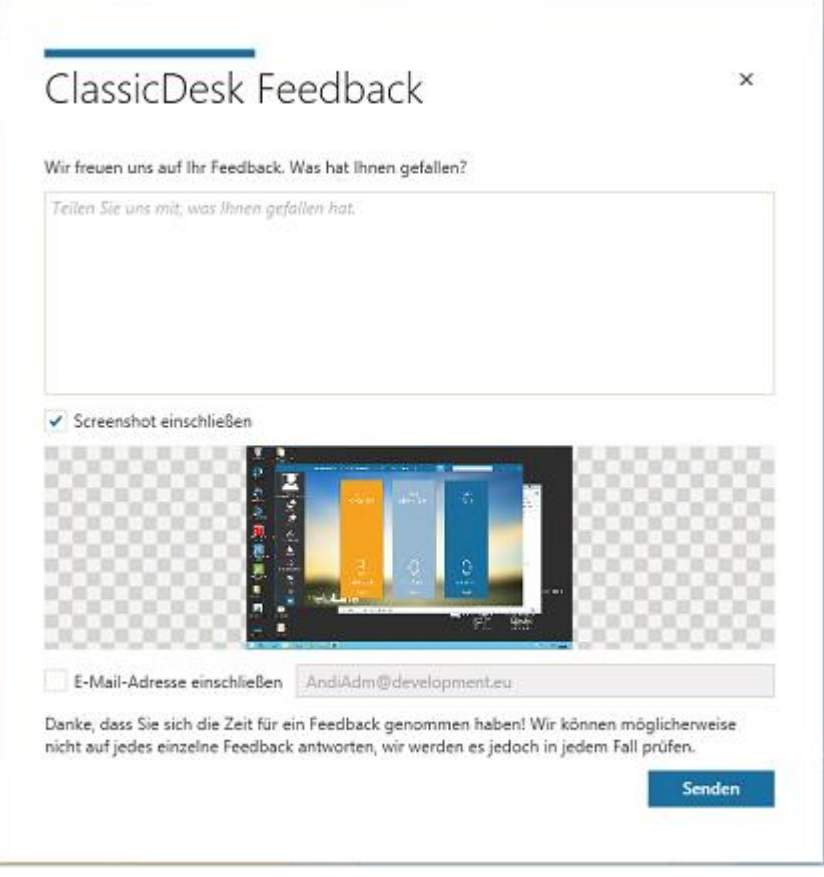

Im **oberen Abschnitt** des Dialogs können Sie in einem freien Textfeld beschreiben, was Ihnen gefällt oder was Sie ggf. verbesserungswürdig finden.

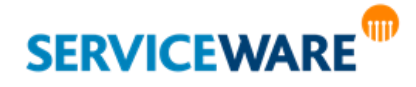

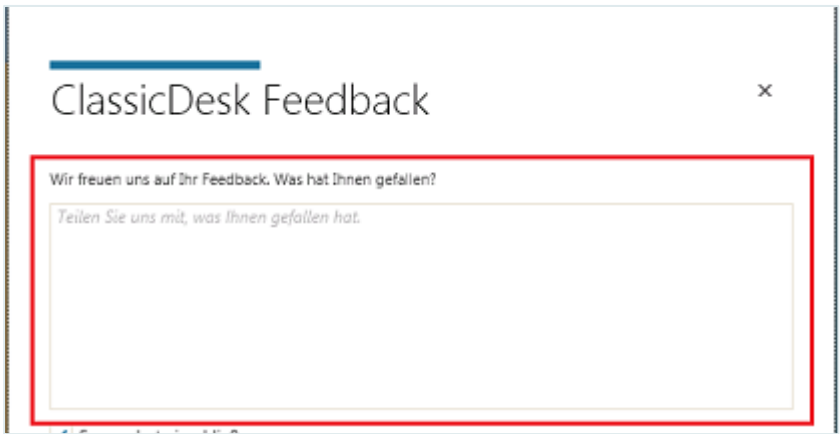

Durch Aktivieren des Kontrollkästchens "**Screenshot einschließen**" wird Ihrem Feedback automatisch ein Screenshot der aktuellen Ansicht Ihres ClassicDesk angehängt.

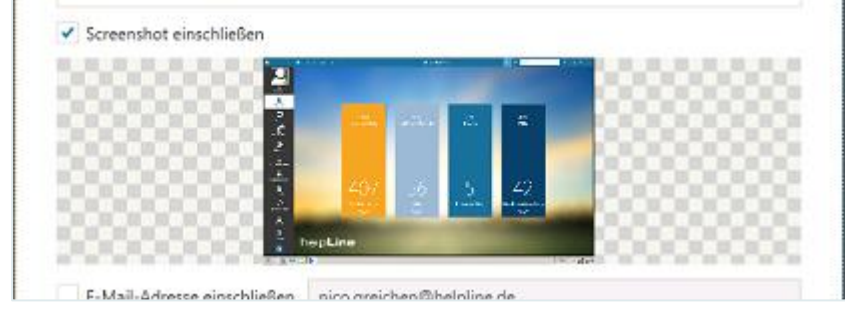

Durch Aktivieren des Kontrollkästchens "E-Mail-Adresse einschließen" können Sie festlegen, dass Ihre E-Mail-Adresse für eventuelle Rückfragen zusammen mit dem Feedback versendet wird. Dabei wird die E-Mail-Adresse verwendet, die für die dem angemeldeten Agenten zugewiesene Person eingetragen ist.

▪ Klicken Sie abschließend auf die Schaltfläche "**Senden**", um Ihr Feedback zu versenden.

**Wir würden uns sehr freuen, wenn Sie diese Möglichkeit nutzen würden!**

#### <span id="page-25-0"></span>3.1.2 Die Benachrichtigungszentrale

In der Benachrichtigungszentrale werden die Agentenbenachrichtigungen und ggf. Fehlermeldungen gesammelt, so dass Sie sie dort einsehen können.

Sie öffnen die Benachrichtigungszentrale durch Klicken auf die entsprechende Schaltfläche in der Titelleiste.

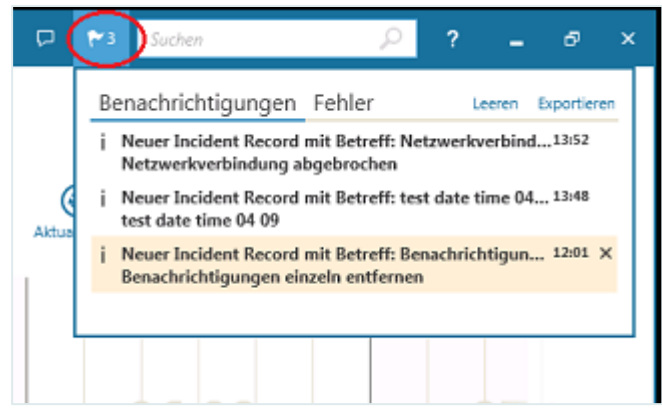

Die Zahl auf der Schaltfläche zeigt an, wie viele Agentenbenachrichtigungen aktuell vorhanden sind.

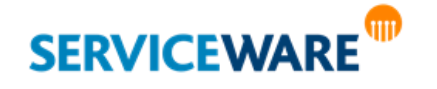

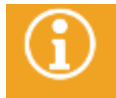

Die Fehlermeldungen sind nicht in der Zahl enthalten, die auf der Schaltfläche in der Titelleiste angezeigt wird.

Auf der Registerkarte "**Benachrichtigungen**" werden alle Agentenbenachrichtigungen angezeigt, also Benachrichtigungen darüber, dass sich ein neuer Vorgang auf einem Ihrer Tische befindet.

▪ Doppelklicken Sie auf eine Benachrichtigung, um den Dialog des zugehörigen Vorgangs zu öffnen. Damit verschwindet die Benachrichtigung aus der Benachrichtigungszentrale.

Sie können **Benachrichtigungen** auch **einzeln löschen**, ohne den Vorgangsdialog zu öffnen.

Fahren Sie dazu mit dem Mauszeiger über die Benachrichtigung, die Sie löschen wollen, und klicken Sie auf das nun sichtbare "X" in der rechten oberen Ecke.

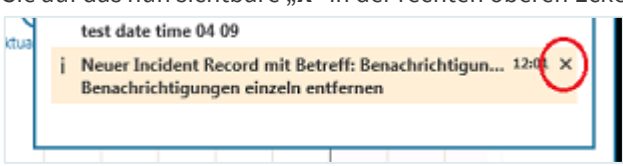

Auf der Registerkarte "Fehler" werden bei im ClassicDesk auftretenden Fehlern entsprechende Fehlermeldungen angezeigt.

Wenn Sie mit dem **Mauszeiger über** eine Fehlermeldung **fahren**, wird Ihnen die gesamte Fehlermeldung in einem **Tooltip** angezeigt.

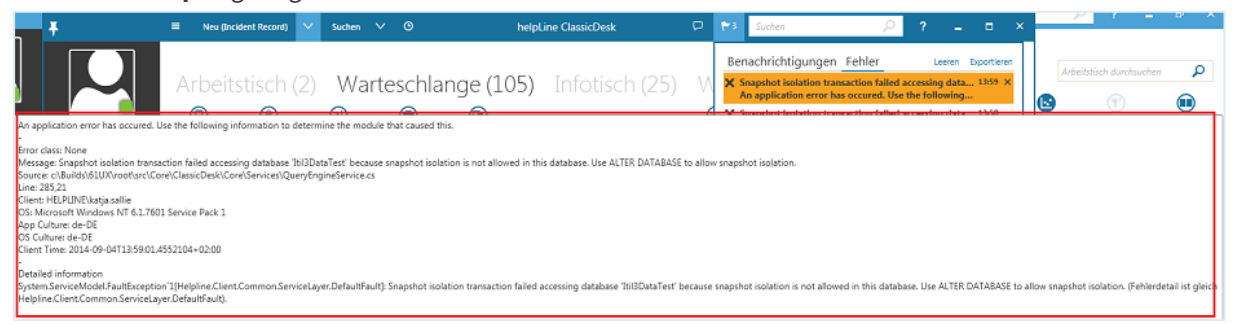

Wenn Sie auf die Fehlermeldung **doppelklicken**, wird Ihnen der Text in einem **eigenen Dialog** angezeigt.

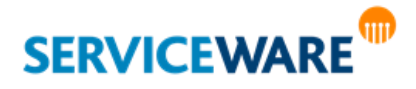

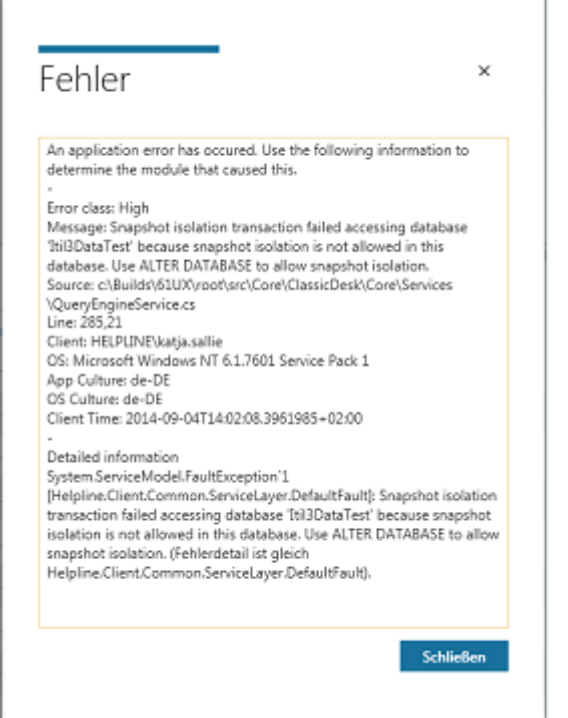

So können Sie den Fehlertext kopieren und beispielweise an den helpLine Support weiterleiten.

#### Leeren der Benachrichtigungszentrale

Wenn Sie nicht jede Benachrichtigung einzeln löschen möchten, können Sie auch alle angezeigten Benachrichtigungen auf einmal aus der Benachrichtigungszentrale entfernen.

▪ Klicken Sie dazu rechts oben in der Benachrichtigungszentrale auf die Schaltfläche "**Leeren**". Fehlermeldungen können nicht aus der Benachrichtigungszentrale entfernt werden. Sie bleiben erhalten, bis die ClassicDesk-Sitzung beendet wird.

#### Exportieren von Benachrichtigungen und Fehlern

Für den Fall, dass Sie die Benachrichtigungen und Fehler abspeichern oder weiterleiten möchten, können Sie sie als Textdatei exportieren.

▪ Klicken Sie dazu rechts oben in der Benachrichtigungszentrale auf die Schaltfläche "**Exportieren**". Je nachdem, auf welcher Registerkarte Sie sich befinden, werden alle Benachrichtigungen oder alle Fehler exportiert. Benachrichtigungen und Fehlermeldungen werden dadurch aus der Benachrichtigungszentrale entfernt.

#### <span id="page-27-0"></span>3.1.3 Öffnen der helpLine Dokumentation

Bei Fragen zur Arbeit mit helpLine lohnt es sich immer, einen Blick in die helpLine Dokumentation zu werfen. Diese können Sie direkt aus dem ClassicDesk heraus aufrufen.

Klicken Sie dazu auf die Schaltfläche in der Titelleiste.

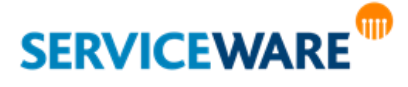

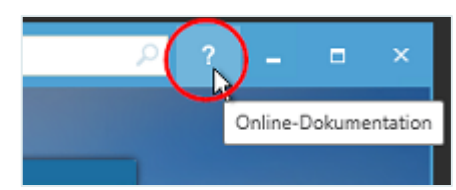

Die helpLine Dokumentation wird als Online-Dokumentation in Ihrem Browser geöffnet.

Welcher Teil der Dokumentation geöffnet wird, hängt von Ihren Zugriffsberechtigungen ab. Verfügen Sie über die Berechtigung "Ausführen" der Sicherheitsrichtlinien "Administrationskonsole", "Designer", "Workflow Administrator" oder "Globale Dialoge", wird die helpLine Administrationsdokumentation geöffnet, ansonsten die Anwenderdokumentation.

### <span id="page-28-1"></span><span id="page-28-0"></span>3.2 Die Navigationsleiste

Die Navigationsleiste enthält die verschiedenen Einstiegspunkte für die Arbeit mit dem helpLine ClassicDesk. Von hier aus können Sie innerhalb des ClassicDesk zwischen den einzelnen Komponenten navigieren.

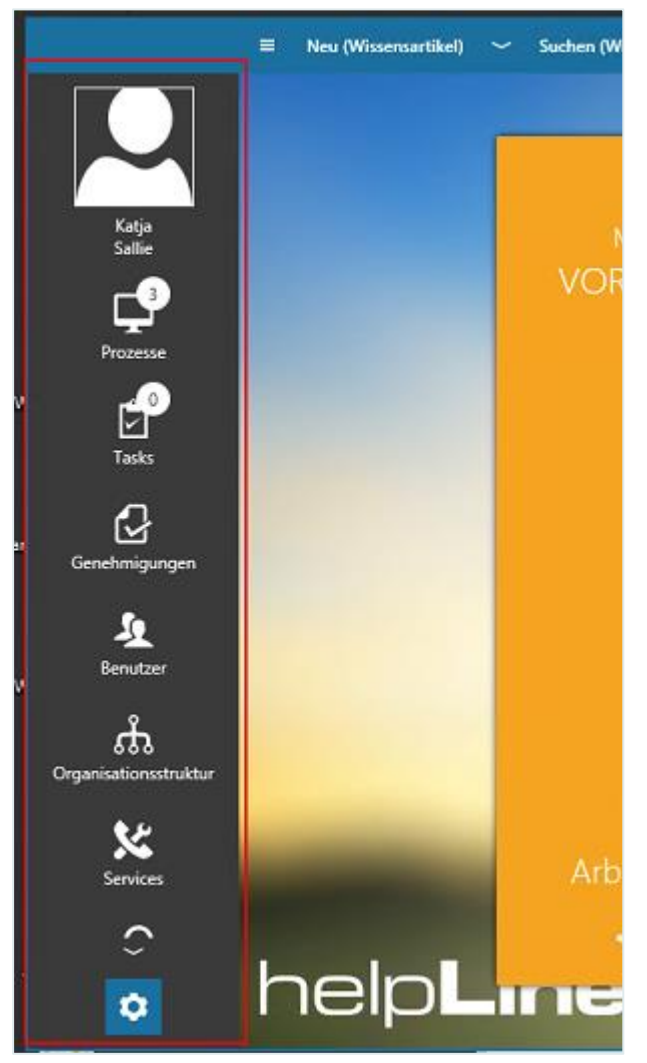

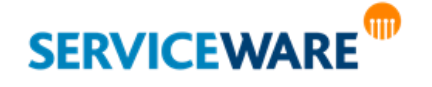

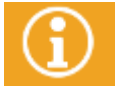

Abhängig von den Ihnen erteilten Berechtigungen kann es sein, dass Sie in Ihrem ClassicDesk nicht alle der hier beschriebenen Bereiche sehen können.

Über die Schaltfläche in der Titelleiste können Sie die Navigationsleiste **ein- und ausblenden**. Die Navigationsleiste besteht aus zwei festen Teilen jeweils am oberen und am unteren Ende sowie einem beweglichen Teil in der Mitte, in dem über die Pfeile oder mit dem Mausrad zwischen den Einstiegspunkten hin und her gescrollt werden kann.

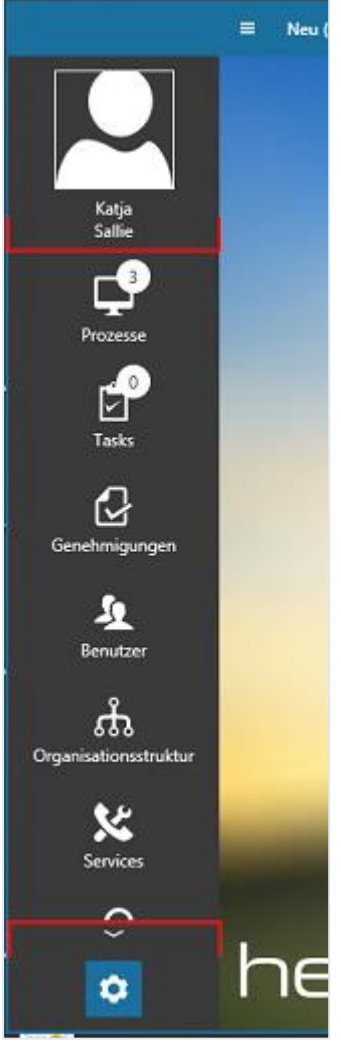

Durch Auswählen eines Eintrags wird die entsprechende Komponente im Arbeitsbereich geöffnet.

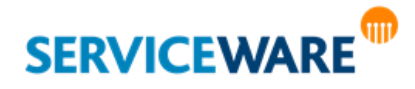

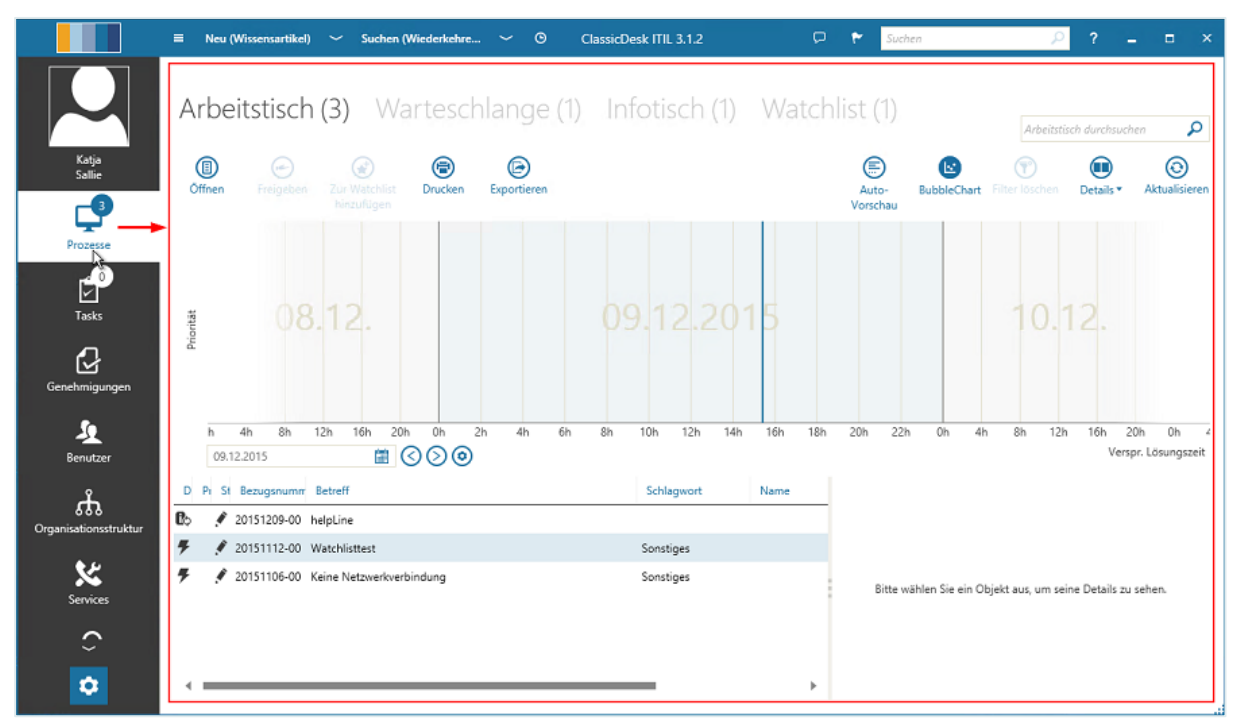

Sie haben auch die Möglichkeit, jede Komponente in einem eigenen Fenster zu öffnen. So können Sie bequem auf mehrere Komponenten gleichzeitig zugreifen, ohne ständig den Inhalt des Arbeitsbereichs wechseln zu müssen.

▪ Klicken Sie dazu in der Navigationsleiste mit der rechten Maustaste auf die Komponente, die Sie in einem eigenen Fenster öffnen wollen und dann auf den Eintrag "In neuem Fenster öffnen".

Folgende Komponenten können Sie über die Navigationsleiste öffnen:

**[Agentenprofil](#page-95-0)** 

Hier erhalten Sie verschiedene Informationen zum angemeldeten Agenten und können die Zuweisung zu Personen bearbeiten sowie Sitzungen des Agenten in anderen Anwendungen schließen.

#### ▪ **[Startseite](#page-33-1)**

Diese Seite erscheint beim Öffnen des ClassicDesk. Hier sehen Sie auf den Kacheln auf einen Blick, wie viele offene Vorgänge, Tasks etc. aktuell auf Ihren Tischen liegen. Welche Informationen auf den einzelnen Kacheln genau angezeigt werden, können Sie nach Bedarf für sich anpassen.

▪ **Prozesse**

Dieser Bereich enthält die vier [Tische](#page-203-0) des ClassicDesk, auf denen für den jeweils angemeldeten Agenten relevante Vorgänge tabellarisch aufgelistet werden und die so eine Übersicht über das bevorstehende Arbeitsvolumen sowie die Nachverfolgung bestimmter Vorgänge ermöglichen.

In der rechten oberen Ecke des Eintrags in der Navigationsleiste wird immer die Anzahl der Vorgänge angezeigt, die sich auf dem Tisch befinden, der auf der [Startseite](#page-33-0) auf der Kachel "**Meine Vorgänge**" angezeigt wird.

▪ **Tasks**

Dieser Bereich enthält zwei zusätzliche Tische, auf die die Tasks aus dem helpLine Task Management, die einem Agenten zugewiesen wurden, geleitet werden. Von hier aus können Sie vom Agenten eingesehen und bearbeitet werden.

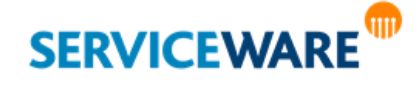

▪ In der rechten oberen Ecke des Eintrags in der Navigationsleiste wird immer die Anzahl der Tasks angezeigt, die sich auf dem [Task-Tisch](#page-265-0) befinden, der auf der [Startseite](#page-33-0) auf der Kachel "Meine **Tasks**" angezeigt wird.

#### ▪ **News**

In diesem Bereich werden den Agenten je nach assoziierter Organisationseinheit bestimmte News angezeigt. Wenn sie über die entsprechenden Berechtigungen verfügen, können sie dort auch selbst News erstellen und verwalten.

#### **BI Center**

Das BI Center repräsentiert das Thema "Business Intelligence" innerhalb des ClassicDesk. Um diese Komponente nutzen zu können, benötigen Sie eine BI Server Lizenz.

#### ▪ **[Genehmigungen](#page-337-0)**

In diesem Bereich finden Sie alle helpLine Genehmigungen, die Sie bereits bearbeitet haben oder die noch von Ihnen bearbeitet werden müssen.

In der rechten oberen Ecke des Eintrags in der Navigationsleiste wird immer die Anzahl der Genehmigungen mit dem Status "Offen" angezeigt.

#### ▪ **Benutzer**

In diesem Bereich können Sie abhängig von Ihren Berechtigungen Benutzer (Agenten und Personen) anlegen und ihnen Rollen und Gruppen zuweisen.

#### ▪ **Organisationsstruktur**

Diese Komponente beinhaltet die Darstellung aller angelegten Organisationseinheiten in einer Organisationsstruktur. Innerhalb dieser haben Sie die Möglichkeit, neue Organisationseinheiten anzulegen, bestehende Serviceverträge der Organisationseinheiten anzeigen zu lassen sowie verschiedene objektbezogenen Aktionen durchzuführen und weitere Ansichten wie den CMDB-Explorer zu öffnen.

#### ▪ **[Services](#page-394-1)**

Von hier aus starten Sie die Verwaltung des Themas **Service Level Management**. Dies umfasst vor allem das Verwalten von Services, Verträgen und Servicezeitkalendern.

#### ▪ **Reports**

In diesem Bereich können Sie auf alle Arten von Reports zugreifen, die im ClassicDesk zur Verfügung stehen (Ad-Hoc Reports, Reports (Statistiken), BI Reports).

#### ▪ **Einstellungen**

In diesem Bereich stehen Ihnen verschiedene administrative und konfigurative Funktionen zur Verfügung. Genauere Informationen zu diesen Funktionen finden Sie im Kapitel "Administrative und konfigurative Funktionen.

Dieses Kapitel soll Ihnen einen kompakten Überblick über die Navigationsleiste verschaffen. Genauere Informationen finden Sie in den weiteren Kapiteln dieses Handbuchs.

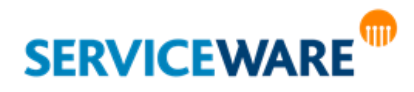

#### <span id="page-32-0"></span>3.3 Der Arbeitsbereich

Den zentralen Teil der ClassicDesk Benutzeroberfläche bildet der Arbeitsbereich.

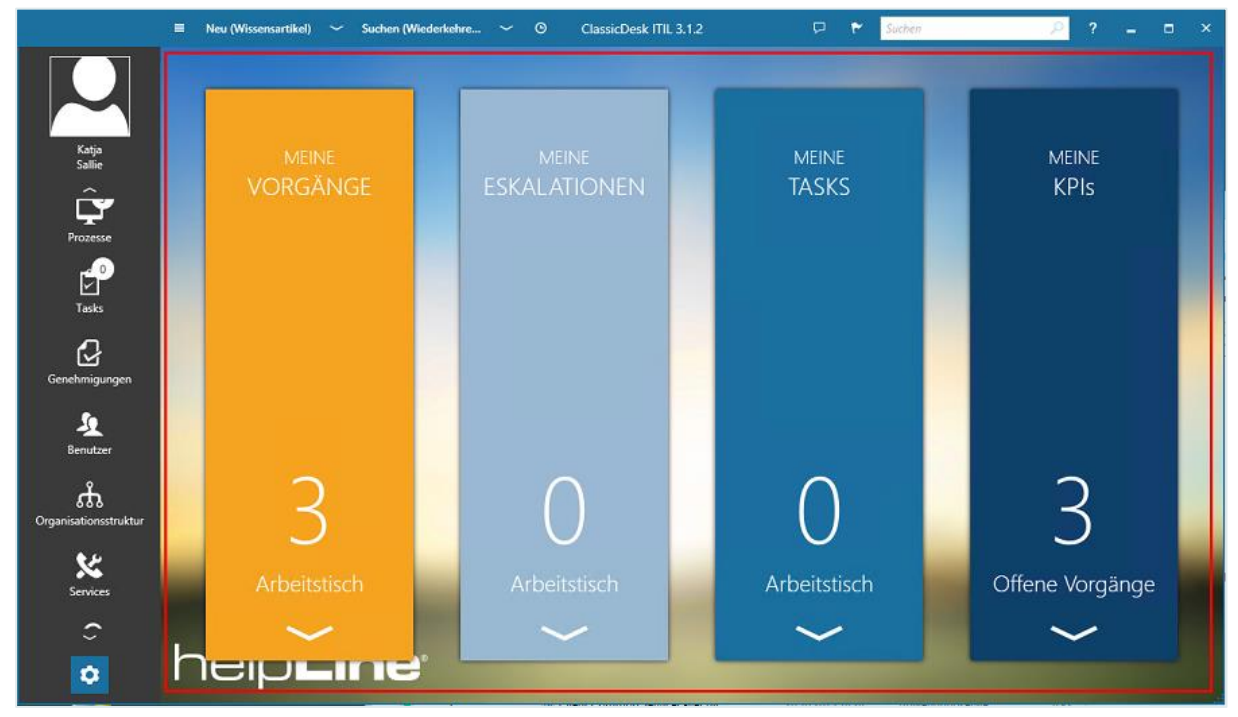

Hier wird jeweils die Komponente angezeigt, die Sie über die Navigationsleiste geöffnet haben. Die gesamte Arbeit innerhalb einer Komponente wird somit im Arbeitsbereich durchgeführt. Innerhalb einiger Komponenten finden sich zudem Registerkarten, zwischen denen Sie wechseln können.

#### <span id="page-32-1"></span>3.3.1 Die Symbolleiste

Innerhalb des Arbeitsbereichs sehen Sie die Symbolleiste. Sie befindet sich unterhalb der Titelleiste und enthält je nach geöffneter Komponente Schaltflächen zum Durchführen von Aktionen für diese Komponente.

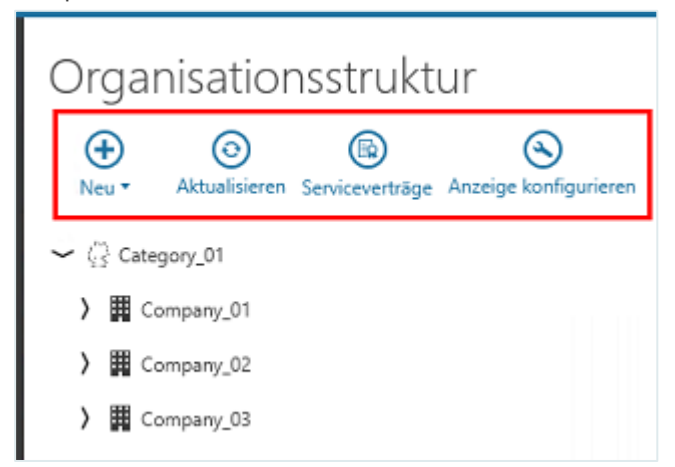

Unter diesen Schaltflächen gibt es solche, die aktiviert und deaktiviert werden können, z. B. zum Ein- /Ausblenden des Lesebereichs, zum Ein-/Ausblenden der Konfigurationsleiste im BI Center oder zum Ein- /Ausblenden des BubbleCharts. Diese ändern je nach Zustand ihr Aussehen.

Sind die **deaktiviert**, ist der **Hintergrund** der Schaltflächen **weiß** und die **Konturen** haben die **[Akzentfarbe](#page-199-0)** des ClassicDesk.

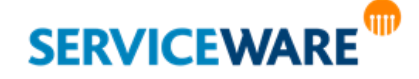

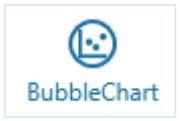

Sind sie **aktiviert**, wird die Farbgebung umgekehrt, sodass der **Hintergrund** die **Akzentfarbe** hat und die **Konturen weiß** sind.

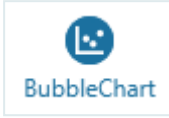

### <span id="page-33-1"></span><span id="page-33-0"></span>3.4 Die Startseite

Nachdem Sie sich am ClassicDesk angemeldet haben, wird im Arbeitsbereich die Startseite angezeigt.

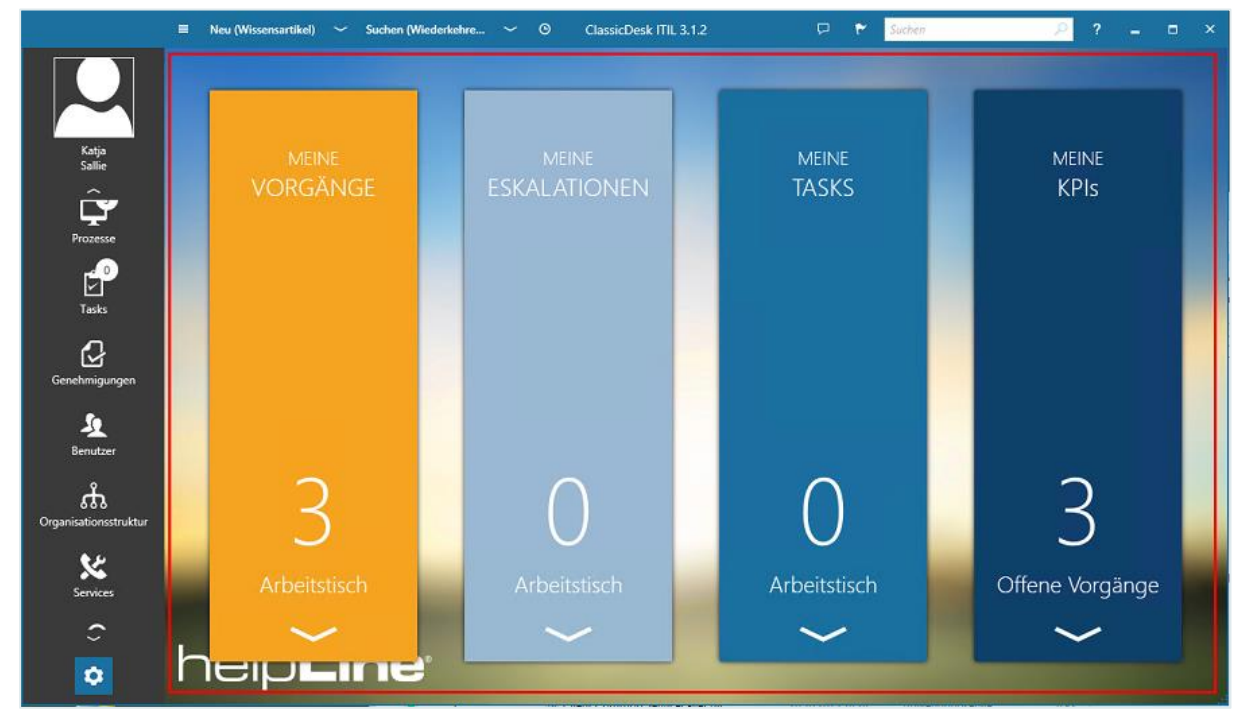

Auf dieser sind – sofern Sie über die entsprechenden Berechtigungen verfügen – fünf **Kacheln** zu sehen, die Ihnen übersichtlich die wichtigsten Informationen über Ihre Vorgänge, Tasks etc. anzeigen:

▪ **Meine Vorgänge:**

Auf dieser Kachel wird die Anzahl der Vorgänge angezeigt, die sich auf dem für diese Kachel ausgewählten Tisch befinden. Welcher Tisch angezeigt werden soll, können Sie selbst [konfigurieren.](#page-34-0) Durch Klicken auf die Zahl wird der Tisch geöffnet.

#### ▪ **Meine Eskalationen:**

Auf dieser Kachel wird die Anzahl der Vorgänge angezeigt, die sich auf dem für diese Kachel ausgewählten Tisch befinden und deren Lösungszeit bereits abgelaufen ist. Welcher Tisch angezeigt werden soll, können Sie [selbst konfigurieren.](#page-34-0) Durch Klicken auf die Zahl wird der Tisch geöffnet.

#### ▪ **Meine Tasks:**

Auf dieser Kachel wird entweder die Anzahl der Tasks aus dem Task Management angezeigt, die sich auf dem für diese Kachel ausgewählten [Task-Tisch](#page-265-0) befinden, oder die Anzahl der

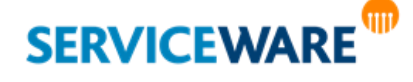

Genehmigungen, die Ihnen zugewiesen sind. Welcher Inhalt angezeigt werden soll, können Sie [selbst konfigurieren.](#page-34-0) Durch Klicken auf die Zahl wird der entsprechende Task-Tisch oder der Bereich "**Genehmigungen**" geöffnet.

#### **Meine KPIs:**

Auf dieser Kachel wird der für diese Kachel ausgewählte KPI angezeigt. Durch Klicken auf die Zahl wird der KPI im BI Center geöffnet. Welcher KPI auf der Kachel angezeigt werden soll, können Sie [selbst konfigurieren.](#page-34-0)

#### **Meine News:**

Auf dieser Kachel werden die News aus dem News Management angezeigt, die für die Organisationseinheiten veröffentlicht wurden, denen der angemeldete Agent zugeordnet ist. Durch Klicken auf die Kachel gelangen Sie in den Bereich "News".

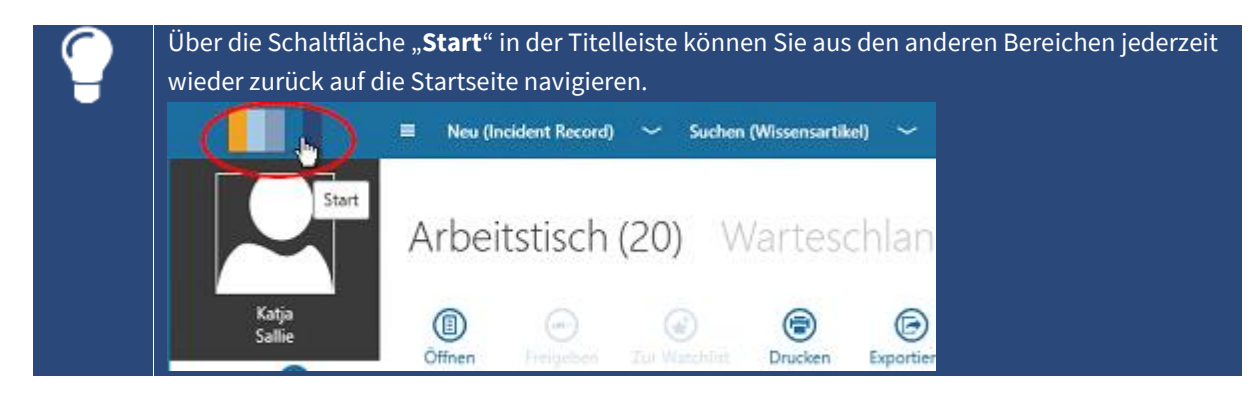

#### <span id="page-34-0"></span>3.4.1 Konfigurieren der Kacheln auf der Startseite

Für fast alle Kacheln können Sie konfigurieren, welche Zahl sie anzeigen sollen. Gehen Sie dazu vor wie folgt:

▪ Klicken Sie auf den Pfeil am unteren Rand der Kachel.

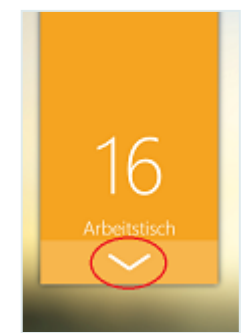

Die Konfigurationsansicht der Kacheln wird geöffnet.

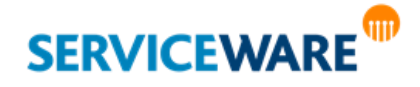

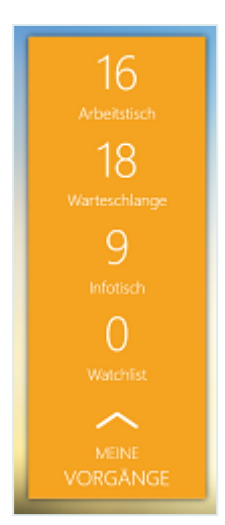

In dieser Ansicht werden Ihnen alle Tische bzw. KPIs angezeigt, die Sie auf der Kachel anzeigen lassen können.

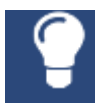

Wenn Sie in dieser Ansicht auf einen der Einträge klicken, wird der zugehörige Tisch bzw. das BI Center mit dem jeweiligen KPI im Arbeitsbereich geöffnet.

Wenn Sie mit dem Mauszeiger über die einzelnen Einträge fahren, wird am rechten Rand ein Pinnnadel-Symbol angezeigt.

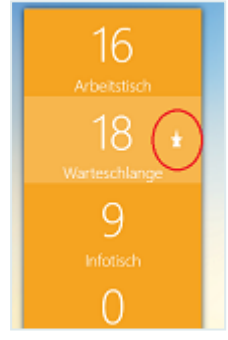

▪ Zum Auswählen eines Eintrags klicken Sie auf dieses Symbol neben dem gewünschten Eintrag. Die Pinnnadel zeigt nun in die andere Richtung.

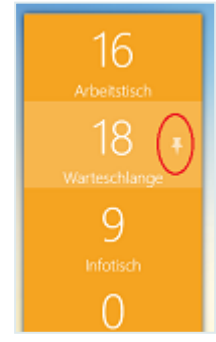

Schließen Sie die Konfigurationsansicht, indem Sie wieder auf den Pfeil am unteren Rand der Kachel klicken.

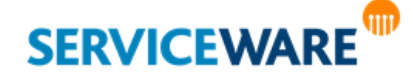
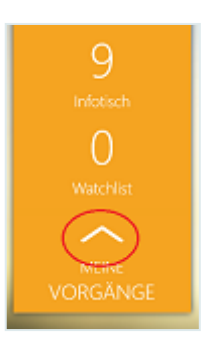

Der ausgewählte Tisch bzw. KPI wird nun auf der Kachel angezeigt.

### 3.5 Die AutoVorschau

Um die wichtigsten Informationen in einem Vorgang auf einen Blick erfassen zu können, haben Sie überall dort, wo Vorgangstabellen angezeigt werden (z. B. auf den Tischen), die Möglichkeit, durch Klicken auf die gleichnamige Schaltfläche die AutoVorschau zu aktivieren.

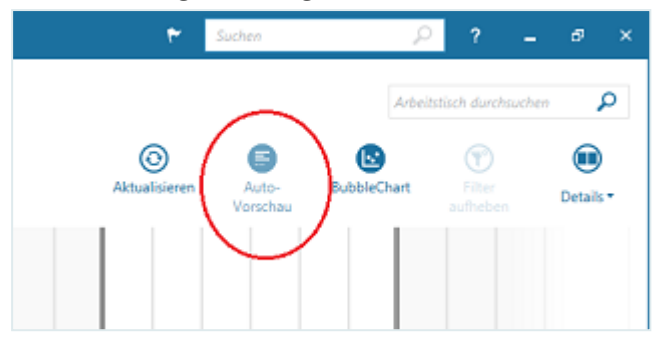

Ist diese Ansicht aktiviert, wird in den Vorgangstabellen zusätzlich zu jedem Vorgang ein weiteres Attribut angezeigt.

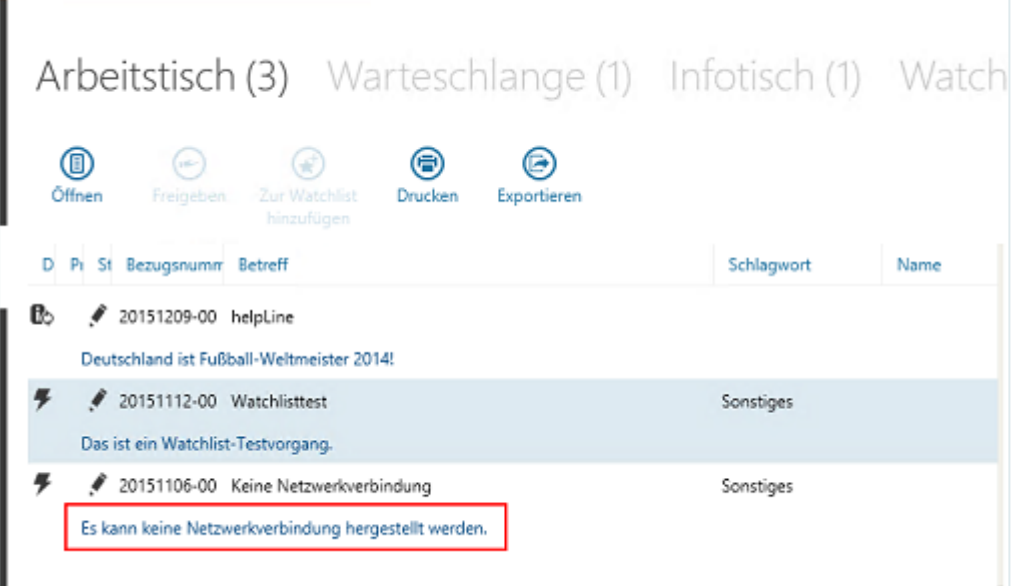

Sie können für jeden Vorgangsstatus separat konfigurieren, welches Attribut hier angezeigt werden soll. So kann beispielsweise bei offenen Vorgänge der Anfang des Problemtexts und bei geschlossenen Vorgängen der Anfang des Lösungstexts angezeigt werden

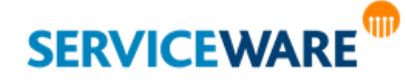

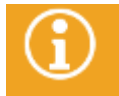

Informationen zur Konfiguration der AutoVorschau finden Sie im Kapitel "Konfigurieren der **[AutoVorschau](#page-112-0)**".

### 3.6 Die Detailanzeige

Auf den **Tischen** sowie in den Komponenten "**Ad-Hoc Reports**" und "**Organisationsstruktur**" können Sie sich in einem zusätzlichen Bereich verschiedene Details zu helpLine Objekten anzeigen lassen. In der Symbolleiste sehen Sie dann die Schaltfläche "Details".

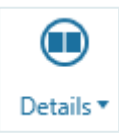

Durch Klicken auf den Pfeil wird eine Dropdownliste geöffnet, in der Sie auswählen können, welche Details angezeigt werden sollen.

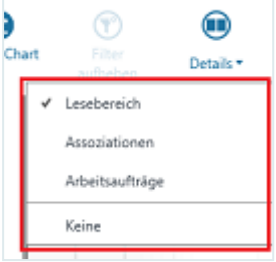

Durch Aktivieren der Option "**Keine**" wird die Detailanzeige ausgeblendet. Die Inhalte, die Sie für die Detailanzeige auswählen können, werden in den folgenden Unterkapiteln beschrieben.

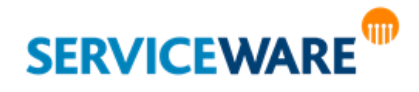

#### 3.6.1 Der Lesebereich

Der Lesebereich ist nicht in der Komponente "Organisationsstruktur" verfügbar.

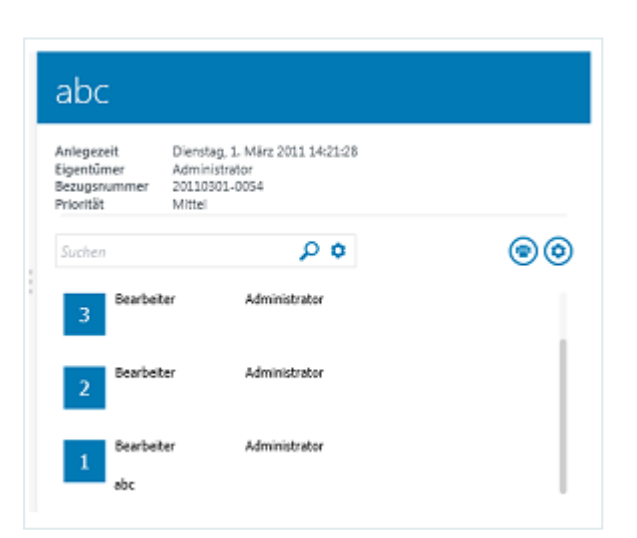

Der Lesebereich ermöglicht in den Vorgangstabellen eine Vorschau auf Detailangaben des ausgewählten Vorgangs, ohne dass der Vorgang in einem neuen Dialog geöffnet werden muss. Standardmäßig ist der Lesebereich eingeblendet.

#### Der Aufbau des Lesebereichs

Der Lesebereich ist aufgebaut wie folgt:

Ganz oben sehen Sie den Kopfbereich. Dieser besteht aus dem in der Akzentfarbe des ClassicDesk hinterlegten Titel des Vorgangs und einigen Vorgangsdetails.

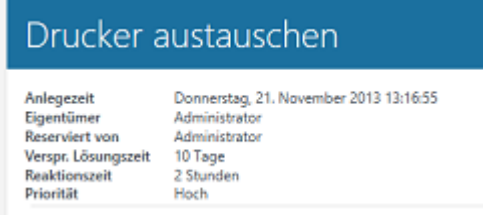

Darunter finden Sie ein Suchfenster, das Sie nutzen können, um die Vorgangsdetails nach bestimmten Zeichenketten zu durchsuchen.

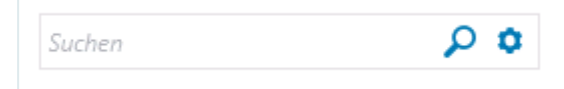

Rechts neben dem Suchfenster stehen Ihnen außerdem zwei Schaltflächen zum Drucken und zum Konfigurieren des Lesebereichs zur Verfügung.

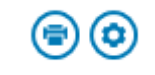

Unterhalb des Suchfensters wird die Beschreibung des Vorgangs angezeigt.

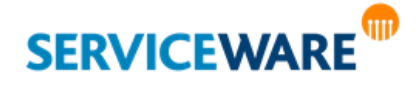

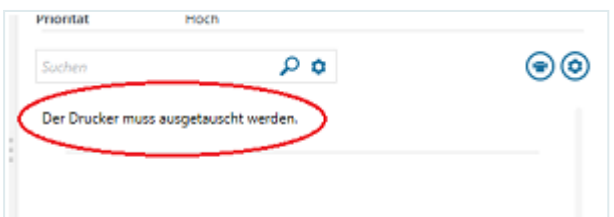

Der untere Teil des Lesebereichs ist der SU-Bereich. Er enthält eine Übersicht und jeweils Details zu den Service-Einheiten.

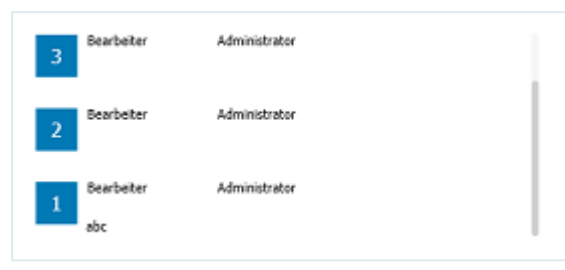

Dabei zeigt Ihnen die Zahl auf der linken Seite die Nummer der Service-Einheit, auf die sich die Details jeweils beziehen.

Welche Details in den einzelnen Abschnitten des Lesebereichs angezeigt werden, können Sie für jeden Vorgangstypen selbst konfigurieren.

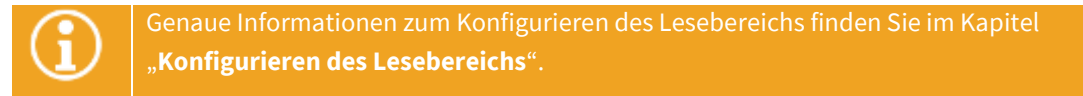

#### Öffnen von Anlagen

Enthält ein Vorgang Anlagen, werden auch diese im Lesebereich angezeigt.

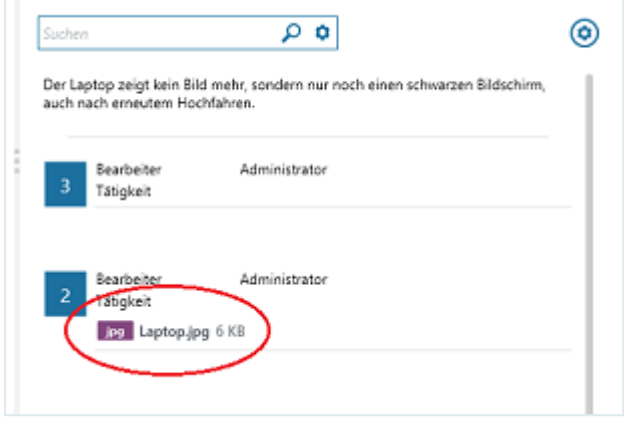

▪ Doppelklicken Sie auf die Anlage, um sie mit dem verknüpften Grafik-Programm zu öffnen. Sie können auch mit Rechtsklick auf die Anlage das Kontextmenü öffnen und im Kontextmenü auswählen, ob Sie die Anlage **öffnen**, **speichern** oder **drucken** wollen.

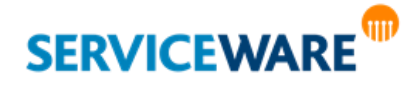

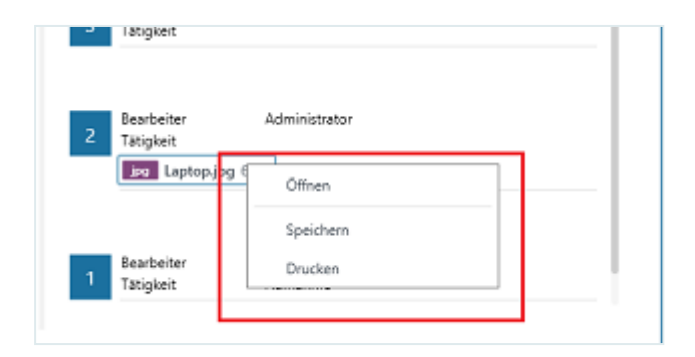

#### Suchen innerhalb des Lesebereichs

Innerhalb des Lesebereichs können Sie einen Vorgang nach dem Vorkommen beliebiger Zeichenketten durchsuchen. Dazu steht Ihnen unterhalb des Kopfbereichs ein Suchfenster zur Verfügung.

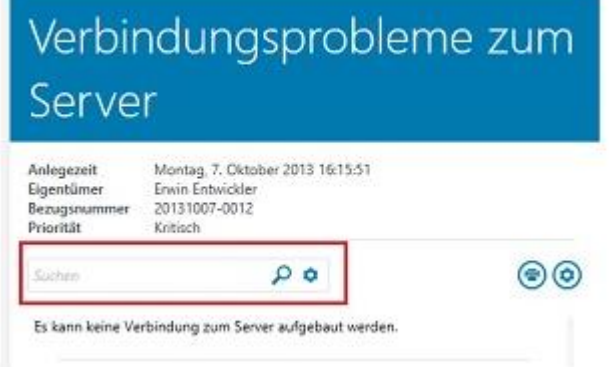

- Geben Sie die gesuchte Zeichenkette in das Suchfenster ein.
- Klicken Sie auf das Lupe-Symbol, um die Suche nach der eingegebenen Zeichenkette auszuführen.

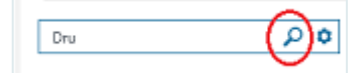

Die erste gefundene Übereinstimmung wird innerhalb des Lesebereichs farbig markiert:

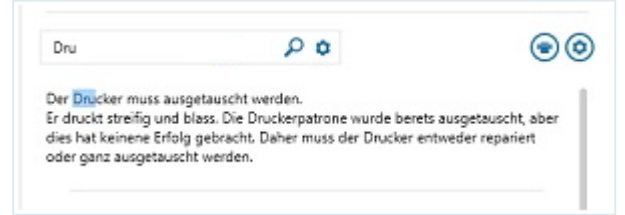

Durch Drücken der **Enter-Taste** auf Ihrer Tastatur können Sie zum **nächsten Suchergebnis** springen.

Dieses wird dann jeweils markiert.

Über das Zahnrad-Symbol können Sie außerdem die **Sucheinstellungen bearbeiten**.

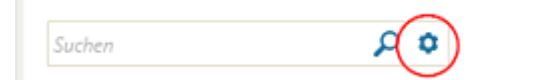

Durch Klicken auf das Symbol wird ein Menü geöffnet, in dem Sie folgende Optionen aktivieren können:

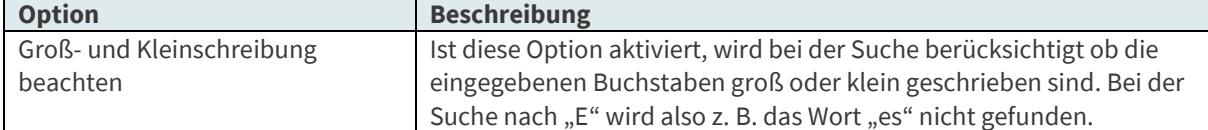

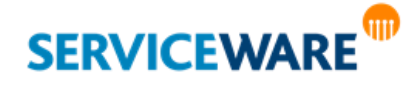

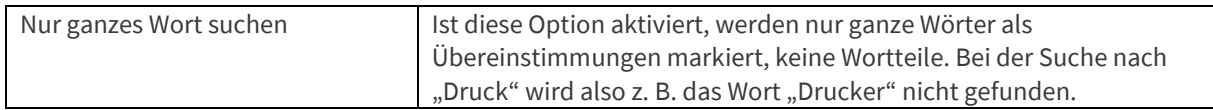

▪ Aktivieren Sie die gewünschten Optionen und führen Sie die Suche aus.

#### Anpassen der Breite des Lesebereichs

Sie können die Breite des Lesebereichs anpassen, indem Sie den Mauszeiger auf den linken Rand des Lesebereichs halten und den Lesebereich dann in die gewünschte Breite ziehen.

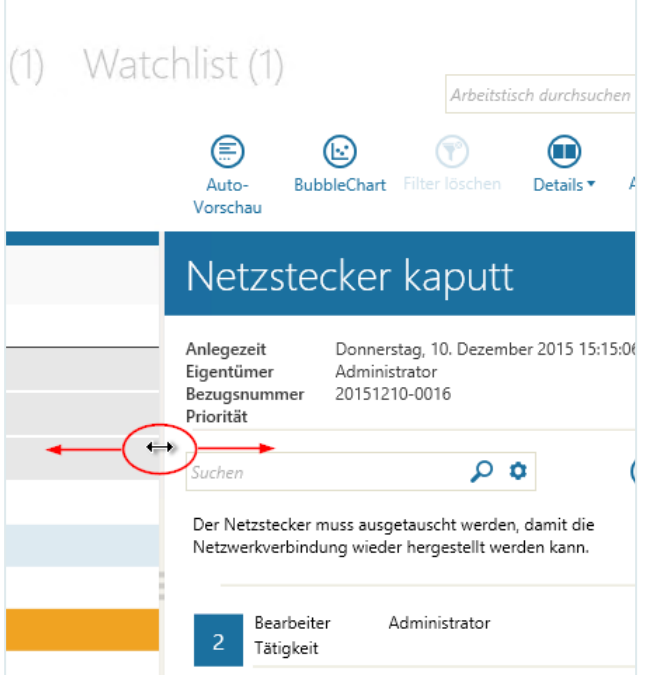

Diese Einstellung wird gespeichert, damit Sie sie nicht jedes Mal erneut vornehmen müssen.

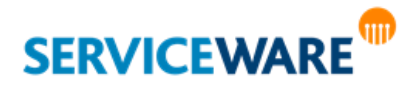

#### <span id="page-42-0"></span>Konfigurieren des Lesebereichs

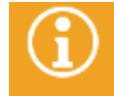

Zum Konfigurieren des Lesebereichs benötigen Sie die Berechtigungen der Sicherheitsrichtlinie "Persönliche Tabellen".

Welche Attribute im Lesebereich angezeigt werden, können Sie Ihren Anforderungen entsprechend konfigurieren. Gehen Sie dazu vor wie folgt:

▪ Klicken Sie im Lesebereich auf die Schaltfläche zum Aufrufen des Konfigurationsdialogs.

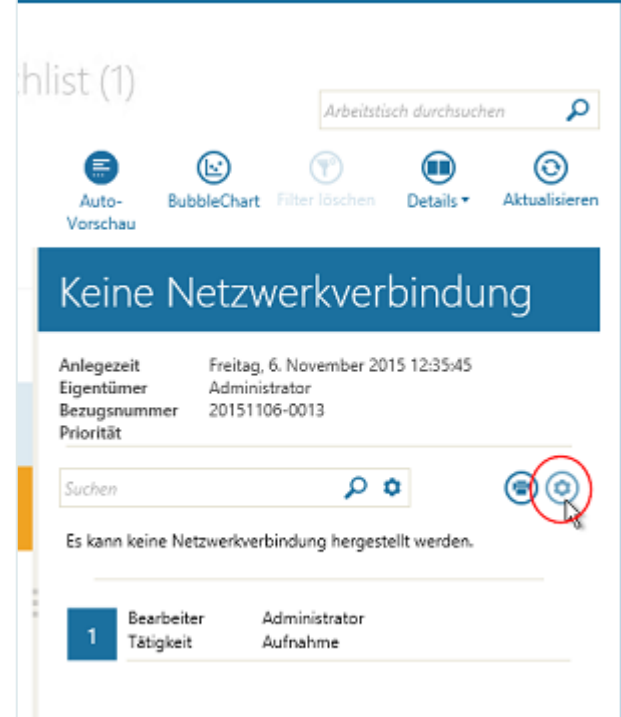

Der Dialog "Lesebereich konfigurieren" wird geöffnet.

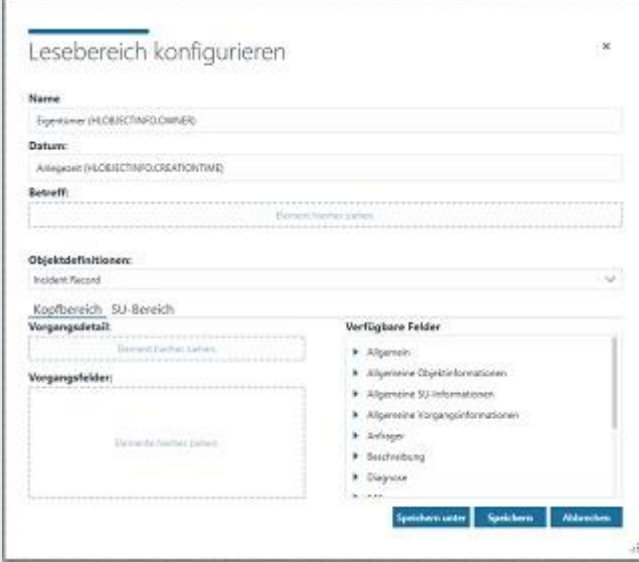

Im oberen Abschnitt des Dialogs können Sie die Attribute für die globalen Felder "Name", "Datum" und "Betreff" konfigurieren. Diese Attribute werden für alle Vorgangstypen verwendet.

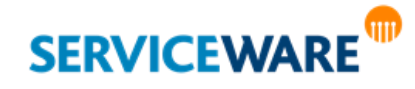

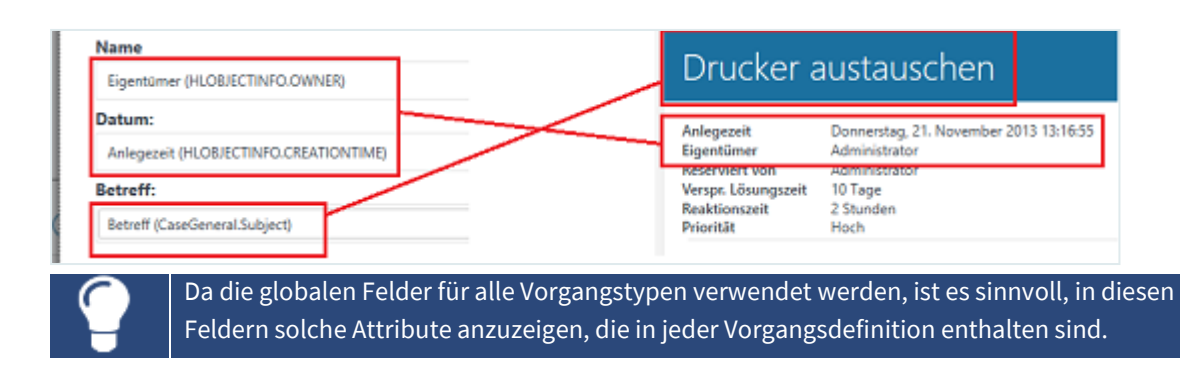

Zum Konfigurieren der globalen Felder gehen Sie vor wie folgt:

- Löschen Sie, falls nötig, das Attribut aus dem Feld, das Sie mit einem neuen Attribut belegen wollen, indem Sie die **Entf**-Taste auf Ihrer Tastatur drücken.
- Wählen Sie im Abschnitt "Verfügbare Felder" das Attribut aus, das Sie verwenden möchten und ziehen Sie es per Drag & Drop in das gewünschte Feld, um es im Lesebereich an der entsprechenden Stelle anzuzeigen.

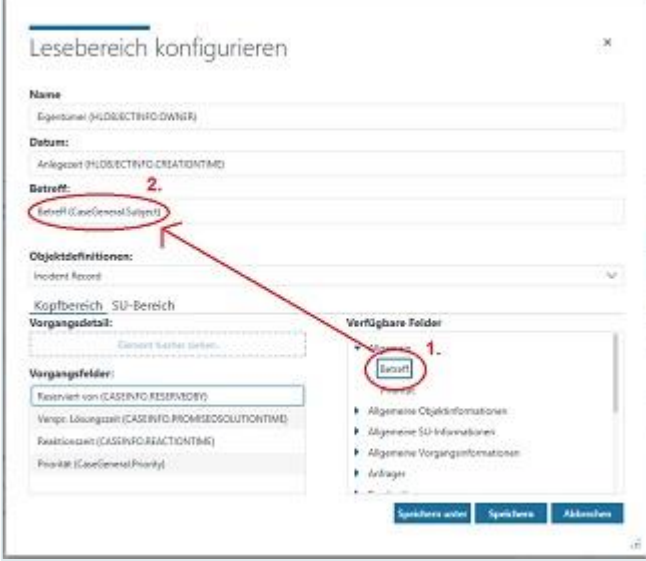

Im unteren Abschnitt des Dialogs können Sie Attribute für die **objektspezifischen Felder** der einzelnen Vorgangstypen konfigurieren.

Dabei können Sie auf der Registerkarte "Kopfbereich" die Felder für den Kopfbereich und das Beschreibungsfeld konfigurieren.

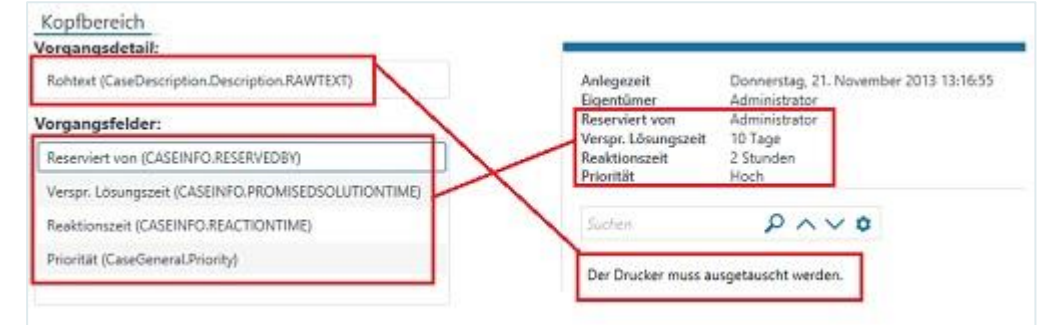

Auf der Registerkarte "**SU-Bereich**" können Sie konfigurieren, welche Felder zu den einzelnen Service-Einheiten angezeigt werden.

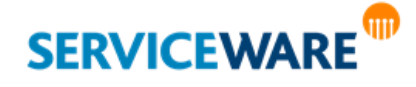

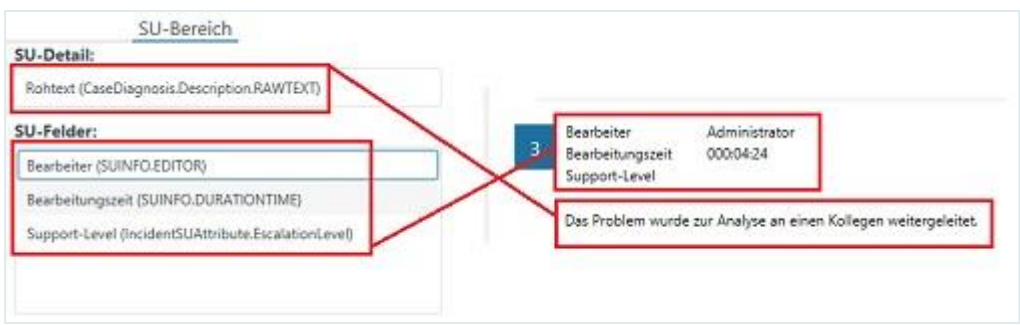

Gehen Sie dazu vor wie folgt:

Wählen Sie aus der Dropdownliste "Objektdefinitionen" den Vorgangstypen aus, für den Sie die Konfiguration vornehmen wollen.

Abhängig vom ausgewähltem Vorgangstyp werden nun im Fenster "**Verfügbare Felder**" die Attribute angezeigt, die in der Objektdefinition enthalten sind und somit in der Konfiguration verwendet werden können.

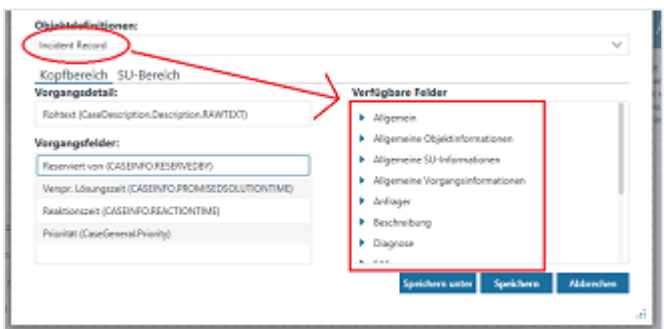

Wählen Sie nun den Bereich aus, den Sie konfigurieren wollen, indem Sie entweder auf der Registerkarte "Kopfbereich" bleiben oder zur Registerkarte "SU-Bereich" wechseln.

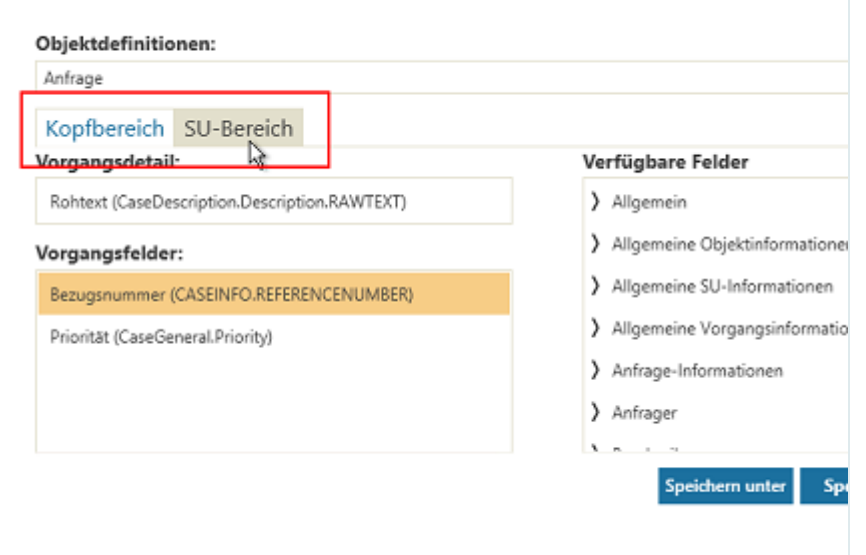

- Wählen Sie im Abschnitt "**Verfügbare Felder**" das Attribut aus, das Sie verwenden möchten und ziehen Sie es per Drag & Drop in das Feld "Vorgangsdetail" oder "Vorgangsfelder" bzw. "SU-Detail" oder "SU-Felder".
- Klicken Sie anschließend auf die Schaltfläche "**Speichern**", um die Konfiguration für sich selbst zu speichern, oder auf "**Speichern unter**", um die Konfiguration für einen anderen Agenten oder eine Rolle zu speichern.

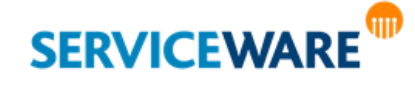

Die Konfiguration wird nun bei der Anzeige eines Vorgangs des ausgewählten Vorgangstyps verwendet.

#### 3.6.2 Assoziationen

Die Anzeige von Assoziationen in der Detailanzeige ist auf den Tischen und in den Bereichen "**Ad-Hoc Reports**" und "**Organisationsstruktur**" verfügbar.

Durch Aktivieren der Option "**Assoziationen**", werden Ihnen in der Detailanzeige die assoziierten Objekte des jeweils ausgewählten helpLine Objekts angezeigt.

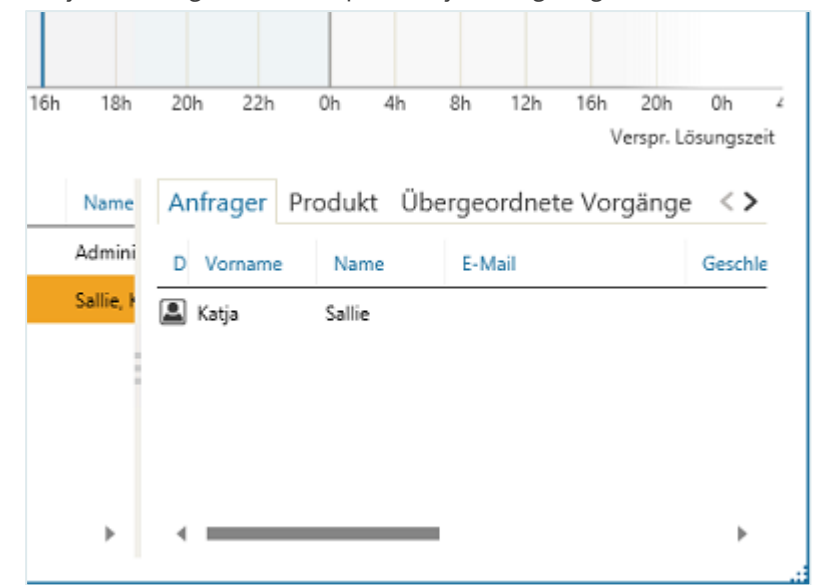

Die Objekte werden in einer Tabelle dargestellt.

Informationen zu den Funktionen, die Ihnen in einer Tabelle zur Verfügung stehen, finden Sie im Kapitel "[Arbeiten mit Tabellen](#page-63-0)".

Die Detailanzeige der Assoziationen kann verschiedene Registerkarten enthalten; auf einer Registerkarte werden jeweils nur Objekte eines Objekttyps angezeigt. Welche Registerkarten und Objekte zu einem Vorgangstyp angezeigt werden, konfigurieren Sie im Konfigurationsnavigator.

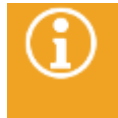

Informationen dazu, wie Sie die Registerkarten und Objekte konfigurieren, die angezeigt werden sollen, finden Sie im Kapitel "Konfigurieren der in der Detailanzeige angezeigten **[Assoziationen](#page-125-0)**".

Über das Kontextmenü können Sie innerhalb der Detailanzeige alle für die angezeigten Objekte möglichen Aktionen durchführen.

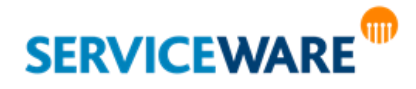

### 3.7 Kontextmenüs

Zusätzlich zu den Symbolleisten gibt es im helpLine ClassicDesk auch **Kontextmenüs**, über die verschiedene Aktionen ausgeführt werden können, die sich auf ein Objekt oder Element beziehen. Ein Kontextmenü rufen Sie immer durch einen **Rechtsklick** auf das gewählte Objekt auf:

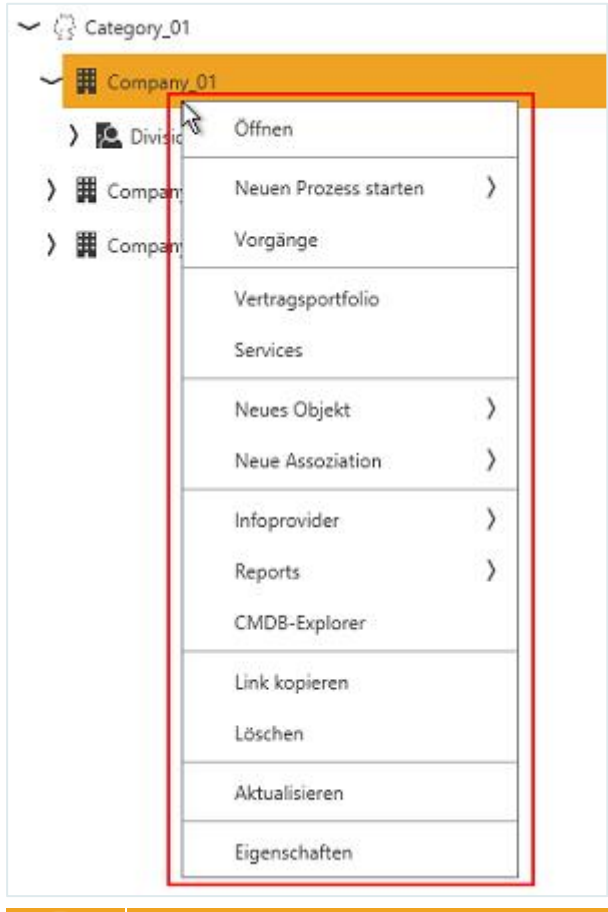

Die Aktionen, die Sie über die Kontextmenüs von Vorgängen ausführen können, werden im Kapitel "**[Vorgangserstellung und -bearbeitung](#page-210-0)**" beschrieben, solche, die Sie über die Kontextmenüs von anderen helpLine Objekten durchführen können, im Kapitel "**Organisationsstruktur – [Bearbeiten von helpLine Objekten](#page-363-0)**".

Bei den meisten Objekten wird durch einen Doppelklick auf das Objekt der Kontextmenü-Befehl "Öffnen" ausgeführt.

Häufig enthalten die Kontextmenüs auch einige Aktionen, die Sie über die Schaltflächen in den Symbolleisten der einzelnen Bereiche durchführen können.

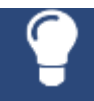

Sie können also viele der in dieser Dokumentation beschriebenen Aktionen auch über das Kontextmenü des jeweiligen Objekts ausführen.

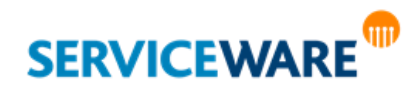

### 3.8 Objektdialoge

Die Dialoge der helpLine Objekte und ihre Benutzung hängen stark von der verwendeten Startkonfiguration und den Anpassungen in Ihrem System ab und werden daher in diesem Handbuch nicht genauer beschrieben.

Dennoch sollen an dieser Stelle kurz der grobe Aufbau der Objektdialoge, die gebräuchlichsten Objekt-Attribute und der Umgang mit den zugehörigen Eingabefeldern beschrieben werden.

#### 3.8.1 Titelleiste, RibbonBar und Menü

Den oberen Rand eines Objektdialogs bildet die **Titelleiste**. Sie zeigt an, welcher Objekttyp in dem Dialog dargestellt wird (Symbol links in der Ecke) und enthält einige Symbole für den Schnellzugriff auf die wichtigsten Funktionen, wie z. B. "Speichern" oder "Drucken" im Vorgangsdialog.

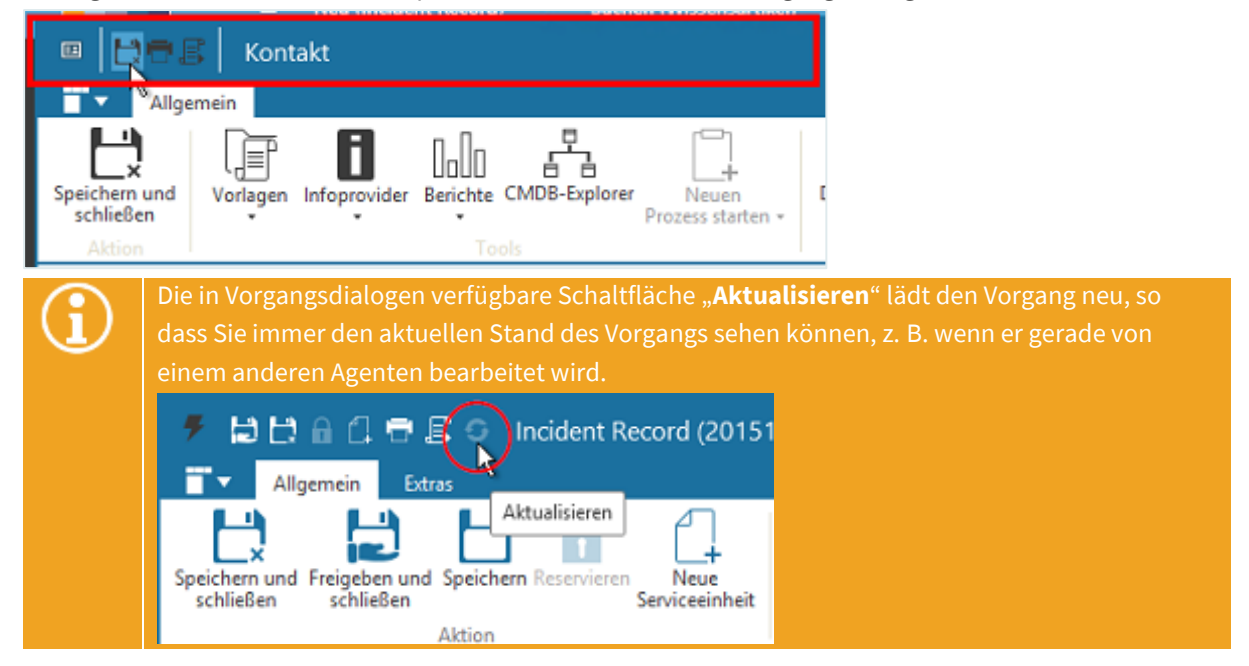

Unterhalb der Titelleiste befindet sich die RibbonBar. Sie enthält Schaltflächen zum Durchführen verschiedener vorgangsbezogener Aktionen.

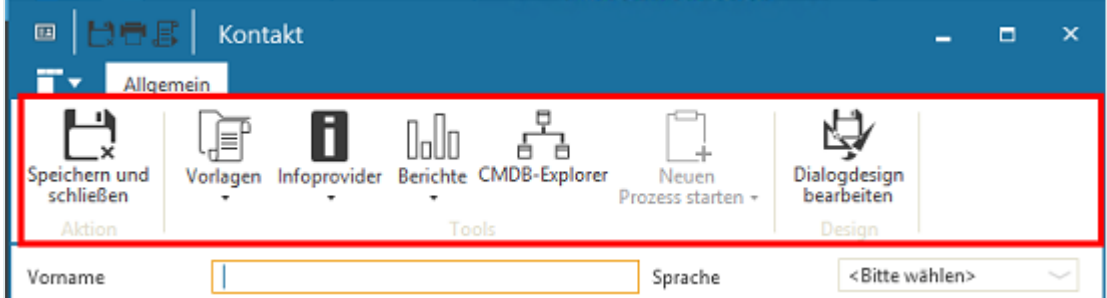

Durch Doppelklicken auf die Registerkarten der RibbonBar können Sie die **RibbonBar aus- und einblenden**. Diese Einstellung wird pro (Windows-)Benutzer pro Arbeitsplatz gespeichert.

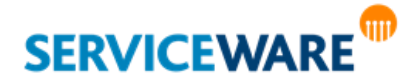

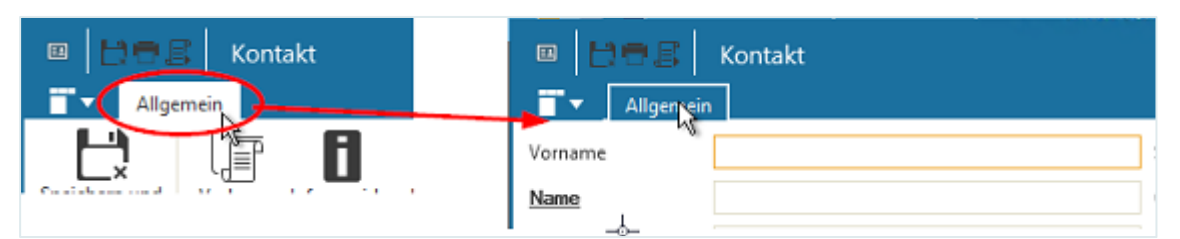

Zusätzlich steht Ihnen zwischen Titelleiste und RibbonBar noch ein Menü mit Zugriff auf die wichtigsten Befehle sowie die zuletzt verwendeten Objekte.

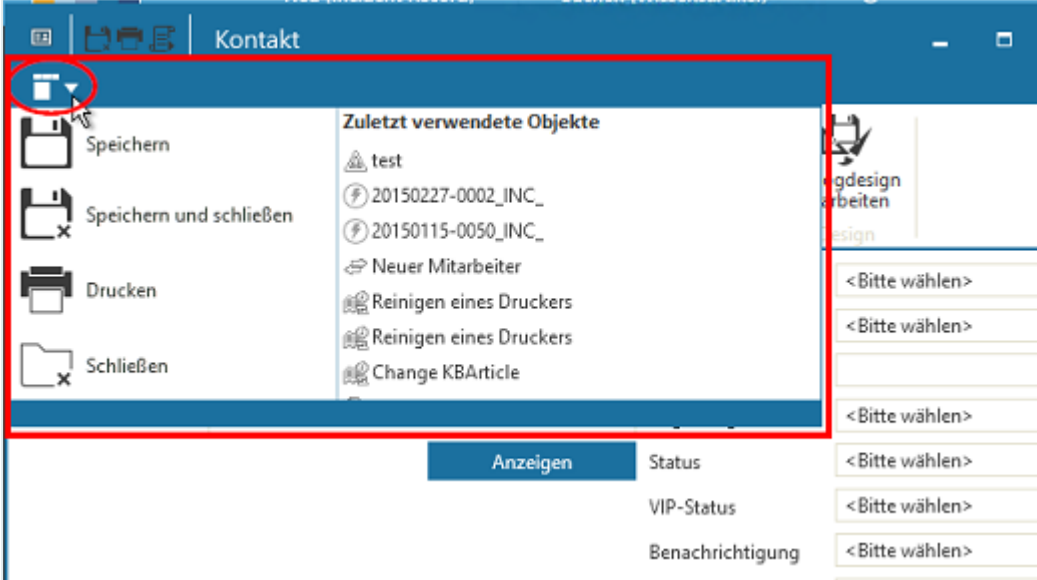

Alles, was sich in den Objektdialogen **unterhalb der RibbonBar** befindet, ist abhängig von der **individuellen Konfiguration** Ihres Systems und von der verwendeten **Startkonfiguration**, daher kann hier keine genaue Beschreibung dieses Teils gegeben werden.

Genauere Beschreibungen zum Aufbau der einzelnen Vorgangsdialoge bei Verwendung einer ITIL-Startkonfiguration finden Sie im entsprechenden *helpLine Anwenderhandbuch zur verwendeten Startkonfiguration*.

#### 3.8.2 Controls/Attributtypen

Die Eigenschaften der Objekte werden durch deren Attribute beschrieben. In der Standardversion von helpLine steht Ihnen bereits eine große Auswahl an Objekten mit zugehörigen Attributen zur Verfügung. Für jeden Attributtyp gibt es dabei geeignete Eingabe- bzw. Anzeigefelder, um das Attribute in den Objektdialogen darzustellen.

In den folgenden Kapiteln werden die wichtigsten Controls und Attributtypen vorgestellt.

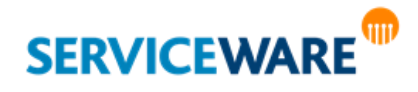

#### 3.8.3 Textfeld

Im Textfeld können Sie einfache Texte eingeben.

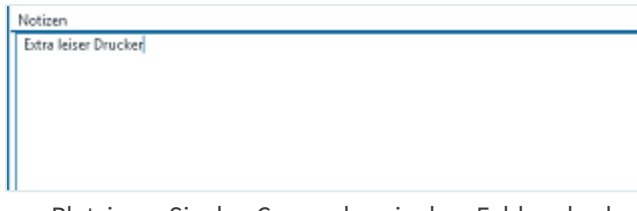

▪ Platzieren Sie den Cursor dazu in dem Feld und geben Sie den gewünschten Text über die Tastatur ein.

Sie haben auch die Möglichkeit, in der Zwischenablage gespeicherte Texte einzufügen.

In mehrzeiligen Textfeldern, zu denen beispielsweise das Feld "Bemerkung" bei den Problem-, Diagnose- und Lösungsbeschreibungen in Vorgängen gehört, gibt es eine besonders übersichtliche Möglichkeit der Eingabe und Anzeige: Diese Textfelder können mit der Tastenkombination **<Strg> + <Enter>** geöffnet und anschließend durch Ziehen mit der Maus beliebig vergrößert werden.

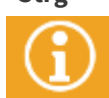

Beachten Sie bitte, dass dieses neue Textfeld keine Scrollbalken enthält, Sie aber dennoch mit den Pfeiltasten innerhalb dieses Textes navigieren (und markieren) können.

Auf der Registerkarte "**Extras**" in der RibbonBar kann außerdem über die gleichnamige Schaltfläche eine Rechtschreibprüfung aktiviert werden, die dann innerhalb des Textfelds durchgeführt wird.

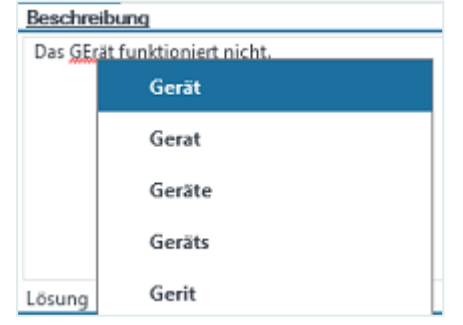

Für fehlerhaft markierte Wörter (rot unterstrichen) erhalten Sie durch Rechtsklick auf das Wort die Korrekturvorschläge.

Die Rechtschreibprüfung ist in den Sprachen Englisch, Deutsch, Spanisch und Französisch verfügbar, wobei die Sprache verwendet wird, in der das ClassicDesk gestartet wurde.

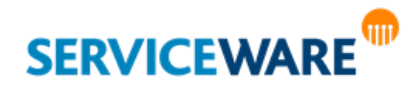

#### 3.8.4 Komplexes Textfeld

helpLine bietet mit dem komplexen Textfeld die Möglichkeit, Texte auch in formatierter Form einzugeben einzufügen und zusätzlich Links und Grafiken einzubinden.

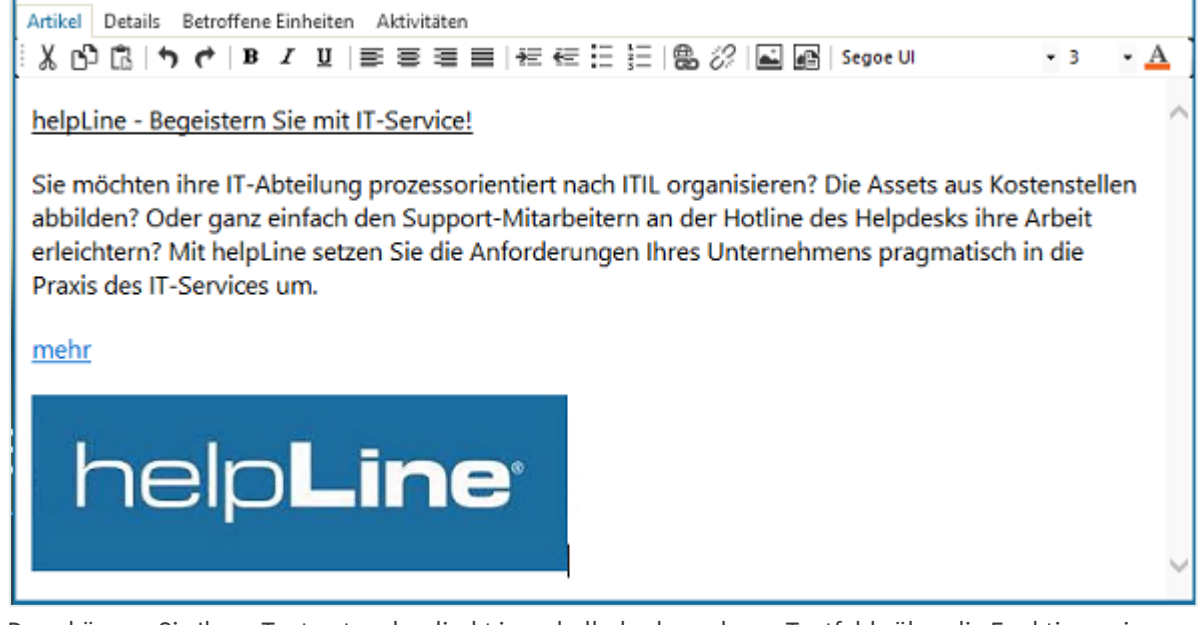

Dazu können Sie Ihren Text entweder direkt innerhalb des komplexen Textfelds über die Funktionen in der Symbolleiste formatieren oder aber einen bereits formatierten Text in das komplexe Textfeld hineinkopieren und so die Formatierung übernehmen.

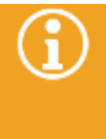

Ł.

Wie im Standard-Verhalten von HTML bedeutet auch im komplexen Textfeld das Drücken der **Enter-Taste** im Text das Einfügen eines neuen Absatzes (<p>). Dieser wird mit einer Leerzeile dargestellt. Möchten Sie nur zur nächsten Zeile springen, können Sie dies durch Drücken von Umschalttaste und Enter-Taste (<br/>br/>) tun.

#### Funktionen in der Symbolleiste

Im Folgenden sind die Funktionen aufgelistet, die in der Symbolleiste des komplexen Textfelds zur Verfügung stehen.

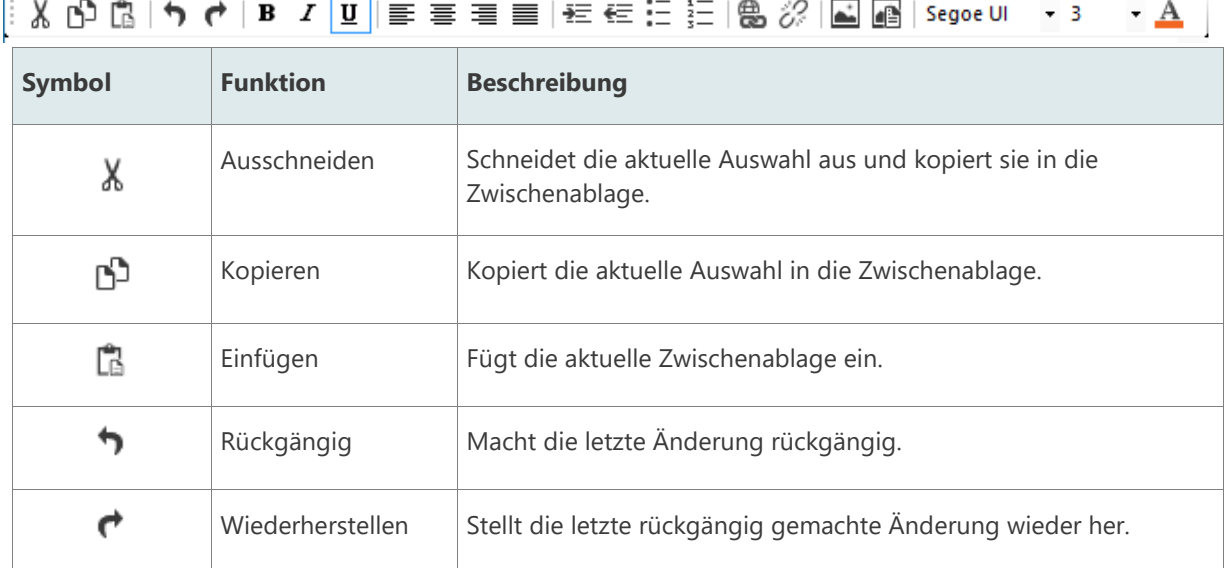

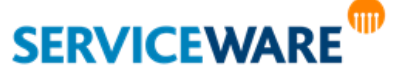

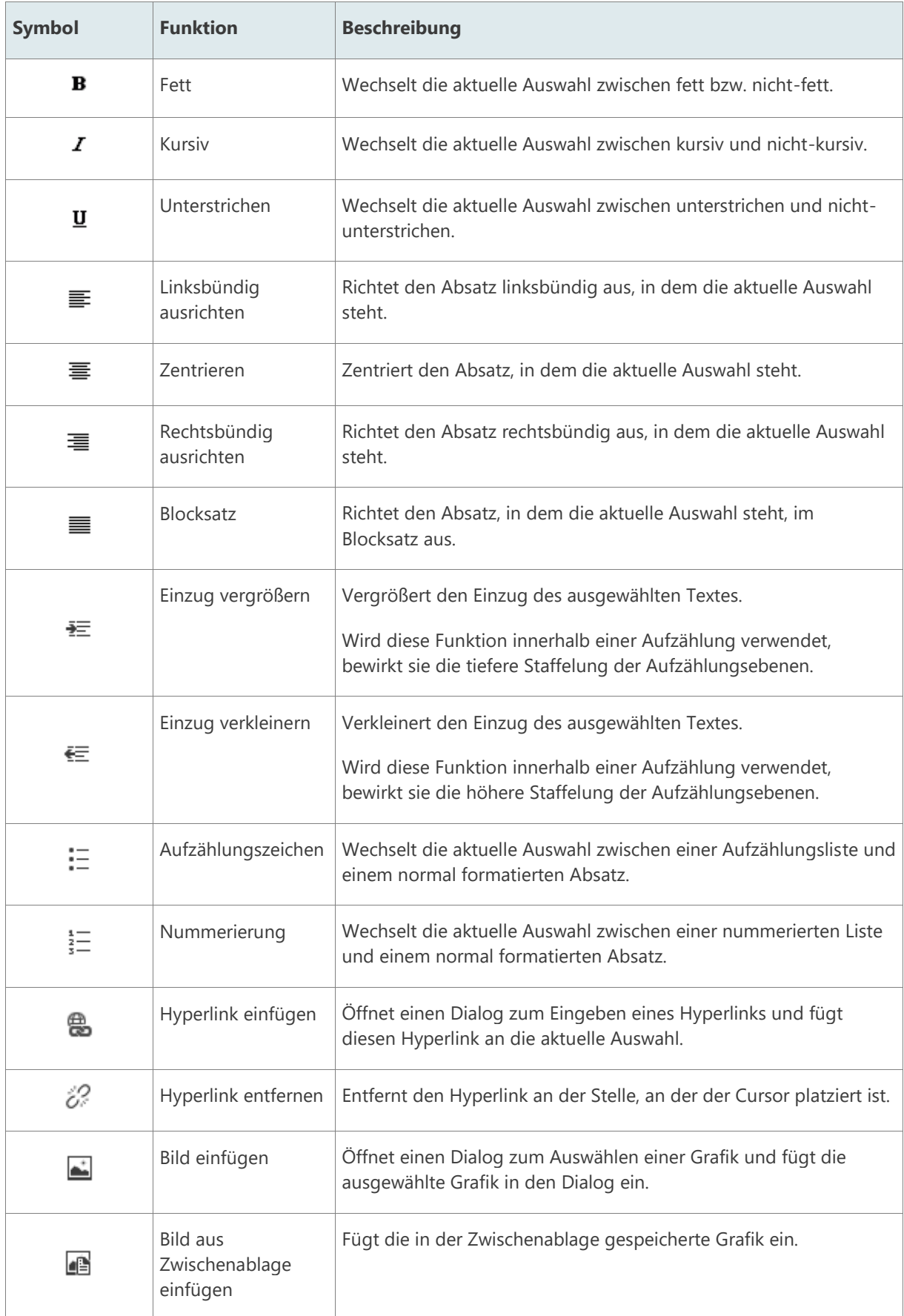

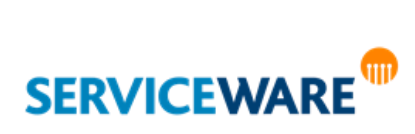

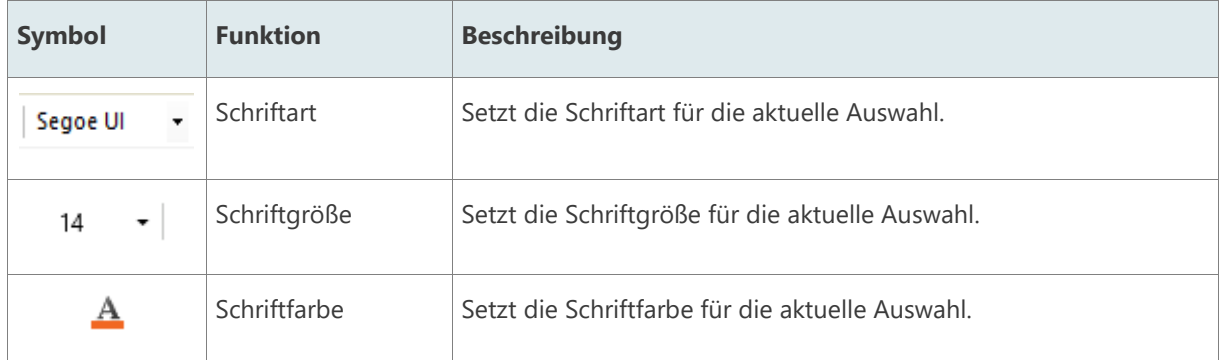

Die Funktionen "Ausschneiden", "Kopieren" und "Einfügen" können innerhalb des komplexen Textfelds auch über das Kontextmenü ausgeführt werden.

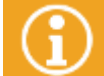

Eine Auflistung der Tastenkombinationen, die im komplexen Textfeld verwendet werden können, finden Sie im Kapitel "[Tastenkombinationen im komplexen Textfeld](#page-547-0)".

#### Arbeiten mit Hyperlinks

In den Texten im komplexen Textfeld können Sie **Hyperlinks einfügen,** bereits enthaltene **Hyperlinks bearbeiten** oder **löschen**.

#### 3.8.4.1.1 Einfügen eines Hyperlinks

Sie können einen Hyperlink entweder zu einem Objekt, z. B. einem Begriff oder einer Grafik, hinzufügen oder ihn einfach als URL einfügen.

Zum einen werden sie bei Verwendung entsprechender Formate wie z. B. "www.helpline.de" oder "info@helpline.de" **automatisch eingefügt**.

Darüber hinaus können Sie **manuell** Links zu Objekten, z. B. zu Begriffen oder Grafiken **hinzufügen**. Gehen Sie dazu vor wie folgt:

- Markieren Sie das gewünschte Objekt oder klicken Sie an die Stelle, an der Sie den Link einfügen wollen.
- Klicken Sie in der Symbolleiste auf die Schaltfläche "**Hyperlink einfügen**".

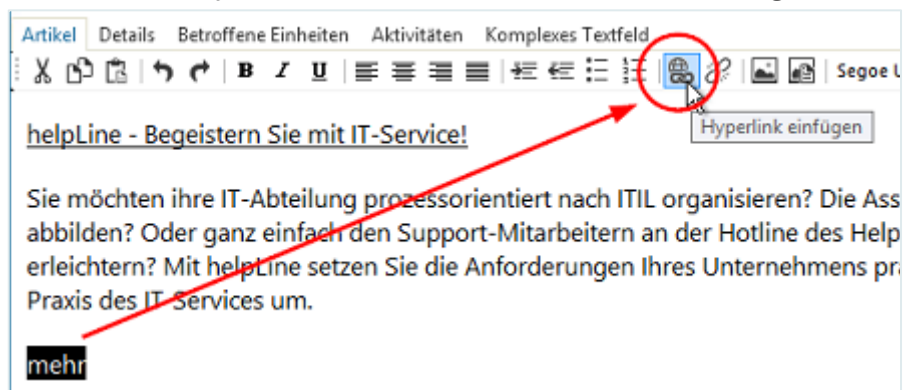

Der Dialog "Link" wird geöffnet.

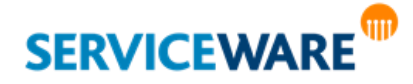

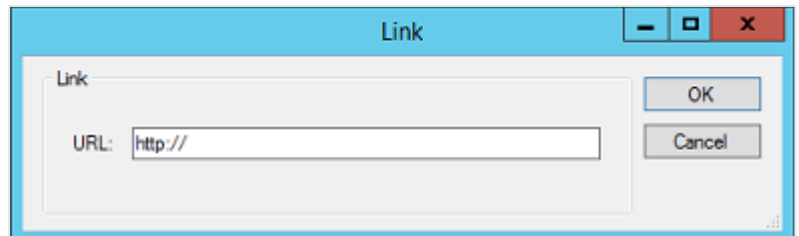

Geben Sie die URL ein, die beim Klicken auf das Objekt geöffnet werden soll, und klicken Sie anschließend auf die Schaltfläche "OK".

#### 3.8.4.1.2 Bearbeiten eines Links

Wenn Sie einen Text inklusive eines Wortes oder einer Grafik mit einem Link kopiert und in das komplexe Textfeld eingefügt haben, können Sie diesen Link nachträglich bearbeiten.

▪ Klicken Sie auf das Objekt, das den Link enthält, und klicken Sie dann in der Symbolleiste auf die Schaltfläche "**Hyperlink einfügen**".

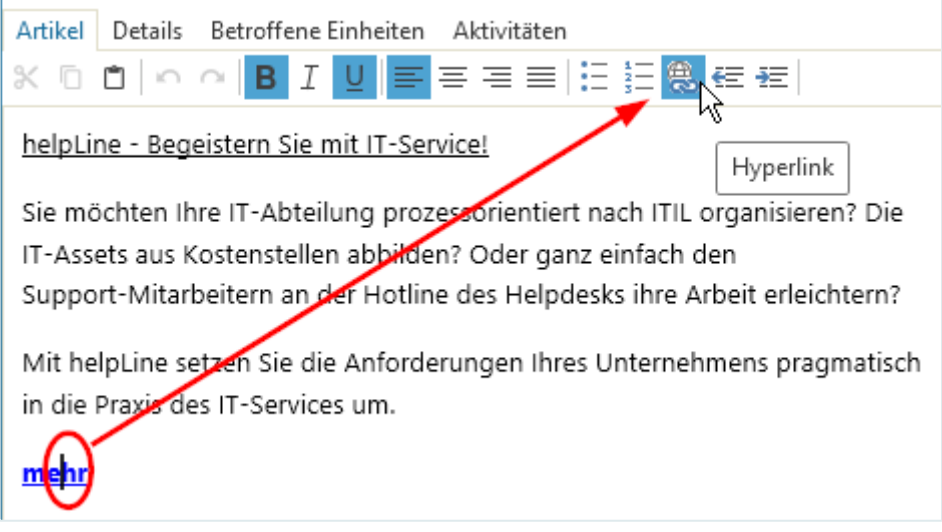

Der Dialog "Link" wird geöffnet und die Zieladresse wird angezeigt.

Bearbeiten Sie den Hyperlink wie gewünscht und speichern Sie Ihre Änderung anschließend durch Klicken auf die Schaltfläche "OK".

#### 3.8.4.1.3 Löschen eines Links

Einen existierenden Link können Sie auch jederzeit wieder löschen.

▪ Klicken Sie dazu auf das Objekt, das den Link enthält, und klicken Sie in der Symbolleiste auf die Schaltfläche "**Hyperlink entfernen**".

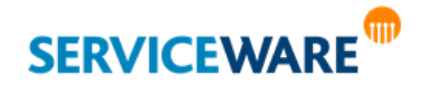

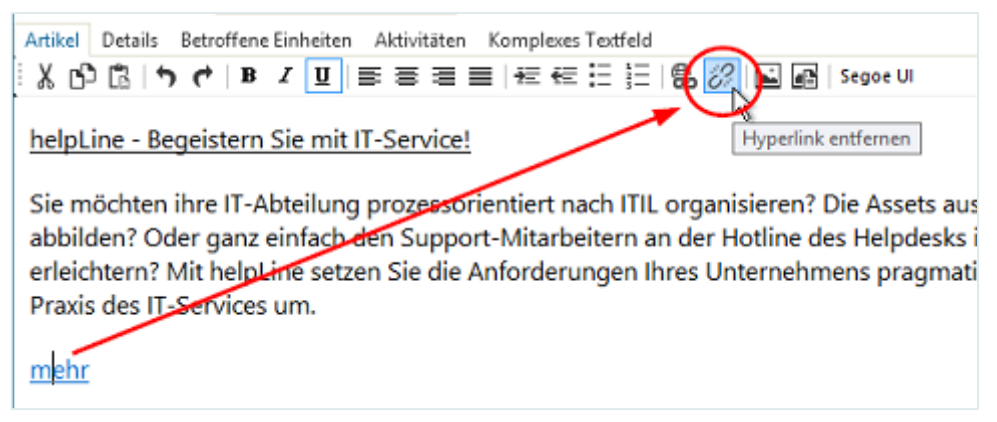

Der Hyperlink wird entfernt.

#### 3.8.5 Auswahllisten

Auswahllisten bestehen aus mehreren Werten, die vorkonfiguriert sind und nur von berechtigten Personen im Rahmen der Systemkonfiguration geändert werden können.

Bei Auswahllisten muss ein Wert ausgewählt werden. Daher ist beim Öffnen der Liste bereits ein Eintrag der Liste markiert.

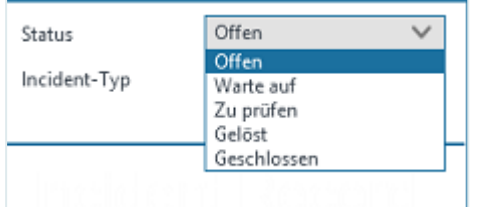

#### 3.8.6 Vorschlagslisten

Vorschlagslisten enthalten Elemente als Vorschläge. Sie haben die Wahl, eines dieser vorgeschlagenen Elemente zu übernehmen oder einen eigenen Text einzugeben.

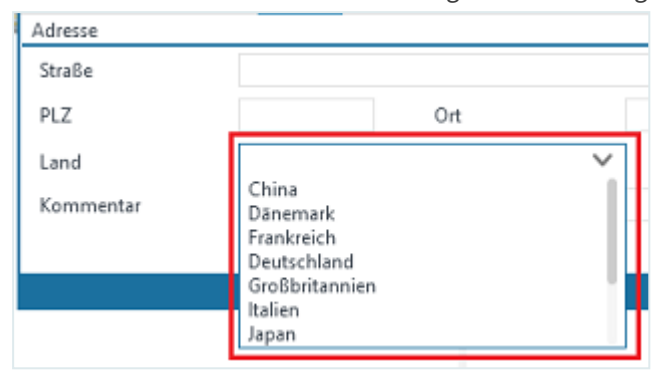

Sie erkennen Vorschlaglisten daran, dass beim Öffnen der Liste der vorher gewählte oder eingetragene Text markiert bleibt.

#### 3.8.7 Zeitfelder

helpLine kennt verschiedene Zeitangabefelder: die helpLine **Kalenderzeitfelder**, die **Datumsfelder**, die **Zeitfelder** und die **Bearbeitungszeitfelder**. Alle Felder können unterschiedliche Eingaben verwenden.

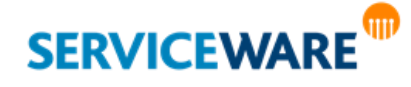

**Kalenderzeitfelder** sind Felder, deren Wert ein Zeitpunkt im helpLine Kalender ist. Der helpLine Kalender berücksichtigt nur Ihre tatsächliche Arbeitszeit und stimmt daher nicht notwendigerweise mit dem gregorianischen Kalender überein. In diese Felder können relative Zeitangaben oder ein konkretes Datum eingegeben werden. Aus der relativen Zeitangabe werden mit Hilfe des Kalenders und eines Referenzzeitpunktes konkrete Daten berechnet. Folgende relativen Zeitangaben sind in helpLine möglich:

- Minute(n)
- Stunde(n)
- $Tag(e)$
- keine
- sofort
- morgen

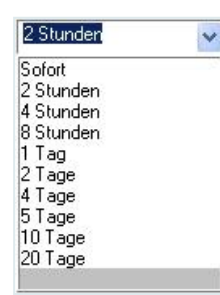

**Datumsfelder** werden im Format DD.MM.JJJJ hh:mm:ss eingegeben. DD bedeutet der Tag des Monats, MM die Monatsnummer und JJJJ das komplette Datum. Die Kürzel hh stehen für die Stunde am Tag, mm für die Minuten und ss für die Sekunden.

15.08.2006  $\frac{A}{Y}$ 

**Zeitfelder** werden im Format hh:mm:ss eingegeben, wobei hh die Stunden, mm die Minuten und ss die Sekunden sind. Die Zeit muss in diesem Format eingegeben werden. Auch die Kombination aus Datum und Uhrzeit ist möglich.

15.07.2005 15:52:51

Eine Besonderheit bildet in einigen Vorgangstypen (je nach Startkonfiguration und Anpassungen) die "Bearbeitungszeit":

Bearbeitungszeit 00:00:00

Hier können Sie im ClassicDesk selbst Ihre Bearbeitungszeit für eine Service-Einheit eintragen, indem Sie mit der Maus hineinklicken und dann die Zeit in der oben beschriebenen "hh:mm.ss"-Form hineinschreiben.

#### 3.8.8 Kalenderfelder

Kalenderfelder sind besonders komfortabel für die Eingabe von Datumswerten. Ein Beispiel für ein Kalenderfeld ist das Kaufdatum auf der Registerkarte "**Allgemein**" bei Computern.

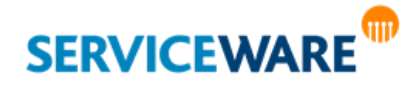

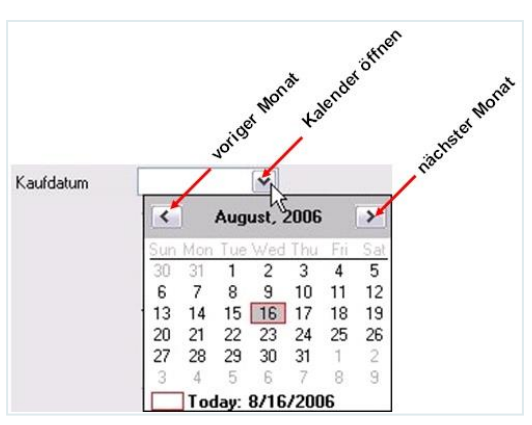

Die Monate können Sie zum einen durch die Pfeiltasten rechts und links der Jahreszahl auswählen. Zum anderen können Sie auch mit der rechten Maustaste auf den aktuellen Monatsnamen klicken und in dem aufgeblendeten Kontextmenü den gewünschten Monat auswählen.

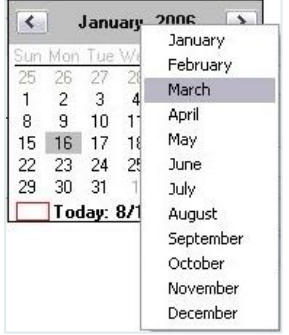

Wenn Sie ein weit entferntes Datum wählen möchten, können Sie zudem auf die Jahreszahl klicken. Dadurch wird ein Scrollbalken für die Jahreszahlen eingeblendet.

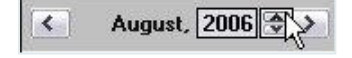

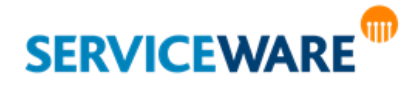

#### 3.8.9 Baumattribute

helpLine ClassicDesk kann Baumattribute in einem Dialog darstellen. Hier als Beispiel ein Schlagwortbaum:

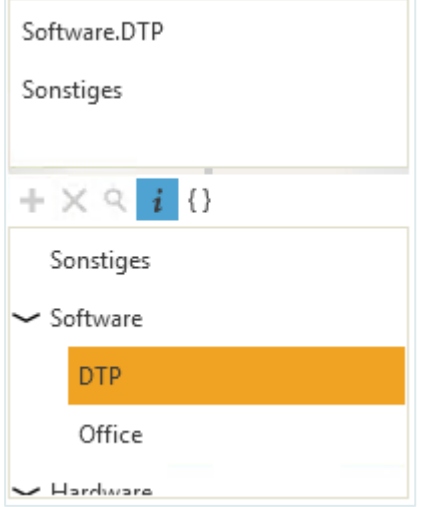

Das Baumattribut ist ein **multiples Attribut**. Sie haben die Möglichkeit, mehrere Werte aus diesem Baum auszuwählen. Die ausgewählten Werte befinden sich in der Werteliste.

#### **Übernehmen eines Eintrags in die Auswahl**

Klicken Sie auf den Wert, den Sie auswählen wollen, und dann auf die Schaltfläche "Hinzufügen".

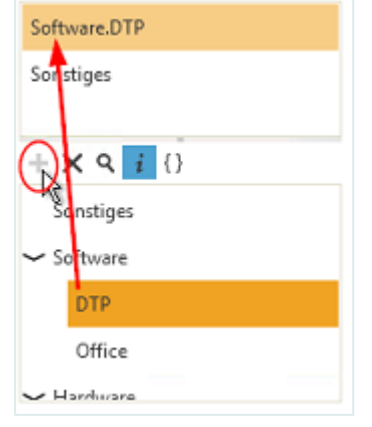

Das Schlagwort wird damit in die obige Auswahlliste übernommen.

#### **Entfernen eines Eintrags aus der Auswahl**

Einen Eintrag aus der oberen Liste löschen Sie, indem Sie den Eintrag markieren und dann auf die Schaltfläche "Löschen" klicken.

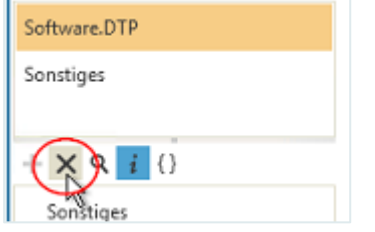

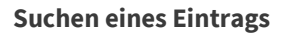

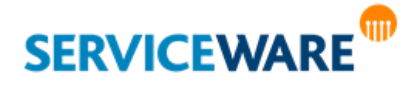

Wenn Sie von einem Eintrag in der obigen Auswahl nicht wissen, wo in der Baumstruktur er zu finden ist, markieren Sie ihn in der Auswahl und klicken auf die Schaltfläche "Suchen". Das gesuchte Schlagwort wird in der Baumstruktur farbig markiert angezeigt.

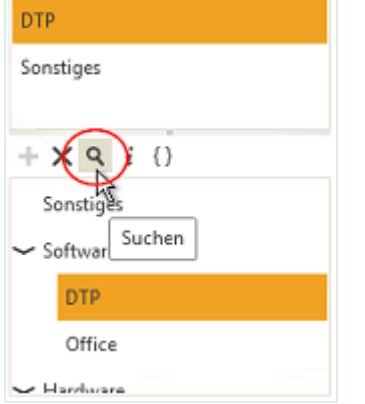

#### **Anzeigen der vollständigen Pfade**

Durch Klicken auf die Schaltfläche "Vollständiger Pfad" werden die Schlagworte mit ihrem vollständigen Pfadnamen – also inklusive aller übergeordneten Schlagwörter – angezeigt.

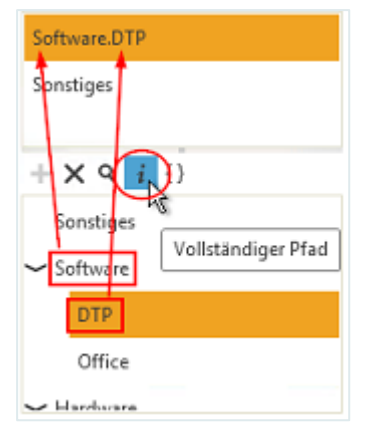

#### **Anzeigen der Definitionsnamen**

Wenn Sie den internen Namen (Definitionsnamen) eines Schlagwortes sehen möchten, können Sie sich diesen durch Klicken auf die Schaltfläche "**Definitionsnamen anzeigen**" anzeigen lassen.

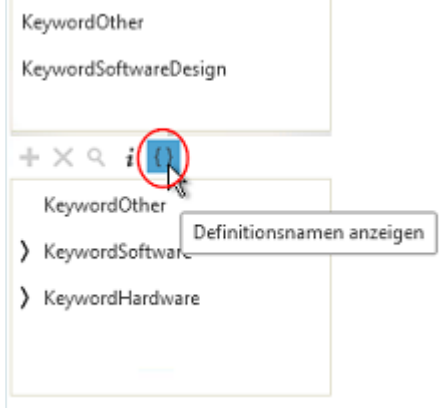

#### **Öffnen eines Knotens**

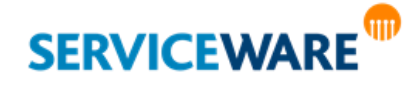

Einen Knoten öffnen Sie durch Klicken auf die Schaltfläche E. Einen Ast schließen Sie durch Klicken auf die Schaltfläche <sup>–</sup>

#### 3.8.10 Multiple zusammengesetzte Attribute

helpLine kann Attribute zu einer Einheit zusammenfassen, dem so genannten zusammengesetzten Attribut. Für dieses können außerdem häufig mehrere Datensätze angelegt werden, was es zum multiplen zusammengesetzten Attribut macht. Ein Beispiel für ein solches Attribut ist die Registerkarte "Konten" im Objektdialog eines Kontakts.

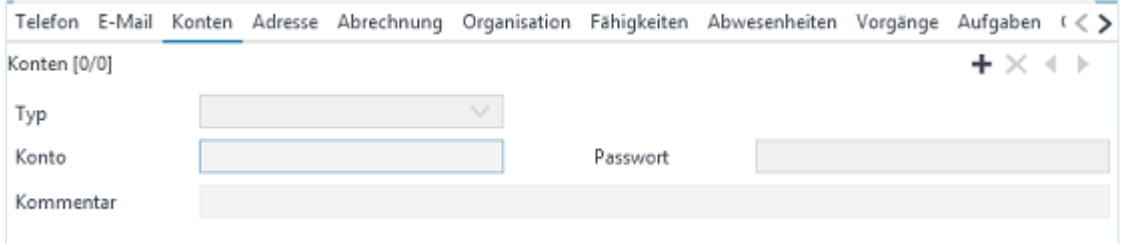

Einen bestehenden Datensatz können Sie bearbeiten, indem Sie die Werte der aktuellen Felder ändern.

Durch Klicken auf die Schaltfläche + können Sie einen neuen Datensatz anlegen, durch Klicken auf die Schaltfläche  $\mathsf{X}$ einen bestehenden Datensatz löschen.

Über die beiden Navigationsschaltflächen < und ▶ können Sie zwischen den bestehenden Datensätzen wechseln.

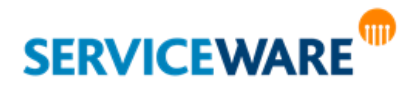

#### 3.8.11 Schaltflächen zum Auslösen von Suchen

In den Dialogen einiger Objekttypen befinden sich Schaltflächen, die die Suche nach einem in der helpLine Datenbank gespeicherten Objekt auslösen. Dies sind z. B. die Schaltflächen "Anfrager" und "**Inventar**".

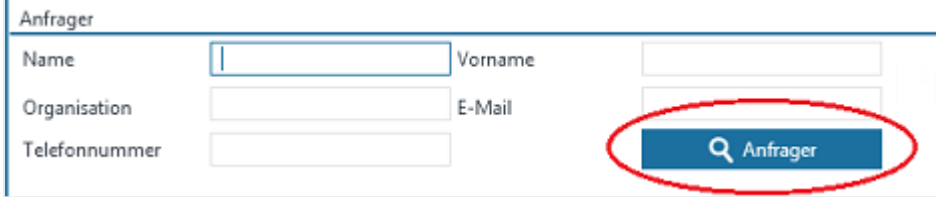

In diesen Feldern können Sie wie im Kapitel "**Eingeben der [Suchbedingungen](#page-86-0)**" beschrieben, Ihre Suchkriterien eingeben.

Durch Klicken auf die auslösende Schaltfläche (im Beispiel die Schaltfläche "**Anfrager**") wird die Suche nach den eingegebenen Kriterien ausgeführt und Sie erhalten eine Ergebnisliste aller gefundenen Objekte, aus der Sie das gewünschte übernehmen können.

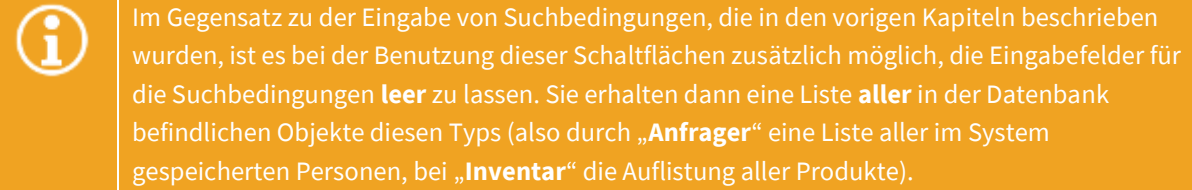

Ein weiteres Beispiel für eine solche Schaltfläche ist beispielsweise die Schaltfläche "**Laden**" bei der Auswahl eines CIs in einem Objektdialog. Durch Drücken der Schaltfläche "**Laden**" wird eine Liste aller Produkte angezeigt, aus der dann der gewünschte Eintrag übernommen werden kann.

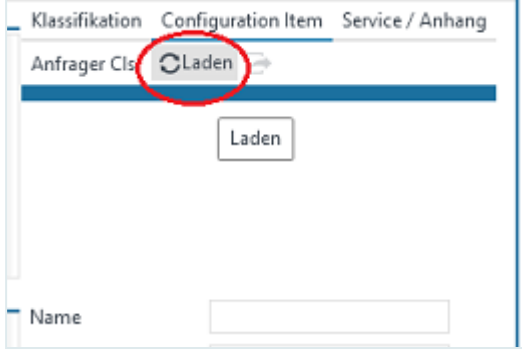

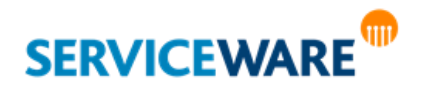

#### 3.8.12 Anhangsfeld (Attachment Control)

Um zu Vorgängen auch Anhänge hinzufügen zu können, stellt helpLine das Anhangsfeld zur Verfügung. Dieses befindet sich in den meisten Objektdialogen auf der Registerkarte "Anhang".

Zum Hinzufügen eines Anhangs klicken Sie dort auf das entsprechende Symbol.

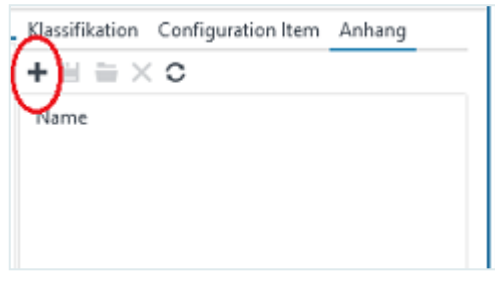

Der Dialog "**Anhang hinzufügen**" wird geöffnet.

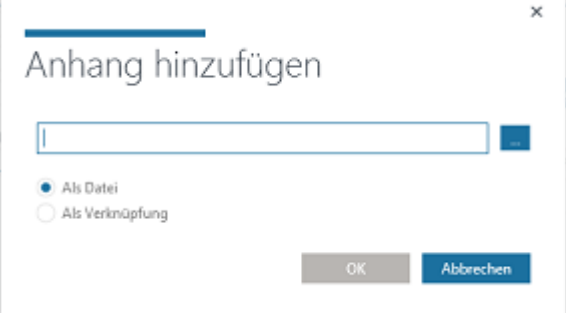

Wählen Sie hier zum einen die Datei aus, die als Anhang hinzugefügt werden soll, und bestimmen Sie zum anderen, ob eine Kopie der Datei (Option "Als Datei") oder nur eine Verknüpfung (Option "Als **Verknüpfung**") angehängt werden soll.

**Wenn Sie die Datei "Als Verknüpfung" auswählen, müssen Sie den UNC-Pfad angeben.** 

Sie können Dateien auch **per Drag & Drop aus anderen Anwendungen** (z. B. Windows Explorer oder Outlook) an eine beliebige Stelle des Dialogs (Ausnahme: anderen Eingabefelder) ziehen. Wenn Sie dabei die Strg-Taste und die Umschalttaste gedrückt halten, wird die Datei als Link eingefügt.

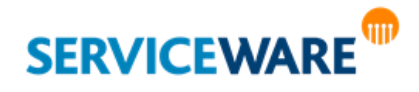

Ziehen Sie eine Datei bei gedrückter rechter Maustaste in das Anhangsfeld, erscheint ein Kontextmenü, in dem Sie wählen können, ob Sie die Datei als Kopie ("**Datei hinzufügen**") oder als Link ("**Verknüpfung hinzufügen**") einfügen wollen.

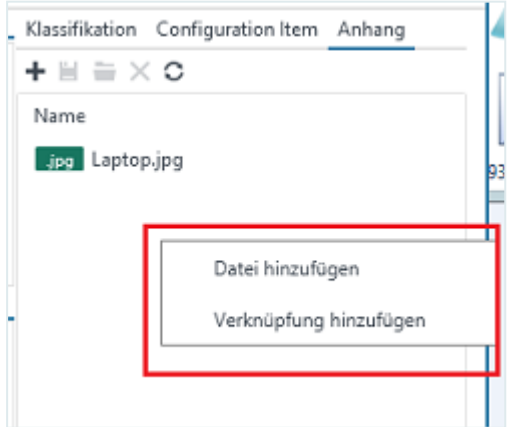

Zudem können Sie **Zwischenspeicher-Inhalte** per "**Copy & Paste**" direkt in das Anhangsfeld einfügen. Handelt es sich hierbei um die Kopie einer Datei, wird diese eingefügt (mit der Option "Als Datei"). Handelt es sich hierbei z. B. um einen Screenshot bzw. die Zwischenspeicherung einer Grafik, wird beim Einfügen in das Anhangsfeld eine Datei namens "clipboard1.jpg", "clipboard2.jpg" usw. erzeugt:

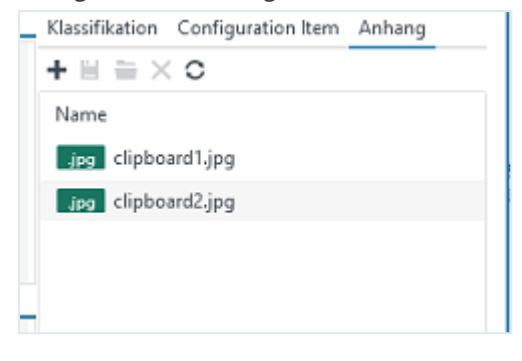

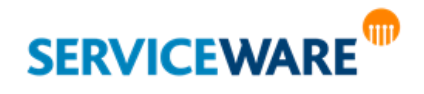

<span id="page-63-0"></span>In den Detailansichten in ClassicDesk werden die enthaltenen Objekte häufig in Form von **Tabellen** angezeigt.

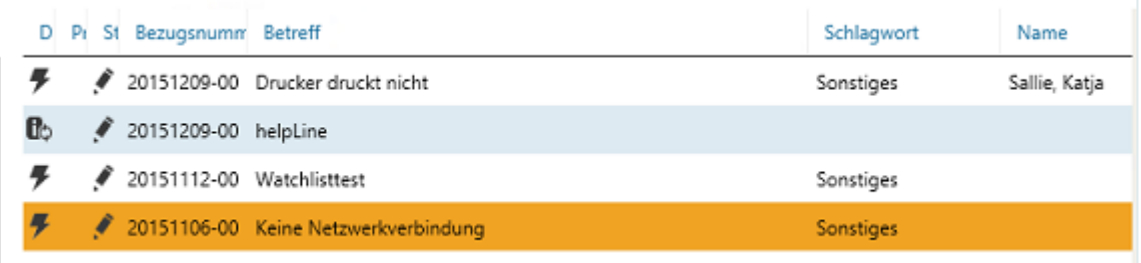

Die **Spalten der Tabellen** zeigen dabei die Inhalte der einzelnen Attribute des betreffenden Objekts an, die **Spaltenüberschriften** geben die Bezeichnungen der Attribute wieder.

Sie können diese Tabellen nach Ihren Wünschen und Arbeitsgewohnheiten konfigurieren, das heißt, Sie können die Reihenfolge und Breite der Spalten ändern, Spalten ausblenden oder neue Spalten hinzufügen, die Tabelle sortieren und gruppieren und die Eigenschaften der Spalten festlegen. Die Konfigurationen der Tabellen können Sie entweder **für sich selbst** oder **für andere Agenten bzw. Rollen** speichern, wenn Sie die Berechtigungen der entsprechenden Sicherheitsrichtlinien besitzen:

- **Sicherheitsrichtlinie "Persönliche Tabellen":** Sie können Änderungen an Tabellen vornehmen und diese nur für sich selbst speichern.
- **Sicherheitsrichtlinie "Globale Tabellen":** Sie können Änderungen an Tabellen vornehmen und diese für andere Rollen/Agenten oder als Standard speichern.

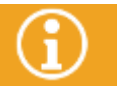

Weitere Informationen dazu finden Sie in den Kapiteln "**[Persönliche und globale](#page-75-0)  [Tabellenkonfigurationen](#page-75-0)**" und "**[Speichern einer globalen Tabellenkonfiguration](#page-75-1)**".

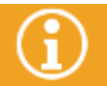

Sollten Sie nachfolgend beschriebene Konfigurationen und Änderungen nicht ausführen

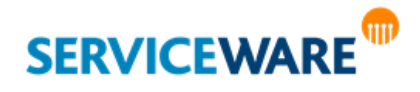

### 4.1 Konfigurieren der Tabellendarstellung

Bei der Arbeit mit Tabellen haben Sie verschiedene Möglichkeiten, die Darstellung der Tabelle anzupassen. Sie können die Reihenfolge und die Breite der Spalten ändern, den Inhalt der Tabelle nach bestimmten Spalten sortieren sowie die in der Tabelle angezeigten Objekte nach Spalteninhalten gruppieren.

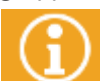

Alle von Ihnen vorgenommenen Änderungen an der Darstellung einer Tabelle stehen Ihnen beim nächsten Programmstart des ClassicDesk wieder zur Verfügung.

#### 4.1.1 Ändern der Spaltenreihenfolge

Die Reihenfolge der Spalten können Sie per Drag & Drop ändern. Gehen Sie dazu vor wie folgt:

- Klicken Sie mit der linken Maustaste auf die Spaltenüberschrift in der Titelzeile.
- Halten Sie die Maustaste gedrückt und ziehen Sie die Überschrift an die gewünschte Position.

Durch blaue Pfeile wird Ihnen angezeigt, an welcher Stelle die Überschrift eingefügt wird.

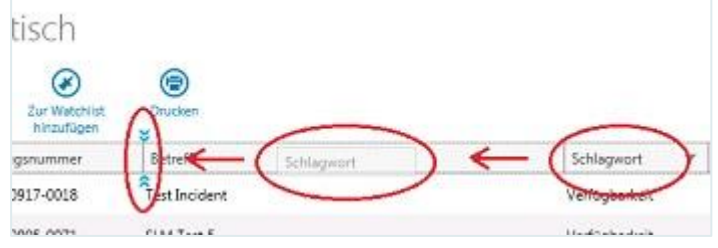

Lassen Sie die Maustaste an der gewünschten Stelle los.

Die Spalte wird dadurch an die gewünschte Stelle verschoben.

Zum Übernehmen Ihrer Änderungen klicken Sie mit der rechten Maustaste auf die Titelzeile und klicken Sie im Kontextmenü auf den Eintrag "**Spalten konfigurieren**".

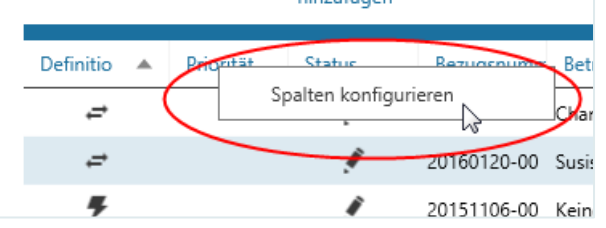

▪ Klicken Sie anschließend im Dialog "**Spalten konfigurieren**" auf die Schaltfläche "**Speichern**". Ihre Änderungen sind nun gespeichert und stehen Ihnen nach einem Neustart des ClassicDesk wieder zur Verfügung.

#### 4.1.2 Ändern der Spaltenbreite

Zum Ändern der Breite der Spalten gehen Sie vor wie folgt:

▪ Halten Sie den Mauszeiger auf die rechte Seite der Spaltenüberschrift, deren Breite Sie ändern möchten.

Wenn Sie an der richtigen Stelle sind, ändert der Mauszeiger sein Aussehen zu einem liegenden Doppelpfeil und Sie können die Breite anpassen.

- Ziehen Sie die Überschrift der Spalte in die gewünschte Breite.
- Die Überschrift und die gesamte Spalte nehmen die Breite an.
- Zum Übernehmen Ihrer Änderungen klicken Sie mit der rechten Maustaste auf die Titelzeile und klicken Sie im Kontextmenü auf den Eintrag "Spalten konfigurieren".

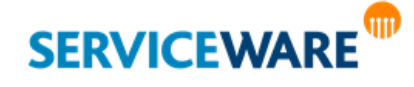

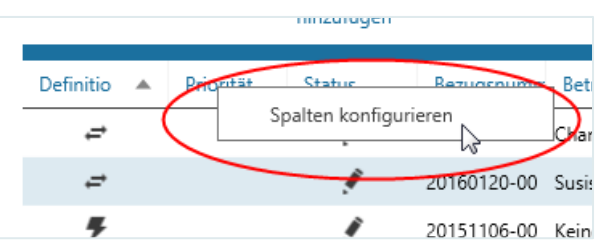

▪ Klicken Sie anschließend im Dialog "**Spalten konfigurieren**" auf die Schaltfläche "**Speichern**". Ihre Änderungen sind nun gespeichert und stehen Ihnen nach einem Neustart des ClassicDesk wieder zur Verfügung.

#### 4.1.3 Sortieren des Tabelleninhalts

Zum Sortieren des Inhalts einer Tabelle nach einer bestimmten Spalte gehen Sie vor wie folgt:

▪ Klicken Sie auf die Überschrift der Spalte, nach der Sie den Inhalt der Tabelle sortieren möchten. Die Spalte, nach deren Inhalt die Detailansicht sortiert ist, wird durch das Symbol  $\blacktriangle$  (aufsteigend) oder  $\blacktriangledown$ (absteigend) in der Spaltenüberschrift gekennzeichnet. So können Sie sehen, nach welcher Spalte und in welcher Reihenfolge, die Spalte sortiert ist.

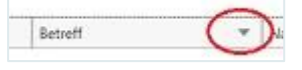

Durch Klicken auf diese Pfeile können Sie die **Sortierreihenfolge** ändern.

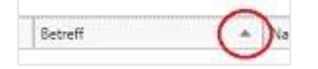

Zum Übernehmen Ihrer Änderungen klicken Sie mit der rechten Maustaste auf die Titelzeile und klicken Sie im Kontextmenü auf den Eintrag "Spalten konfigurieren".

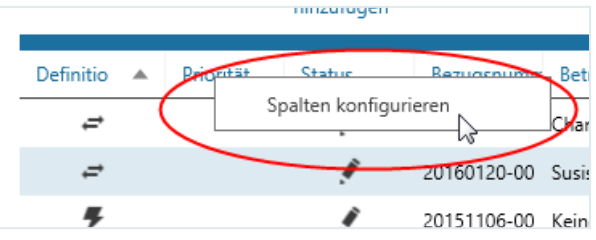

▪ Klicken Sie anschließend im Dialog "**Spalten konfigurieren**" auf die Schaltfläche "**Speichern**". Ihre Änderungen sind nun gespeichert und stehen Ihnen nach einem Neustart des ClassicDesk wieder zur Verfügung.

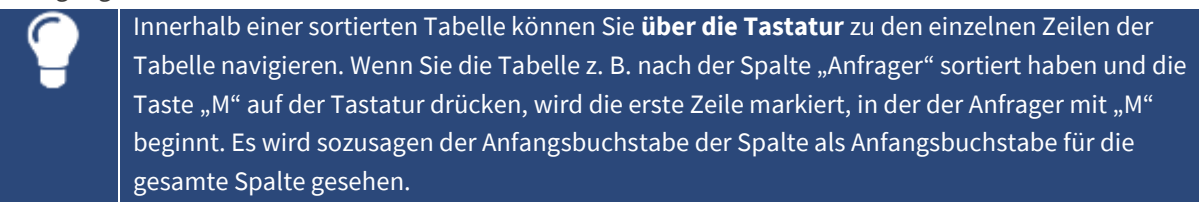

#### 4.1.4 Gruppieren der angezeigten Objekte

Um in einer Tabelle eine bessere Übersicht der angezeigten Objekte zu erhalten, haben Sie die Möglichkeit, diese in Gruppen darzustellen.

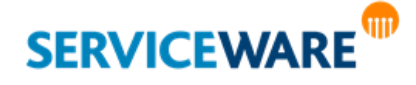

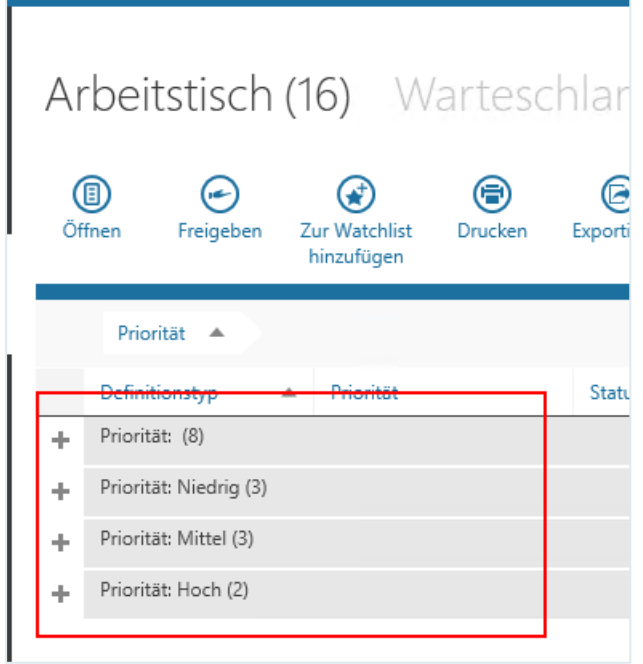

Als Parameter für die Gruppierung werden dabei die in der Tabelle angezeigten Attribute verwendet. So können Sie z. B. eine Tabelle, die als Objekte Vorgänge enthält, nach dem Attribut "Priorität" gruppieren. Die Vorgänge werden dann nach ihrer Priorität zusammengefasst, also alle Vorgänge mit hoher Priorität bilden eine Gruppe, alle Vorgänge mit kritischer Priorität bilden eine Gruppe usw.

> Nach welchen Feldern eine Gruppierung möglich ist, hängt von der Konfiguration Ihres Systems ab.

Nach den Attributen "Reaktionszeit" und "Lösungszeit" kann grundsätzlich nicht gruppiert werden.

Außerdem sollten die Gruppierungen sinnvoll sein. So ist es z. B. nicht sinnvoll, nach einem Feld zu gruppieren, bei dem jedes Objekt einen anderen Wert hat und somit einer eigenen Untergruppe zugeordnet wäre, denn die Anzahl der Gruppen würde somit der Anzahl der Objekte entsprechen.

Zum Gruppieren der Objekte nach einem Attribut gehen Sie vor wie folgt:

Ziehen Sie die Spaltenüberschrift – also das Attribut –, nach der Sie die angezeigten Objekte gruppieren möchten, per Drag & Drop in das Gruppierfeld, das oberhalb der Spaltenüberschriften zu sehen ist.

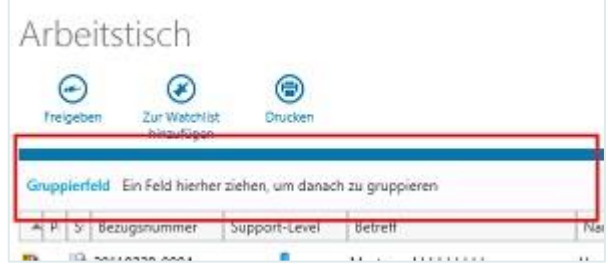

Die Objekte werden nach diesem Attribut gruppiert, d. h. alle Objekte mit dem gleichen Wert für dieses Attribut werden einer Gruppe zugeordnet.

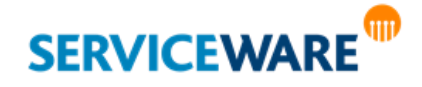

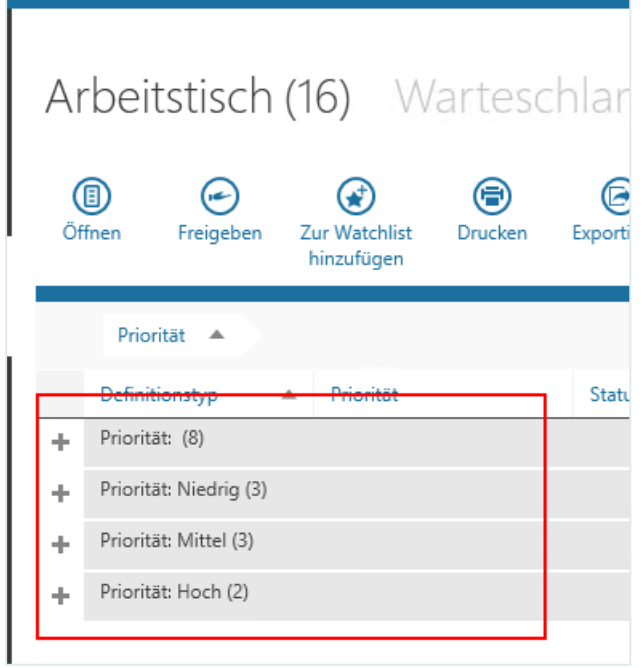

Für jede Gruppe wird eine Überschriftenzeile angezeigt, die den Attributwert, den die Objekte für das Gruppierungsattribut haben, und die Anzahl der in der Gruppierung enthaltenen Objekte in Klammern enthält.

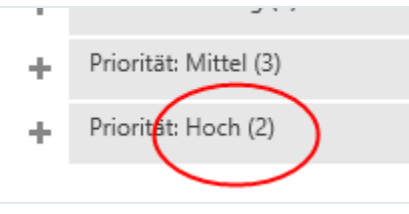

Durch Klicken auf die blaue Leiste oberhalb des Gruppierfelds können Sie das Gruppierfeld einund ausblenden.

#### Einblenden der enthaltenen Objekte

Durch Klicken auf das Plus-Symbol am Anfang einer Zeile können Sie eine **Gruppierung aufklappen** und die enthaltenen Objekte einblenden.

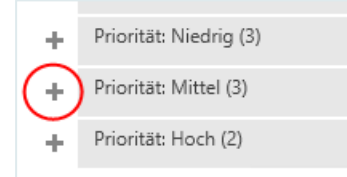

#### Ausblenden der enthaltenen Objekte

Durch Klicken auf das Minus-Symbol am Anfang der Zeile können Sie die Gruppierung entsprechend wieder **zuklappen** und die enthaltenen Objekte ausblenden.

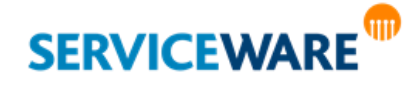

Anwenderhandbuch helpLine ClassicDesk Seite 68/550

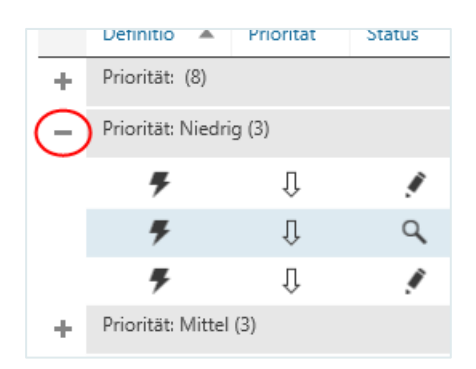

#### Verschachteln einer Gruppierung

Sie können die Objekte einer Tabelle auch nach mehreren Attributen gruppieren und somit eine verschachtelte Gruppierung erstellen.

Ziehen Sie dazu wie zuvor beschrieben weitere Spaltenüberschriften in das Gruppierfeld. Die Objekte innerhalb einer Gruppe werden dadurch jeweils nach dem nächsten Attribut gruppiert. In

nachfolgender Abbildung wurde z. B. zusätzlich nach dem Vorgangstyp gruppiert.

mnzurugen

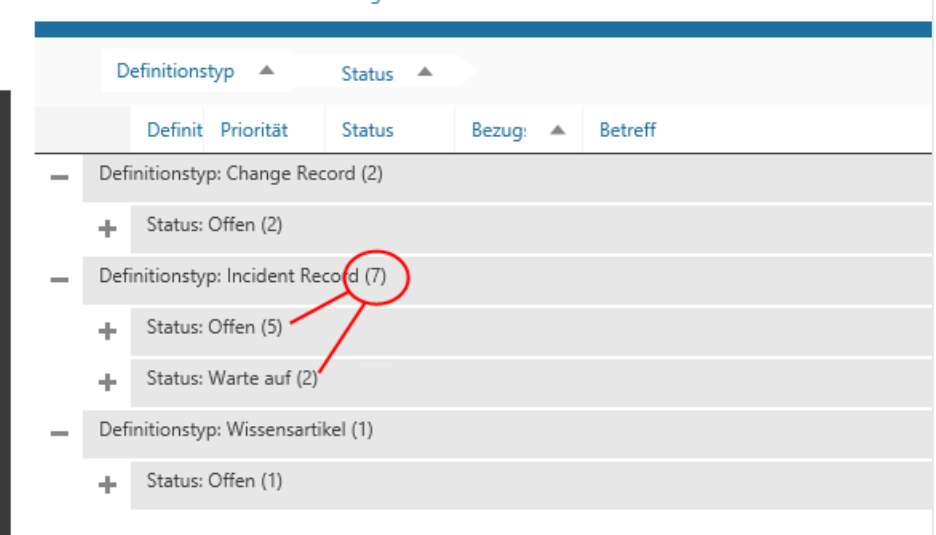

Die Zahl, die in Klammern hinter dem Namen der obersten Gruppierung steht, zeigt die Anzahl der insgesamt in allen Untergruppierungen enthaltenen Objekte an.

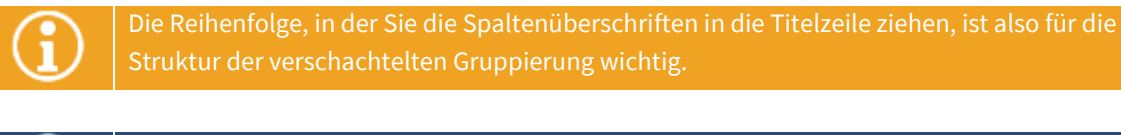

Sie können die **Reihenfolge der Gruppierungsattribute** einfach per Drag & Drop vertauschen

#### Entfernen einer Gruppierung

Zum Entfernen einer Gruppierung gehen Sie vor wie folgt:

▪ Klicken Sie auf das Gruppierattribut, das Sie entfernen wollen, ziehen Sie es mit gedrückter

Maustaste in einen beliebigen Bereich außerhalb des Gruppierfelds und lassen Sie die Maustaste los. Die Gruppierung wird entfernt und die Tabelle entsprechend umsortiert.

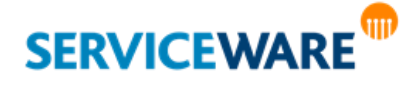

### 4.2 Konfigurieren der Spalten

Neben der Darstellung der Tabellen können Sie auch den Inhalt der Tabellen konfigurieren. Sie können Spalten ausblenden oder der Tabelle neue Spalten hinzufügen und deren Eigenschaften konfigurieren.

> **Die Konfiguration der Spalten wirkt sich auf alle Tabellen des entsprechenden Basis-Objekttyps aus.**

Die Konfigurationen für die Spalten werden im Dialog "Spalten konfigurieren" vorgenommen.

▪ Zum Öffnen dieses Dialogs klicken Sie mit der rechten Maustaste auf ein beliebiges Feld **in der Titelzeile** der Tabelle und klicken Sie im Kontextmenü auf den Eintrag "**Spalten konfigurieren**".

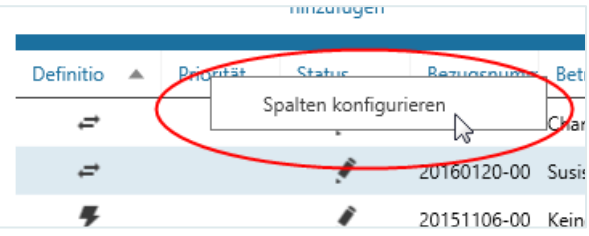

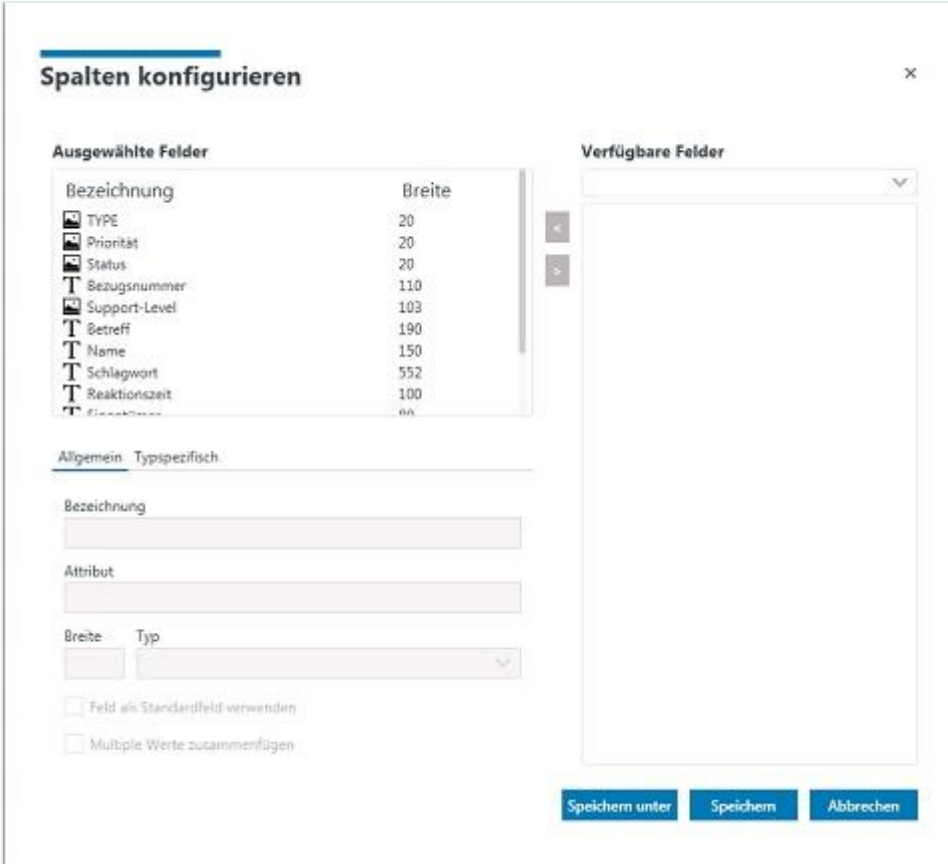

Der Dialog zum Konfigurieren der Spalten wird geöffnet.

Der Dialog ist in zwei große Bereiche geteilt:

- Auf der **linken Seite** im Bereich "**Ausgewählte Felder**" sehen Sie die bereits **ausgewählten Attribute**, die bereits als Felder in der Tabelle angezeigt werden, und darunter den Bereich zur **Konfiguration** ihrer Eigenschaften.
- Auf der **rechten Seite** im Bereich "**Verfügbare Felder**" werden Ihnen die Attribute angezeigt, die abhängig von der ausgewählten Objektdefinition zur Auswahl stehen, um als Felder in der Tabelle angezeigt zu werden.

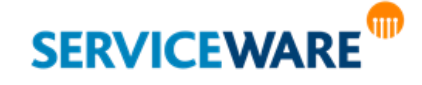

Im Dialog für die Konfiguration der Spalten gibt es zwei Schaltflächen zum Speichern der Konfigurationen: "**Speichern**" zum Speichern persönlicher Tabellenkonfigurationen und "**Speichern unter**" zum Speichern globaler Tabellenkonfigurationen. Im Folgenden wird zum Speichern der Einfachheit halber nur die Schaltfläche "Speichern" genannt. Weitere Informationen zum Speichern persönlicher und globaler Tabellenkonfigurationen finden Sie in den Kapiteln "[Persönliche und globale Tabellenkonfigurationen](#page-75-0)" und "**[Speichern einer globalen Tabellenkonfiguration](#page-75-1)**".

#### 4.2.1 Hinzufügen einer neuen Spalte

Zum Hinzufügen einer neuen Spalte gehen Sie vor wie folgt:

▪ Wählen Sie unter "**Verfügbare Felder**" aus der Dropdownliste zunächst die Objektdefinition aus, für die Sie Attribute auswählen wollen.

Die für diese Objektdefinition verfügbaren Attribute werden Ihnen im Fenster darunter innerhalb ihrer ODEs und mit ihren Anzeigenamen angezeigt.

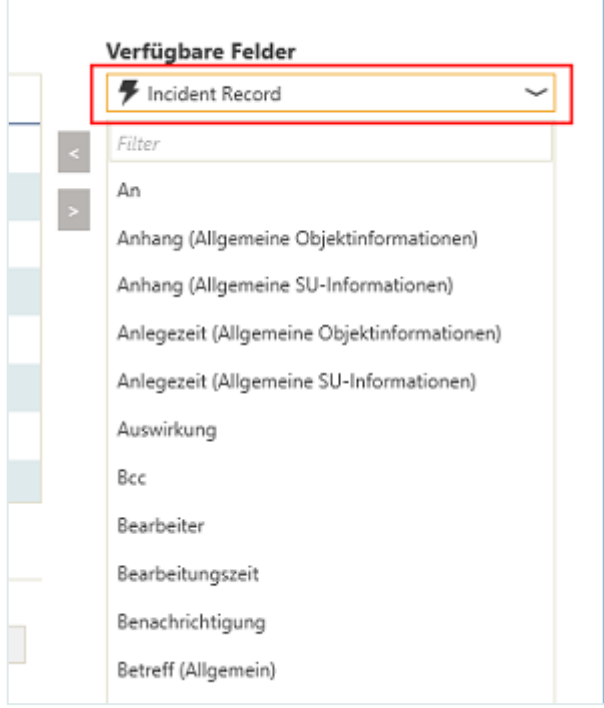

Markieren Sie das Attribut, dass Sie in einer neuen Spalte zu der Tabelle hinzufügen wollen.

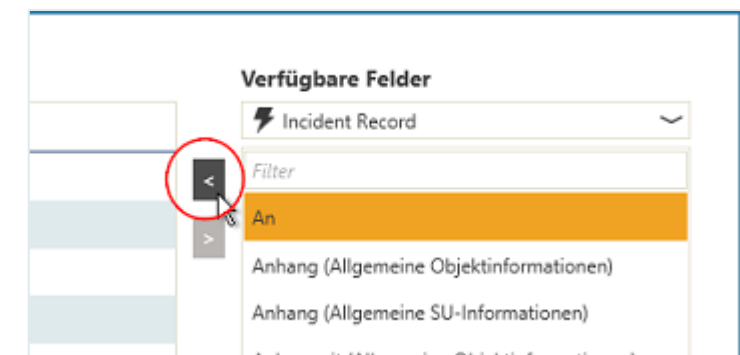

Das Attribut wird nun auf der linken Seite unter "**Ausgewählte Felder**" angezeigt.

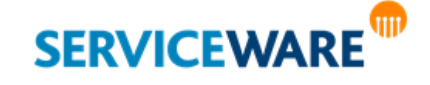

Klicken Sie auf die Schaltfläche

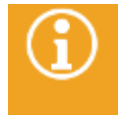

Dasselbe Attribut kann **mehrmals** und mit verschiedenen Einstellungen in der Liste vorkommen. Beispielsweise kann das Attribut **Priorität** zwei Mal in der Liste angezeigt werden: einmal als **Symbol** und einmal als **Text**.

Sie können die ausgewählten Attribute an andere Position verschieben und somit die Reihenfolge verändern, in der die entsprechenden Spalten in der Tabelle angezeigt werden.

▪ Klicken Sie dazu auf das Attribut, das Sie verschieben wollen, halten Sie die Maustaste gedrückt und ziehen Sie es an die gewünschte Position.

Durch eine graue Markierung wird Ihnen angezeigt, an welcher Position das Attribut aktuell eingefügt wird.

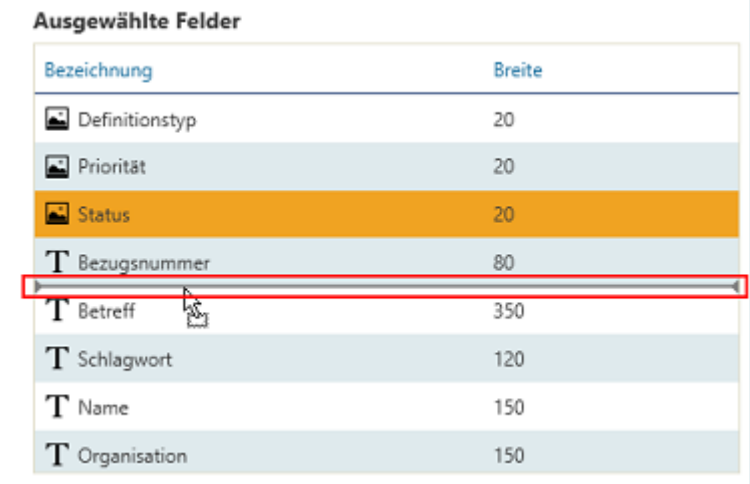

Lassen Sie den Mauszeiger an der gewünschten Position los, um das Attribut dort einzufügen.

▪ Klicken Sie auf die Schaltfläche "**Speichern**", um Ihre Änderungen zu übernehmen.

#### 4.2.2 Konfigurieren der Spalteneigenschaften

Sie können zu den folgenden Punkten Eigenschaften für die Spalten konfigurieren:

- Spaltenüberschrift
- Darstellungsform des Spalteninhalts (Text oder Symbol)
- Anzeige des Standard-Attributs der Objektdefinition
- Anzeige multipler Werte eines Attributs
- Verwendung von typspezifischen Attributen

Für die Konfiguration der Spalteneigenschaften steht Ihnen im Konfigurationsdialog ein eigener Bereich zur Verfügung.

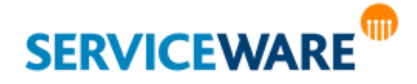
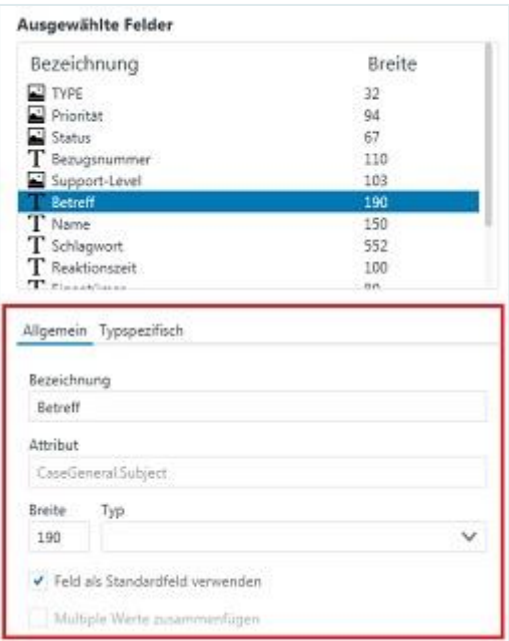

Auf der Registerkarte "Allgemein" können Sie in folgenden Feldern folgende Angaben für das unter "Ausgewählte Felder" ausgewählte Attribut machen:

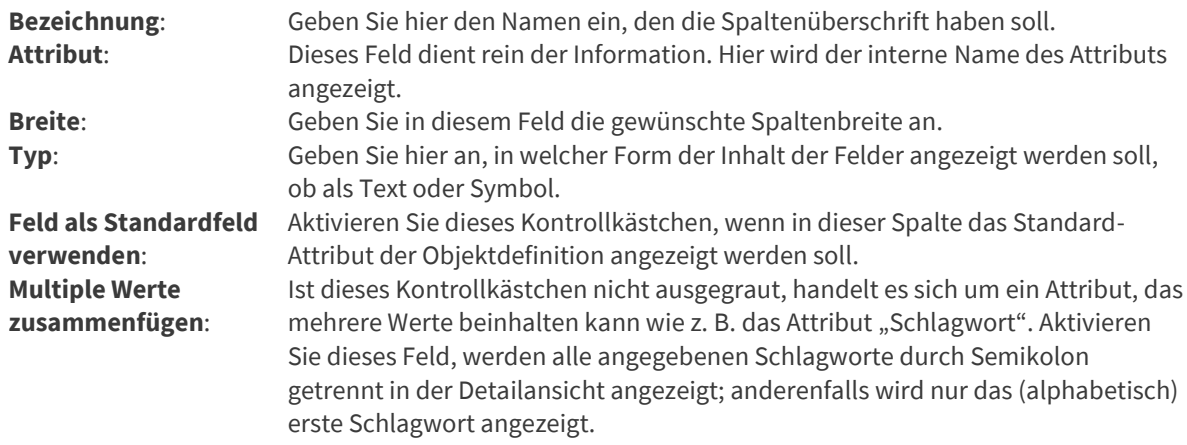

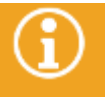

Informationen zu den Konfigurationen, die auf der Registerkarte "Typspezifisch" vorgenommen werden finden Sie im Kapitel "[Konfigurieren typspezifischer Attribute](#page-72-0)".

- Wählen Sie in der Attributliste das gewünschte Attribut aus und machen Sie Ihre Angaben.
- Klicken Sie auf die Schaltfläche "**Speichern**", um Ihre Angaben zu übernehmen.

### <span id="page-72-0"></span>Konfigurieren typspezifischer Attribute

Da pro Spalte immer nur ein Attribut eines Objekttyps festgelegt werden kann, das für alle Objekte angezeigt wird, nicht aber alle Objekttypen immer die gleichen Attribute enthalten, ergibt sich in Tabellen, die unterschiedliche Objekttypen anzeigen (z. B. Mitarbeiter und Produkte als Objekte unter einer Abteilung), das Problem, dass manche Attribute für manche Objektdefinitionen nicht angezeigt werden können.

Werden beispielsweise in einer Tabelle Mitarbeiter und Produkte angezeigt und für eine Spalte wird das Attribut "Vorname" festgelegt, kann die Spalte für Produkte keinen Eintrag enthalten, da Produkt-Objekte dieses Attribut nicht enthalten.

Aus diesem Grund gibt es die Möglichkeit, **typspezifische Attribute** zu definieren, das heißt Attribute, die für andere Objekttypen statt der definierten Attribute angezeigt werden, sozusagen "Ersatzattribute". Zum Konfigurieren eines typspezifischen Attributs gehen Sie vor wie folgt:

Wechseln Sie im Bereich für die Konfiguration der Spalteneigenschaften zur Registerkarte "**Typspezifisch**".

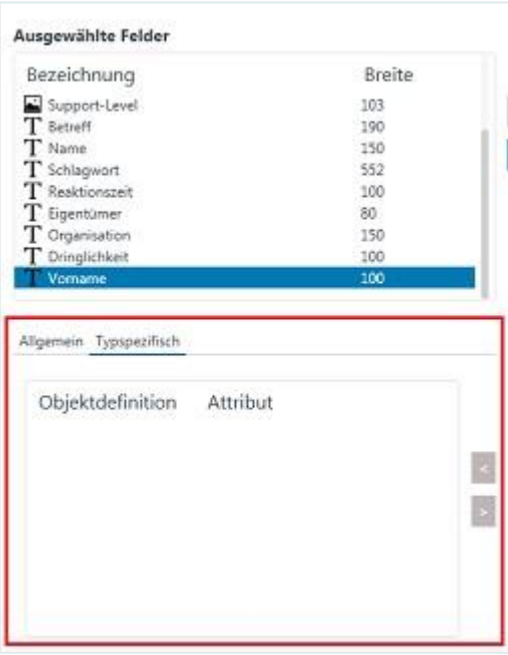

- $\blacksquare$  Wählen Sie unter "Ausgewählte Felder" das Attribut aus, für das Sie "Ersatzattribute" anderer Objekttypen festlegen wollen.
- · Wählen Sie auf der rechten Seite unter "Verfügbare Felder" das Attribut aus, das statt des ausgewählten Attributs für die entsprechende Objektdefinition verwendet werden soll. Das typspezifische Attribut muss vom gleichen Attributtyp sein, wie das ausgewählte Attribut.
- Fügen Sie das typspezifische Attribut in das Konfigurationsfenster ein, indem Sie es entweder per Drag & Drop hineinziehen oder auf die Schaltfläche zum Einfügen klicken.

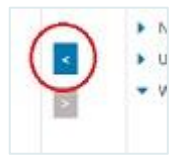

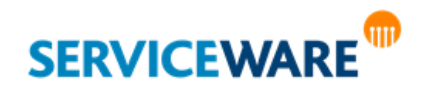

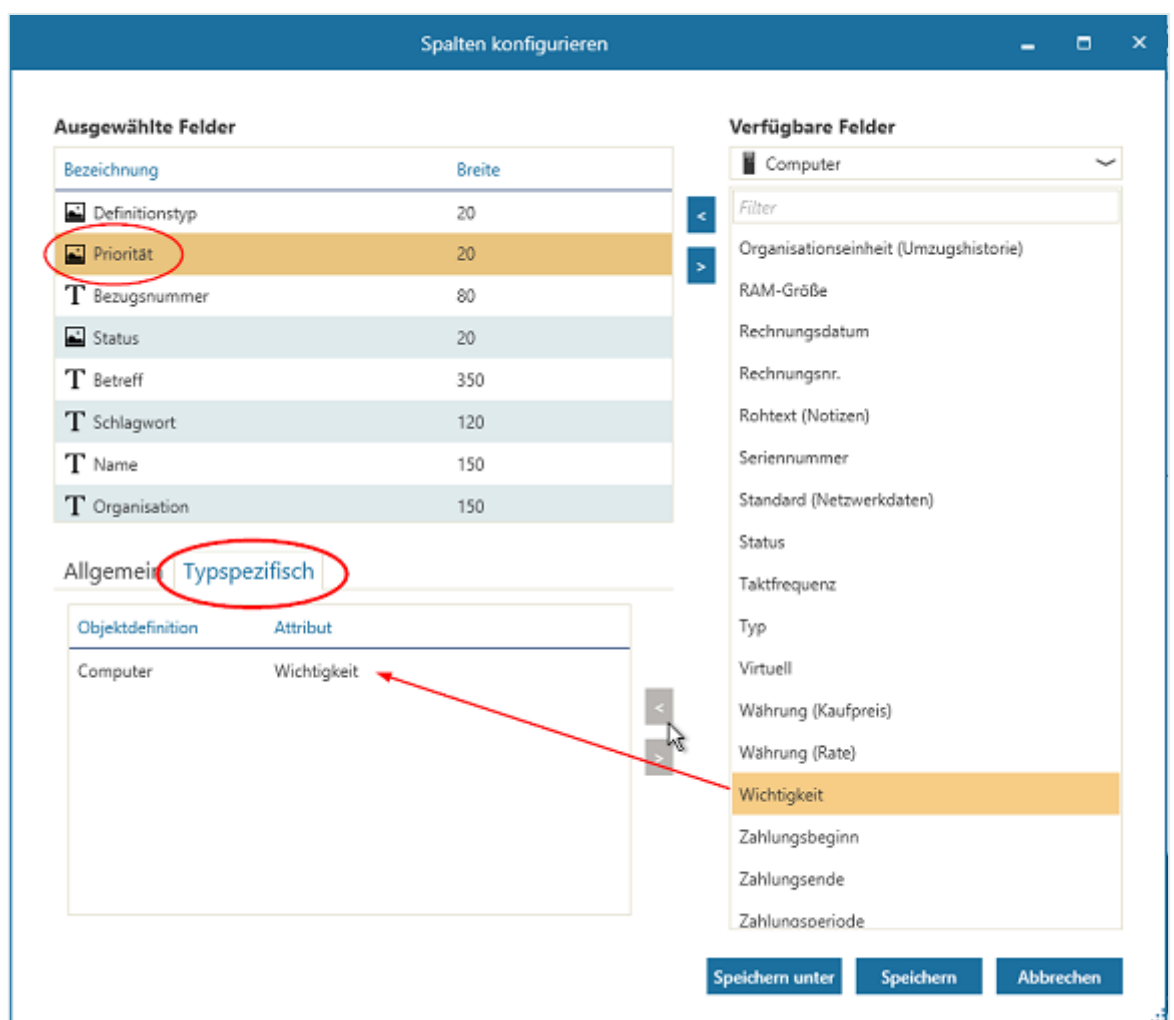

Das typspezifische Attribut wird nun statt des ausgewählten Attributs angezeigt, wenn ein Objekt der zugehörigen Objektdefinition angezeigt wird. Im gezeigten Beispiel würde also bei einem Objekt der Objektdefinition "Computer" in einer Spalte, für die das Attribut "Priorität" ausgewählt ist, stattdessen das Attribut "Wichtigkeit" verwendet werden.

Wenn Sie mehrere typspezifische Attribute definieren, werden im Konfigurationsfenster jeweils die Objektdefinition und das zugehörige typspezifische Attribut untereinander aufgelistet.

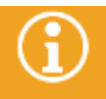

Für jede Objektdefinition können Sie genau ein Ersatzattribut bestimmen.

### Entfernen typspezifischer Attribute

Zum Entfernen eines typspezifischen Attributs gehen Sie wie folgt vor:

Wählen Sie im Konfigurationsfenster das Attribut aus, das Sie entfernen wollen, und klicken Sie auf die Schaltfläche zum Entfernen.

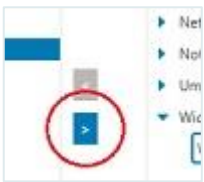

Das Attribut wird aus der Liste der typspezifischen Attribute entfernt.

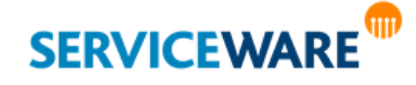

#### 4.2.3 Entfernen einer Spalte

Zum Entfernen einer Spalte gehen Sie vor wie folgt:

- Wählen Sie auf der linken Seite unter "Ausgewählte Felder" das Attribut aus, das nicht mehr als Spalte in der Tabelle angezeigt werden soll.
- Klicken Sie auf die Schaltfläche .

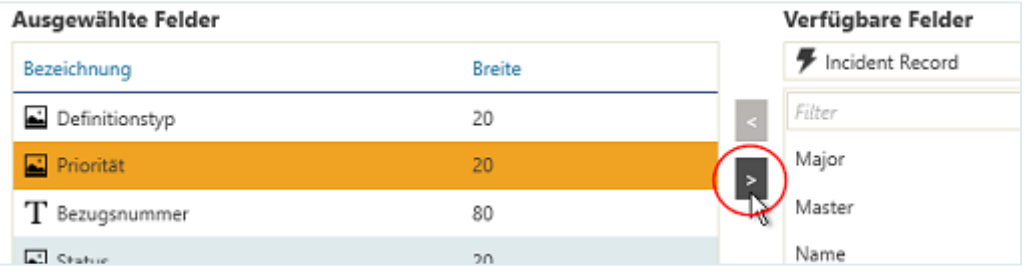

Das Attribut wird aus der Liste "Ausgewählte Felder" entfernt.

▪ Klicken Sie auf die Schaltfläche "**Speichern**", um Ihre Änderungen zu übernehmen. Die Spalte wird jetzt nicht mehr in der Tabelle angezeigt.

## 4.3 Persönliche und globale Tabellenkonfigurationen

Sie haben zwei Möglichkeiten, eine Tabellenkonfiguration zu speichern:

- als **persönliche** [Tabellenkonfiguration](#page-75-0)
- als **globale** [Tabellenkonfiguration](#page-75-1)

### <span id="page-75-0"></span>4.3.1 Speichern einer persönlichen Tabellenkonfiguration

Zum Speichern einer persönlichen Tabellenkonfiguration benötigen Sie die Berechtigungen der Sicherheitsrichtlinie "Persönliche Tabellen".

Wenn Sie eine Tabellenkonfiguration als persönliche Tabellenkonfiguration speichern, werden die Einstellungen nur für Sie persönlich gespeichert.

▪ Klicken Sie dazu nach Fertigstellung Ihrer Änderungen im Spaltenkonfigurationsdialog auf die Schaltfläche "Speichern".

Die neuen Einstellungen stehen Ihnen damit nach dem nächsten Start des ClassicDesk wieder zur Verfügung.

### <span id="page-75-1"></span>4.3.2 Speichern einer globalen Tabellenkonfiguration

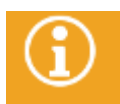

Zum Speichern einer globalen Tabellenkonfiguration benötigen Sie die Berechtigungen der Sicherheitsrichtlinie "Globale Tabellen".

Wenn Sie eine Tabellenkonfiguration als globale Tabellenkonfiguration speichern, wird sie nicht nur für Sie persönlich, sondern auch für andere von Ihnen ausgewählte Agenten bzw. Rollen verwendet.

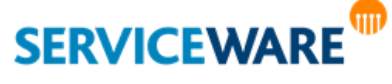

▪ Klicken Sie dazu nach Fertigstellung Ihrer Änderungen im Spaltenkonfigurationsdialog auf die Schaltfläche "**Speichern unter**".

Der Dialog "**Speichern unter**" wird geöffnet:

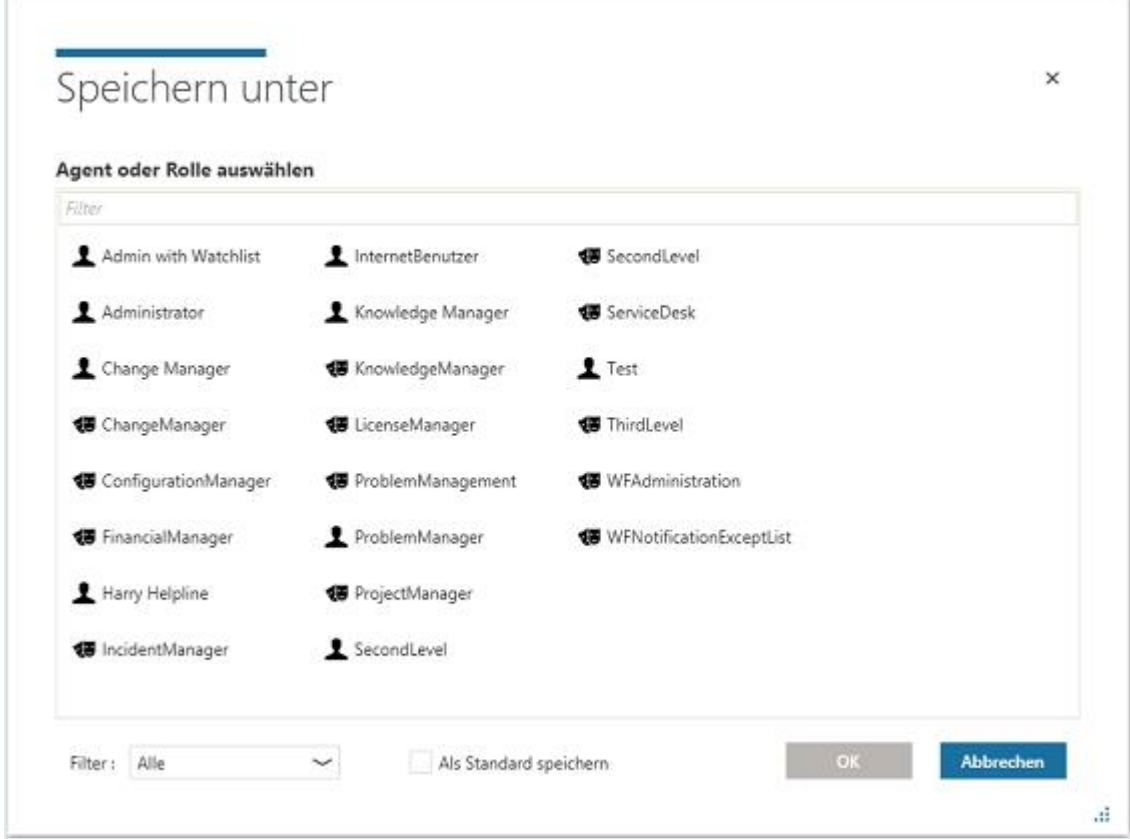

Hier werden Ihnen alle Agenten und Rollen Ihres helpLine Systems angezeigt. Sie werden durch die folgenden Symbole dargestellt:

- $\blacksquare$  Agenten:  $\blacksquare$
- Rollen: <sup>■</sup>
- Wählen Sie hier die Agenten oder Rollen aus, für die die Tabellenkonfiguration verwendet werden soll.

Über das Feld "Filter:" im unteren Bereich des Dialogs können Sie sich nur Agenten oder nur Rollen anzeigen lassen.

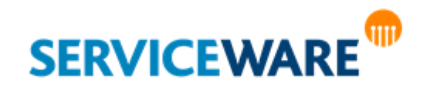

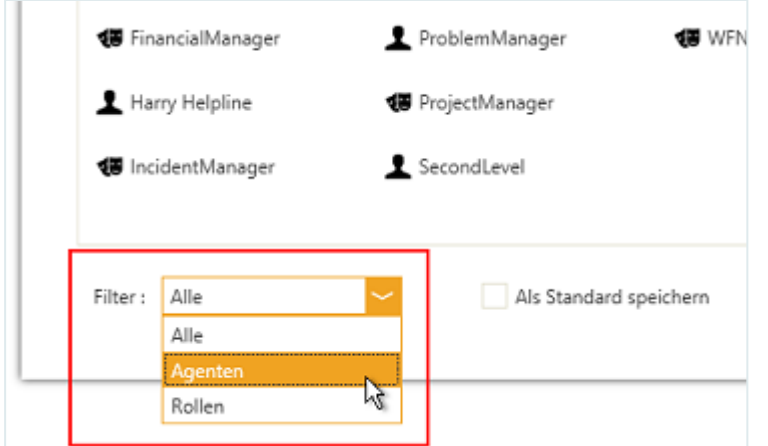

Außerdem können Sie über das Feld über der Liste gezielt nach bestimmten Rollen und Agenten suchen.

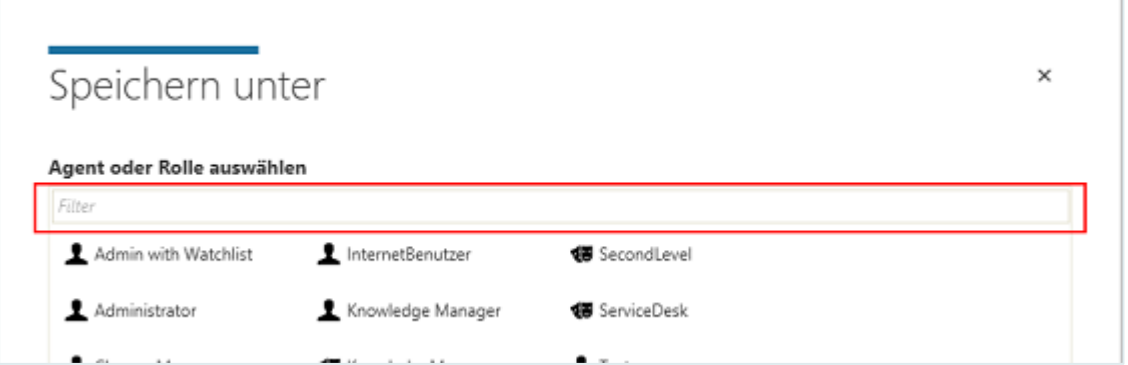

Tippen Sie dazu einen oder mehrere Buchstaben des gesuchten Agenten- oder Rollennamens in das Fenster ein.

Folgendes gilt hierbei:

- Groß- und Kleinschreibung werden nicht beachtet.
- Es werden alle Ergebnisse angezeigt, die die eingegebene Buchstabenfolge enthalten, nicht nur die, die damit beginnen.

Die Liste mit den Agenten und Rollen während Ihrer Eingabe gefiltert und es werden sofort nur die auf Ihre Eingabe passenden Agenten und Rollen angezeigt.

Speichern Sie Ihre Auswahl durch Doppelklicken auf den gewünschten Agenten bzw. die gewünschte Rolle oder durch Klicken auf die Schaltfläche "**OK**".

Durch Aktivieren des Kontrollkästchens "**Als Standard speichern**" können Sie die Tabellenkonfiguration auch **als Standard für alle Agenten und Rollen speichern**.

```
Als Standard speichern
```
Sie wird dann verwendet, wenn für einen Agenten oder eine Rolle noch keine persönliche Tabellenkonfiguration gespeichert wurde.

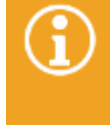

Persönliche Tabellenkonfigurationen haben Vorrang vor globalen Tabellenkonfigurationen. Wurde also eine globale Tabellenkonfiguration für einen Agenten gespeichert, der auch über eine persönliche Tabellenkonfiguration verfügt, wird für diesen Agenten die persönliche verwendet.

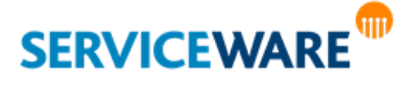

### 4.3.3 Bearbeiten und Löschen einer Tabellenkonfiguration

Auf sämtliche Tabellenkonfigurationen können Sie im ClassicDesk über den [Konfigurationsnavigator](#page-124-0) zugreifen. Sie finden sie dort in der Baumstruktur auf der linken Seite unter dem Eintrag "Tabellen".

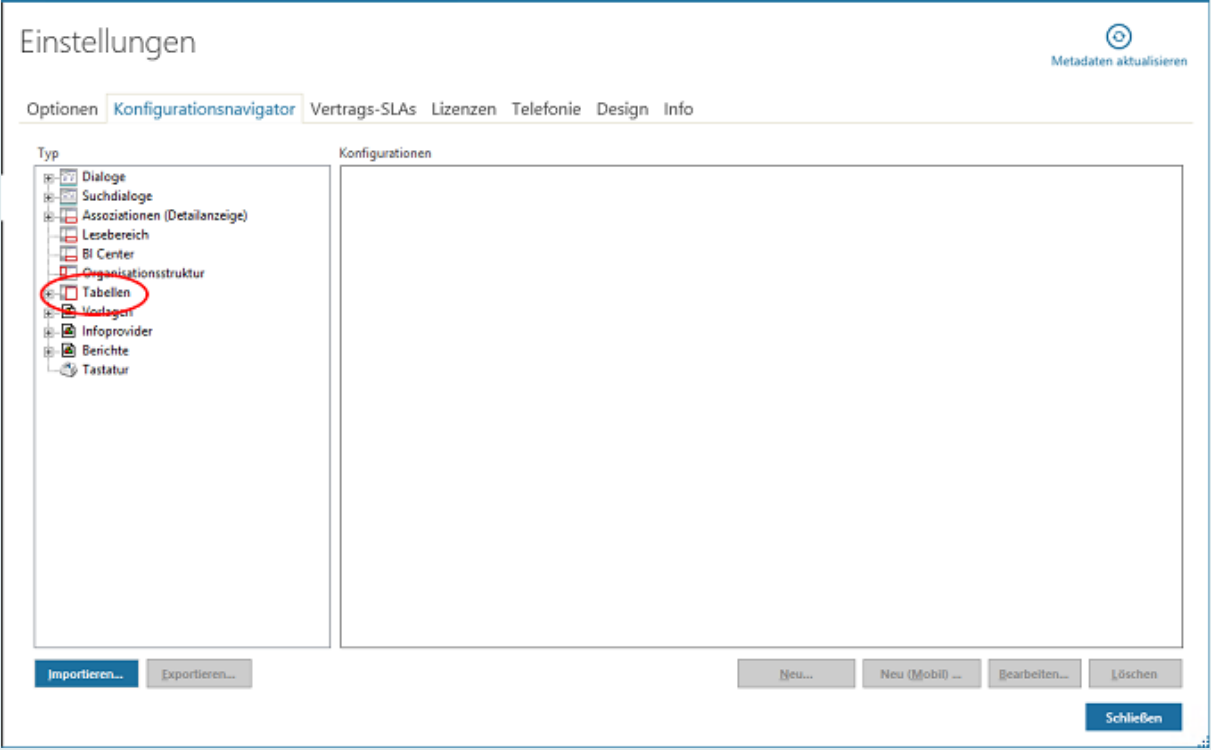

In der Baumstruktur können Sie zu den verschiedenen Tabellentypen navigieren. Für jede Tabelle können Sie dann sehen, für welchen Agenten bzw. Rolle die Konfiguration gespeichert wurde oder ob sie als Standard gespeichert wurde und ggf. für welche Assoziation sie gespeichert wurde.

**Beispiel**: In obiger Abbildung sehen Sie, dass für einen Agenten und eine Rolle eine Tabelle für den Infotisch gespeichert wurde.

Sie können diese Tabellenkonfigurationen auch wieder löschen (z. B. zur Herstellung einer einheitlichen Arbeitsoberfläche im Team). Gehen Sie dazu vor wie folgt:

- Klicken Sie auf die Tabellenkonfiguration, die Sie löschen wollen.
- Klicken Sie auf die Schaltfläche "**Löschen**".

Die Tabellenkonfiguration wird gelöscht.

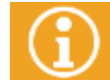

Im Konfigurationsnavigator ist lediglich das Löschen der Tabellenkonfigurationen möglich, die Bearbeitung erfolgt wie in den vorigen Kapiteln beschrieben.

## 4.4 Exportieren einer Tabelle

Durch Klicken auf die Schaltfläche "Exportieren..." in der Symbolleiste wird die aktuell angezeigte Liste in eine Datei übertragen.

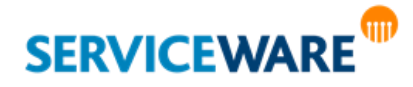

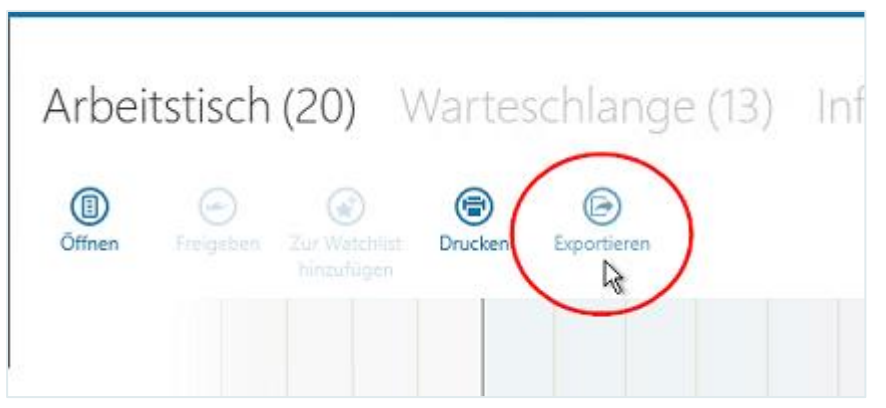

Wenn Sie eine oder mehrere Zeilen markiert haben, können Sie über einen Dialog entscheiden, ob Sie die gesamte Liste oder nur die markierten Zeilen exportieren möchten.

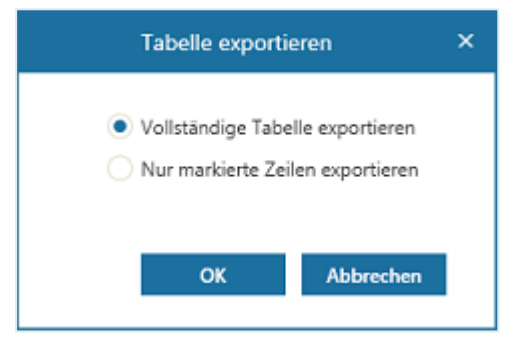

Die Inhalte richten sich nach den Einstellungen der Detailansicht und präsentieren sich als deren 1:1 Wiedergabe. Es werden daher nur die tabellarischen Inhalte der Detailansicht exportiert, die auch angezeigt werden.

Über einen weiteren Dialog werden Sie aufgefordert, das Verzeichnis, den Namen und das Format der Exportdatei bekannt zu geben.

Falls die Anwendung, mit der Sie Tabellen öffnen und bearbeiten, dies zulässt, werden die Farben der Vorgänge beibehalten. Die Symbole, die die Vorgänge/Objekte typisieren, werden beim Export nicht berücksichtigt.

## 4.5 Drucken einer Tabelle

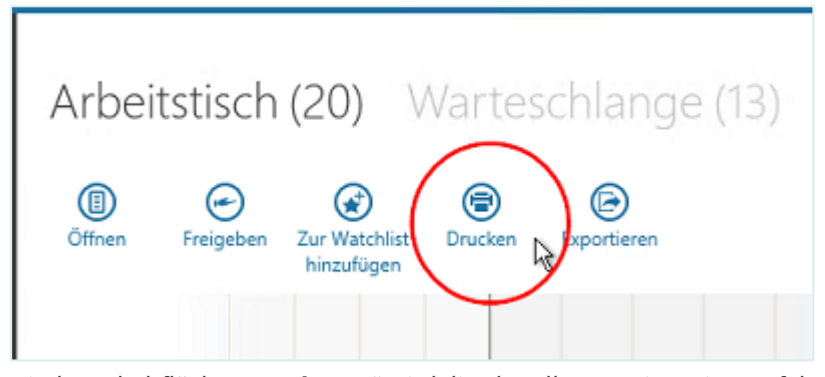

Mit der Schaltfläche "Drucken..." wird die aktuell angezeigte Liste auf dem Standarddrucker ausgegeben. Über einen Dialog können Sie entscheiden, ob Sie die gesamte Liste oder nur die markierten Zeilen drucken möchten.

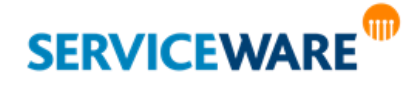

Der Ausdruck richtet sich nach den Einstellungen der Detailansicht und präsentiert sich als deren 1:1 Wiedergabe. Es werden daher nur die tabellarischen Inhalte der Detailansicht exportiert, die auch angezeigt werden.

Sollten Sie keinen Standarddrucker eingerichtet haben, so wird die Tabelle im Windows Standard Editor angezeigt.

## 4.6 Erstellen von Assoziationen innerhalb einer Tabelle per Drag & Drop

Bei der Arbeit mit Tabellen haben Sie die Möglichkeit, per Drag & Drop Assoziationen zwischen Objekten einer Tabelle, z. B. in der Organisationsstruktur oder auf einem Tisch, herzustellen. Gehen Sie dazu vor wie folgt:

- Klicken Sie auf das Objekt, das Sie mit einem anderen Objekt in der Tabelle assoziieren wollen, und halten Sie die Maustaste gedrückt.
- Ziehen Sie es auf das Objekt in der Tabelle, zu dem Sie eine Assoziation herstellen wollen, und lassen Sie die Maustaste los.

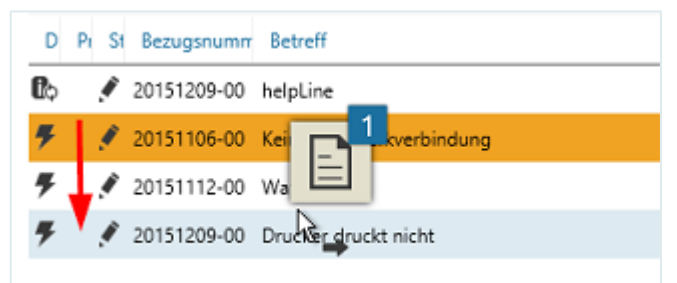

Im gezeigten Beispiel wird ein Telefon mit einem Kontakt assoziiert.

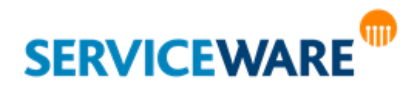

Es gibt zwei Szenarien:

- Ist zwischen den beiden Objekten **nur eine bestimmte Assoziation** möglich, wird diese **sofort erstellt**.
- Sind zwischen den beiden Objekten **mehrere Assoziationen möglich**, wird ein **Dialog geöffnet**, in dem Sie die Assoziation auswählen können, die Sie erstellen wollen.

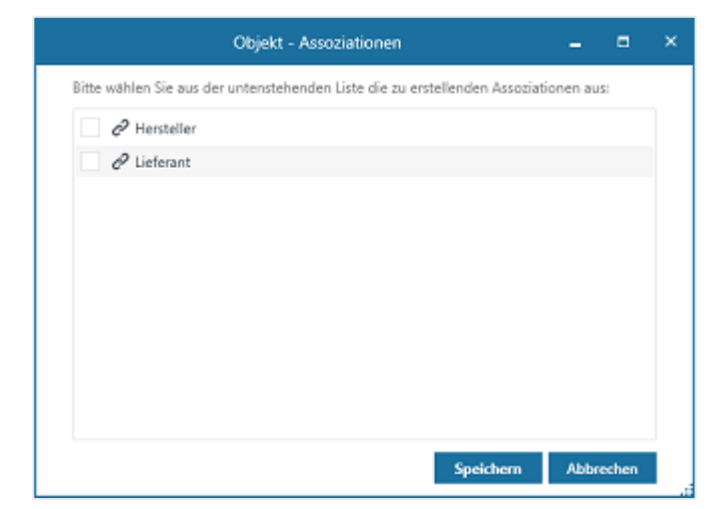

Wählen Sie im zweiten Szenario die gewünschten Assoziation aus und klicken Sie anschließend auf die Schaltfläche "Speichern".

Die Assoziation wird erstellt.

Sie können auch zwischen Objekten, die nicht innerhalb derselben Tabelle angezeigt werden, Assoziationen per Drag & Drop erstellen. Genaue Informationen dazu finden Sie im Kapitel "**[Erstellen einer Assoziation](#page-369-0)**".

Sie können auch mehrere Objekte gleichzeitig mit einem Objekt assoziieren.

- Drücken Sie dazu die STRG-Taste und markieren Sie alle Objekte, die Sie mit demselben Objekt assoziieren wollen.
- Ziehen Sie sie auf das Objekt in der Tabelle, zu dem Sie die Assoziation herstellen wollen, und lassen Sie die Maustaste los.

Auch hier sind die beiden oben beschriebenen Szenarien möglich.

Ist die gewünschte Assoziation nicht möglich, erscheint eine entsprechende Meldung.

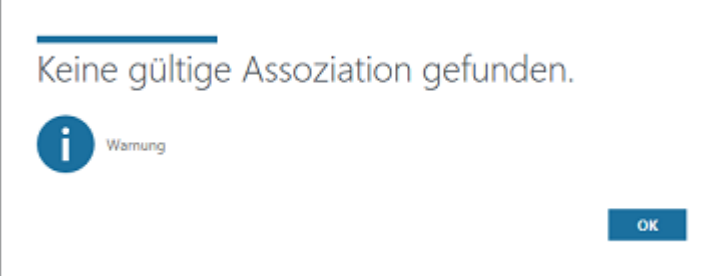

## 4.7 Ausführen von Kontextmenübefehlen

Aus Tabellen heraus können Sie die Kontextmenüs der angezeigten Objekte öffnen und die jeweils verfügbaren Kontextmenübefehle ausführen.

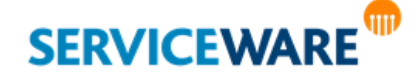

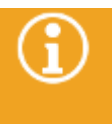

Die Aktionen, die Sie über die Kontextmenüs von Vorgängen ausführen können, werden im Kapitel "**[Vorgangserstellung und -bearbeitung](#page-210-0)**" beschrieben, solche, die Sie über die Kontextmenüs von anderen helpLine Objekten durchführen können, im Kapitel "**Organisationsstruktur – [Bearbeiten von helpLine Objekten](#page-363-0)**".

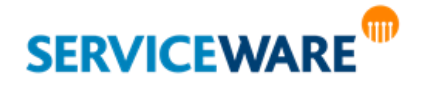

# 5 Suchen

Mit den Suchfunktionen stehen Ihnen in helpLine Instrumente für komfortable Suchen nach allen Objektarten und allen Attributen zur Verfügung.

Bei einer Suche werden alle Objekte eines Typs darauf überprüft, ob eine oder mehrere Eigenschaften bestimmte Bedingungen erfüllen. Die Objekte, die die Bedingung(en) erfüllen, werden in eine Ergebnistabelle übernommen.

Für die unterschiedlichen Situationen, in denen Sie Informationen suchen, gibt es verschiedene Arten von Suchen, die auch an verschiedenen Stellen im ClassicDesk zu finden sind. Die folgenden Suchen stehen Ihnen zur Verfügung:

- **[Suchdialoge](#page-83-0) für jeden Objekttyp** für gezielte Suchen nach bestimmten Objektinstanzen unter Verwendung der meistverwendeten Attribute
- die **[Expertensuche](#page-89-0)** für eine erweiterte Suche unter Verwendung jedes beliebigen Attributs jedes Objekttyps
- die **[globale Stichwortsuche](#page-91-0)** für eine helpLine übergreifende Suche
- **[bereichsabhängige Stichwortsuchen](#page-93-0)** innerhalb einzelner Bereiche wie z. B. dem Lesebereich
- Ad-Hoc Reports für das Speichern und Verwalten erweiterter Suchen zur wiederholten Ausführung

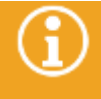

Die Ad-Hoc Reports sind in einem eigenen, über die Navigationsleiste erreichbaren Bereich umgesetzt. Genaue Informationen dazu finden Sie im Kapitel "**[Ad-Hoc Reports: Gespeicherte](#page-495-0)  [Suchen](#page-495-0)**".

## <span id="page-83-0"></span>5.1 Suchdialoge

Über die Suchdialoge können Sie gezielt nach Instanzen einzelner Objekttypen suchen. Als Parameter für die Suche werden in diesen Dialogen Werte für die Attribute der einzelnen Objekte verwendet. Da sich die Attribute der Objekttypen unterscheiden, gibt es unterschiedliche Suchdialoge für jeden Objektdialog, die jeweils nur Attribute enthalten, die in dem gesuchten Objekttyp vorhanden sind. Dabei sind die Suchdialoge von Ihrem Administrator sinnvollerweise so konfiguriert worden, dass sie die Felder des Objekttyps enthalten, nach denen am häufigsten gesucht wird.

## 5.1.1 Öffnen eines Suchdialogs

Zum Öffnen eines Suchdialogs gehen Sie vor wie folgt:

Klicken Sie in der Titelleiste des ClassicDesk auf den Pfeil neben dem Feld "Suchen".

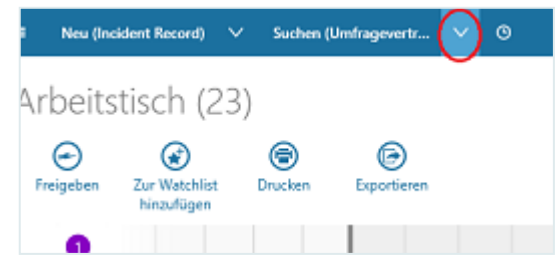

Eine Dropdownliste, die die verschiedenen Objekttypen enthält, wird geöffnet.

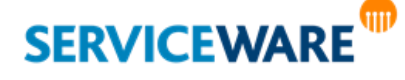

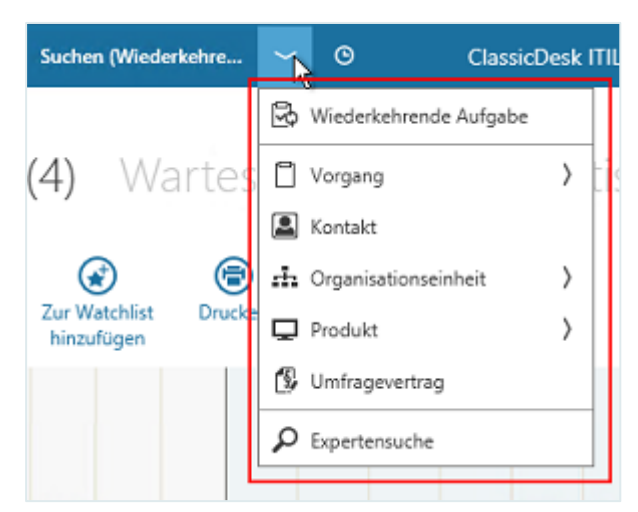

Ganz oben in der Liste werden die drei Objekttypen angezeigt, nach denen zuletzt gesucht wurde. Darunter werden die Basisobjekttypen aufgelistet. Wenn Sie den Mauszeiger auf einen dieser Objekttypen halten, werden die jeweils untergeordneten Objekttypen angezeigt.

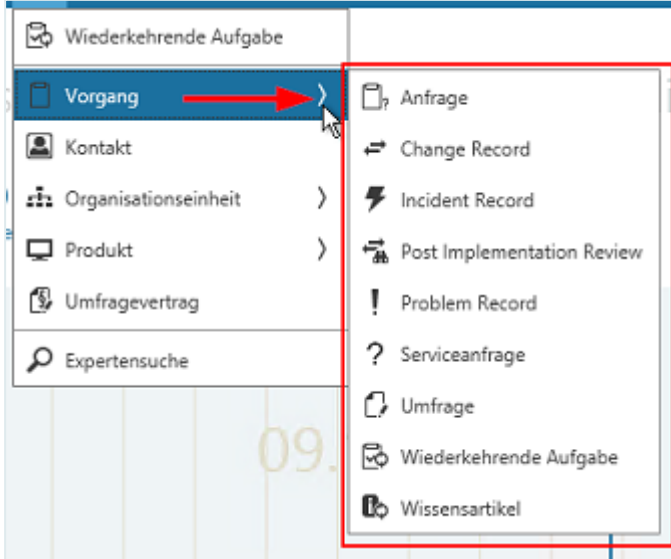

Für jeden Objekttyp gibt es einen eigenen Suchdialog mit den jeweils relevanten Feldern.

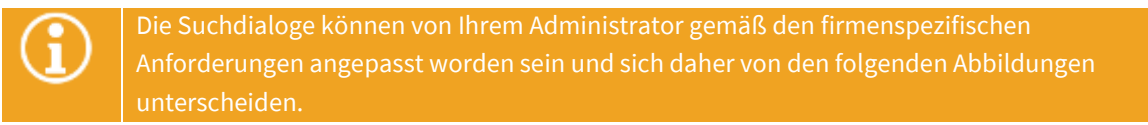

Die unten stehende Abbildung zeigt beispielhaft den Suchdialog für die Suche nach einem Kontakt.

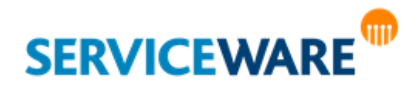

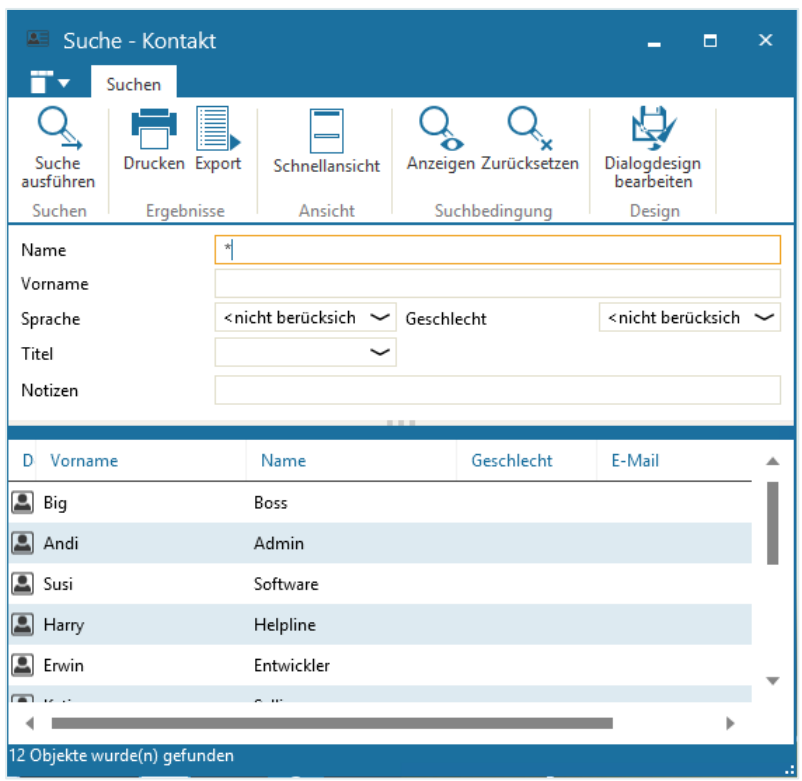

Im oberen Abschnitt des Suchdialogs sehen Sie die Attribute, nach denen Sie für diesen Objekttyp suchen können.

In unteren Abschnitt werden nach dem Ausführen der Suche die Ergebnisse angezeigt.

Durch Klicken auf die Schaltfläche "Schnellansicht" in der RibbonBar können Sie zusätzlich eine Schnellansicht im unteren Bereich des Dialogs einblenden, in der jeweils Details des in der Ergebnisliste markierten Objekts angezeigt werden.

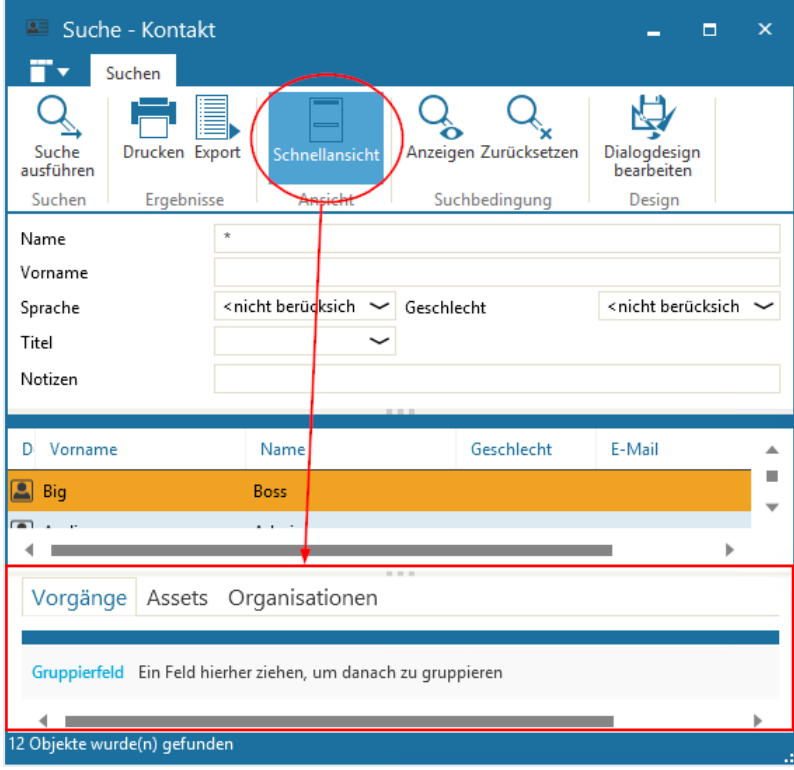

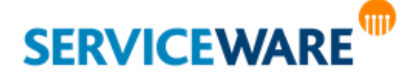

Es handelt sich hierbei um dieselben Details, die auch in de[r Detailanzeige](#page-37-0) auf den Tischen und in der Organisationsstruktur bei aktivierter Option "**[Assoziationen](#page-45-0)**" angezeigt werden. Sie können somit ebenfalls im [Konfigurationsnavigator](#page-124-0) unter dem Knoten "**Assoziationen (Detailanzeige)**" konfiguriert werden.

## 5.1.2 Eingeben der Suchbedingungen

Beim Eingeben der Suchbedingungen in die Felder des Suchdialogs gelten folgende Regeln:

- Wenn Sie in mehrere Felder gleichzeitig Suchbedingungen eintragen, sind diese UND-verknüpft. Die Suche liefert dann nur Ergebnisse, die **alle** Bedingungen erfüllen.
- In den Suchbedingungen wird nicht zwischen Groß- und Kleinschreibung unterschieden, d. h. sie sind nicht "case-sensitiv".
- Das Zeichen "\*" ist eine **Wildcard für Zeichenfolgen**, d. h. es kann als Platzhalter für jede beliebige Zeichenfolge verwendet werden. Dabei kann es vor, nach oder zwischen andere Zeichen gesetzt werden.

#### **Beispiele**:

Die Suchbedingung "Meier\*" im Nachnamen wird von allen Mitarbeitern erfüllt, deren Nachname mit der Zeichenfolge "Meier" beginnt oder Meier lautet.

Die Suchbedingung "M\*er" erfüllen u.a. alle Mitarbeiter mit dem Namen Mayer, Maier, Meier oder Meyer (aber z. B. auch Mauer, Maler, Moder oder auch Mauersegler, Minenarbeiter oder Millionaer).

**Wenn Sie nur den zu suchenden Objekttyp eingeben und keine einschränkenden Attribute, werden Ihnen alle (max. Anzahl 10 000) Objekte dieses Objekttyps angezeigt. Dies kann – je nach Größe der Datenbank – entsprechend lange dauern.** Ist für Textattribute die maximale Länge größer als 2000 Zeichen definiert, so wird die Volltextsuche verwendet. Bitte beachten Sie, dass folgende Sonderzeichen in der Suche nicht unterstützt werden: ▪ Anführungszeichen **" "** ▪ Eckige Klammern **[ ]** ▪ Runde Klammern **( )**

### Besonderheiten bei Verwendung der Volltextsuche

In den vorgegebenen Suchdialogen für Vorgänge finden Sie auch das Eingabefeld mit der Bezeichnung "**Beschreibung**". Damit die Suche über dieses Feld erfolgreich ist, muss in Ihrem System die **Volltextsuche** installiert und konfiguriert sein.

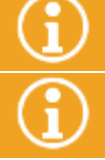

Falls Sie bei der Eingabe von gültigen Suchbegriffen eine Fehlermeldung erhalten, wenden Sie sich bitte an Ihren Administrator, damit dieser die Volltextsuche einrichtet. In diesem Beschreibungsfeld der Vorgänge können Sie den Stern (\*) als Wildcard nur am ENDE

eines Worts benutzen.

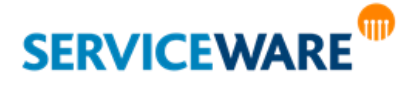

Innerhalb dieses Felds, auf das die Volltextsuche angewendet wird, haben Sie (in Abhängigkeit der Serverkonfiguration in begrenztem Umfang) die Möglichkeit, die Suchbegriffe durch "AND" oder "OR" zu verknüpfen.

Wenn Sie beispielsweise alle Vorgänge finden möchten, die die Begriffe "Drucker" UND "Kabel" in der Beschreibung enthalten, geben Sie "Drucker AND Kabel" in das Suchfeld für die Beschreibung ein.

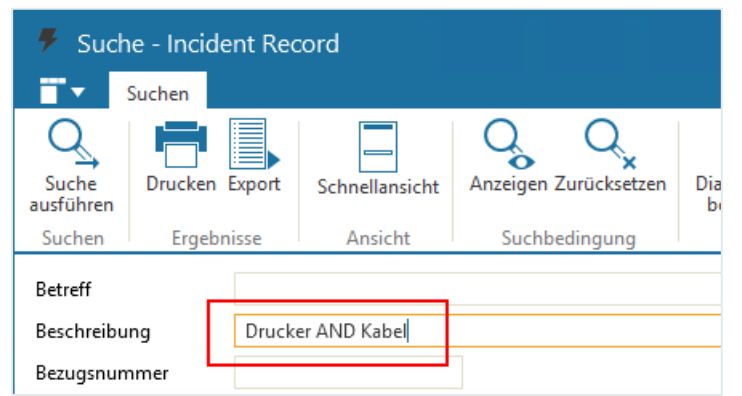

Welcher Suchbefehl intern abgesetzt wird, können Sie sehen, indem Sie in der RibbonBar auf die Schaltfläche "Anzeigen" klicken.

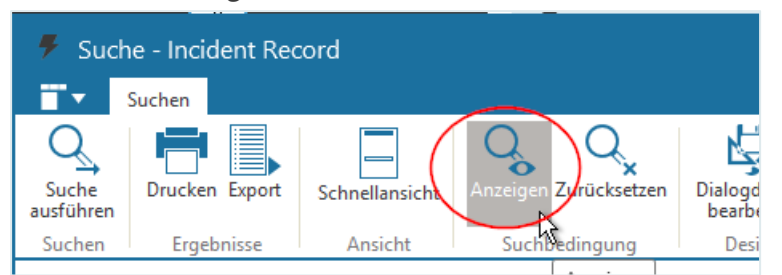

In diesem Dialog finden Sie neben den Suchbedingungen den internen Namen des Attributs (in unserem Beispiel "**CaseDescription.Description.RAWTEXT**"), auf dem die Suche ausgeführt wird.

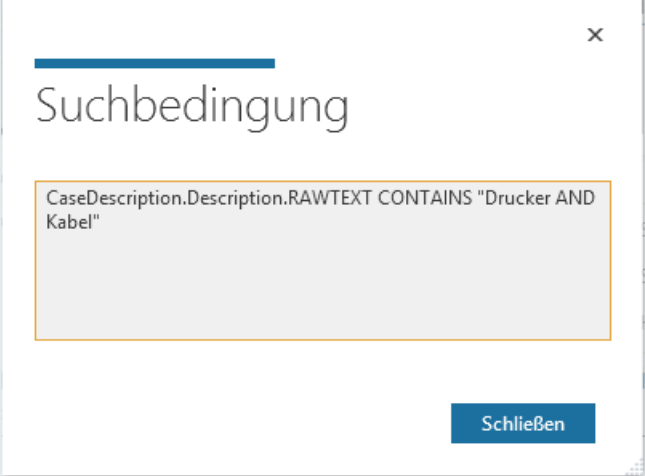

Falls Sie unerwartete Ergebnisse bei der Volltextsuche erhalten bzw. Vorgänge bei der Eingabe von existierenden Suchwörtern nicht angezeigt bekommen, liegt dies daran, dass Stopplisten existieren, die bei der Indizierung der Volltextkataloge verwendet werden. Diese Listen enthalten (für die einzelnen Sprachen getrennt) alle Wörter, die von der Indizierung und daher auch der Suche ausgeschlossen sind. Im Zweifelsfall wenden Sie sich bitte an Ihren Administrator, der diese Stopplisten bearbeiten kann.

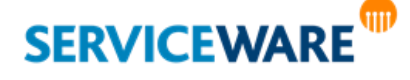

#### 5.1.3 Ausführen der Suche

Wenn Sie alle gewünschten Suchparameter eingegeben haben, können Sie die Suche ausführen.

▪ Klicken Sie dazu in der RibbonBar des Suchdialogs auf die Schaltfläche "**Suche ausführen**" oder drücken Sie auf die Enter-Taste ihrer Tastatur.

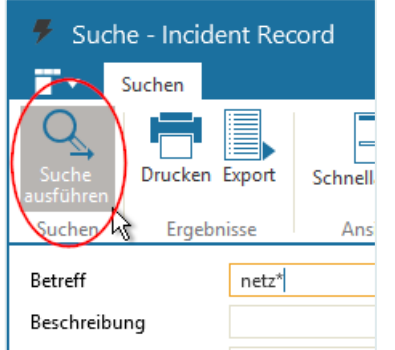

Die Ergebnisse des Suchdialogs, also alle Elemente, die die Suchbedingungen erfüllen, werden in einer Tabelle aufgelistet.

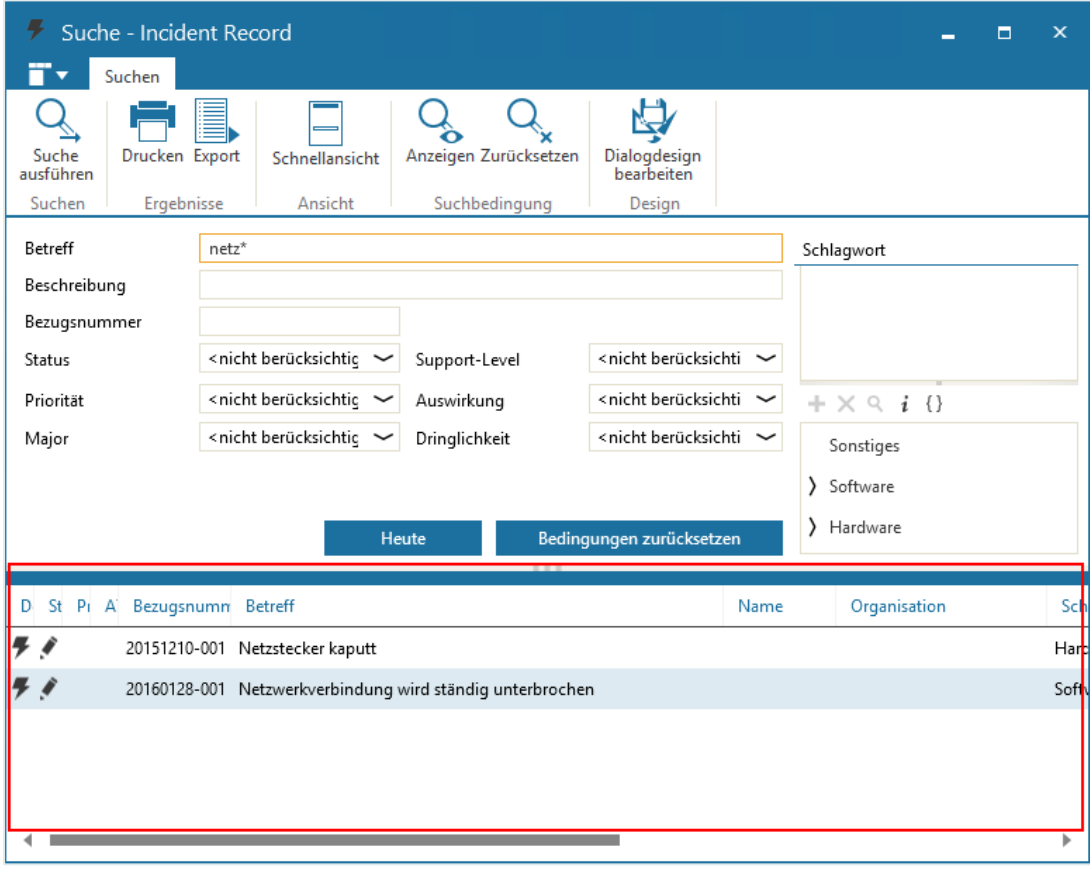

Die Arbeit mit dieser Tabelle gestaltet sich so wie im Kapitel "[Arbeiten mit Tabellen](#page-63-0)" beschrieben.

Wenn Sie die Konfiguration der Ergebnistabelle anpassen und speichern, wird diese **nur für den aktuellen Objekttyp** gespeichert.

In der Fußleiste des Dialogs wird angezeigt, wie viele Objekte gefunden wurden.

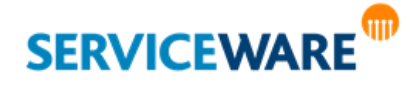

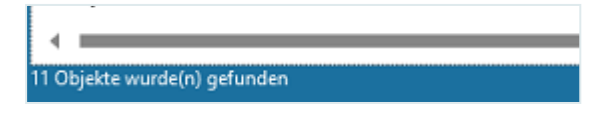

## 5.1.4 Konfigurieren der Ergebnistabelle

Die Tabelle, in der die Ergebnisse der Suche angezeigt werden, können Sie für jeden Objekttyp nach Ihren persönlichen Wünschen konfigurieren. Gehen Sie dazu vor wie folgt.

- Klicken Sie in der RibbonBar auf die Schaltfläche "**Suche ausführen**", damit im unteren Bereich des Dialogs die Ergebnistabelle angezeigt wird.
- Konfigurieren Sie die Tabelle, wie im Kapitel "**[Arbeiten mit Tabellen](#page-63-0)**" beschrieben und speichern Sie die Konfiguration für sich oder andere Agenten ab.

Die Konfiguration wird für den aktuellen Objekttyp gespeichert.

## 5.1.5 Verändern der Suchbedingungen

Nachdem eine Suche ausgeführt wurde, werden die verwendeten Suchbedingungen weiterhin in den Feldern angezeigt. Sie können die Bedingungen **verändern oder ergänzen**. Dies ist zum Beispiel dann nützlich, wenn die Ergebnisliste sehr umfangreich ist und Sie die Suche deshalb präzisieren möchten. Sie können eine **Suchbedingung entfernen**, indem Sie den Eintrag aus dem entsprechenden Feld entfernen.

Durch Klicken auf die Schaltfläche "Zurücksetzen" in der RibbonBar können Sie alle eingegebenen Suchbedingungen entfernen.

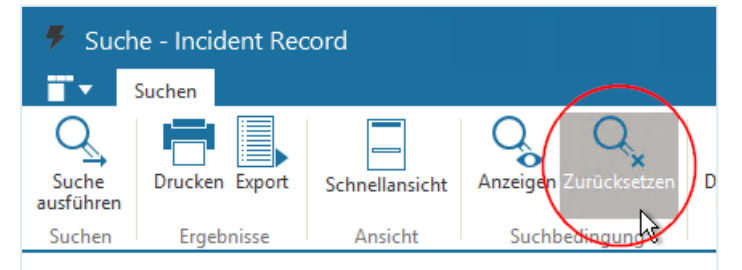

Alternativ können die Suchbedingunegn auch mit der Tastenkombination **Strg+<Umschalttaste>+<Rücktaste>** zurücksetzen.

Haben Sie die Suchbedingungen wie gewünscht angepasst, klicken Sie wieder auf die Schaltfläche "Suche ausführen" in der RibbonBar, um die geänderte Suche auszuführen.

## <span id="page-89-0"></span>5.2 Expertensuche

Mit der Expertensuche können Sie Objekte über alle vorhandenen **Attribute** und alle **Assoziationen** zu anderen Objekten hinweg suchen und dabei Suchoperatoren verwenden. Eine Assoziation ist eine inhaltliche Verknüpfung zwischen zwei Objekten, z. B. die Zuordnung eines Produkts zu einem Vorgang oder die Zuordnung eines Mitarbeiters zu einer Abteilung oder Firma.

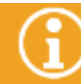

Zum Ausführen einer Expertensuche benötigen Sie die Berechtigungen der Sicherheitsrichtlinie "**Expertensuche**".

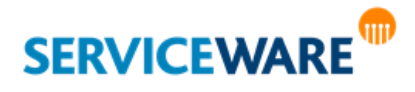

## 5.2.1 Öffnen der Expertensuche

Zum Öffnen der Expertensuche gehen Sie vor wie folgt:

▪ Klicken Sie in der Titelleiste des ClassicDesk auf den Pfeil neben der Schaltfläche "**Suchen**".

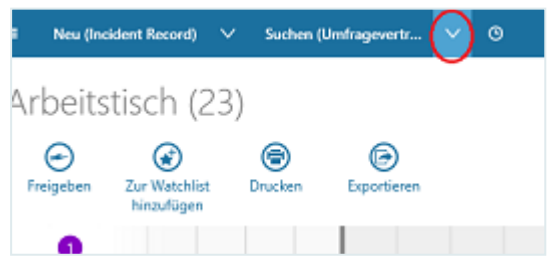

Eine Dropdownliste, die die verschiedenen Objekttypen enthält, wird geöffnet.

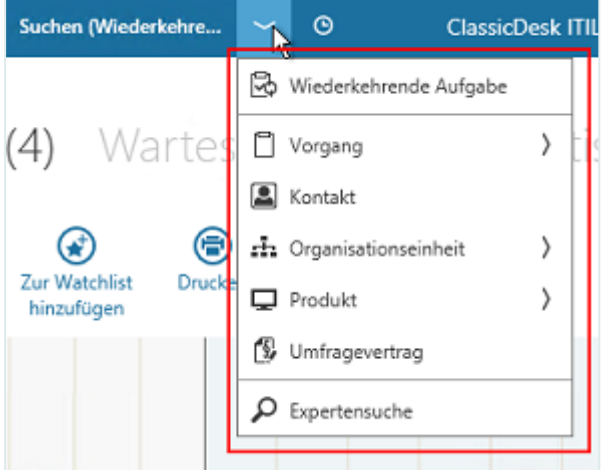

Klicken Sie ganz unten auf den Eintrag "**Expertensuche**". Der Dialog "Neuer Ad-Hoc Report" wird geöffnet.

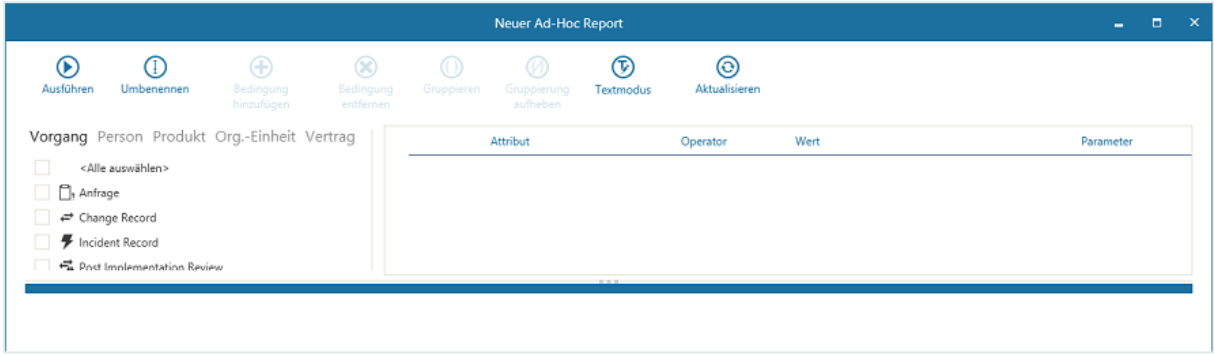

Was nun folgt, ist die Erstellung eine[s Ad-Hoc Reports,](#page-494-0) denn die Expertensuche ist nichts anderes als ein nicht gespeicherter Ad-Hoc Report. Sie können ihn innerhalb dieses Dialogs erstellen, ausführen und Ihre Parameter anschließend wieder verwerfen.

▪ Geben Sie Ihre Suchbedingungen im Bedingungseditor ein wie im Kapitel "**[Erstellen und Speichern](#page-498-0)  [von Ad-Hoc Reports](#page-498-0)**" beschrieben.

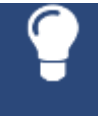

**SERVICEWARE** 

Wenn Sie diese Suche häufiger durchführen möchten, können Sie sie über die Schaltfläche "Speichern" in der rechten unteren Ecke des Dialogs als globalen oder persönlichen Ad-Hoc Report speichern, sofern Sie über die entsprechenden Berechtigungen verfügen.

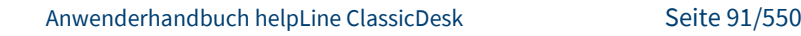

### 5.2.2 Ausführen der Suche

Wenn Sie alle gewünschten Suchparameter eingegeben haben, können Sie die Suche ausführen.

Klicken Sie dazu in der Symbolleiste auf die Schaltfläche "Ausführen".

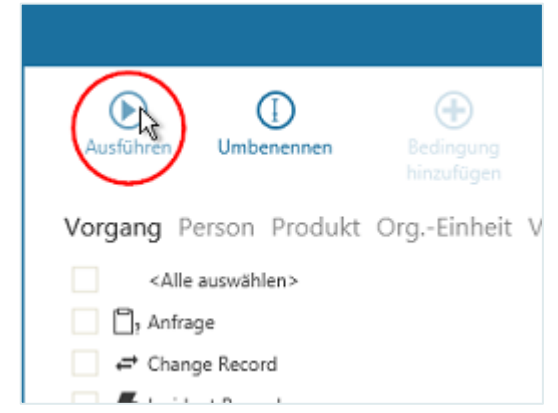

Die Suchergebnisse werden im unteren Abschnitt des Dialogs angezeigt. Die Arbeit mit den Suchergebnissen gestaltet sich so wie im Kapitel "[Arbeiten mit Tabellen](#page-63-0)" beschrieben.

## 5.2.3 Verändern der Suchbedingungen

Nachdem eine Suche ausgeführt wurde, werden die verwendeten Suchbedingungen weiterhin im Bedingungseditor angezeigt. Sie können diese jederzeit **verändern oder ergänzen**. Dies ist zum Beispiel dann nützlich, wenn die Ergebnisliste sehr umfangreich ist und Sie die Suche deshalb präzisieren möchten.

Sie haben mehrere Möglichkeiten, die Suchbedingungen zu verändern:

- **EXECTED Sie löschen eine oder mehrere Suchbedingungen. Dies ist im Kapitel "Löschen von [Suchbedingungen](#page-508-0)**" beschrieben.
- Sie geben eine oder mehrere neue Bedingungen ein.
- Sie verändern Attribut, Operator oder Wert einer bereits vorhandenen Suchbedingung.

## <span id="page-91-0"></span>5.3 Globale Stichwortsuche

### **Über die globale Stichwortsuche**

Mit der globalen Stichwortsuche können Sie über alle Objekttypen suchen. Abhängig vom Objekttyp werden die folgenden Inhalte gefunden:

- **Vorgänge**: Alle Vorgänge, die den Suchbegriff enthalten.
- Personen: Alle Personen-Objekte, die den Suchbegriff in Feldern enthalten, für die die Volltextsuche eingerichtet wurde.
- **Produkte, Verträge usw.**: Alle Produkt-, Vertrags-, Service-Objekte usw., die den Suchbegriff in Feldern enthalten, für die die Volltextsuche eingerichtet wurde.
- Tasks: Alle Tasks, die den Suchbegriff in den Feldern "Betreff", "Bezugsnummer", "Beschreibung", "Ergebnis" und "Kommentare" sowie in allen zusätzlichen Feldern für Attribute vom Datentyp "Zeichenkette" enthält.

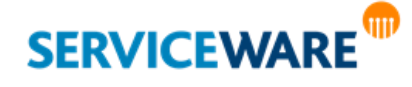

Bitte beachten Sie:

- Die globale Stichwortsuche muss von Ihrem helpLine Administrator konfiguriert und für Sie mit der zugehörigen Sicherheitsrichtlinie freigeschaltet sein. Außerdem können Sie nur Suchergebnisse sehen, für die Sie eine Leseberechtigung haben. Bei Fragen oder Problemen wenden Sie sich bitte an Ihren helpLine Administrator.
- Die globale Stichwortsuche durchsucht standardmäßig nicht den Inhalt von Anhängen.

#### **Globale Stichwortsuche verwenden**

Geben Sie im Feld Suchen in der Titelleiste Ihre Suchbegriffe ein und drücken Sie die Eingabetaste.

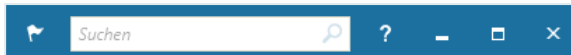

Die Suchergebnisse werden unterhalb der Suche in einer Liste sortiert nach Objekttypen angezeigt.

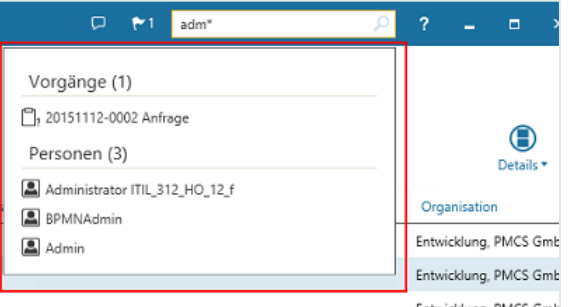

Je Objekttyp werden die ersten fünf Suchergebnisse angezeigt. Die Zahl in Klammern zeigt die Gesamtzahl der Ergebnisse für den Objekttyp an.

Klicken Sie auf ein Suchergebnis, um das zugehörige Objekt zu öffnen. Oder:

Wählen Sie das Suchergebnis mit den Pfeiltasten aus und drücken Sie die Eingabetaste.

- Klicken Sie in der Ergebnisliste auf einen Objekttyp, um alle Suchergebnisse dieses Typs in einer eigenen Tabelle anzuzeigen.
- Klicken Sie mit der rechten Maustaste auf ein Suchergebnis, um ein Menü mit weiteren Funktionen aufzurufen.

### **Tipps und Tricks zur Suche**

▪ **Groß-/Kleinschreibung**

Die Groß-/Kleinschreibung wird nicht berücksichtigt.

▪ **Direkte Auswahl eines Vorgangs**

Wenn Sie die vollständige Bezugsnummer eines Vorgangs eingeben, wird am rechten Rand des Suchfensters das Symbol (**Öffnen**) angezeigt. Klicken Sie auf das Symbol, um den Vorgang direkt zu öffnen.

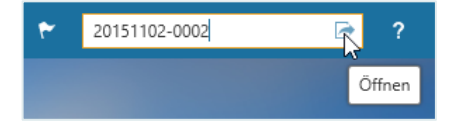

#### ▪ **Bezugsnummer in anderen Feldern suchen**

Wenn Sie eine Bezugsnummer in Anführungszeichen ("20190325-0036") eingeben, dann wird diese Bezugsnummer in anderen Feldern, zum Beispiel in der Beschreibung, gesucht.

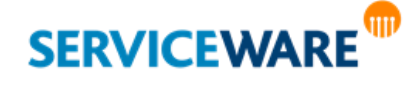

## ▪ **Logische Verknüpfung von Suchbegriffen**

Wenn Sie mehrere Suchbegriffe eingeben, dann werden diese standardmäßig mit dem AND-Operator (logisch "UND") verknüpft. Damit werden Objekte gefunden, die alle Suchbegriffe enthalten. Wenn Sie Objekte suchen möchten, die mindestens einen der Suchbegriffe enthalten, dann geben Sie zwischen den Suchbegriffen den OR-Operator (logisch "ODER") ein.

## ▪ **Sonderzeichen**

Satzzeichen und andere Sonderzeichen wie \$, €, % werden ignoriert und durch ein Leerzeichen ersetzt. Beispiel: Aus "Drucker%treiber" wird "Drucker treiber". Das Minuszeichen wird nicht ignoriert, um die Suche nach Bezugsnummern zu ermöglichen.

## ▪ **Zahlen mit Dollar- oder Eurozeichen**

Zahlen werden nicht gefunden, wenn das Dollarzeichen oder Eurozeichen direkt hinter der Zahl steht: Bei der Sucheingabe 70 wird zwar 70 \$ oder 70 € gefunden, nicht aber ein Objekt mit 70\$.

## **Exakte Wortfolgen**

Um eine exakte Wortfolge zu suchen, setzen Sie diese in Anführungszeichen: "Drucker funktioniert nicht"

## ▪ **Platzhalter (Wildcards)**

Die globale Stichwortsuche hängt automatisch an jeden Suchbegriff den Platzhalter "\*" (Asterisk) an, so dass auch Wörter gefunden werden, die mit dem Suchbegriff beginnen: Mit "Drucker" werden auch Objekte gefunden, die "Druckertinte" oder "Druckertreiber" enthalten. Weitere Platzhalter werden nicht unterstützt.

### ▪ **Stoppwörter**

Stoppwörter sind Begriffe, die die Stichwortsuche unnötig verlangsamen und die Qualität der Suchergebnisse nicht verbessern (Beispiel: "der", "die"). Daher werden diese bei der Suchabfrage ignoriert, es sei denn, sie sind Teil einer exakten Wortfolge. Wenden Sie sich bei Fragen zu Stoppwärtern an Ihren helpLine Administrator.

## <span id="page-93-0"></span>5.4 Bereichsabhängige Stichwortsuchen

Die bereichsabhängigen Stichwortsuchen sind in bestimmten Bereichen wie z. B. im Lesebereich oder auf den Tischen und beziehen sich auf jeweils nur auf den Bereich, in dem Sie sich befinden. **Lesebereich**:

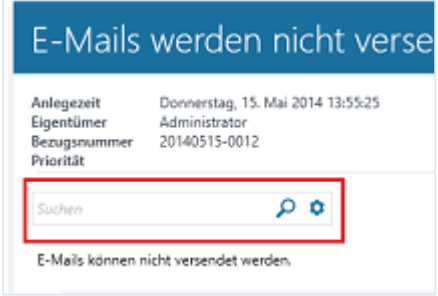

**Arbeitstisch**:

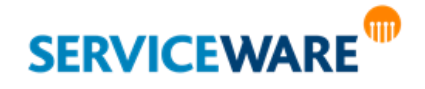

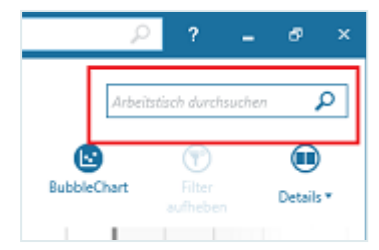

Die Funktionsweisen dieser Suchen sind in den Kapiteln der zugehörigen Bereichen beschrieben.

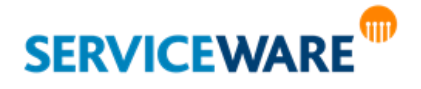

Innerhalb des ClassicDesk haben Sie an vielen Stellen die Möglichkeit, bestimmte Komponenten zu verwalten und zu konfigurieren. Diese Möglichkeiten werden in diesem Kapitel beschrieben. Die meisten Konfigurationen können Sie im Bereich "**Einstellungen**" vornehmen, in den Sie über die Navigationsleiste gelangen.

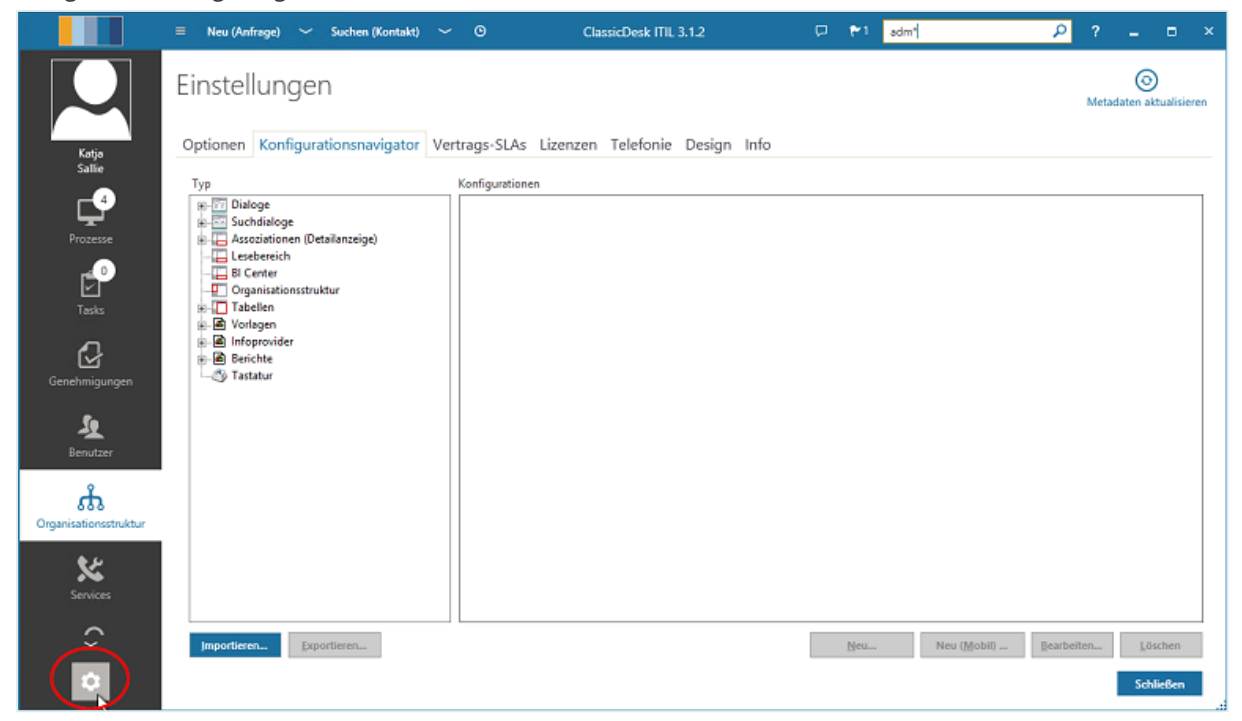

Hinsichtlich der Handhabung weist dieser Bereich eine Besonderheit auf: Im Gegensatz zu den anderen Komponenten, die Sie über die Navigationsleiste erreichen, müssen Sie diesen Bereich nach der Bearbeitung über die Schaltfläche "**Schließen**" in der rechten unteren Ecke schließen, um wieder zu anderen Komponenten wechseln zu können und um die vorgenommenen Änderungen zu speichern.

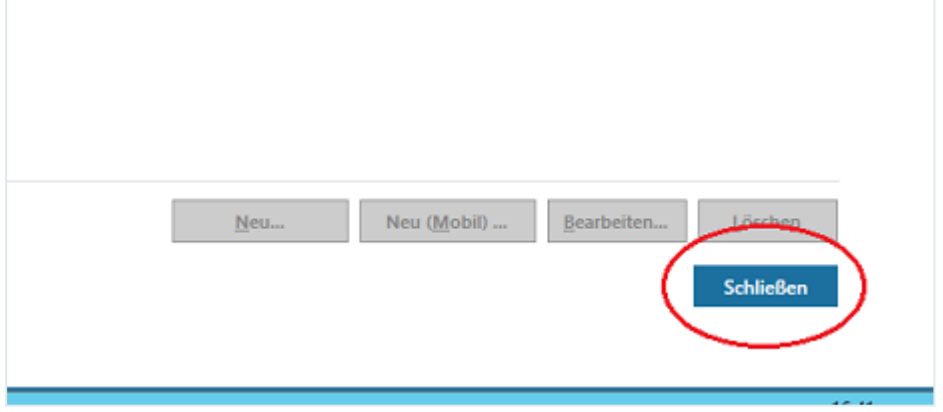

Zudem gibt es verschiedene weitere Konfigurationsmöglichkeiten außerhalb des Bereichs "**Einstellungen**". Auch diese werden im Folgenden beschrieben.

## 6.1 Verwalten des Agentenprofils

Ihr eigenes Profil können Sie ganz einfach innerhalb des ClassicDesk verwalten:

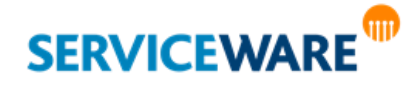

Ganz oben in der Navigationsleiste sehen Sie ein Fenster mit dem Profilbild (sofern hinterlegt) des angemeldeten Agenten. Ist dem Agenten eine Person zugewiesen, wird unterhalb des Fensters der Name dieser Person angezeigt.

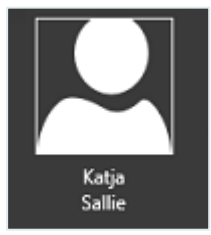

In der rechten unteren Ecke des Fensters zeigt ein kleines Quadrat an, ob Sie mit dem Server verbunden (grüne Farbe) oder vom Server getrennt sind (rote Farbe). Halten Sie den Mauszeiger auf dieses Quadrat, sehen Sie den **Namen des angemeldeten Agenten** und den **Namen des helpLine Servers**.

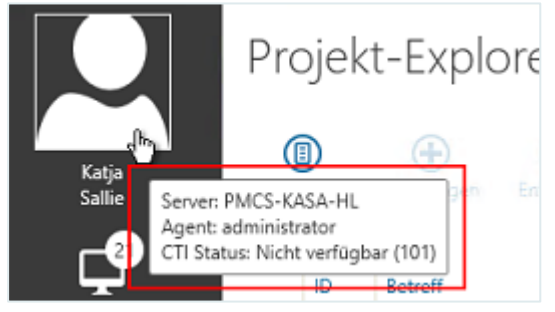

Hier wird auch angezeigt, ob Sie **helpLine Phone Smart**, die Telefonie-Komponente von helpLine, aktiviert haben ("CTI Status"). Ist der CTI-Status "Verfügbar", bedeutet diese, dass eine Verbindung zum entsprechenden Telefonie-Provider hergestellt werden kann.

Haben Sie über Phone Smart eine Anbindung an **Lync** oder **Skype for Business** konfiguriert, wird außerdem der Status des angemeldeten Agenten (grün=verfügbar, gelb=abwesend etc.) aus dieser Anwendung angezeigt.

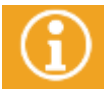

Genaue Informationen zur Telefonie-Komponente "**helpLine Phone Smart**" finden Sie im *Administrationshandbuch Phone Smart*.

Durch Klicken auf dieses Profil öffnen Sie das Agentenprofil, in dem verschiedene Informationen zu dem angemeldeten Agenten zusammengefasst sind.

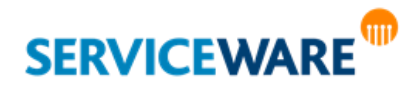

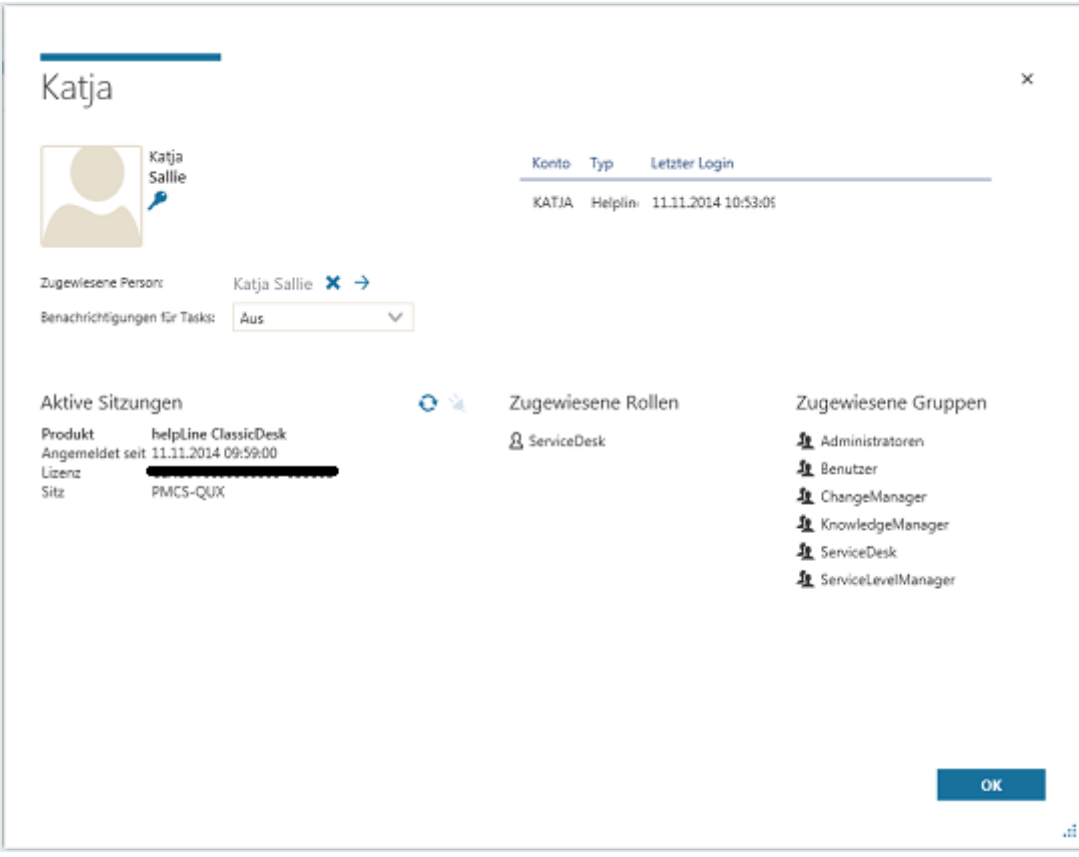

Sie können in diesem Dialog auch einige Einstellungen vornehmen. Diese werden in den folgenden Unterkapiteln beschrieben.

### 6.1.1 Agenten- und Personeninformationen

Links oben sehen Sie den **Namen des Agenten** (1) und falls vorhanden sein **Profilbild** (2) und den Namen der **zugewiesenen Person** (3).

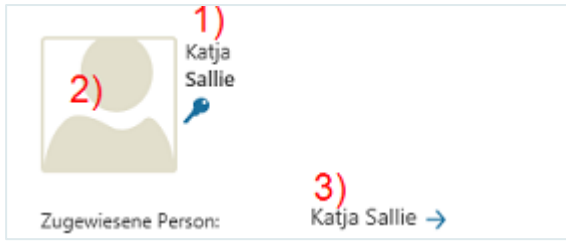

Die Zuweisung eines helpLine Personenobjekts zu einem Agenten ist sinnvoll, damit der Agent die Funktionen der Personen nutzen kann, z. B. das Speichern von Personalinformationen, denn mit der Einrichtung der Agenten im helpLine Administrator sind diese nicht automatisch auch "Mitarbeiter" in helpLine. Doch durch die Zuweisung von Personen zu helpLine Agenten können die Agenten sich im ClassicDesk auch als Mitarbeiter anmelden.

Im Feld "**Zugewiesene Person**" wird das Personenobjekt angezeigt, das dem Agenten zugewiesen ist.

Über die Schaltfläche  $\rightarrow$  hinter dem Personennamen können Sie den zugehörigen Personendialog öffnen.

Ist dem Agenten keine Person zugewiesen, wird statt des Personennamens der Eintrag "<**Keine>**" angezeigt und neben dem Profilbild wird kein Name mehr angezeigt.

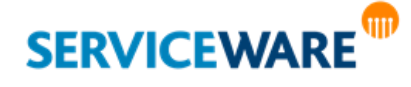

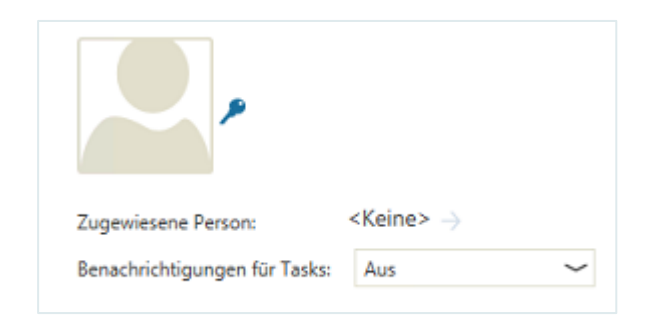

### 6.1.2 Ändern des eigenen Passworts

Wenn Sie mit einem helpLine Konto (also nicht mit Windows-Authentifizierung) am ClassicDesk angemeldet sind, können Sie im Agentenprofil das Passwort des Agenten, mit dem Sie in ClassicDesk angemeldet sind, jederzeit selbst ändern. Gehen Sie dazu vor wie folgt:

▪ Klicken Sie auf das Schlüssel-Symbol unter dem Agentennamen.

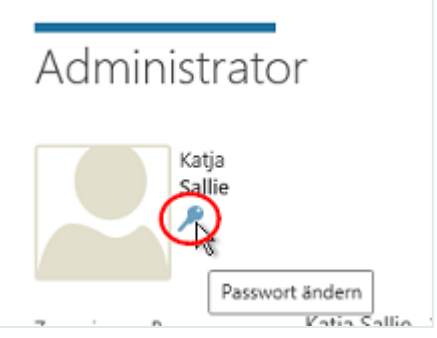

Der Dialog "Passwort ändern" wird geöffnet.

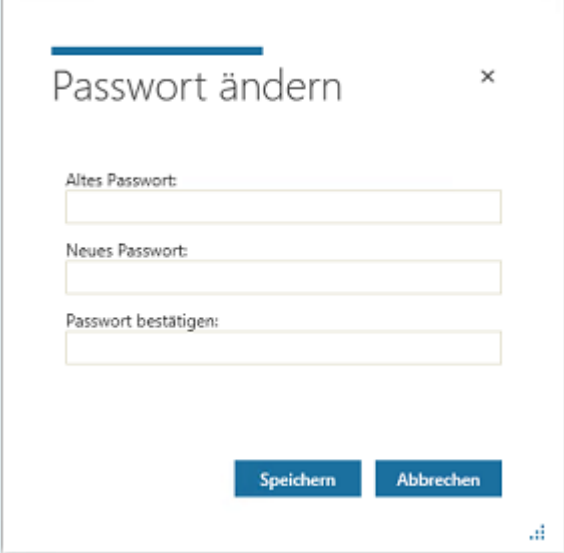

- Geben Sie im Feld "**Altes Passwort**" Ihr bisheriges Passwort ein.
- Geben Sie im Feld "Neues Passwort" das neue Passwort ein.
- Geben Sie im Feld "Passwort bestätigen" das neue Passwort erneut ein.
- Klicken Sie auf die Schaltfläche "**Speichern**", um Ihre Änderungen zu speichern und den Dialog zu schließen.

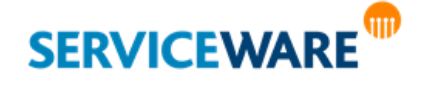

### 6.1.3 Einstellung für Task-Benachrichtigungen

Im Feld "**Benachrichtigungen für Tasks**" können Sie festlegen, ob und wann der Agent E-Mail-Benachrichtigungen über neue Tasks in seiner Warteschlange für Tasks erhalten soll.

Die folgenden Werte stehen zur Auswahl:

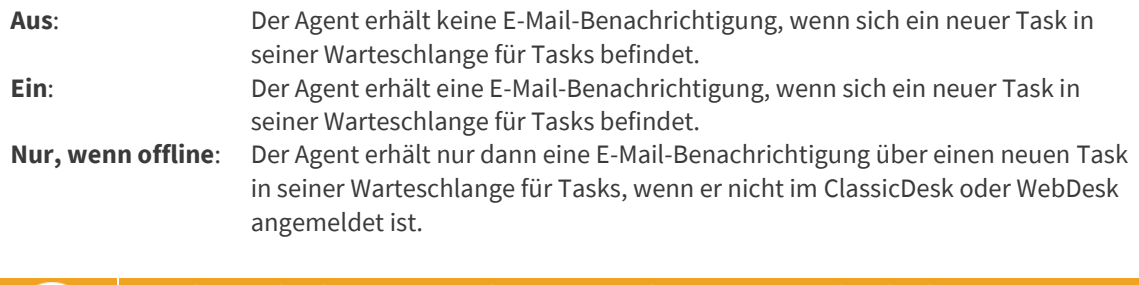

E-Mail-Benachrichtigungen werden immer an die Person gesendet, die dem Agenten zugewiesen wurde. Wurde für die Person keine E-Mail-Adresse hinterlegt, wird auch dann keine E-Mail-Benachrichtigung verschickt, wenn die Benachrichtigung über neue Tasks aktiviert ist.

### 6.1.4 Kontoinformationen

Rechts oben sehen Sie tabellarisch dargestellt Informationen zu den Konten, die für den ausgewählten Agenten im helpLine Administrator eingetragen wurden.

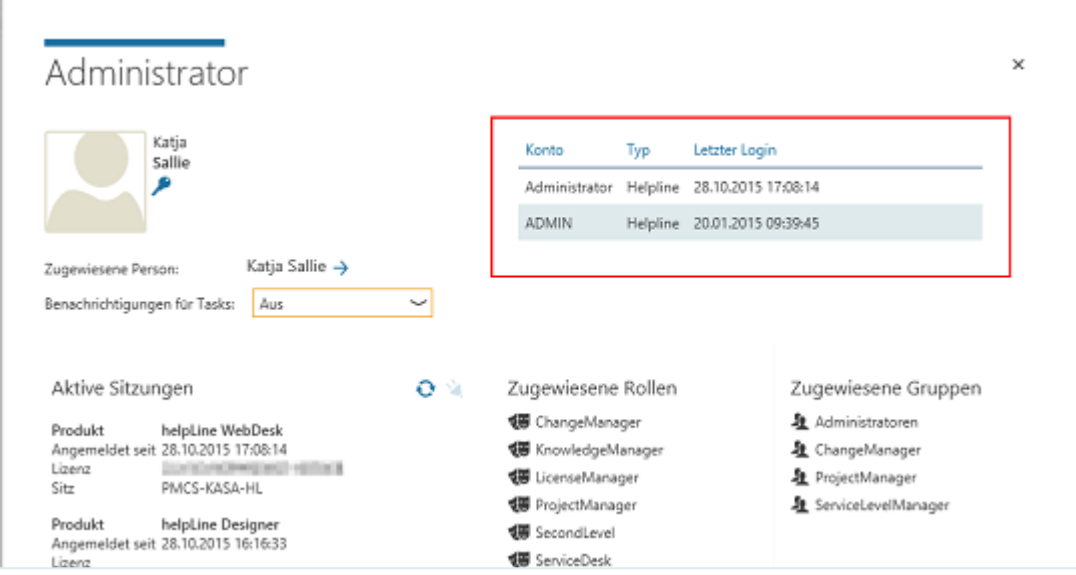

Angezeigt werden jeweils das Konto, der Kontotyp und die letzte Anmeldung mit diesem Konto.

### 6.1.5 Verwalten von Sitzungen

Links unten im Abschnitt "**Aktive Sitzungen**" sehen Sie, an welchen helpLine Anwendungen der angemeldete Agent momentan angemeldet ist.

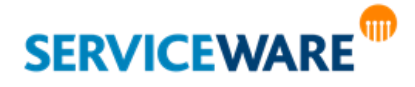

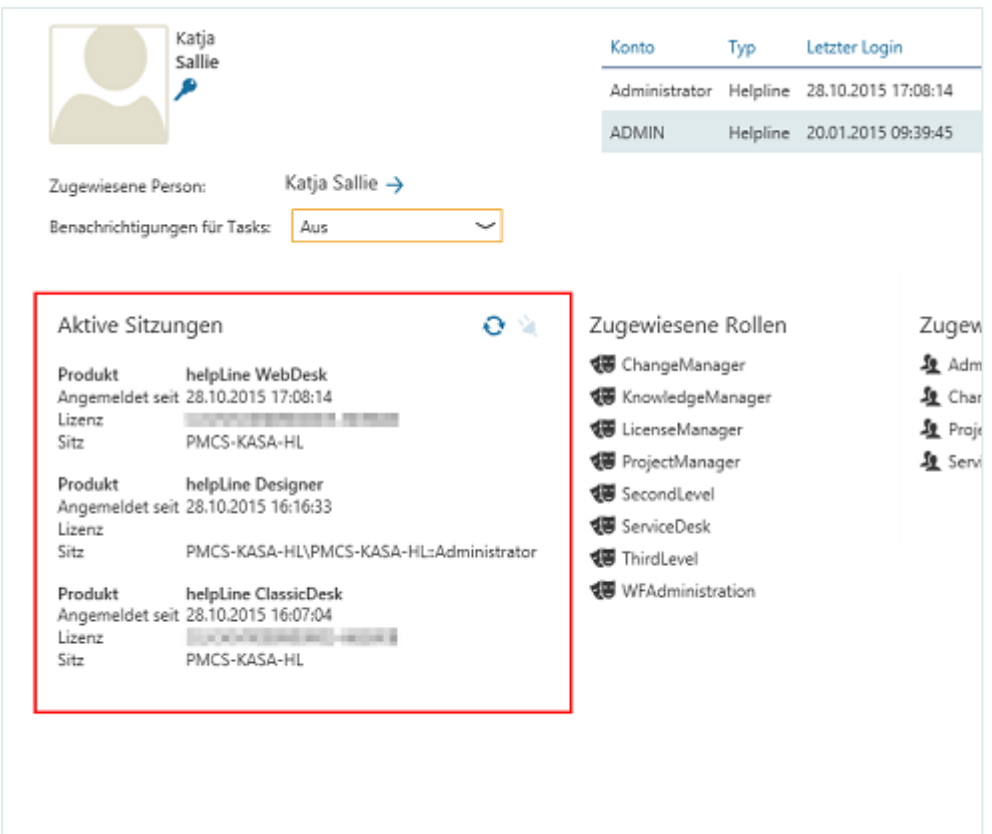

Für jede Anwendung ("Produkt") wird angezeigt, seit wann, mit welcher Lizenz und von welchem **Server** aus der Agent an der Anwendung angemeldet ist.

Durch Klicken auf die Schaltfläche  $\bullet$  oberhalb der Liste können Sie die Ansicht aktualisieren. Sie können auch aktive **Sitzungen** der Agenten **beenden**.

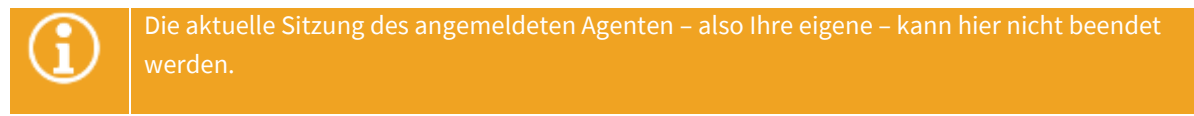

▪ Wählen Sie dazu in der Sitzungsübersicht die Sitzung aus, die Sie beenden wollen und klicken Sie auf die Schaltfläche **oderhalb der Liste.** 

Der Agent wird von der entsprechenden Anwendung abgemeldet.

### 6.1.6 Zugewiesene Rollen und Gruppen

Rechts unten in den Abschnitten "Zugewiesene Rollen" und "Zugewiesene Gruppen" sehen Sie jeweils die Rollen und Gruppen, die dem Agenten im helpLine Administrator zugewiesen wurden.

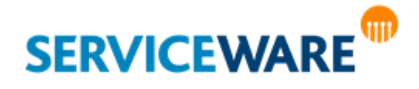

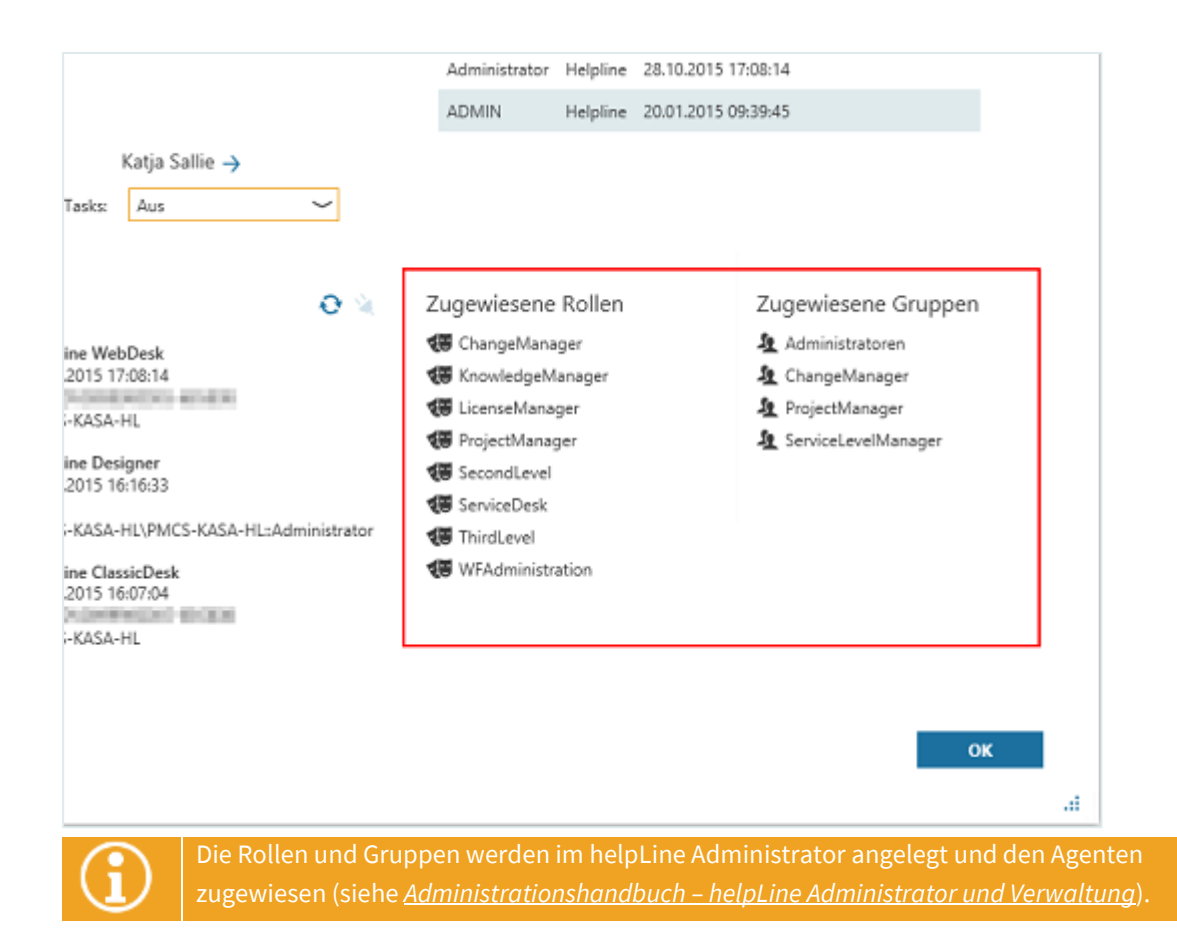

## 6.2 Aktualisieren der Metadaten

Sollten sich während Ihrer Arbeit mit dem ClassicDesk im Hintergrund Metadaten geändert haben, z. B. Prozesse oder Objektdaten, brauchen Sie das ClassicDesk nicht neu starten, sondern können die geänderten Daten sofort übernehmen.

- $\cdot$  Öffnen Sie dazu über die Navigationsleiste den Bereich "**Einstellungen**".
- Klicken Sie in der Symbolleiste auf die Schaltfläche "**Metadaten aktualisieren**".

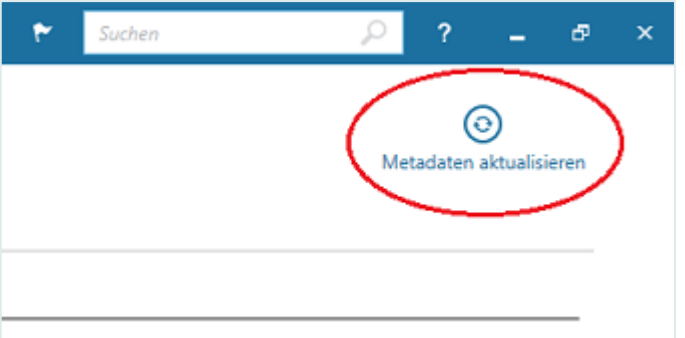

Die Metadaten sind nun aktuell und Sie können Ihre Arbeit im ClassicDesk fortsetzen.

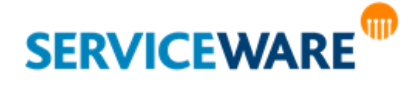

## 6.3 Historie von Objekten

Nach einem Update kann es dazu kommen, dass für kurze Zeit keine Historie verfügbar ist, wenn die Aufbereitung der neuen Historiendaten nicht direkt nach dem Update, sondern sukzessive innerhalb einiger Tage durchgeführt wird, um den laufenden Betrieb nicht zu beeinträchtigen.

Über die Historie eines Objekts können Sie genau nachvollziehen, welche Änderungen an einem Objekt vorgenommen wurden.

Folgende Features bietet Ihnen die Objekthistorie:

- Anzeige der **Änderungen** pro Bearbeitungsschritt
- Anzeige der **Änderungen** zwischen beliebigen Bearbeitungszuständen
- Auswahl **beliebiger Attribute** zur besseren Verfolgung der Änderungen
- **Druck** und **Export**-Funktion

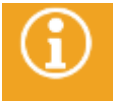

Dieses Kapitel bezieht sich auf die Registerkarte "**Attribut-Historie**". Die Bedeutung der Registerkarte "**SLM-Historie**" wird im Kapitel "**[Wechseln eines SLAs](#page-476-0)**" beschrieben.

Öffnen Sie das Kontextmenü des gewünschten Objekts und klicken Sie dort auf den Eintrag "**Eigenschaften**".

Der Eigenschaften-Dialog wird geöffnet.

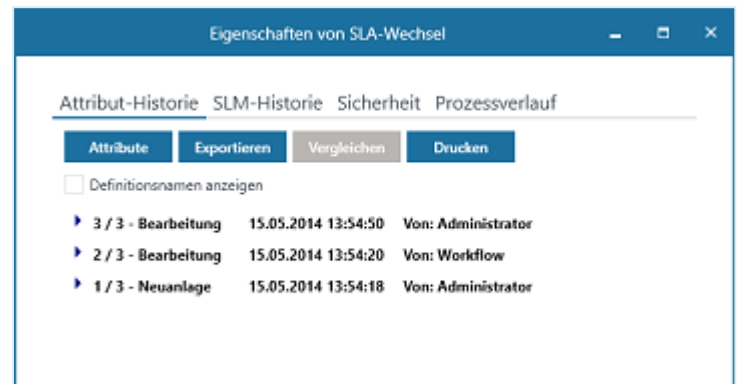

Auf der Registerkarte "**Attribut-Historie**" werden zunächst die einzelnen Bearbeitungsschritte, die an diesem Objekt vorgenommen wurden, die jeweilige Bearbeitungszeit und der Bearbeiter angezeigt. Ein Bearbeitungsschritt enthält dabei alle Änderungen, die bei einem Speichervorgang übernommen wurden.

Durch Klicken auf den Pfeil vor einem Bearbeitungsschritt öffnen Sie diesen und können nun weitere Detailinformationen sehen. Für alle in diesem Schritt bearbeiteten Attribute werden jeweils der alte und der neue Wert angezeigt. So können Sie genau nachvollziehen, welche Attributwerte geändert wurden.

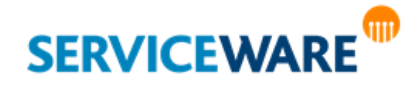

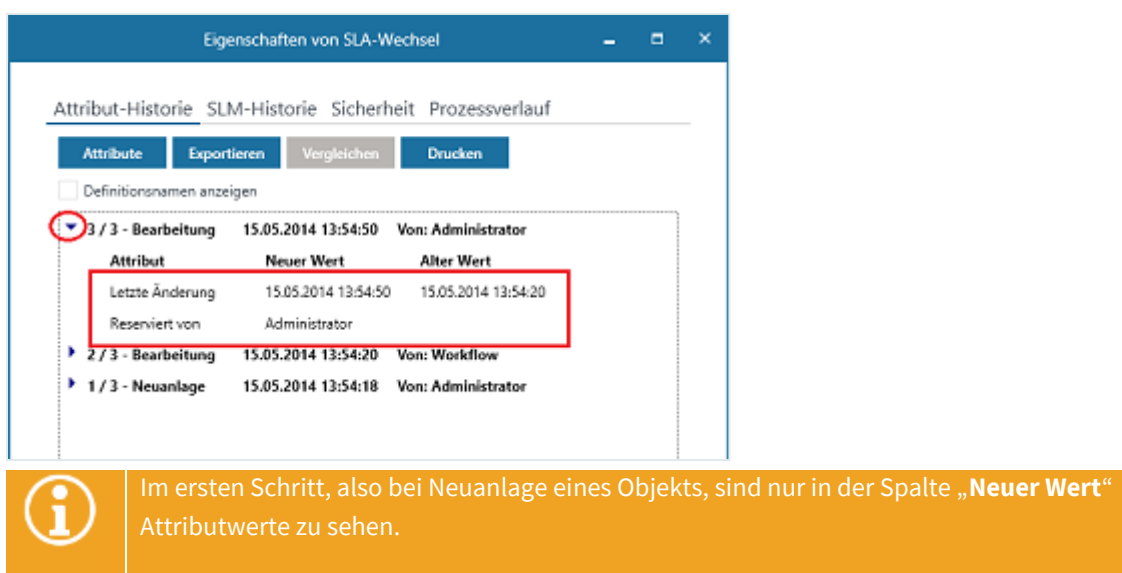

Durch Aktivieren des Kontrollkästchens "**Definitionsnamen anzeigen**" können Sie sich statt der Anzeigenamen die Definitionsnamen der Attribute anzeigen lassen.

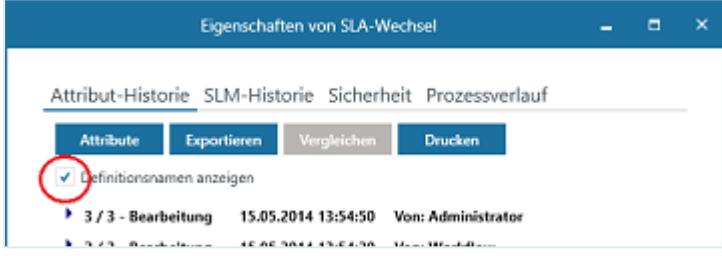

### 6.3.1 Vergleichen mehrerer Bearbeitungszustände

Interessiert Sie nun die Veränderung eines Objekts zwischen zwei bestimmten Zuständen, z. B. nach dem ersten und dem dritten Bearbeitungsschritt, können Sie sich genau die Werte anzeigen lassen, die sich im dritten Bearbeitungsschritt im Vergleich zum ersten geändert haben.

▪ Markieren sie dazu den ersten und zweiten gewünschten Bearbeitungsschritt bei gedrückter **STRG**-Taste und klicken Sie auf die Schaltfläche "Vergleichen".

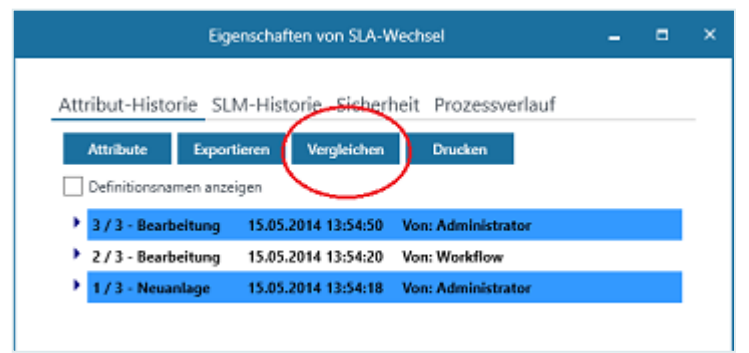

Die Übersicht der geänderten Attribute wird in einem neuen Dialog angezeigt.

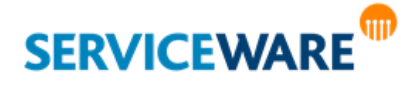

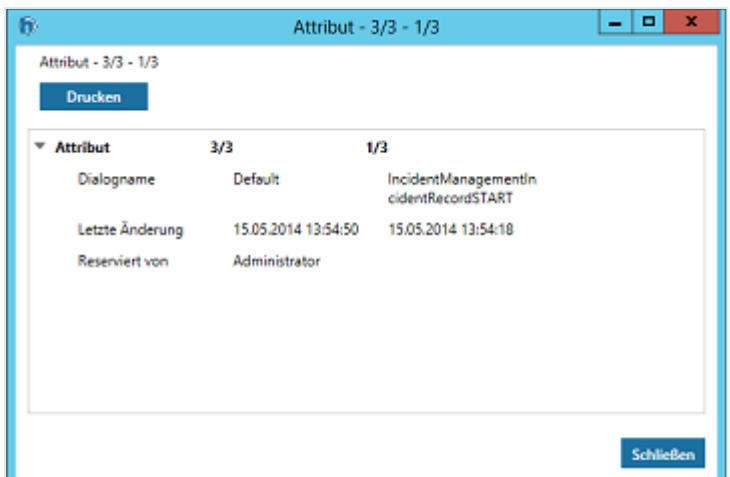

In obiger Abbildung werden unter "**1/3**" die Attributwerte nach dem ersten Bearbeitungsschritt angezeigt und unter "**3/3**" die geänderten Werte nach dem dritten Bearbeitungsschritt.

### 6.3.2 Anzeigen zusätzlicher Attribute in der Attribut-Historie

Falls Sie sich für die Werte bestimmter Attribute interessieren, können Sie temporär zusätzliche Attribute in der Historie anzeigen lassen.

▪ Klicken Sie dazu auf die Schaltfläche "**Attribute**".

Der Dialog "Felder auswählen" wird geöffnet.

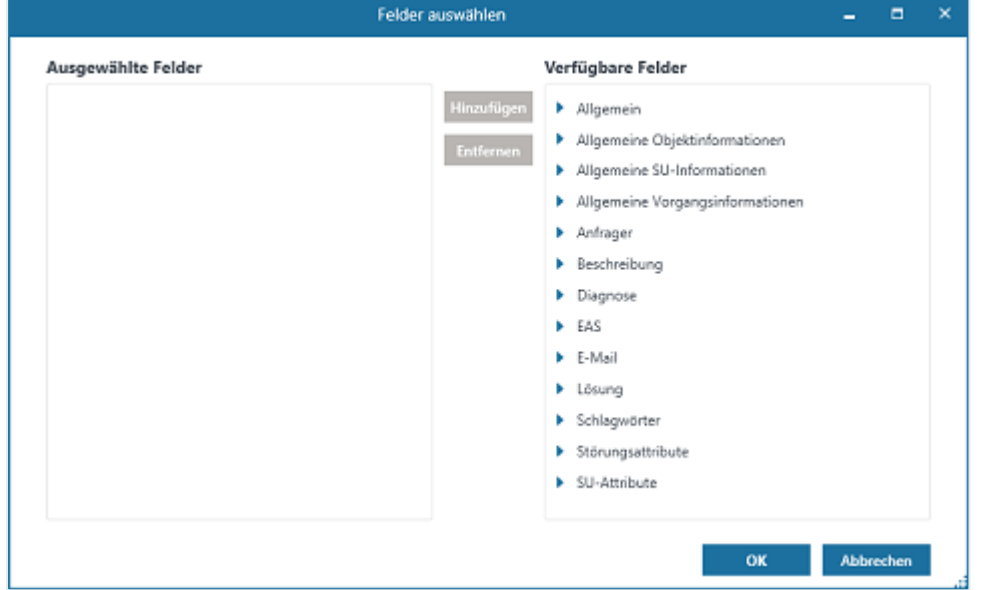

- Wählen Sie auf der rechten Seite unter "Verfügbare Felder" die gewünschten Attribute aus und klicken Sie auf die Schaltfläche "Hinzufügen", um sie der Historie hinzuzufügen.
- Klicken Sie anschließend auf die Schaltfläche "**OK**", um die Änderungen zu übernehmen und den Dialog zu schließen.

Die ausgewählten Attribute werden in der Historie angezeigt, bis sie wieder geschlossen wird.

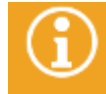

Die Konfiguration der Historie wird nicht dauerhaft gespeichert, sondern wird mit dem Schließen der Historie verworfen.

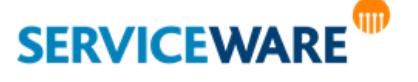

# 6.4 Setzen von Instanzberechtigungen auf helpLine Objekte (Mandantenfähigkeit)

Zusätzlich zu den Sicherheitseinstellungen im helpLine Administrator können Sie im ClassicDesk innerhalb der Organisationsstruktur Instanzberechtigungen auf einzelne helpLine Objekte für Gruppen vergeben. Im helpLine Umfeld spricht man in diesem Zusammenhang auch von der sogenannten "**Mandantenfähigkeit**".

Dies ist z. B. bei größeren und komplexen Firmenstrukturen sinnvoll, denn Sie können auf diese Weise die im helpLine Administrator sehr allgemein festgelegten Berechtigungen differenzierter vergeben. So können Sie entweder Gruppen, die normalerweise keine Berechtigung auf einen oder mehrere Objekttypen besitzen, Instanzberechtigungen für bestimmte Objekte einräumen, oder Sie können Gruppen mit Berechtigung auf die Organisationsstruktur Berechtigungen auf bestimmte Objekte wieder entziehen.

## **Beispiel:**

Ein Unternehmen hat verschiedene Abteilungen. Die Mitarbeiter der Abteilungen sollen jeweils nur Zugriff auf Objekte haben, die der Abteilung untergeordnet sind, zu der sie gehören. Dies kann über die Instanzberechtigungen so gelöst werden, dass die Mitarbeiter jeder Abteilung im helpLine Administrator einer eigenen Gruppe zugeordnet werden, die grundsätzlich keine Berechtigungen auf helpLine Objekte besitzt. Im ClassicDesk kann anschließend jeder Gruppe die gewünschte Instanzberechtigung zugewiesen werden.

Zum Vergeben von Instanzberechtigungen gehen Sie wie folgt vor:

- Öffnen Sie in der Organisationsstruktur das Kontextmenü des Objekts, für das Sie die Instanzberechtigung vergeben möchten.
- Klicken Sie auf den Eintrag "Eigenschaften".

Der Eigenschaften-Dialog des Objekts wird geöffnet.

Wechseln Sie zur Registerkarte "Sicherheit".

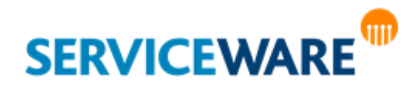

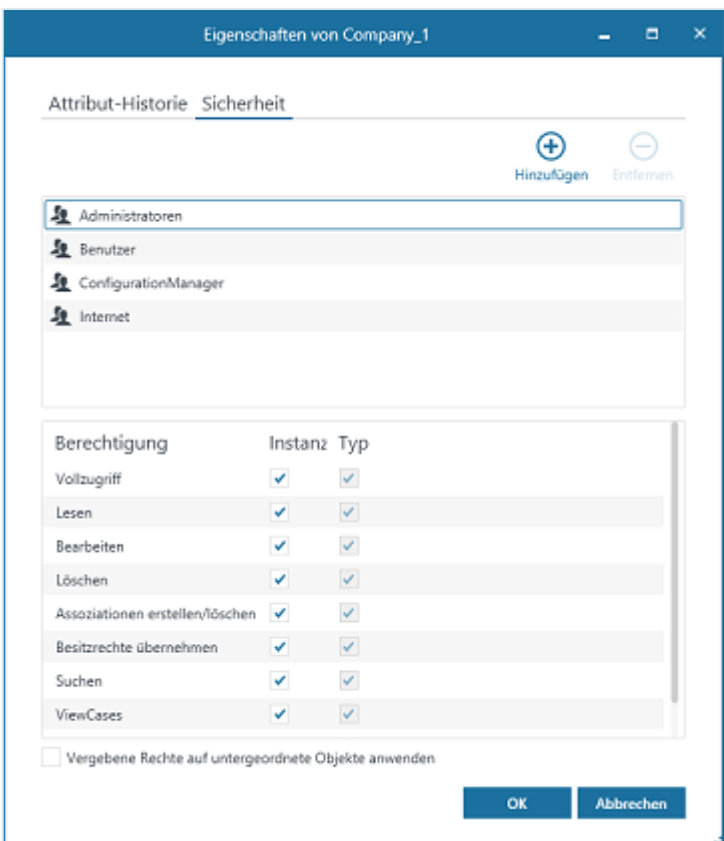

Hier sehen Sie im oberen Bereich unter "**Gruppen**" die Gruppen, die über Berechtigungen auf das Objekt verfügen. Im unteren Bereich unter "Berechtigung" sehen Sie die einzelnen Berechtigungen des im oberen Bereich ausgewählten Objekts.

Über die Schaltfläche "**Hinzufügen**" und "**Entfernen**" können Sie zunächst Gruppen hinzufügen, denen Sie zusätzliche Berechtigungen erteilen wollen, oder Gruppen aus der Auswahl entfernen.

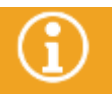

Sie können nur Gruppen entfernen, die Sie selbst hinzugefügt haben, für die also die Berechtigungen auf diesen Objekttyp nicht im helpLine Administrator festgelegt wurde.

Markieren Sie die Gruppe, für die Sie die Berechtigungen bearbeiten möchten.

Im unteren Bereich rechts sehen Sie die Spalten "Instanz" und "Typ". Unter "Typ" werden die Berechtigungen angezeigt, die nach den Sicherheitseinstellungen im helpLine Administrator für die ausgewählte Gruppe auf diesen Objekttyp bestehen. Diese Einstellungen können Sie an dieser Stelle nicht bearbeiten, sondern nur ansehen.

Unter "**Instanz**" können Sie nun die Berechtigungen der Gruppe auf das konkrete Objekt, in dessen Eigenschaften-Dialog Sie sich befinden, bearbeiten.

Aktivieren Sie die entsprechenden Kontrollkästchen, um der Gruppe die gewünschten Berechtigungen zu erteilen.

Sie bearbeiten damit wirklich nur die Berechtigungen für das in der Organisationsstruktur ausgewählte Objekt, nicht für den gesamten Objekttyp.

▪ Aktivieren Sie das Kontrollkästchen "**Ausgewählte Berechtigungen auch für untergeordnete Objekte setzen**", wenn Sie die Berechtigungen die Sie in diesem Moment setzen, auf alle Objekte übertragen wollen, die diesem Objekt untergeordnet sind.

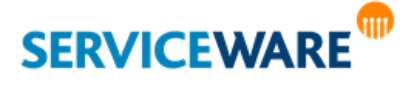

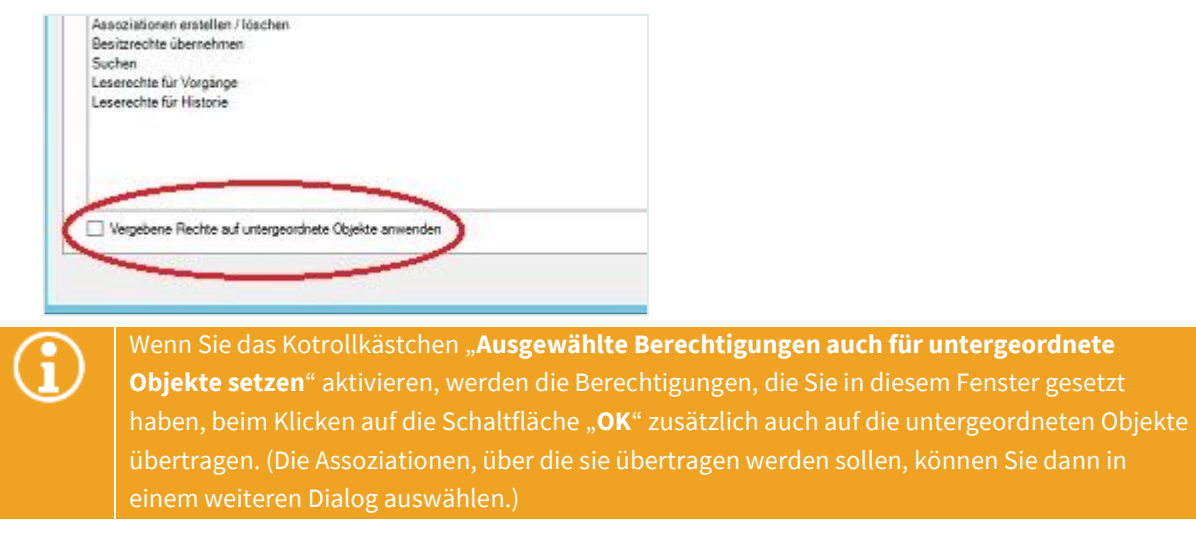

▪ Klicken Sie auf die Schaltfläche "**OK**", um Ihre Änderungen zu speichern und den Dialog zu schließen.

## 6.5 ClassicDesk-Optionen

Auf der Registerkarte "Optionen" können Sie verschiedene Konfigurationen zu Ansichten, Dialogen und einzelnen Komponenten des ClassicDesk vornehmen.

## 6.5.1 Registerkarte "Ansichten"

Auf der Registerkarte "Ansichten" können Sie für jeden Objekttyp festlegen, welche assoziierten Objekte in der Organisationsstruktur in der Detailansicht auf der rechten Seite angezeigt werden sollen.

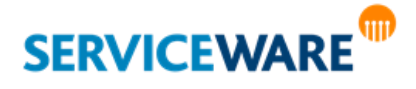
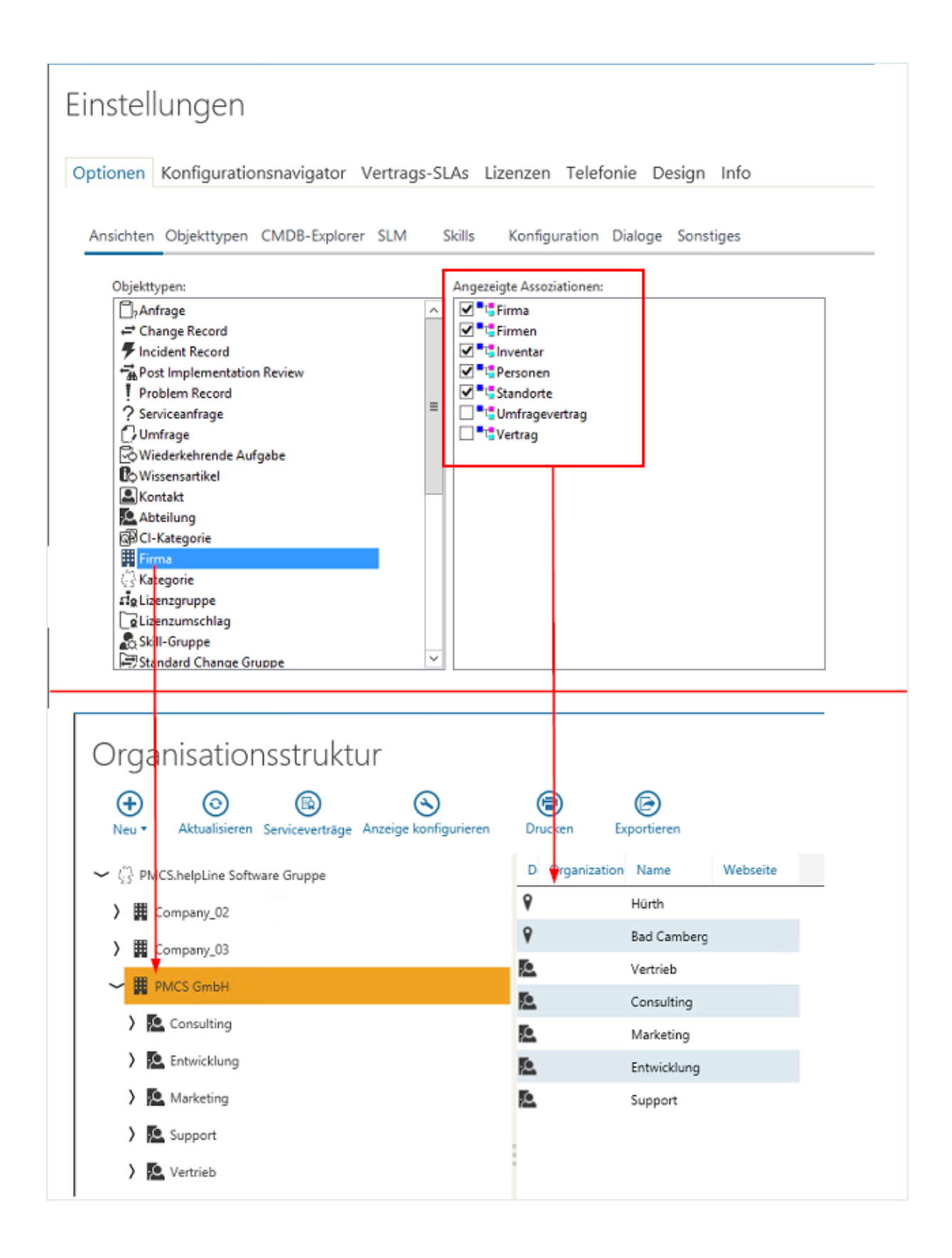

Wählen Sie dazu auf der linken Seite unter "Objekttypen" den Objekttyp aus, für den Sie die assoziierten Objekte anzeigen wollen.

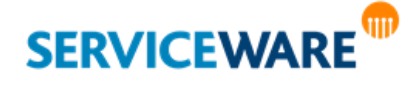

Auf der rechten Seite unter "**Angezeigte Assoziationen**" werden nun alle Assoziationen angezeigt, die für den ausgewählten Objekttyp angelegt sind und die Sie für die Anzeige in der Organisationsstruktur auswählen können.

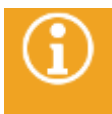

Welche Objekte hier ausgewählt werden können, ist abhängig von der Startkonfiguration und den Anpassungen Ihres Systems. Daher können die hier gezeigten Inhalte der Dialoge von den Inhalten Ihrer Dialoge abweichen.

Aktivieren Sie die Kontrollkästchen der gewünschten Assoziationen.

Dabei entspricht die Reihenfolge, in der die Assoziationen in der Organisationsstruktur angezeigt werden, der im Einstellungsfenster angezeigten (falls alle Assoziationen möglich sind, ist die Reihenfolge: Verträge, Organisationseinheiten, Personen, Produkte, Vorgänge).

Auf diese Weise konfigurieren Sie die Ansicht für die Objekt**typen**, was bedeutet, dass diese Einstellungen auf **jedes** Objekt dieses Typs angewendet werden.

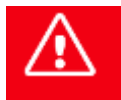

**Bitte beachten Sie, dass die Einstellungen der Ansicht NICHT gespeichert werden und nach Schließen und Neustart des ClassicDesk nicht mehr vorhanden sind.**

### 6.5.2 Registerkarte "Objekttypen"

Auf der Registerkarte "**Objekttypen**" können Sie die Darstellung der einzelnen Objekttypen im ClassicDesk konfigurieren, also welches Attribut bei der Anzeige des jeweiligen Objekts in einer Tabelle etc. verwendet werden sollen.

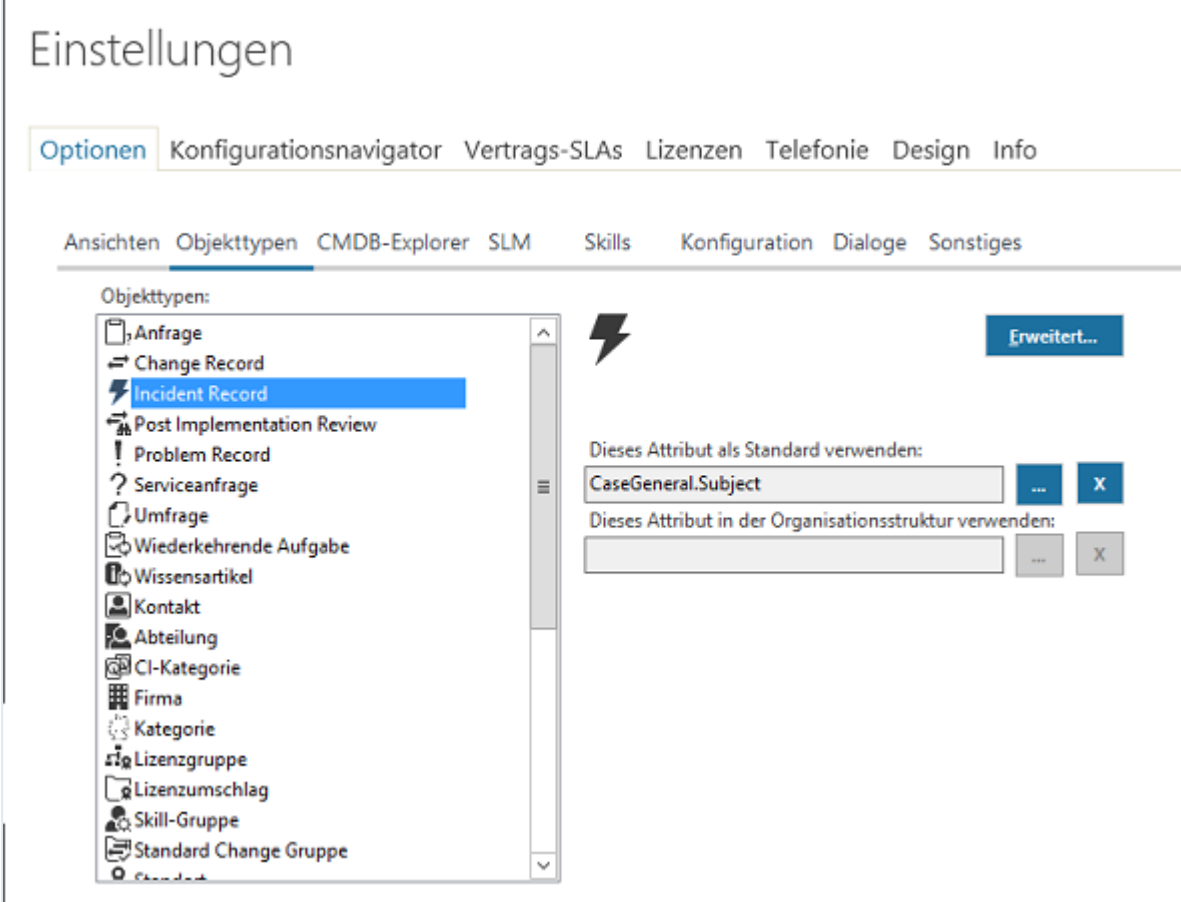

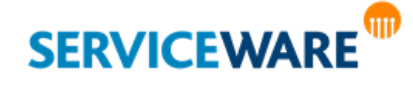

Dabei können Sie separat festlegen, wie ein Objekttyp zum einen standardmäßig und zum anderen innerhalb der Organisationsstruktur angezeigt werden soll.

Wählen Sie dazu auf der linken Seite unter "Objekttypen" den Objekttyp aus, dessen Darstellung Sie konfigurieren wollen.

Auf der rechten Seite wird Ihnen in zwei Feldern angezeigt, welches Attribut aktuell jeweils als Standard und in der Organisationsstruktur angezeigt wird.

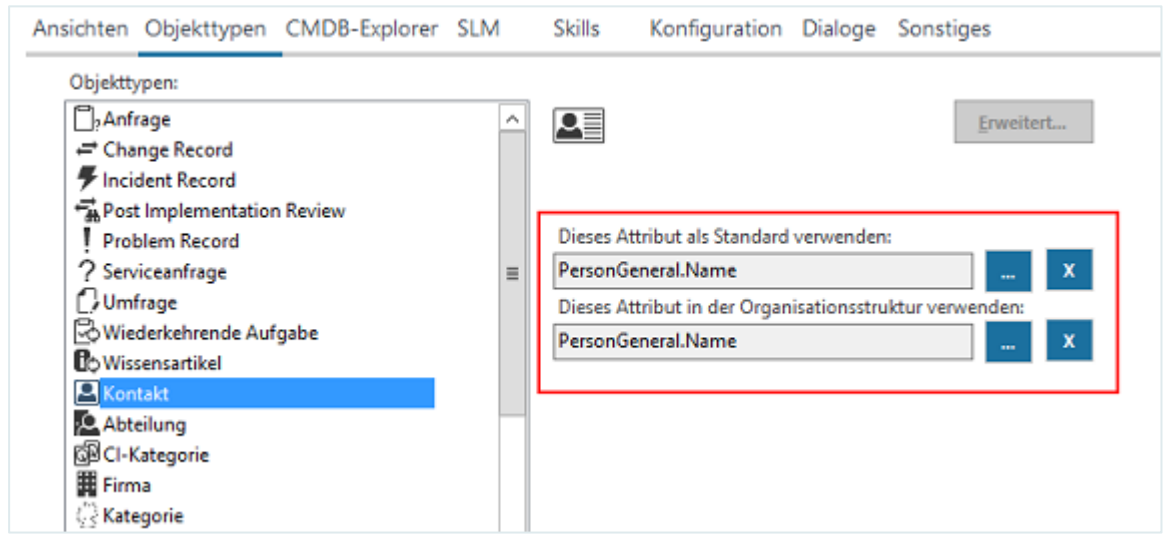

▪ Zum Ändern des Standardattributs klicken Sie neben dem Feld "**Dieses Attribut als Standard verwenden:**" auf die Schaltfläche "...".

Der Dialog "Attribut Standard" wird geöffnet.

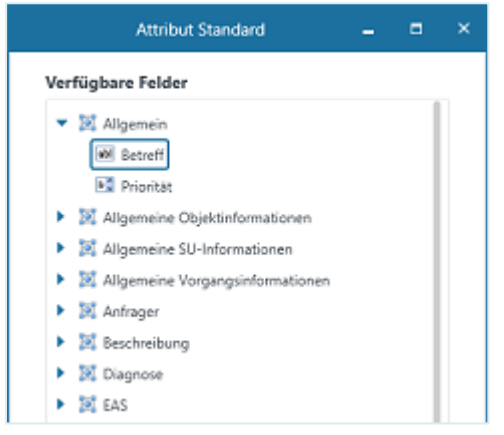

Hier werden Ihnen alle für diesen Objekttyp verfügbaren Attribute angezeigt.

Wählen Sie das gewünschte Attribut aus und klicken Sie auf die Schaltfläche "OK", um die Änderungen zu speichern und den Dialog zu schließen.

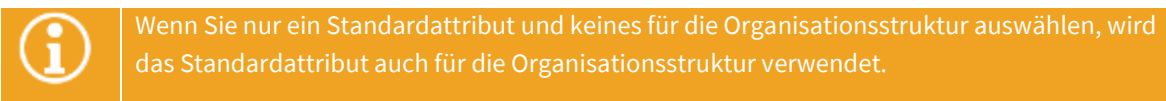

Zum Ändern des Attributs für die Anzeige in der Organisationsstruktur klicken Sie neben dem Feld "Dieses Attribut in der Organisationsstruktur verwenden:" auf die Schaltfläche "...".

Der Dialog "**Attribut Organisationsstruktur**" wird geöffnet.

**SERVICEWARE** 

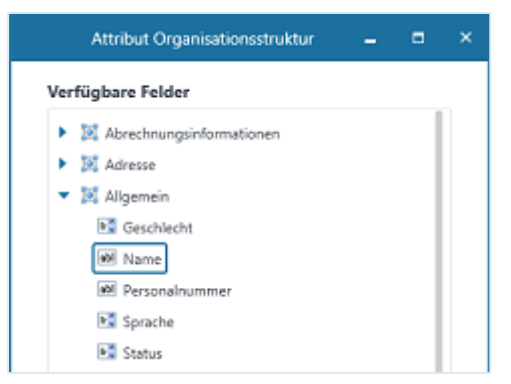

Hier werden Ihnen alle für diesen Objekttyp verfügbaren Attribute angezeigt.

▪ Wählen Sie das gewünschte Attribut aus und klicken Sie auf die Schaltfläche "**OK**", um die Änderungen zu speichern und den Dialog zu schließen.

### Konfigurieren der Vorgangsansichten

Für alle Vorgänge können Sie über die erweiterte Konfiguration außerdem die Darstellung in Vorgangstabellen anpassen. So können Sie zum Beispiel die Autovorschau in den Vorgangstabellen konfigurieren oder den unterschiedlichen Vorgangsstatus verschiedene Anzeigefarben zuordnen.

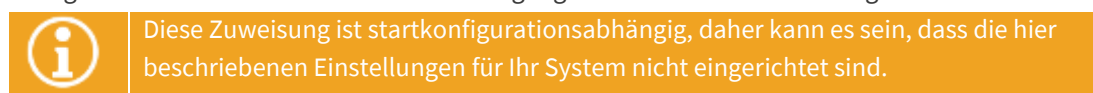

▪ Markieren Sie auf der linken Seite, den Vorgangstyp, für den Sie die Konfiguration vornehmen wollen und klicken Sie auf die Schaltfläche "Erweitert...".

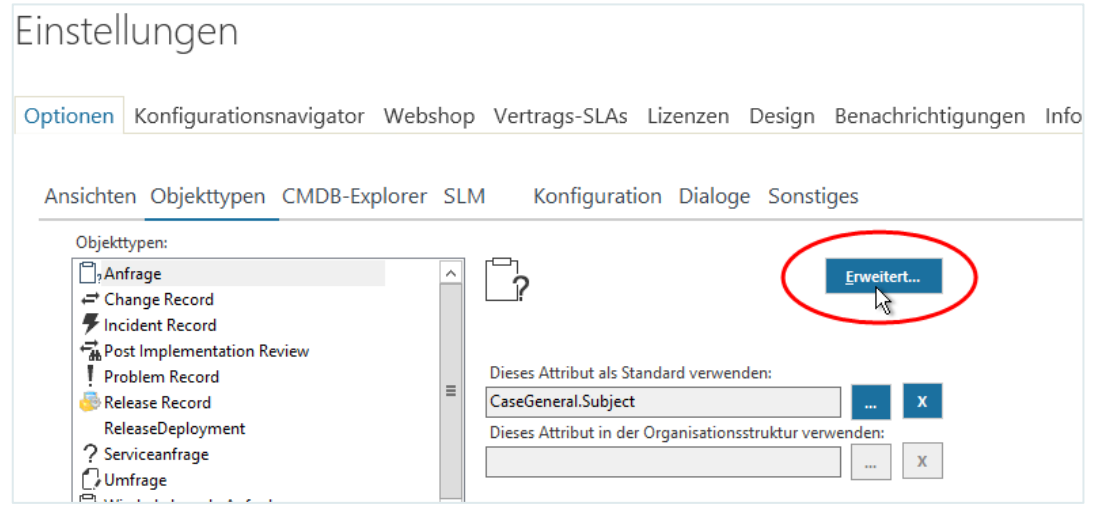

Der Dialog "**Erweiterte Konfiguration – Vorgang**" wird geöffnet.

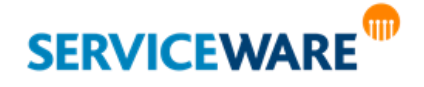

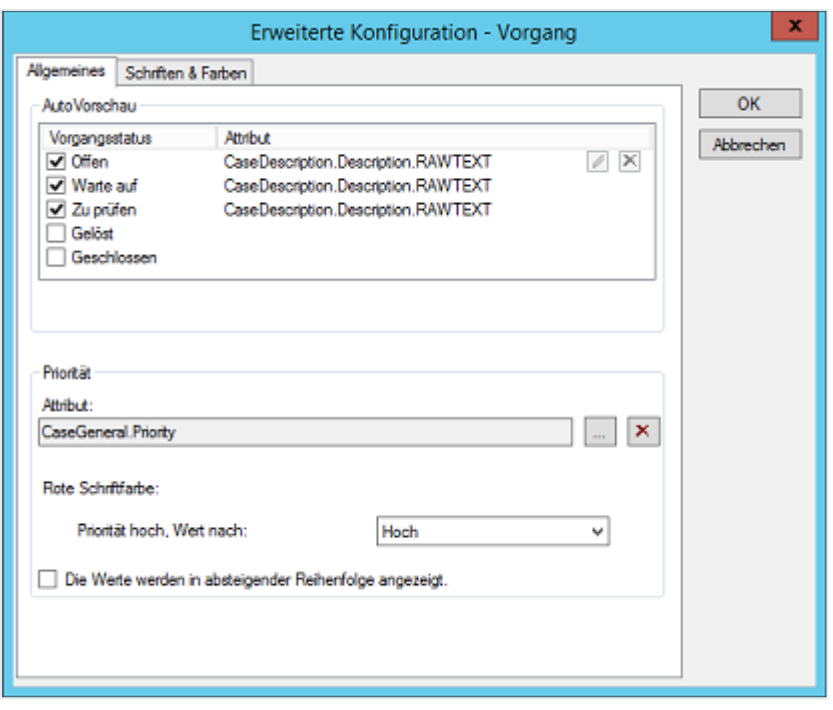

### 6.5.2.1.1 Konfigurieren der AutoVorschau

Im oberen Abschnitt "**AutoVorschau**" der Registerkarte "**Allgemeines**" legen Sie fest, welches Attribut in der [AutoVorschau](#page-36-0) eines Vorgangs abhängig von seinem Status in einer Vorgangstabelle verwenden werden soll. So kann zum Beispiel bei offenen Vorgängen der Anfang des Problemtexts, bei gelösten Vorgängen der Anfang des Lösungstexts angezeigt werden.

▪ Klicken Sie dazu auf die Zeile des Status (damit sie blau hinterlegt wird), den Sie konfigurieren wollen, und klicken Sie auf die Schaltfläche zum Bearbeiten des Attributs, die nun am Ende der Zeile eingeblendet wird.

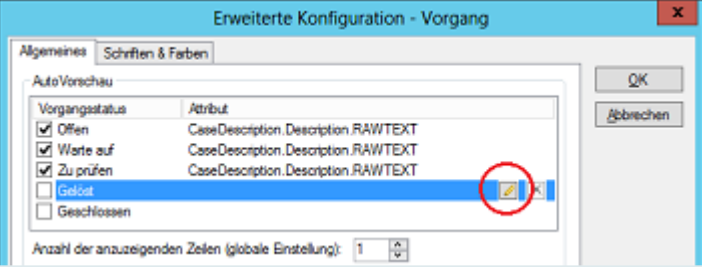

Der Dialog "Attribut" wird geöffnet.

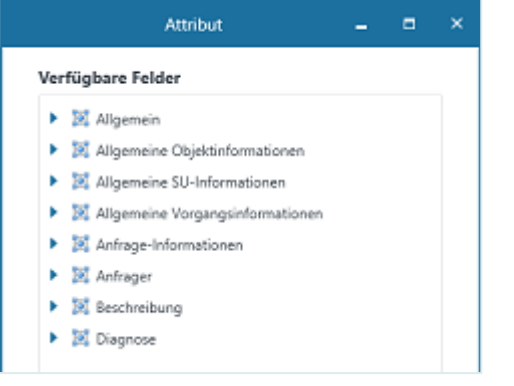

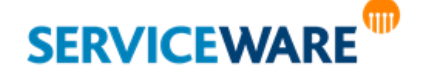

Wählen Sie das gewünschte Attribut aus und klicken Sie auf die Schaltfläche "OK", um den Dialog zu schließen und das Attribut zu übernehmen.

Das Attribut wird nun in der Zeile des Vorgangsstatus angezeigt.

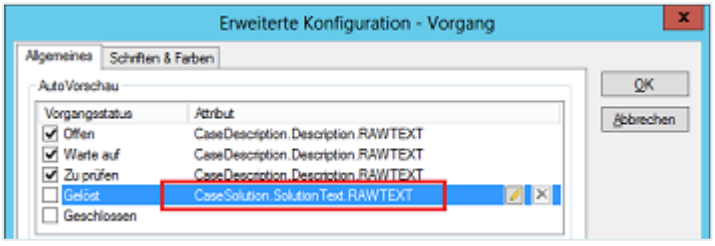

▪ Aktivieren Sie abschließend das Kontrollkästchen am Anfang der Zeile, um die Anzeige für diesen Status zu aktivieren.

Durch Klicken auf die Schaltfläche  $\blacktriangleright$ , die am Ende einer markierten Zeile eingeblendet wird, können Sie die Auswahl eines Attributs für einen Status wieder löschen.

### 6.5.2.1.2 Darstellung von Prioritäten

Im Bereich "**Priorität**" können Sie dem Agenten ein zusätzliches optisches Hilfsmittel zum Erkennen wichtiger Vorgänge zur Verfügung zu stellen, indem Sie festlegen, dass bestimmte Vorgänge in der Vorgangstabelle in roter Schrift dargestellt werden. Dazu können Sie ein Attribut auswählen, anhand dessen die Priorität eines Vorgangs gemessen werden soll. In den meisten Fällen wird hier auch tatsächlich das Attribut "Priorität" verwendet.

▪ Wählen Sie dazu im Feld "**Attribut**" das Attribut aus, anhand dessen die Priorität eines Vorgangs bewertet werden soll.

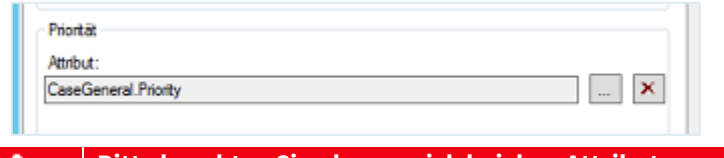

**Bitte beachten Sie, dass es sich bei dem Attribut um ein Listenattribut handeln muss.**

Wählen Sie anschließend in der darunter stehenden Dropdownliste den Wert aus, ab dem ein Vorgang mit hoher Priorität behandelt, d. h. in roter Schriftfarbe dargestellt werden soll.

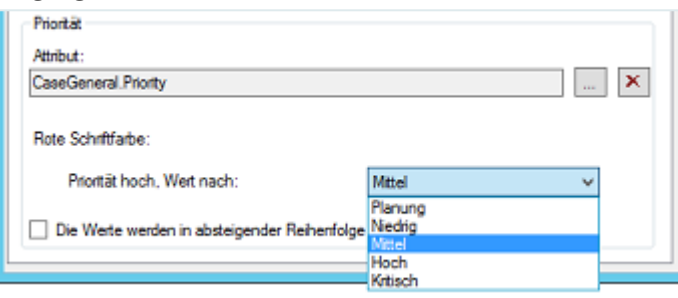

Bei der Einstellung in obiger Abbildung werden somit alle Vorgänge rot dargestellt, wenn sie die Priorität "Mittel", "Hoch" oder "Kritisch" haben.

Sie können die Reihenfolge der Werte umdrehen, in dem Sie das Kontrollkästchen "Die Werte werden in **absteigender Reihenfolge angezeigt**." aktvieren.

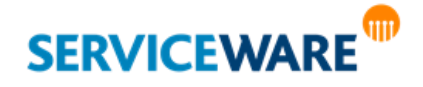

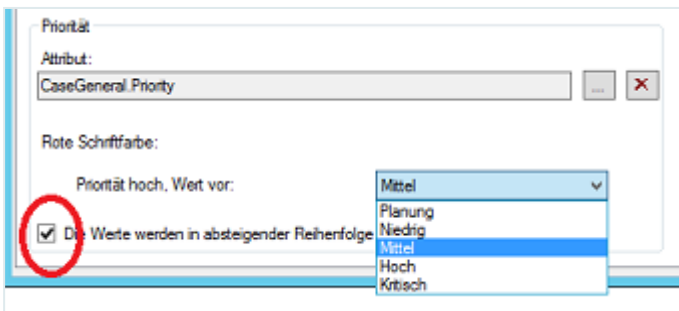

Nun würden alle Vorgänge mit der Priorität "Planung" oder "Niedrig" in roter Schriftfarbe dargestellt werden.

### 6.5.2.1.3 Schriften und Farben

Zusätzlich können Sie für die Darstellung von Vorgängen bestimmte Schriftarten und Farben in Abhängigkeit von Vorgangsstatus und Reaktionszeit festlegen.

Wechseln Sie dazu zur Registerkarte "Schriften & Farben":

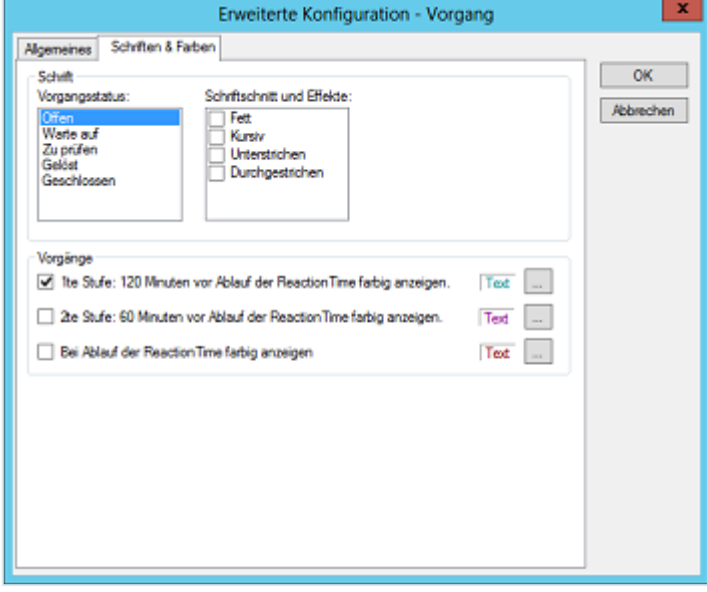

Im Bereich "Schrift" können Sie für jeden Vorgangsstatus eine Kombination von Schriftschnitten angeben, in der die entsprechenden Vorgänge in der Tabelle angezeigt werden. So können z. B. offene Vorgänge fett und kursiv, geschlossene Vorgänge unterstrichen angezeigt werden.

▪ Markieren Sie dazu jeweils auf der linken Seite unter "**Vorgangsstatus**" den Status und aktivieren Sie die gewünschten Schriftschnitte auf der rechten Seite.

Im unteren Bereich "**Vorgänge**" können konfigurieren, dass Vorgänge in Abhängigkeit von ihrer noch verbleibenden Reaktions- oder Lösungszeit farbig dargestellt werden soll.

Die farblichen Darstellungen sind in die folgenden drei Stufen unterteilt, die Sie jeweils einzeln konfigurieren können.

Klicken Sie dazu auf die Schaltfläche "..." am Ende der Zeile, die Sie konfigurieren wollen. Der Dialog "Farbregeln" wird geöffnet.

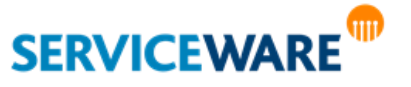

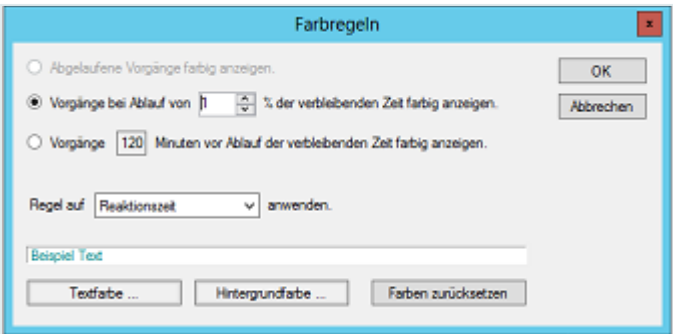

Je nachdem, welche Stufe Sie konfigurieren wollen, stehen Ihnen unterschiedliche Optionen zur Verfügung:

Für die erste und zweite Stufe, stehen Ihnen folgende Optionen zur Verfügung:

▪ **Vorgänge bei Ablauf von \_ % der verbleibenden Zeit farbig anzeigen.**

Hier können Sie eine Prozentzahl eintragen. Wenn der entsprechende Teil der Reaktions- bzw. Lösungszeit abgelaufen ist, wird diese Konfiguration für die Darstellung der Vorgänge verwendet.

▪ **Vorgänge \_ Minuten vor Ablauf der verbleibenden Zeit farbig anzeigen.**

Hier können Sie eine Minutenzahl eintragen. Wenn der entsprechende Teil der Reaktions- bzw. Lösungszeit abgelaufen ist, wird diese Konfiguration für die Darstellung der Vorgänge verwendet.

Für die dritte Stufe steht Ihnen nur eine Option zur Verfügung:

- **Abgelaufene Vorgänge farbig anzeigen.** Diese Konfiguration wird für die Vorgänge verwendet, deren Reaktions- bzw. Lösungszeit abgelaufen ist.
- Aktivieren Sie die gewünschte Option und tragen Sie die entsprechende Zahl ein.
- Wählen sie in der darunter stehenden Dropdownliste aus, ob die oben definierte Regel auf die Reaktions- oder die Lösungszeit angewendet werden soll.
- Klicken Sie auf die Schaltflächen "**Textfarbe**" und "**Hintergrundfarbe**" und wählen Sie dort jeweils die gewünschten Farben aus, die für die Darstellung der Vorgänge verwendet werden sollen.

Im Feld darüber sehen Sie eine **Vorschau** der aktuellen Farbauswahl.

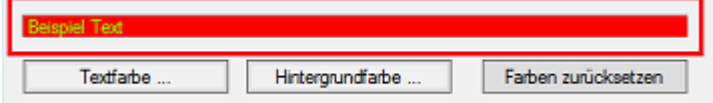

Über die Schaltfläche "**Farben zurücksetzen**" können Sie die Farbauswahl löschen.

- Klicken Sie auf die Schaltfläche "**OK**", um die Änderungen zu speichern und den Dialog zu schließen.
- Aktivieren Sie die Kontrollkästchen der Konfigurationen, die Sie für die Anzeige der Vorgänge für diesen Objekttyp verwenden wollen.

### 6.5.3 Registerkarte "CMDB-Explorer"

Auf der Registerkarte "**CMDB-Explorer**" können Sie für jeden Objekttyp bestimmte Konfigurationen für die Anzeige im CMDB-Explorer vornehmen.

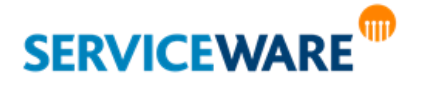

#### Ausfallsimulation

Im Bereich "**Ausfallsimulation**" können Sie konfigurieren, welches Attribut bei einer [Ausfallsimulation im](#page-383-0)  [CMDB-Explorer](#page-383-0) als Grundlage für die farbliche Darstellung der Objekte verwendet werden soll.

- Wählen Sie dazu auf der linken Seite unter "Objekttypen" den Objekttyp aus, für den Sie die Konfiguration vornehmen wollen.
- Wählen Sie in der Dropdownliste das Attribut aus, anhand dessen Werten die farbliche Darstellung der Objekte im CMDB-Explorer erfolgen soll, z. B. "Wichtigkeit".

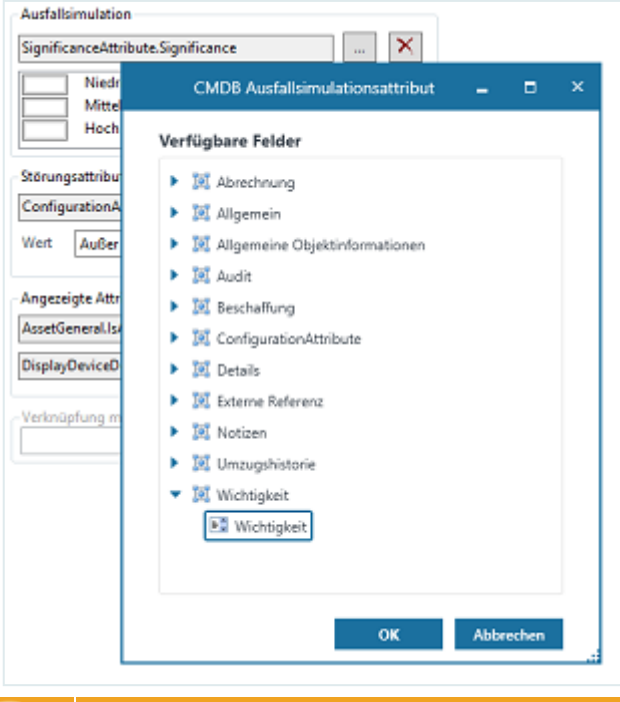

An dieser Stelle können nur Listenattribute ausgewählt werden, weil die Farben zur Darstellung der Ausfallsimulation den Listenelementen zugeordnet werden müssen.

Unterhalb sehen Sie nun die Werte des Attributs.

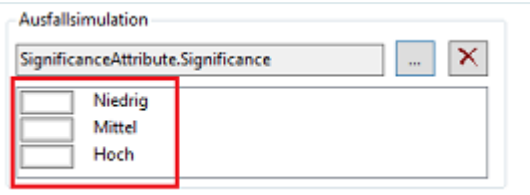

Durch Klicken auf die Rechtecke neben den Werten können Sie die Farbe auswählen, in der ein Objekt, das diesen Attributwert hat, bei einer Ausfallsimulaton im CMDB-Explorer dargestellt werden soll.

Klicken Sie dazu so oft auf das Rechteck, bis die gewünschte Farbe angezeigt wird.

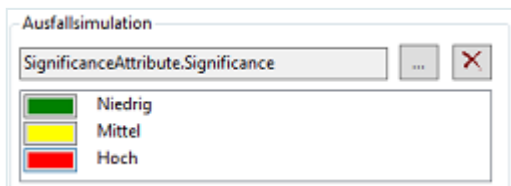

Bei einer Ausfallsimulation im CMDB-Explorer werden nun alle Objekte mit diesen Attributwerten in den zugeordneten Farben dargestellt.

Über die Schaltfläche können Sie Ihre Attributauswahl löschen.

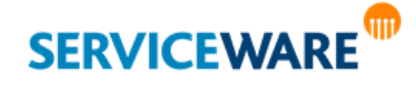

Anwenderhandbuch helpLine ClassicDesk Seite 117/550

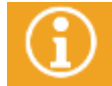

Genaue Informationen zum Durchführen einer Ausfallsimulation im CMDB-Explorer finden Sie im Kapitel "[Ausfallsimulation](#page-388-0)"

#### Störungsattribute

Im CMDB-Explorer können Produkte in einem Störungszustand gesondert dargestellt werden. Welcher Wert einem solchen Zustand entsprechen soll, können Sie im Bereich "Störungsattribute" festlegen.

- Wählen Sie dazu auf der linken Seite unter "**Objekttypen**" den Objekttyp aus, für den Sie die Konfiguration vornehmen wollen.
- Klicken Sie im Bereich "**Störungsattribute**" auf die Schaltfläche "**…**" und wählen Sie im Dialog "**CMDB Störungsattribut**" das Attribut aus, anhand dessen eine Störung festgestellt werden soll.

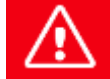

**Bitte beachten Sie, dass es sich bei dem Attribut um ein Listenattribut handeln muss.**

Wählen Sie anschließend in der Dropdownliste "Wert" den Wert des Attributs aus, der für das Objekt einem Störungszustand entsprechen soll.

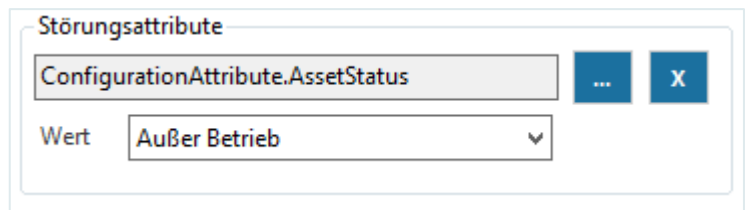

Mit obiger Einstellung wird ein Computer als gestört angezeigt, wenn der **Status** 

("ConfigurationAttribute.AssetStatus") des Geräts auf "**Außer Betrieb**" gesetzt wird. Im CMDB-Explorer wird ein Computer mit diesem Wert nun rot dargestellt.

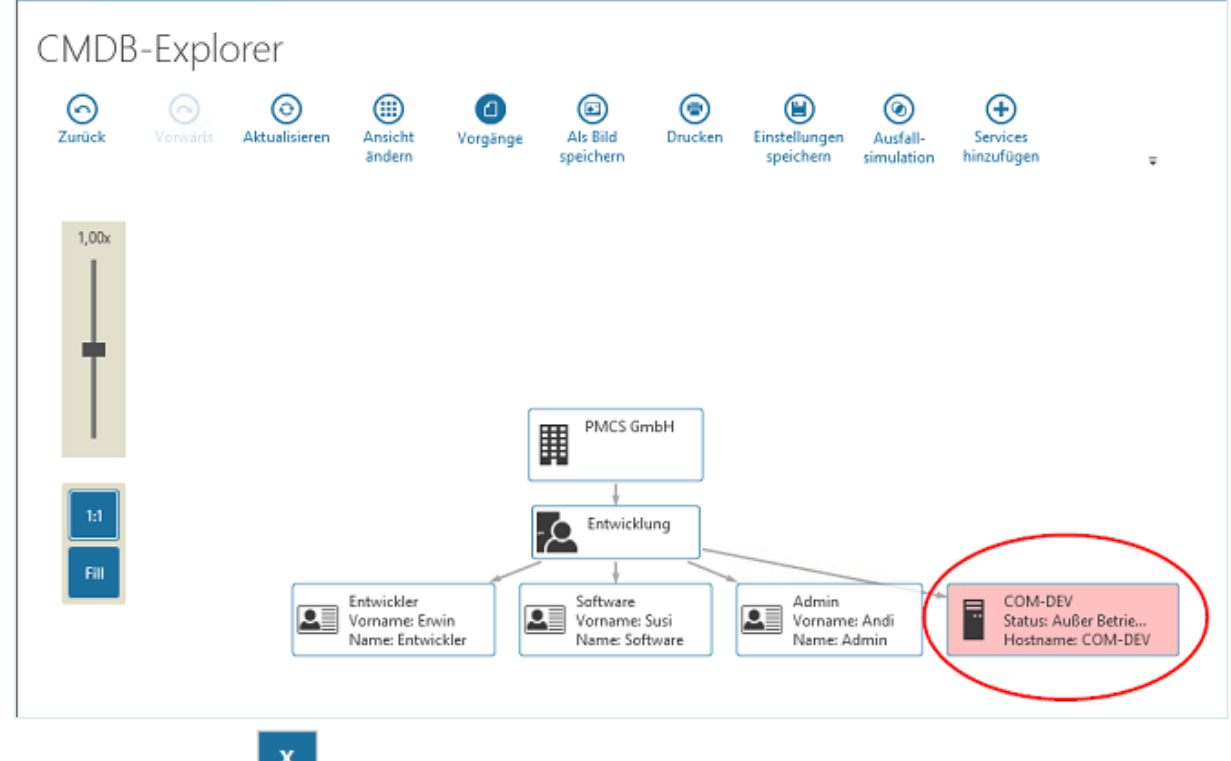

Über die Schaltfläche rechts neben dem Feld können Sie Ihre Attributauswahl löschen.

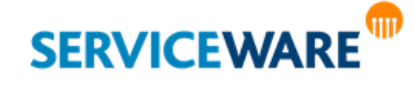

### Angezeigte Attribute

Um die im CMDB-Explorer dargestellten Objekte mit zusätzlichen Informationen zu versehen, haben Sie im Bereich "**Angezeigte Attribute**" die Möglichkeit, jedem Objekttyp zwei Attribute zuzuordnen, die im CMDB-Explorer mit angezeigt werden sollen.

- Wählen Sie dazu auf der linken Seite unter "Objekttypen" den Objekttyp aus, für den Sie die Konfiguration vornehmen wollen.
- Klicken Sie anschließend auf die Schaltflächen "**…**" neben den beiden Feldern, wählen Sie jeweils im Dialog "**CMDB Benutzerdefiniertes Attribut**" das Attribut aus, das als Zusatzinformation zu dem Objekt im CMDB-Explorer angezeigt werden soll, und klicken Sie anschließend auf die Schaltfläche "**OK**", um die Auswahl zu speichern und den Dialog zu schließen.

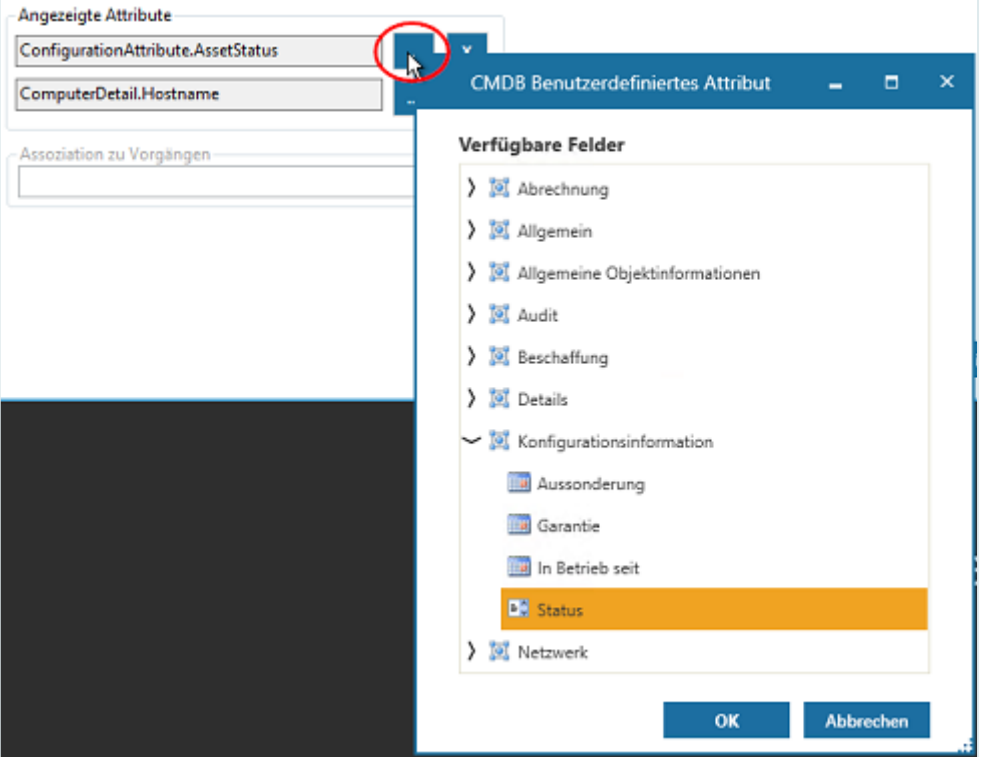

Die Werte der ausgewählten Attribute werden nun im CMDB-Explorer mit dem Objekt angezeigt.

Über die Schaltfläche rechts neben dem Feld können Sie Ihre Attributauswahl löschen.

### Assoziation für das Hinzufügen von CMDB-Objekten zu einem Vorgang

Im Feld "**Assoziation zu Vorgängen**" können Sie die Assoziation auswählen, die erstellt werden soll, wenn ein CMDB-Objekt aus einem Vorgang heraus zu diesem hinzugefügt wird.

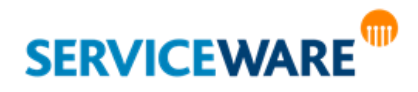

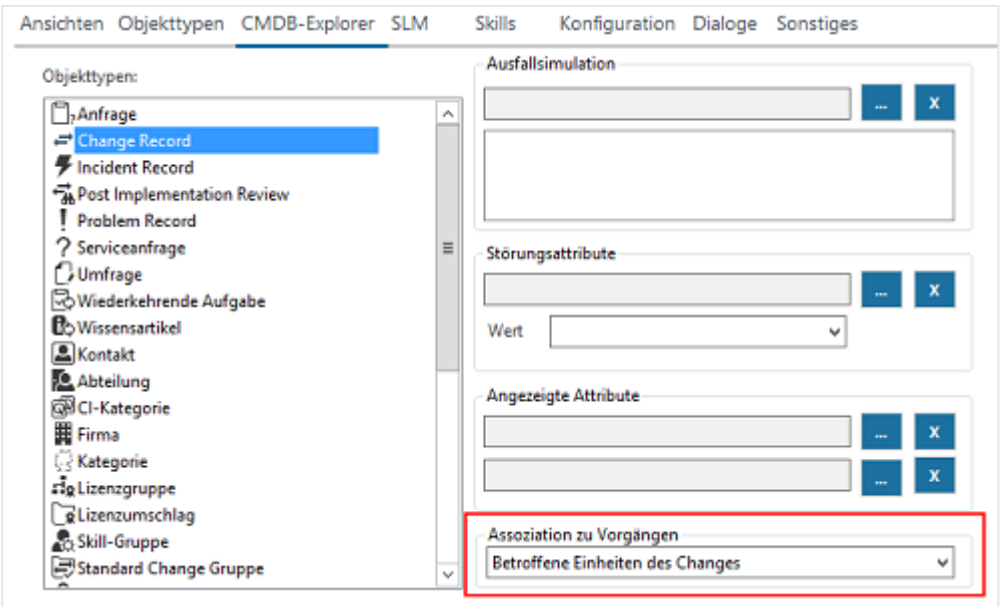

In obigem Beispiel wurde zum Beispiel für den Change Record die Assoziation "Betroffene Einheiten des Changes" ausgewählt. Haben Sie nun einen Change Record geöffnet, der ein CI enthält, können Sie den CMDB-Explorer öffnen, dort die Zusammenhänge der Objekte innerhalb der Organisationsstruktur ansehen und so entscheiden, welche Objekte sie als betroffene Einheiten in den Vorgang übernehmen möchten.

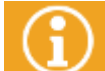

Genaue Informationen zum Verknüpfen von CMDB-Objekten mit einem Vorgang finden Sie im Kapitel "**[Hinzufügen von CMDB-Objekten zu einem Vorgang](#page-250-0)**".

### 6.5.4 Registerkarte "SLM"

Auf der Registerkarte "SLM" können Sie die folgenden beiden Optionen aktivieren:

- Zeige gesetzte Service-ID anstelle des Servicenamens im Agreement Selector. Ist diese Option aktiviert, werden im Agreement Selector, über dem man in Vorgängen die SLAs auswählen kann, die Service-IDs des zugehörigen Services anstatt der Servicenamen angezeigt.
- **Warnmeldung anzeigen, dass ein Business Service gewählt werden muss**. Ist diese Option aktiviert, wird beim Anlegen von Vorgängen, die nicht mit einem Default Service gestartet werden dürfen, eine Warnmeldung angezeigt, dass ein Business Service ausgewählt werden muss.

### 6.5.5 Registerkarte "Skills"

Auf der Registerkarte "**Skills**" können Sie Skills anlegen und verwalten. Diese können Sie nutzen, wenn Sie das helpLine Add-on **Serviceware Integration** verwenden. Die hier angelegten Skills können Sie später Personen zuordnen, um deren Fähigkeiten auf bestimmten Gebieten anzugeben. Bei der Ausführung eines Arbeitsauftrags über Serviceware kann dann anhand der angegebenen Skills eine geeignete Person zum Ausführen eines Arbeitsauftrags gefunden werden.

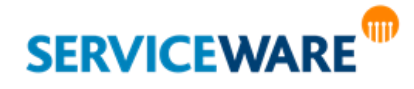

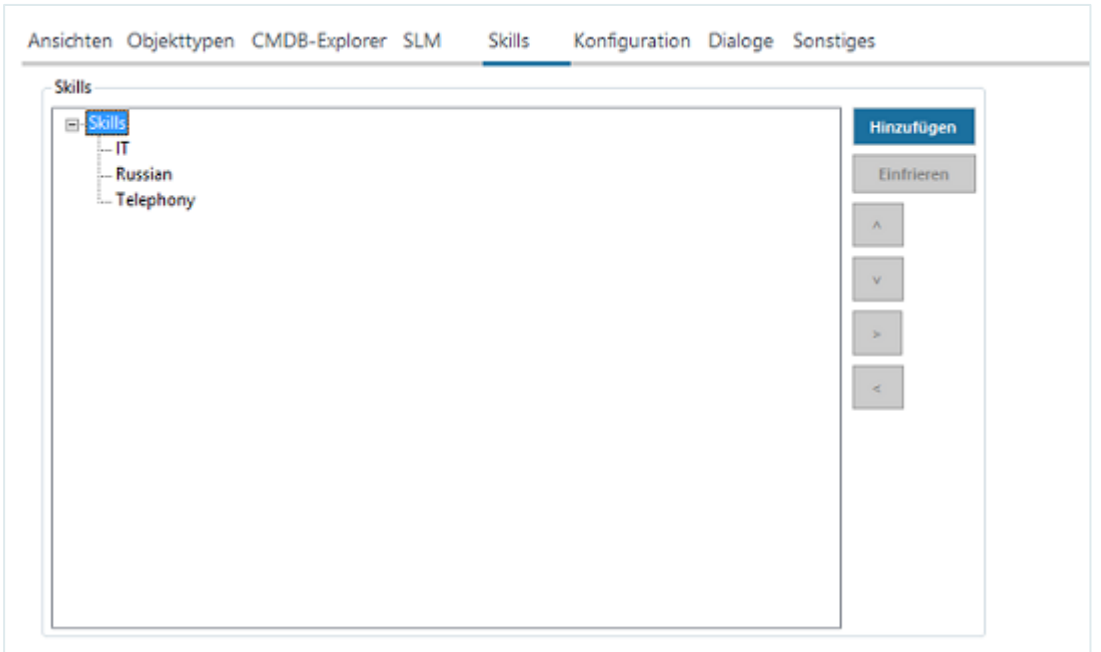

Zum Anlegen neuer Skills gehen Sie vor wie folgt:

▪ Öffnen Sie im ClassicDesk den Bereich "**Einstellungen**" und wechseln Sie zur Registerkarte "**Skills**".

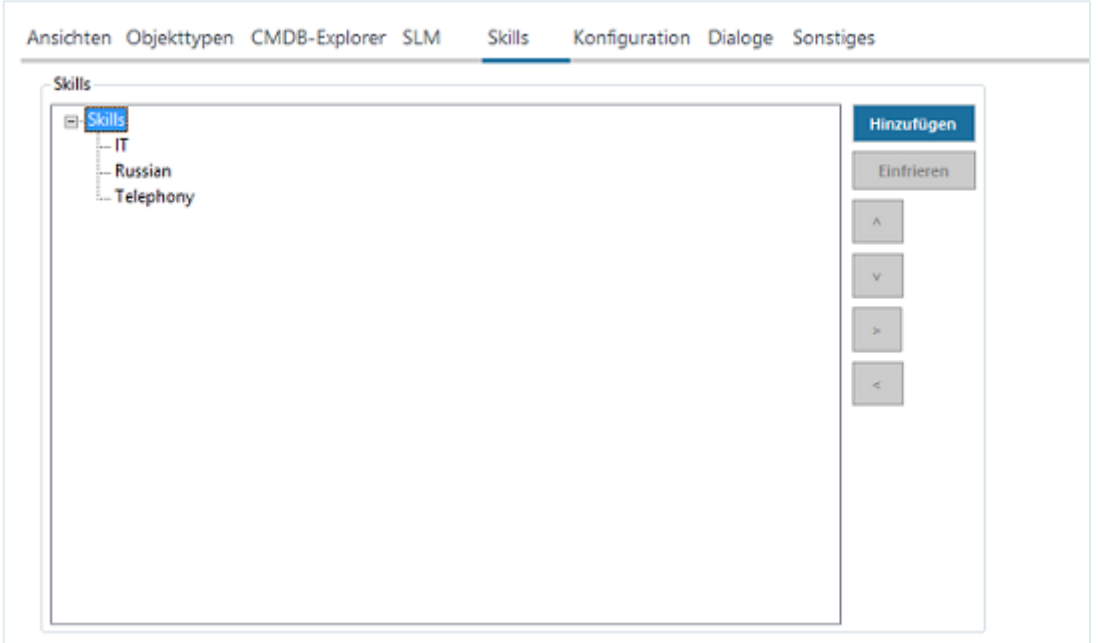

Sie können dort in bis zu fünf Ebenen die gewünschten Skills strukturiert anlegen. Gehen Sie dazu vor wie folgt:

▪ Klicken Sie zuerst auf den Skill, unterhalb dessen Sie einen neuen Skill erstellen möchten, und dann auf die Schaltfläche "Hinzufügen".

Ein neuer Skill wird im Bearbeitungsmodus erstellt.

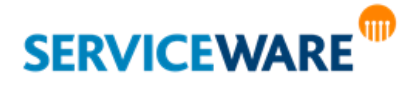

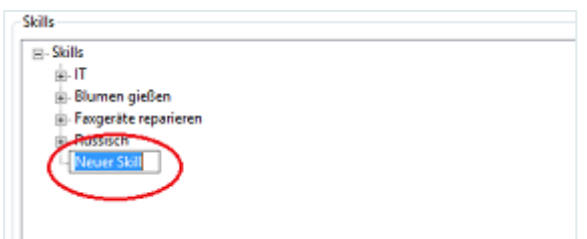

▪ Tippen Sie einen Namen für den Skill ein und bestätigen Sie diesen durch Drücken der ENTER-Taste auf Ihrer Tastatur.

Mit den Pfeiltasten können Sie die Skills nachträglich verschieben:

- Pfeiltasten **oben** und **unten**: Mit diesen Pfeiltasten können Sie die Reihenfolge der Skills auf einer Ebene verändern.
- Pfeiltasten **rechts** und **links**: Mit diesen Pfeiltasten können Sie die Skills auf andere Ebenen schieben.

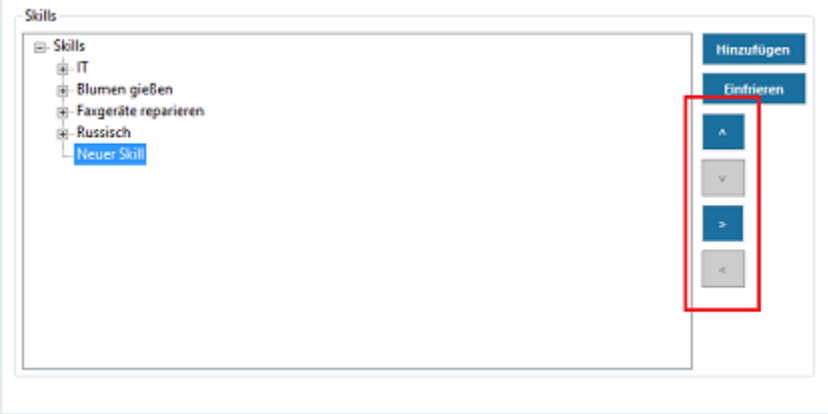

#### Einfrieren und Auftauen von Skills

Werden Skills vorübergehend oder gar nicht mehr benötigt, haben Sie die Möglichkeit, sie einzufrieren und bei Bedarf wieder aufzutauen.

▪ Zum **Einfrieren** klicken Sie auf den Skill, den Sie einfrieren wollen und anschließend auf die Schaltfläche "Einfrieren".

Der Skill wird anschließend ausgegraut und kann niemandem mehr zugewiesen werden. Sie können ihn nach wie vor über die Pfeiltasten verschieben.

▪ Zum **Auftauen** klicken Sie auf den Skill, den Sie auftauen wollen und anschließend auf die Schaltfläche "**Auftauen**".

Der Skill kann nun wieder verwendet werden.

### 6.5.6 Registerkarte "Konfiguration" - Rollenpriorisierung

Falls einem Agenten mehrere Rollen zugeordnet sind, können Sie auf der Registerkarte "Konfiguration" festlegen, mit welcher Priorisierung diese Rollen angewendet werden sollen. Falls es z. B. für die angegebenen Rollen unterschiedliche Dialoge gibt, werden die Dialoge der Rolle verwendet, die am höchsten priorisiert ist.

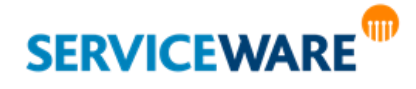

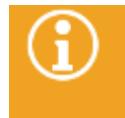

**Ausnahme**: Sind Dialoge explizit für einen Agenten erstellt, also über den Konfigurationsnavigator explizit für diesen Agenten gespeichert worden, werden diese unabhängig von der Rollenpriorisierung verwendet.

Die Rollen, die dem angemeldeten Agenten zugewiesen sind, werden Ihnen auf dieser Registerkarte angezeigt.

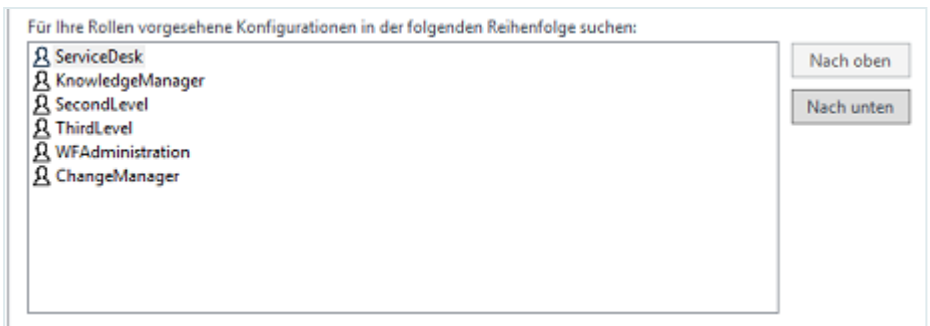

▪ Zum Priorisieren der Rollen bringen Sie sie mithilfe der Schaltflächen "**Nach oben**" und "**Nach unten**" in die Reihenfolge, in der Sie berücksichtigt werden sollen. Dabei hat die oberste Rolle die höchste und die unterste die niedrigste Priorität.

#### 6.5.7 Registerkarte "Dialoge"

Auf der Registerkarte "Dialoge" können Sie festlegen, in welcher Reihenfolge Dialogkonfigurationen verwendet werden sollen. Die folgenden zwei Optionen stehen Ihnen zur Verfügung:

▪ **Besitzer**:

Ist diese Option aktiviert, wird zunächst nach Dialogkonfigurationen gesucht, deren Besitzer der angemeldete Agent ist. Wird über diese Suche keine Dialogkonfiguration gefunden, wird über Bedingungen nach Dialogkonfigurationen gesucht.

▪ **Bedingung**:

Ist diese Option aktiviert, werden zunächst die Agenten-, Rollen- und Standarddialoge nach Dialogkonfigurationen mit entsprechenden Bedingungen durchsucht. Wird über diese Suche keine Dialogkonfiguration gefunden, wird nach Dialogkonfigurationen gesucht, deren Besitzer der angemeldete Agent ist.

#### 6.5.8 Registerkarte "Sonstiges"

Auf der Registerkarte "**Sonstiges**" können Sie Konfigurationen für unterschiedliche Bereiche des ClassicDesk vornehmen.

#### Sonstige

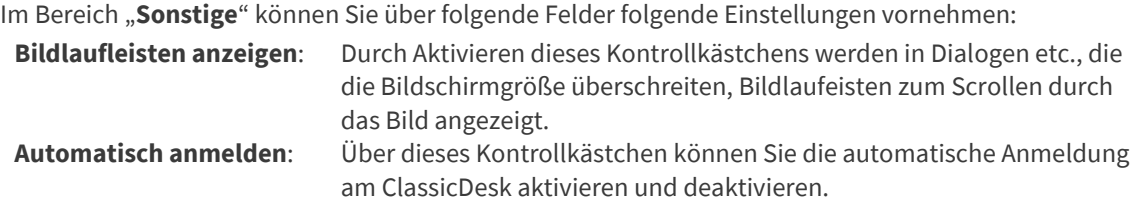

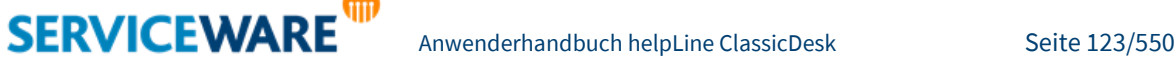

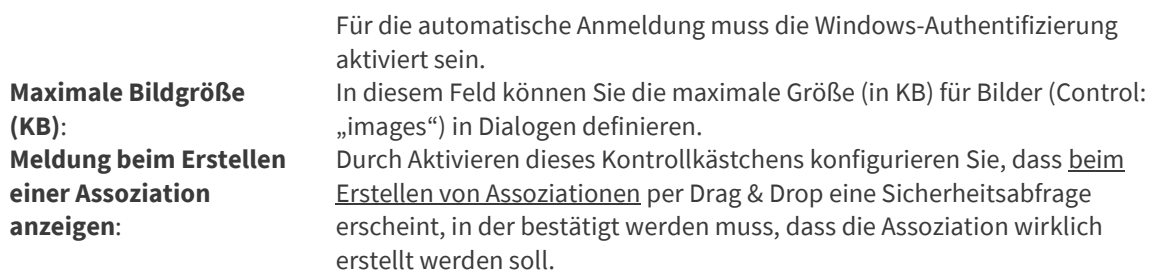

### Darstellung

Im Bereich "**Darstellung**" können Sie in den folgenden Feldern verschiedene Einstellungen vornehmen, die das Aussehen von ClassicDesk betreffen.

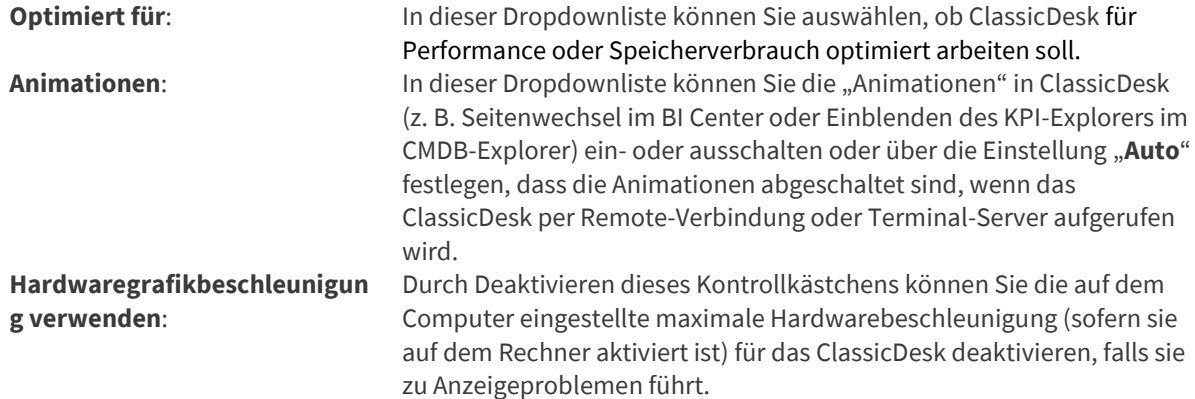

### Phone Smart

Im Bereich "Phone Smart" können Sie Einstellungen für die helpLine Telefonie-Komponente "Phone Smart" vornehmen.

Die nachfolgend gezeigten Einstellungen richten sich nach der von Ihnen eingesetzten Telefonanlage.

Sie können in den folgenden Feldern folgende Angaben machen:

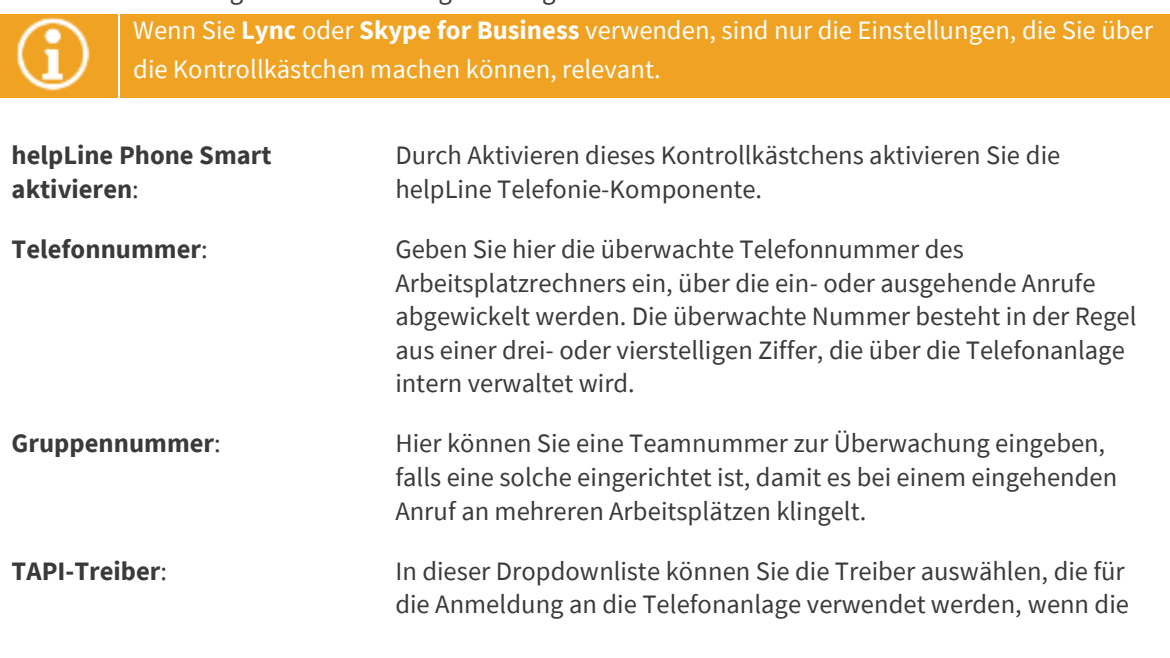

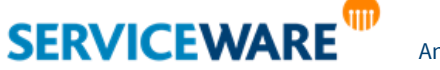

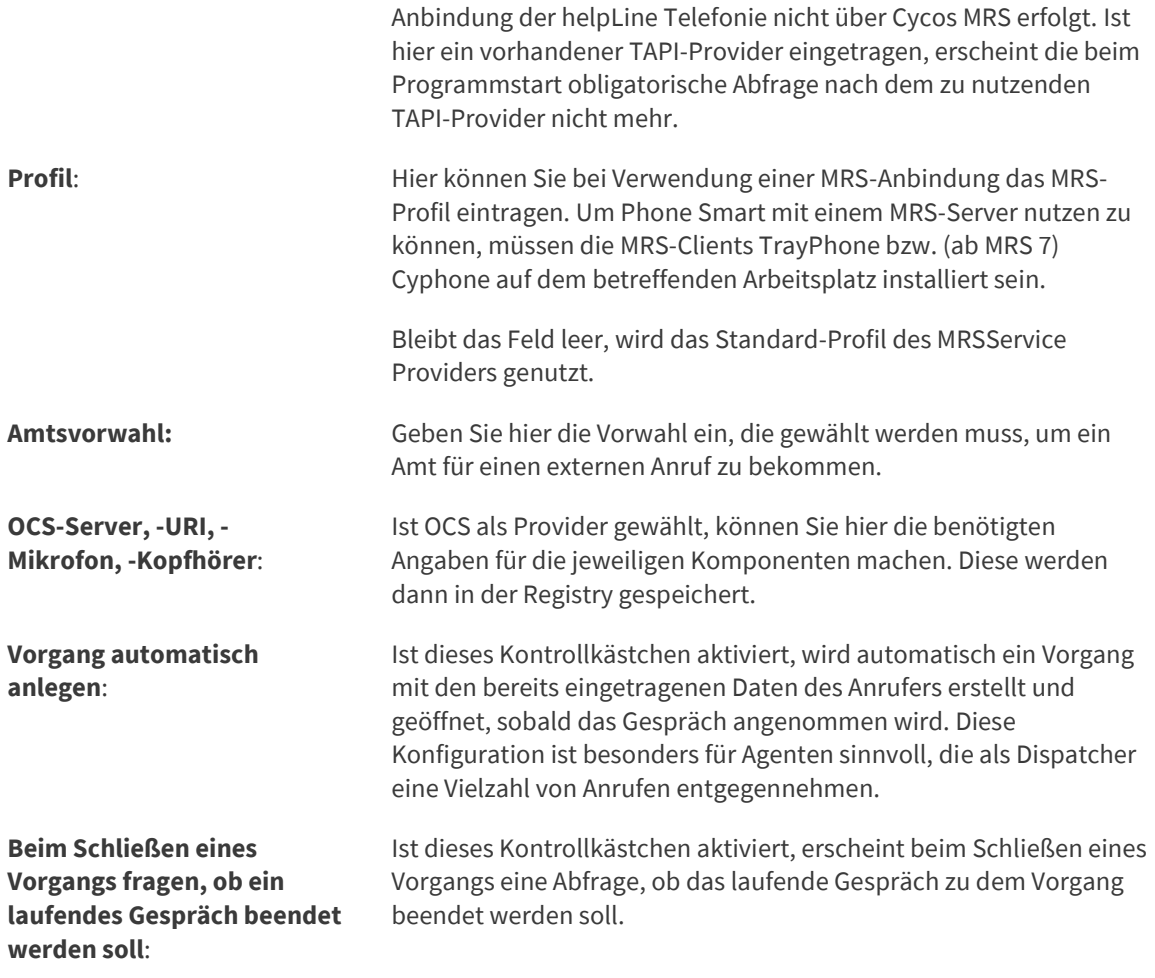

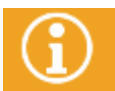

*Administrationshandbuch Phone Smart*.

### 6.6 Der Konfigurationsnavigator

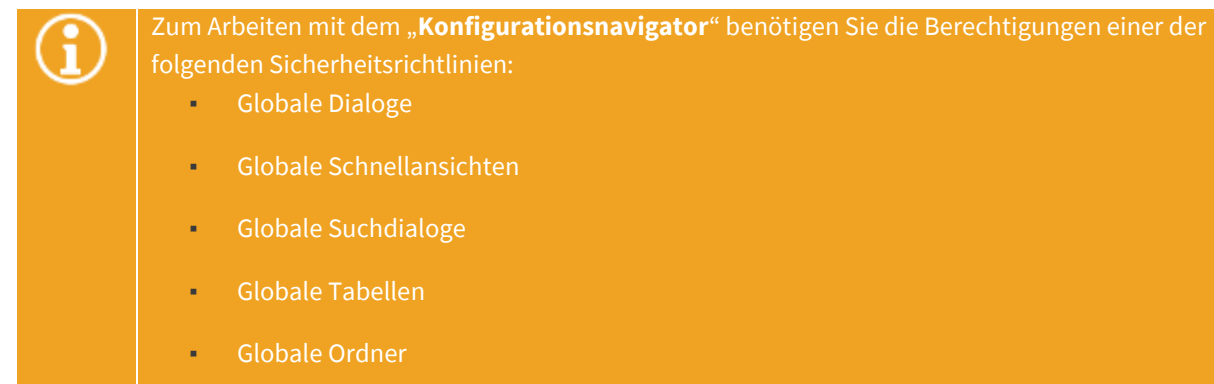

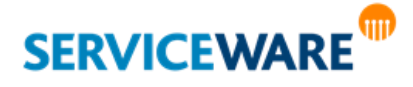

Im **Konfigurationsnavigator** können Sie verschiedene Layout-Anpassungen an Dialogen, Detailanzeigen, Tabellen usw. durchführen und bestimmte Konfigurationen für bestimmte Rollen, Agenten oder auch Bedingungen speichern.

In diesem Teil des Anwenderhandbuchs werden nur die Anpassungsmöglichkeiten für **Ansichten**, **Detailanzeige** und **Tabellen** beschrieben, die jeder Agent mit den entsprechenden Berechtigungen für die Ansicht seines ClassicDesks durchführen kann. Die **Erstellung und Bearbeitung der Objekt- und Suchdialoge** wird im *Administrationshandbuch Dialog Design* beschrieben, weil dazu Attribut- und Assoziationsverknüpfungen, die Konfiguration von Such-Schaltflächen und die Einbindung von Skripten erforderlich sein können.

### 6.6.1 Konfigurieren der in der Detailanzeige angezeigten Assoziationen

Unter dem Knoten "**Assoziationen (Detailanzeige)**" konfigurieren Sie die Assoziationen, die für ein ausgewähltes helpLine Objekt in der Detailanzeige angezeigt werden können, wenn die Option "Assoziationen" ausgewählt ist.

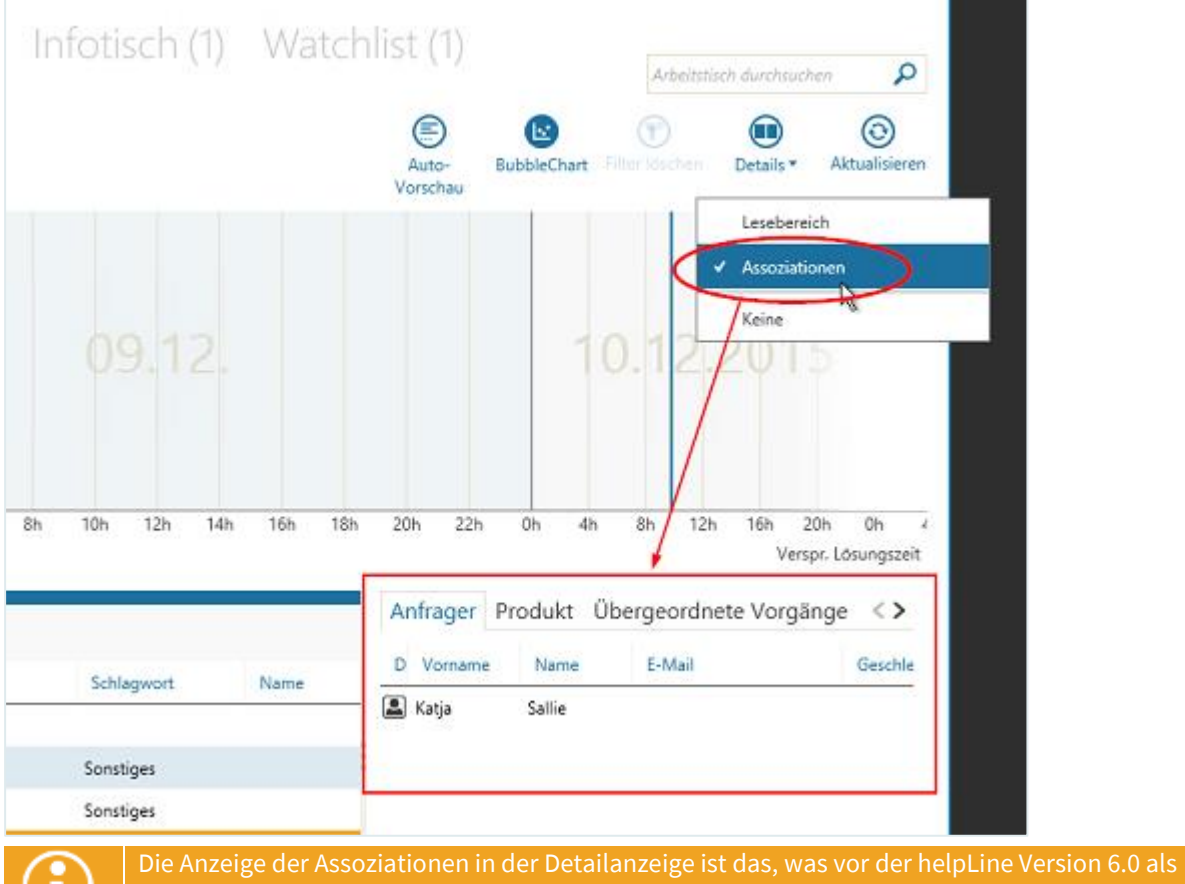

"**Schnellansicht**" bezeichnet wurde.

Sie können hier neue Konfigurationen für diese Anzeige anlegen oder bestehende Konfigurationen bearbeiten.

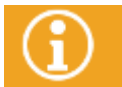

Bitte beachten Sie, dass Sie hierzu die entsprechenden Rechte besitzen müssen ("Globale Schnellansichten" bzw. "Persönliche Schnellansichten").

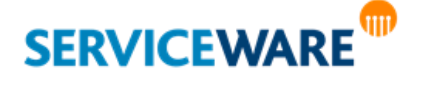

### Erstellen einer neuen Konfiguration

Zum Erstellen einer neuen Konfiguration für die Assoziationen, die in der Detailanzeige angezeigt werden sollen, gehen Sie vor wie folgt:

Markieren Sie auf der linken Seite unter "Typ" den Objekttyp, für den Sie eine Konfiguration erstellen wollen.

Auf der rechten Seite unter "**Konfigurationen**" werden Ihnen nun die für diesen Objekttyp existierenden Konfigurationen angezeigt.

Klicken Sie auf die Schaltfläche "Neu...".

Der Dialog "**Konfiguration – Assoziationen (Detailanzeige)**" wird geöffnet.

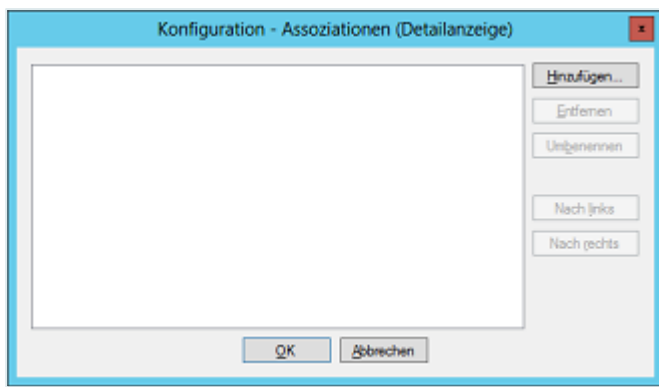

Sie können nun die Registerkarten hinzufügen, die in der Detailanzeige angezeigt werden sollen.

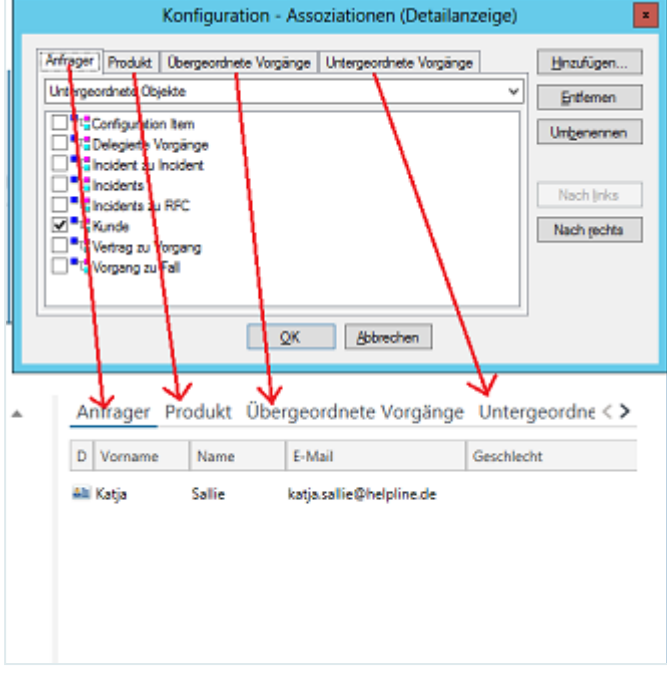

Klicken Sie dazu auf die Schaltfläche "Hinzufügen".

Der Dialog "Namen" wird geöffnet.

Tragen Sie hier die Namen der Registerkarte für die angegebenen Sprachen ein und klicken Sie anschließend auf "OK".

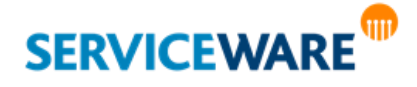

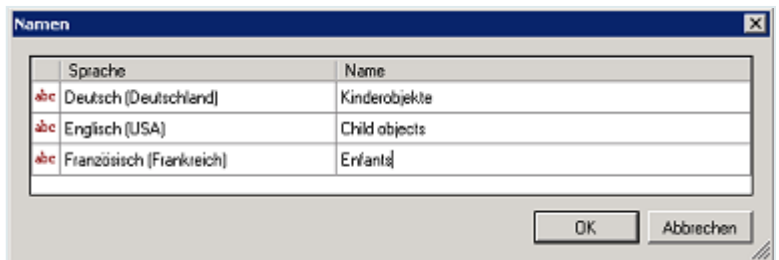

Die Registerkarte wird nun mit dem soeben vergebenen Namen angezeigt.

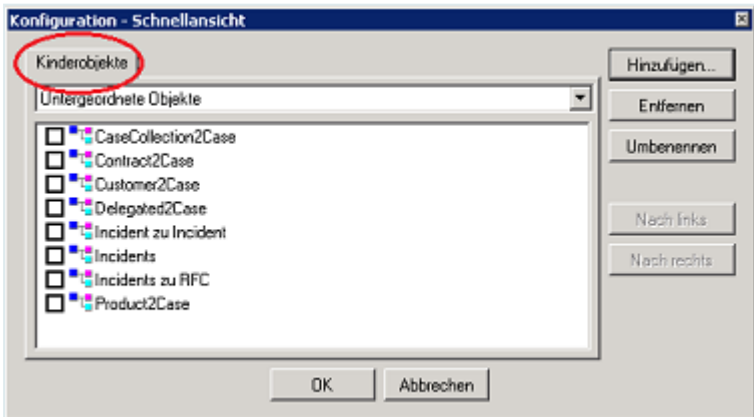

In der Dropdownliste können Sie auswählen, welche Assoziationstypen – zu untergeordneten oder übergeordneten Objekten – angezeigt werden sollen.

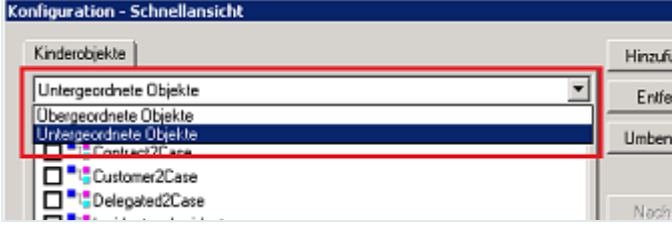

Wählen Sie den gewünschten Assoziationstyp aus und aktivieren Sie die Kontrollkästchen der Assoziationen, die in der Detailanzeige auf dieser Registerkarte angezeigt werden sollen.

#### **Beispiel:**

Sie definieren die Detailanzeige für Abteilungen. Darin sollen die assoziierten Mitarbeiter sowie sämtliche assoziierten Produkte angezeigt werden.

Dazu definieren Sie in der Konfiguration eine Registerkarte. Dieser Registerkarte ordnen Sie die Assoziationen **Personen** und **Inventar** zu.

Wenn der Agent in der Detailanzeige im ClassicDesk auf diese Registerkarte klickt, werden sowohl Mitarbeiter als auch Produkte der Abteilung angezeigt.

Auf diesem Weg können Sie der Detailanzeige beliebig viele weitere Registerkarten hinzufügen.

Über die Schaltfläche "**Entfernen**" können Sie eine Registerkarte wieder **löschen**.

Über die Schaltfläche "**Umbenennen**" öffnen Sie den Dialog "**Namen**" und können dort die Registerkarte in allen vorhandenen Sprachen **umbenennen**.

Über die Schaltflächen "**Nach links**" und "**Nach rechts**" können Sie bei mehreren Registerkarten deren **Reihenfolge verändern**.

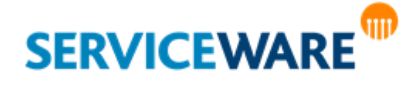

▪ Klicken Sie abschließend auf die Schaltfläche "**OK**", um die Konfiguration zu speichern und den Dialog zu schließen.

Der Dialog wird geschlossen und der Dialog "Speichern unter" wird geöffnet.

Hier können Sie festlegen, für welche Rolle oder welchen Agenten Sie die Konfiguration speichern wollen.

Wählen Sie die gewünschte Rolle oder den gewünschten Agenten aus und klicken Sie auf die Schaltfläche "OK", um die Auswahl zu speichern und den Dialog zu schließen.

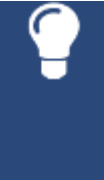

Beim Erstellen neuer Konfigurationen empfiehlt es sich, zunächst eine spezielle Konfiguration **für sich selbst** zu definieren. Sie können die Konfiguration dann zunächst testen. Erst wenn Sie sichergestellt haben, dass die gewünschte Funktionalität in vollem Umfang gegeben ist, definieren Sie die Konfiguration **als Standard**. Damit lassen sich die Test- und Design-Phase vom produktiven System trennen.

Die Konfiguration wird nun gespeichert und unter "Konfigurationen" angezeigt. In der Spalte "Besitzer **(Name)**" wird dabei angezeigt, für wen sie gespeichert ist.

### Bearbeiten einer Konfiguration

Zum Bearbeiten einer existierenden Konfiguration gehen Sie vor wie folgt:

Navigieren Sie auf der linken Seite unter "Typ" zu dem Objekttyp, für den Sie eine Konfiguration bearbeiten wollen, wählen Sie auf der rechten Seite unter "Konfigurationen" die zu bearbeitende Konfiguration aus und klicken Sie auf die Schaltfläche "Bearbeiten...".

Der Dialog "**Konfiguration – Assoziationen (Detailanzeige)**" wird geöffnet. Sie können nun Ihre Änderungen vornehmen und den Dialog anschließend speichern.

### Löschen einer Konfiguration

Zum Löschen einer Konfiguration gehen Sie vor wie folgt:

- Navigieren Sie auf der linken Seite unter "Typ" zu dem Objekttyp, für den Sie eine Konfiguration löschen wollen, wählen Sie auf der rechten Seite unter "Konfigurationen" die zu löschende Konfiguration aus und klicken Sie auf die Schaltfläche "Löschen".
- Bestätigen Sie in der Sicherheitsabfrage, dass Sie die Konfiguration wirklich löschen wollen.

Die Konfiguration wird gelöscht.

### 6.6.2 Verwalten der Lesebereichskonfigurationen

Unter dem Knoten "**Lesebereich**" werden alle Konfigurationen angezeigt, die Agenten im Lesebereich angelegt haben.

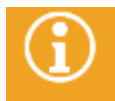

Genaue Informationen zum Erstellen einer Konfiguration im Lesebereich finden Sie im Kapitel "**[Konfigurieren des Lesebereichs](#page-42-0)**".

Sie können hier sowohl einen Überblick über alle vorhandenen Konfigurationen bekommen als auch Konfigurationen löschen.

Zum Löschen einer Lesebereichskonfiguration markieren Sie die gewünschte Konfiguration, klicken Sie auf die Schaltfläche "**Löschen**" und bestätigen Sie in der Sicherheitsabfrage, dass Sie die Konfiguration wirklich löschen wollen.

Die Konfiguration wird gelöscht und für den entsprechenden Agenten nicht mehr verwendet.

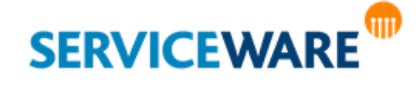

#### 6.6.3 Verwalten der BI-Center-Konfigurationen

Unter dem Knoten "**BI Center**" werden alle Konfigurationen angezeigt, die Agenten im BI Center angelegt haben.

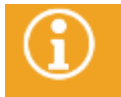

Genaue Informationen zum Erstellen einer Konfiguration im BI Center finden Sie im Kapitel "**[Konfigurieren des BI Centers](#page-315-0)**".

Sie können hier sowohl einen Überblick über alle vorhandenen Konfigurationen bekommen als auch Konfigurationen löschen.

Zum Löschen einer BI Center-Konfiguration markieren Sie die gewünschte Konfiguration, klicken Sie auf die Schaltfläche "**Löschen**" und bestätigen Sie in der Sicherheitsabfrage, dass Sie die Konfiguration wirklich löschen wollen.

Die Konfiguration wird gelöscht und für den entsprechenden Agenten nicht mehr verwendet.

### 6.6.4 Verwalten der Organisationsstruktur-Konfigurationen

Unter dem Knoten "**Organisationsstruktur**" werden alle Konfigurationen angezeigt, die Agenten im Bereich "Organisationsstruktur" angelegt haben.

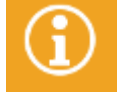

Genaue Informationen zum Erstellen einer Konfiguration in der Organisationsstruktur finden Sie im Kapitel "[Konfigurieren der Anzeige](#page-374-0)".

Sie können hier sowohl einen Überblick über alle vorhandenen Konfigurationen bekommen als auch Konfigurationen löschen.

Zum Löschen einer Organisationsstruktur-Konfiguration markieren Sie die gewünschte Konfiguration, klicken Sie auf die Schaltfläche "Löschen" und bestätigen Sie in der Sicherheitsabfrage, dass Sie die Konfiguration wirklich löschen wollen.

Die Konfiguration wird gelöscht und für den entsprechenden Agenten nicht mehr verwendet.

#### 6.6.5 Verwalten der Tabellenkonfigurationen

Unter dem Knoten "**Tabellen**" werden alle Spaltenkonfigurationen angezeigt, die Agenten für die Anzeige der verschiedenen Objekttypen in Tabellen angelegt haben.

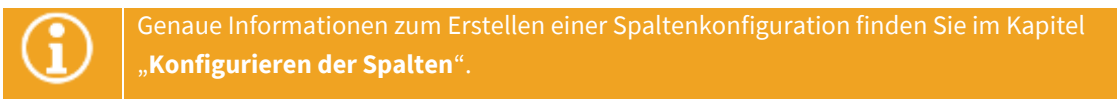

Sie können hier sowohl einen Überblick über alle vorhandenen Konfigurationen bekommen als auch Konfigurationen bearbeiten und löschen.

Zum Bearbeiten einer Spaltenkonfiguration navigieren Sie auf der linken Seite unter "Typ" zu dem Objekttyp, für den Sie eine Konfiguration bearbeiten wollen, wählen Sie auf der rechten Seite unter "**Konfigurationen**" die zu bearbeitende Konfiguration aus und klicken Sie auf die Schaltfläche "**Bearbeiten…**".

Der Dialog "Spalten konfigurieren" wird geöffnet.

**SERVICEWARE** 

### 6.6.6 Verwalten der Vorlagen

Unter dem Knoten "**Vorlagen**" können Sie alle Vorlagen verwalten, die Agenten für die verschiedenen Objekttypen angelegt haben, und neue Vorlagen erstellen und strukturieren.

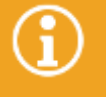

Genaue Informationen zum Erstellen einer Vorlage finden Sie im Kapitel "**[Arbeiten mit](#page-239-0)  [Vorlagen](#page-239-0)**".

- Zum **Bearbeiten einer Vorlage** navigieren Sie auf der linken Seite unter "**Typ**" zu dem Objekttyp, für den Sie eine Vorlage bearbeiten wollen, wählen Sie auf der rechten Seite unter "Konfigurationen" die zu bearbeitende Konfiguration aus und klicken Sie auf die Schaltfläche "Bearbeiten...".
- Zum **Löschen einer Vorlage** markieren Sie die gewünschte Vorlage, klicken Sie auf die Schaltfläche "Löschen" und bestätigen Sie in der Sicherheitsabfrage, dass Sie die Vorlage wirklich löschen wollen.

Über die Schaltflächen "**Neu…**" und "**Neu (Gruppe)…**" können Sie neue Vorlagen erstellen und diese strukturieren.

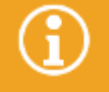

Genaue Informationen zum Erstellen und Strukturieren von Vorlagen finden Sie im Kapitel "**[Arbeiten mit Vorlagen](#page-239-0)**".

### 6.6.7 Verwalten von Infoprovidern

Unter dem Knoten "**Infoprovider**" können Sie Infoprovider erstellen und verwalten. Ein Infoprovider ist eine Schnittstelle zu Informationen, die sich nicht in der helpLine Datenbank befinden. Sie können Infoprovider aus einem helpLine Objekt heraus ausführen und so eine Drittanwendung oder eine Datei aufrufen.

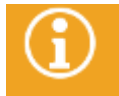

Genaue Informationen zum Erstellen und Verwalten von Infoprovidern finden Sie im Kapitel "**[Arbeiten mit Infoprovidern](#page-378-0)**".

### 6.6.8 Verwalten objektbezogener Reports

Unter dem Knoten "**Reports**" können Sie di[e objektbezogenen Reports](#page-519-0) zu Ihren helpLine Objekten verwalten, die Ihnen zur Verfügung stehen, wenn Sie das Add-on ReportPack installiert haben. Sie können für jeden Objekttypen verschiedene Reports hinzufügen und diese in Gruppen strukturieren.

#### Hinzufügen eines objektbezogenen Reports

Zum Hinzufügen eines neuen Reports gehen Sie vor wie folgt:

- Navigieren Sie in der Übersicht auf der linken Seite unter "Typ" zu dem Objekttyp, für den Sie einen objektbezogenen Report hinzufügen wollen.
- Markieren Sie auf der rechten Seite unter "**Konfigurationen**" den Ordner "**Reports**" oder die Gruppe (falls vorhanden), zu der Sie den Report hinzufügen wollen, und klicken Sie auf die Schaltfläche "**Neu…**".

Der Dialog "Report bearbeiten" wird geöffnet.

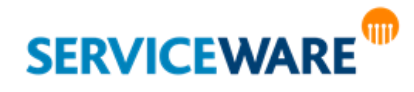

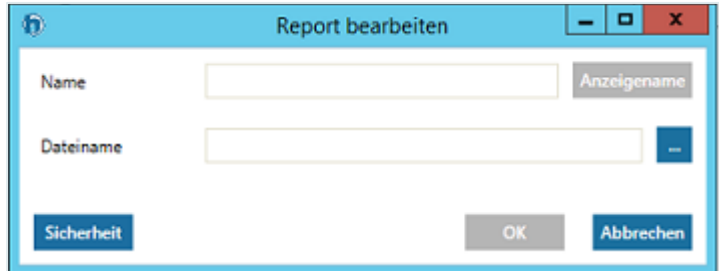

- Geben Sie im Feld "Name" einen Namen für den Report ein. Durch Klicken auf die Schaltfläche "**Anzeigename**" gelangen Sie in den Dialog "**Namen**", in dem Sie für die verschiedenen Sprachen Ihres System unterschiedliche Anzeigenamen für den Report angeben können.
- Wählen Sie im Feld "**Dateiname**" über die Schaltfläche "**…**" die RPT-Datei aus, die Sie für den Report verwenden wollen.

Über die Schaltfläche "**Sicherheit**" haben Sie auch die Möglichkeit, die **Sicherheitseinstellungen** bestimmter Anwendergruppen für diesen Report zu bearbeiten.

- Klicken Sie dazu auf diese Schaltfläche und fügen Sie im Dialog "**Eigenschaften**" die Gruppen hinzu, denen Sie zusätzlich Berechtigungen auf diesen Report erteilen wollen. Um die Zugriffsrechte von über den helpLine Administrator berechtigten Gruppen auf diesen Report einzuschränken, fügen Sie die Gruppe in diesem Dialog hinzu und deaktivieren Sie im unteren Bereich des Dialogs die Kontrollkästchen für die Berechtigungen, die Sie entziehen wollen.
- Schließen Sie den Dialog anschließend durch Klicken auf die Schaltfläche "**OK**".
- Klicken Sie im Dialog "**Report bearbeiten**" auf die Schaltfläche "**OK**".
- Der Report ist nun für den Objekttyp gespeichert und kann aus dem Objektdialog oder über das Kontextmenü eines Objekts dieses Typs aufgerufen werden.

### Bearbeiten eines objektbezogenen Reports

Zum Bearbeiten eines objektbezogenen Reports gehen Sie vor wie folgt:

- Navigieren Sie auf der linken Seite unter "Typ" zu dem Objekttyp, für den Sie einen objektbezogenen Report bearbeiten wollen.
- Wählen Sie auf der rechten Seite unter "Konfigurationen" den gewünschten Report aus und klicken Sie auf die Schaltfläche "Bearbeiten...".

Der Dialog "Report bearbeiten" wird geöffnet.

Nehmen Sie die gewünschten Änderungen vor und klicken Sie auf die Schaltfläche "OK", um ihre Änderungen zu speichern und den Dialog zu schließen.

### Löschen eines objektbezogenen Reports

Zum Löschen objektbezogenen Reports gehen Sie vor wie folgt:

- Navigieren Sie auf der linken Seite unter "Typ" zu dem Objekttyp, für den Sie einen objektbezogenen Report löschen wollen.
- Wählen Sie auf der rechten Seite unter "Konfigurationen" den gewünschten Report aus, klicken Sie auf die Schaltfläche "**Löschen**" und bestätigen Sie in der Sicherheitsabfrage, dass Sie den Report wirklich löschen wollen.

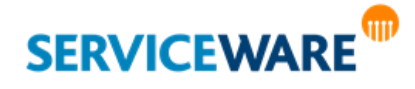

#### Gruppieren objektbezogener Reports

Wenn Sie viele verschiedene Reports hinzugefügt haben, können Sie diese durch das Einordnen in Gruppen strukturieren, um einen guten Überblick zu behalten.

- Markieren Sie dazu den Ordner, unter dem Sie die neue Gruppe erstellen wollen, und klicken Sie auf die Schaltfläche "Neu (Gruppe)...".
- Geben Sie in dem geöffneten Dialog den Namen für die Gruppe ein.

Über die Schaltfläche "**Sicherheit**" haben Sie auch die Möglichkeit, die **Sicherheitseinstellungen** bestimmter Anwendergruppen für diese Report-Gruppe zu bearbeiten.

- Klicken Sie dazu auf diese Schaltfläche und fügen Sie im Dialog "**Eigenschaften**" die Gruppen hinzu, denen Sie zusätzlich Berechtigungen auf diese Report-Gruppe erteilen wollen. Um die Zugriffsrechte von über den helpLine Administrator berechtigten Gruppen auf diese Report-Gruppe einzuschränken, fügen Sie die Gruppe in diesem Dialog hinzu und deaktivieren Sie im unteren Bereich des Dialogs die Kontrollkästchen für die Berechtigungen, die Sie entziehen wollen.
- Schließen Sie den Dialog anschließend durch Klicken auf die Schaltfläche "**OK**".
- Klicken Sie abschließend auf die Schaltfläche "**OK**", um Ihre Angaben zu speichern und den Dialog zu schließen.

Die Gruppe wird nun als neuer Ordner im Fenster "Konfigurationen" angezeigt.

Über die Pfeiltasten am rechten Rand können Sie innerhalb einer Ebene die Reihenfolge der Ordner verändern und sie auf andere Ebenen verschieben.

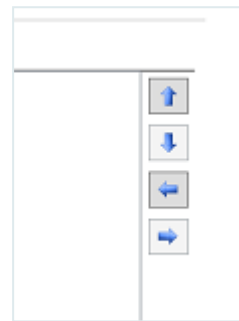

Dabei werden jeweils die Pfeile ausgegraut, die auf der aktuellen Position des markierten Ordners nicht verwendet werden können.

### 6.6.9 Verwalten von Tastenkombinationen

Unter dem Eintrag "Tastatur" haben Sie die Möglichkeit, Tastenkombinationen zu definieren, mit denen Sie im ClassicDesk von überall aus Vorgangsdialoge zum Erstellen neuer Vorgänge öffnen können. Auf der rechten Seite unter "**Konfigurationen**" werden Ihnen dazu alle Vorgangsdefinitionen Ihres Systems angezeigt und Sie können jeder Vorgangsdefinitionen eine Tastenkombination zuweisen.

- Markieren Sie dazu die Vorgangsdefinition, der Sie eine Tastenkombination zuweisen wollen.
- Geben Sie in das Feld "Tastenkombination" die Tastenkombination ein, mit der ein neuer Objektdialog dieser Vorgangsdefinition geöffnet werden können soll. Für den Incident könnte das beispielsweise **Strg + I** sein.

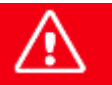

**Achten Sie hier bitte darauf, sinnvolle Tastenkombinationen zu wählen, die noch nicht für andere Funktionen verwendet sind und auch nicht nur aus einer Taste bestehen.**

Klicken Sie auf die Schaltfläche "Zuweisen", um diese Tastenkombination der Vorgangsdefinition zuzuordnen.

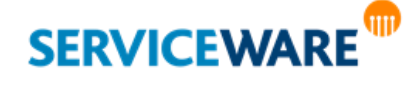

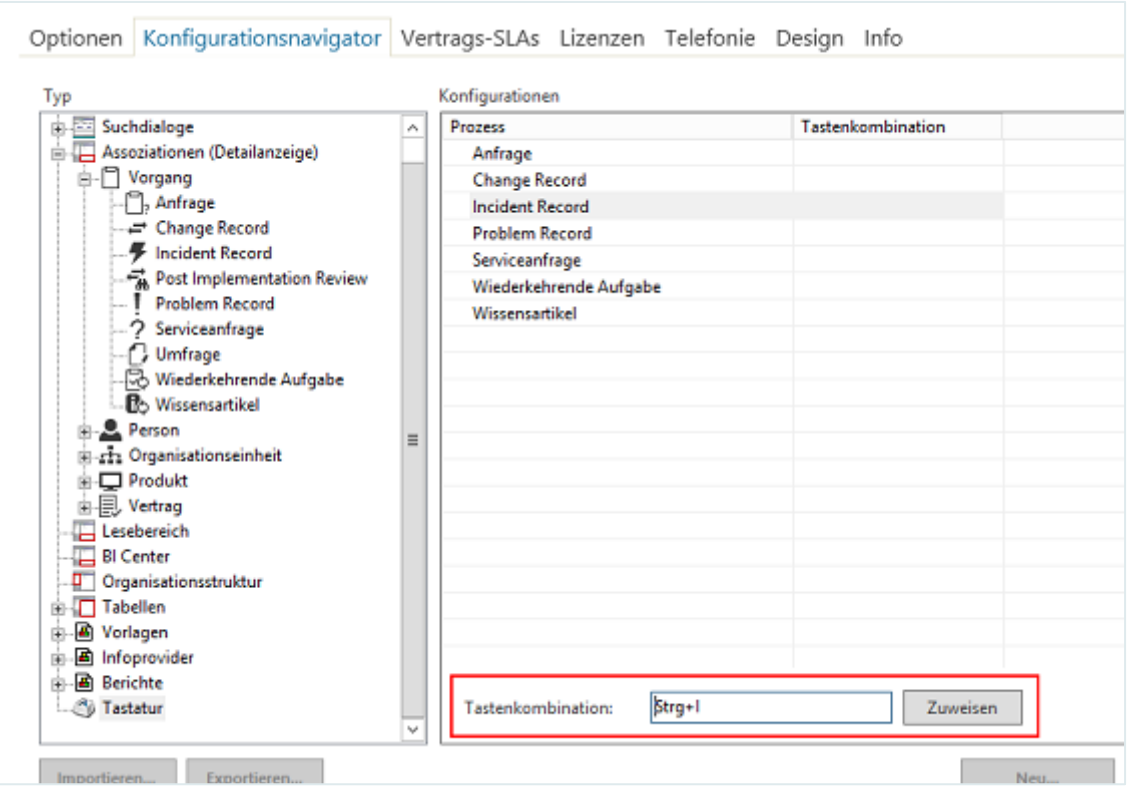

▪ Schließen Sie den Bereich "**Einstellungen**" einmal, um die Änderung zu übernehmen.

▪ Zum **Bearbeiten einer Tastenkombination** markieren Sie die gewünschte Vorgangsdefinition, geben Sie die neue Tastenkombination ein und klicken Sie auf die Schaltfläche "Zuweisen". Durch Schließen des Bereichs "**Einstellungen**" werden die Änderungen übernommen.

▪ Zum **Löschen einer Tastenkombination** markieren Sie die gewünschte Vorgangsdefinition, entfernen Sie die Tastenkombination und klicken Sie auf die Schaltfläche "Zuweisen". Durch Schließen des Bereichs "Einstellungen" werden die Änderungen übernommen.

### 6.6.10 Importieren und Exportieren von Konfigurationen

In fast allen der Konfigurationsbereiche des Konfigurationsnavigators haben Sie die Möglichkeit, einzelne Konfigurationen zu importieren und exportieren.

Zum Importieren einer Konfiguration gehen Sie vor wie folgt:

▪ Wählen Sie in der Übersicht auf der linken Seite unter "**Typ**" die Art der Konfiguration aus, die Sie importieren wollen und klicken Sie anschließend auf die Schaltfläche "Importieren...".

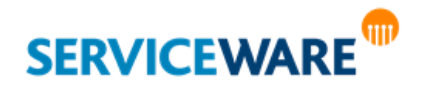

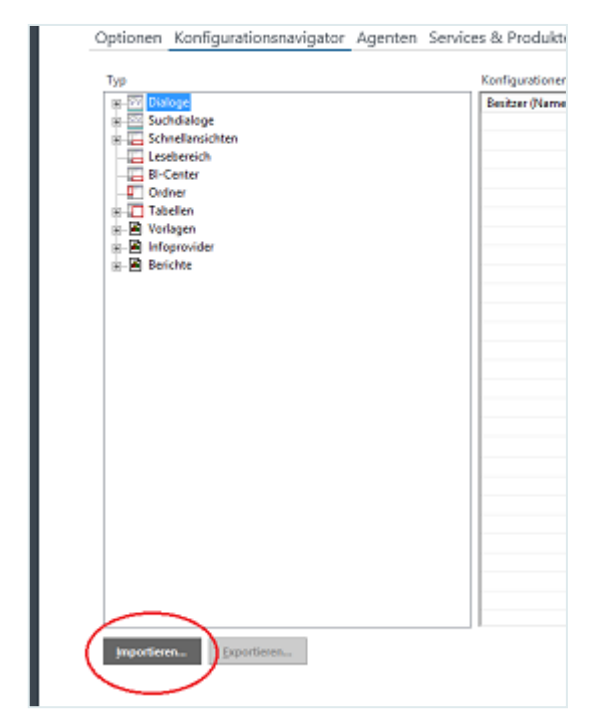

▪ Wählen Sie im Auswahldialog "**Konfiguration importieren**" die gewünschte Konfiguration aus und klicken Sie auf die Schaltfläche "Öffnen".

Je nachdem, um welchen Typ von Konfiguration es sich handelt, wird die Konfiguration nun im entsprechenden Designer oder Konfigurationsdialog geöffnet.

Nehmen Sie ggf. noch Änderungen an der Konfiguration vor und speichern Sie sie anschließend.

Zum Exportieren einer Konfiguration gehen Sie vor wie folgt:

- Wählen Sie in der Übersicht auf der linken Seite den Konfigurationstyp und wenn für diesen Typen mehrere Konfigurationen gespeichert sind - unter "Konfigurationen" die Konfiguration aus, die Sie exportieren wollen und klicken Sie auf die Schaltfläche "**Exportieren**".
- Wählen Sie im Dialog "**Dialog exportieren**" den Speicherort aus und klicken Sie auf die Schaltfläche "**Speichern**".

Die Konfiguration wird als XML-Datei gespeichert.

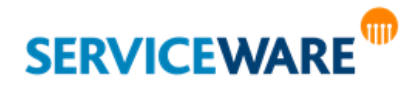

### 6.7 Konfigurieren des Webshops im helpLine Portal

Das helpLine Portal (ab Version 5.3) verfügt über eine Webshop-Funktion, die es den Kunden ermöglicht, Services und Produkte direkt über das Portal zu bestellen. Die Konfiguration der Services und Produkte, die später im helpLine Portal bestellt werden können sollen, können Sie im Bereich "**Einstellungen**" auf der Registerkarte "Webshop" vornehmen.

Bitte beachten Sie, dass Sie die Berechtigung "Ausführen" der Sicherheitsrichtlinie "Webshop-Verwaltung" benötigen, um diesen Bereich sehen zu können. Außerdem benötigen Sie für die Verwendung dieser Komponente im Portal eine Lizenz, die im helpLine Konfigurationsassistenten registriert sein muss.

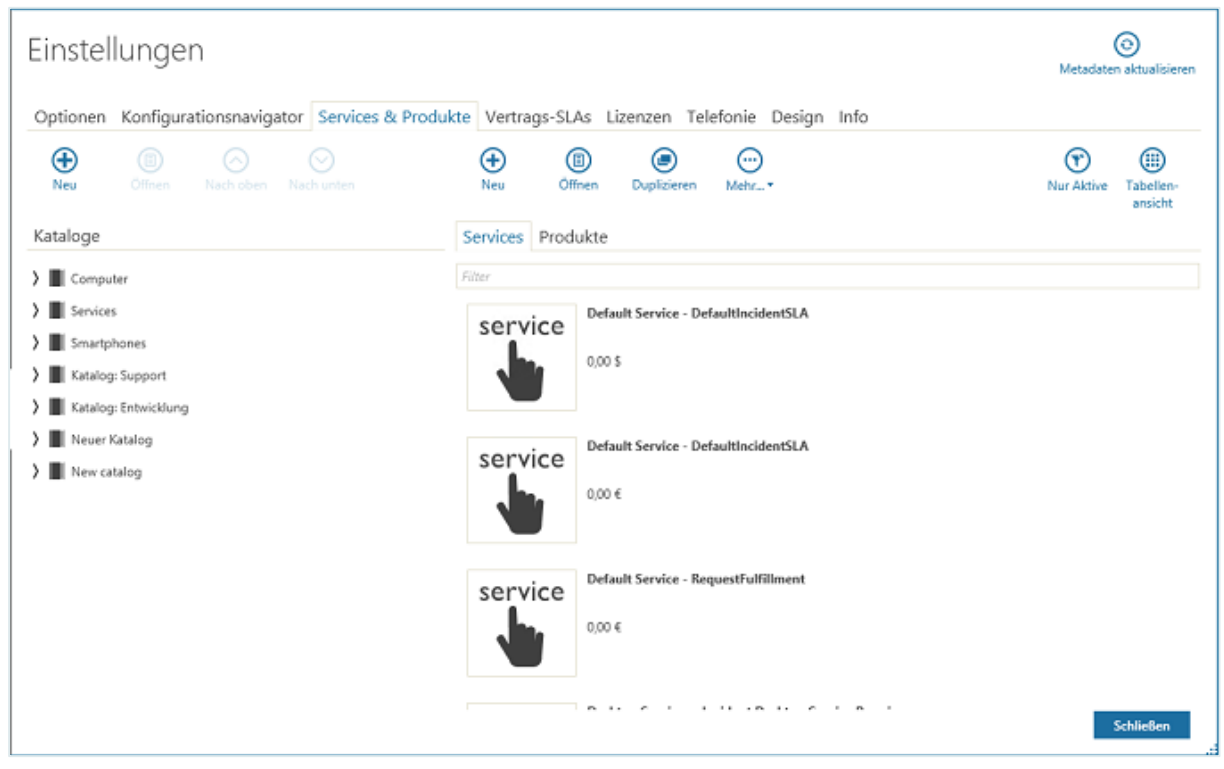

Die rechte Seite des Bereichs stellt den zentralen Katalog dar, in dem Sie die Services und Produkte konfigurieren und verwalten können, die später im Webshop zur Verfügung gestellt werden können sollen. Dabei können Sie nur Services und Produkte verwenden, die bereits in den Stammdaten angelegt wurden, d. h. es können in diesem Fenster keine ganz neuen Services oder Produkte erstellt werden.

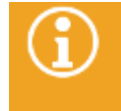

Die Services und Produkte, die auf der rechten Seite zu sehen sind, sind noch nicht im Webshop verfügbar, sondern müssen dazu ers[t Katalogen und Kategorien](#page-162-0) auf der linken Seite hinzugefügt werden.

Über das Feld "Filter" können Sie auf der rechten Seite außerdem nach bestimmten Services und Produkten filtern, indem Sie einen Teil des Namens dort eingeben. Zwischen Groß- und Kleinschreibung wird dabei nicht unterschieden.

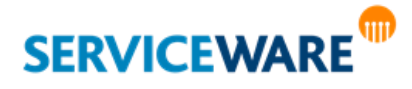

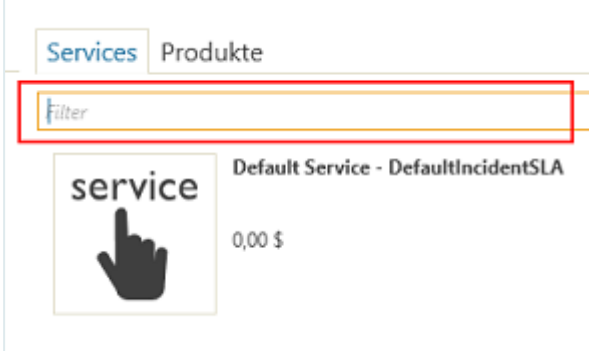

Auf der linken Seite des Bereichs "Webshop" können Sie Kataloge und Kategorien anlegen und sie mit Services und Produkten füllen, um diese zu strukturieren und im Webshop strukturiert anzeigen. Erst durch das Hinzufügen zu einem Katalog oder einer Kategorie werden Services und Produkte im Webshop zur Verfügung gestellt.

Auf beiden Seiten sehen Sie **Symbolleisten** mit Funktionen, die sich auf die jeweilige Seite beziehen. Folgende Schaltflächen stehen Ihnen im auf der linken Seite für die Verwaltung der Kataloge zur Verfügung:

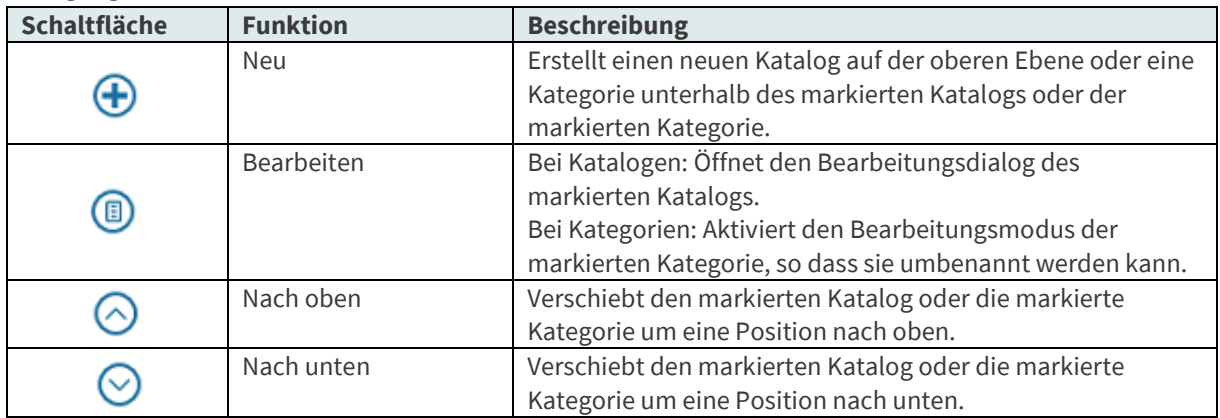

Folgende Schaltflächen stehen Ihnen auf der rechten Seite für die Verwaltung der Services und Produkte zur Verfügung:

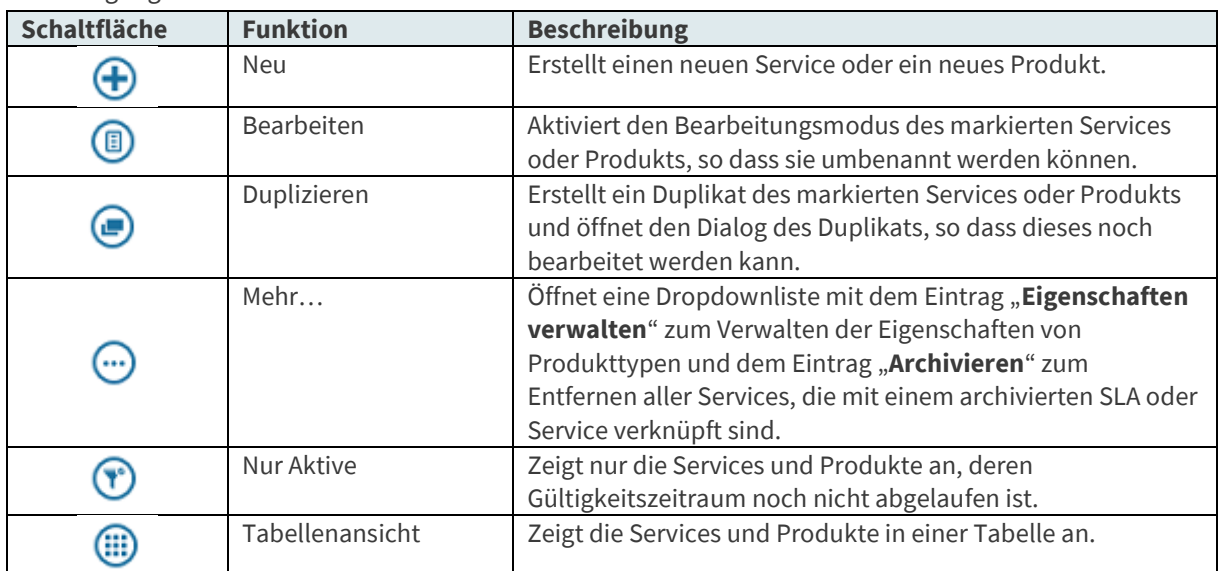

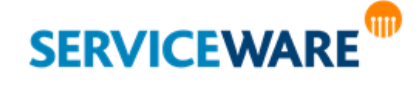

Die Aktionen "**Neu**", "**Öffnen**", "**Duplizieren**" und "**Eigenschaften verwalten**" sowie zusätzlich die Aktion "**Löschen**" können Sie auch über die gleichnamigen Befehle im Kontextmenü oder die dort angegebenen Tastenkombinationen ausführen.

Genaue Informationen zur Verwendung der einzelnen Schaltflächen finden Sie in den folgenden Unterkapiteln.

#### 6.7.1 Konfigurieren von Services für das helpLine Portal

Die Konfiguration der Services für den helpLine Webshop erfolgt auf der rechten Seite der Registerkarte "Webshop" auf der untergeordneten Registerkarte "Services".

#### Anlegen eines Services

Zum Anlegen eines neuen Services für den Webshop gehen Sie vor wie folgt:

Klicken Sie in der Symbolleiste auf die Schaltfläche "Neu".

Der Dialog "Service" wird geöffnet.

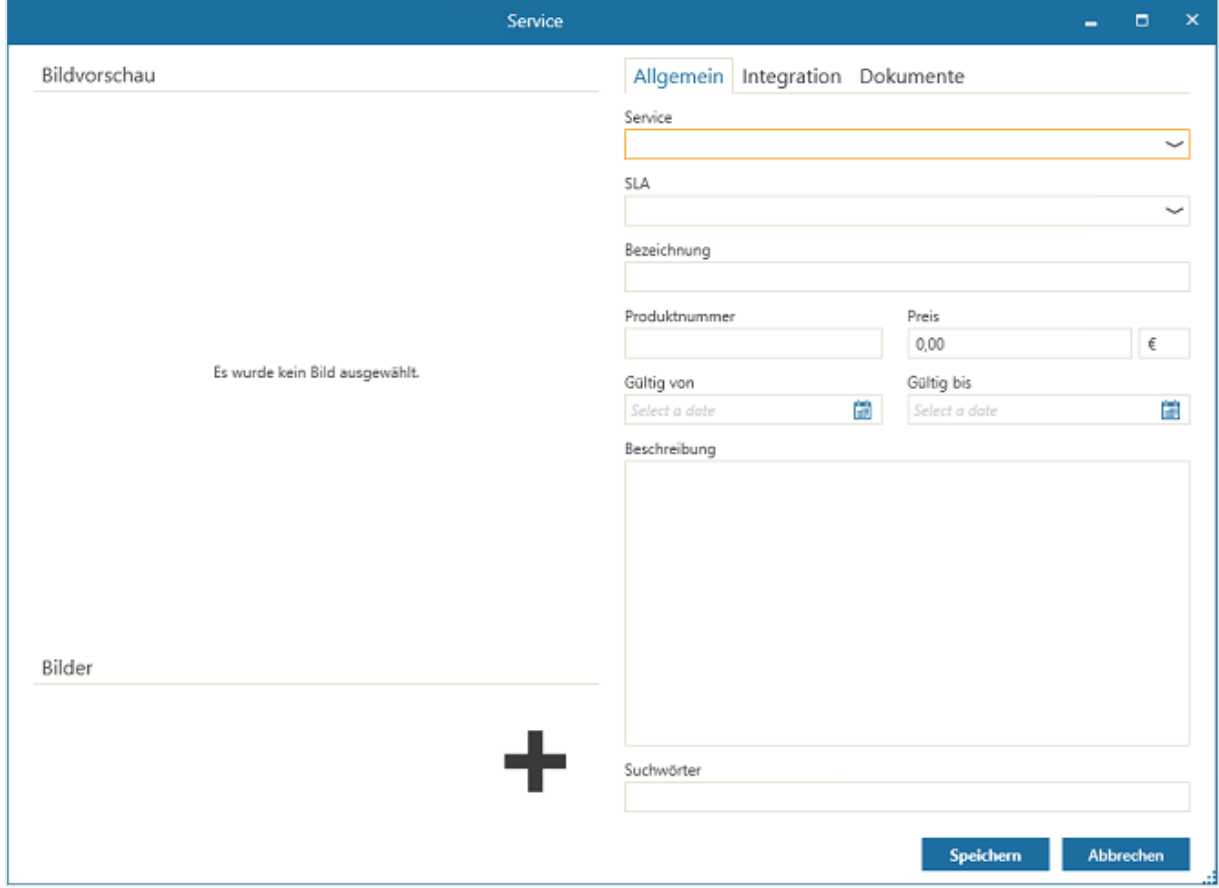

Innerhalb des Dialogs sehen Sie die Registerkarten "Allgemein", "Integration" und "Dokumente".

Auf der Registerkarte "**Allgemein**" können Sie folgende Angaben zu dem zu erstellenden Service machen: **Service**: Wählen Sie aus der Dropdownliste den Service aus, den Sie für Bestellungen im Webshop zur Verfügung stellen möchten. Sie können hier nur einen bereits in

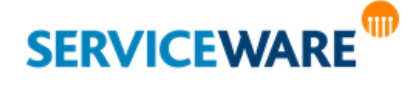

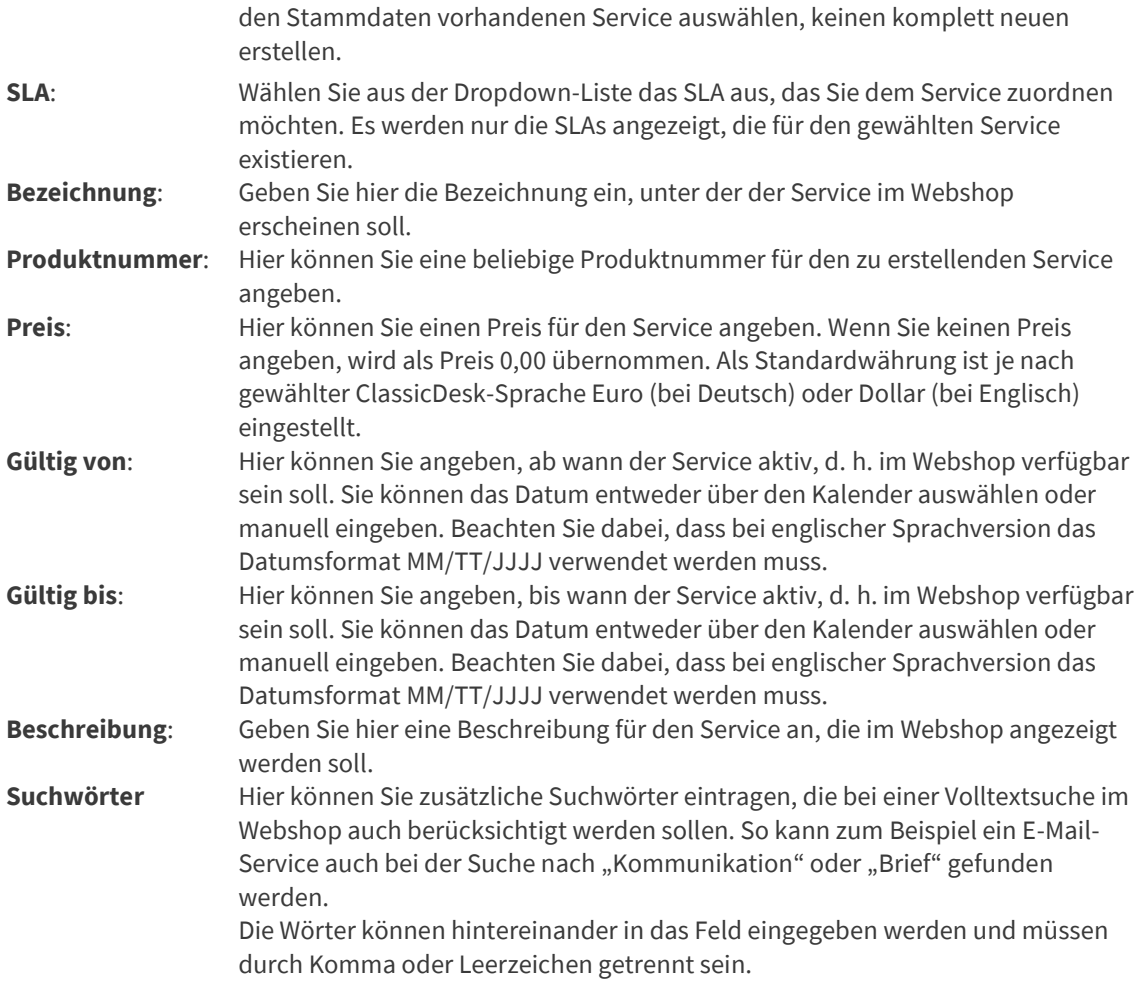

Die Felder "**Service**", "**SLA**" und "**Bezeichnung**" sind **Pflichtfelder** und müssen ausgefüllt werden. Zusätzlich können Sie dem Service im Feld "**Bilder**" ein oder mehrere Bilder hinzufügen, indem Sie entweder auf das Plus-Symbol klicken oder per Drag & Drop ein Bild in das Feld ziehen. Fügen Sie Sie kein Bild hinzu, wird in den Übersichten im ClassicDesk und im Webshop automatisch ein Standardbild angezeigt. Jeweils das ausgewählte Bild wird im Abschnitt "Bildvorschau" angezeigt.

Auf den weiteren Registerkarten "**Integration**" und "**Dokumente**" können Sie zum einen den Service mit Taskpaket-Vorlagen, Subprozessen und helpLine Objekten verbinden und zum anderen Dokumente zu dem Service hinzufügen, die dann später zusammen mit dem Service im Webshop angezeigt werden.

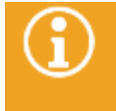

Genaue Informationen dazu finden Sie in den Kapiteln "Verbinden eines Services mit **[Taskpaket-Vorlage, Subprozess und helpLine Objekt](#page-139-0)"** und "**[Hinzufügen von Dokumenten](#page-140-0)  [zu einem Service](#page-140-0)**".

Zum Übernehmen der Angaben klicken Sie nach dem Ausfüllen der Felder auf die Schaltfläche "**Speichern**".

Sind alle Pflichtfelder auf allen Registerkarten ausgefüllt, wird der Dialog gespeichert und geschlossen. Der angelegte Service kann nun Katalogen und Kategorien zugeordnet werden.

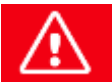

**Erst, wenn Sie einen Service einem Katalog oder einer Kategorie zugeordnet haben, steht er im helpLine Portal im Bereich "Meine Services/Shop" zur Verfügung.**

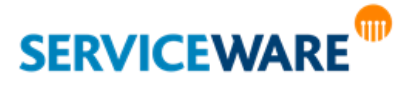

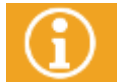

Lesen Sie im Kapitel "**[Arbeiten mit Katalogen und Kategorien](#page-162-0)**", wie Sie Kataloge und Kategorien erstellen und organisieren und ihnen Services und Produkte zuordnen.

### <span id="page-139-0"></span>6.7.1.1.1 Verbinden eines Services mit Taskpaket-Vorlage, Subprozess und helpLine Objekt

Auf der Registerkarte "**Integration**" können Sie den Service zum einen mit den Taskpaket-Vorlagen und Subprozessen aus dem helpLine Task Management und zum anderen mit einem helpLine Objekt verbinden, um so aus dem Workflow auf die Eigenschaften dieses helpLine Objekts zugreifen zu können.

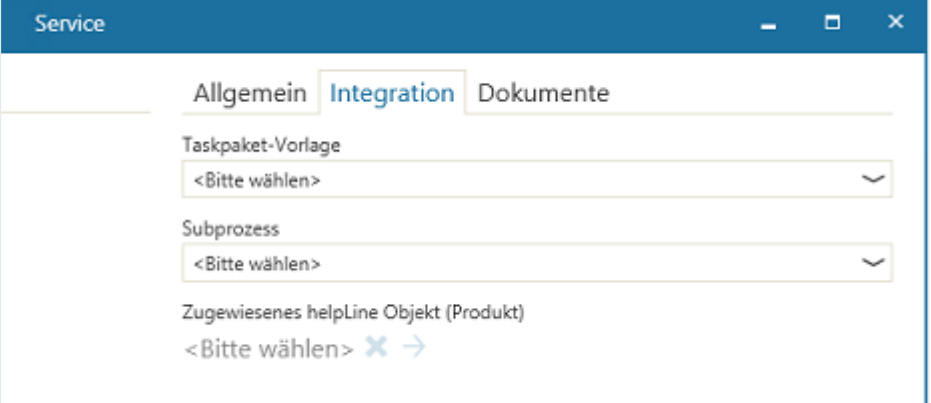

Dazu können Sie in den folgenden Feldern folgende Angaben machen:

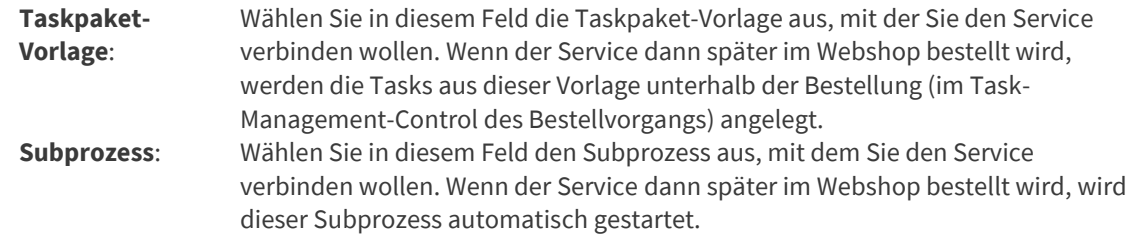

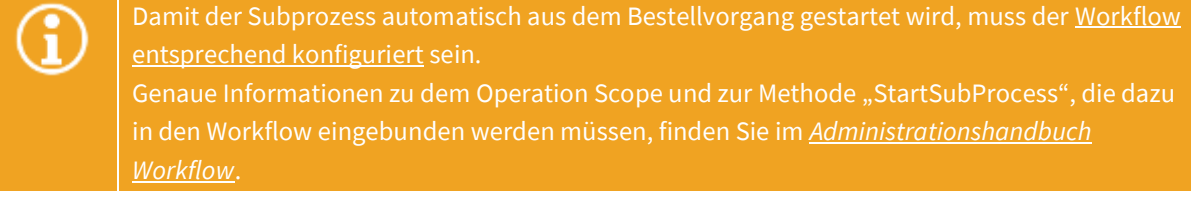

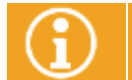

Das Erstellen von Vorlagen für Task-Management-Prozesse erfolgt im BPMN Modeler. Genaue Informationen dazu finden Sie im *Anwenderhandbuch BPMN Modeler*.

**Zugewiesenes helpLine Objekt (Produkt)**:

Wählen Sie hier das helpLine Objekt aus, mit dem Sie den Service verbinden wollen. Aus dem Workflow kann dann später über API-Methoden auf die Eigenschaften dieses Objekts zugegriffen werden.

Zum Übernehmen der Angaben klicken Sie nach dem Ausfüllen der Felder auf die Schaltfläche "**Speichern**".

Sind alle Pflichtfelder auf allen Registerkarten ausgefüllt, wird der Dialog gespeichert und geschlossen.

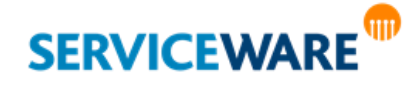

### <span id="page-140-0"></span>6.7.1.1.2 Hinzufügen von Dokumenten zu einem Service

Auf der Registerkarte "Dokumente" können Sie dem Service Dokumente, z. B. Datenblätter, hinzufügen, die später im Webshop zusammen mit dem Service angezeigt werden und geöffnet werden können.

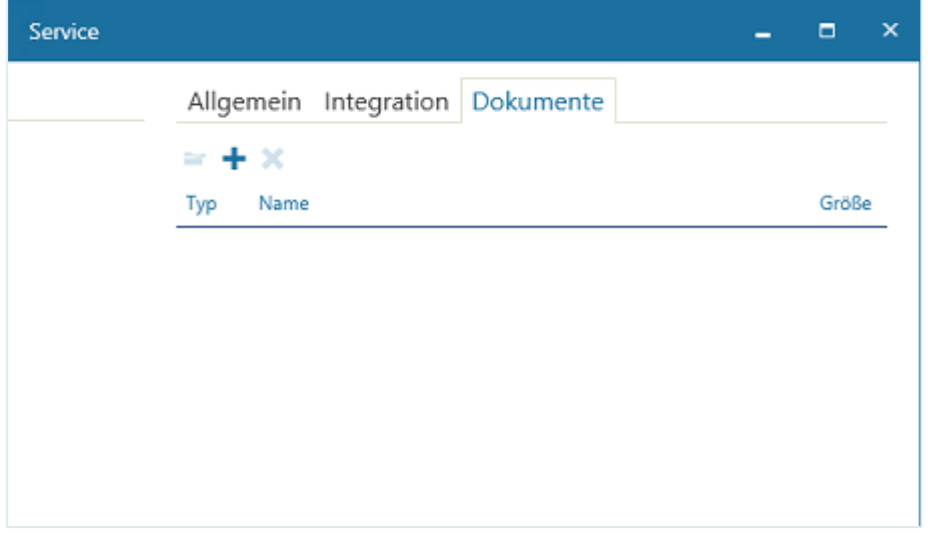

▪ Klicken Sie dazu in der Symbolleiste auf die Schaltfläche "**Hinzufügen**" und wählen Sie in dem Auswahldialog das gewünschte Dokument aus.

Das Dokument wird nun in der Tabelle angezeigt und kann von dort über die Schaltfläche "Öffnen" in der Symbolleiste geöffnet werden.

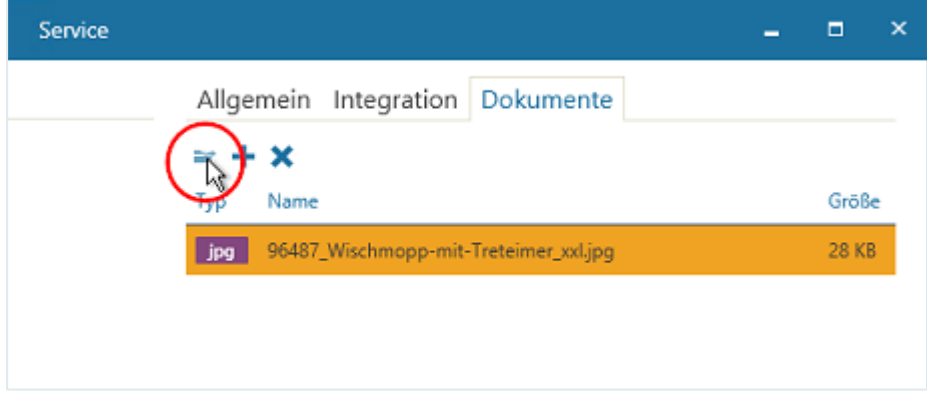

Durch Klicken auf die Schalfläche "Löschen" können Sie ein ausgewähltes Dokument wieder aus der Tabelle entfernen.

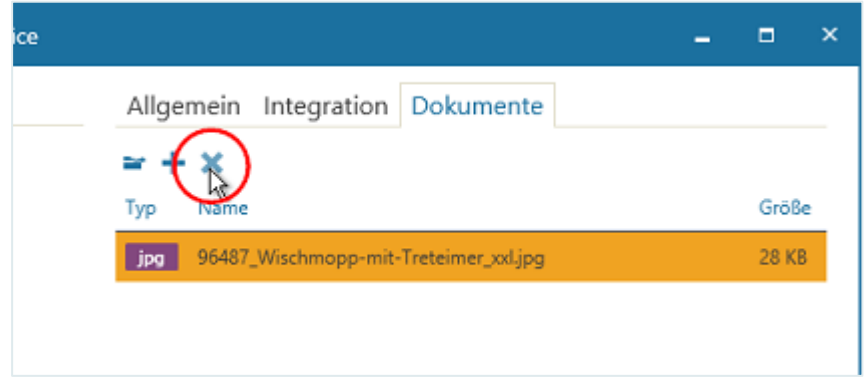

▪ Zum Übernehmen der Angaben klicken Sie nach dem Ausfüllen der Felder auf die Schaltfläche "**Speichern**".

Sind alle Pflichtfelder auf allen Registerkarten ausgefüllt, wird der Dialog gespeichert und geschlossen.

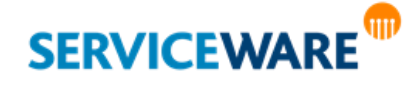

#### Bearbeiten eines Services

Zum Bearbeiten eines Services, den Sie bereits für die Anzeige im helpLine Portal angelegt haben, gehen Sie vor wie folgt:

Klicken Sie in der Symbolleiste auf die Schaltfläche "Öffnen".

Der Dialog "**Service**" wird geöffnet und Sie können die bereits eingetragenen Angaben bearbeiten.

### Löschen eines Services

Sie können einen Service nur löschen, solange er noch nicht im Webshop bestellt wurde. Gehen Sie dazu vor wie folgt:

▪ Markieren Sie den gewünschten Service und klicken Sie im Kontextmenü auf den Eintrag "**Löschen**" oder drücken Sie die **Entf-Taste** auf Ihrer Tastatur.

Der Service verschwindet aus der Übersicht und den Katalogen und Kategorien im ClassicDesk und aus dem Webshop.

> Wenn Sie einen Service, dessen Gültigkeitszeitraum abgelaufen ist, nicht mehr löschen können, weil er schon bestellt wurde, aber ihn nicht mehr in der Übersicht auf der rechten Seite angezeigt bekommen wollen, können Sie sich durch Klicken auf die Schaltfläche "Nur Aktive" in der Symbolleiste nur die Services anzeigen lassen, deren Gültigkeitszeitraum noch nicht abgelaufen ist und die somit noch im Webshop zur Verfügung gestellt werden können.

### Duplizieren eines Services

Sie haben auch die Möglichkeit, bereits existierende Services zu duplizieren. Dies ist dann sinnvoll, wenn Sie einen neuen Service anlegen möchten, der ähnliche Eigenschaften wie ein bereits existierender Service hat. So brauchen Sie beim Anlegen des neuen Services nur die abweichenden Werte zu ändern und müssen nicht alle Eigenschaften neu eintragen.

▪ Zum Duplizieren eines Services klicken Sie auf die Schaltfläche "**Duplizieren**" in der Symbolleiste. Der Dialog des neuen Services wird geöffnet, in dem alle Angaben inklusive des Namens aus dem duplizierten Service übernommen wurden.

Nehmen Sie die gewünschten Änderungen vor und klicken Sie anschließend auf die Schaltfläche "Speichern", um den Service zu speichern.

#### Automatisches Entfernen archivierter Services und SLAs

Um zu verhindern, dass Kunden Services bestellen, die bereits archiviert und somit nicht mehr verfügbar sind, haben Sie die Möglichkeit, archivierte Services und SLAs automatisch aus dem Katalog der im Portal verfügbaren Services zu löschen.

▪ Klicken Sie hierzu auf die Schaltfläche "**Mehr…**" in der Symbolleiste und klicken Sie in der Dropdownliste auf den Eintrag "**Archivieren**".

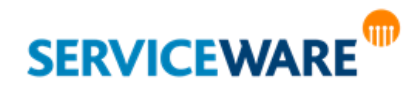

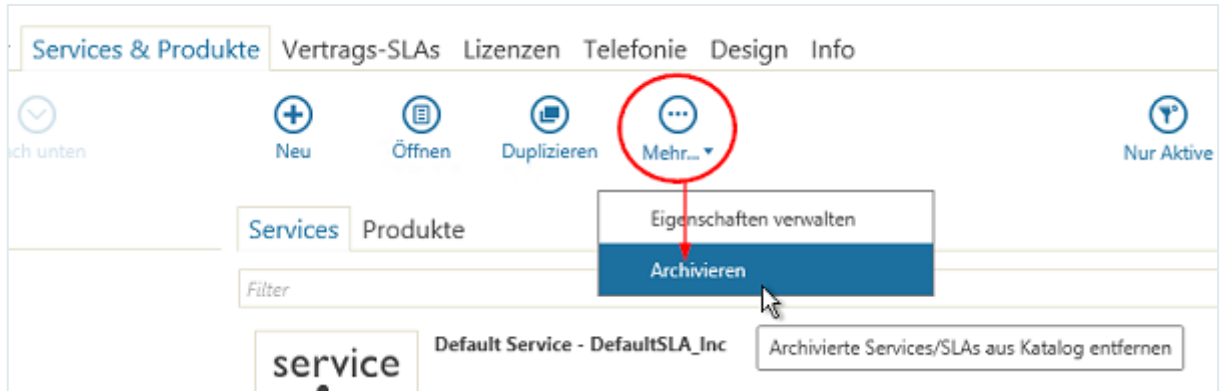

Der Dialog "**Archivierte Services/SLAs aus Katalog entfernen**" wird geöffnet.

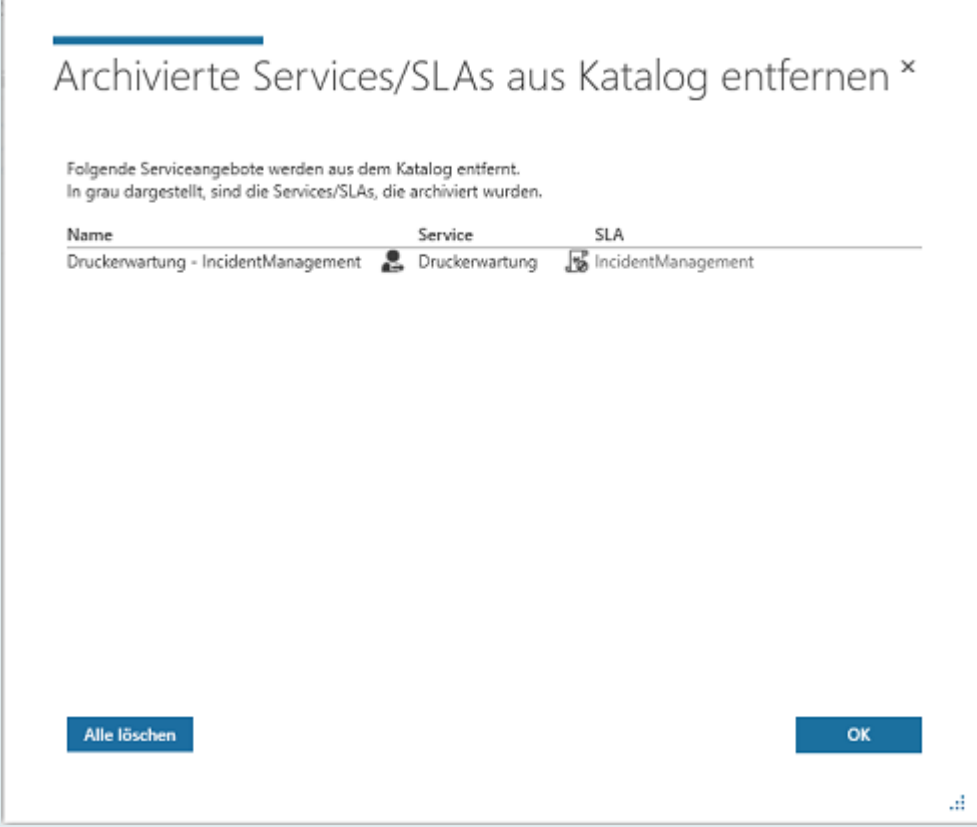

Dieser zeigt an, welche Services und SLAs entfernt werden. Dabei können Sie anhand der Symbole erkennen, welcher Service bzw. welches SLA archiviert wurde.

Im obigen Beispiel wird das SLA "IncidentManagement" des Services "Druckerwartung" archiviert. Der zugehörige Service "Druckerwartung - Incident Management" wird mit entfernt, da er ohne ein aktives SLA nicht mehr verwendet werden kann.

Bestätigen Sie das Entfernen der aufgelisteten Services und SLAs durch Klicken auf die Schaltfläche "**Alle löschen**".

Dadurch werden sie sowohl aus dem Katalog auf der rechten Seite des Bereichs "Webshop" entfernt als auch aus den Katalogen und Kategorien auf der linken Seite, denen sie zur besseren Strukturierung zugeordnet wurden.

Durch Klicken auf die Schaltfläche "**OK**" schließen Sie das Fenster, ohne dem Entfernen der Services und SLAs zuzustimmen. Die Services und SLAs bleiben erhalten und sind immer noch im Portal verfügbar.

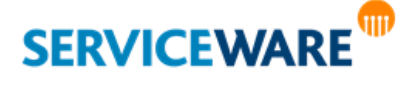

### 6.7.2 Konfigurieren von Produkten für das helpLine Portal

Die Konfiguration der Produkte für den helpLine Webshop erfolgt auf der rechten Seite der Registerkarte "Webshop" auf der untergeordneten Registerkarte "Produkte".

#### Anlegen eines Produkts

Zum Anlegen eines neuen Produkts gehen Sie vor wie folgt:

▪ Klicken Sie in der Symbolleiste auf die Schaltfläche "**Neu**".

Der Dialog "Produkt" wird geöffnet.

**SERVICEWARE** 

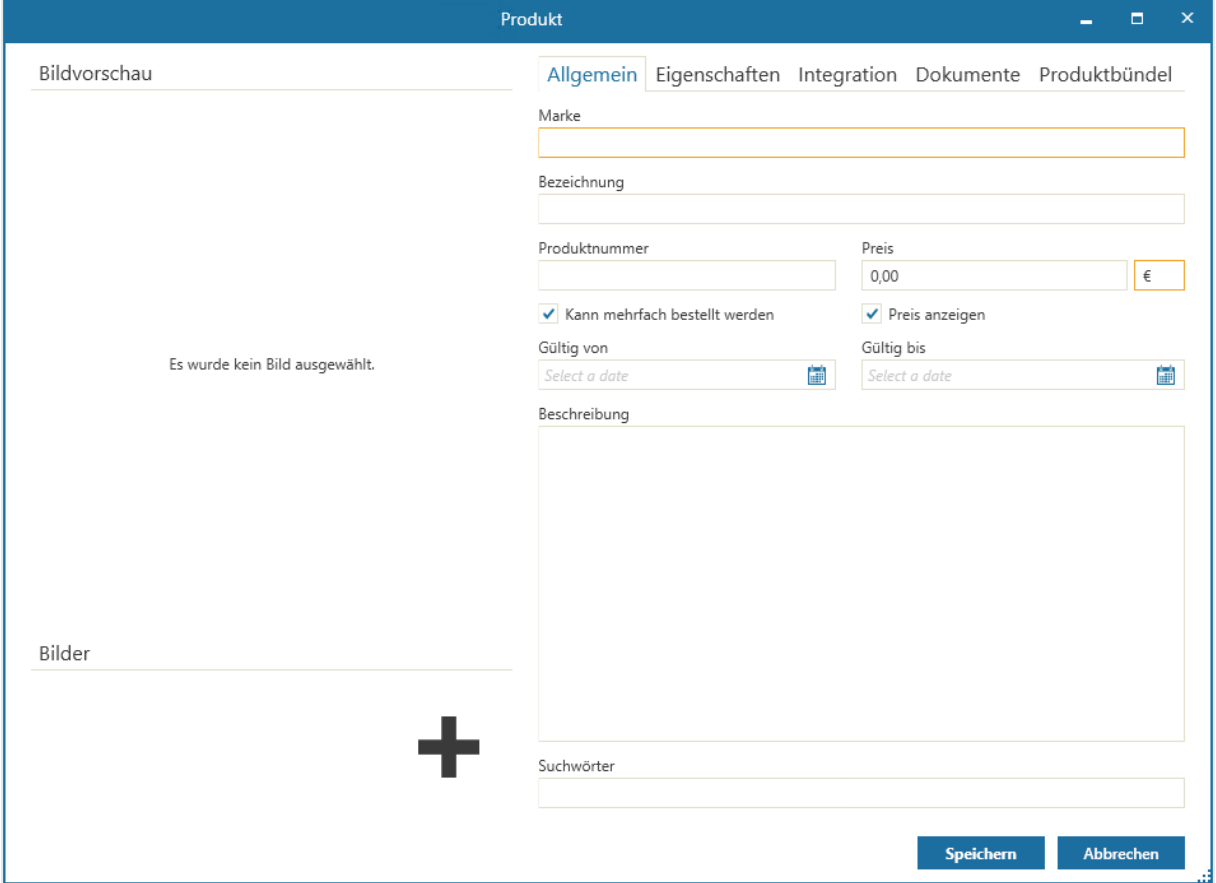

Innerhalb des Dialogs sehen Sie die Registerkarten "Allgemein", "Eigenschaften", "Integration", "**Dokumente**" und "**Produktbündel**", auf denen Sie verschiedene Angaben zu dem Produkt machen können.

Auf der Registerkarte "**Allgemein**" können Sie die grundlegenden Produkteigenschaften des zu erstellenden Produkts definieren. Dazu können Sie in folgenden Feldern folgende Angaben machen: **Marke**: Geben Sie hier die Marke des Produkts ein.

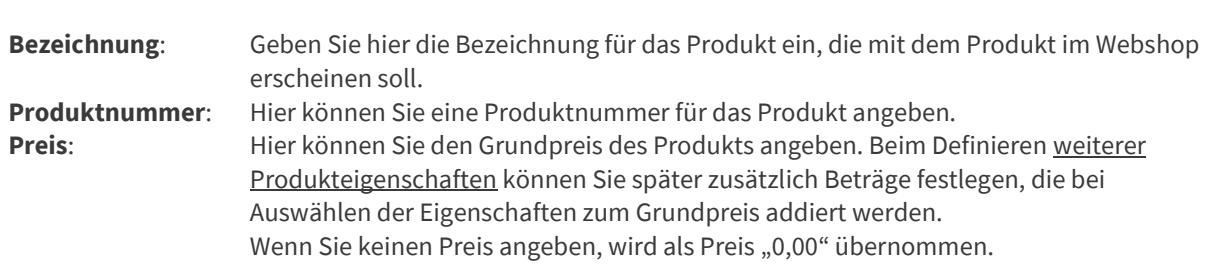

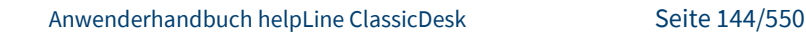
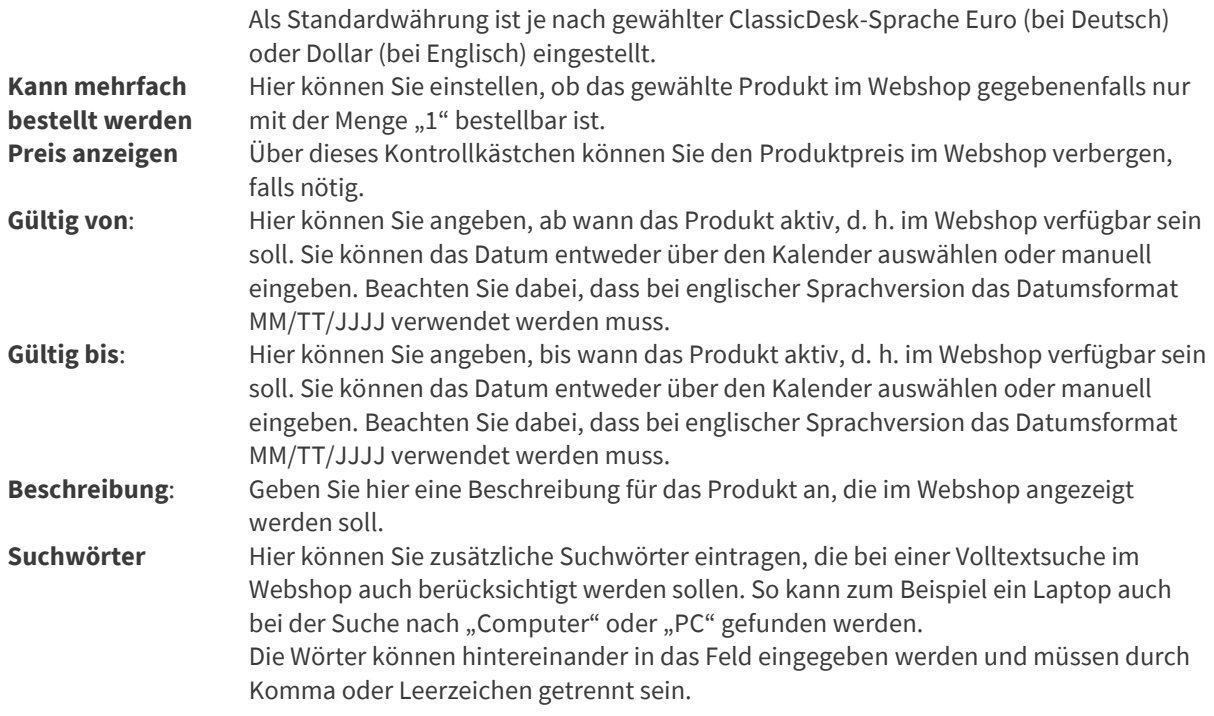

Zusätzlich können Sie dem Produkt im Feld "Bilder" ein oder mehrere Bilder hinzufügen, indem Sie entweder rechts in das Feld klicken oder per Drag & Drop ein Bild in das Feld ziehen. Fügen Sie Sie kein Bild hinzu, wird in den Übersichten im ClassicDesk und im Portal automatisch ein Standardbild angezeigt. Jeweils das ausgewählte Bild wird im Abschnitt "Bildvorschau" angezeigt.

Auf der Registerkarte "Eigenschaften" können Sie zusätzlich zu den grundlegenden Produkteigenschaften weitere Produkteigenschaften hinzufügen.

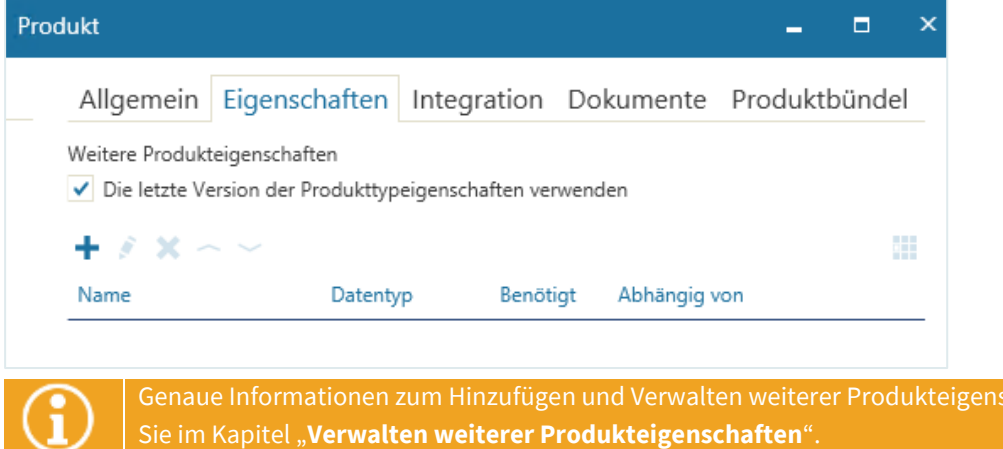

Auf der Registerkarte "Integration" können Sie im oberen Abschnitt in den folgenden Feldern folgende weitere Angaben zu dem zu erstellenden Produkt machen:

**Einen Prozess starten** Wenn Sie ein komplexeres Produkt im Webshop anbieten wollen, für das die Felder des Webshop-Produktdialogs nicht ausreichen, können Sie an dieser Stelle ein Produkt mit einem Ihrer Prozesse verbinden, der dann bei Bestellung des Produkts im Webshop gestartet wird.

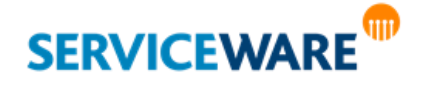

Wenn Sie in diesem Feld **einen Prozess auswählen**, wird das Produkt mit diesem Prozess verbunden und bei der Bestellung des Produkts im Webshop wird nicht der Standard-Produktdialog, sondern der Startdialog des ausgewählten Prozesses angezeigt. Die Registerkarten "**Eigenschaften**" und "**Dokumente**" werden dann in diesem Dialog (Dialog "Produkt") ausgeblendet und die benötigten Informationen können später im Startdialog des Prozesses eingegeben werden.

Wenn Sie "**Hinzufügen zum Warenkorb erlauben**" aktivieren, dann können Anwender im helpLine Portal das Produkt zum Warenkorb hinzufügen.

Wenn Sie "**Startdialog anzeigen**" aktivieren, dann wird der Startdialog des ausgewählten Prozesses angezeigt, wenn das Produkt bestellt wird.

Wenn Sie in diesem Feld den Eintrag "<Webshop-Produktdialog anzeigen>" auswählen, wird das Produkt nicht mit einem Prozess verbunden und bei der Bestellung des Produkts im Webshop wird der Standard-Produktdialog aus dem Webshop angezeigt.

Bitte achten Sie darauf, dass Sie im Startdialog des Prozesses prüfen, ob alle Pflichtfelder (also helpLine Attribute, die im helpLine Designer als "Benötigt" markiert sind) gefüllt sind, z. B. indem Sie dies im Event "OnSave" per Skript prüfen oder die zugehörigen Controls auf "Required=True" setzen. Genaue Informationen dazu finden Sie im *Administrationshandbuch Dialog Design*.

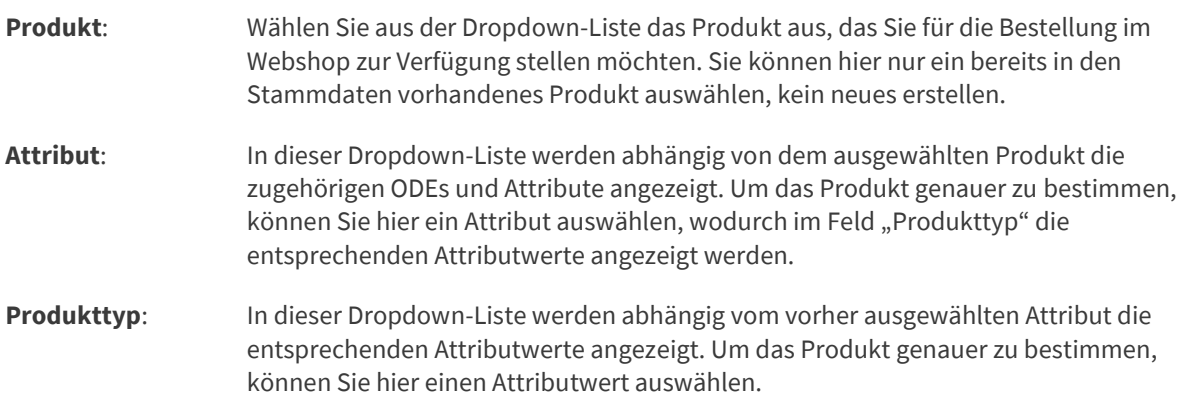

### Die Felder "**Marke**", "**Bezeichnung**" und "**Produkt**" sind **Pflichtfelder** und müssen ausgefüllt werden. Erläuterung zur Auswahl von "Produkt", "Attribut" und "Produkttyp":

Für das neue Portal ist ein Standard-Bestellworkflow als Add-on mitgeliefert. Da er jeweils auf die einzelnen Kundenanforderungen und Systemkonfigurationen angepasst werden muss, lässt er im Auslieferungszustand lediglich Bestellungen in der Warteschlange des Shop Managers erscheinen und liefert diesem damit Informationen über den Besteller. Alle weiteren Aktionen, z. B. die tatsächliche Durchführung der Bestellung oder die Erfassung der Daten in einem neuen helpLine Objekt, müssen danach manuell ausgeführt werden.

Damit das im Portal bestellte Produkt bei der Bestellung **direkt in ein helpLine Objekt überführt** werden kann, ist es nötig, beim Anlegen des Produkts ein **Attribut und einen Attributwert zu definieren**, um das Produkt über diese Angaben mit dem helpLine Objekt zu verknüpfen (Mapping). Dabei wird vorausgesetzt,

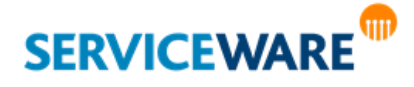

dass der Workflow dieses Mapping zwischen dem im Portal angelegten Produkt und dem entsprechenden helpLine Objekt durchführt.

#### **Beispiel**:

Wenn ein Telefon über das Portal angeboten werden soll, müssen bei der Anlage des neuen Produkts über die Registerkarte "**Webshop**" der **Produktname**, ein passendes **Attribut** (z. B. "PhoneDeviceDetail.PhoneDeviceType") und der **Produkttyp** (z. B. "Smartphone") aus dem bestehenden Objektmodell angegeben werden.

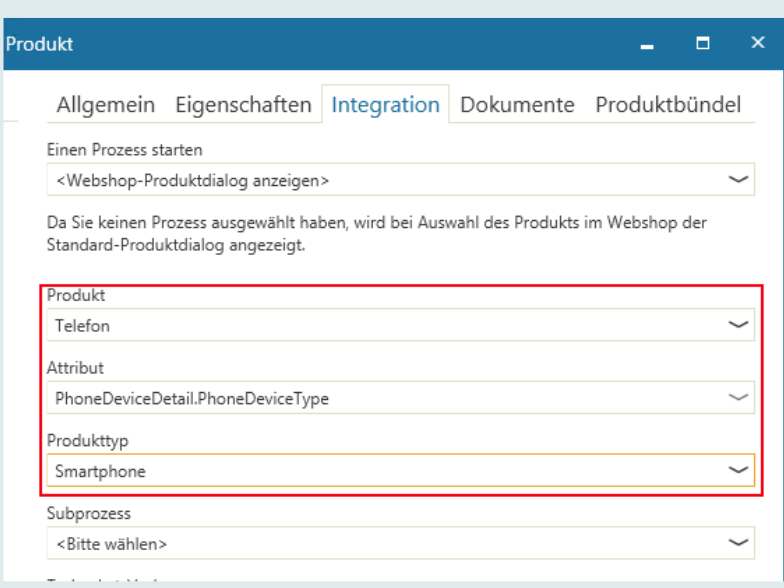

Nur auf diese Weise wird bei einer Portal-Bestellung über den Bestell-Workflow auch ein entsprechendes Objekt vom gewünschten Typ in helpLine generiert.

**Bitte beachten Sie, dass die tatsächliche Erstellung eines helpLine Objekts in der Standard-Auslieferung des Bestell-Workflows nicht implementiert ist und der Workflow bei Bedarf noch dahingehend angepasst werden muss.**

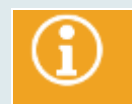

Genaue Informationen zur Installation des Bestell-Workflows finden Sie im *Installationshandbuch Add-On Installation Order Management*.

Im unteren Abschnitt der Registerkarte "Integration" und auf der Registerkarte "Dokumente" können Sie zum einen das Produkt mit Taskpaket-Vorlagen, Subprozessen und helpLine Objekten verbinden und zum anderen Dokumente zu dem Produkt hinzufügen, die dann später zusammen mit dem Produkt im Webshop angezeigt werden.

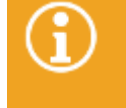

Genaue Informationen dazu finden Sie in den Kapiteln "**[Verbinden eines Produkts mit](#page-158-0)  [Taskpaket-Vorlage, Subprozess und helpLine Objekt](#page-158-0)**" und "**[Hinzufügen von Dokumenten](#page-159-0)  [zu einem Produkt](#page-159-0)**".

Auf der Registerkarte "**Produktbündel**" können Sie andere im System hinterlegte Produkte zu dem Produkt hinzufügen, das gerade generiert wird, um ein Produktbündel zu erstellen. Dies kann

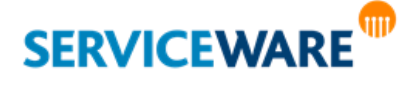

beispielsweise ein komplett-PC für die Einrichtung eines neuen Arbeitsplatzes sein, sodass nicht alle Komponenten separat bestellt werden müssen.

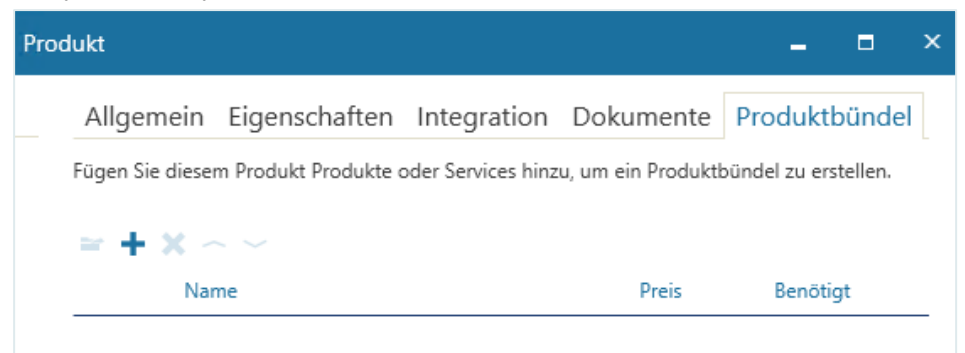

▪ Klicken Sie hierzu auf die Schaltfläche "**Hinzufügen**" um den Dialog "**Bestandteile hinzufügen**" aufzurufen.

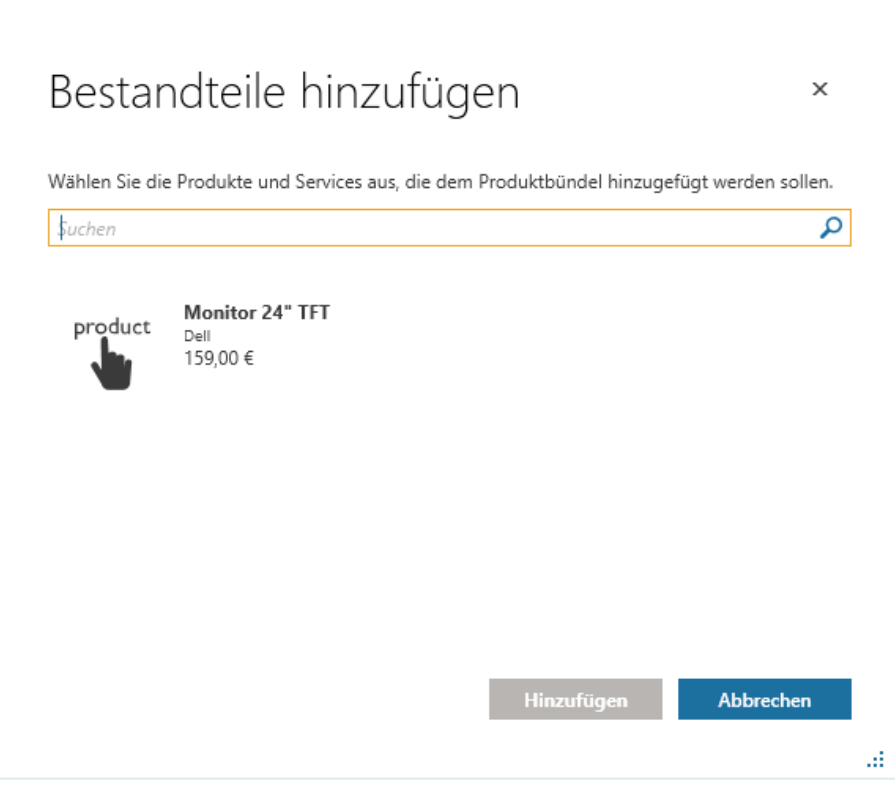

Hier können Sie nach den gewünschten Produkten suchen.

▪ Klicken Sie auf das Produkt, das Sie dem Produktbündel hinzufügen möchten. Sie können auch mehrere Produkte gleichzeitig zum Produktbündel hinzufügen, indem Sie die gewünschten Produkte mit gedrückter STRG-Taste anklicken. Bestätigen Sie die Auswahl mit "Hinzufügen".

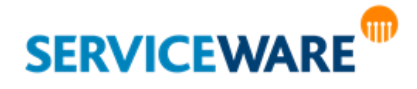

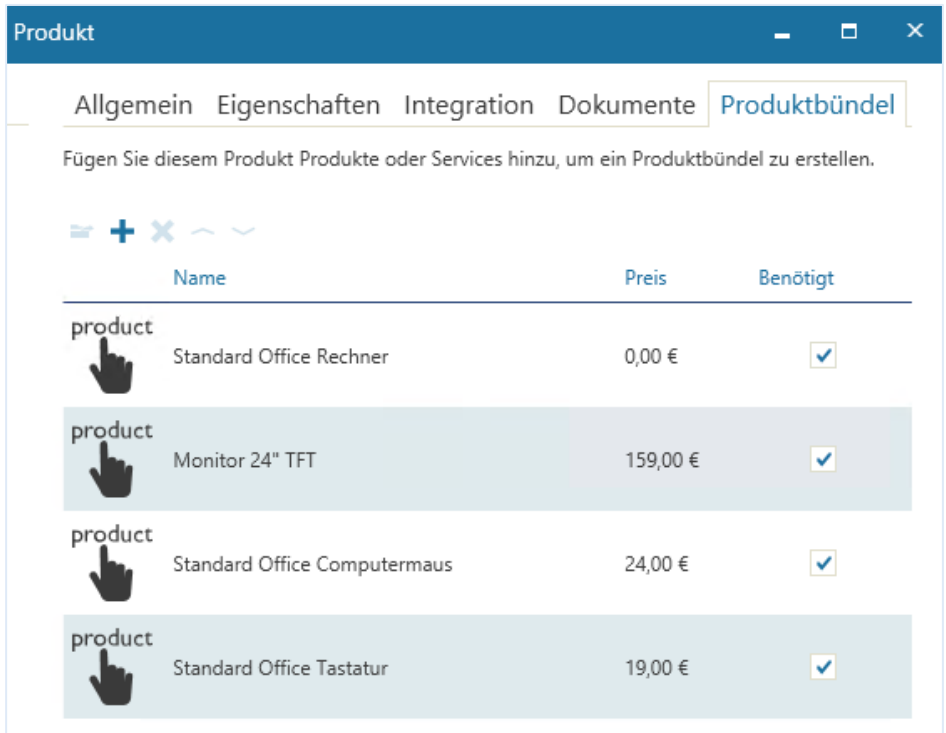

Die gewählten Produkte werden nun auf der Registerkarte "**Produktbündel**" aufgelistet. Wird das gebündelte Produkt, das auf der Registerkarte "Allgemein" definiert wurde, später im Webshop geordert, so werden alle darin enthaltenen Produkte zum Warenkorb hinzugefügt werden. Bei Bedarf kann der Nutzer einzelne, nicht benötigte Produkte aus dem Warenkorb entfernen.

▪ Zum **Übernehmen der Angaben** klicken Sie nach dem Ausfüllen der Felder auf die Schaltfläche "**Speichern**".

Der Dialog wird hierdurch geschlossen.

Das angelegte Produkt kann nun Katalogen und Kategorien zugeordnet werden.

**Erst, wenn Sie ein Produkt einem Katalog oder einer Kategorie zugeordnet haben, steht es im helpLine Portal im Bereich "Meine Services/Shop" zur Verfügung.**

Lesen Sie im Kapitel "**[Arbeiten mit Katalogen und Kategorien](#page-162-0)**", wie Sie Kataloge und Kategorien erstellen und organisieren und ihnen Services und Produkte zuordnen.

#### <span id="page-148-0"></span>Verwalten weiterer Produkteigenschaften

Im Abschnitt "Weitere Produkteigenschaften" haben Sie die Möglichkeit, Varianten eines Produkts zu definieren, die bei der Bestellung des Produkts im helpLine Portal zur Auswahl stehen sollen. Dazu können Sie verschiedene Eigenschaften anlegen, beispielsweise verschiedene Farben definieren, aus denen der Benutzer bei der Bestellung wählen kann.

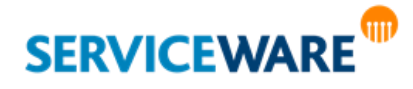

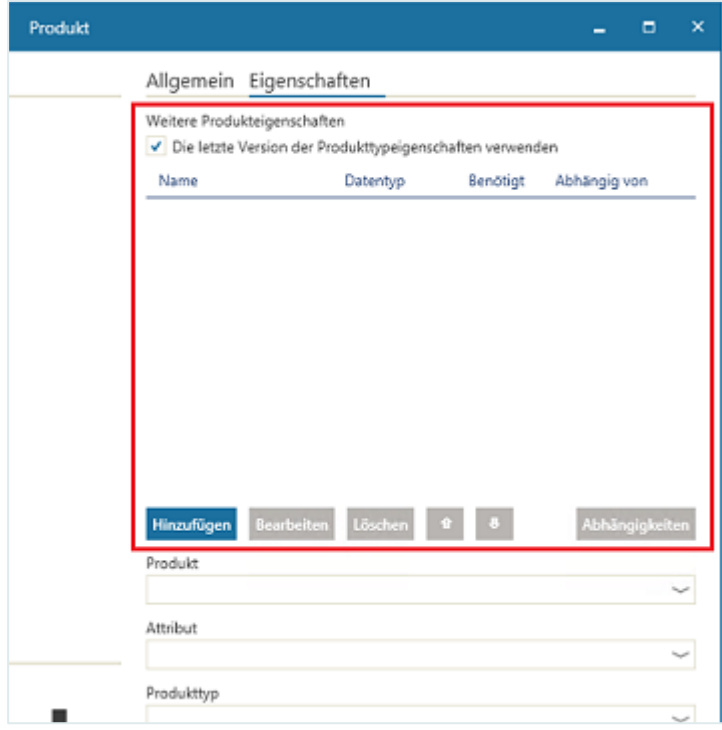

### <span id="page-149-0"></span>6.7.2.1.1 Hinzufügen weiterer Produkteigenschaften

Zum Hinzufügen einer neuen Produkteigenschaft gehen Sie vor wie folgt:

▪ Klicken Sie im Abschnitt "**Weitere Produkteigenschaften**" auf die Schaltfläche "**Hinzufügen**".

Der Dialog "Produkteigenschaft" wird geöffnet.

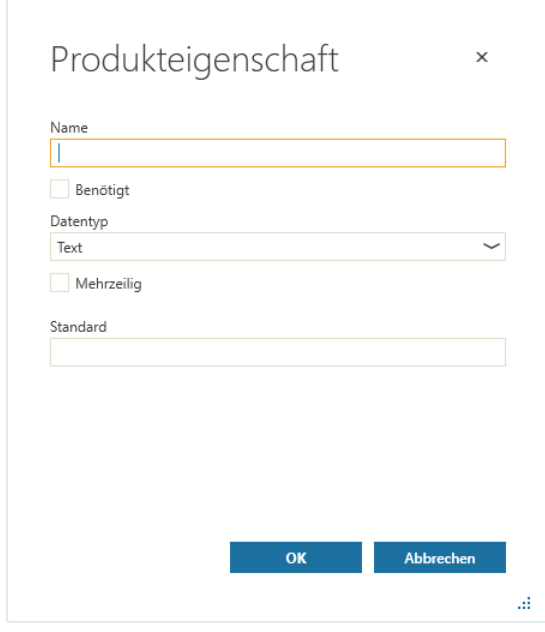

**Name** Geben Sie hier den gewünschten Namen der Eigenschaft an. **Benötigt**

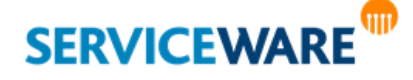

Aktivieren Sie diese Option, wenn es sich bei der Eigenschaft um eine Pflichteigenschaft handeln soll.

### **Datentyp**

Wählen Sie den gewünschten Datentyp für die Eigenschaft aus:

Text: Die Eigenschaft wird im helpLine Portal als Textfeld angezeigt.

Wenn Sie "Mehrzeilig" aktivieren, dann wird das Textfeld als mehrzeiliges Textfeld angezeigt, das der Benutzer vergrößern und verkleinern kann. Mehrzeilige Textfelder können maximal 4000 Zeichen aufnehmen.

In "Standard" können Sie einen Text eingeben, der beim Öffnen des Produkts im helpLine Portal im Textfeld angezeigt wird. Dieser Text kann vom Portal-Anwender geändert werden.

▪ **Liste**: Die Eigenschaft wird im helpLine Portal als Auswahlliste angezeigt.

In "Listenelemente" legen Sie die Elemente der Auswahlliste fest.

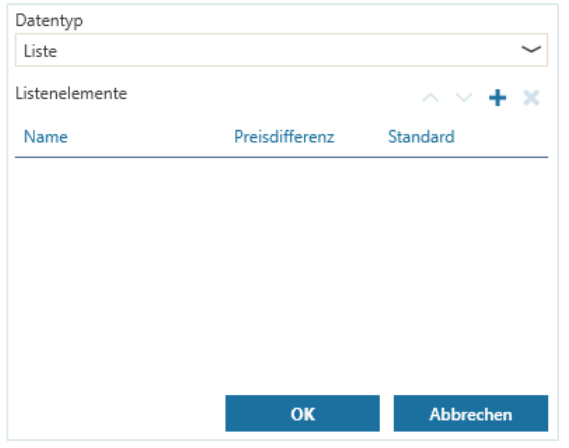

Klicken Sie auf +, um einen neuen Eintrag hinzuzufügen:

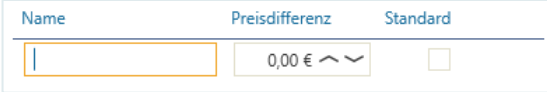

Geben Sie in "Name" den Namen des Listenelements ein.

Geben Sie In "**Preisdifferenz**" den Betrag an, der bei Auswahl des Listenelements zum Grundpreis des Produkts addiert werden soll.

Mit "**Standard**" können Sie ein Listenelement auswählen, das beim Öffnen des Produkts im helpLine Portal standardmäßig ausgewählt sein soll.

▪ **helpLine Objekt**: Die Eigenschaft wird im helpLine Portal als Suchfeld angezeigt, in dem eine Systemsuche ausgeführt wird, sobald der Portalanwender das Suchfeld auswählt. Die Systemsuche muss vorher in **Reports > Ad-Hoc Reports > Systemsuchen** angelegt worden sein. Wählen Sie die gewünschte Systemsuche in "Systemsuchen" aus.

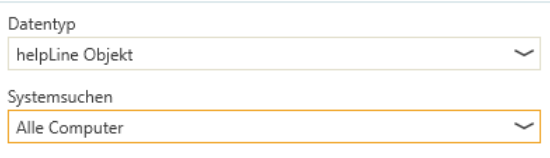

**Hinweis**: Bei der Anzeige der Suchergebnisse wird standardmäßig die Spaltenkonfiguration des gesuchten Objekts verwendet. Wenn Sie eine abweichende Spaltenkonfiguration verwenden möchten, dann erstellen und speichern Sie diese für den InternetBenutzer. Enthält die Spaltenkonfiguration mehr als eine Spalte, dann sollte der Definitionstyp an die erste Stelle in der Spaltenkonfiguration gesetzt werden.

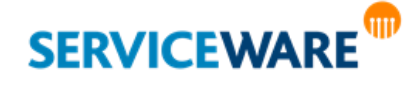

Ja/Nein: Die Eigenschaft wird im helpLine Portal als Checkbox angezeigt.

Geben Sie In "**Preisdifferenz**" den Betrag an, der bei Auswahl dieser Eigenschaft zum Grundpreis des Produkts addiert werden soll.

Wenn Sie "**Standard**" auswählen, wird das Feld beim Öffnen des Produkts im helpLine Portal standardmäßig aktiviert.

Sie können eine andere Eigenschaft als "Abhängig von" einer "Ja/Nein"-Eigenschaft definieren. Die abhängige Eigenschaft wird dann nur angezeigt, wenn die "**Ja/Nein**"-Eigenschaft aktiviert ist. Um eine Eigenschaft von einer "**Ja/Nein**"-Eigenschaft abhängig zu machen, sortieren Sie die Liste der Eigenschaften so, dass die abhängige Eigenschaft direkt unter der "**Ja/Nein**"-Eigenschaft steht. Wählen Sie beide Eigenschaften aus und klicken Sie auf ...

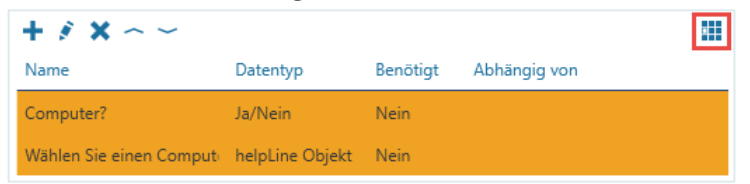

In "Abhängig von" wird für die abhängige-Eigenschaft nun angezeigt, von welcher "Ja/Nein"-Eigenschaft sie abhängig ist.

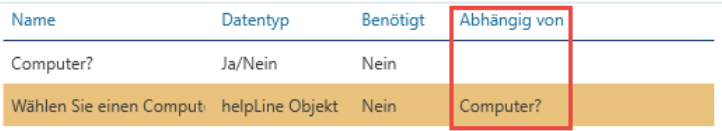

Um die Abhängigkeit aufzuheben, wählen Sie beide Eigenschaften aus und klicken Sie auf ... ▪ **Datum**: Die Eigenschaft wird im helpLine Portal als Datumsfeld angezeigt.

Wählen Sie in "**Standard**" ein Datum aus, das beim Öffnen des Produkts im helpLine Portal vorausgewählt ist.

Klicken Sie auf "OK", um die Eigenschaft zu speichern.

#### <span id="page-151-1"></span>6.7.2.1.2 Bearbeiten einer Produkteigenschaft

Sie können bereits angelegte Produkteigenschaften jederzeit bearbeiten.

Markieren Sie dazu die gewünschte Produkteigenschaft und klicken Sie auf die Schaltfläche "**Bearbeiten**".

Der Dialog "**Produkteigenschaft**" wird geöffnet und Sie können die Eigenschaft wie beschrieben erneut bearbeiten.

#### <span id="page-151-2"></span>6.7.2.1.3 Löschen einer Produkteigenschaft

Zum Löschen einer Produkteigenschaften gehen Sie vor wie folgt:

▪ Markieren Sie die gewünschte Produkteigenschaft und klicken Sie auf die Schaltfläche "**Löschen**". Die Produkteigenschaft wird aus der Liste der Produkteigenschaften entfernt.

#### <span id="page-151-0"></span>6.7.2.1.4 Organisieren der Produkteigenschaften

Über die Schaltflächen mit den Pfeilen, können Sie die Reihenfolge, in der die Produkteigenschaften im helpLine Portal angezeigt werden sollen, verändern.

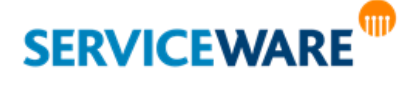

- Klicken Sie auf die Schaltfläche  $\left| \begin{array}{cc} \blacksquare \\ \blacksquare \end{array} \right|$ , um eine Produkteigenschaft in der Liste nach oben zu verschieben.
- Klicken Sie auf die Schaltfläche **+**, um eine Produkteigenschaft in der Liste nach unten zu verschieben.

#### 6.7.2.1.5 Definieren von Abhängigkeiten zwischen Produkteigenschaften

Zusätzlich zum Anlegen der Produkteigenschaften können Sie Abhängigkeiten zwischen diesen definieren, so dass bestimmte Eigenschaften nur in Verbindung mit anderen Eigenschaften zur Auswahl stehen. So können Sie beispielsweise ein Laptop-Modell in einer bestimmten Farbe definieren, das nur für bestimmte Festplattenspeichergrößen verfügbar sein soll. Das gibt Ihnen die Möglichkeit ein breiteres und individuelleres Angebot an verfügbaren Produkten abzubilden.

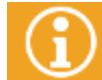

Damit Sie Abhängigkeiten definieren können, müssen Sie mindestens zwei Produkteigenschaften angelegt haben.

Es gibt immer eine übergeordnete (Parent) und eine untergeordnete (Child) Produkteigenschaft. Diese Zuordnung erfolgt von oben nach unten über die Position in der Eigenschaften-Liste. Die Parent-Eigenschaft ist also die, die weiter oben in der Liste steht. Sie muss zudem direkt über der ihr untergeordneten Eigenschaft stehen. Die Positionen können Sie wie im Kapitel "**[Organisieren der](#page-151-0)  [Produkteigenschaften](#page-151-0)**" beschrieben festlegen.

Die untergeordnete Eigenschaft hängt von der übergeordneten Eigenschaft ab, d. h. je nach ausgewähltem Wert der übergeordneten Eigenschaft stehen der untergeordneten Eigenschaft nur bestimmte Werte zur Verfügung.

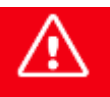

**Die übergeordnete Produkteigenschaft muss daher eine Eigenschaft vom Datentyp "Liste" sein.**

Zum Definieren dieser Abhängigkeiten gehen Sie vor wie folgt:

- Markieren Sie die übergeordnete (Parent) Produkteigenschaft.
- Drücken Sie die STRG- oder Umschalt-Taste und markieren Sie die untergeordnete (Child) Produkteigenschaft. (Diese muss sich direkt unter der Parent-Eigenschaft befinden.)
- Klicken Sie auf die nun aktive Schaltfläche "Abhängigkeiten".

Der Dialog "**Abhängigkeiten**" wird geöffnet.

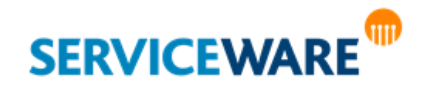

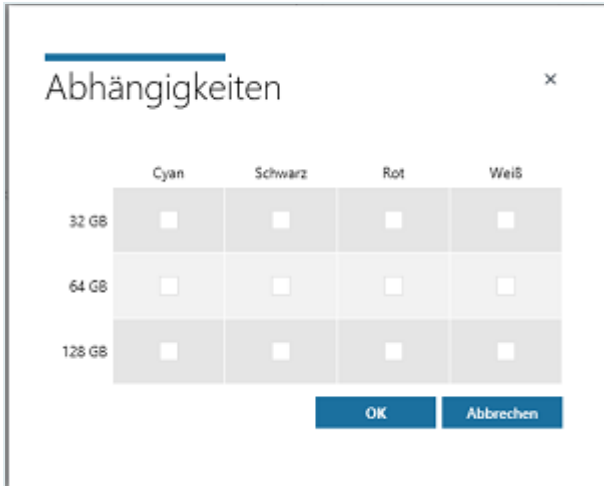

▪ Aktivieren Sie die Kontrollkästchen für die Kombinationen, die im Webshop zur Verfügung stehen sollen.

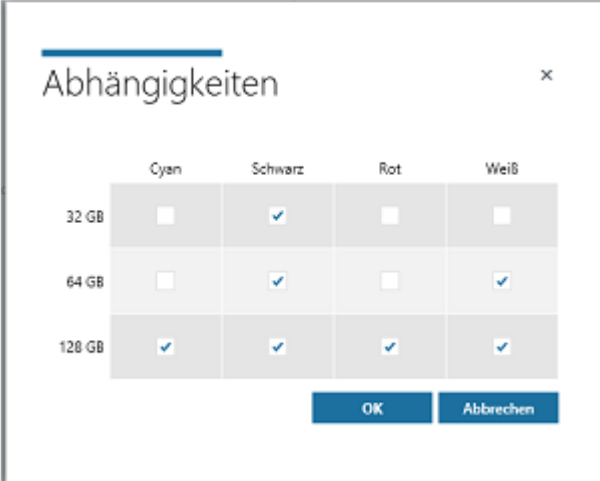

In der obigen Abbildung zum Beispiel werden Laptops mit den folgenden Eigenschaften im Webshop angeboten:

- Festplattenspeicher: 32 GB, Farbe: Schwarz
- Festplattenspeicher: 64 GB, Farbe: Schwarz und Weiß
- Festplattenspeicher: 128 GB, Farbe: Cyan, Schwarz, Rot und Weiß

▪ Speichern Sie Ihre Änderungen und schließen Sie den Dialog durch Klicken auf die Schaltfläche "**OK**". In der Liste der Produkteigenschaften wird nun für die untergeordnete Eigenschaft angegeben, von welcher Eigenschaft sie abhängig ist.

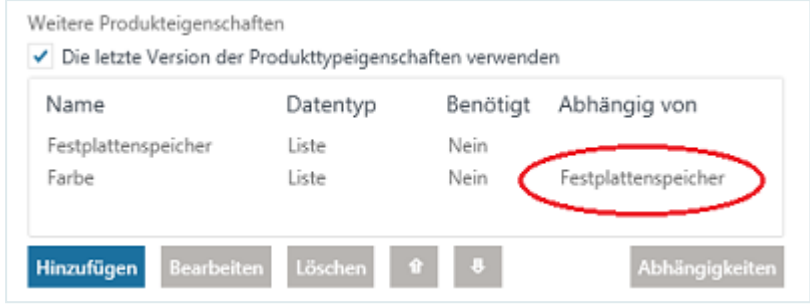

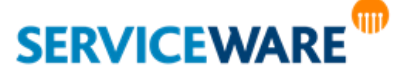

Sie können die Abhängigkeiten zwischen Produkteigenschaften auch auf mehrere Ebenen erweitern. Dabei definieren Sie jedoch immer nur die Abhängigkeit zwischen einer übergeordneten und einer untergeordneten Produkteigenschaft, weshalb sich die Vorgehensweise – unabhängig von der Anzahl der Ebenen – nicht von der hier beschriebenen unterscheidet.

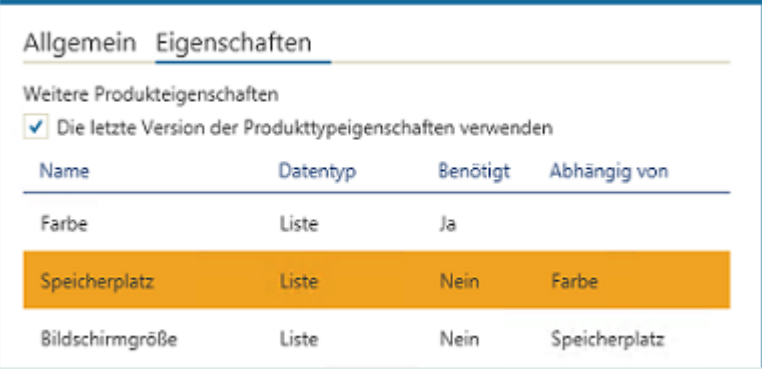

### *6.7.2.1.5.1 Bearbeiten der Abhängigkeiten*

Zum Bearbeiten der Abhängigkeiten zwischen zwei Produkteigenschaften gehen Sie wir folgt vor:

- Markieren Sie die beiden Eigenschaften in der richtigen Reihenfolge, also erst die übergeordnete und dann die untergeordnete Eigenschaft. Erst dann wird die Schaltfläche "Abhängigkeiten" aktiv.
- Klicken Sie auf die Schaltfläche "Abhängigkeiten".
- Der Dialog "**Abhängigkeiten**" wird geöffnet".
- Nehmen Sie die gewünschten Änderungen vor und klicken Sie auf die Schaltfläche "**OK**", um die Änderungen zu speichern und den Dialog zu schließen.

### *6.7.2.1.5.2 Entfernen der Abhängigkeiten*

Zum Entfernen der Abhängigkeiten zwischen zwei Produkteigenschaften gehen Sie wie folgt vor:

- Markieren Sie die beiden Eigenschaften in der richtigen Reihenfolge, also erst die übergeordnete und dann die untergeordnete Eigenschaft. Erst dann wird die Schaltfläche "Abhängigkeiten" aktiv.
- Klicken Sie auf die Schaltfläche "Abhängigkeiten".
- Der Dialog "**Abhängigkeiten**" wird geöffnet.
- Deaktivieren Sie alle Kontrollkästchen und klicken Sie auf die Schaltfläche "**OK**", um die Änderungen zu speichern und den Dialog zu schließen.

Die Abhängigkeit zwischen beiden Produkteigenschaften besteht nun nicht mehr; die Zuordnung ist auch nicht mehr in der Liste zu sehen.

### 6.7.2.1.6 Verwenden von Produkttypeigenschaften

Damit Sie nicht beim Anlegen vieler ähnlicher Produkte dieselben Angaben jedes Mal wieder neu machen müssen, haben Sie die Möglichkeit, für jeden Produkttyp eine Reihe von Eigenschaften anzulegen, die Sie zusätzlich zu den für das Produkt angegebenen Produkteigenschaften verwenden können. So können Sie bestimmte Eigenschaften, die für einen Produkttyp immer gleich sind, als Produkttypeigenschaften definieren und beim Anlegen des Produkts auswählen, ob Sie diese Eigenschaften verwenden wollen.

Zum Verwenden der Produkttypeigenschaften aktivieren Sie im Produktdialog das Kontrollkästchen "**Die letzte Version der Produkttypeigenschaften verwenden**".

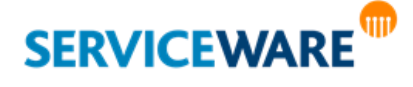

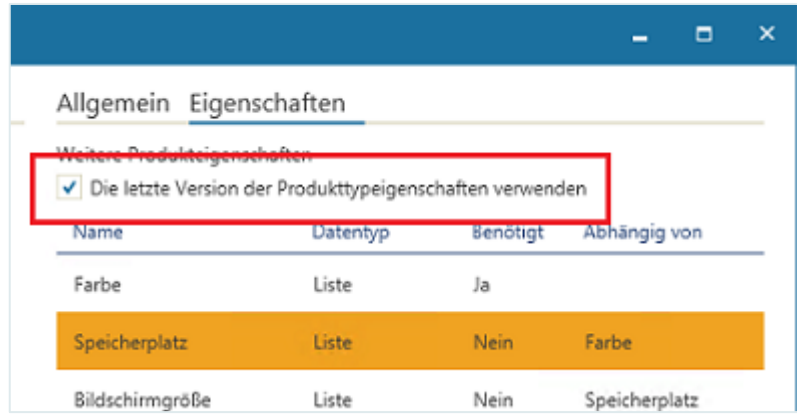

Zusätzlich zu den von Ihnen im Dialog definierten Eigenschaften wird nun die letzte Version der für den entsprechenden Produkttyp angelegten Produkttypeigenschaften verwendet.

### *6.7.2.1.6.1 Verwalten und Anlegen von Produkttypeigenschaften*

Die Produkttypeigenschaften werden in einem separaten Dialog verwaltet.

▪ Zum Öffnen dieses Dialogs klicken Sie in der Symbolleiste der Registerkarte "**Webshop**" auf die Schaltfläche "Eigenschaften verwalten".

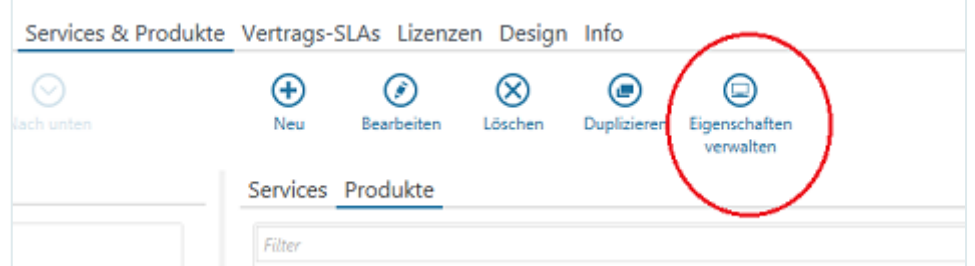

Der Dialog "Produkttypeigenschaften" wird geöffnet.

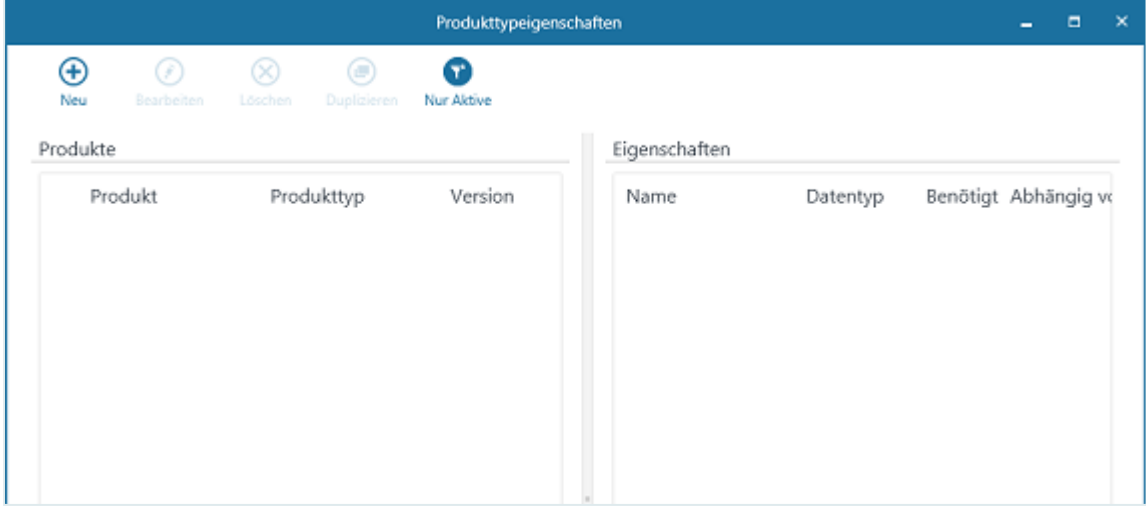

Hier werden Ihnen auf der linken Seite die Produkte angezeigt, für die bereits Produkttypeigenschaften angelegt wurden, und auf der rechten Seite die Eigenschaften des auf der linken Seite ausgewählten Produkts.

Durch Aktivieren der Schaltfläche "Nur Aktive" in der Symbolleiste können Sie sich nur die Produkttypeigenschaften anzeigen lassen, die aktuell von im Webshop verfügbaren Produkten verwendet werden.

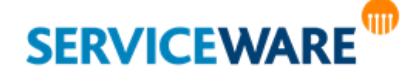

Zum Anlegen einer neuen Produkttypeigenschaft gehen Sie vor wie folgt:

Klicken Sie in der Symbolleiste auf die Schaltfläche "Neu".

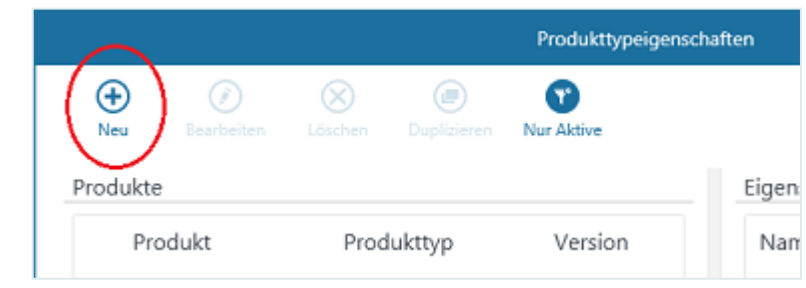

Ein weiter Dialog "**Produkttypeigenschaften**" wird geöffnet.

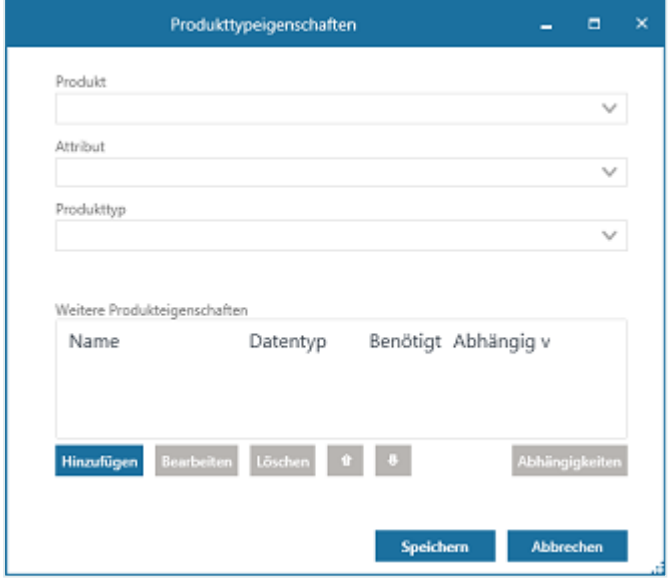

Hier können Sie zunächst bestimmen, für welchen Produkttyp Sie die Eigenschaften festlegen wollen und anschließend die Eigenschaften definieren.

Wählen Sie in den Feldern "Produkt", "Attribut" und "Produkttyp" die gewünschten Einträge aus. Nur das Feld "**Produkt**" ist dabei ein Pflichtfeld, die beiden anderen Felder können Sie bei Bedarf nutzen, um den Produkttyp, für den die Eigenschaften gelten sollen, genauer zu spezifizieren. Wählen Sie also z. B. im Feld "Produkt" den Eintrag "Computer", gelten die Produkttypeigenschaften für alle Objekte vom Typ "Computer".

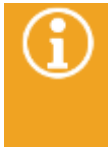

Je nachdem, wie speziell Sie den Produkttyp festlegen wollen, müssen Sie nicht unbedingt in iedem Feld einen Eintrag machen. Genauere Informationen zu der Auswahl von "Produkt". "Attribut" und "Produkttyp" finden Sie im Kapitel "[Anlegen eines Produkts](#page-143-0)" im grauen Beispielkasten.

- Fügen Sie im Abschnitt "**Weitere Produkteigenschaften**" die gewünschten Eigenschaften hinzu wie im Kapitel "[Hinzufügen weiterer Produkteigenschaften](#page-149-0)" beschrieben.
- Klicken Sie anschließend auf die Schaltfläche "Speichern".

Sie können die Produkttypeigenschaften auch bearbeiten und löschen wie in den Kapiteln "**[Bearbeiten](#page-151-1)  [einer Produkteigenschaft](#page-151-1)**" und "**[Löschen einer Produkteigenschaft](#page-151-2)**" beschrieben.

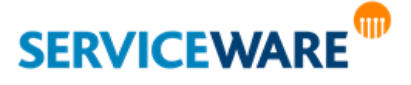

#### *6.7.2.1.6.2 Bearbeiten und Löschen von Produkttypeigenschaften*

Das Bearbeiten und Löschen von Produkttypeigenschaften ist nur möglich, wenn aktuell keine Bestellung für ein Produkt mit diesen Produkttypeigenschaften vorliegt.

Sie können bestehende Produkttypeigenschaften auch bearbeiten oder löschen, indem Sie auf die gleichnamigen Schaltflächen in der Symbolleiste klicken.

Durch das Symbol eines geöffneten und eines geschlossenen Schlosses wird für jeden Satz von Produkttypeigenschaften angezeigt, ob zurzeit eine Bestellung mit diesen Eigenschaften vorliegt und somit das Bearbeiten oder Löschen möglich (Schloss geöffnet) ist oder nicht (Schloss geschlossen).

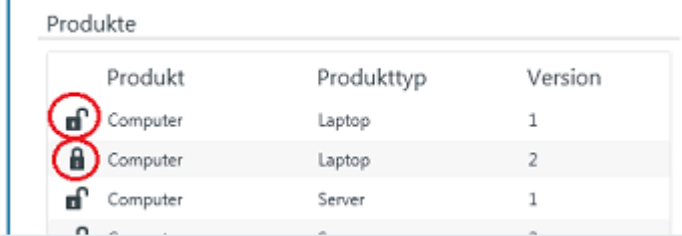

### *6.7.2.1.6.3 Duplizieren von Produkttypeigenschaften – Erstellen einer neuen Version*

Wenn Sie einen Satz von Produkttypeigenschaften, der bereits in einem Produkt verwendet wird, verändern oder ergänzen wollen, können Sie diesen duplizieren und so eine neue Version anlegen.

Markieren Sie dazu auf der linken Seite den Satz von Produkteigenschaften, den Sie duplizieren möchten, und klicken Sie in der Symbolleiste auf die Schaltfläche "Duplizieren".

Auf der linken Seite wird eine neue Zeile mit den duplizierten Produkttypeigenschaften eingefügt. Die Versionsnummer ist um eins erhöht.

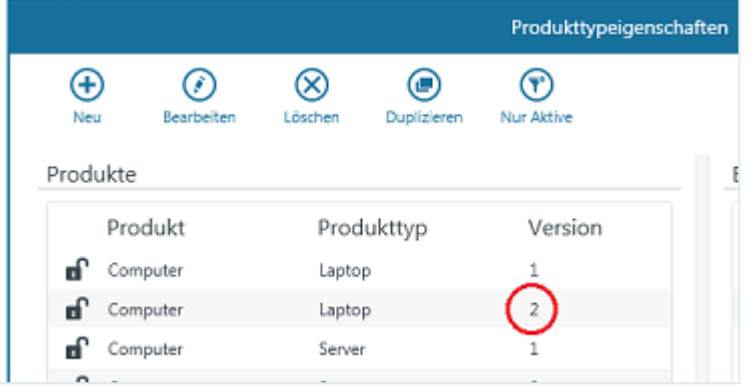

Sie können die Produkttypeigenschaften nun über die Schaltfläche "Bearbeiten" wie gewünscht anpassen.

Die neue Version der Produkteigenschaften wird nun von allen Produkte verwendet, die auch die vorherige Version dieser Produkteigenschaften verwendet haben.

#### Verbinden eines Produkts mit einem Prozess

Wenn Sie ein komplexeres Produkt im Webshop anbieten wollen, für das die Felder des Webshop-Produktdialogs nicht ausreichen, können Sie auf der Registerkarte "**Integration**" ein Produkt mit einem Ihrer Prozesse verbinden, der dann bei Bestellung des Produkts im Webshop gestartet wird. In diesem

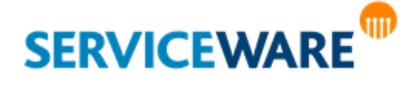

Fall wird dann nicht der Standard-Produktdialog aus dem Webshop angezeigt, sondern der Startdialog des ausgewählten Prozesses, in dem alle benötigten Informationen eingegeben werden können.

Wählen Sie dazu im Feld "Einen Prozess starten" den Prozess aus, mit dem Sie das Produkt verbinden wollen.

Die Registerkarten "Eigenschaften" und "Dokumente" werden in diesem Dialog (Dialog "Produkt") ausgeblendet und die benötigten Informationen können später bei der Bestellung im Startdialog des Prozesses eingegeben werden.

Bitte achten Sie darauf, dass Sie im Startdialog des Prozesses prüfen, ob alle Pflichtfelder (also helpLine Attribute, die im helpLine Designer als "Benötigt" markiert sind) gefüllt sind, z. B. indem Sie dies im Event "OnSave" per Skript prüfen oder die zugehörigen Controls auf Genaue Informationen dazu finden Sie im *Administrationshandbuch Dialog Design*.

Zum Übernehmen der Angaben klicken Sie nach dem Ausfüllen der Felder auf die Schaltfläche "**Speichern**".

Sind alle Pflichtfelder auf allen Registerkarten ausgefüllt, wird der Dialog gespeichert und geschlossen.

#### <span id="page-158-0"></span>Verbinden eines Produkts mit Taskpaket-Vorlage, Subprozess und helpLine Objekt

Auf der Registerkarte "**Integration**" können Sie das Produkt zum einen mit den Taskpaket-Vorlagen und Subprozessen aus dem helpLine Task Management und zum anderen mit einem helpLine Objekt verbinden, um so aus dem Workflow auf die Eigenschaften dieses helpLine Objekts zugreifen zu können.

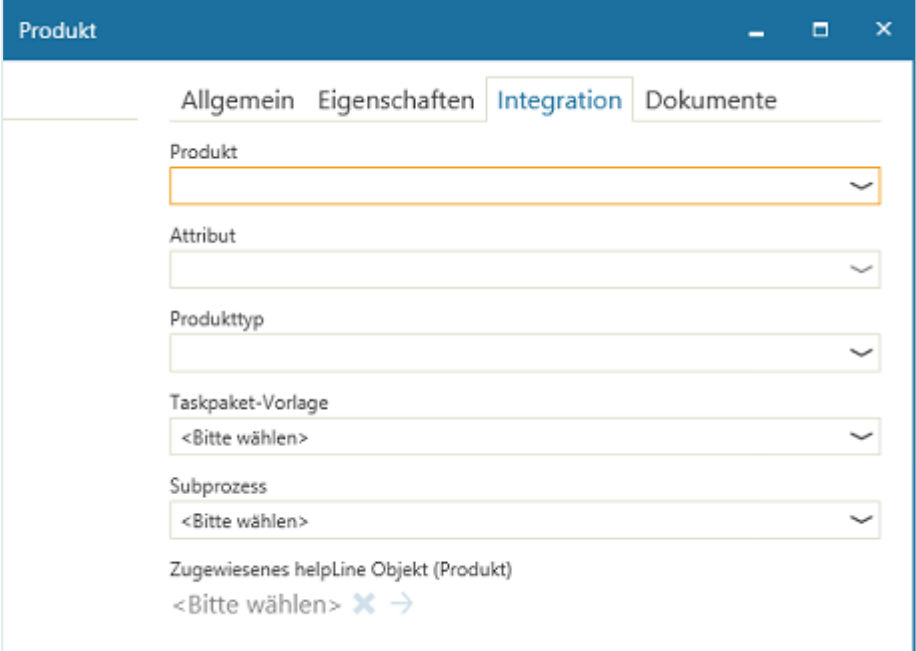

Dazu können Sie in den folgenden Feldern folgende Angaben machen:

**SERVICEWARE** 

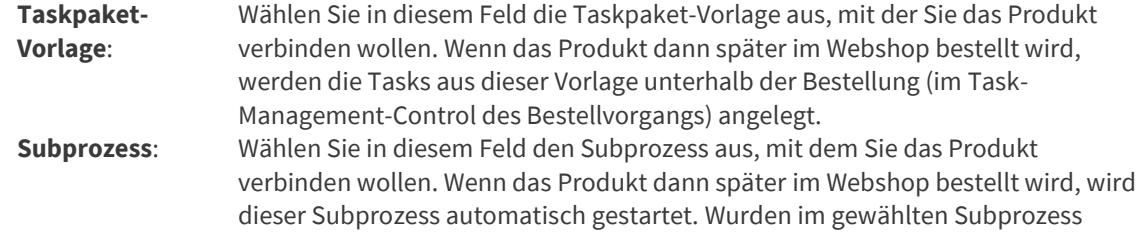

Attribute oder Assoziationen als Startinhalt festgelegt, so werden diese bei der Bestellung im Webshop als Felder angezeigt, die ausgefüllt werden müssen. Die eingegebenen Informationen werden im weiteren Prozess entsprechend mit übergeben. Nähere Informationen finden Sie im helpLine - Anwenderhandbuch BPMN Modeler.

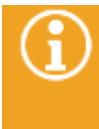

Damit der Subprozess automatisch aus dem Bestellvorgang gestartet wird, muss der Workflow entsprechend konfiguriert sein.

Genaue Informationen zu dem Operation Scope und zur Methode "StartSubProcess", die dazu in den Workflow eingebunden werden müssen, finden Sie im *Administrationshandbuch Workflow*.

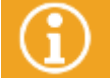

Das Erstellen von Vorlagen für Task-Management-Prozesse erfolgt im BPMN Modeler. Genaue Informationen dazu finden Sie im *Anwenderhandbuch BPMN Modeler*.

**Zugewiesenes helpLine Objekt (Produkt)**: Wählen Sie hier das helpLine Objekt aus, mit dem Sie das Produkt verbinden wollen. Aus dem Workflow kann dann später über API-Methoden auf die Eigenschaften dieses Objekts zugegriffen werden.

Zum Übernehmen der Angaben klicken Sie nach dem Ausfüllen der Felder auf die Schaltfläche "**Speichern**".

Sind alle Pflichtfelder auf allen Registerkarten ausgefüllt, wird der Dialog gespeichert und geschlossen.

#### <span id="page-159-0"></span>Hinzufügen von Dokumenten zu einem Produkt

Auf der Registerkarte "Dokumente" können Sie dem Service Dokumente, z. B. Datenblätter, hinzufügen, die später im Webshop zusammen mit dem Service angezeigt werden und geöffnet werden können.

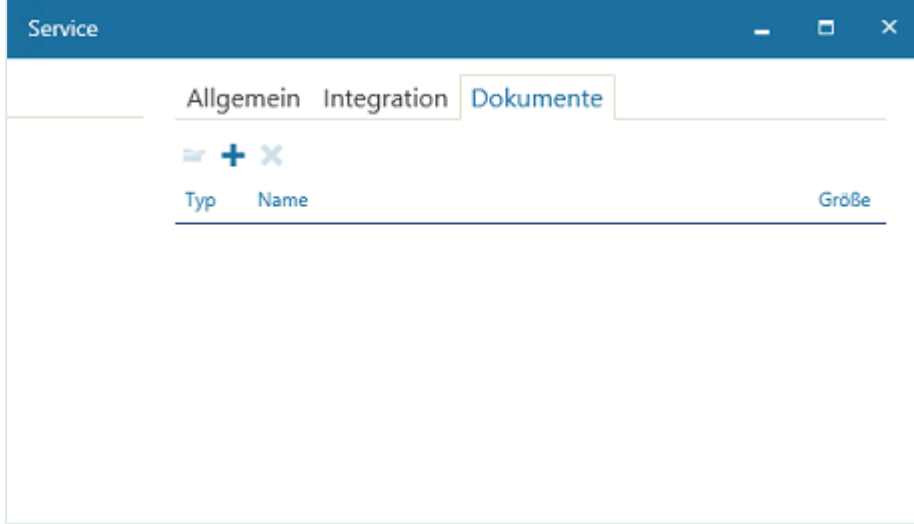

▪ Klicken Sie dazu in der Symbolleiste auf die Schaltfläche "**Hinzufügen**" und wählen Sie in dem Auswahldialog das gewünschte Dokument aus.

Das Dokument wird nun in der Tabelle angezeigt und kann von dort über die Schaltfläche "Öffnen" in der Symbolleiste geöffnet werden.

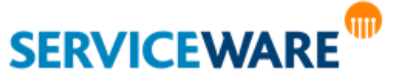

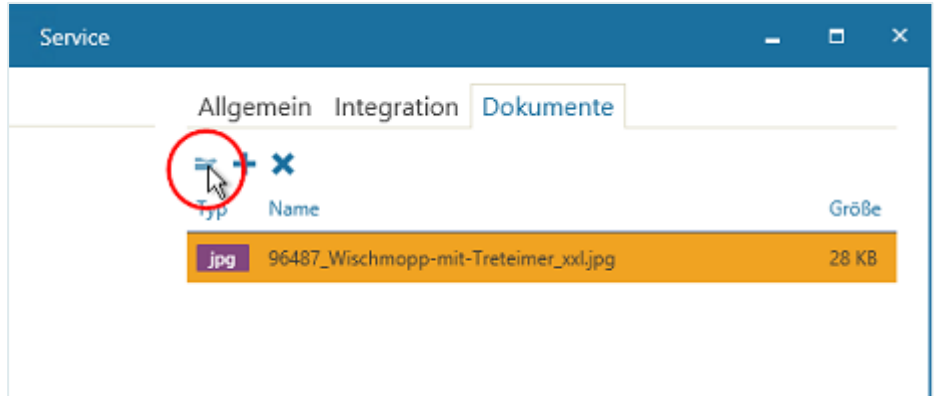

Durch Klicken auf die Schalfläche "Löschen" können Sie ein ausgewähltes Dokument wieder aus der Tabelle entfernen.

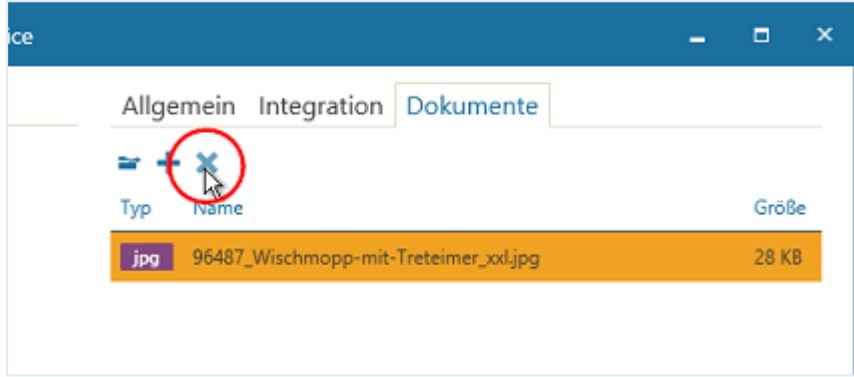

▪ Zum Übernehmen der Angaben klicken Sie nach dem Ausfüllen der Felder auf die Schaltfläche "**Speichern**".

Sind alle Pflichtfelder auf allen Registerkarten ausgefüllt, wird der Dialog gespeichert und geschlossen.

#### Bearbeiten eines Produkts

Zum Bearbeiten eines Produkts, das Sie bereits für die Anzeige im helpLine Portal angelegt haben, klicken Sie auf die Schaltfläche "Bearbeiten".

Der Dialog "**Produkt**" wird geöffnet und Sie können die bereits eingetragenen Angaben ändern.

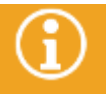

Wurde ein Produkt bereits im Webshop bestellt, können Sie nur noch bestimmte Eigenschaften [des Produkts ändern.](#page-160-0)

#### <span id="page-160-0"></span>6.7.2.1.7 Bearbeiten eines bereits bestellten Produkts

Wurde ein Produkt bereits im Webshop bestellt, können Sie dennoch folgende Eigenschaften des Produkts ändern:

- Gültigkeitszeitraum (verlängern)
- Beschreibung
- Bilder

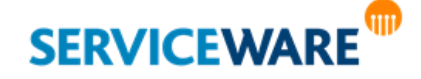

#### Löschen eines Produkts

Sie können ein Produkt nur löschen, solange es noch nicht im Webshop bestellt wurde. Gehen Sie dazu vor wie folgt:

Markieren Sie das gewünschte Produkt und klicken Sie im Kontextmenü auf den Eintrag "Löschen" oder drücken Sie die **Entf-Taste** auf Ihrer Tastatur.

Der Service verschwindet aus der Übersicht auf der rechten Seite und den Katalogen und Kategorien im ClassicDesk und aus dem Webshop.

> Wenn Sie ein Produkt, dessen Gültigkeitszeitraum abgelaufen ist, nicht mehr löschen können, weil es schon bestellt wurde, aber es nicht mehr in der Übersicht auf der rechten Seite angezeigt bekommen wollen, können Sie sich durch Klicken auf die Schaltfläche "Nur Aktive" in der Symbolleiste nur die Produkte anzeigen lassen, deren Gültigkeitszeitraum noch nicht abgelaufen ist und die somit noch im Webshop zur Verfügung gestellt werden können.

### Duplizieren eines Produkts

Sie haben auch die Möglichkeit, bereits existierende Produkte zu duplizieren. Dies ist dann sinnvoll, wenn Sie ein neues Produkt anlegen möchten, das ähnliche Eigenschaften wie ein bereits existierendes Produkt hat. So brauchen Sie dann nur die abweichenden Werte zu ändern und müssen nicht alle Eigenschaften neu eintragen.

Zum Duplizieren eines Produkts klicken Sie auf die Schaltfläche "Duplizieren" in der Symbolleiste. Der Dialog des neuen Produkts wird geöffnet, in dem alle Angaben inklusive des Namens aus dem duplizierten Produkt übernommen wurden.

Nehmen Sie die gewünschten Änderungen vor und klicken Sie anschließend auf die Schaltfläche "Speichern", um das Produkt zu speichern.

### 6.7.3 Aktivieren der Tabellenansicht

Um einen besseren Überblick über die angelegten Services und Produkte zu bekommen, können Sie sich diese auch in einer Tabelle statt in einer Liste anzeigen lassen.

▪ Klicken Sie dazu auf die Schaltfläche "**Tabellenansicht**" in der Symbolleiste.

Die Services und Produkte werden nun in einer Tabelle dargestellt.

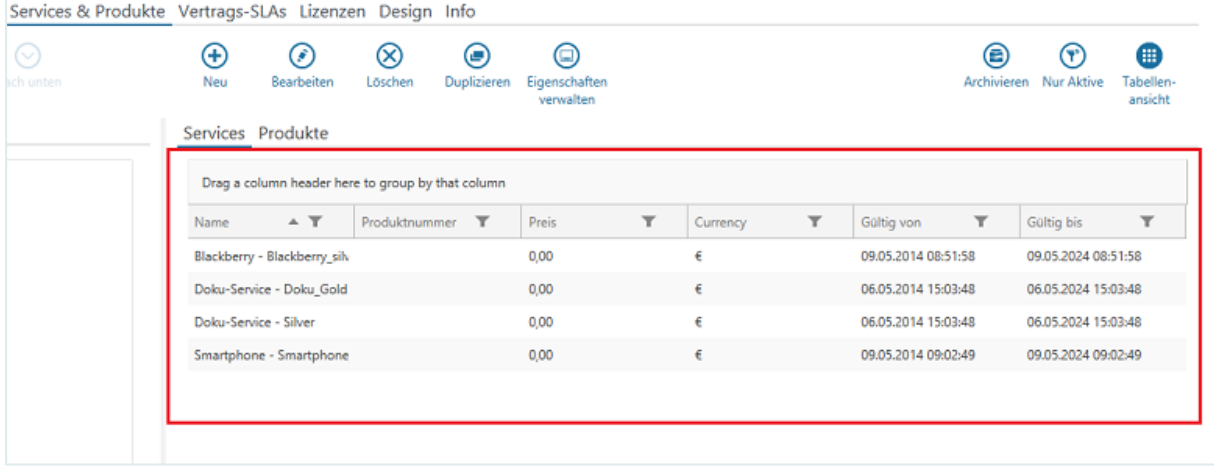

Innerhalb der Tabelle können Reihenfolge und Breite der Spalten verändert werden und es kann nach den einzelnen Spalten gruppiert und sortiert werden, wie Sie es vom Arbeiten mit Tabellen im ClassicDesk kennen.

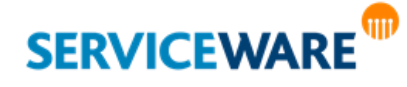

Die Werte, die in den Spalten angezeigt werden, sind fest konfiguriert.

#### <span id="page-162-0"></span>6.7.4 Arbeiten mit Katalogen und Kategorien

Um die für das Portal verfügbaren Services und Produkte übersichtlicher darzustellen und zu strukturieren, können Sie im linken Teil des Bereichs "Webshop" Kataloge und Kategorien erstellen und verwalten.

Die hier erstellten Kataloge und Kategorien werden im Webshop des helpLine Portals als Einträge in der Baumstruktur angezeigt. Hinter dem Katalognamen wird jeweils in Klammern angezeigt, wie viele Elemente der Katalog auf der nächsten untergeordneten Ebene enthält.

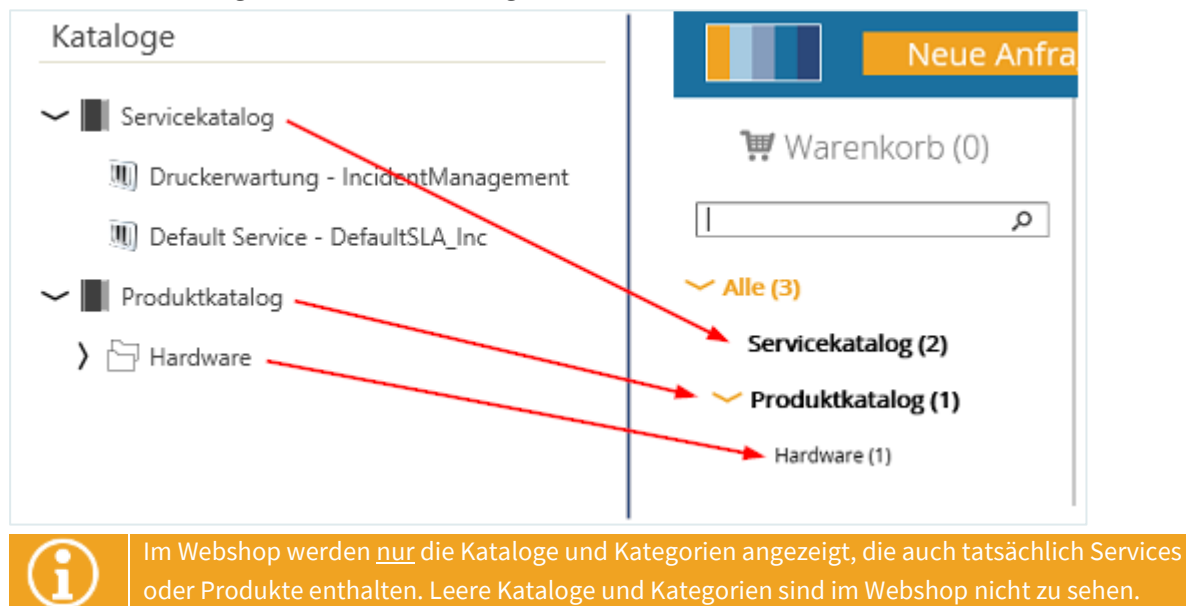

#### Erstellen von Katalogen und Kategorien

Zum Erstellen eines Katalogs klicken Sie auf die Schaltfläche "Neu".

Ein Katalog mit dem Namen "Neuer Katalog" wird im Bearbeitungsmodus erstellt.

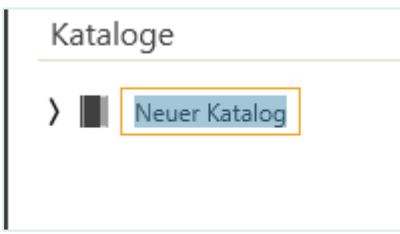

Geben Sie einfach den gewünschten Namen ein und bestätigen Sie ihn mit der Eingabetaste.

Zum **Erstellen einer Kategorie** markieren Sie den Katalog, dem Sie sie unterordnen wollen und klicken Sie auf die Schaltfläche "Neu".

Eine Kategorie mit dem Namen "**Neue Kategorie**" wird im Bearbeitungsmodus erstellt.

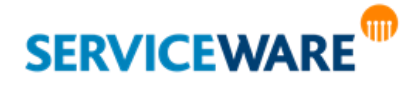

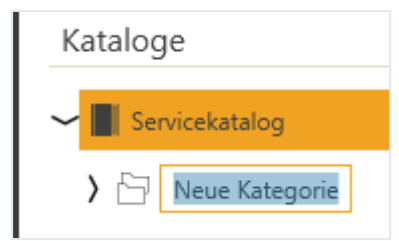

Geben Sie einfach den gewünschten Namen ein und bestätigen Sie ihn mit der Eingabetaste. Zum **Erstellen einer untergeordneten Kategorie** markieren Sie die Kategorie, der Sie die zu erstellende unterordnen wollen und klicken Sie auf die Schaltfläche "**Neu**".

#### Bearbeiten von Katalogen und Kategorien

Zum Bearbeiten eines Katalogs/einer Kategorie markieren Sie den gewünschten Katalog/die gewünschte Kategorie und klicken Sie auf die Schaltfläche "Bearbeiten".

Der Name ist nun im Bearbeitungszustand. Ändern Sie den Katalognamen/den Kategorienamen und bestätigen Sie die Änderungen zum Speichern mit der Eingabetaste.

#### Löschen von Katalogen und Kategorien

Zum Löschen eines Katalogs/einer Kategorie und des gesamten Inhalts markieren Sie den gewünschten Katalog/die gewünschte Kategorie und klicken Sie auf die Schaltfläche "**Löschen**". Bestätigen Sie die Sicherheitsabfrage mit "**Ja**", damit der Katalog/die Kategorie wirklich gelöscht wird.

#### Organisieren der Katalogstruktur

Zur weiteren Strukturierung der erstellten Kataloge und Kategorien können Sie

- **Kataloge und Kategorien** anderen Katalogen und Kategorien **unterordnen**.
- die **Reihenfolge** von Kategorien innerhalb eines Katalogs oder einer Kategorie **verändern**.

Sie haben zwei Möglichkeiten, Kataloge und Kategorien anderen Katalogen und Kategorien unterzuordnen:

### **1. Zuordnung per Drag & Drop**

Klicken Sie auf den Katalog/die Kategorie, den/die Sie verschieben wollen, und ziehen Sie ihn/sie per Drag & Drop in den gewünschten Katalog/die gewünschte Kategorie. Er/sie wird dadurch mit seinem/ihrem gesamten Inhalt an die entsprechende Stelle verschoben.

#### **2. Erstellen einer untergeordneten Kategorie**

Markieren Sie den Katalog/die Kategorie, dem/der Sie eine neue Kategorie unterordnen wollen, und erstellen Sie dann über die Schaltfläche "Neu" eine neue Kategorie. Diese wird dann automatisch dem markierten Katalog/der markierten Kategorie untergeordnet.

Wenn Sie innerhalb eines Katalogs oder einer Kategorie mehrere Kategorien erstellt haben, können Sie über die Pfeilschaltflächen in der Symbolleiste die Reihenfolge dieser untergeordneten Kategorien verändern.

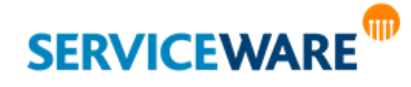

Anwenderhandbuch helpLine ClassicDesk Seite 164/550

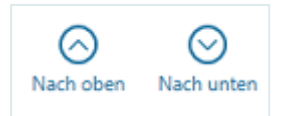

Klicken Sie hierzu auf die zu verschiebende Kategorie und bewegen Sie sie mit den Pfeilschaltflächen um die gewünschte Position nach oben oder unten.

Die untergeordneten Kategorien werden im Portal entsprechend als untergeordnete Einträge in der Baumstruktur abgebildet.

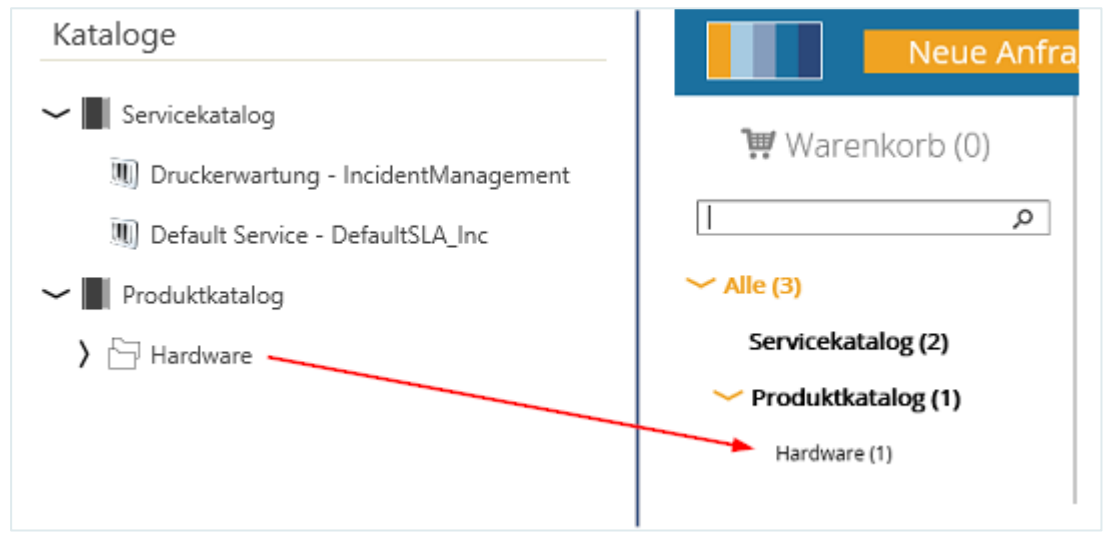

#### Zuordnen von Services und Produkten zu Katalogen und Kategorien

Nachdem Sie Kataloge und Kategorien erstellt haben, können Sie diese mit Services und Produkten "befüllen".

Klicken Sie auf den Service oder das Produkt, das Sie einem Katalog/einer Kategorie zuordnen wollen, und ziehen Sie es per Drag & Drop an die gewünschte Stelle.

Dieselben Services und Produkte können mehreren Katalogen und Kategorien gleichzeitig zugeordnet werden.

Jedoch können Services und Produkte, nachdem Sie einmal zugeordnet wurden, innerhalb der Katalogstruktur nicht mehr verschoben werden.

#### Entfernen von Services und Produkten aus einem Katalog oder einer Kategorie

Sie können einen Service/ein Produkt auch wieder aus einem Katalog oder einer Kategorie entfernen.

Markieren Sie dazu den Service/das Produkt und klicken Sie im Kontextmenü auf den Eintrag "**Löschen**" oder drücken Sie die **Entf-Taste** auf Ihrer Tastatur.

Der Service/das Produkt wird dadurch nicht mehr in diesem Katalog/dieser Kategorie im Webshop angezeigt.

#### Erstellen von individuellen Katalogen

Um das Angebot im Webshop besser auf einzelne Zielgruppen abstimmen zu können, haben Sie die Möglichkeit, neben globalen Katalogen, die allen Benutzern zur Verfügung stehen, auch individuelle Kataloge zu erstellen, die nur bestimmten Zielgruppen zugänglich sein sollen.

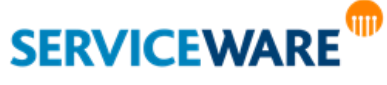

Ein praktisches Beispiel soll den Anwendungsfall verdeutlichen:

#### **Beispiel:**

Als globaler IT-Verantwortlicher in einem Unternehmen mit Mitarbeitern in verschiedenen Ländern möchten Sie lokale Webshops zur Verfügung stellen. Da in jedem Land unterschiedliche Services angeboten werden, unterschiedliche Preise verhandelt wurden, unterschiedliche Währungen verwendet und unterschiedliche Sprachen gesprochen werden, kann ein globaler Katalog den Anforderungen nicht gerecht werden. Um die verschiedenen Gegebenheiten mit dem Webshops adäquat bedienen zu können, ist es sinnvoll, für jede Organisation eigene, an die jeweiligen Bedingungen angepasste Kataloge zu erstellen.

Eine solche Zuordnung wird erstellt, indem einzelne Kataloge im ClassicDesk jeweils einzelnen Organisationseinheiten zugewiesen werden. Die zugewiesenen Kataloge stehen anschließend der jeweiligen Organisationseinheit und allen ihr untergeordneten Organisationseinheiten im Web-Shop des helpLine Portals zur Verfügung.

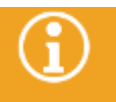

Jeder Katalog kann jeweils nur einer Organisationseinheit zugewiesen werden.

Zum Zuweisen eines Katalogs zu einer Organisationseinheit gehen Sie wie folgt vor:

- Markieren Sie den Katalog, den Sie einer Organisationseinheit zuweisen wollen.
- Klicken Sie in der Symbolleiste auf die Schaltfläche "Öffnen".

Der Dialog "Katalog bearbeiten" wird geöffnet.

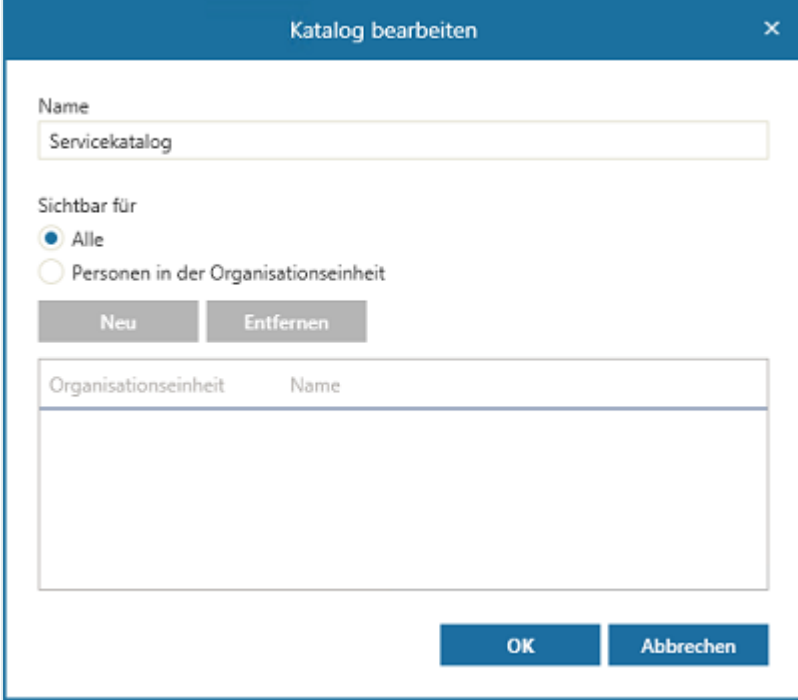

▪ Aktivieren Sie unter "**Sichtbar für**" das Kontrollkästchen "**Personen in der Organisationseinheit**" und klicken Sie dann auf die nun aktive Schaltfläche "Neu".

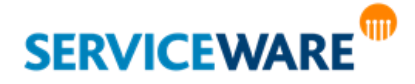

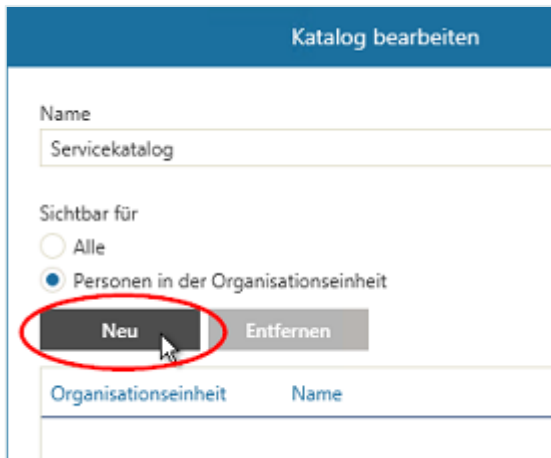

Ein weiterer Dialog wird geöffnet.

- Wählen Sie im Feld "**Organisationseinheit**" die Art der Organisationseinheit, der Sie den Katalog zur Verfügung stellen wollen.
- Wählen Sie im Feld "**Name**" aus der Dropdownliste die Instanz aus, der Sie den Katalog zur Verfügung stellen wollen, oder geben Sie die Anfangsbuchstaben des Namens ein, er wird dann automatisch vervollständigt.

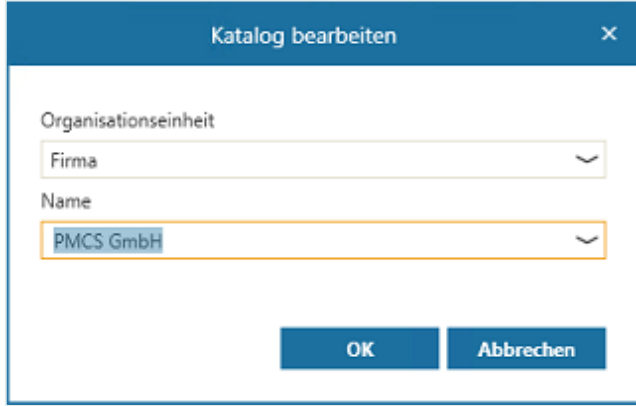

**E** Bestätigen Sie Ihre Eingaben durch Klicken auf die Schaltfläche "OK".

Die Organisationseinheit wird nun im Bearbeitungsdialog des Katalogs angezeigt.

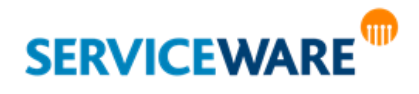

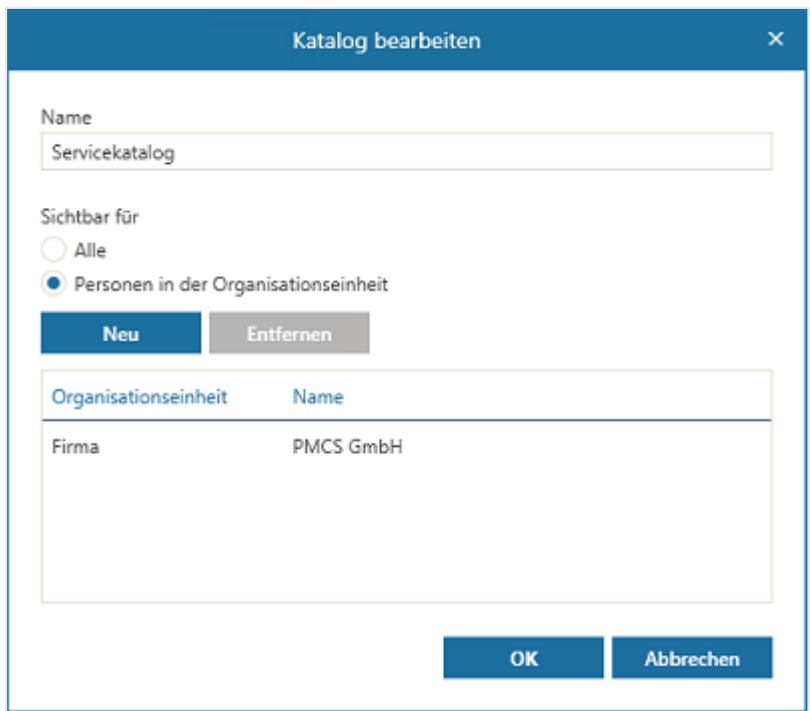

Durch Klicken auf die Schaltfläche "Entfernen" können Sie Organisationseinheiten wieder aus der Liste entfernen und so den untergeordneten Personen den Zugriff auf diesen Katalog entziehen. Sie können einen individuellen Katalog später auch wieder für alle freigeben, indem Sie ihn zum Bearbeiten öffnen und unter "Sichtbar für" die Option "Alle" auswählen.

Im helpLine Portal steht der individuelle Katalog jetzt der zugewiesenen Organisationseinheit und allen ihr untergeordneten Organisationseinheiten zur Verfügung. Für andere Organisationseinheiten, also beispielsweise Mitarbeiter anderer Firmen, ist dieser Katalog nicht sichtbar.

Die Sichtbarkeit kann nur für Kataloge eingeschränkt werden, nicht für Kategorien.

Um dennoch eine oder mehrere bereits bestehende Kategorien für eine bestimmte Organisationseinheit sichtbar zu machen, können Sie sie in einen neuen Katalog kopieren und diesen dann wie beschrieben der gewünschten Organisationseinheit zuweisen.

### 6.8 Verwalten von Formularen für Objektdialoge (Form Management)

Auf der Registerkarte "Formulare" können Sie Formulare für Ihre Vorgansdialoge erstellen und verwalten.

Formulare ergänzen die Vorgangsdialoge und haben den Zweck, den Benutzer bei der Eingabe der benötigten Informationen zu unterstützen, indem Sie abhängig von konfigurierbaren Bedingungen bestimmte Informationen gezielt abfragen. Ein Formular ist sozusagen ein "Dialog für einen Dialog", der über das Form-Control in die Dialoge eingebunden wird und nur Felder anzeigt, in denen auch wirklich Informationen benötigt werden. Für einen Prozesstypen kann es dann für unterschiedliche Szenarien verschiedene Formulare geben, die jeweils unterschiedliche Felder enthalten. So wird zum einen der Benutzer nicht mit einem Übermaß an Feldern konfrontiert und kann sich bei der Eingabe der Daten auf

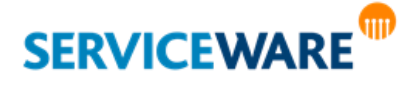

das Wesentliche konzentrieren, und zum anderen sieht der Agent, der später den Vorgang bearbeitet, im Vorgangsdialog alle Informationen, die er für die Bearbeitung des Vorgangs benötigt.

#### **Beispiel:**

Wenn ein Benutzer im Portal eine Anfrage zu einem defekten Drucker aufnimmt, soll er bestimmte Informationen (Drucker-Modell, Ort, Zustand der Stecker) angeben, damit der bearbeitende Agent keine Rückfragen stellen muss. Im Vorgangsdialog, den der Agent später bei der Bearbeitung sieht, soll es aber für diese Informationen keine separaten Felder geben, sondern sie sollen gesammelt in einem Beschreibungsfeld angezeigt werden.

Damit der Benutzer also alle benötigten Angaben macht, wird ein Formular erstellt, das für jede benötigte Information ein Feld enthält.

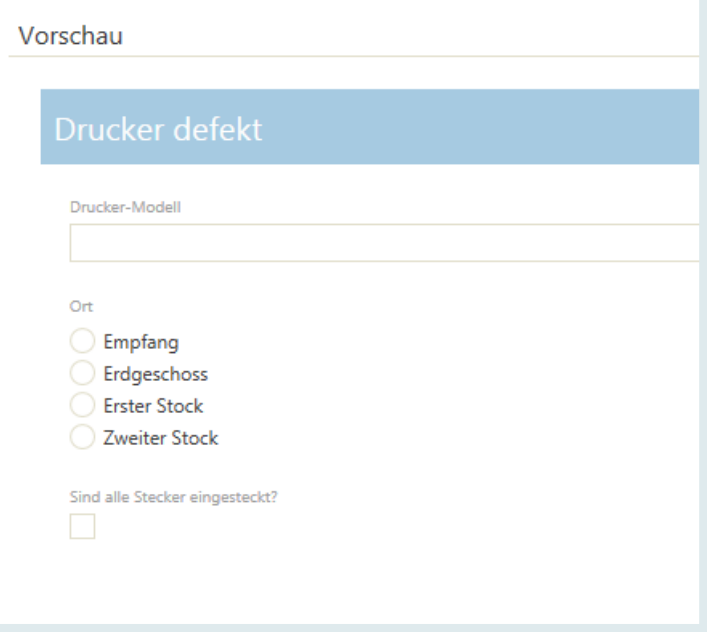

Beim Aufnehmen einer Anfrage sieht der Benutzer nun dieses Formular und gibt alle benötigten Informationen dort ein. Das Formular ist so konfiguriert, dass die eingegebenen Informationen alle in das Feld "Beschreibung" des Anfrage-Dialogs kopiert werden.

Die Registerkarte "Formulare" enthält eine Symbolleiste, über deren Schaltflächen Sie die folgenden Aktionen ausführen können:

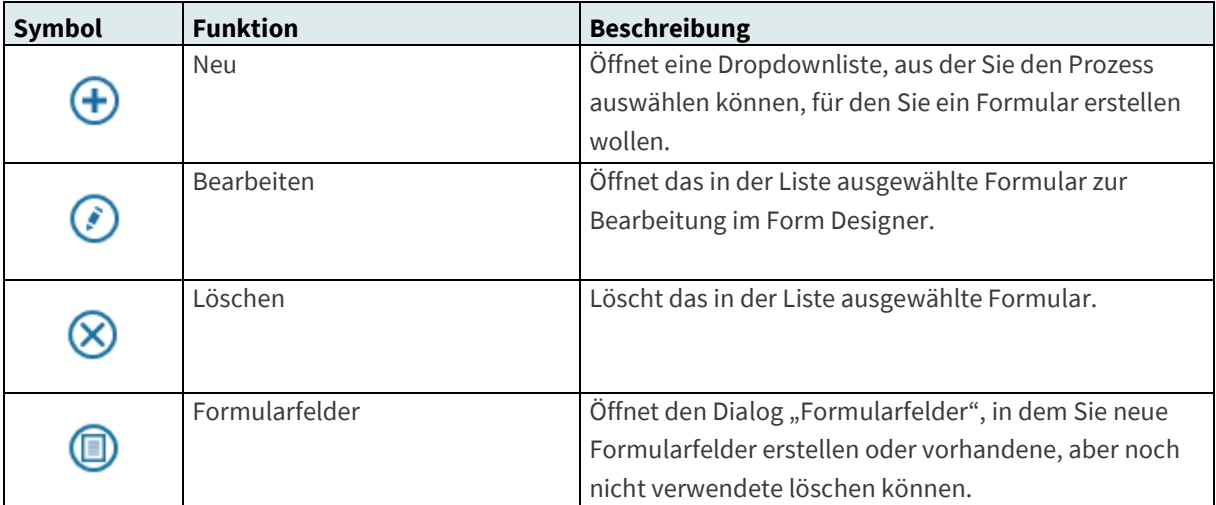

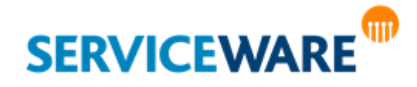

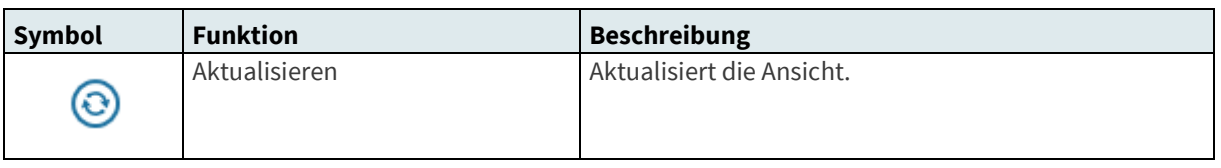

Auf der linken Seite im Abschnitt "Formulare" werden alle vorhandenen Formulare gruppiert nach Prozesstyp, für die sie erstellt wurden, angezeigt.

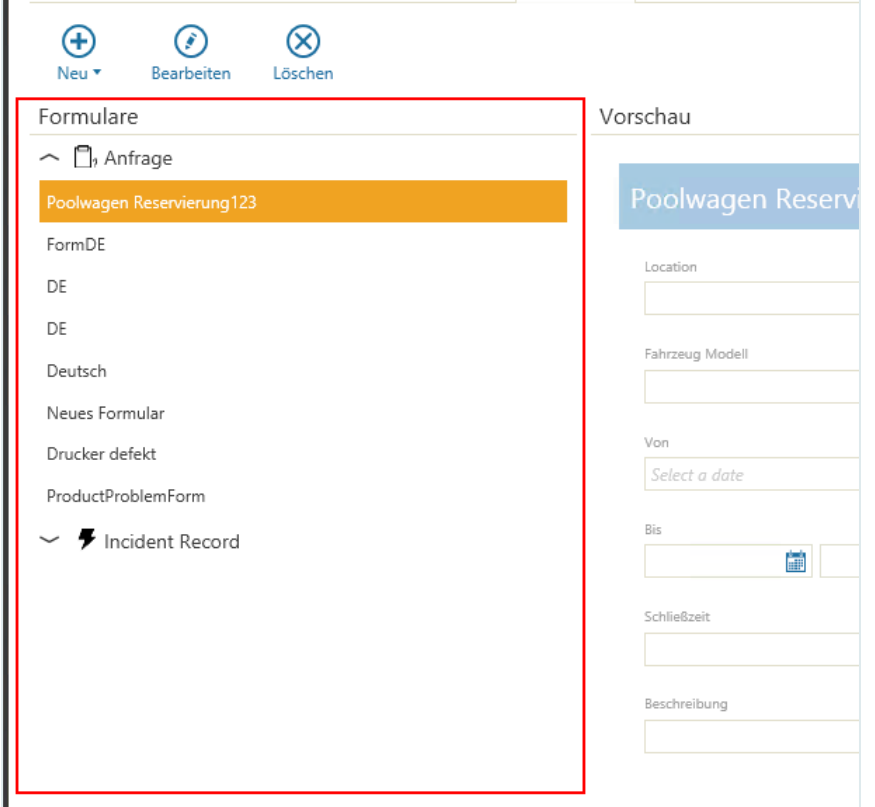

Auf der rechten Seite im Abschnitt "Vorschau" wird jeweils eine Vorschau des ausgewählten Formulars angezeigt.

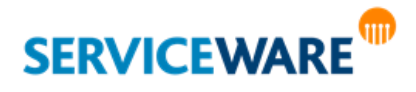

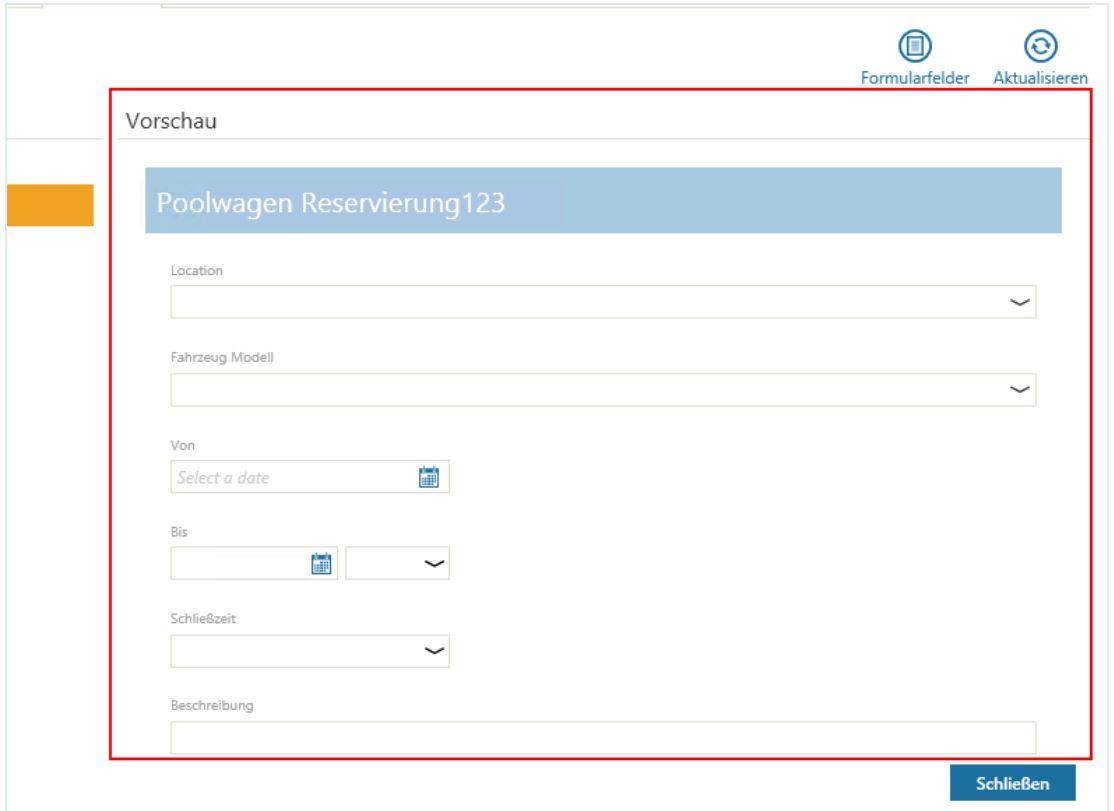

Hier können Sie Ihre Formulare verwalten.

Das Erstellen und Konfigurieren eines Formulars umfasst im Groben folgende Schritte:

- **[Erstellen](#page-174-0) des Formulars i[m Form Designer](#page-170-0)**
- [Zuordnen von Bedingungen zum Ausführen des Formulars](#page-179-0)
- **[Erstellen von Vorlagen für das Formular](#page-188-0)**
- Einbinden des Formulars in den Objektdialog

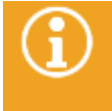

Die Einbindung von Formularen in Ihre helpLine Objektdialoge erfolgt **im Dialog Designer** über das Form-Control. Genaue Informationen dazu finden Sie im *Administrationshandbuch Dialog Design*.

Diese und weitere Schritte werden in den folgenden Unterkapiteln beschrieben.

#### <span id="page-170-0"></span>6.8.1 Der Form Designer

Das Werkzeug zum Erstellen von Formularen ist der Form Designer.

▪ Zum Öffnen des Form Designers klicken Sie in der Symbolleiste auf die Schaltfläche "**Neu**" und wählen Sie in der Dropdownliste den Prozess aus, für den Sie ein neues Formular erstellen wollen.

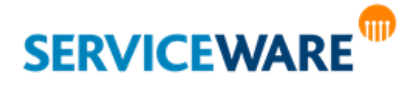

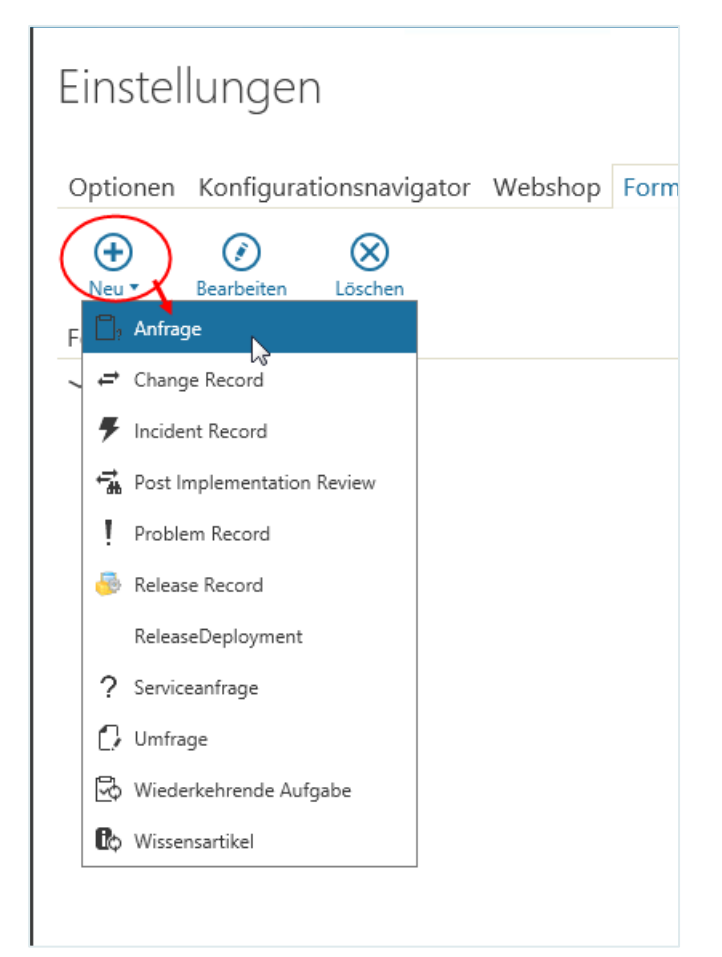

Der Form Designer wird in einem eigenen Dialog geöffnet.

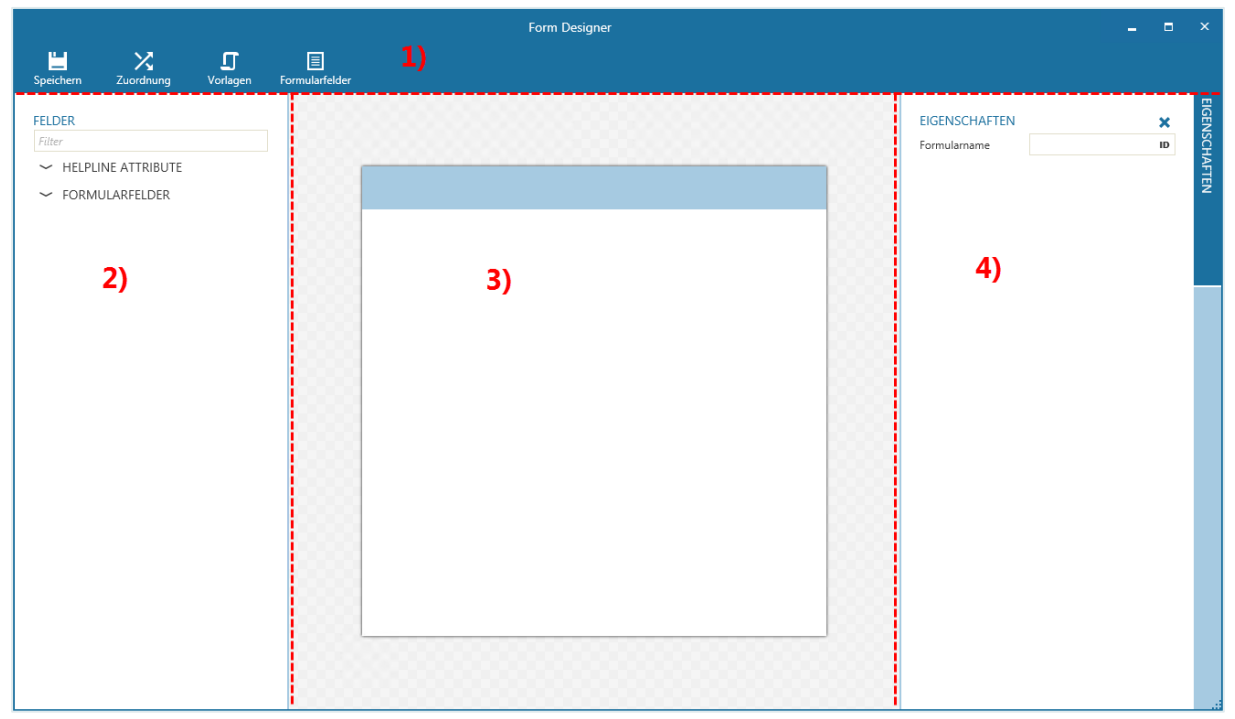

Er besteht aus folgenden Elementen:

▪ Symbolleiste (1)

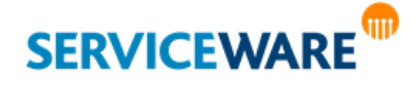

- linke Randleiste (2)
- Design-Bereich (3)
- rechte Randleiste (4)

### **1) Symbolleiste**

In der **Symbolleiste** können Sie über folgende Schaltflächen folgende Aktionen ausführen.

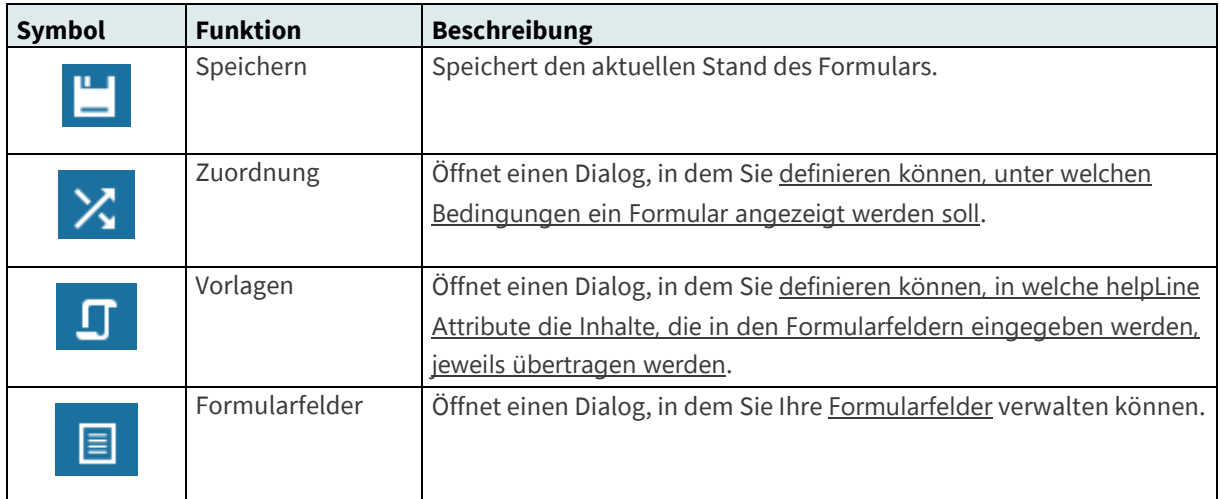

### **2) Linke Randleiste**

In der **linken Randleiste** werden die Felder angezeigt, die Sie für die Gestaltung Ihrer Formulare verwenden können.

Die Symbole vor jedem Element zeigen den Datentyp des Elements an.

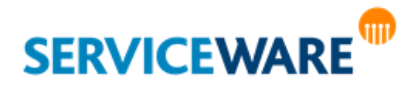

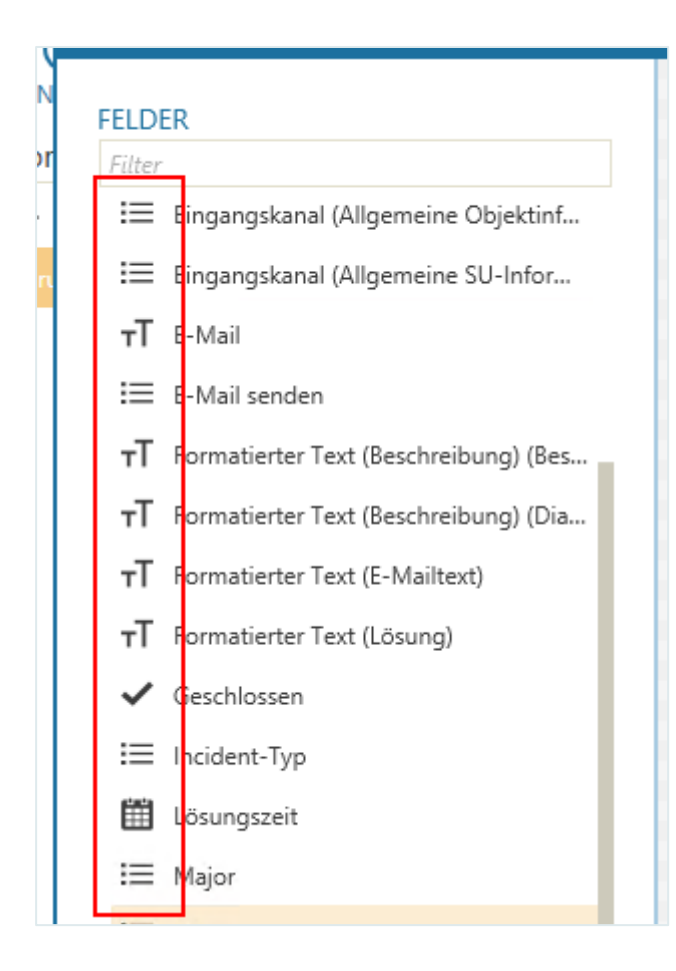

#### **3) Design-Bereich**

Im Design-Bereich können Sie einem Formular die gewünschten Felder hinzufügen bzw. nicht mehr benötigte Felder aus dem Formular löschen.

#### **4) Rechte Randleiste**

In der rechten Randleiste werden die Eigenschaften des ausgewählten Formularelements angezeigt und können dort bearbeitet werden.

Durch Klicken auf die Randleiste können Sie sie aus- und einblenden.

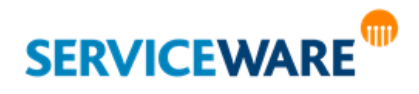

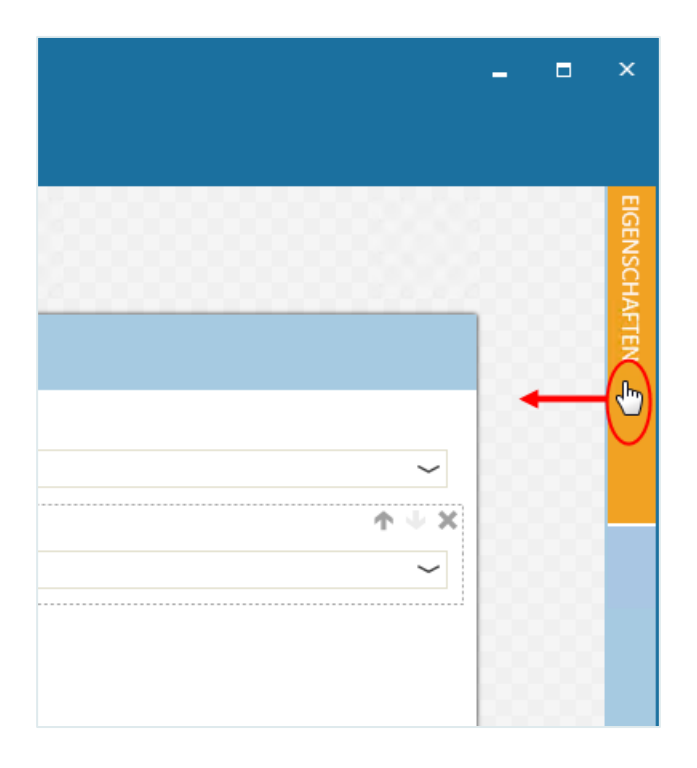

### <span id="page-174-0"></span>6.8.2 Erstellen eines Formulars

Zum Erstellen eines Formulars gehen Sie vor wie folgt:

- Klicken Sie in der Symbolleiste auf die Schaltfläche "**Neu**".
- Wählen Sie in der Dropdownliste den Prozess aus, für den Sie das Formular erstellen wollen.

Der **Form Designer** wird in einem neuen Dialog geöffnet.

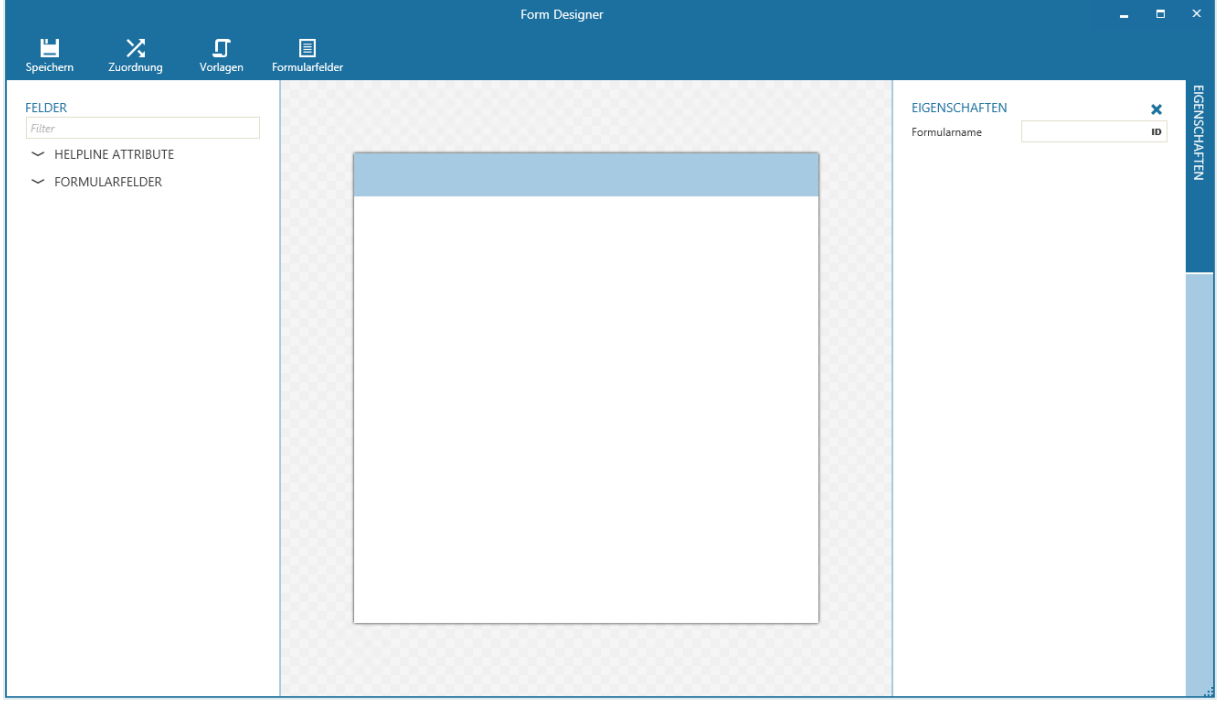

▪ Geben Sie in der **rechten Randleiste** im Feld "**Formularname**" eine ID für das Formular ein. Durch Klicken auf "**ID**" am rechten Rand des Felds öffnen Sie außerdem eine Dropdownliste, in der Sie für jede Ihrer helpLine Anzeigesprachen einen Anzeigenamen für das Formular angeben können.

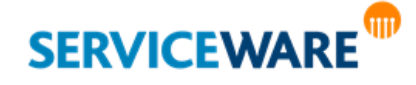

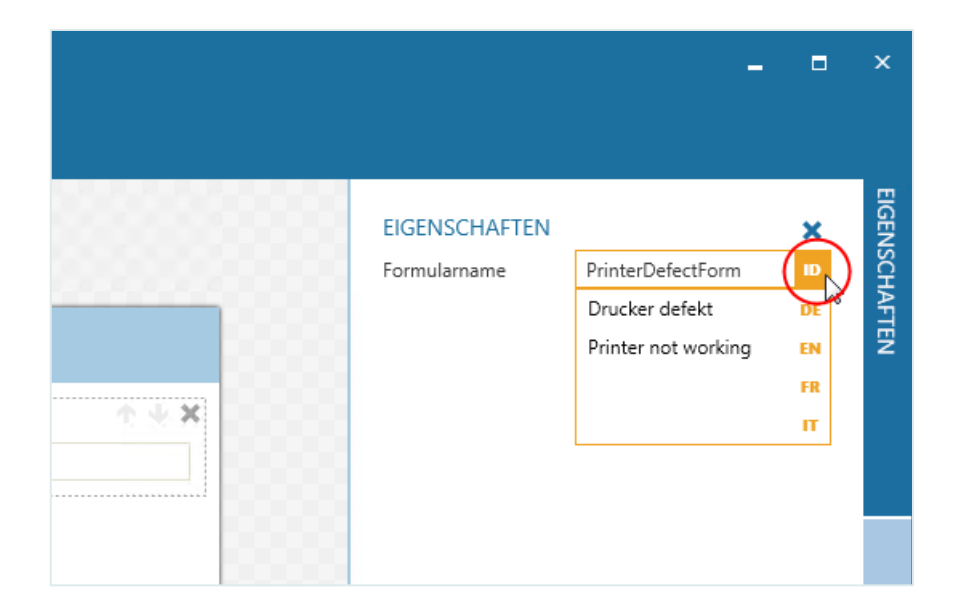

In der **linken Randleiste** sehen Sie alle Felder, die Sie dem Formular hinzufügen können. Es gibt zwei Gruppen von Feldern:

### ▪ **helpLine Attribute**:

In dieser Gruppe werden die helpLine Attribute aufgelistet, die in den zugewiesenen ODEs des Prozesses enthalten sind, für den Sie das Formular erstellen. Dabei werden nur Attribute mit den vom Form Designer unterstützen Datentypen angezeigt: **Datum/Zeit**, **Dezimalzahl**, **Ganze Zahl**, **Ja/Nein-Wert**, **Liste** und **Zeichenkette**. Diese können alle als Felder in einem Formular verwendet werden und sind dann automatisch mit dem diesem Attribut verknüpft. Der Inhalt, der im Formular in dieses Feld eingetragen wird, wird also automatisch in dem entsprechenden helpLine Attribute gespeichert.

#### ▪ **Formularfelder**:

Diese Gruppe enthält die sogenannten Formularfelder. Dies sind zusätzliche Felder, die Sie selbst erstellen können, um die gewünschten Informationen in einem Formular abzufragen. In welches helpLine Attribut der Inhalt übertragen wird, der zur Laufzeit in ein Formularfeld eingegeben wird, können Sie i[n Vorlagen](#page-188-0) definieren.

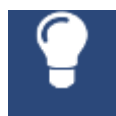

Falls Sie noch weitere Formularfelder benötigen, können Sie an dieser Stelle weitere hinzufügen, indem Sie in der Symbolleiste auf die Schaltfläche "Formularfelder" klicken und im Dialog "Formularfelder" [die gewünschten Formularfelder hinzufügen.](#page-190-0)

Die Symbole vor jedem Element zeigen den Datentyp des Elements an.

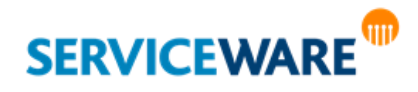

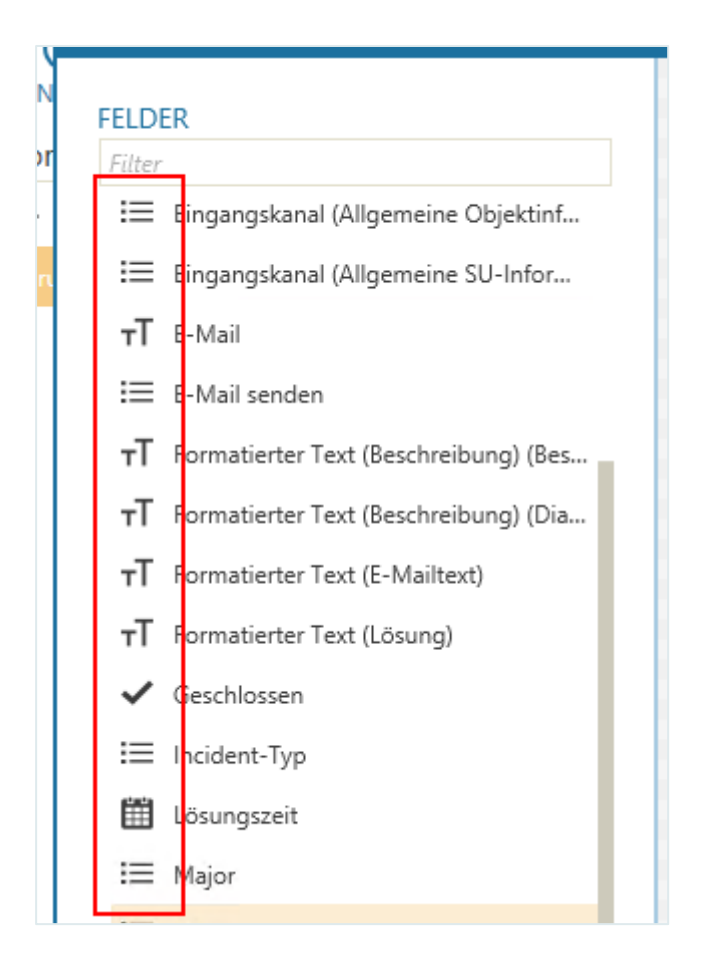

Ziehen Sie das erste Feld per Drag & Drop in das Formular.

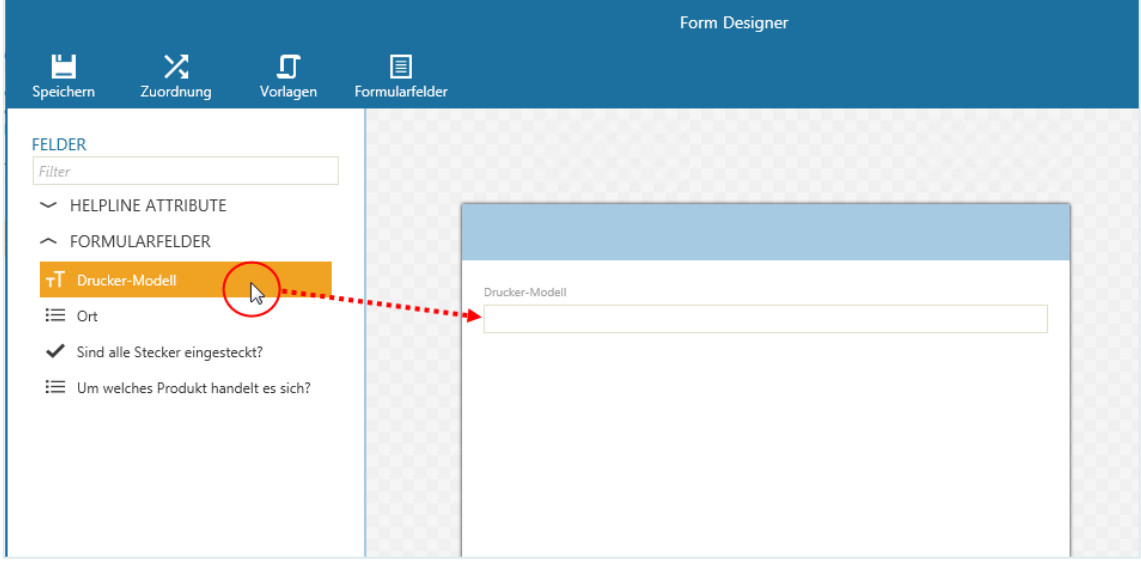

▪ Klicken Sie auf das Feld, um es zu markieren.

In der rechten Randleiste werden nun die Eigenschaften des Felds angezeigt. Diese unterscheiden sich je nach Datentyp.

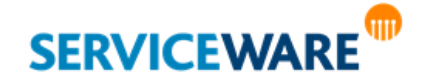

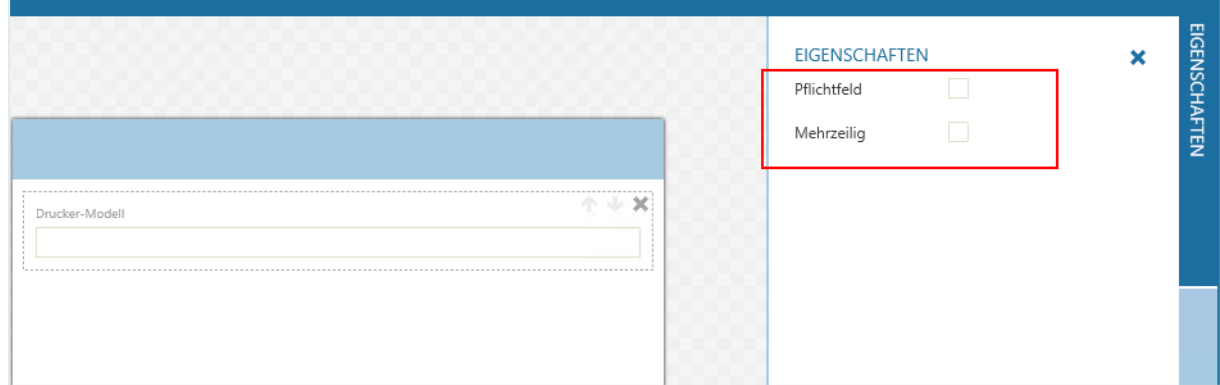

Hier können Sie die [Eigenschaften des Felds wie gewünscht festlegen,](#page-177-0) z. B. ob es sich um ein Pflichtfeld handeln soll oder ob es mehrzeilig sein soll.

Fügen Sie nun auf dieselbe Weise alle gewünschten Felder zum Formular hinzu.

Jedes Feld kann in demselben Formular nur einmal verwendet werden.

▪ Klicken Sie anschließend in der Symbolleiste auf die Schaltfläche "**Speichern**", um das Formular zu speichern.

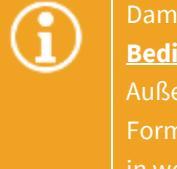

Damit helpLine "weiß", wann das Formular angezeigt werden soll, müssen Sie ihm nun noch **[Bedingung\(en\) zuordnen](#page-179-0)**, bei deren Eintreten es verwendet werden soll. Außerdem müssen Sie – wenn Sie dem Formular nicht nur helpLine Attribute, sondern auch Formularfelder hinzugefügt haben – **[Vorlage\(n\) für das Formular erstellen](#page-188-0)**, um zu definieren, in welche helpLine Attribute der Inhalt der Formularfelder übertragen werden soll.

### <span id="page-177-0"></span>Bearbeiten der Feldeigenschaften

Für die Felder, die Sie in Ihren Formularen verwenden, können Sie verschiedene Eigenschaften festlegen. Gehen Sie dazu vor wie folgt:

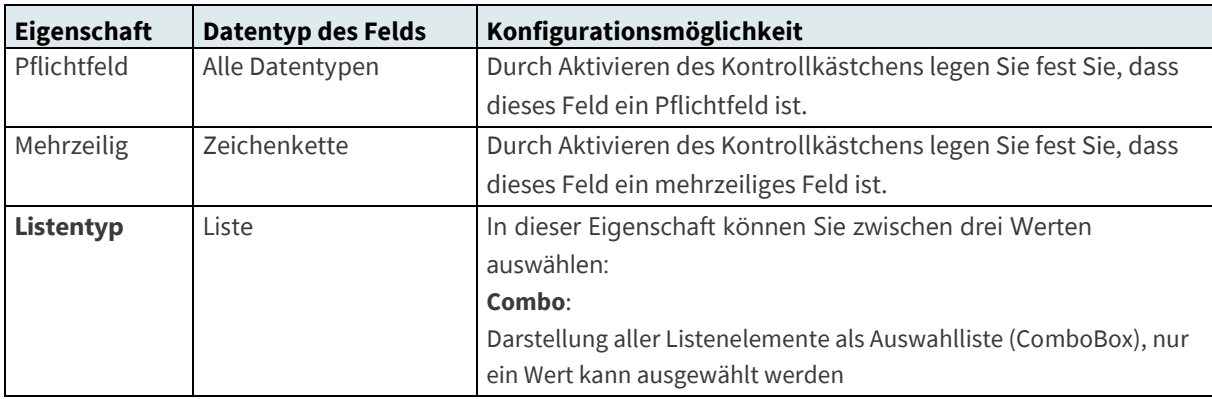

Klicken Sie im Design-Bereich auf das Feld, dessen Eigenschaften Sie bearbeiten wollen.

Abhängig von ihren Datentypen können sie nun für die Felder folgende Eigenschaften konfigurieren:

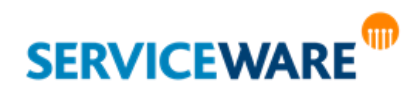

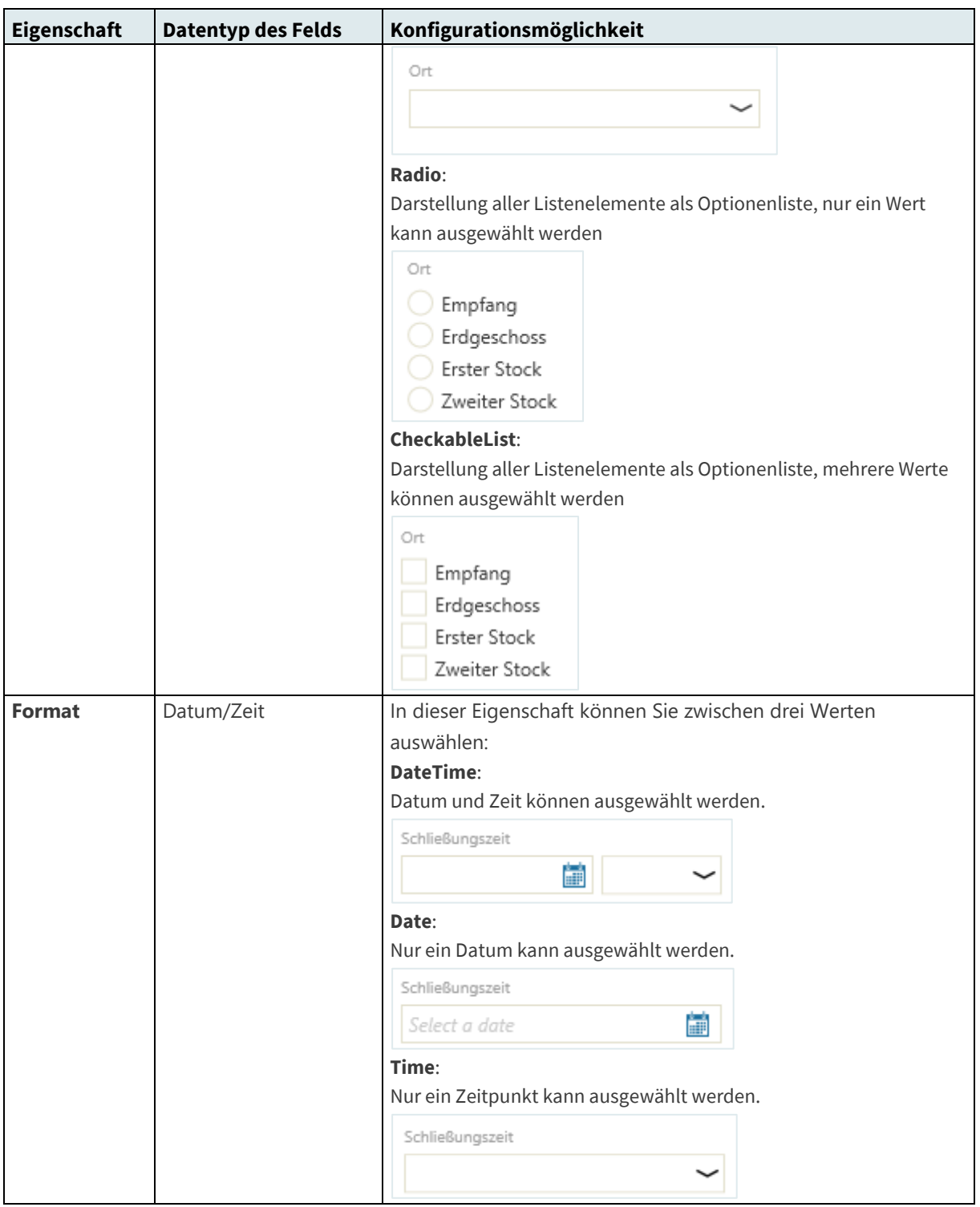

▪ Wählen Sie die gewünschten Optionen aus.

Konfigurieren Sie auf dieses Weise die Eigenschaften aller Felder.

▪ Klicken Sie anschließend in der Symbolleiste auf die Schaltfläche "**Speichern**", um das Formular zu speichern.

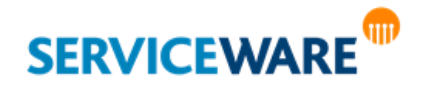

#### Ändern der Felderreihenfolge

Sie können die Reihenfolge der Felder innerhalb des Formulars jederzeit ändern. Gehen Sie dazu vor wie folgt:

▪ Klicken Sie auf das Feld, das Sie in der Reihenfolge verschieben wollen.

Um das Feld herum wird ein Rahmen mit drei Schaltflächen in der rechten oberen Ecke angezeigt.

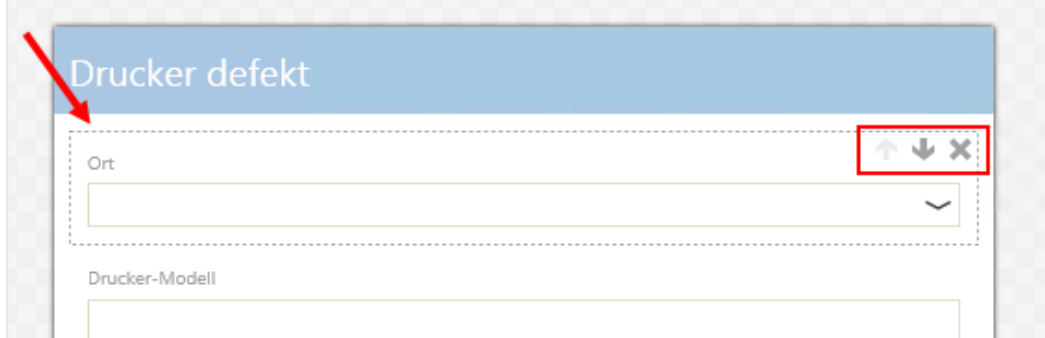

▪ Klicken Sie auf die Schaltfläche , um das Feld um eine Position nach unten zu verschieben, oder auf die Schaltfläche , um das Feld um eine Position nach oben zu verschieben.

Das Feld wird an die gewünschte Position verschoben.

#### <span id="page-179-0"></span>Erstellen und Verwalten von Formularfeldern

Zusätzlich zu den helpLine Attributen, die Sie als Felder in Ihren Formularen verwenden können, können Sie selbst Felder definieren, die **Formularfelder**, und diese in Ihren Formularen verwenden. Den Dialog zum Erstellen von Formularfeldern können Sie öffnen, indem Sie

- entweder in der Symbolleiste der Registerkarte "**Formulare**" auf die Schaltfläche "**Formularfelder**" klicken,
- oder in der Symbolleiste des **Form Designers** auf die Schaltfläche "**Formularfelder**" klicken.

Der Dialog "Formularfelder" wird geöffnet.

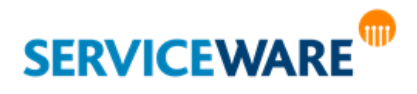
| $\bigoplus$<br>$\infty$<br>Neu<br>Löschen |              |  |                                |              |                      | Feld suchen | م            |
|-------------------------------------------|--------------|--|--------------------------------|--------------|----------------------|-------------|--------------|
| Bezeichnung                               | Datentyp     |  | Min.-Wert Max.-Wert Max.-Länge | Verwendet    | <b>EIGENSCHAFTEN</b> |             |              |
| Location                                  | Liste        |  |                                | $\checkmark$ | Bezeichnung          |             |              |
| PluggedInQuestion                         | Ja/Nein-Wert |  |                                | $\checkmark$ | Beschreibung         |             |              |
| PrinterModel                              | Zeichenkette |  | 25                             | $\checkmark$ | Datentyp             |             | $\checkmark$ |
| Produkt                                   | Liste        |  |                                |              |                      |             |              |
| Test                                      | Dezimalzahl  |  |                                | $\checkmark$ |                      |             |              |
|                                           |              |  |                                |              |                      |             |              |
|                                           |              |  |                                |              |                      |             |              |
|                                           |              |  |                                |              |                      |             |              |
|                                           |              |  |                                |              |                      |             |              |
|                                           |              |  |                                |              |                      |             |              |

Auf der linken Seite werden in einer Tabelle alle vorhandenen Formularfelder angezeigt.

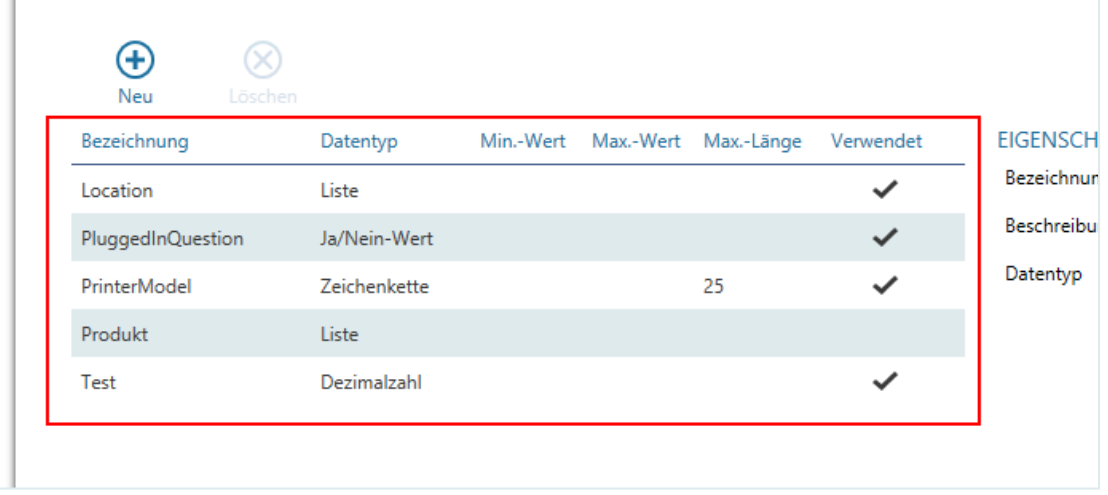

In der Tabelle werden einige Eigenschaften der Formularfelder sowie die Information, ob ein Formularfeld bereits in einem Formular verwendet wird.

Die Arbeit mit dieser Tabelle gestaltet sich so wie im Kapitel "[Arbeiten mit Tabellen](#page-63-0)" beschrieben. Auf der rechten Seite sehen Sie jeweils die Eigenschaften des in der Tabelle ausgewählten Formularfelds.

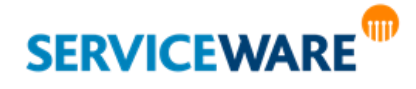

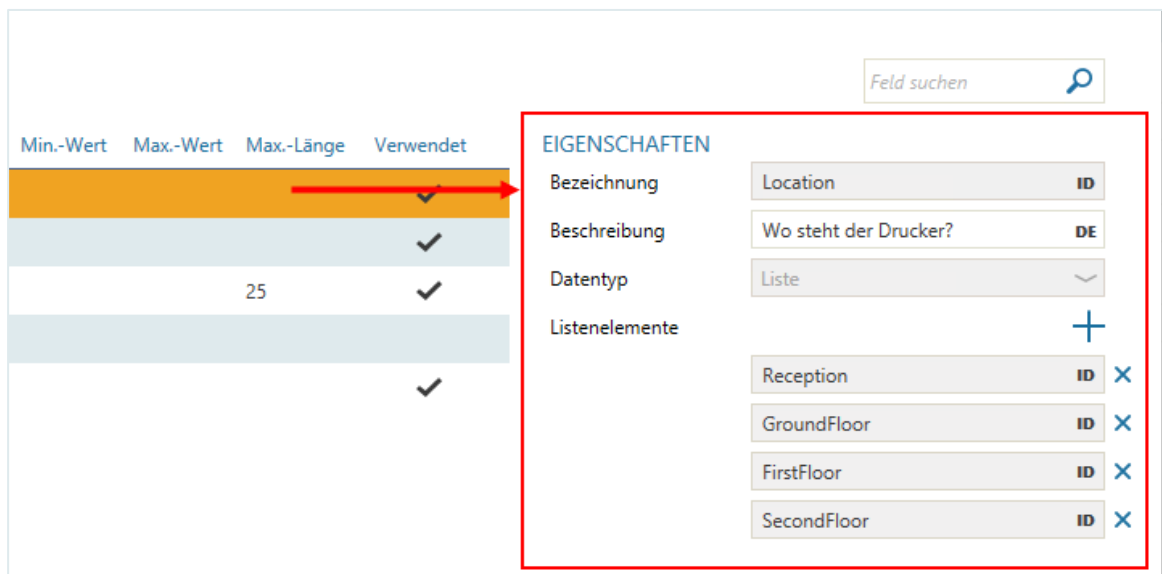

Die Eigenschaften "Bezeichnung", "Beschreibung" und "Datentyp" sind immer gleich. Alle anderen Eigenschaften

Zum Erstellen eines neuen Formularfelds gehen Sie vor wie folgt:

▪ Klicken Sie in der Symbolleiste auf die Schaltfläche "**Neu**".

In der Tabelle wird eine neue Zeile eingefügt und auf der rechten Seite können Sie nun die Eigenschaften des neuen Formularfelds konfigurieren.

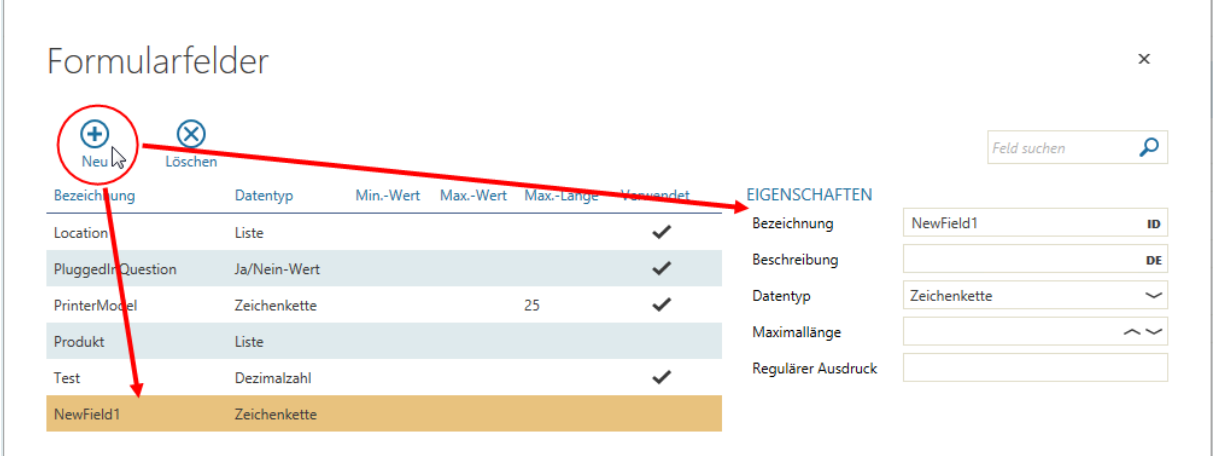

Dazu können Sie in den folgenden Feldern folgende Angaben machen:

**Bezeichnung**: Geben Sie hier eine ID für das Formularfeld ein.

Durch Klicken auf "ID" am rechten Rand des Felds öffnen Sie außerdem eine Dropdownliste, in der Sie für jede Ihrer helpLine Anzeigesprachen einen Anzeigenamen für das Formularfeld eingeben können.

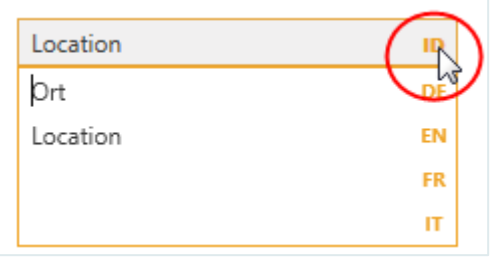

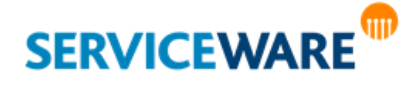

**Beschreibung**: Hier können Sie eine Beschreibung des Felds eingeben. Zur Laufzeit wird dann im Formular ein Informationssymbol neben dem Feld angezeigt und die Beschreibung wird als ToolTip angezeigt, wenn Sie den Mauszeiger auf dieses Symbol halten.

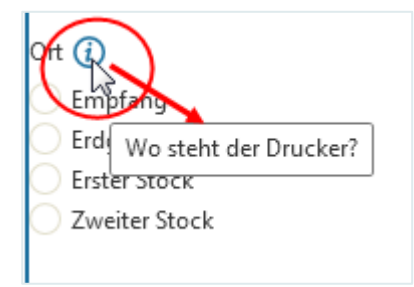

Durch Klicken auf das Sprachkürzel am rechten Rand des Felds können Sie auch hier eine Beschreibung für jede Ihrer helpLine Anzeigesprachen eingeben.

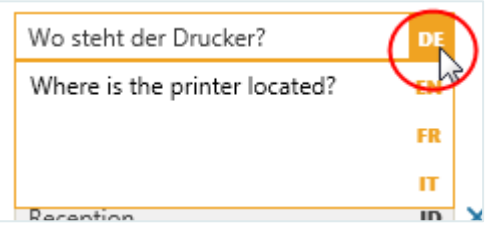

- **Datentyp**: Wählen Sie hier den Datentyp aus, den das Formular haben soll, um vorzugeben, welche Art von Daten zur Laufzeit in das Feld eingegeben werden können sollen. Folgende Datentypen stehen zur Auswahl:
- **> Datum/Zeit** In das Feld können zur Laufzeit Datums- und/oder Zeitwerte eingegeben werden. **> Dezimalzahl** In das Feld können zur Laufzeit Dezimalzahlen eingegeben werden. **> Ganze Zahl** In das Feld können zur Laufzeit ganze Zahlen eingegeben werden. **> Ja/Nein-Wert** Das Feld wird zur Laufzeit als Kontrollkästchen dargestellt. **> Liste** Das Feld wird zur Laufzeit je nach Konfiguration als Auswahlliste, Optionenliste mit einer Auswahlmöglichkeit oder Optionenliste mit mehreren Auswahlmöglichkeiten dargestellt. **> Zeichenkette** (vorausgewählt) Das Feld wird zur Laufzeit als Textfeld dargestellt. Abhängig davon, welchen Datentyp Sie hier auswählen, werden unterschiedliche weitere Felder angezeigt. Maximallänge: **Diese Eigenschaft ist nur für den Datentyp** "Zeichenkette" verfügbar. Hier können Sie eine Länge eingeben, die der eingegebene Text höchstens haben darf.

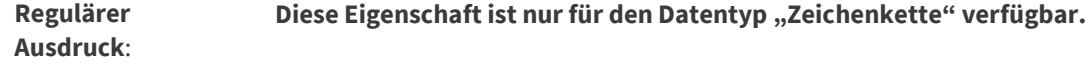

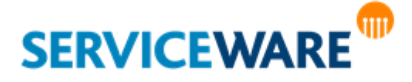

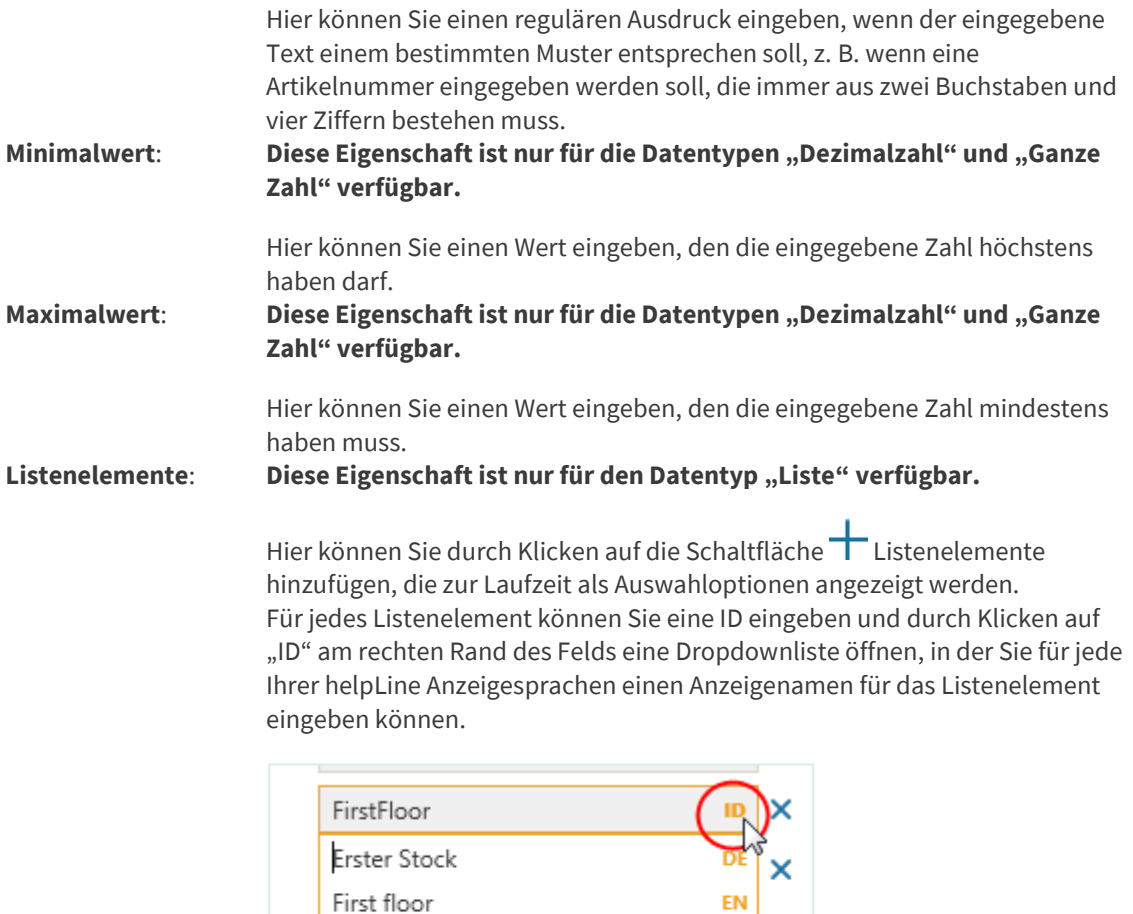

▪ Speichern Sie anschließend Ihre Angaben durch Klicken auf den Haken in der rechten unteren Ecke.

× FR  $\Pi$ 

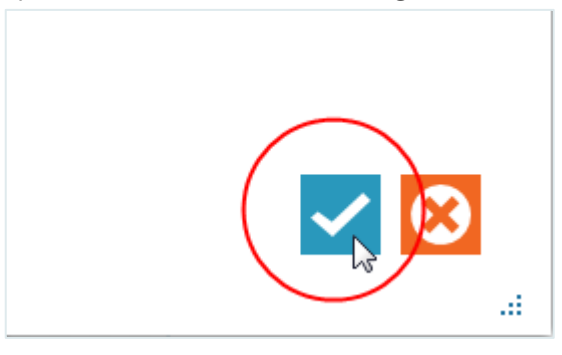

### Bearbeiten und Löschen von Formularfeldern

Nachdem Sie ein Formularfeld gespeichert haben, können Sie es jederzeit **bearbeiten**, auch wenn es bereits in einem Formular verwendet wird.

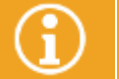

Die **ID** und der **Datentyp** eines Formularfelds können nach dem Speichern nicht mehr bearbeitet werden.

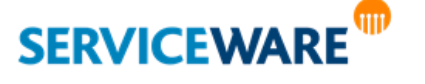

Zum Bearbeiten eines Formularfelds gehen Sie dazu vor wie folgt:

Wählen Sie in der Tabelle das gewünschte Formularfeld aus und nehmen Sie auf der rechten Seite im Abschnitt "Eigenschaften" die gewünschten Änderungen vor.

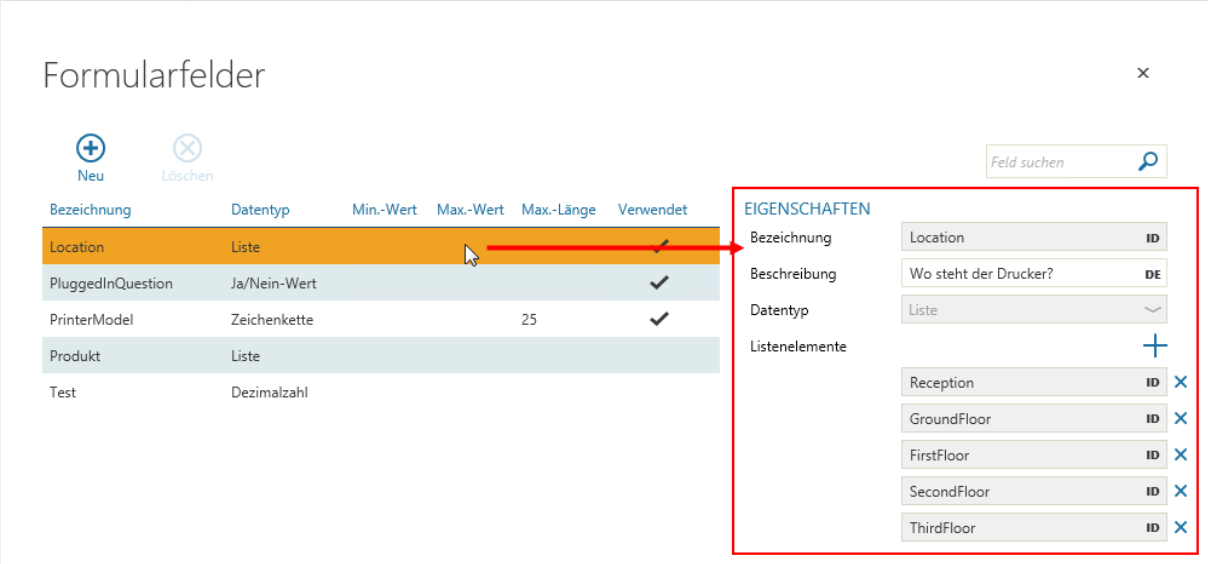

Speichern Sie anschließend Ihre Angaben durch Klicken auf den Haken in der rechten unteren Ecke.

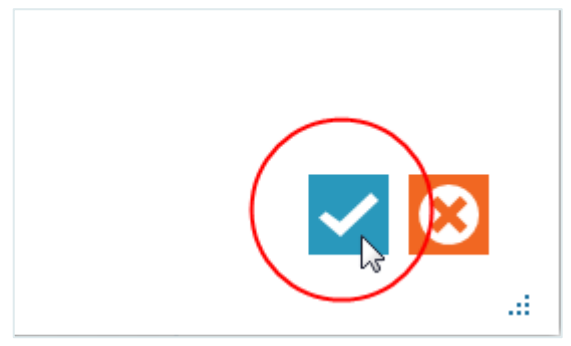

Sie können ein Formularfeld **löschen**, solange es noch nicht in einem Formular verwendet wird.

- Wählen Sie dazu in der Tabelle das gewünschte Formularfeld aus und klicken Sie in der Symbolleiste auf die Schaltfläche "Löschen".
- Bestätigen Sie in der Sicherheitsabfrage, dass Sie dieses Formularfeld wirklich löschen wollen.
- Speichern Sie anschließend Ihre Angaben durch Klicken auf den Haken in der rechten unteren Ecke.

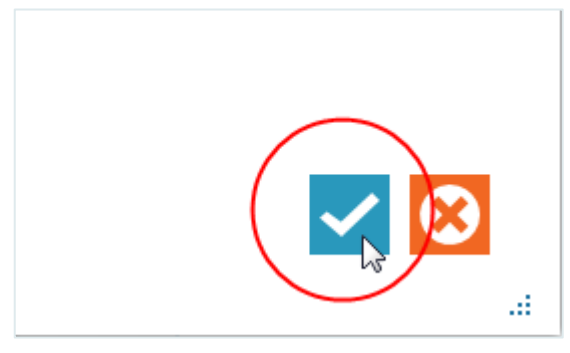

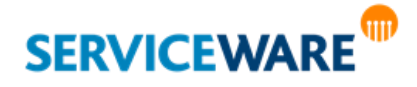

### 6.8.3 Zuordnen von Bedingungen für die Ausführung eines Formulars

Nachdem Sie ein Formular erstellt haben, ist es zunächst nur einem Prozess zugeordnet. Weil es aber mehrere Formulare für einen Prozess geben kann, "weiß" helpLine noch nicht, wann es das Formular im Form-Control anzeigen soll.

Deshalb müssen Sie dem Formular noch Bedingungen zuordnen. Die Bedingungen sind dabei Attributwerte, die später im Startdialog des Prozesses ausgewählt werden müssen, damit das Formular angezeigt wird. Gehen Sie dazu vor wie folgt:

- Öffnen Sie das Formular, dem Sie Bedingungen zuordnen wollen, im Form Designer.
- Klicken Sie in der Symbolleiste auf die Schaltfläche "Zuordnung".

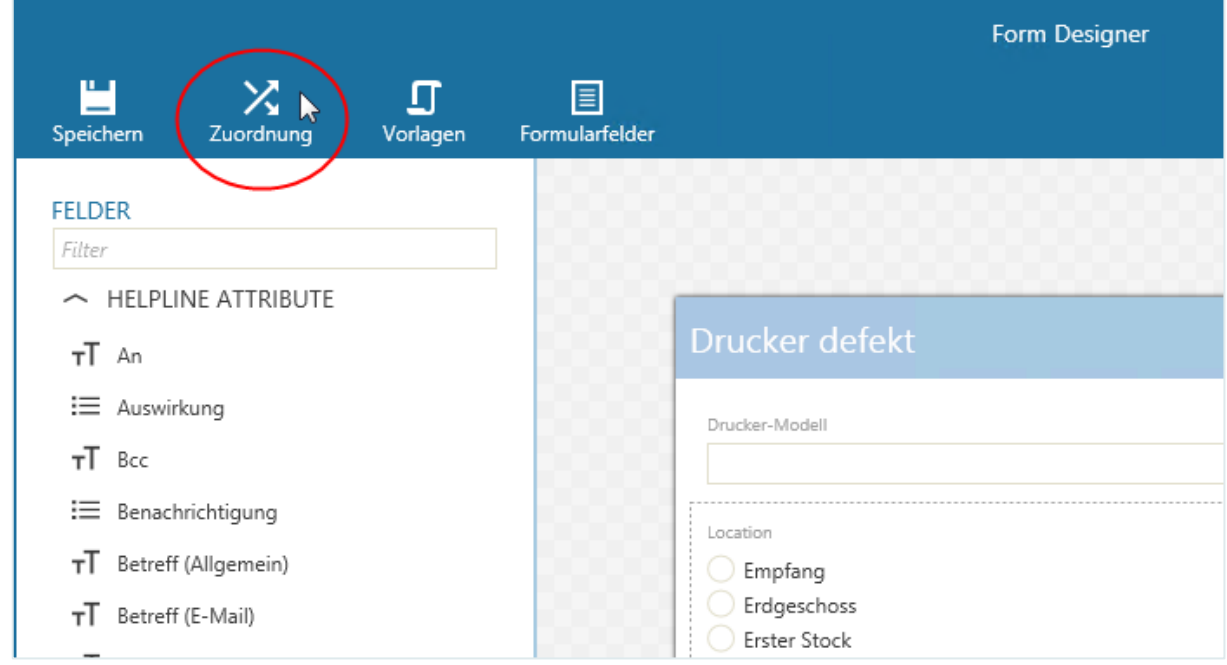

Der Dialog "Zuordnung" wird geöffnet.

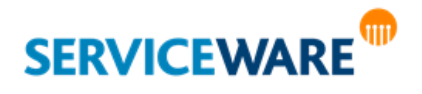

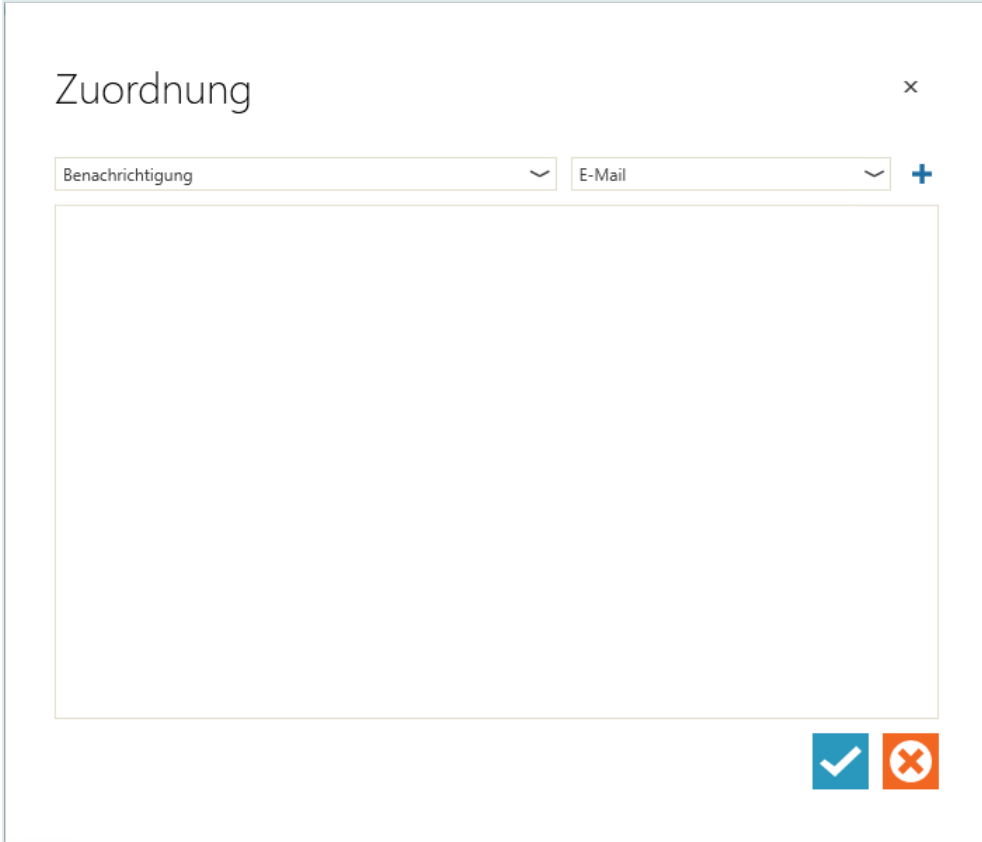

Hier können Sie nun einen oder mehrere Attributwerte definieren, die später im Startdialog des Prozesses ausgewählt werden müssen, damit das Formular im Form-Control (das im Objektdialog entsprechend eingebunden sein muss) angezeigt wird.

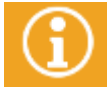

Wenn Sie mehrere Bedingungen eingeben, muss nur eine der Bedingungen erfüllt sein, damit das Formular angezeigt wird (ODER-Verknüpfung).

Gehen Sie dazu vor wie folgt:

Wählen Sie im linken Feld das gewünschte Attribut und im rechten Feld den gewünschten Attributwert aus.

Zur Auswahl stehen alle Listen- und Ganzzahlattribute, die in den zugewiesenen ODEs des Prozesses enthalten sind, für den Sie das Formular erstellen.

Klicken Sie auf das **Plus** rechts neben den Feldern.

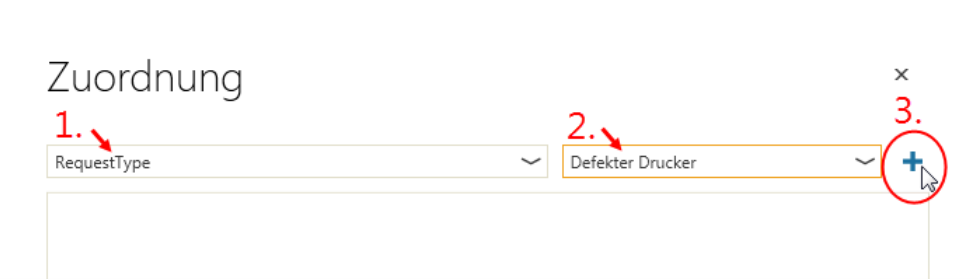

Die Bedingung wird zu der Liste unterhalb der Auswahlfelder hinzugefügt.

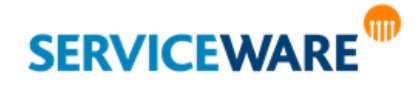

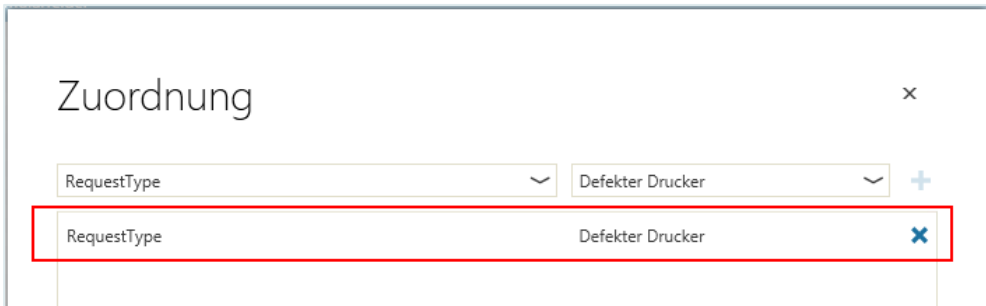

Mit einer Zuordnung wie in obiger Abbildung würde das Formular im Form-Control angezeigt werden, wenn im Startdialog des Prozesses für das Attribut "RequestType" der Wert "Defekter Drucker" ausgewählt würde.

Durch Klicken auf das **Kreuz** am rechten Rand der Zeile können Sie die Bedingung wieder **löschen**.

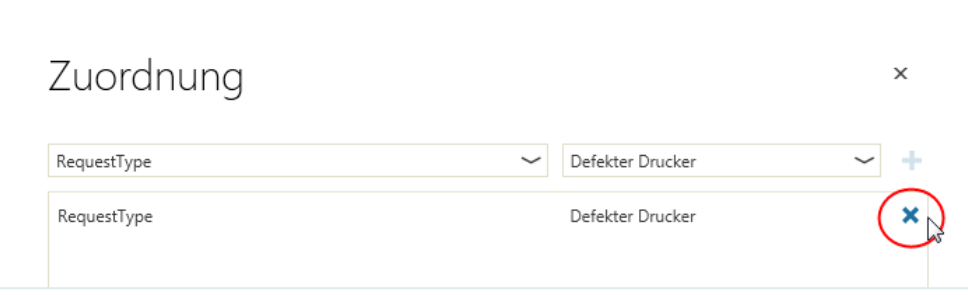

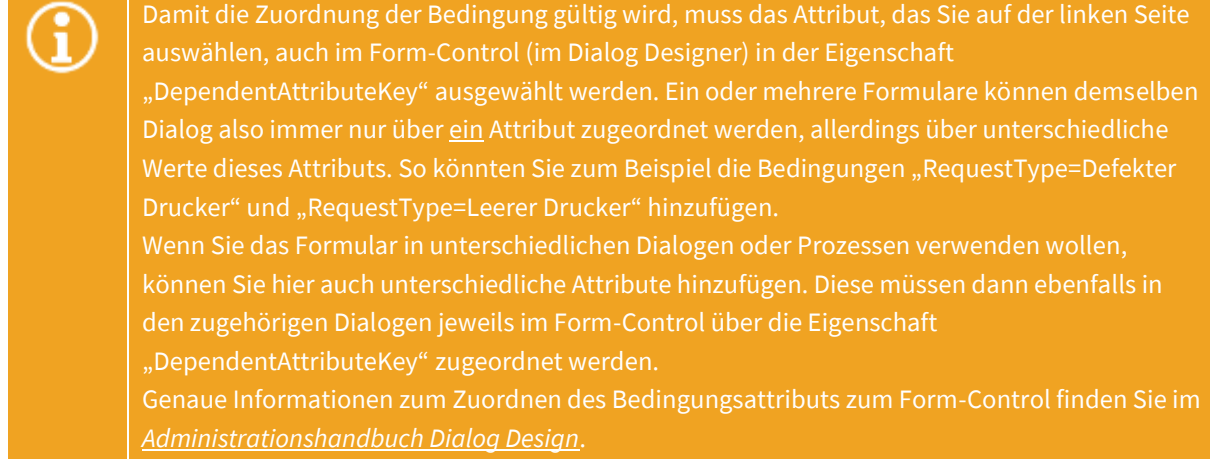

- Fügen Sie nun auf dieselbe Weise alle gewünschten Bedingungen hinzu.
- Speichern Sie anschließend Ihre Angaben durch Klicken auf den **Haken** in der rechten unteren Ecke.

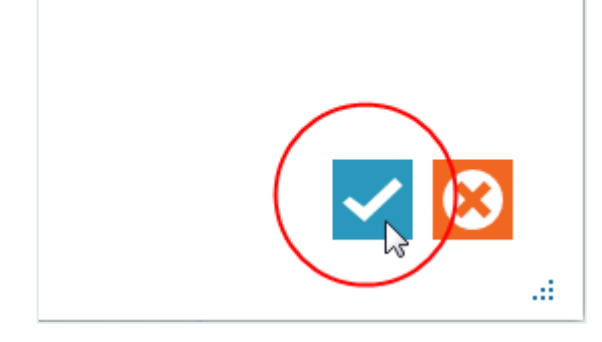

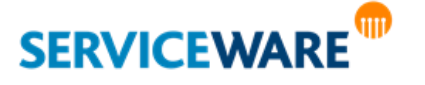

### 6.8.4 Erstellen von Vorlagen

Sie haben bisher ein Formular erstellt und Bedingungen festgelegt, unter denen das Formular angezeigt werden soll.

Nun müssen Sie noch definieren, in welche Attribute der Inhalt übertragen wird, der in die Felder des Formulars eingegeben wird. Denn wenn später die Felder des Formulars vom Benutzer mit Inhalt gefüllt werden, gibt es zwei Möglichkeiten:

- · Ein Feld aus der Gruppe "helpLine Attribute" wird mit Inhalt gefüllt.
- · Ein Feld aus der Gruppe "Formularfelder" wird mit Inhalt gefüllt.

Bei einem Feld aus der Gruppe "helpLine Attribute" wird der Inhalt automatisch in das entsprechende helpLine Attribut gespeichert. Bei einem Feld aus der Gruppe "Formularfelder" weiß helpLine hingegen nicht, in welches Attribut der Inhalt geschrieben werden soll.

Deshalb müssen Sie für die Formularfelder Vorlagen erstellen, damit der Inhalt, der zur Laufzeit eingegeben wird, auch in helpLine gespeichert werden kann. Mit einer Vorlage ordnen Sie zum einen ein Feld des Formulars einem Zielattribut zu, und zum anderen können Sie einen Text definieren, in den der eingegeben Wert eingebettet werden soll. So können Sie z. B. den Inhalt von drei Feldern in einen zusammenhängenden Text integrieren, der dann in das Attribut "Beschreibung" gespeichert wird. Auch die Felder aus der Gruppe "helpLine Attribute" können Sie bei Bedarf in Vorlagen verwenden. Zum Erstellen einer Vorlage gehen Sie vor wie folgt:

- Öffnen Sie das Formular, für das Sie eine Vorlage erstellen wollen, im Form Designer.
- Klicken Sie in der Symbolleiste auf die Schaltfläche "Vorlagen".

Der Dialog "**Vorlagen**" wird geöffnet.

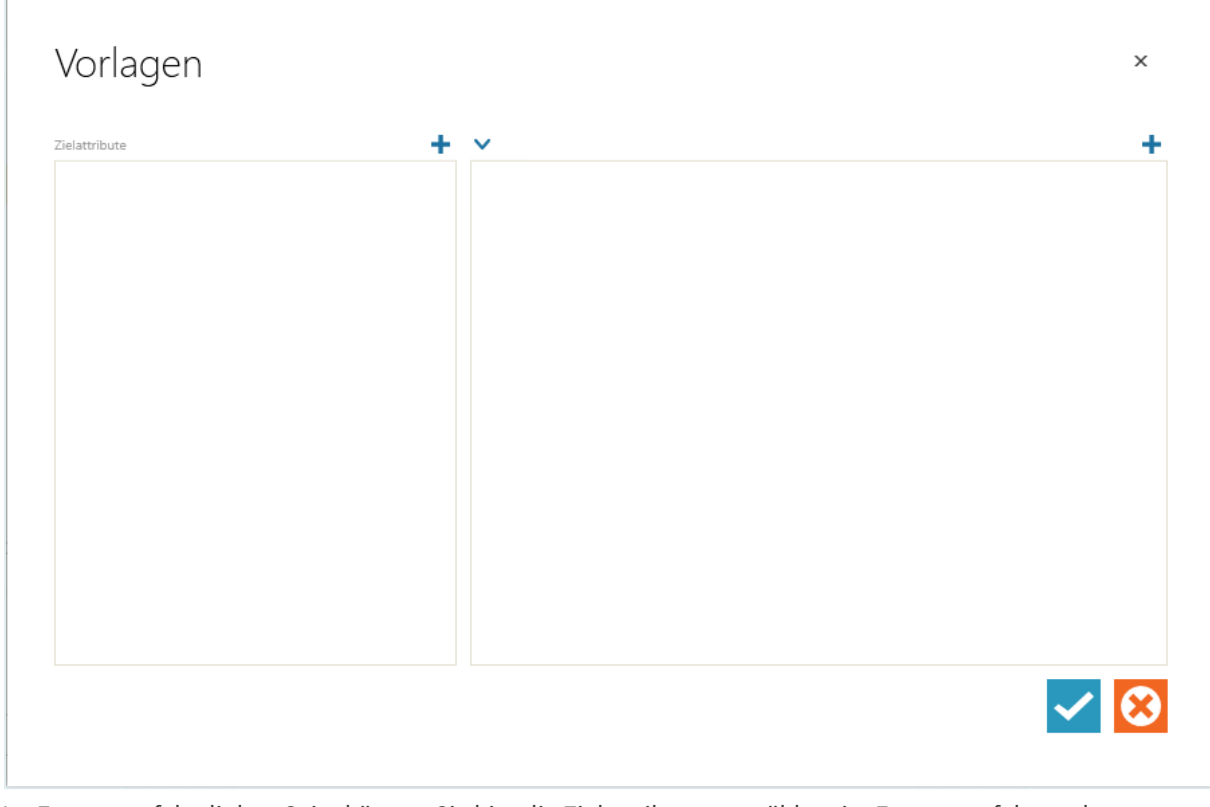

Im Fenster auf der linken Seite können Sie hier die Zielattribute auswählen, im Fenster auf der rechten Seite wird die Vorlage erstellt, also der Text, in den Sie die Werte aus den Feldern des Formulars einbinden wollen und der im helpLine Attribut gespeichert werden soll.

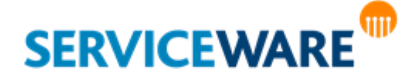

- Klicken sie auf der linken Seite auf das Plus über dem Fenster "Zielattribute".
- Wählen Sie aus der Liste das Attribut aus, für das Sie eine Vorlage erstellen wollen, d. h. in das Sie Inhalt übertragen wollen.

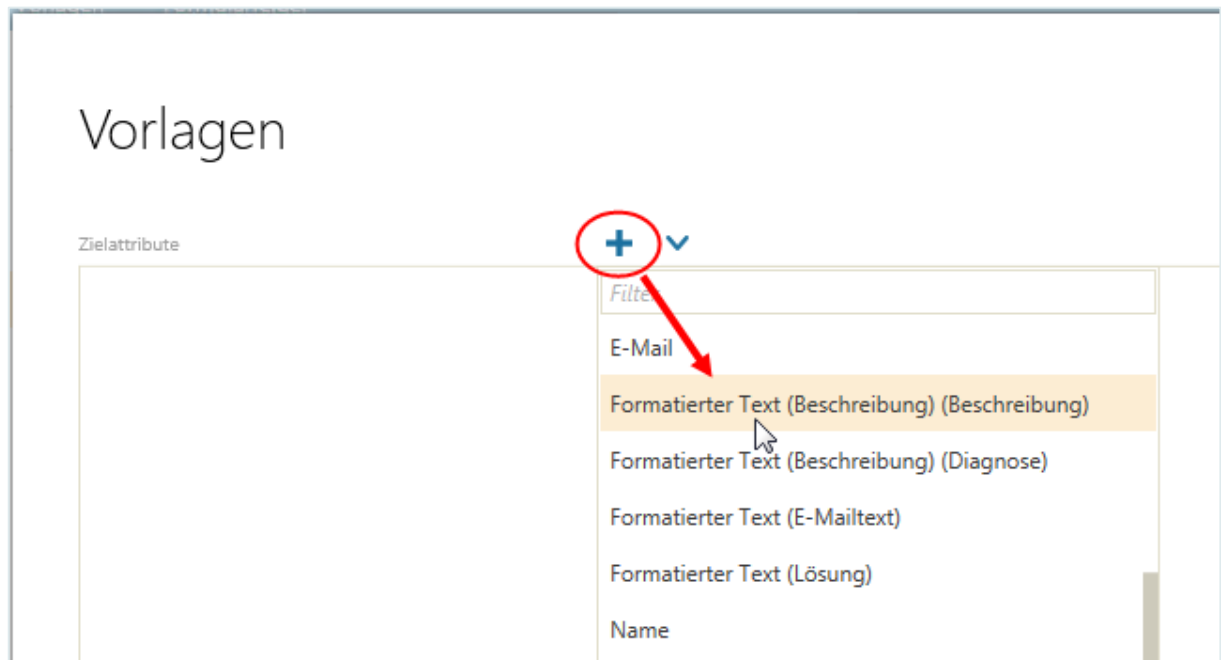

Das Attribut wird der Liste im Fenster "**Zielattribute**" hinzugefügt und ist automatisch als ausgewählt markiert.

- Klicken Sie nun auf das Plus über dem rechten Fenster.
- Doppelklicken Sie in der Liste auf das Feld, das Sie in der Vorlage verwenden wollen, um es auszuwählen.

Die ID des ausgewählten Felds wird als Platzhalter in das Fenster auf der rechten Seite eingefügt.

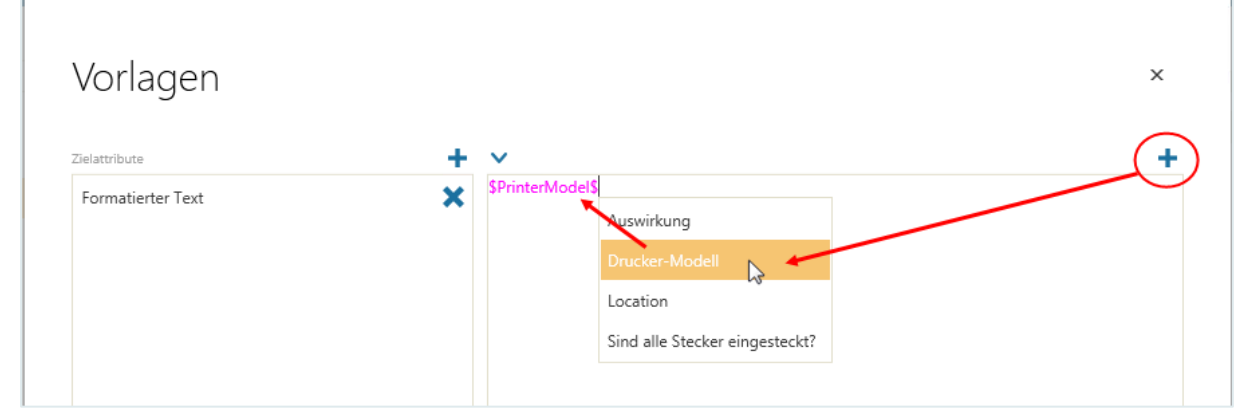

Sie können nun Text in das Fenster eingeben und auch weitere Felder hinzufügen. So können Sie den Inhalt mehrerer Felder in einem textuellen Zusammenhang in ein helpLine Attribut übertragen.

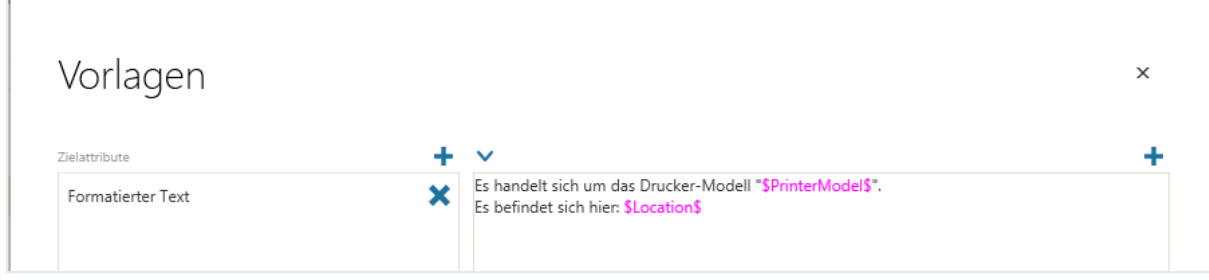

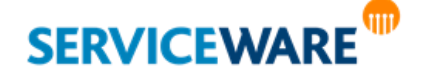

In obiger Abbildung würde der Benutzer die Werte "PrinterModel" und "Location" im Formular eingeben und im Attribut "Formatierter Text" (Beschreibung) würde der folgende Text gespeichert werden: "**Es handelt sich um das Drucker-Modell "***<eingegebener Wert>***". Es befindet sich hier:**  *<eingegebener Wert>***.**"

Sie können für jede Vorlage auch Übersetzungen für jede Ihrer Anzeigesprachen eingeben.

▪ Klicken Sie dazu auf den Pfeil links über dem rechten Fenster und wählen Sie aus der Liste die gewünschte Sprache aus.

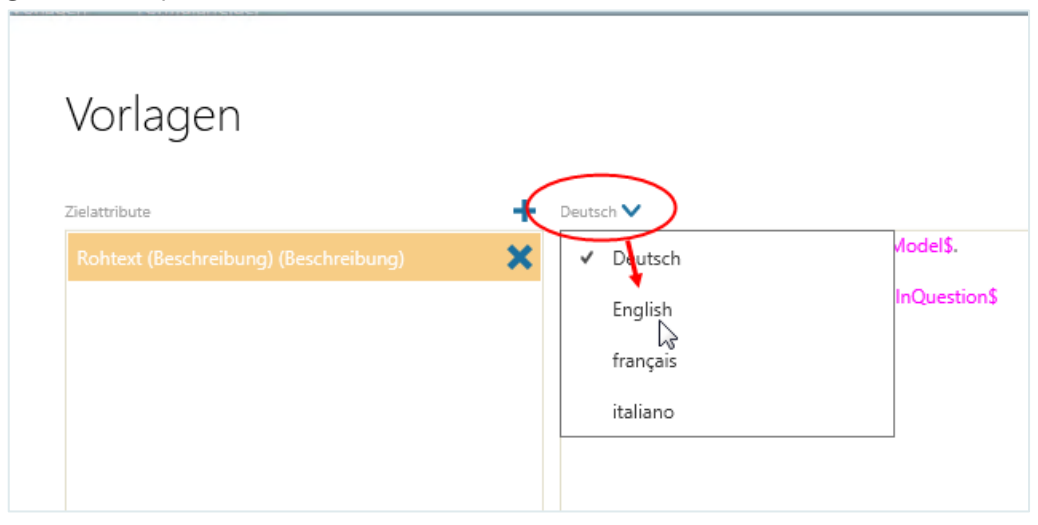

Im rechten Fenster können Sie nun die Vorlage für die ausgewählte Sprache eingeben.

Fügen Sie nun auf dieselbe Weise alle gewünschten Vorlagen hinzu.

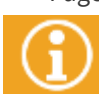

Am Ende muss jedes Formularfeld in mindestens einer Vorlage enthalten sein, weil der Inhalt, den der Benutzer später im Formular eingibt, ansonsten nicht gespeichert werden kann.

▪ Speichern Sie anschließend Ihre Angaben durch Klicken auf den **Haken** in der rechten unteren Ecke.

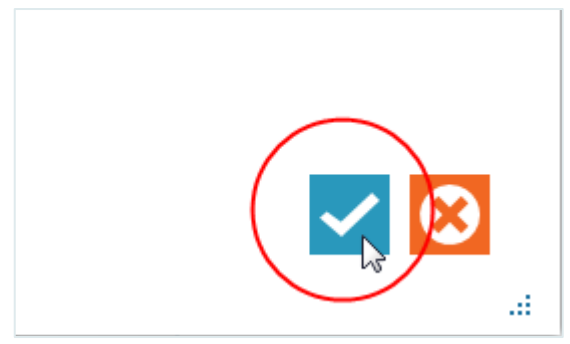

### 6.8.5 Löschen von Feldern aus einem Formular

Sie können ein Feld jederzeit aus einem Formular löschen. Gehen Sie dazu vor wie folgt:

- Öffnen Sie das Formular, aus dem Sie ein Feld löschen wollen, im Form Designer.
- Klicken Sie auf das Feld, das Sie löschen wollen, um es zu markieren.

Um das Feld herum wird ein Rahmen mit drei Schaltflächen in der rechten oberen Ecke angezeigt.

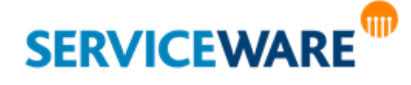

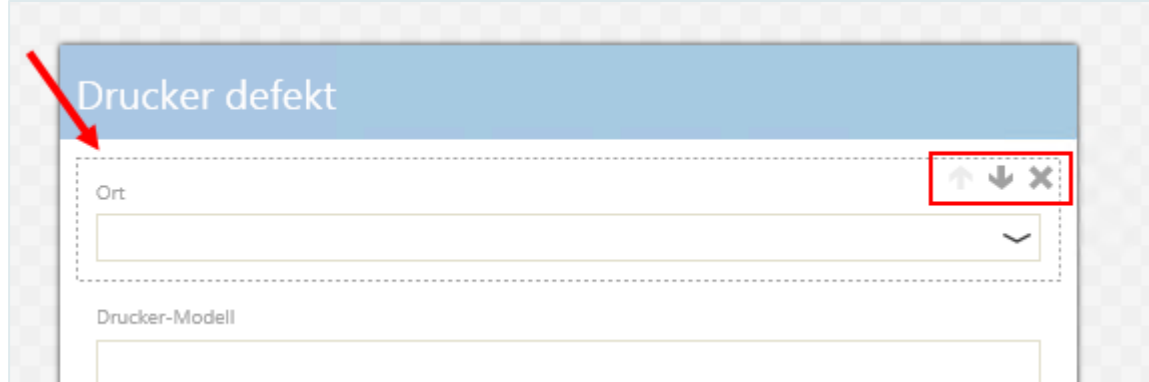

■ Klicken Sie auf die Schaltfläche <sup>\*</sup>. Das Feld wird aus dem Formular entfernt.

### 6.8.6 Anwendungsbeispiel: Erstellen eines Formulars für die Aufnahme einer Anfrage zu einem defekten Drucker

Bei der Erfassung einer Anfrage soll der Portalbenutzer eine Eingabemaske sehen, in der er zunächst die Anfrageart auswählen kann. Wenn er die Option "Defekter Drucker" auswählt, soll er zwei Felder sehen, in denen er das Drucker-Modell und den Ort, an dem der Drucker steht, angeben kann. Dazu werden die Formularfelder mit den IDs "PrinterModel" und "Location" erstellt.

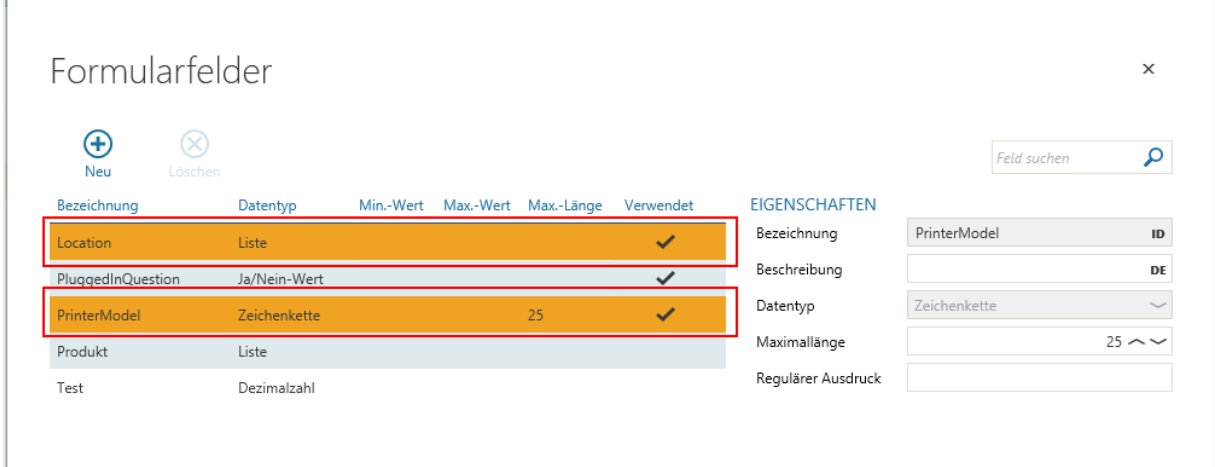

Anschließend wird im Form Designer ein neues Formular erstellt, dem diese beiden Felder hinzugefügt werden.

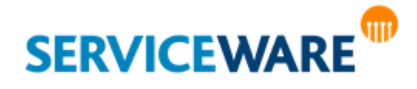

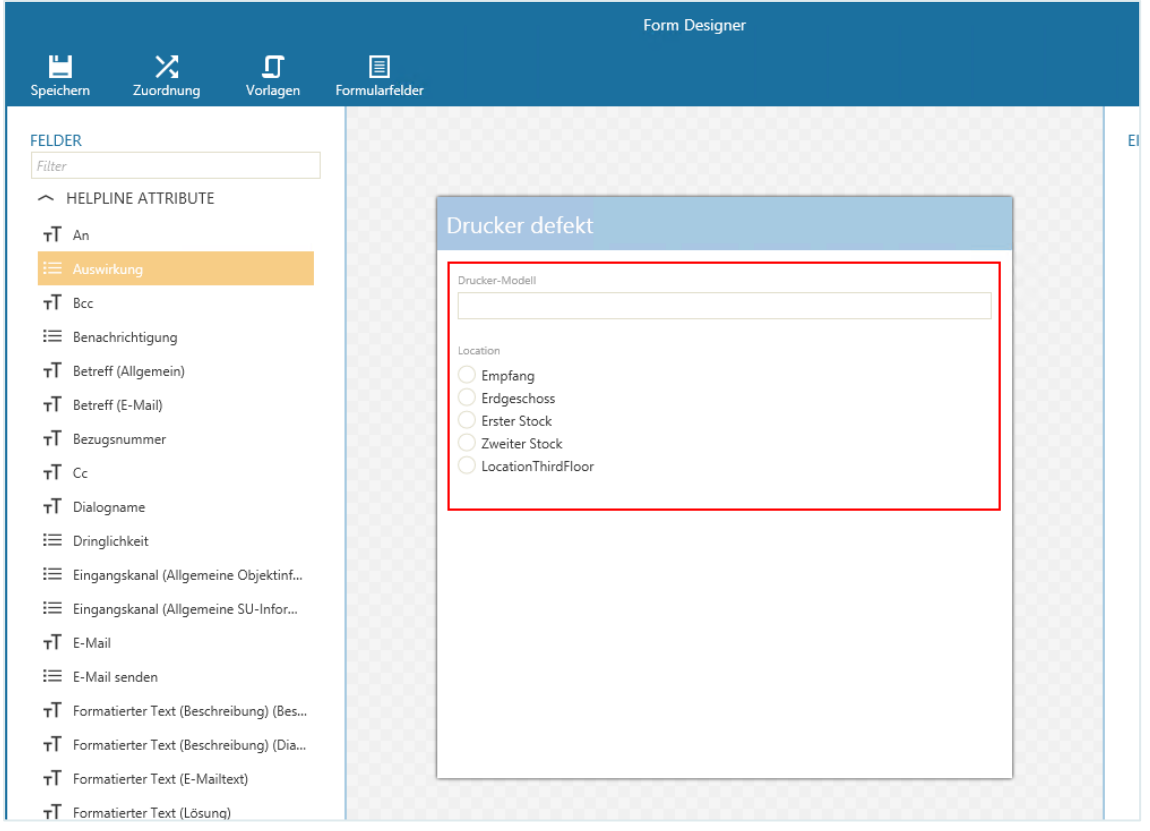

Nun wird eine Zuordnung zu der Bedingung "RequestType=Defekter Drucker" erstellt.

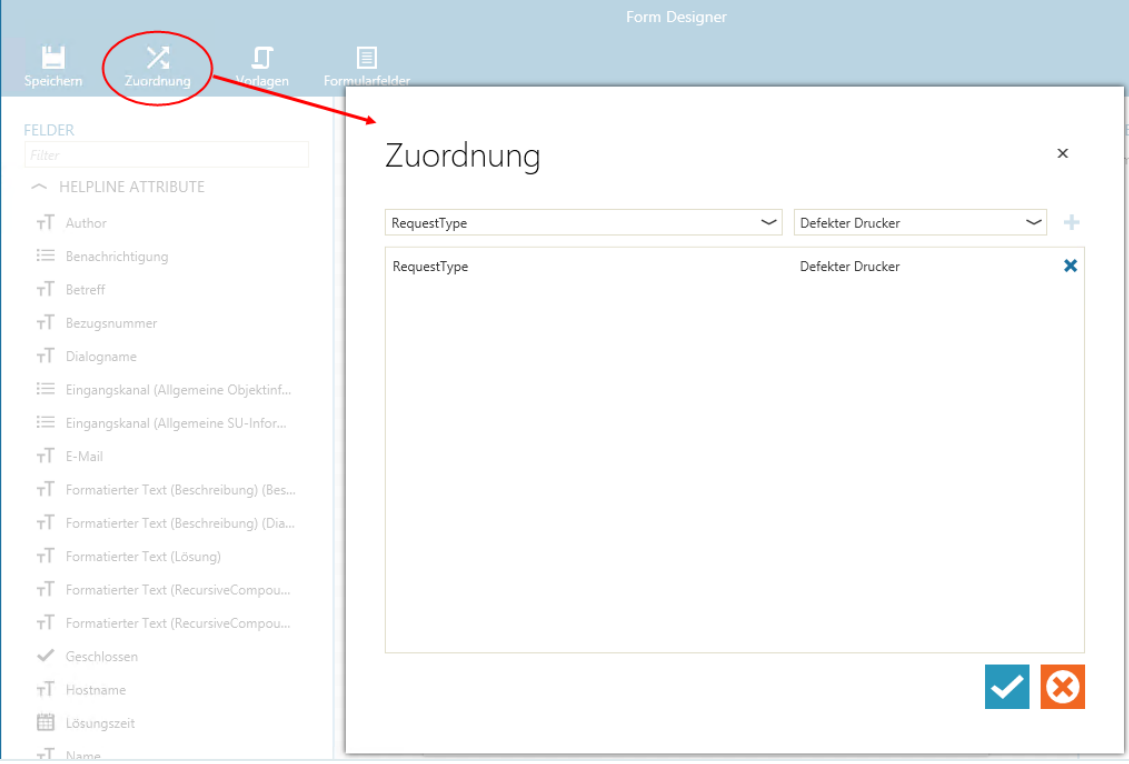

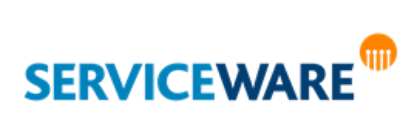

Im Dialog "Vorlagen" wird dann eine Vorlage erstellt, die definiert, dass der Inhalt der beiden Felder in das Attribut "Rohtext" (Beschreibung) der Anfrage kopiert wird. So werden diese beiden Werte dem Agenten, der dieses Attribut in seinem Anfrage-Dialog sieht, zusammen in einem Text angezeigt.

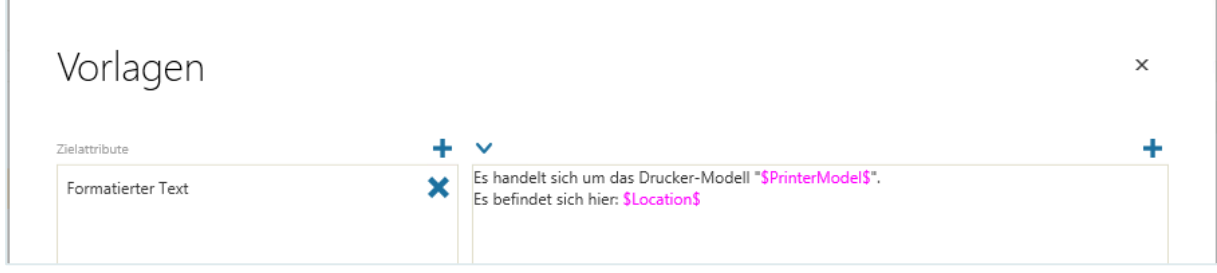

Anschließend muss ein neuer Dialog für den InternetBenutzer (unter dem intern die Anmeldung am Portal erfolgt) erstellt werden, der nur eine ComboBox enthält, die mit dem Attribut "RequestType" verknüpft ist. Außerdem muss dieses Attribut im Form-Control in der Eigenschaft "DependentAttributeKey" ausgewählt werden.

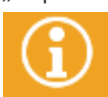

Genaue Informationen zu diesen Dialog-Konfigurationen finden Sie im *Administrationshandbuch Dialog Design*.

### 6.9 Verwalten von Vertrags-SLAs (Service Level Agreements)

**Service Level Agreements** (SLAs) stellen die Rahmenbedingungen für die Bearbeitung von Anfragen dar. In einem SLA wird definiert, welche Einstellungen in einem Vorgang automatisch vorgenommen werden, wenn bestimmte Bedingungen erfüllt sind.

Ein SLA enthält

- die Bedingungen, die ein Vorgang erfüllen muss, damit das SLA auf den Vorgang angewendet wird.
- die Einstellungen, die für einen Vorgang vorgenommen werden, wenn das SLA auf den Vorgang angewendet wird.

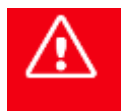

**Bitte beachten Sie, dass die hier beschriebenen SLAs keine Verbindung zu den SLAs haben, die im Rahmen des Service Level Managements definiert werden! Es handelt sich hierbei**  um die "alte" Vertragslogik, die in ITIL V3-Startkonfigurationen nicht mehr benötigt wird.

### Es gibt in helpLine zwei Arten von SLAs:

▪ **Globale SLAs**

Globale SLAs sind allgemeingültig und werden auf alle Vorgänge angewendet, die die definierten Bedingungen erfüllen.

▪ **Vertrags-SLAs**

Vertrags-SLAs können nur an Verträge geknüpft werden. Sie werden dann auf einen Vorgang angewendet, wenn der entsprechende Vertrag z. B. über eine assoziierte Organisationseinheit mit dem Vorgang verknüpft ist. Zutreffende globale SLAs werden in diesem Fall nicht mehr ausgeführt.

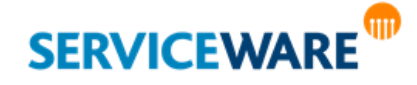

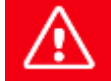

**helpLine berücksichtigt Vertrags-SLAs immer vor globalen SLAs. Sofern Vertrags-SLAs vorhanden sind, werden nur diese ausgeführt.**

Die Definition der Vertrags-SLAs erfolgt im ClassicDesk im Bereich "**Einstellungen**" auf der Registerkarte "**Vertrags-SLAs**" durch einen Agenten mit den entsprechenden Berechtigungen.

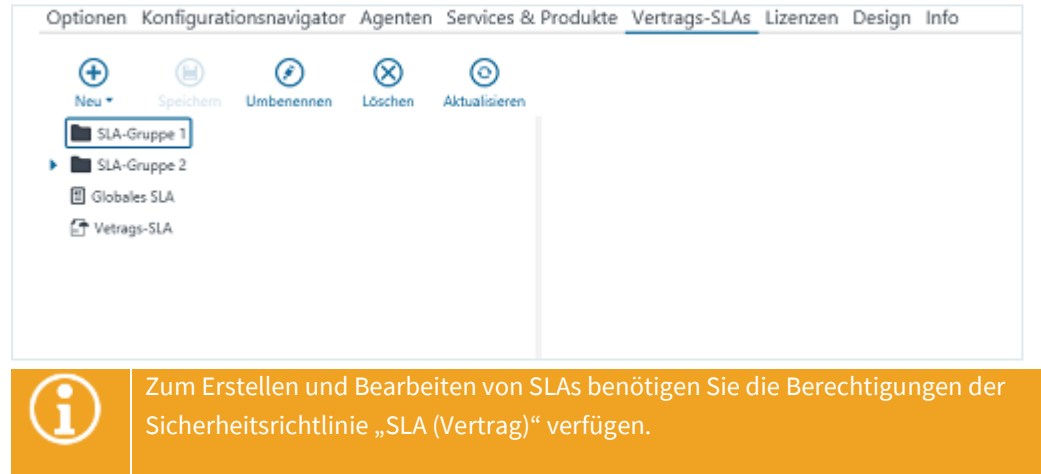

Die bereits bestehenden Vertrags-SLAs werden hier auf der linken Seite in einer Baumstruktur angezeigt.

### 6.9.1 Erstellen und Verwalten von SLAs

Als Agent mit den entsprechenden Berechtigungen können Sie neue SLAs erstellen. Zum Erstellen eines SLAs gehen Sie vor wie folgt:

Klicken Sie ggf. in der Baumstruktur auf die Gruppe, in der Sie das SLA erstellen wollen.

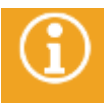

Das SLA kann nachträglich nicht mehr in eine Gruppe verschoben werden.

- Klicken Sie in der Symbolleiste auf die Schaltfläche "**Neu**" und wählen Sie in der Dropdownliste aus, ob Sie ein globales SLA oder ein Vertrags-SLA erstellen wollen.
- Geben Sie im folgenden Dialog die Anzeigenamen für das SLA in den verschiedenen Sprachen ein und klicken Sie auf die Schaltfläche "OK".

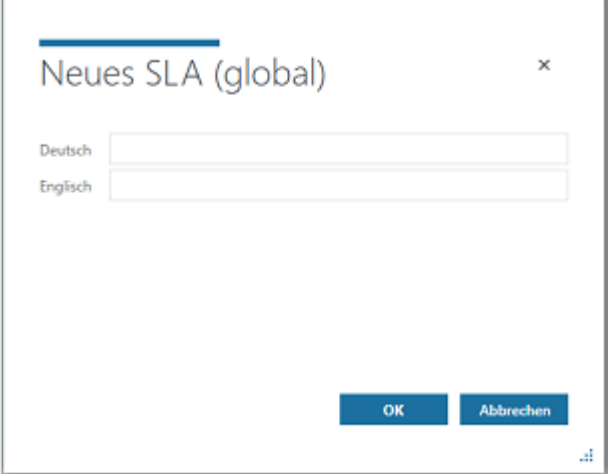

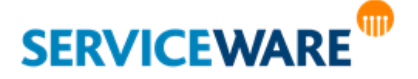

Wenn Sie keinen Anzeigenamen eingeben, wird der automatisch vergebene interne Name für die Anzeige in der Baumstruktur verwendet.

Das SLA wird nun in der Baumstruktur auf der linken Seite angezeigt.

Klicken Sie auf das SLA, um es weiter bearbeiten zu können.

Die Eigenschaften des SLAs werden nun auf der rechten Seite angezeigt.

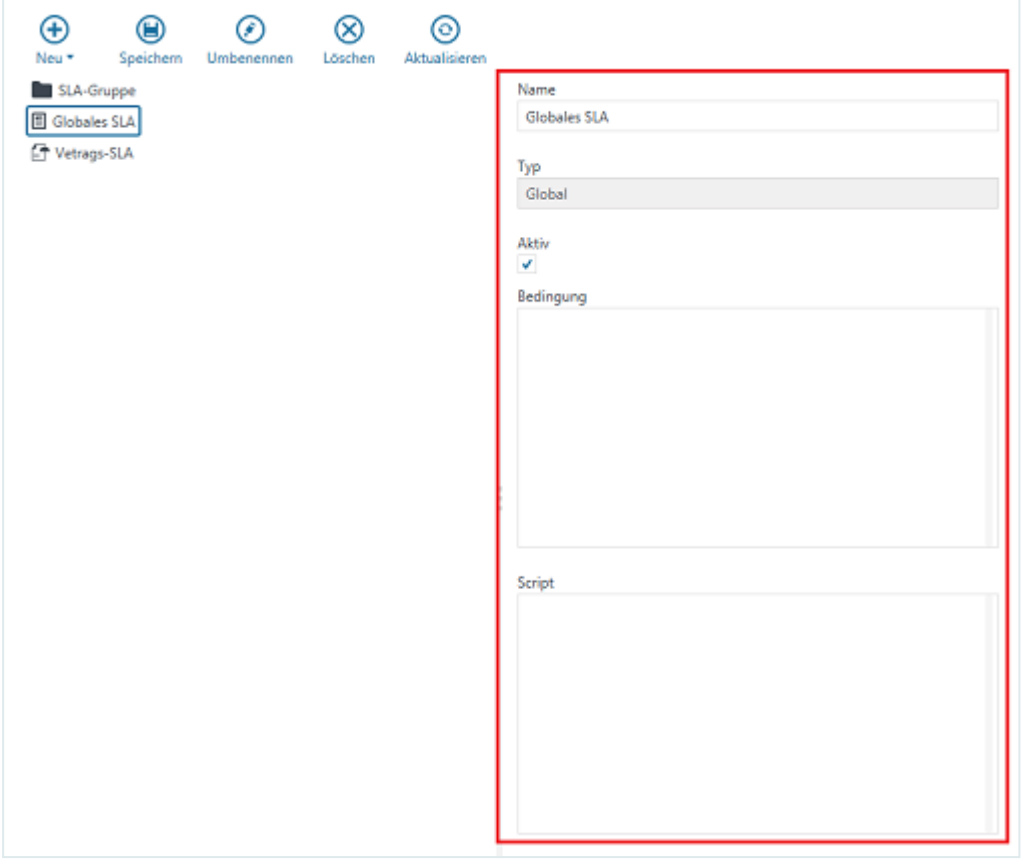

Hier können Sie in den folgenden Feldern folgende Angaben machen:

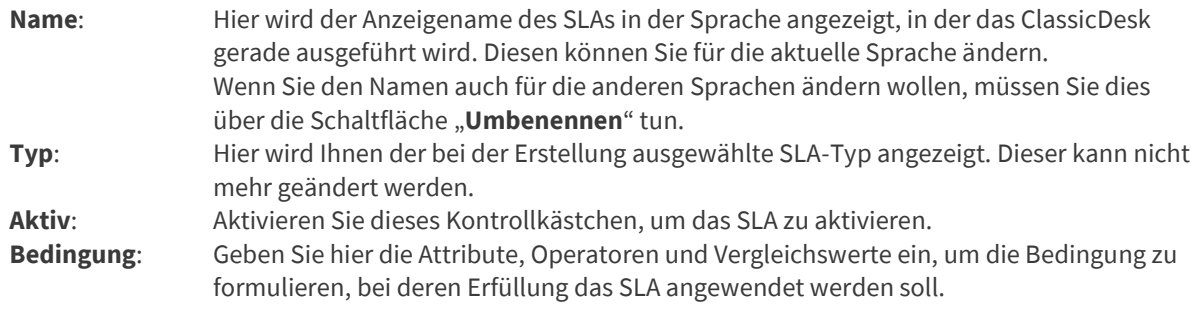

Zum einfachen Erstellen einer Bedingung können Sie eine [Expertensuche](#page-89-0) erstellen, dann in den Textmodus wechseln und die Bedingung von dort kopieren. **Skript**: Geben Sie hier das Skript ein, dass die gewünschten Einstellungen in dem Vorgang vornehmen soll. Benutzen Sie dazu Visual Basic Script. **Beispiel:**

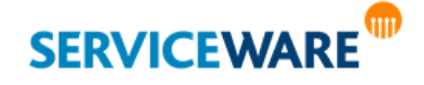

In einem SLA soll definiert werden, dass in einem Vorgang bei Eingabe einer Priorität, die größer als "normal" ist, die Reaktionszeit automatisch auf 1 Stunde gesetzt wird.

Dafür wird folgende Bedingung gesetzt:

**CaseClassificationAttribute.Priority > "Normal"**

Attribut: **CaseClassificationAttribute.Priority**, Operator: **>**, Vergleichswert: **"Normal"**

Folgendes Skript wird eingegeben:

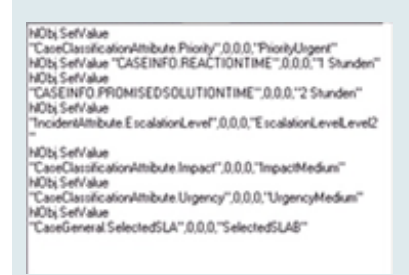

Zum Umbenennen eines SLAs markieren Sie das gewünschte SLA und klicken Sie auf die Schaltfläche "Umbenennen" in der Symbolleiste.

Der Dialog wird geöffnet, in dem Sie den internen Namen und die Anzeigenamen für das SLA in allen Sprachen ändern können.

Zum Löschen eines SLAs markieren Sie das gewünschte SLA, klicken Sie auf die Schaltfläche "Löschen" in der Symbolleiste und bestätigen Sie in der Sicherheitsabfrage, dass Sie das SLA wirklich löschen wollen.

Das SLA wird gelöscht.

### 6.9.2 Erstellen und Verwalten von SLA-Gruppen

Um die SLAs besser strukturieren zu können und so einen besseren Überblick zu erhalten, haben Sie die Möglichkeit, Gruppen zu erstellen, in die Sie die SLAs einordnen können.

▪ Klicken Sie ggf. in der Baumstruktur auf die Gruppe, in der Sie die neue Gruppe erstellen wollen.

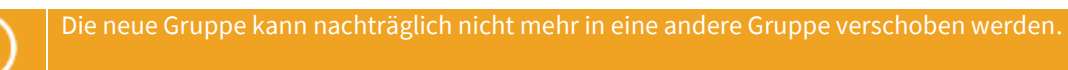

- Klicken Sie dazu in der Symbolleiste auf die Schaltfläche "**Neu**" und klicken Sie in der Dropdownliste auf den Eintrag "Gruppe".
- Geben Sie im folgenden Dialog die Anzeigenamen für die Gruppe in den verschiedenen Sprachen ein und klicken Sie auf die Schaltfläche "**OK**".

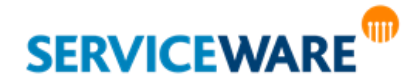

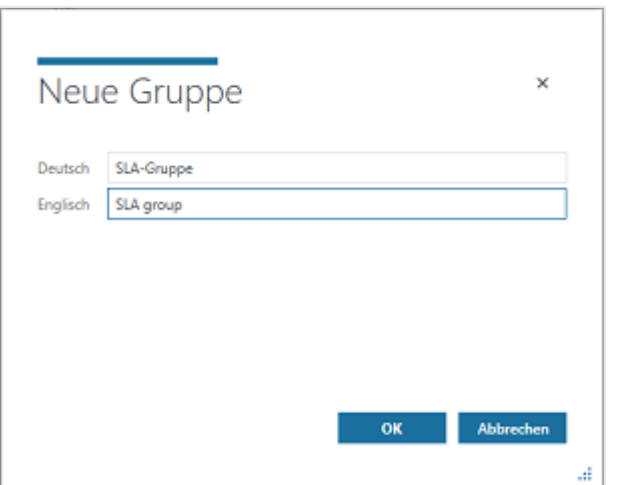

Die Gruppe wird nun in der Baumstruktur auf der linken Seite angezeigt. Sie können in der Gruppe nun SLAs oder weitere Gruppen erstellen.

▪ Zum **Umbenennen** einer Gruppe markieren Sie die gewünschte Gruppe und klicken Sie auf die Schaltfläche "Umbenennen" in der Symbolleiste.

Der Dialog wird geöffnet, in dem Sie den internen Namen und die Anzeigenamen für die Gruppe in allen Sprachen ändern können.

Zum Löschen einer Gruppe markieren Sie die gewünschte Gruppe, klicken Sie auf die Schaltfläche "**Löschen**" in der Symbolleiste und bestätigen Sie in der Sicherheitsabfrage, dass Sie die Gruppe wirklich löschen wollen.

Die Gruppe und alle enthaltenen Untergruppen und SLAs werden gelöscht.

### 6.9.3 Zuordnen von SLAs zu Verträgen

Die Zuordnung der SLAs zu Verträgen erfolgt über die Schaltfläche "**SLAs zuordnen…**" in der RibbonBar des Vertrags.

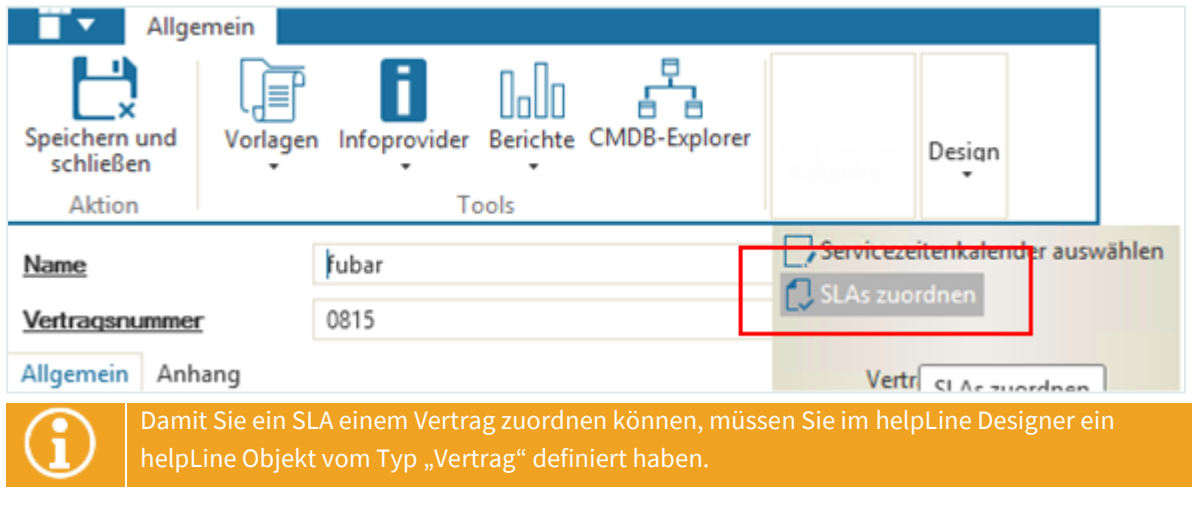

Informationen zum Aktivieren von Vertragsoptionen und zum Definieren von Assoziationen zum Vertrag finden Sie im *Administrationshandbuch helpLine Designer* im Kapitel "**Objektmodell**".

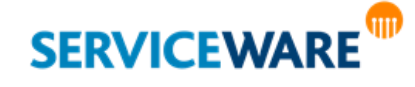

Zudem finden Sie in dem zu ITIL V2-Startkonfigurationen gehörigen Teil "**Stammdaten in ITIL 2**" des **Anwenderhandbuchs** das Kapitel "**Verträge und Service Level Agreements**".

### 6.10 Lizenz- und Anmeldungsübersicht

Auf der Registerkarte "Lizenzen" können Sie alle aktuell verwendeten Lizenzen und alle aktiven Sitzungen einsehen. So können Sie einen Überblick über die verbrauchten Lizenzen bekommen und zum Beispiel schnell erfassen, wenn weitere Lizenzen benötigt werden.

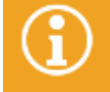

Zum Einsehen der Lizenzen und Sitzungen benötigen Sie die Berechtigungen der Sicherheitsrichtlinie "Lizenz- und Anmeldungsmanagement".

Der Bereich ist in drei Abschnitte aufgeteilt:

▪ **Lizenzen**

Hier sehen Sie alle Lizenzen für die gleichzeitige Verwendung (Concurrent-Lizenzen), die in Ihrem helpLine System registriert sind. In der Spalte "**In Verwendung**" sehen Sie, wie viele jeweils verwendet werden, in der Spalte "Concurrent", wie viele dieser Lizenzen insgesamt verfügbar sind, und die Spalte "**Concurrent frei**" liefert jeweils die Anzahl der noch freien Lizenzen.

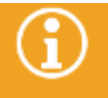

Weitere Lizenzen können Sie im helpLine Konfigurationsassistenten eintragen. Informationen dazu finden Sie im *helpLine Installationshandbuch***.**

### **Sitzungen**

Hier werden Ihnen die aktiven Sitzungen aller Agenten innerhalb Ihres helpLine Systems angezeigt.

### **Per-Seat-Lizenzen in Verwendung**

Hier werden Ihnen alle Per-Seat-Lizenzen angezeigt, die in Ihrem helpLine System registriert sind, und von welchem Agenten Sie gerade verwendet werden.

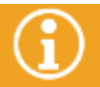

Für Administrationswerkzeuge wie den helpLine Administrator und den Workflow Designer wird bei Anmeldung keine Lizenznummer eingetragen, da diese keine Lizenz verbrauchen.

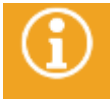

Diese Übersichten werden nicht automatisch aktualisiert, sondern müssen durch Wechseln zu einer Registerkarte und wieder zurück manuell aktualisiert werden.

### 6.11 Anpassen des ClassicDesk-Designs

Auf der Registerkarte "**Design**" im Bereich "**Einstellungen**" können Sie die Akzentfarbe des ClassicDesk verändern sowie die Größe anpassen, in der Lesebereich und Tabellen dargestellt werden.

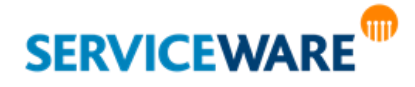

### 6.11.1 Ändern der Akzentfarbe

Auf der Registerkarte "**Design**" im Bereich "**Einstellungen**" können Sie im Abschnitt "**Akzentfarbe**" die Akzentfarbe des ClassicDesk verändern. Gehen Sie dazu vor wie folgt:

- Zum Verwenden einer der **vordefinierten Akzentfarben** klicken Sie einfach auf das Feld mit der gewünschten Farbe.
- Zum Verwenden einer **benutzerdefinierten Akzentfarbe**, klicken Sie auf das Feld mit dem Pipetten-Symbol.

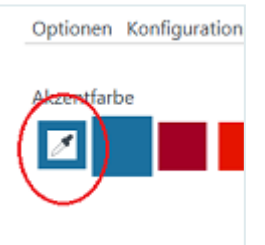

Der Mauszeiger wird dadurch zu einem Stift. Wenn Sie mit diesem Stift über eine beliebige Stelle auf Ihrem Monitor fahren, wird als Vorschau in Echtzeit die jeweilige Farbe als Akzentfarbe verwendet.

Klicken Sie auf die Stelle, deren Farbe Sie als Akzentfarbe verwenden wollen, um die Farbe auszuwählen.

Der Rahmen um das Pipettensymbol wird nun in dieser Farbe gefärbt und sie wird sofort als Akzentfarbe verwendet.

### 6.11.2 Vergrößern/Verkleinern der Darstellung von Lesebereich und Tabellen

Auf der Registerkarte "**Design**" im Bereich "**Einstellungen**" können Sie im Abschnitt "**Zoom**" die Größe anpassen, in der Lesebereich und Tabellen in ClassicDesk dargestellt werden. Gehen Sie dazu vor wie folgt:

Klicken Sie auf den Regler im Abschnitt "Zoom" und ziehen Sie ihn per Drag & Drop auf die gewünschte Größe.

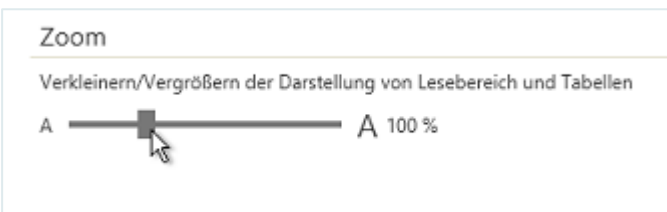

Die Schriftgröße in Lesebereich und Tabellen innerhalb des ClassicDesk wird nun entsprechend verkleinert oder vergrößert dargestellt.

### 6.12 Verwalten von Agentenbenachrichtigungen

Auf der Registerkarte "**Benachrichtigungen**" können Sie festlegen, welche Agentenbenachrichtigungen Sie erhalten wollen.

Die Agentenbenachrichtigungen in helpLine sollen die Agenten darüber informieren, dass ein neuer Vorgang in ihre Warteschlange oder auf ihren Infotisch weitergeleitet wurde. Dabei gibt es zum einen **E-Mail-Benachrichtigungen** und zum anderen die **Benachrichtigungen, die in der [Benachrichtigungszentrale](#page-25-0)** des ClassicDesk angezeigt werden.

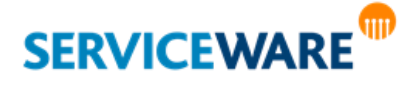

Welche Benachrichtigungen in Ihrem System grundsätzlich verschickt werden, wird von Ihrem Administrator in der Workflow-Definition eines Prozesses definiert. Dort können die Benachrichtigungen thematisch Benachrichtigungsgruppen zugeordnet werden, z. B. die Benachrichtigungen für den Service Desk der Benachrichtigungsgruppe "Service Desk". Diese Benachrichtigungsgruppen werden pro Prozess (d. h. pro Vorgangsdefinition, z. B. "Incident Record") erstellt.

Damit Sie als Agent selbst entscheiden können, welche Benachrichtigungen Sie erhalten wollen, haben Sie hier die Möglichkeit, die Benachrichtigungen für die einzelnen Benachrichtigungsgruppen zu abonnieren bzw. Abonnements zu deaktivieren.

An dieser Stelle werden nur Benachrichtigungen zum Abonnieren angeboten, die bei der Konfiguration des Workflows vom Administrator aktiviert wurden. Benachrichtigungen, die im Workflow gar nicht erst aktiviert wurden, können in ClassicDesk auch nicht von den Agenten

Auf der linken Seite im Abschnitt "**Benachrichtigungsgruppen**" sehen Sie alle Benachrichtigungsgruppen, die von Ihrem Administrator für die Prozesse Ihres Systems definiert wurden.

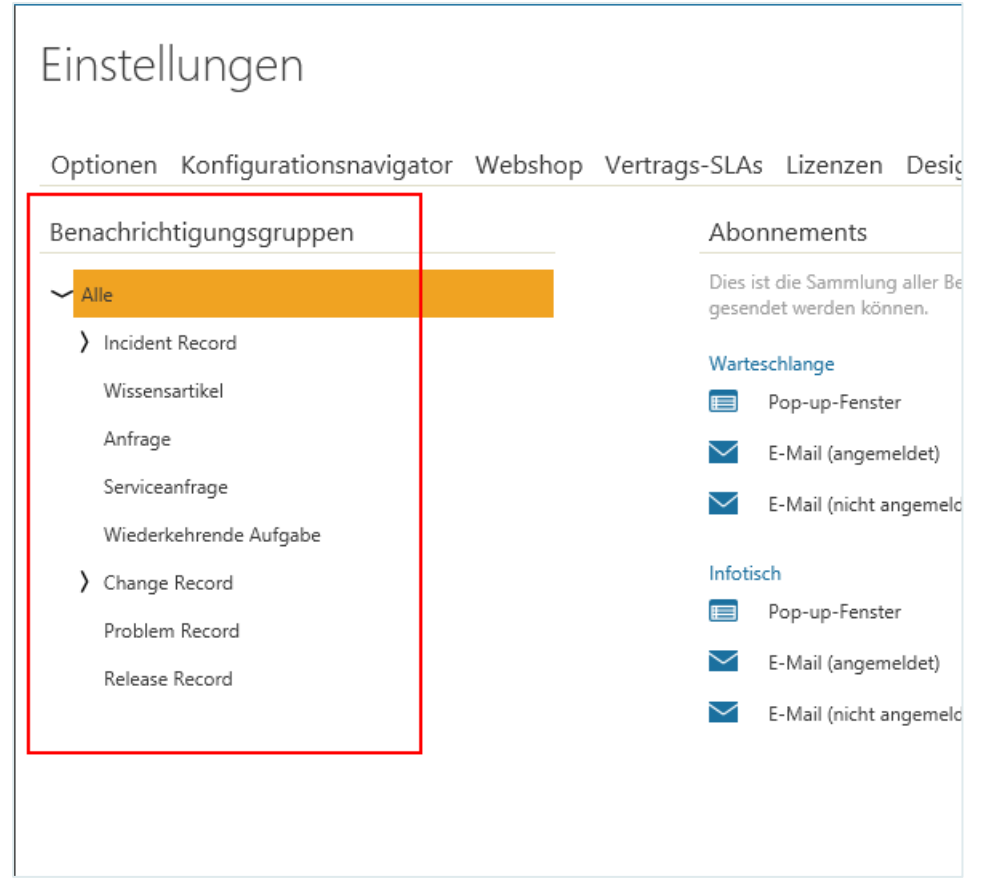

Wenn Sie eine Benachrichtigungsgruppe auswählen, werden auf der rechten Seite alle möglichen Benachrichtigungen dieser Gruppe und ihr aktueller Status (abonniert/nicht abonniert) angezeigt.

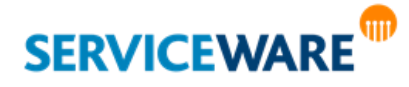

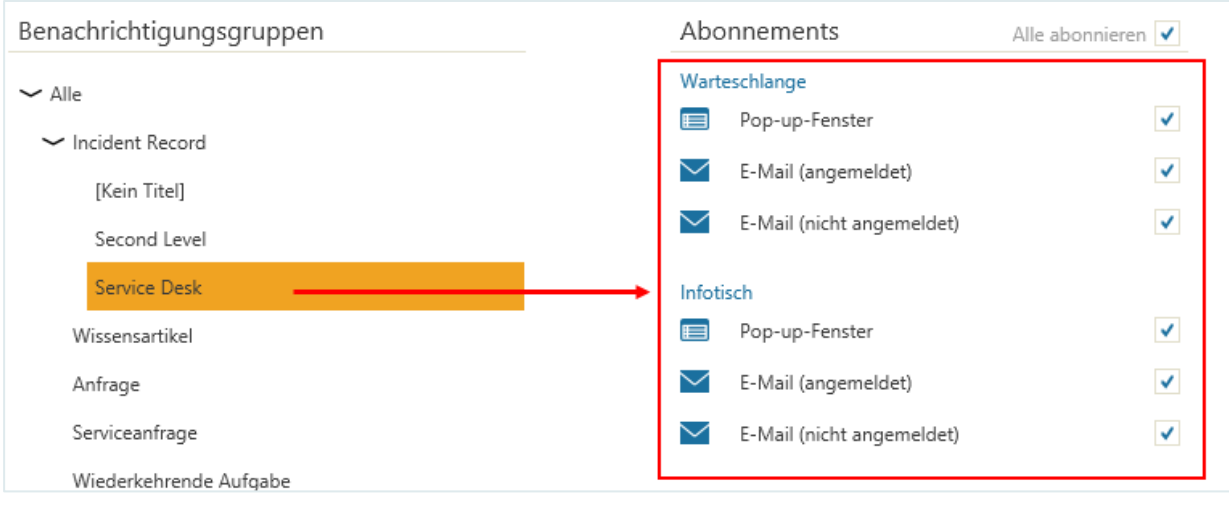

Im oberen Abschnitt werden die Benachrichtigungsmöglichkeiten für die Warteschlange angezeigt, im unteren Abschnitt die für den Infotisch. Für beide sind folgende Benachrichtigungen möglich:

Pop-up-Fenster

Ist der Agent angemeldet, werden Benachrichtigungen in der Benachrichtigungszentrale des ClassicDesk angezeigt.

▪ **E-Mail** (angemeldet)

Ist der Agent angemeldet, werden Benachrichtigungen per E-Mail an den Agenten versendet.

**E-Mail** (nicht angemeldet) Ist der Agent nicht angemeldet, werden Benachrichtigungen per E-Mail an den Agenten versendet.

Ist das **Kontrollkästchen** einer Benachrichtigung **aktiviert**, ist die Benachrichtigung abonniert und wird versendet.

Ist das **Kontrollkästchen** einer Benachrichtigung **nicht aktiviert**, ist eine Benachrichtigung nicht abonniert und wird nicht versendet.

Wenn Sie auf der linken Seite statt einer Benachrichtigungsgruppe den übergeordneten Prozess (also die Vorgangsdefinition) auswählen, werden die Benachrichtigungseinstellungen für alle

Benachrichtigungsgruppen dieses Prozesses zusammengefasst angezeigt. Unterscheiden sich die Einstellungen für eine Benachrichtigung zwischen zwei Gruppen, wird dies durch ein Quadrat im Kontrollkästchen dargestellt.

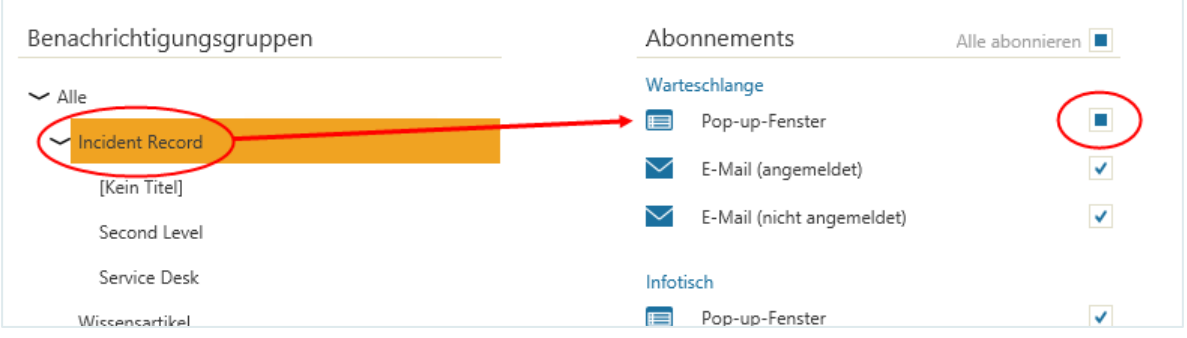

Über die Kontrollkästchen auf dieser Ebene können Sie die Abonnements für alle untergeordneten Gruppen anpassen.

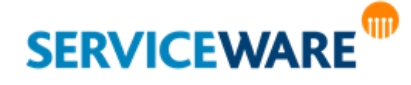

Standardmäßig sind alle Benachrichtigungen abonniert.

Zum Deaktivieren eines Abonnements deaktivieren Sie das Kontrollkästchen der zugehörigen Benachrichtigung.

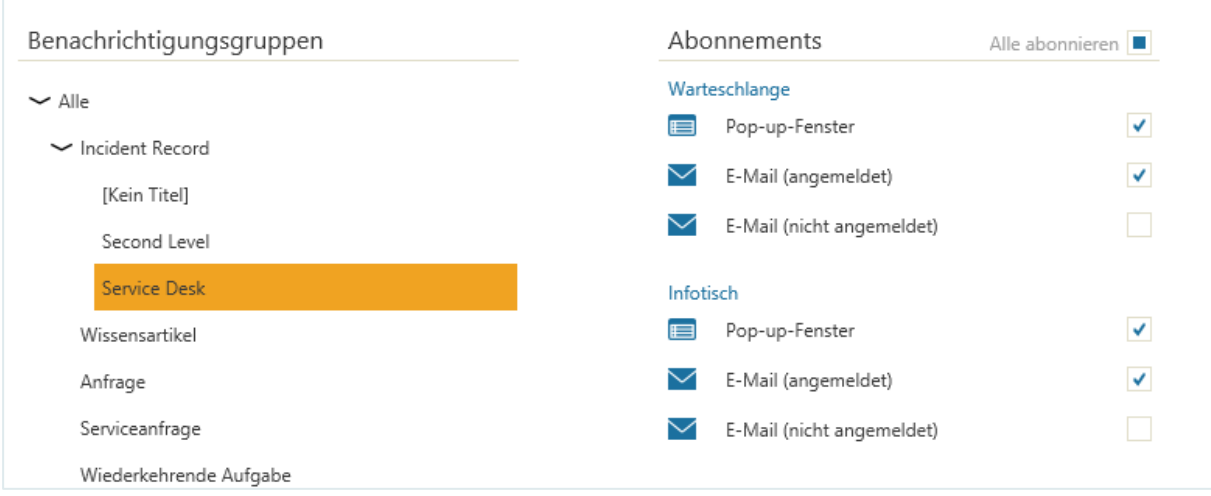

In der obigen Abbildung erhält der Agent Benachrichtigungen für den Service Desk als Pop-up-Fenster und als E-Mail, wenn er angemeldet ist.

Wenn Sie eine Benachrichtigungsart gesperrt haben, sie aber doch wieder erhalten möchten, können Sie sie auch später wieder abonnieren, indem Sie das entsprechende Kontrollkästchen aktivieren. Durch Klicken auf die Schaltflächen "**Alle abonnieren**" oberhalb der Benachrichtigungen können Sie auch alle Benachrichtigungen auf einmal abonnieren oder sperren.

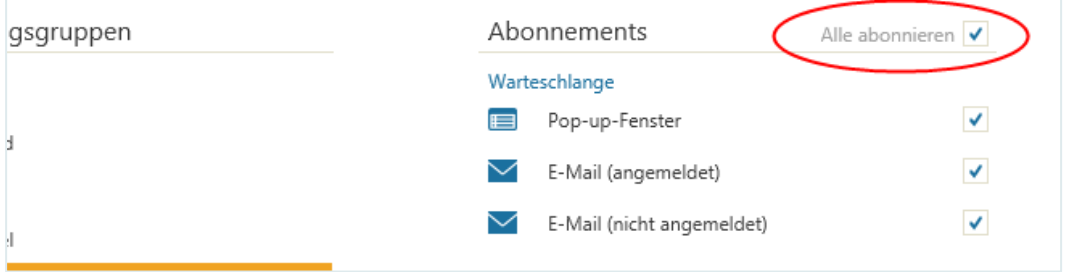

### 6.13 Info

Auf der Registerkarte "**Info**" im Bereich "**Einstellungen**" finden Sie Angaben zur **Versionsnummer** des bei Ihnen installierten ClassicDesk sowie **server- und betriebssystemspezifische Informationen**. Zusätzlich können Sie sich durch Klicken auf die Schaltfläche "**Patchlog einsehen**" einen Überblick über die Patches verschaffen, die bisher in Ihrem System eingespielt wurden.

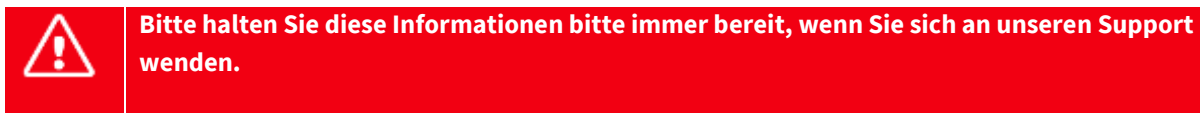

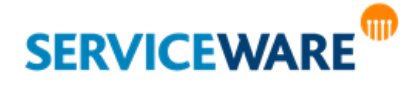

# 7 Die Tische

Für die Bearbeitung und Nachverfolgung von Vorgängen stehen Ihnen in helpLine vier Tische zur Verfügung, auf dem Vorgänge, die für den Agenten relevant sind, angezeigt werden. Dabei werden bei jedem Tisch unterschiedliche Kriterien für das Routing auf diesen Tisch verwendet:

### ▪ **Der Arbeitstisch**

Dieser Tisch enthält alle Vorgänge, die Sie reserviert haben und bearbeiten.

### ▪ **Die Warteschlange**

Dieser Tisch enthält alle Vorgänge, deren Bearbeitung in Ihrem Verantwortungsbereich liegen könnte. Hier werden nur Vorgänge angezeigt, die nicht reserviert sind.

### ▪ **Der Infotisch**

Benutzern, die u.a. in der Steuerung des Kundenservices oder eines Teils davon tätig sind, wird zusätzlich der **Infotisch** angezeigt. Dieser kann – je nach Konfiguration durch Ihren Administrator – steuerungsrelevante Informationen zu nicht geschlossenen Vorgängen enthalten. Konkret werden auf diesem Tisch alle Vorgänge angezeigt, die über den entsprechenden Infofilter geroutet werden.

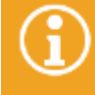

Um mit dem Infotisch arbeiten zu können, benötigen Sie die Berechtigungen der Sicherheitsrichtlinie "Infotisch".

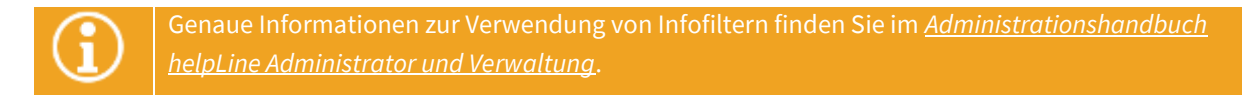

### ▪ **Die Watchlist**

Zur Watchlist können Sie selbst Vorgänge zur Nachverfolgung hinzufügen, über deren weiteren Verlauf Sie informiert bleiben möchten, die Ihnen aber auf keinem Ihrer Tische angezeigt werden würden, weil Sie sie z. B. fertig bearbeitet haben.

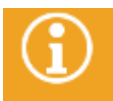

Um mit der Watchlist arbeiten zu können, benötigen Sie die Berechtigungen der Sicherheitsrichtlinie "Watchlist".

Genaue Informationen zu den Funktionen der einzelnen Tische und dazu, wie Sie die Vorgänge bearbeiten, finden Sie im Kapitel "[Vorgangserstellung und -bearbeitung](#page-210-0)".

Aufgerufen werden die Tische über den Eintrag "Prozesse" in der Navigationsleiste.

In der rechten oberen Ecke des Eintrags wird immer die Anzahl der Vorgänge angezeigt, die sich auf dem Tisch befinden, der auf de[r Startseite](#page-33-0) auf der Kachel "**Meine Vorgänge**" angezeigt wird.

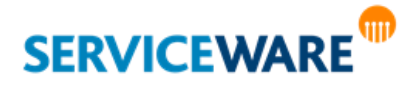

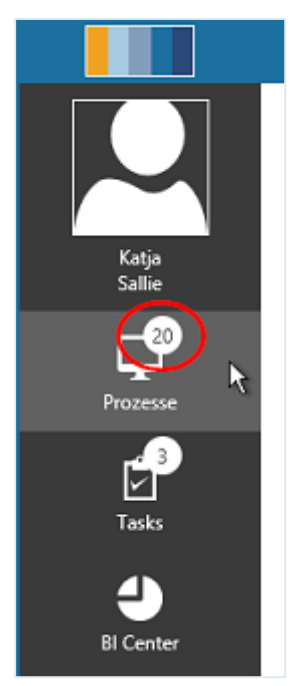

Beim ersten Öffnen des Bereichs wird immer der Tisch angezeigt, der auf der Startseite auf der Kachel "Meine Vorgänge" angezeigt wird. Danach wird immer der Tisch angezeigt, der als letzter geöffnet war.

Wenn Sie sich außerhalb des Bereichs "**Prozesse**" befinden, können Sie jeden Tisch auch direkt über eine Tastenkombination öffnen. Diese Tastenkombinationen finden Sie im Kapitel "**[Globale Tastenkombinationen im ClassicDesk](#page-544-0)**".

Im Arbeitsbereich sehen Sie nun vier Registerkarten, über die Sie auf die einzelnen Tische gelangen. Zur besseren Übersicht zeigen die Zahlen an den Symbolen an, wie viele Vorgänge sich auf jedem Tisch befinden.

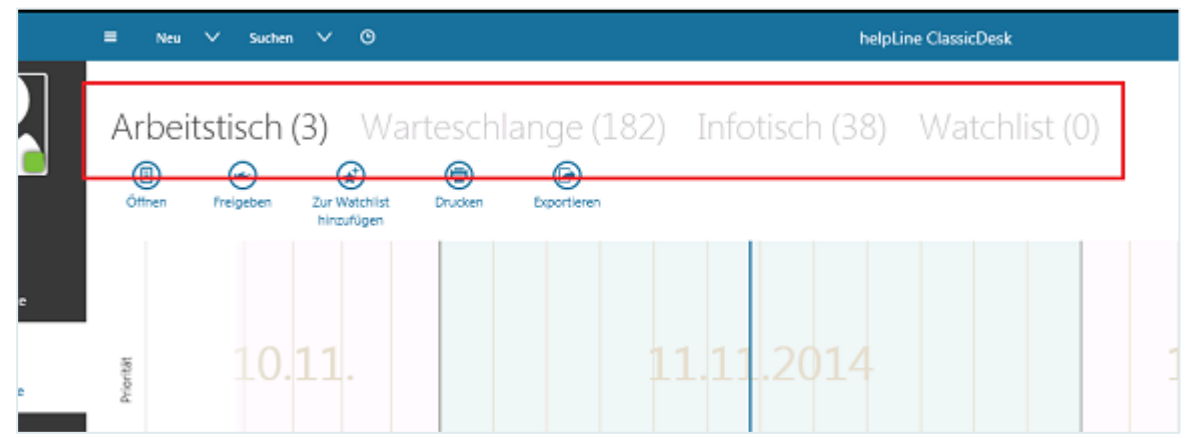

Die Tische sind alle gleich aufgebaut:

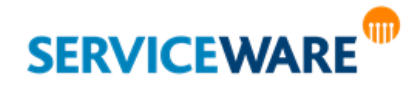

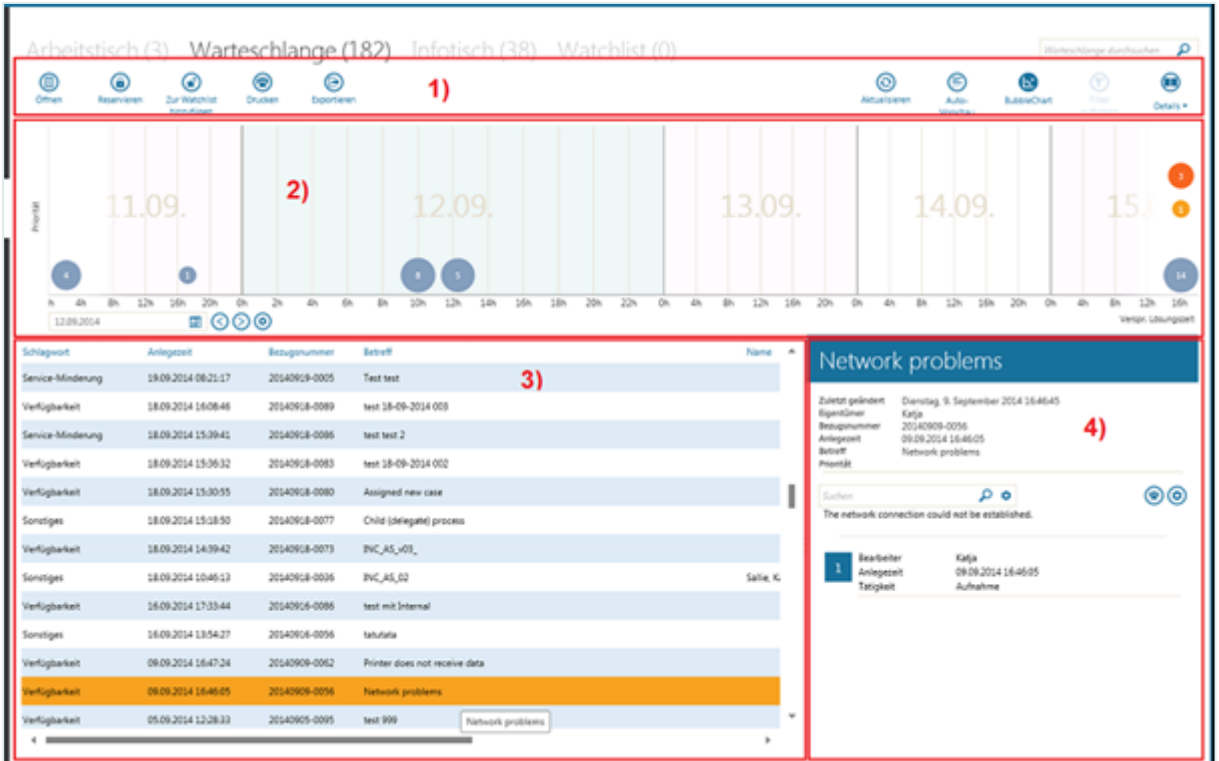

### **(1.)**

Am oberen Rand sehen Sie die Symbolleiste.

Diese enthält zwei Arten von Funktionen:

- auf der **linken Seite** die Funktionen, die **für die einzelnen Vorgänge** durchgeführt werden können.
- auf der **rechten Seite** die Funktionen, die sich auf den **gesamten Tisch** beziehen, zum Beispiel das Ändern der Ansicht.

Die verfügbaren Schaltflächen auf der linken Seite variieren je nach Tisch leicht, während die auf der rechten Seite immer gleich bleiben.

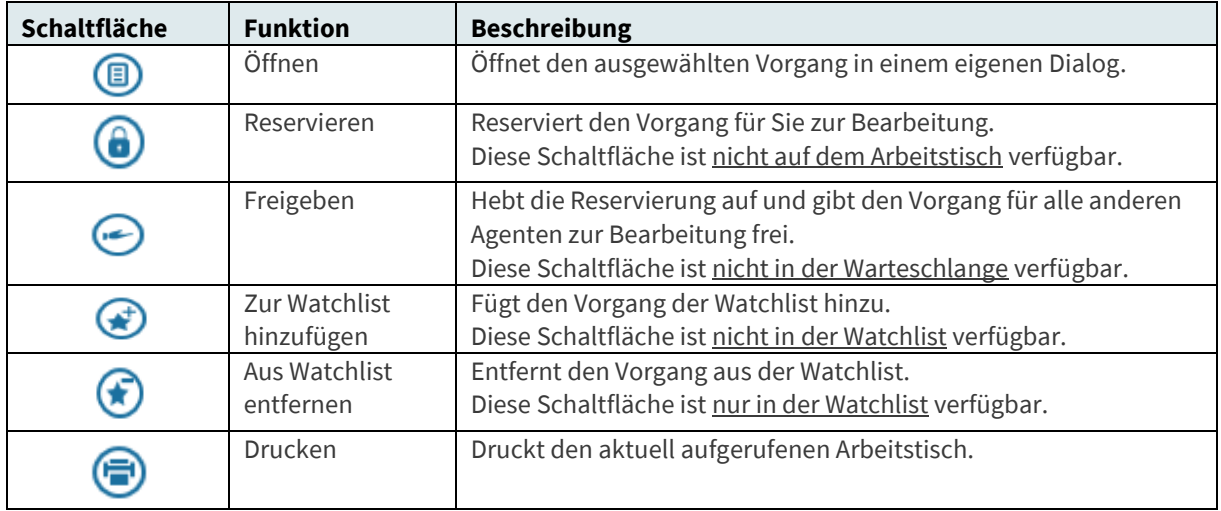

Folgende Funktionen stehen Ihnen in der Symbolleiste auf der linken Seite zur Verfügung:

Diese Funktionen werden im Kapitel "[Vorgangserstellung und -bearbeitung](#page-210-0)" genauer beschrieben.

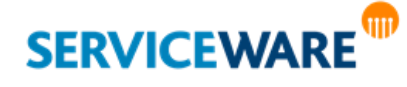

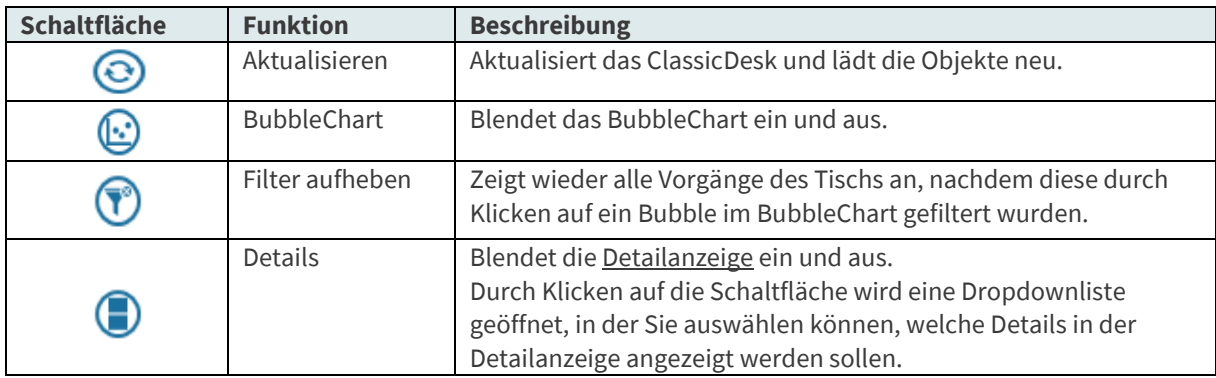

Folgende Funktionen stehen Ihnen in der Symbolleiste auf der rechten Seite zur Verfügung:

Außerdem gibt es ein Suchfeld in der rechten oberen Ecke, mit dem Sie die Tische nach beliebigen Suchbegriffen durchsuchen können.

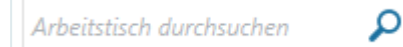

Geben Sie dazu einfach die gesuchte Zeichenkette in das Suchfeld ein und starten Sie die Suche durch Klicken auf die Lupe oder durch Drücken der ENTER-Taste.

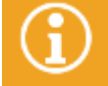

Genauere Informationen zum Durchführen von Suchen im ClassicDesk finden Sie im Kapitel "**[Suchen](#page-83-0)**".

### **(2.)**

Unterhalb der Symbolleiste befindet sich das BubbleChart, ein Ballon-Diagramm, in dem alle offenen Vorgänge des Tischs in verschiedenfarbigen "Bubbles" zusammengefasst und auf einer Zeitleiste dargestellt werden.

### **(3.)**

Links unten befindet sich die Vorgangstabelle, in der die Vorgänge des Tisches tabellarisch aufgelistet werden.

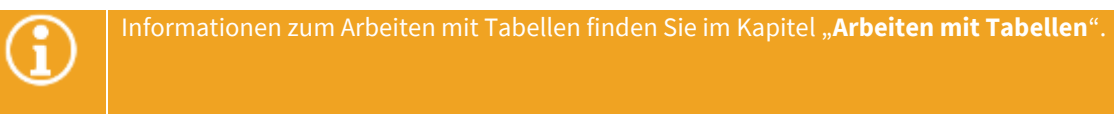

### **(4.)**

Auf der rechten Seite im unteren Bereich befindet sich der Lesebereich, in dem bestimmte konfigurierbare Detailinformationen des in der Vorgangstabelle ausgewählten Vorgangs angezeigt werden.

Die einzelnen Elemente werden in den folgenden Unterkapiteln beschrieben.

### 7.1 Das BubbleChart

Im oberen Bereich der Tische befindet sich das BubbleChart, ein Ballon-Diagramm, in dem alle offenen Vorgänge des Tischs in verschiedenfarbigen "Bubbles" zusammengefasst und auf einer Zeitleiste dargestellt werden.

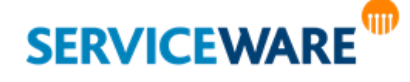

Die y-Achse bildet dabei ein beliebiges konfigurierbares Listenattribut ab (im Standard "Priorität") und die x-Achse ein Zeitattribut (im Standard "Versprochene Lösungszeit"). Vorgänge mit den gleichen Werten werden in einem Bubble zusammengefasst.

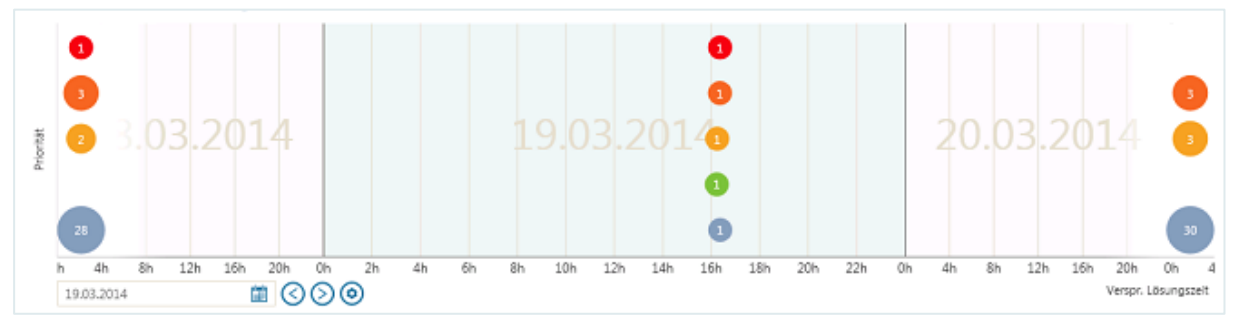

Die **Zahlen in den Bubbles** geben an, wie viele Vorgänge ein Bubble enthält. Die **Größe der Bubbles** steigt wiederum mit der Anzahl der Vorgänge.

Die **Farbe der Bubbles** repräsentiert dabei die Priorität der jeweiligen Vorgänge bzw. das für die y-Achse konfigurierte Attribut.

Durch **Klicken** auf ein Bubble, werden in der Vorgangstabelle unterhalb des BubbleChart nur die jeweils enthaltenen Vorgänge angezeigt. Durch Klicken auf die Schaltfläche "Filter aufheben" in der Symbolleiste gelangen Sie wieder in die Übersicht über alle Vorgänge.

Die **x-Achse** zeigt mehrere Tage unterteilt in Zwei- bzw. Vier-Stunden-Abschnitte an. Über das Feld und die Pfeile unterhalb des BubbleChart können Sie in dieser Anzeige vor- oder zurückgehen.

 $\leq$  22.10.2012  $24.10.2012$ 23.10.2012

**Links und rechts des Diagramms** zeigen zusätzliche Bubbles gesammelt an, wie viele Vorgänge jeweils außerhalb des betrachteten Zeitraums liegen.

Die Bubbles auf der **linken** Seite zeigen somit den **Rückstand** an, also welche Vorgänge in der Vergangenheit liegen und noch nicht fertig bearbeitet wurden.

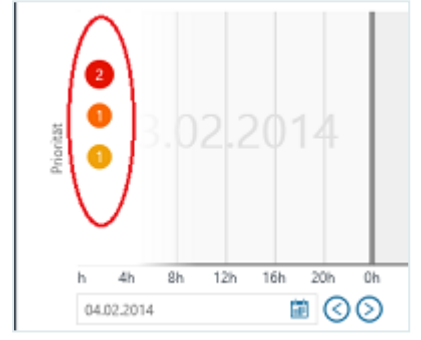

Die Bubbles auf der **rechten** Seite bieten Ihnen eine **Vorschau** auf die Menge der Vorgänge, die in Zukunft noch bearbeitet werden müssen. So erhalten Sie schnell einen Überblick über den kommenden Arbeitsaufwand.

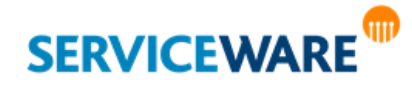

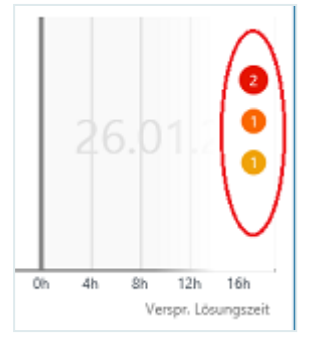

Bei der **Darstellung** dieser Bubbles wird das definierte **y-Achsen-Attribut** ebenfalls **berücksichtigt**, so dass Sie zum Beispiel erkennen können, wie viele Bubbles mit welcher Priorität es gibt. Außerdem werden Ihnen durch **Klicken auf die einzelnen Bubbles** auch hier die entsprechenden Vorgänge in der Vorgangstabelle angezeigt. Durch Klicken auf eine beliebige Stelle im BubbleChart außerhalb eines Bubbles gelangen Sie wieder in die Übersicht über alle Vorgänge.

Über die Schaltfläche im rechten Teil der Symbolleiste können Sie das BubbleChart aus- und einblenden:

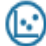

### 7.1.1 Konfigurieren des BubbleCharts

Sie können nach Bedarf anpassen, welche Attribute in den Achsen des BubbleCharts abgebildet werden sollen.

Klicken Sie dazu auf die Schaltfläche  $\bigodot$ unterhalb des BubbleCharts.

| 8h | 10 <sub>h</sub> |
|----|-----------------|
|    |                 |

Der Dialog "Konfiguration BubbleChart" wird geöffnet.

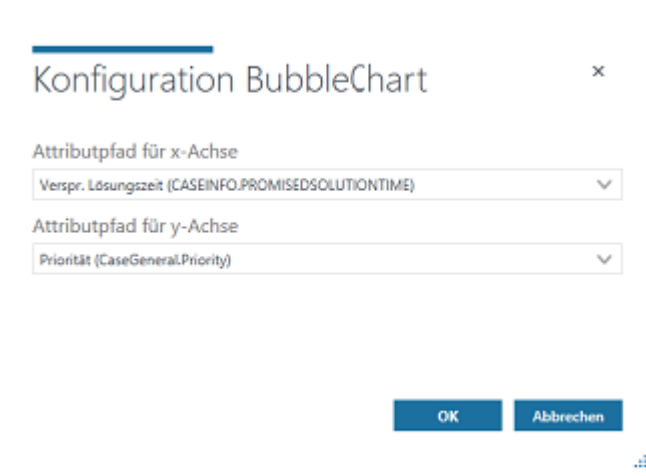

- Wählen Sie in der Dropdownliste "Attribut für x-Achse" das Attribut aus, das auf der x-Achse dargestellt werden sollen. Hierbei muss es sich um ein Zeitattribut handeln.
- Wählen Sie in der Dropdownliste "Attribut für y-Achse" das Attribut aus, das auf der y-Achse dargestellt werden sollen. Hierbei muss es sich um ein Listenattribut handeln.
- Klicken Sie auf die Schaltfläche "**OK**", um Ihre Änderungen zu übernehmen und den Dialog zu schließen.

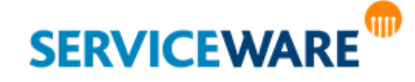

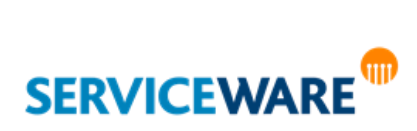

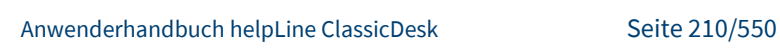

<span id="page-210-0"></span>Ein zentraler Bestandteil der Arbeit mit ClassicDesk ist im Allgemeinen die Bearbeitung von Vorgängen. Diese findet vor allem auf den bereits beschriebenen Tischen statt.

Dabei haben die Tische "Infotisch" und "Watchlist" eine eher informative Funktion, während sich auf den Tischen "Arbeitstisch" und "Warteschlange" alle Vorgänge befinden, die Sie bereits bearbeiten bzw. die noch von Ihnen bearbeitet werden müssen.

Abhängig davon, auf welchem Tisch Sie sich befinden, unterscheiden sich daher auch die Aktionen, die Sie über die Symbolleiste bzw. das Kontextmenü durchführen können.

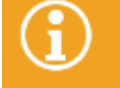

Sie können die Vorgänge trotzdem von jedem Tisch aus bearbeiten.

Der grobe Ablauf einer Vorgangsbearbeitung sieht folgendermaßen aus:

Ein Vorgang wird von einem Agenten erstellt. Wird er Ihnen zugewiesen, landet er zunächst in Ihrer **Warteschlange**. Um ihn bearbeiten zu können und auf Ihren Arbeitstisch zu verschieben, müssen Sie ihn **reservieren**. Nun können Sie den Vorgang bearbeiten, indem Sie ihm eine **neue Service-Einheit** hinzufügen und Ihre Änderungen vornehmen. Haben Sie Ihre Bearbeitung abgeschlossen, können Sie den Vorgang wieder für andere zur Verfügung stellen, indem Sie ihn **freigeben**.

Diese einzelnen Schritte werden in den folgenden Unterkapiteln detailliert erläutert.

Außerdem wird beschrieben, welche weiteren Aktionen Sie aus einem Vorgang heraus durchführen können.

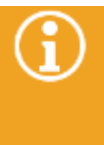

Die Konfiguration Ihrer Vorgangsdialoge kann je nach individuellen Anpassungen und verwendeter Startkonfiguration von den hier gezeigten abweichen. Bei den Beschreibungen der Dialoge wird von einer Standardauslieferung unter Verwendung einer aktuellen Startkonfiguration ausgegangen.

### 8.1 Erstellen eines neuen Vorgangs

Zum Erstellen eines neuen Vorgangs gehen Sie vor wie folgt:

▪ Klicken Sie in der Titelleiste auf den Pfeil rechts neben der Schaltfläche "**Neu**" und wählen Sie in der Dropdownliste den gewünschten Vorgangstypen aus.

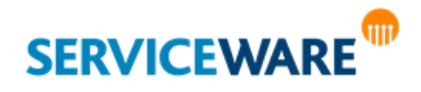

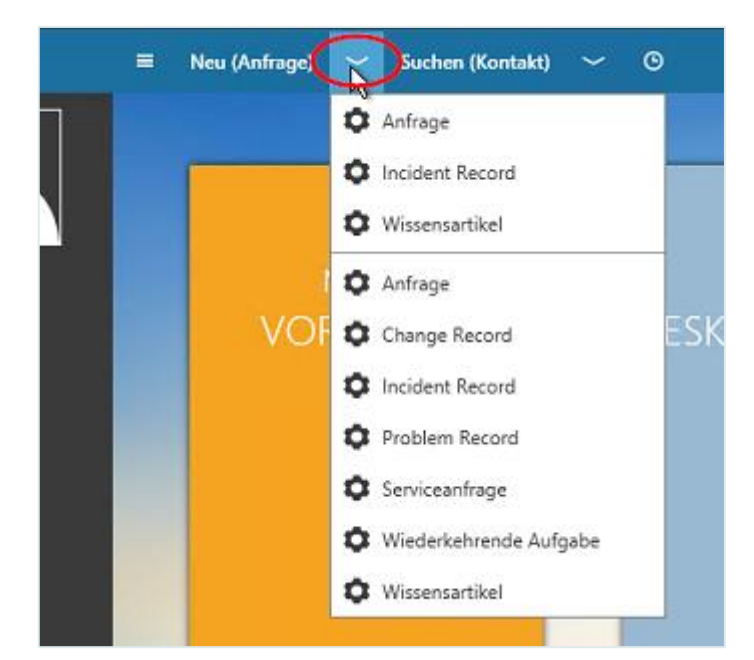

Wenn Sie bereits Vorgänge erstellt haben, werden die drei zuletzt verwendeten Vorgangstypen absteigend oben in der Dropdownliste in einem separaten Bereich angezeigt.

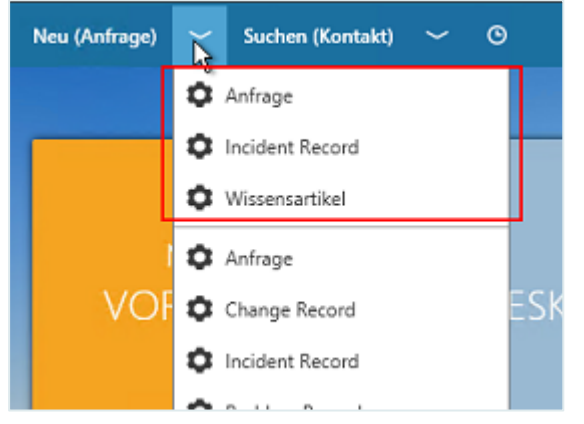

Ein neuer Vorgang mit einer neuen Bezugsnummer angelegt und der Vorgangsdialog wird geöffnet. Die Werte der folgenden Attribute werden in der Standardkonfiguration beim Öffnen des Dialogs automatisch gesetzt:

- Auf der Registerkarte "**Aktivitäten**" wird die "**Tätigkeit**" auf "**Aufnahme**" gesetzt.
- Unter "Erfassungszeit" wird die aktuelle Uhrzeit eingetragen.

### **Die Erfassungszeit darf nicht in die Zukunft gesetzt werden.**

- Die Bearbeitungszeit wird per Uhr verfolgt.
- Möglicherweise wird ein Standardwert für die Reaktionszeit eingetragen.
- Die erste SU (Service Unit) wird erzeugt und enthält die Einträge zum Bearbeitungsschritt (=1), zur Tätigkeit, Erfassungszeit, Bearbeitungszeit und wer der Bearbeiter ist.

Zusätzlich können Sie weitere Eingaben im Vorgangsdialog machen.

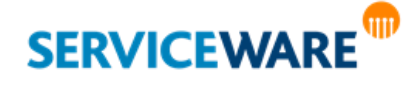

### 8.1.1 Bearbeiten der Vorgangseigenschaften

Die Eigenschaften eines Vorgangs können Sie bearbeiten, wenn Sie

- Daten zu einem neu angelegten Vorgang erfassen wollen.
- Daten in einem bereits erfassten Vorgang ändern wollen.
- weitere Daten zu einem bereits angelegten Vorgang hinzufügen wollen.

Diese Eigenschaften, also die **Attribute** und **Assoziationen** des Vorgangs, werden im Vorgangsdialog auf mehreren Registerkarten dargestellt und können dort eingesehen und geändert werden. Für die Erfassung und Darstellung der Eigenschaften stehen verschiedene Arten von Feldern zur Verfügung:

- Textfelder
- Verbindliche Listen
- Vorschlagslisten
- Felder mit mehreren Einträgen
- **Kalenderfelder**
- **Dateianhänge**
- Listen von Assoziationen

Zusätzlich gibt es einige besondere Felder, die mit Programmfunktionen verbunden sind und nachfolgend erläutert werden:

- Schaltflächen zum Auslösen von Suchen
- Schlagwort-Auswahlliste
- **Kontrollkästchen**
- Zeiteingabefeld (Eingabe eines Zeitpunktes oder eines Zeitraumes)
- Schaltfläche für Zeiterfassung

### Schaltflächen zum Auslösen von Suchen

Auf der Registerkarte "**Anfrager**" befinden sich zwei Schaltflächen, die die Suche nach einem in der helpLine Datenbank gespeicherten Objekt auslösen. Dies sind die Schaltflächen "Anfrager" und "**Inventar**". Die Verwendung der Suchfunktion und der Schaltflächen ist in den Abschnitten "**[Hinzufügen](#page-214-0)  [eines Anfragers](#page-214-0)**" und "**[Hinzufügen eines Produkts \(Configuration Item\) zu einem Vorgang](#page-216-0)**" erläutert.

### Schlagwort-Auswahlliste

Die Schlagwort-Auswahlliste ist ein Attributfeld mit speziellen Symbolen. Die Verwendung dieses Felds wird im Kapitel "[Eingeben des Schlagworts](#page-220-0)" erläutert.

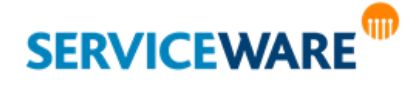

### Zeiteingabefeld

In Zeiteingabefeldern sind verschiedene Arten von Einträgen möglich:

- Zeitspannen: x Tage, Stunden und/oder Minuten, z. B. 2 Tage 4 Stunden
- Datumswerte im Format TT.MM.JJJJ HH:MM, z. B. 11.03.2002 09:00

Die eingegebenen Werte werden direkt durch den helpLine Kalender überprüft. Liegt der eingegebene Zeitpunkt außerhalb der Servicezeiten, so wird der Eintrag rot eingefärbt und die Anfrage kann nicht gespeichert werden.

### Schaltfläche für Zeiterfassung

Durch Mausklick auf die Schaltfläche "**Start/Stopp**" auf der Registerkarte "**Aktivitäten**" starten bzw. stoppen Sie die Erfassung der Zeit, die für die Bearbeitung des Vorgangs aufgewendet wird. Die bereits erfasste Zeit wird im Feld "Bearbeitungszeit" angezeigt.

### Anhangsfeld

Um Vorgängen auch Anhänge hinzufügen zu können, stellt helpLine das "**Attachment Control**" zur Verfügung, das sich in den meisten Objektdialogen auf der Registerkarte "Anhang" befindet:

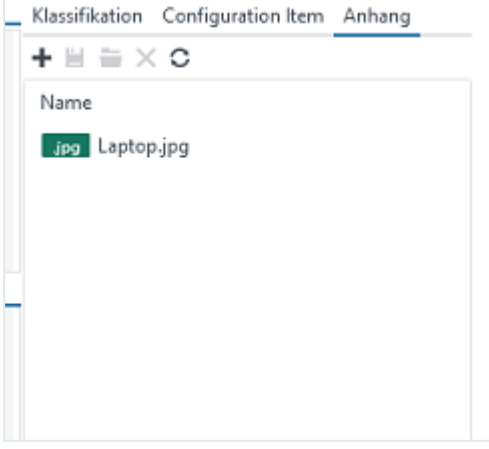

Zum Hinzufügen eines Anhangs klicken Sie auf das Plus-Symbol in der Symbolleiste des Anhangsfelds.

Ein Dialog zur Dateiauswahl wird geöffnet.

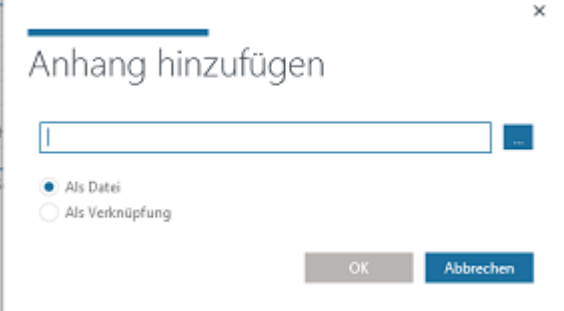

- Wählen Sie die Datei aus, die hinzugefügt werden soll.
- Bestimmen Sie durch Aktivieren der entsprechenden Option, ob der Anhang als Datei oder als Verknüpfung gespeichert werden soll (**Achtung**: Bei Verknüpfung UNC-Pfad angeben!).

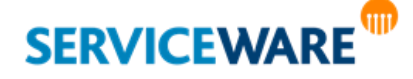

Zudem können Sie Inhalte aus dem Zwischenspeicher über "Copy & Paste" direkt in das Anhangsfeld einfügen.

Handelt es sich hierbei um die Kopie einer Datei, wird diese eingefügt (mit der Option "**Als Datei**"). Handelt es sich hierbei z. B. um einen Screenshot bzw. die Zwischenspeicherung einer Grafik, wird beim Einfügen in das Anhangsfeld eine Datei namens "clipboard1.jpg", "clipboard2.jpg" usw. erzeugt:

### <span id="page-214-0"></span>8.1.2 Hinzufügen eines Anfragers

Sie können in einem Vorgang Objekte des Typs "Person" als Anfrager angeben. Pro Service-Einheit können Sie einen Anfrager eintragen. Sobald ein Anfrager erfasst ist, wird dieser automatisch als Vorschlag in die nächste Service-Einheit übernommen.

Soll ein Vorgang später über Serviceware abgewickelt werden, MUSS der korrekte Anfrager in der ersten Service-Einheit des Vorgangs gesetzt werden. Das Eintragen des Anfragers in der zweiten oder einer weiteren Service-Einheit ist NICHT möglich. Ist der Anfrager NICHT eingetragen, kann der aus dem Vorgang folgende Task nicht über Serviceware ausgeführt werden.

### Suchen und Erfassen einer vorhandenen Person als Anfrager

Wenn der Anfrager des Vorgangs bereits in der helpLine Datenbank gespeichert ist, können Sie mit der integrierten Suchfunktion im Abschnitt "Anfrager" nach dieser Person suchen und die Daten einer gefundenen Person direkt in den Vorgangsdialog übernehmen lassen.

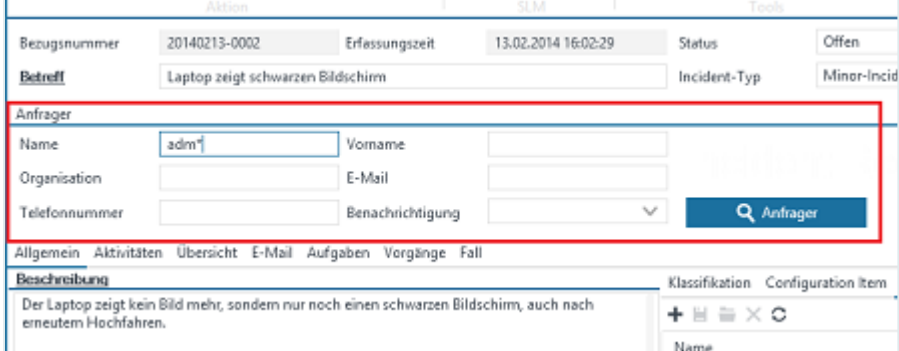

Bei dieser Suchfunktion handelt es sich um einen Suchdialog für den folgende zusätzliche Regeln gelten:

- In folgende Felder können Suchbedingungen eingetragen werden: "**Name**", "**Vorname**" und "**Organisation**".
- Zum Starten der Suche klicken Sie auf die Schaltfläche "Anfrager".
- Werden mehrere Personen gefunden, die die Suchbedingungen erfüllen, wird ein neuer Dialog mit einer Ergebnisliste angezeigt, aus der Sie die gesuchte Person auswählen können.
- Wird genau eine Person gefunden, werden deren Daten sofort in den Vorgangsdialog übernommen.
- Wird keine Person gefunden, erscheint eine entsprechende Meldung.

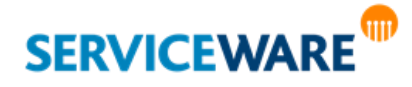

### Anlegen eines neuen Anfragers

Ist der Anfrager des Vorgangs noch nicht in der helpLine Datenbank gespeichert, gehen Sie vor wie folgt:

- Wechseln Sie in der RibbonBar zur Registerkarte "Extras".
- Klicken Sie auf die Schaltfläche "Neuen Anfrager anlegen".

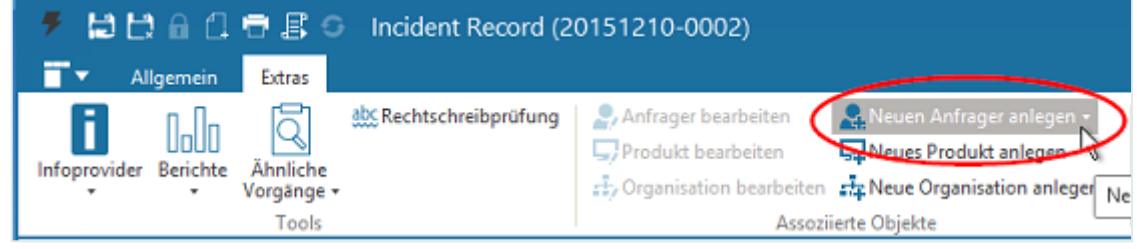

Eine Dropdownliste mit den Personendefinitionen Ihres Systems wird geöffnet.

▪ Klicken Sie auf die Personendefinition, zu der Sie eine neue Objektinstanz erstellen möchten. Der Objektdialog der Person wird geöffnet.

- Tragen Sie die Daten zur Person ein.
- Schließen Sie den Objektdialog.

Die Daten dieser Person werden in den Vorgangsdialog übernommen.

### Ändern des Anfragers

Sobald ein Anfrager erfasst ist, wird dieser automatisch als Vorschlag in die nächste Service-Einheit übernommen und seine Daten werden im Anfrager-Suchdialog angezeigt.

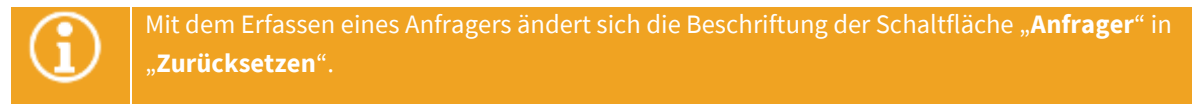

Wenn Sie eine andere Person als Anfrager speichern möchten, gehen Sie vor wie folgt:

Entfernen Sie zunächst die Daten des vorhandenen Anfragers mit der Schaltfläche "Zurücksetzen" (deren Beschriftung sich anschließend wieder zurück in "Anfrager" ändert, damit Sie einen neuen Anfrager erfassen können).

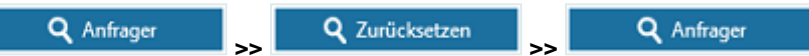

Legen Sie anschließend eine neue Person als Anfrager an oder wählen Sie eine vorhandene Person als Anfrager aus.

Die Daten der ausgewählten Person werden in die entsprechenden Felder auf der Registerkarte "**Anfrager**" übernommen.

### Übersicht über alle Vorgänge des Anfragers

Auf der Registerkarte "**Vorgänge**" können Sie im Bereich "**Vorgänge des Anfragers**" alle Vorgänge auflisten lassen, die diesen Anfrager in irgendeiner Service-Einheit eingetragen haben.

▪ Zum Erstellen oder Aktualisieren der Liste klicken Sie auf die Schaltfläche "**Laden**".

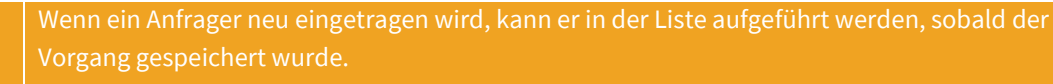

In der Ergebnisliste können die Vorgänge eingesehen und mit Kontextmenübefehlen bearbeitet werden.

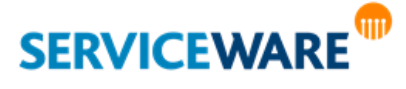
#### Einstellung für Anfragerbenachrichtigung

Im Bereich "**Anfrager**" des Vorgangsdialogs können Sie zusätzlich einstellen, auf welchem Weg der Anfrager über den Vorgang benachrichtigt werden soll.

Wenn Sie hier "E-Mail" auswählen, wird bei Änderungen des Vorgangs eine E-Mail an die Adresse verschickt, die für den Kontakt als Standard-E-Mail-Adresse angegeben ist. Antwortet der Anfrage auf diese E-Mail, wird die E-Mail-Antwort als neue Service-Einheit zum Vorgang hinzugefügt.

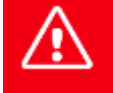

**Antwortet ein Anfrager per E-Mail auf einen bereits geschlossenen Vorgang, wird aus dieser E-Mail eine neue Anfrage erstellt.**

### 8.1.3 Hinzufügen eines Produkts (Configuration Item) zu einem Vorgang

Auf der Registerkarte "**Configuration Item**" kann zu jedem Vorgang als sogenanntes Configuration Item (CI) ein Produkt hinzugefügt werden, auf das sich der Vorgang bezieht. Dazu können Sie sich entweder alle CIs des Anfragers anzeigen lassen und aus diesen wählen, oder sie können gezielt nach CIs suchen und ein CI aus der Ergebnisliste auswählen.

Die Zuordnung eines CIs zu einem Vorgang erstellt die Assoziation "**Product2Case**". Auf der Registerkarte "**Vorgänge**" können Sie sich im Bereich "**Vorgänge des CIs**" über die Schaltfläche "**Laden**" alle Vorgänge anzeigen lassen, bei denen dieses Produkt bereits eingetragen wurde.

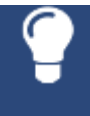

Sie können einen Vorgang auch aus dem Objektdialog oder über das Kontextmenü eines [helpLine Objekts erstellen.](#page-378-0) Dieses Objekt wird dem Vorgang dann automatisch als CI hinzugefügt.

### Anzeigen von Produkten des Anfragers

Zum Anzeigen aller CIs eines Anfragers klicken Sie in der Registerkarte "Configuration Item" auf die Schaltfläche "Laden".

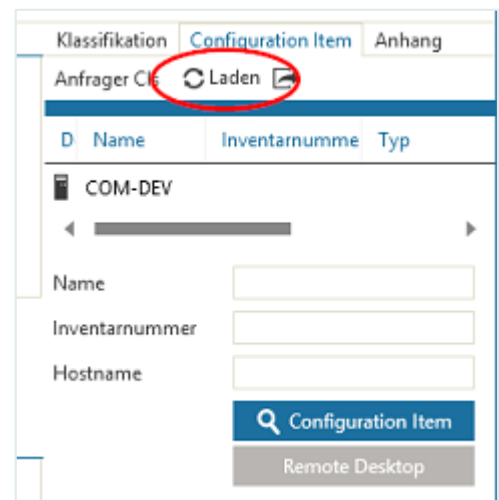

Alle CIs des Anfragers werden unterhalb angezeigt. Durch Klicken auf die Schaltfläche "**Tabelle exportieren**" können Sie die Ergebnisse z. B. als Excel-Tabelle exportieren.

Markieren Sie das gewünschte CI und klicken Sie auf die Schaltfläche "Produkt", um die Daten des Produkts in den Vorgang zu übernehmen.

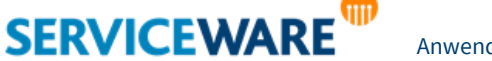

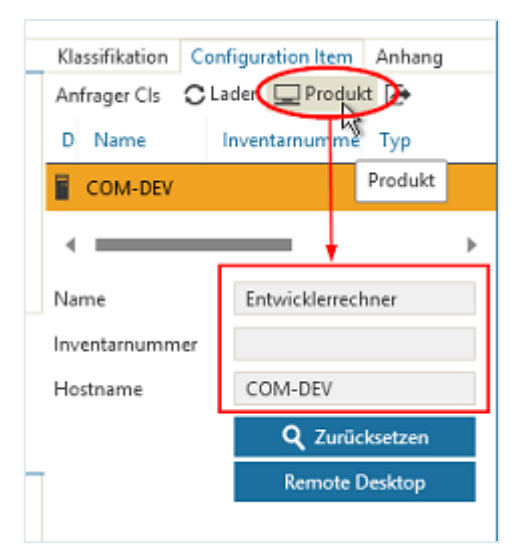

Die Daten werden in die Felder unterhalb übernommen. Durch Klicken auf die Schaltfläche "Zurücksetzen" können Sie die Angaben zurücksetzen.

#### Suchen nach Configuration Items

Zum gezielten Suchen nach Configuration Items geben Sie Ihre Suchbedingungen in die Felder "Name", "Inventarnummer" oder "Hostname" ein und klicken Sie auf die Schaltfläche "**Configuration Item**".

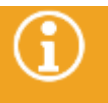

Bitte beachten Sie, dass es nicht vorgesehen ist, **Softwarelizenzen** als Produkt eines Vorgangs einzugeben.

Ein neues Fenster wird geöffnet, in dem die Suchergebnisse aufgelistet werden.

▪ Markieren Sie das gewünschte Produkt und klicken Sie auf die Schaltfläche "**OK**", um die Angaben zu übernehmen.

Wird nur ein Suchergebnis gefunden, das die eingegebenen Kriterien erfüllt, werden die Daten direkt in die Felder übernommen.

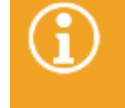

Im Gegensatz zu den CIs, die über die Schaltfläche "Laden" angezeigt werden, werden bei dieser Suche als Suchergebnisse auch Produkte angezeigt, die nicht dem Anfrager zugeordnet sind.

Mit der Übernahme der Daten wird die Schaltfläche "**Configuration Item**" zur Schaltfläche "**Zurücksetzen**". Durch Klicken auf diese Schaltfläche können Sie die Einträge aus den Feldern löschen.

### Mitgelieferte Configuration Items

Folgende Configuration Items sind in der Standardauslieferung enthalten:

- **Anzeigegerät**
- **Computer**
- **Druckgeräte**
- Netzwerkgerät

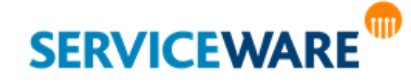

- Software
- **Softwarelizenz**
- **Sonstiges**
- Standard-Change
- **Telefon**
- Wissensartikel

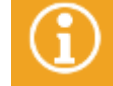

Die mitgelieferten Configuration Items können je nach Startkonfiguration von den hier genannten abweichen.

#### Anlegen eines neuen Produkts

Wenn das Produkt des Vorgangs noch nicht in der helpLine Datenbank gespeichert ist, gehen Sie wie folgt vor:

- Wechseln Sie in der RibbonBar zur Registerkarte "**Extras**".
- Klicken Sie auf die Schaltfläche "Neues Produkt anlegen".

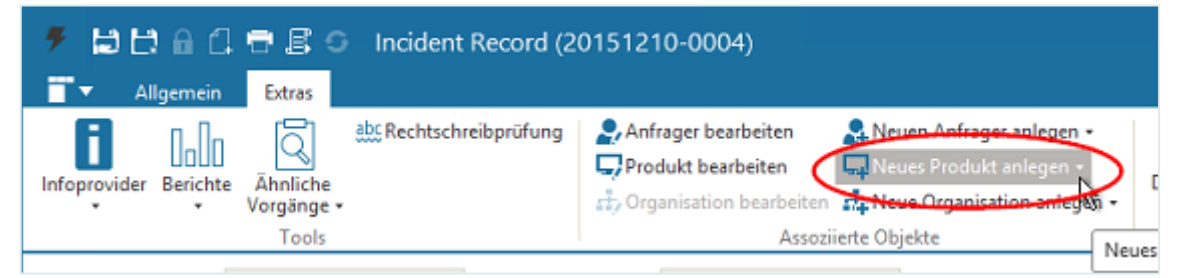

Eine Dropdownliste mit den Produktdefinitionen Ihres Systems wird geöffnet.

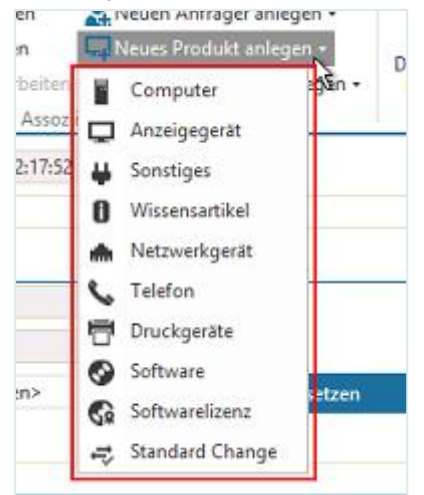

Klicken Sie auf die Produktdefinition, zu der Sie eine neue Objektinstanz erstellen möchten. Der Objektdialog des Produkts wird geöffnet.

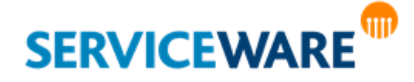

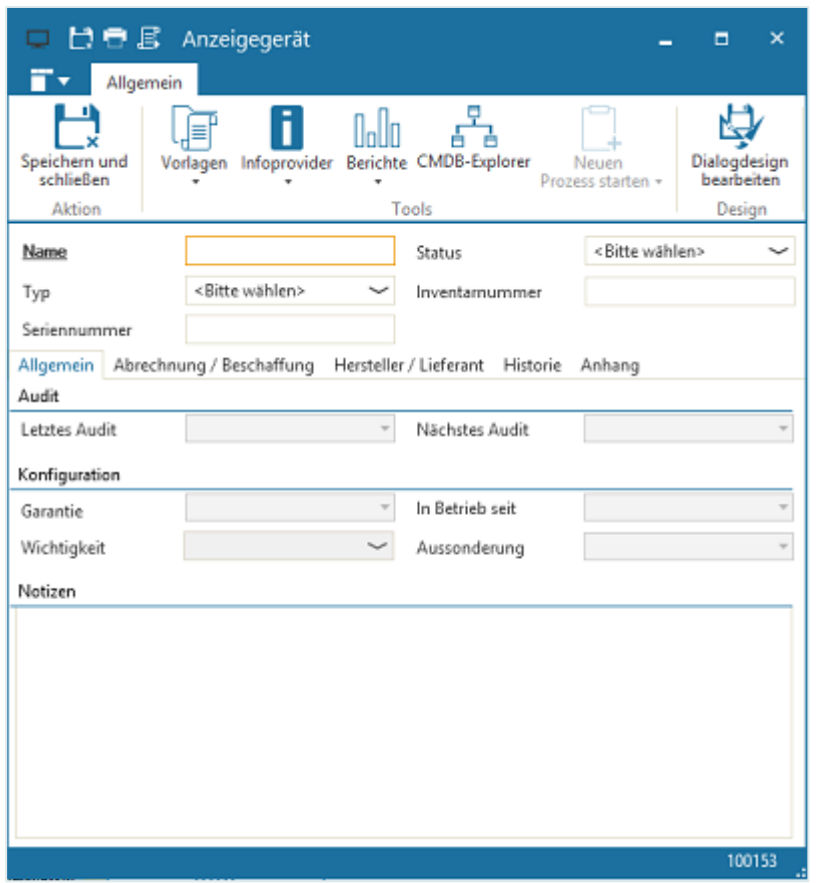

- Tragen Sie die Daten zum Produkt ein (hier z. B. die Daten zu einem neuen Anzeigegerät).
- Speichern und schließen Sie den Objektdialog.

Die Daten dieses Produkts werden in den Vorgangsdialog übernommen.

### 8.1.4 Eingeben von Bearbeitungstexten

In manchen Feldern können Sie Texte eingeben, um genaue Informationen zum Vorgang und seiner Bearbeitung zu erfassen.

Folgende Regeln gelten für die Eingabe dieser Texte:

- Das Feld "Beschreibung" (in älteren Dialogen auch "Störungsbeschreibung") ist ein Pflichtattribut. In der ersten Service-Einheit des Vorgangs muss in diesem Feld ein Eintrag bestehen, damit der Vorgang gespeichert werden kann.
- Die Textfelder "(**Störungs**-)**Beschreibung**", "**Lösung**" und "**Tätigkeitsbeschreibung**" sind freie Textfelder.
- Die Bearbeitungstexte sind SU-spezifisch, können also für jede SU separat eingegeben werden.
- Der Inhalt der Bearbeitungstexte wird nicht automatisch in eine neue Service-Einheit übernommen. Falls sie die Texte der vorigen Service Units sehen wollen, doppelklicken Sie auf die entsprechende SU.

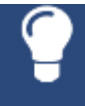

Für mehrzeilige Textfelder gibt es eine besonders übersichtliche Möglichkeit der Eingabe und Anzeige. Diese Textfelder können mit der **Tastenkombination Strg + Enter** geöffnet und anschließend durch Ziehen mit der Maus beliebig vergrößert werden.

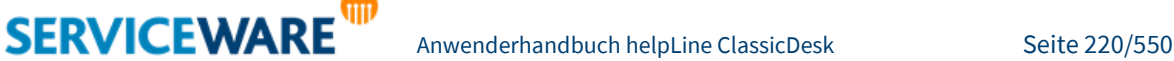

#### Eingeben der Betreff-Texte

Folgende Regeln gelten bei der Eingabe der Betreff-Texte:

- Jeder Vorgang hat einen Betreff. Dieser wird im Vorgangsdialog dargestellt und ggf. bearbeitet.
- Die Betreff-Texte können von helpLine automatisch aus den ersten 100 Zeichen des ersten eingegeben Beschreibungstexts generiert werden. Dieser Vorschlag kann manuell geändert werden.
- Ihnen stehen drei Möglichkeiten zur Verfügung, um den **Betreff für den Vorgang** festzulegen:
	- **Manuell**: Geben Sie den Vorgangs-Betreff im Feld "Betreff" des Dialogs ein, bevor Sie einen Problemtext erstellen.
	- **Automatisiert**: Geben Sie zunächst einen Beschreibungstext ein. Sobald Sie den Fokus von dem Feld "**(Störungs-)Beschreibung**" zu irgendeinem anderen Feld verschieben, generiert helpLine einen Vorgangsbetreff aus den ersten 100 Zeichen des Beschreibungstexts. Dieser automatisch generierte Betreff wird im Feld "Betreff" angezeigt.
	- **Automatisiert mit manueller Nachbearbeitung**: Lassen Sie zunächst wie unter 2. beschrieben von helpLine einen Vorgangsbetreff erstellen. Diesen können Sie anschließend manuell nachbearbeiten, indem Sie in das Feld "Betreff" klicken und den Betreff in den von Ihnen gewünschten Text ändern.

#### 8.1.5 Eingeben des Schlagworts

Durch die Auswahl eines oder mehrerer Schlagworte kann ein Vorgang inhaltlich genauer klassifiziert werden. Die Zuordnung eines Schlagworts zu einem Vorgang erfolgt auf der Registerkarte "Allgemein" im Feld "Schlagwort".

Schlagworte werden von Ihrem Administrator im helpLine Designer angelegt und sind in einer Baumstruktur erfasst. Dabei kann es über- und untergeordnete Begriffe geben.

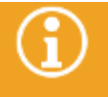

Werden die Schlagworte in Ihrem System in einer Baumansicht angezeigt, finden Sie Informationen zur Verwendung dieses Controls im Kapitel "[Baumattribute](#page-57-0)".

### 8.1.6 Suchen ähnlicher Vorgänge

Sie haben die Möglichkeit, aus einem Vorgang heraus nach ähnlichen Vorgängen zu suchen und diese dem Vorgang zuzuordnen.

Wechseln Sie dazu in der RibbonBar zur Registerkarte "**Extras**" und klicken Sie dort auf die Schaltfläche "**Ähnliche Vorgänge**".

Eine Liste wird geöffnet, aus der Sie den Vorgangstyp auswählen können, nach dem Sie suchen möchten.

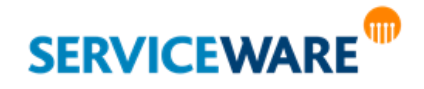

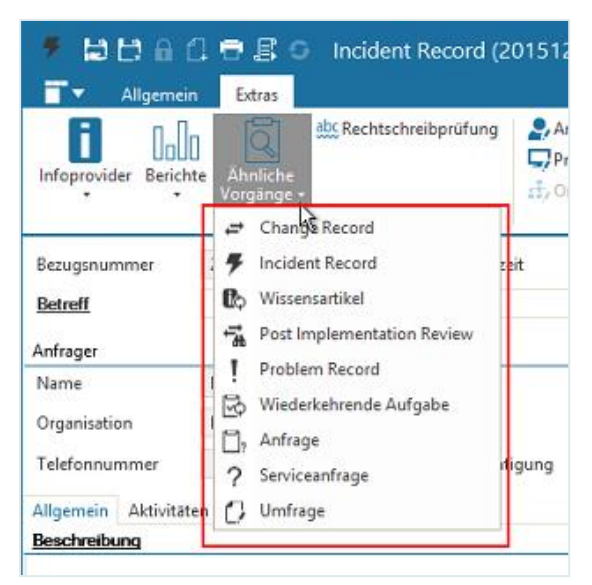

Durch Klicken auf den gewünschten Vorgangstyp wird ein entsprechender Suchdialog geöffnet. Sie können nun wie im Kapitel "**[Suchdialoge](#page-83-0)**" beschrieben, mit Ihren Kriterien nach einem ähnlichen Vorgang suchen.

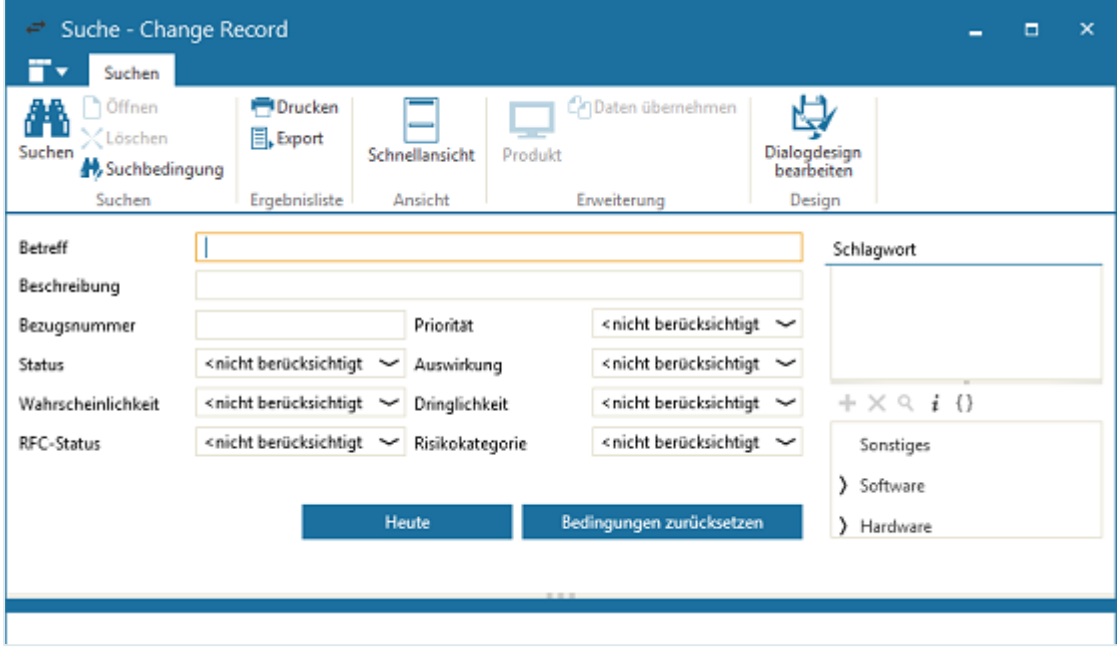

Die Ergebnisse der Suche werden im unteren Teil des Dialogs angezeigt. Bei Bedarf können Sie nun Daten aus einem dieser Vorgänge [in den ursprünglichen Vorgang übernehmen.](#page-222-0)

#### 8.1.7 Einsehen von Daten aus anderen Vorgängen

Unter "**Vorgänge des Anfragers**" auf der Registerkarte "**Vorgänge**" können Sie eine Liste aller Vorgänge erstellen, die zu dem Anfrager der aktuellen Service-Einheit existieren.

Um die **Liste** zu **erstellen** oder zu **aktualisieren**, gehen Sie vor wie folgt:

- Markieren Sie im SU-Navigator die Service-Einheit, in der der Anfrager eingetragen ist, dessen Vorgänge Sie einsehen wollen.
- Klicken Sie im Abschnitt "**Vorgänge des Anfragers**" auf die Schaltfläche "**Laden**".

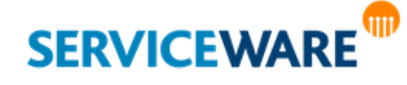

In der Ergebnisliste können Sie die Vorgänge eingesehen und über die Kontextmenüs bearbeiten.

#### <span id="page-222-0"></span>8.1.8 Übernehmen von Daten aus einem Vorgang in den aktuellen

Wenn Sie Daten aus einem der aufgelisteten Vorgänge in den aktuellen Vorgang übernehmen wollen, führen Sie folgende Schritte durch:

- · Erstellen Sie eine Ergebnisliste ("Vorgänge des Anfragers", "Ähnliche Vorgänge" usw.).
- Markieren Sie darin den Vorgang, aus dem Sie Daten übernehmen wollen und klicken Sie auf die Schaltfläche "**Übertragen"**.

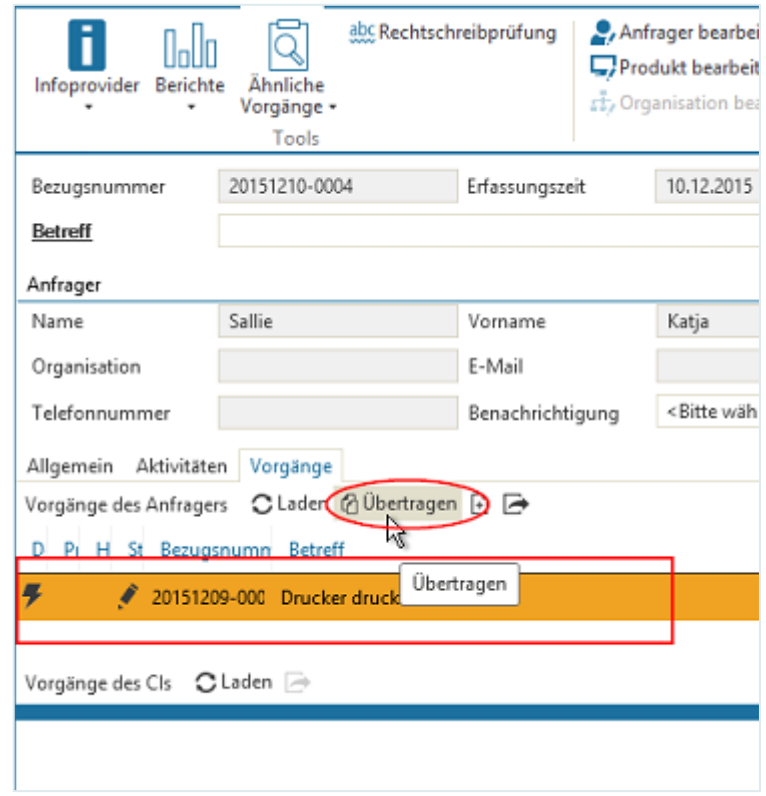

Der Dialog "**Objektdaten–Übernahme**" wird geöffnet.

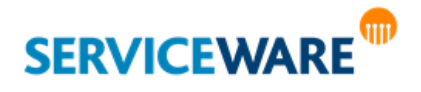

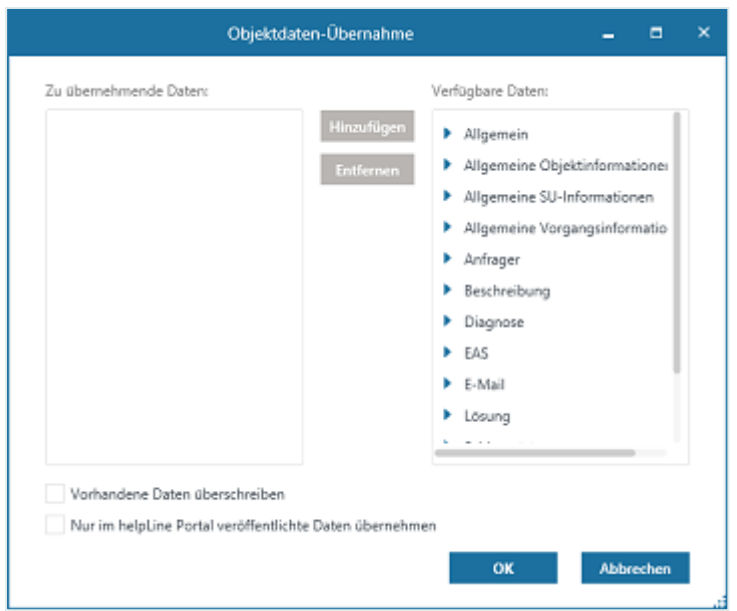

Wählen Sie auf der rechten Seite die Attribute aus, deren Werte die Sie in den aktuellen Vorgang übernehmen möchten, und klicken Sie auf die Schaltfläche "Hinzufügen".

Über die Schaltfläche "**Entfernen**" können Sie ein ausgewähltes Attribut wieder aus der Auswahl entfernen.

Durch Aktivieren des Kontrollkästchens "**Vorhandene Daten überschreiben**" werden die Daten in die aktuelle Service-Einheit übernommen. Ist dieses Kontrollkästchen nicht aktiviert, werden die Daten in eine neue Service-Einheit geschrieben.

Über das Kontrollkästchen "**Nur im helpLine Portal veröffentlichte Daten übernehmen**" können Sie festzulegen, ob Sie nur die Daten von Service-Einheiten übernehmen wollen, die im helpLine Portal veröffentlich wurden, oder die Daten aller Service-Einheiten.

▪ Zum Starten der Datenübernahme, klicken Sie auf den die Schaltfläche "**OK**".

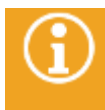

Sie können nur Daten aus einem Vorgang eines **anderen Vorgangstyps** übernehmen, für die auch ein entsprechendes Attributfeld im Ursprungsvorgang existiert. Zu übernehmende Daten, die kein korrespondierendes Feld im Ursprungsvorgang besitzen, werden ignoriert.

### 8.1.9 Speichern eines Vorgangs

Damit ein neuer Vorgang gespeichert werden kann, müssen alle Pflichtfelder des Vorgangs ausgefüllt sein.

Es gibt mehrere Möglichkeiten zum Speichern von Vorgängen:

Sie wollen einen Vorgang speichern und anschließend die Bearbeitung fortsetzen: Verwenden Sie den Befehl "Speichern".

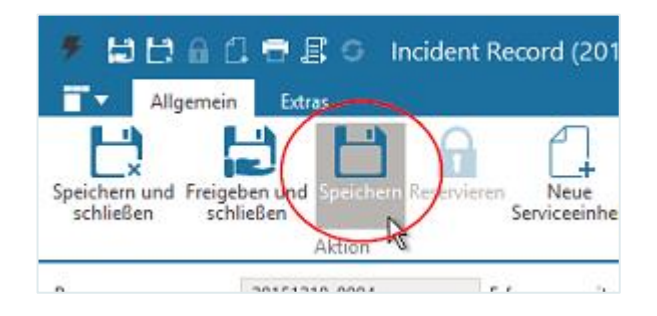

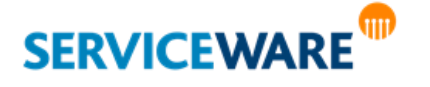

▪ Sie wollen einen Vorgang speichern und die Bearbeitung nicht sofort fortsetzen, aber der Vorgang soll weiterhin für Sie reserviert bleiben: Verwenden Sie den Befehl "Speichern und schließen".

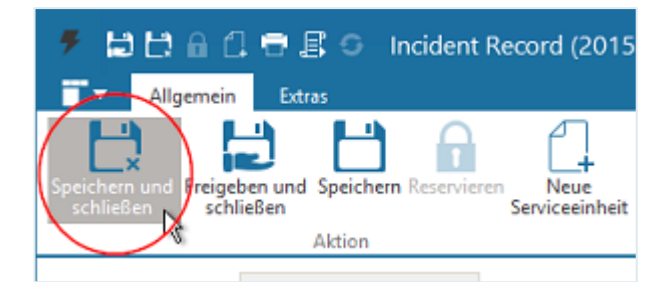

▪ Sie wollen einen Vorgang speichern und anschließend zur Bearbeitung freigeben: Verwenden Sie den Befehl "Freigeben und schließen".

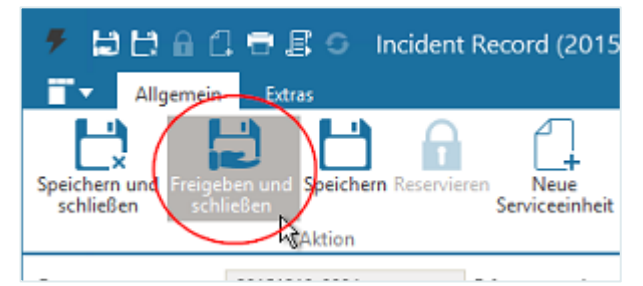

Wenn Sie versuchen, einen Vorgangsdialog zu speichern, ohne dass Sie Ihre Änderungen gespeichert haben, erscheint eine Sicherheitsabfrage.

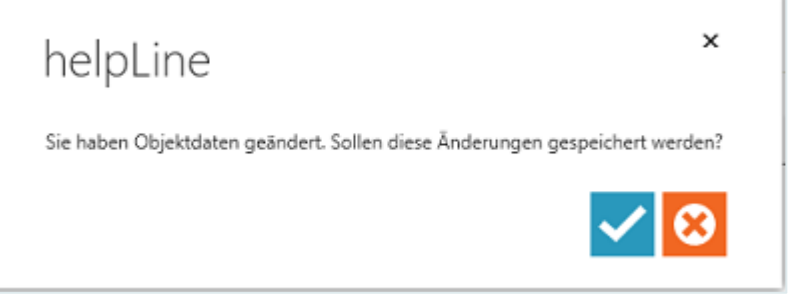

Sollten Sie eines der **Pflichtfelder** nicht eingetragen haben, erscheint eine Meldung und Sie können den Vorgang nicht schließen.

### 8.1.10 Benachrichtigungen über neue Vorgänge

Wird ein neuer Vorgang auf einen Tisch eines Agenten weitergeleitet, wird dieser über eine Toast-Benachrichtigung, die für einige Sekunden am oberen Rand des ClassicDesk eingeblendet wird, darüber informiert.

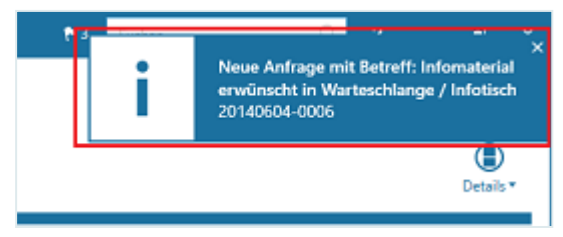

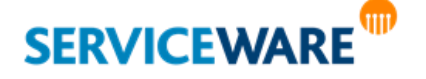

Anschließend kann der Agent die neue Benachrichtigung in de[r Benachrichtigungszentrale](#page-25-0) der Titelleiste abrufen.

### 8.1.11 Vorgangserstellung und -bearbeitung mit helpLine Phone Smart

Wenn Sie die helpLine Komponente Phone Smart installiert und konfiguriert haben, können Sie Ihre Anrufe aus Lync oder Skype for Business bzw. über eine TAPI-Anbindung in ClassicDesk entgegennehmen und direkt komfortabel einen Vorgang zu diesen Anrufen erstellen. Außerdem können Sie direkt aus einem Vorgang heraus das zugeordnete Personenobjekt anrufen.

Verschiedene Einstellungen für die Komponente Phone Smart finden Sie im Bereich "**Einstellungen**" auf der Registerkarte "**Phone Smart**". Die Konfiguration von Phone Smart erfolgt im helpLine Administrator. Genaue Informationen zur Installation und Konfiguration von Phone Smart finden Sie im *helpLine Administrationshandbuch Phone Smart*.

Die Funktionen in den folgenden Unterkapiteln werden anhand der Oberfläche für die Integration mit Lync bzw. Skype for Business erklärt. Bei der Verwendung von Phone Smart mit einer TAPI-Anbindung kann die Oberfläche von den angezeigten Abbildungen abweichen.

#### Erstellen eines Vorgangs aus einem eingehenden Anruf

Bei einem eingehenden Anruf wird rechts oben im ClassicDesk ein Fenster eingeblendet, in dem die Nummer des Anrufers und ggf. der Name des (zuerst gefundenen) zugeordneten Personenobjekts angezeigt.

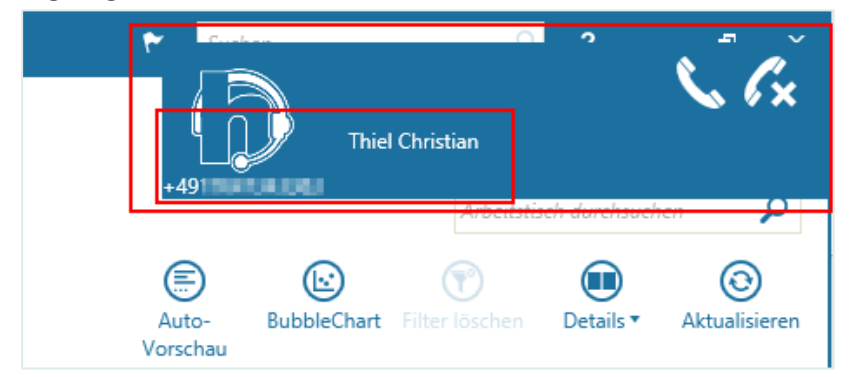

Klicken Sie auf die linke Telefonhörer-Schaltfläche, um den Anruf anzunehmen.

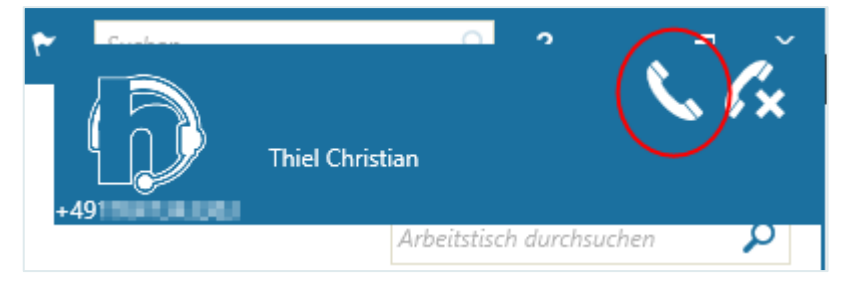

Wenn Sie im Bereich "**Einstellungen**" auf der Registerkarte "**Phone Smart**" das Kontrollkästchen "**Vorgang automatisch anlegen**" aktiviert haben, wird nun automatisch ein neuer Vorgangsdialog geöffnet, in dem bereits das zugeordnete Personenobjekt als Anfrager eingetragen ist. Ist das Kontrollkästchen nicht aktiviert, können Sie über die Titelleiste einen neuen Vorgang öffnen.

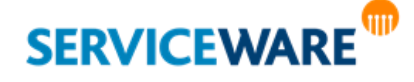

Sie können nun den Vorgangsdialog mit den gewünschten Informationen füllen und die Vorgangserstellung wie gewohnt fortsetzen.

Zum Ablehnen eines Anrufs klicken Sie auf die rechte Telefonhörer-Schaltfläche.

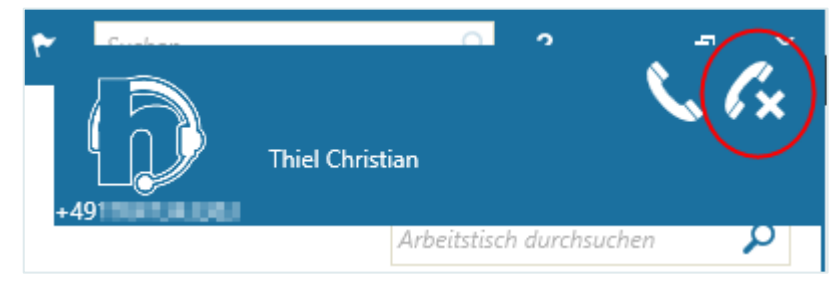

#### Starten eines Anrufs aus einem Vorgangs- oder Personendialog

Zum Starten eines Anrufs aus einem Vorgangs- oder Personendialog gehen Sie vor wie folgt:

Klicken Sie in der RibbonBar auf die Schaltfläche "Zurückrufen".

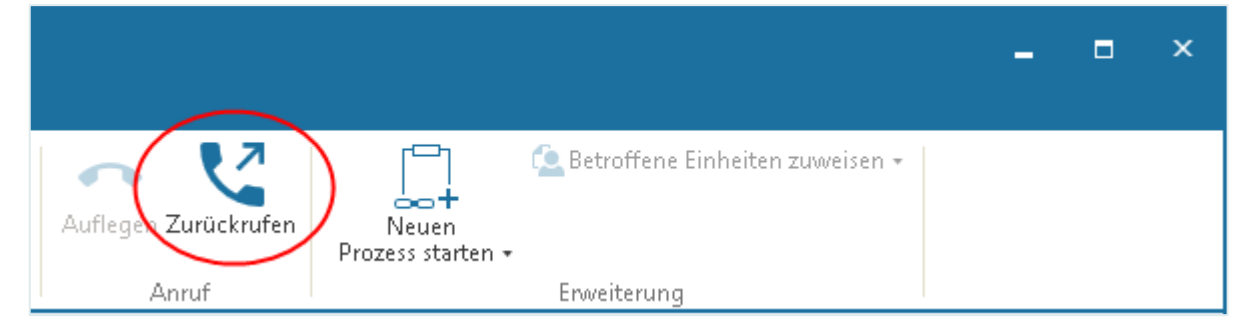

Rechts oben im ClassicDesk wird ein Fenster eingeblendet, in dem der Anruf gestartet wird. Falls für den Anfrager des Vorgangs bzw. die Person des Personendialogs mehrere Nummern eingetragen wurden, können Sie zuvor noch eine Nummer auswählen, unter der Sie den Anfrager/die Person anrufen wollen.

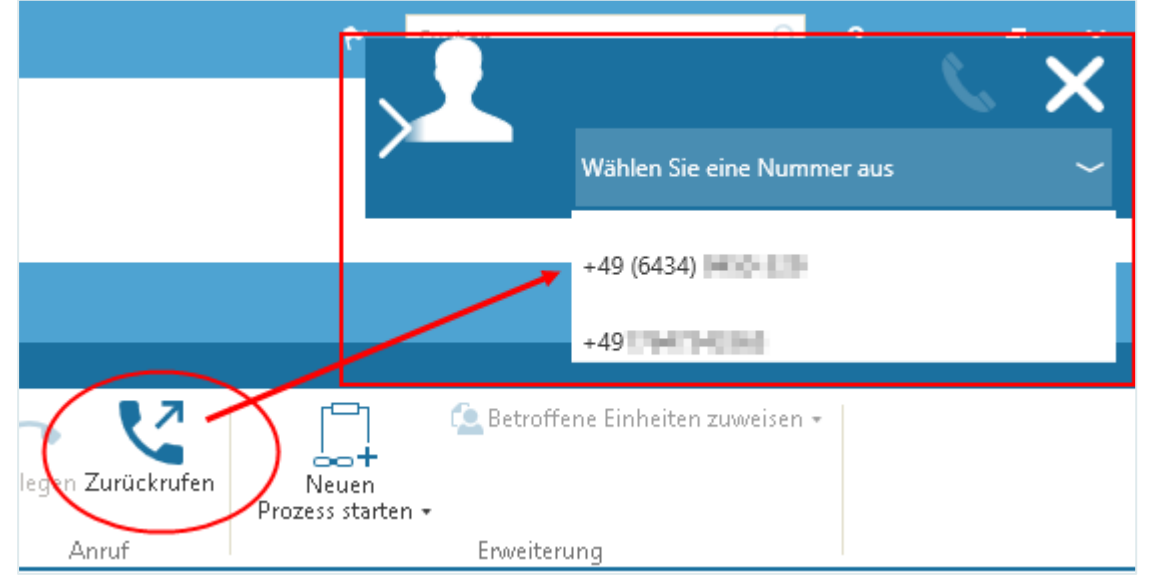

Durch Klicken auf die Schaltfläche "Auflegen" in der RibbonBar können Sie den Anruf jederzeit beenden.

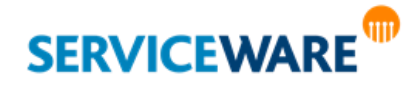

### 8.2 Reservieren und Freigeben eines Vorgangs

Damit Sie einen Vorgang bearbeiten können, müssen Sie ihn zuerst **reservieren**.

Zum Reservieren eines Vorgangs markieren Sie ihn und klicken Sie auf die Schaltfläche "Reservieren" in der Symbolleiste.

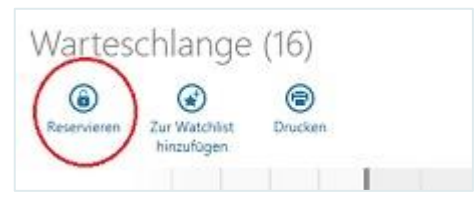

Alternativ können Sie auch den gewünschten Vorgang durch Doppelklick öffnen und in der RibbonBar des Vorgangsdialogs auf die Schaltfläche "Reservieren" klicken.

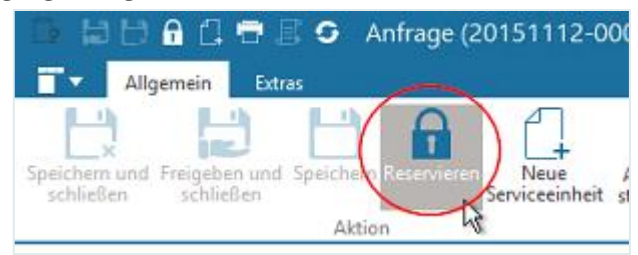

Der Vorgang befindet sich nun auf Ihrem Arbeitstisch und kann durch keinen anderen Agenten bearbeitet werden.

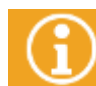

Haben Sie selbst einen Vorgang erfasst, ist dieser automatisch für Sie reserviert.

Wenn Sie einen bereits **geschlossenen** Vorgang suchen und **reservieren**, wird der Status des Vorgangs (intern) von "**Geschlossen**" auf "**Gelöst**" gesetzt, da helpLine das Reservieren des Vorgangs so deutet, dass Sie diesen nicht nur anschauen, sondern ihn in irgendeiner Form bearbeiten möchten. Obwohl der Status im geöffneten Vorgangsdialog auf "**Geschlossen**" bleibt, müssen Sie den Vorgang nach der Bearbeitung erneut speichern (nicht nur freigeben), um auch den internen Status wieder auf "Geschlossen" zu setzen.

Wenn Sie einen von Ihnen reservierten Vorgang anderen Agenten wieder zur Bearbeitung zur Verfügung stellen möchten, müssen Sie ihn **freigeben**.

Markieren Sie dazu den Vorgang auf Ihrem Arbeitstisch und klicken Sie auf die Schaltfläche "Freigeben" in der Symbolleiste.

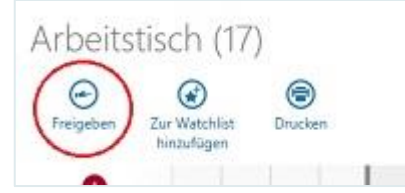

Alternativ können Sie auch den gewünschten Vorgang durch Doppelklick öffnen und in der RibbonBar des Vorgangsdialogs auf die Schaltfläche "**Freigeben und schließen**" klicken.

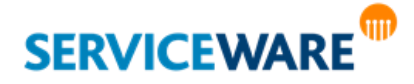

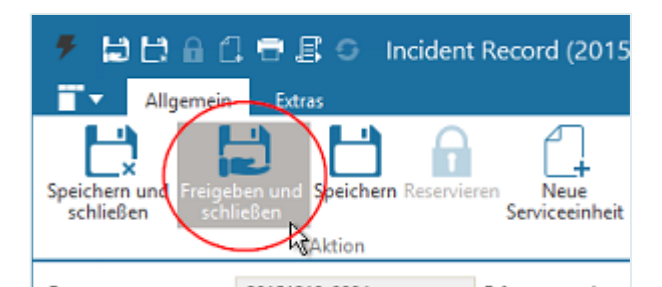

Der Vorgang befindet sich nun nicht mehr auf Ihrem Arbeitstisch.

#### 8.2.1 Reservieren und Freigeben eines Vorgangs für einen anderen Agenten

Um Vorgänge für einen anderen Agenten **reservieren** zu können, benötigen Sie die Berechtigungen der Sicherheitsrichtlinie "Administrative Vorgangsreservierung". Um Vorgänge für einen anderen Agenten **freigeben** zu können, benötigen Sie die Berechtigungen der Sicherheitsrichtlinie "Administrative Vorgangsfreigabe offline" (bei abgemeldetem Agenten) bzw. "Administrative Vorgangsfreigabe online" (bei angemeldetem Agenten).

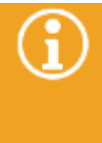

Das administrative Reservieren und Freigeben von Vorgängen ist ohne Weiteres für Ad-Hoc Prozesse möglich. Bei Workflows muss diese Möglichkeit in Form einer Strategie in den Workflow eingebaut sein. Weitere Informationen dazu finden Sie im *Administrationshandbuch Workflow* im Kapitel "*Ausnahmen für Reservierung: Administrative Vorgangszuweisung und Reservieren durch den Besitzer*".

Wenn Sie über die oben genannten Berechtigungen verfügen, haben Sie die Möglichkeit, Vorgänge nicht nur für sich selbst, sondern auch **für andere Agenten zu reservieren und freizugeben**. Voraussetzung hierfür ist, dass der entsprechende Agent in diesem Moment nicht mit helpLine arbeitet. Diese Funktion ist beispielsweise dann sinnvoll, wenn der Agent, der den Vorgang eigentlich bearbeitet, erkrankt ist und Sie ermöglichen wollen, dass der reservierte Vorgang weiter bearbeitet wird. Zum **Reservieren** eines Vorgangs für einen anderen Agenten gehen Sie vor wie folgt:

- Markieren Sie den Vorgang, den Sie für einen anderen Agenten reservieren wollen.
- Öffnen Sie durch Rechtsklick das Kontextmenü und klicken Sie auf den Eintrag "Agenten". Der Dialog "Agenten" wird geöffnet.

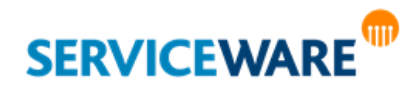

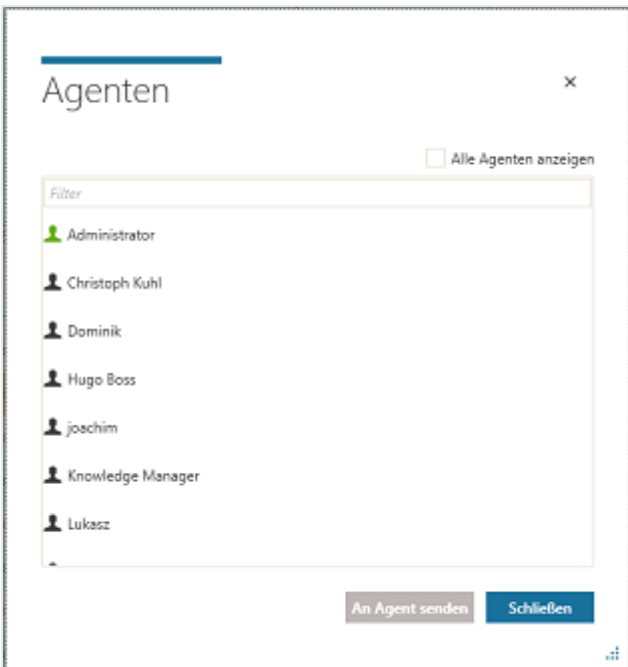

Hier werden Ihnen alle Agenten angezeigt, in deren Warteschlange der Vorgang aktuell liegt und für die Sie den Vorgang reservieren können.

Durch Aktivieren des Kontrollkästchens "**Alle Agenten anzeigen**" können Sie sich zusätzlich auch alle Agenten anzeigen lassen und über das Feld "Filter" oberhalb der Liste können Sie nach bestimmten Agenten suchen, indem Sie Buchstabenfolgen eingeben, die im Namen des gesuchten Agenten vorkommen. **Allerdings können Sie den Vorgang nur an Agenten senden, in deren Warteschlange der Vorgang liegt.**

Wählen Sie den Agenten aus, für den Sie den Vorgang reservieren wollen und klicken Sie auf die Schaltfläche "An Agent senden".

Der Vorgang wird nun für diesen Agenten reserviert und auf seinen Arbeitstisch geleitet.

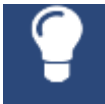

Sie können auch mehrere Vorgänge auf einmal für einen Agenten reservieren. Im Dialog "Agenten" werden Ihnen in diesem Fall immer alle existierenden Agenten angezeigt.

Zum **Freigeben** eines Vorgangs für einen anderen Agenten gehen Sie vor wie folgt:

- Suchen Sie den gewünschten Vorgang über eine Suche, damit er Ihnen in einer Liste oder Tabelle angezeigt wird.
- Öffnen Sie das Kontextmenüs des Vorgangs und klicken Sie auf den Eintrag "Freigeben".

Der Vorgang wird freigegeben und kann nun von anderen Agenten reserviert werden.

### 8.3 Vorgangszuweisung – Zuweisen eines Vorgangs an andere Agenten

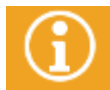

Um anderen Agenten Vorgänge zuweisen zu können, benötigen Sie die Berechtigungen der Sicherheitsrichtlinie "Vorgangszuweisung".

Die Funktionalität der Vorgangszuweisung ermöglicht es einem Agenten, Vorgänge an Teams oder einzelne Teammitglieder zu verteilen. So kann zum Beispiel der Service Desk Anfragen an die fachlich zuständigen Teams weiterleiten.

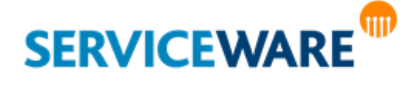

"Team" bezeichnet in diesem Zusammenhang eine gemeinsame fachliche Zuständigkeit mehrerer Personen, die durch die Zugehörigkeit zur selben Organisationseinheit ausgedrückt wird. Teammitglieder eines Teams sind damit alle Personen, die über eine bestimmte (im helpLine Designer konfigurierbare) Assoziation mit derselben Organisationseinheit assoziiert sind. Weil Personen aber keine Vorgänge bearbeiten können, wird jede Person einem Agenten zugeordnet, über den später das Routing und die Vorgangsbearbeitung erfolgen. Im Vorgangsdialog kann der Vorgang dann entweder einem Team oder auch einer konkreten Person zugewiesen werden, und die Vorgänge werden dann in die Warteschlangen der den Personen zugeordneten Agenten geleitet.

Die Vorgangszuweisung unterscheidet sich von der administrativen Vorgangsreservierung vor allem durch zwei Merkmale:

- Bei der Vorgangszuweisung werden die Vorgänge in die Warteschlange der ausgewählten Agenten geleitet, bei der administrativen Vorgangsreservierung direkt auf den Arbeitstisch.
- Bei der Vorgangszuweisung wird die Arbeit eines ganzen Teams im Zusammenhang betrachtet, bei der administrativen Vorgangsreservierung die Arbeit eines einzelnen Agenten.

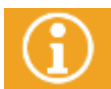

Da sich Vorgangszuweisung und administrative Vorgangsreservierung sehr ähnlich sind, wird

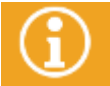

Genaue Informationen zum Aktivieren und Konfigurieren der Vorgangszuweisung finden Sie im *Administrationshandbuch helpLine Designer*.

Die Felder, die für die Auswahl der Teams und der Personen, denen die Vorgänge zugeordnet werden sollen, benötigt werden, werden von Ihrem Administrator selbst konfiguriert. Bezeichnung, Anordnung etc. dieser Felder kann daher von der Beschreibung in diesem Handbuch abweichen.

Zum Zuweisen eines Vorgangs an einen anderen Agenten gehen Sie vor wie folgt:

### **Im Vorgangsdialog**

- Reservieren Sie den Vorgang und öffnen Sie den Vorgangsdialog.
- Wählen Sie im Feld "Zugewiesen an (ID Team)" das Team aus, dem Sie den Vorgang zuweisen wollen.

Enthält der Dialog nur dieses eine Feld für die Vorgangszuweisung, wird der Vorgang jetzt in die Warteschlange aller Agenten geleitet, die einem Mitglied des ausgewählten Teams zugeordnet sind. Enthält der Vorgang außerdem noch das Feld "**Zugewiesen an (ID Person)**" für die Zuweisung an Personen, können Sie nun ein Mitglied des zuvor ausgewählten Teams auswählen, um ihm den Vorgang zuzuweisen. Der Vorgang wird dann in die Warteschlange des Agenten geleitet, dem diese Person zugewiesen ist. Je nachdem, wie der Workflow konfiguriert ist, verbleibt der Vorgang bei einer persönlichen Zuweisung trotzdem noch in der Warteschlange der anderen Teammitglieder oder nicht.

### **Alternativ: In der Tabellenansicht eines Tischs**

Sie können einen Vorgang auch aus der Tabellenansicht eines Tischs zuweisen. In diesem Fall müssen Sie den Vorgang nicht öffnen.

- Klicken Sie mit der rechten Maustaste auf den Vorgang und wählen Sie **Vorgang zuweisen**.
- Wählen Sie das Team aus, dem Sie den Vorgang zuweisen möchten.
- Wenn die Konfiguration der Vorgangszuweisung dies erlaubt, können Sie ein Teammitglied auswählen, dem Sie den Vorgang direkt zuweisen möchten.

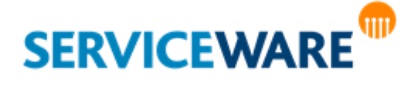

Die Agenten können den Vorgang anschließend reservieren und bearbeiten.

### 8.4 Öffnen des Vorgangsdialogs

Nachdem Sie den Vorgang für sich reserviert haben, befindet er sich auf Ihrem Arbeitstisch. Damit Sie den Vorgang bearbeiten können, müssen Sie ihn zunächst öffnen.

Öffnen Sie den Vorgang durch Doppelklick oder über den Befehl "Öffnen" im Kontextmenü. Der Vorgang wird in einem Dialog geöffnet.

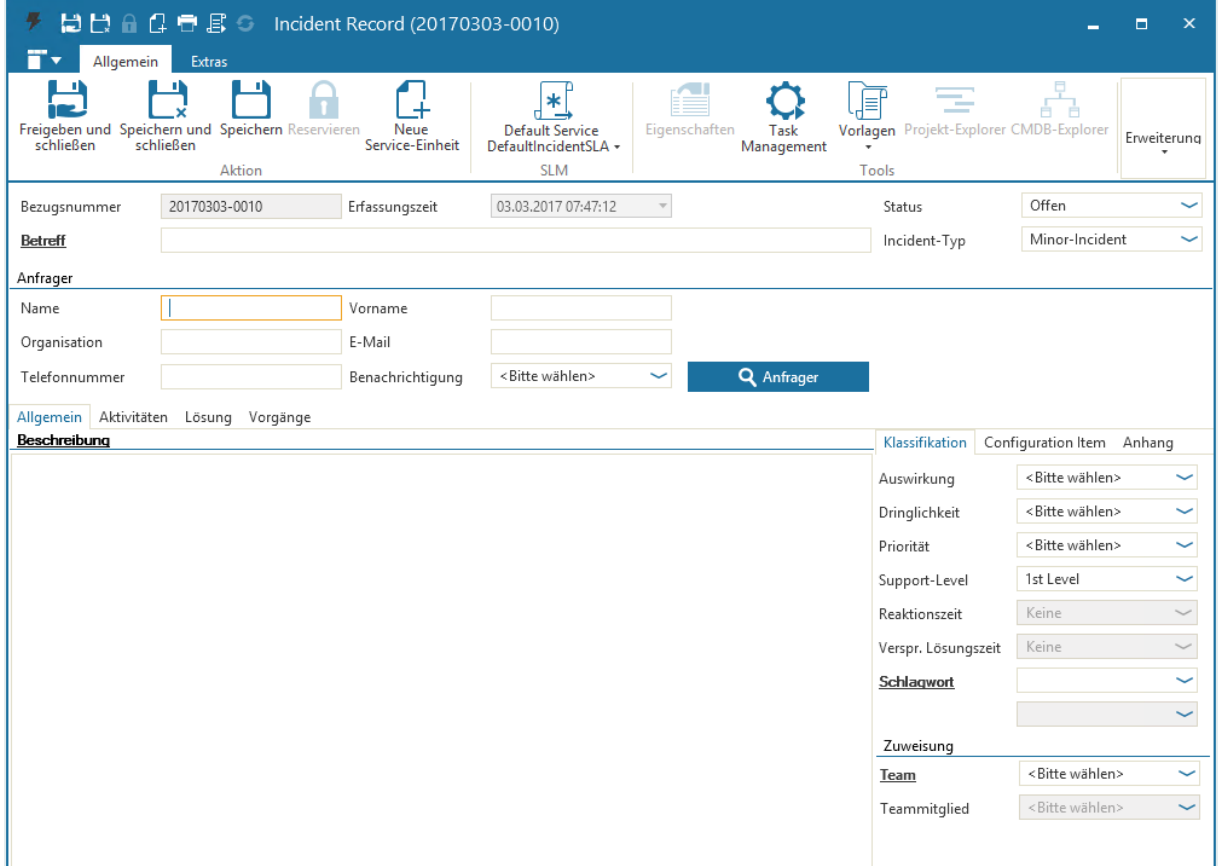

Der Inhalt des Vorgangsdialogs hängt zum einen vom Vorgangstypen des geöffneten Vorgangs ab. Der grundsätzliche Aufbau der Vorgangsdialoge ist allerdings gleich:

Den oberen Rand bildet die **Titelleiste** des Vorgangsdialogs. Diese enthält einige Symbole für den Schnellzugriff auf die wichtigsten Funktionen, wie z. B. "Freigeben", "Reservieren" oder "Speichern". Außerdem enthält Sie die Schaltfläche "**Aktualisieren**", mit der Sie den Vorgang neu laden können, z. B. wenn er gerade von einem anderen Agenten bearbeitet wird. So können Sie immer den aktuellen Stand des Vorgangs sehen.

Unterhalb der Titelleiste befindet sich die RibbonBar mit zwei Registerkarten. Diese enthalten Schaltflächen zum Durchführen verschiedener vorgangsbezogener Aktionen.

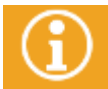

Je nach Berechtigungen des Agenten, dem Status des Vorgangs und anderen Konfigurationen werden ggf. nicht immer alle Schaltflächen angezeigt.

Die folgenden Schaltflächen stehen Ihnen auf der Registerkarte "Allgemein" zur Verfügung:

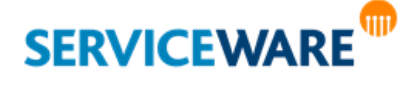

Anwenderhandbuch helpLine ClassicDesk Seite 232/550

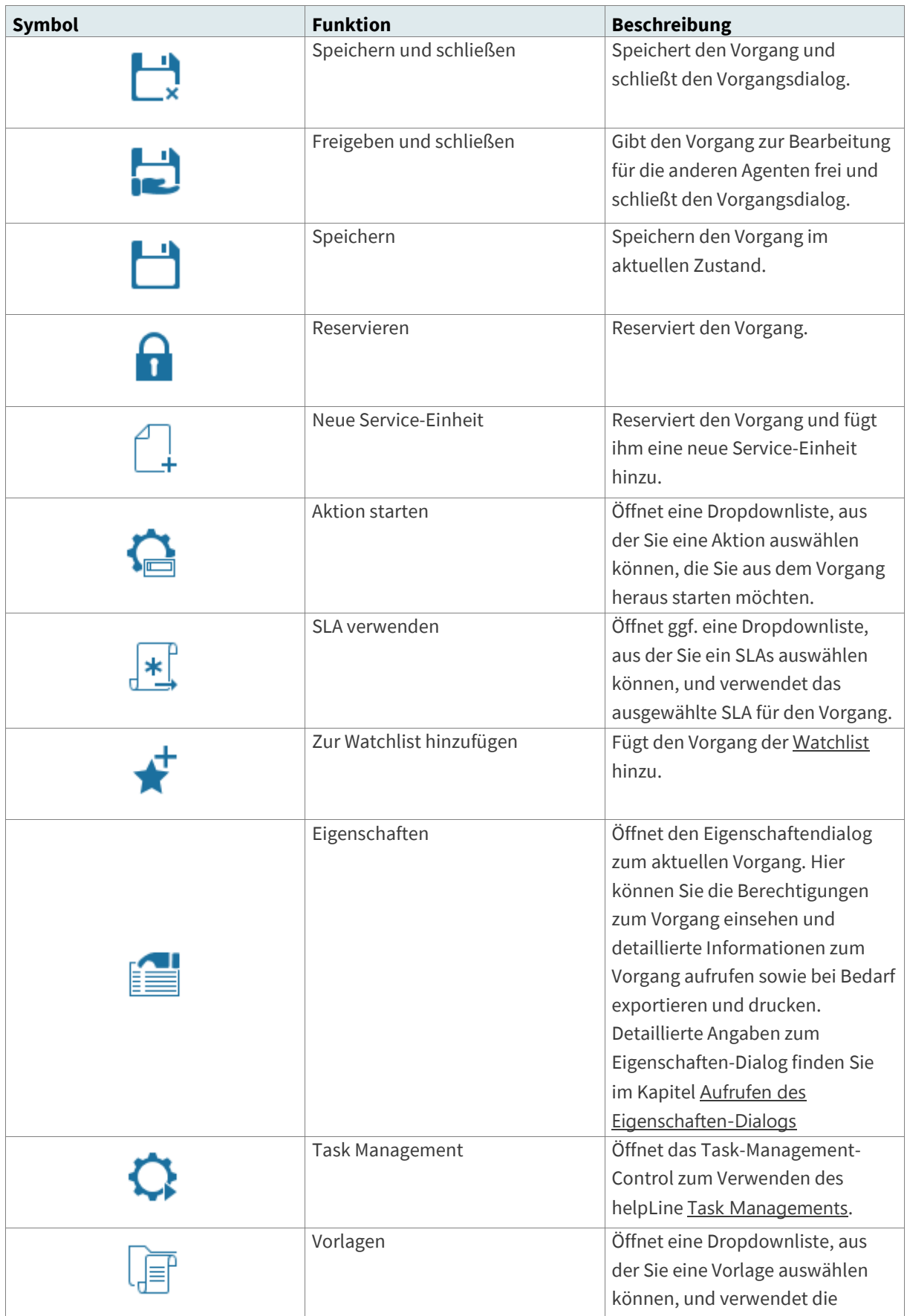

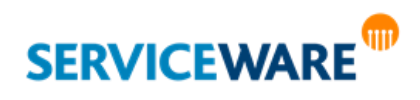

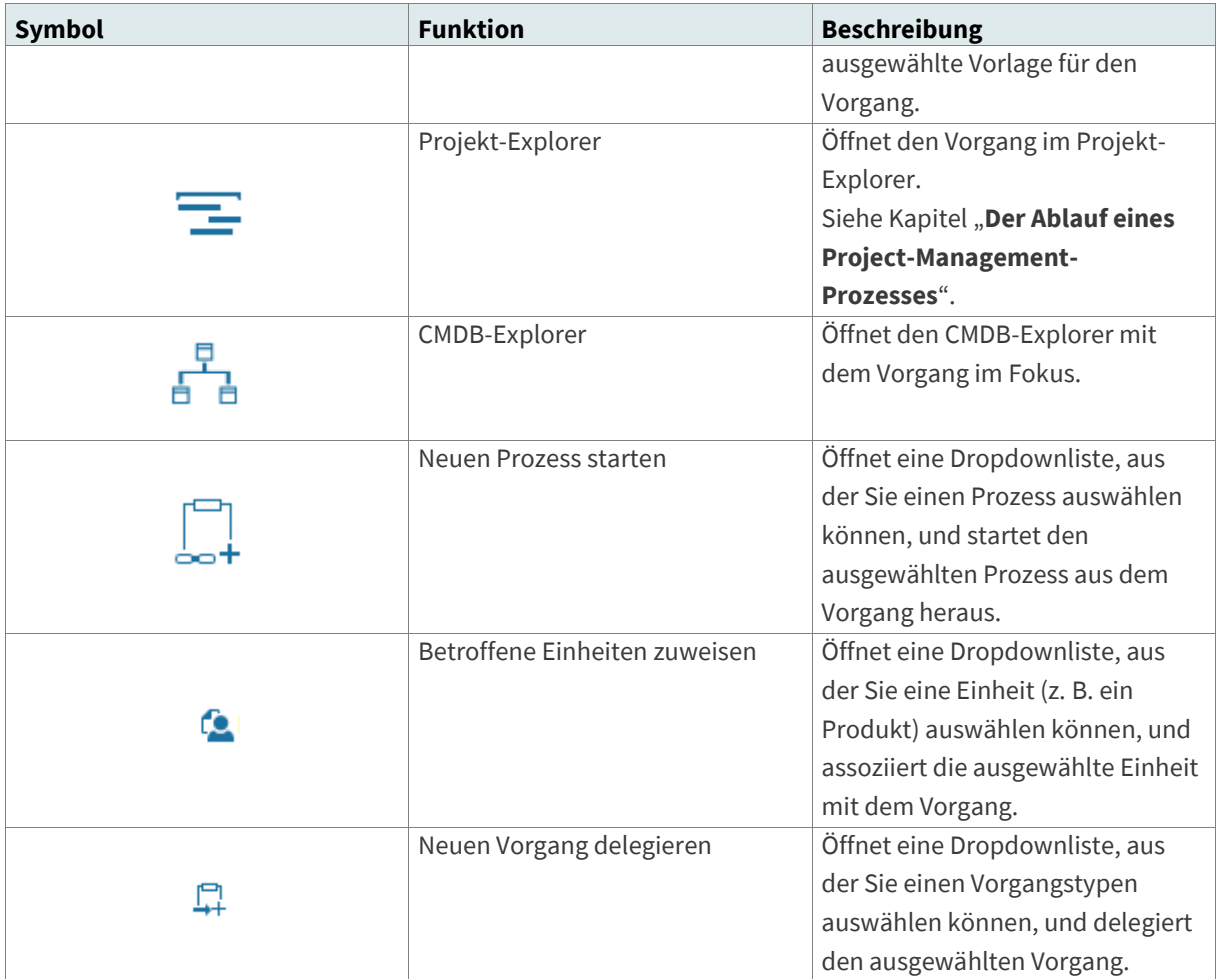

Die folgenden Schaltflächen stehen Ihnen auf der Registerkarte "Extras" zur Verfügung:

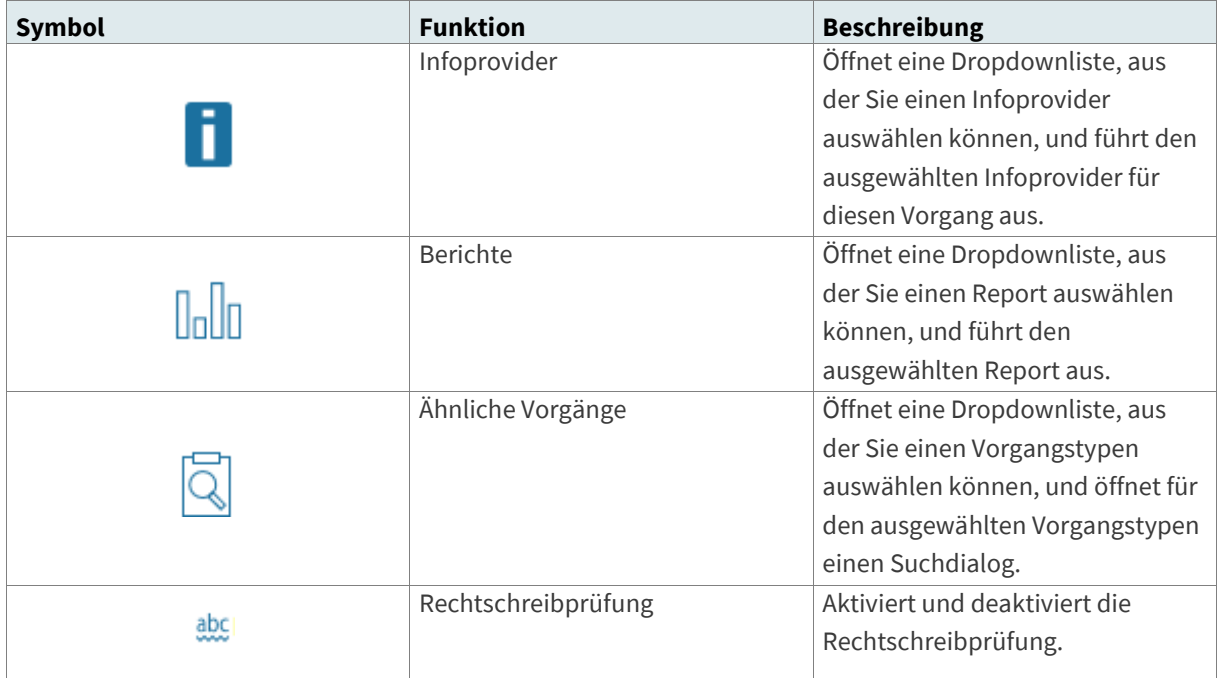

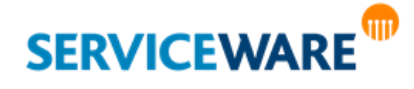

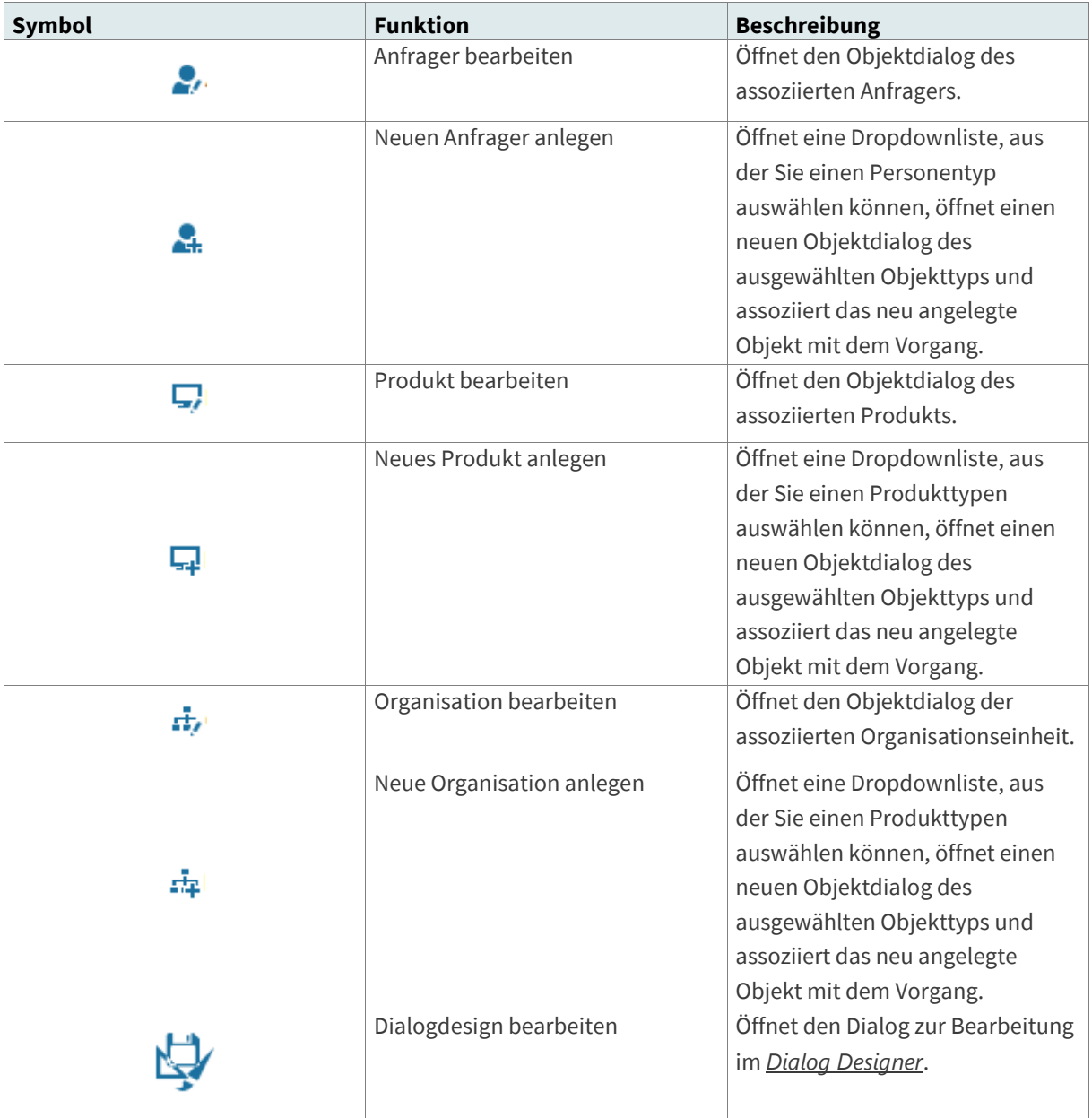

Je nach Vorgangstyp enthalten nicht alle Vorgangsdialoge jede der hier beschriebenen Schaltflächen.

Diese Tabelle soll als erste Übersicht über die verfügbaren Funktionen dienen. Die meisten dieser Aktionen werden in den thematisch zugehörigen Kapiteln jeweils detaillierter erläutert. Zusätzlich steht Ihnen zwischen Titelleiste und RibbonBar noch ein Menü mit Zugriff auf die wichtigsten Befehle sowie die zuletzt verwendeten Objekte.

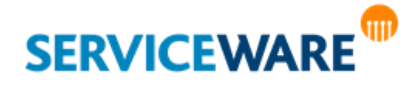

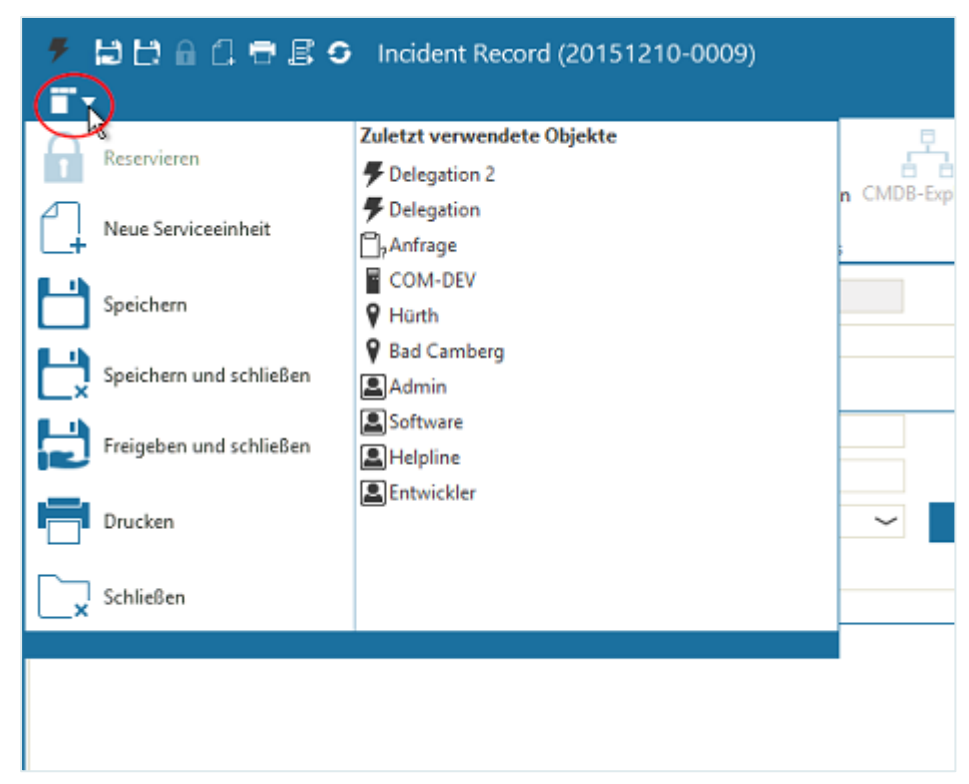

Alles, was sich im Vorgangsdialog **unterhalb der RibbonBar** befindet, ist abhängig von der **individuellen Konfiguration** Ihres Systems und von der verwendeten **Startkonfiguration**, daher kann hier keine genaue Beschreibung dieses Teils gegeben werden.

> Genauere Beschreibungen zum Aufbau der einzelnen Vorgangsdialoge bei Verwendung einer ITIL-Startkonfiguration finden Sie im entsprechenden *helpLine Anwenderhandbuch zur verwendeten Startkonfiguration*.

### 8.5 Bearbeiten eines Vorgangs

Ist der Vorgangsdialog geöffnet, können Sie den Vorgang über die Schaltflächen in der RibbonBar bearbeiten.

### 8.5.1 Arbeiten mit Service-Einheiten (SUs)

Die Bearbeitungsschritte eines Vorgangs werden in einzelnen **Service-Einheiten** (SU=**S**ervice **U**nit) erfasst. In diesen Service-Einheiten werden alle Tätigkeiten zu einem Vorgang in ihrer zeitlichen Reihenfolge dokumentiert. Dadurch wird di[e Historie](#page-102-0) eines Vorgangs nachvollziehbar. Weiterhin können auf diese Weise die Zeitaufwände für einzelne Tätigkeiten erfasst werden, auf deren Basis anschließend die Abrechnung der erbrachten Leistungen erfolgen kann. Für die Tätigkeiten können unterschiedliche Stundensätze definiert sein und die aufgewendete Zeit kann unterschiedlichen Kostenstellen zugeordnet werden.

Bestimmte Eigenschaften eines Vorgangs beziehen sich immer auf den gesamten Vorgang. Dies sind z. B. die Attribute, die der Qualifizierung des Vorgangs dienen wie Problemart, Priorität, Schlagwort usw. Bei anderen Eigenschaften können pro SU unterschiedliche Daten erfasst werden. Beispielsweise können Anfrager, Bearbeitungstexte und Kostenstelle in jeder SU anders sein.

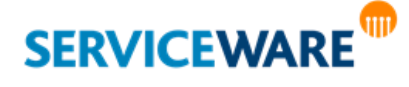

Die Darstellung der verschiedenen Service-Einheiten erfolgt innerhalb des Dialogs im **SU-Navigator**. Dieser befindet sich im Standard im unteren Bereich des Dialogs auf der rechten Seite der Registerkarte "**Aktivitäten**".

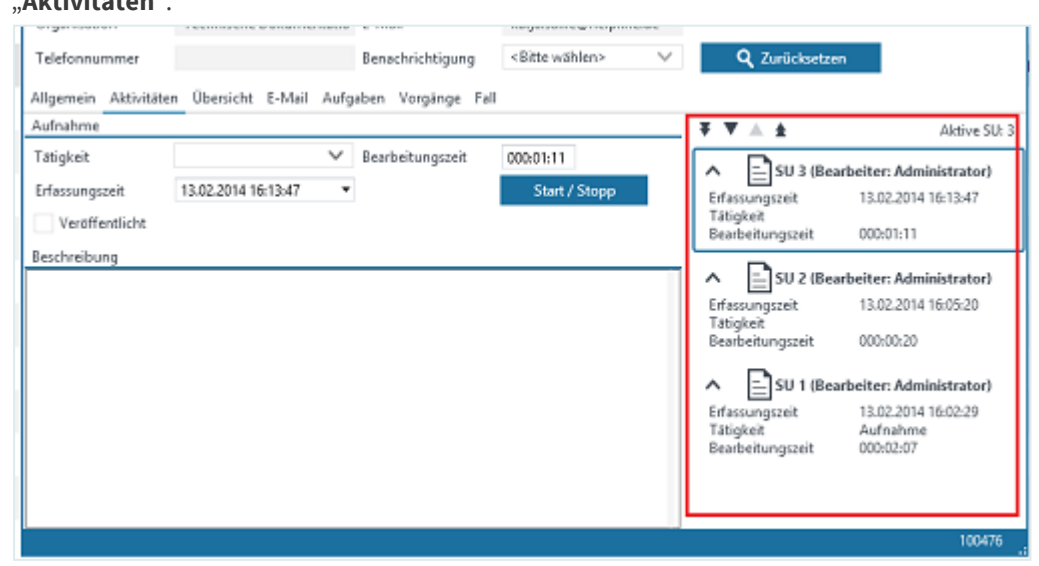

Die Service-Einheiten werden hier chronologisch dargestellt, wobei die jüngste ganz oben angezeigt wird. Über die Pfeiltasten am oberen Rand können Sie zwischen den einzelnen SUs hin und her navigieren oder die SUs einfach anklicken, um die jeweiligen Details der SU in den Feldern des Dialogs anzeigen zu lassen. Verfügt eine SU über einen Anhang, wird dies durch ein Büroklammer-Symbol angezeigt.

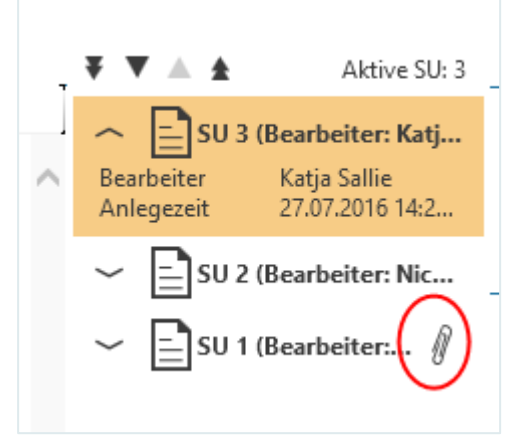

Der Agent, der einen Vorgang bearbeitet hat, kann an der letzten SU solange Änderungen vornehmen, bis eine neue SU hinzugefügt wurde.

Der bearbeitende Agent **kann neue Service-Einheiten erzeugen**, um Bearbeitungsschritte nachvollziehbar zu unterscheiden. Dies kann beispielsweise in folgender Situation sinnvoll sein: Ein Agent stellt fest, dass ein Problem eine andere Ursache hat als bisher vermutet. In einer neuen SU notiert er seine Zwischendiagnose. Durch Zuordnung anderer Schlagworte ändert er die Qualifizierung des Vorgangs und ermöglicht dadurch eine Eskalation.

In bestimmten Situationen **muss** eine **neue Service-Einheit** angelegt werden:

- **Delegation**: Wenn ein (Teil-)Problem delegiert wird, wird von helpLine automatisch im delegierenden Vorgang eine neue SU erzeugt.
- Wechsel des Bearbeiters: Wenn ein anderer Agent einen Vorgang übernimmt und bearbeiten will, muss er nach der Reservierung des Vorgangs zunächst eine neue SU anlegen, bevor er den Vorgang bearbeiten kann.

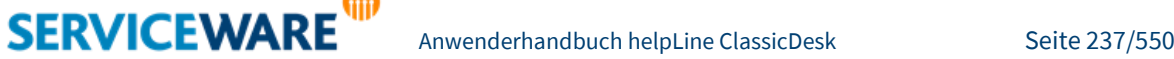

▪ **Geschlossene SU**: Wenn die letzte SU geschlossen ist, muss zunächst eine neue SU angelegt werden, bevor die Eigenschaften des Vorgangs geändert werden können.

#### Hinzufügen einer neuen Service-Einheit (SU)

helpLine erzeugt automatisch eine neue SU, wenn ein Vorgang **delegiert** oder **erweitert** wird oder wenn ein Anfrager per E-Mail auf eine E-Mail-Benachrichtigung antwortet (Ausnahme: Ist der Vorgang bereits geschlossen, wird aus der E-Mail eine neue Anfrage erstellt.)

Wenn Sie manuell eine neue SU erzeugen wollen, klicken Sie auf die Schaltfläche "Neue Service-**Einheit**" in der RibbonBar des Vorgangs.

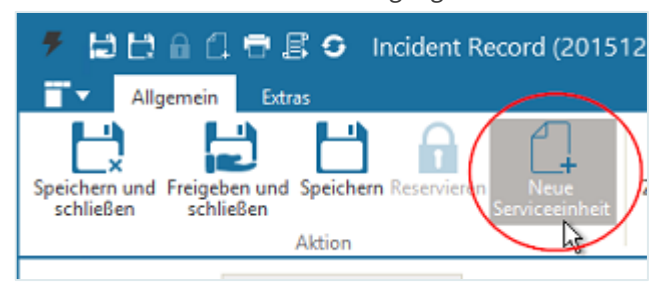

Dem Vorgang wird eine neue SU hinzugefügt, in der Sie nun Ihre gewünschten Eingaben machen können.

Speichern Sie anschließend den Vorgang, um die Informationen dauerhaft zu erhalten.

#### Einsehen der Service-Einheiten

Im SU-Navigator besteht zunächst für jede Service-Einheit ein Eintrag. Der Eintrag besteht aus

- **Bearbeitungsschritt**: Index der Service-Einheit.
- Bezeichnung der Tätigkeit: Dies entspricht dem Attribut "Tätigkeit" auf der Registerkarte "**Aktivitäten**".
- **Erfassungszeit der SU**: Dies entspricht dem Attribut "Erfassungszeit" auf der Registerkarte "**Aktivitäten**".
- Bearbeitungszeit: Dies entspricht dem Attribut "Bearbeitungszeit" auf der Registerkarte "**Aktivitäten**".
- Bearbeiter: Dies ist der Agent, der die SU bearbeitet hat.

Jeweils ein SU-Eintrag ist markiert. Sie erkennen dies an dem Rahmen um die SU und dem Eintrag in der Kopfzeile des SU-Navigators:

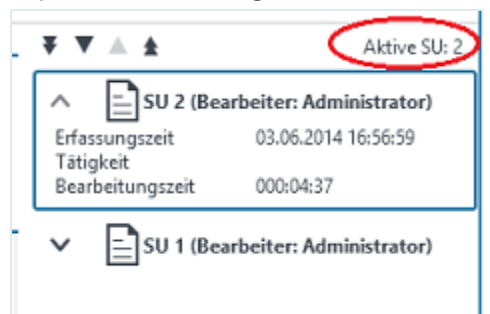

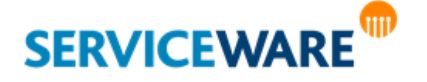

Auf den Registerkarten des Vorgangsdialogs werden jeweils die Attribute angezeigt, die der Vorgang **in der aktuell markierten SU** hatte. Wenn Sie nacheinander unterschiedliche Service-Einheiten markieren, können Sie nacheinander die Attribute des Vorgangs in dem jeweiligen Bearbeitungsschritt einsehen. So können Sie beispielsweise durch aufeinander folgendes Markieren der ersten, zweiten und dritten SU eines Vorgangs nachvollziehen, dass in der ersten SU ein Problemtext und eine Diagnose erfasst wurden, in der zweiten SU ein anderer Problemtext und eine andere Diagnose erstellt, die Qualifizierung des Vorgangs geändert und eine Eskalation herbeigeführt und in der dritten SU eine Lösung eingetragen wurde. Im SU-Navigator können Sie über die Pfeile am Anfang der Zeilen die einzelnen Service-Einheiten aufund zuklappen.

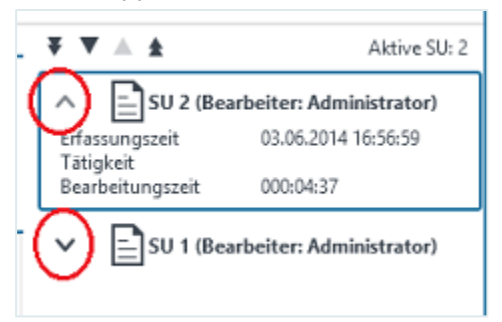

Zum **Markieren** können Sie die Schaltfläche in der Symbolleiste des SU-Navigators verwenden. Mit Hilfe der Pfeil-Symbole bewegen Sie die Markierung um einen Eintrag vor/zurück oder zum ersten/letzten Eintrag.

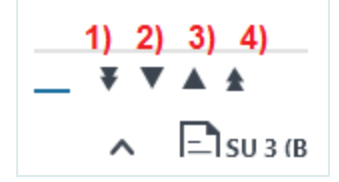

- 1. 1) Sprung zur **ersten** SU
- 2. 2) Sprung zur **vorigen** SU
- 3. 3) Sprung zur **nächsten** SU
- 4. 4) Sprung zur **letzten** SU

Weiterhin können Sie für die **Navigation** die Maus verwenden.

Zum Markieren eines beliebigen Eintrags klicken Sie auf die Titelzeile dieses Eintrags.

### 8.5.2 Starten einer Aktion

Über die Schaltfläche "Aktion starten" können Sie aus verschiedenen Aktionen auswählen, die aus dem Vorgang heraus gestartet werden können. Je nach Workflowdefinition variieren die Aktionen, die Sie ausführen können.

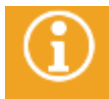

Genauere Informationen zu den Aktionen, die Sie in den einzelnen Vorgangstypen durchführen können, finden Sie im Anwenderhandbuch Ihrer Startkonfiguration.

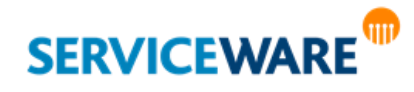

### 8.6 Hinzufügen eines Vorgangs zur Watchlist

Um mit der Watchlist arbeiten zu können, benötigen Sie die Berechtigungen der Sicherheitsrichtlinie "Watchlist".

Ist ein Vorgang für Sie interessant und Sie möchten gerne seinen weiteren Verlauf mitbekommen, er würde aber auf keinem Ihrer Tische auftauchen, können Sie ihn Ihrer Watchlist hinzufügen. Dies bietet sich zum Beispiel an, wenn Sie einen Vorgang aus Ihrer Warteschlange bearbeitet haben und den Bearbeitungsschritt nun abgeschlossen haben. Mit der Freigabe des Vorgangs würde der Vorgang von Ihrem Arbeitstisch verschwinden und Sie könnten ihn nur über eine Suche wiederfinden. In der Watchlist können Sie alle für Sie interessanten Vorgänge zur Nachverfolgung ablegen und sie von

dort aus auch bearbeiten, falls nötig. Zum **Hinzufügen** eines Vorgangs zur Watchlist markieren Sie in einer Vorgangstabelle den gewünschten Vorgang und klicken Sie in der Symbolleiste auf die Schaltfläche "**Zur Watchlist hinzufügen**".

Alternativ können Sie auch den gewünschten Vorgang durch Doppelklick öffnen und in der RibbonBar des Vorgangsdialogs auf die Schaltfläche "Zur Watchlist hinzufügen" klicken.

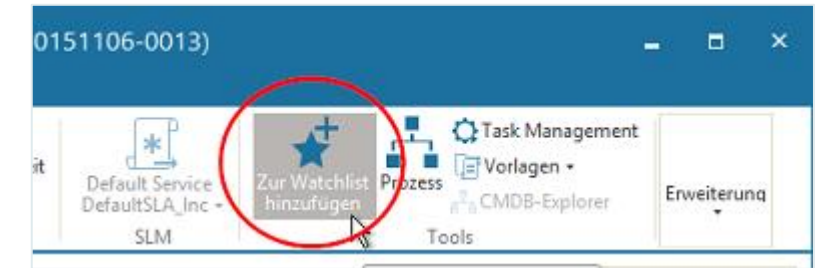

Der Vorgang ist nun auf Ihrer Watchlist zu sehen.

Wenn Sie über eine Suche einen für Sie interessanten Vorgang finden, können Sie diesen auch aus der Tabelle mit Suchergebnissen heraus über das Kontextmenü zur Watchlist hinzufügen.

Möchten Sie einen Vorgang nicht weiter verfolgen, können Sie ihn auch wieder von der Watchlist **entfernen**.

Klicken Sie dazu auf die Schaltfläche "Aus Watchlist entfernen".

Der Vorgang ist nun nicht mehr auf der Watchlist zu sehen.

### 8.7 Arbeiten mit Vorlagen

Wenn Sie häufig Vorgänge mit wiederkehrenden oder ähnlichen Informationen erfassen, können Ihnen Vorlagen die Arbeit erleichtern. Durch die Verwendung einer Vorlage beim Erstellen oder Bearbeiten eines Objekts werden Vorbelegungen für einzelne Attribute eingetragen.

Gibt es beispielsweise immer wiederkehrende Supportanfragen wie "Passwort vergessen" oder häufig vorkommende Adressen von Personen, können Sie bei der Erfassung dieser Dinge Vorlagen verwenden, in denen bestimmte Attributwerte bereits gespeichert sind.

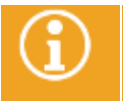

Für jede Objektart können eine oder mehrere verschiedene Vorlagen existieren.

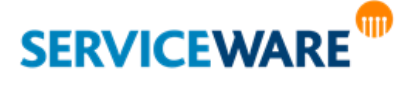

Bitte beachten Sie, dass die Schaltfläche "Vorlagen" deaktiviert und das hierdurch aufrufbare Kontextmenü nicht zugänglich ist, wenn der Benutzer keine Schreibrechte für das entsprechende Objekt besitzt. In diesem Fall ist das Anlegen von persönlichen Vorlagen nicht möglich.

#### 8.7.1 Alte und neue Vorlagen

Die Erstellung von Vorlagen wurde ab der helpLine Version 5.1 erheblich vereinfacht und vom helpLine Administrator in das ClassicDesk verlegt, um sie auch für Nicht-Administratoren zu ermöglichen. Die "alten" (also vor der Version 5.1 durch Skriptbefehle erstellten) Vorlagen werden immer noch unterstützt, können allerdings weiterhin nur im helpLine Administrator erstellt und verwaltet werden. Auch die Sicherheitsrichtlinien wurden entsprechend erweitert. Die alte Sicherheitsrichtlinie "Vorlagen" bestimmt nach wie vor, ob die vor 5.1 erstellten Vorlagen ausgeführt werden dürfen. Die Sicherheitsrichtlinien "Globale Templateverwaltung" und "Persönliche Templateverwaltung" legen nun die Berechtigungen für die neuen Vorlagen fest, die unterteilt sind, in persönliche und globale Vorlagen.

#### 8.7.2 Verwenden von Vorlagen beim Anlegen eines Objekts

Zum Verwenden einer Vorlage beim Anlegen eines Objekts gehen Sie vor wie folgt:

▪ Klicken Sie in der RibbonBar des Objektdialogs auf die Schaltfläche "**Vorlagen**" und wählen Sie aus der Dropdownliste die gewünschte Vorlage aus.

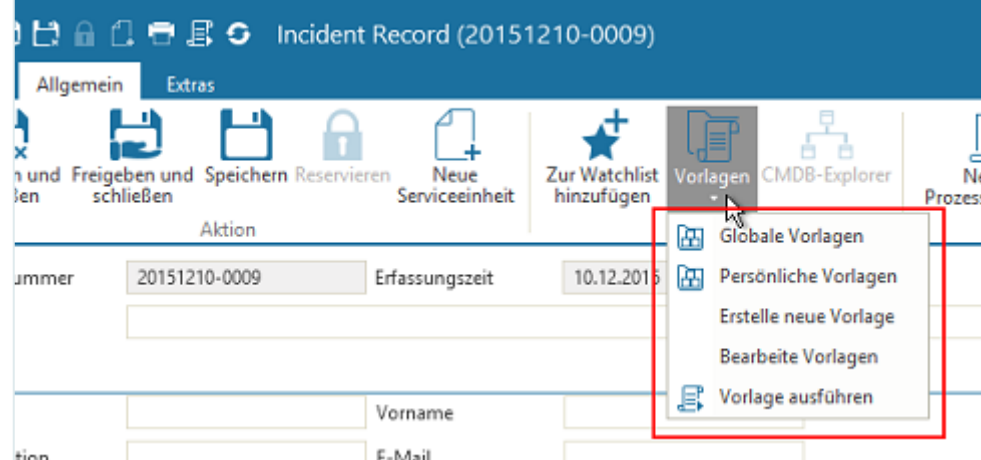

Die in der Vorlage definierten Attributwerte werden automatisch in den Objektdialog eingetragen. Diese können Sie übernehmen oder ändern.

Vorlagen werden von Ihrem Administrator gemäß den firmenspezifischen Anforderungen eingerichtet und unterscheiden sich daher von denen der hier gezeigten Abbildungen.

Alternativ können Sie die Tastenkombination **Strg** + **T** oder das Schnellstartsymbol in der Titelleiste des Objektdialogs verwenden.

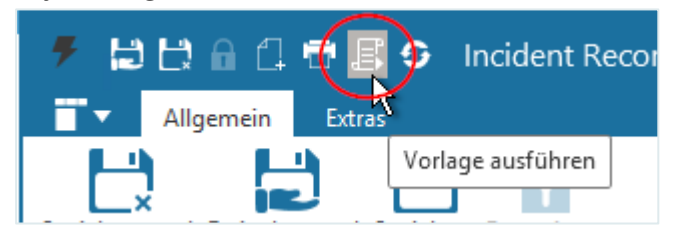

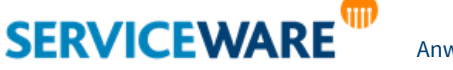

In diesem Fall wird ein kleiner Dialog geöffnet, der sowohl die persönlichen als auch globalen Vorlagen anzeigt:

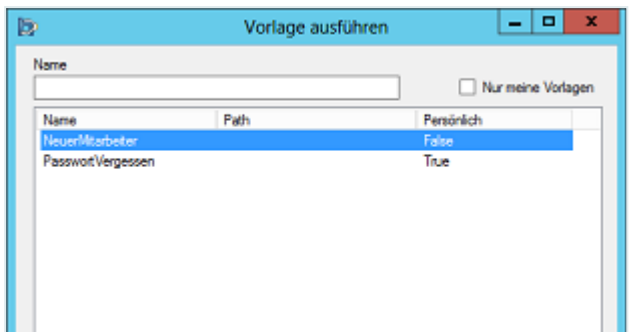

Falls die Vorlagen in Ordnern zusammengefasst sind, werden die Pfade in der Spalte "Path" angezeigt. Durch einen Doppelklick oder Klicken auf die Schaltfläche "Ausführen" wird die ausgewählte Vorlage ausgeführt, d. h. die Attributwerte aus der Vorlage werden in den aktuellen Objektdialog übernommen.

### 8.7.3 Verwenden von Vorlagen beim Ändern eines Objekts

Vorlagen können auch zum Bearbeiten bereits bestehender Objekte verwendet werden, um bestimmte vordefinierte Werte in ein Objekt einzutragen. Die Vorgehensweise ist die gleiche wie beim Anlegen eines Objekts.

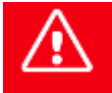

**Wenn Sie Einträge in Feldern erstellt haben, für die in der Vorlage Werte definiert sind, werden die manuellen Einträge von den Werten der Vorlage überschrieben.**

#### 8.7.4 Erstellen von Vorlagen

Zum Erstellen einer Vorlage gehen Sie vor wie folgt:

- Tragen Sie im Objektdialog die gewünschten Werte ein.
- Klicken Sie anschließend in der RibbonBar auf die Schaltfläche "**Vorlagen**" und klicken Sie in der Dropdownliste auf den Eintrag "Erstelle neue Vorlage".

Der Dialog "Template Attribute auswählen" wird geöffnet.

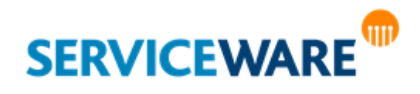

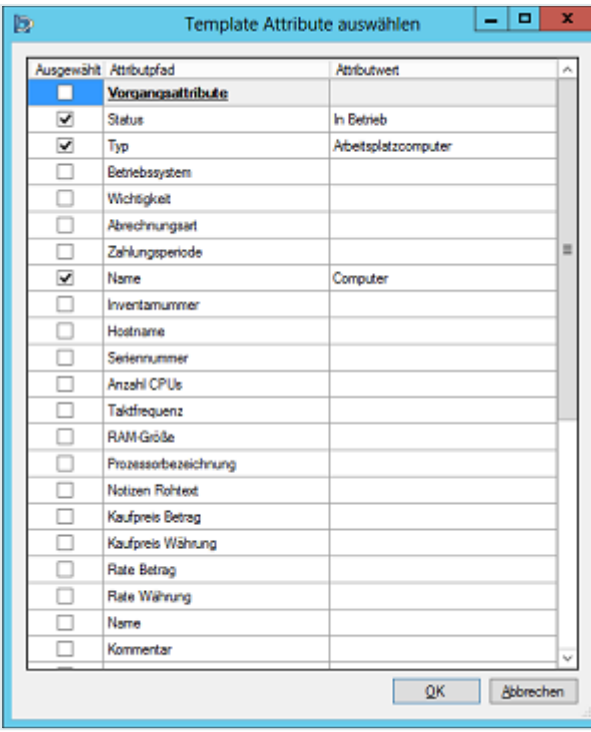

Hier sehen Sie eine Übersicht über die Attributwerte, die Sie in den Objektdialog eingetragen haben und die in der Vorlage gespeichert werden. Sind hier Attribute eingetragen, die Sie nicht in die Vorlage übernehmen möchten, deaktivieren Sie das Kontrollkästchen vor dem Attribut.

▪ Klicken Sie auf die Schaltfläche "**OK**", um die ausgewählten Attribute zu übernehmen.

Der Dialog "Template speichern" wird geöffnet.

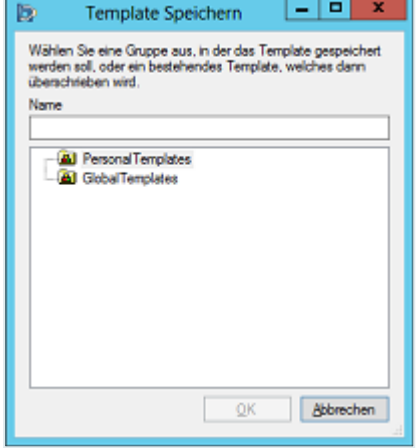

Hier können Sie einen Namen für die Vorlage eingeben und festlegen, ob Sie die Vorlage als persönliche (Ordner "PersonalTemplates") oder als globale Vorlage (Ordner "GlobalTemplates") speichern wollen, indem Sie den jeweiligen Ordner markieren.

▪ Klicken Sie anschließend auf die Schaltfläche "**OK**", um die Vorlage zu speichern. Die Vorlage kann nun verwendet werden.

### 8.7.5 Bearbeiten von Vorlagen

Bereits gespeicherte Vorlagen können Sie ändern oder löschen. Gehen Sie dazu vor wie folgt:

▪ Öffnen Sie einen Objektdialog des Objekttyps, dessen Vorlagen Sie bearbeiten wollen.

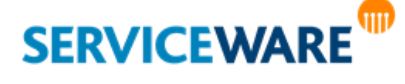

▪ Klicken Sie in der RibbonBar auf die Schaltfläche "**Vorlagen**" und klicken Sie in der Dropdownliste auf den Eintrag "Bearbeite Vorlagen".

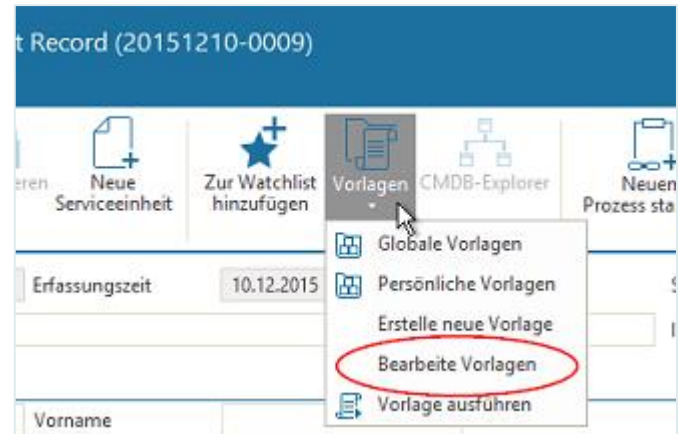

Der Dialog "Template speichern" wird geöffnet.

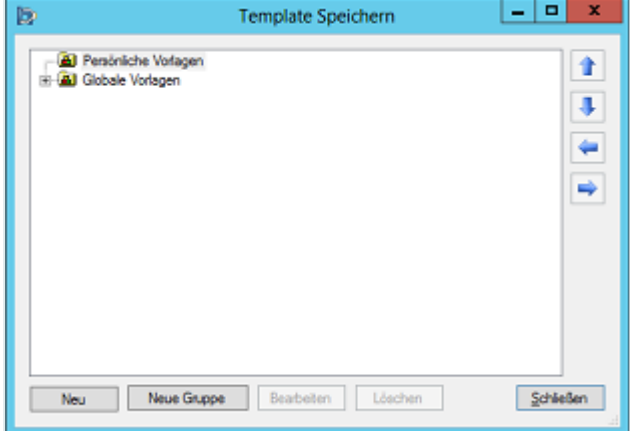

Die folgenden Aktionen können Sie aus diesem Dialog heraus ausführen:

- Erstellen einer neuen Vorlage
- Strukturieren der Vorlagen für die Anzeige im Objektdialog
- Ändern der eingetragenen Attribute und Werte in den Vorlagen
- Hinzufügen von Anzeigetexten in weiteren Sprachen (bei Textattributen)
- Setzen von Berechtigungen auf Vorlagen

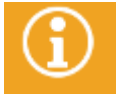

Wenn Sie über die entsprechenden Berechtigungen verfügen, können Sie die Vorlagen auch im [Konfigurationsnavigator](#page-124-0) über den Knoten "**Vorlagen**" bearbeiten.

#### Erstellen einer neuen Vorlage

Zusätzlich zu der Erstellung aus dem Objektdialog heraus, können Sie auch aus dem Bearbeitungsdialog für Vorlagen eine neue Vorlage erstellen.

▪ Markieren Sie dazu in der Struktur den Order, dem Sie die neue Vorlage unterordnen wollen und klicken Sie auf die Schaltfläche "Neu".

Der Dialog "**Neue Vorlage**" wird geöffnet.

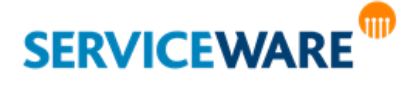

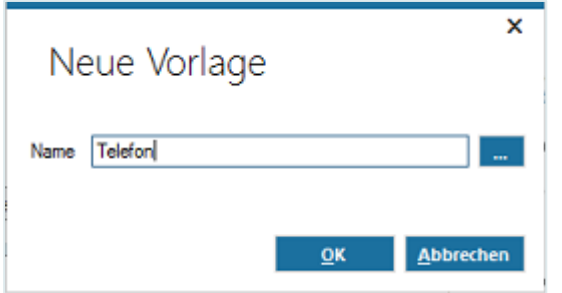

Geben Sie hier den Namen für die Vorlage ein und klicken Sie auf "OK".

Für globale Vorlagen können Sie über die Schaltfläche "Sicherheit" auch bereits an dieser Stelle Berechtigungen für die Vorlage setzen. Weitere Informationen zum Setzen von Berechtigungen für Vorlagen finden Sie im Kapitel "**[Setzen von Berechtigungen für Vorlagen](#page-248-0)**".

Die Vorlage wird nun in der Übersicht im Dialog "Template speichern" angelegt.

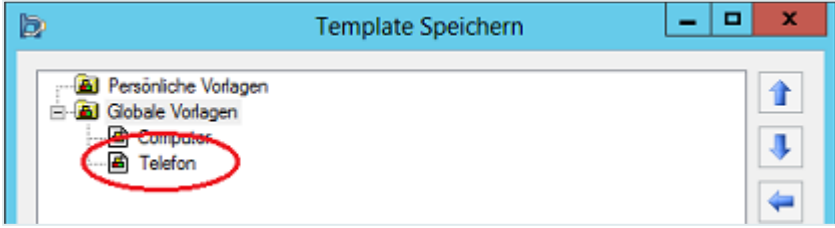

Nun müssen Sie sie noch bearbeiten, um sie mit Werten zu füllen. Dies ist im folgenden Kapitel "**[Hinzufügen von Attributen und Werten zu Vorlagen](#page-244-0)**" beschrieben.

### <span id="page-244-0"></span>Hinzufügen von Attributen und Werten zu Vorlagen

Zum Hinzufügen eines Attributs zu einer Vorlage gehen Sie vor wie folgt:

▪ Markieren Sie in der Vorlagenübersicht im Dialog "**Template speichern**" die Vorlage, die Sie bearbeiten wollen, und klicken Sie auf die Schaltfläche "Bearbeiten".

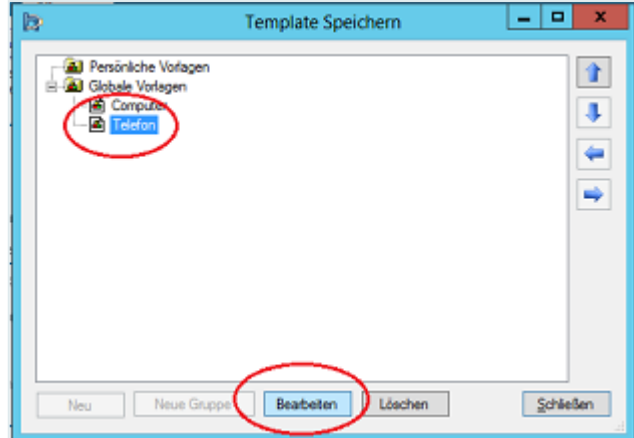

Der Dialog "**Vorlage bearbeiten**" wird geöffnet.

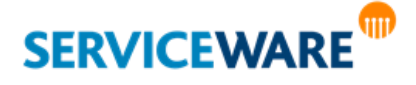

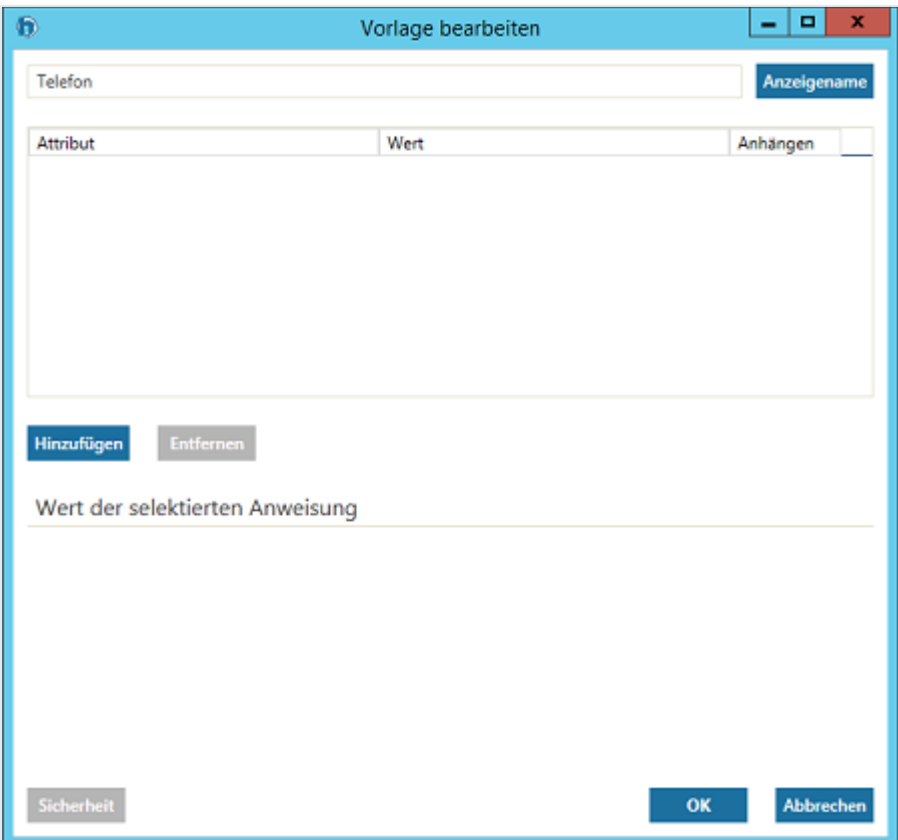

- Klicken Sie unter der Spalte "**Attribut**" auf die Schaltfläche "**Hinzufügen**".
- Wählen Sie im folgenden Dialog das Attribut aus, das Sie der Vorlage hinzufügen wollen und klicken Sie auf die Schaltfläche "**OK**".

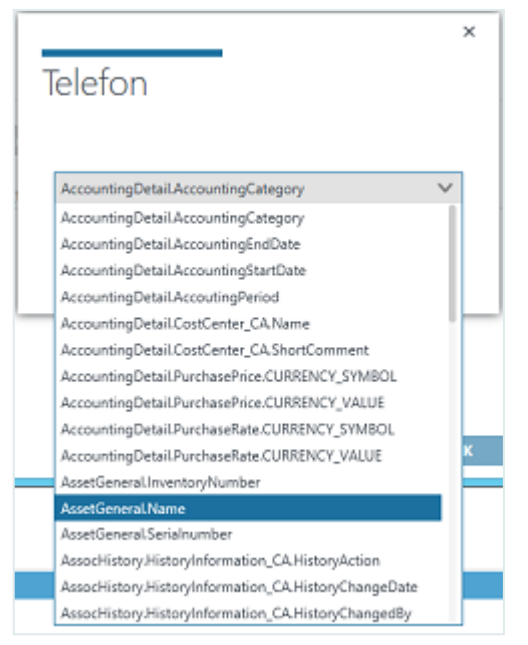

#### Das Attribut wird hinzugefügt.

Nun müssen Sie einen Wert für das Attribut angeben.

▪ Markieren Sie dazu das Attribut.

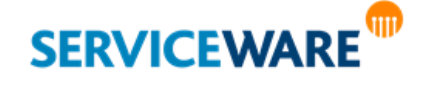

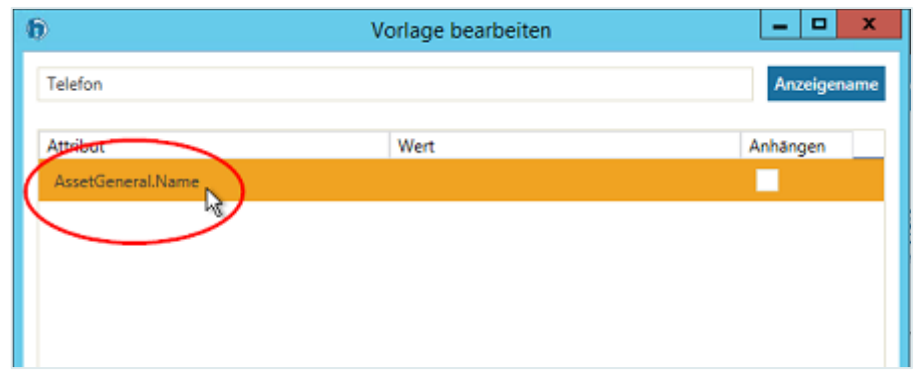

Je nach Typ des Attributs wird im unteren Abschnitt ein anderes Feld eingetragen:

▪ für Listenattribute eine Dropdownliste zum Auswählen des gewünschten Listenwerts.

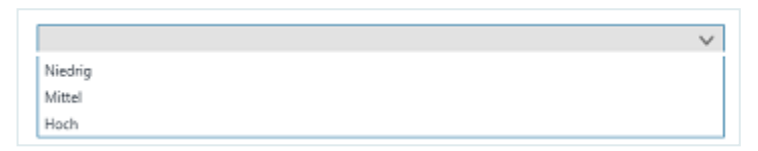

▪ für Zeit-Attribute ein entsprechendes Feld zur Angabe von Zeitwerten.

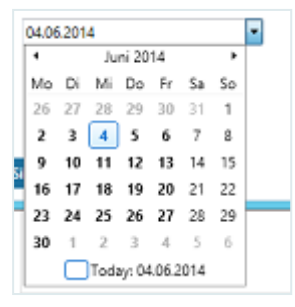

▪ für Textattribute ein Feld zur Eingabe sprachenabhängiger Texte.

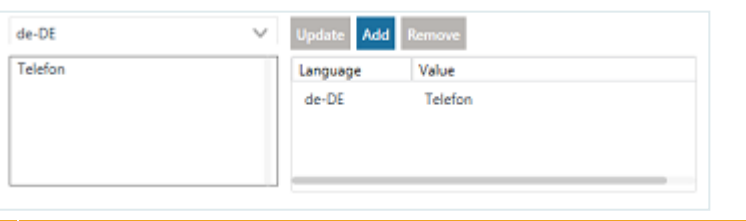

Informationen zum Eingeben von sprachabhängigen Texten für Textattribute finden Sie im Kapitel "[Eingeben verschiedener Sprachen für Textattribute](#page-247-0)".

Geben Sie den gewünschten Wert ein.

Bei Attributen vom Typ "Text" können Sie außerdem festlegen, dass der Text aus der Vorlage an den Text, der manuell in den Dialog eingegeben wird, angehängt wird.

- Aktivieren Sie dazu das Kontrollkästchen in der Spalte "**Anhängen**".
- Klicken Sie anschließend auf die Schaltfläche "OK".

Der Dialog wird geschlossen und die Vorlage gespeichert.

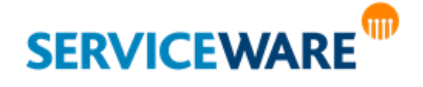

#### Strukturieren der Vorlagen

Die Struktur, in der die Vorlagen in der Dropdownliste im Objektdialog angezeigt werden, können Sie selbst konfigurieren. Sie können die Vorlagen in Gruppen zusammenfassen, einander unterordnen oder ihre Reihenfolge anpassen.

Zum Ändern der Reihenfolge, in der die Vorlagen und Gruppen in der Dropdownliste angezeigt werden, markieren Sie das gewünschte Element und verschieben Sie sie mit den **Pfeiltasten nach oben** oder **nach unten** an die gewünschte Stelle.

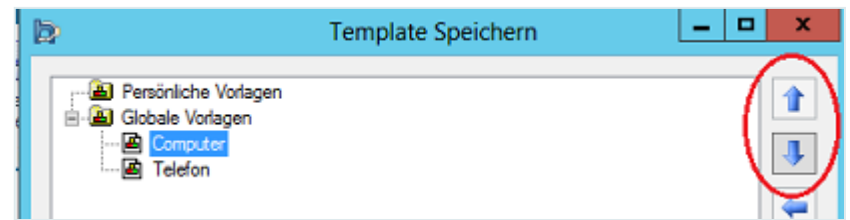

- **Zum Erstellen einer neuen Gruppe** markieren Sie die Gruppe, unter dem Sie die Gruppe einordnen möchten und klicken Sie auf die Schaltfläche "Neue Gruppe".
- Geben Sie im Dialog "Neue Gruppe" den Namen für die Gruppe ein und klicken Sie auf die Schaltfläche "**OK**".

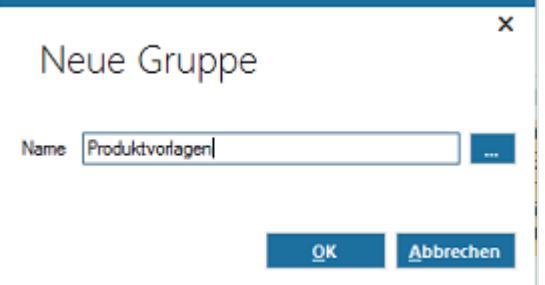

Die Gruppe wird in der Übersicht erstellt. Sie können ihr nun Vorlagen oder andere Gruppen unterordnen oder sie selbst anderen Gruppen unterordnen.

Zum Ändern der Ebene, auf der die Vorlagen und Gruppen in der Dropdownliste angezeigt werden, markieren Sie das gewünschte Element und verschieben Sie es mit den **Pfeiltasten nach links** (eine Ebene höher) oder **nach rechts** (eine Ebene tiefer) an die gewünschte Stelle.

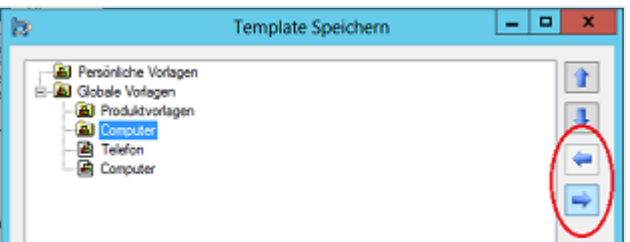

Damit Sie ein Element einer Gruppe unterordnen können, muss es sich in der Übersicht immer direkt unterhalb der Gruppe befinden.

#### <span id="page-247-0"></span>Eingeben verschiedener Sprachen für Textattribute

Wenn Sie Textattribute in Vorlagen verwenden, können Sie für diese sprachabhängige Texte eingeben.

Wählen Sie dazu das gewünschte Textattribut aus den Attributen der Vorlage aus.

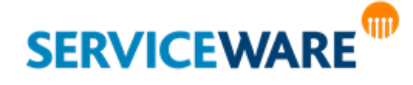

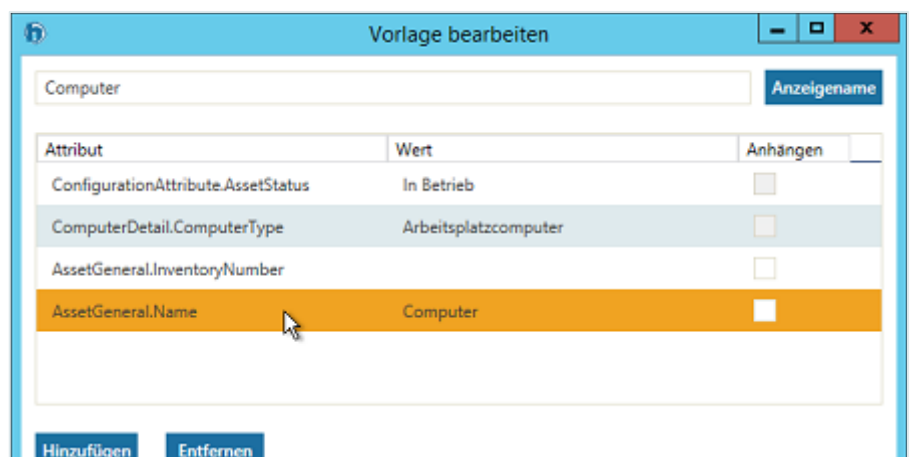

Für die in Ihrem System eingepflegten Sprachen wird zunächst der vorgegebene Eintrag übernommen. Die bestehenden Einträge sehen Sie im unteren Abschnitte des Dialogs auf der rechten Seite.

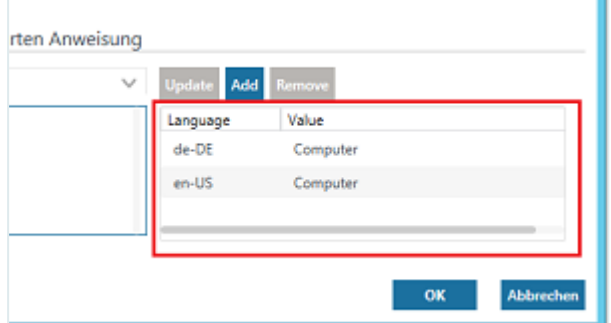

Zum Hinzufügen einer weiteren Sprache gehen Sie vor wie folgt:

Wählen Sie im unteren Teil des Dialogs auf der linken Seite aus der Dropdownliste die Sprache aus, für die Sie einen Eintrag erstellen möchten und geben Sie im Feld darunter den gewünschten Text ein.

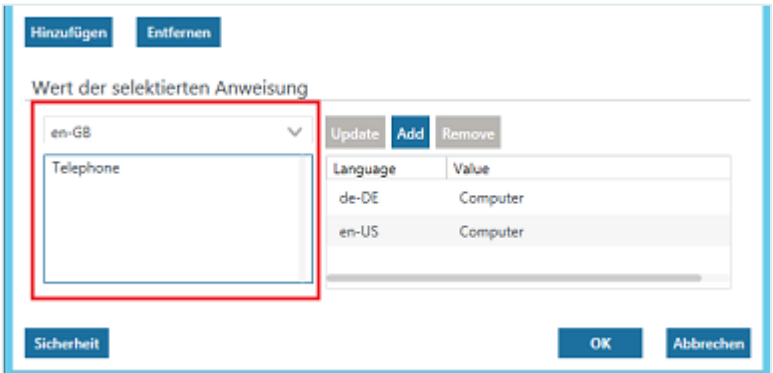

- Klicken Sie auf die Schaltfläche "Add" auf der rechten Seite, um Sprache und Eintrag zu den bestehenden Sprachen hinzuzufügen.
- Zum Überschreiben eines Eintrags für eine bereits hinzugefügte Sprache klicken Sie auf die Schaltfläche "Update".

Über die Schaltfläche "Remove" können Sie einen markierten Eintrag von der rechten Seite entfernen.

### <span id="page-248-0"></span>Setzen von Berechtigungen für Vorlagen

Sie können auch [Instanzberechtigungen](#page-105-0) für Vorlagen vergeben.

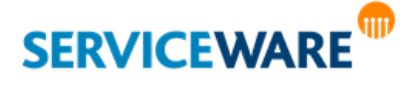

▪ Öffnen Sie dazu den Bearbeitungsdialog für die gewünschte Vorlage und klicken Sie auf die Schaltfläche "Sicherheit".

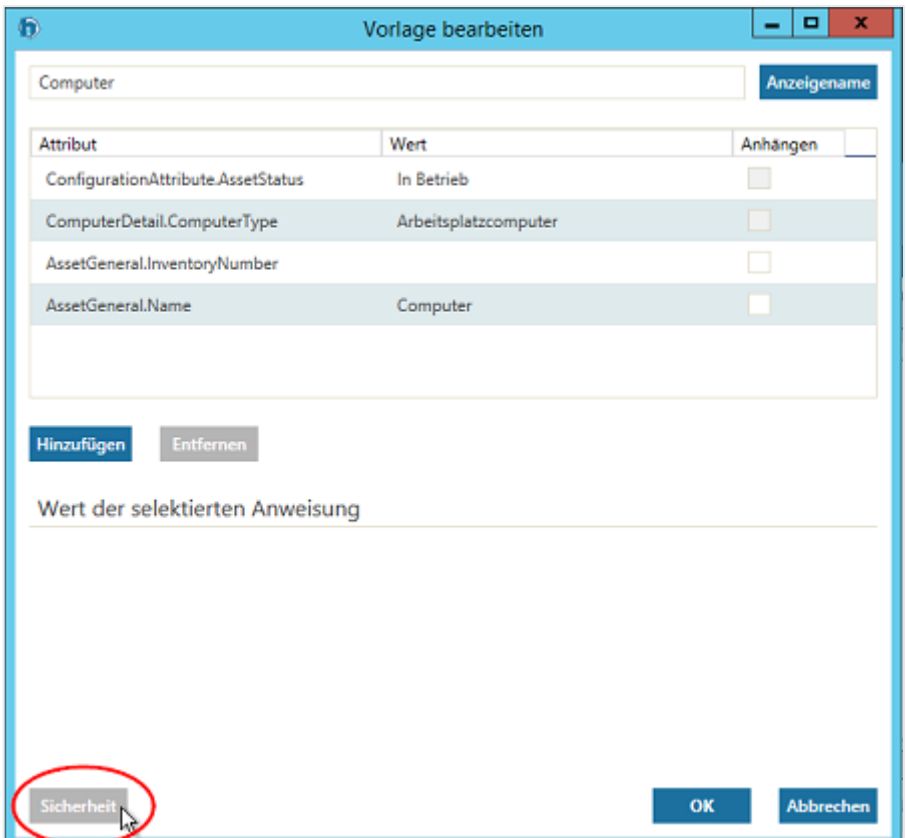

▪ Fügen Sie im folgenden Dialog im oberen Abschnitt die Benutzergruppen hinzu und wählen Sie im unteren Abschnitt die Berechtigungen aus, die die einzelnen Gruppen haben sollen.

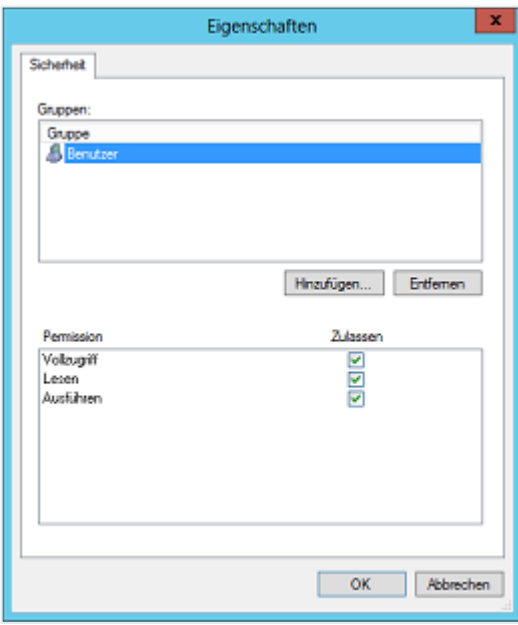

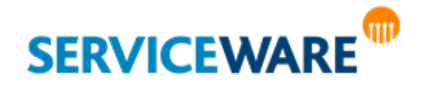

### 8.8 Hinzufügen von CMDB-Objekten zu einem Vorgang

Sie können Vorgängen andere helpLine Objekte hinzufügen, um die Information zu erfassen, welche anderen helpLine Objekte z. B. von einer gemeldeten Störung betroffen sind.

Dies können Sie zum einen über **verschiedene Registerkarten** innerhalb der Vorgangsdialoge tun, z. B. über die Registerkarte "Betroffene Einheiten" im Change Record (ITIL V3-Startkonfiguration). Sie können aber auch **aus dem Vorgang heraus** de[n CMDB-Explorer](#page-383-0) öffnen und von dort aus helpLine Objekte zu dem Vorgang hinzufügen. Der Vorgang muss dazu ein CI enthalten, weil dieses als zentrales Objekt im CMDB-Explorer angezeigt wird. So können Sie sich zuerst einen Überblick über die Zusammenhänge von Objekten innerhalb der Organisationsstruktur verschaffen und anschließend entscheiden, welche Objekte Sie zu dem Vorgang hinzufügen wollen.

Haben Sie z. B. einen Change Record geöffnet, der ein CI enthält, können Sie den CMDB-Explorer öffnen, dort die Zusammenhänge der Objekte innerhalb der Organisationsstruktur ausgehend von dem CI ansehen und so entscheiden, welche Objekte sie als betroffene Einheiten in den Vorgang übernehmen möchten, weil sie auch von der Störung des CIs betroffen sind.

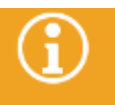

Damit Sie einem Vorgang auf diesem Weg Objekte hinzufügen können, muss der Vorgang mindestens einmal gespeichert worden sein.

Zum Hinzufügen eines Objekts über den CMDB-Explorer gehen Sie vor wie folgt:

Fügen Sie dem Vorgang ein Configuration Item hinzu.

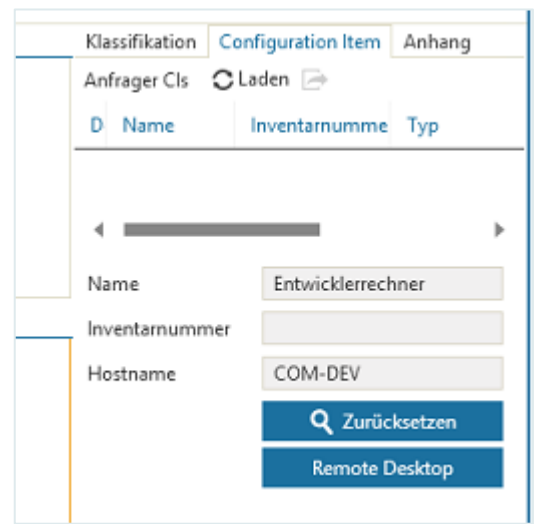

Klicken Sie in der RibbonBar auf die Schaltfläche "CMDB-Explorer", die nun aktiviert ist.

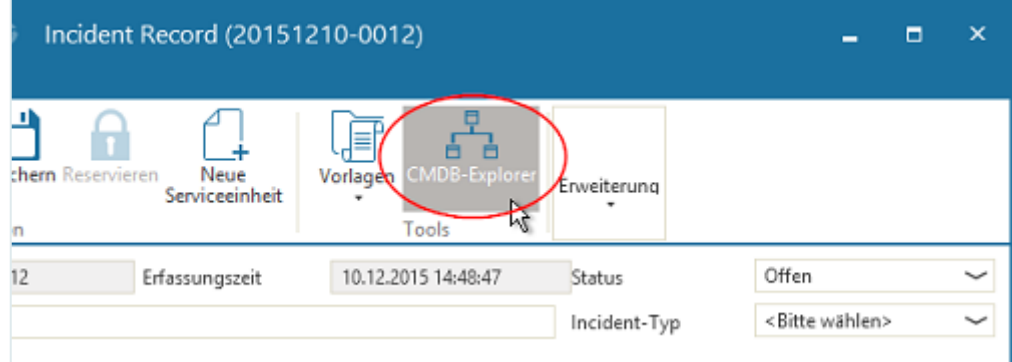

Der CMDB-Explorer wird mit dem CI als zentralem Objekt geöffnet.

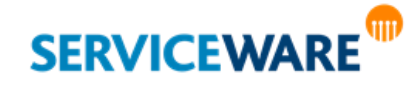

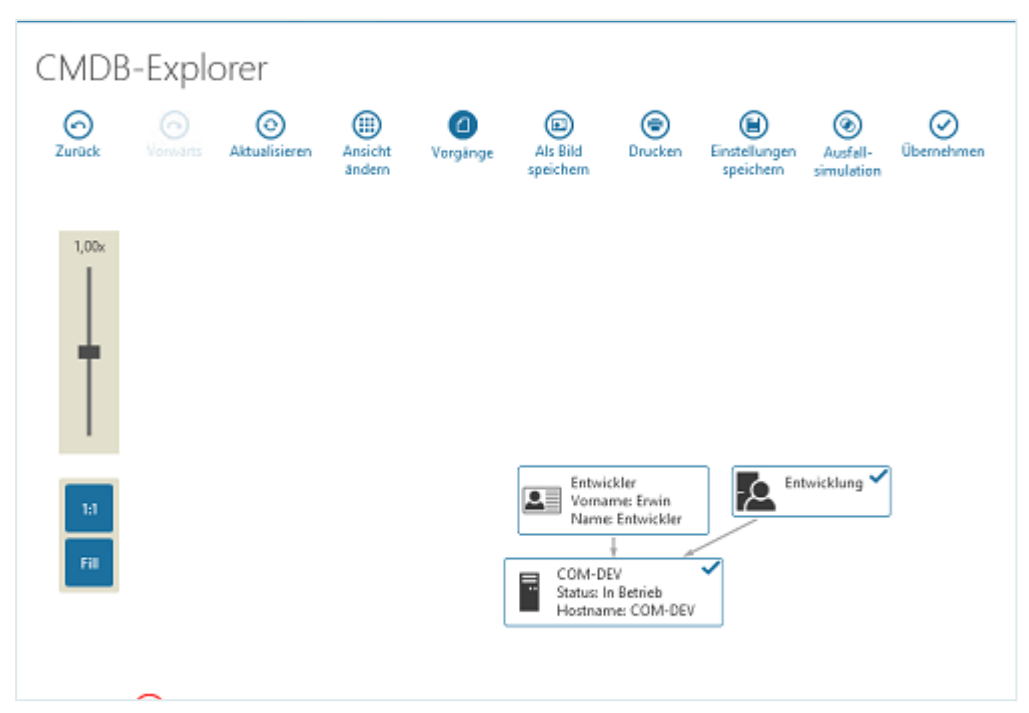

Klicken Sie nun auf die Objekte, die Sie zum Vorgang hinzufügen wollen. Die ausgewählten Objekte werden durch einen Haken in der rechten oberen Ecke markiert.

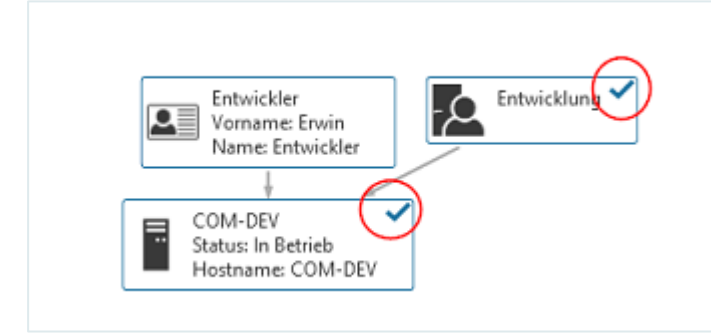

Klicken Sie anschließend in der Symbolleiste auf die Schaltfläche "Übernehmen".

Die Objekte werden zum Vorgang hinzugefügt, d. h. es wird die Assoziation erstellt, die in den ClassicDesk-Einstellungen als "[Assoziation zu Vorgängen](#page-118-0)" ausgewählt wurde.

### 8.9 Ausführen von Aktionen über das Kontextmenü

Wenn Sie einen Vorgang in einer Tabelle angezeigt bekommen und nicht den Vorgangsdialog geöffnet haben, können Sie auch viele Aktionen über das Kontextmenü des Vorgangs ausführen.

Bitte beachten Sie, dass das Kontextmenü von Vorgangstyp und -status sowie der Konfiguration der Berechtigungen der einzelnen Agenten abhängig ist und daher unterschiedliche Einträge zeigen kann.

Die folgenden Befehle stehen insgesamt in den Kontextmenüs von Vorgängen zur Verfügung:

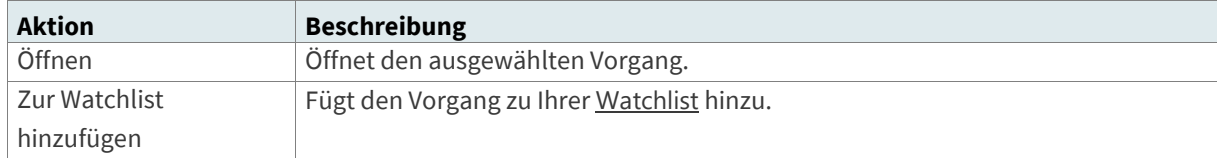

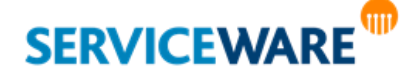
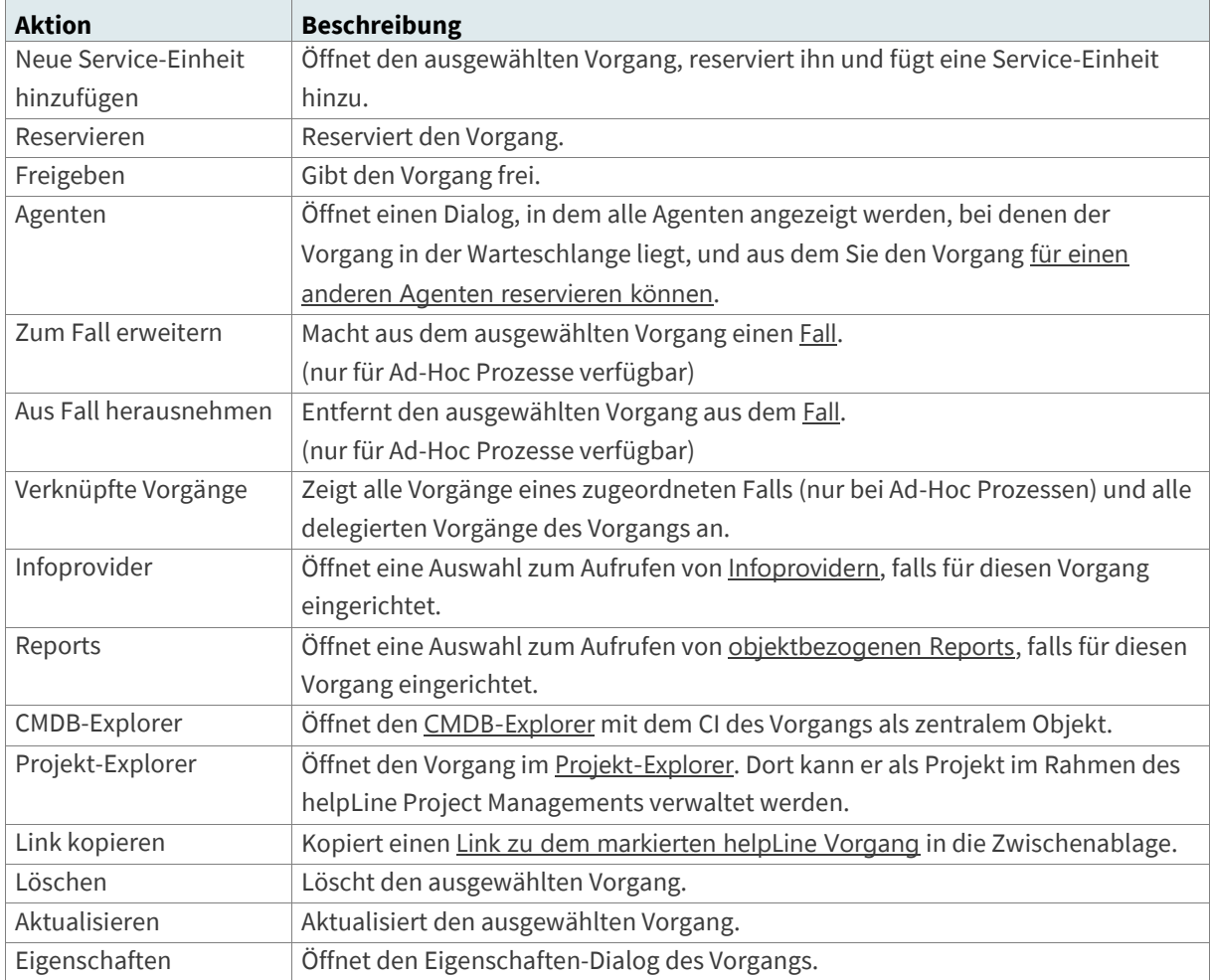

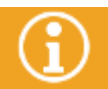

Weitere Informationen zur Bearbeitung von Vorgängen finden Sie im Anwenderhandbuch zu Ihrer Startkonfiguration im Kapitel "Vorgangsbearbeitung" des jeweiligen Prozesses.

### <span id="page-252-0"></span>8.9.1 Aufrufen des Eigenschaften-Dialogs

Über den Eintrag "**Eigenschaften**" im Kontextmenü können Sie den Eigenschaften-Dialog eines Vorgangs aufrufen. Zusätzlich können Sie den Dialog auch direkt aus dem Vorgang über die Schaltfläche "Eigenschaften" aufrufen.

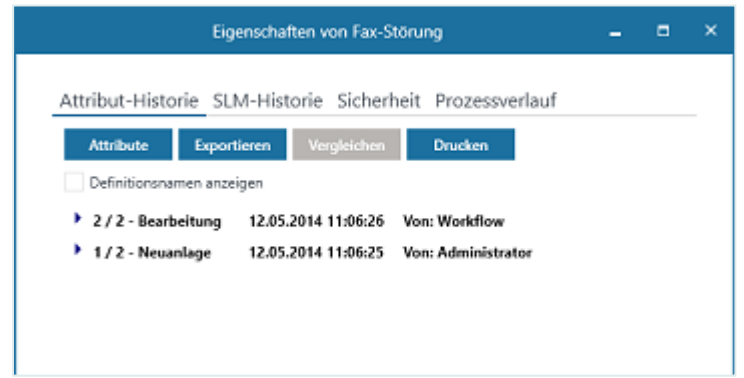

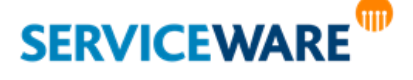

Dieser enthält die vier Registerkarten "**Attribut-Historie**", "**SLM-Historie**", "**Sicherheit**" und "**Prozessverlauf**".

Auf den ersten beiden Registerkarten "**Attribut-Historie**" und "**SLM-Historie**" können Sie die Änderungen nachvollziehen, die in den einzelnen Bearbeitungsschritten am Vorgang vorgenommen wurden.

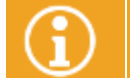

Genaue Informationen zur Attribut- und SLM-[Historie](#page-102-0) finden Sie im Kapitel "Historie von [Objekten](#page-102-0)".

Auf der Registerkarte "Sicherheit" können Sie Instanzberechtigungen für den Vorgang Setzen.

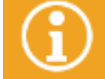

Genaue Informationen zum Setzen von Instanzberechtigungen finden Sie im Kapitel "**[Setzen](#page-105-0)  [von Instanzberechtigungen auf helpLine Objekte \(Mandantenfähigkeit\)](#page-105-0)**".

Auf der Registerkarte "Prozessverlauf" können Sie die Workflow-Informationen des Vorgangs einsehen, wenn hinter dem Vorgang ein Workflow liegt.

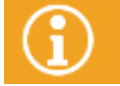

Genaue Informationen zum Anzeigen der Workflow-Informationen finden Sie im Kapitel "**[Workflow-Informationen](#page-260-0)**".

### 8.10 Delegieren eines Vorgangs

**Diese Funktion ist nur in Verbindung mit Ad-Hoc Prozessen möglich und wird daher mit ITIL V3-Startkonfigurationen nicht mehr unterstützt. In ITIL V3-Startkonfigurationen ist dafür die Funktion "Process Chaining" vorgesehen.**

Wenn sich herausstellt, dass das dem Vorgang zugrunde liegende Problem bzw. ein Teilproblem nicht in Ihren Zuständigkeitsbereich fällt, können Sie den Vorgang delegieren. Dadurch wird ein neuer Vorgang erstellt, der **delegierte Vorgang**, der zuerst geschlossen werden muss, damit der Ursprungsvorgang, der **delegierende Vorgang** geschlossen werden kann.

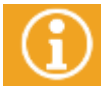

Der delegierte Vorgang kann von anderen Agenten bearbeitet werden, der delegierende Vorgang bleibt für Sie reserviert auf Ihrem Arbeitstisch.

Der delegierende Vorgang wird auf den Status "Warte auf" gesetzt, bis der delegierte Vorgang gelöst ist. Dann erhält der delegierende Vorgang den Status "Zu prüfen" und kann in einem weiteren Bearbeitungsschritt von Ihnen als verantwortlicher Agent endgültig abgeschlossen werden. Die folgende Tabelle zeigt, welche Delegationen welcher Vorgangstypen laut ITIL vorgesehen sind.

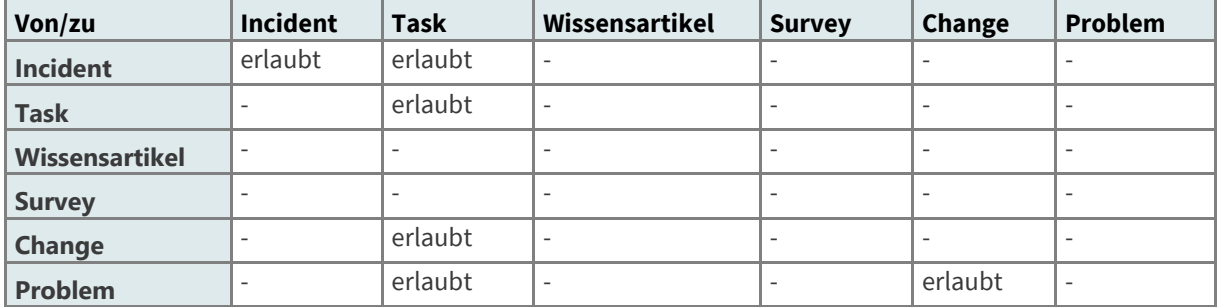

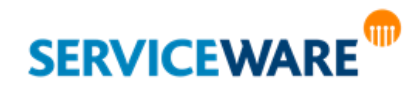

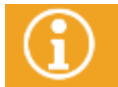

Welche Vorgangsdefinitionen zu welchen Vorgangsdefinitionen delegiert werden können, hängt von der Konfiguration Ihres Systems ab.

Zum Delegieren eines Vorgangs gehen Sie vor wie folgt:

- Reservieren Sie den Vorgang und öffnen Sie den Vorgangsdialog.
- Klicken Sie in der RibbonBar auf die Schaltfläche "**Neuen Vorgang delegieren**" und wählen Sie aus der Dropdownliste die gewünschte Vorgangsdefinition aus.

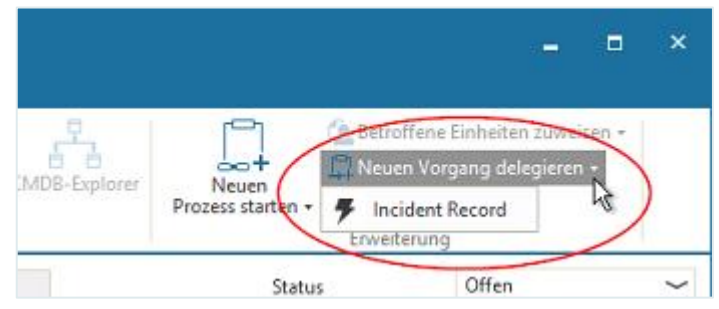

Ein leerer Vorgangsdialog der gewünschten Vorgangsdefinition mit eigener Bezugsnummer wird geöffnet. Der neue Vorgang hat eine eigene Bezugsnummer.

▪ Tragen Sie alle benötigen Daten ein, speichern Sie den Vorgang und geben Sie ihn frei.

Der delegierende Vorgang wird automatisch in den Status "Warte auf" gesetzt.

Der delegierte Vorgang kann nun von einem anderen Agenten bearbeitet werden. Sobald er geschlossen ist, wird der delegierende Vorgang in den Status "Zu prüfen" gesetzt und Sie können seine Bearbeitung fortsetzen.

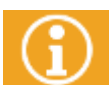

Welche Attribute aus dem delegierenden in den delegierten Vorgang übernommen werden, kann vom Administrator in der Objektdefinition des Vorgangs konfiguriert werden.

Die delegierten Vorgänge eines Vorgangs können Sie sich anzeigen lassen, indem Sie im Kontextmenü des Vorgangs auf den Eintrag "Verknüpfte Vorgänge" klicken.

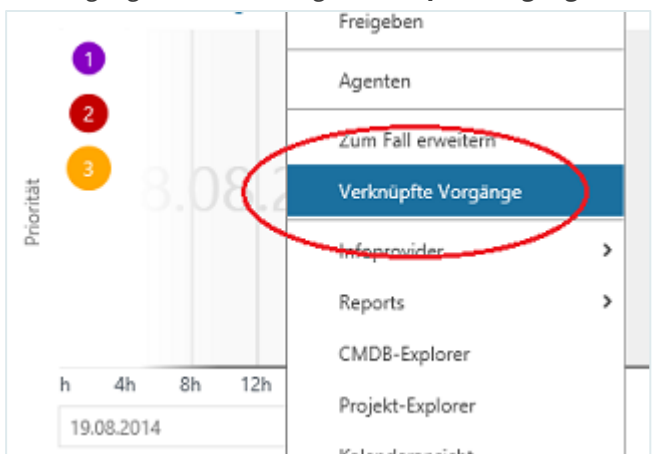

Ein Dialog wird geöffnet, in dem auf der Registerkarte "**Delegierte Vorgänge**" alle delegierten Vorgänge dieses Vorgangs angezeigt werden.

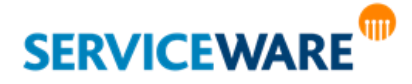

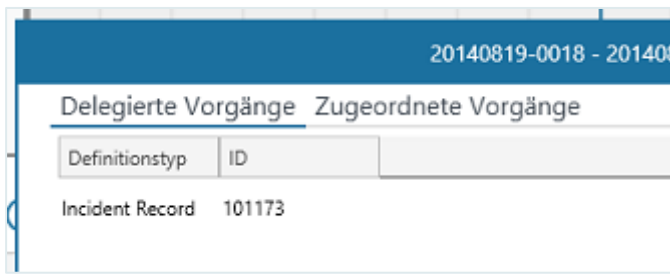

### 8.11 Zusammenfassen von Vorgängen zu einem Fall

Wenn die in verschiedenen Vorgängen erfassten Störungen oder Probleme auf eine gemeinsame Ursache zurückgeführt werden können, haben Sie die Möglichkeit, diese Vorgänge zu einem Fall

zusammenzufassen. So können Sie diese zusammengehörigen Vorgänge als einen Vorgang bearbeiten. **Beispiel:**

Von zwei Vorgängen bezieht sich der eine auf Druckerprobleme und der andere auf Probleme beim Versenden von E-Mails. Es stellt sich heraus, dass die Ursache für beide Probleme im Netzwerk liegt. Daher werden diese beiden Vorgänge zu einem Fall zusammengefasst. Ist die Störung im Netzwerk behoben, sind damit auch die beiden unterschiedlichen Probleme gelöst.

Andererseits werden solche Vorgänge nicht zu einem Fall zusammengefasst, wenn ihre Ursachen aus unterschiedlichen Problemkreisen stammen.

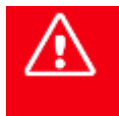

**Werden Vorgänge zu einem Fall zusammengefasst, können die Vorgänge selber nicht mehr bearbeitet werden, denn ihre Lösung erfolgt durch die Lösung des Falls. Der Status zugeordnete Vorgänge wird automatisch aus dem Status des Falls übernommen.**

Die Fallbildung für Ad-Hoc Prozesse unterscheidet sich von der für Workflows dadurch, dass bei Ad-Hoc Prozessen ein neuer Vorgang als Fall angelegt wird, bei Workflows hingegen eine Assoziation zwischen jeweils zwei Vorgängen erstellt wird, wobei der übergeordnete Vorgang den Fall darstellt.

### <span id="page-255-0"></span>8.11.1 Fallbildung bei Ad-Hoc Prozessen

Bei der Fallbildung für Ad-Hoc Prozesse wird ein Fall als neuer Vorgang angelegt. Dieser kann dann wie jeder andere Vorgang bearbeitet werden und ihm können beliebig viele Vorgänge zugeordnet werden.

#### Erstellen eines Falls

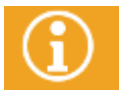

Welche Vorgangsdefinitionen zu Fällen zusammengefasst werden können, hängt von der Konfiguration Ihres Systems ab.

Zum Erstellen eines Falls aus einem Vorgang heraus gehen Sie vor wie folgt:

Reservieren Sie den Vorgang und klicken Sie anschließend im Kontextmenü auf den Eintrag "Zum **Fall erweitern**".

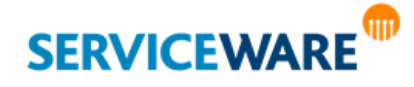

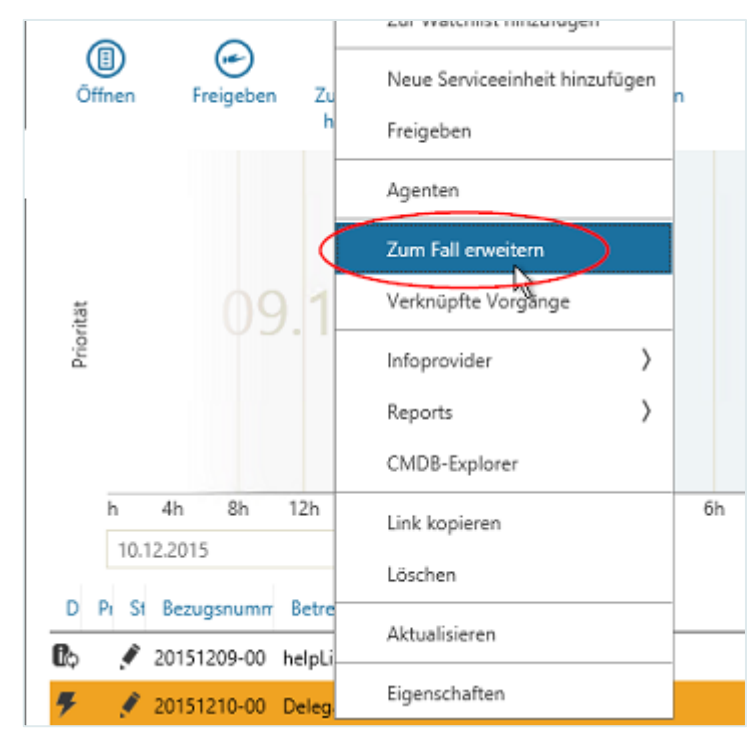

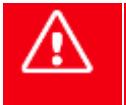

**Erzeugen Sie keine Fälle aus einem geöffneten Vorgang heraus, denn die Bearbeitung der Vorgänge, die einem Fall untergeordnet sind, ist nicht zulässig und somit könnten in diesem Falls Ihre Änderungen in dem Ursprungsvorgang nicht mehr gespeichert werden.**

Ein **Fall** wird als **neuer Vorgang** angelegt, dem der Ursprungsvorgang untergeordnet wird, und der Vorgangsdialog des Falls wird geöffnet.

Falls in dem Ursprungsvorgang ein Anfrager oder eine Wiedervorlagezeit eingetragen waren, werden diese Daten in den Fall übernommen.

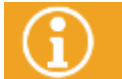

Welche Attribute aus dem Ursprungsvorgang in den Fall übernommen werden, kann vom Administrator in der Objektdefinition des Vorgangs konfiguriert werden.

Tragen Sie alle benötigen Daten ein, speichern Sie den Vorgang und geben Sie ihn frei.

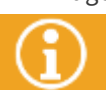

Ein Fall wird genauso bearbeitet wie jeder andere Vorgang, d. h. er muss zunächst **reserviert**

Die Vorgänge eines Falls können Sie sich anzeigen lassen, indem Sie im Kontextmenü des Falls auf den Eintrag "**Verknüpfte Vorgänge**" klicken und in dem Dialog, der daraufhin geöffnet wird, zur Registerkarte "Zugeordnete Vorgänge" wechseln.

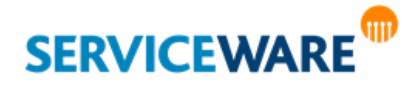

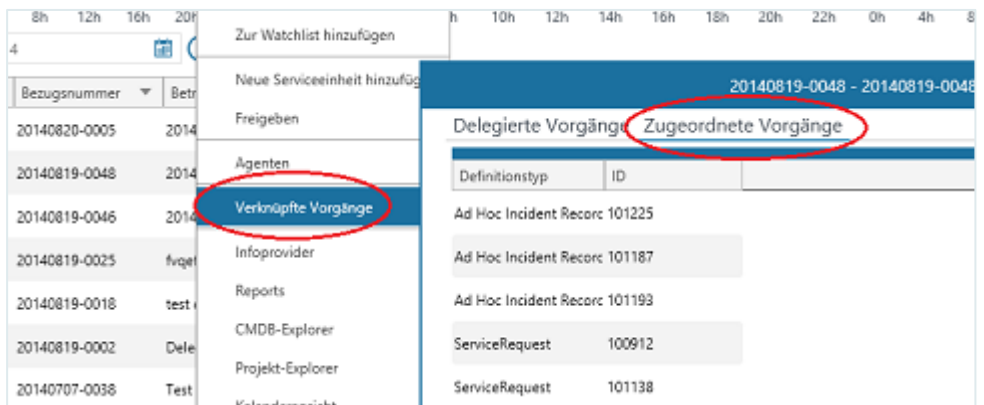

Dort werden die Vorgänge des Falls in einer Tabelle angezeigt. Aus dieser Tabelle heraus können Sie die zugeordneten Vorgänge über Kontextmenübefehle bearbeiten.

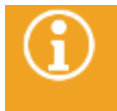

Welche Einträge die Tabelle enthält, hängt von der Konfiguration Ihres Systems ab. Wenn Sie das Recht zur persönlichen Tabellenkonfiguration besitzen, können Sie diese Tabelle nach Ihren Wünschen anpassen.

#### Hinzufügen weiterer Vorgänge zu einem Fall

Wenn Sie bereits einen Fall erstellt haben, können Sie diesem weitere Vorgänge hinzufügen. Gehen Sie dazu vor wie folgt:

- Markieren Sie auf dem Tisch den gewünschten Vorgang und ziehen Sie ihn per Drag & Drop auf den Fall.
- Bestätigen Sie in der Sicherheitsabfrage, dass Sie den Vorgang diesem Fall zuordnen wollen.
- Der Vorgang wird dem Fall zugeordnet.

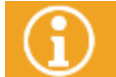

Damit Sie einen Vorgang einem Fall zuordnen können, muss der Vorgang für Sie reserviert sein.

### Schließen eines Falls

Wenn Sie für den Fall eine Lösung eintragen und seinen Status auf "Geschlossen" setzen, werden auch alle dem Fall zugeordneten Vorgänge geschlossen.

### <span id="page-257-0"></span>Entfernen eines Vorgangs aus einem Fall

Sie können einen Vorgang, den Sie einem Fall zugeordnet haben, auch wieder aus diesem entfernen. Gehen Sie dazu vor wie folgt:

- Öffnen Sie das Kontextmenü des Falls, klicken Sie auf den Eintrag "Verknüpfte Vorgänge" und wechseln Sie im Dialog, der daraufhin gewechselt wird, zur Registerkarte "Zugeordnete Vorgänge".
- Öffnen Sie das Kontextmenü des Vorgangs, den Sie aus dem Fall entfernen möchten, und klicken Sie auf den Eintrag "Aus Fall herausnehmen".

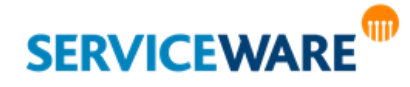

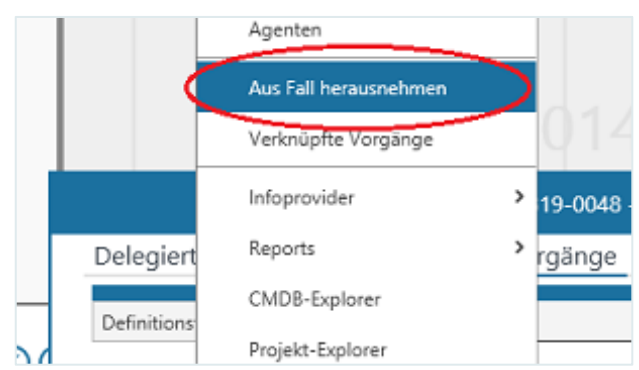

Der Vorgang wird aus dem Fall entfernt.

### Löschen eines Falls

Fälle können nur dann gelöscht werden, wenn sie keine zugeordneten Vorgänge mehr haben. Daher müssen Sie zum Löschen eines Falls zunächst alle Vorgänge aus dem Fal[l entfernen.](#page-257-0) Anschließend können Sie den Fall wie jeden anderen Vorgang auch löschen.

#### 8.11.2 Fallbildung bei Workflows

Bei der Fallbildung für Workflows wird kein neuer Vorgang erstellt, sondern es wird eine Assoziation zwischen zwei Vorgängen erstellt, wodurch der übergeordnete Vorgang zum Fall wird. Diesem können anschließend auch weitere Vorgänge untergeordnet werden.

### Erstellen eines Falls

Damit Sie einen Vorgang einem Fall zuordnen können, muss der Vorgang für Sie reserviert sein.

Zum Erstellen eines Falls gehen Sie vor wie folgt:

Ziehen Sie den Vorgang, den Sie einem Fall unterordnen wollen, auf dem Arbeitstisch per Drag & Drop auf den Vorgang, der zum Fall werden soll.

#### **ODER**:

▪ Öffnen Sie den Vorgangsdialog des Vorgangs, den Sie einem Fall unterordnen wollen, und fügen Sie auf der Registerkarte "**Fall**" über die Schaltfläche "**Hinzufügen**" den gewünschten Vorgang als übergeordneten Fall hinzu.

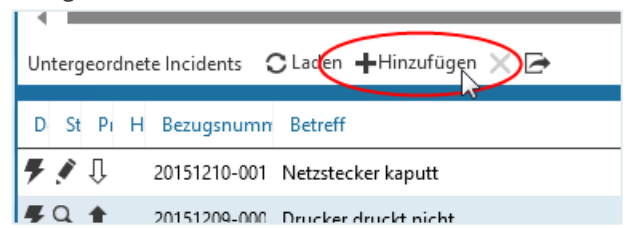

Zwischen den beiden Vorgängen wird eine Assoziation erstellt, der übergeordnete Vorgang wird zum Fall. Dabei erhält er keine neue Bezugsnummer.

Auf der Registerkarte "**Fall**" im Vorgangsdialog können Sie sich den übergeordneten Fall eines Vorgangs bzw. die untergeordneten Vorgänge des Falls anzeigen lassen.

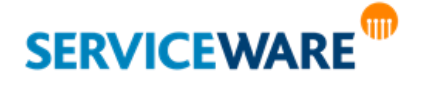

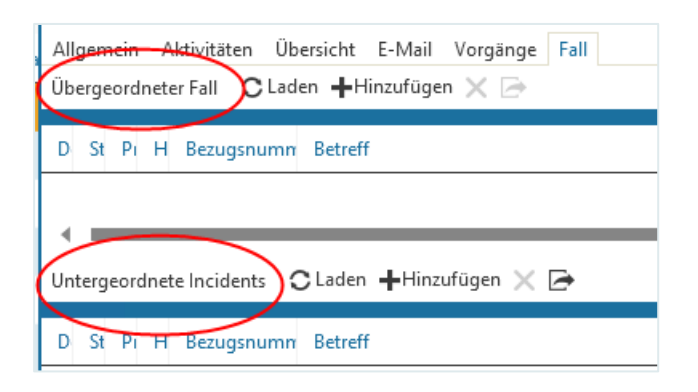

#### Hinzufügen weiterer Vorgänge zu einem Fall

Wenn Sie bereits einen Fall erstellt haben, können Sie diesem weitere Vorgänge hinzufügen. Gehen Sie dazu vor wie folgt:

▪ Markieren Sie auf dem Arbeitstisch den gewünschten Vorgang und ziehen Sie ihn per Drag & Drop auf den Fall.

Der Vorgang wird dem Fall untergeordnet.

Alternativ können Sie im Vorgangsdialog des Falls auf der Registerkarte "Fall" über die Schaltfläche "Hinzufügen" weitere Vorgänge zu dem Fall hinzufügen.

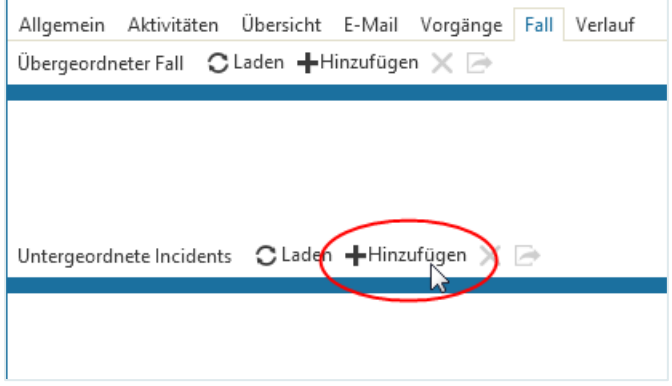

### Lösen eines Falls

Wenn Sie für den Fall eine Lösung eintragen und seinen Status auf "Gelöst" setzen, erhalten auch alle dem Fall untergeordneten Vorgänge diesen Status.

### Entfernen eines Vorgangs aus einem Fall

Sie können einen Vorgang auch wieder aus einem Fall entfernen, d. h. die Assoziation zwischen zwei Vorgängen löschen.

▪ Öffnen Sie dazu entweder den übergeordneten Fall oder den untergeordneten Vorgang und entfernen Sie den gewünschten Vorgang, indem Sie ihn auf der Registerkarte "Fall" laden und markieren und auf die Schaltfläche "**Assoziation entfernen**" klicken.

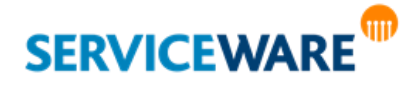

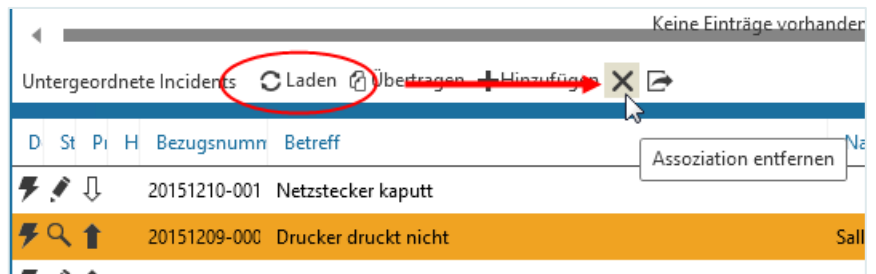

Die Assoziation zwischen den beiden Vorgängen wird dadurch gelöscht.

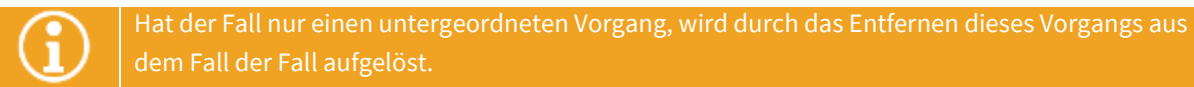

#### Auflösen eines Falls

Zum Auflösen eines Falls gehen Sie vor wie folgt:

Öffnen Sie den Objektdialog des Falls, laden Sie auf der Registerkarte "Fall" die untergeordneten Vorgänge und löschen Sie über die Schaltfläche "**Assoziation entfernen**" alle Assoziationen des Falls zu diesen Vorgängen.

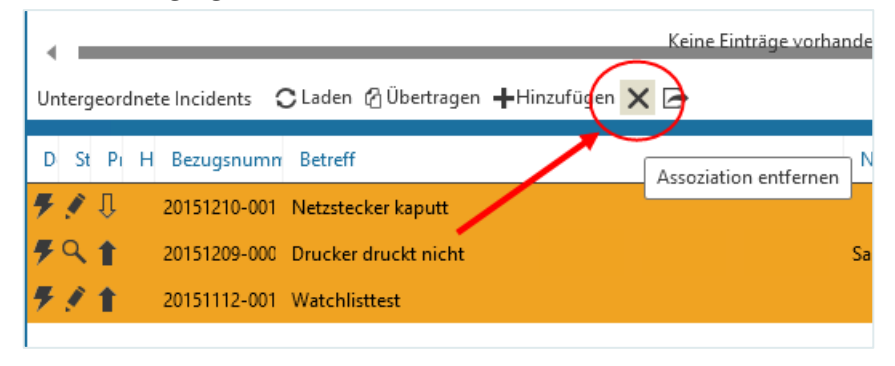

### <span id="page-260-0"></span>8.12 Workflow-Informationen

Bei Vorgängen, die zu einem Workflow gehören, finden Sie im [Eigenschaften-Dialog](#page-252-0) die Registerkarte "**Prozessverlauf**".

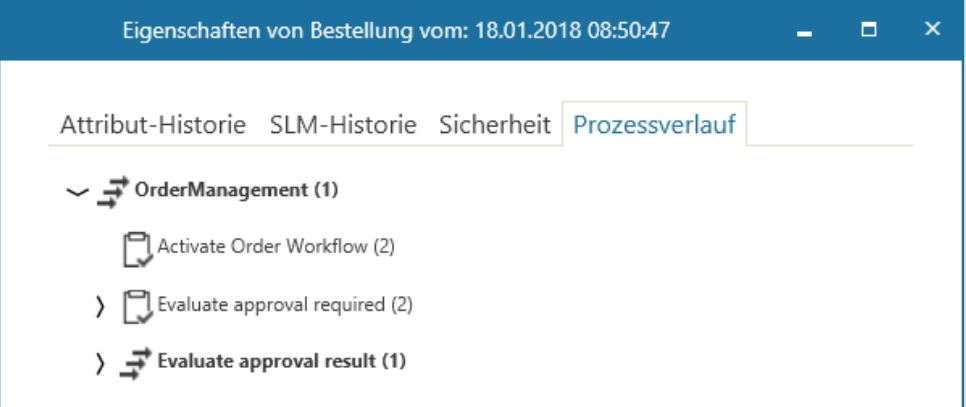

Hier wird Ihnen in einer Baumstruktur der Workflow angezeigt, zu dem der Vorgang gehört. Sie können hier die einzelnen Schritte des Workflows und deren Status einsehen. Die farbigen Pfeile markieren dabei die Aktivitäten an, die noch in Bearbeitung sind, die blauen Haken stehen für Aktivitäten, die bereits abgearbeitet wurden, das rote Kreuz markiert Aktivitäten, die fehlerhaft abgebrochen wurden.

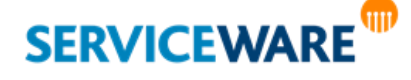

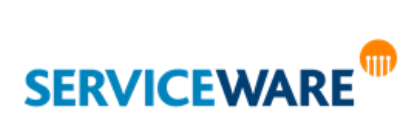

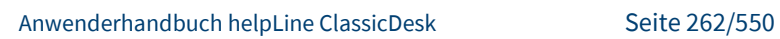

### 8.13 "Goldene Regeln" für die Vorgangsbearbeitung

Abschließend sollen Ihnen die folgenden Regeln eine Zusammenfassung der wichtigsten Punkte geben, auf die Sie beim Erstellen und Bearbeiten von Vorgängen beachten sollten.

**1. Tragen Sie bei der Erstellung eines Vorgangs unbedingt einen aussagekräftigen Betreff ein!** Der Betreff ist eines der augenfälligsten Merkmale eines Vorgangs und entscheidet oft darüber, wie schnell eine Anfrage bearbeitet wird. Faustregel: Das Lesen des Betreffs sollte genügen, um ungefähr zu wissen, worum es in der Anfrage geht. Einträge wie "Wenn der Benutzer in Word seine Datei speichert, dann stürzt das Programm ab" sind tabu, richtig wäre "Absturz beim Speichern in Word".

**2. Beschreiben Sie Probleme, Aufgaben oder Anforderungen verständlich, kurz und knapp – aber dennoch so ausführlich, dass keine Rückfragen mehr nötig sind.**

**3. Geben Sie jeden Vorgang ins System ein!** Sie dokumentieren damit Ihre Arbeit im ClassicDesk und stellen die Auswertbarkeit auch des "Tagesgeschäfts" sicher.

**4. Teilen Sie Ihrem Administrator mit, welche Vorlagen sie benötigen!** Standardprobleme wie "Passwort vergessen" können durch Vorlagen viel schneller erfasst werden. Weiterhin wird eine gleichartige Beschreibung der Probleme sichergestellt, die spätere Auswertungen erleichtert. Auch Checklisten, welche Art von Daten bei der Problemaufnahme von Benutzer abzufragen sind, können in Form von Vorlagen zur Verfügung gestellt werden**.**

**5. Achten Sie unbedingt auf die richtige Kategorisierung des Vorgangs (Schlagworte und Attribute)!**  Nur so ist die korrekte Weiterleitung möglich.

**6. Sollte ein Schlagwort, das Sie häufig gebrauchen könnten, nicht im System vorhanden sein, melden Sie dies Ihrem Administrator.** Der Schlagwortbaum kann bei Bedarf erweitert werden. **7. Dokumentieren Sie Ihre Arbeitsschritte als einzelne Service-Einheiten!** Es ist dann leichter ersichtlich, wer wann was gemacht hat. Denken Sie auch an die Angabe der **Bearbeitungszeit** in jeder SU.

**8. Geben Sie Vorgänge nach der Bearbeitung möglichst schnell wieder frei!** Vorgänge, die durch Sie reserviert sind, können von Kollegen nicht bearbeitet werden. Reservieren Sie Vorgänge also nicht "auf Vorrat" und geben Sie sie immer gleich frei, falls Sie sie nicht zu Ende bearbeiten können.Die administrative Freigabe von Vorgängen, die durch andere Supporter reserviert sind, ist insbesondere dann kritisch, wenn diese gerade in helpLine arbeiten. Sie sollte nur im Notfall und nur durch autorisierte Personen verwendet werden.

**9. Halten Sie vereinbarte Kommunikationswege zum Kunden ein!** Gerade in der Startphase sollte definiert werden, wer dem Anfrager die Lösung des Problems mitteilt: Hotline oder Second Level oder ggf. ein Dispatcher. Diese Wege haben jeweils Vor- und Nachteile, die im Kontext der Wünsche von Anfragern und Bearbeitern zu diskutieren sind.

**10. Schließen Sie das Web-Modul (WebDesk) immer über die Schaltfläche "Abmelden"!** Nur dann wird die Lizenz auch wieder für andere Benutzer freigegeben.Wenn Sie die Webseite von WebDesk stattdessen über die Schaltfläche "**Schließen**" rechts oben in der Ecke verlassen, bleibt die Lizenz für etwa 20 Minuten unter Ihrem Konto in Nutzung und steht bis dahin keinem anderen Kollegen zur Verfügung.

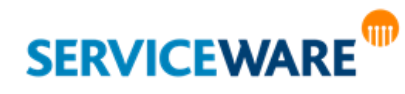

Der Bereich "**Tasks**" im ClassicDesk bildet einen Teil der Komponente "**Task Management**" ab. Das Task Management spielt sich unterhalb der Vorgangsebene ab und ermöglicht die Aufteilung von Vorgängen in Unteraufgaben, die helpLine **Tasks**. Dadurch können Vorgänge schneller und effizienter bearbeitet werden.

Die zur Lösung eines Vorgangs benötigten Tasks können unterhalb des Vorgangs angelegt werden. Sie können zum einen flexibel und individuell als **einzelne Tasks** oder als aus mehreren voneinander abhängigen Tasks bestehende **Taskpakete** direkt im Dialog erstellt und den gewünschten Agenten zugewiesen werden – entweder komplett frei oder auf der Basis von Taskpaket-Vorlagen. Zum anderen können standardisierte **Subprozesse** gestartet werden, bei denen es sich um komplexere,

umfangreichere Teilprozesse handelt, die genau vordefiniert sind und vom Agenten nicht mehr angepasst werden müssen. Die so definierten Task-Abfolgen werden zusammenfassend als **Task-Management-Prozesse** bezeichnet.

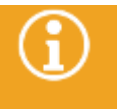

Die Taskpaket-Vorlagen und Subprozesse, die im Dialog zur Auswahl stehen sollen, müssen zuvor im BPMN Modeler erstellt werden. Genaue Informationen dazu finden Sie im *Anwenderhandbuch BPMN Modeler*.

Der Vorgang selbst spielt im Task Management nur noch eine übergeordnete Rolle als übergeordneter Prozess für die Tasks.

In den folgenden Kapiteln wird gezeigt, durch welche Elemente das Task Management in helpLine umgesetzt wird. Außerdem wird erläutert, wie Tasks, Taskpakete und Subprozesse angelegt werden und wie die daraus hervorgehenden Tasks anschließend bearbeitet werden.

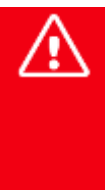

**Damit Sie die Komponente Task Management in vollem Umfang nutzen können, müssen die Dialoge und Workflows, in denen Sie es verwenden wollen, entsprechend angepasst werden:**

**> In die Dialoge muss das Task-Management-Control eingebunden werden.**

**> Den Workflows müssen drei Operation Scopes hinzugefügt werden.**

**Genaue Informationen dazu finden Sie in den** *Administrationshandbüchern Dialog Design* **und**  *Workflow***.**

### 9.1 Umsetzung des Task Managements in helpLine

Das Task Management wurde in helpLine in Form von verschiedenen Elementen umgesetzt:

- **[Task-Management-Control](#page-263-0)** in Vorgangsdialogen
- **Tische** [für die Verwaltung von Tasks](#page-265-0) durch die verantwortlichen Agenten
- **[Task-Dialog](#page-266-0)** zur Bearbeitung der einzelnen Tasks

### <span id="page-263-0"></span>9.1.1 Das Task-Management-Control in Vorgangsdialogen

In die Vorgangsdialoge wird das Task Management mit Hilfe des **Task-Management-Controls** integriert.

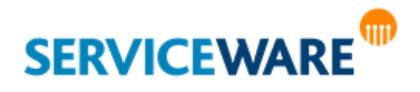

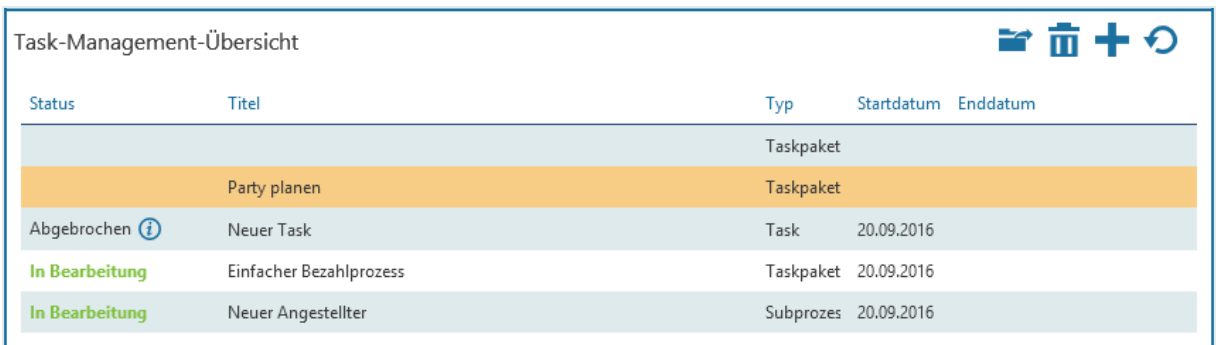

Hier können zu dem übergeordneten Prozess sowohl Subprozesse ausgewählt und gestartet werden als auch einzelne Tasks und Taskpakete erstellt und verwaltet werden. Dieses Control ist im Dialog Designer verfügbar.

Ist das Control nicht bereits im Dialog enthalten, kann es in der RibbonBar über die Schaltfläche "Task Management" ein- und ausgeblendet werden. Genaue Informationen zum Konfigurieren des Task-Management-Controls und zum Aktivieren/Deaktivieren der Schaltfläche "Task Management" in der RibbonBar finden Sie im *Administrationshandbuch Dialog Design*.

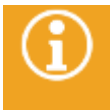

Genaue Informationen zum Arbeiten mit dem Task-Management-Control und den im Control verfügbaren Funktionen finden Sie in den Kapiteln "[Arbeiten mit Subprozessen](#page-272-0)", "Anlegen **[einzelner Tasks](#page-276-0)**" und "**[Arbeiten mit Taskpaketen](#page-278-0)**".

Das Task-Management-Control zeigt die "Task-Management-Übersicht", in der alle Subprozesse, Tasks und Taskpakete dieses Hauptvorgangs angezeigt werden und verwaltet werden können.

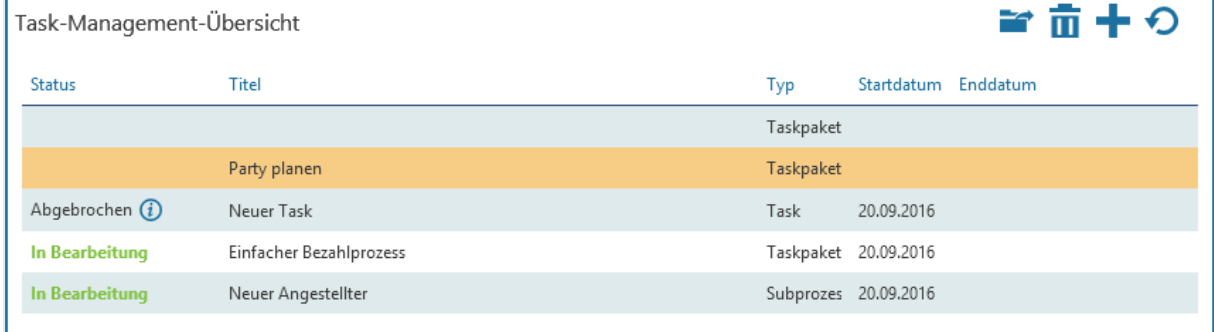

Rechts oben auf dieser Seite gibt es eine Symbolleiste, über die – abhängig vom markierten Eintrag – folgende Aktionen ausgeführt werden können:

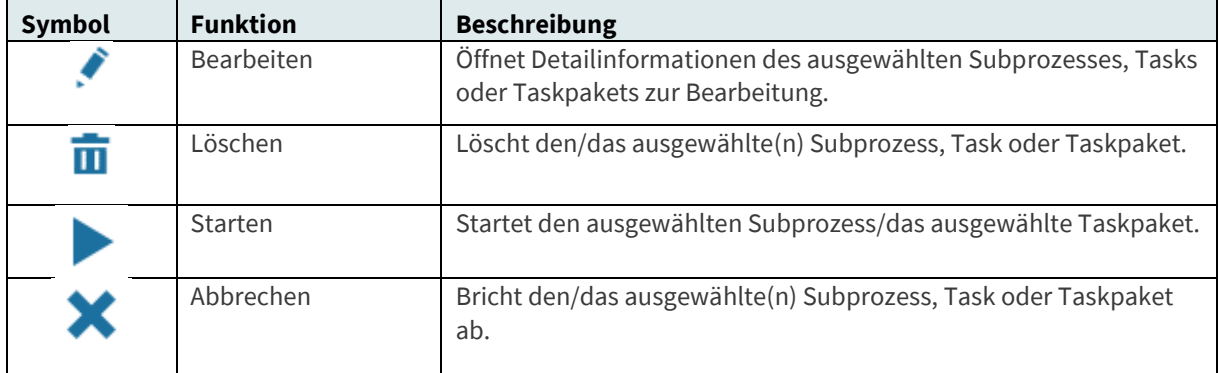

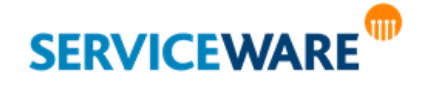

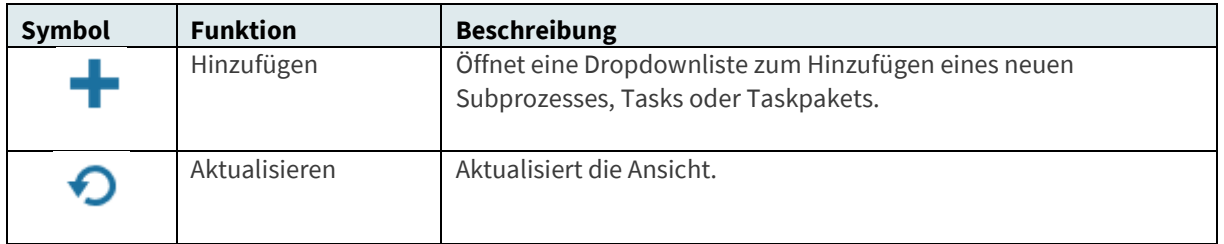

Außerdem können Sie in der Task-Management-Übersicht durch Rechtsklick ein **Kontextmenü** öffnen, das die Einträge "Öffnen" und - bei einzelnen Tasks - "[Weiterleiten](#page-281-0)" enthält. Durch Doppelklicken auf einen Eintrag oder über die Schaltfläche bzw. den Kontextmenüeintrag "**Öffnen**", werden Detailinformationen des ausgewählten Elements angezeigt. In untenstehender Abbildung sehen Sie beispielsweise die Details eines neuen Taskpakets.

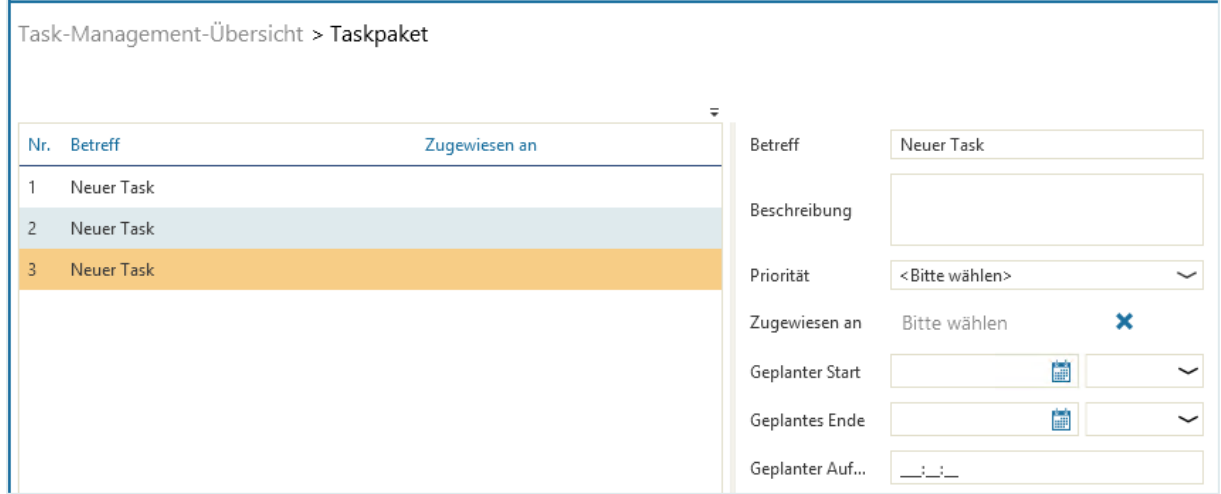

Durch Klicken auf "**Task-Management-Übersicht**" im Pfad am oberen Rand des Controls gelangen Sie zurück zur Task-Management-Übersicht.

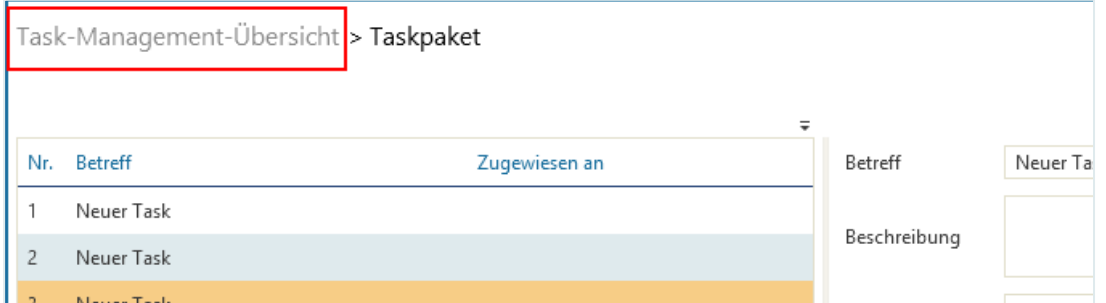

Die Detailansicht eines Subprozesses oder eines Tasks wird in zusätzlichen Dialogen angezeigt.

### <span id="page-265-0"></span>9.1.2 Die Task-Tische

Die zentrale Stelle für Agenten zur Bearbeitung der ihnen zugewiesenen Tasks bildet der Bereich "Tasks". Wie im Bereich "**Prozesse**" für die anderen Vorgangstypen gibt es auch hier eine **[Warteschlange](#page-203-0)** und einen **[Arbeitstisch](#page-203-1)**. Auf diese Tische werden ausschließlich die dem angemeldeten Agenten zugewiesenen Tasks geleitet.

Der Bereich "Tasks" wird über den gleichnamigen Eintrag in der Navigationsleiste geöffnet.

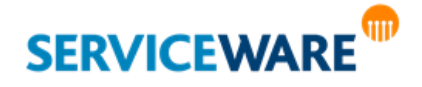

In der rechten oberen Ecke des Eintrags in der Navigationsleiste wird immer die Anzahl der Tasks angezeigt, die sich auf dem [Task-Tisch](#page-265-0) befinden, der auf de[r Startseite](#page-33-0) auf der Kachel "Meine Tasks" angezeigt wird.

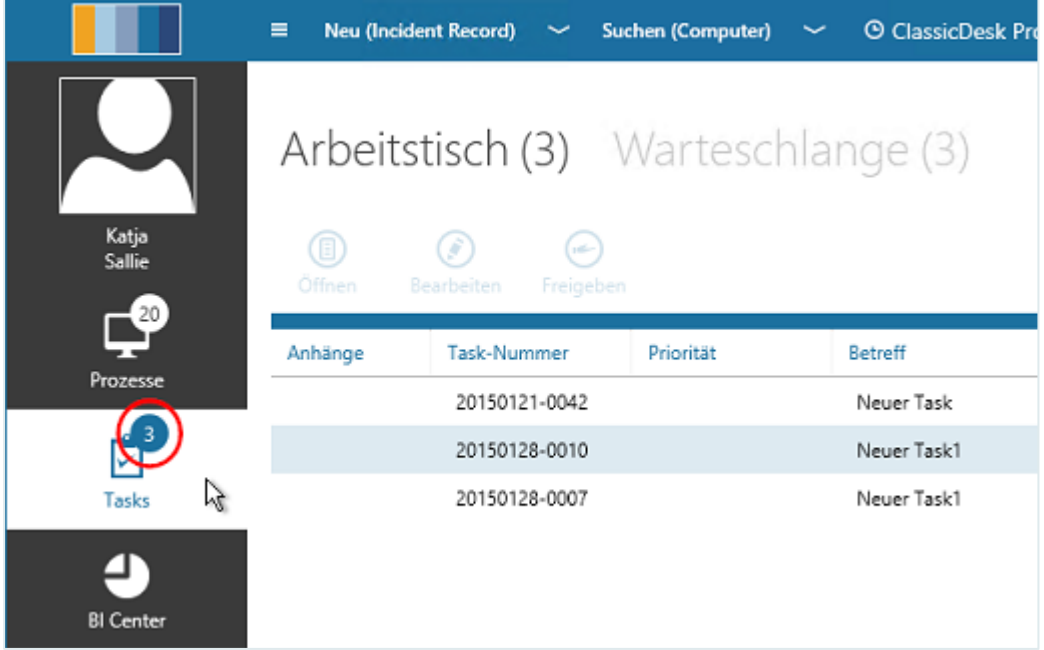

Über die Schaltflächen in der Symbolleiste und über das Kontextmenü können Sie die Tasks **öffnen**, **bearbeiten** und **reservieren** bzw. *freigeben*. Dabei werden über die Schaltfläche "Bearbeiten" zwei Schritte auf einmal ausgeführt: Der Task wird reserviert und zur Bearbeitung im Objektdialog geöffnet.

### <span id="page-266-0"></span>9.1.3 Der Task-Dialog

Sobald ein Task erstellt wurde und sich in der Task-Warteschlange eines Agenten befindet, kann er wie alle anderen helpLine Objekte auch in einem Dialog geöffnet und – sofern er reserviert wurde – bearbeitet werden. Auch das Erstellen eines einzelnen Tasks außerhalb eines Taskpakets erfolgt in diesem Dialog.

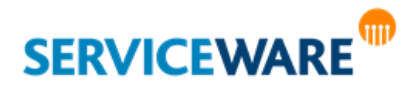

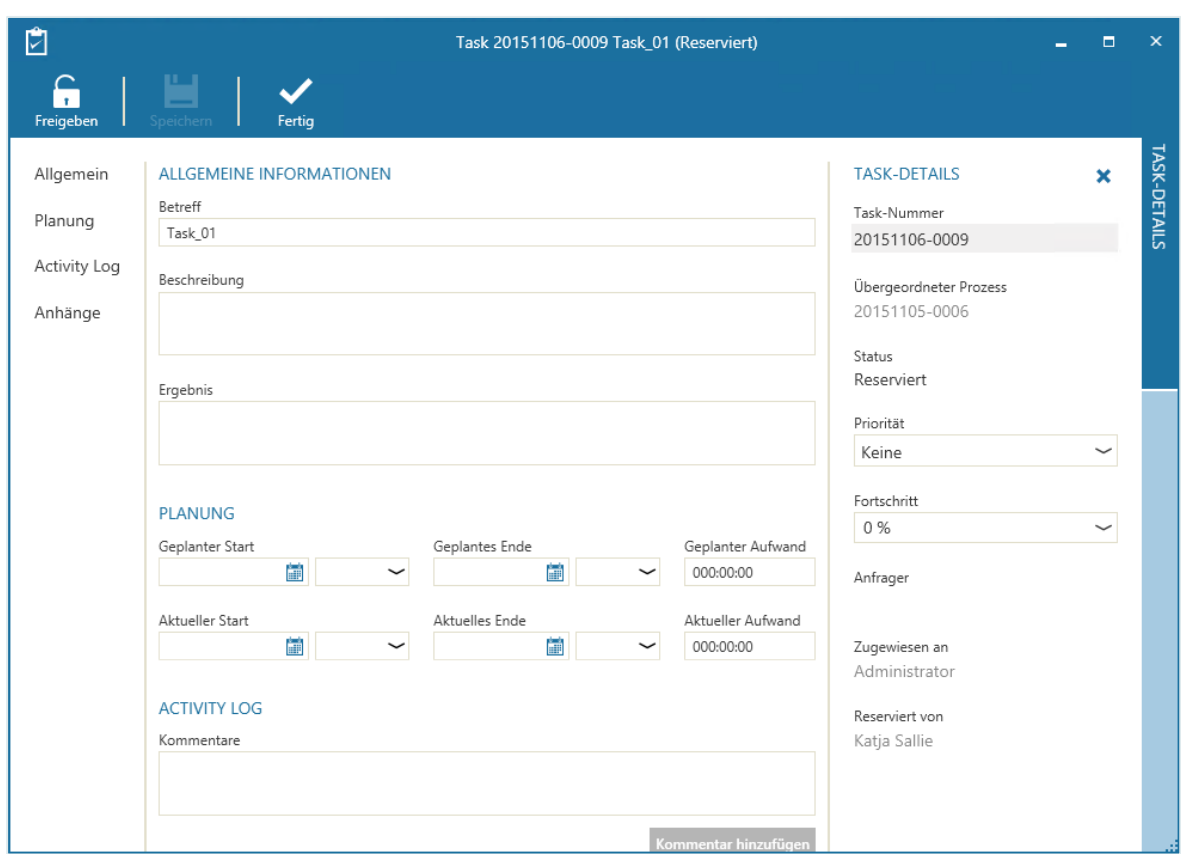

Auf der linken Seite des Task-Dialogs befindet sich eine **Navigationsleiste**, über die Sie schnell zu den einzelnen Abschnitten des Task-Dialogs springen können.

Der Dialog verfügt außerdem über eine **Symbolleiste**, über die Sie – abhängig von dem Tisch, auf dem sich der Task befindet – folgende Aktionen ausführen können:

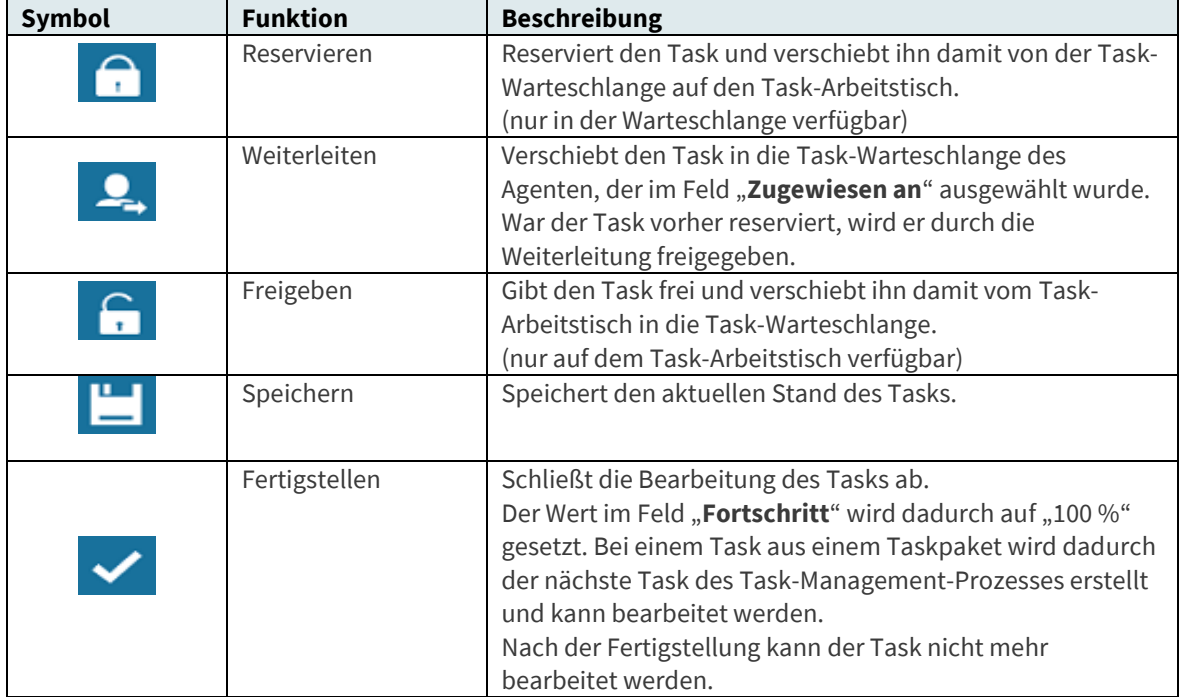

In den **Feldern** des Task-Dialogs können Informationen zu dem Task eingesehen und bearbeitet werden.

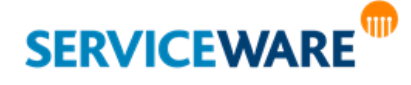

Dazu wird in den Abschnitten "**Allgemeine Informationen**", "**Planung**" und "**Task-Details**" eine Reihe von fest definierten Attributen angezeigt.

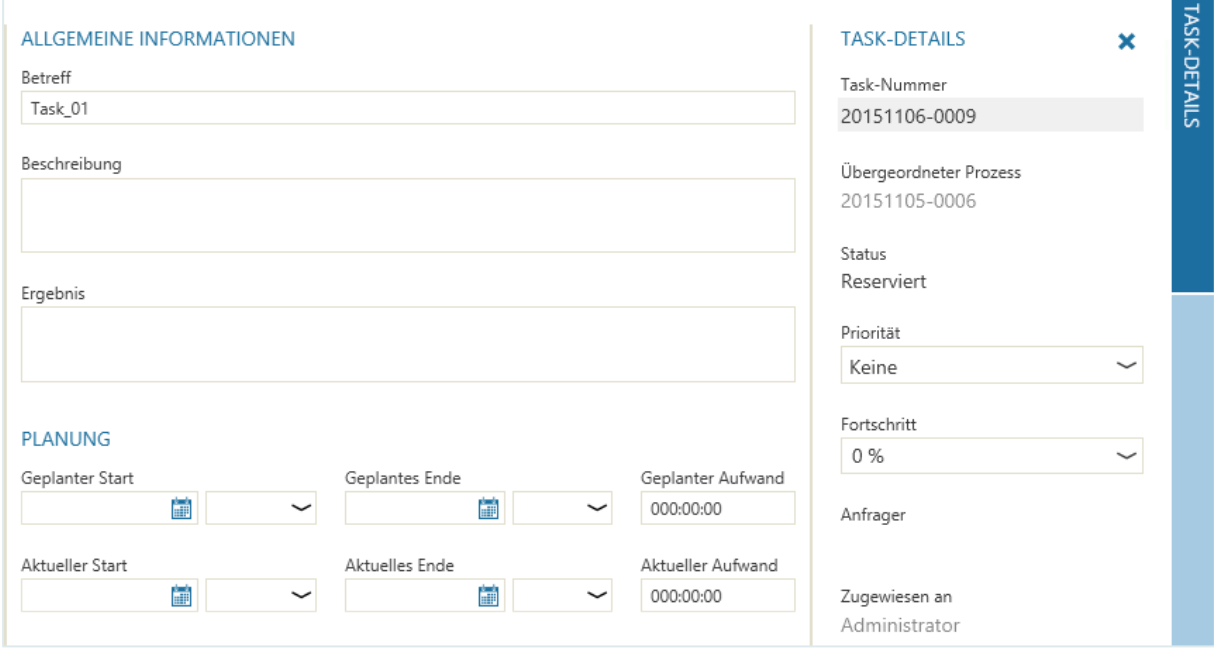

Im Abschnitt "**Allgemeine Informationen**" werden außerdem weitere freie Attribute angezeigt, die im BPMN Modeler konfiguriert werden. Handelt es sich bei dem angezeigten Task um einen Task aus einem Subprozess, sind dies die Attribute, die beim Erstellen des Subprozesses zu diesem Task hinzugefügt wurden. Handelt es sich um einen einzelnen Task oder einen Task aus einer Taskpaket-Vorlage, sind dies die im BPMN Modeler definierten **Task-Attribute**.

Genaue Informationen zum Hinzufügen von Attributen zu Subprozess-Tasks und zum Konfigurieren der Task-Attribute finden Sie im *Anwenderhandbuch BPMN Modeler*.

Folgende Felder werden standardmäßig unter "Allgemeine Informationen" und "Planung" angezeigt:

- **Betreff**
- **Beschreibung**
- **Ergebnis**
- **Geplanter Start**
- **Geplantes Ende**
- **Geplanter Aufwand**
- **Aktueller Start**
- **Aktuelles Ende**
- **Aktueller Aufwand**

Den Abschnitt "Task-Details" können Sie in der rechten Randleiste ein- und ausblenden.

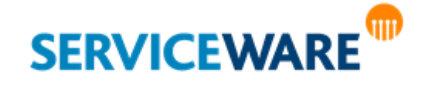

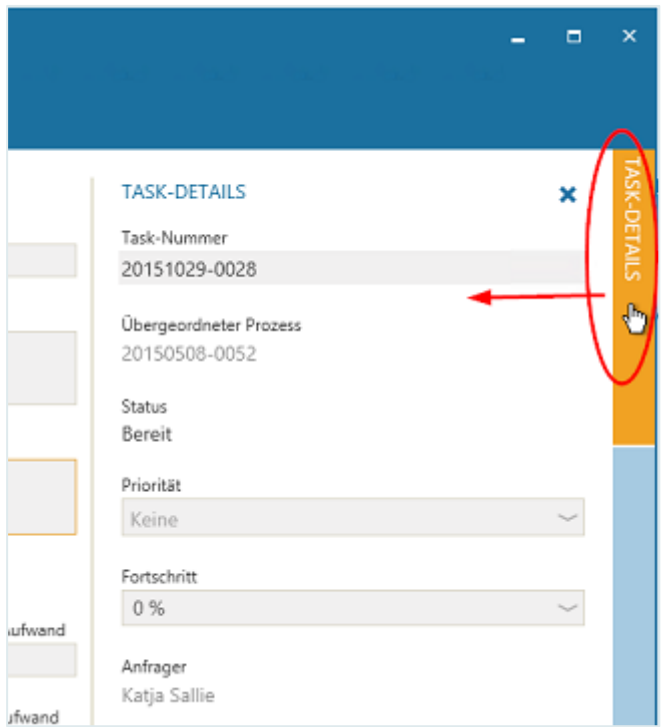

Dort werden die folgenden festen Attribute angezeigt:

- **Task-Nummer**
- **Übergeordneter Prozess**

Durch Klicken auf die Prozessnummer wird der Objektdialog des übergeordneten Prozesses (=Vorgangs) geöffnet.

- **Status**
- **Priorität**
- **Fortschritt**
- **Anfrager**
- <span id="page-269-0"></span>**Zugewiesen an**

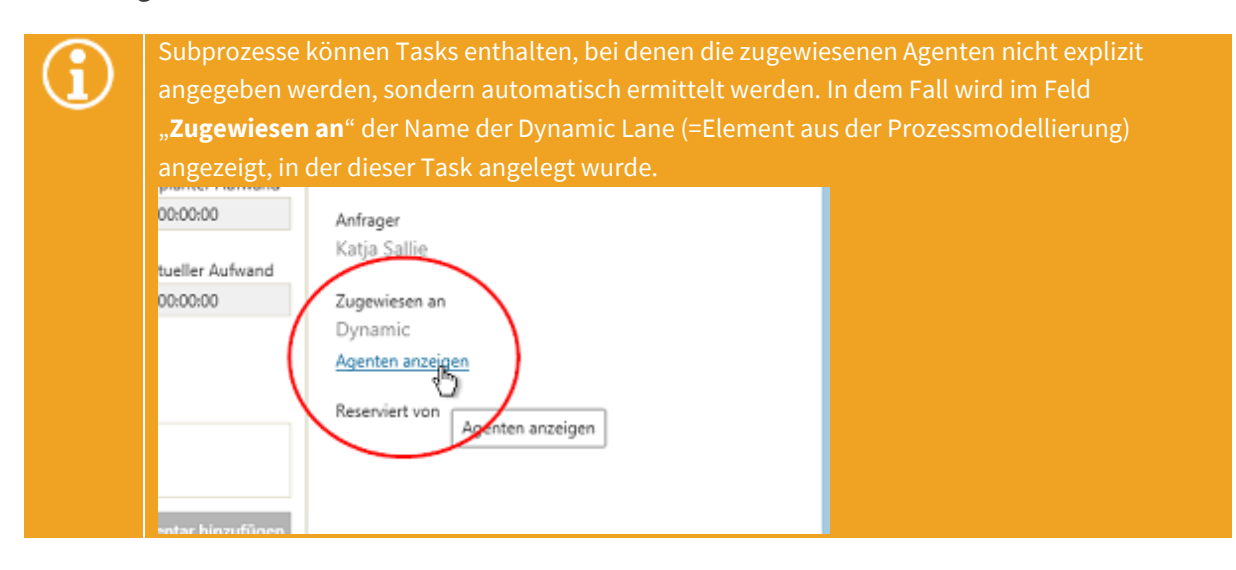

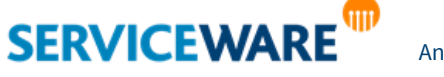

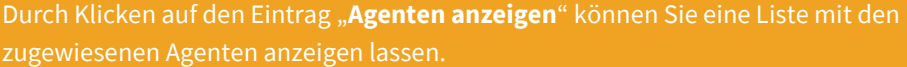

**Reserviert von** 

#### Das Activity Log

Unterhalb des Abschnitts "**Planung**" sehen Sie das **Activity Log**. Dies ist ein Protokoll, in dem alle Änderungen an dem Task festgehalten werden, damit sie jederzeit nachvollzogen werden können.

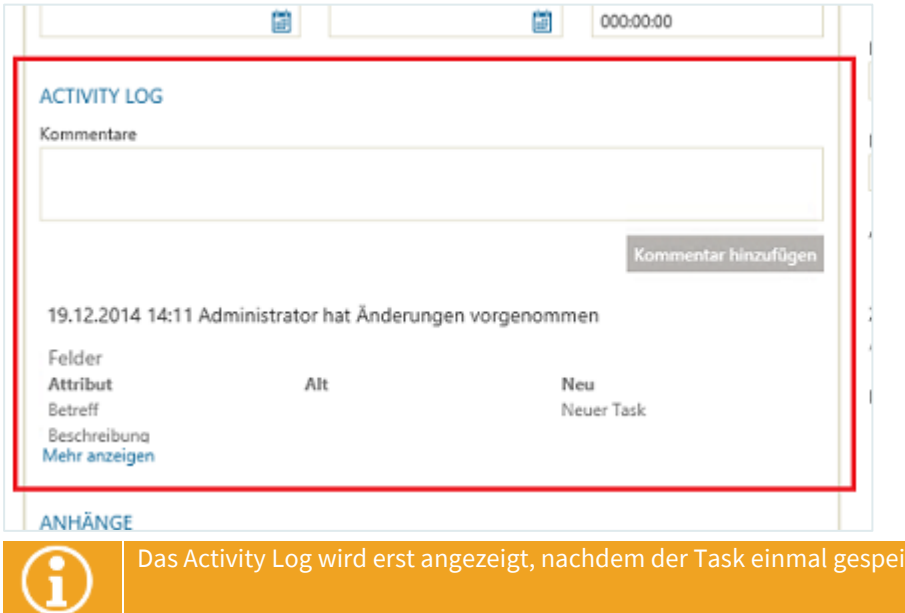

Zusätzlich können Sie diesem Protokoll auch eigene Kommentare hinzufügen.

Geben Sie dazu im Feld "Kommentare" den gewünschten Text ein und klicken Sie auf die Schaltfläche "**Kommentar hinzufügen**".

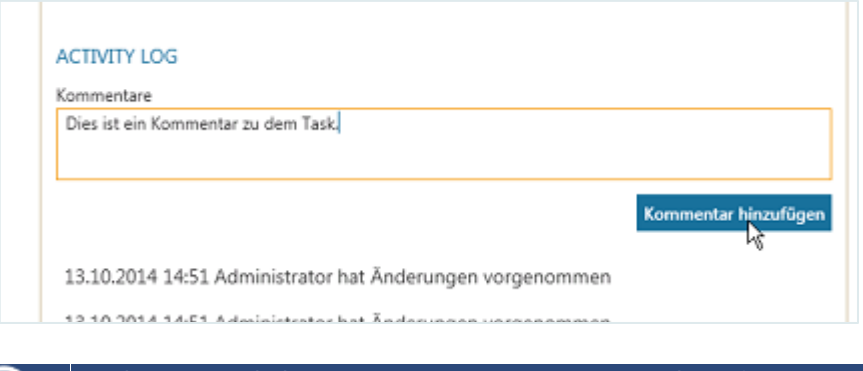

Sie können auch dann Kommentare zum Activity Log hinzufügen, wenn Sie den Task nicht reserviert haben. So können jederzeit zusätzliche Informationen zu dem Task eingetragen werden.

### 9.2 Ablauf von Tasks, Subprozessen und Taskpaketen

Im Task Management werden Tasks als Unteraufgaben zu einem bestehenden Vorgang erstellt.

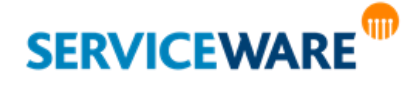

hert wurde.

Dabei können zum einen **einzelne Tasks** erstellt werden, die für sich alleine stehen und unabhängig von den anderen Tasks unterhalb des Vorgangs sind. Diese werden einfach im Task-Management-Control über die Schaltfläche "Hinzufügen" >> "Neuer Task" erstellt, in die Task-Warteschlange des zugewiesenen Agenten/der zugewiesenen Rolle geleitet und können dann von diesen bearbeitet werden. Wird ein einzelner Task abgeschlossen, wird der übergeordnete Vorgang (=Prozess) auf den Status "Zu prüfen" gesetzt.

Damit der übergeordnete Prozess nach Abschluss eines einzelnen Tasks auf den Status "Zu prüfen" gesetzt wird, muss eine Anpassung in der Workflowdefinition des übergeordneten Prozesses vorgenommen werden.

Genaue Informationen dazu finden Sie im *Administrationshandbuch Workflow*.

Zum anderen können auch direkt **mehrere voneinander abhängige Tasks** erstellt werden, die eine Abfolge darstellen und so jeweils einen eigenen Task-Management-Prozess bilden. Es gibt zwei Formen dieser Task-Management-Prozesse: di[e Subprozesse](#page-272-0) und di[e Taskpakete.](#page-276-0)

Damit deutlich wird, wie sich die Arbeit mit Subprozessen und Taskpaketen in den Gesamtzusammenhang des Task Managements einfügt, wird in diesem Kapitel der "Weg" eines Task-Management-Prozesses von der Erstellung bis zur Fertigstellung beschrieben. Dieser sieht aus wie folgt: Zunächst wird im Task-Management-Control ein Task-Management-Prozess (=Subprozess oder Taskpaket) ausgewählt bzw. erstellt. Anschließend wird er vom verantwortlichen Agenten gestartet. Der Prozess durchläuft dann die einzelnen Tasks. Wenn er bei einem Task "ankommt", wird dieser als konkretes helpLine Objekt mit eindeutiger Bezugsnummer (Task-Nummer) erstellt und in die Task-Warteschlange des Agenten geleitet, dem er zugewiesen wurde. Dort kann der Agent den Task reservieren und anschließend bearbeiten.

Zum Bearbeiten des Tasks öffnet der Agent den Task im Task-Dialog und bearbeitet oder ergänzt dort entsprechende Informationen. Hat er die Bearbeitung abgeschlossen, kann er den Task als fertig markieren, wodurch er von seinem Task-Arbeitstisch verschwindet.

Erst, wenn alle Tasks des Task-Management-Prozesses abgeschlossen sind, kann auch der übergeordnete Vorgang geschlossen werden.

Damit der übergeordnete Prozess auf den Task-Management-Prozess "wartet", muss eine Anpassung in der Workflowdefinition des übergeordneten Prozesses vorgenommen werden. Genaue Informationen dazu finden Sie im *Administrationshandbuch Workflow*.

### 9.3 Erstellen von Tasks

Damit Sie Tasks unterhalb eines Vorgangs anlegen und starten können, muss der Vorgang zuvor mindestens einmal gespeichert worden sein und sie müssen ihn reserviert haben.

Zum Erstellen von Tasks können Sie nun über die Schaltfläche "Hinzufügen" entweder vordefinierte Subprozesse und Taskpaket-Vorlagen auswählen, einen einzelnen Task erstellen oder ein eigenes Taskpaket nach Ihren Bedürfnissen erstellen.

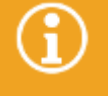

Genaue Informationen zum Erstellen von Subprozessen, einzelnen Tasks und Taskpaketen sowie zur Arbeit mit ihnen finden Sie in den Unterkapiteln "**[Arbeiten mit Subprozessen](#page-272-0)**", "**[Anlegen einzelner Tasks](#page-276-0)**" und "**[Arbeiten mit Taskpaketen](#page-278-0)**".

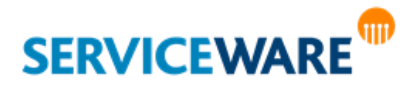

#### <span id="page-272-0"></span>9.3.1 Arbeiten mit Subprozessen

Subprozesse sind fest vordefinierte, standardisierte Teilprozesse, die im Task-Management-Control ausgewählt und gestartet werden können. Sie werden im BPMN Modeler erstellt und in die gewünschten Workflowdefinitionen integriert, so dass die Werte bestimmter Attribute zwischen Workflow und Subprozess übertragen werden können. Die in einem Subprozess enthaltenen Tasks und deren Zuweisungen an Agenten oder Rollen sind fest vorgegeben und müssen nach der Auswahl im Task-Management-Control vom Agenten nicht mehr angepasst werden. Subprozesse sind mitunter komplexer als Taskpakete und können auch Automated Tasks enthalten, also Tasks, die durch PowerShell-Skripte automatisch ausgeführt werden.

#### Starten eines Subprozesses

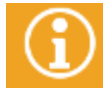

Damit Sie die verfügbaren Subprozesse im Task-Management-Control sehen, auswählen und starten können, muss der Vorgang bereits einmal gespeichert worden sein.

Zum Starten eines Subprozesses gehen Sie vor wie folgt:

- Reservieren Sie den Vorgang, für den Sie Tasks in Form eines Subprozesses anlegen wollen.
- Klicken Sie im Task-Management-Control auf die Schaltfläche "**Hinzufügen**" in der Symbolleiste des Controls.

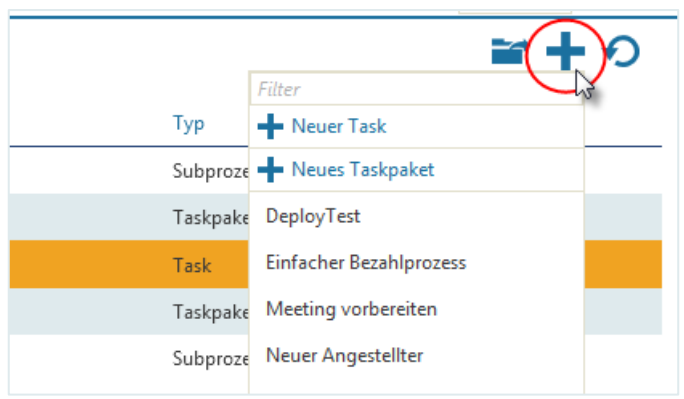

Eine Dropdownliste wird geöffnet, in der alle Subprozesse angezeigt werden, die dem Workflow-Prozess im BPMN Modeler zugeordnet wurden, sowie die Taskpaket-Vorlagen, die im BPMN Modeler definiert wurden.

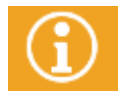

Genaue Informationen zum Integrieren von Subprozessen in Ihre Workflowprozesse finden Sie im **Anwenderhandbuch BPMN Modeler** im Kapitel "*Integration Hauptprozesse*".

Wählen Sie in der Dropdownliste den gewünschten Subprozess aus.

Auf diese Weise können Sie nacheinander alle Subprozesse auswählen, die sie benötigen. Die ausgewählten Subprozesse werden nach der Auswahl direkt in der Task-Management-Übersicht angezeigt. Anhand der Spalte "Typ" können Sie jeweils erkennen, ob es sich um einen Subprozess oder ein Taskpaket handelt.

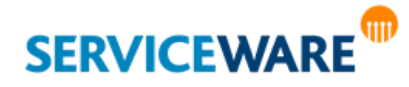

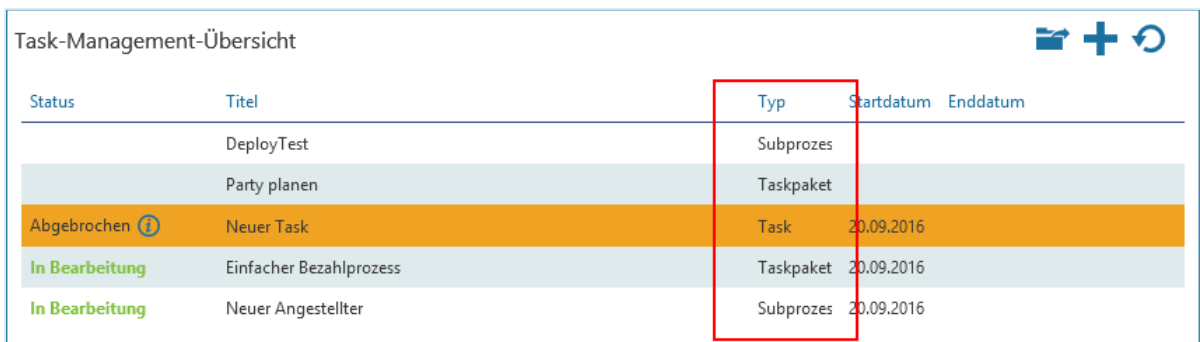

Solange ein Subprozess noch nicht gestartet wurde, enthält die Spalte "Status" keine Angabe.

Nun müssen Sie die gewünschten Subprozesse noch starten.

Markieren Sie dazu die Subprozesse, die gestartet werden sollen und klicken Sie in der Symbolleiste auf die Schaltfläche "Starten".

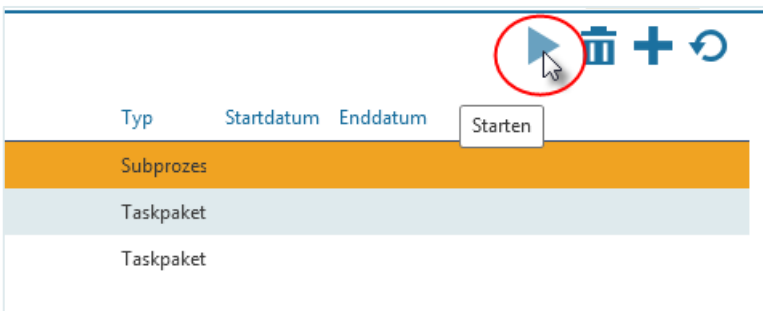

Die markierten Subprozesse werden gestartet. In der Spalte "**Status**" wird nun der Status "**In Bearbeitung**" angezeigt.

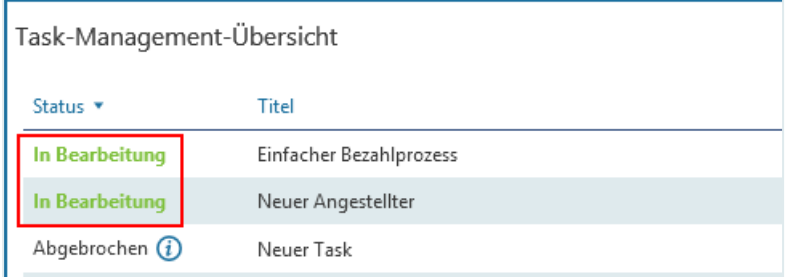

Die enthaltenen Tasks werden nun in der im Subprozess definierten Reihenfolge nacheinander erstellt und den definierten Agenten und Rollen zugewiesen.

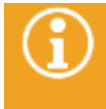

Die Zuweisungen der Tasks können von den Agenten, denen Sie zugewiesen werden, zur Laufzeit manuell geändert werden. Genaue Informationen dazu finden Sie im Kapitel "**Weiterleiten eines Tasks [\(Ändern der Zuweisung\)](#page-286-0)**".

#### Entfernen eines Subprozesses

Einen bereits ausgewählten Subprozess können Sie aus der Auswahl entfernen, solange er noch nicht gestartet wurde.

Markieren Sie dazu den Subprozess, den Sie entfernen wollen, und klicken Sie in der Symbolleiste auf die Schaltfläche "**Löschen**" oder drücken Sie auf die **Entf-Taste** auf Ihrer Tastatur.

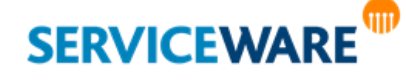

#### <span id="page-274-0"></span>Abbrechen eines Subprozesses

Einen Subprozess, der bereits gestartet wurde, können Sie jederzeit abbrechen, solange er noch nicht abgeschlossen wurde.

Markieren Sie dazu in der Task-Management-Übersicht den Subprozess, den Sie abbrechen wollen, und klicken Sie in der Symbolleiste auf die Schaltfläche "Abbrechen".

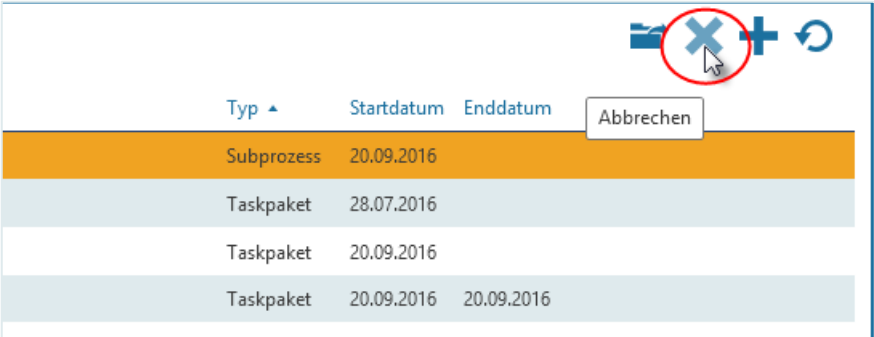

Der Subprozess wird abgebrochen, d. h. alle in Bearbeitung befindlichen Tasks werden abgebrochen und verschwinden ggf. aus den Task-Tischen der zugewiesenen Agenten.

Wenn Sie den Mauszeiger über das Info-Symbol neben dem Status halten, können Sie sehen, von wem und wann der Subprozess abgebrochen wurde.

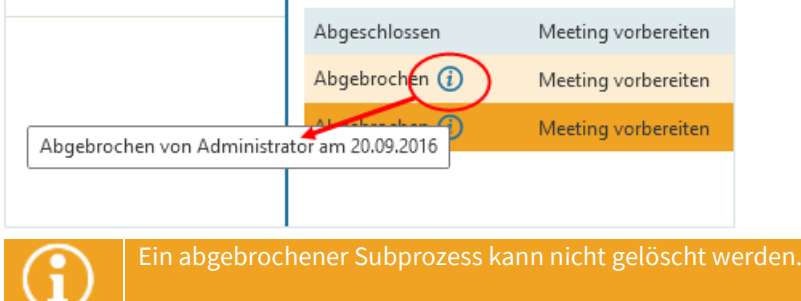

### Überwachen der gestarteten Subprozesse und Schließen des übergeordneten Vorgangs

Wurde ein Subprozess gestartet, erkennen Sie das an dem Status "In Bearbeitung", der in der Task-Management-Übersicht in der Spalte "Status" angezeigt wird.

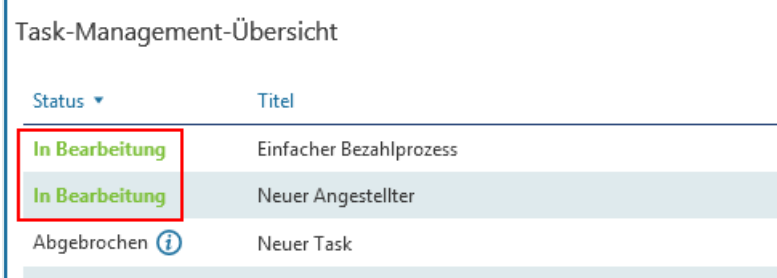

Wurde ein Subprozess abgeschlossen, wird der Status "Abgeschlossen" angezeigt.

Während ein Subprozess ausgeführt wird, können Sie jederzeit nachverfolgen, welche Tasks er beinhaltet und wie weit er bereits fortgeschritten. Gehen Sie dazu vor wie folgt:

Doppelklicken Sie auf den Subprozess, dessen Status sie einsehen wollen.

Ein neuer Dialog wird geöffnet, in dem der Prozess grafisch dargestellt wird.

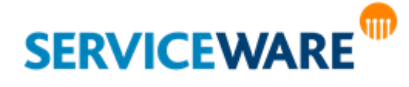

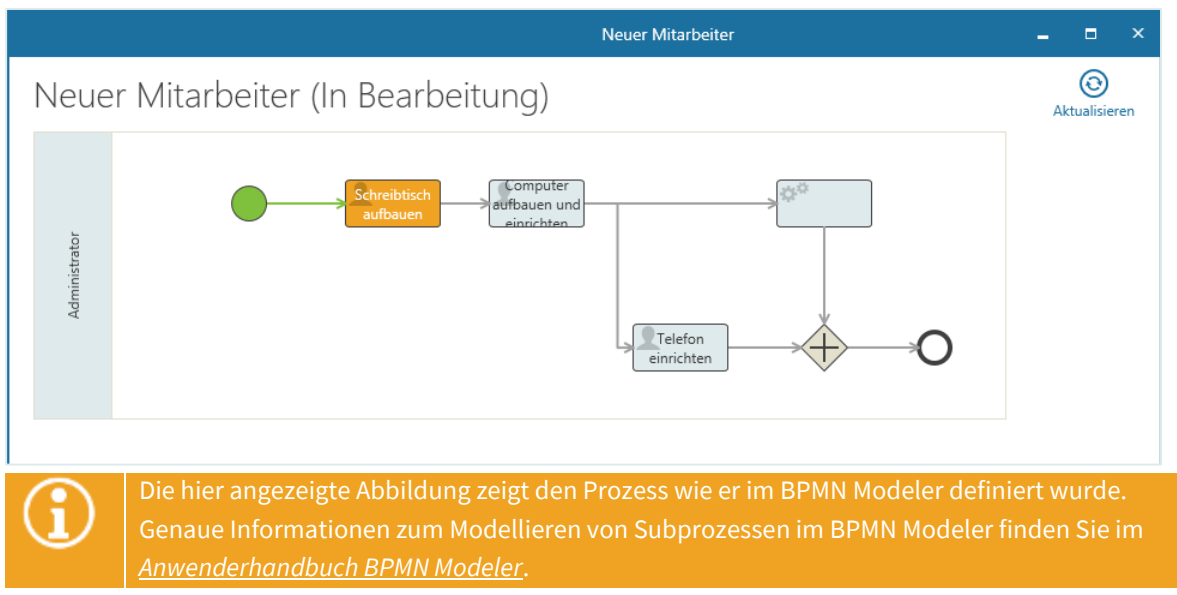

Die in dem Subprozess enthaltenen Tasks werden durch die folgenden Symbole dargestellt:

### ▪ **User Task**

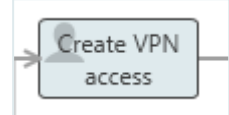

Der User Task muss von einem Agenten ausgeführt werden und wird automatisch dem Agenten zugewiesen, der bei der Modellierung des Subprozesses im BPMN Modeler festgelegt wurde. ▪ **Automated Task**

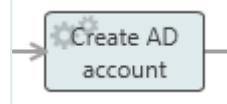

Der Automated Task wird automatisch durch ein hinterlegtes PowerShell-Skript ausgeführt und wird daher keinem Agenten zugewiesen.

Die Elemente des Prozesses werden je nach Status in unterschiedlichen Farben dargestellt:

- **Grün: Fertig**
- **Orange**: In Bearbeitung
- **Rot + !**: Fehlgeschlagen (nur bei Automated Tasks)
- Rot + X: Abgebrochen

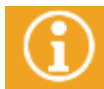

Neben den Tasks werden in den Prozessgrafiken noch andere Elemente angezeigt, die aber keine Aktion durch einen Agenten erfordern und daher an dieser Stelle nicht erläutert werden.

Ist ein User Task bereits fertig oder in Bearbeitung, können Sie durch Doppelklicken auf diesen User Task den Task-Dialog öffnen, um dort die verfügbaren Informationen zu dem Task einzusehen. Von hier aus können Sie den Task ggf. auch reservieren.

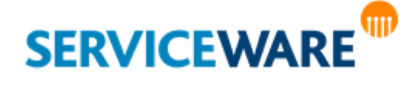

Wenn sich Änderungen am Status der einzelnen Tasks ergeben, während der Dialog geöffnet ist, wird die Anzeige nicht automatisch aktualisiert. Durch Klicken auf die Schaltfläche "Aktualisieren" in der rechten oberen Ecke des Dialogs können Sie die Anzeige manuell aktualisieren und so immer den aktuellen Prozessstatus sehen, ohne den Dialog zwischendurch schließen zu müssen.

Erst, wenn alle Tasks fertiggestellt wurden und der Subprozess abgeschlossen wurde, kann auch der übergeordnete Vorgang geschlossen werden.

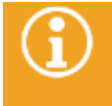

Damit der übergeordnete Prozess auf den Task-Management-Prozess "wartet", muss eine Anpassung in der Workflowdefinition des übergeordneten Prozesses vorgenommen werden. Genaue Informationen dazu finden Sie im *Administrationshandbuch Workflow*.

### 9.3.1.1.1 Ändern der Zuweisung eines Tasks

Die Zuweisung eines Tasks in einem Subprozess kann geändert werden, solange der Task noch nicht fertiggestellt wurde.

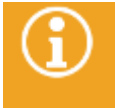

Damit Sie die Zuweisung eines Tasks administrativ ändern können, müssen Sie den übergeordneten Vorgang reserviert haben und der Task muss bereits in Bearbeitung sein (orange Darstellung).

Zum Ändern der Zuweisung gehen Sie vor wie folgt:

- Öffnen Sie wie im vorherigen Kapitel beschrieben aus dem übergeordneten Vorgang die Prozessgrafik.
- Klicken Sie mit der rechten Maustaste auf den gewünschten User Task und klicken Sie im Kontextmenü auf den Eintrag "Weiterleiten".

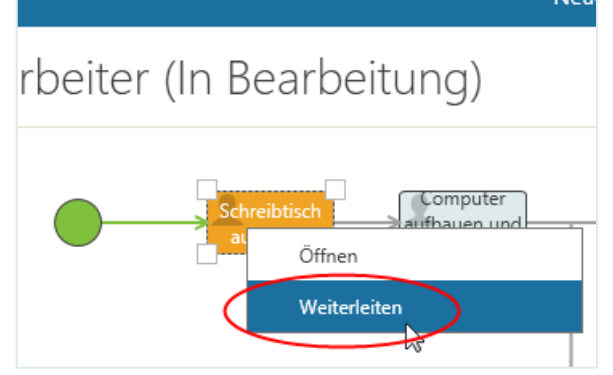

Der Dialog "**Agent oder Rolle auswählen**" wird geöffnet.

Wählen Sie hier den gewünschten Agenten oder die gewünschte Rolle aus und klicken Sie auf die Schaltfläche "OK".

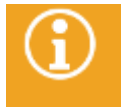

Die Zuweisung kann auch zur Laufzeit durch den Agenten geändert werden, dem der Task zugewiesen wurde. Genaue Informationen dazu finden Sie im Kapitel "**[Weiterleiten](#page-286-0) eines Tasks [\(Ändern der Zuweisung\)](#page-286-0)**".

### <span id="page-276-0"></span>9.3.2 Anlegen einzelner Tasks

Solange der übergeordnete Vorgang noch nicht geschlossen ist, können Tasks auch einzeln und ohne Abhängigkeit voneinander erstellt und dann auch unabhängig voneinander bearbeitet und abgeschlossen werden. Dies ist z. B. dann nützlich, wenn die zur Behebung einer Störung auszuführenden Schritte erst nach und nach bekannt werden, oder wenn nach dem Start eines Subprozesses oder Taskpakets eine weitere Aufgabe anfällt, die in diesen noch nicht enthalten ist.

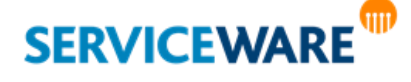

Zum Anlegen eines einzelnen Tasks gehen Sie vor wie folgt:

▪ Klicken Sie in der Symbolleiste des Task-Management-Controls auf die Schaltfläche "**Hinzufügen**" und klicken Sie in der Dropdownliste auf den Eintrag "Neuer Task".

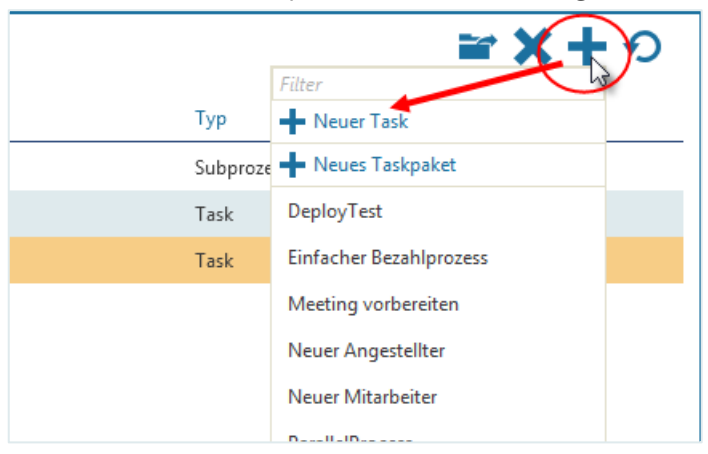

Ein leerer Task-Dialog wird geöffnet.

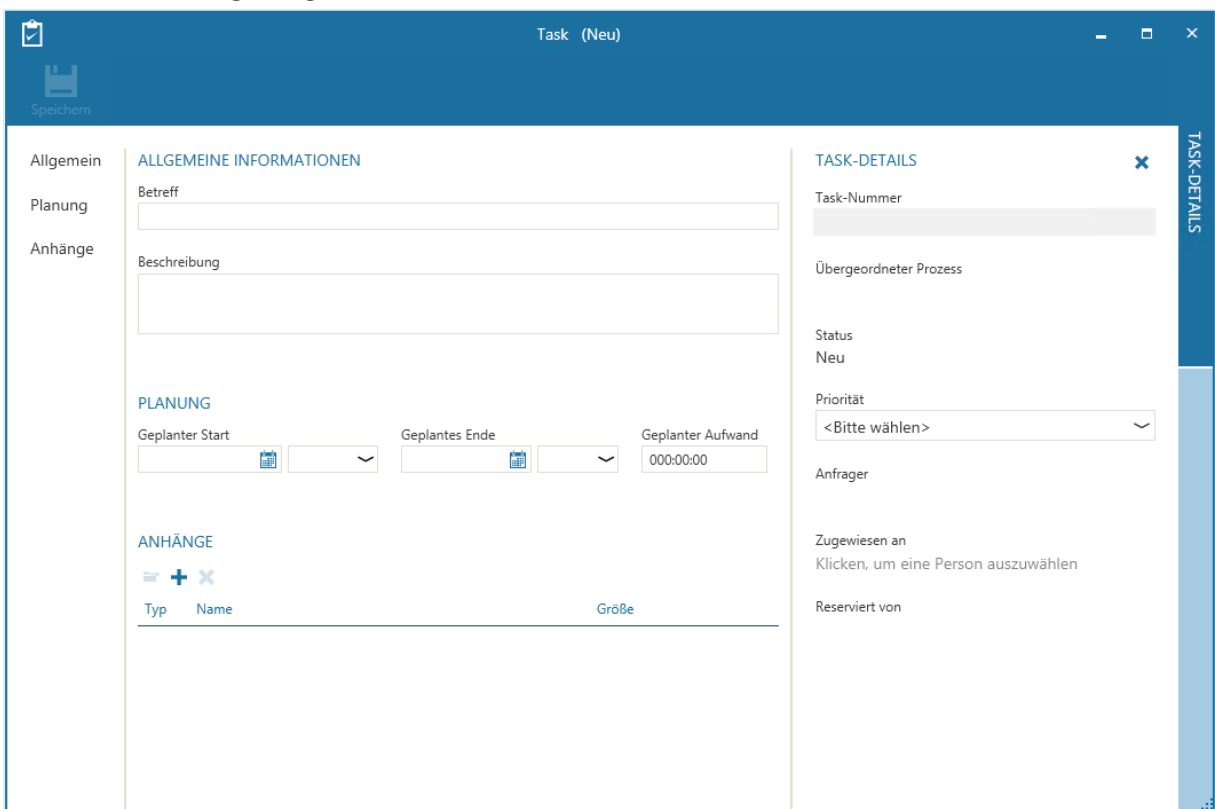

- Geben Sie im Feld "Betreff" den Betreff des Tasks ein.
- Klicken Sie auf der rechten Seite unter "**Zugewiesen an**" auf den Eintrag "**Klicken, um eine Person auszuwählen**" und wählen Sie in der Dropdownliste eine Rolle oder einen Agenten zu, in deren/dessen Task-Warteschlange der Task geleitet werden soll.

In den anderen Feldern können Sie weitere Informationen zu dem Task eingeben.

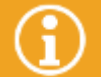

Genaue Informationen zum Task-Dialog und zu den Angaben, die Sie dort machen können, finden Sie im Kapitel "[Der Task-Dialog](#page-266-0)".

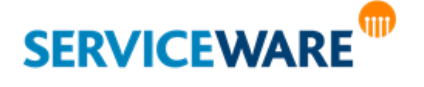

Nachdem Sie die gewünschten Angaben gemacht haben, klicken Sie auf die Schaltfläche "Speichern" in der Symbolleiste des Task-Dialogs.

Der Task wird nun erstellt und in die Task-Warteschlange der zugewiesenen Rolle/des zugewiesenen Agenten geleitet und (nach Aktualisierung des Controls) in der Task-Management-Übersicht angezeigt.

### <span id="page-278-0"></span>9.3.3 Arbeiten mit Taskpaketen

Taskpakete sind frei definierbare, einfache Abfolgen von Tasks, die vom Agenten individuell zusammengestellt werden können. Bei der Erstellung solcher Taskpakete können Taskpaket-Vorlagen verwendet werden, damit bestimmte Informationen bei häufig vorkommenden Taskpaketen nicht immer wieder neu eingegeben werden müssen. Diese Vorlagen werden im BPMN Modeler erstellt und können vom Agenten nach der Auswahl im Vorgangsdialog nach Bedarf angepasst werden. In den folgenden Unterkapiteln wird beschrieben, wie Sie Taskpakete anlegen und welche weiteren Möglichkeiten Ihnen für die Arbeit mit Taskpaketen zur Verfügung stehen.

### <span id="page-278-1"></span>Die Detailansicht eines Taskpakets

In der Task-Management-Übersicht werden zunächst alle Subprozesse, Tasks und Taskpakete angezeigt, die unterhalb des Hauptvorgangs erstellt wurden.

Durch Öffnen eines Taskpakets (Doppelklick, Schaltfläche "**Öffnen**" in der Symbolleiste oder Eintrag "**Öffnen**" im Kontextmenü) wird die Detailansicht eines Taskpakets angezeigt. Hier werden die Tasks eines Taskpakets angezeigt. Alle Tasks, die dort angezeigt werden, bilden also genau ein Taskpaket.

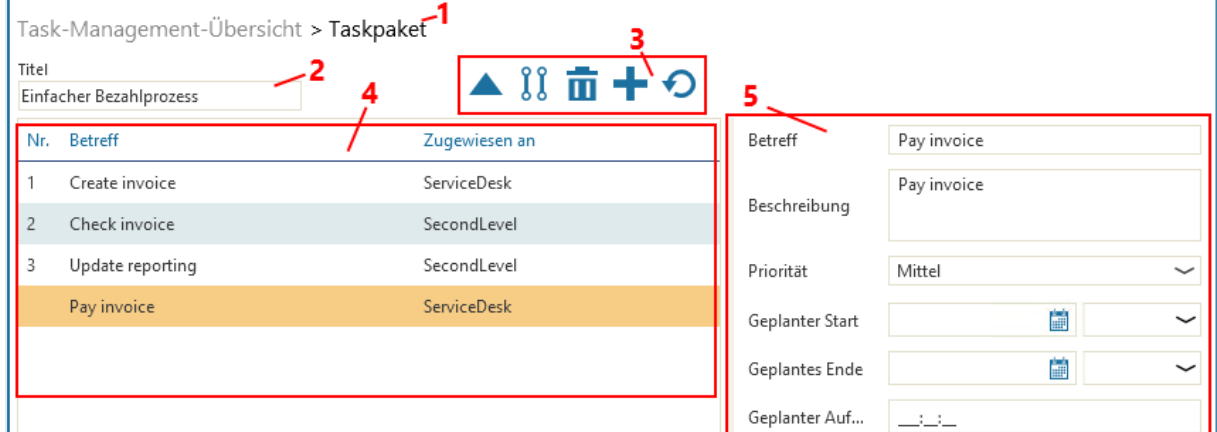

Die Detailansicht besteht aus folgenden Elementen:

### ▪ **Pfad für die Navigation zurück zur Task-Management-Übersicht (1)** Durch Klicken auf den Teil "Task-Management-Übersicht" gelangen Sie zurück zur Task-Management-Übersicht.

▪ **Feld für die Eingabe eines Taskpaket-Titels (2)**

Im Feld "Titel" können Sie einen Namen für das Taskpaket eingeben. Dieser wird dann in der Task-Management-Übersicht angezeigt. Bei einem neuen Taskpaket ist dieses Feld leer, bei Auswahl einer Taskpaket-Vorlage können Sie den Titel hier bei Bedarf ändern.

### ▪ **Symbolleiste für die Verwaltung der Tasks (3)**

Über die Schaltflächen in der Symbolleiste können Sie die Tasks des Taskpakets verwalten, z. B. neue Task[s hinzufügen,](#page-279-0) [löschen,](#page-284-0) oder ihre [Reihenfolge ändern.](#page-281-1)

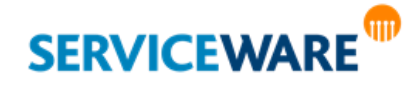

▪ **Tabelle mit allen Tasks des Taskpakets (4)**

In dieser Tabelle werden alle Tasks des Taskpakets in der Reihenfolge Ihrer Ausführung angezeigt und können hier verwaltet werden (hinzufügen, löschen, Reihenfolge ändern…).

### ▪ **Eigenschaften-Felder der Tasks (5)**

Wenn Sie in der Tabelle (4) einen Task markieren, werden in diesem Abschnitt die Eigenschaften-Felder dieses Tasks angezeigt, über die die Tasks konfiguriert werden können. Dies sind dieselben Felder, die auch im globalen [Task-Dialog](#page-266-0) angezeigt werden. Welche Felder dies sind, wird im *BPMN Modeler* konfiguriert.

### <span id="page-279-0"></span>Anlegen von Taskpaketen

Zum Anlegen eines Taskpakets gehen Sie vor wie folgt:

▪ Klicken Sie in der Symbolleiste des Task-Management-Controls auf die Schaltfläche "**Neues Taskpaket**".

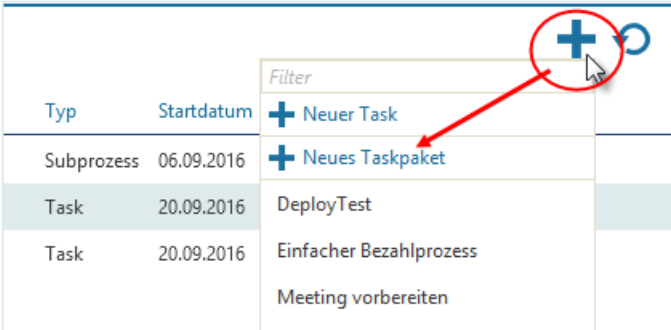

Ein neues Taskpaket wird auf einer neuen Seite in de[r Detailansicht](#page-278-1) geöffnet. Hier können Sie nun die gewünschten Tasks hinzufügen.

Klicken Sie dazu in der Symbolleiste auf die Schaltfläche "Hinzufügen".

Wenn Sie bereits Tasks erstellt haben und den neuen Task an einer bestimmten Stelle einfügen möchten, markieren Sie den Task, hinter dem Sie den neuen Task einfügen wollen, und klicken Sie anschließend in der Symbolleiste auf die Schaltfläche "**Hinzufügen**". Der Task wird dann hinter dem markierten Task eingefügt. **Dies ist nur möglich, solange der markierte Task noch nicht abgeschlossen ist.**

### Ein neuer Task wird hinzugefügt.

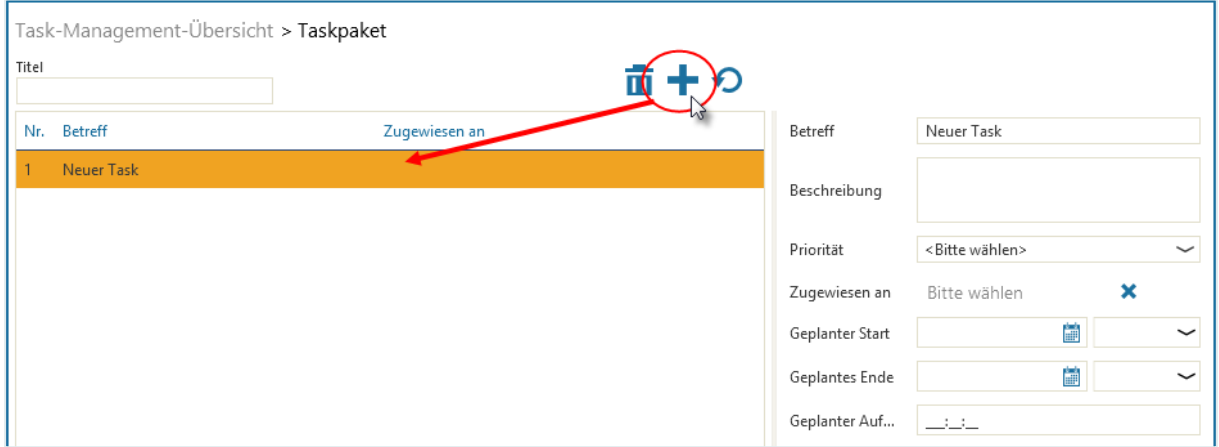

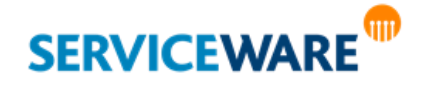

In den Feldern auf der rechten Seite können Sie dem Task einen Betreff und andere Informationen hinzufügen und ihn einem Agenten oder einer Rolle zuweisen.

### 9.3.3.1.1 Verwenden von Vorlagen

Sie haben beim Erstellen von Taskpaketen auch die Möglichkeit, Vorlagen zu verwenden. Dies bietet sich vor allem dann an, wenn Sie häufig dasselbe oder ähnliche Taskpakete erstellen.

Die Vorlagen werden im BPMN Modeler als Prozesse modelliert und können dann im Task-Management-Control verwendet werden.

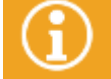

Genaue Informationen zum Erstellen von Vorlagen finden Sie im *Anwenderhandbuch BPMN Modeler*.

Zum Verwenden einer Vorlage klicken Sie in der Symbolleiste des Task-Management-Controls auf die Schaltfläche "**Hinzufügen**" und wählen Sie in der Dropdownliste die gewünschte Taskpaket-Vorlage aus.

Die ausgewählten Taskpaket-Vorlagen werden nach der Auswahl direkt in der Task-Management-Übersicht angezeigt. Anhand der Spalte "Typ" können Sie jeweils erkennen, ob es sich um einen Subprozess oder ein Taskpaket handelt.

Die Tasks aus der Taskpaket-Vorlage werden dann in der Detailansicht des Taskpakets angezeigt. Sie können sie nun bearbeiten und ihre Reihenfolge nach Bedarf verändern.

#### Zuweisen von Tasks an Agenten oder Rollen

Damit ein Task ausgeführt werden kann, muss er einem Agenten oder einer Rolle zugewiesen werden, um in die zugehörige Task-Warteschlange geleitet zu werden.

Zum Zuweisen eines Tasks an einen Agenten oder eine Rolle gehen Sie vor wie folgt:

- Öffnen Sie aus der Task-Management-Übersicht (durch Doppelklick, die Schaltfläche "**Öffnen**" in der Symbolleiste oder den Kontextmenüeintrag "Öffnen") die Detailansicht eines Taskpakets.
- Markieren Sie den Task, den Sie einem Agenten oder einer Rolle zuweisen wollen und klicken Sie auf der rechten Seite in das Feld "Zugewiesen an".

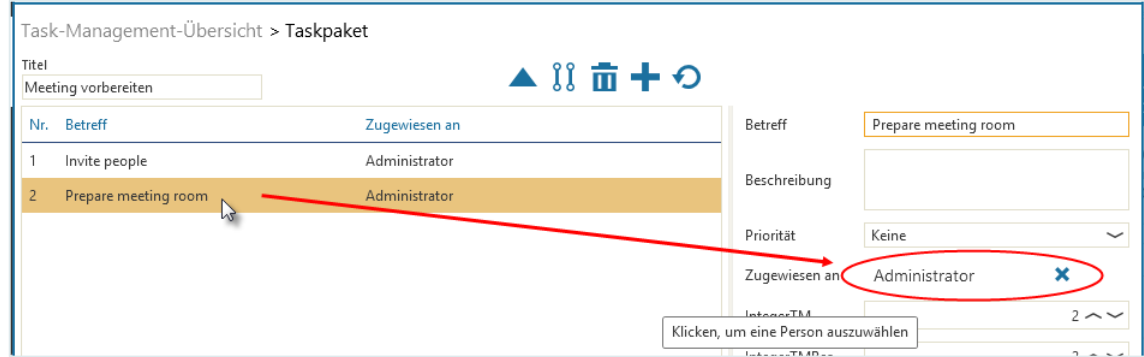

Der Dialog "Rolle oder Agent auswählen" wird geöffnet.

Wählen Sie die gewünschte Rolle oder den gewünschten Agenten aus und klicken Sie auf die Schaltfläche "OK".

Der Task ist nun zugewiesen und wird in die entsprechende Task-Warteschlange geleitet, sobald das Taskpake[t gestartet](#page-284-1) wurde.

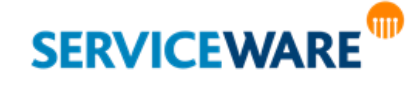

In manchen Situationen muss eine Zuweisung auch [geändert](#page-281-0) werden, z. B. wenn die zugewiesene Rolle/der zugewiesene Agent in der Zwischenzeit im helpLine Administrator deaktiviert wurden. Der Ersteller des Taskpakets erhält in diesem Fall eine E-Mail-Benachrichtigung.

### <span id="page-281-0"></span>9.3.3.1.2 Ändern der Zuweisung eines Tasks

Die Zuweisung eines Tasks in einem Taskpaket kann geändert werden, solange der Task noch nicht fertiggestellt wurde.

Zum Ändern der Zuweisung gehen Sie vor wie folgt:

▪ Klicken Sie auf den Eintrag im Feld "**Zugewiesen an**" und wählen Sie im Dialog "**Agent oder Rolle auswählen**" einen anderen Agenten oder eine andere Rolle aus.

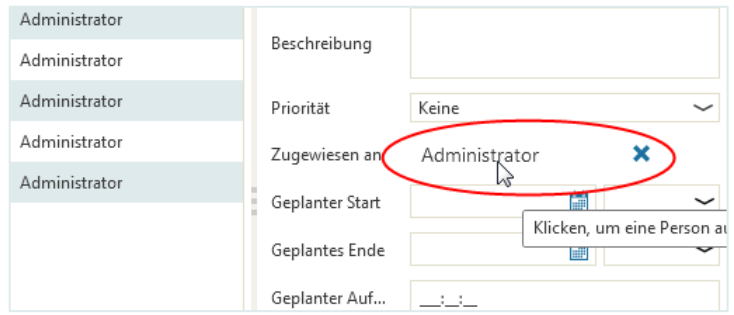

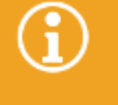

Die Zuweisung kann auch zur Laufzeit durch den Agenten geändert werden, dem der Task zugewiesen wurde. Genaue Informationen dazu finden Sie im Kapitel "**[Weiterleiten](#page-286-0) eines Tasks [\(Ändern der Zuweisung\)](#page-286-0)**".

### <span id="page-281-1"></span>Festlegen und Verändern der Task-Reihenfolge

Beim Erstellen des Taskpakets können Sie auch festlegen, in welcher Reihenfolge die Tasks ausgeführt werden sollen. Dazu können Sie nicht nur definieren, welcher Task als erster, welcher als nächster ausgeführt werden soll usw., sondern Sie können auch bestimmen, ob Tasks **sequenziell** (nacheinander) oder **parallel** ausgeführt werden soll.

Zum **Verändern der Reihenfolge** der Tasks gehen Sie vor wie folgt:

- Markieren Sie den Task, den Sie in der Reihenfolge verschieben wollen und klicken Sie in der Symbolleiste…
	- ...auf die Schaltfläche "Nach unten verschieben", wenn Sie den Task in der Reihenfolge nach hinten verschieben wollen.

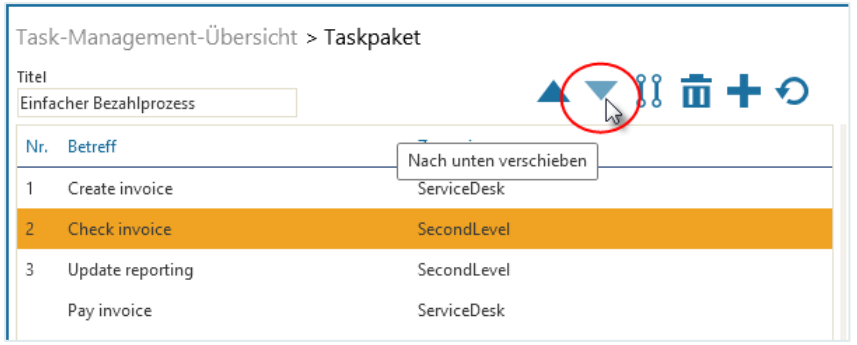

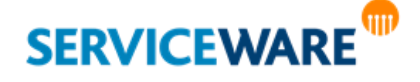

▪ … auf die Schaltfläche "**Nach oben verschieben**", wenn Sie den Task in der Reihenfolge nach vorne verschieben wollen.

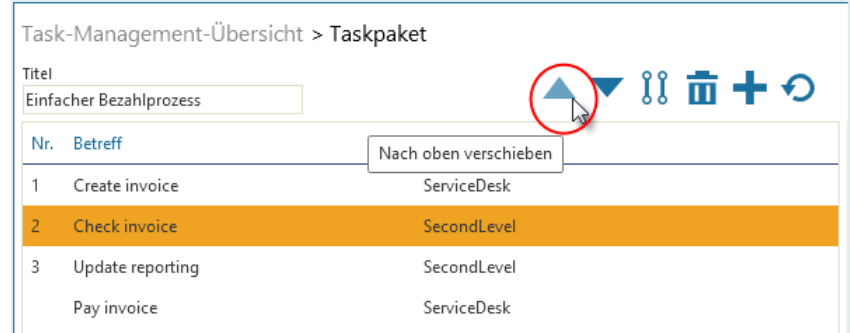

Alternativ können Sie jeden Task auch per Drag & Drop an die gewünschte Stelle verschieben.

Wenn Sie ein neues Taskpaket erstellen, ist immer die sequenzielle Ausführung voreingestellt. Sie können aber auch festlegen, dass Tasks parallel zueinander ausgeführt werden können. Die parallelen Tasks können dann gleichzeitig ausgeführt werden, sobald der vorherige Task abgeschlossen wurde, bzw. direkt nachdem das Taskpaket gestartet wurde, falls es sich um die ersten Tasks handelt. Die Ausführung des folgenden Tasks kann erst gestartet werden, wenn alle parallelen Tasks abgeschlossen sind. Zum **Festlegen der parallelen Ausführung** von zwei oder mehreren Tasks gehen Sie vor wie folgt:

Markieren Sie den Task, der parallel zum vorherigen Task ausgeführt werden soll, und klicken Sie in der Symbolleiste auf die Schaltfläche "Parallel".

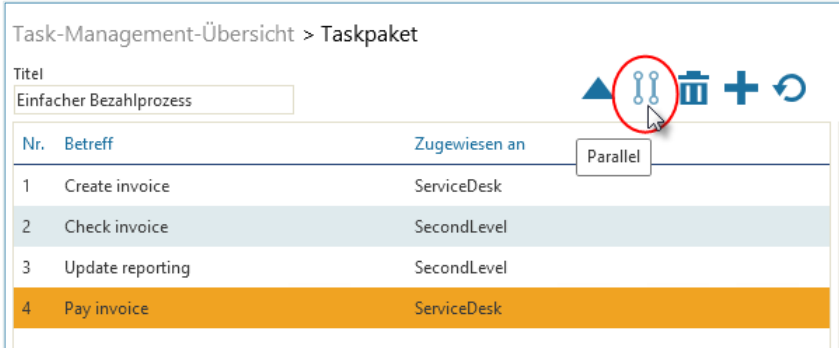

Alternativ können Sie die Tasks auch parallel setzen, indem Sie auf die Zahl in der Spalte "**Nr.**" klicken.

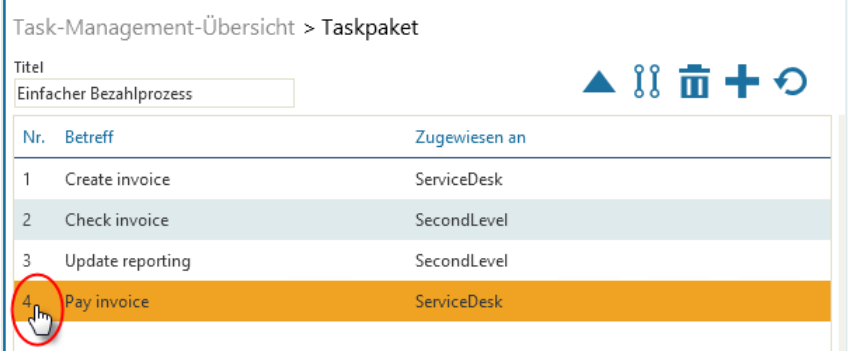

Der Task wird zu dem vorherigen Task parallel gesetzt. Dies erkennen Sie daran, dass in der Tabelle die Zahl in der Spalte "Nr." verschwindet und die Nummer der folgenden Tasks entsprechend um eins reduziert werden.

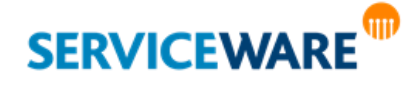

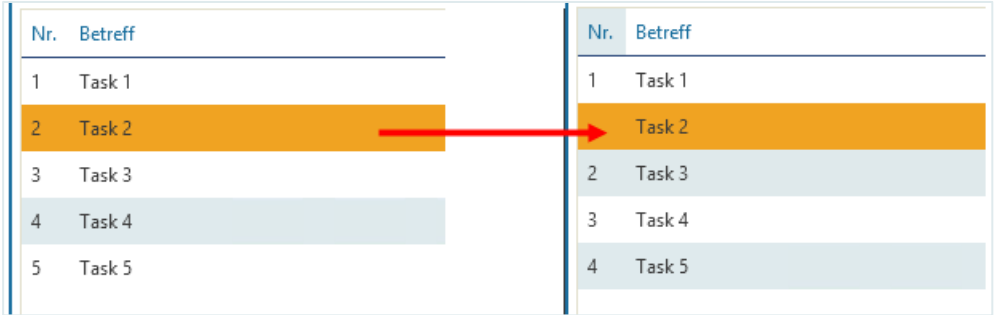

Sie können auch mehrere Tasks parallel zueinander setzen, indem Sie den beschriebenen Schritt für alle Tasks durchführen, die parallel gesetzt werden sollen.

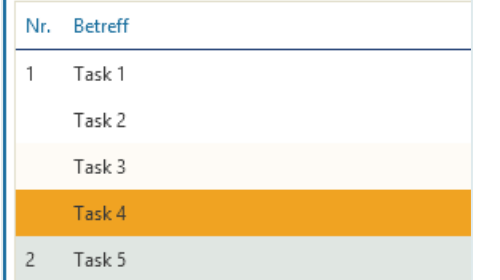

Wenn ein vorher parallel gesetzter Task doch sequenziell ausgeführt werden soll, können Sie die parallele Ausführung wieder aufheben. Dabei ist es egal, zu wie vielen Tasks er parallel gesetzt ist; es spielt hingegen eine Rolle, an welcher Position der Gruppe paralleler Tasks er sich befindet:

▪ Steht der Task mindestens an zweiter Position, können Sie die parallele Ausführung aufheben, indem Sie auf die Schaltfläche "Parallel" in der Symbolleiste oder auf das Feld der Spalte "Nr." für diesen Task klicken. Der Task wird dann sequenziell zum vorherigen Task gesetzt. Der folgende Task bleibt parallel.

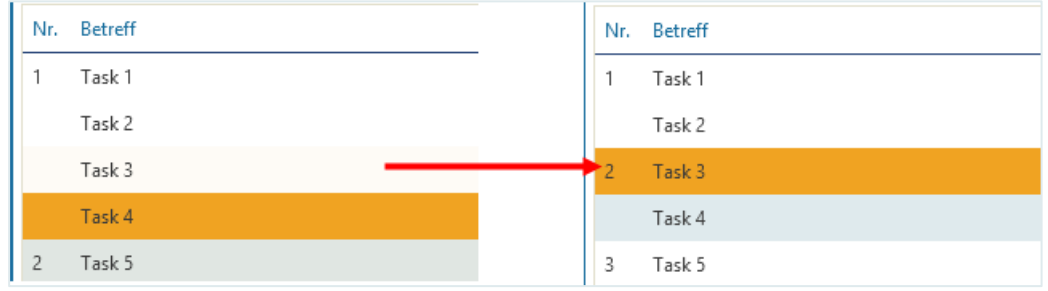

▪ Steht der Task an erster Position, können Sie die parallele Ausführung aufheben, indem Sie den Task an eine andere Position hinter oder außerhalb der parallelen Gruppe verschieben. Dadurch rutscht der zweite Task der parallelen Gruppe an die erste Position nach.

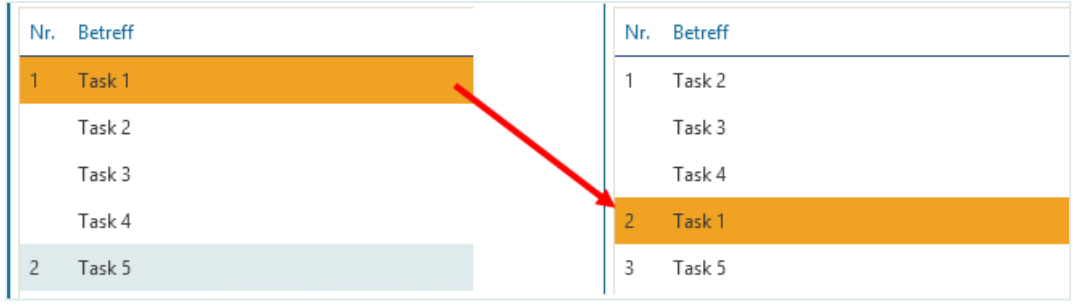

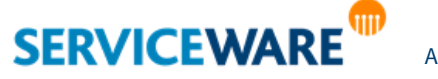

Die Reihenfolge von Tasks kann verändert werden, solange das Taskpaket noch nicht bei ihnen "angekommen" ist. Sie kann aber nicht so verändert werden, dass ein neuer Task vor einen Task geschoben wird, der schon bearbeitet wird oder bereits erledigt wurde.

#### <span id="page-284-0"></span>Löschen von Tasks

Solange ein Task noch nicht erstellt wurde, darf er auch wieder gelöscht werden.

Markieren Sie dazu den Task, den Sie löschen wollen, und klicken Sie in der Symbolleiste auf die Schaltfläche "Löschen".

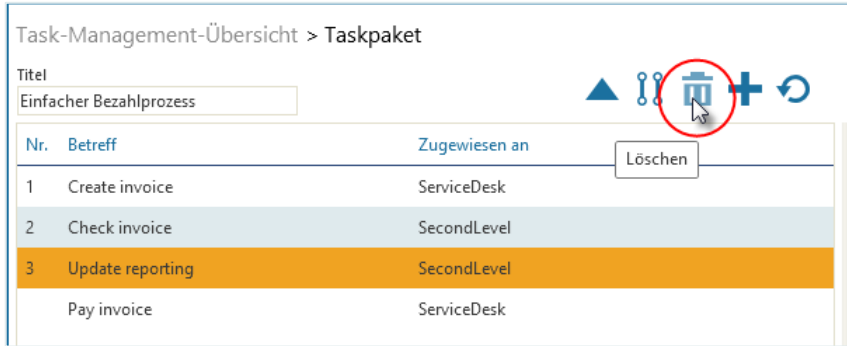

#### Der Task wird aus dem Taskpaket entfernt.

Sie können auch mehrere Tasks gleichzeitig löschen, indem Sie die Strg-Taste gedrückt halten und die zu löschenden Tasks markieren. Dabei können Sie mit **Strg + A** alle Tasks auf einmal markieren. Die markierten Tasks können Sie anschließend alle auf einmal löschen.

#### Bearbeiten von Taskpaketen

Ein Taskpaket kann immer beliebig bearbeitet werden, solange es noch nicht gestartet wurde. Wurde es bereits gestartet, kann nur noch der Teil des Pakets bearbeitet werden, der sich noch nicht in Bearbeitung befindet, d. h. ab dem ersten Task, der sich noch nicht in der Task-Warteschlange eines Agenten befindet.

#### <span id="page-284-1"></span>Starten eines Taskpakets

Nachdem Sie alle gewünschten Tasks erstellt haben, müssen Sie das Taskpaket starten, damit die Tasks in der angegebenen Reihenfolge auf die entsprechenden Tische geleitet und von den Agenten bearbeitet werden können.

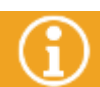

Damit Sie das Taskpaket starten können, müssen Sie den übergeordneten Prozess gespeichert

- Navigieren Sie dazu zurück in die Task-Management-Übersicht und markieren Sie das Taskpaket, das Sie starten möchten.
- Klicken Sie in der Symbolleiste auf die Schaltfläche "Starten".

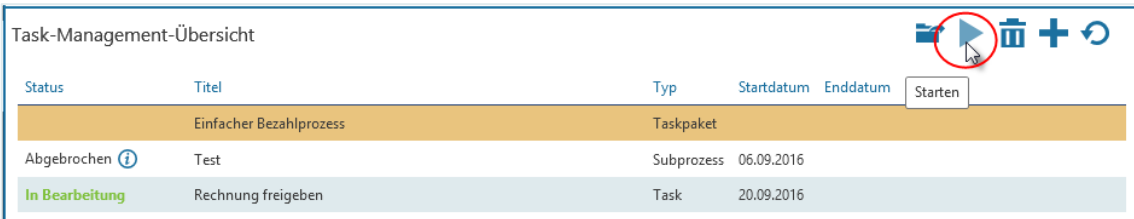

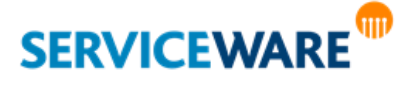

In der Spalte "Status" wird nun der Status "In Bearbeitung" angezeigt.

Erst, wenn alle Tasks abgearbeitet wurden und das Taskpaket zu Ende durchgelaufen ist, kann auch der übergeordnete Vorgang geschlossen werden.

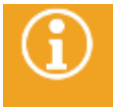

Damit der übergeordnete Prozess auf das Taskpaket "wartet", muss eine Anpassung in der Workflowdefinition des übergeordneten Prozesses vorgenommen werden. Genaue Informationen dazu finden Sie im *Administrationshandbuch Workflow*.

#### <span id="page-285-0"></span>Abbrechen eines Taskpakets

Ein Taskpaket, das bereits gestartet wurde, können Sie jederzeit abbrechen, solange es noch nicht abgeschlossen wurde.

Markieren Sie dazu in der Task-Management-Übersicht das Taskpaket, das Sie abbrechen wollen, und klicken Sie in der Symbolleiste auf die Schaltfläche "Abbrechen".

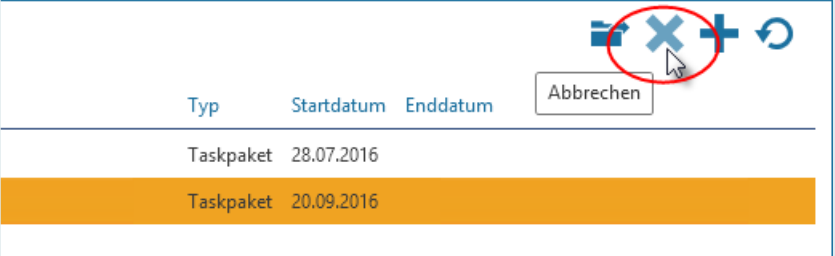

Das Taskpaket wird abgebrochen, d. h. alle in Bearbeitung befindlichen Tasks werden abgebrochen und verschwinden ggf. aus den Task-Tischen der zugewiesenen Agenten.

Wenn Sie den Mauszeiger über das Info-Symbol neben dem Status halten, können Sie sehen, von wem und wann das Taskpaket abgebrochen wurde.

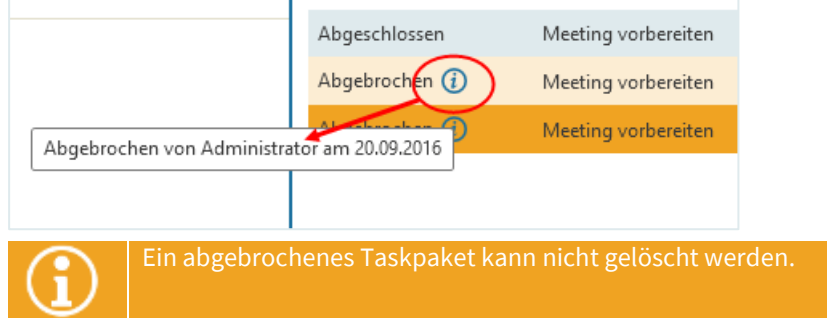

### Überwachen des Taskpaket-Status und Schließen des übergeordneten Vorgangs

Während die Tasks des Taskpakets bearbeitet werden, können Sie als der Agent, der das Taskpaket erstellt und gestartet hat, den Fortschritt der einzelnen Tasks überwachen. In der Detailansicht eines Taskpakets können Sie dazu in der Spalte "Status" sehen, welche Tasks des Taskpakets bereits abgeschlossen wurden.

Erst, wenn alle Tasks fertiggestellt wurden, kann auch der übergeordnete Vorgang geschlossen werden.

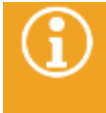

Damit der übergeordnete Prozess auf den Task-Management-Prozess "wartet", muss eine Anpassung in der Workflowdefinition des übergeordneten Prozesses vorgenommen werden. Genaue Informationen dazu finden Sie im *Administrationshandbuch Workflow*.

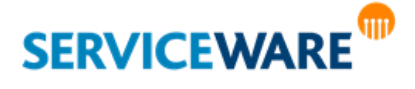

### 9.4 Bearbeiten eines Tasks

Wurde einem Agenten ein Task zugewiesen, wird dieser erstellt und in die Task-Warteschlange des Agenten geleitet, sobald der Task-Management-Prozess bis zu diesem Task durchgelaufen ist.

Wie bei der Vorgangsbearbeitung kann der Agent den Task nun **reservieren** und ihn so auf seinen Task-Arbeitstisch verschieben.

Anschließend kann er den Task im **Task-Dialog öffnen** und die gewünschten Informationen in den Task-Dialog eintragen.

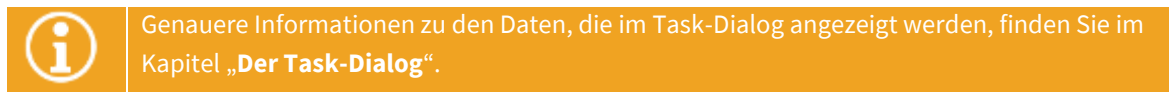

### <span id="page-286-0"></span>9.4.1 Weiterleiten eines Tasks (Ändern der Zuweisung)

Solange der Task noch nicht fertiggestellt wurde, können Sie einen Task, der Ihnen zugewiesen wurde und sich in Ihrer Task-Warteschlange befindet, an einen anderen Agenten weiterleiten und somit die Zuweisung des Tasks ändern.

- öffnen Sie dazu den Objektdialog des Tasks und klicken Sie auf den Eintrag im Feld "Zugewiesen an"
- Wählen Sie im Dialog "**Agent oder Rolle auswählen**" den Agenten oder die Rolle aus, an die Sie den Task weiterleiten wollen.

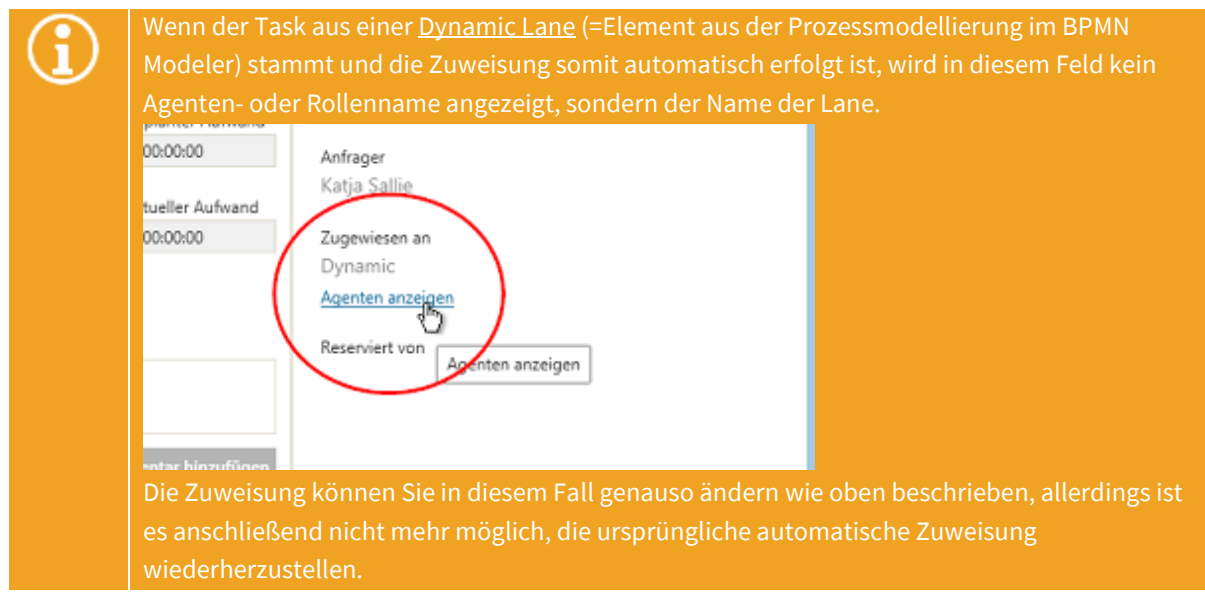

Klicken Sie in der Symbolleiste auf die Schaltfläche "Weiterleiten".

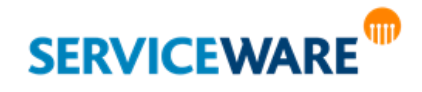

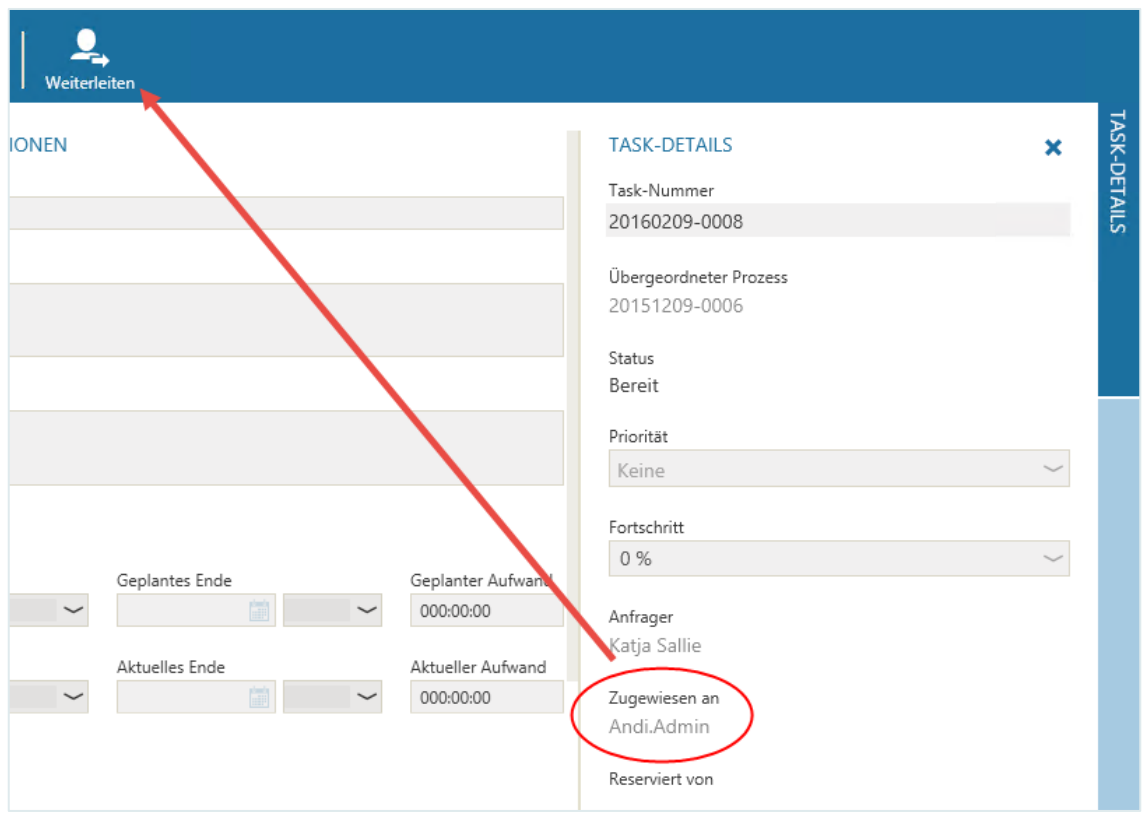

### 9.5 Abbrechen eines Tasks

Dieses Kapitel beschreibt das Abbrechen einzelner Tasks. Genaue Informationen zum Abbrechen von Subprozessen und Taskpaketen finden Sie in den Kapiteln "**[Abbrechen eines](#page-274-0)  [Subprozesses](#page-274-0)**" und "**[Abbrechen eines Taskpakets](#page-285-0)**".

Ein einzelner Task, der sich bereits in Bearbeitung befindet, kann jederzeit abgebrochen werden, solange er noch nicht abgeschlossen wurde.

Markieren Sie dazu in der Task-Management-Übersicht den Task, den Sie abbrechen wollen und klicken Sie in der Symbolleiste auf die Schaltfläche "Abbrechen".

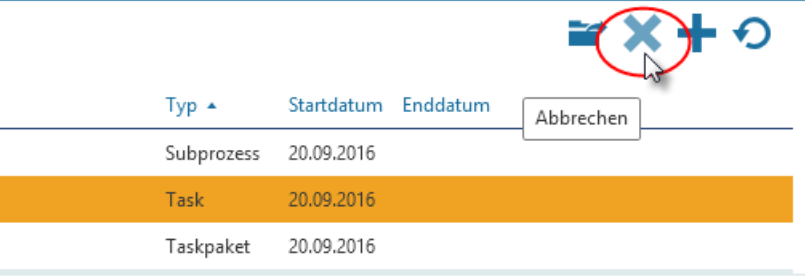

Der Task wird abgebrochen und verschwindet von den Task-Tischen der zugewiesenen Agenten. Wenn Sie den Mauszeiger über das Info-Symbol neben dem Status halten, können Sie sehen, von wem und wann der Task abgebrochen wurde.

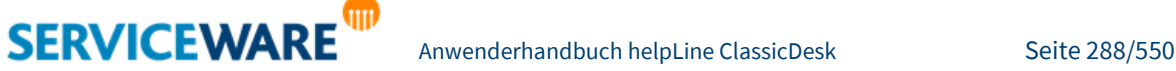
## **Task Management**

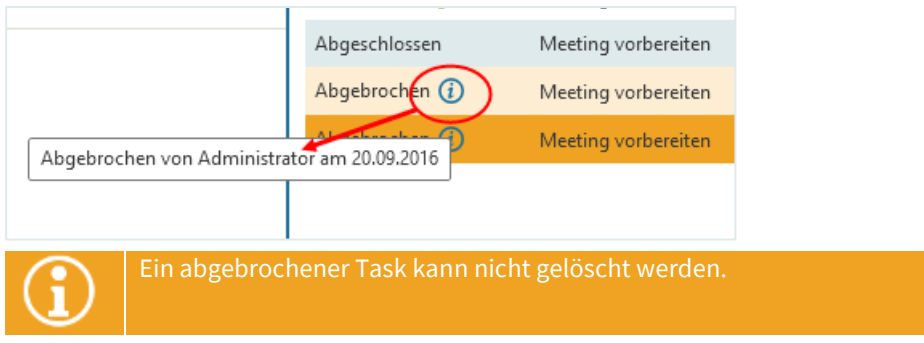

### 9.6 Fertigstellen eines Tasks

Hat der Agent die Bearbeitung eines Tasks abgeschlossen, kann er durch Klicken auf die Schaltfläche "**Fertig**" in der Symbolleiste den **Task fertigstellen**.

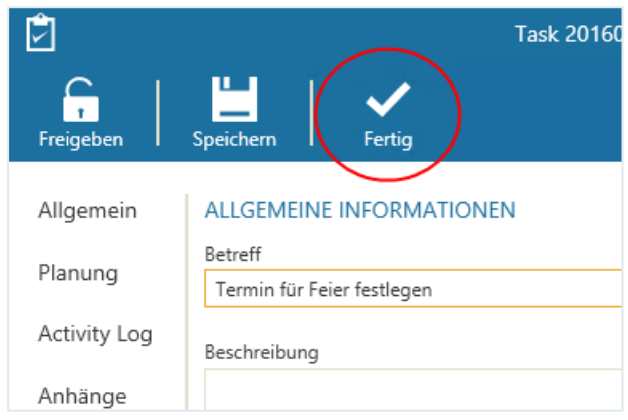

Dadurch wird im Feld "**Fortschritt**" automatisch der Wert "**100 %**" gesetzt und die Schaltflächen

"**Freigeben**" und "**Speichern**" werden deaktiviert. (Wird der Fortschritt zurückgesetzt, werden Sie wieder aktiviert).

Handelt es sich um einen **Task aus einem Task-Management-Prozess**, wird er als abgeschlossen markiert und der nächste Task im Prozess wird erstellt und kann bearbeitet werden.

Handelt es sich um einen **einzelnen Task**, wird er als abgeschlossen markiert und der Status des übergeordneten Vorgangs auf "Zu prüfen" gesetzt.

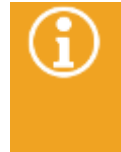

Damit der übergeordnete Prozess nach Abschluss eines einzelnen Tasks auf den Status "Zu prüfen" gesetzt wird, muss eine Anpassung in der Workflowdefinition des übergeordneten Prozesses vorgenommen werden. Genaue Informationen dazu finden Sie im *Administrationshandbuch Workflow*.

Der fertiggestellte Task kann nun nicht mehr bearbeitet werden.

### 9.7 Benachrichtigungen über Tasks

Wie bei anderen Vorgängen können Agenten E-Mail-Benachrichtigungen erhalten, wenn sich neue Tasks in ihrer Task-Warteschlange befinden.

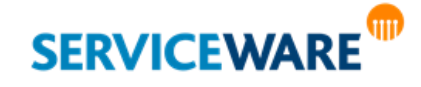

## **Task Management**

Dabei können Sie als Agent selbst bestimmen, ob und wann Sie E-Mail-Benachrichtigungen über neue Tasks erhalten möchten.

· Öffnen Sie dazu Ihr [Agentenprofil.](#page-95-0)

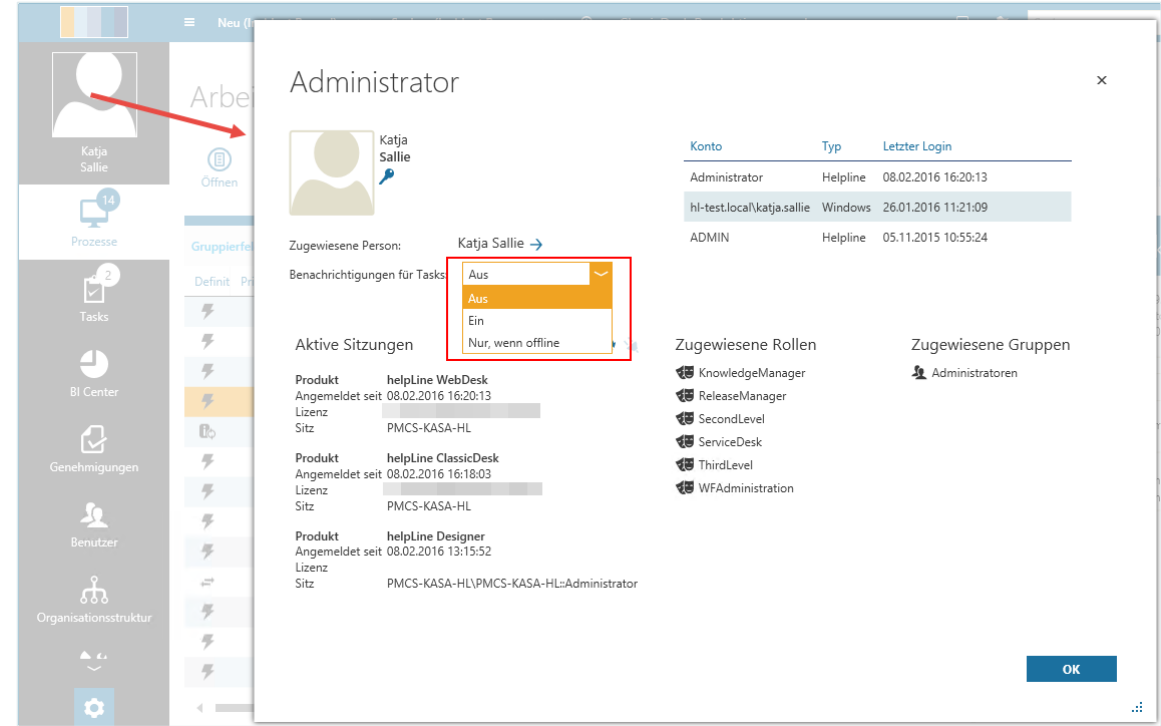

▪ Wählen Sie im Feld "**Benachrichtigungen für Tasks**" den gewünschten Eintrag aus.

Die folgenden Werte stehen zur Auswahl:

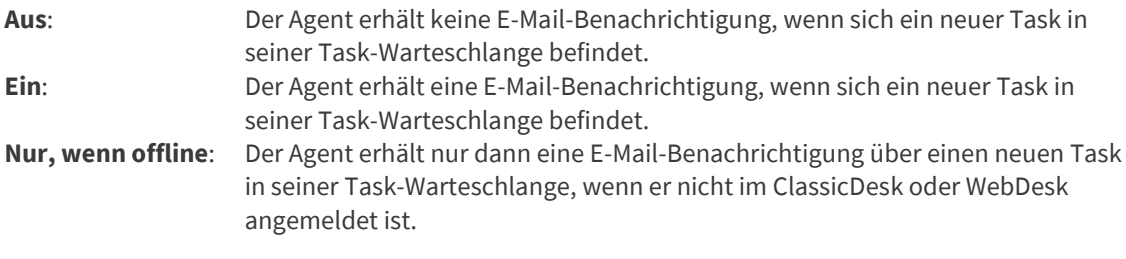

E-Mail-Benachrichtigungen werden immer an die Person gesendet, die dem Agenten zugewiesen wurde. Wurde für die Person keine E-Mail-Adresse hinterlegt, wird auch dann keine E-Mail-Benachrichtigung verschickt, wenn die Benachrichtigung über neue Tasks aktiviert ist.

### 9.8 Finden von Tasks über die Stichwortsuche

Damit Sie Tasks über die globale Stichwortsuche finden können, müssen Sie über die Berechtigungen der Sicherheitsrichtlinie "Tasks" verfügen.

Wie andere helpLine Objekte können auch Tasks über die helpLin[e Stichwortsuche](#page-91-0) gefunden werden. Dabei werden auch die Anhänge der Tasks nach den Suchwörtern durchsucht.

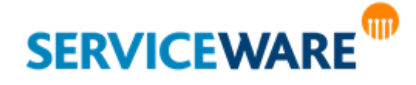

Damit Sie den Bereich "News" sehen können, benötigen Sie die Berechtigungen der Sicherheitsrichtlinien "News" und/oder "News-Administration".

Im Bereich "News" wird die helpLine Komponente "News Management" abgebildet. Mit dieser Komponente bietet helpLine die Möglichkeit, den Benutzern (Agenten und Personen) abhängig von den Organisationseinheiten, denen sie zugeordnet sind, aktuelle Informationen zu beliebigen Themen anzeigen zu lassen. So kann zum Beispiel einer Abteilung über diesen Bereich mitgeteilt werden, wenn der Abteilungsdrucker eine vorübergehende Störung hat, oder eine Gruppe von Portal-Benutzern kann über eine Rückrufaktion für ein bestimmtes Produkt informiert werden.

Weil Agenten in helpLine nicht direkt einer Organisationseinheit zugeordnet sein können, wird diese Zuordnung über ein Personenobjekt vorgenommen, d. h., jeder Agent, der News sehen soll, wird einer Person zugewiesen, die mit einer Organisationseinheit assoziiert ist. Daher wird im weiteren Verlauf dieses Kapitels vom "Benutzer" als Gesamteinheit aus Agent und Person gesprochen.

Den Bereich "**News**" können Sie entweder über die Navigationsleiste öffnen oder durch Klicken auf die Kachel "**Meine News**" auf der Startseite.

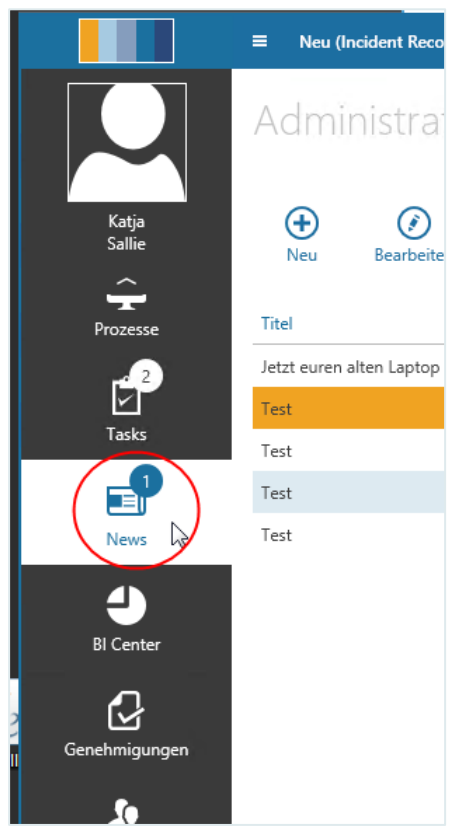

Die Zahl auf dem Eintrag in der Navigationsleiste zeigt an, wie viele News gerade für die Organisationseinheiten, denen Sie zugeordnet sind, veröffentlicht sind. Es gibt zwei Sicherheitsrichtlinien für das News Management, die bestimmen, welche Registerkarten ein Agent im Bereich "News" sehen kann:

**Sicherheitsrichtlinie "News"** 

Verfügt ein Agent über die Berechtigungen dieser Sicherheitsrichtlinie, kann er den Bereich

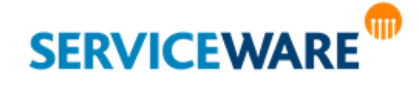

"**News**" in seiner Navigationsleiste sehen und dort auf der Registerkarte "News" die News sehen, die für seine Organisationseinheit(en) veröffentlicht wurden. Zusätzlich wird ihm auf der Startseite die Kachel "**Meine News**" angezeigt, über die der Agent ebenfalls den Bereich "**News**" öffnen kann.

### ▪ **Sicherheitsrichtlinie "News-Administration"**

Verfügt ein Agent über die Berechtigungen dieser Sicherheitsrichtlinie, kann er im Bereich "**News**" zusätzlich die Registerkarte "Administration" sehen, auf der er zum einen konfigurieren kann, welche Agenten die News welcher Organisationseinheit sehen sollen, und zum anderen die Agenten auswählen kann, die als Redakteure agieren, d. h. News erstellen und verwalten dürfen.

Wird ein Agent außerdem als Redakteur ausgewählt, wird ihm zusätzlich die Registerkarte "Redaktion" angezeigt.

In den folgenden Unterkapiteln wird beschrieben, wie die Administration des Bereichs "**News**" erfolgt, wie News-Einträge erstellt und verwaltet werden und wie die veröffentlichen News angezeigt werden.

### 10.1 Registerkarte "Administration"

Die Registerkarte "Administration" ist nur für Agenten sichtbar, die über die Berechtigungen der Sicherheitsrichtlinie "News-Administration" verfügen.

Auf der Registerkarte "**Administration**" bestimmt der News-Administrator zunächst in einer grafischen Übersicht von Organisationseinheiten einen **Pfad von Assoziationen** zwischen den Organisationseinheiten Ihres Systems, über den…

- …die News für einen Benutzer (Agent oder Person) gefunden werden sollen.
- …die Baumstruktur konfiguriert wird, in der im nächsten Schritt für jede Organisationseinheit die Agenten ausgewählt werden, die als Redakteure News für diese Organisationseinheit erstellen und verwalten dürfen.

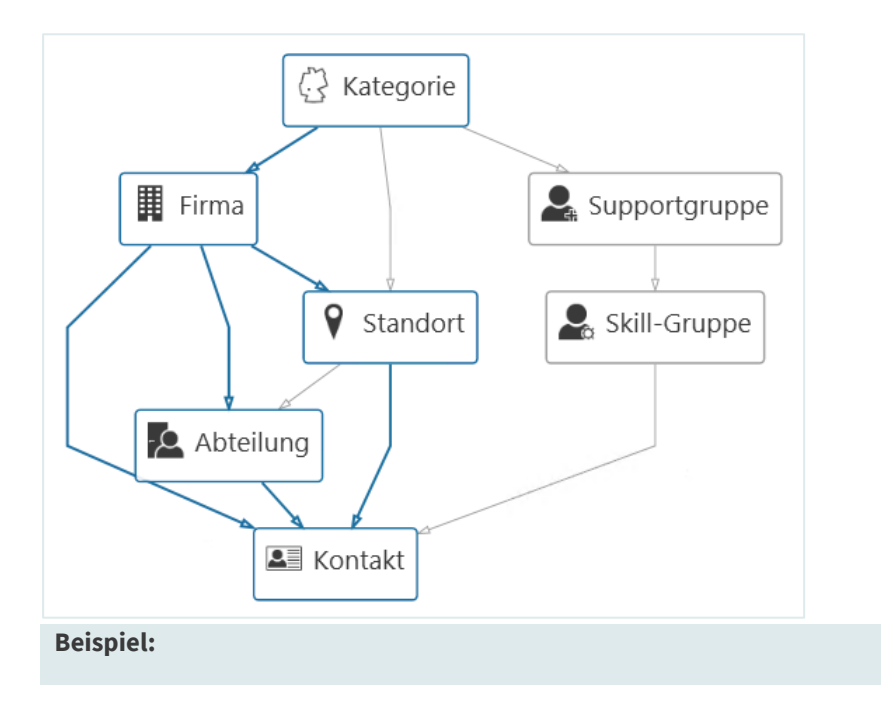

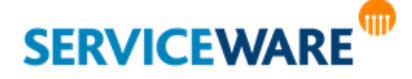

In oben gezeigter Abbildung sind drei Assoziationspfade definiert:

- **> Kategorie** >> **Firma** >> **Kontakt**
- **> Kategorie** >> **Firma** >> **Abteilung** >> **Kontakt**
- **> Kategorie** >> **Firma** >> **Standort** >> **Kontakt**

Alle Agenten, die über das Personenobjekt "Kontakt" den Organisationseinheiten über die ausgewählten Pfade untergeordnet sind, können im Bereich "News" die News sehen, die für diese Organisationseinheiten veröffentlicht wurden.

Außerdem wird auf Basis dieser Assoziationspfade für auf der Registerkarte "**Administration**" für die Auswahl der Redakteure folgende Baumstruktur angezeigt:

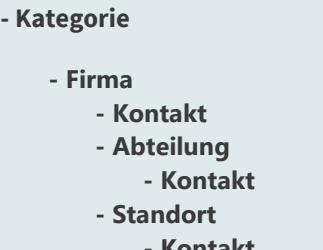

**- Kontakt**

### 10.1.1 Definieren der Assoziationspfade

Als News-Administrator müssen Sie festlegen, welche Benutzer später welche News sehen dürfen und für welche Organisationseinheiten überhaupt News erstellt werden können.

Gehen Sie dazu vor wie folgt:

Klicken Sie in der Symbolleiste auf die Schaltfläche "Pfadkonfiguration". Der Dialog "Pfadkonfiguration" wird geöffnet.

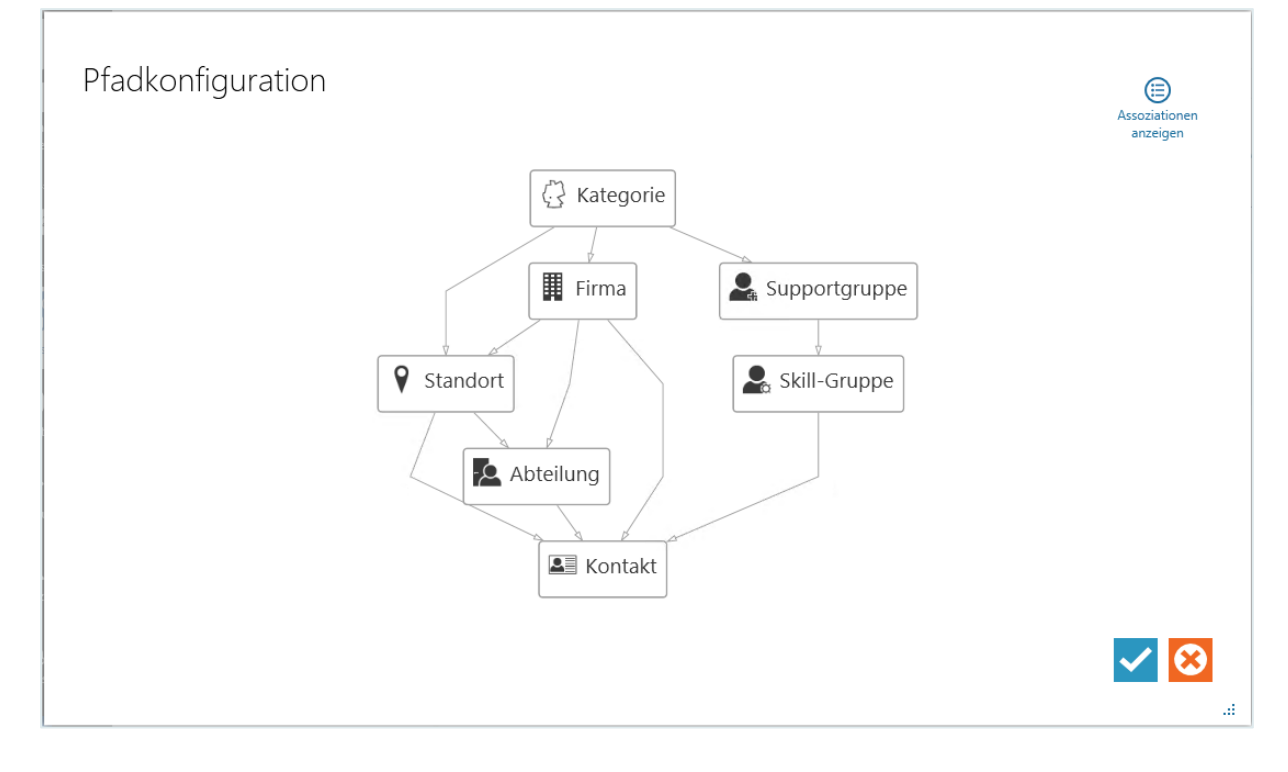

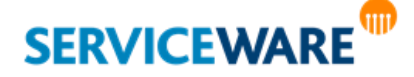

Hier sehen Sie eine grafische Darstellung aller Organisationseinheitsdefinitionen in Ihrem System, die direkt oder indirekt mit einer Person assoziiert sein können, und eine Darstellung der Assoziationen zwischen diesen Definitionen.

Nun müssen Sie die Assoziationspfade definieren,…

- ... über die nach News für einen Benutzer gesucht werden soll.
- ...aus denen sich die Baumstruktur ergibt, die für die Auswahl der Redakteure angezeigt wird.
- Klicken Sie dazu auf die gewünschten Assoziationslinien.

Alternativ können Sie auch über die Schaltfläche  $\bigcirc$  in der rechten oberen Ecke eine Liste der verfügbaren Assoziationen mit Anzeigenamen einblenden, und die gewünschten Assoziationen durch Aktivieren der Kontrollkästchen auswählen.

Die ausgewählten Assoziationen werden nun durch einen blauen Strich dargestellt.

Die Assoziationspfade, die auf diese Weise entstehen, müssen immer bei einer Organisationseinheitsdefinition beginnen und bei einer Personendefinition enden. Damit ein Agent einer Organisationseinheit zugeordnet werden kann, wird er einer Person zugewiesen; das Personenobjekt fungiert so als Bindeglied zwischen Agenten und Organisationseinheiten.

▪ Wenn Sie die gewünschten Assoziationspfade ausgewählt haben, klicken Sie rechts unten auf die Schaltfläche mit dem Haken, um Ihre Konfiguration zu speichern und den Dialog zu schließen.

In der Baumstruktur werden Ihnen nun die Objektinstanzen aller Organisationseinheiten angezeigt, die Teil der ausgewählten Assoziationspfade sind. Diesen können nu[n Redakteure zugewiesen](#page-293-0) werden, die dann für diese Organisationseinheiten News erstellen und verwalten können.

Durch Klicken auf den Eintrag "**Pfadkonfiguration**" gelangen Sie jederzeit zurück in die grafische Übersicht, um die Auswahl Ihrer Assoziationspfade zu ändern.

#### <span id="page-293-0"></span>10.1.2 Auswählen der Redakteure

Nachdem Sie in der Pfadkonfiguration die Assoziationspfade ausgewählt haben, werden Ihnen in der Baumstruktur auf der linken Seite die Objektinstanzen aller Organisationseinheiten angezeigt, die Teil der ausgewählten Assoziationspfade sind. Diesen können Sie nun Redakteure zuweisen, die dann jeweils für die zugewiesene Organisationseinheit News erstellen und verwalten können.

▪ Klicken Sie dazu auf die Organisationseinheit, der Sie einen Redakteur zuweisen wollen. In der Detailansicht auf der rechten Seite werden jetzt alle Agenten angezeigt, denen ein Personenobjekt zugewiesen ist. Dies sind alle Agenten, die Redakteure für die ausgewählte Organisationseinheit sein können.

Aktivieren Sie die Kontrollkästchen der gewünschten Agenten.

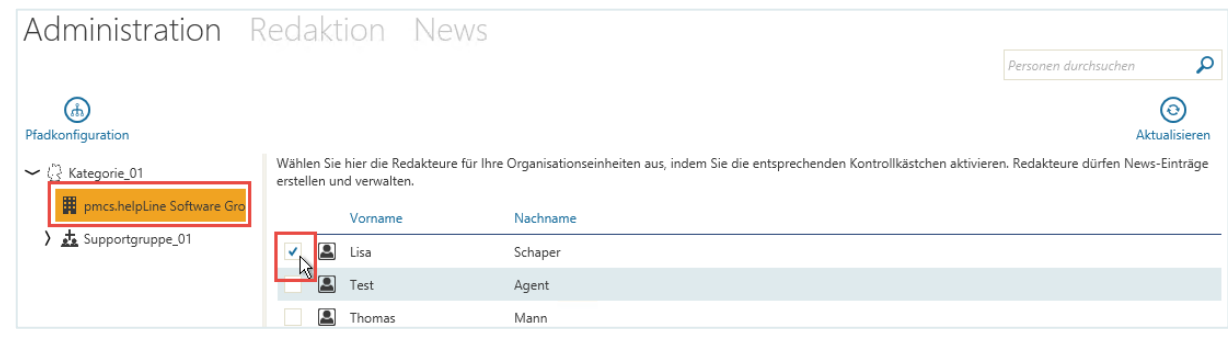

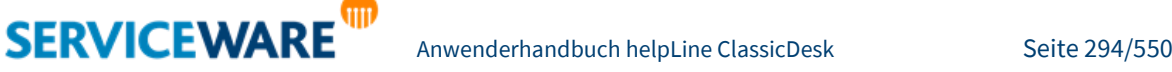

Die ausgewählten Agenten werden in der Tabelle automatisch oben angeordnet, so dass alle Redakteure oben angezeigt werden.

Die Redakteure sehen nun im Bereich "**News**" die Registerkarte "**Redaktion**" und können dort News für "ihre" Organisationseinheit erstellen.

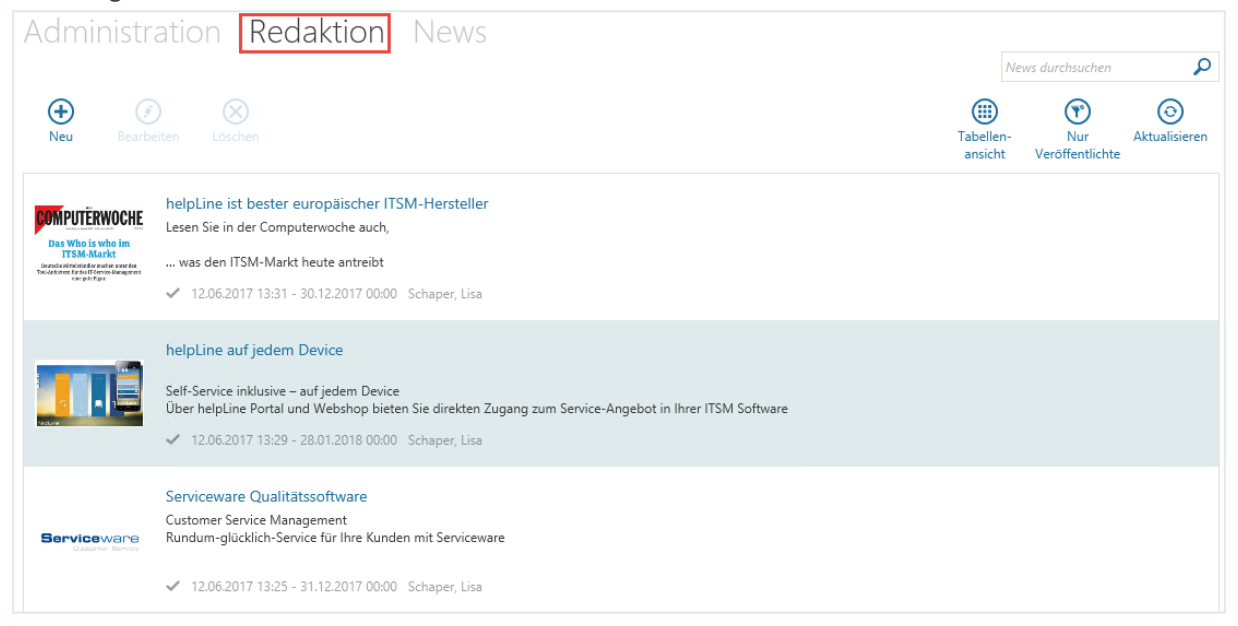

### 10.2 Registerkarte "Redaktion" – Erstellen und Verwalten von News

Die Registerkarte "**Redaktion**" ist nur für Agenten sichtbar, die von einem Administrator zum [Redakteur gemacht wurden.](#page-293-0)

Auf der Registerkarte "**Redaktion**" können Redakteure die News für Ihre Organisationseinheiten erstellen und verwalten.

Alle bereits erstellten News werden hier untereinander in einer Vorschau angezeigt.

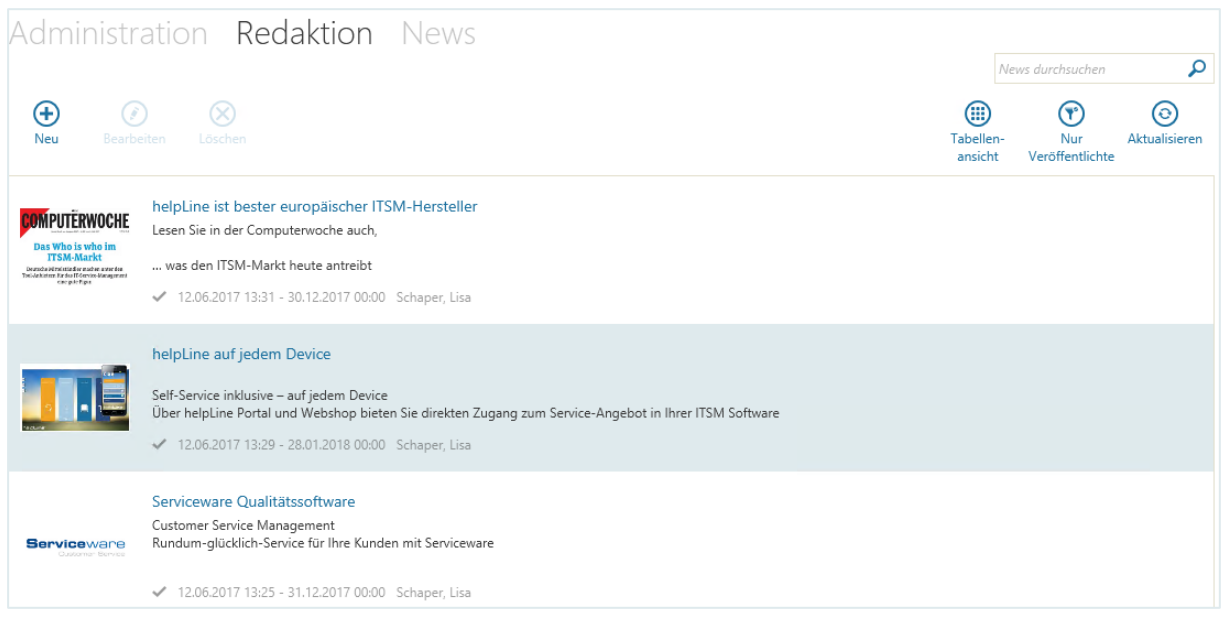

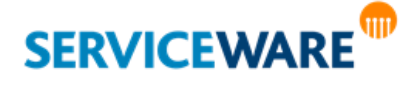

Die News werden erst nach Priorität und dann nach Aktualität sortiert. Einträge mit Priorität "Hoch" werden mit roter Überschrift dargestellt.

In der Vorschau eines News-Eintrags werden folgende Informationen angezeigt:

- Bild, Titel und Beginn des Beschreibungstexts
- Status des News-Eintrags

Der Status des News-Eintrags wird durch unterschiedliche Symbole dargestellt:

- $<sup>•</sup>$  =Außerhalb des Gültigkeitszeitraums</sup>
- $=$  Veröffentlicht (d. h. aktiv UND gültig)
- $\mathbb{O}$  =Nicht aktiv
- Gültigkeitszeitraum
- Autor

Durch Klicken auf die Schaltfläche "**Tabellenansicht**" können Sie sich die News-Einträge in einer Tabelle anzeigen lassen, um die Einträge z. B. nach bestimmten Informationen (Gültigkeitszeitraum, Verfasser…) sortieren zu können.

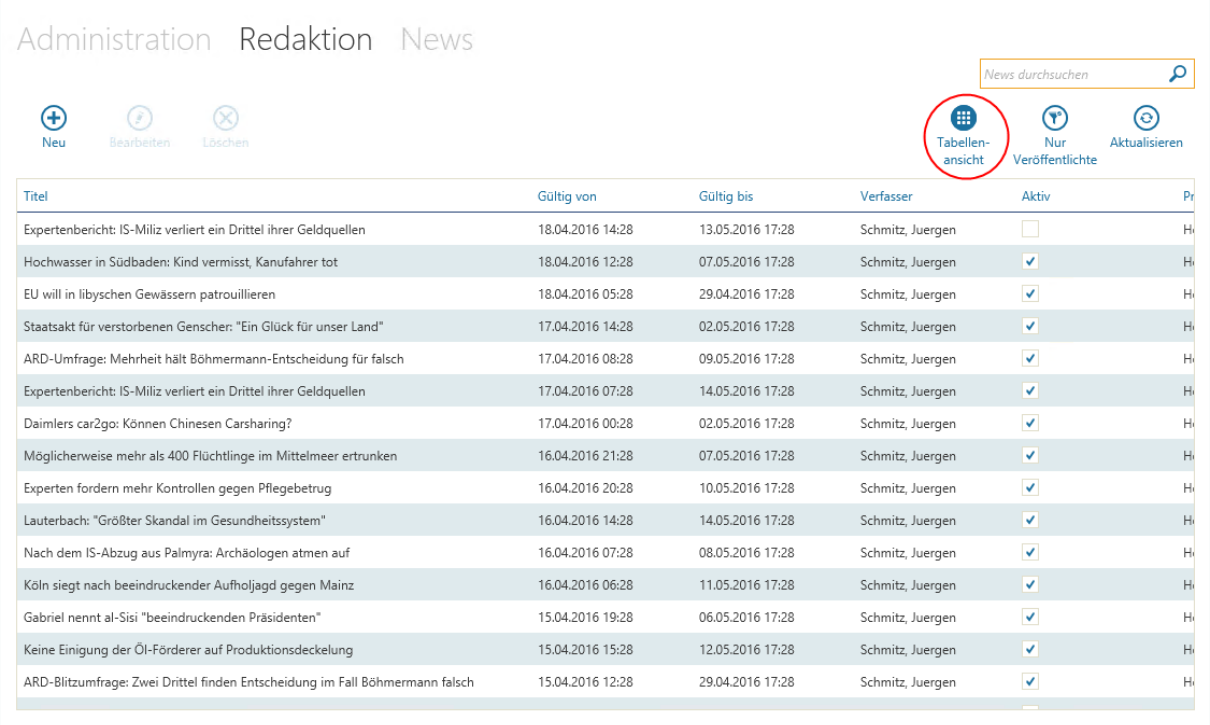

Die Arbeit mit dieser Tabelle gestaltet sich so, wie im Kapitel "[Arbeiten mit Tabellen](#page-63-0)" beschrieben.

Durch Klicken auf die Schaltfläche "Nur Veröffentlichte" können Sie die Ansicht nach den News-Einträgen filtern, die momentan veröffentlicht sind, d. h. die aktiv und gültig sind.

#### 10.2.1 Erstellen eines News-Eintrags

Zum Erstellen eines News-Eintrags gehen Sie vor wie folgt:

▪ Klicken Sie in der Symbolleiste auf die Schaltfläche "**Neu**".

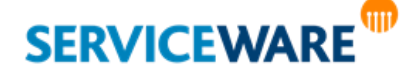

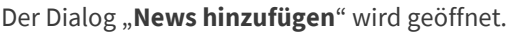

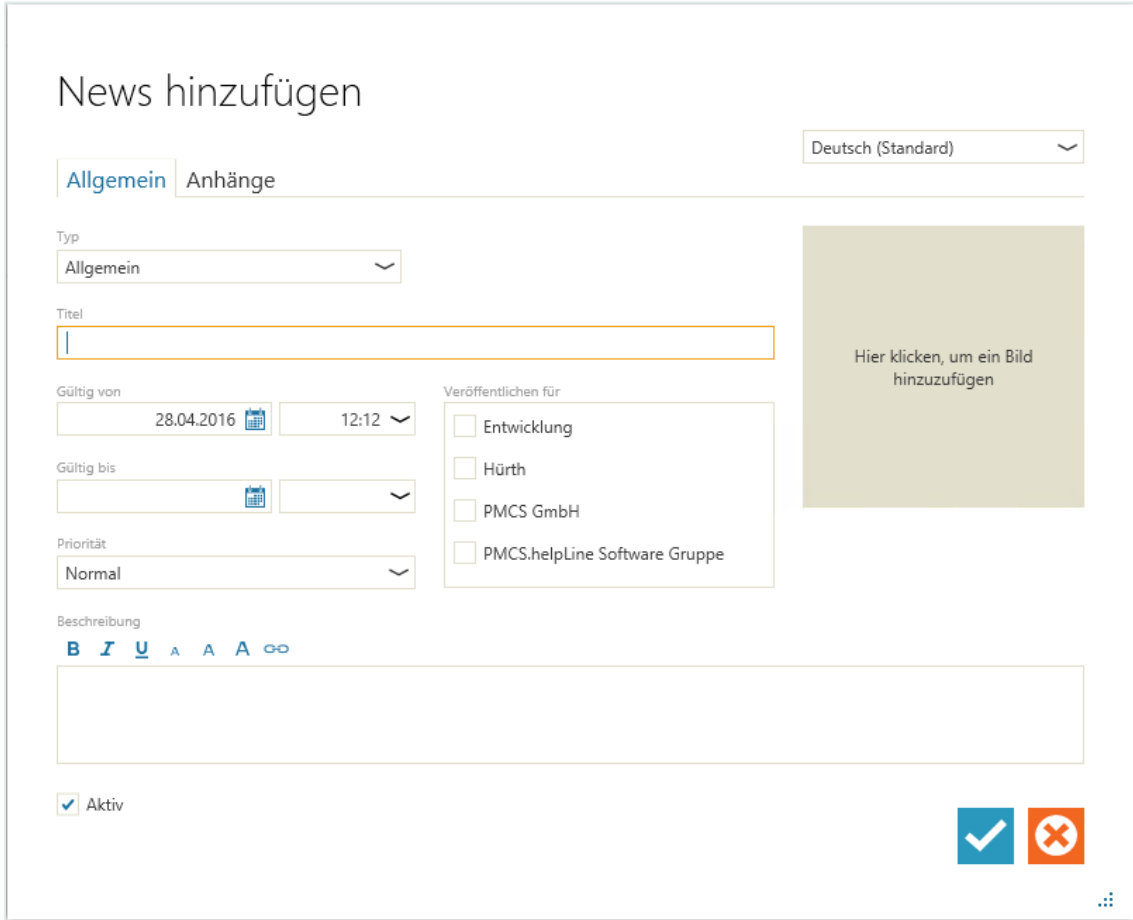

Rechts oben sehen Sie eine Dropdownliste, in der Sie alle Anzeigesprachen Ihres helpLine Systems auswählen können. Die Angaben in den Feldern "Titel" und "Beschreibung" werden immer für die Sprache gespeichert, die gerade ausgewählt ist.

Auf der Registerkarte "Allgemein" können Sie in den folgenden Feldern folgende Angaben machen: **Typ**: Wählen Sie hier aus, um welchen News-Typ es sich handelt:

**> Allgemein:**

Allgemeingültige News, die kein bestimmtes Produkt betreffen.

**> Produktspezifisch**:

News, die sich auf ein bestimmtes Produkt beziehen.

Wenn Sie diesen Eintrag auswählen, können Sie anschließend über die Schaltfläche "**Produkt auswählen**" das Produkt auswählen, auf das sich der News-Eintrag bezieht.

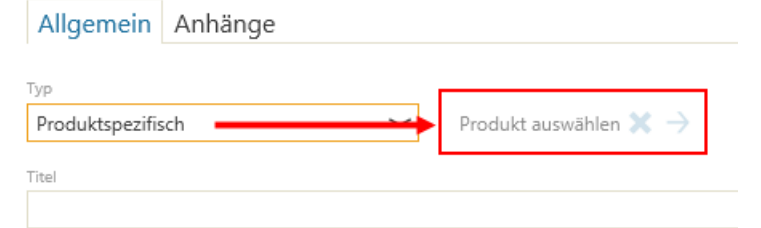

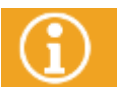

Mit Hilfe des News-Controls können so bei entsprechender Dialog-Konfiguration produktspezifische News z. B. zu dem CI in einem Vorgang angezeigt werden.

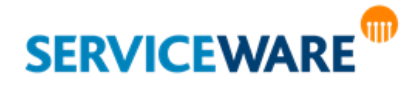

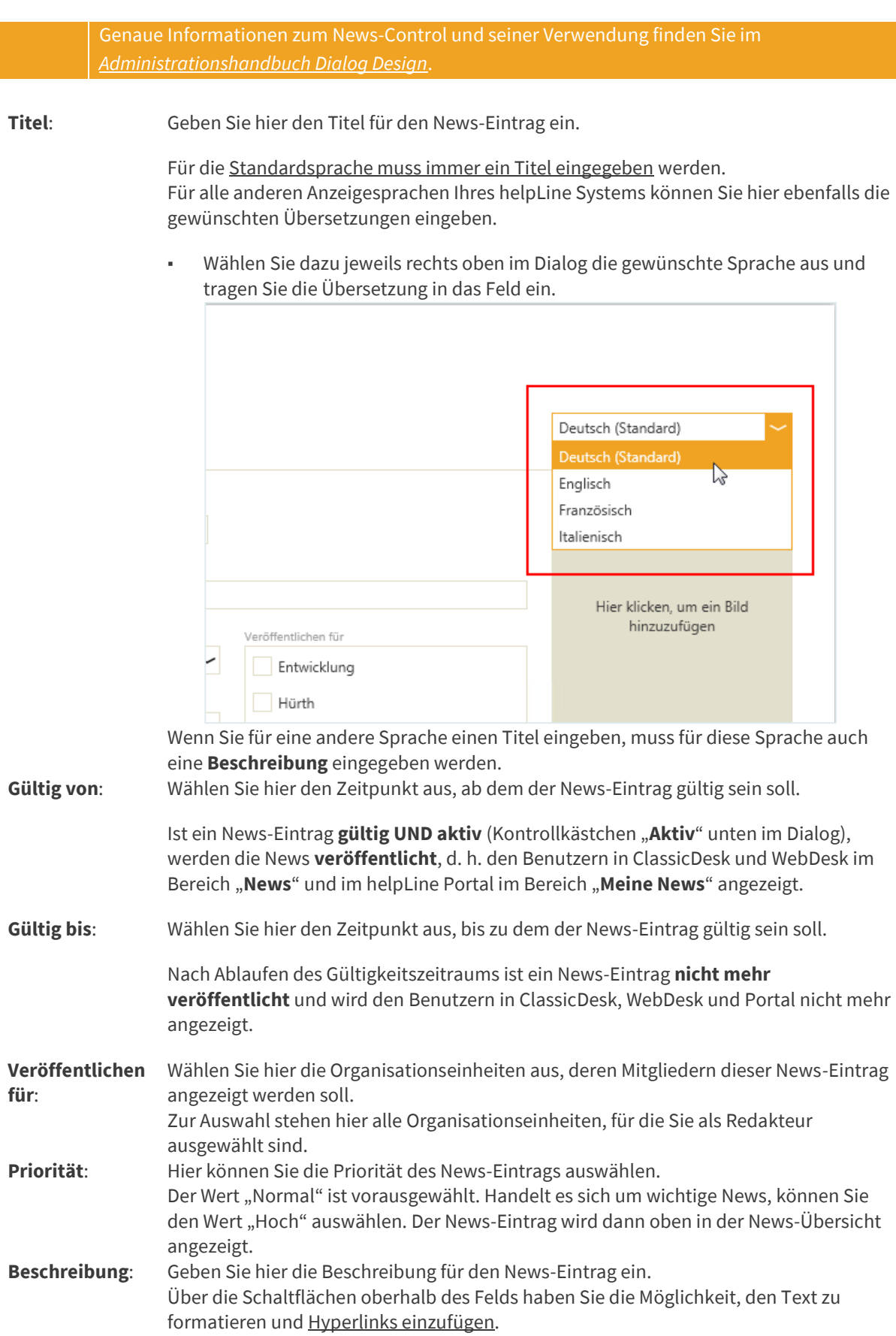

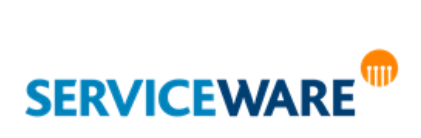

Anwenderhandbuch helpLine ClassicDesk Seite 298/550

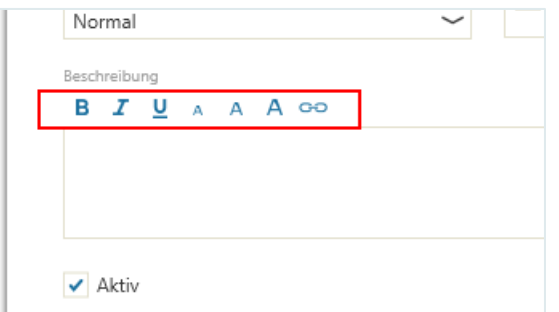

Für die Standardsprache muss immer eine Beschreibung eingegeben werden. Für alle anderen Anzeigesprachen Ihres helpLine Systems können Sie hier ebenfalls die gewünschten Übersetzungen eingeben.

- Deutsch (Standard) Deutsch (Standard) I) Englisch Französisch Italienisch Hier klicken, um ein Bild hinzuzufügen Veröffentlichen für Entwicklung Hürth
- Wählen Sie dazu jeweils rechts oben im Dialog die gewünschte Sprache aus und tragen Sie die Übersetzung in das Feld ein.

Wenn Sie für eine andere Sprache eine Beschreibung eingeben, muss für diese Sprache auch ein Titel eingegeben werden.

**Aktiv**: Aktivieren Sie dieses Kontrollkästchen, um den News-Eintrag grundsätzlich zu aktivieren. Ist er aktiv UND gültig (siehe Felder "Gültig von" und "Gültig bis"), werden die News **veröffentlicht**, den Benutzern in ClassicDesk und WebDesk im Bereich "**News**" und im helpLine Portal im Bereich "Meine News" angezeigt.

Zusätzlich können Sie dem News-Eintrag im Feld auf der rechten Seite **ein Bild hinzufügen,** indem Sie entweder in das Feld klicken oder per Drag & Drop ein Bild in das Feld ziehen. Fügen Sie kein Bild hinzu, wird in den Übersichten in ClassicDesk, WebDesk und Portal automatisch ein Standardbild angezeigt.

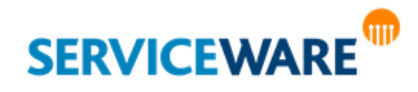

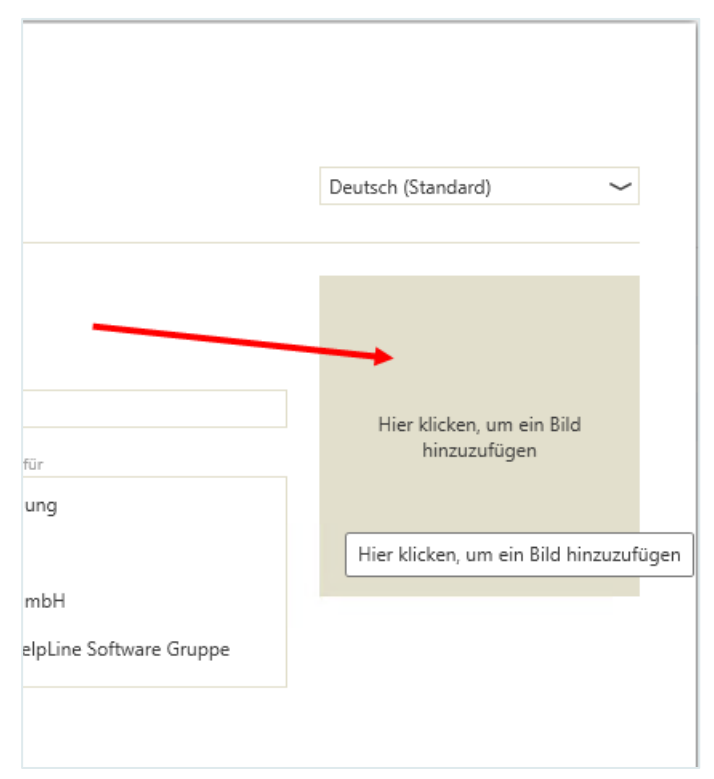

Auf der Registerkarte "Anhänge" können Sie dem News-Eintrag außerdem Anhänge hinzufügen.

▪ Wenn Sie alle Angaben gemacht haben, klicken Sie auf die Schaltfläche mit dem Haken, um Ihre Änderungen zu speichern.

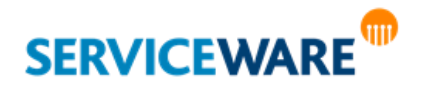

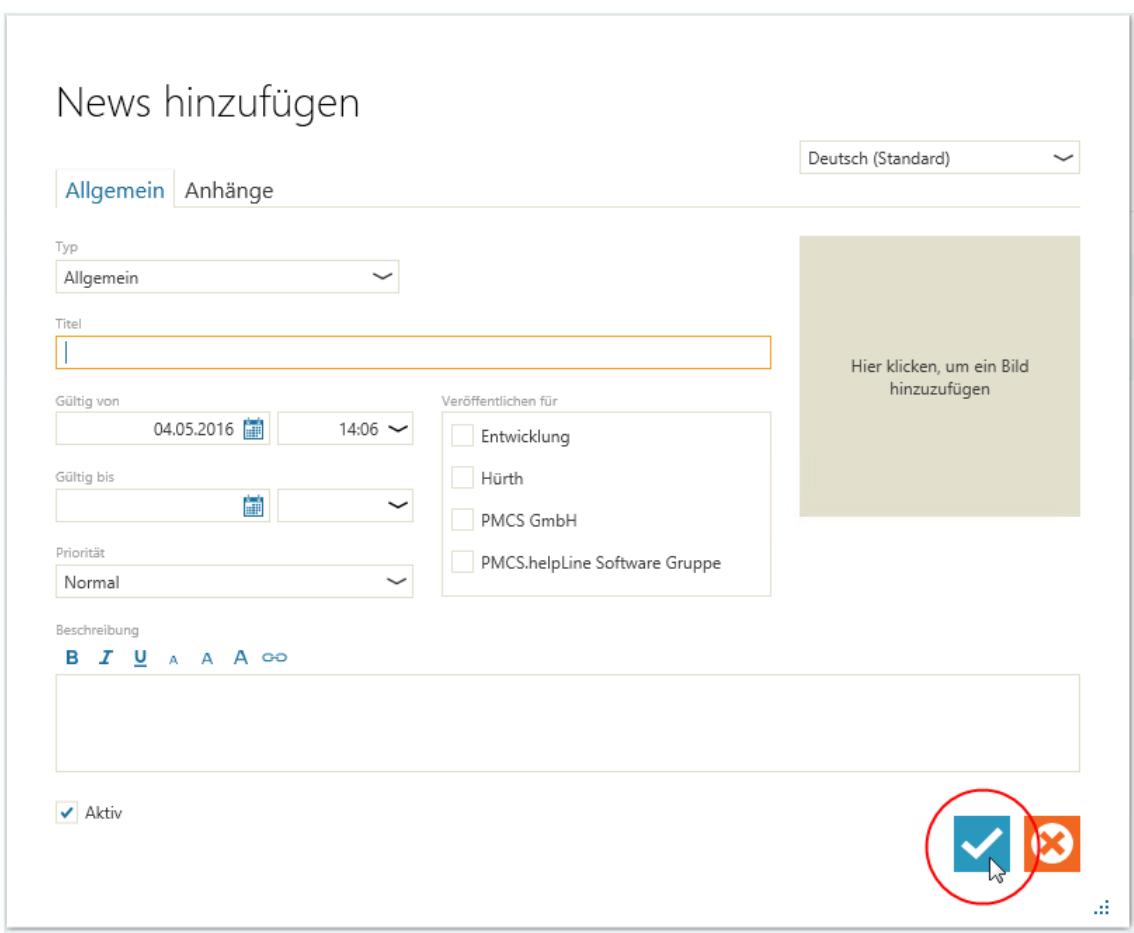

Der News-Eintrag wird nun gespeichert und den Mitgliedern der ausgewählten Organisationseinheiten angezeigt. In ClassicDesk und WebDesk werden Sie im Bereich "News" angezeigt und im helpLine Portal im Bereich "**Meine News**".

### <span id="page-300-0"></span>Einfügen von Hyperlinks in News

Beim Erstellen oder Bearbeiten eines News-Eintrags haben Sie die Möglichkeit, dem Text im Feld "**Beschreibung**" Hyperlinks hinzuzufügen. So können Sie zum Beispiel aus einem News-Eintrag heraus auf eine Webseite mit weiterführenden Informationen verweisen. Gehen Sie dazu vor wie folgt:

Markieren Sie den Text, dem Sie den Hyperlink hinzufügen wollen, und klicken Sie in der Symbolleiste über dem Feld auf die Schaltfläche "Hyperlink einfügen".

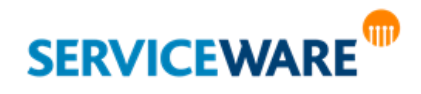

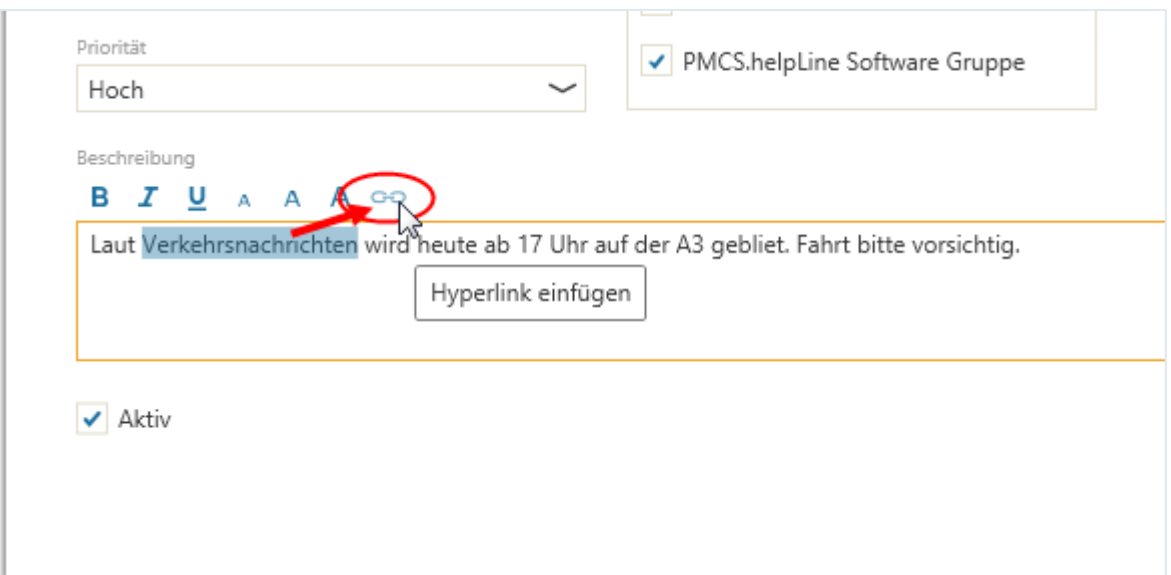

Der Dialog "Hyperlink einfügen" wird geöffnet.

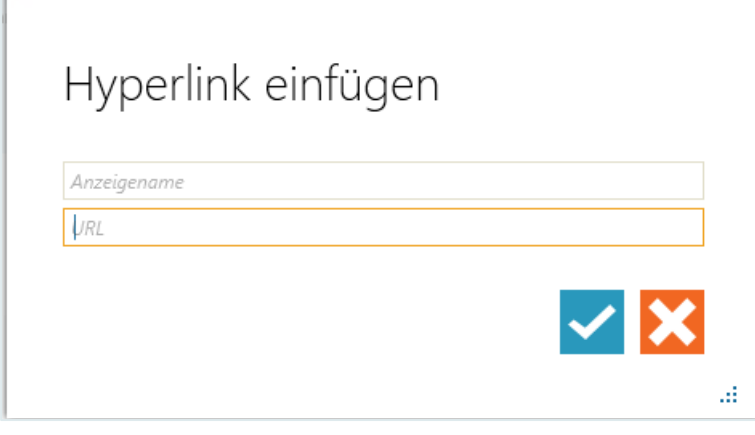

Im oberen Feld wird der Text angezeigt, hinter dem der Hyperlink eingefügt werden soll. Diesen können Sie an dieser Stelle auch noch bearbeiten.

- Geben Sie im unteren Feld die URL ein, auf die Sie verweisen möchten (im Format "https://www.helpline.de").
- Klicken Sie anschließend auf die Schaltfläche mit dem Haken, um Ihre Angaben zu speichern.

### 10.2.2 Bearbeiten und Löschen eines News-Eintrags

Sie können einen News-Eintrag jederzeit bearbeiten.

- Markieren Sie dazu den gewünschten Eintrag und klicken Sie in der Symbolleiste auf die Schaltfläche "**Bearbeiten**".
- Nehmen Sie im Dialog die gewünschten Änderungen vor und speichern Sie Ihre Eingaben.

### 10.2.3 Löschen eines News-Eintrags

Sie können einen News-Eintrag jederzeit löschen.

- Markieren Sie dazu den gewünschten Eintrag und klicken Sie in der Symbolleiste auf die Schaltfläche "**Löschen**".
- Bestätigen Sie in der Sicherheitsabfrage, dass Sie den Eintrag wirklich löschen wollen.

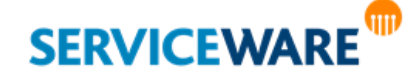

Der News-Eintrag wird aus der Übersicht entfernt.

### 10.3 Registerkarte "News" – Ansehen von News

Die Registerkarte "**News**" ist nur für Agenten sichtbar, die über die Berechtigungen der Sicherheitsrichtlinie "News" verfügen.

Auf der Registerkarte "News" werden Ihnen alle News angezeigt, die für die Organisationseinheiten veröffentlicht wurden, denen Sie zugeordnet sind.

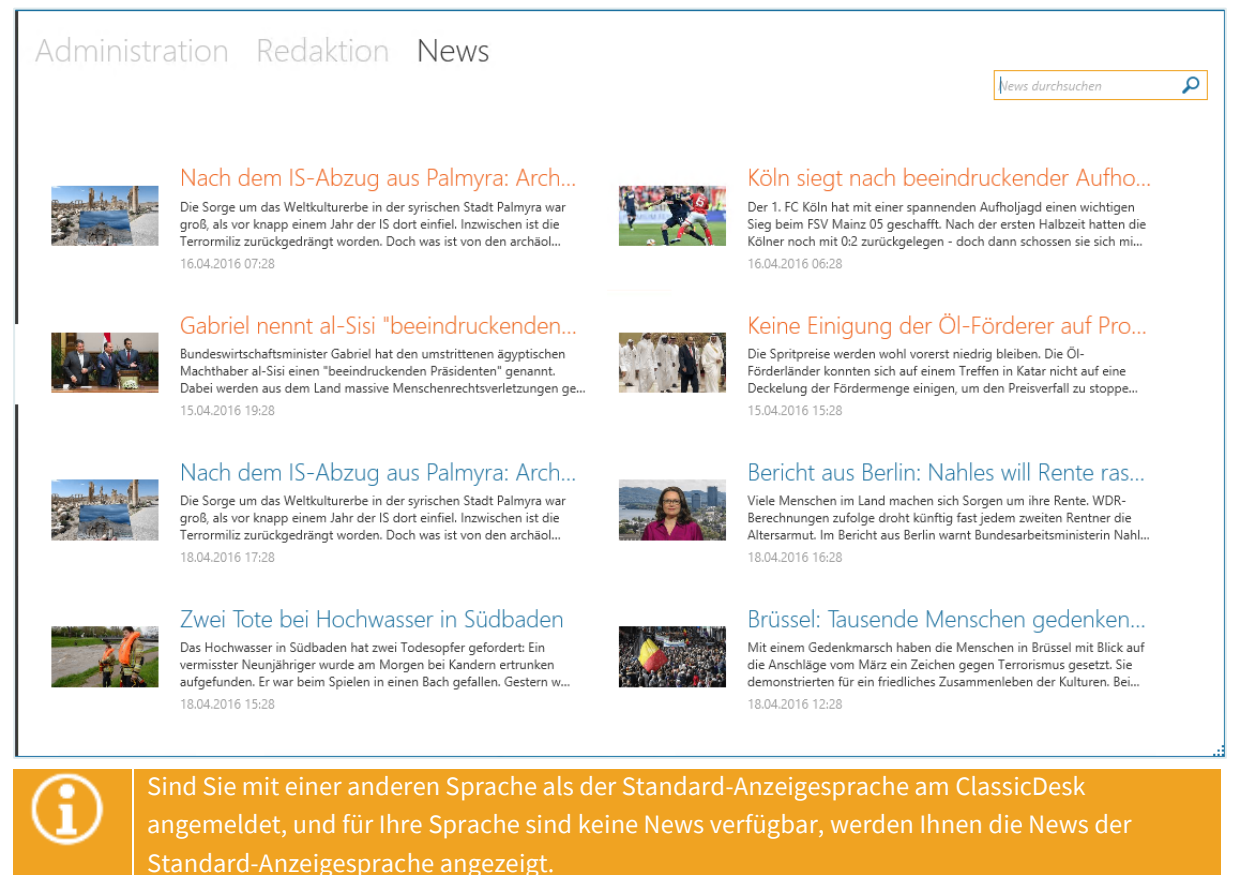

Die News werden erst nach Priorität und dann nach Aktualität sortiert. Einträge mit Priorität "Hoch" werden mit roter Überschrift dargestellt.

Durch Doppelklicken auf einen News-Eintrag können Sie ihn in einem eigenen Dialog öffnen und den kompletten Eintrag ansehen.

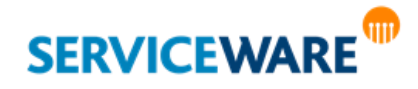

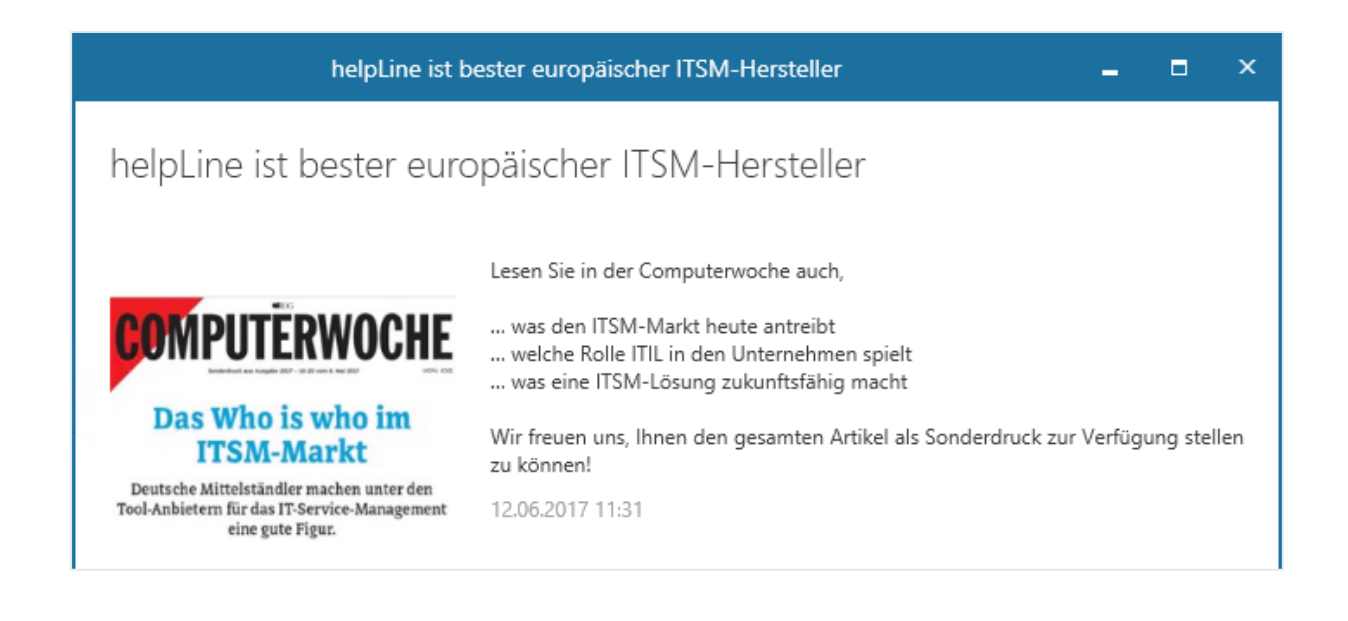

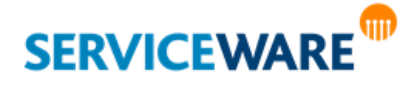

Das "BI Center" gehört zu den Komponenten, die in helpLine im Rahmen des Themas "Business Intelligence" umgesetzt wurden, und stellt Ihnen mit seinen KPIs (=Key Performance Indicators) Werkzeuge zur Verfügung, mit denen Sie verschiedenste Leistungsmerkmale Ihres Service Desks schnell überblicken können.

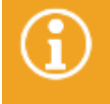

Für die Benutzung des BI Centers benötigen Sie die Berechtigungen der Sicherheitsrichtlinie "BI Benutzer", für die Konfiguration die Berechtigungen der Sicherheitsrichtlinie "BI

In den folgenden Kapiteln werden die Benutzeroberfläche des BI Centers und dessen Konfigurationsmöglichkeiten beschrieben. Außerdem erhalten Sie eine Übersicht über die KPIs, die Ihnen in helpLine zur Verfügung stehen, und Sie bekommen Informationen dazu, welche Formen von KPIs es in helpLine darüber hinaus gibt.

### 11.1 Die Benutzeroberfläche des BI Centers

Sie öffnen das BI Center über den gleichnamigen Eintrag in der Navigationsleiste.

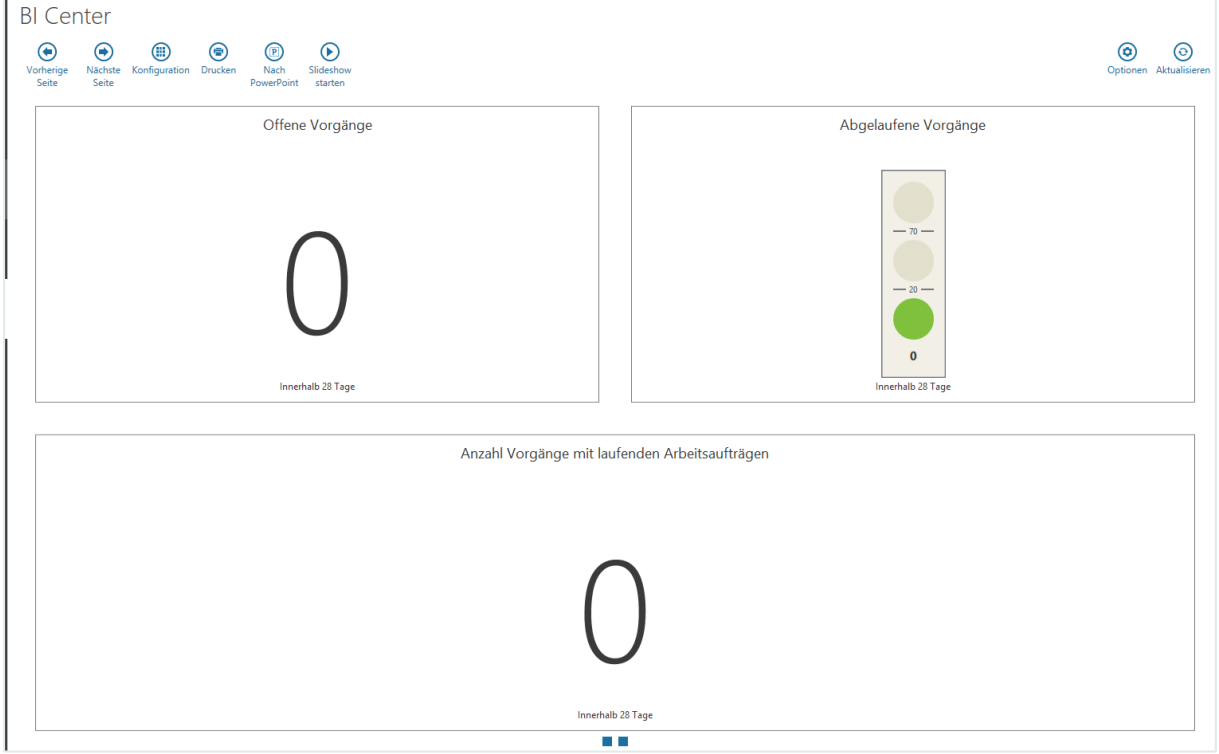

Innerhalb des BI Centers können bis zu fünf Seiten mit den von Ihnen gewünschten KPIs konfiguriert und angezeigt werden.

Sind bereits mehrere Seiten konfiguriert, können Sie mit den Schaltflächen "**Vorherige Seite**" und "**Nächste Seite**" in der Symbolleiste zwischen den einzelnen Seiten wechseln.

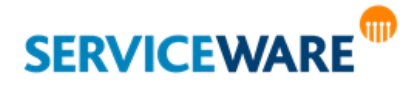

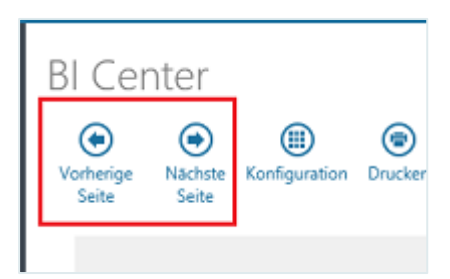

Die Anzahl der konfigurierten Seiten wird Ihnen am unteren Rand des BI Centers durch kleine Rechtecke angezeigt, wobei ein Rechteck für eine Seite steht.

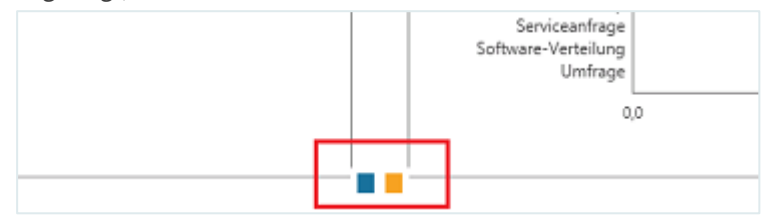

Zum Wechseln der Seite können Sie alternativ auch auf eines dieser Rechtecke klicken.

#### 11.1.1 Die Funktionen der Symbolleiste – Ansichts- und Konfigurationsmodus

Die Funktionen in der Symbolleiste des BI Centers unterscheiden sich je nachdem, ob Sie sich im Ansichtsmodus oder im Konfigurationsmodus befinden.

Wenn Sie das BI Center zum ersten Mal öffnen, ist der Ansichtsmodus aktiviert. Hier stehen Ihnen in der Symbolleiste folgende Funktionen zur Verfügung:

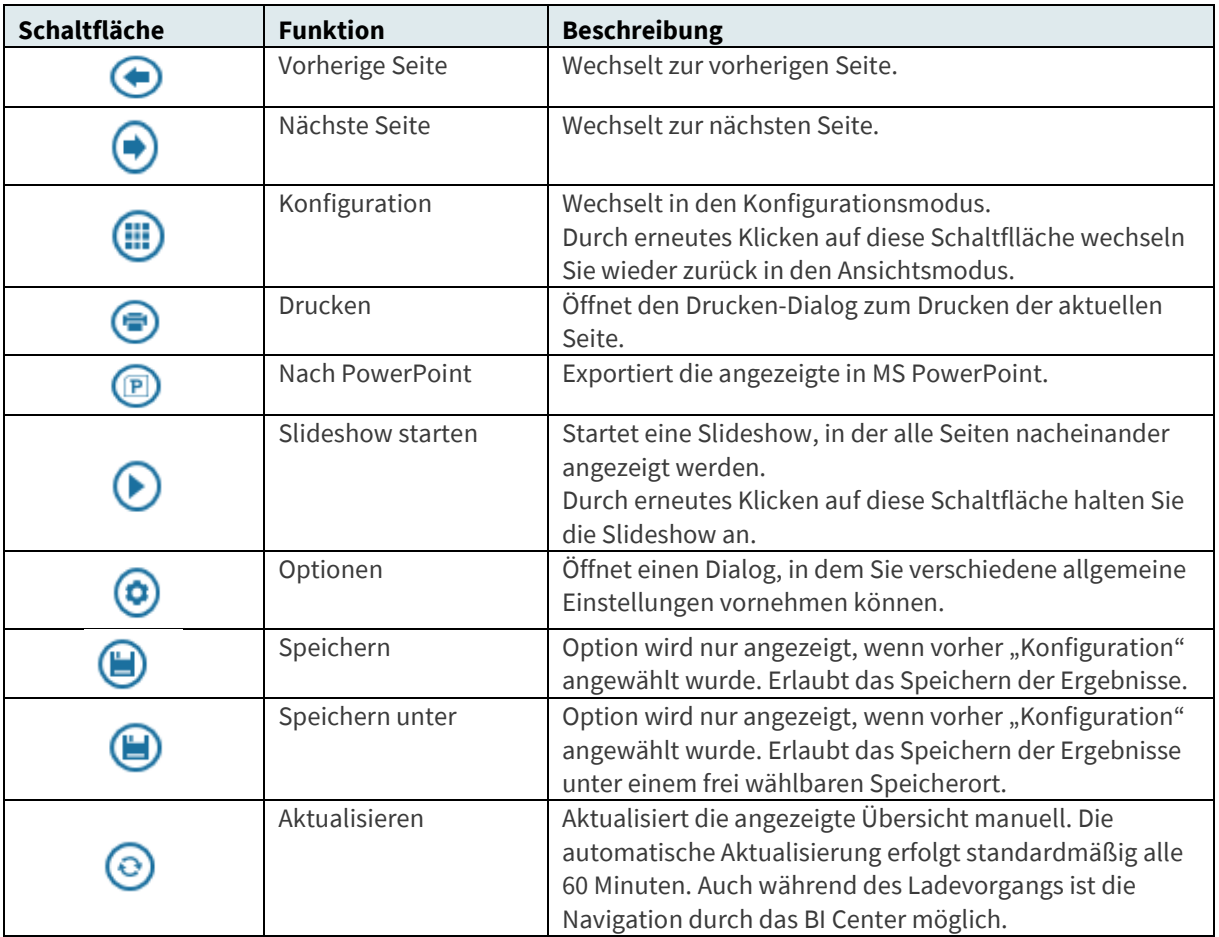

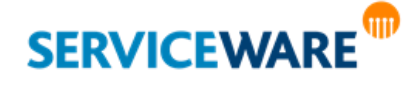

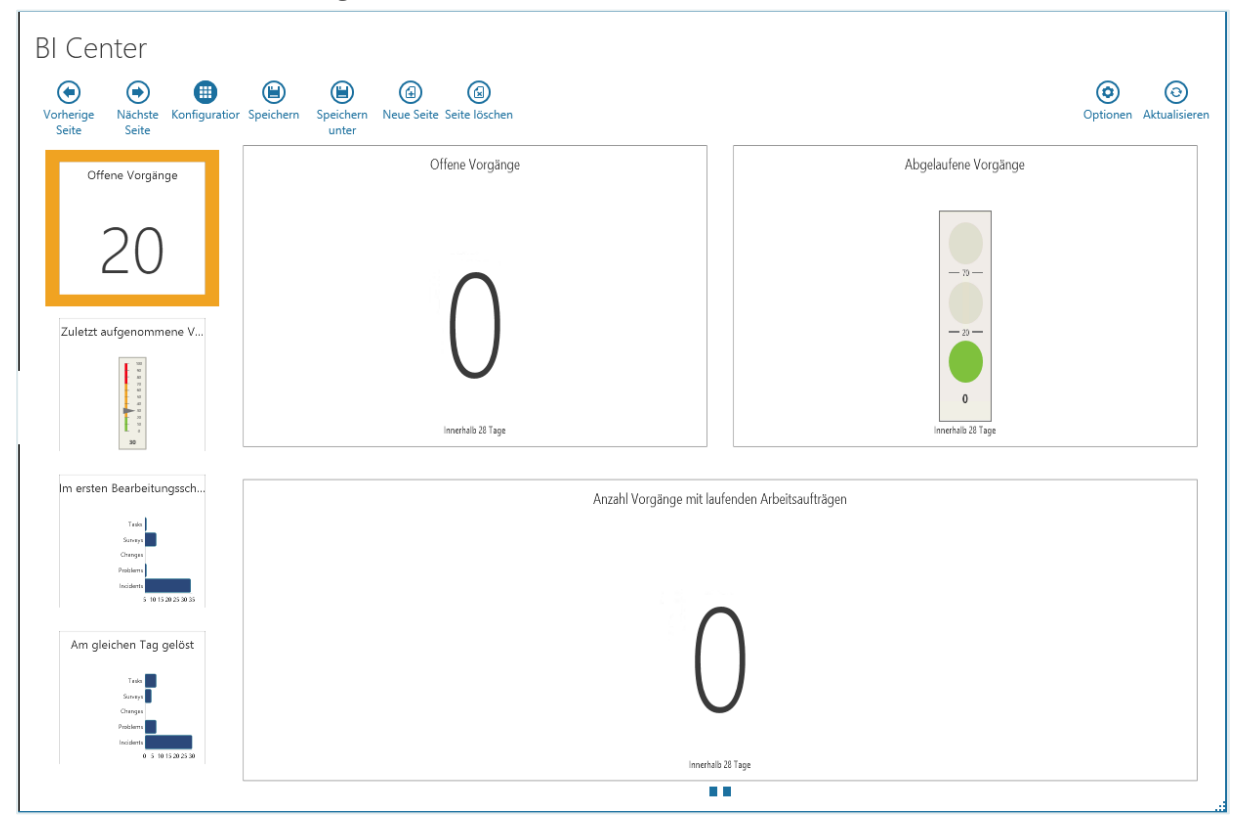

Durch Klicken auf die Schaltfläche "Konfiguration" in der Symbolleiste wechseln Sie vom **Ansichtsmodus** in den **Konfigurationsmodus**.

Hier stehen Ihnen folgende Funktionen in der Symbolleiste zur Verfügung:

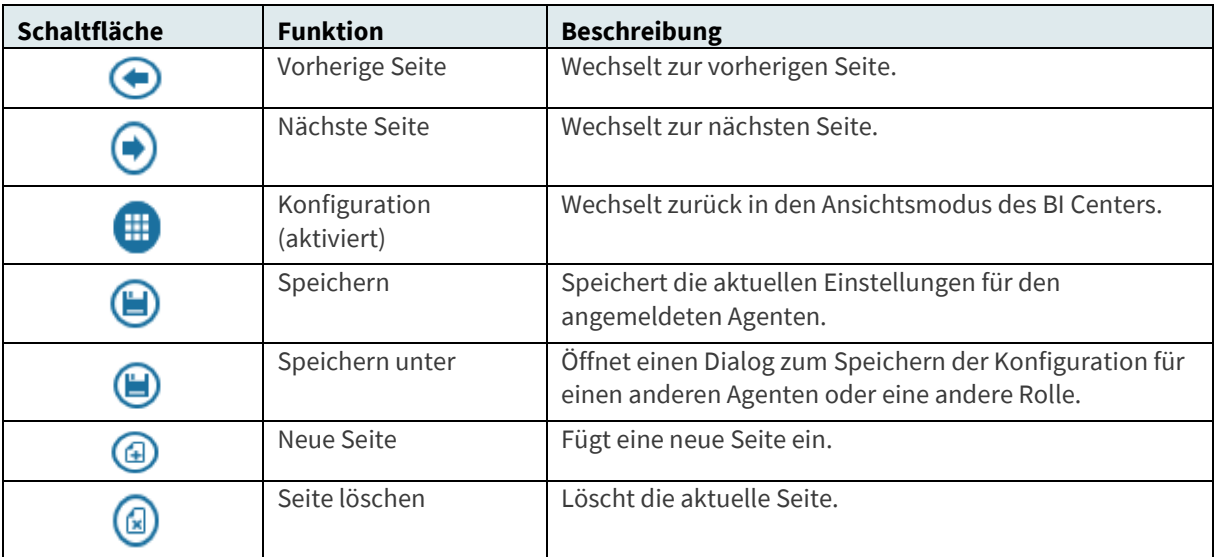

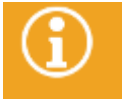

Genaue Informationen zur Arbeit im Konfigurationsmodus finden Sie im Kapitel "**[Konfigurieren des BI Centers](#page-315-0)**".

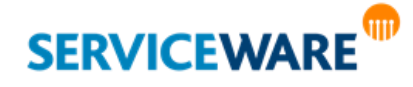

### 11.2 Arbeiten mit KPIs

Die auf den Seiten des BI Centers angezeigten KPIs bieten Ihnen im Ansichtsmodus verschiedene Darstellungs- und Konfigurationsmöglichkeiten. Auf die meisten von diesen können Sie über die Symbolleiste der KPIs zugreifen, die erscheint, wenn Sie mit den Mauszeiger auf einen KPI halten.

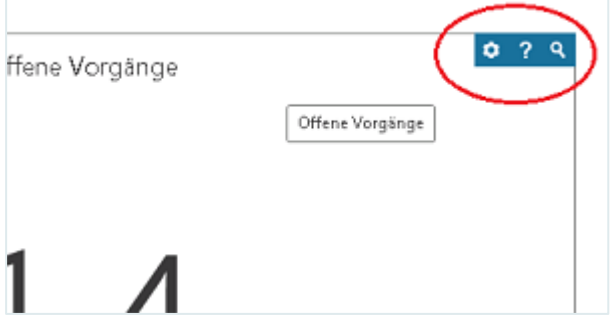

Durch Klicken auf das Zahnrad-Symbol bekommen Sie außerdem Zugriff auf eine **erweiterte Symbolleiste**.

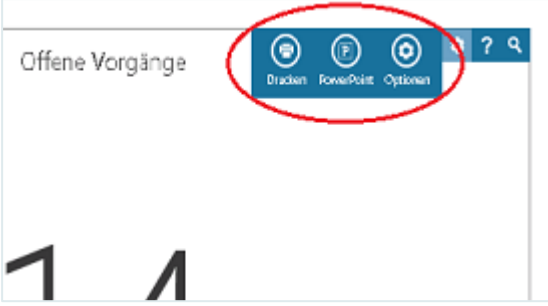

Eine Erklärung zu den Werten, die die einzelnen KPIs berechnen, erhalten Sie, indem Sie den Mauszeiger auf das Fragezeichen in der Symbolleiste halten.

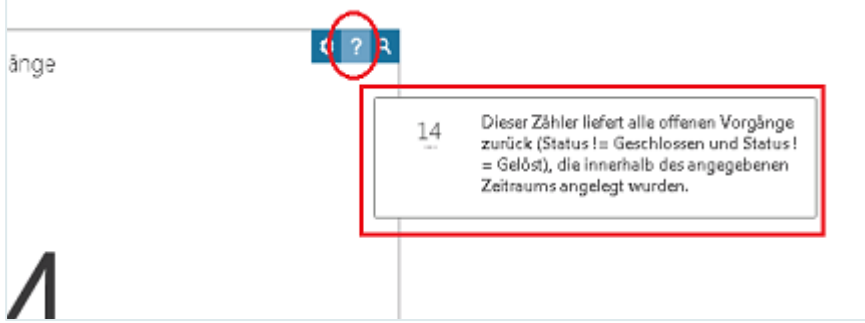

### 11.2.1 Anzeigen von KPI-Details

Um genauere Informationen zu einem KPI zu erhalten, können Sie detailliertere Informationsebenen des KPIs öffnen und sozusagen in den KPI bis hin zu den einzelnen Vorgängen "hineinzoomen". Dies wird im Folgenden am Beispiel des KPIs "Offene Vorgänge" gezeigt.

Auf der ersten Ebene, die zu Beginn angezeigt wird, zeigt der KPI die Gesamtzahl aller offenen Vorgänge.

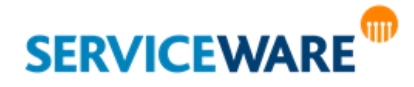

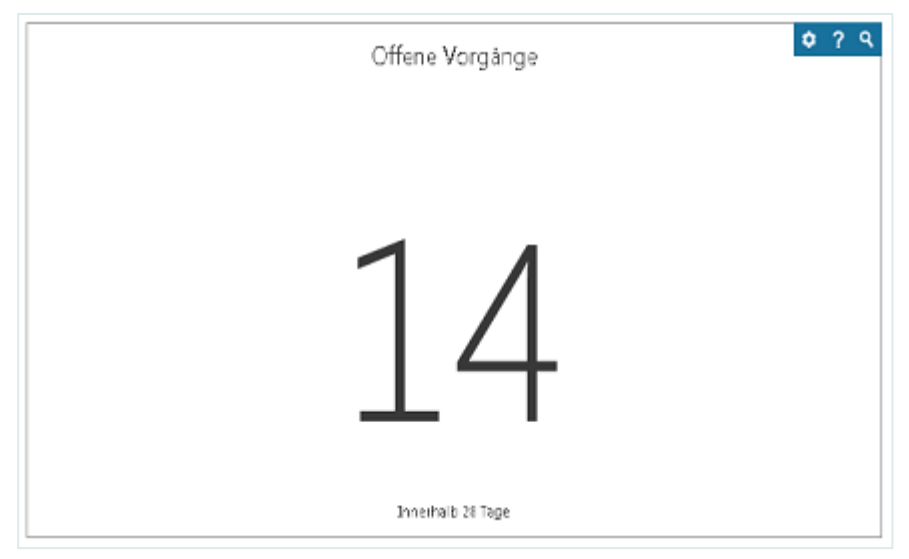

▪ Um von der Anfangsdarstellung des KPIs zum ersten Mal **eine Ebene tiefer** zu gelangen, klicken Sie entweder auf das **Lupe-Symbol** in der Symbolleiste des KPIs oder **doppelklicken** Sie auf den KPI. Die ausgewerteten Vorgänge werden nun nach Objektdefinition gruppiert angezeigt.

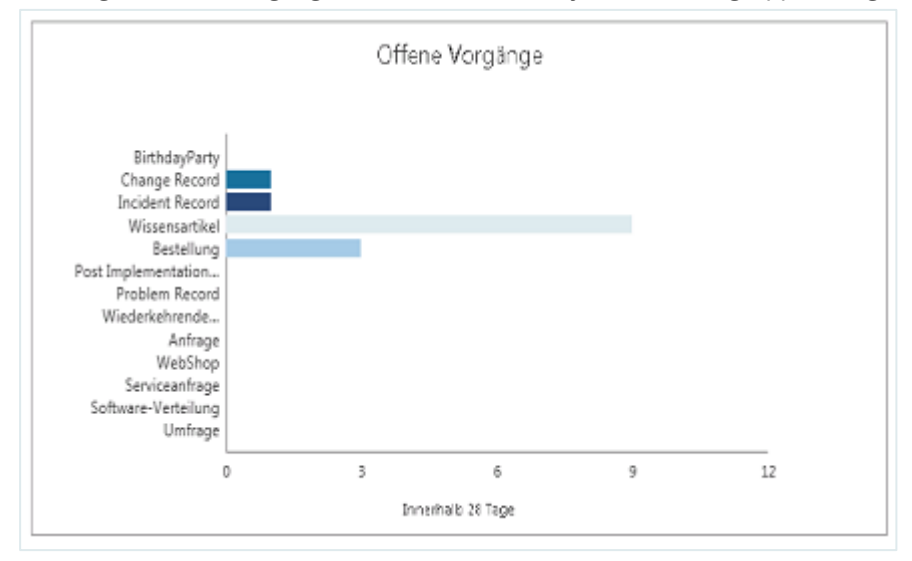

Doppelklicken Sie auf eine Gruppierung.

Nun wird die Anzahl der Vorgänge dieser Objektdefinition angezeigt.

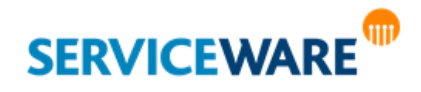

Г

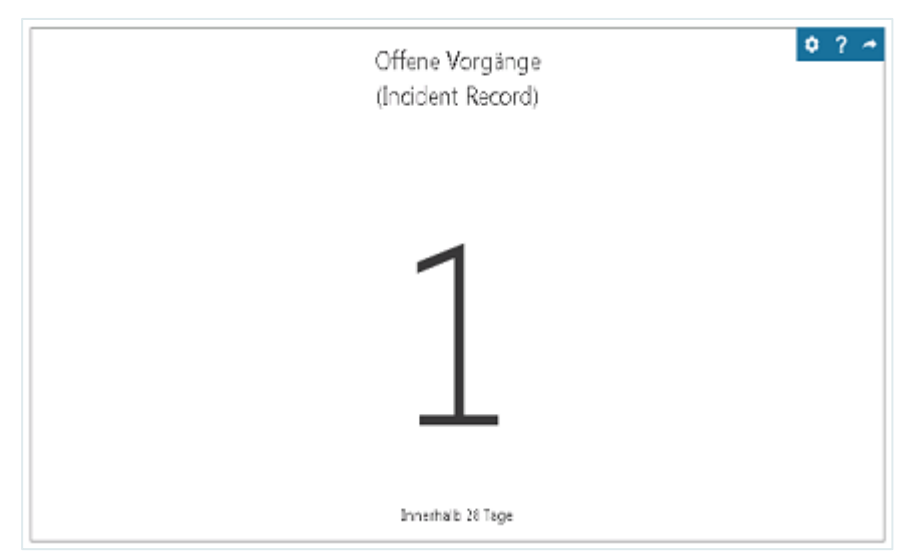

▪ Doppelklicken Sie erneut auf den KPI.

Die einzelnen Vorgänge werden in einem neuen Dialog angezeigt.

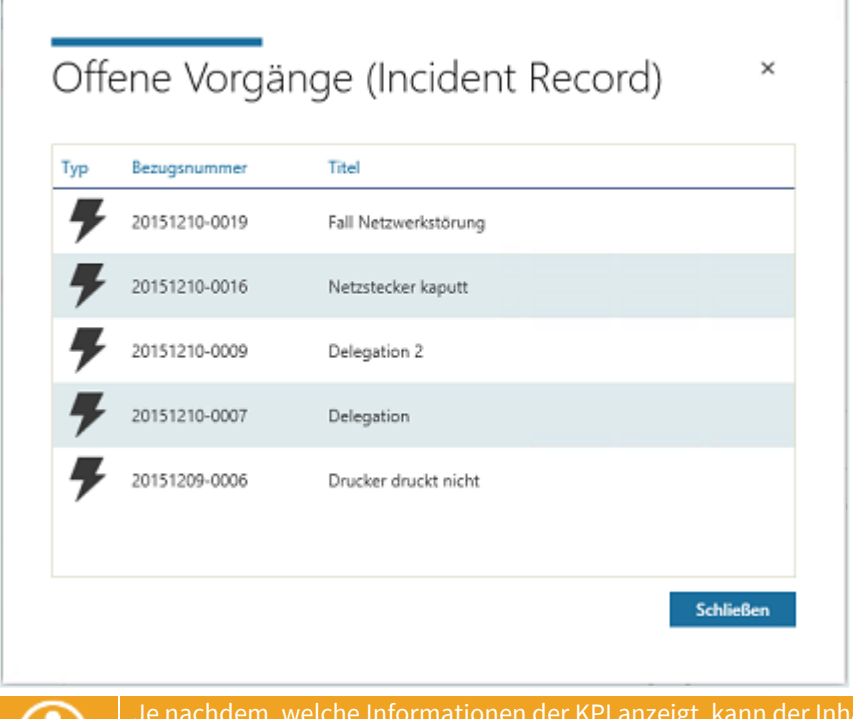

Gezeigten abweichen.

**Zurück zur obersten Ebene** gelangen Sie über den Pfeil in der KPI-Symbolleiste.

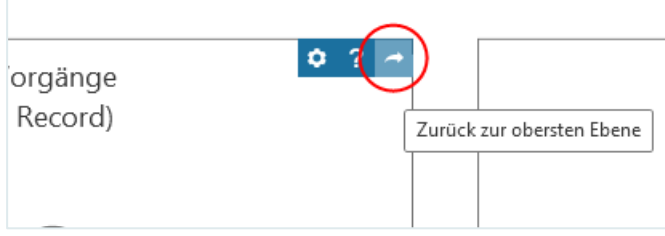

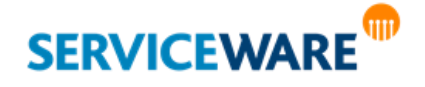

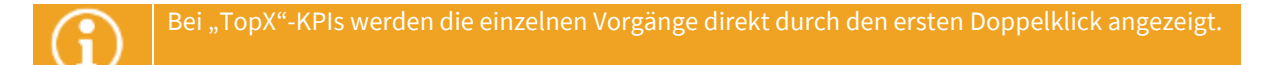

### 11.2.2 Drucken

Sie können bei Bedarf jeden KPI einzeln ausdrucken.

Klicken Sie dazu in der erweiterten Symbolleiste des KPIs auf die Schaltfläche "Drucken".

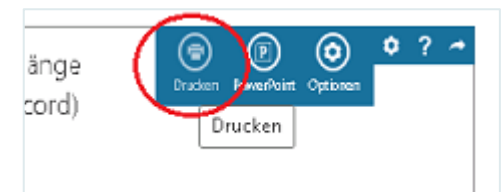

Der KPI wird mit Angabe von Datum und Uhrzeit ausgedruckt.

#### 11.2.3 PowerPoint

Auch einzelne KPIs können in eine PowerPoint-Präsentation exportiert werden.

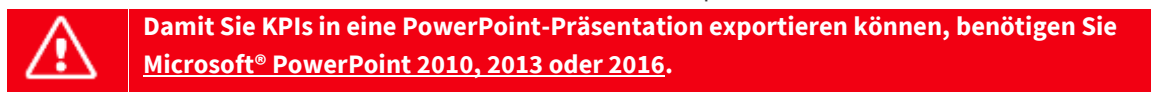

Klicken Sie dazu in der erweiterten Symbolleiste des KPIs auf die Schaltfläche "PowerPoint".

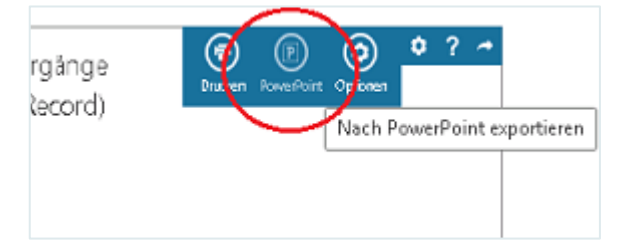

PowerPoint wird mit der in den Einstellungen des BI Centers (Schaltfläche "Optionen") festgelegten Vorlage geöffnet und der KPI dort als Grafik eingefügt.

### <span id="page-310-0"></span>11.2.4 Optionen (KPI-Einstellungen)

Die Darstellung eines KPIs können Sie für jeden KPI einzeln festlegen.

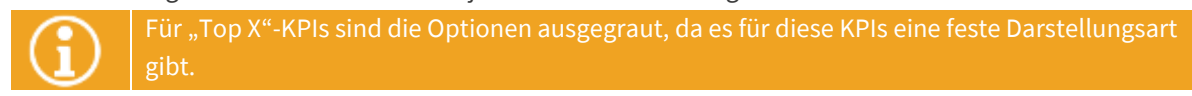

▪ Klicken Sie dazu auf die Schaltfläche "**Optionen**" in der erweiterten Symbolleiste des KPIs.

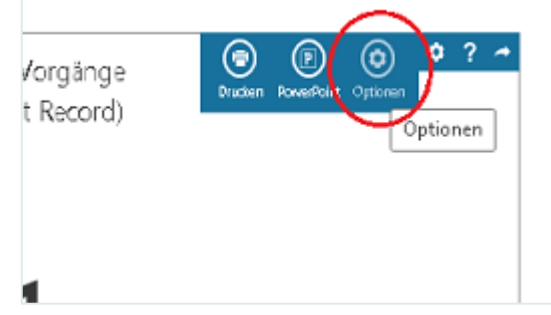

Der Dialog "KPI-Einstellungen" wird geöffnet.

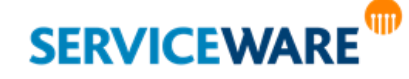

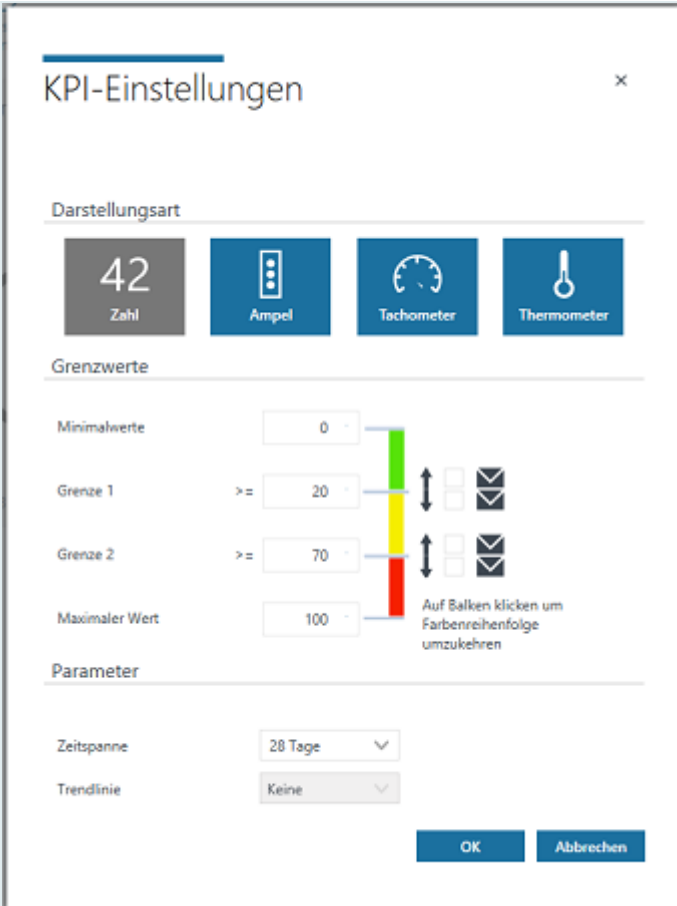

Die Einstellungen, die Sie in den einzelnen Abschnitten vornehmen können, werden in den folgenden Kapiteln beschrieben.

### Darstellungsart

Im Abschnitt "Darstellungsart" können Sie festlegen, in welcher Form der KPI im BI Center dargestellt werden soll. Dazu können Sie aus folgenden Optionen wählen:

- **Zahl**
- **Ampel**
- **Tachometer**
- **Thermometer**

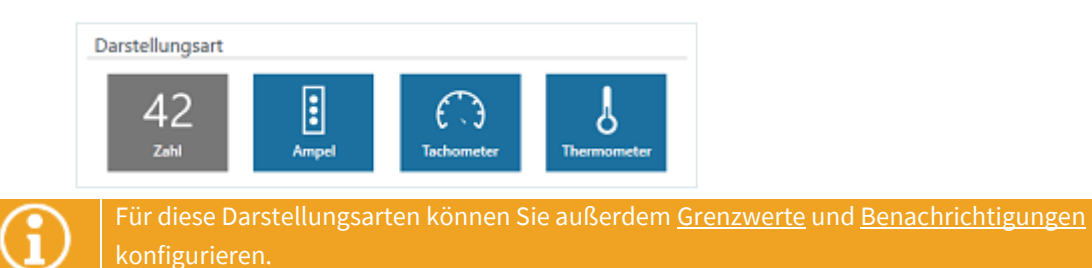

▪ **Diagramme (Säulen, Balken, Kreis, Ring)**

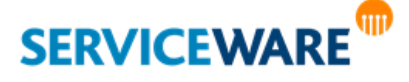

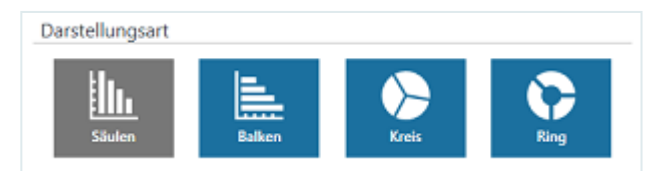

Diese Darstellungsarten sind für solche KPIs verfügbar, die verschachtelte Informationen liefern (z. B. "Am gleichen Tag gelöste Vorgänge"). Für sie sind keine Grenzwertkonfigurationen erforderlich.

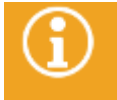

Da KPIs unterschiedliche Informationen darstellen, ist nicht jede Darstellungsart für jeden KPI geeignet. Daher stehen bei der Konfiguration eines KPIs immer nur die Darstellungselemente zur Auswahl, die für diesen KPI verwendbar sind.

Zusätzlich gibt es noch die Darstellungsart "**Top X – Flop X**". Diese kann nicht ausgewählt werden, ist aber für manche mitgelieferte KPIs vorkonfiguriert. Dabei werden immer die fünf 5 Top-Objekte bzw. die 5 Flop-Objekte des KPIs angezeigt. Jede Zeile enthält einen Namen und einen Wert. Für diese Darstellungsart sind keine Konfigurationen erforderlich, die Schaltfläche "Optionen" in der erweiterten Symbolleiste ist für diese KPIs daher ausgegraut.

#### <span id="page-312-0"></span>Grenzwerte

Damit schnell auf einen Blick erkennbar ist, ob KPIs kritische Werte erreichen, werden für KPIs Grenzwerte definiert.

Dazu bestimmen Sie jeweils, welcher Wertebereich grün, gelb und rot dargestellt wird und geben außerdem einen Maximalwert an.

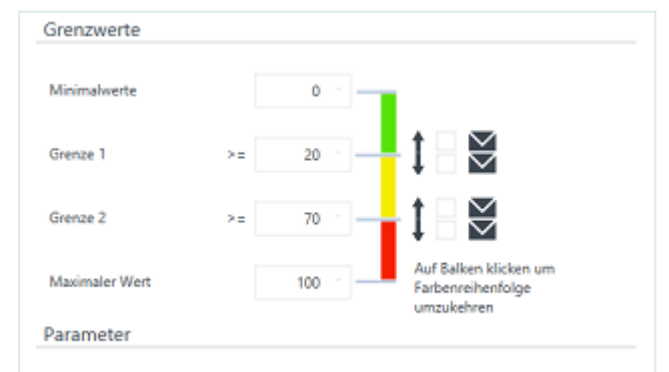

Obige Einstellung würde beispielsweise für den KPI "Offene Vorgänge" Folgendes bedeuten:

- Bei bis zu 20 offenen Vorgängen wird der KPI grün dargestellt.
- Bei zwischen 20 und 70 offenen Vorgängen wird der KPI gelb dargestellt.
- Bei mindestens 70 offenen Vorgängen wird der KPI rot dargestellt.

Der Maximalwert bestimmt bei den grafischen Anzeigeelementen Tachometer und Thermometer die Obergrenze der angezeigten Werte.

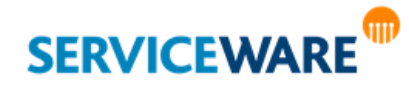

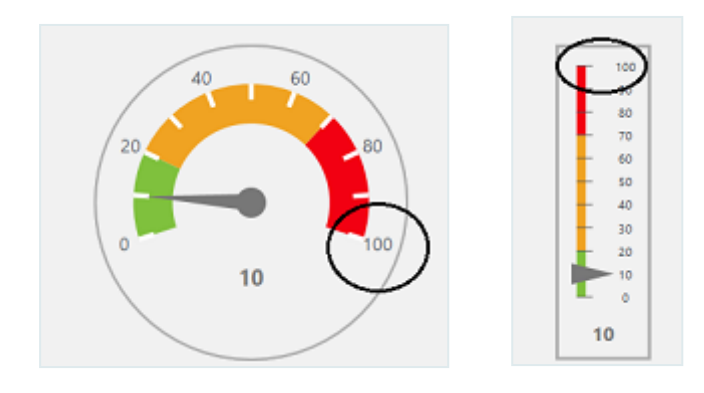

Da nicht alle KPIs so interpretiert werden können, dass niedrige Wert gut sind und höhere Werte schlecht, können Sie die Reihenfolge der Farben umdrehen, so dass niedrige Wert rot angezeigt werden.

Klicken Sie dazu auf den farbigen Balken neben den Grenzwerten.

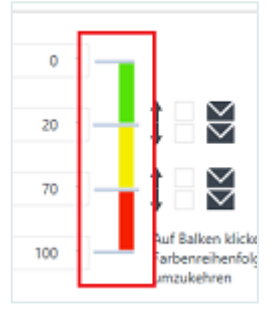

Die Farben des Balkens werden nun in der umgekehrten Reihenfolge angezeigt.

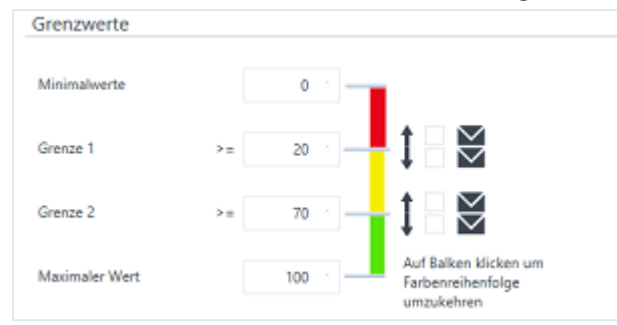

Ein Beispiel für ein KPI, bei dem diese Richtung sinnvoll wäre, ist der KPI "Am gleichen Tag gelöst". Hier sind hohe Werte besser als niedrige, da es erstrebenswert ist, so viele Vorgänge wie möglich am gleichen Tag zu lösen.

### <span id="page-313-0"></span>Benachrichtigungen

Damit Sie oder andere Personen unmittelbar über Grenzwertverletzungen informiert werden können, haben Sie die Möglichkeit, Benachrichtigungen per E-Mail verschicken zu lassen. Gehen Sie dazu vor wie folgt:

▪ Aktivieren Sie das Kontrollkästchen des Grenzwerts, bei dessen Überschreitung eine Benachrichtigung verschickt werden soll.

Dabei wird jeweils zwischen einer Überschreitung oder einer Unterschreitung des Grenzwerts unterschieden. Dies wird durch die Pfeiltasten neben den Kontrollkästchen angezeigt. Wenn Sie also zum Beispiel als Grenzwert 1 "20" eingestellt haben und eine Benachrichtigung verschickt werden soll, wenn der Wert des KPIs unter 20 fällt, aktivieren Sie das obere Kontrollkästchen.

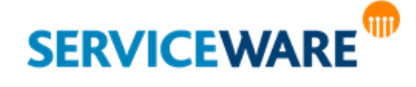

 $+$ 

Soll eine Benachrichtigung verschickt werden, wenn der Wert des KPIs 20 übersteigt, aktivieren Sie das untere Kontrollkästchen.

T

Sie können auch direkt auf das Brief-Symbol neben dem zu aktivierenden Kontrollkästchen klicken und die E-Mail-Optionen konfigurieren. Das Kontrollkästchen wird dadurch automatisch aktiviert.

Klicken Sie auf das Brief-Symbol neben dem Kontrollkästchen.

М

Der Dialog "E-Mail-Optionen" wird geöffnet.

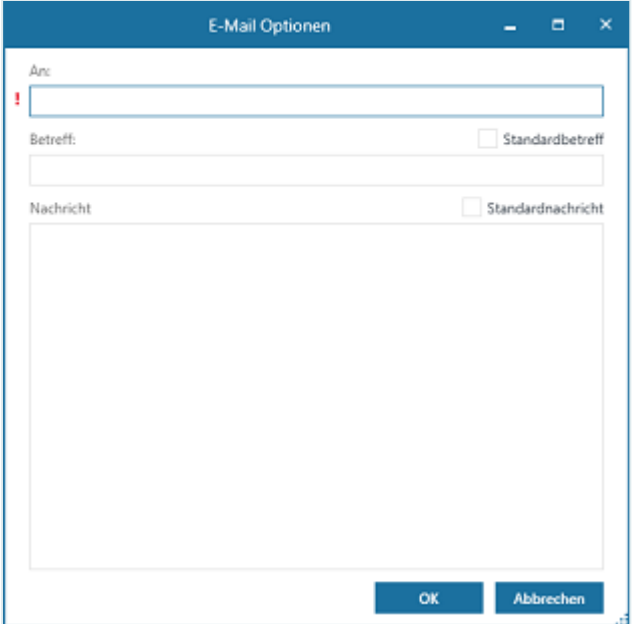

Hier können Sie in folgenden Feldern folgende Angaben machen:

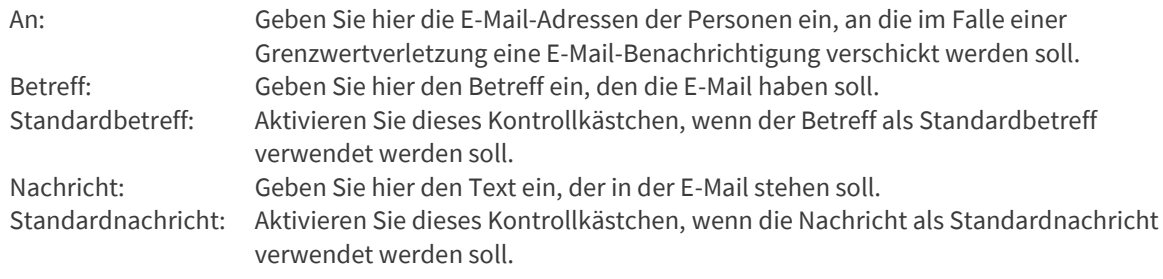

Das Feld "An" ist ein Pflichtfeld und muss ausgefüllt werden.

▪ Zum Speichern der Angaben klicken Sie auf die Schaltfläche "**OK**".

Der Dialog wird geschlossen.

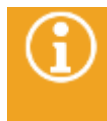

In welchem **Intervall** die KPIs auf Grenzwertverletzungen überprüft werden, wird im **Business Intelligence Konfigurationscenter** konfiguriert. Dieses wird über den helpLine Designer geöffnet.

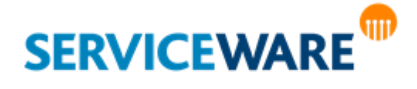

Falls Sie nicht mehr möchten, dass bestimmte E-Mail-Benachrichtigungen verschickt werden, können Sie das entsprechende Kontrollkästchen einfach wieder deaktivieren. Die E-Mail-Optionen bleiben trotzdem erhalten, so dass Sie das Senden der Benachrichtigungen bei Bedarf wieder aktivieren können.

#### Parameter

Im Abschnitt "**Parameter**" können Sie weitere Einstellungen für die Auswertung machen.

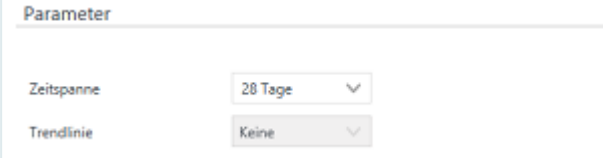

Im Feld "Zeitspanne" können Sie den Zeitraum festlegen, für den der KPI berechnet werden soll. Sind für einen KPI die Einträge "**Aktueller Monat**" oder "**Aktuelles Jahr**" auswählbar, ist jeweils das aktuell laufende Jahr oder der aktuell laufende Monat jeweils ab dem 1. des Jahres oder Monats gemeint. Stehen Stunden und Tage zur Auswahl, können Sie entweder einen Eintrag aus der Dropdownliste auswählen oder selbst eine beliebige Zahl eingeben.

Der Parameter "Trendlinie" wird erst in zukünftigen helpLine Versionen für weitere KPIs Bedeutung erhalten – daher ist er in der Version 5.2 noch deaktiviert bzw. ausgegraut.

### <span id="page-315-0"></span>11.3 Konfigurieren des BI Centers

Welche KPIs im BI Center angezeigt werden, können Sie selbst konfigurieren. Außerdem stehen Ihnen noch verschiedene weitere Optionen für die Darstellung des BI Centers zur Verfügung.

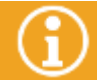

Zum Konfigurieren der Seiten des BI Centers benötigen Sie die Berechtigungen der Sicherheitsrichtlinie "BI Administrator".

#### 11.3.1 Hinzufügen einer neuen Seite

In der ersten Auslieferung des BI Centers ist bereits eine Seite mit vier KPIs vorkonfiguriert. Diese Seite können Sie ergänzen oder auch bei Bedarf ganz löschen. Insgesamt können maximal fünf Seiten konfiguriert werden.

Zum Hinzufügen einer neuen Seite gehen Sie vor wie folgt:

- Wechseln Sie durch Klicken auf die Schaltfläche "Konfiguration" in den Konfigurationsmodus des BI Centers.
- Klicken Sie in der Symbolleiste auf die Schaltfläche "Neue Seite".

Eine leere Seite wird eingefügt.

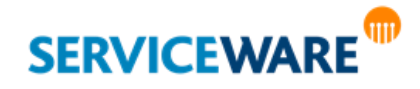

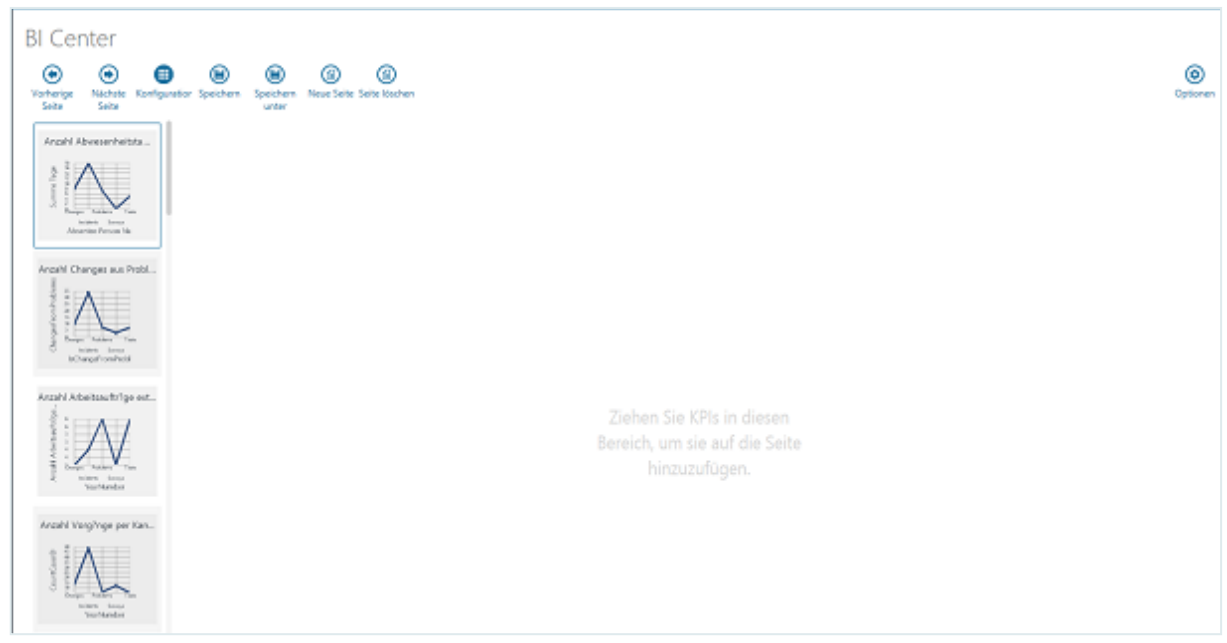

▪ Wählen Sie in der Übersichtsleiste auf der linken Seite die KPIs aus, die Sie der Seite hinzufügen wollen, und ziehen Sie diese per Drag & Drop auf die Seite.

Auf einer Seite können **maximal** acht KPIs angezeigt werden, also zwei Reihen mit jeweils bis zu vier KPIs.

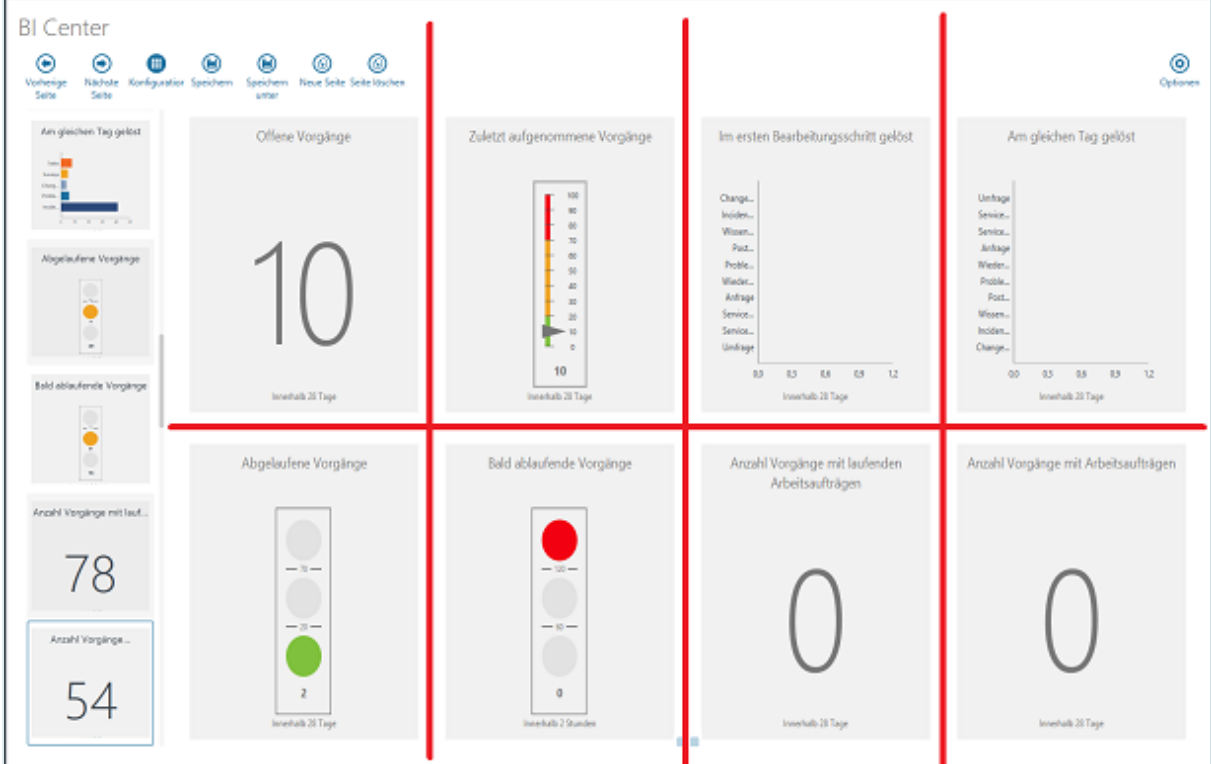

Die Breite der KPIs ist variabel, die Höhe nicht.

▪ Fügen Sie der Seite auf diese Weise alle gewünschten KPIs hinzu.

Anschließend können Sie die Breite und die Darstellungsart des KPIs nach Ihren persönlichen Vorstellungen anpassen.

> Informationen zum [Anpassen der Breite](#page-318-0) des KPIs finden Sie im Kapitel "Anpassen der Breite **[eines KPIs](#page-318-0)**".

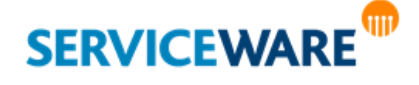

Informationen zum Anpassen der Darstellungsart finden Sie im Kapitel "[Optionen \(KPI-](#page-310-0)**[Einstellungen\)](#page-310-0)**".

▪ Speichern Sie die Konfiguration anschließend über die Schaltfläche "**Speichern**" für sich selbst oder über die Schaltfläche "**Speichern unter**" für eine bestimmte Rolle oder einen bestimmten Agenten.

### 11.3.2 Löschen einer Seite

Zum Löschen einer Seite des BI Centers gehen Sie vor wie folgt:

- Wechseln Sie durch Klicken auf die Schaltfläche "**Konfiguration**" in den Konfigurationsmodus des BI Centers.
- Navigieren Sie über die Schaltflächen "**Vorherige Seite**" und "**Nächste Seite**" zu der Seite, die Sie aus dem BI Center löschen möchten und klicken Sie auf die Schaltfläche "Seite löschen".

Die Seite wird gelöscht.

#### 11.3.3 Hinzufügen eines KPIs zu einer Seite

Sie können auch einzelne KPIs zu bereits bestehenden Seiten hinzufügen. Gehen Sie dazu vor wie folgt:

- Wechseln Sie durch Klicken auf die Schaltfläche "**Konfiguration**" in den Konfigurationsmodus des BI Centers.
- Wählen Sie in der Übersichtsleiste auf der linken Seite den gewünschten KPI aus und ziehen Sie ihn per Drag & Drop an die gewünschten Stelle auf der Seite.

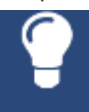

Sie können auf einer bestehenden Seite ggf. Platz für einen weiteren KPI schaffen, indem Sie die Darstellungsgröße bestehender KPIs verändern. Informationen hierzu finden Sie im Kapitel "**[Anpassen der Breite eines KPIs](#page-318-0)**".

▪ Speichern Sie die Konfiguration anschließend über die Schaltfläche "**Speichern**" für sich selbst oder über die Schaltfläche "**Speichern unter**" für eine bestimmte Rolle oder einen bestimmten Agenten.

#### 11.3.4 Entfernen eines KPIs von einer Seite

Sie können einzelne KPIs auch wieder von den Seiten des BI Centers löschen. Gehen Sie dazu vor wie folgt:

- Wechseln Sie durch Klicken auf die Schaltfläche "Konfiguration" in den Konfigurationsmodus des BI Centers.
- Navigieren Sie über die Schaltflächen "**Vorherige Seite**" und "**Nächste Seite**" zu der Seite, auf der sich der zu löschende KPI befindet.
- Klicken Sie mit der rechten Maustaste auf diesen KPI.

Die anderen KPIs werden dadurch leicht in den Hintergrund gerückt und in der Symbolleiste des KPIs ist die zusätzliche Schaltfläche "**X**" zu sehen.

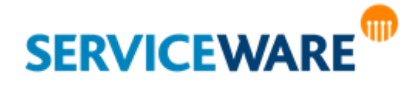

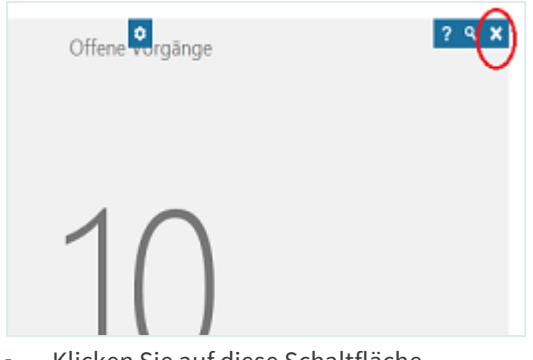

Klicken Sie auf diese Schaltfläche. Der KPI wird von der Seite entfernt.

### <span id="page-318-0"></span>11.3.5 Anpassen der Breite eines KPIs

Die Breite der einzelnen KPIs können Sie selbst konfigurieren, z. B. um wichtigere KPIs hervorzuheben oder bestimmte KPIs besser lesbar zu machen.

- Klicken Sie dazu mit der rechten Maustaste auf den gewünschten KPI.
- Halten Sie nun den Mauszeiger auf die Ränder des KPIs, bis dieser zu einem liegenden Doppelpfeil wird, und ziehen Sie den KPI in die gewünschte Breite.

Der KPI kann die Breite von bis zu vier KPIs annehmen, und so auch eine ganze Reihe ausfüllen.

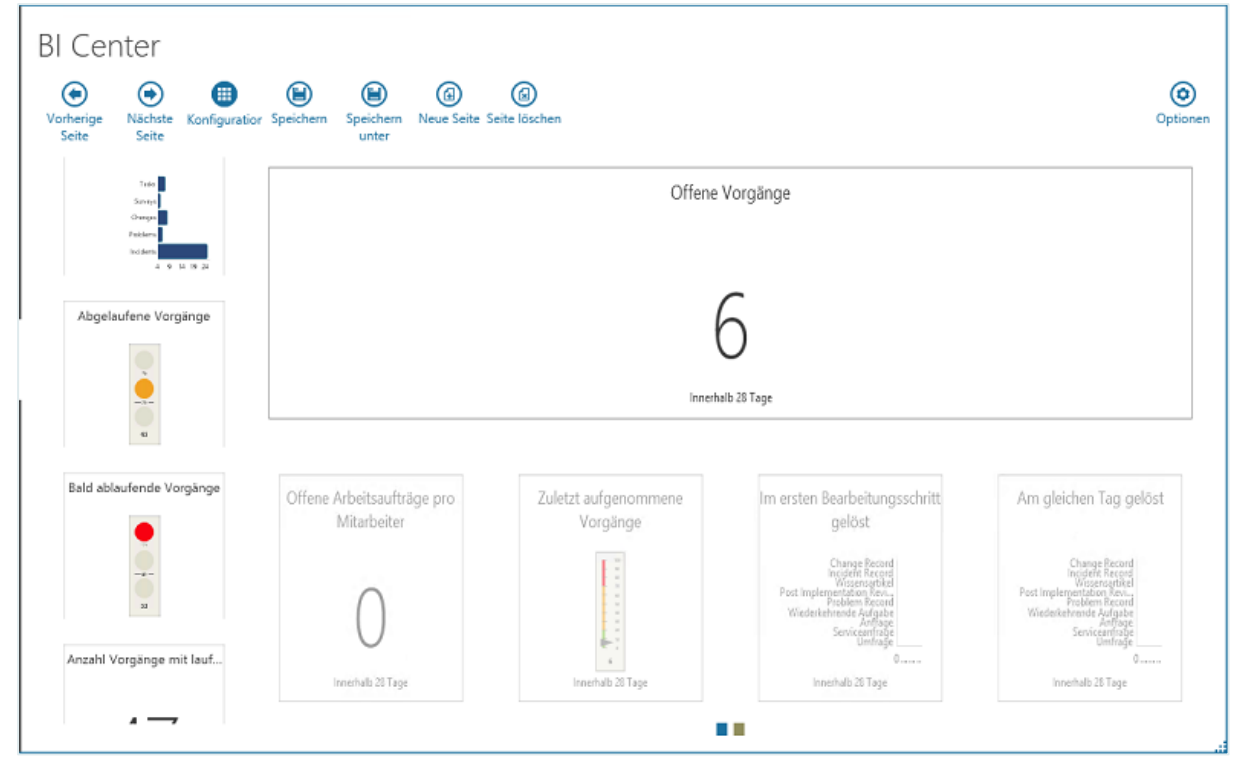

Beenden Sie schließlich die Konfiguration durch einen Klick mit der linken Maustaste an eine beliebige Stelle.

### 11.3.6 Optionen (BI-Center-Einstellungen)

Über die Schaltfläche "**Optionen**" in der Symbolleiste des BI Centers stehen Ihnen verschiedene allgemeine Einstellungsmöglichkeiten für das BI Center zur Verfügung. Sie können hier Angaben zu dem

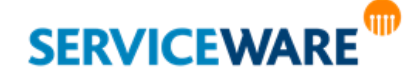

zu verwendenden PowerPoint-Template, zur Hintergrundfarbe der KPIs und zur Geschwindigkeit der Slideshow machen.

Der automatische Seitenwechsel erfolgt standardmäßig alle 60 Sekunden. Diese Frequenz kann unter "Optionen" auf mindestens 30 Sekunden und maximal 600 Sekunden angepasst werden:

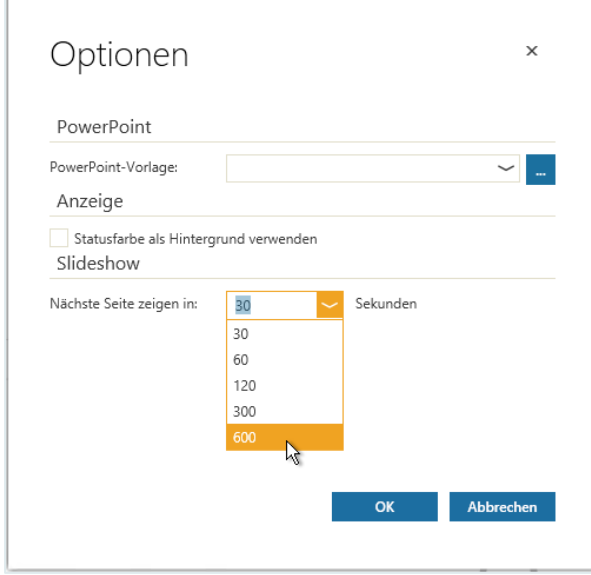

#### <span id="page-319-0"></span>Abschnitt "PowerPoint"

Um die Seiten des BI Centers in einem ansprechenden Format in PowerPoint anzeigen zu können, können Sie selbst festlegen, welche Vorlage für den PowerPoint-Export verwendet werden soll.

Geben Sie dazu im Abschnitt "PowerPoint" den Pfad zu der von Ihnen Datei an.

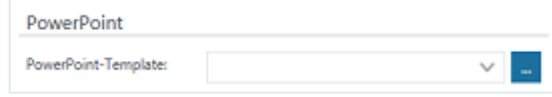

#### Abschnitt "Anzeige"

Um kritische KPIs schnell erkennen zu können, können Sie im Abschnitt "Anzeige" einstellen, dass die Statusfarbe des KPIs als Hintergrundfarbe bei der Anzeige des KPIs verwendet werden soll.

▪ Aktivieren Sie dazu das Kontrollkästchen "**Statusfarbe als Hintergrund verwenden**".

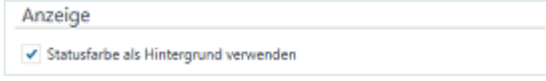

#### <span id="page-319-1"></span>Abschnitt ..Slideshow"

Im Abschnitt "**Slideshow**" können Sie festlegen, in welcher Geschwindigkeit die Seiten innerhalb der Slideshow gewechselt sollen.

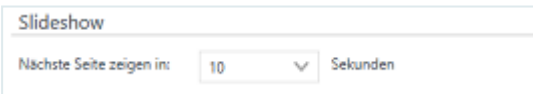

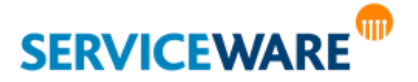

### 11.4 Drucken einer Seite

Damit Sie auf einzelne Seiten des BI Centers auch offline zugreifen können, können Sie diese ausdrucken.

▪ Klicken Sie dazu in der Symbolleiste auf die Schaltfläche "**Drucken**".

Die Seite, die gerade im BI Center angezeigt wird, wird ausgedruckt. Dabei werden Datum und Uhrzeit mit ausgedruckt.

### 11.5 Exportieren einer Seite nach PowerPoint

Sie können die Seiten des BI Centers auch nach PowerPoint exportieren.

Klicken Sie dazu in der Symbolleiste auf die Schaltfläche "Nach PowerPoint".

PowerPoint wird mit der unter "**Optionen**" ausgewählten Vorlage geöffnet und die aktuelle Seite wird dort als Grafik eingefügt.

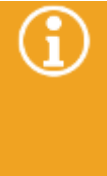

Um diese Funktion verwenden zu können, muss zum einen PowerPoint (ab der Version 2007) auf Ihrem Rechner installiert und registriert sein und zum anderen muss in den Einstellungen BI Centers (Schaltfläche "Optionen") ein PowerPoint-Template angegeben sein. Informationen zum Angeben eines PowerPoint-Templates finden Sie im Kapitel "[Abschnitt](#page-319-0) ["PowerPoint"](#page-319-0).

### 11.6 Starten einer Slideshow

Wenn Sie mehrere Seiten im BI Center konfiguriert haben, können Sie diese als Slideshow anzeigen lassen.

▪ Klicken Sie dazu in der Symbolleiste auf die Schaltfläche "**Slideshow starten**".

Die Seiten werden nun automatisch in dem Tempo gewechselt, das Sie in den Einstellungen des BI Centers (Schaltfläche "Optionen") angegeben haben.

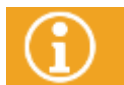

Informationen zum Festlegen der Slideshow-Geschwindigkeit finden Sie im Kapitel "Abschnitt **["Slideshow"](#page-319-1)**".

In der Mitte des unteren Rands der Seite sehen Sie dabei immer einen sich verkleinernden Fortschrittsbalken. Ist er weg, wechselt die Anzeige zur nächsten Seite.

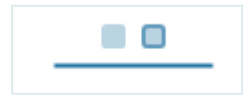

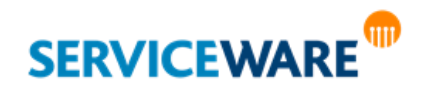

### 11.7 Mitgelieferte KPIs

**KPIs** (**Key Performance Indicators**) zeigen bzw. messen den Fortschritt oder Erfüllungsgrad selbstdefinierter Ziele. Diese Kennzahlen können für unterschiedliche Themengebiete (Prozesse, Produkte usw.) aufgestellt werden.

Die in helpLine mitgelieferten KPIs decken die folgenden Bereiche ab:

- KPIs für **CIs** (Produkte)
- KPIs für **CMDB** (Produkte)
- KPIs für **SLM** (Services)
- KPIs für **Vorgänge**
- KPIs für **Prozesse**
- KPIs für **Workforce Management**

Zu den KPIs geben wir in nachfolgenden Kapiteln folgende Informationen, sofern diese für das entsprechende KPI definiert bzw. relevant sind:

**Definition:** Kurze Definition des KPI

**Beschreibung:** Ausführlichere Beschreibung und Informationen zum Verständnis des KPI

**Anzeige in:** Ort, an dem der KPI angezeigt wird: im KPI-Explorer des CMDB-Explorers oder im BI-Center

Berichtszeitraum: Für die meisten KPIs kann ein Berichtszeitraum gewählt werden (im "Optionen"-Dialog unter "Zeitspanne" wählbar).

**Voreinstellung:** Einige KPIs können z.B. als Ampeln dargestellt werden und signalisieren 3 Bereiche (grün, gelb und rot). Hier wird die Voreinstellung im Auslieferungszustand angeführt.

**Berechnung:** Um genau zu verstehen, was der KPI anzeigt, wird hier der Algorithmus zur Berechnung angegeben.

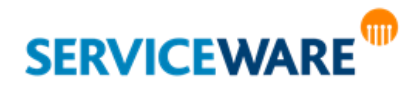

### 11.7.1 KPIs für CIs (Produkte)

#### MTBF für CIs: Meantime between failure

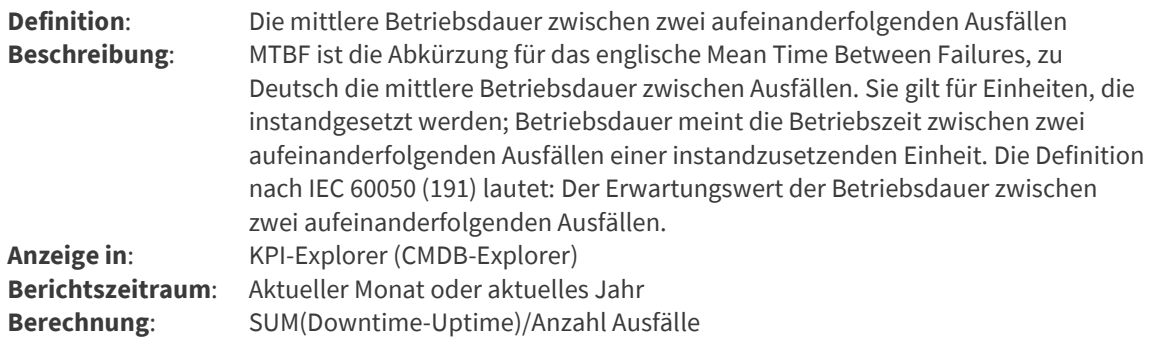

#### Verfügbarkeit eines CIs

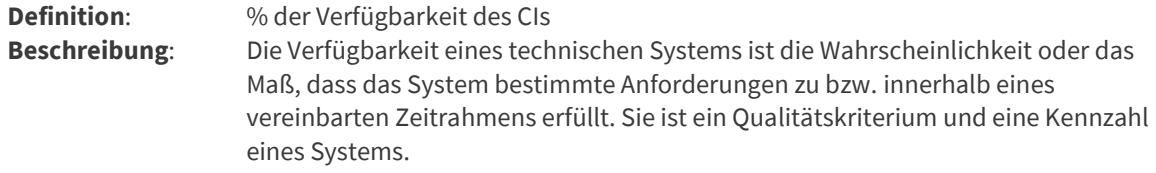

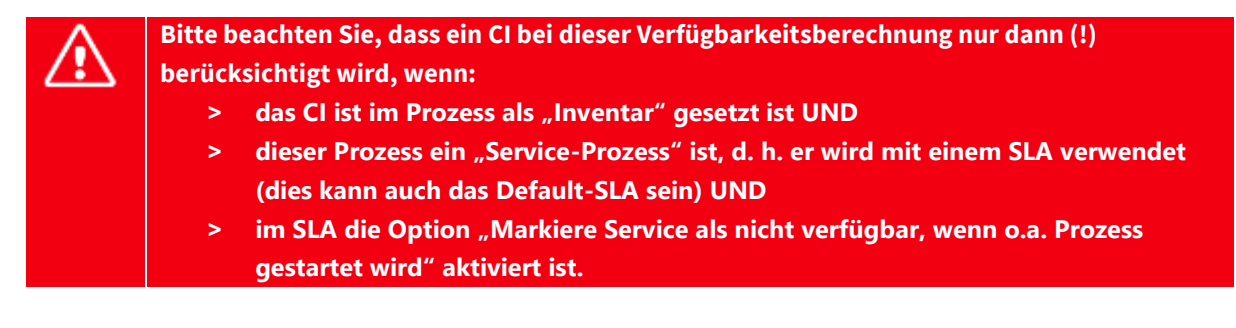

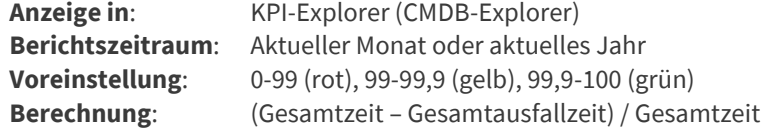

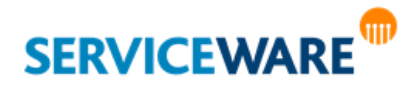

### MTTR für CIs: Meantime to repair

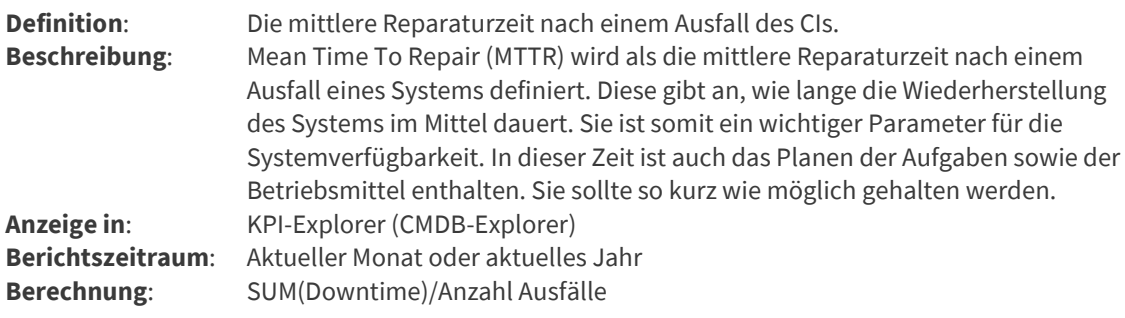

#### MTBSI für CIs: Meantime between Service Incidents

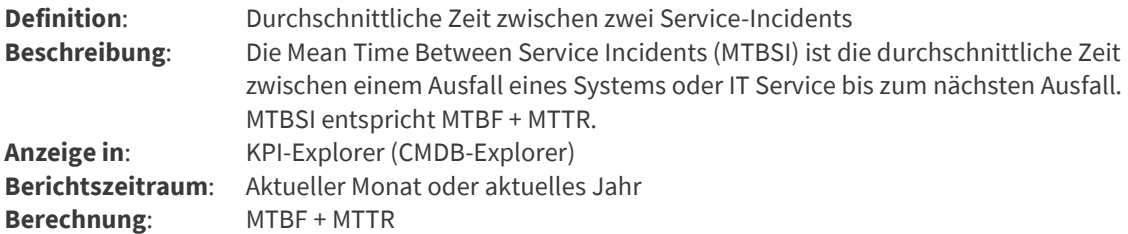

### Anzahl Vorgänge

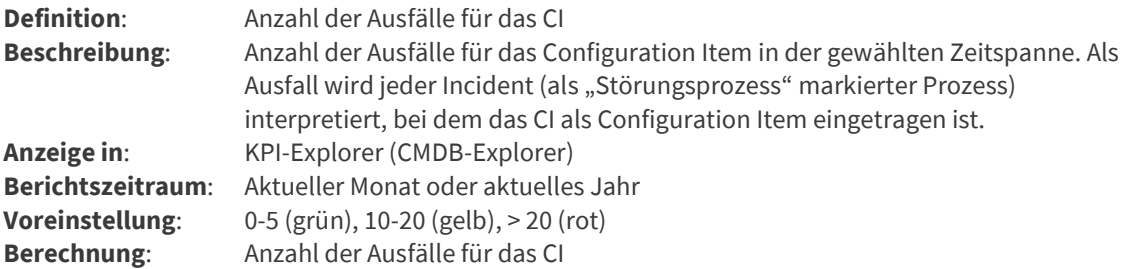

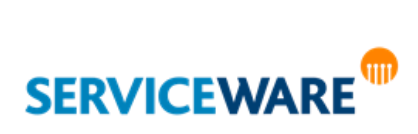
## Uptime

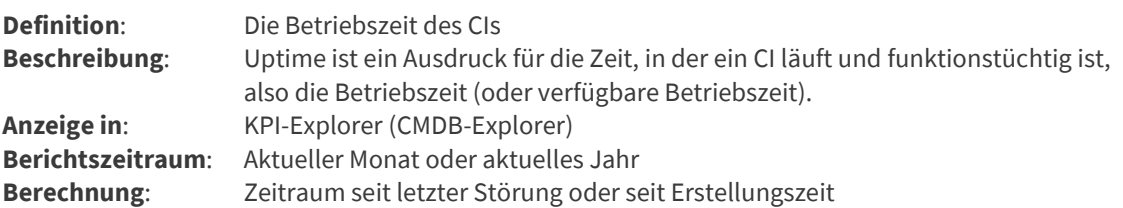

#### Nächste mögliche Störung

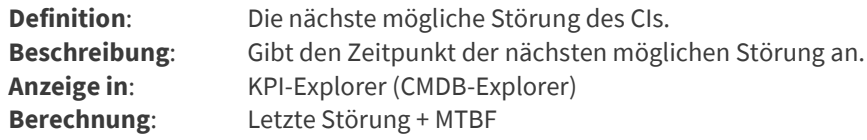

# 11.7.2 KPIs für CMDB

## Anzahl der Objekte in der CMDB gruppiert nach Objekttyp

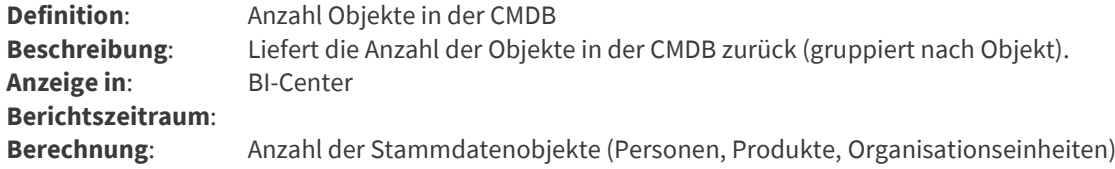

## 11.7.3 KPIs für SLM (Services)

KPIs von Services werden bei der Anlage eines Business oder Technical Services ausgewählt und deren Schwellwerte bestimmt. Hier eine Grafik über die Phasen bei Service-Störungen:

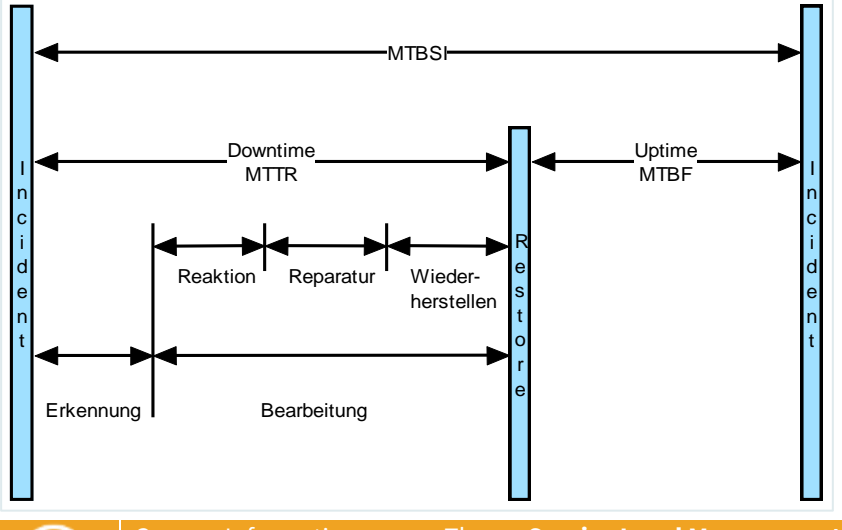

Genaue Informationen zum Thema **Service Level Management finden Sie** im *Anwenderhandbuch ClassicDesk*.

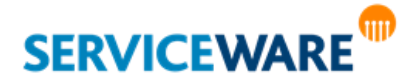

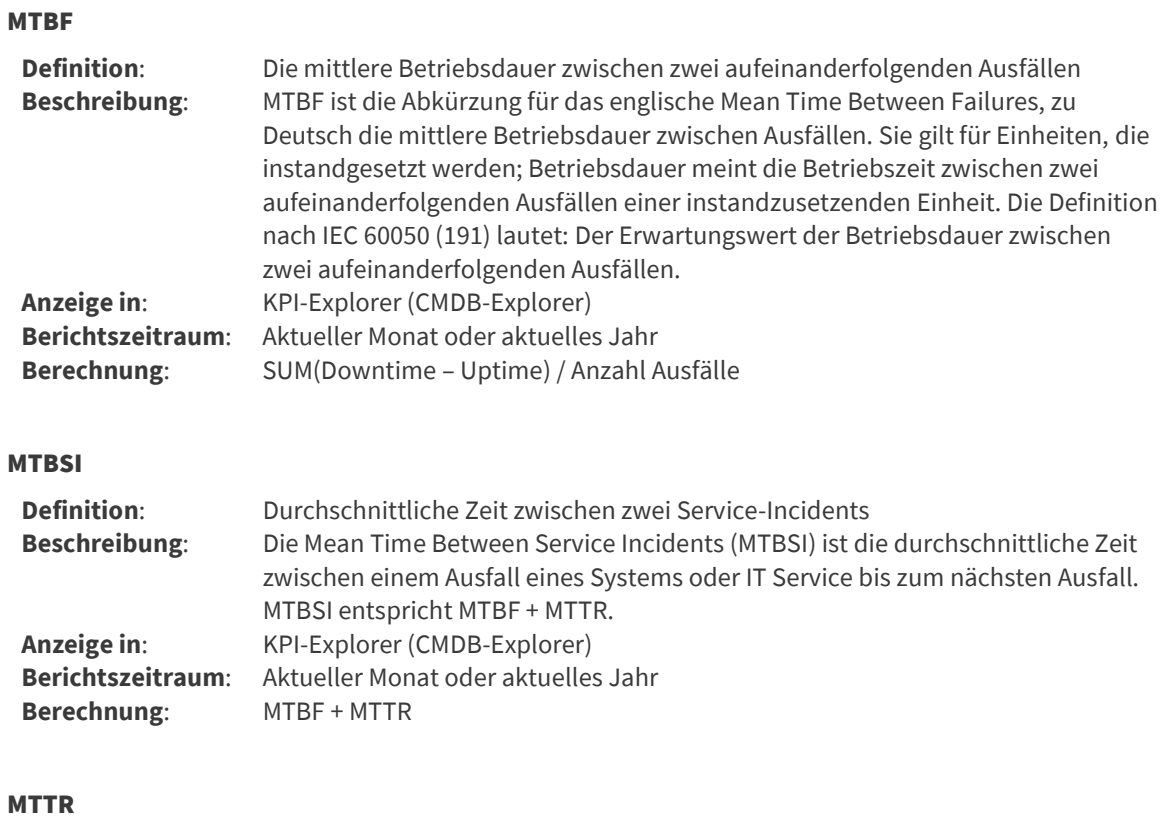

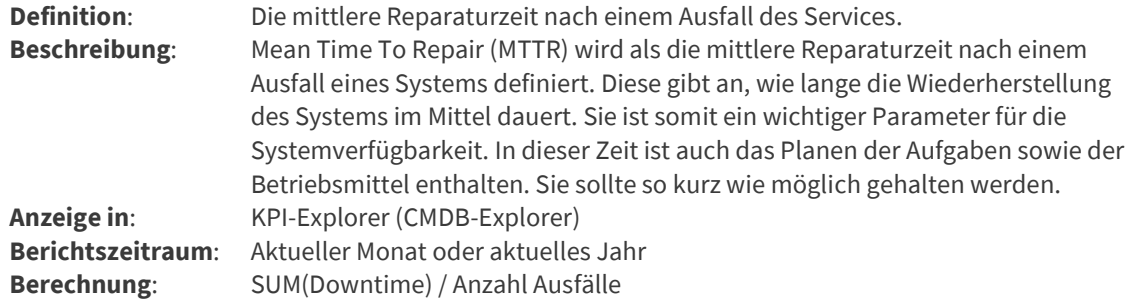

# Durchschnittliche Laufzeit eines Workflows

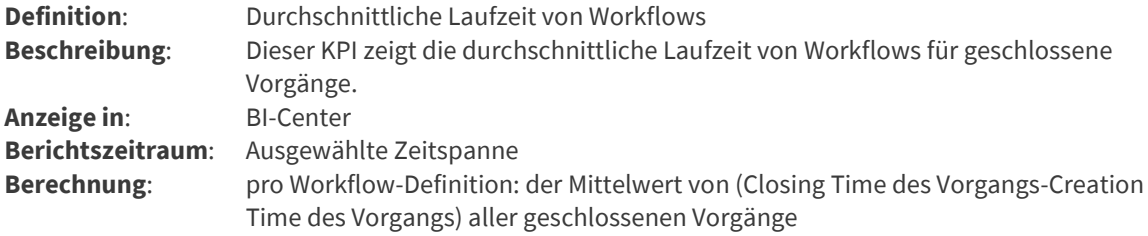

### Anzahl Business Services

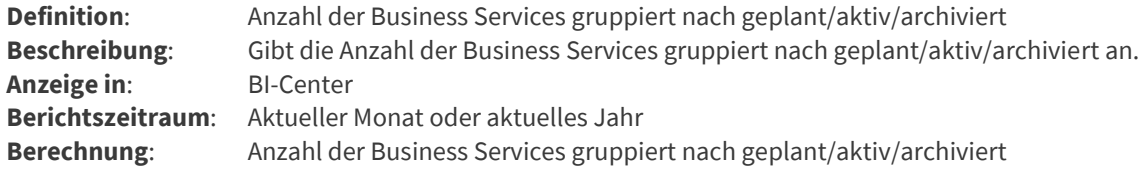

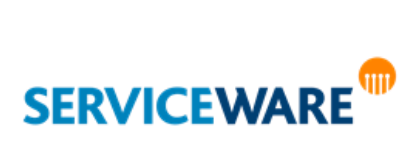

# Anzahl Technical Services

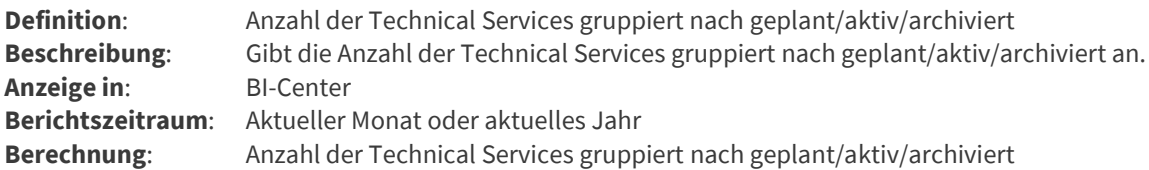

### Anzahl Buchungen pro Service

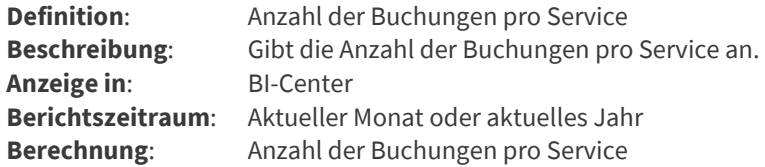

### Top5 gebuchte Services

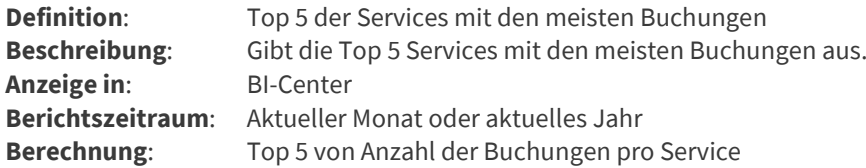

### Flop5 gebuchte Services

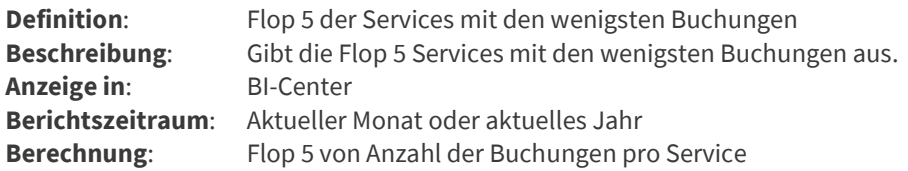

## In Lösungszeit geschlossene Vorgänge (SLM)

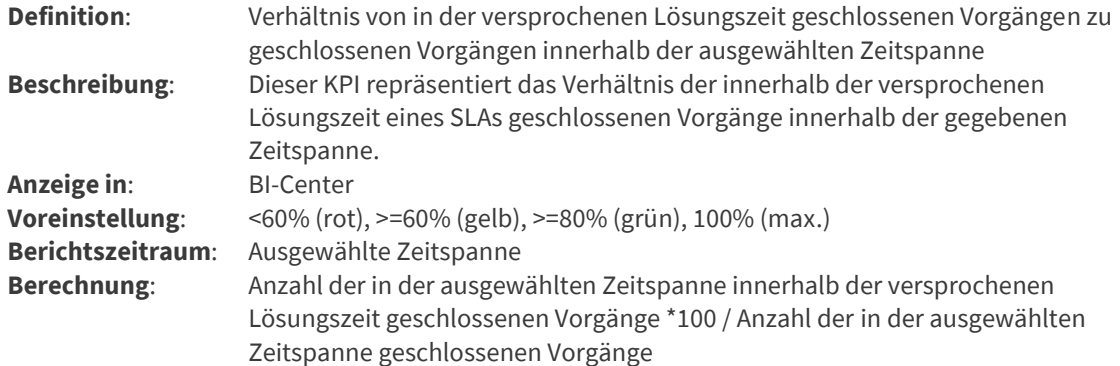

### Innerhalb von Reaktionszeit angegangene Vorgänge (SLM)

**Definition**: Verhältnis von aufgenommenen und innerhalb der Reaktionszeit angegangenen Vorgängen zu aufgenommenen Vorgängen innerhalb der ausgewählten Zeitspanne

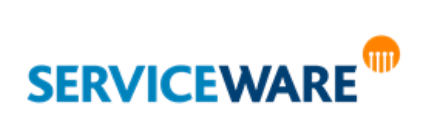

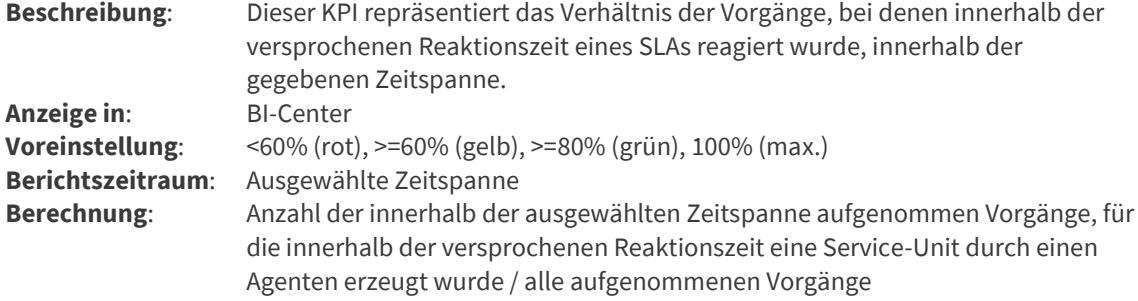

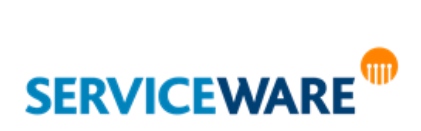

# 11.7.4 KPIs für Vorgänge

### Alle offenen Vorgänge (All open Cases)

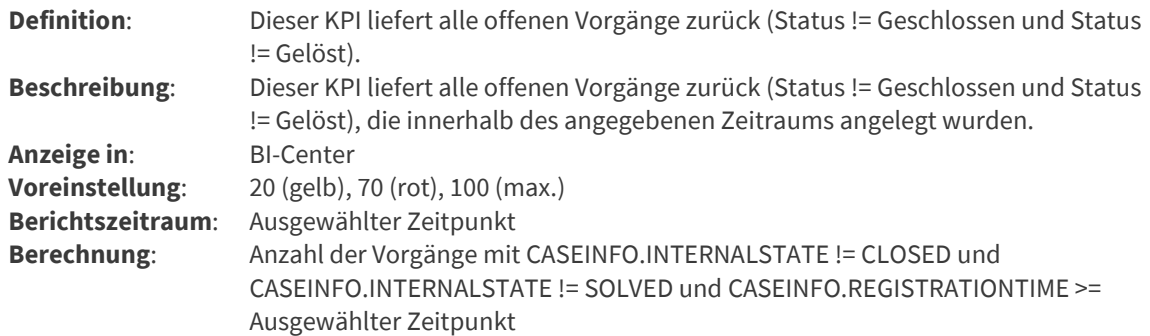

### Alle aufgenommen Vorgänge

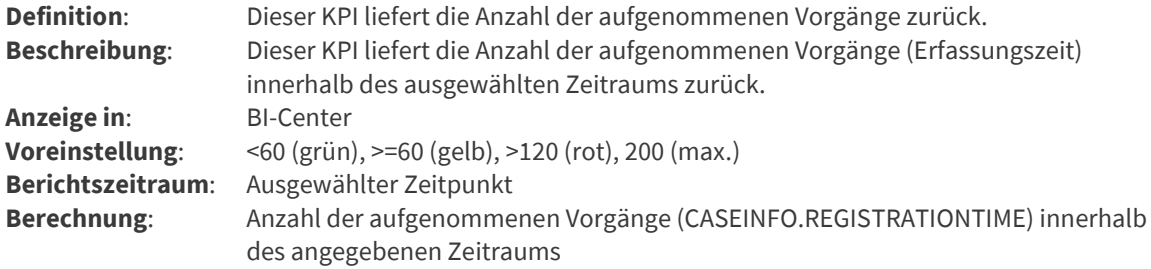

#### Neue Vorgänge pro Kanal

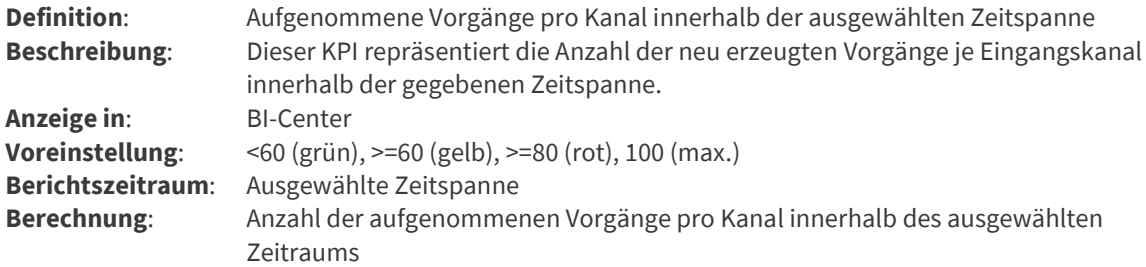

#### Neue Vorgänge pro Wochentag

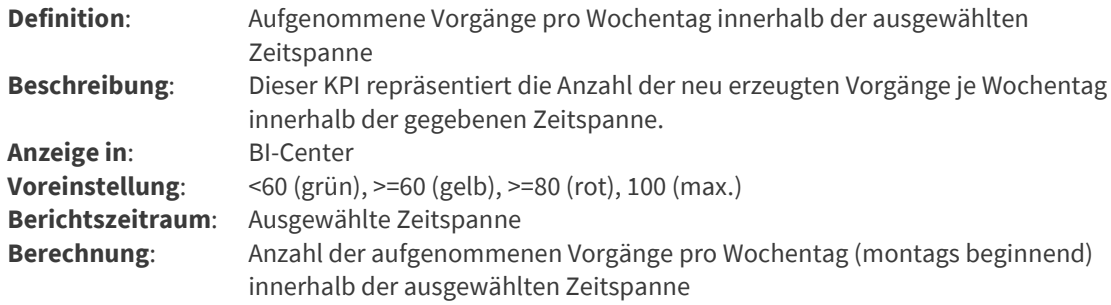

## Geschlossene Vorgänge

**Definition:** Vorgänge, deren Status innerhalb des angegebenen Zeitraums in "Geschlossen" oder "Gelöst" geändert wurde

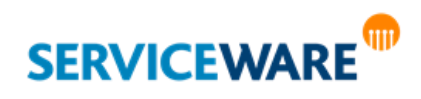

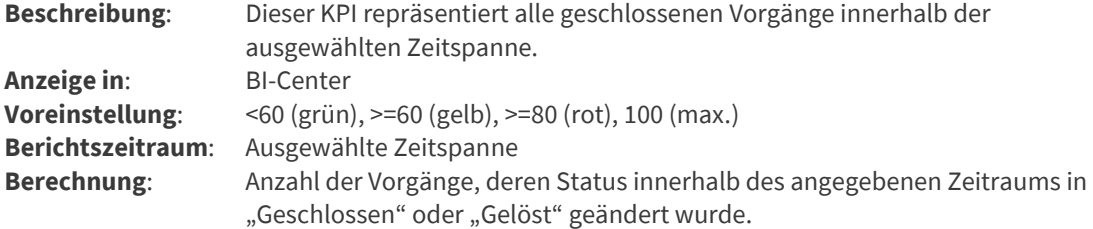

### Neue zu geschlossene Vorgänge

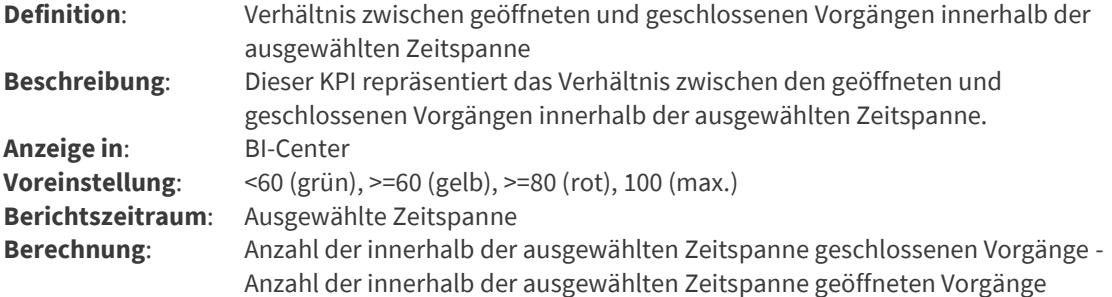

# Abgelaufene Vorgänge (Solutiontime Expired)

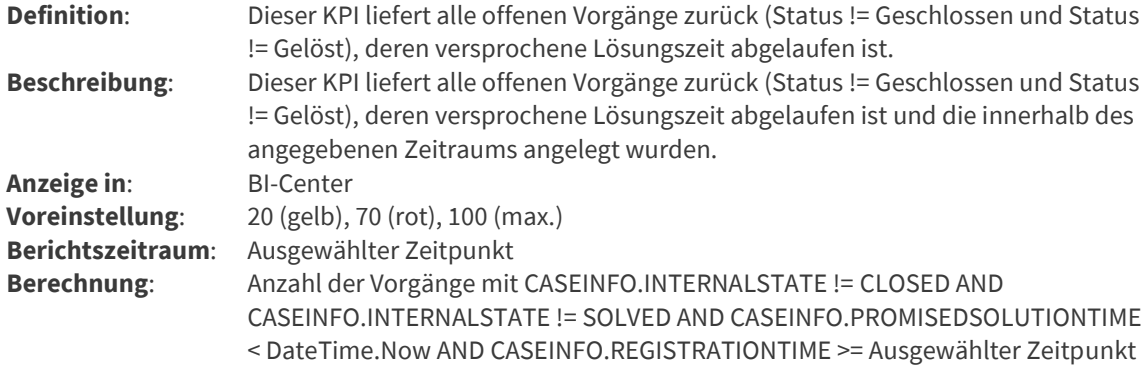

# Bald ablaufende Vorgänge (Solutiontime Expires in 24 Hours)

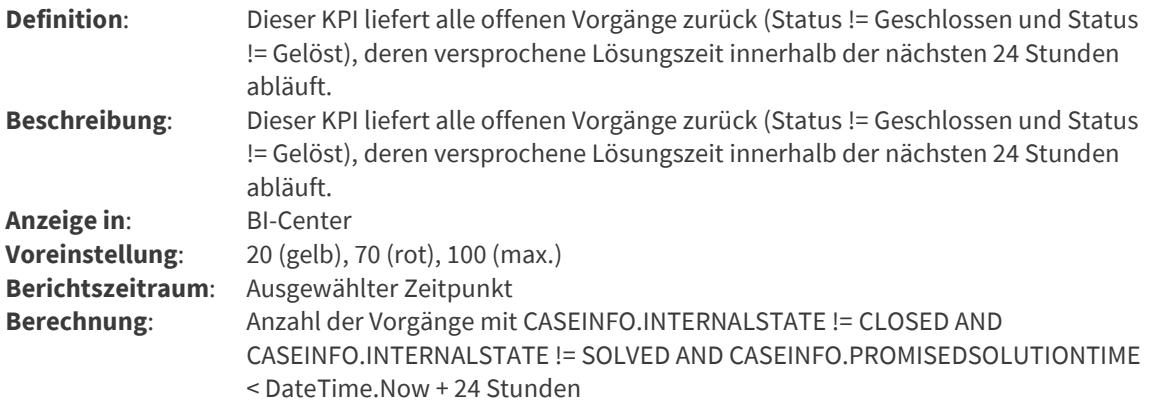

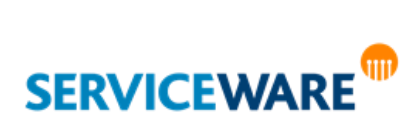

# Prozentsatz der im ersten Kontakt gelösten Vorgänge

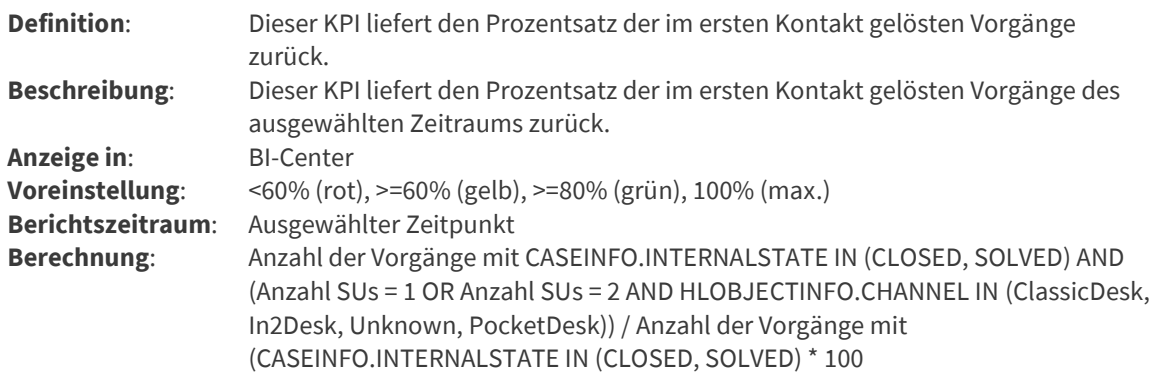

## Prozentsatz der am gleichen Tag gelösten Vorgänge

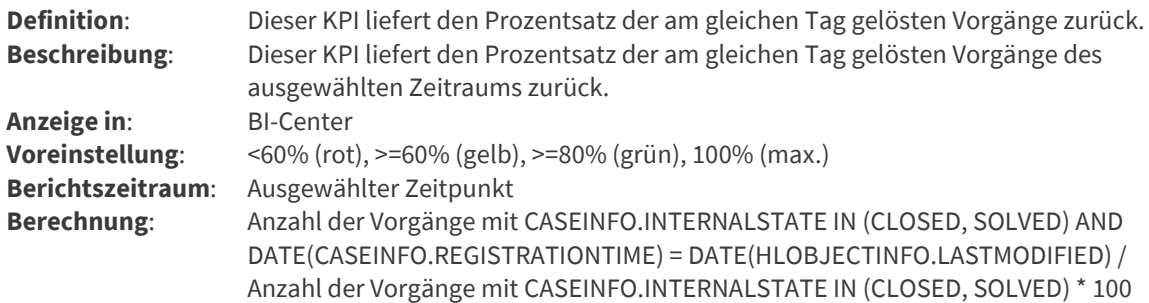

# In Lösungszeit geschlossene Vorgänge

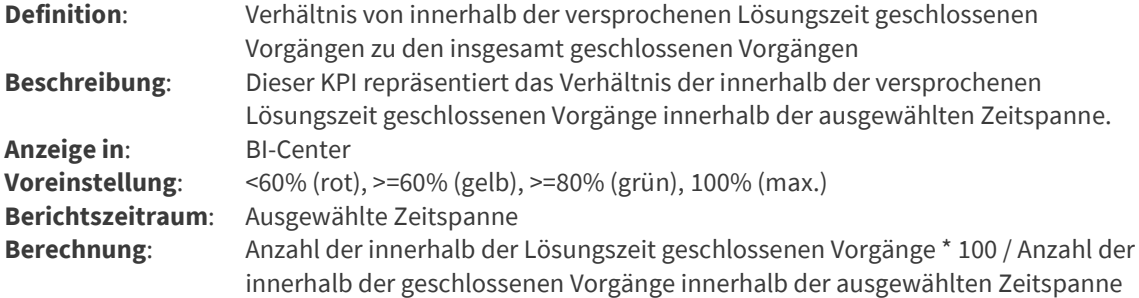

### Nicht in Lösungszeit geschlossene Vorgänge

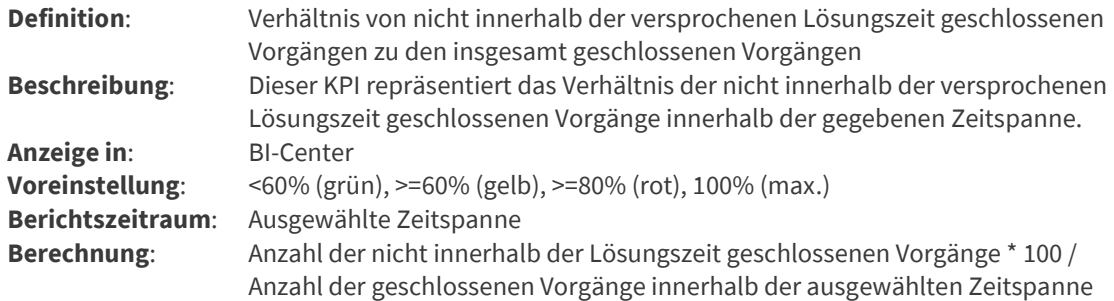

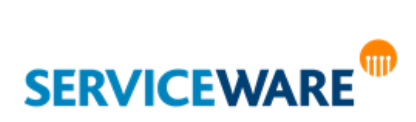

# 11.7.5 KPIs für Prozesse

#### Anzahl der laufenden Prozesse

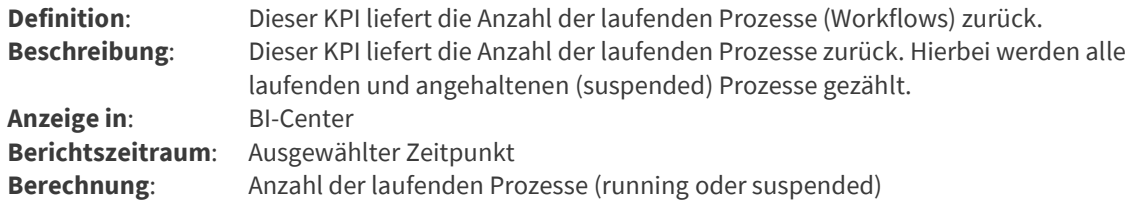

### 11.7.6 KPIs für Serviceware

#### Anzahl Vorgänge mit Arbeitsaufträgen

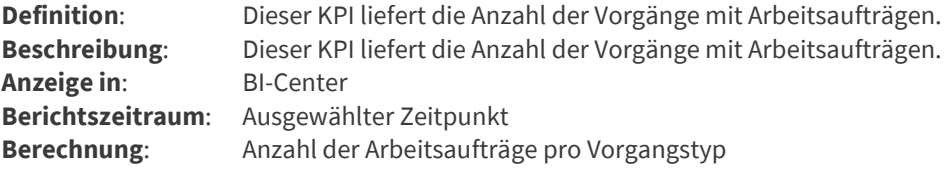

## Anzahl der Arbeitsaufträge in Bearbeitung (pro Vorgangstyp)

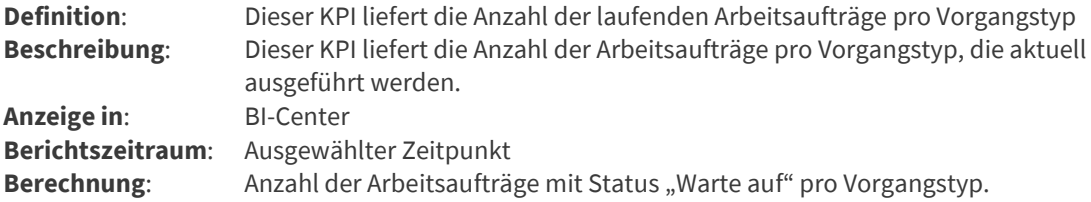

## Anzahl der Arbeitsaufträge pro Agent/Mitarbeiter

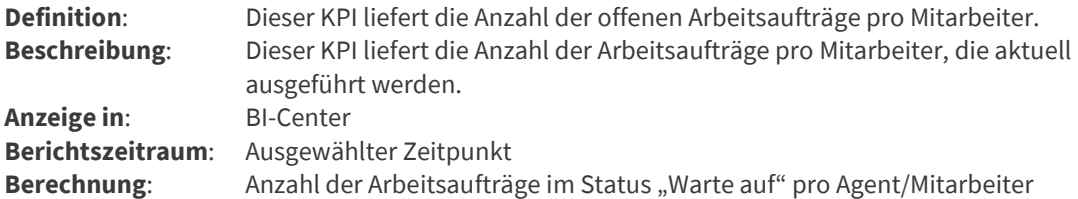

## 11.7.7 KPIs im Preview

Auch ohne eine entsprechende BI-Lizenz bietet das BI-Center beim ersten Öffnen einen Blick auf die vier verschiedenen KPIs:

- Offene Vorgänge
- Zuletzt aufgenommene Vorgänge
- Im ersten Bearbeitungsschritt gelöste Vorgänge und
- Vorgänge, die am gleichen Tag gelöst wurden.

Folgende KPIs stehen zur Verfügung und können auf weiteren Seiten konfiguriert werden: **KPIs für CIs:**

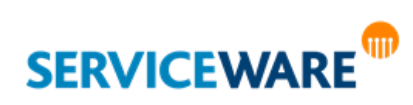

- MTBF
- Verfügbarkeit
- Teil von wie vielen Services

## **KPIs für SLM:**

- **MTBSI**
- **MTTR**
- **MTBF**
- SLA Verletzungen (pro Monat)
- Verfügbarkeit (in % pro Monat)
- Anzahl Prozesse (pro Monat)

### **KPI für Workforce:**

▪ KPIs laufende Arbeitsaufträge (pro Vorgangstyp)

### **KPIs für Vorgänge:**

- Open, Solutiontime expired
- All open Cases

# 11.8 Benutzerdefinierte KPIs

Falls Sie Auswertungen benötigen, die Ihnen die mitgelieferten KPIs nicht bieten können, bietet helpLine auch die Möglichkeit, eigene KPIs nach Ihren individuellen Anforderungen zu erstellen.

Die Erstellung eines benutzerdefinierten KPIs erfolgt im helpLine Designer und muss von einem helpLine Administrator durchgeführt werden. Wenden Sie sich daher bitte an Ihren helpLine Administrator, wenn Sie einen benutzerdefinierten KPI benötigen sollten. Genaue Informationen zum Erstellen benutzerdefinierter KPIs finden Sie im *Administrationshandbuch Business Intelligence*.

# 11.9 Tabular KPIs

Tabular KPIs sind benutzerdefinierte KPIs, die die Microsoft-Technologie des tabellarischen Modells (EN: Tabular Model) nutzen, um mehrdimensionale und präzise Auswertungen aus helpLine Daten zu erstellen und darzustellen. Die Daten werden dabei teilweise aus Datenfeeds der helpLine Komponente OData-Feed bezogen und teilweise direkt aus den helpLine Datenbanken.

Tabular KPIs werden in der Übersicht und auch später auf den Seiten des BI Centers als Fieberkurven dargestellt.

**Übersicht**:

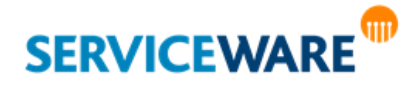

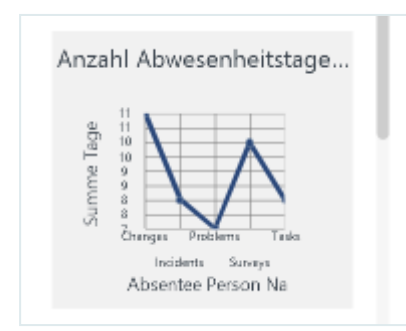

# **Seite**:

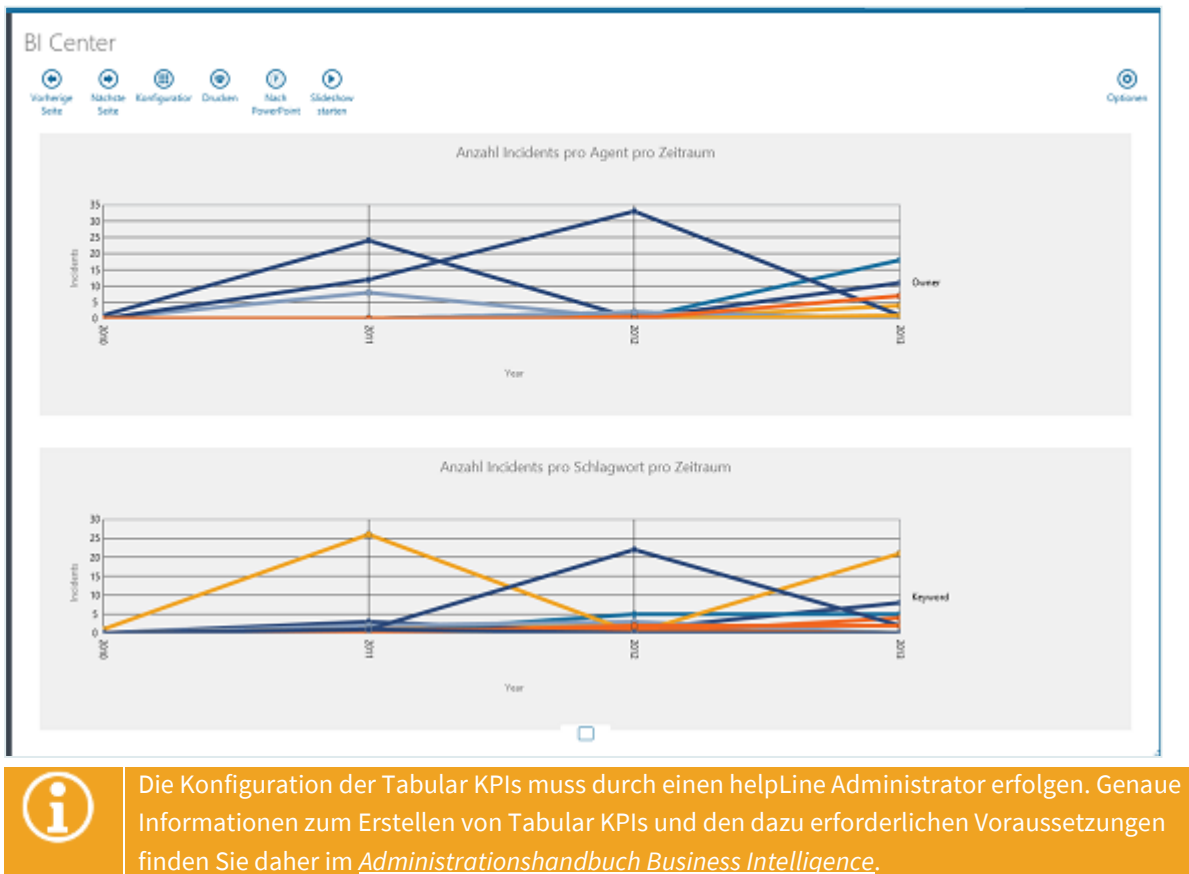

## 11.9.1 Sprache der Diagrammbeschriftungen

Als Beschriftungen der Diagramme in den Tabular KPIs werden die zugehörigen Spaltenüberschriften aus dem tabellarischen Modell verwendet.

Sollen die Beschriftungen im BI Center also in einer anderen Sprache angezeigt werden, müssen sie entweder im tabellarischen Modell angepasst oder die Ressourcen im helpLine Designer lokalisiert werden. Wenden Sie sich dazu bitte an ihren Administrator.

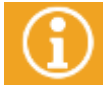

Informationen zum Lokalisieren der Diagrammbeschriftungen von Tabular KPIs finden Sie im *Administrationshandbuch Business Intelligence*.

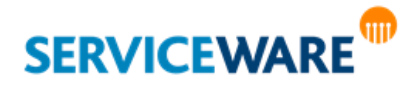

## 11.9.2 Mitgelieferte Tabular KPIs

Die folgenden Tabular KPIs sind bereits in der helpLine Startkonfiguration enthalten und können verwendet werden, sofern die nötigen Einstellungen zur Erstellung von Tabular KPIs von Ihrem Administrator gemacht wurden.

## Anzahl Vorgänge pro Kanal pro Zeitraum

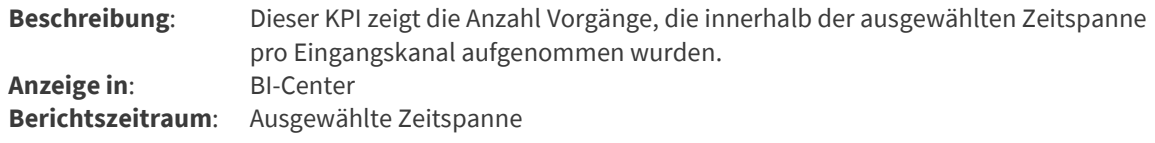

### Anzahl Change Records aus Incident Records pro Zeitraum

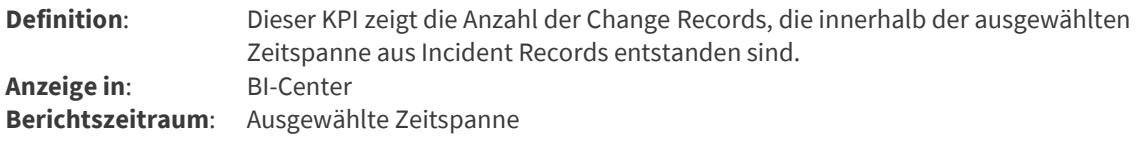

### Anzahl Problem Records aus Incident Records pro Zeitraum

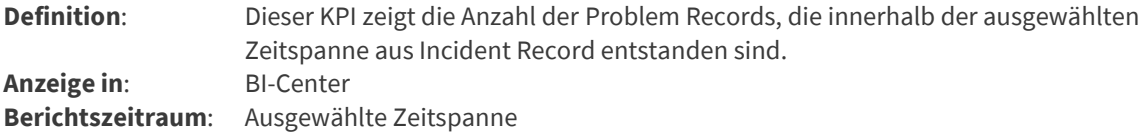

#### Anzahl Produkte pro Zeitraum

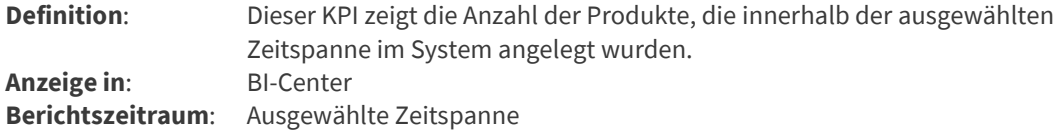

## Anzahl Arbeitsaufträge pro Zeitraum

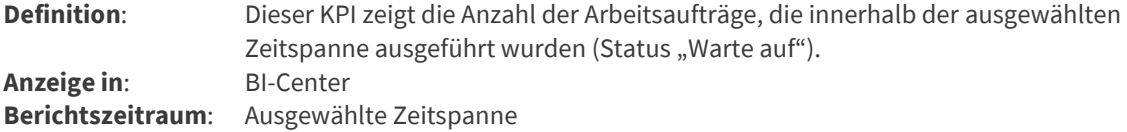

#### Anzahl Arbeitsaufträge extern pro Zeitraum

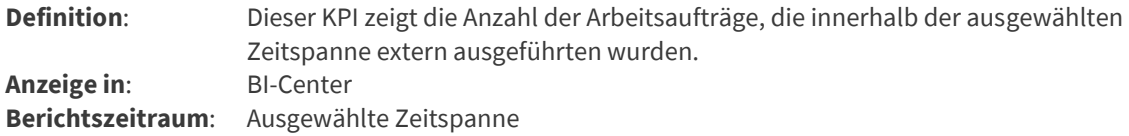

#### Anzahl Incident Records pro Kanal pro Zeitraum

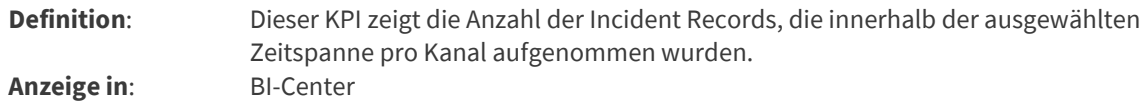

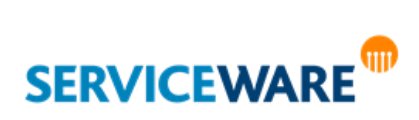

**Berichtszeitraum**: Ausgewählte Zeitspanne

#### Anzahl Incident Records pro Zeitraum

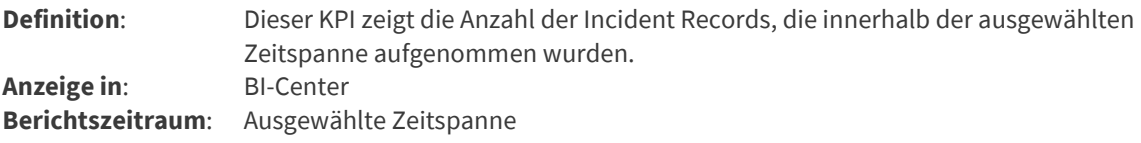

#### Anzahl Incidents pro Schlagwort pro Zeitraum

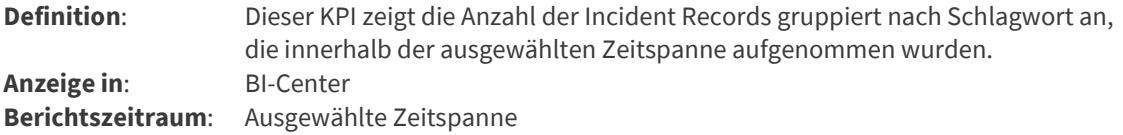

# Anzahl beim ersten Kontakt geschlossener Incident Records pro Zeitraum

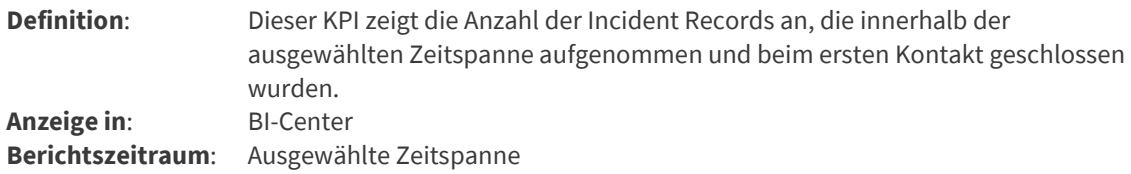

### Anzahl Wissensartikel pro Agent pro Zeitraum

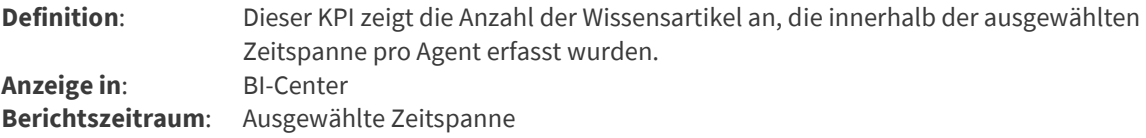

#### Anzahl am selben Tag geschlossener Vorgänge pro Zeitraum

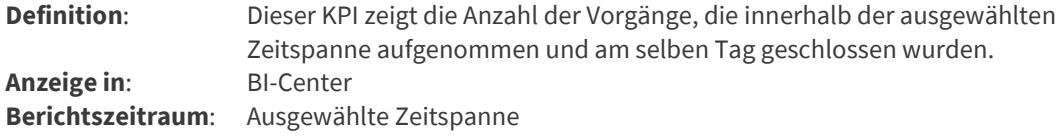

### Verhältnis Incident Records zu Serviceanfragen pro Zeitraum

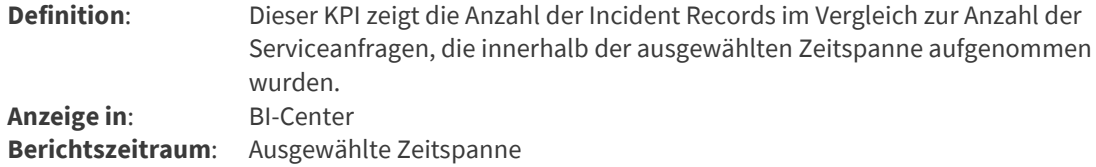

## Durchschnittliche Anzahl Arbeitsaufträge pro Vorgang pro Zeitraum

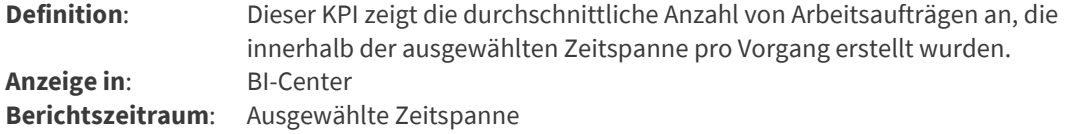

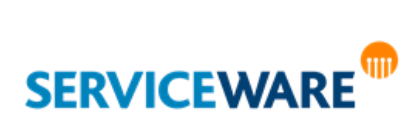

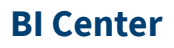

# Status erstellter Arbeitsaufträge pro Zeitraum

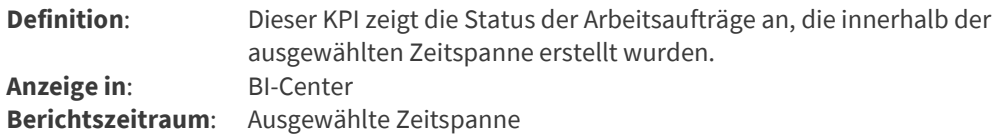

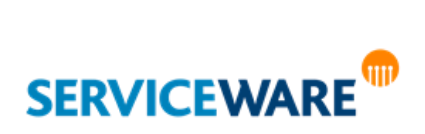

Die Komponente "Genehmigungen" dient dem angemeldeten Agenten als zentraler Bereich für die Verwaltung seiner Genehmigungen.

Genehmigungen kann man sich als digitale Laufzettel vorstellen, die erst von bestimmten Personen abgezeichnet werden müssen, bevor der Prozess weiterlaufen kann. In einem Vorgang werden sie dann erstellt, wenn in den dahinter stehenden Workflow eine Genehmigungsaktivität eingebaut wurde. Der Workflow kann dann erst weiterlaufen, wenn die definierte genehmigende Person ihre Genehmigung erteilt hat.

In der Startkonfiguration ITIL V3 ist dies zum Beispiel bei der Serviceanfrage gegeben.

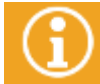

Weitere Informationen zum Definieren von Genehmigungsschritten in Workflows finden Sie im *Administrationshandbuch Workflow* im Kapitel "*Genehmigungsaktivitäten/Approvement*".

Sie öffnen den Bereich "**Genehmigungen**" durch den gleichnamigen Eintrag in der Navigationsleiste. In der rechten oberen Ecke des Eintrags in der Navigationsleiste wird immer die Anzahl der Genehmigungen mit dem Status "Offen" angezeigt.

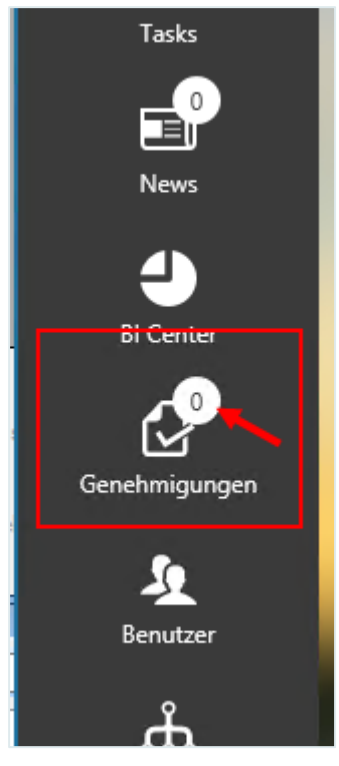

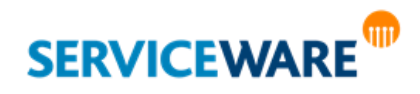

Die Oberfläche des Bereichs ist ähnlich aufgebaut wie die der Tische. Auf der linken Seite sehen Sie eine tabellarische Übersicht über alle Genehmigungen.

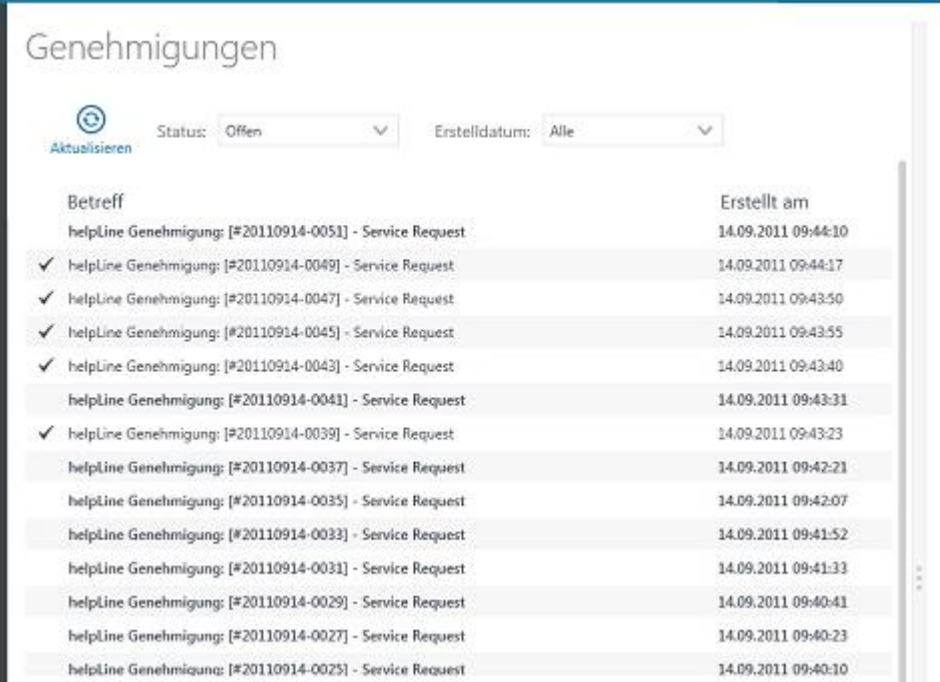

In den Spalten der Tabelle werden der Betreff und das Erstelldatum der Genehmigung angezeigt. Der Inhalt der Spalten kann nach diesen Spalten sortiert werden.

Durch Klicken auf die Schaltfläche "Aktualisieren" können Sie die angezeigten Daten aktualisieren. Je nach Status werden die Objekte in der Tabelle unterschiedlich dargestellt:

- **•** Genehmigungen mit dem Status "Offen" werden in Fettschrift angezeigt.
- Genehmigungen mit dem Status "Genehmigt" werden in normaler Schrift angezeigt und sind durch einen Haken am Zeilenanfang gekennzeichnet.
- Genehmigungen mit dem Status "Abgelehnt" werden in normaler Schrift angezeigt und sind durch ein entsprechendes Symbol am Zeilenanfang gekennzeichnet.

Über die beiden Dropdownlisten "**Status**" und "**Zeitraum**" können Sie die Genehmigungen außerdem nach ihren Status und ihrem Erstelldatum **filtern**.

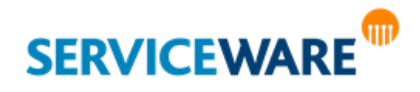

Auf der rechten Seite gibt es eine Detailansicht, in der jeweils die ausgewählte Genehmigungsanfrage angezeigt wird.

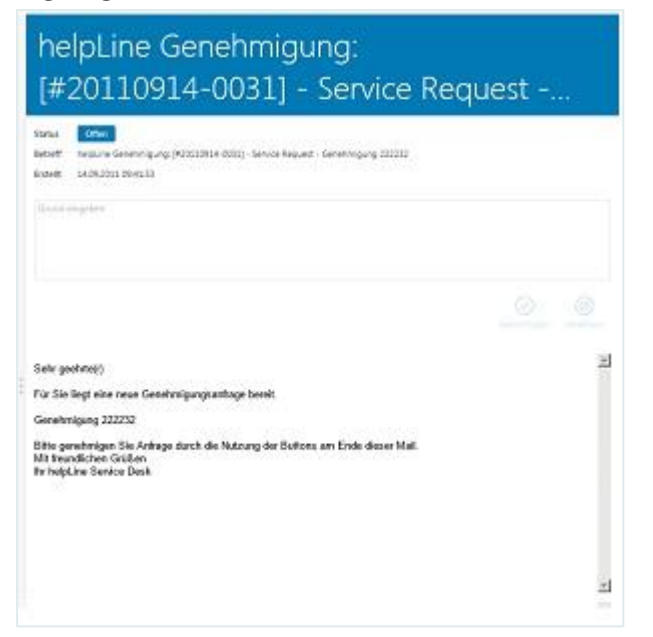

Der obere Teil enthält den **Status**, den **Betreff** und das **Erstelldatum** der Genehmigung.

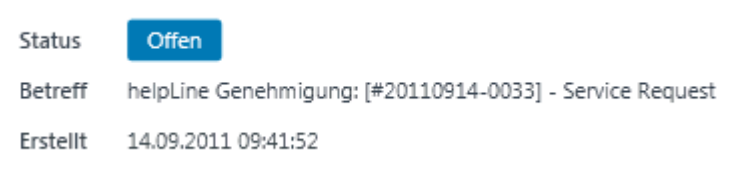

Im mittleren Teil sehen Sie die Felder und Schaltflächen zum Erteilen oder Verweigern einer Genehmigung.

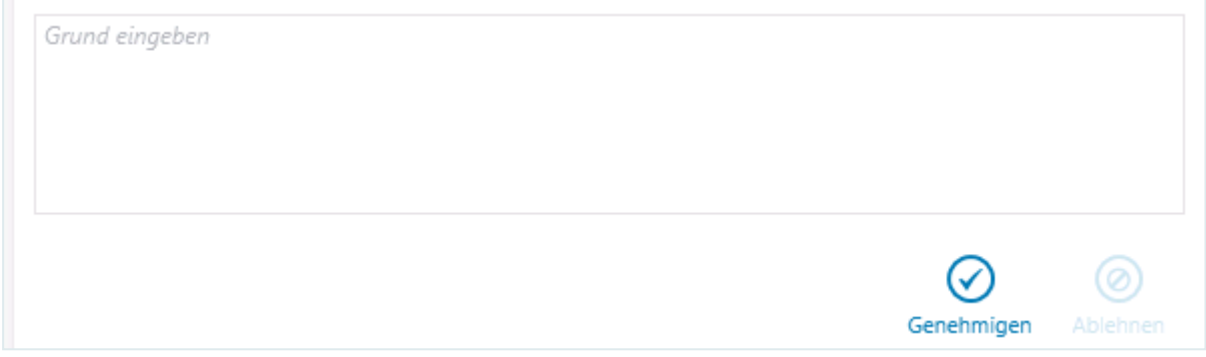

Der untere Teil enthält die **Anfrage nach der Genehmigung**.

# 12.1 Erteilen einer Genehmigung

Zum Erteilen einer Genehmigung gehen Sie vor wie folgt:

- Wählen Sie in der Tabelle die Genehmigung aus, die Sie bestätigen wollen.
- Klicken Sie in der Detailansicht auf die Schaltfläche "Genehmigen".

Der Status der Genehmigung wechselt von "Offen" zu "Genehmigt".

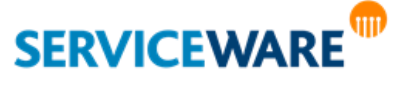

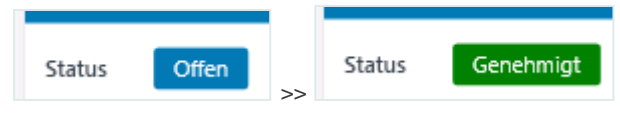

In der Tabelle wird die Genehmigung außerdem nicht mehr in Fettschrift angezeigt und ist durch einen Haken am Zeilenanfang gekennzeichnet.

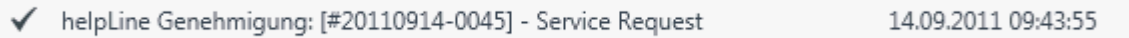

Der Workflow läuft anschließend so weiter, wie in der Workflow-Definition festgelegt.

# 12.2 Ablehnen einer Genehmigung

Zum Ablehnen einer Genehmigung gehen Sie vor wie folgt:

- Wählen Sie in der Tabelle die Genehmigung aus, die Sie ablehnen möchten.
- Tragen Sie in das Textfeld in der Detailansicht den Ablehnungsgrund ein.
- Klicken Sie in der Detailansicht auf die Schaltfläche "**Ablehnen**". Diese wird erst aktiv, wenn Sie einen Grund eingetragen haben.

Der Status der Genehmigung wechselt von "Offen" zu "Abgelehnt".

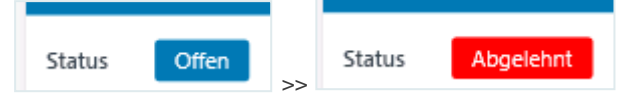

In der Tabelle wird die Genehmigung nicht mehr in Fettschrift angezeigt und ist durch ein Symbol am Zeilenanfang gekennzeichnet.

S helpLine Genehmigung: [#20110914-0035] - Service Request 14.09.2011 09:42:07

Der Workflow läuft anschließend so weiter, wie in der Workflow-Definition festgelegt.

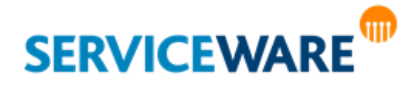

Mit Hilfe der dezentralen Benutzerverwaltung können größere Organisationsstrukturen in einzelne Zuständigkeitsbereiche (Organisationen) aufgeteilt und einzelne Agenten als dezentrale Administratoren für die Verwaltung dieser Organisationen eingesetzt werden. Diese dezentralen Administratoren können dann die Agenten der Ihnen zugewiesenen Organisationen in konfigurierbarem Maße selbstständig verwalten, sie z. B. Rollen und Gruppen zuordnen.

Gleichzeitig können durch die dezentrale Benutzerverwaltung **Rollen- und Gruppenzuweisungen** – und somit die zugehörigen Berechtigungen – von Agenten innerhalb der Organisationsstruktur **an andere Agenten vererbt** werden.

Weil Agenten in helpLine nicht direkt einer Organisationseinheit zugeordnet sein können, wird diese Zuordnung über ein Personenobjekt vorgenommen, d. h., jeder Agent, der bestimmte Berechtigungen erben soll, wird einer Person zugewiesen, die mit einer Organisationseinheit assoziiert ist. Daher wird in der dezentralen Benutzerverwaltung vom "Benutzer" als Gesamteinheit aus Agent und Person gesprochen.

Vor allem beim Einsatz von helpLine in großen Organisationen, z. B. in Konzernstrukturen, bietet die dezentrale Benutzerverwaltung große Vorteile: Administrative Änderungen an Agenteninformationen und -konfigurationen müssen nun nicht mehr im helpLine Administrator von einer Person vorgenommen werden, sondern können im ClassicDesk von mehreren dezentralen Administratoren gleichzeitig gemacht werden. So kann der Verwaltungsaufwand erheblich reduziert werden.

Die Komponente "Dezentrale Benutzerverwaltung" muss bei der helpLine Installation im Setup auf der Seite "Komponenten auswählen" ausgewählt werden, damit sie installiert wird und im ClassicDesk verwendet werden kann.

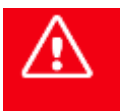

**Die Änderungen, die Sie in diesem Bereich vornehmen, werden SOFORT wirksam. Speichern ist nicht notwendig. ACHTUNG: Dies kann Auswirkungen auf den laufenden Betrieb haben.**

# 13.1 Zentrale und dezentrale Administratoren

Es gibt zwei Rollen, die in der dezentralen Benutzerverwaltung unterschieden werden müssen:

Der zentrale Administrator

<span id="page-341-0"></span>Der zentrale Administrator definiert den Pfad, auf dem die Berechtigungen innerhalb der Organisationsstruktur vererbt werden sollen, legt damit auch die Organisationseinheiten fest, deren Instanzen als eigenständige Organisationen verwaltet werden können, und bestimmt die dezentralen Administratoren. Um als zentraler Administrator zu arbeiten, benötigt ein Agent die Berechtigungen der Sicherheitsrichtlinie "helpLine Administrator".

## ▪ Der **dezentrale Administrator**

Der dezentrale Administrator verwaltet für die Organisation, der er vom zentralen Administrator zugewiesen wurde, die Agenten und deren Gruppen- und Rollenzuweisungen.

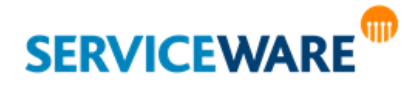

# 13.2 Registerkarte "Verwaltung"

Die Registerkarte "**Verwaltung**" ist nur für <u>[zentrale Administratoren](#page-341-0)</u> sichtbar, also Agenten, die über die Berechtigungen der Sicherheitsrichtlinie "helpLine Administrator" verfügen.

Auf der Registerkarte "**Verwaltung**" bestimmt der zentrale Administrator zunächst in einer grafischen Übersicht von Organisationseinheiten einen **Pfad von Assoziationen** zwischen den Organisationseinheiten Ihres Systems, über den…

- …zum einen die **Rollen- und Gruppenzuweisungen** von einer Organisation bis zum Agenten **vererbt** werden sollen,…
- …und zum anderen die **Personen gefunden** werden, die später zu Agenten gemacht werden können sollen bzw. deren zugewiesene Agenten mit in die Verwaltung einbezogen werden sollen.

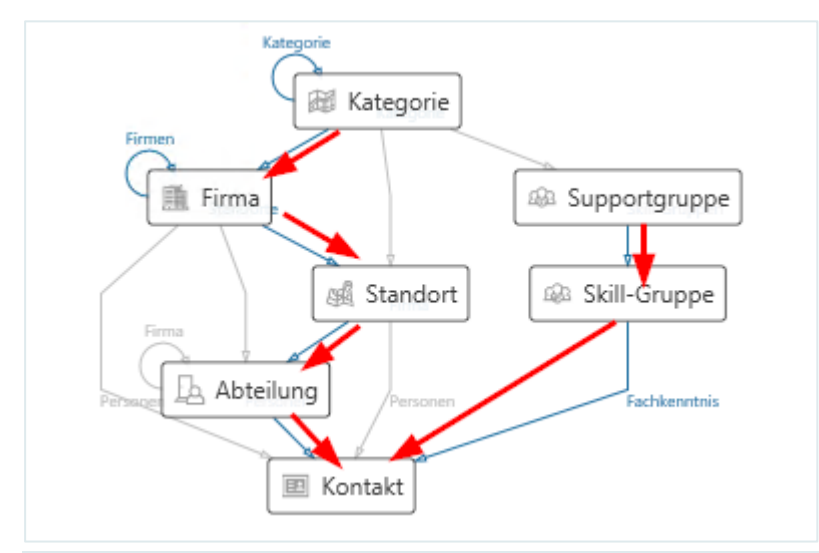

#### **Beispiel:**

In oben gezeigter Abbildung sind zwei Assoziationspfade definiert:

- **> Kategorie** >> **Firma** >> **Standort** >> **Abteilung** >> **Kontakt**
- **> Supportgruppe** >> **Skill-Gruppe** >> **Kontakt**

Es erhalten also immer die Agenten, die über das Personenobiekt "Kontakt" einer Organisation untergeordnet sind, zusätzlich die Rollen und Gruppen der übergeordneten Organisationseinheiten. Außerdem können all die Personen zu Agenten gemacht werden, die mit den Organisationseinheiten "Abteilung" und "Skill-Gruppe" assoziiert sind, und alle Agenten, die diesen Personen zugewiesen sind, werden in die Verwaltung einbezogen.

Dadurch werden gleichzeitig auch die Organisationseinheiten-Definitionen festgelegt, deren Instanzen eigenständige Organisationen sein können, also verschiedene Zuständigkeitsbereiche, die von dezentralen Administratoren verwaltet werden. Dezentrale Administratoren können nämlich später den Instanzen aller Organisationseinheiten zugewiesen werden, die über eine Assoziation direkt oder indirekt mit dem Personenobjekt verbunden sind.

Anschließend kann der dezentrale Administrator auf der Instanzebene für jede Organisation einen dezentralen Administrator festlegen und definieren, welche Rollen und Gruppen dieser den Agenten seiner Organisation zuweisen darf.

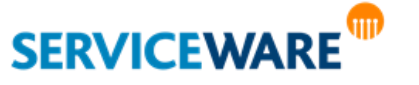

## 13.2.1 Definieren der Berechtigungsstruktur/des Assoziationspfads

Wenn Sie als zentraler Administrator zum ersten Mal den Bereich "Benutzer" über die Navigationsleiste öffnen, sehen Sie eine grafische Darstellung aller Organisationseinheitsdefinitionen in Ihrem System, die direkt oder indirekt mit einer Person assoziiert sein können, und eine Darstellung der Assoziationen zwischen diesen Definitionen.

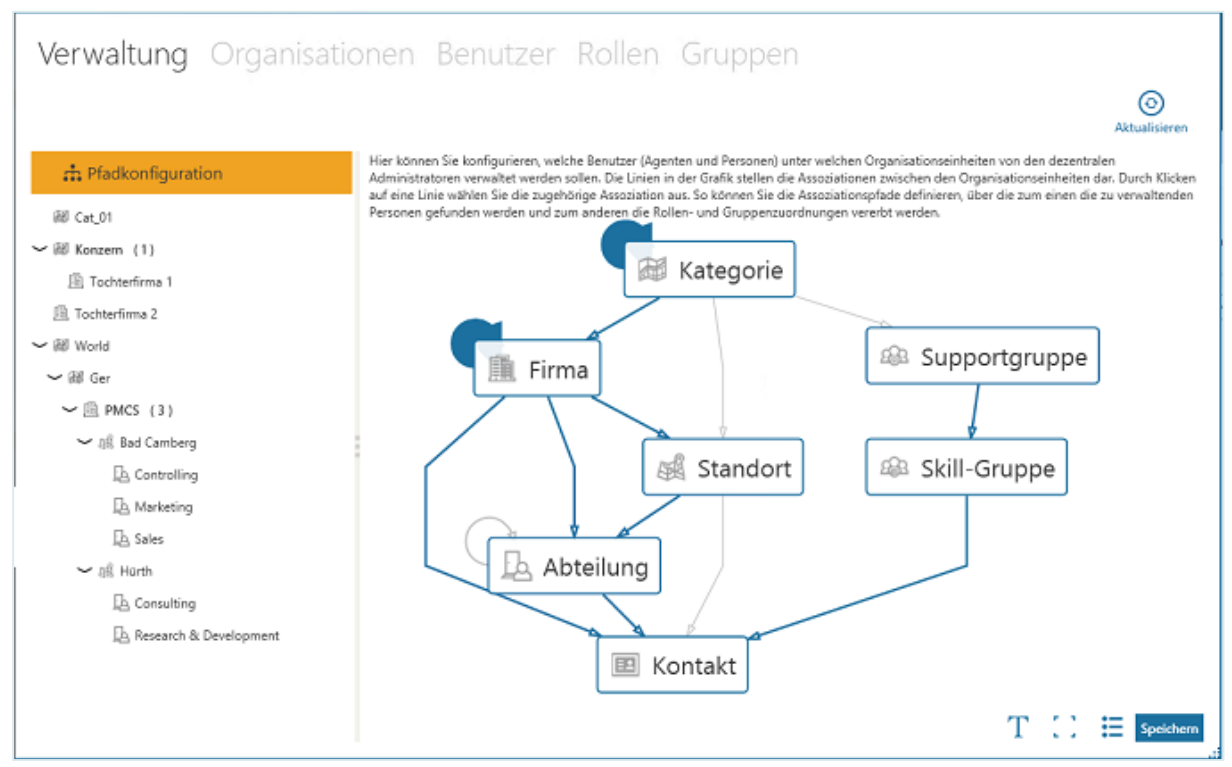

Über die Schaltfläche "**Aktualisieren**" rechts oben können Sie die Ansicht aktualisieren. Über die Schaltflächen rechts unten können Sie folgende Aktionen durchführen:

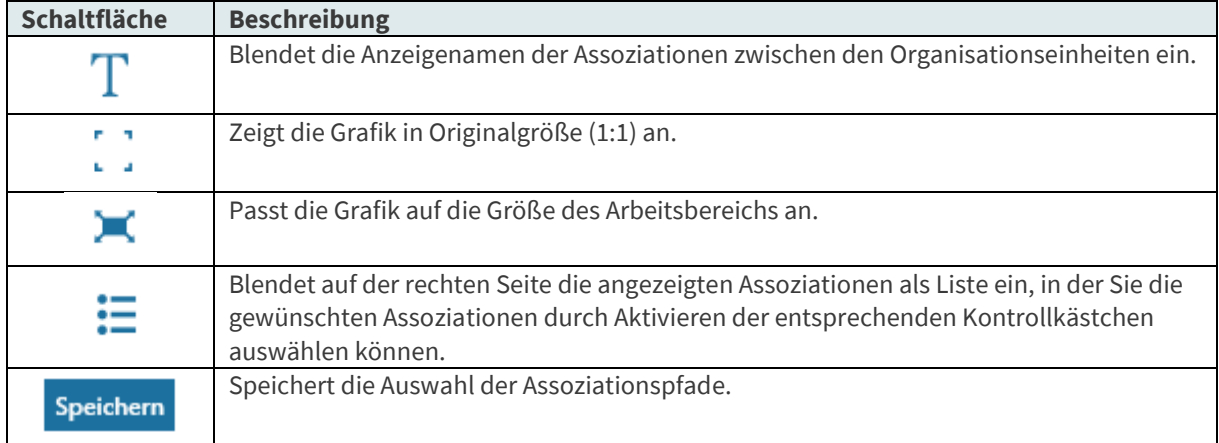

Nun müssen Sie in der Grafik die Assoziationen auswählen, über die…

- …die Rollen- und Gruppenzuweisungen innerhalb der Organisationsstruktur vererbt werden sollen.
- …die Personen gefunden werden sollen, die später zu Agenten gemacht werden können sollen.

Vereinfacht gesagt konfigurieren Sie hier, welche Benutzer unter welchen Organisationseinheiten anschließend auf der Registerkarte "Organisationen" verwaltet werden können.

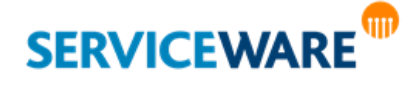

▪ Klicken Sie dazu auf die gewünschten Assoziationslinien.

Alternativ können Sie auch über die Schaltfläche  $\Xi$  in der rechten unteren Ecke eine Liste der verfügbaren Assoziationen mit Anzeigenamen einblenden, und die gewünschten Assoziationen durch Aktivieren der Kontrollkästchen auswählen.

Die ausgewählten Assoziationen werden nun durch einen blauen Strich dargestellt.

Die Assoziationspfade, die auf diese Weise entstehen, müssen immer bei einer Organisationseinheitsdefinition beginnen und bei einer Personendefinition enden. Damit ein Agent Berechtigungen erben kann, wird er einer Person zugewiesen; das Personenobjekt fungiert so als Bindeglied zwischen Agenten und Organisationseinheiten, wodurch die Vererbung von Berechtigungen innerhalb der Organisationsstruktur möglich wird.

Wenn Sie die gewünschten Assoziationspfade ausgewählt haben, klicken Sie rechts unten auf die Schaltfläche "Speichern", um Ihre Konfiguration zu speichern.

Links in der Baumstruktur werden Ihnen nun die Objektinstanzen aller Organisationseinheiten angezeigt, die Teil der ausgewählten Assoziationspfade sind. Diesen können nu[n dezentrale Administratoren](#page-344-0)  [zugewiesen](#page-344-0) werden, die Sie eigenständig als einzelne Organisationen verwalten können. Durch Klicken auf den Eintrag "Pfadkonfiguration" ganz oben in der Baumstruktur gelangen Sie jederzeit zurück in die grafische Übersicht, um die Auswahl Ihrer Assoziationspfade zu ändern.

Organisationseinheiten werden in der Grafik zur Pfadkonfiguration nur angezeigt, wenn im Designer für die Organisationseinheit das Design-Attribut *Name* gesetzt ist.

## <span id="page-344-0"></span>13.2.2 Zuweisen eines dezentralen Administrators

Nachdem Sie in der Pfadkonfiguration die Assoziationspfade ausgewählt haben, werden Ihnen in der Baumstruktur auf der linken Seite die Objektinstanzen aller Organisationseinheiten angezeigt, die Teil der ausgewählten Assoziationspfade sind. Diesen können Sie nun dezentrale Administratoren zuweisen, die diese dann als eigenständige Organisationen verwalten können.

▪ Klicken Sie dazu auf die Organisationseinheit, der Sie einen dezentralen Administrator zuweisen wollen.

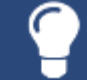

Verschiedene dezentrale Administratoren können auch einander untergeordneten Organisationen zugewiesen werden.

Auf der rechten Seite wird nun die Detailansicht zu dieser Organisationseinheit angezeigt. Dabei zeigt die Zahl, die in Klammern hinter dem Namen steht, an, wie viele dezentrale Administratoren der Organisationseinheit bereits zugewiesen wurden.

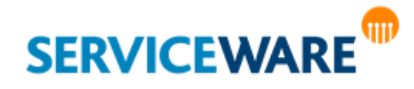

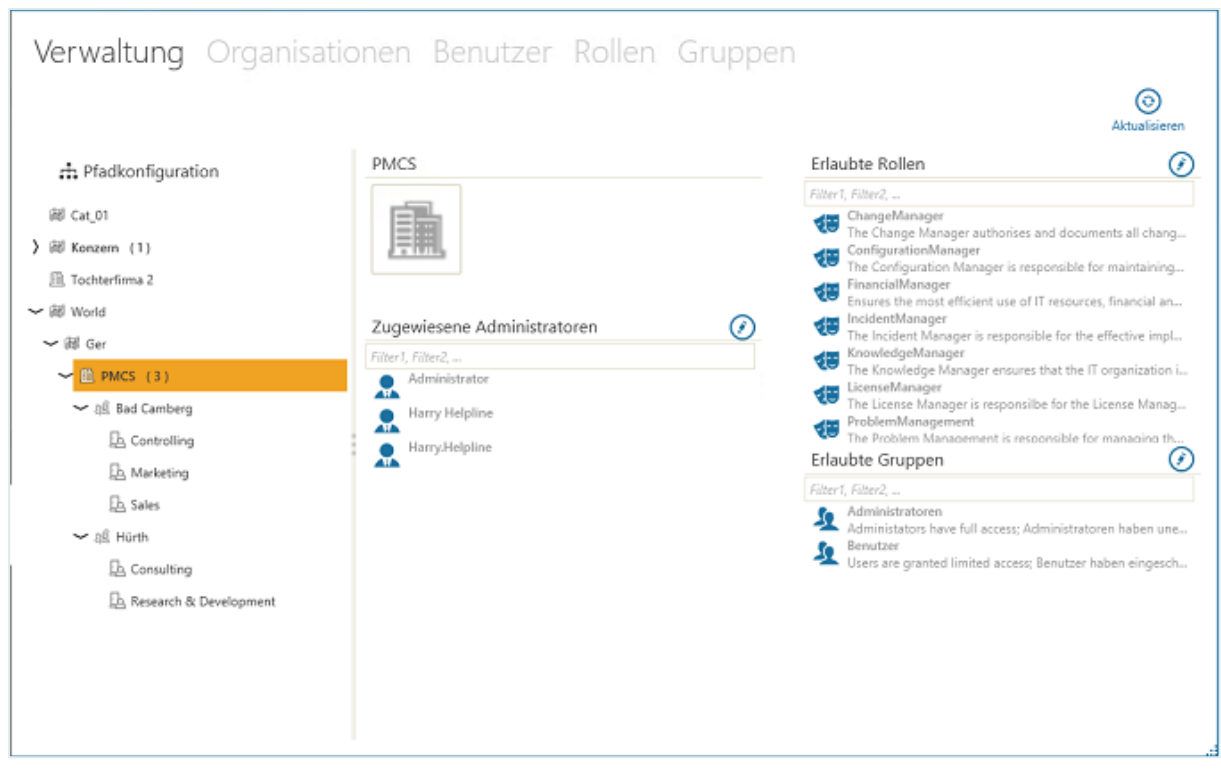

Im Abschnitt "Zugewiesene Administratoren" werden die dezentralen Administratoren der Organisationeinheit angezeigt. Zum Hinzufügen eines dezentralen Administrators gehen Sie vor wie folgt:

Klicken Sie auf die Schaltfläche **(\*)** rechts neben der Überschrift "**Zugewiesene Administratoren**", um den Bearbeitungsmodus zu aktivieren.

Der Bearbeitungsmodus ist nun aktiviert (und die Schaltfläche ausgefüllt). Alle Agenten Ihres Systems werden in einer Liste angezeigt.

▪ Klicken Sie auf das Personen-Symbol vor einem Agentennamen, um diesen Agenten zum dezentralen Administrator für die Organisationseinheit zu machen.

Das Symbol wird dadurch in der Akzentfarbe ausgefüllt und der Agent ausgewählt.

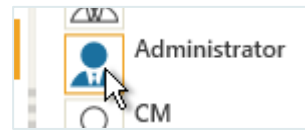

Durch erneutes Klicken auf das Symbol können Sie den Agenten auch wieder aus der Auswahl entfernen. Das Symbol wird dann wieder nicht ausgefüllt angezeigt.

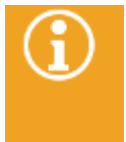

Ein Agent, der zum dezentralen Administrator gemacht wird, erhält dadurch keinerlei erweiterte Berechtigungen. Alle Berechtigungen, die er benötigt, um die Verwaltung der Agenten übernehmen zu können, z. B. die Berechtigung "Lesen" der Sicherheitsrichtlinien "Personen" und "Organisationseinheiten", müssen ihm separat erteilt werden.

Wenn Sie die gewünschten Agenten ausgewählt haben, klicken Sie erneut auf die Schaltfläche (diese ist ausgefüllt, wenn der Bearbeitungsmodus aktiviert ist), um Ihre Auswahl zu speichern.

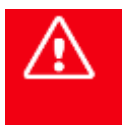

**Die Änderungen, die Sie an der Auswahl der dezentralen Administratoren sowie der erlaubten Rollen und Gruppen vornehmen, werden SOFORT wirksam. Speichern ist nicht notwendig.**

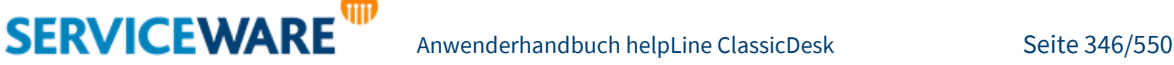

#### **ACHTUNG: Dies kann Auswirkungen auf den laufenden Betrieb haben.**

Anschließend müssen Sie noch die Rollen und Gruppen auswählen, die die dezentralen Administratoren den Agenten zuweisen dürfen sollen.

Wählen Sie dazu in den Abschnitten "Erlaubte Rollen" und "Erlaubte Gruppen" auf demselben Weg wie für die Agentenauswahl beschrieben die gewünschten Rollen und Gruppen aus.

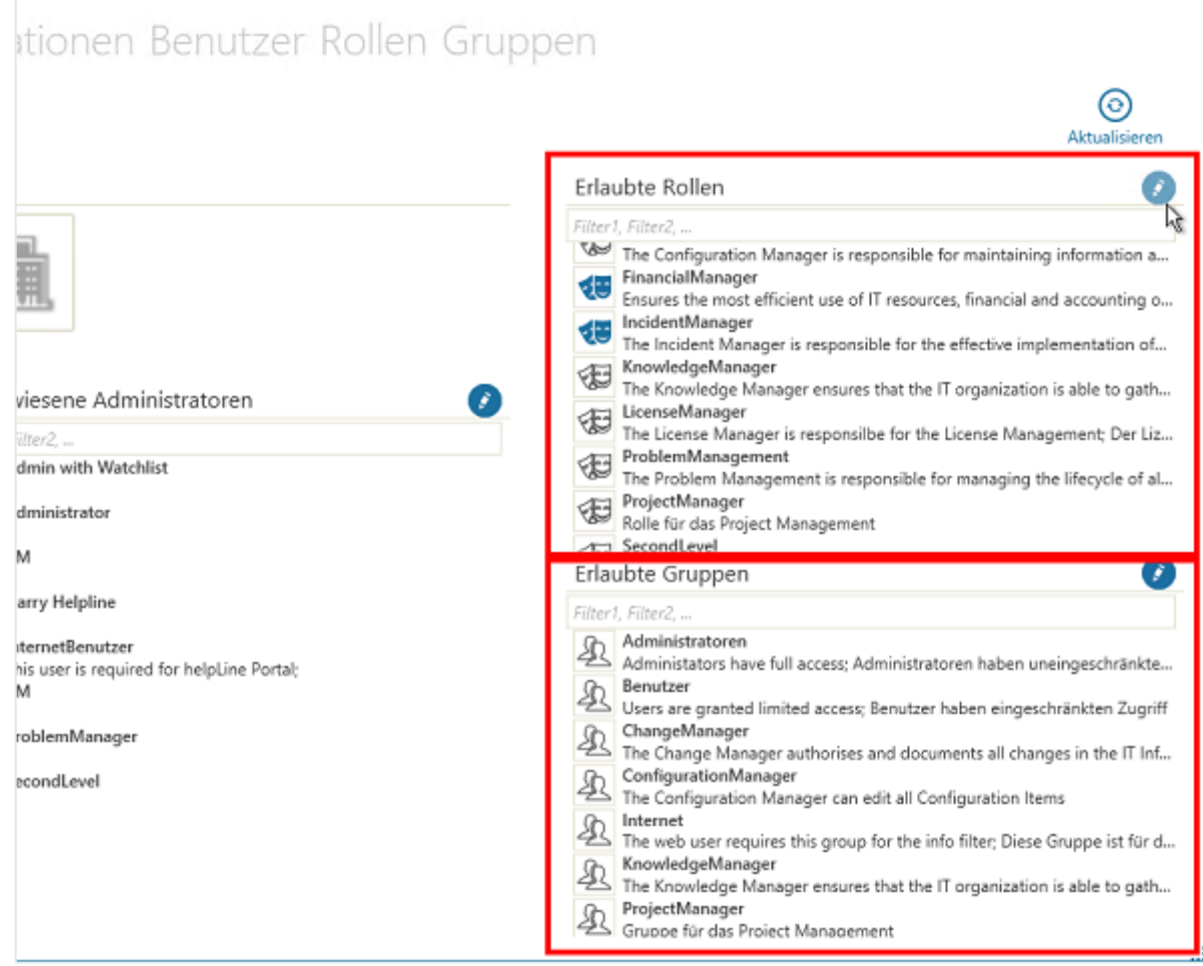

Die ausgewählten Agenten können nun als dezentrale Administratoren in ihrem ClassicDesk im Bereich "**Benutzer**" auf der Registerkarte "**Organisationen**" die Ihnen zugewiesenen Organisationen verwalten.

# 13.3 Registerkarte "Organisationen"

Für den **dezentralen Administrator**, der nicht über die Berechtigungen der Sicherheitsrichtlinie "helpLine Administrator" verfügt, ist diese Registerkarte die einzige, die im Bereich "**Benutzer**" **sichtbar** ist.

Auf der Registerkarte "Organisationen" können Sie die Organisationen verwalten, denen Sie vom zentralen Administrator als dezentraler Administrator zugewiesen wurden.

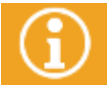

Auch als zentraler Administrator sehen Sie auf dieser Registerkarte nur Organisationen, denen Sie selbst als dezentraler Administrator zugewiesen wurden.

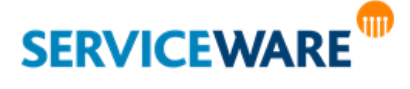

Auf der linken Seite werden in der Baumstruktur die Organisationen angezeigt, denen Sie als dezentraler Administrator zugewiesen wurden, und die Organisationseinheiten, die über die vom zentralen Administrator festgelegten Assoziationen mit diesen Organisationen verknüpft sind. Wählen Sie eine dieser Organisationen aus, werden Ihnen in der Detailansicht auf der rechten Seite die Benutzer, also Personen und Personen mit zugewiesenen Agenten, angezeigt, die mit dieser Organisationseinheit assoziiert sind.

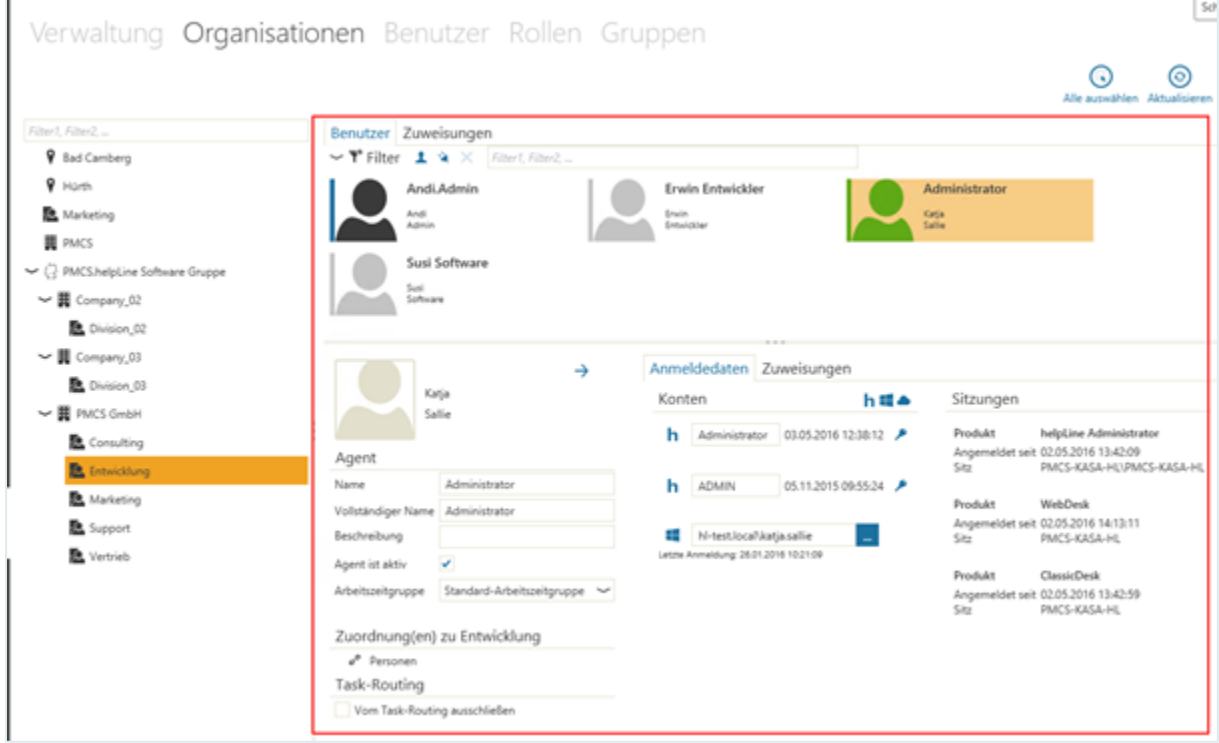

Die verschiedenen Benutzertypen werden durch unterschiedliche Symbole dargestellt:

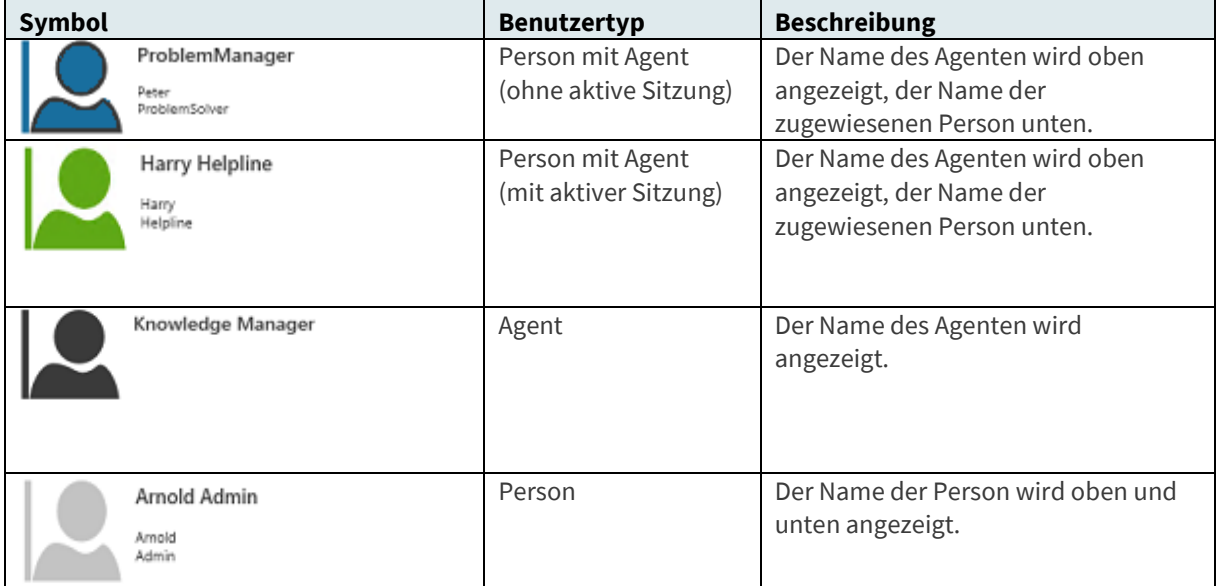

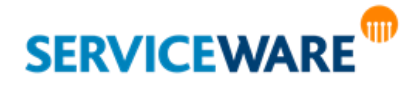

Hat eine Person ein Profilbild hinterlegt, wird dieses statt des Kopf-Symbols angezeigt. Die Benutzertypen und Status der Benutzer können Sie dann trotzdem noch anhand des farbigen Balkens am linken Rand des Profilbilds erkennen.

Oberhalb der Agenten sehen Sie einige Schaltflächen, die Sie zum **Filtern der angezeigten Benutzer** verwenden können.

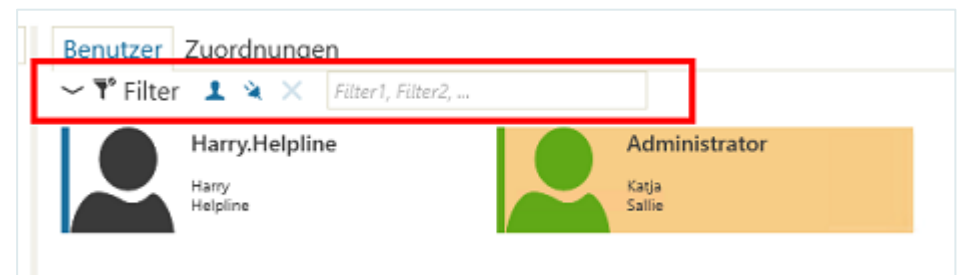

Folgende Filtermöglichkeiten stehen Ihnen zur Verfügung:

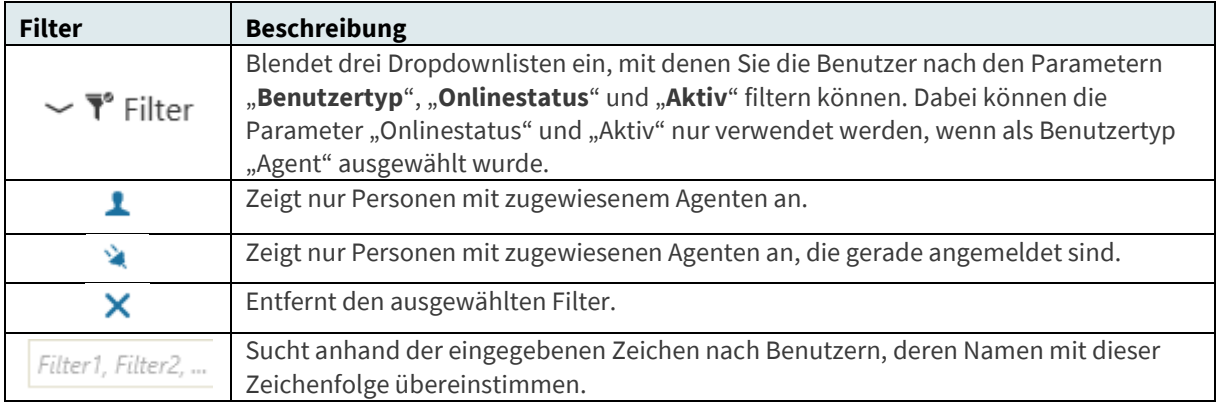

Wenn Sie einen Benutzer in der Übersicht auswählen, werden Ihnen im Abschnitt unterhalb der Übersicht Informationen zu diesem Benutzer angezeigt.

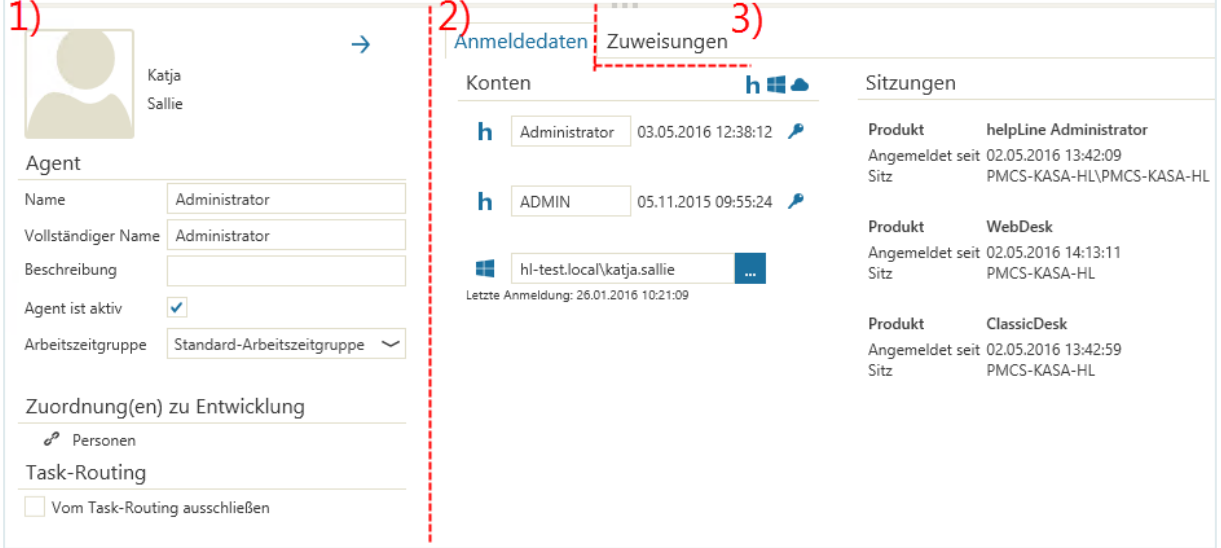

- **Benutzerprofil** mit Informationen zur Person und/oder zum Agenten (1)
- ggf. Übersicht über **Konten und Sitzungen** des Agenten (2)
- ggf. Übersicht über die zugewiesenen **Rollen und Gruppen** des Agenten (3)

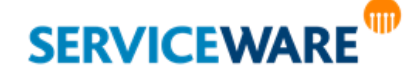

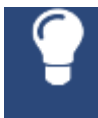

Als zentraler Administrator können Sie auf der Registerkarte "**Benutzer**" eine Übersicht aller Benutzer in Ihrem System sehen. So können Sie nach einem bestimmten Benutzer suchen, ohne zuerst in die assoziierten Organisationseinheiten navigieren zu müssen.

## 13.3.1 Erstellen eines Agenten zu einer Person

Wenn eine Person noch keinem Agenten zugewiesen ist, können Sie zu der Person einen neuen Agenten erstellen. Gehen Sie dazu vor wie folgt:

Markieren Sie in der Übersicht die gewünschte Person und klicken Sie in der Symbolleiste auf die Schaltfläche "Person -> Agent".

Der Dialog "**Neuer Agent**" wird kurz geöffnet und automatisch wieder geschlossen, sobald der Agent erstellt wurde.

Ein neuer Agent wird erstellt. Dabei werden folgende Informationen automatisch gesetzt:

- **Zugewiesene Person**: Person, aus der der Agent erstellt wurde
- **Name**: Vorname und Nachname der Person durch einen Punkt getrennt
- **Vollständiger Name: wie "Name"**
- **Agent ist aktiv**: aktiviert
- **Arbeitszeitgruppe**: Standard-Arbeitszeitgruppe

Die Person wird automatisch dem Agenten zugewiesen und der Benutzer wird nun in der entsprechenden Darstellung (blaues Symbol) in der Übersicht angezeigt.

#### <span id="page-349-0"></span>13.3.2 Ändern der Benutzerinformationen

Auf der linken Seite des Benutzerprofils werden Ihnen verschiedene Informationen des Benutzers angezeigt, die Sie wie gewünscht ändern können.

Im oberen Teil sehen Sie die Informationen zur zugewiesenen Person (1), darunter Informationen zum Agenten (2).

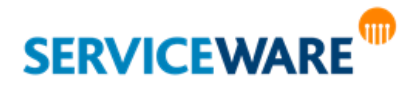

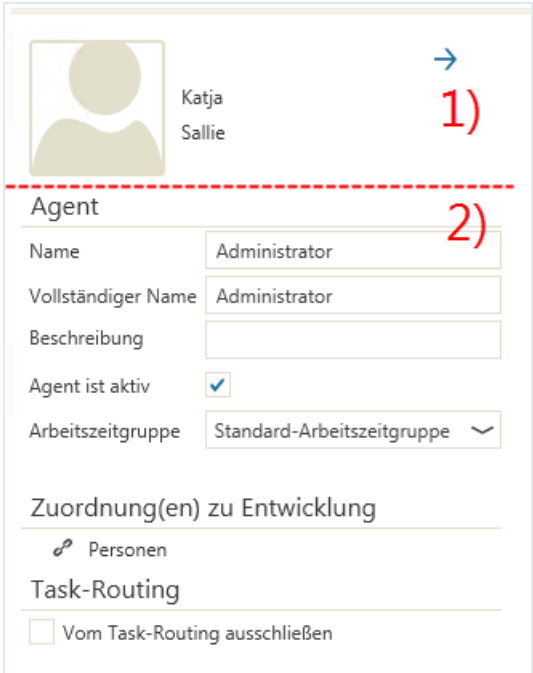

Welche Informationen dort angezeigt werden und geändert werden können, wird im Detail in den folgenden Unterkapiteln erklärt.

#### Personeninformationen

In der linken oberen Ecke des Benutzerprofils sehen Sie das Profilbild der Person, sofern eines hinterlegt wurde. Wurde keines hinterlegt, wird das oben gezeigte Standardbild verwendet.

Zum **Hinterlegen/Wechseln des Bilds** gehen Sie vor wie folgt:

- Klicken Sie auf das Bild.
- Wählen Sie im Auswahldialog das gewünschte Bild aus und klicken Sie auf die Schaltfläche "Öffnen". Das Bild ist nun für die Person gespeichert.

Rechts neben dem Bild wird der **Name der Person** angezeigt.

Durch Klicken auf den blauen Pfeil auf der rechten Seite können Sie den Objektdialog der Person öffnen.

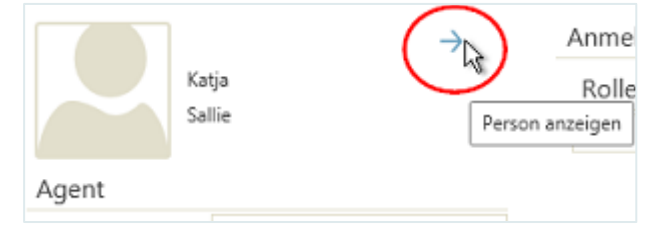

### Agenteninformationen

Im Abschnitt "**Agent**" werden die Agenteninformationen angezeigt. Diese können Sie hier wie gewünscht ändern.

Dabei können Sie in folgenden Feldern folgende Angaben machen:

**Name**: Geben Sie hier einen Namen für den Agenten ein. Dieses Feld ist ein Pflichtfeld.

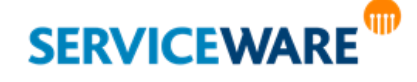

**Vollständiger Name**: Hier können Sie einen ausführlicheren Namen für den Agenten eingeben. **Beschreibung**: Hier können Sie eine Beschreibung des Agenten eingeben. **Agent ist aktiv**: Durch Aktivieren dieses Kontrollkästchens wird der Agent aktiviert und kann

für die Arbeit in helpLine verwendet werden. **Arbeitszeitgruppe**: Wählen Sie hier eine Arbeitszeitgruppe für den Agenten aus. Arbeitszeitgruppen legen die Arbeitszeiten für einen Agenten fest und werden im helpLine Administrator erstellt.

Wenn Sie hier keinen Namen eintragen und ein Validierungsfehler angezeigt

wird, wird die Änderung in diesem Feld nicht gespeichert.

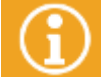

Genaue Informationen zum Erstellen von Arbeitszeitgruppen finden Sie im *Administrationshandbuch helpLine Administrator und Verwaltung*.

Im Abschnitt "Zuordnung(en) zu... [Organisationseinheit]" werden die Assoziationen angezeigt, über die die dem Agenten zugewiesene Person mit der übergeordneten Organisationseinheit assoziiert ist.

Im Abschnitt "**Task-Zuweisung**" können Sie festlegen, ob dem Agenten im Task Management Tasks zur Ausführung zugewiesen werden können sollen:

- **Deaktivieren** Sie das Kontrollkästchen, kann der Agent beim Zuweisen von Tasks **ausgewählt** werden.
- **Aktivieren** Sie das Kontrollkästchen, kann der Agent beim Zuweisen von Tasks **nicht ausgewählt** werden.

# <span id="page-351-0"></span>13.3.3 Verwalten der helpLine und Windows-Konten

Auf der Registerkarte "**Anmeldedaten**" sehen Sie auf der linken Seite unter "**Accounts**" alle Konten, über die der Agent verfügt. Hier können Sie neue helpLine und Windows-Konten erstellen, Benutzername und Passwort bestehender Konten ändern und bestehende Konten löschen.

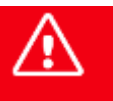

**Die Änderungen, die Sie an den Konten vornehmen, werden SOFORT wirksam. Speichern ist nicht notwendig. ACHTUNG: Dies kann Auswirkungen auf den laufenden Betrieb haben.**

#### Erstellen eines neuen Kontos

Zum Erstellen eines neuen Kontos gehen Sie vor wie folgt:

Klicken Sie auf eine der Schaltflächen rechts neben der Überschrift "Konten".

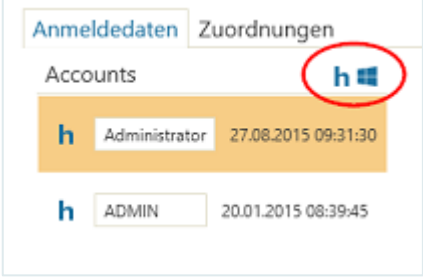

- Schaltfläche **h**, wenn Sie ein helpLine Konto anlegen wollen
- Schaltfläche **II**, wenn Sie ein Windows-Konto anlegen wollen

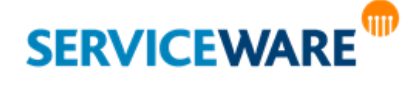

Der Dialog "Neues Konto" wird geöffnet.

- Geben Sie im Feld "Name" den Benutzernamen für das Konto ein.
- Klicken Sie auf die Schaltfläche (Musik um das Konto zu erstellen.

Das Konto mit dem eingegebenen Benutzernamen wird nun in der Liste der Konten angezeigt.

#### Ändern des Benutzernamens

Zum Ändern des Benutzernamens eines bestehenden Kontos gehen Sie vor wie folgt:

▪ Klicken Sie in das Feld, in dem der Name angezeigt wird und ändern Sie den Namen wie gewünscht.

#### Löschen eines Kontos

Zum Löschen eines bestehenden Kontos gehen Sie vor wie folgt:

Halten Sie den Mauszeiger auf das Konto, das Sie löschen wollen.

Das Symbol, das den Kontotyp anzeigt, wird zu einem "X".

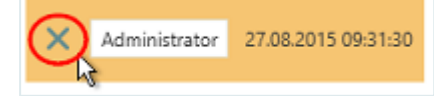

Klicken Sie auf diese Schaltfläche, um das Konto zu löschen.

### Ändern des Passworts

Zum Ändern des Passworts eines Kontos gehen Sie vor wie folgt:

▪ Klicken Sie auf das Schlüssel-Symbol rechts neben dem Konto, dessen Passwort Sie ändern wollen.

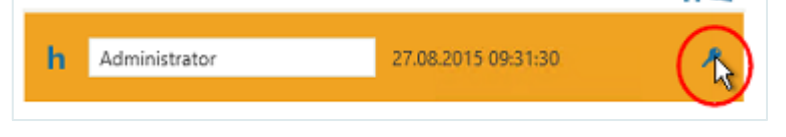

Unterhalb werden nun zusätzliche Felder eingeblendet.

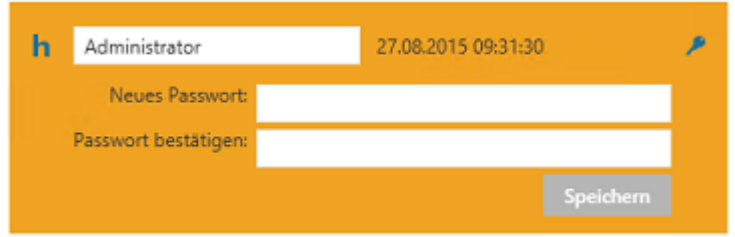

- Geben Sie im Feld "Neues Passwort" das gewünschte neue Passwort ein.
- Geben Sie im Feld "**Passwort bestätigen**" dasselbe Passwort nochmal ein, um es zu bestätigen.
- Klicken Sie auf die Schaltfläche "**Speichern**", um das Passwort zu speichern.

Das Passwort wird gespeichert und die zusätzlichen Felder werden wieder ausgeblendet.

#### <span id="page-352-0"></span>13.3.4 Verwalten von helpLine Sitzungen

Auf der Registerkarte "**Anmeldedaten**" sehen Sie auf der rechten Seite unter "**Sitzungen**", an welchen helpLine Anwendungen der ausgewählte Benutzer momentan angemeldet ist.

Für jede Anwendung ("**Produkt**") wird angezeigt, **seit wann** und von welchem **Sitz** (=Client-Maschine) aus der Agent an der Anwendung angemeldet ist.

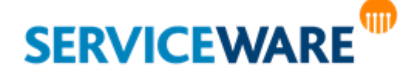

Sie können auch aktive **Sitzungen** der Agenten **beenden**.

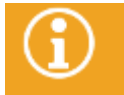

Die aktuelle Sitzung des angemeldeten Agenten – also Ihre eigene – kann hier nicht beendet werden.

Wählen Sie dazu in der Sitzungsübersicht die Sitzung aus, die Sie beenden wollen und klicken Sie auf

die Schaltfläche am rechten Rand des ausgewählten Eintrags. Der Agent wird von der entsprechenden Anwendung abgemeldet.

## <span id="page-353-0"></span>13.3.5 Zuweisen von Rollen oder Gruppen zu einem Benutzer

Auf der Registerkarte "**Zuweisungen**" sehen Sie in den Abschnitten "**Rollen**" und "**Gruppen**", welche Rollen und Gruppen dem Benutzer zugewiesen sind, und können ihm weitere zuweisen oder Zuweisungen entfernen.

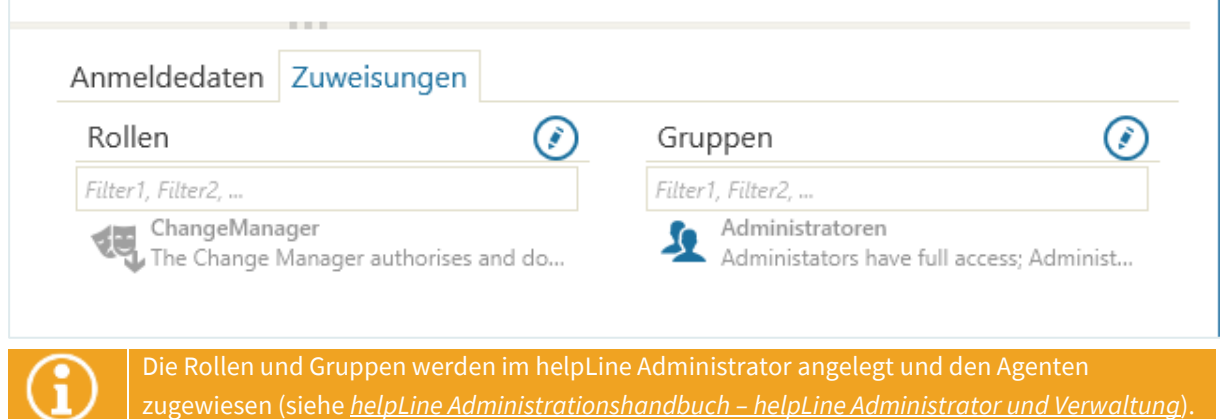

Rollen und Gruppen können dem Benutzer entweder direkt zugewiesen sein oder aber, indem die Rollen und Gruppen der Organisationseinheit, welcher der Benutzer untergeordnet ist, an ihn vererbt werden. Diese unterschiedlichen Formen der Zuweisung werden durch unterschiedliche Symbole dargestellt.

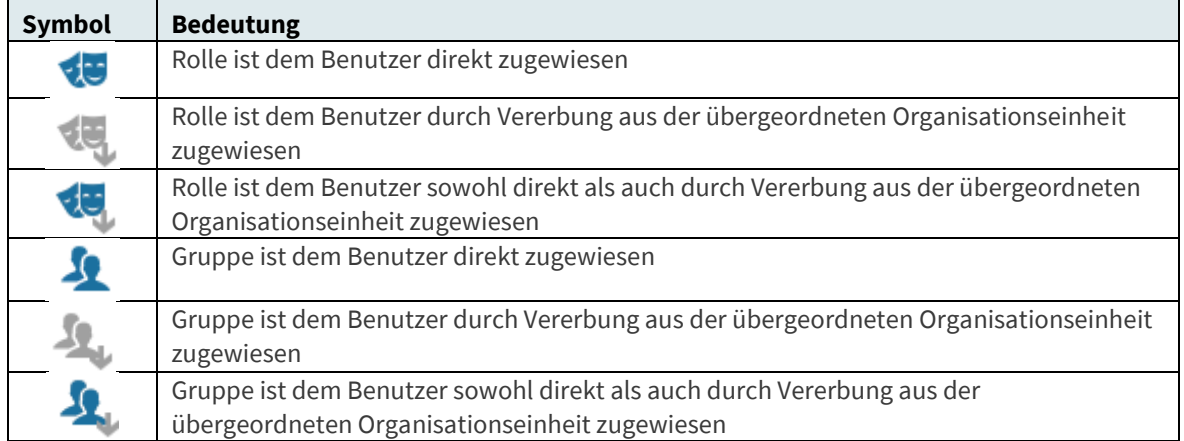

Zum **Hinzufügen einer neuen Rolle oder Gruppe** gehen Sie vor wie folgt:

Klicken Sie auf die Schaltfläche **(\*)** rechts neben der Überschrift "**Rollen**" bzw. "Gruppen", um den Bearbeitungsmodus zu aktivieren.

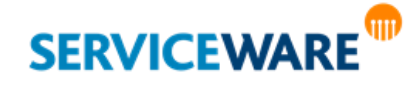

Der Bearbeitungsmodus ist nun aktiviert (und die Schaltfläche ausgefüllt). Alle Agenten Ihres Systems werden in einer Liste angezeigt.

▪ Klicken Sie auf das Symbol vor einem Rollen- bzw. Gruppennamen, um diese Rolle/Gruppe dem Benutzer zuzuweisen.

Das Symbol wird dadurch in der Akzentfarbe ausgefüllt und die Rolle/Gruppe ausgewählt.

#### <span id="page-354-0"></span>Zum **Entfernen einer zugeordneten Rolle oder Gruppe** gehen Sie vor wie folgt:

Klicken Sie auf die Schaltfläche **(C)** rechts neben der Überschrift "**Rollen**" bzw. "Gruppen", um den Bearbeitungsmodus zu aktivieren.

Der Bearbeitungsmodus ist nun aktiviert (und die Schaltfläche ausgefüllt). Alle Agenten Ihres Systems werden in einer Liste angezeigt.

▪ Klicken Sie auf das Symbol vor einem Rollen- bzw. Gruppennamen, um diese Rolle/Gruppe dem Benutzer zuzuweisen.

Das Symbol wird dadurch nicht mehr ausgefüllt dargestellt und die Zuweisung der Rolle/Gruppe damit entfernt.

Wenn Sie die gewünschten Agenten ausgewählt haben, klicken Sie erneut auf die Schaltfläche (diese ist ausgefüllt, wenn der Bearbeitungsmodus aktiviert ist), um Ihre Auswahl zu speichern.

> Wenn Sie einer Rolle oder eine Gruppe mehrere Benutzer auf einmal zuweisen wollen, können Sie als zentraler Administrator auf den Registerkarten "**Rollen**" und "**Gruppen**" auch gezielt nach Rollen und Gruppen suchen und diesen dann die gewünschten Agenten zuordnen. So müssen Sie nicht das Profil jedes Benutzers öffnen.

## 13.3.6 Zuweisen von Rollen und Gruppen zu Organisationseinheiten

Auf der Registerkarte "**Zuweisungen**" können Sie die Rollen und Gruppen auswählen, die allen Benutzern dieser Organisationseinheit und der untergeordneten Organisationseinheiten zugewiesen, also an diese **vererbt** werden sollen.

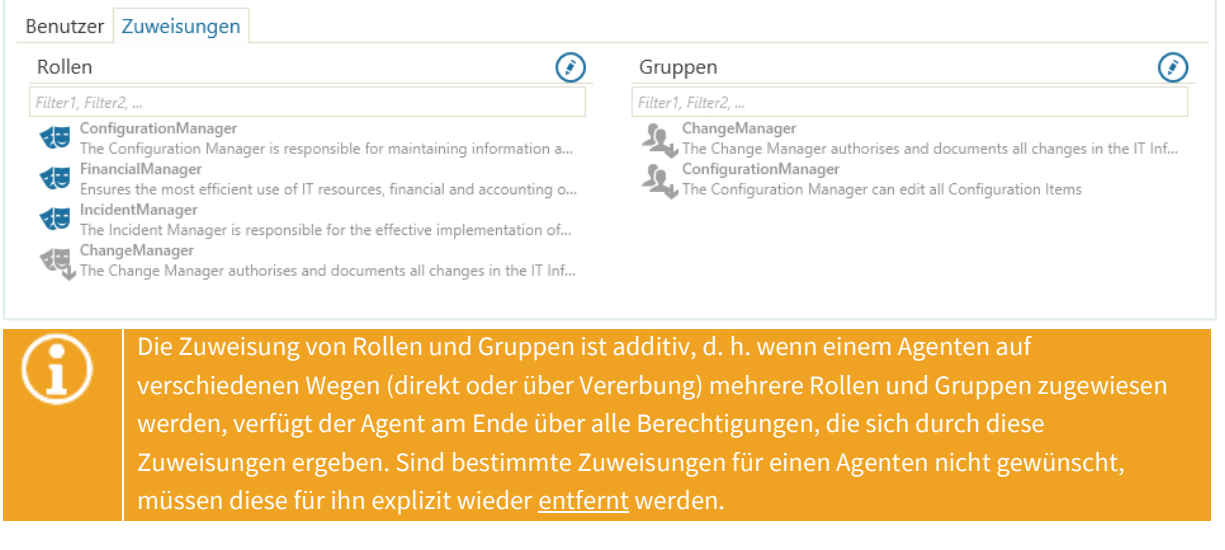

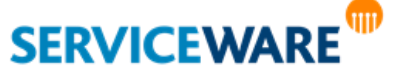

Rollen und Gruppen können einer Organisationseinheit entweder direkt zugewiesen sein oder aber, indem die Rollen und Gruppen der Organisationseinheit, der die Organisationseinheit untergeordnet ist, an sie vererbt werden. Diese unterschiedlichen Formen der Zuweisung werden durch unterschiedliche Symbole dargestellt.

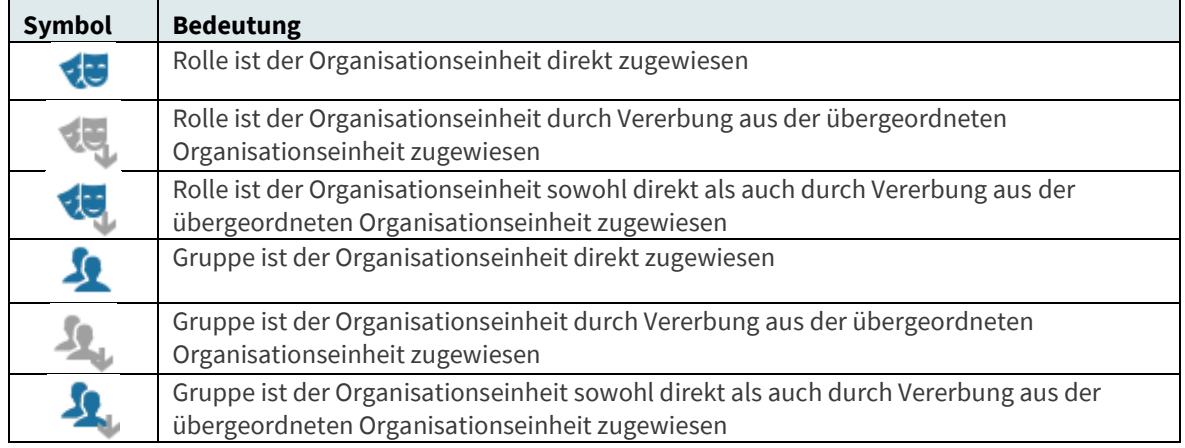

Die Vorgehensweise zum Zuweisen von Rollen und Gruppen zu einer Organisationseinheit ist genauso wie im Kapitel "[Zuweisen von Rollen oder Gruppen zu einem Benutzer](#page-353-0)" beschrieben.

# <span id="page-355-0"></span>13.3.7 Anpassen von Informationen und Zuordnungen für mehrere Benutzer

Bestimmte Anpassungen, wie z. B. die Zuordnung von Rollen und Gruppen, können Sie für mehrere Benutzer gleichzeitig vornehmen. So können Sie für mehrere Benutzer dieselben Änderungen vornehmen, ohne dass Sie jeden einzeln bearbeiten müssen.

Bei folgenden Anpassungen ist dies möglich:

- Eintragen einer Beschreibung
- Aktivieren eines Agenten
- Zuweisen eines Arbeitszeitgruppe
- Zuweisen von Rollen
- Zuweisen von Gruppen

Zum Anpassen mehrerer Benutzer auf einmal gehen Sie vor wie folgt:

Markieren Sie in der Liste der Benutzer den ersten Benutzer, für den Sie eine Anpassung vornehmen wollen.

**Dabei muss es sich um einen Agenten oder einen Agenten mit zugewiesener Person handeln.**

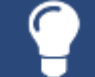

Durch Klicken auf die Schaltfläche "**Alle auswählen**" in der Symbolleiste können Sie alle Benutzer auf einmal auswählen.

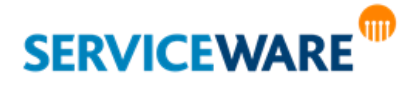

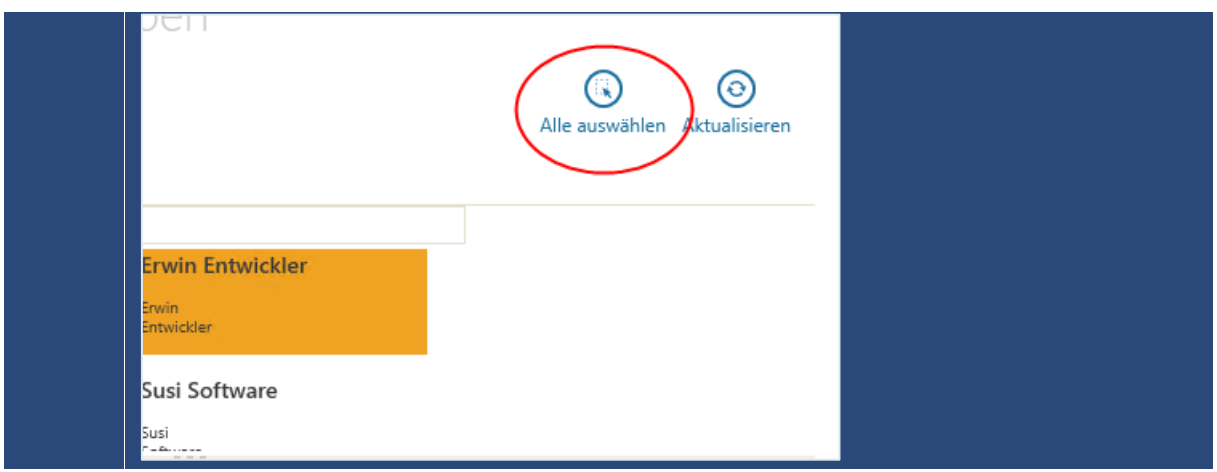

- Drücken Sie die **Strg-Taste** auf Ihrer Tastatur und halten Sie sie gedrückt.
- Markieren Sie alle weiteren Benutzer, für die Sie dieselben Anpassungen machen wollen.
- Lassen Sie die **Strg-Taste** los.

Im Abschnitt unterhalb der Benutzerliste sehen Sie nun die Felder für die Änderungen, die Sie für die ausgewählten Benutzer gleichzeitig vornehmen können. Außerdem wird angezeigt, wie viele Elemente Sie ausgewählt haben.

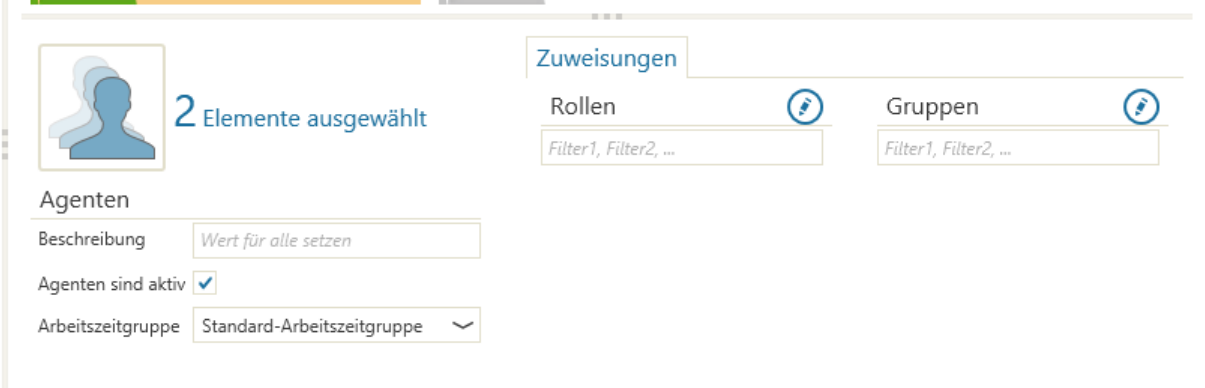

Nehmen Sie nun in den angezeigten Feldern die gewünschten Änderungen vor.

Das Zuweisen von Rollen und Gruppen funktioniert genauso wie für einzelne Benutzer im Kapitel "[Zuweisen von Rollen oder Gruppen zu einem Benutzer](#page-353-0)" beschrieben.

# 13.4 Registerkarte "Benutzer"

Die Registerkarte "**Benutzer**" ist nur für **[zentrale Administratoren](#page-341-0) sichtbar, also Agenten**, die über die Berechtigungen der Sicherheitsrichtlinie "helpLine Administrator" verfügen.

Auf der Registerkarte "Benutzer" können Sie die Benutzer, also die Agenten und Personen, in Ihrem helpLine System verwalten. Sie können neue Agenten hinzufügen, Konten für Agenten erstellen und den Agenten Rollen und Gruppen sowie Personen aus Ihrem System zuweisen.

Auf der linken Seite wird Ihnen eine Liste mit allen Agenten und Personen Ihres Systems angezeigt. Die verschiedenen Benutzertypen werden durch unterschiedliche Symbole dargestellt:

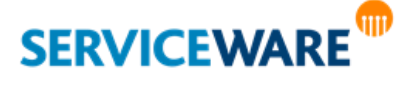

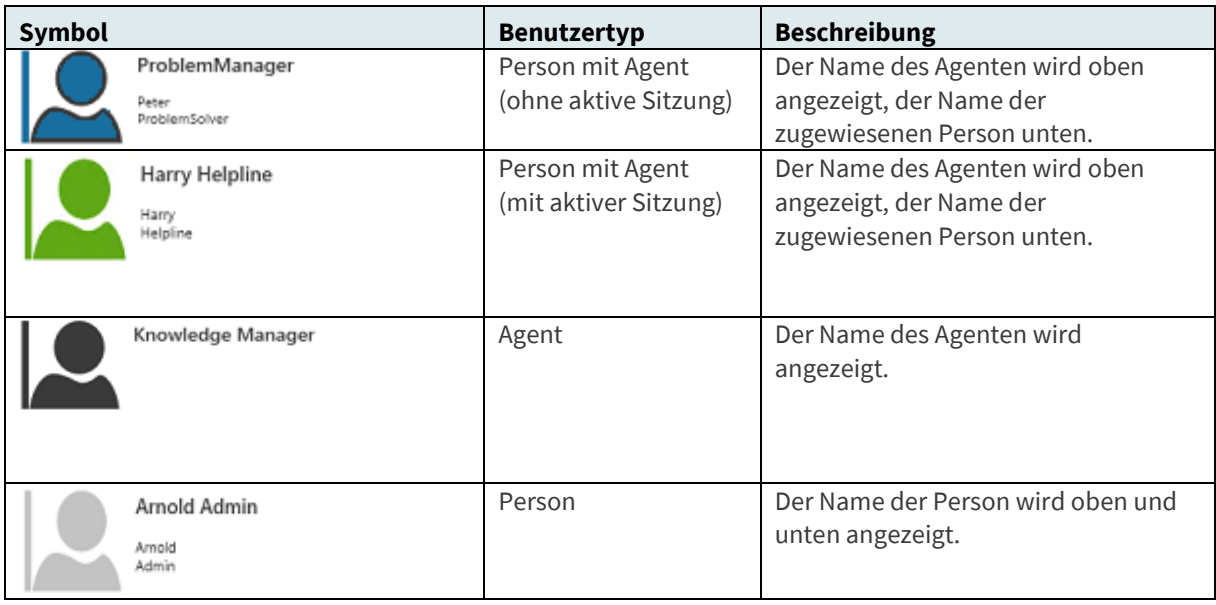

Hat eine Person ein Profilbild hinterlegt, wird dieses statt des Kopf-Symbols angezeigt. Die Benutzertypen und Status der Benutzer können Sie dann trotzdem noch anhand des farbigen Balkens am linken Rand des Profilbilds erkennen.

Oberhalb der Liste sehen Sie einige Schaltflächen, die Sie zum **Filtern der angezeigten Benutzer** verwenden können.

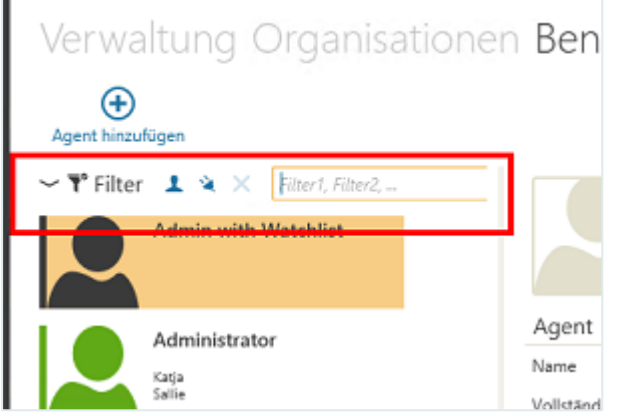

Г

Folgende Filtermöglichkeiten stehen Ihnen zur Verfügung:

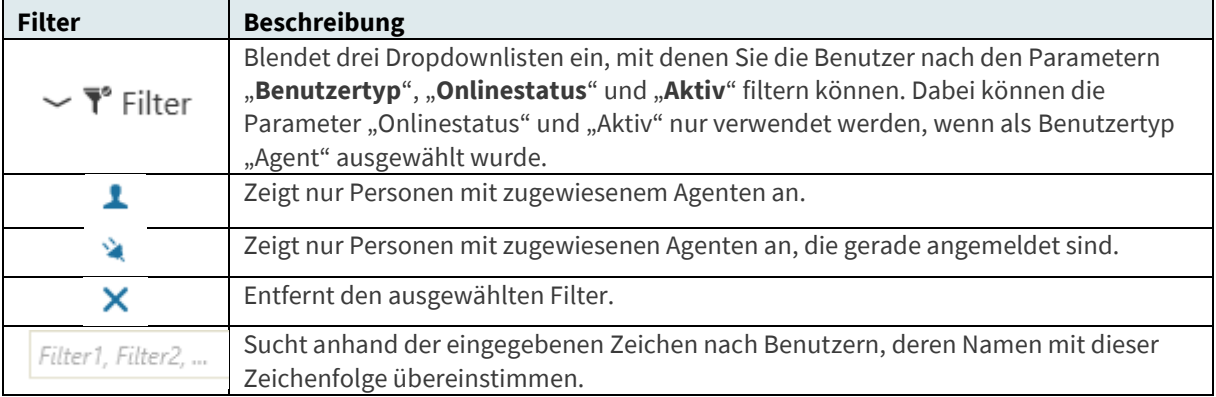

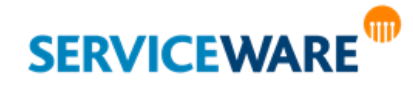

Wenn Sie einen Benutzer in der Liste auswählen, werden Ihnen in der Detailansicht auf der rechten Seite Informationen zu diesem Benutzer angezeigt.

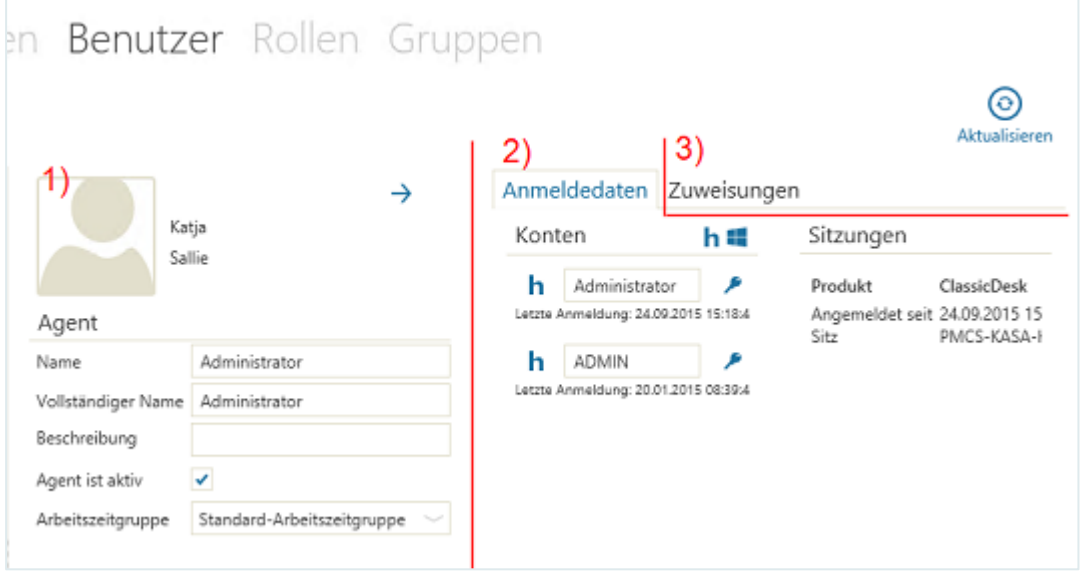

- **Benutzerprofil** mit Informationen zur Person und/oder zum Agenten (1)
- ggf. Übersicht über **Konten und Sitzungen** des Agenten (2)
- ggf. Übersicht über die zugewiesenen **Rollen und Gruppen** des Agenten (3)

Sie können dort folgende Aktionen ausführen:

- [Ändern der Agenteninformationen](#page-349-0)
- [Erstellen eines helpLine oder Windows-Kontos](#page-351-0)
- [Beenden einer helpLine Sitzung](#page-352-0)
- [Zuweisen von Rollen oder Gruppen zu einem Agenten](#page-353-0)
- [Anpassen von Informationen und Zuordnungen für mehrere Benutzer](#page-355-0)

Zusätzlich können Sie weitere Aktionen ausführen. Diese werden in den folgenden Unterkapiteln beschrieben.

## 13.4.1 Erstellen eines neuen Agenten

Zum Erstellen eines neuen Agenten gehen Sie vor wie folgt:

Klicken Sie in der Symbolleiste auf die Schaltfläche "Neuer Agent". Der Dialog "Neuer Agent" wird geöffnet.

▪ Geben Sie im Feld "**Name**" den Namen des Agenten ein.

Klicken Sie auf die Schaltfläche , um den Agenten zu erstellen. Der Agent wird nun in der Liste angezeigt und sein Profil wird angezeigt.

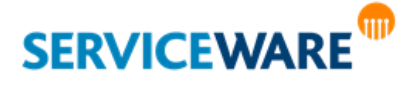

#### 13.4.2 Zuweisen einer Person zu einem Agenten

Zum Zuweisen einer Person zu einem Agenten gehen Sie vor wie folgt:

- Wählen Sie in der Liste der Benutzer den Agenten, dem Sie eine Person zuweisen wollen.
- Klicken Sie im Benutzerprofil auf die Schaltfläche "<**Keine Person zugewiesen>**".

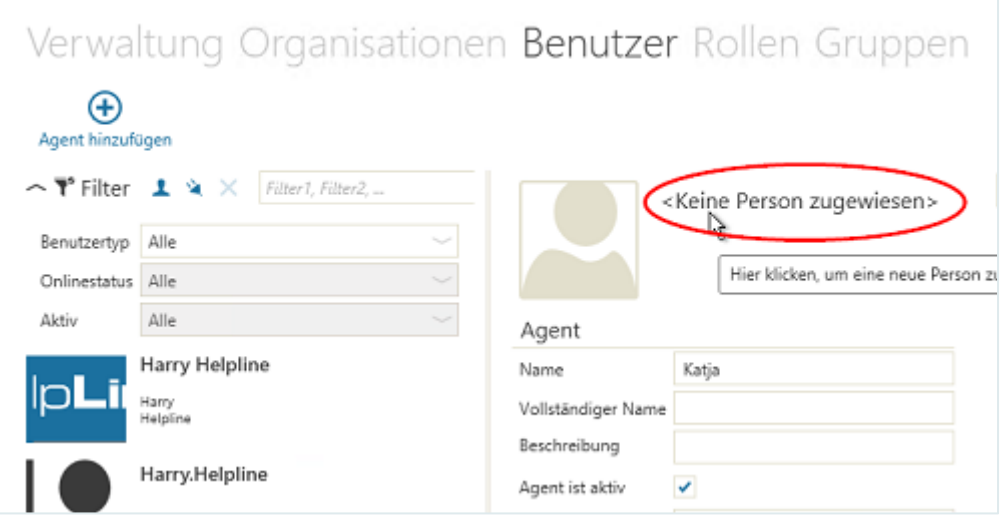

Auf der rechten Seite wird nun eine Liste aller vorhandenen Personen, die noch keinem Agenten zugewiesen sind, angezeigt.

Über einen Freitextfilter oberhalb der Liste haben Sie die Möglichkeit, gezielt nach Personen zu suchen. Außerdem können Sie mit Rechtsklick auf die angezeigten Personen das Kontextmenü öffnen, um z. B. weitere Informationen zu den angezeigten Personen einzusehen.

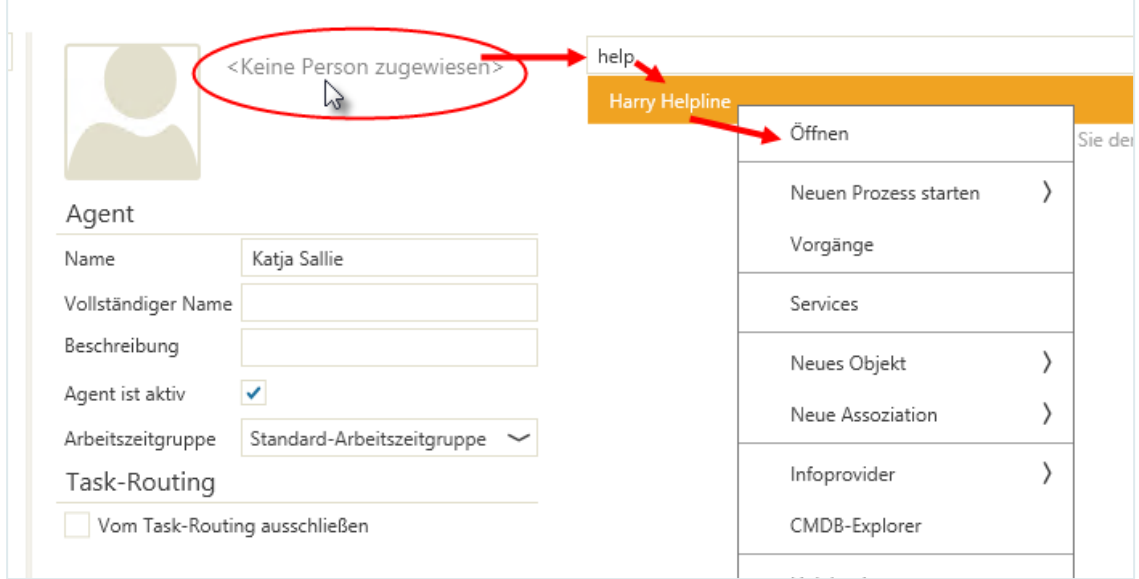

Wählen Sie die gewünschte Person aus und klicken Sie anschließend auf die Schaltfläche "Zuweisen", um die Person dem Agenten zuzuweisen.

Der Benutzer wird nun in der entsprechenden Darstellung (blaues Symbol) in der Liste angezeigt.

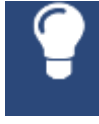

Wenn einem Agenten bereits eine Person zugewiesen ist und Sie ihm eine andere Person zuweisen wollen, können Sie dies tun, indem Sie die bestehende Zuweisung aufheben und anschließend eine neue erstellen.

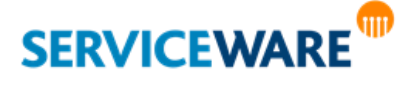
#### 13.4.3 Aufheben der Zuweisung von Person zu Agent

Zum Aufheben der Zuweisung einer Person zu einem Agenten gehen Sie vor wie folgt:

Wählen Sie in der Liste den Benutzer aus, für den Sie die Zuweisung von Person zu Agent aufheben wollen und klicken Sie in der Symbolleiste auf die Schaltfläche "Zuweisung aufheben".

Die Zuweisung wird aufgehoben und in der Übersicht werden Agent und Person jetzt einzeln angezeigt.

### 13.5 Registerkarte "Rollen"

Die Registerkarte "Rollen" ist nur für [zentrale Administratoren](#page-341-0) sichtbar, also Agenten, die über die Berechtigungen der Sicherheitsrichtlinie "helpLine Administrator" verfügen.

Auf der Registerkarte "**Rollen**" können Sie die Rollen Ihres Systems verwalten und Agenten zuweisen. Auf der linken Seite wird Ihnen eine Liste aller Rollen in Ihrem System angezeigt. Über das Feld "Filter" oberhalb der Liste, können Sie nach bestimmten Rollen suchen, indem Sie den Namen der gesuchten

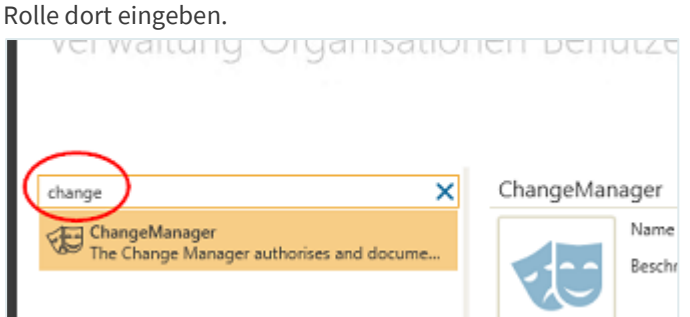

Durch Klicken auf die Schaltfläche  $\bigtimes$  am Ende des Filterfelds können Sie die eingegebene Zeichenfolge wieder entfernen.

Wenn Sie eine Rolle auswählen, werden Ihnen in der Detailansicht auf der rechten Seite folgende Informationen zu dieser Rolle angezeigt:

- **Name** und **Beschreibung** der Rolle (aus dem helpLine Administrator)
- Einstellung, ob die Rolle für das **Routing von Tasks** zur Verfügung stehen soll
- **Zugewiesene Agenten**

Rollen können im ClassicDesk nur in eingeschränktem Maße verwaltet werden. Wenn Sie Name oder Beschreibung einer Rolle ändern, die Filter der Rolle bearbeiten oder neue Rollen erstellen möchten, müssen Sie dazu in den helpLine Administrator wechseln.

#### 13.5.1 Ausschließen einer Rolle von der Task-Zuweisung

Auf der Registerkarte "**Rollen**" können Sie über das Kontrollkästchen "**Von Task-Zuweisung ausschließen**" festlegen, ob einer Rolle im Task Management Tasks zur Ausführung zugewiesen werden können sollen:

▪ **Deaktivieren** Sie das Kontrollkästchen, kann die Rolle beim Zuweisen von Tasks **ausgewählt** werden.

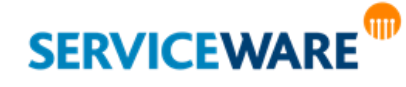

### **Dezentrale Benutzerverwaltung**

▪ **Aktivieren** Sie das Kontrollkästchen, kann die Rolle beim Zuweisen von Tasks **nicht ausgewählt** werden.

#### 13.5.2 Zuweisen eines Agenten zu einer Rolle

Zum Zuweisen eines Agenten zu einer Rolle gehen Sie vor wie folgt:

Klicken Sie auf die Schaltfläche **(\*)** rechts neben der Überschrift "**Zugewiesene Agenten**", um den Bearbeitungsmodus zu aktivieren.

Der Bearbeitungsmodus ist nun aktiviert (und die Schaltfläche ausgefüllt). Alle Agenten Ihres Systems werden in einer Liste angezeigt.

Klicken Sie auf das Symbol vor einem Agentennamen, um den Agenten der Rolle zuzuweisen. Das Symbol wird dadurch in der Akzentfarbe ausgefüllt und der Agent ausgewählt.

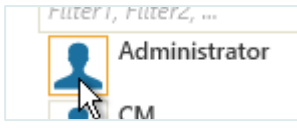

Durch erneutes Klicken auf das Symbol können Sie den Agenten auch wieder aus der Auswahl entfernen. Das Symbol wird dann wieder nicht ausgefüllt angezeigt.

▪ Wenn Sie die gewünschten Agenten ausgewählt haben, klicken Sie erneut auf die Schaltfläche (diese ist ausgefüllt, wenn der Bearbeitungsmodus aktiviert ist), um Ihre Auswahl zu speichern.

### 13.6 Registerkarte "Gruppen"

Die Registerkarte "Gruppen" ist nur für [zentrale Administratoren](#page-341-0) sichtbar, also Agenten, die über die Berechtigungen der Sicherheitsrichtlinie "helpLine Administrator" verfügen.

Auf der Registerkarte "**Gruppen**" können Sie die Gruppen Ihres Systems verwalten und Agenten zuweisen.

Auf der linken Seite wird Ihnen eine Liste aller Gruppen in Ihrem System angezeigt. Über das Feld "Filter" oberhalb der Liste, können Sie nach bestimmten Gruppen suchen, indem Sie den Namen der gesuchten Gruppe dort eingeben.

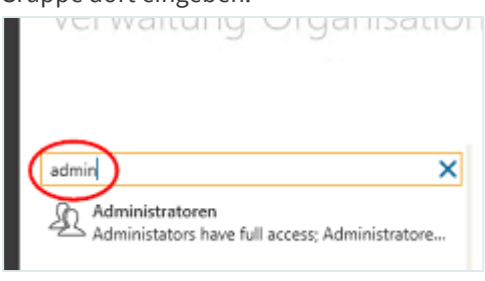

Durch Klicken auf die Schaltfläche  $\overline{\mathsf{X}}$  am Ende des Filterfelds können Sie die eingegebene Zeichenfolge wieder entfernen.

Wenn Sie eine Gruppe auswählen, werden Ihnen in der Detailansicht auf der rechten Seite folgende Informationen zu dieser Rolle angezeigt:

▪ **Name** und **Beschreibung** der Gruppe (aus dem helpLine Administrator)

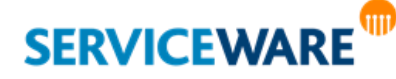

### **Dezentrale Benutzerverwaltung**

#### ▪ **Zugewiesene Agenten**

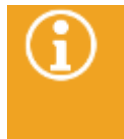

Gruppen können im ClassicDesk nur in eingeschränktem Maße verwaltet werden. Wenn Sie Name oder Beschreibung einer Gruppe ändern, die Filter der Gruppe bearbeiten, neue Gruppen erstellen oder die Berechtigungen einer Gruppe bearbeiten möchten, müssen Sie dazu in den helpLine Administrator wechseln.

#### 13.6.1 Zuweisen eines Agenten zu einer Gruppe

Zum Zuweisen eines Agenten zu einer Gruppe gehen Sie vor wie folgt:

Klicken Sie auf die Schaltfläche **(C)** rechts neben der Überschrift "Zugewiesene Agenten", um den Bearbeitungsmodus zu aktivieren.

Der Bearbeitungsmodus ist nun aktiviert (und die Schaltfläche ausgefüllt). Alle Agenten Ihres Systems werden in einer Liste angezeigt.

Klicken Sie auf das Symbol vor einem Agentennamen, um den Agenten der Gruppe zuzuweisen. Das Symbol wird dadurch in der Akzentfarbe ausgefüllt und der Agent ausgewählt.

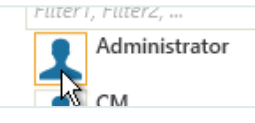

Durch erneutes Klicken auf das Symbol können Sie den Agenten auch wieder aus der Auswahl entfernen. Das Symbol wird dann wieder nicht ausgefüllt angezeigt.

Wenn Sie die gewünschten Agenten ausgewählt haben, klicken Sie erneut auf die Schaltfläche (diese ist ausgefüllt, wenn der Bearbeitungsmodus aktiviert ist), um Ihre Auswahl zu speichern.

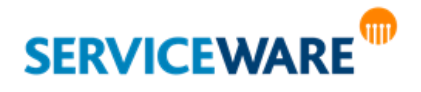

Damit Sie diesen Bereich sehen können, benötigen Sie die Berechtigung "Lesen" der Sicherheitsrichtlinie "Organisationseinheiten".

In der Komponente "Organisationsstruktur" können Sie Ihre Stammdaten verwalten.

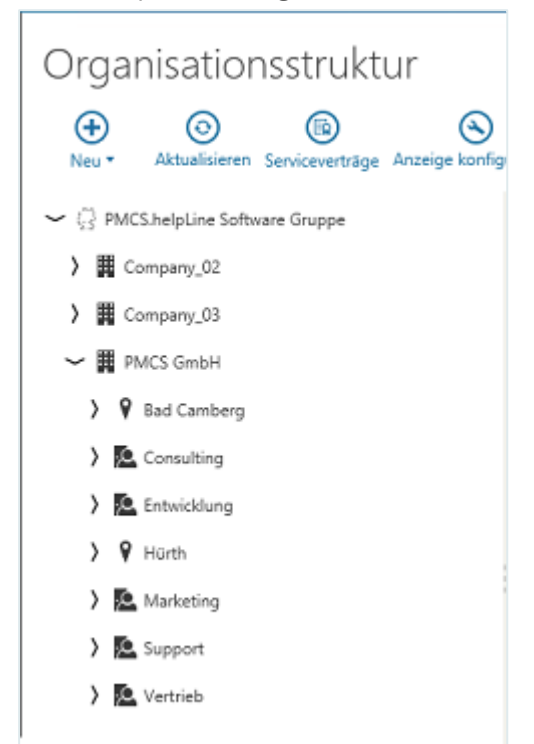

Hier werden Ihnen alle Stammdaten, also alle helpLine Objekte außer Vorgängen, in einer Baumstruktur angezeigt. So können Sie sehen, welche **Assoziationen** zwischen den Objekten bestehen. Sie können hier außerdem **neue Objekte und Assoziationen erstellen** und **objektspezifische Aktionen durchführen**.

Alle in den folgenden Kapiteln beschriebenen Aktionen, die über das Kontextmenü der Objekte ausgeführt werden, sind auch in allen Tabellen, in denen Objekte dargestellt werden, verfügbar.

Der Arbeitsbereich in der Komponente "Organisationsstruktur" besteht aus zwei Teilen:

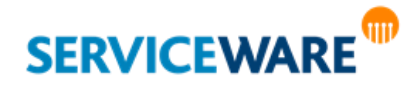

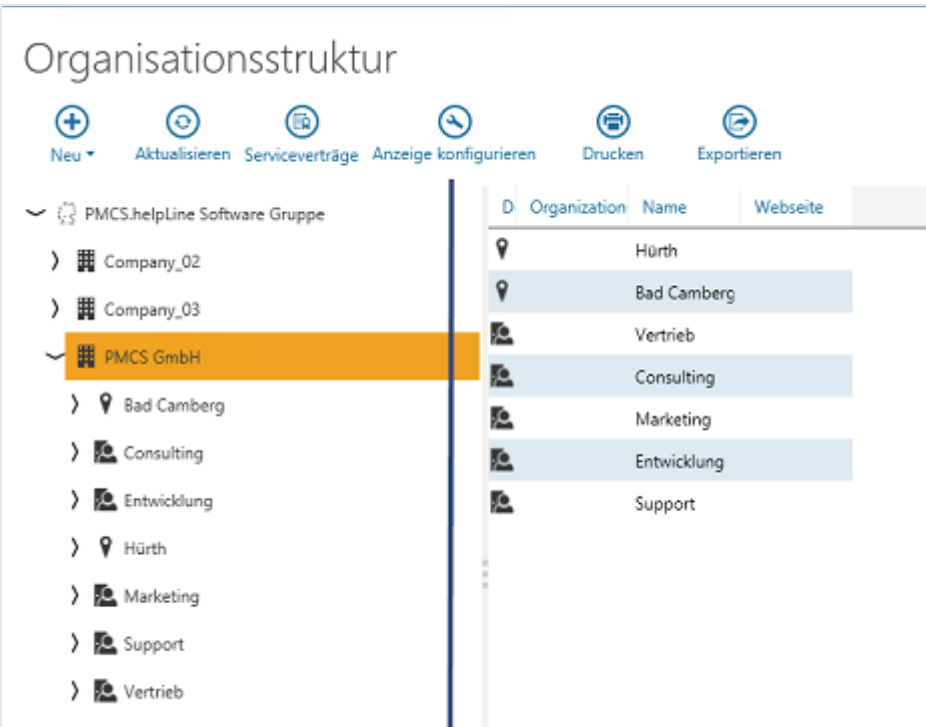

Auf der linken Seite wird die **Organisationsstruktur als Baumstruktur** angezeigt.

Bitte beachten Sie, dass seit der Version 6.0 in der Baumstruktur keine Personen und **Produkte mehr angezeigt werden. Diese sind nur noch in der Detailansicht auf der rechten Seite zu sehen.**

Die rechte Seite stellt die **Detailansicht** zu der jeweils auf der linken Seite markierten Organisationseinheit dar, d. h. hier werden alle ihr unmittelbar untergeordneten Objekte in einer Tabelle angezeigt. Bei einer Firma, der zwei Standorte mit je mehreren Abteilungen untergeordnet sind, werden also in der Detailansicht nur die beiden Standorte, nicht aber die Abteilungen angezeigt.

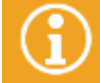

Beim späteren Ausführen von objektspezifischen Aktionen über das Kontextmenü der Objekte, ist es egal, ob Sie das Kontextmenü auf der linken oder rechten Seite aufrufen.

Durch Aktivieren der Detailanzeige über die Symbolleiste können Sie die **assoziierten Objekte** oder die **zugewiesenen Arbeitsaufträge** der auf der rechten Seite angezeigten Objekte einsehen.

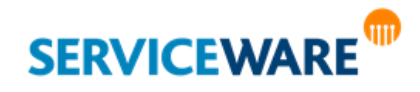

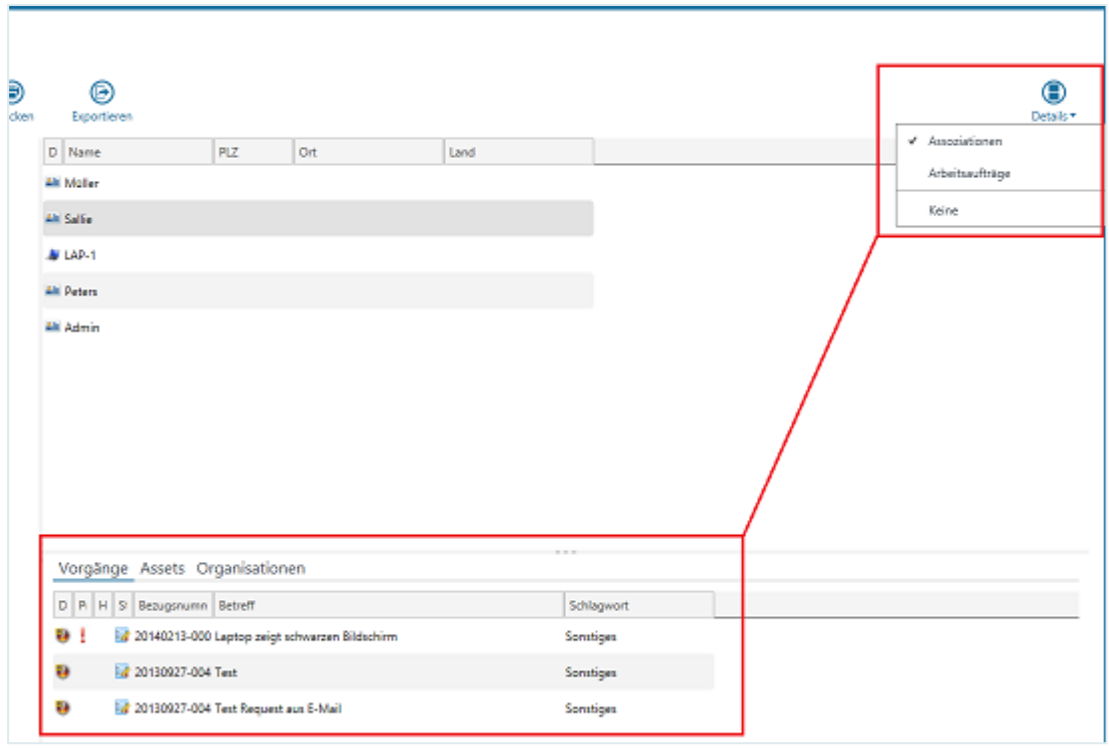

### 14.1 Erstellen eines Objekts

In der Organisationsstruktur können Sie neue Objekte und Assoziationen erstellen. Zum Erstellen eines neuen Objekts gibt es zwei Möglichkeiten:

### **1. Erstellen eines Objekts über die Symbolleiste**:

Wenn Sie ein Objekt über die Symbolleiste erstellen, wird das Objekt zunächst ohne Assoziationen zu anderen Objekten erstellt. Diese können Sie später hinzufügen.

▪ Klicken Sie in der Symbolleiste auf die Schaltfläche "**Neu**" und wählen Sie in der Dropdownliste den Objekttyp aus, von dem Sie eine neue Instanz anlegen wollen.

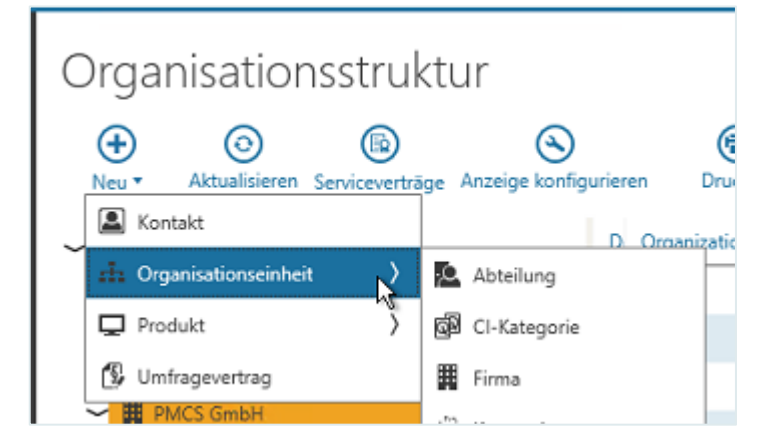

Der zugehörige Objektdialog wird geöffnet.

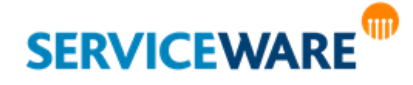

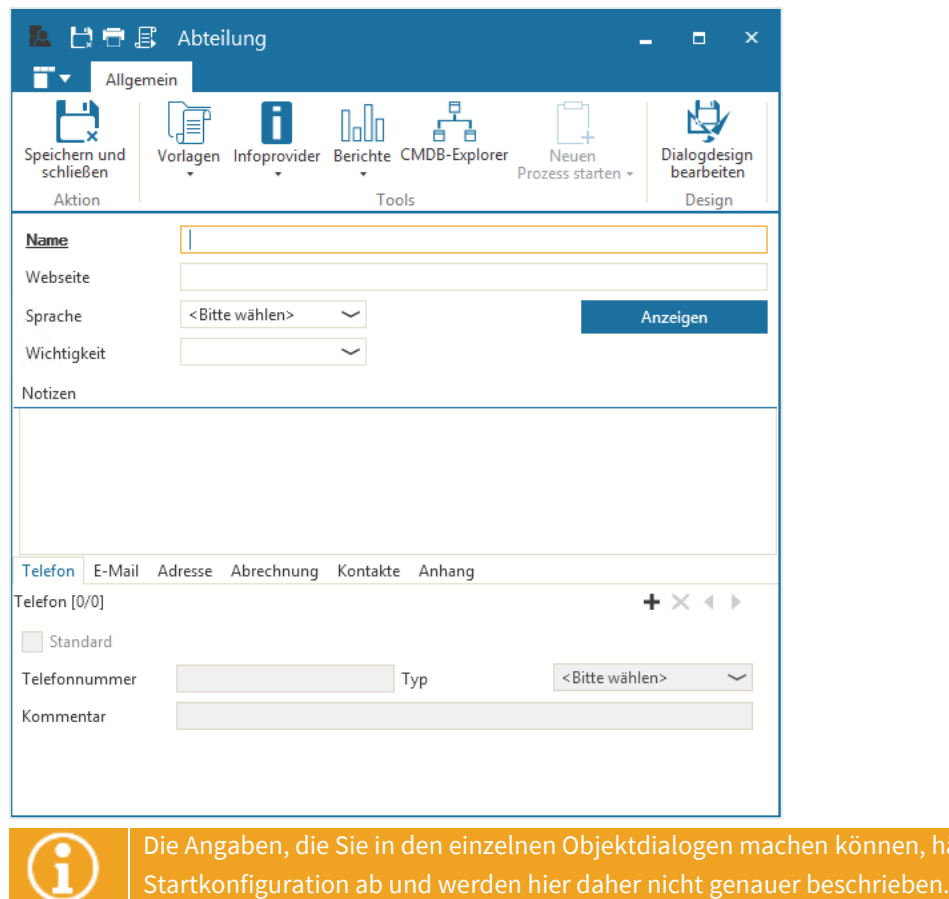

Machen Sie die gewünschten Angaben und klicken Sie anschließend in der RibbonBar auf die Schaltfläche "Speichern und schließen".

Das Objekt wird erstellt. Sie können nun danach suchen und z. B. ein[e Assoziation zu anderen Objekten](#page-369-0)  [erstellen.](#page-369-0)

### **2. Erstellen eines neuen Objekts über das Kontextmenü**:

Wenn Sie ein neues Objekt über das Kontextmenü eines bestehenden Objekts erstellen, wird das neue Objekt automatisch zu diesem bestehenden Objekt assoziiert.

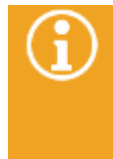

Die Instanzberechtigungen des bestehenden Objekts werden bei dieser Vorgehensweise automatisch an das neue Objekt vererbt. Dies ist unabhängig davon, ob im Eigenschaften-Dialog des bestehenden Objekts auf der Registerkarte "Sicherheit" das Kontrollkästchen "**Ausgewählte Berechtigungen auch für untergeordnete Objekte setzen**" aktiviert ist.

- Öffnen Sie das Kontextmenü des Objekts, zu dem Sie ein neues Objekt assoziieren wollen.
- Halten Sie den Mauszeiger auf den Eintrag "Neues Objekt".

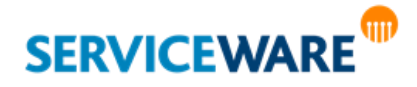

ängen von Ihrer

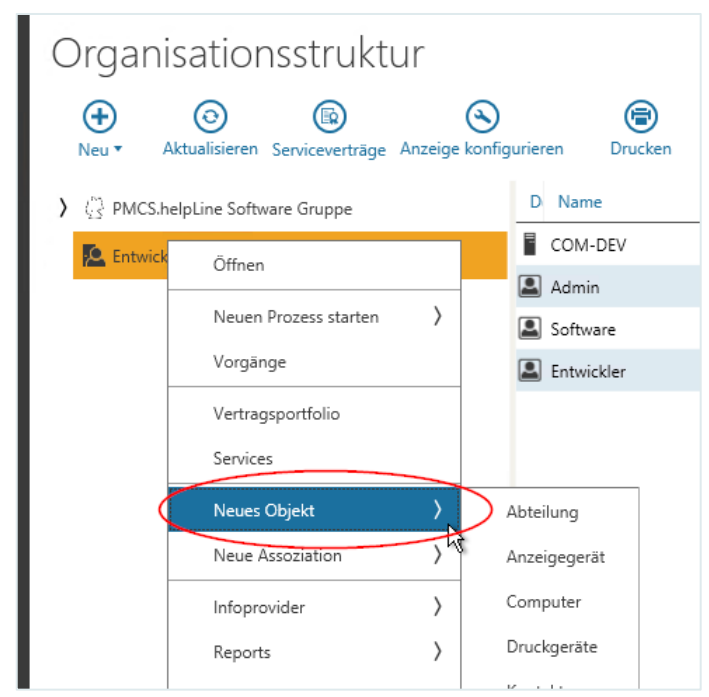

Eine Liste mit allen Objektdefinitionen, die eine Assoziation zu dem markierten Objekt haben, wird angezeigt.

▪ Klicken Sie auf die gewünschte Objektdefinition.

Der zugehörige Objektdialog wird geöffnet.

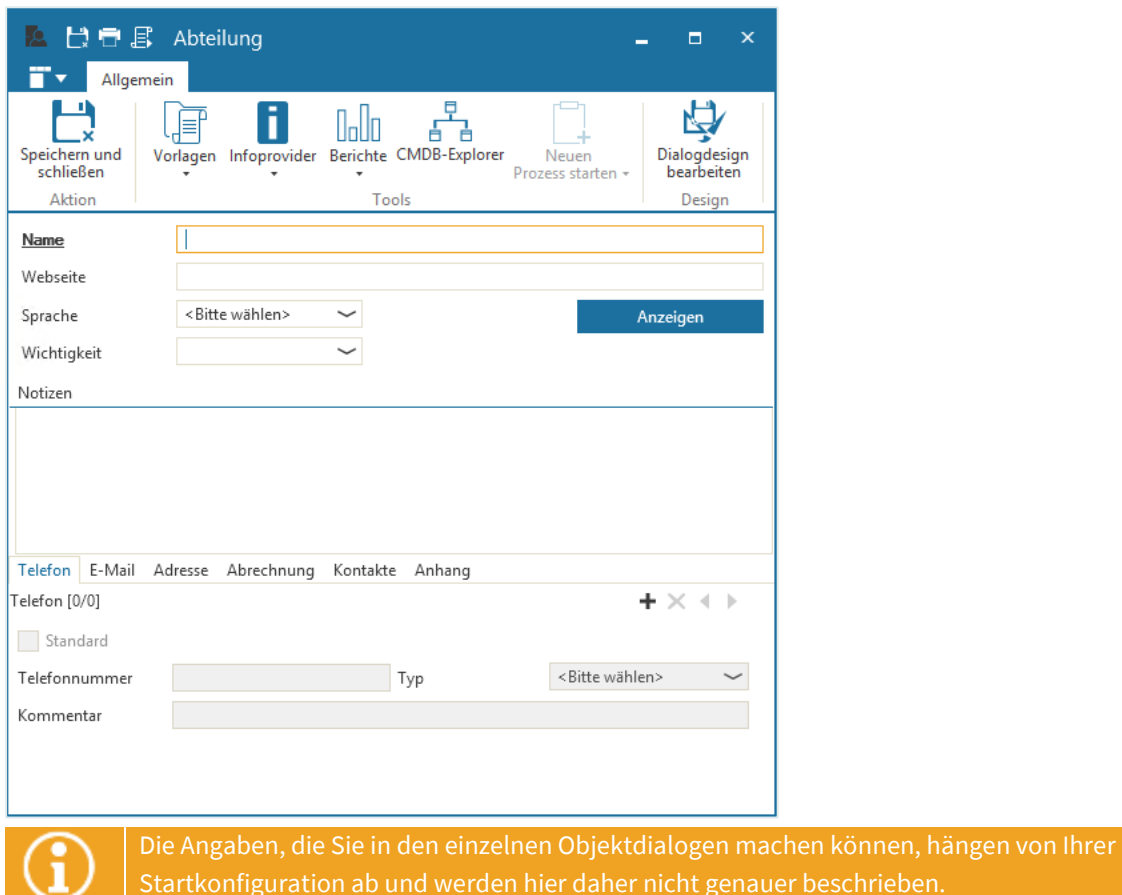

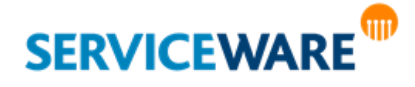

beschrieben.

Machen Sie die gewünschten Angaben und klicken Sie anschließend in der RibbonBar auf die Schaltfläche "Speichern und schließen".

Das neue Objekt wird erstellt und zu dem ausgewählten Objekt assoziiert.

Über den Kontextmenüeintrag "**Öffnen**" können Sie den Objektdialog bei Bedarf wieder öffnen und die **Objektinformationen bearbeiten**.

### 14.2 Löschen eines Objekts

Zum Löschen eines Objekts gehen Sie vor wie folgt:

Markieren Sie in der Organisationsstruktur das Objekt, das Sie löschen wollen, öffnen Sie mit Rechtsklick das Kontextmenü und klicken Sie auf den Eintrag "**Löschen**" oder drücken Sie die **Entf**-Taste.

Der Dialog "Löschen" wird geöffnet.

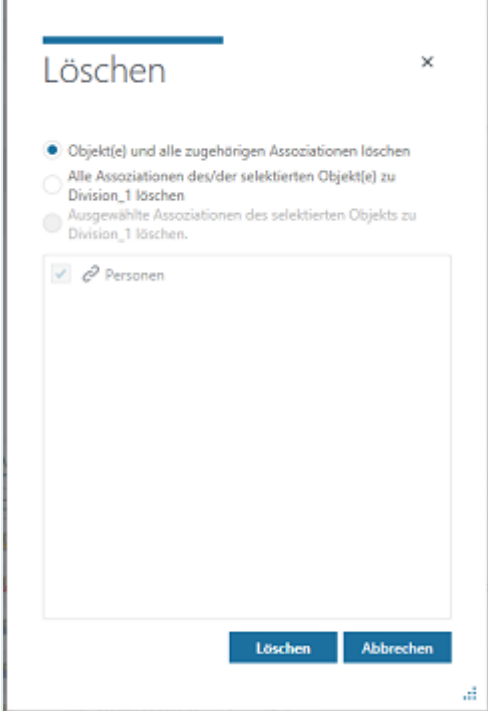

Sie können hier zwischen folgenden Optionen auswählen:

- **Objekt(e) und alle zugehörigen Assoziationen löschen** Das Objekt und alle Assoziationen des Objekts werden aus dem System gelöscht.
- **Alle Assoziationen des/der ausgewählten Objekt(e) zu […] löschen** Nur die Assoziation(en) des Objekts/der Objekte zu dem übergeordneten Objekt in der Organisationsstruktur wird gelöscht.
- **Ausgewählte Assoziationen des ausgewählten Objekts […] löschen** Es gibt mehrere Assoziationen zu dem übergeordneten Objekt und es werden nur die Assoziationen gelöscht, die Sie im Fenster unterhalb auswählen.
- Aktivieren Sie die erste Option und klicken Sie auf die Schaltfläche "Löschen".

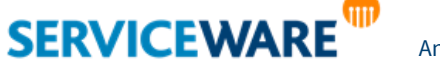

### 14.3 Bearbeiten eines bestehenden Objekts

Zum Bearbeiten eines bestehenden Objekts gehen Sie wie folgt vor:

- Öffnen Sie den Objektdialog des zu bearbeitenden Objekts
	- indem Sie im Bereich "**Organisationsstruktur**" auf der linken Seite das Kontextmenü des Objekts öffnen und auf den Eintrag "Öffnen" klicken.
	- durch Doppelklicken auf das Objekt, wenn es sich in der Detailansicht auf der rechten Seite befindet.
- Nehmen Sie im Objektdialog die gewünschten Änderungen vor.
- Speichern Sie Ihre Angaben und schließen Sie den Dialog durch Klicken auf die Schaltfläche "**Speichern und schließen**".

### 14.4 Arbeiten mit Assoziationen

Wenn sich Änderungen an Ihrer Organisationsstruktur ergeben, kann es nötig sein, neue Assoziationen zu erstellen oder bestehende Assoziationen zu bearbeiten oder zu löschen.

### <span id="page-369-0"></span>14.4.1 Erstellen einer Assoziation

Eine neue Assoziation muss dann erstellt werden, wenn ein bereits im System existierendes Objekt einem anderen Objekt zugeordnet werden soll, wenn also beispielsweise ein Computer einer Firma nun einem Mitarbeiter zugeordnet werden soll.

Zum Erstellen einer neuen Assoziation haben Sie zwei Möglichkeiten:

### **1. Erstellen einer Assoziation über das Kontextmenü:**

- Markieren Sie in der Organisationsstruktur die Organisationseinheit, zu der Sie eine neue Assoziation erstellen wollen (markierte Organisationseinheit in **Rolle A**).
- Öffnen Sie mit Rechtsklick das Kontextmenü, klicken Sie auf den Eintrag "Neue Assoziation" und wählen Sie den Objekttyp aus, zu dem Sie eine Assoziation erstellen wollen.

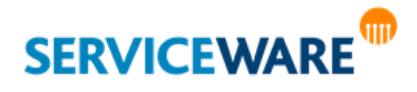

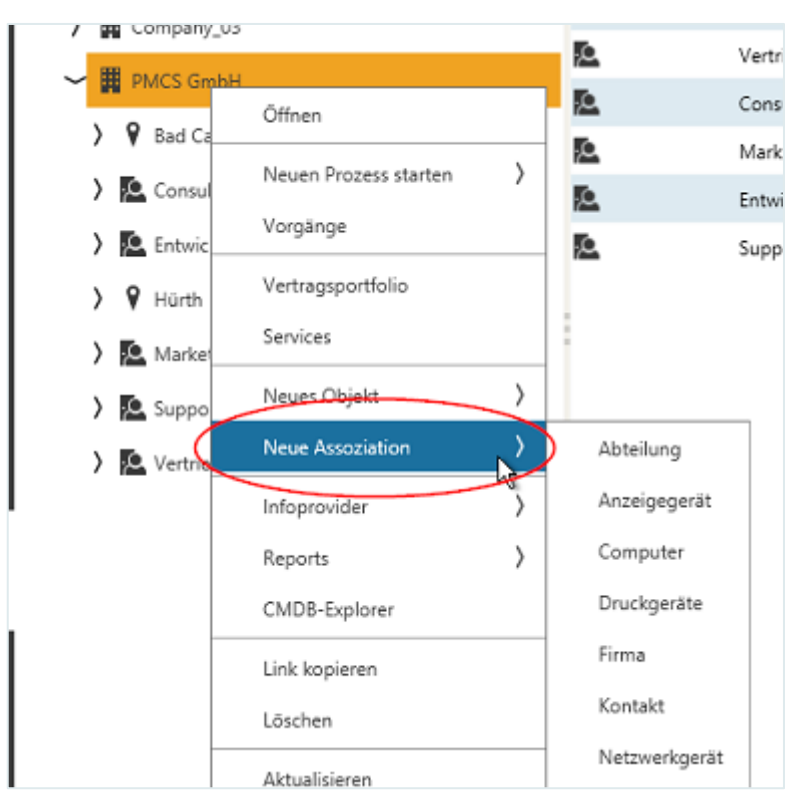

Der Dialog "**Objekte auswählen**" wird geöffnet, in dem Sie nach der Objektinstanz suchen können, zu der die Assoziation erstellt werden soll.

Suchen Sie über das Suchfeld das gewünschte Objekt, markieren Sie es in der Ergebnisliste und klicken Sie auf die Schaltfläche "OK".

Die Assoziation zwischen den beiden Objekten wird erstellt.

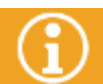

Sie können bei gedrückter Strg-Taste auch mehrere Objekte auf einmal markieren und

### **2. Erstellen einer neuen Assoziation per Drag & Drop:**

Markieren Sie auf der rechten Seite der Organisationsstruktur das Objekt, das Sie neu assoziieren wollen, halten Sie die Maustaste gedrückt und ziehen Sie es auf das Objekt auf der rechten Seite, zu dem Sie es assoziieren wollen.

Ist eine entsprechende Assoziation in Ihrem Objektmodell definiert, erscheint eine Sicherheitsabfrage, in der Sie bestätigen müssen, dass die Assoziation erstellt werden soll. Ist keine entsprechende Assoziation in Ihrem Objektmodell definiert, erscheint eine Fehlermeldung.

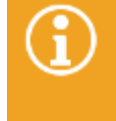

Wenn Sie das Kontrollkästchen "**Diese Frage nicht mehr stellen**" aktivieren, wird für den angemeldeten Agenten gespeichert, dass diese Sicherheitsabfrage nicht mehr angezeigt wird. Diese Einstellung können Sie bei Bedarf in de[n ClassicDesk-Optionen](#page-107-0) auf der Registerkarte "Sonstiges" wieder ändern.

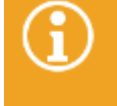

Sie können auch ein Objekt von der rechten Seite auf die linke Seite ziehen, um eine neue Assoziation zu erstellen. Welche beiden Fälle es dabei gibt, wird in den folgenden Kapiteln "[Verschieben einer Assoziation](#page-371-0)" und "[Kopieren einer Assoziation](#page-371-1)" erläutert.

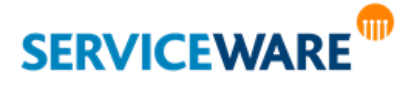

#### <span id="page-371-0"></span>Verschieben einer Assoziation per Drag & Drop

Bestehende Assoziationen können Sie innerhalb der Organisationsstruktur verschieben.

▪ Klicken Sie dazu auf das Objekt, dessen Assoziation Sie verschieben wollen, und halten Sie den Mauszeiger gedrückt.

An Ihrem Mauszeiger sehen Sie nun ein Dokument-Symbol und einen Pfeil.

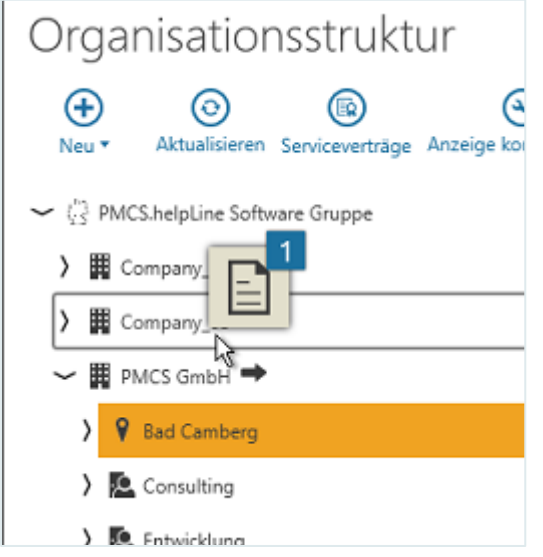

Ziehen Sie die Assoziation mit gedrücktem Mauszeiger an die Stelle, an die Sie sie verschieben wollen, und lassen Sie den Mauszeiger dort los.

Die vorherige Assoziation wird dadurch gelöscht und eine neue erstellt.

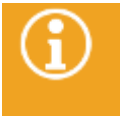

Dieses Verhalten ist unabhängig von Ausgangs- und Zielposition der Assoziation überall in ClassicDesk gleich, d. h. auch wenn Sie eine Assoziation wie beschrieben zum Beispiel aus einer Tabelle in einem Dialog auf die Organisationsstruktur ziehen, wird die Assoziation verschoben.

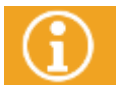

**Sie können bei gedrückter Strg-Taste auch mehrere Assoziationen auf einmal markieren und verschieben.**

Aktualisieren Sie die Ansicht der Organisationsstruktur, um die neue Assoziation dort sehen zu können.

### <span id="page-371-1"></span>Kopieren einer Assoziation per Drag & Drop

Sie haben auch die Möglichkeit, bestehende Assoziationen zu kopieren.

▪ Drücken Sie dazu die Strg-Taste auf Ihrer Tastatur, klicken Sie auf das Objekt, dessen Assoziation Sie kopieren wollen, und halten Sie die Maustaste gedrückt.

An Ihrem Mauszeiger sehen Sie nun ein Dokument-Symbol und ein Plus.

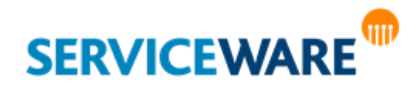

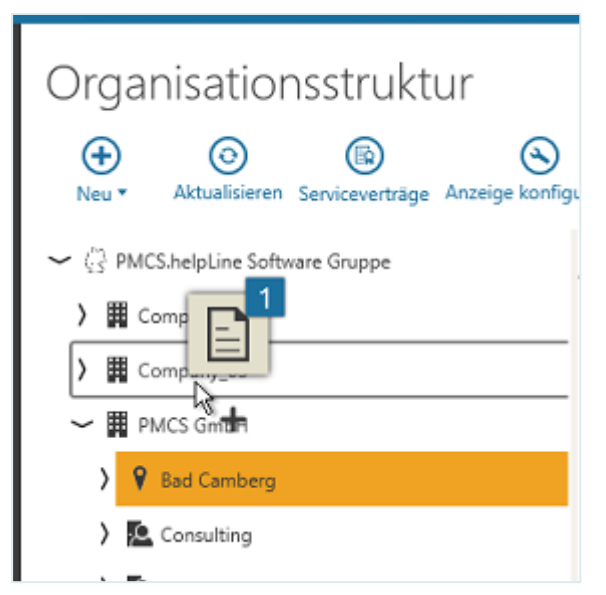

Ziehen Sie die Assoziation mit gedrücktem Mauszeiger an die Stelle, an die Sie sie kopieren wollen, und lassen Sie den Mauszeiger dort los.

Eine neue Assoziation zwischen dem markierten Objekt und dem Zielobjekt wird erstellt.

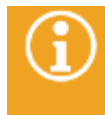

Dieses Verhalten ist unabhängig von Ausgangs- und Zielposition der Assoziation überall in ClassicDesk gleich, d. h. auch wenn Sie eine Assoziation wie beschrieben zum Beispiel aus einer Tabelle in einem Dialog auf die Organisationsstruktur ziehen, wird die Assoziation kopiert.

Aktualisieren Sie die Ansicht der Organisationsstruktur, um die neue Assoziation dort sehen zu können.

### 14.4.2 Löschen einer Assoziation

Zum Löschen einer Assoziation gehen Sie vor wie folgt:

▪ Markieren Sie in der Organisationsstruktur das Objekt, dessen Assoziation(en) Sie löschen wollen, öffnen Sie mit Rechtsklick das Kontextmenü und klicken Sie auf den Eintrag "Löschen" oder drücken Sie die **Entf**-Taste.

Der Dialog "Löschen" wird geöffnet.

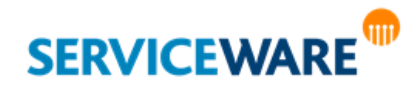

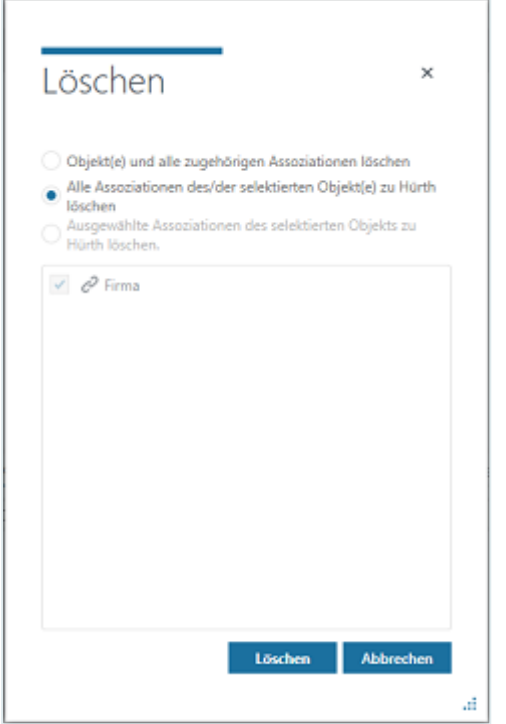

Sie können hier zwischen folgenden Optionen auswählen:

- **Objekt(e) und alle zugehörigen Assoziationen löschen** Das Objekt und alle Assoziationen des Objekts werden aus dem System gelöscht.
- **Alle Assoziationen des/der selektierten Objekt(e) zu […] löschen** Nur die Assoziation(en) des Objekts/der Objekte zu dem übergeordneten Objekt in der Organisationsstruktur wird gelöscht.
- **Ausgewählte Assoziationen des selektierten Objekt zu […] löschen** Es gibt mehrere Assoziationen zu dem übergeordneten Objekt und es werden nur die Assoziationen gelöscht, die Sie im Fenster unterhalb auswählen.
- Aktivieren Sie die gewünschte Option und klicken Sie auf die Schaltfläche "Löschen".

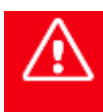

**Bitte achten Sie darauf, dass Sie nicht in der Detailanzeige den Kontextmenübefehl "Löschen" verwenden, da sich dieser nicht nur auf die Assoziation, sondern auf das ganze Objekt bezieht.**

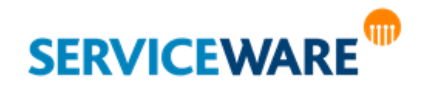

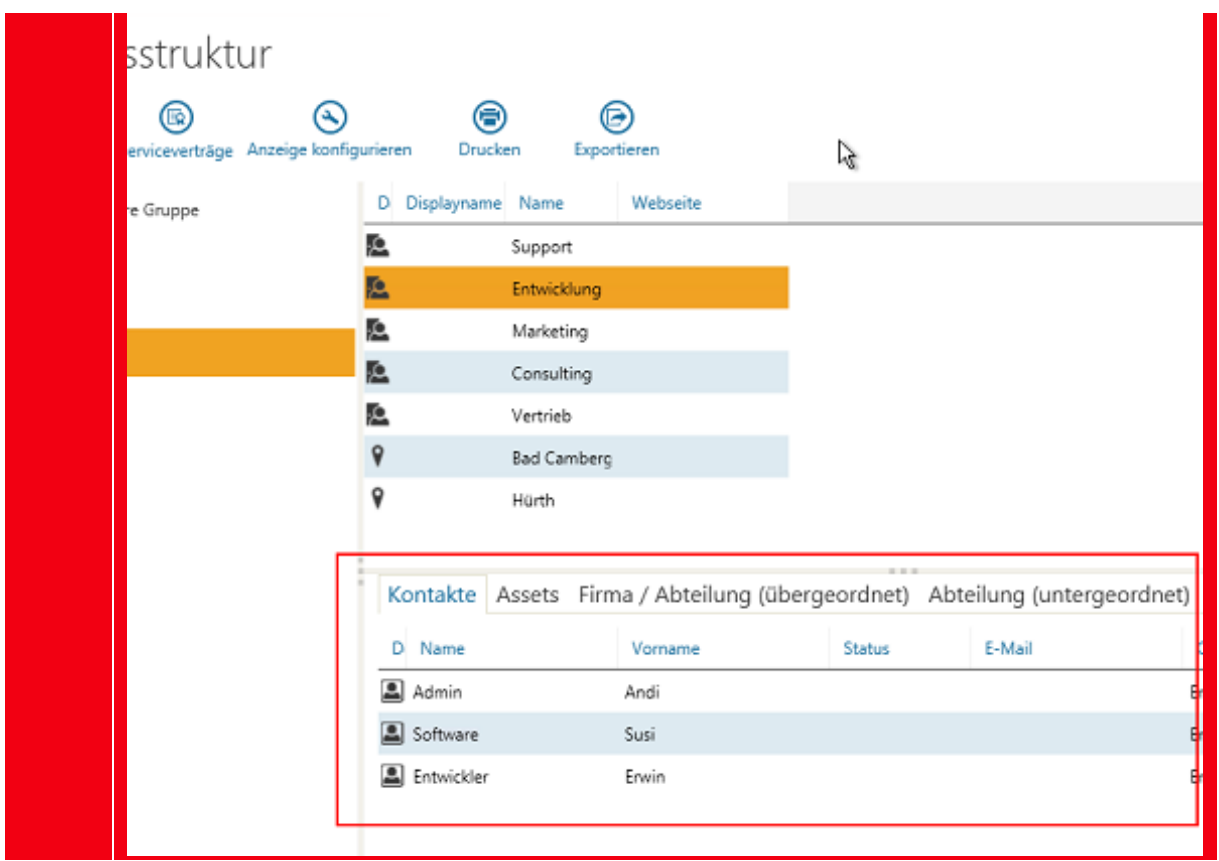

### 14.5 Einblenden von Service-Verträgen

Zusätzlich zu den Organisationseinheiten können Sie in der Organisationsstruktur auch die Service-Verträge der Organisationseinheiten anzeigen lassen.

Klicken Sie dazu in der Symbolleiste auf die Schaltfläche "Serviceverträge".

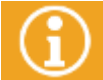

Genaue Informationen zu Service-Verträgen finden Sie im Kapitel "[Service Level Management](#page-394-0)".

### 14.6 Konfigurieren der Anzeige der Organisationsstruktur

Um einen besseren Überblick über die Organisationsstruktur zu bekommen und so effizienter mit ihr arbeiten zu können, haben Sie die Möglichkeit, die Anzeige der Organisationsstruktur an Ihre persönlichen Anforderungen anzupassen, indem Sie beliebige Organisationseinheiten als zusätzliche Einstiegsknoten für die Baumstruktur definieren.

So können Sie beispielweise eine verschachtelt untergeordnete Organisationseinheit, auf die Sie häufig zugreifen müssen, als Einstiegsknoten definieren und müssen sich dadurch nicht immer erst durch die Baumstruktur bis zu dieser Abteilung navigieren, um mit ihr arbeiten zu können.

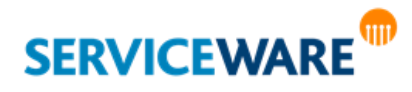

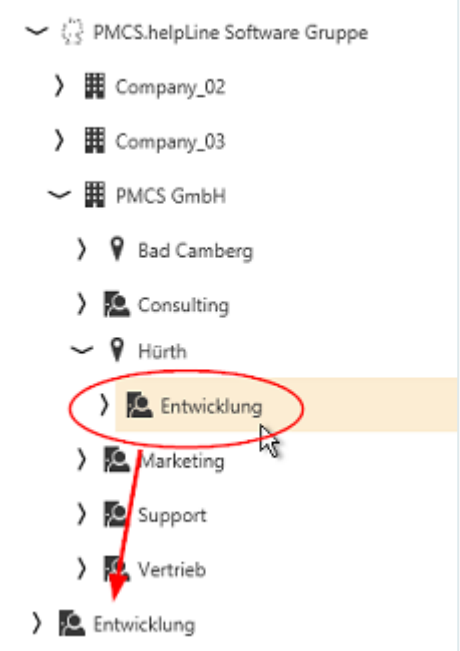

Zum Konfigurieren der Anzeige gehen Sie vor wie folgt:

▪ Klicken Sie in der Symbolleiste auf die Schaltfläche "**Anzeige konfigurieren**".

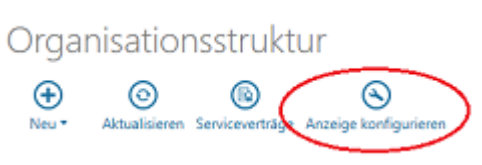

Der Dialog "Konfiguration" wird geöffnet.

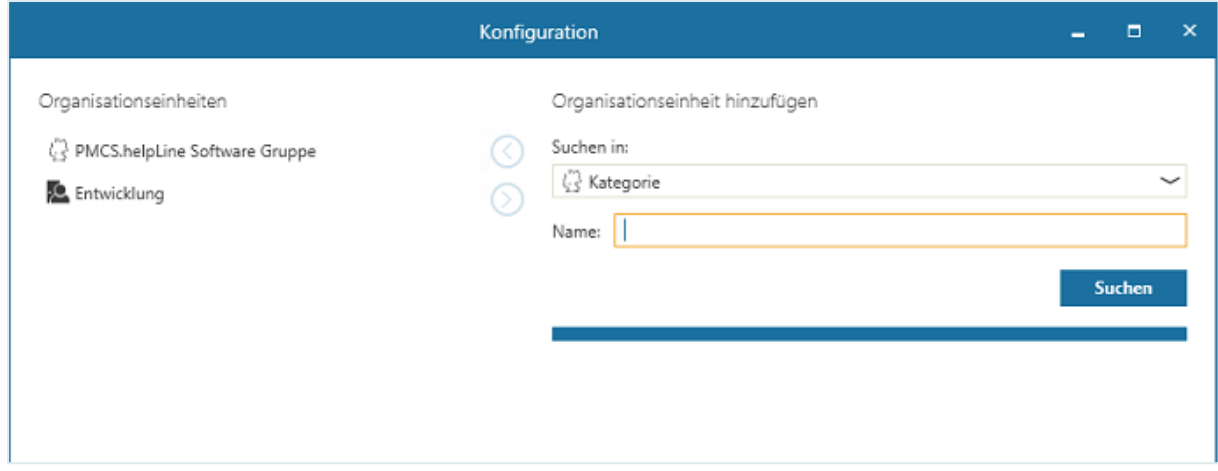

Auf der linken Seite unter "Organisationseinheiten" werden die aktuellen Einstiegsknoten der Baumstruktur angezeigt.

Auf der rechten Seite unter "**Organisationseinheit hinzufügen**" können Sie nach Organisationseinheiten suchen und diese als weiteren Einstiegsknoten hinzufügen.

▪ Wählen Sie dazu im Feld "**Suchen in**" den Objekttyp aus, nach dem Sie suchen wollen, geben Sie im Feld "Name" den Namen oder einen Teil des Namens der gesuchten Organisationseinheit ein und klicken Sie auf die Schaltfläche "Suchen", um die Suche zu starten.

Die Suchergebnisse werden unterhalb in einer Tabelle angezeigt.

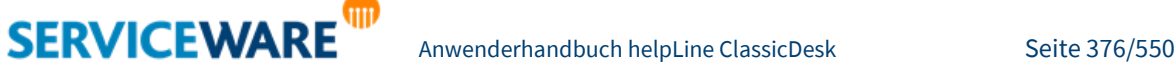

Markieren Sie die gewünschte Organisationseinheit und klicken Sie auf die Schaltfläche  $\bigcirc$ , um die Organisationseinheit der linken Seite hinzuzufügen.

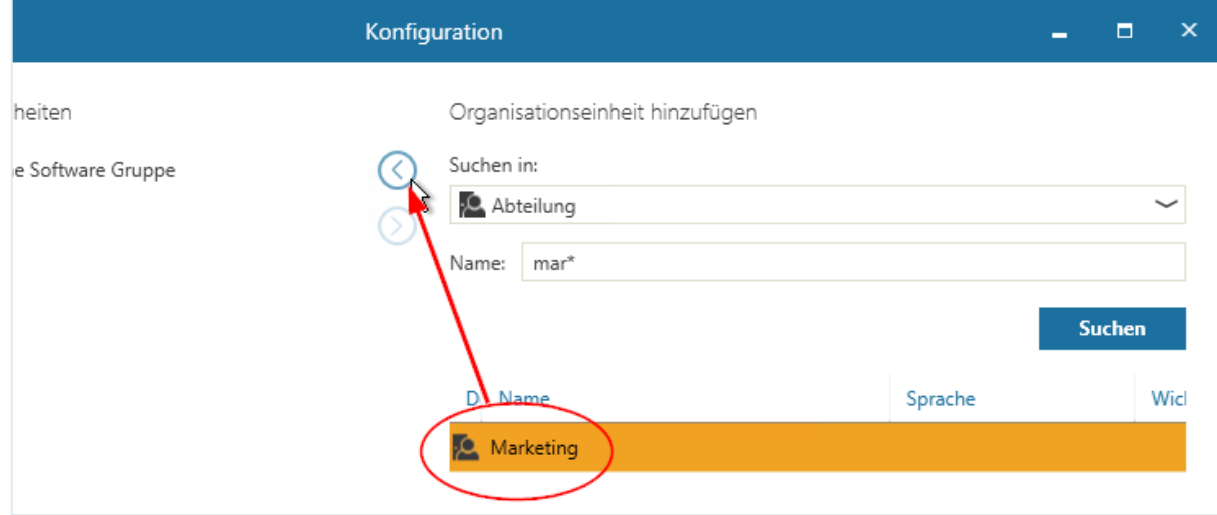

Sie können einen Einstiegsknoten auch wieder **entfernen**, indem Sie die Organisationseinheit auf der

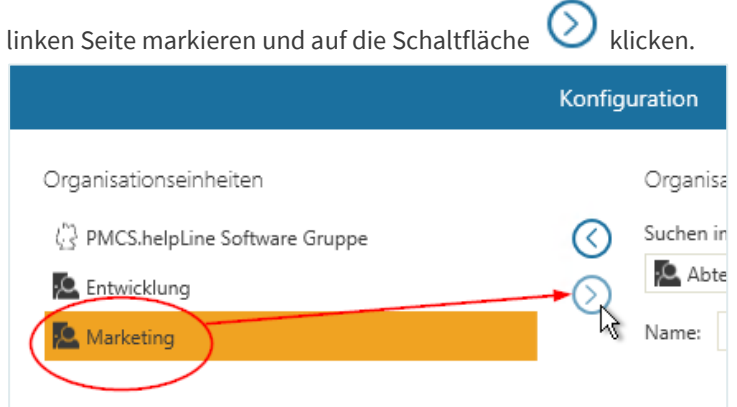

Klicken Sie anschließend auf die Schaltfläche "Speichern", um die Konfiguration als persönliche [Konfiguration zu speichern](#page-75-0) und auf die Schaltfläche "Speichern unter", um Sie für eine Rolle oder einen [Agenten zu speichern.](#page-75-1)

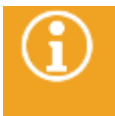

Die Konfiguration der in der Organisationsstruktur anzuzeigenden Objekte und Attribute erfolgt im Bereich "**Einstellungen**" auf der Registerkarte "Optionen". Genaue Informationen dazu finden Sie im Kapitel "[ClassicDesk-Optionen](#page-107-0)".

# 14.7 Mehrfach-Update – gleichzeitiges Ändern mehrerer Produkte

Die Funktion des Mehrfach-Updates bietet Ihnen die Möglichkeit, mehrere gleichartige (!) Produkte gleichzeitig zu ändern.

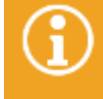

Um diese Funktion verwenden zu können, müssen Sie über die Berechtigungen der Sicherheitsrichtlinie "Multi CI Update" verfügen.

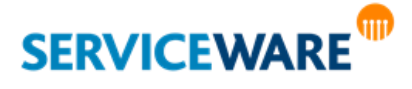

Markieren Sie dazu in der Detailansicht in der Organisationsstruktur mehrere Produkte des gleichen Produkttyps, öffnen Sie das Kontextmenü und klicken Sie dort auf den Eintrag "Ausgewählte **Produkte ändern**".

Der Dialog "**Ausgewählte Produkte ändern**" wird geöffnet.

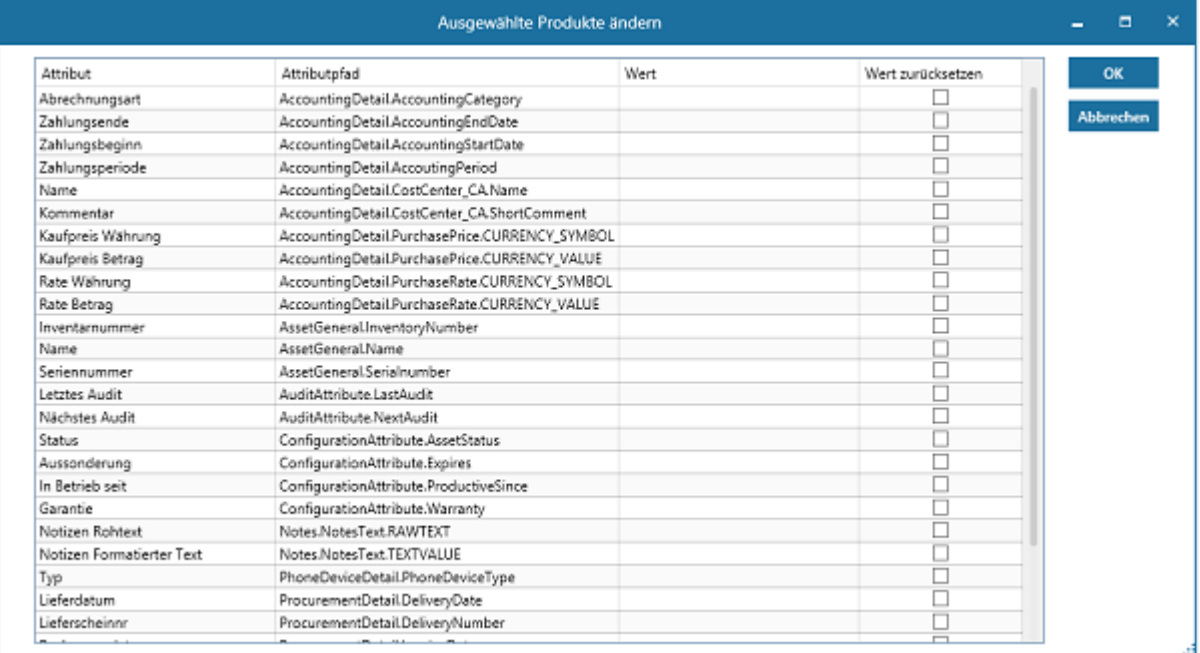

Hier werden Ihnen alle Attribute angezeigt, die Sie auf diese Weise ändern können.

**·** Tragen Sie in den Feldern in der Spalte "Wert" für die Attribute, die Sie ändern wollen, die gewünschten Werte ein.

Durch Aktivieren des Kontrollkästchens "**Wert zurücksetzen**" wird der im Produkt vorhandene Attributwert zurückgesetzt.

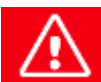

**Bitte beachten Sie, dass Pflichtattribute nicht zurückgesetzt werden können! Ferner wird beim Speichern der geänderten Produkte KEIN EBL ausgeführt!**

▪ Klicken Sie anschließend auf die Schaltfläche "**OK**", um Ihre Eingaben zu speichern.

Auf der rechten Seite des Dialogs wird Ihnen der Fortschritt des Produkt-Updates angezeigt.

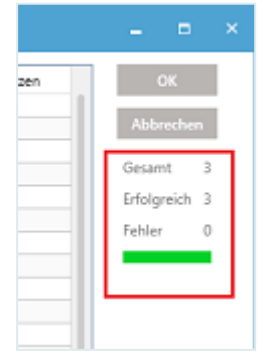

Ist das Update erfolgreich, erscheint eine entsprechende Meldung.

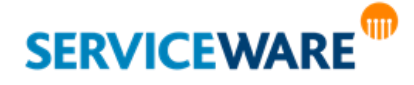

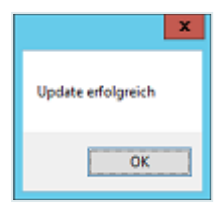

### 14.8 Erstellen eines Vorgangs zu einem Objekt

Über den Kontextmenüeintrag "**Neuen Prozess starten**" oder über die gleichnamige Schaltfläche in der RibbonBar des Objektdialogs können Sie einen neuen Vorgang zu dem Objekt erstellen, das sie gerade markiert bzw. geöffnet haben. Dieses Objekt ist dann in dem neuen Vorgang bereits als CI eingetragen.

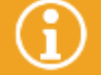

Genaue Informationen zum Erstellen von Vorgängen finden Sie im Kapitel "**[Vorgangserstellung und -bearbeitung](#page-210-0)**".

### 14.9 Arbeiten mit Infoprovidern

Ein Infoprovider ist eine Schnittstelle zu Informationen, die sich nicht in der helpLine Datenbank befinden. Sie können Infoprovider aus einem helpLine Objekt heraus ausführen und so eine Drittanwendung oder eine Datei aufrufen.

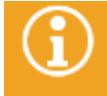

Zum Aufrufen eines Infoproviders benötigen Sie die Berechtigung "Ausführen" der Sicherheitsrichtlinie "Infoprovider".

Einen Infoprovider wird immer für einen Objekttyp konfiguriert. Er lässt sich dann in ClassicDesk über jedes Objekt dieses Objekttyps starten, wobei sich die angezeigten Informationen jeweils auf das aktuell ausgewählte Objekt beziehen.

#### **Beispiel 1:**

Es besteht die Möglichkeit, Microsoft SMS als Infoprovider für Produkte zu konfigurieren.

Wenn ein Anwender in helpLine den Infoprovider aufruft, werden ihm die in SMS gespeicherten Informationen zu dem gewählten Produkt angezeigt.

#### **Beispiel 2:**

Sie können über einen Infoprovider einen Ping-Aufruf für den ausgewählten Computer ausführen.

Wenn ein Anwender in helpLine aus einem Computer heraus den Infoprovider aufruft, wird die Kommandozeile geöffnet und der Ping-Aufruf für diesen Computer durchgeführt. Dabei wird der Computername als Parameter übergeben.

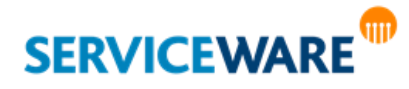

#### 14.9.1 Konfigurieren von Infoprovidern

Zum Konfigurieren eines Infoproviders benötigen Sie die Berechtigung "Ausführen" der Sicherheitsrichtlinie "Infoproviderverwaltung".

Sie können für alle Objekttypen eigene Infoprovider konfigurieren. Diese stehen dann in helpLine ClassicDesk und in den Internetanwendungen für die zugehörigen Objekte zur Verfügung. Gehen Sie dazu vor wie folgt:

- Öffnen Sie über die Navigationsleiste den Bereich "Einstellungen" und wechseln Sie zur Registerkarte "Konfigurationsnavigator".
- Öffnen Sie links im Fenster "Typ" in der Baumstruktur den Knoten "Infoprovider".
- Klicken Sie auf die Objektdefinition, für die Sie den Infoprovider definieren wollen.
- Klicken Sie rechts im Fenster "**Konfigurationen**" auf den Ordner "**Infoprovider**" bzw. auf die Gruppe, in der Sie den Infoprovider anlegen wollen.
- Klicken Sie auf die Schaltfläche "Neu...".

Der Dialog "**Infoprovider bearbeiten**" wird geöffnet. Infoprovider bearbeiten  $-1$ Name Dateiname Ausführen in Parameter Aktion Offinen Fenster Style Fenster in Standard Position angeiger  $\checkmark$ Bild

Hier können Sie in den folgenden Feldern die folgenden Angaben machen:

**Name**: Geben Sie hier einen Namen für den Infoprovider ein. Dieser Name ist der **interne Definitionsname** und kann nach der Erstellung des Infoproviders nicht mehr geändert werden. Er wird dann verwendet, wenn kein Anzeigename für den Infoprovider angegeben ist. **Anzeigename**: Durch Klicken auf diese Schaltfläche öffnen Sie einen Dialog, in dem Sie zu dem angegebenen Definitionsnamen die Anzeigenamen für die in Ihrem System eingepflegten Sprachen eingeben können: Namen  $\mathbf x$ Name Sprache abc Interner Name System Version  $\equiv$ abe Englisch **System Version** abe Englisch (USA) System Version Empericated Abbrechen OK

> • Tippen Sie dazu die gewünschten Namen einfach in die entsprechenden Zeilen und klicken Sie anschließend auf die Schaltfläche "**OK**", um Ihre Angaben zu speichern und den Dialog wieder zu schließen.

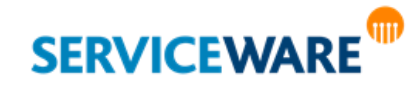

Sicherheit

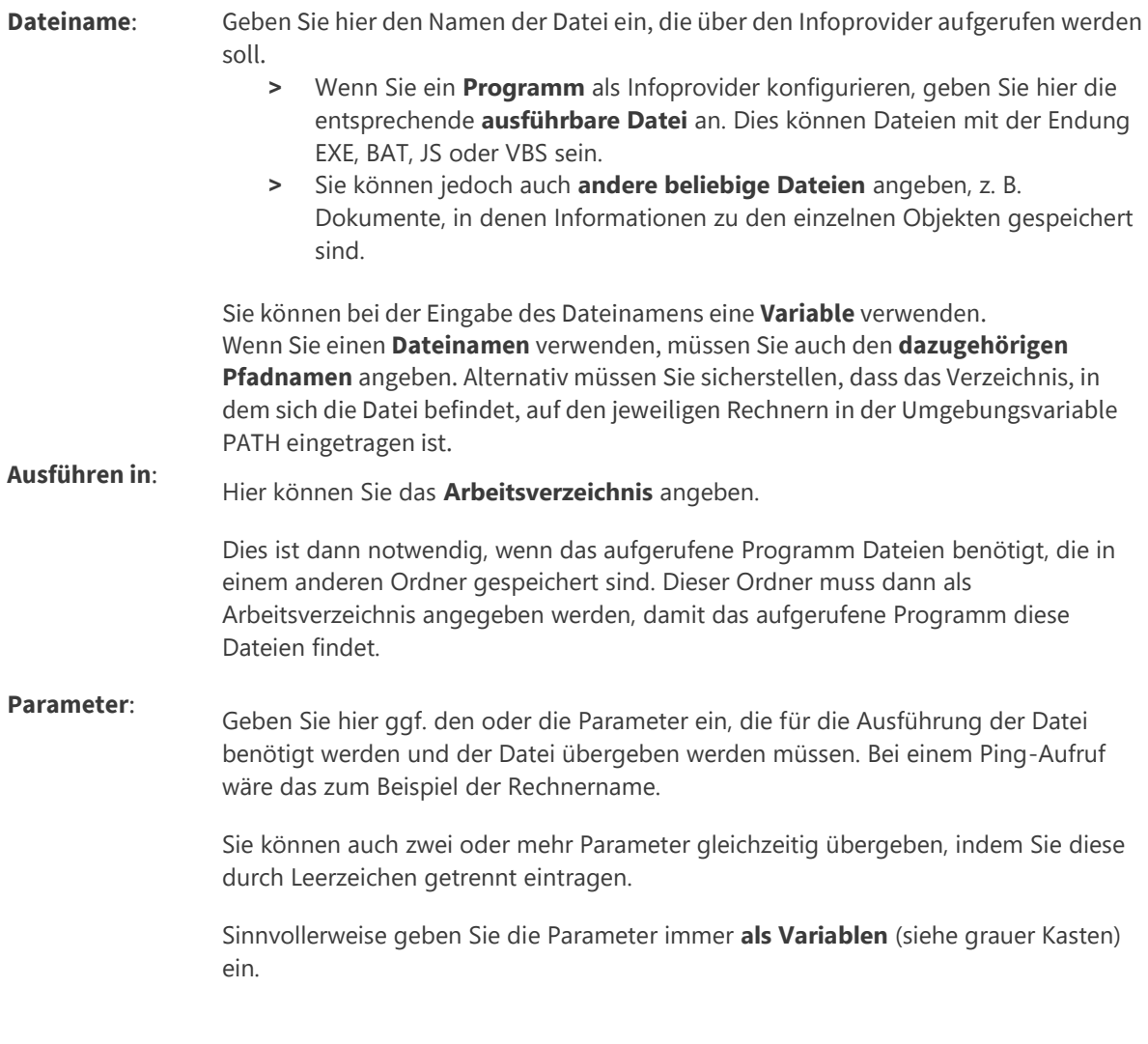

#### **Erläuterung zu Variablen:**

Sämtliche Attribute eines Objekttyps können bei der Konfiguration eines Infoproviders als Variablen eingefügt werden. In den Feldern "Dateiname" und "Parameter" können sie so in den Aufruf integriert zu werden.

Auf diese Weise können Sie beispielsweise die Seriennummer eines Geräts als Parameter übergeben, um die zum Gerät gehörenden Informationen anzeigen zu lassen.

Um ein Attribut als Variable in Dateinamen oder Parameter einzufügen, müssen Sie es entsprechend kennzeichnen: Die Bezeichnung des Attributs, die sich aus den internen Namen der ODE und des Attributs zusammensetzt, muss in **Prozentzeichen** (%) eingeschlossen werden.

#### **Beispiel 1:**

Das Attribut "Name" eines Objekts vom Typ "Produkt" wird aufgerufen wie folgt:

#### **%AssetGeneral.AssetName%**

Wenn Sie diesen Ausdruck in das Feld "Parameter" eingeben, wird beim Aufruf des Infoproviders der Name des ausgewählten Objekts als Parameter übergeben.

Wenn Informationen zu Objekten in unterschiedlichen Dokumenten gespeichert sind, und die Dateinamen dieser Dokumente aus einem Attribut erzeugt wurden, können Sie die Dateinamen der Dokumente im Feld "**Dateiname**" angeben.

**Beispiel 2:**

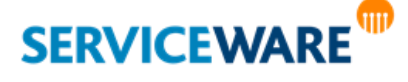

Die Informationen zu einzelnen Produkten sind in Textdokumenten gespeichert. Der Dateiname der Textdokumente entspricht dem Namen der Geräte. Der Dateiname wird dann erzeugt wie folgt: **%AssetGeneral.AssetName%.txt**

Wenn Sie diesen Ausdruck in das Feld "**Dateiname**" eingeben, wird beim Aufruf des Infoproviders die Textdatei geöffnet, deren Dateiname dem Namen des ausgewählten Objekts entspricht

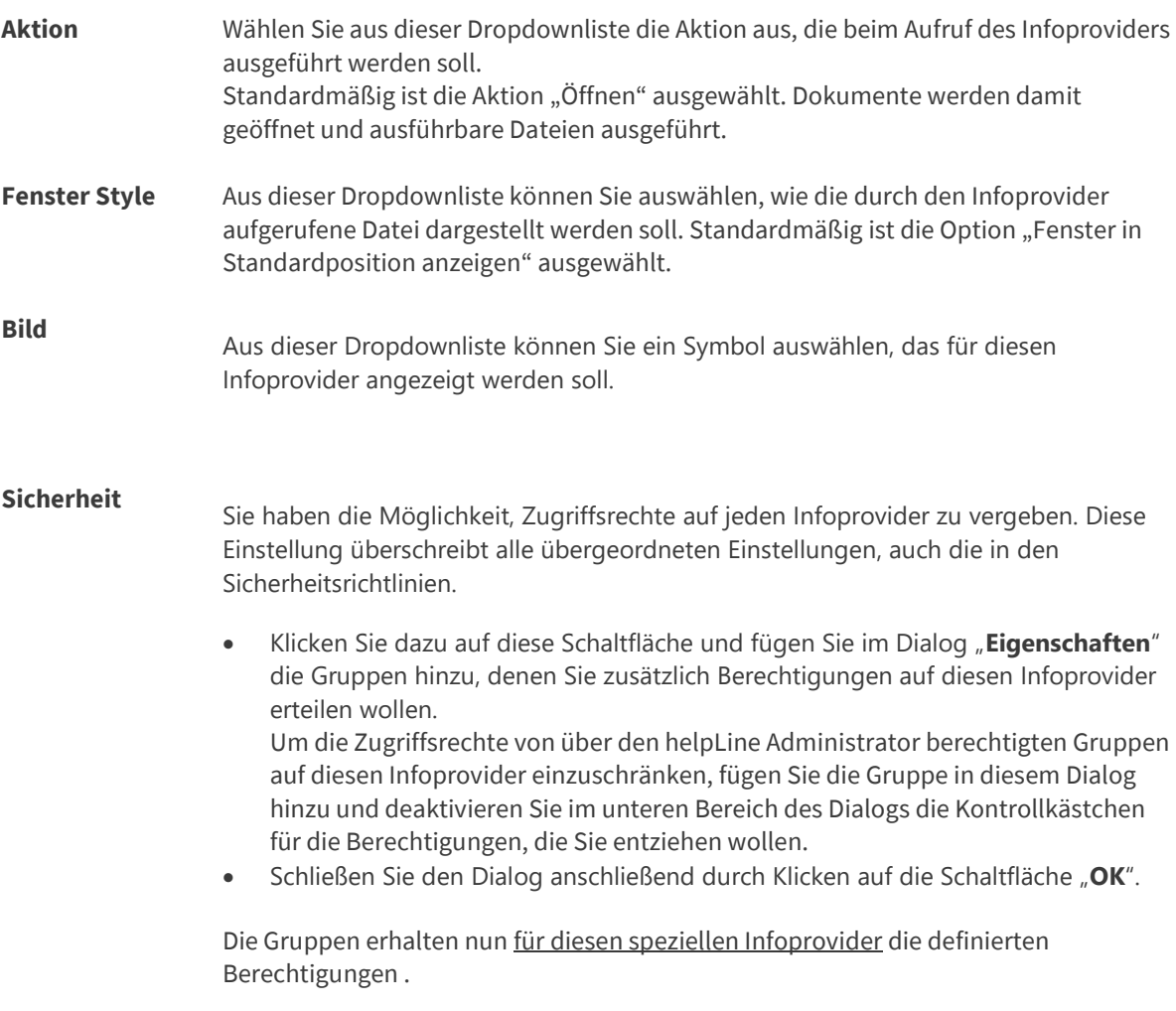

▪ Klicken Sie abschließend auf die Schaltfläche "**OK**", um Ihre Änderungen zu speichern und den Dialog zu schließen.

Der Infoprovider wird nun in der Liste für diesen Objekttyp im Ordner "**Infoprovider**" angezeigt.

### 14.9.2 Gruppieren von Infoprovidern

Wenn Sie viele verschiedene Infoprovider angelegt haben, können Sie diese durch das Einordnen in Gruppen strukturieren, um einen guten Überblick zu behalten.

- Markieren Sie dazu den Ordner, unter dem Sie die neue Gruppe erstellen wollen und klicken Sie dazu auf die Schaltfläche "Neu (Gruppe)...".
- Geben Sie in dem geöffneten Dialog den Namen für die Gruppe ein.

Über die Schaltfläche "**Sicherheit**" haben Sie auch die Möglichkeit, die **Sicherheitseinstellungen** bestimmter Anwendergruppen für diese Infoprovider-Gruppe zu bearbeiten.

▪ Klicken Sie dazu auf diese Schaltfläche und fügen Sie im Dialog "**Eigenschaften**" die Gruppen hinzu, denen Sie zusätzlich Berechtigungen auf diese Infoprovider-Gruppe erteilen wollen.

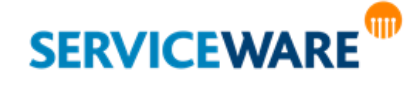

Um die Zugriffsrechte von über den helpLine Administrator berechtigten Gruppen auf diese Infoprovider-Gruppe einzuschränken, fügen Sie die Gruppe in diesem Dialog hinzu und deaktivieren Sie im unteren Bereich des Dialogs die Kontrollkästchen für die Berechtigungen, die Sie entziehen wollen.

- Schließen Sie den Dialog anschließend durch Klicken auf die Schaltfläche "**OK**".
- Klicken Sie abschließend auf die Schaltfläche "**OK**", um Ihre Angaben zu speichern und den Dialog zu schließen.

Die Gruppe wird nun als neuer Ordner im Fenster "Konfigurationen" angezeigt. Über die Pfeiltasten am rechten Rand können Sie innerhalb einer Ebene die Reihenfolge der Ordner verändern und sie auf andere Ebenen verschieben.

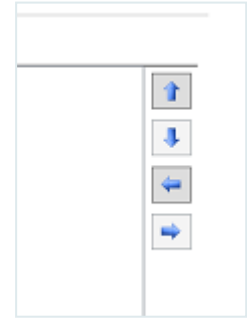

Dabei werden jeweils die Pfeile ausgegraut, die auf der aktuellen Position des markierten Ordners nicht verwendet werden können.

### 14.10 Arbeiten mit Vorlagen

Wie in Vorgangsdialogen können Sie auch in den Objektdialogen der anderen helpLine Objekte Vorlagen verwenden und erstellen.

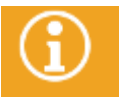

Genaue Informationen dazu finden Sie im Kapitel "[Arbeiten mit Vorlagen](#page-239-0)".

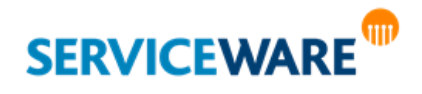

### 14.11 Der CMDB-Explorer

Im CMDB-Explorer (CMDB=Configuration Management Database) werden ausgehend von einem zentralen Objekt die Abhängigkeiten zwischen helpLine Objekten grafisch dargestellt.

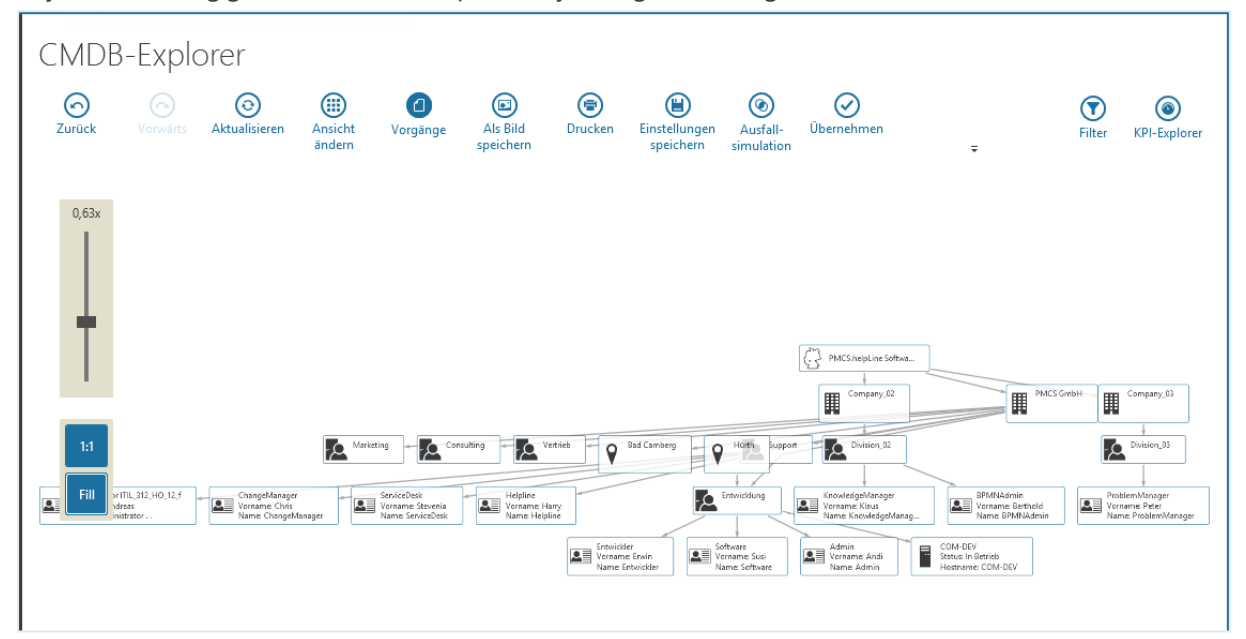

Der CMDB-Explorer wird immer ausgehend von einem Objekt über dessen Kontextmenü geöffnet und im Arbeitsbereich angezeigt.

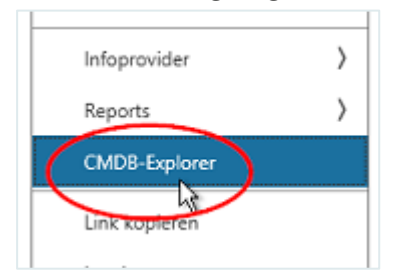

Er kann somit überall dort geöffnet werden, wo das Kontextmenü eines Objekts verfügbar ist. Es gibt immer ein **zentrales Objekt** in der Darstellung. Dies ist zunächst immer das Objekt, über das Sie den CMDB-Explorer geöffnet haben. Sie können es aber wechseln, indem Sie auf das Objekt doppelklicken, das Sie zum zentralen Objekt machen wollen. Von der Auswahl des zentralen Objekts hängt z. B. ab, nach welchen angezeigten Assoziationen in der Ansicht gefiltert werden kann. Dies wird aber in einem entsprechenden Kapitel genauer erläutert.

Folgende Elemente werden im CMDB-Explorer angezeigt und wie folgt dargestellt:

▪ **helpLine Objekte** (Firmen, Abteilungen, Personen, Produkte und Vorgänge) werden durch **rechteckige Elemente** dargestellt.

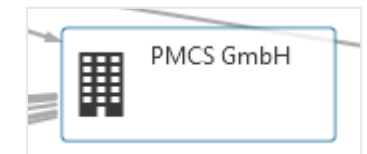

▪ **Assoziationen** zwischen zwei Objekten werden durch **Pfeile** dargestellt.

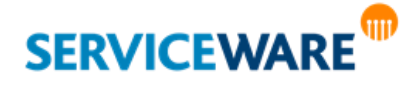

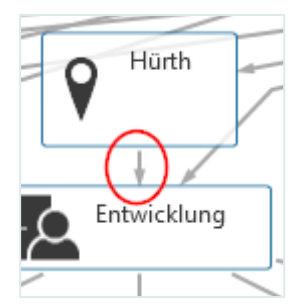

die Beschriftungen der angezeigten Elemente sind die Anzeigenamen der im ClassicDesk eingestellten Sprache. Zudem können im Bereich "Einstellungen" zwei zusätzliche Attribute für die Anzeige konfiguriert werden (siehe Kapitel "[Angezeigte Attribute](#page-118-0)").

Wenn Sie den Mauszeiger auf ein Element halten, werden andere Elemente farbig umrandet.

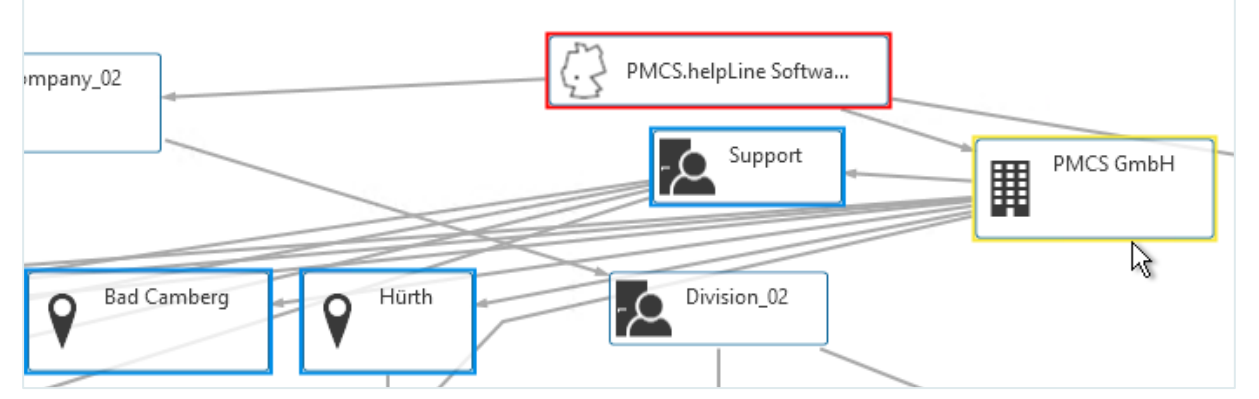

Die Farben haben dabei folgende Bedeutungen:

- gelb: das Objekt, das Sie betrachten, also auf dem der Mauszeiger in dem Moment liegt
- **rot**: das dem betrachteten Objekt übergeordnete Objekt bzw. bei einer Assoziation das Objekt in der Rolle A
- **blau**: das dem betrachteten Objekt untergeordnete Objekt bzw. bei einer Assoziation das Objekt in der Rolle B

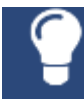

Durch einen Doppelklick auf ein Objekt bei gedrückter Strg-Taste können Sie dieses öffnen.

#### Folgende Aktionen können Sie über die Symbolleiste durchführen:

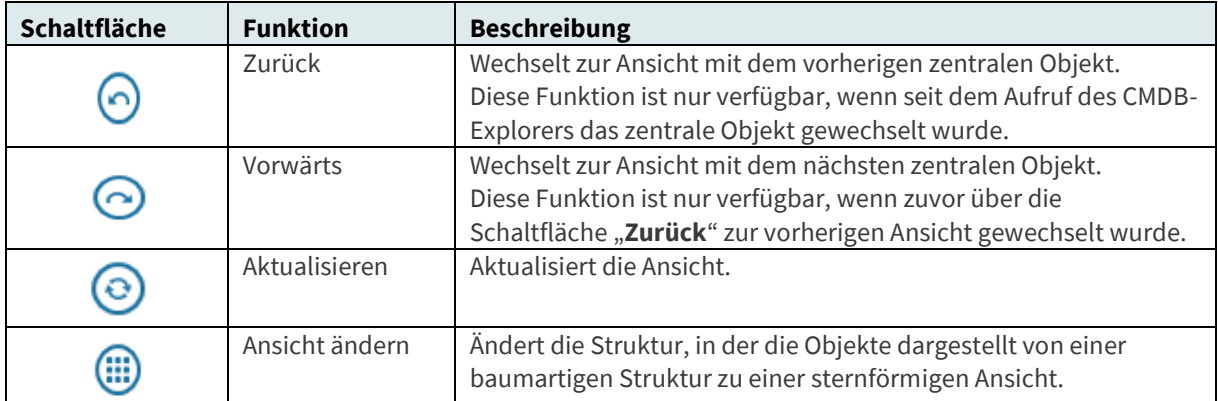

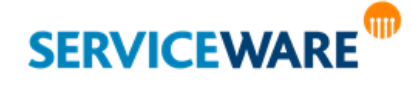

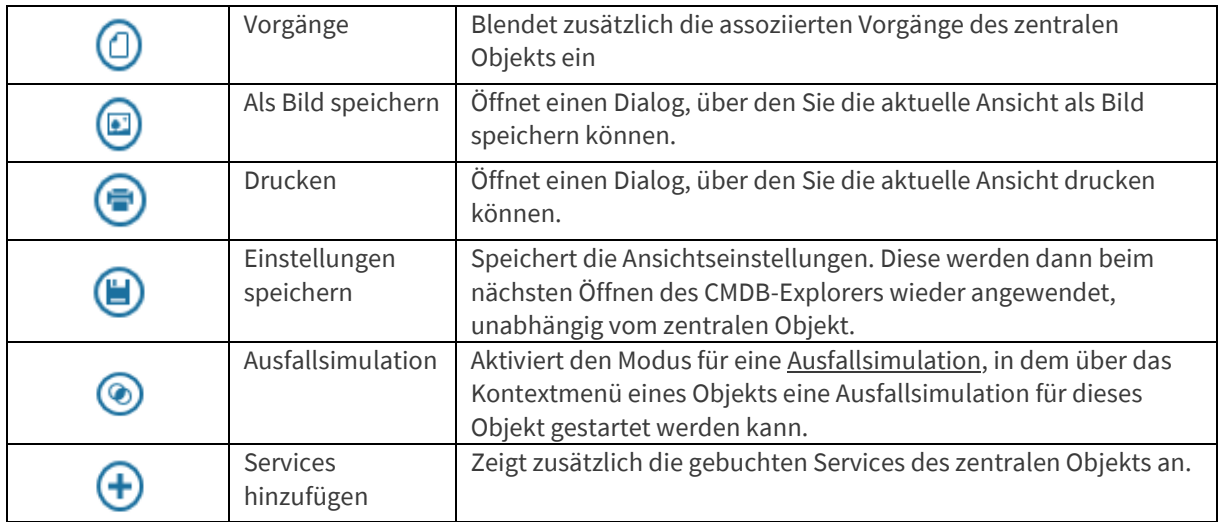

### 14.11.1 Verändern und Anpassen der Ansicht

Innerhalb des CMDB-Explorers haben Sie verschiedene Möglichkeiten, die Ansicht zu verändern. Indem Sie mit der Maus an einige beliebige freie Stelle (also nicht auf ein Objekt oder eine Assoziation) klicken, können Sie den gesamten **Objektbaum in alle Richtungen verschieben**, um z. B. kurzfristig ein anderes Objekt in Ihren Fokus zu bringen, ohne das zentrale Objekt wechseln zu müssen. Durch Klicken auf die Schaltfläche "**Ansicht ändern**" in der Symbolleiste können Sie die Darstellung der Objekt so verändern, dass sie nicht mehr in einem Baum angeordnet sind, sondern sternförmig um das mittig platzierte Objekt herum.

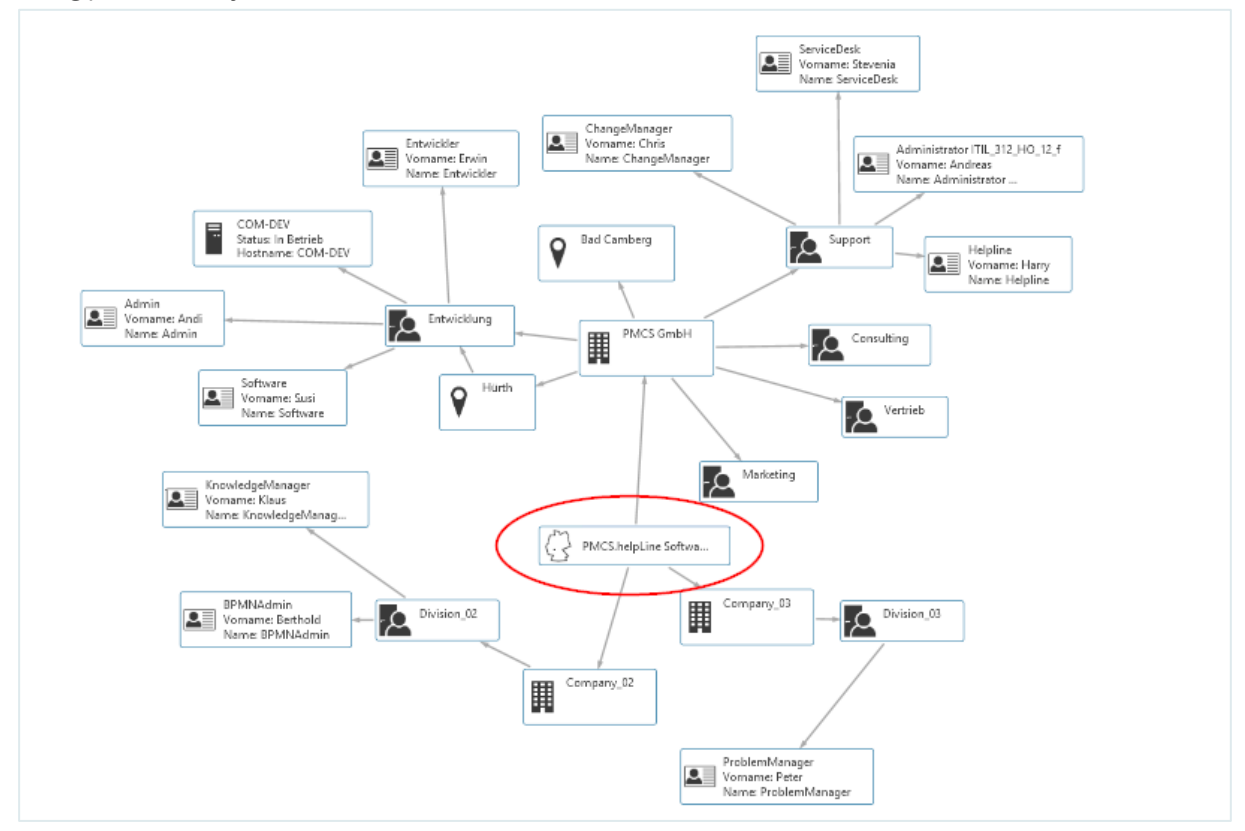

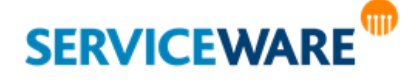

Dies ist vor allem dann hilfreich, wenn sich sehr viele Objekte auf einer Ebene befinden, sodass die Anzeige sehr klein und unübersichtlich wird.

### Vergrößern und Verkleinern der Ansicht

Am linken Rand des CMDB-Explorers sehen Sie einen Schieberegler und zwei Schaltflächen.

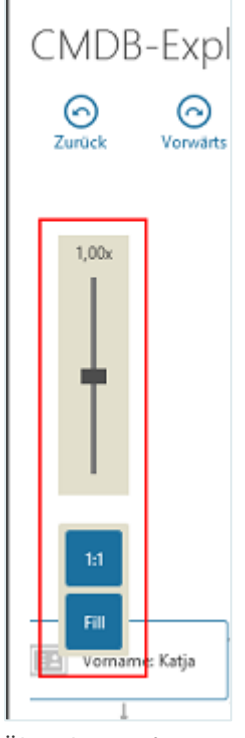

Über den **Schieberegler** können Sie die Ansicht bis zu 100-fach vergrößern oder verkleinern, indem Sie ihn mit der Maus nach oben bzw. nach unten schieben. Alternativ können Sie dies auch durch Drehen am Mausrad tun.

Wenn Sie auf die darunter gelegene Schaltfläche "1:1" klicken, werden über den Schieberegler durchgeführte Veränderungen zurückgesetzt und die Elemente werden in ihrer ursprünglichen Größe dargestellt.

Mit der Schaltfläche "Fill" wird die Größe so angepasst, dass die angezeigten Elemente den Anzeigebereich genau ausfüllen.

#### Anpassen der angezeigten Objekte und Assoziationen

Im CMDB-Explorer werden Assoziationen und Objekte ausgehend vom zentralen Objekt angezeigt. Welche Objekte dies sind, können Sie selbst bestimmen. Dazu haben Sie verschiedene Möglichkeiten:

#### Anpassen der Anzahl der angezeigten Assoziationsebenen

Sie können die Menge der angezeigten Objekte beeinflussen, indem Sie festlegen, wie viele Assoziationsebenen im CMDB-Explorer angezeigt werden sollen.

Wählen Sie dazu in der Symbolleiste in den beiden Feldern "Eltern" und "Kinder" die gewünschte Ebenenanzahl aus.

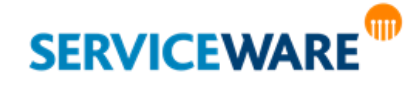

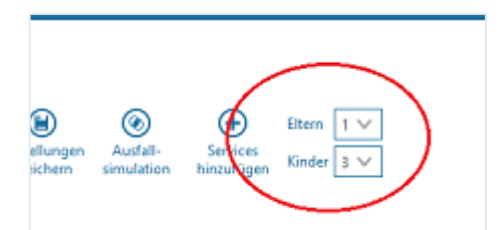

Die Anzahl der Ebenen bezieht sich immer auf das zentrale Objekt. Bei ausgewähltem Wert "3" im Feld "**Kinder**" werden also drei Assoziationsebenen unterhalb des zentralen Objekts eingeblendet.

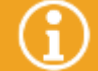

Wenn Sie die Ebenenanzahl erhöhen und sich trotzdem nichts an der CMDB-Anzeige ändert, liegt dies daran, dass keine assoziierten Objekte auf diesen Ebenen vorhanden sind.

#### Filtern der Assoziationen und Objekte

Sie können über einen Filter auswählen, welche Assoziationen und Objekte berücksichtigt werden sollen.

Klicken Sie dazu in der Symbolleiste auf die Schaltfläche "Filter".

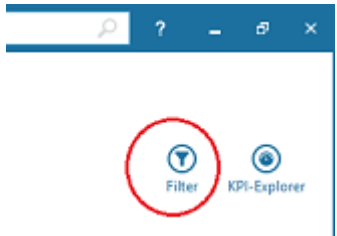

Am rechten Rand wird daraufhin ein Filter mit den beiden Registerkarten "Assoziationen" und "Objekte" eingeblendet. Dieser zeigt die Assoziationen, die von und zu dem zentralen Objekt möglich sind, und solche, von denen Assoziations-Instanzen von und zu dem Objekt existieren, d. h. welche bereits verwendet wurden.

Aktvieren Sie die Kontrollkästchen der Assoziationen und Objekttypen, die bei der Anzeige berücksichtigt werden sollen.

### Objekte ausblenden

So blenden Sie alle Objekte der gleichen Objektdefinition aus:

- Klicken Sie im CMDB Explorer mit der rechten Maustaste auf das gewünschte Objekt.
- Wählen Sie **Alle Objekte vom Typ <Objekt>**.
- Um die Objekte dauerhaft auszublenden, wählen Sie Einstellungen speichern.

### Laden assoziierter Objekte

Zusätzlich zu den assoziierten Objekten des zentralen Objekts können Sie sich auch zusätzlich die assoziierten Objekte jedes beliebigen in der Anzeige vorhandenen Objekts anzeigen lassen.

▪ Öffnen Sie dazu das Kontextmenü des Objekts und klicken Sie dort auf den Eintrag "**Objekte laden**".

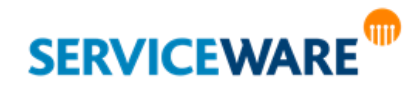

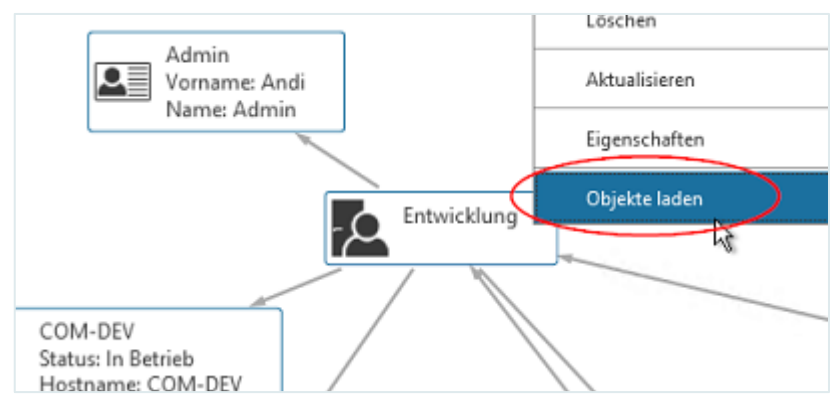

Die assoziierten werden nun zusätzlich angezeigt.

#### Anzeigen assoziierter Vorgänge und Services

Neben assoziierten Objekten können Sie auch Vorgänge oder Services des zentralen Objekts anzeigen lassen.

Für Personen können Sie sich beispielsweise Vorgänge anzeigen lassen, bei denen die Person der Anfrager ist. Für Produkte solche, bei denen das Produkt als Inventar eingetragen ist.

Zum Anzeigen der Vorgänge klicken Sie in der Symbolleiste auf die Schaltfläche "Vorgänge".

Durch erneutes Klicken dieser Schaltfläche können Sie die Vorgänge auch wieder ausblenden.

Wenn Sie Services in Ihrem System eingerichtet und aktiviert haben, können Sie auch diese anzeigen lassen.

Zum Anzeigen der verfügbaren Services des zentralen Objekts klicken Sie in der Symbolleiste auf die Schaltfläche "Services hinzufügen".

Durch Klicken auf die Schaltfläche "**Aktualisieren**" in der Symbolleiste können Sie die Services wieder ausblenden.

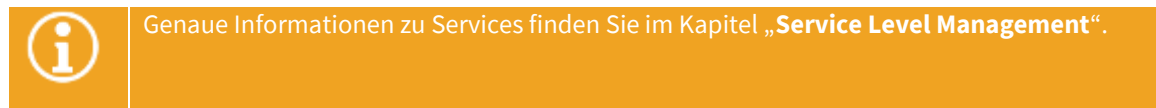

#### <span id="page-388-0"></span>14.11.2 Ausfallsimulation

Mit der Funktion "**Ausfallsimulation**" können Sie im CMDB-Explorer den Ausfall einzelner Objekt in der Organisationsstruktur simulieren und sehen, welche weiteren Objekte von einem solchen Ausfall betroffen wären.

Als Voraussetzung für eine Ausfallsimulation muss ein Attribut festgelegt werden, anhand dessen bestimmt werden kann, wie wichtig ein Objekt für die umgebende Infrastruktur ist, z. B. das Attribut "Wichtigkeit" mit den Werten "Niedrig", "Mittel" und "Hoch".

Dieses Attribut, bei dem es sich um ein Listenattribut handeln muss, wird in den **ClassicDesk-Einstellungen** >> Registerkarte "**Optionen**" >> Registerkarte "**CMDB-Explorer**" ausgewählt. Den einzelnen Listenelementen können dort die Farben Grün, Rot und Gelb zugeordnet werden.

Genaue Informationen zum Konfigurieren dieses Attributs finden Sie im Kapitel "**[Ausfallsimulation](#page-116-0)**".

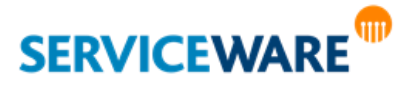

Bei einer Ausfallsimulation werden dann die Objekte, die mit dem betroffenen Objekt assoziiert sind, in den entsprechenden Farben dargestellt. So können Sie schnell erkennen, welche Objekte ebenfalls von einem Ausfall betroffen wären und welche Wichtigkeit sie für den Gesamtbetrieb haben. Zum Starten einer Ausfallsimulation gehen Sie vor wie folgt:

- Klicken Sie in der Symbolleiste auf die Schaltfläche "**Ausfallsimulation**", um den Modus für die Ausfallsimulation zu aktivieren.
- Öffnen Sie anschließend das Kontextmenü des Objekts, dessen Ausfall simuliert werden soll, und klicken Sie dort auf den Eintrag "Ausfallsimulation".

Das Objekt wird nun mit einem Ausrufezeichen versehen und die vom Ausfall betroffenen Objekte farblich entsprechend ihres Werts für das Ausfallsimulationsattribut dargestellt.

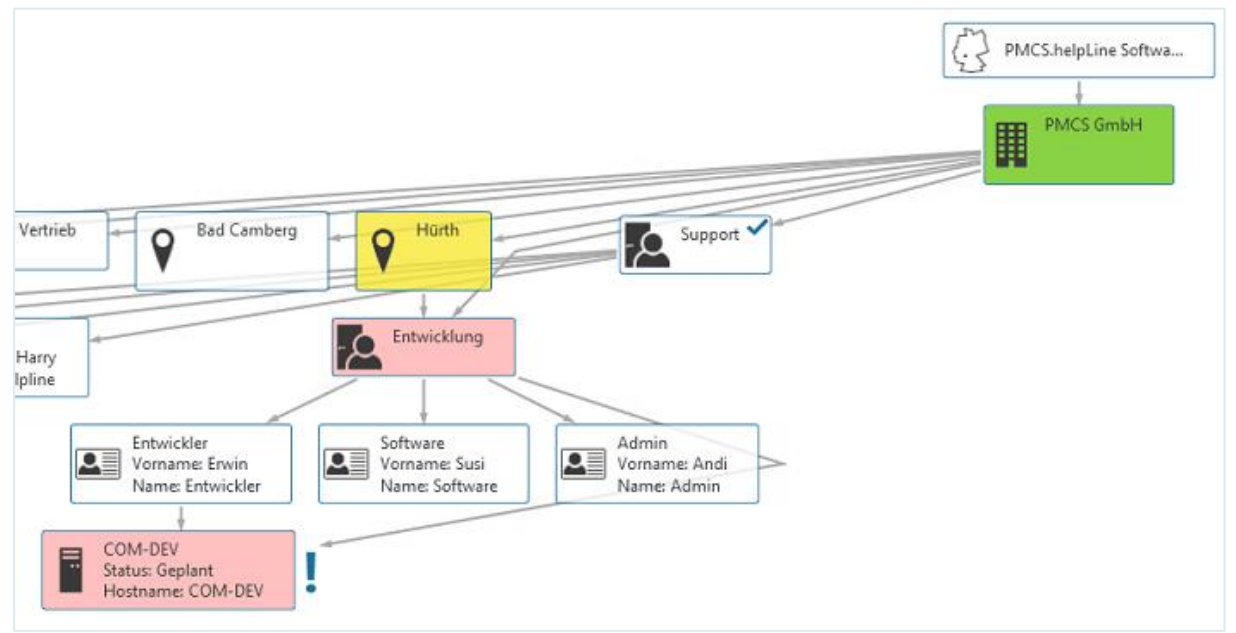

### 14.11.3 Anzeigen von KPIs im KPI-Explorer

Sie haben im CMDB-Explorer auch die Möglichkeit, Auswertungen zu CIs und Services zu erhalten, indem Sie sich im KPI-Explorer KPIs zu diesen anzeigen lassen.

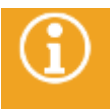

Diese Funktion gehört zu den Funktionen, die im Rahmen der Komponente "Business Intelligence" in helpLine umgesetzt wurden. Genauere Informationen zu BI und KPIs (=Key Performance Indicators) finden Sie im Kapitel "[BI Center](#page-304-0)".

Klicken Sie dazu in der Symbolleiste des CMDB-Explorers auf die Schaltfläche "KPI-Explorer".

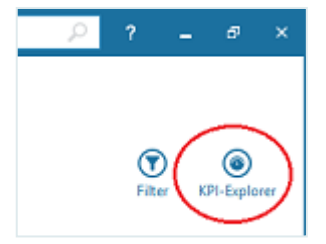

Der KPI-Explorer wird am rechten Rand des Arbeitsbereichs geöffnet.

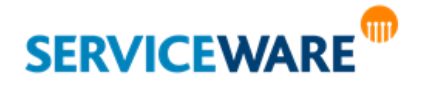

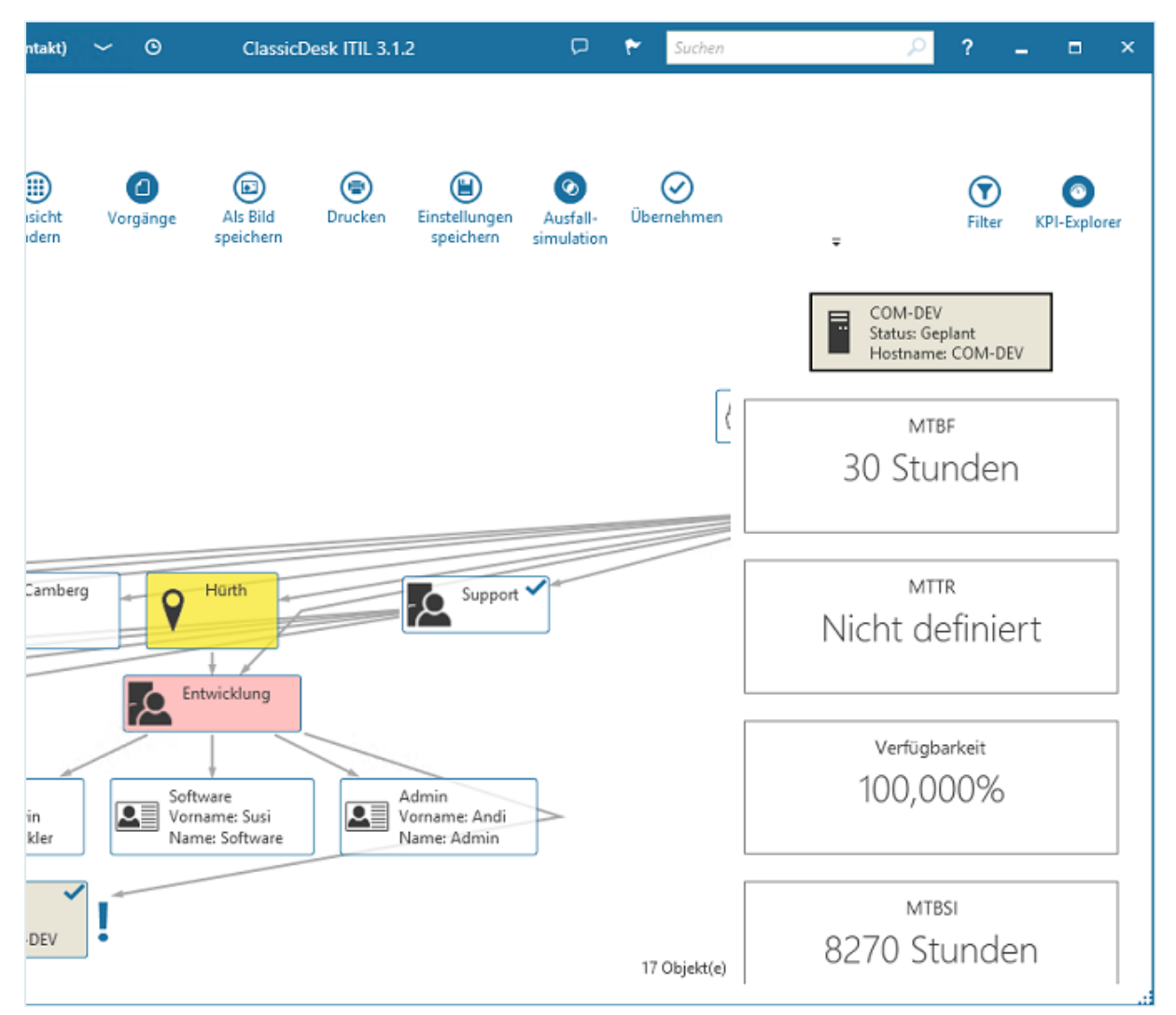

Ganz oben sehen Sie, welches Produkt oder welcher Service gerade ausgewählt ist. Sie können dieses ändern, indem Sie im CMDB-Explorer auf ein anderes Produkt oder einen anderen Service klicken. Darunter werden die KPIs für das ausgewählte Element angezeigt.

Folgende KPIs sind in der Standardauslieferung für Produkte und Services enthalten: **Für Produkte (CIs):**

- **MTBF**
- **MTTR**
- **Verfügbarkeit**
- **MTBSI**
- **Anzahl Vorgänge**
- **Nächste mögliche Störung**

**Für Services:**

▪ **MTBSI**

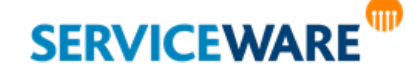

- **MTBF**
- **MTTR**
- **Verfügbarkeit**
- **Anzahl Prozesse**
- **SLA Verletzungen**

Wenn Sie den Mauszeiger auf einen KPI halten, werden in der rechten oberen Ecke zwei Symbole eingeblendet.

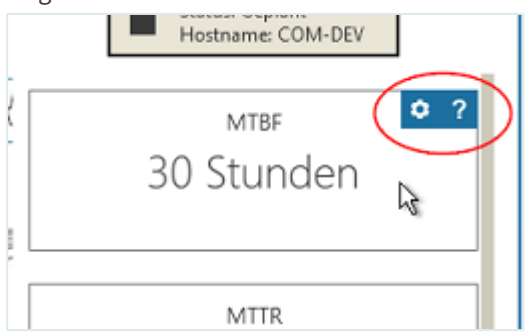

Klicken Sie auf das Zahnrad, wird eine kleine Symbolleiste eingeblendet.

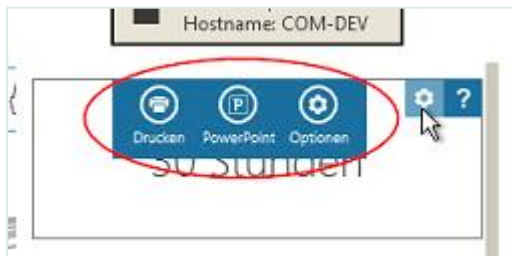

Über diese Symbolleiste stehen Ihnen die folgenden Optionen zur Verfügung:

**Drucken**: Öffnet den Drucken-Dialog zum Drucken des Dialogs. **PowerPoint**: Exportiert den KPI in PowerPoint. **Optionen**: Öffnet einen Dialog zum Anpassen der Darstellungsoptionen. Diese Optionen sind in den KPI-Optionen enthalten, die Sie auch im BI Center einstellen können, und sind daher im Kapitel "[Optionen \(KPI-Einstellungen\)](#page-310-0)" beschrieben.

Halten Sie den Mauszeiger auf das Fragezeichen, sehen Sie einen Tooltip, der eine Beschreibung des KPIs enthält.

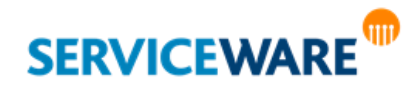

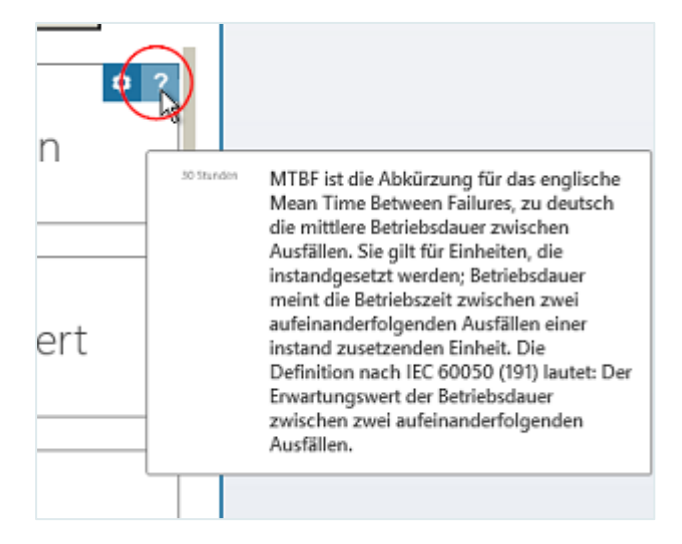

Durch erneutes Klicken auf die Schaltfläche "KPI-Explorer" können Sie den KPI-Explorer wieder ausblenden.

### 14.11.4 Verknüpfen von CMDB-Objekten mit einem Vorgang

Mit dem CMDB-Explorer wurde eine besondere Anforderung umgesetzt: die Übernahme von Objekten aus dem CMDB-Explorer in einen Vorgang.

So können Sie aus einem Vorgang heraus über die Schaltfläche "**CMDB-Explorer**" den CMDB-Explorer öffnen, dort die Zusammenhänge innerhalb Ihrer Organisationsstruktur ansehen, und von dann von dort aus entscheiden, welche Objekte Sie z. B. als "betroffene Einheiten" in den Vorgang übernehmen wollen.

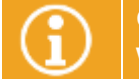

Genaue Informationen dazu finden Sie im Kapitel "Hinzufügen von CMDB-Objekten zu einem **[Vorgang](#page-250-0)**".

### 14.11.5 Kopieren eines Links zu einem Objekt

Über den Kontextmenüeintrag "**Link kopieren**" können Sie einen Link zu dem markierten Objekt in der Zwischenablage speichern. Diesen können Sie dann z. B. per E-Mail an andere helpLine Benutzer weitergeben und so schnell und unkompliziert den Zugriff auf ein bestimmtes Objekt ermöglichen.

### 14.12 Ausführen weiterer Aktionen über das Kontextmenü

Neben den bereits beschriebenen Aktionen können Sie über das Kontextmenü der Objekte noch verschiedene weitere ausführen. Diese werden in den folgenden Unterkapiteln erläutert.

### 14.12.1 Anzeigen der assoziierten Vorgänge eines Objekts

Über den Kontextmenüeintrag "**Vorgänge**" können Sie sich alle assoziierten Vorgänge eines Objekts in einem eigenen Dialog anzeigen lassen.

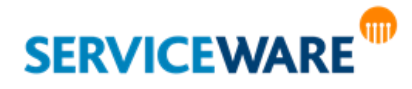

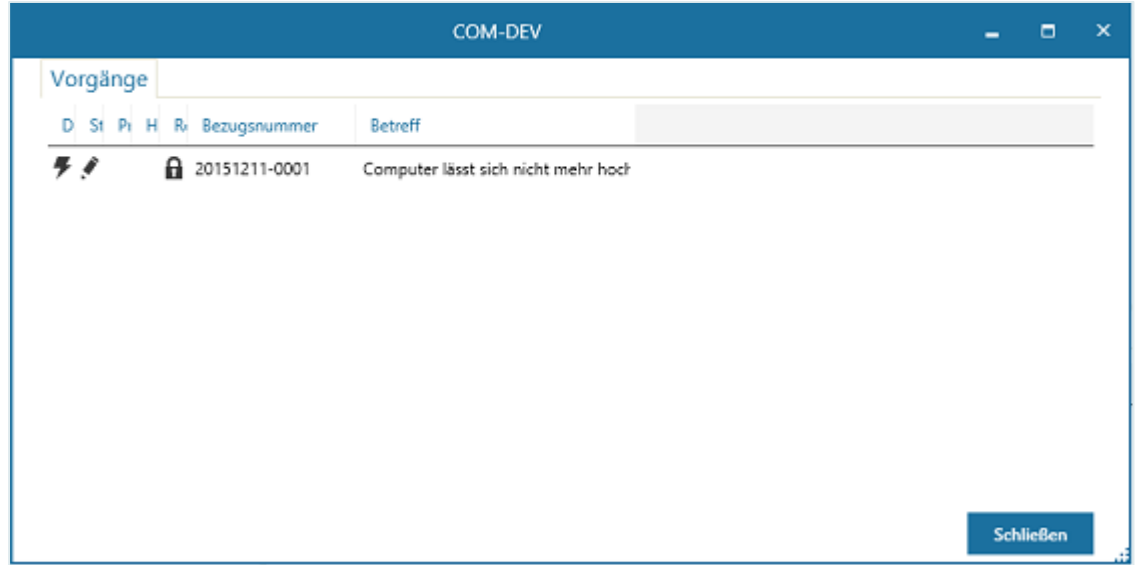

#### 14.12.2 Anzeigen des Vertragsportfolios und der verfügbaren Services

Über die Kontextmenüeinträge "**Vertragsportfolio**" und "**Services**" können Sie das Vertragsportfolio einer Organisationseinheit anzeigen und die Services, die einem Objekt zugeordnet sind.

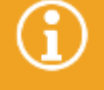

Genaue Informationen zu der Arbeit mit Services finden Sie im Kapitel "Service Level **[Management](#page-394-0)**".

#### 14.12.3 Ausführen objektbezogener Reports

Über den Kontextmenüeintrag "**Reports**" können Sie [objektbezogene Reports](#page-519-0) ausführen, sofern diese in Ihrem System konfiguriert wurden.

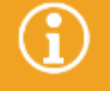

Genaue Informationen zu Reports finden Sie im Kapitel "[Reports \(Statistiken\)](#page-517-0)".

#### 14.12.4 Öffnen der Attribut-Historie

Über den Kontextmenüeintrag "**Eigenschaften**" können Sie die Attribut-Historie eines Objekts ansehen.

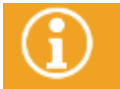

Genaue Informationen zur Attribut-Historie finden Sie im Kapitel "Historie [von Objekten](#page-102-0)".

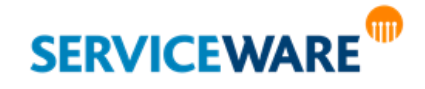

# <span id="page-394-0"></span>15 Service Level Management

helpLine bietet die Möglichkeit, Services und Agreements zu definieren und so dem Kunden Service Level Management als Dienst anzubieten.

Diese "Service-Sicht" gestattet die Betrachtung des gesamten Lebenszyklus innerhalb der IT, bindet zugrundeliegende Produkte (CIs=Configuration Items) ein und stellt die Umsetzung von Best-Practice-Prozessen dar.

Folgende Punkte werden im helpLine Service Level Management abgebildet:

- **Service-Portfolio-Erstellung**
	- Business Services
	- **Technical Services**
	- **SLAs**
	- Verwaltung der KPIs

#### **Internes Service Management**

- OLAs/UCs
- Zuordnung zu Rollen/Agenten

#### **Verwenden von Services**

- Identifizierung von Kunden (Person, Produkt, OU)
- Prüfung max. Benutzer-Anzahl

#### **Service Catalog Management**

- Contract Portfolio
- Zuordnung + Abwahl von Services

#### **Eskalationsmanagement**

▪ Konfiguration von Verantwortlichkeiten (Person, Agent, Rolle, Gruppe, Hierarchie)

#### **Verwaltung der KPIs**

▪ Prüfung von OLAs gegen SLAs

### **Service Monitoring**

▪ Überschreiten konfigurierter Maximalzahlen (Störungen, SLA-Verletzungen, Service Requests)

### 15.1 Hinweis für Update-Kunden

Wenn Sie bei einem Update auf eine höhere helpLine Version weiterhin das "alte" Vertragsmanagement nutzen wollen, stehen die Vorgänge, Verträge und SLAs, die in Ihrem System eingerichtet wurden, weiterhin voll funktionstüchtig zur Verfügung.

Solange Sie nicht auf das neue Service Level Management umsteigen wollen, brauchen Sie keine Änderungen an Ihrem System vorzunehmen.

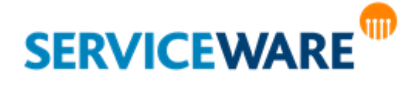

### **Service Level Management**

Möchten Sie jedoch Ihre Prozesse innerhalb des neuen Service Level Managements verwenden, lesen Sie bitte die nachfolgenden Kapitel sorgfältig durch und definieren Sie die von Ihnen angebotenen Services wie dort beschrieben.

### 15.2 Einführung

### 15.2.1 Begriffsdefinitionen

helpLine bietet Ihnen die Möglichkeit, Services und Agreements zu definieren und so dem Kunden Service Level Management als Dienst anzubieten.

Diese "Service-Sicht" gestattet die Betrachtung des gesamten Lebenszyklus innerhalb der IT, bindet zugrundeliegende Produkte (CIs= Configuration Items) ein und stellt die Umsetzung von Best-Practice-Prozessen dar.

Die unten stehende Abbildung gibt Ihnen einen kurzen Überblick über den Inhalt und das Zusammenspiel der einzelnen Komponenten.

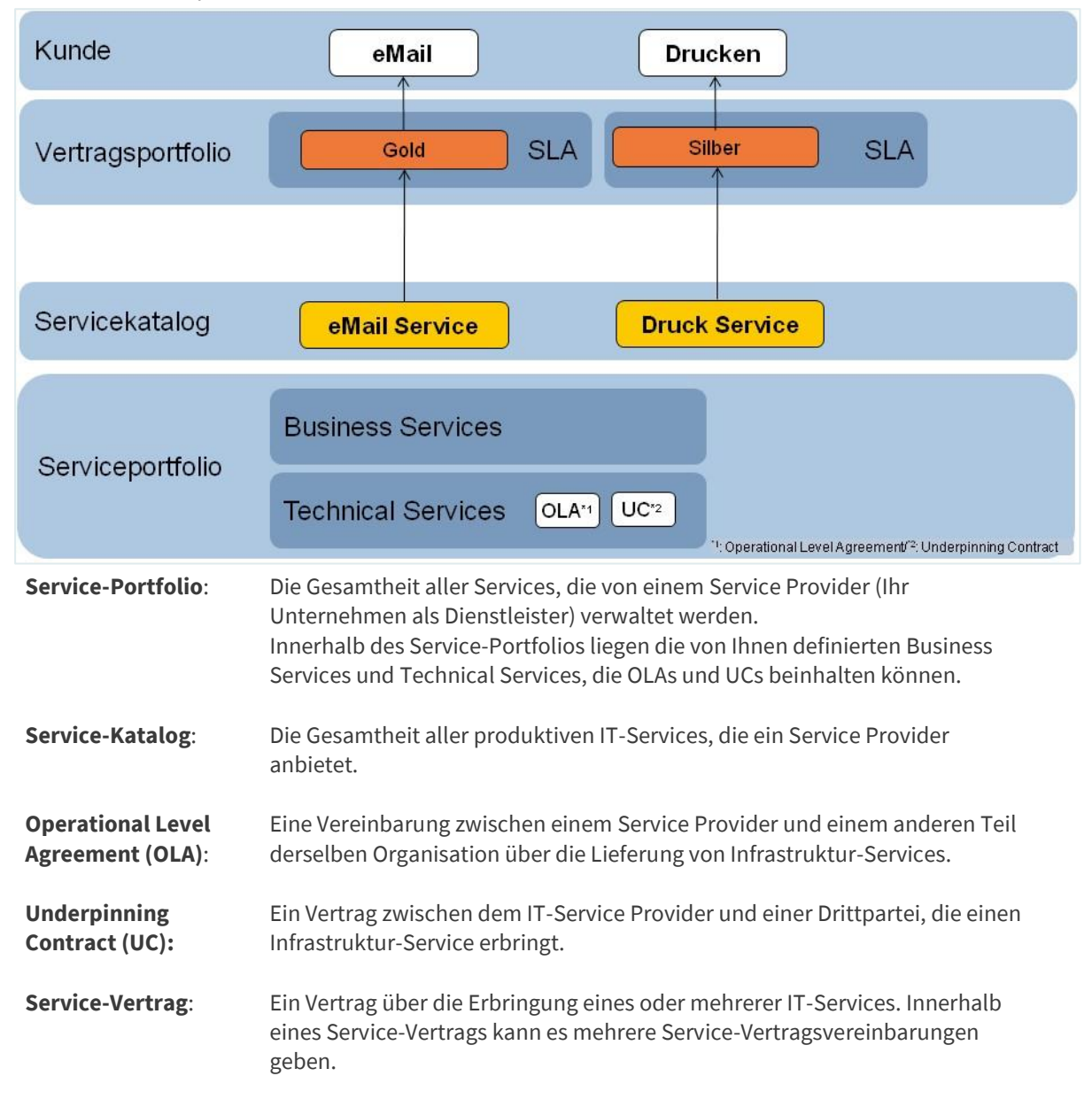

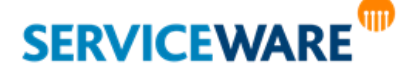
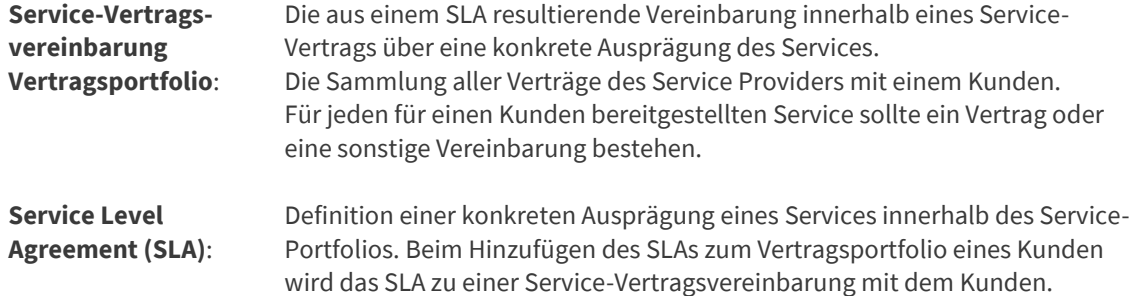

Unten stehendes Beispiel zeigt die Anwendung dieser Theorie anhand eines Beispiels:

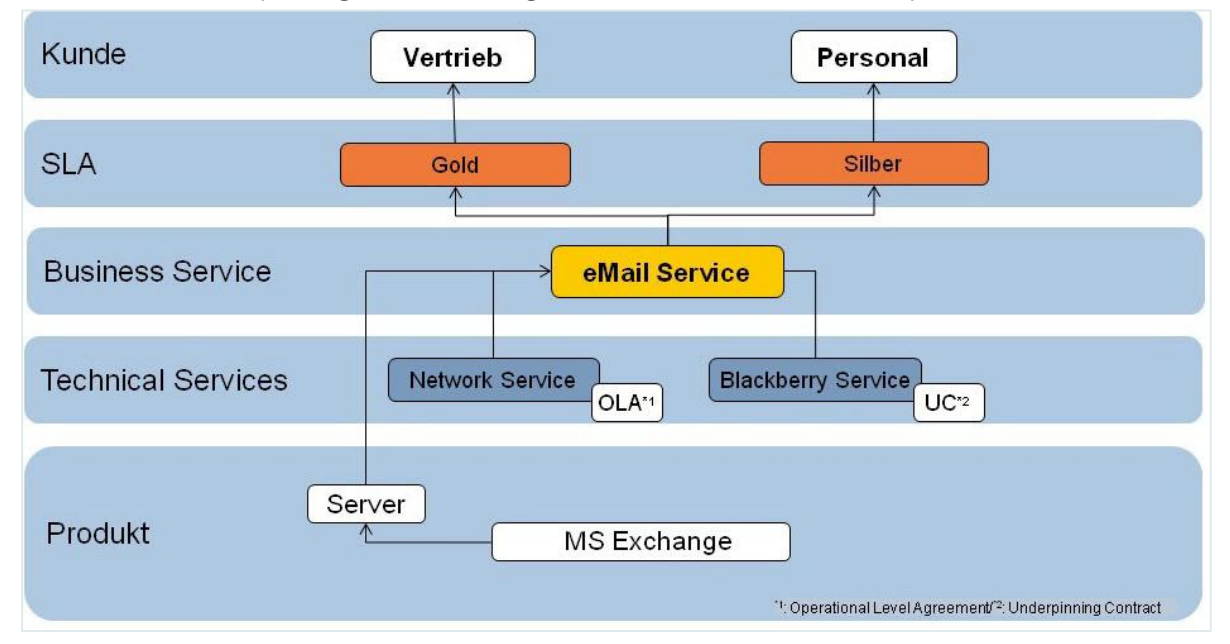

Sie als IT-Provider möchten einen **eMail-Service** zur Verfügung stellen – dieser wird **Business Service** genannt.

Die zugrundeliegenden **Technical Services** sind zum einen der **Network Service**, der intern zur Verfügung gestellt wird und dessen Verfügbarkeit durch ein "**OLA**" geregelt wird. Zum anderen haben Sie einen **Blackberry Service** gemietet, der von extern angemietet und durch einen "**UC**" geregelt wird. In Ihrem Haus steht der **entsprechende Server**, auf ihm ist **MS Exchange** installiert – dieser Server wird als Produkt für den eMail-Service gesehen, als "CI" (Configuration Item).

In der "**SLA**"-Ebene definieren Sie nun für den einzelnen Kunden die Konditionen, u. a. die Kosten und Anforderungen an den Service und dessen Verfügbarkeit für den Kunden. Diese **Service Level Agreements** – also die Ausprägung des Services – sind in unserem Beispiel der **Gold-** und **Silber-eMail-Service**, wobei der Gold-Service z. B. eine 24/7-Verfügbarkeit (24 Stunden, 7 Tage in der Woche) und bestimmte Reaktions- und Lösungszeiten im Störungsfall garantiert.

Die Zusammenfassung aller von einem Kunden in Anspruch genommenen Services wird als **Vertragsportfolio** (**Contract Portfolio**) bezeichnet.

### 15.2.2 Prozesse

Soweit zu den Begrifflichkeiten – wo bleiben nun aber die Prozesse? Hierzu sollte zunächst die Frage gestellt werden, was der Service "eMail-Service" eigentlich beinhaltet.

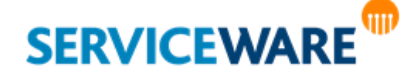

Natürlich zunächst die **Verfügbarkeit** des Services. Diese Architektur ist in obigem Beispiel bereits aufgebaut. Der Service wird vom Kunden angefragt und gilt als "abonniert" ab der Zuordnung des Vertrags bzw. ab dem Beginn-Datum innerhalb des Vertrags.

Meldet jedoch der Kunde nun eine Störung der von ihm gebuchten Dienstleistung, wird der erste Prozess, nämlich der Incident-Prozess ("Incident" = "Störung" oder "Vorfall"), gestartet. Dies bedeutet, dass definiert wurde, wie im Störungsfall gehandelt werden soll.

Auch kann z. B. ein (kleiner) Prozess gestartet werden, wenn der Kunde anruft und mitteilt, er habe sein Passwort vergessen. Für solche Standard-Aufgaben definieren Sie kurze Prozesse und triggern diese bei Bedarf an. Im Service Level Management werden diese Prozesse als "Standard Changes" oder auch

"**Change Models**" bezeichnet. Welcher Prozesstyp hier initiiert wird, bleibt jedoch Ihnen überlassen. Es kann auch vorkommen, dass **innerhalb** der benötigten Struktur eine Störung (z. B. Störung des Servers oder Störung des gemieteten Dienstes) auftritt, die als "**Problem**" abgehandelt wird. Für all diese möglichen Vorfälle oder Umstände definieren Sie, wie bei deren Eintreten verfahren werden soll, also wie die dahinter liegenden Prozesse und deren Abläufe sein sollen.

- Im IT-Umfeld gibt es noch weitere Vorgangstypen:
- Tasks (Aufgaben)
	- Knowledge Articles (Wissensartikel)
	- Surveys (Umfragen).

Sollten Sie in Ihrem System die helpLine Startkonfiguration ITIL 2a im Einsatz haben, kennen Sie diese bereits.

Als Neukunde mit der Startkonfiguration ITIL V3 wird Ihnen z. B. der Begriff "Request Fulfillment" begegnen.

Unabhängig von den hier aufgezählten Vorgangstypen zeigen wir in den nachfolgenden Kapiteln die Einrichtung eines Services und die zugehörigen Konfigurationen am Beispiel der Startkonfiguration ITIL 2a.

## 15.2.3 Vertragsmanagement (4.x) vs. Service Level Management (ab 5.x)

Wenn Sie Bestandskunde sind und helpLine Versionen bis 4.x im Einsatz hatten, kennen Sie bereits Verträge zu den einzelnen **Vorgangstypen** und kleine **SLA**-Anweisungen, die daran gebunden werden können.

Diese Verträge werden für einen **Vorgangstyp** passend definiert und können bei Zuordnung zu einer **Organisationseinheit** angepasst werden.

Hierbei gilt: pro Organisationseinheit kann es genau **EINEN** Incident-Vertrag geben, genau **EINEN** Change-Vertrag usw.

Die Vertragsprüfung wurde in diesem Fall für einen Vorgangstyp **komplett aktiviert oder deaktiviert**. (Informationen hierzu finden Sie im *Administrationshandbuch helpLine Designer* und in der startkonfigurationsabhängigen Dokumentation zu "**Stammdaten**").

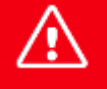

Wenn Sie bereits ein bestehendes helpLine System hatten, in dem Sie das "alte" **Vertragsmanagement genutzt haben, wurden beim Update mit dem Programm RelDB2Xml.exe sämtliche Vorgänge, die sich im Arbeitsmodus befanden, in Prozesse umgewandelt, die mit der Angabe "Vertragsmanagement 4.x" wie gewohnt weiterlaufen. Dies bedeutet, dass die Vertragsprüfung so verwendet wird, wie Sie sie vor dem Update eingestellt hatten.**

**Sie brauchen also an dieser Stelle nichts zu tun – Ihr System läuft genauso weiter wie bisher.** 

Das **Service-Level-Management**-Konzept, welches seit der helpLine Version 5.0 verfügbar ist, stellt hingegen den Service-Gedanken in den Vordergrund und ist daher so organisiert, dass das Hauptaugenmerk nicht auf Vorgangstypen, sondern auf die **Services** gerichtet wird. Dazu definieren Sie zunächst Prozesse (egal ob sie auf Ad-Hoc Vorgängen oder Workflows basieren) und bestimmen für jeden Prozess, ob **Service Level Management MIT oder OHNE Vertragsprüfung** oder das oben erwähnte 4.x Vertragsmanagement angewendet werden soll.

## 15.3 Service Level Management im ClassicDesk

Die Komponente SLM ist im ClassicDesk im Bereich "**Services**" abgebildet, den Sie über den gleichnamigen Eintrag in der Navigationsleiste öffnen können.

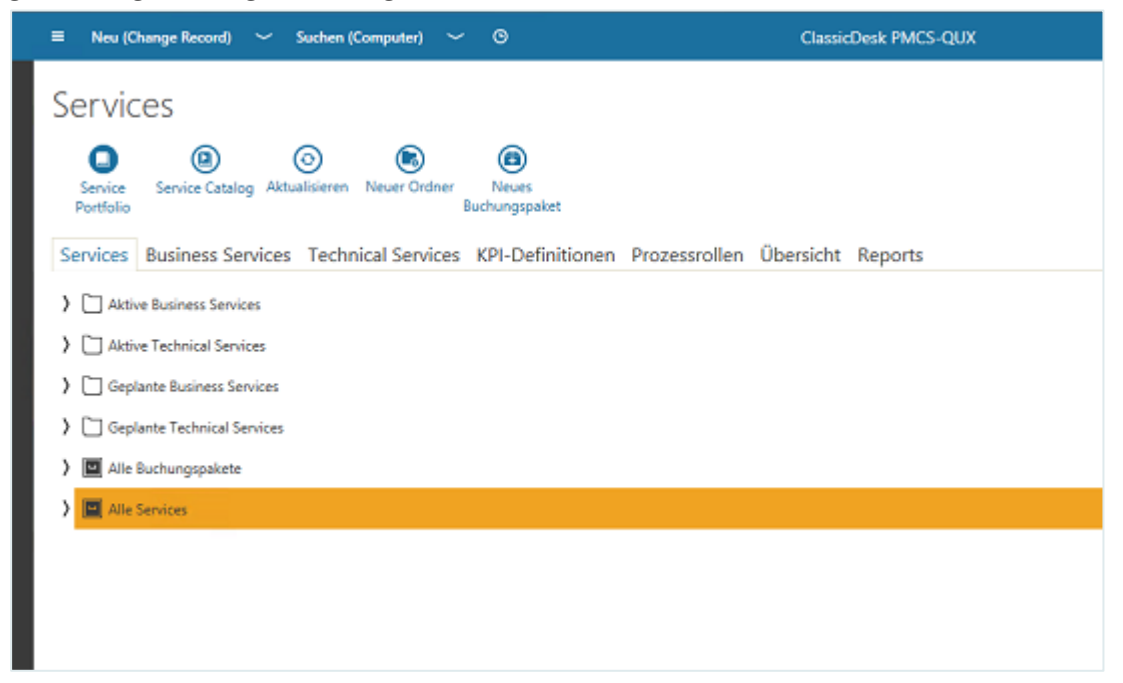

Der Bereich enthält mehrere Registerkarten mit den folgenden Inhalten:

### **Services**

Auf dieser Registerkarte können Sie Service-Katalog und Service-Portfolio einsehen und Services zu Organisationseinheiten zuweisen. Zudem können Sie Buchungspakete, also Pakete aus mehreren Services, erstellen und ebenfalls Organisationseinheiten zuweisen.

▪ **Business Services**

Auf dieser Registerkarte können Sie die Business Services und ihre Versionen verwalten.

▪ **Technical Services**

Auf dieser Registerkarte können Sie die Technical Services und ihre Versionen verwalten.

### ▪ **KPI-Definitionen**

Auf dieser Registerkarte können Sie alle KPI-Definitionen für Services einsehen, neue anlegen und die Einheiten konfigurieren, die jeweils verwendet werden sollen.

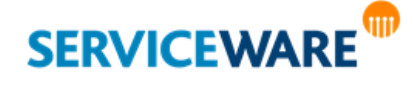

## ▪ **Prozessrollen**

Auf dieser Registerkarte können Sie alle Prozessrollen einsehen, die im System vorhanden sind.

## ▪ **Übersicht**

Auf dieser Registerkarte können Sie alle angelegten Services und ihre Details sehen.

▪ **Reports**

Wenn Sie mit Ihrer Startkonfiguration Reports zu einzelnen oder allen Services erworben haben, können Sie diese auf dieser Registerkarte ausführen.

Die folgende Tabelle zeigt eine Übersicht der Aktionen, die Sie mit den Schalflächen in den Symbolleisten im Bereich "Services" durchführen können.

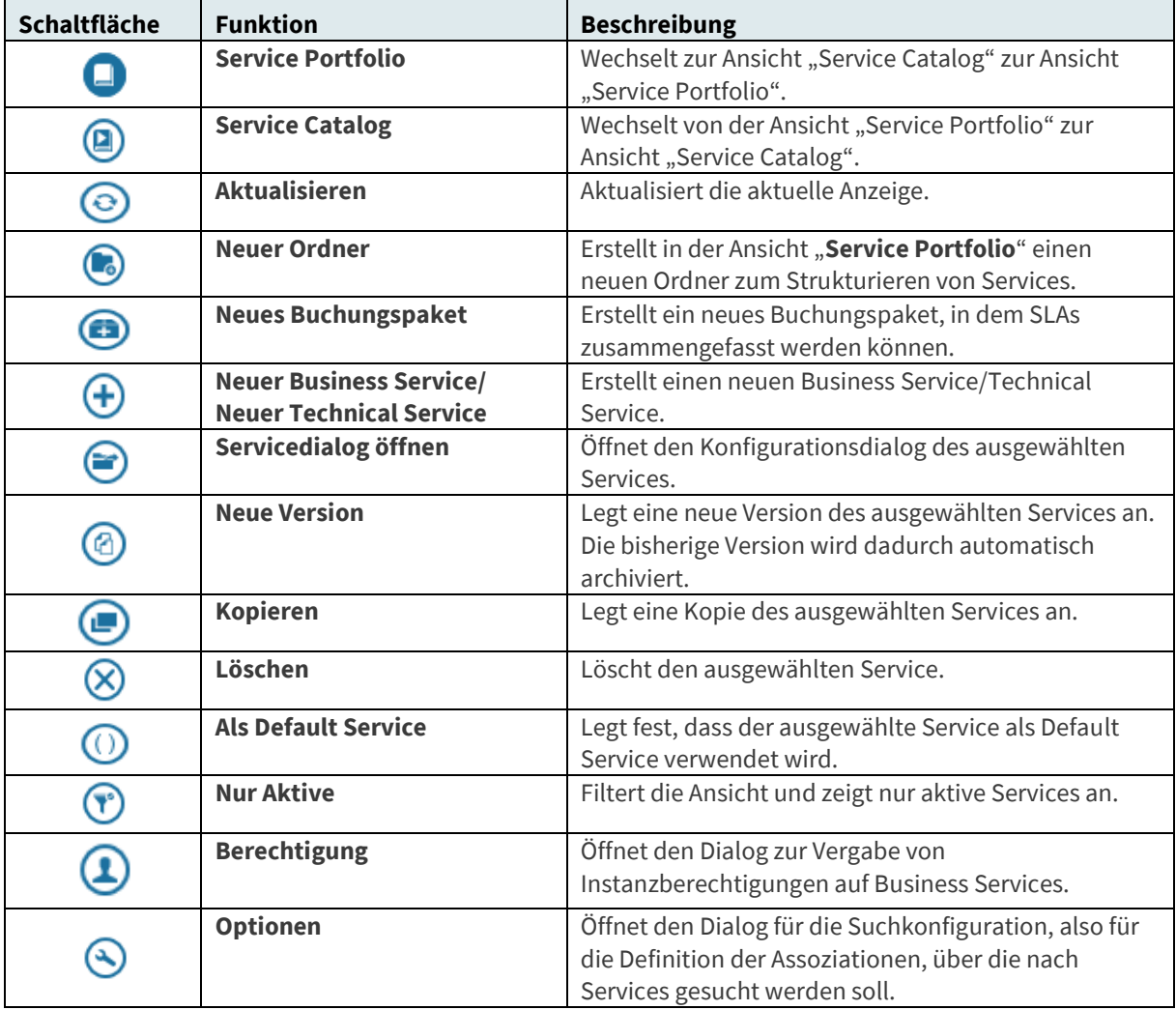

Je nachdem, auf welcher Registerkarte Sie sich befinden, variieren die verfügbaren Schaltflächen.

Neben den Inhalten unter "**Services**" gibt es im ClassicDesk noch eine weitere Stelle, die zur Komponente Service Level Management gehört: das **Vertragsportfolio einer Organisationseinheit**. Dieses können Sie aus der Organisationsstruktur heraus öffnen.

▪ Öffnen Sie dazu in der Organisationsstruktur das Kontextmenü der gewünschten Organisationseinheit und klicken Sie auf den Eintrag "Vertragsportfolio".

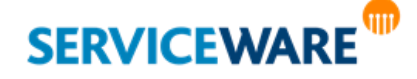

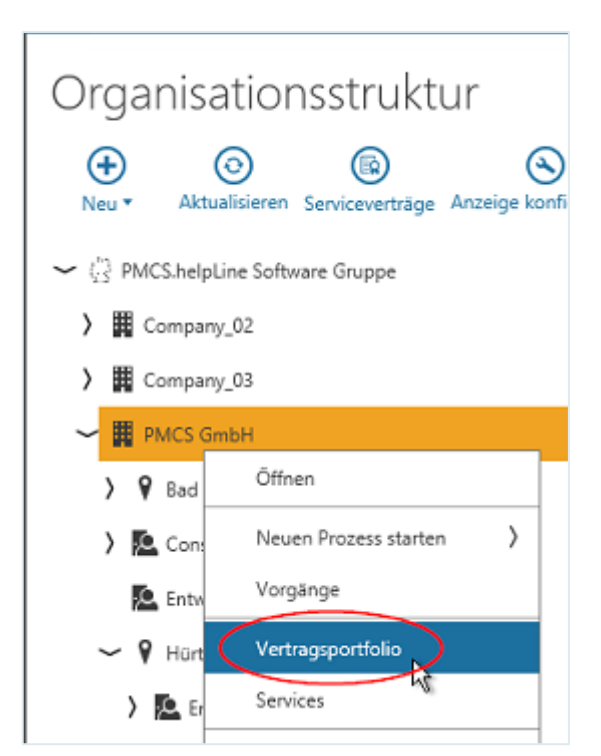

Das Vertragsportfolio der Organisationseinheit wird in einem eigenen Dialog geöffnet.

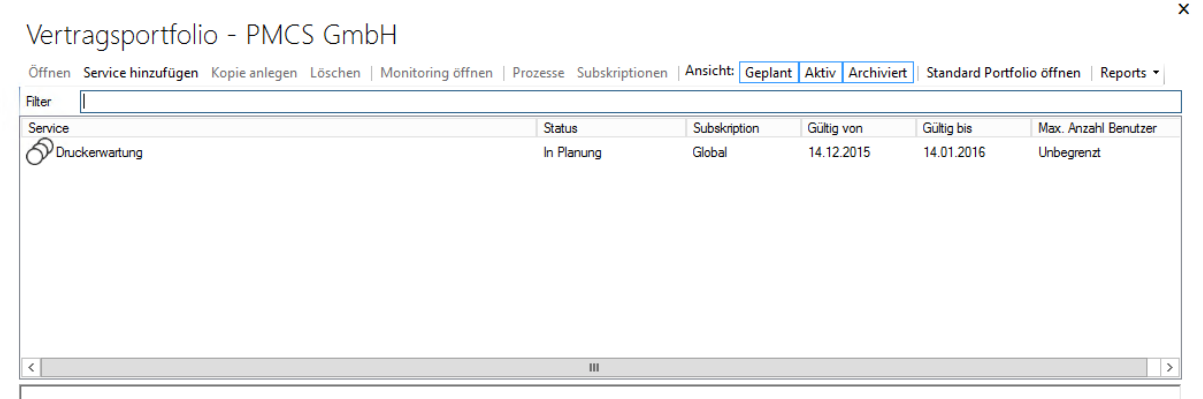

Hier werden Ihnen alle von der Organisationseinheit gebuchten Services angezeigt. Außerdem können Sie auch hier verschiedene Einstellungen vornehmen, z. B. weitere Services zum Vertragsportfolio hinzufügen oder das Monitoring eines Services öffnen.

## 15.4 Vorbereiten und Konfigurieren von SLM

In den folgenden Kapiteln werden die Schritte beschrieben, die notwendig sind, damit Sie mit SLM arbeiten können.

## 15.4.1 Schritte im Überblick

Die unten stehende Abbildung gibt Ihnen zunächst eine Übersicht über die Schritte bzw. Konfigurationen, die Sie durchführen müssen, wenn Sie mit dem neuen Service Level Management arbeiten möchten:

> Workflow-Prozess / Vorgangs-Prozess mit Vertragsprüfung

Workflow-Prozess / Vorgangs-Prozess ohne Vertragsprüfung

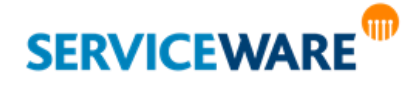

Anwenderhandbuch helpLine ClassicDesk Seite 401/550

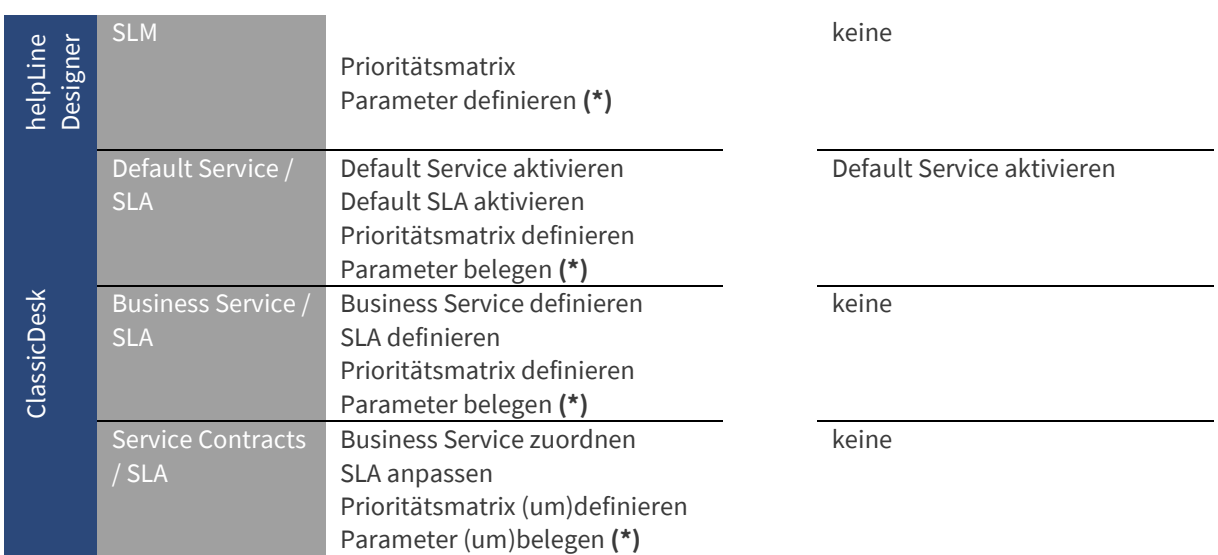

**(\*)** Diese Schritte gelten nur für den Workflow-Prozess und müssen im Vorgangs-Prozess nicht berücksichtigt werden.

- Im **helpLine Designer** legen Sie für jeden Vorgang und Workflow fest, ob er als **Service Level Management Prozess MIT oder OHNE Vertragsprüfung** eingesetzt werden soll.
- Im **ClassicDesk** aktivieren Sie zunächst den mitinstallierten **Default Service**. Dabei muss für jeden Prozess, der MIT Vertragsprüfung aktiviert wurde, im Default Service ein entsprechendes Default-SLA angelegt und aktiviert werden (siehe nachfolgende Kapitel). Innerhalb dieser Default-SLAs werden bereits bestimmte Werte vordefiniert (Prioritäten-Matrix, Parameter usw.).
- Anschließend definieren Sie die gewünschten eigenen **Business Services** mit den zugehörigen **Service Level Agreements** (hinter denen die entsprechenden Prozesse liegen).
- Zuletzt werden die Business Services den Organisationseinheiten in Form eines Vertragsportfolios zugeordnet. Während dieser Zuordnung können in den sogenannten "Service Contracts" die zuvor eingegebenen Konditionen noch angepasst werden.

Wird kein SLM verwendet, erfolgt die Vertragsprüfung nach Vorgangstyp. In diesem Fall können Vorgangsprozesse und Workflows nicht für SLAs verwendet werden. Es gibt auch keinen Service-Selector im Dialog.

## 15.4.2 Zuordnen der bestehenden Vorgangstypen zu Prozesstypen

Je nachdem, welchen Service Sie anbieten wollen, müssen Sie sich entscheiden, welcher Prozess im Störungsfall gestartet werden soll. Der "Incident Record" wird in vielen Fällen die richtige Wahl sein. Hierbei spielt es keine Rolle, ob der Incident ein Vorgangstyp aus den Startkonfigurationen ITIL V1/2x ist oder Workflow-basiert (ITIL V3) erstellt wurde.

Sie können ebenfalls einen selbst definierten Workflow als "Incident-Prozess" verwenden - unabhängig vom Vorgangstyp, über den der Workflow gestartet wird.

Die Anbindung eines Prozesses an ein Agreement wird im späteren Verlauf erläutert.

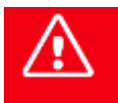

**Unabhängig davon, ob die Vorgangstypen später als Service-Prozess verwendet werden sollen oder nicht, müssen sie ab der helpLine Version 5.0 im helpLine Designer als** 

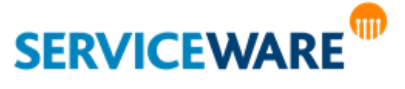

**Vorgangsdefinitionen aktiviert sein, damit sie im ClassicDesk oder WebDesk angezeigt werden.**

**Verwenden Sie aber Vorgangstypen nur INNERHALB eines Workflows und NICHT als Start-Vorgang, brauchen Sie diese nicht als Prozess zu definieren – sie sind dann im ClassicDesk**  weder sichtbar noch können sie in der Multi-Funktionsleiste unter "Neu" gestartet **werden!**

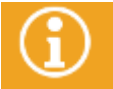

Genaue Informationen zum Aktivieren von Vorgangsdefinitionen finden Sie im *Administrationshandbuch helpLine Designer*.

### Konfigurieren des Default Services

Wenn Sie mit Services arbeiten möchten und z. B. den Incident Record als Prozess mit SLM definiert haben, muss ein entsprechender Default Service für all die Kunden und Anfrager bereitgestellt werden, denen **KEIN** Service zugeordnet ist.

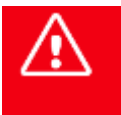

**Haben Sie sich entschieden, SLM MIT Vertragsprüfung zu benutzen, muss für jeden Vorgangstypen, der hier eingebunden ist, auch ein entsprechender Default Service (inkl. Default SLA für diesen Prozesstyp) definiert werden.**

Da es sehr wichtig ist, die Zusammenhänge und Auswirkungen (SLM **MIT** oder **OHNE** Vertragsprüfung) zu verstehen, sehen Sie in der folgenden Tabelle noch einmal eine entsprechende Übersicht in anderer Form:

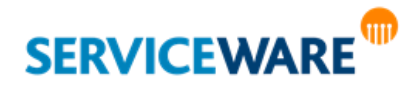

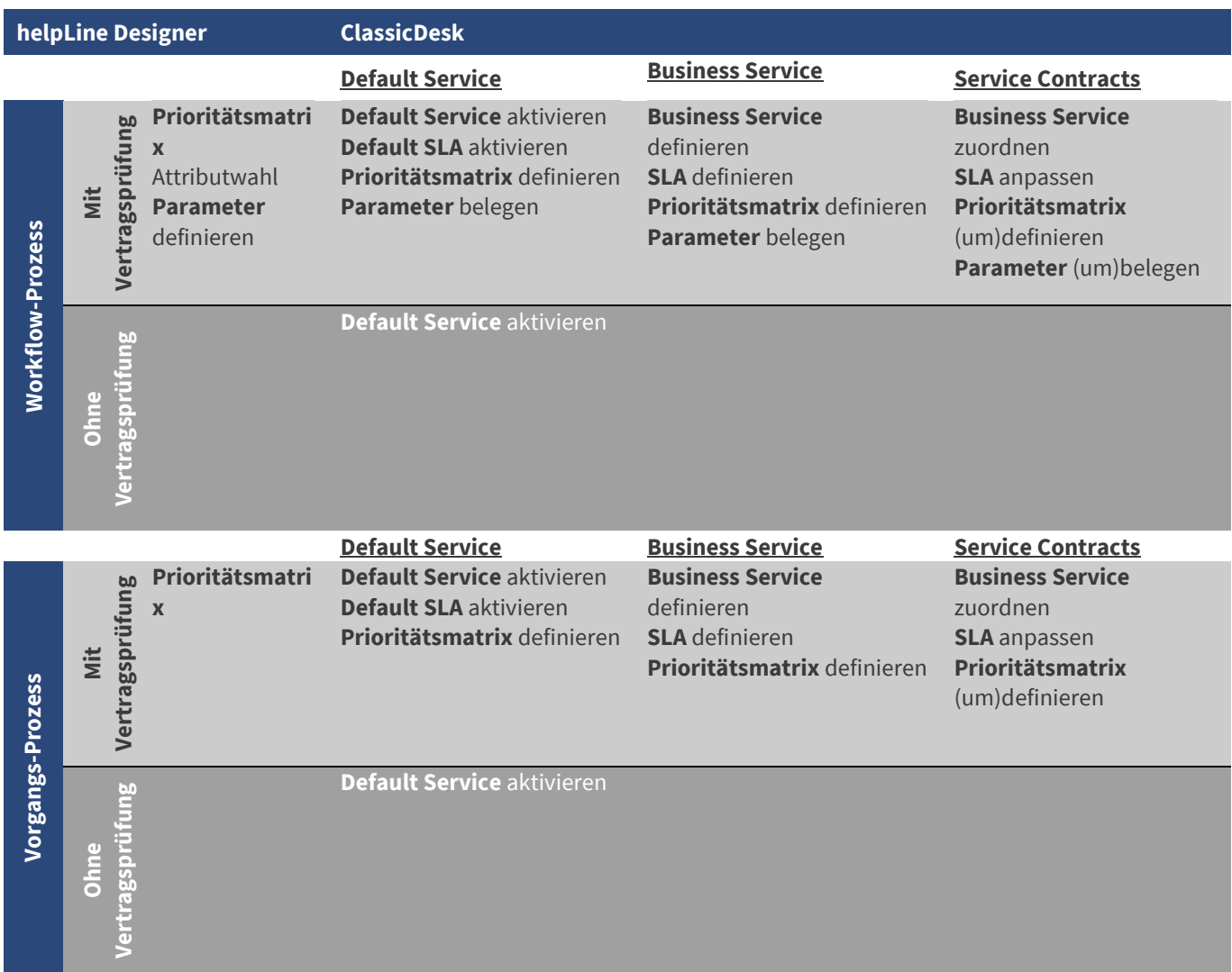

Wollen Sie zunächst SLM **OHNE** Vertragsprüfung verwenden, genügt **EIN** Default Service **OHNE** Service Level Agreement.

Zum Konfigurieren des Default Services gehen Sie vor wie folgt:

**EXECTED SIE 18 Klicken Sie im ClassicDesk in der Navigationsleiste auf den Eintrag "Services".** Sie sehen den Bereich "Services".

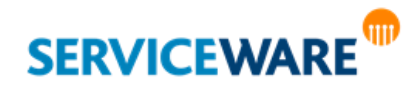

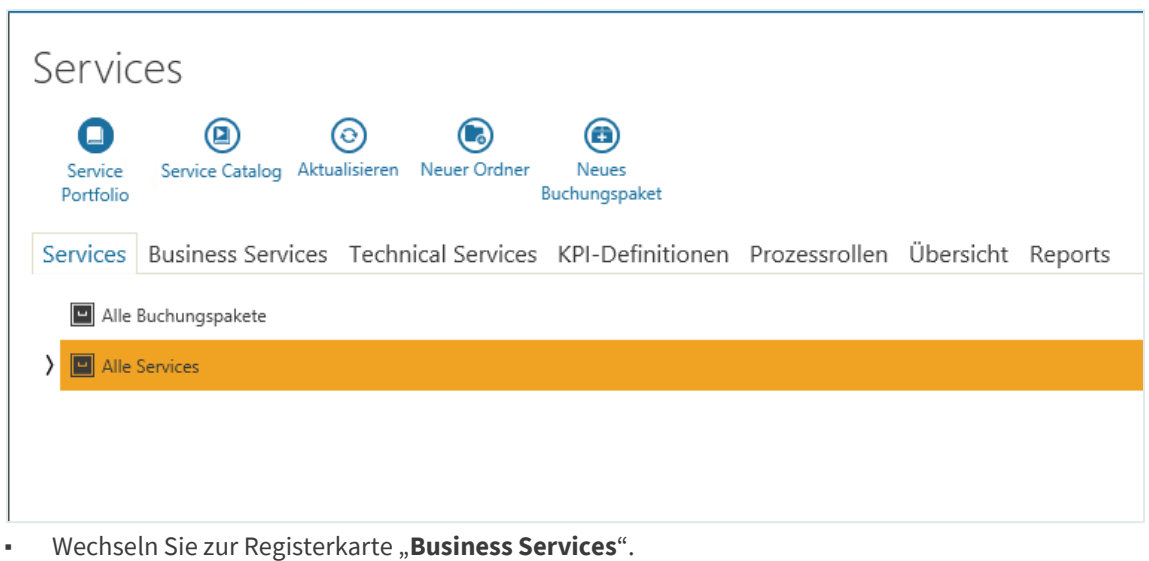

Hier sehen Sie zunächst nur den automatisch angelegten Default Service.

▪ Zum Anpassen und Aktivieren des Default Services, **doppelklicken** Sie auf diesen oder wählen Sie ihn aus und klicken Sie dann auf in der Symbolleiste auf die Schaltfläche "Öffnen".

Der Servicedialog wird geöffnet.

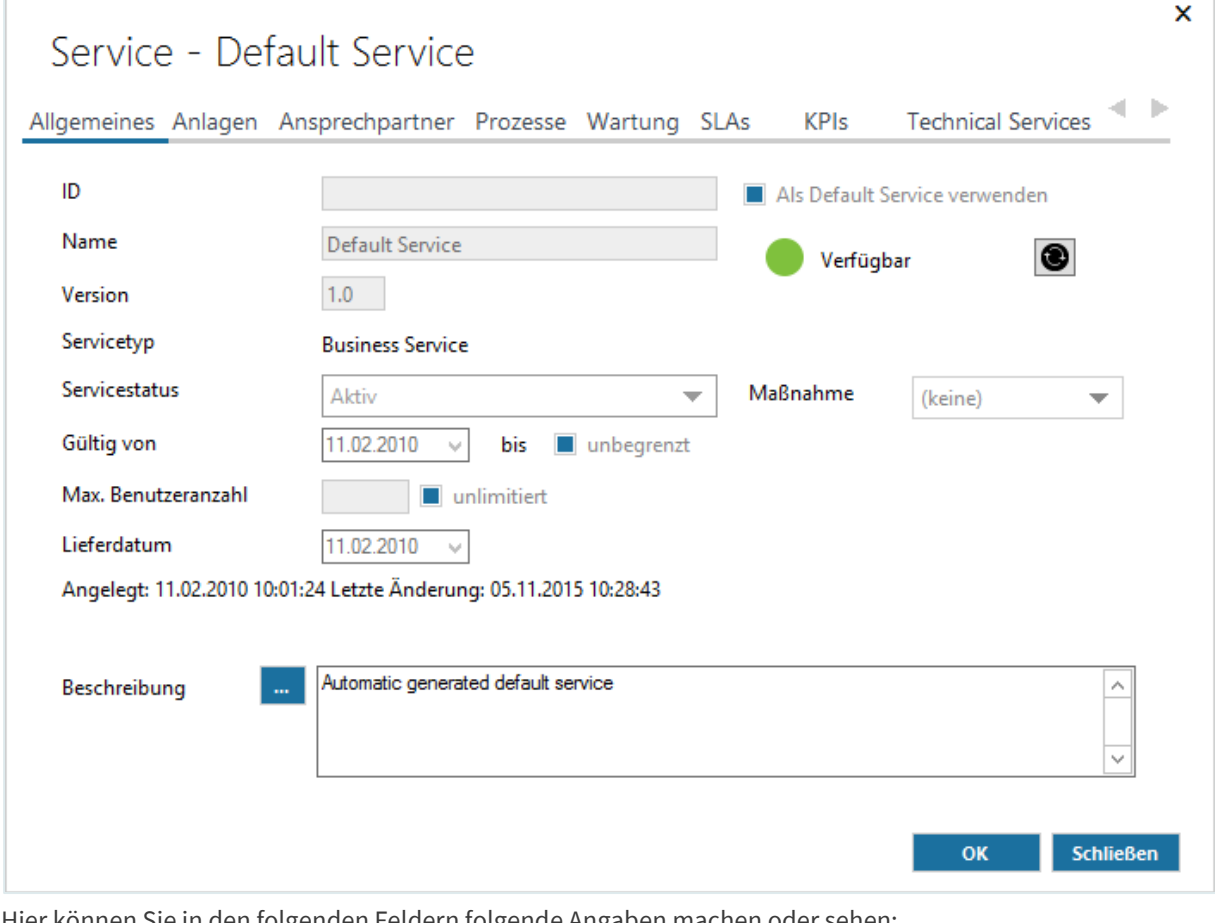

Hier können Sie in den folgenden Feldern folgende Angaben machen oder sehen:

**Als Default Service verwenden**:

**ID**: In diesem Feld können Sie eine eindeutige ID für den Service eingeben. Durch Aktivieren dieses Kontrollkästchens können Sie festlegen, dass der Service als Standardservice in einem Prozess verwendet werden soll. Er ist

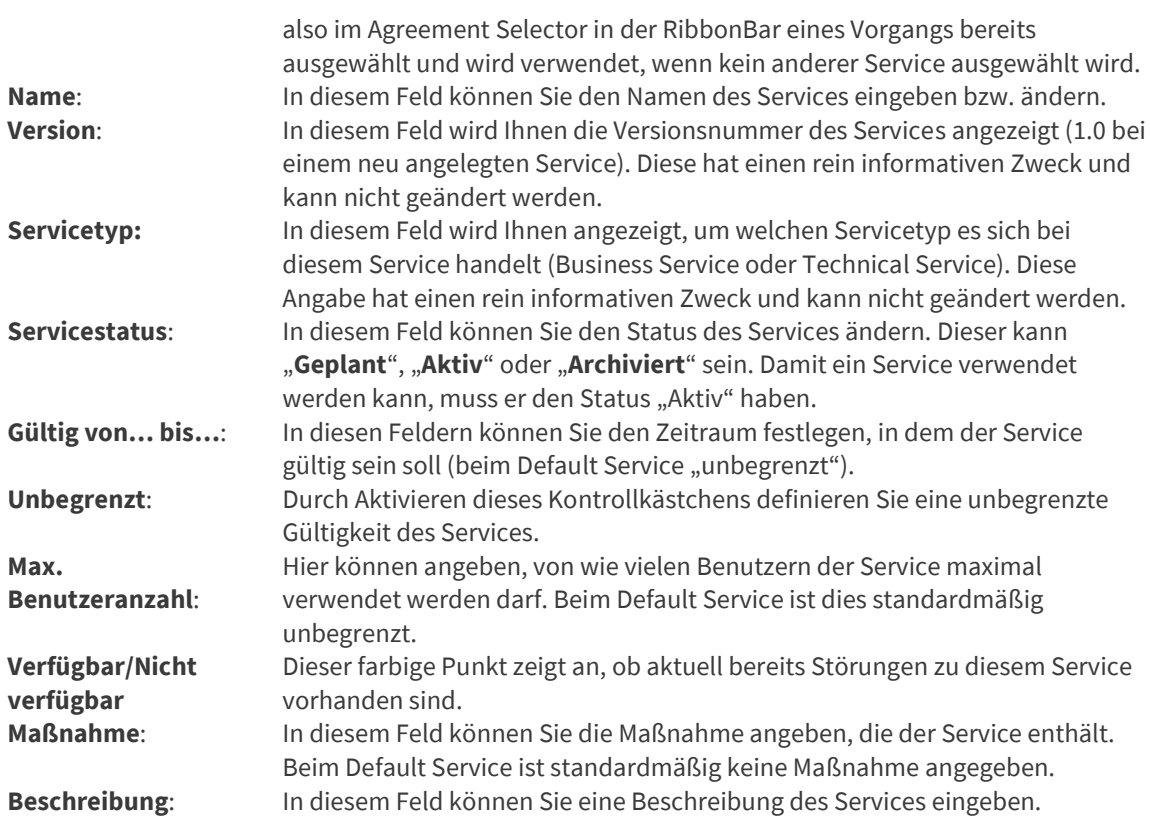

Auf der Registerkarte "**Ansprechpartner**" können **Service Owner** (Besitzer), **Servicemanager** und **Stellvertretender Servicemanager** als Verantwortliche (helpLine Agenten) festgelegt werden.

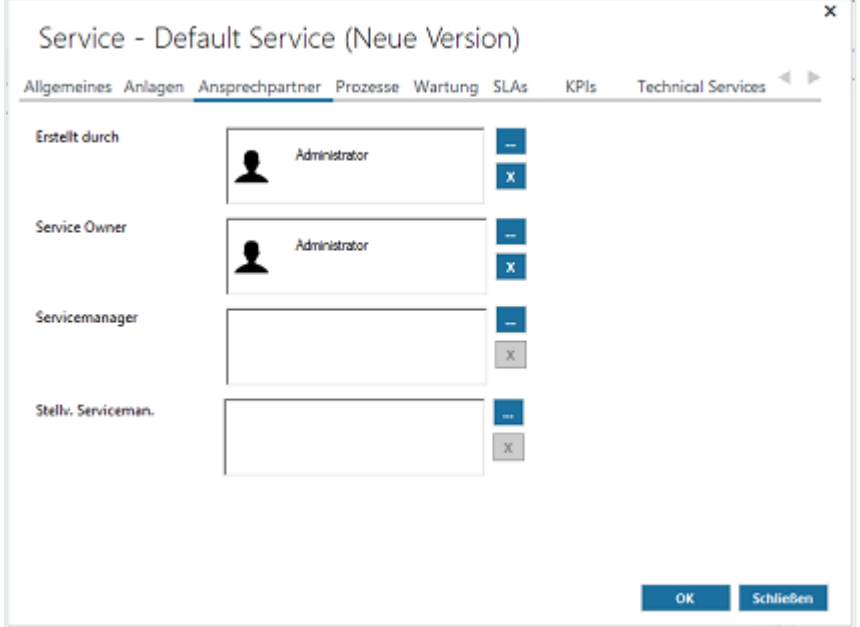

▪ Übernehmen Sie die Angaben durch Klicken auf die Schaltfläche "**OK**", um den Default Service zur Verfügung zu stellen.

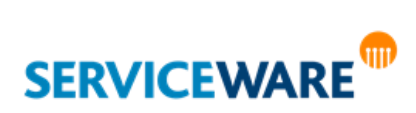

### 15.4.3 Definieren eines Prozesses mit SLM und Vertragsprüfung

Im Folgenden wird am Beispiel des ServiceRequests gezeigt, wie Sie einen Prozess konfigurieren, der SLM MIT Vertragsprüfung verwendet.

Damit Sie einen solchen Prozess aktivieren können, müssen Sie im helpLine Designer für mindestens einen der vorhandenen Prozesstypen die Verwendung von SLM MIT Vertragsprüfung konfigurieren.

▪ Aktivieren Sie dazu im Ad-Hoc Designer des Prozesses in der RibbonBar die Option "**Service Level Management 5.x**".

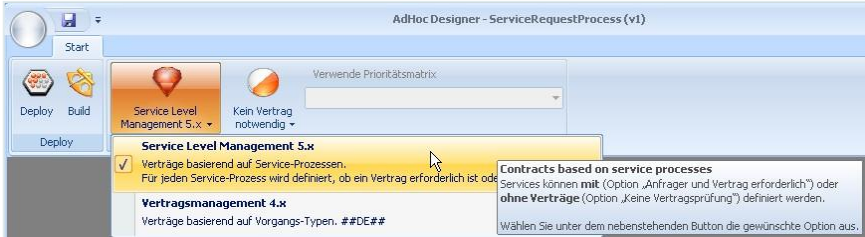

Dadurch wird das neue Service Level Management (ab Version 5.x verfügbar) und nicht das Vertragsmanagement bekannt aus den 4.x-Versionen angewendet.

▪ Aktivieren Sie anschließend im nächsten Feld in der RibbonBar die Option "**Vertrag erforderlich**", um festzulegen, dass SLM MIT Vertragsprüfung angewendet werden soll.

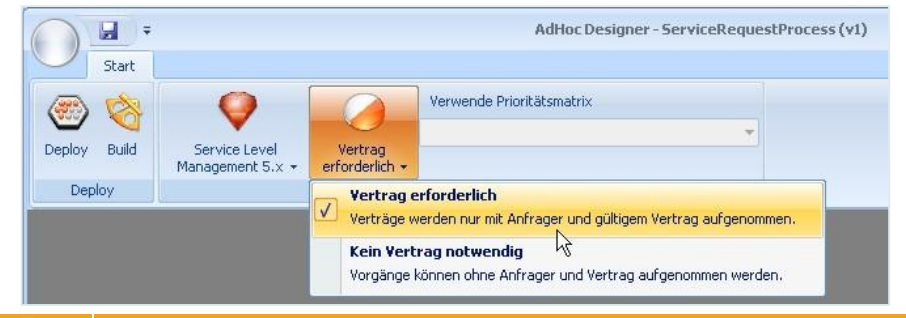

Wenn Sie SLM MIT Vertragsprüfung aktiviert haben, können Sie an dieser Stelle außerdem das Attribut auswählen, dass in der Prioritätsmatrix verwendet werden soll, und Sie können definieren, ob der Default Service zum Starten des Prozesses ausreichen soll. Genauere Informationen hierzu finden Sie in den Kapiteln "**[Auswählen des Attributs für](#page-407-0) die [Prioritätsmatrix](#page-407-0)**" und "**[Zulassen der Nutzung des Default Services](#page-407-1)**".

▪ Klicken Sie in der RibbonBar auf die Schaltfläche "**Deploy**", um den Prozess bereitzustellen.

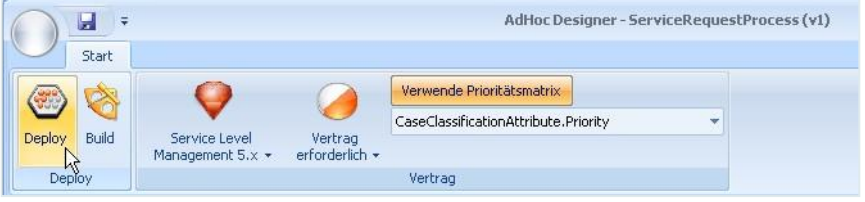

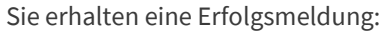

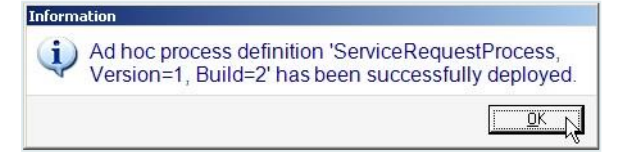

▪ Klicken Sie zuletzt in der Symbolleiste des Dialogs "**Vorgangsdefinitionen**" auf die Schaltfläche "**Aktivieren**", um den Prozess zu aktivieren.

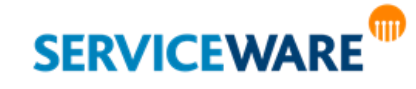

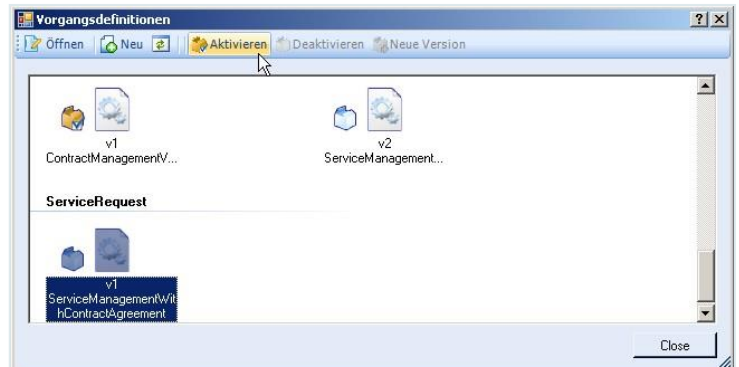

Der Prozess (ServiceRequest) hat nun den Namen "**ServiceManagementWITHContractAgreement**", der anzeiget, dass er SLM MIT Vertragsprüfung verwendet.

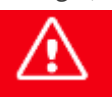

**Damit die Änderungen auch für die Web-Clients wie WebDesk und Portal wirksam werden, ist ein Neustart des Web-Services erforderlich (IISRESET oder Neustart des Web-Pools).**

### <span id="page-407-0"></span>Auswählen des Attributs für die Prioritätsmatrix

Wenn die Vertragsprüfung im Service Level Management aktiviert ist, können Sie zudem über die Schaltfläche "**Verwende Prioritätsmatrix**" ein Attribut auswählen, das später für die Festlegung von Reaktions- und Lösungszeit verwendet wird.

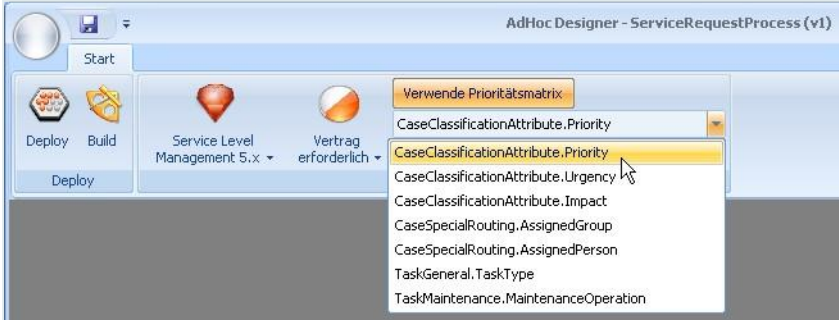

Im Beispiel wurde für den ServiceRequest-Prozess konfiguriert, dass er **SLM MIT Vertragsprüfung**  verwenden soll und das Attribut "Priorität" in der Prioritätsmatrix verwendet wird.

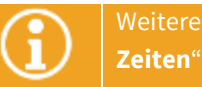

Weitere Informationen zur Prioritätenmatrix finden Sie im Kapitel "**[Service Level Agreement](#page-435-0) – [Zeiten](#page-435-0)**".

### <span id="page-407-1"></span>Zulassen der Nutzung des Default Services

Ist für einen Prozess SLM MIT Vertragsprüfung aktiviert, können Sie auch auswählen, ob es möglich sein soll, den Prozess mit dem Default Service zu starten oder ob die Auswahl eines Business Services erforderlich sein soll.

▪ Aktivieren bzw. deaktivieren Sie dazu die Schaltfläche "**Nutzung des Default Services zulassen**" in der RibbonBar der Prozessdefinition.

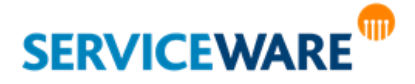

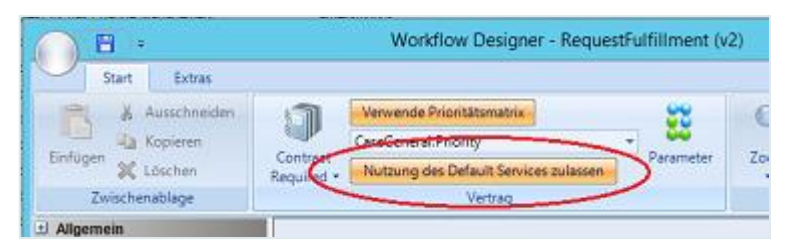

Ist die Nutzung des Default Services **erlaubt** (Schaltfläche aktiviert), kann der Prozess bereits verwendet werden, wenn für ihn nur ein Default SLA erstellt und aktiviert wurde. In diesem Fall braucht kein Anfrager eingetragen und kein SLA eines Business Services ausgewählt sein, um den Prozess starten und speichern zu können.

Ist die Nutzung des Default Services **nicht erlaubt** (Schaltfläche deaktiviert), reicht ein aktiviertes Default SLA nicht mehr aus, um den Prozess nutzen zu können, sondern **der Prozess muss auch in einem oder mehreren Business Services als Prozess eingetragen sein, damit er gestartet werden kann**.

Da trotzdem ein Default SLA für diesen Prozess benötigt wird, wird bei der Einrichtung in der SLM-Komponente im ClassicDesk eine Warnmeldung hierüber eingeblendet:

## helpLine

I

Dieser Prozess benötigt einen Business Service und kann nicht mit dem Default Service gestartet werden. Um den Prozess nutzen zu können, muss unbedingt auch ein Business Service hierzu definiert werden.

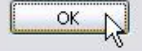

### Anlegen eines Default SLAs

Damit der zuvor angelegt Prozess mit SLM und Vertragsprüfung nun auch von Anfragern verwendet werden kann, die KEINEN Vertrag oder Service zugeordnet haben, muss ein Default SLA angelegt werden, dass in einem solchen Fall verwendet werden kann.

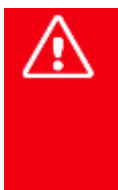

**Für jeden Prozess (sowohl Vorgangstypen als auch Workflow-Definitionen), der als "ServiceManagementWITHContractAgreement" gekennzeichnet ist, muss zunächst ein Default SLA unter dem Default Service eingerichtet werden. Erst danach kann er in weitere Business Services bzw. deren Agreements eingebunden werden.**

Zum Anlegen eines Default SLAs gehen Sie vor wie folgt:

▪ Klicken Sie in der Navigationsleiste auf den Eintrag "**Services**" und wechseln Sie zur Registerkarte "**Business Services**".

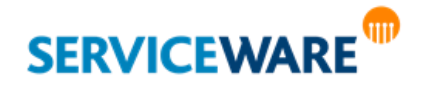

 $\overline{\mathsf{x}}$ 

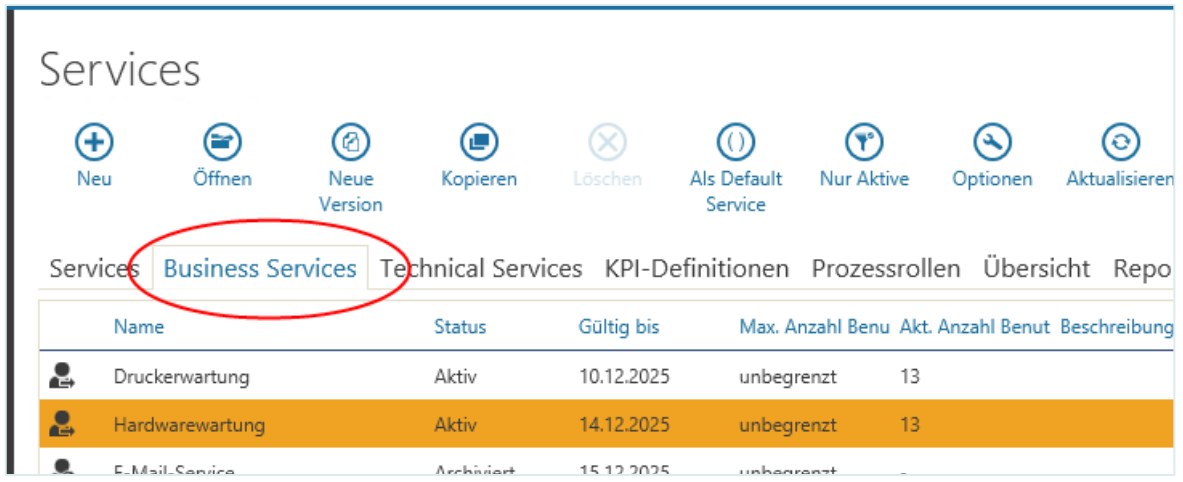

Ein Default Service im Status "Geplant" ist nach einem Update oder einer Neuinstallation bereits vorhanden.

- Öffnen Sie den Default Service durch Doppelklicken oder über die Schaltfläche "Öffnen" in der Symbolleiste.
- Wechseln Sie im Servicedialog zur Registerkarte "**SLAs**" und klicken Sie auf die Schaltfläche "**SLA hinzufügen**":

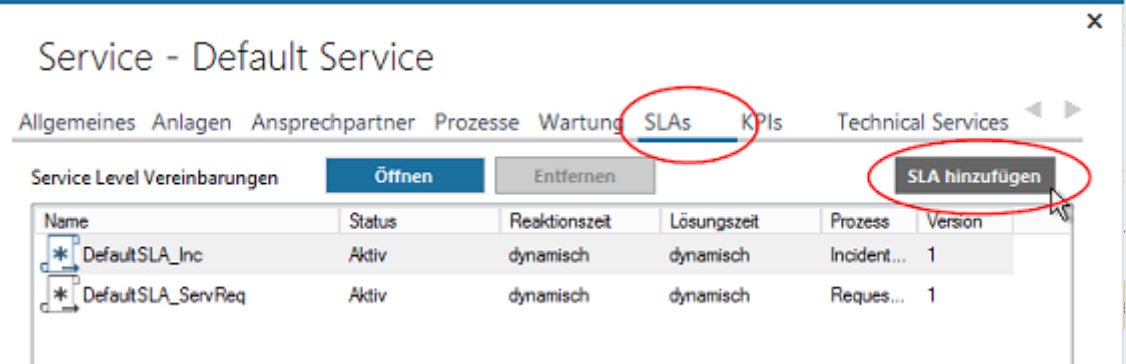

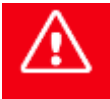

**Es wird empfohlen, an dieser Stelle NICHT das vorbereitete Default SLA abzuändern, sondern für jeden Prozess ein eigenes Default SLA hinzuzufügen.**

Der Dialog "Service Level Agreement" wird geöffnet:

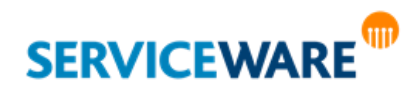

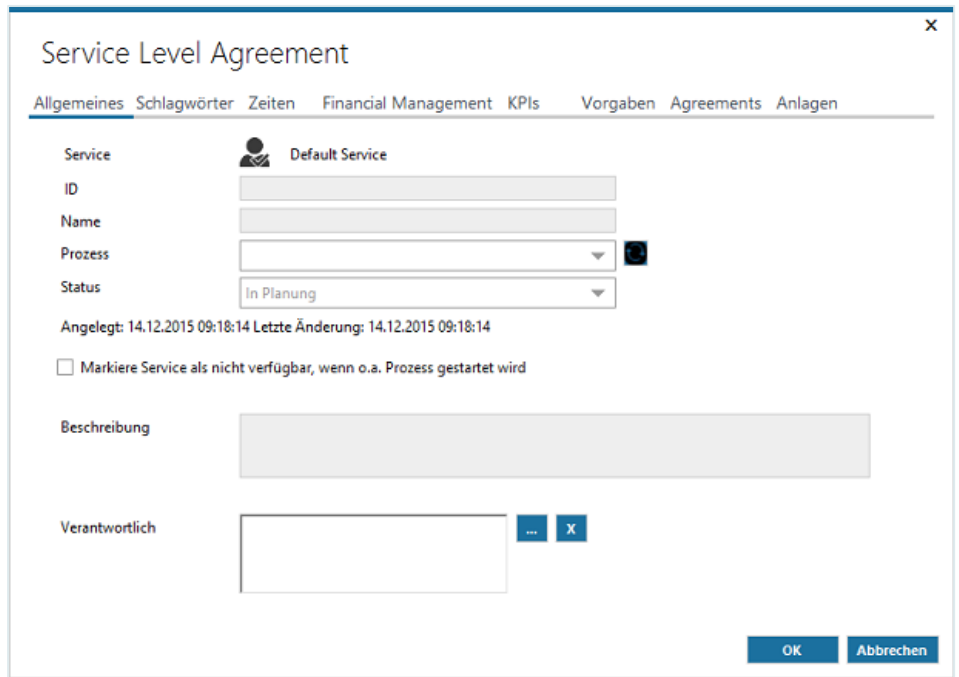

In der Dropdownliste "**Prozess**" werden Ihnen alle aktivierten Prozesse angezeigt, die Sie verwenden können, also sowohl Vorgangsdefinitionen als auch Workflow-Definitionen, die Sie im helpLine Designer als "ServiceManagementMITContractAgreement" bereitgestellte und aktiviert haben.

Sollte ein Prozess, den Sie kurz vorher im helpLine Designer erstellt, bereitgestellt und aktiviert haben, hier noch nicht angezeigt werden, dann klicken Sie bitte auf die blaue Schaltfläche zum

Wählen Sie in der Dropdownliste "Prozess" den Prozess aus, der bei Verwendung des SLAs gestartet werden soll.

Der Name des Prozesses wird nun auch als Name für das SLA vorgeschlagen. Diesen können Sie übernehmen oder auch beliebig ändern.

Wenn Sie das Kontrollkästchen "Markiere Service als nicht verfügbar, wenn o. a. Prozess gestartet **wird**" markieren, können die Zeiten, in denen ein Service nicht verfügbar ist, gesondert ausgewertet werden.

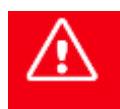

**Nur wenn dieses Kontrollkästchen aktiviert ist, können KPIs wie MTBF ("Mean time** between failures": Durchschnittszeit zwischen Ausfällen), MTBSI ("Mean time between **service Incidents": Zeit zwischen Störungsmeldungen = Incidents) berechnet werden.**

Zusätzlich können Sie im Feld "**Beschreibung**" eine Beschreibung des SLAs eingeben und im Feld "**Verantwortlicher**" einen verantwortlichen helpLine Agenten angeben.

- Wählen Sie im Feld "Status" den Status "Aktiv" aus, damit das SLA bzw. der dahinter hängende Prozess verwendet werden können.
- Wechseln Sie zur Registerkarte "Zeiten".

Hier können Sie die Verfügbarkeitszeiten aus dem Servicezeitkalender übernehmen oder eigene Verfügbarkeitszeiten festlegen:

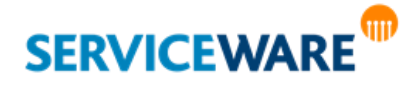

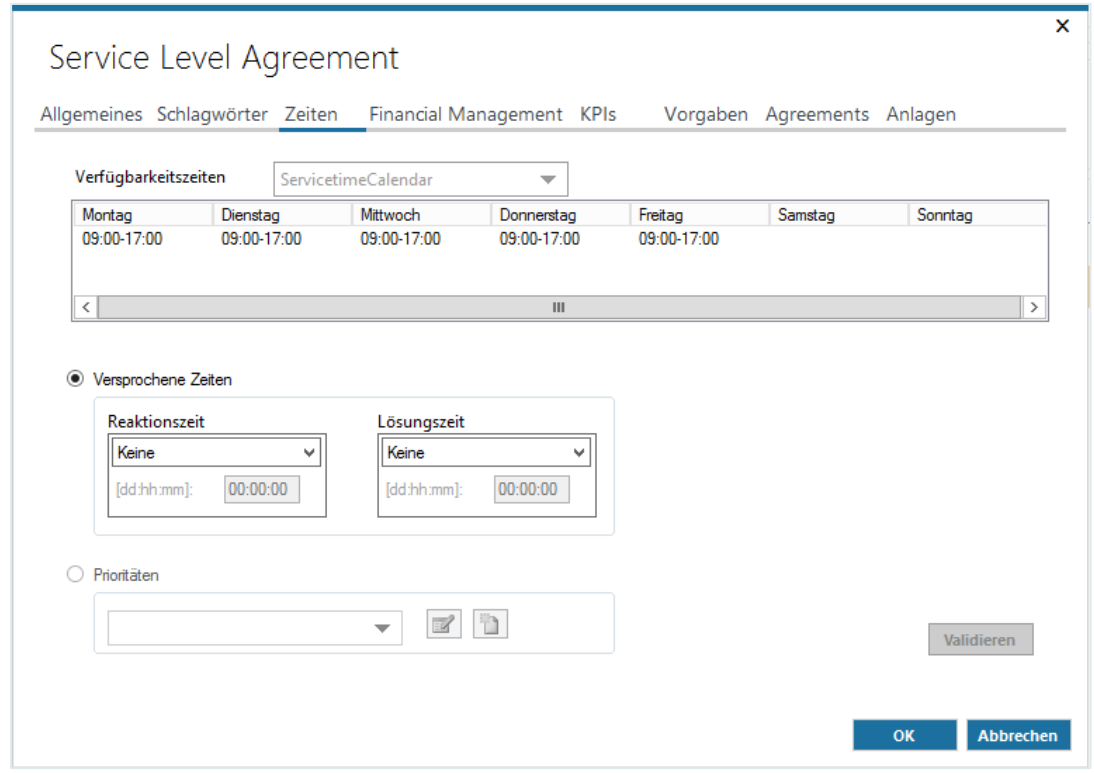

Im unteren Abschnitt des Dialog geht es nun darum, die Reaktions- und Lösungszeiten entweder durch direkte Eingabe oder durch eine Prioritätsmatrix festzulegen.

Da für den ausgewählten Prozess ein Attribut zur Festlegung der "**Prioritätsmatrix**" angegeben wurde, ist die Option "Versprochene Zeiten" ausgegraut und die Option "Prioritäten" ist automatisch aktiviert.

▪ Wählen Sie aus der Dropdownliste unter der Option "**Prioritäten**" eine Prioritätsmatrix aus. Sollte bereits eine Prioritätsmatrix definiert sein, können Sie diese verwenden.

▪ Zum Definieren einer neuen Prioritätsmatrix klicken Sie auf die Schaltfläche "**Neu**":

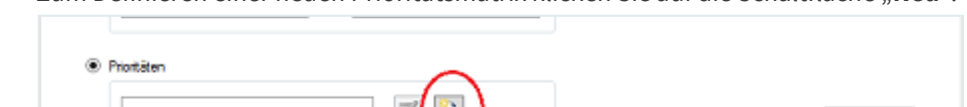

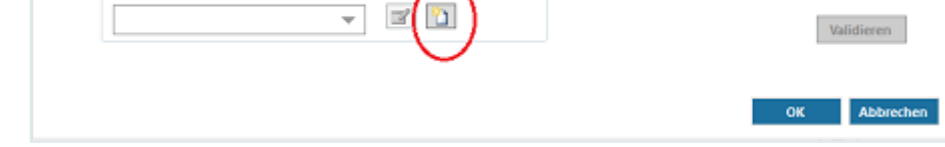

Ein Dialog zur Erstellung einer neuen Prioritätenmatrix wird geöffnet.

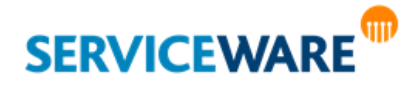

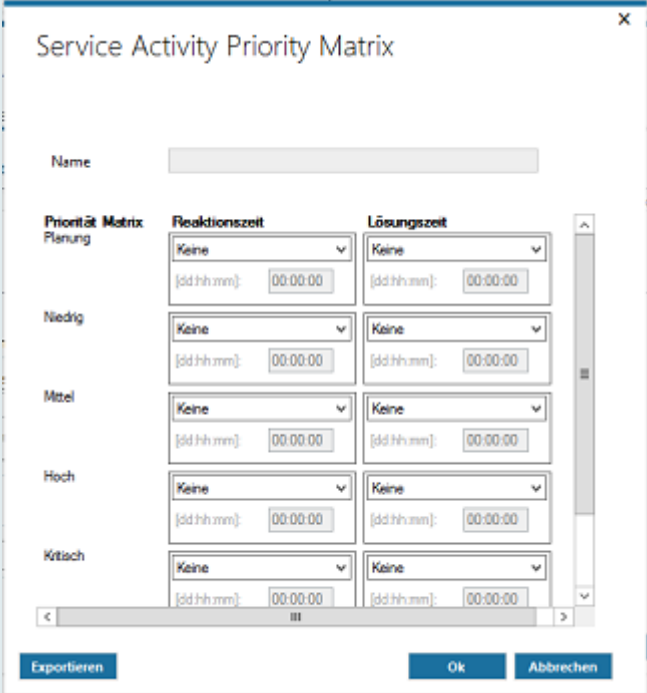

Hier können Sie die Reaktions- und Lösungszeiten in Abhängigkeit des Attributs definieren, das Sie in der Prozessdefinition angegeben haben.

Für jede Zeit können Sie jeweils die Optionen "Keine", "Nächster Arbeitstag" oder "Zeitspanne" auswählen.

- Wählen Sie die gewünschten Optionen aus und wählen Sie, falls erforderlich, die Zeiten im Format "dd:hh:mm" (Tage:Stunden:Minuten) ein.
- Vergeben Sie anschließend einen sprechenden Namen für den Fall, dass Sie später mit vielen Matrizen dieser Art arbeiten, und klicken Sie auf die Schaltfläche "OK".

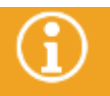

Das Vornehmen weiterer Einstellungen wie Abrechnungsdaten, KPIs, Vorgaben usw. wird in späteren Kapiteln bei der Einrichtung und Zuordnung eines Business Services näher erläutert.

Wählen Sie zuletzt im Servicedialog des Default Services im Feld "Servicestatus" den Status "Aktiv" aus, um den Default Service zu aktivieren.

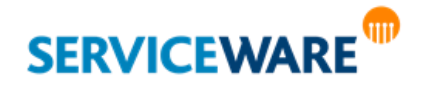

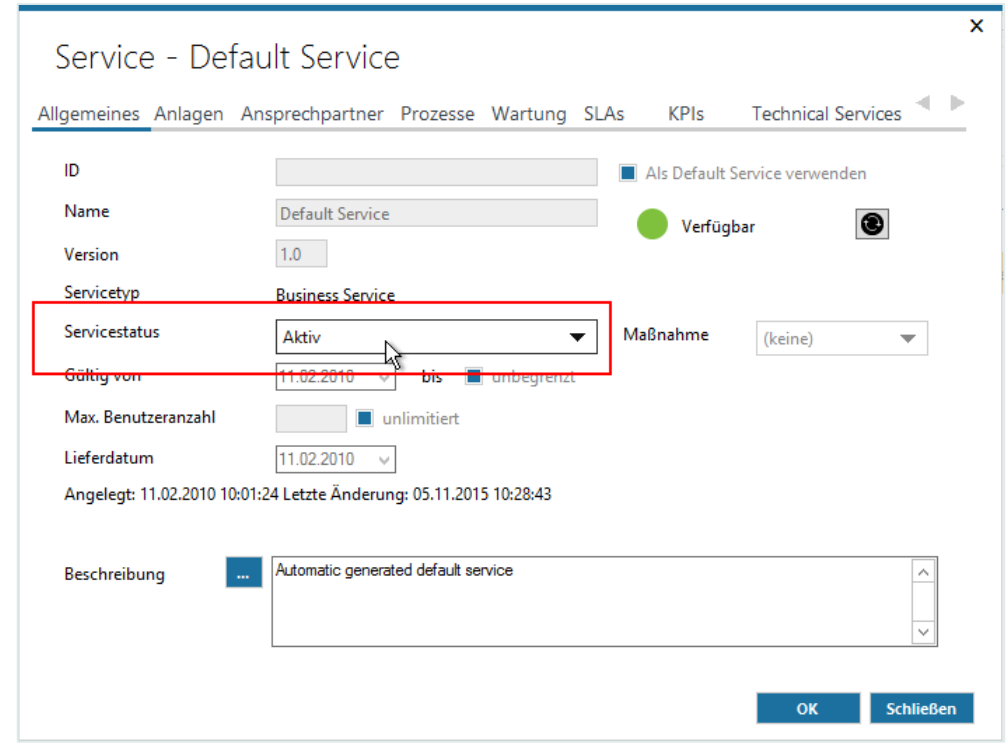

▪ Klicken Sie anschließend auf die Schaltfläche "**OK**".

## 15.4.4 Konfigurieren der Suche für Business Services

Damit die angelegten Business Services später auch gefunden werden und verwendet werden können, müssen Sie noch festlegen, über welche Assoziationen zugeordnete Services bei der Eingabe des Anfragers gesucht werden sollen.

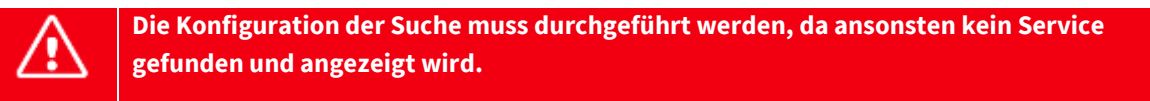

Gehen Sie dazu vor wie folgt:

▪ Klicken Sie auf der Registerkarte "**Business Services**" in der Symbolleiste auf die Schaltfläche "**Optionen**".

Der Dialog "**Optionen – Suchkonfiguration**" wird mit geöffneter Registerkarte "**Servicesuche**" geöffnet.

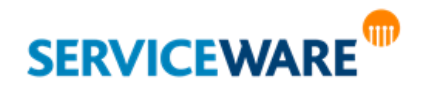

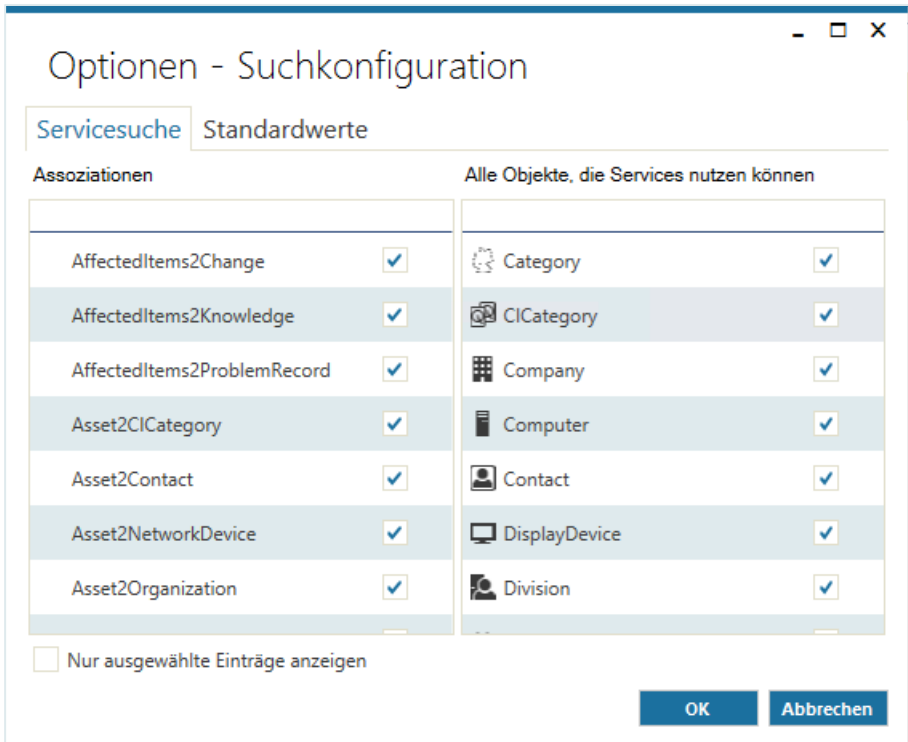

Auf der rechten Seite legen Sie hier fest, welche Objekttypen Services verwenden können und somit von helpLine als Anfrager zugelassen werden.

Auf der linken Seite unter "**Assoziationen**" definieren Sie, welche Assoziationen für die Suche nach Services innerhalb der Organisationsstruktur verwendet werden sollen, welche Assoziationen also "durchlaufen" werden sollen, um von den möglichen Anfragern oder Produkten bis hin zu einer Organisationseinheit zu gelangen, die den entsprechenden Service abonniert hat.

Aktivieren Sie dazu die Kontrollkästchen der Objekttypen und Assoziationen, die verwendet werden sollen.

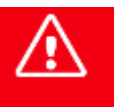

**Bitte wählen Sie hier nur diejenigen Objekte und Assoziationen aus, die für Ihre Services auch benötigt werden, da das Durchsuchen sämtlicher möglicher Assoziationspfade sonst sehr lange dauern kann!**

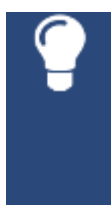

Beginnen Sie am besten damit, die Personenobjekte auszuwählen, die Anfrager sein könnten, dann die Organisationseinheiten, in denen diese Personen eingebunden sind, und anschließend die Produkttypen, die von Serviceausfällen betroffen sein könnten. Danach legen Sie die Assoziationen fest, über die nach einer Organisationseinheit mit entsprechenden Services gesucht werden soll.

## **Beispiel:**

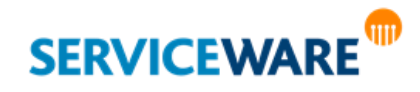

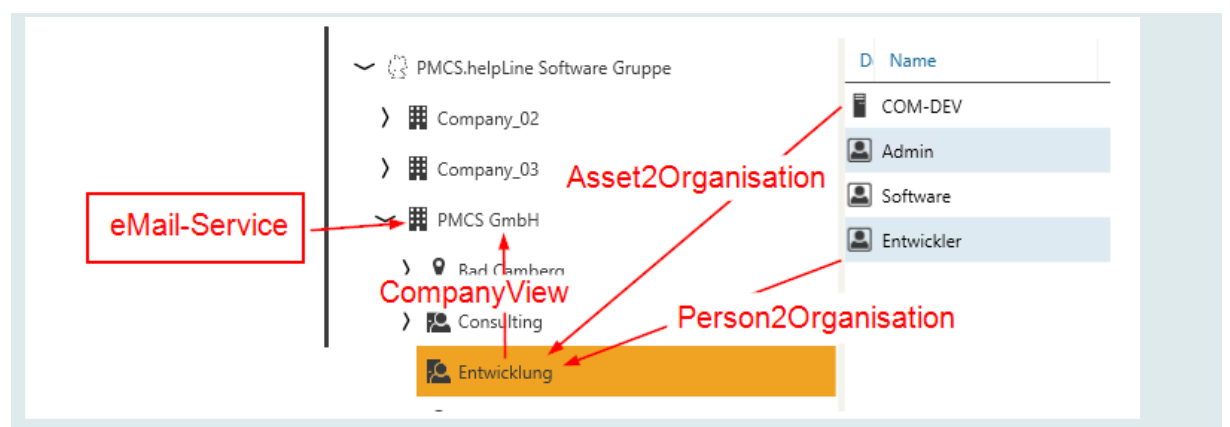

Der eMail-Service ist der Firma als Business Service zugeordnet.

Damit ein Mitarbeiter einer der Firma untergeordneten Abteilung als Anfrager des eMail-Services berechtigt ist, müssen die Assoziationen "Person2Organisation" und "CompanyView" aktiviert sein. Sie bilden somit den "Assoziationsweg" vom anfragenden Mitarbeiter zu der Firma, die den Service abonniert hat. Soll auch über ein Produkt einer Abteilung eine Anfrage zu einem Business Service aufgenommen werden können, muss auch die Assoziation "Inventar" ("Asset2Organisation") aktiviert sein. Eine Aktivierung der Assoziationen, bei denen Produkte in einer Rolle zu finden sind, bewirkt, dass bei Eingabe eines Produkts als Inventar alle möglichen Assoziationswege von diesem Produkt ausgehend durchsucht werden, um Business Services zu finden.

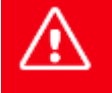

**Bitte bedenken Sie, dass durch Freischalten der Produktassoziationen u. U. Services gewählt werden können, die vielleicht für den Anfrager nicht verfügbar sein sollten.**

Auch wenn Sie an dieser Stelle keine Produktassoziationen auswählen, werden dennoch die Technical Services zum Inventar angezeigt, die dieses Produkt als "CI" (Configuration Item) verwenden. In den meisten Fällen wird dies das gewollte Verhalten sein.

▪ Klicken Sie auf die Schaltfläche "**OK**", um die Auswahl der Assoziationen und Objekttypen zu

speichern und den Dialog zu schließen. Sie können nun jeden Prozess, den Sie in einem Default SLA ausgewählt haben, benutzen. Im Dialog des Prozesses, den Sie im SLA ausgewählt haben, wird nun in der RibbonBar nur das Default SLA dieses Prozesses nun angezeigt – unabhängig davon, ob ein Anfrager eingetragen ist oder nicht:

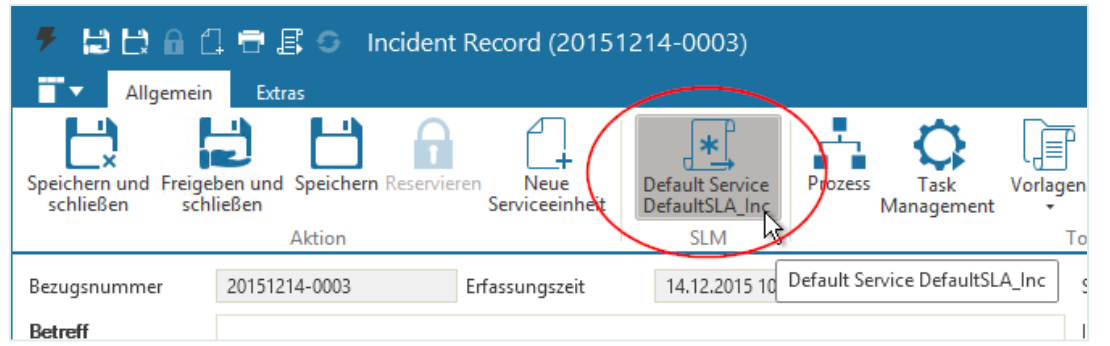

Da in unserem Beispielsystem noch kein weiterer Business Service eingerichtet ist, kann hier zunächst kein weiterer Service ausgewählt werden.

Wurde ein Anfrager ausgewählt, können Sie sich zusätzlich Details zum Service anzeigen lassen.

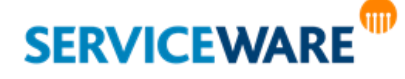

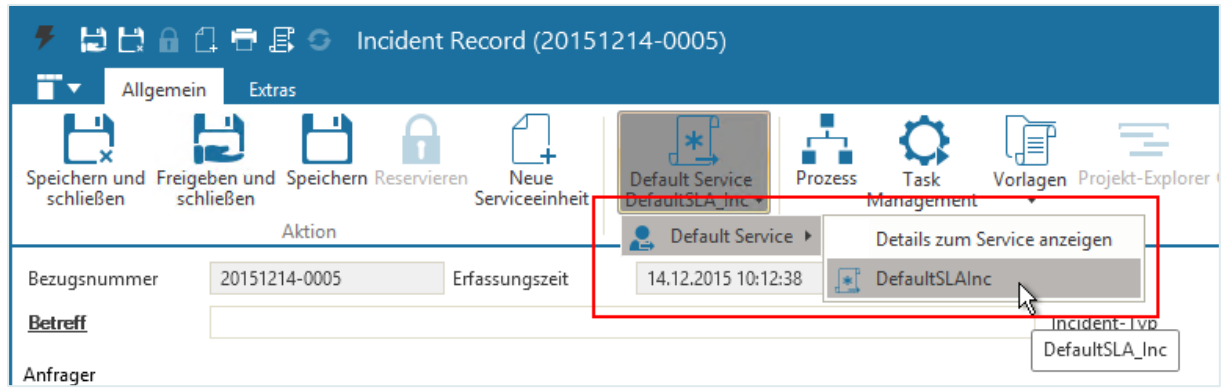

Erst wenn weitere Business Services definiert und den Organisationseinheiten als Service-Portfolio zugewiesen sind, werden Ihnen hier weitere Services zur Auswahl stehen.

## 15.4.5 Festlegen der Standardwährung

Zum Festlegen einer Standardwährung, die als Standardwert bei der Anlage neuer Services eingeblendet wird, gehen Sie vor wie folgt:

▪ Klicken Sie in der Symbolleiste auf die Schaltfläche "**Optionen**", wechseln Sie im Dialog "**Optionen – Suchkonfiguration**" auf die Registerkarte "Standardwerte" und wählen Sie in der Dropdownliste "Standardwährung" die gewünschte Währung aus.

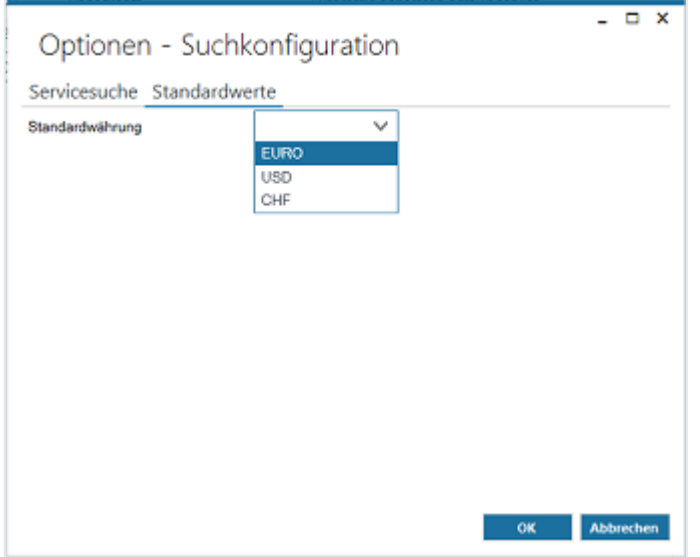

▪ Klicken Sie anschließend auf die Schaltfläche "**OK**", um die Einstellung zu übernehmen und den Dialog zu schließen.

## 15.4.6 Erstellen und Konfigurieren eines Business Services

Zum Erstellen eines neuen Business Services gehen Sie vor wie folgt:

Öffnen Sie im ClassicDesk im Bereich "Services" die Registerkarte "Business Services" und klicken Sie in der Symbolleiste auf die Schaltfläche "Neu".

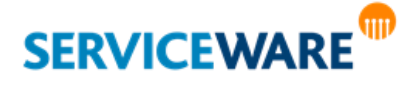

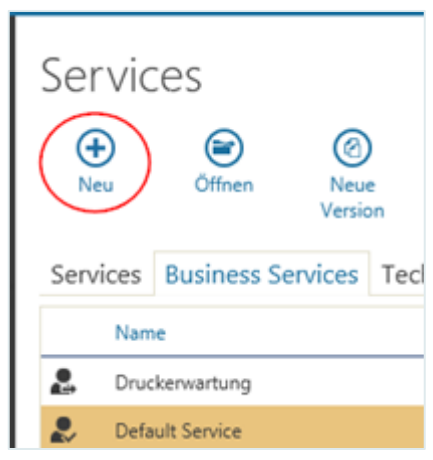

Der Dialog "Service", den Sie schon von der Aktivierung des Default Services kennen, wird geöffnet.

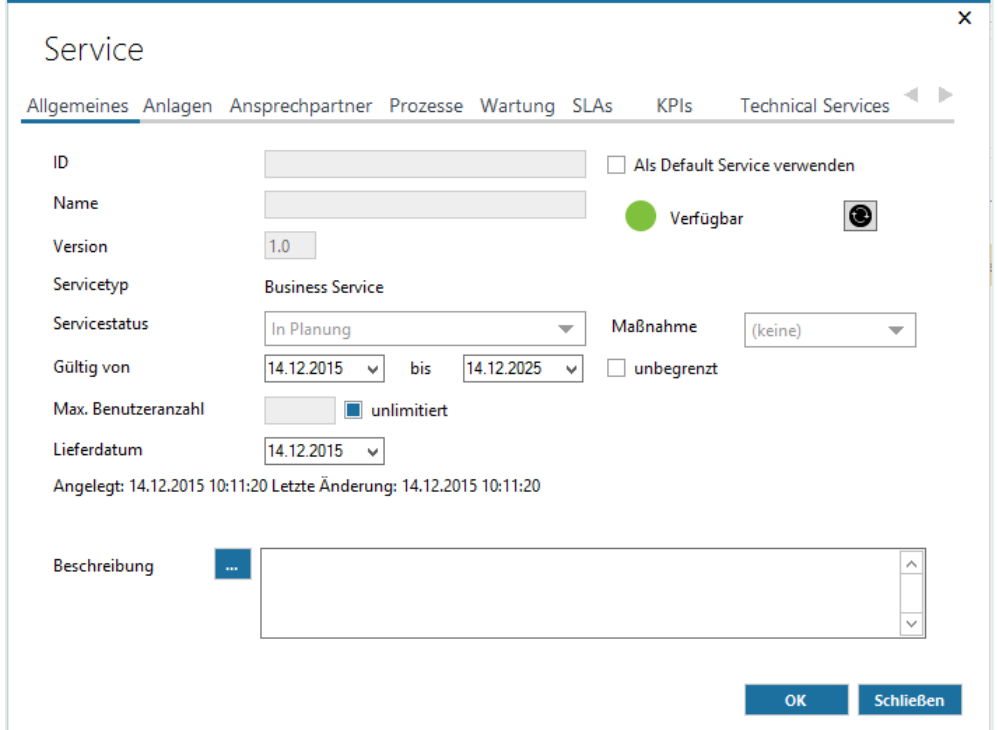

Die Angaben, die Sie hier machen können, werden in den folgenden Unterkapiteln beschrieben.

## Service – Allgemeines

Auf der Registerkarte "**Allgemeines**", die Sie nach dem Öffnen des Dialogs sehen, können Sie in den folgenden Feldern folgende Angaben machen:

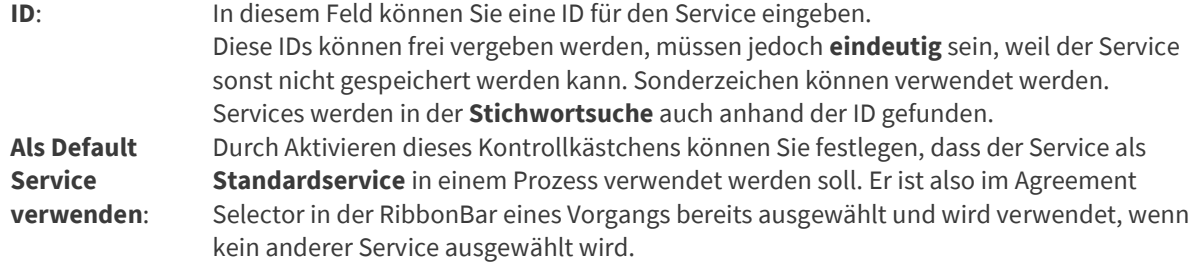

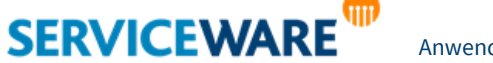

Anwenderhandbuch helpLine ClassicDesk Seite 418/550

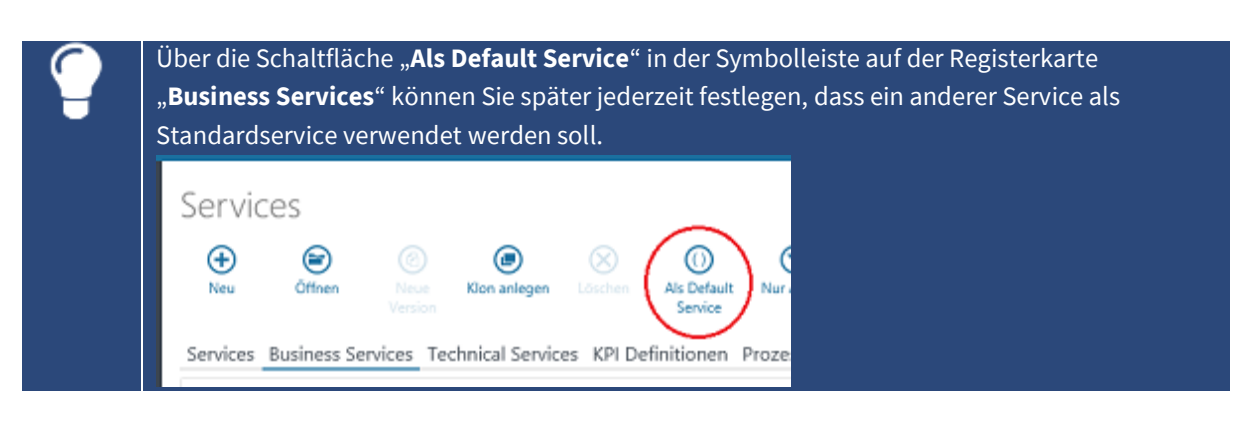

**Name**: Geben Sie in diesem Feld einen beliebigen Namen für den Business Service ein. Dieses Feld ist ein **Pflichtfeld**.

**Version**: In diesem Feld wird Ihnen die Versionsnummer des Services angezeigt. Ein neu erstellter Business Service hat immer die Versionsnummer "1.0". Die **Versionierung** wird verwendet, wenn Sie neue Versionen eines bereits aktivierten Services erstellen möchten, die Nummer erhöht sich dann um "1".

Die Erstellung einer neuen Version wird dann durchgeführt, wenn Sie die nachfolgend mit "Nein" bezeichneten Eigenschaften ändern möchten:

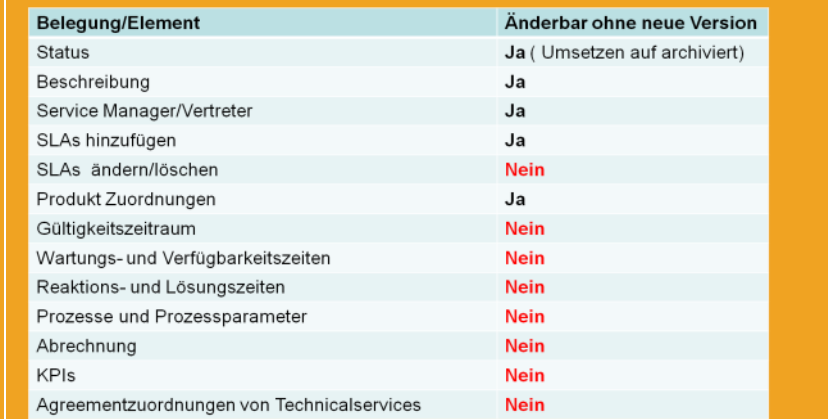

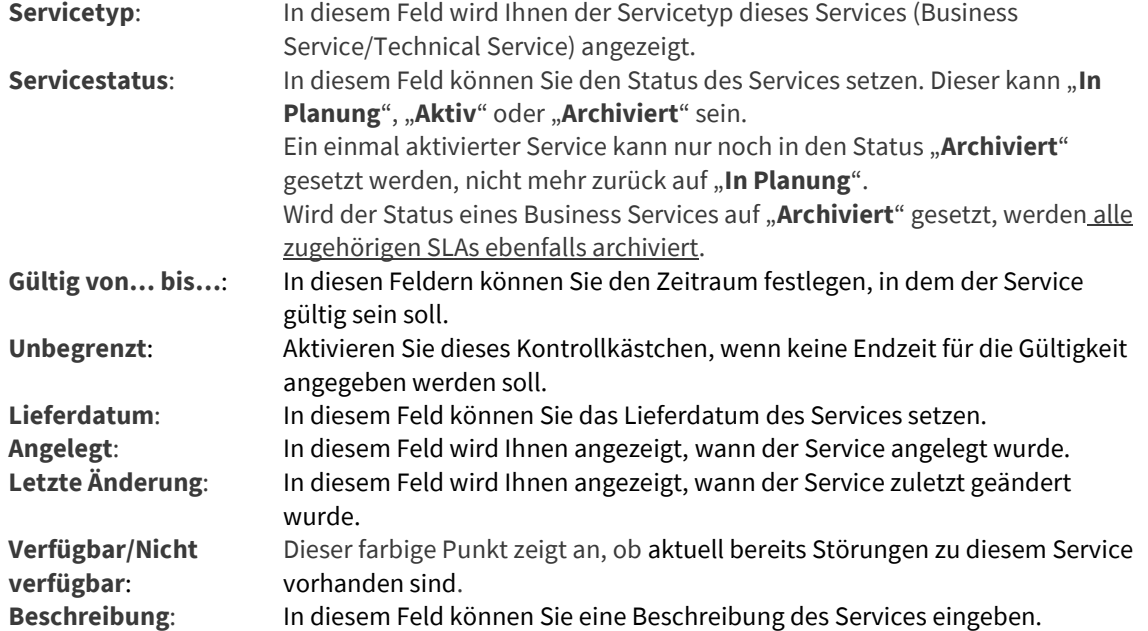

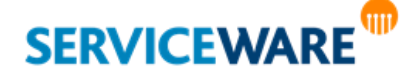

**Maßnahme**: In diesem Feld können Sie zu informativen Zwecken die Maßnahme angeben, die der Service enthält, also ob eine **Modifikation**, **Neukonfiguration** oder **Ersetzung** des Business Services stattfindet. Beim Default Service ist standardmäßig keine Maßnahme angegeben.

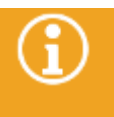

Sollten Sie jetzt auf die Schaltfläche "**OK**" klicken, wird eine Fehlermeldung erscheinen, dass zumindest noch ein Wartungszeitraum (Maintenance Hours) angegeben werden muss, um den Business Service speichern zu können.

### Service – Erweiterungen

Diese Registerkarte wird nur angezeigt, wenn Sie im BPMN Modeler **SLM-Attribute** konfiguriert haben. Genaue Informationen zum Konfigurieren von SLM-Attributen finden Sie im *Anwenderhandbuch BPMN Modeler*.

Auf dieser Registerkarte werden die sogenannten **SLM-Attribute** angezeigt, die im BPMN Modeler konfiguriert werden können, um benutzerdefinierte Zusatzinformationen zu einem Service zur Verfügung stellen zu können. In diesen an die individuellen Unternehmensanforderungen anpassbaren Feldern können Sie dann entsprechende Zusatzangaben zu dem Service machen.

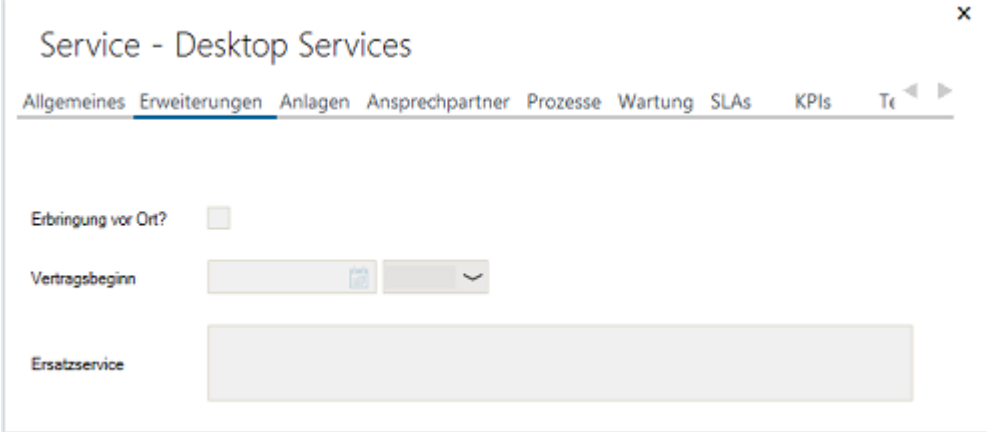

## Service – Anlagen

Auf der Registerkarte "Anlagen" können Sie Anlagen zu dem Service hinzufügen.

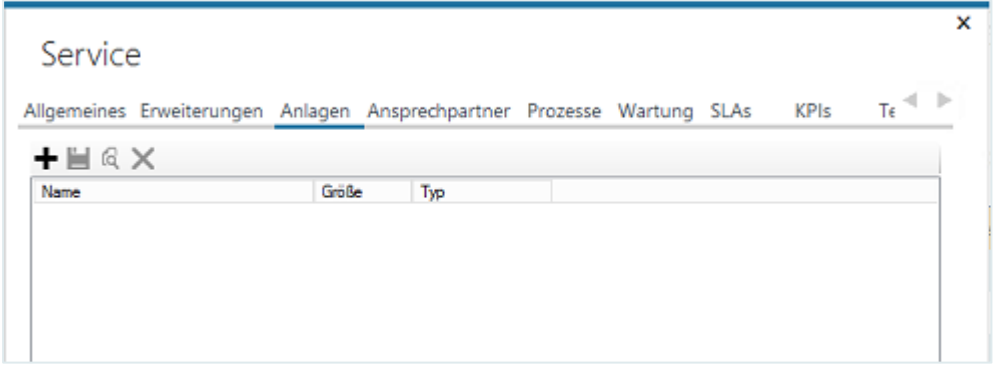

Klicken Sie dazu auf das Symbol "Hinzufügen" und wählen Sie die gewünschte Anlage aus.

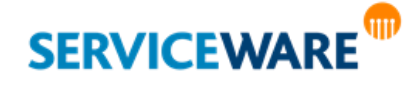

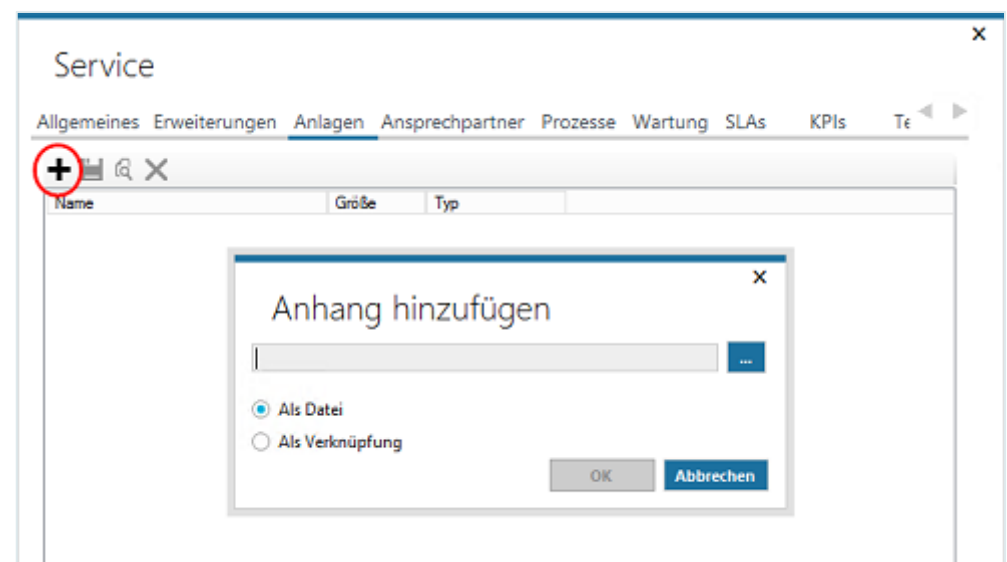

▪ Klicken Sie anschließend auf die Schaltfläche "**OK**", um die Angaben zu übernehmen.

Im Gegensatz zu den meisten anderen Angaben können Anlagen auch noch hinzugefügt oder entfernt werden, wenn der Service schon aktiviert wurde. Die Anlagengröße kann im helpLine Administrator beschränkt worden sein. Überschreiten Sie die dort angegebene Maximalgröße, erhalten Sie ein entsprechendes Hinweisfenster hierüber.

### Service – Ansprechpartner

Wie im Default Service haben Sie auf der Registerkarte "Ansprechpartner" die Möglichkeit, verschiedene Agenten als Ansprechpartner für den Service anzugeben.

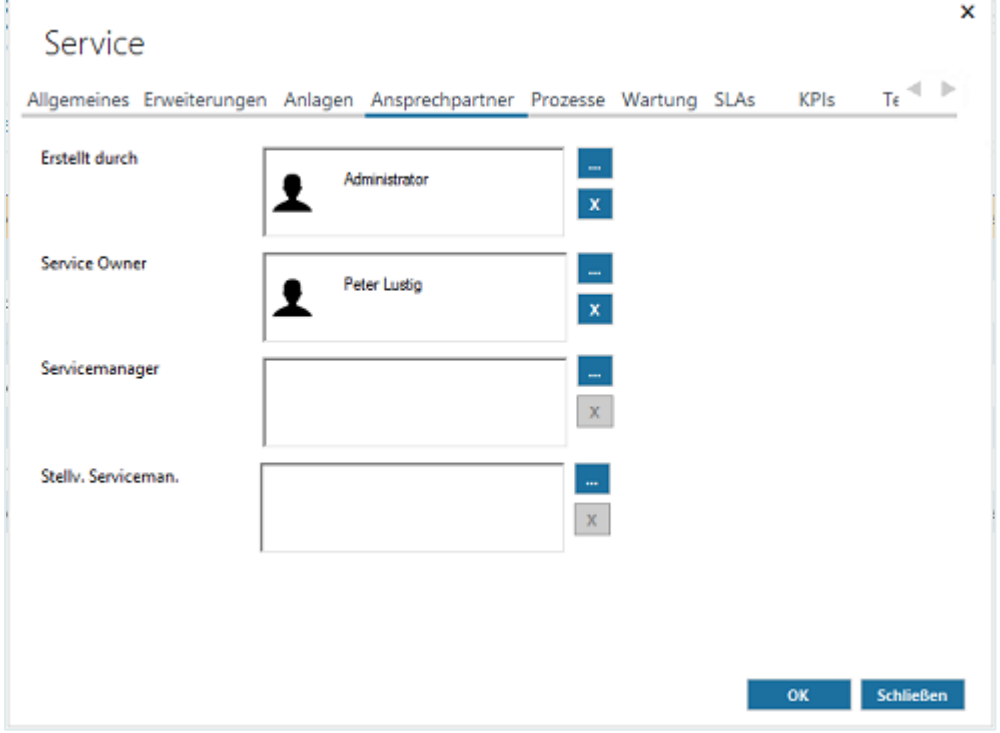

Wählen Sie dazu in den einzelnen Feldern die gewünschten Agenten aus und klicken Sie anschließend auf die Schaltfläche "**OK**", um die Angaben zu übernehmen.

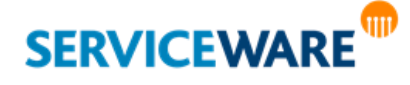

## Service – Prozesse

Auf der Registerkarte "**Prozesse**" werden Ihnen die Vorgänge angezeigt, in deren Vorgangsdialog dieser Service als betroffener Service ausgewählt wurde.

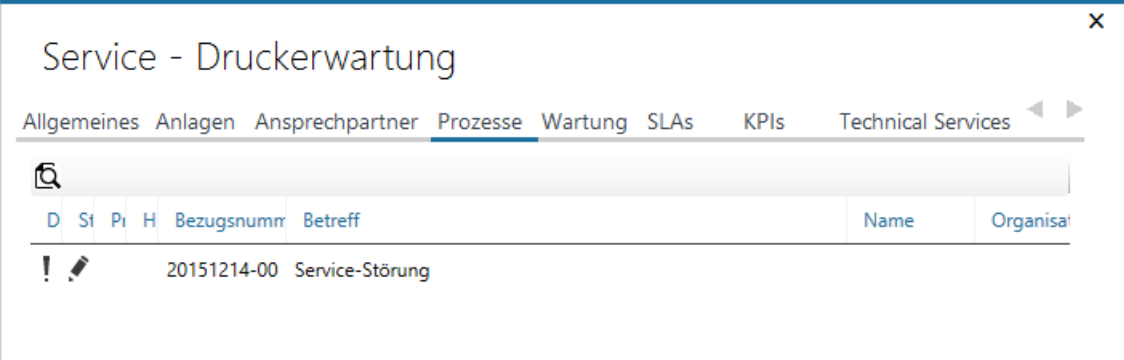

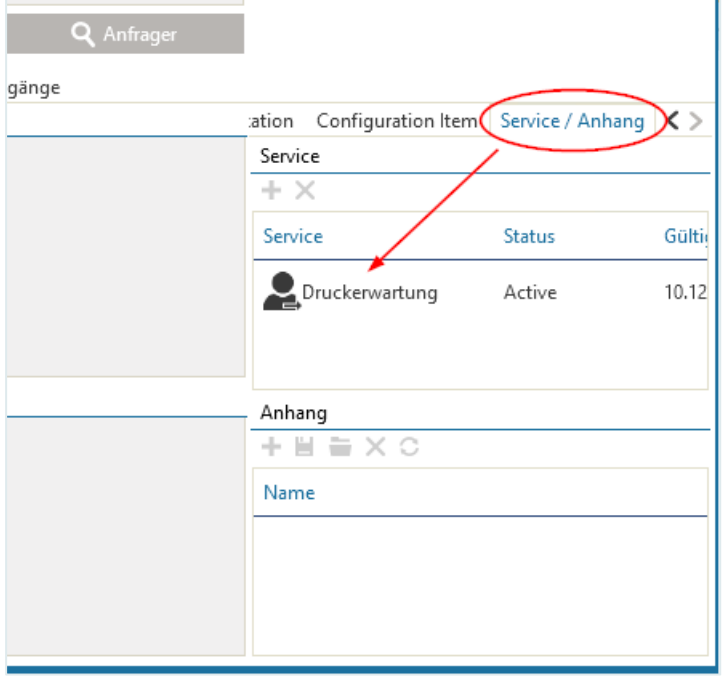

▪ Klicken Sie auf das Symbol mit der Lupe, um die Vorgänge zu laden.

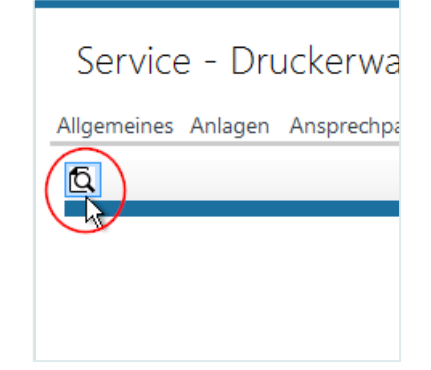

**Bitte verwechseln Sie den Service Selector, also die Registerkarte, auf der der betroffene Service ausgewählt wird, NICHT mit dem Agreement Selector in der RibbonBar des Vorgangsdialogs, in dem das verwendete Agreement ausgewählt bzw. angezeigt wird.**

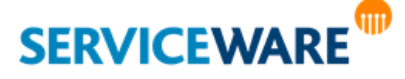

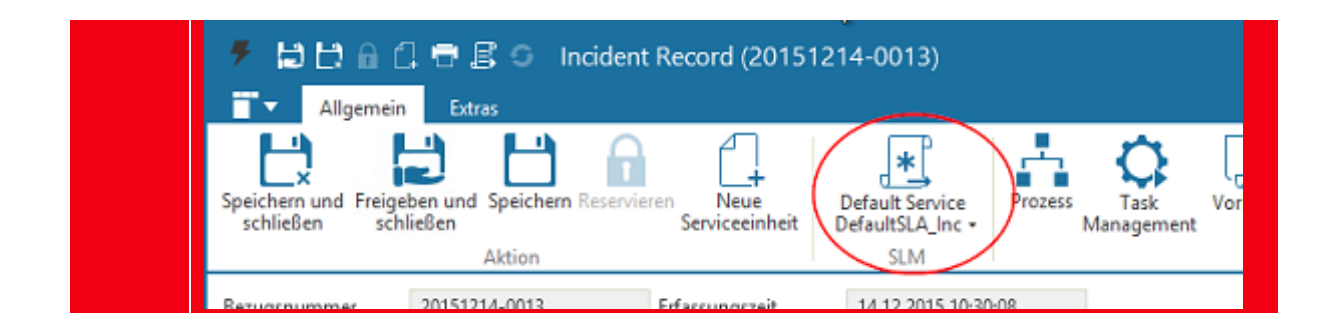

### Service – Wartung

Auf der Registerkarte "**Wartung**" können Sie die **Wartungszeitenkalender** verwalten.

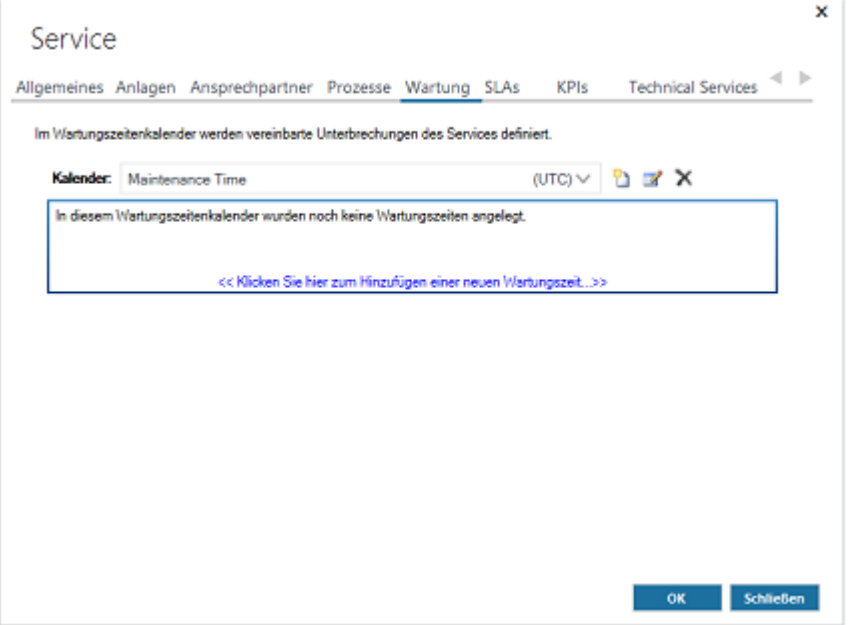

Diese enthalten **Wartungszeiten**, also Zeiträume, die für Wartungsarbeiten des Service Providers bereitgehalten werden sollen und von den Servicezeiten ausgeschlossen sind.

### **Es muss immer ein Wartungszeitenkalender vorhanden und ausgewählt sein!**

Der Kalender "**Maintenance Time**" wird im Standard mitgeliefert. Er ist bei Auslieferung leer und kann verändert, umbenannt und mit Wartungszeiten "gefüllt" werden. Er kann aber auch leer gelassen werden, wenn Sie keine Wartungszeiten angeben möchten.

Zusätzlich können Sie mehrere Wartungszeitenkalender mit beliebig vielen Wartungszeiten erstellen und pro Service einen Wartungszeitenkalender aus der Dropdownliste "Kalender" auswählen, der verwendet werden soll.

Sollten Sie den Kalender "**Maintenance Time**" löschen, ist kein Kalender mehr vorausgewählt und Sie müssen in der Dropdownliste einen neuen Kalender auswählen. **Ausnahme**: Gibt es nur noch einen weiteren Kalender, wird dieser automatisch vorausgewählt.

Zudem können Sie den Kalender "**Maintenance Time**" nur löschen, wenn Sie mindestens einen anderen Wartungszeitenkalender angelegt haben, der ausgewählt werden kann.

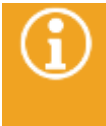

**SERVICEWARE** 

Bitte beachten Sie, dass Sie den gesamten Dialog "**Service**" durch Klicken der Schaltfläche "**OK**" schließen müssen, um ihre Änderungen endgültig zu übernehmen. Dies gilt sowohl für die Auswahl des Wartungszeitenkalenders für den Service als auch für das Löschen und Ändern eines Kalenders.

### 15.4.6.1.1 Anlegen eines Wartungszeitenkalenders

Zum Anlegen eines neuen Wartungszeitenkalenders gehen Sie wie folgt vor:

▪ Klicken Sie auf das Symbol "**Anlegen eines neuen Wartungszeitenkalenders**" neben der Dropdownliste.

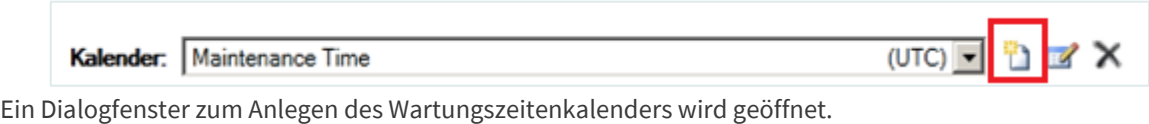

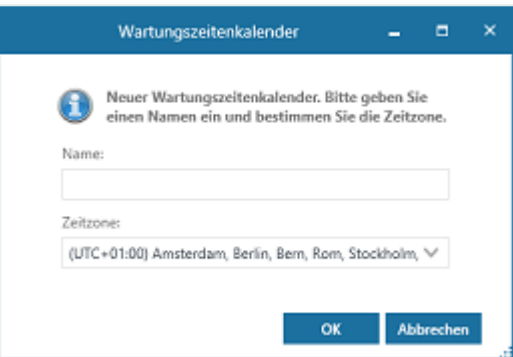

- Geben Sie im Pflichtfeld "**Name**" einen Namen für den neuen Wartungszeitenkalender ein. Bitte beachten Sie dabei, dass Sie denselben Namen nicht mehrmals vergeben können.
- Wählen Sie im Feld "Zeitzone" aus der Dropdownliste eine Zeitzone aus.
- Bestätigen Sie die Angaben mit "OK".

Der neu angelegte Wartungszeitenkalender ist nun in der Dropdownliste "Kalender" verfügbar. Dort werden der Name des Kalenders und ein Kürzel für die gewählte Zeitzone, z. B.

"Wartungszeitenkalender XY (UTC+01:00)", angezeigt.

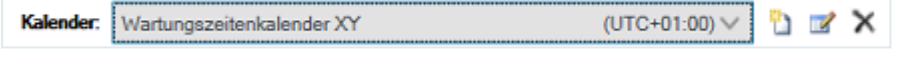

Schließen Sie den gesamten Dialog "Service" mit "OK", um Ihre Änderungen zu speichern.

## 15.4.6.1.2 Hinzufügen von Wartungszeiten

Nachdem Sie einen Wartungszeitenkalender angelegt haben, können Sie nun die Wartungszeiten festlegen.

In dem Kasten unterhalb der Liste mit den Wartungszeitenkalendern sehen Sie jeweils die für den ausgewählten Wartungszeitenkalender bereits angelegten Wartungszeiten (obere Abbildung) oder ggf. eine Meldung, falls noch keine Wartungszeiten angelegt wurden (untere Abbildung).

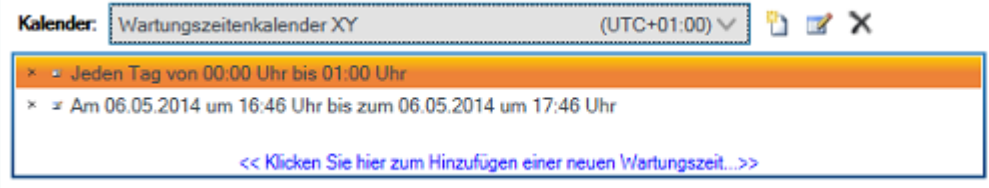

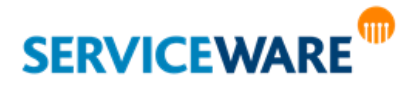

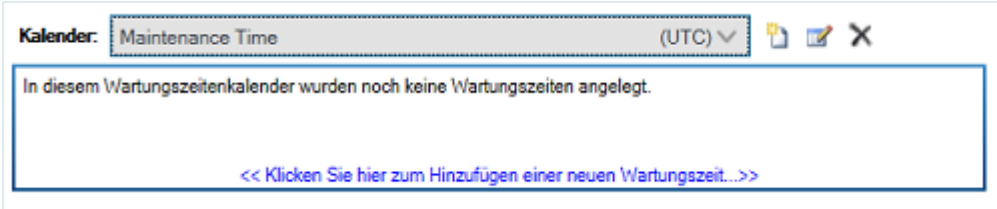

Zum Hinzufügen einer neuen Wartungszeit gehen Sie vor wie folgt:

▪ Klicken Sie auf den Befehl "**<<Klicken Sie hier zum Hinzufügen einer neuen Wartungszeit…>>**" unterhalb der Wartungszeitenanzeige.

Der Dialog "**Wartungszeit**" wird geöffnet.

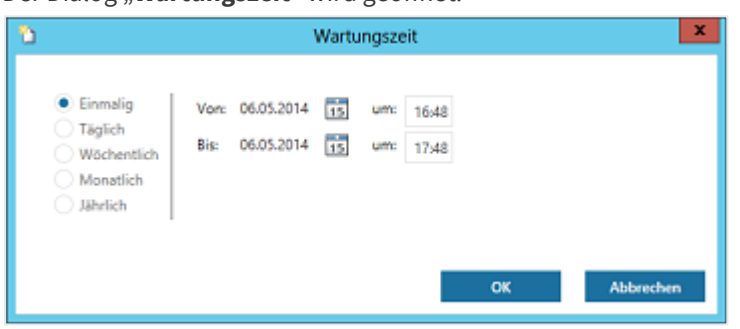

▪ Tragen Sie die gewünschte Wartungszeit ein.

Sie können dabei zwischen den folgenden Wiederholungsalgorithmen wählen:

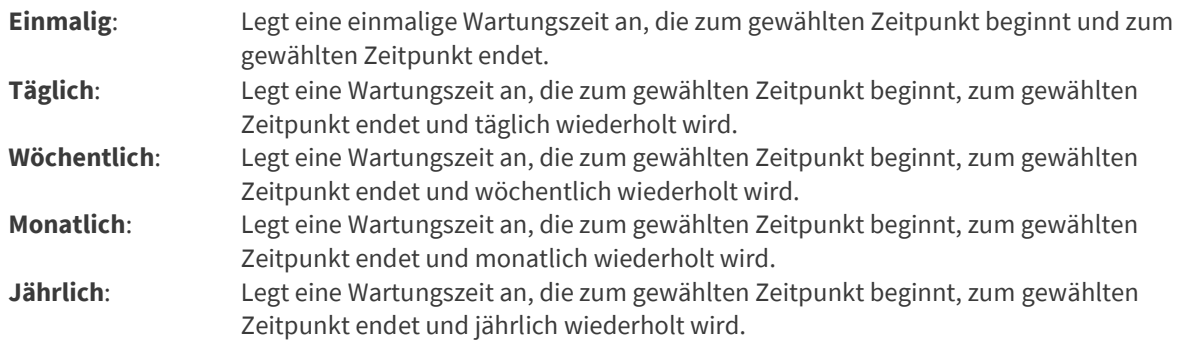

Grundsätzlich ist bei der Festlegung der Wartungszeiten zu beachten, dass

- eine identische Wartungszeit noch nicht in diesem Wartungszeitenkalender existiert, da sie sonst nicht gespeichert wird.
- Start- und Endzeitpunkt unterschiedliche Werte haben müssen, da sonst die Wartungszeit nicht gespeichert wird.
- bei allen Wartungszeiten mit Wiederholung der eingetragene Startzeitpunkt vor dem eingetragenen Endzeitpunkt liegen kann (z. B. 12:00 Uhr bis 08:00 Uhr). In diesem Fall wird der Endzeitpunkt auf den nächsten Tag bzw. die nächste Woche, den nächsten Monat oder das nächste Jahr gesetzt (siehe Abbildung).

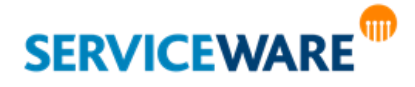

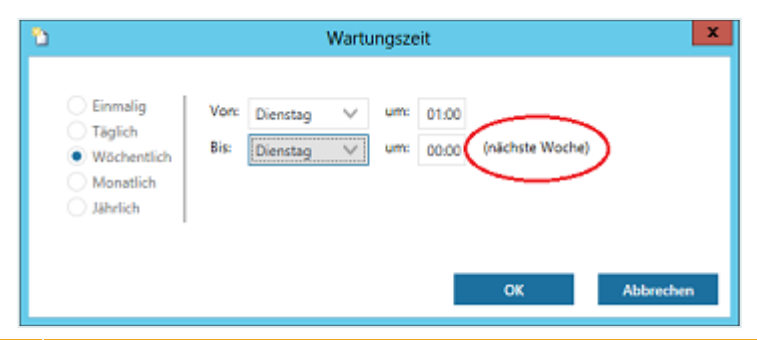

Bitte beachten Sie, dass es in den **monatlichen Wartungszeiten** bei Auswahl des **29., 30. oder 31.** eines Monats als Start- oder Enddatum aufgrund der **variierenden Länge der Monate** zu jeweils **unterschiedlich langen Wartungszeiten** kommen kann.

- Bestätigen Sie Ihre Eingaben mit "OK".
- Schließen Sie den gesamten Dialog "Service" mit "OK", um Ihre Änderungen zu speichern.

## 15.4.6.1.3 Bearbeiten eines Wartungszeitenkalenders

Zum Bearbeiten eines Wartungszeitenkalenders gehen Sie wie folgt vor:

- Wählen Sie aus der Dropdownliste den Wartungszeitenkalender aus, den Sie bearbeiten wollen.
- Klicken Sie auf das Symbol "**Bearbeiten des aktuellen Wartungszeitenkalenders**" neben der Dropdownliste.

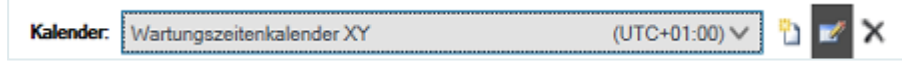

Der Dialog zum Bearbeiten des Wartungszeitenkalenders wird geöffnet.

- Nehmen Sie die gewünschten Änderungen vor.
- Bestätigen Sie Ihre Änderungen mit "OK".
- Schließen Sie den gesamten Dialog "Service" mit "OK", um Ihre Änderungen zu speichern.

## 15.4.6.1.4 Bearbeiten von Wartungszeiten

Zum Bearbeiten einer Wartungszeit gehen Sie wie folgt vor:

- Wählen Sie aus der Dropdownliste den Wartungszeitenkalender aus, in dem Sie eine Wartungszeit bearbeiten wollen.
- Markieren Sie in der Liste mit den angelegten Wartungszeiten die Wartungszeit, die sie bearbeiten wollen.
- Klicken Sie auf das Symbol "Bearbeiten der Wartungszeit" am Anfang der Zeile.

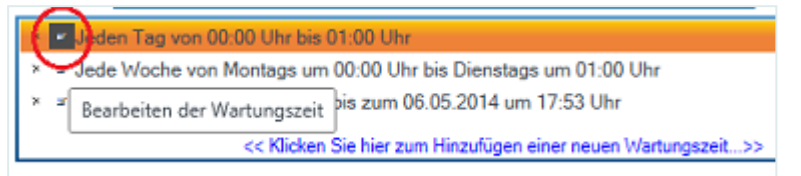

Der Dialog zum Hinzufügen der Wartungszeiten wird geöffnet.

- Nehmen Sie die gewünschten Änderungen vor.
- Bestätigen Sie Ihre Änderungen mit "OK".
- Schließen Sie den gesamten Dialog "Service" mit "OK", um Ihre Änderungen zu speichern.

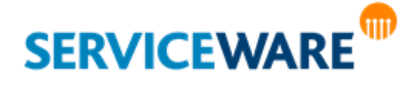

## 15.4.6.1.5 Löschen eines Wartungszeitenkalenders

Zum Löschen eines Wartungszeitenkalenders gehen Sie wie folgt vor:

- Wählen Sie aus der Dropdownliste den Wartungszeitenkalender aus, den Sie löschen wollen.
- Klicken Sie auf das Symbol "**Löschen des aktuellen Wartungszeitenkalenders**" neben der Dropdownliste.

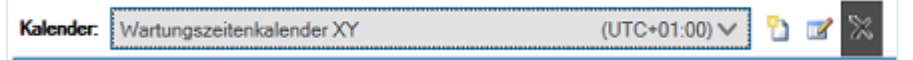

Bestätigen Sie in der Sicherheitsabfrage, dass Sie den Wartungszeitenkalender wirklich löschen wollen.

Der Kalender wird gelöscht, sofern er nicht einem anderen Service zugeordnet ist.

Schließen Sie den gesamten Dialog "Service" mit "OK", um Ihre Änderungen zu speichern. Ist der Kalender noch einem oder mehreren anderen Services zugeordnet, müssen Sie zunächst die Zuordnung aus dem oder den anderen Services entfernen. Erst dann können Sie ihn im Dialog des letzten noch zugeordneten Services löschen.

Sollten Sie den Kalender "Maintenance Time" löschen, ist kein Kalender mehr vorausgewählt und Sie müssen in der Dropdownliste einen neuen Kalender auswählen. **Ausnahme**: Gibt es nur noch einen weiteren Kalender, wird dieser automatisch vorausgewählt.

Zudem können Sie den Kalender "**Maintenance Time**" nur löschen, wenn Sie mindestens einen anderen Wartungszeitenkalender angelegt haben, der ausgewählt werden kann.

## 15.4.6.1.6 Löschen von Wartungszeiten

Zum Löschen einer Wartungszeit gehen Sie wie folgt vor:

- Wählen Sie aus der Dropdownliste den Wartungszeitenkalender aus, aus dem Sie eine Wartungszeit löschen wollen.
- Markieren Sie in der Liste mit den angelegten Wartungszeiten die Wartungszeit, die sie löschen wollen.
- Klicken Sie auf das Symbol "**Löschen der Wartungszeit**" am Anfang der Zeile.

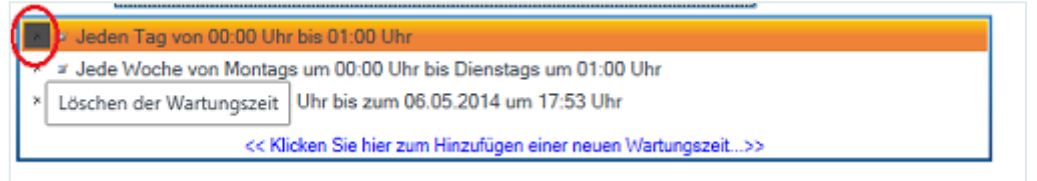

Die Wartungszeit wird gelöscht.

Schließen Sie den gesamten Dialog "**Service**" mit "OK", um Ihre Änderungen zu speichern.

## Service – SLAs

Auf der Registerkarte "SLAs" können Sie bestehende SLAs des Services sehen und bearbeiten und ihm neue SLAs hinzufügen.

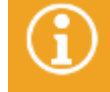

Die Einstellungen, die Sie hier vornehmen können, werden detailliert im Kapitel "**[Hinzufügen](#page-431-0)  [eines SLAs](#page-431-0)**" beschrieben.

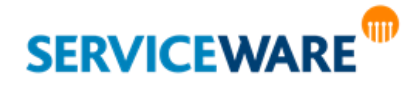

### Service – KPIs

Seit der helpLine Version 5.1 können auch für Services KPIs (Key Performance Indicators) definiert werden. KPIs dienen der Zustandsbeobachtung eines Services bzw. einer angebotenen Dienstleistung. Auf der Registerkarte "**KPIs**" können Sie sehen welche KPIs schon für diesen Service ausgewählt wurden, oder die KPIs auswählen, die für den Service errechnet werden sollen.

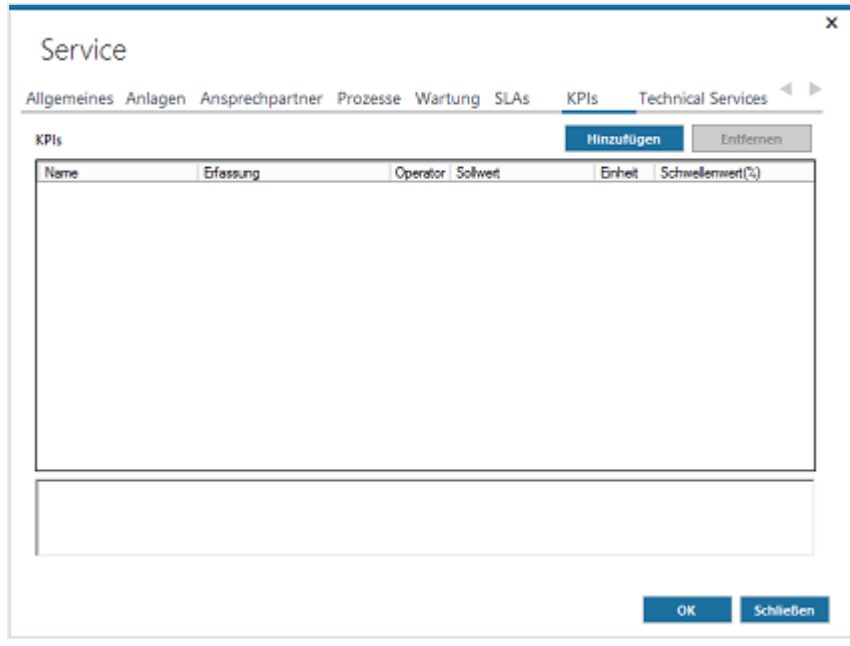

Die KPIs, die Sie hier auswählen können, **beziehen sich auf den gesamten Service** und unterscheiden sich daher von den KPIs, die für SLAs verwendet werden können.

Zum Hinzufügen eines oder mehrerer KPIs klicken Sie auf die Schaltfläche "Hinzufügen".

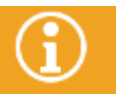

Sie können KPIs nur hinzufügen, solange der Service den Status "In Planung" hat.

### Der Dialog "KPI auswählen" wird geöffnet.

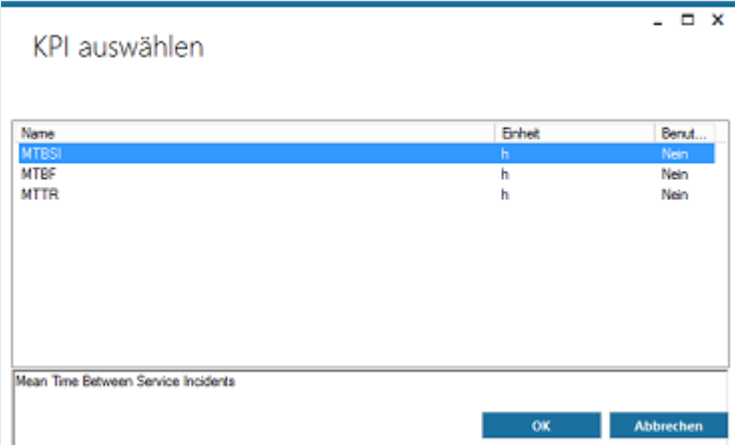

Folgende KPIs können Sie hier auswählen:

- **MTBSI**: "Meantime between Service Incidents" = die Zeit (in Stunden) zwischen gemeldeten Störungen, die diesen Service betreffen
- **MTBF**: "Meantime between Failures" = die Zeit zwischen Behebung einer Störung und Meldung einer neuen Störung durch einen weiteren Incident (Störungsmeldung)

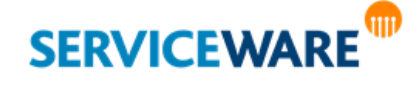

**MTTR**: "Meantime to Repair" = durchschnittliche Zeit, die zur Behebung einer Störung gebraucht wurde

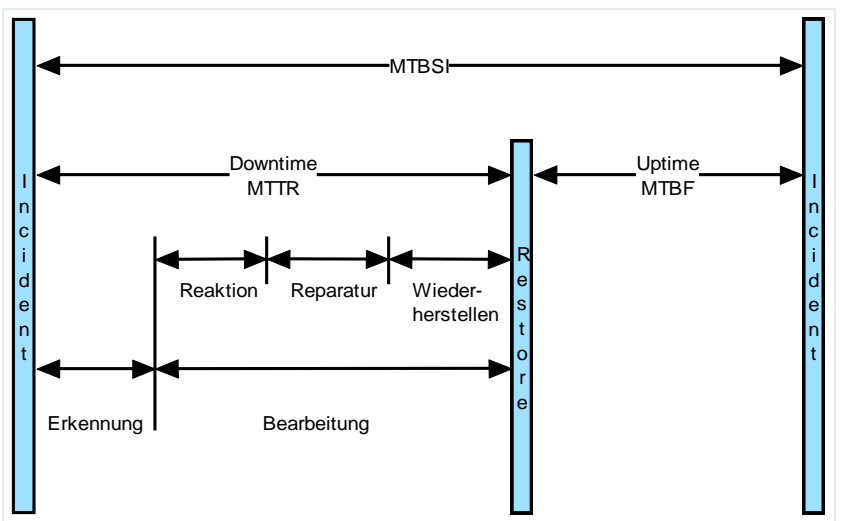

In der folgenden Grafik werden die einzelnen Phasen veranschaulicht:

Die KPIs, die sich auf Agreements beziehen, sind in einem eigenen Kapitel beschrieben.

▪ Wählen Sie den gewünschten KPI aus und klicken Sie auf die Schaltfläche "**OK**".

Der KPI wird nun im Servicedialog angezeigt und Sie können ihn nach Ihren Anforderungen konfigurieren, indem Sie die gewünschten Werte in die Spalten eintragen.

> Welche Einheit in welchem KPI verwendet werden soll, können Sie auf der Registerkarte "**KPI-Definitionen**" im Bereich "Services" konfigurieren.

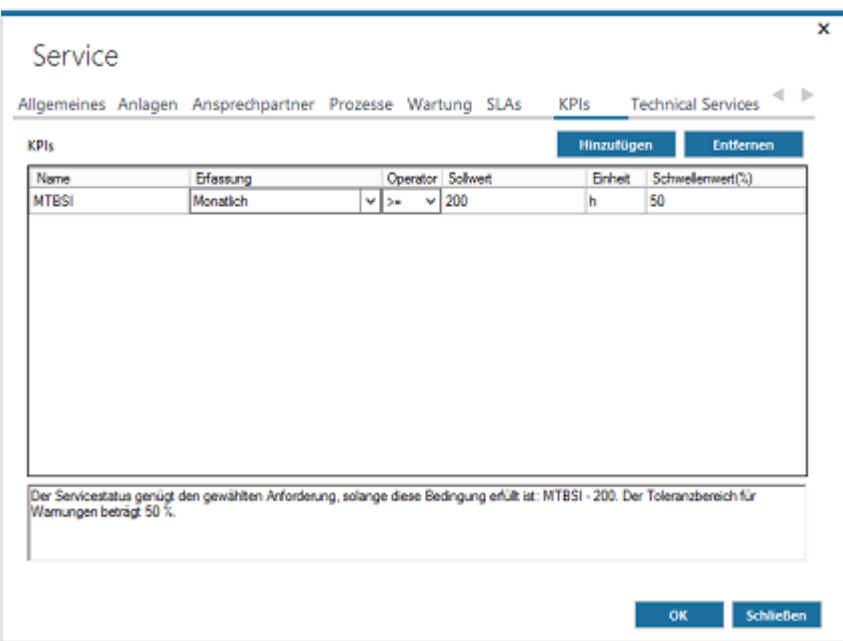

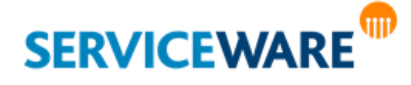

Im unteren Bereich des Dialogs wird eine Zusammenfassung der für den ausgewählten KPI konfigurierten Werte angezeigt.

Im obigen Beispiel wurde festgelegt, dass die Anforderungen an den Service erfüllt sind, wenn 200 Stunden zwischen der Aufnahme von zwei Störungsmeldungen (Service Incidents) liegen. Als Schwellwert, also noch tolerierter Bereich, wurden 50 Prozent festgelegt.

Durch Klicken auf die Schaltfläche "Entfernen" können Sie einen KPI wieder entfernen.

Die hier konfigurierten KPIs werden später an drei Stellen im ClassicDesk angezeigt:

- im BI Center
- im KPI-Explorer, der im CMDB-Explorer angezeigt werden kann
- im Servicedialog, der über das Vertragsportfolio einer Organisationseinheit geöffnet wurde

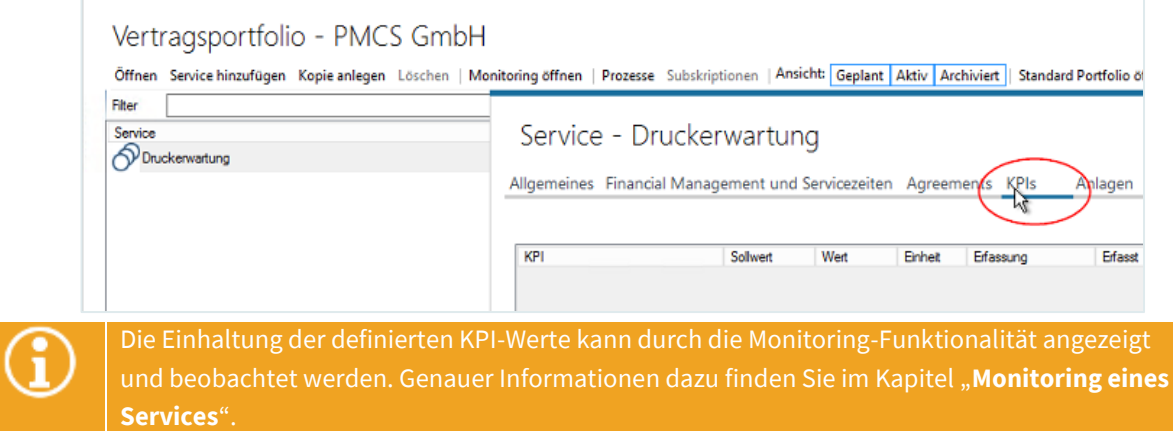

## Service – Technical Services

Business Services können sich auf Technical Services stützen. Diese Technical Services können Sie auf der Registerkarte "**Technical Services**" kontrollieren, hinzufügen, öffnen oder löschen.

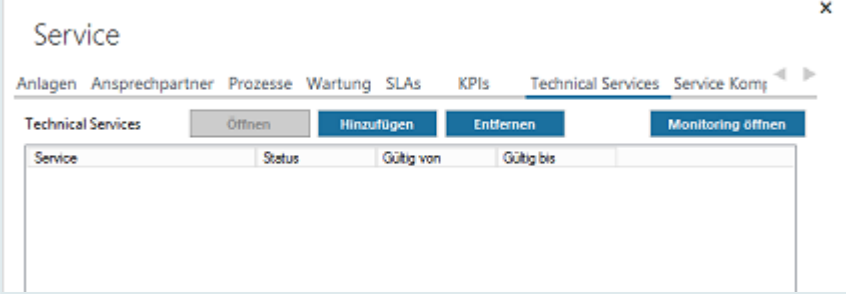

▪ Zum Hinzufügen eines Services klicken Sie auf die Schaltfläche "**Hinzufügen**" und wählen Sie im Dialog "Servicedefinition auswählen" den gewünschten Service aus.

Der Service wird anschließend in der Übersicht angezeigt.

Durch Klicken auf die Schaltfläche "**Öffnen**" können Sie den Servicedialog des ausgewählten Services öffnen.

Durch Klicken auf die Schaltfläche "Entfernen" können Sie einen ausgewählten Service wieder entfernen.

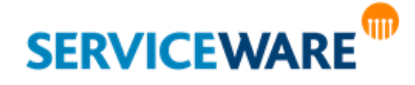

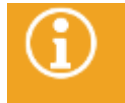

Genauere Informationen zu [Technical Services](#page-480-0) finden Sie im Kapitel "Technical Services".

Durch Klicken auf die Schaltfläche "Monitoring öffnen" können Sie das Monitoring des Services öffnen.

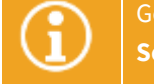

Genauere Informationen zum Monitoring von Services finden Sie im Kapitel "Monitoring eines **[Services](#page-477-0)**".

### Service – Service Komponente

Auf der Registerkarte "**Service Komponente**" können Sie Produkte (Configuration Items) hinzufügen, auf die sich der Business Service bezieht.

▪ Klicken Sie dazu auf das Symbol mit dem Plus und wählen Sie im Dialog "**Objekte auswählen**" das gewünschte Produkt aus.

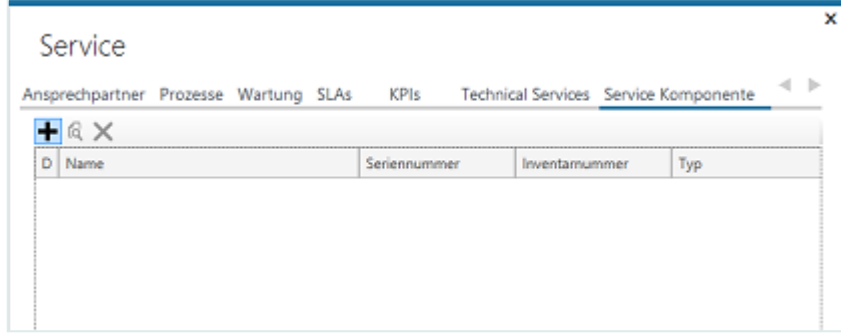

Das Produkt wird nun in der Übersicht angezeigt.

Durch Klicken auf das Symbol mit der Lupe können Sie den **Objektdialog des markierten Produkts öffnen**.

Durch Klicken auf das Symbol mit dem "X" können Sie das ausgewählte **Produkt wieder aus der Übersicht entfernen**.

### Service – Wissensartikel

Auf der Registerkarte "Wissensartikel" können Sie Wissensartikel hinzufügen, die sich auf den Business Service beziehen.

▪ Klicken Sie dazu auf das Symbol mit dem Plus und wählen Sie im Dialog "**Objekte auswählen**" den gewünschten Wissensartikel aus.

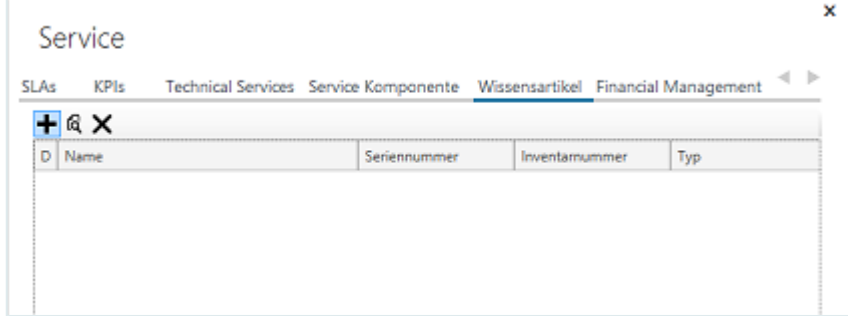

Der Wissensartikel wird nun in der Übersicht angezeigt.

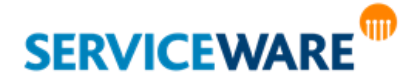

Durch Klicken auf das Symbol mit der Lupe können Sie den **Objektdialog des markierten Wissensartikels öffnen**.

Durch Klicken auf das Symbol mit dem "X" können Sie den ausgewählten Wissensartikel wieder aus **der Übersicht entfernen**.

### Service – Financial Management

Auf der Registerkarte "Financial Management" haben Sie die Möglichkeit, die Kosten für die Bereitstellung des Business Services einzutragen, den Abrechnungsmodus festzulegen oder im Fenster "Erweiterte Abrechnungsdaten" Verträge zu hinterlegen.

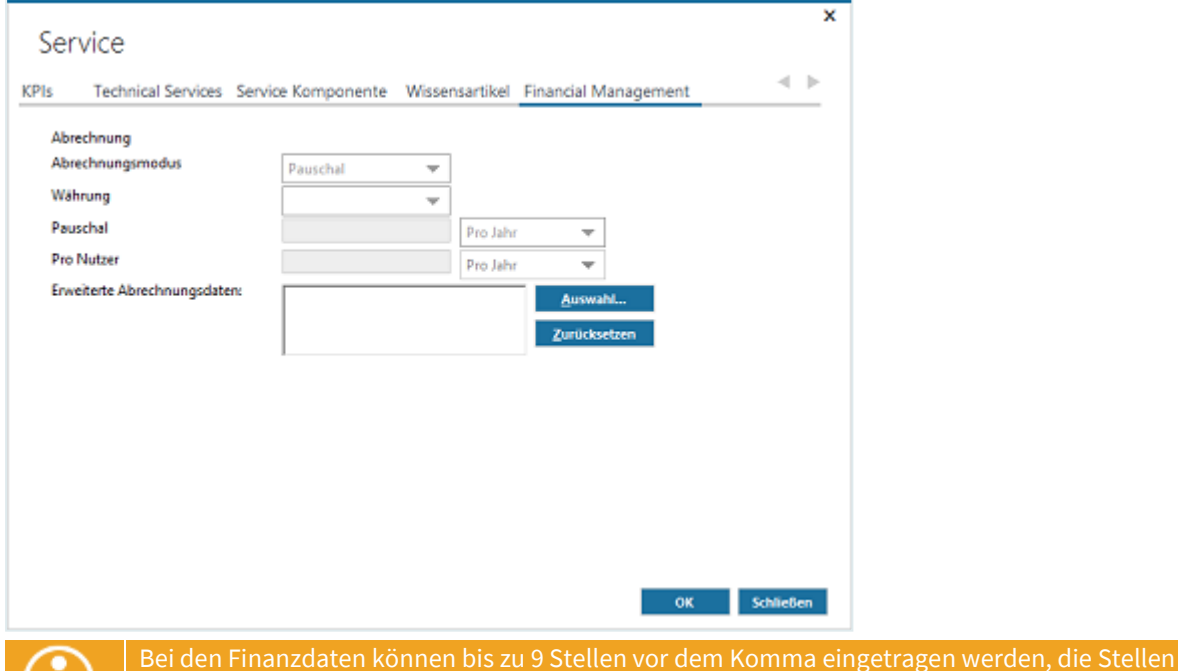

nach dem Komma werden auf 2 begrenzt und daher ggf. gerundet.

### <span id="page-431-0"></span>15.4.7 Hinzufügen eines SLAs

Jedem Business Service muss auch mindestens ein SLA hinzugefügt werden.

Wechseln Sie dazu im Servicedialog zur Registerkarte "SLAs" und klicken Sie auf die Schaltfläche

"**SLA hinzufügen**".

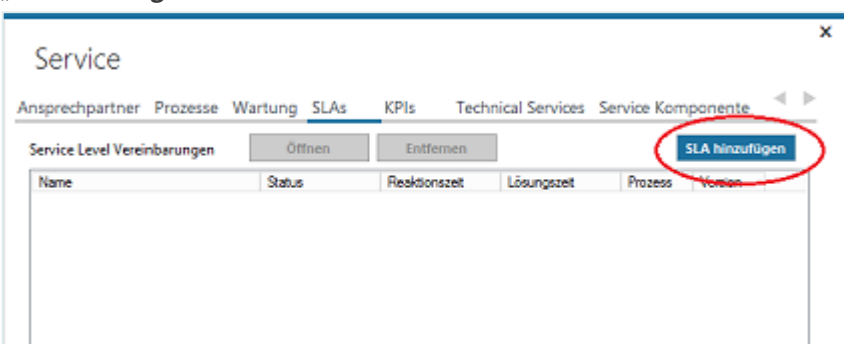

Der Konfigurationsdialog des SLAs wird geöffnet.

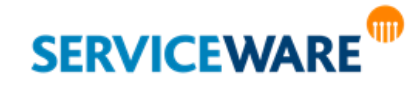
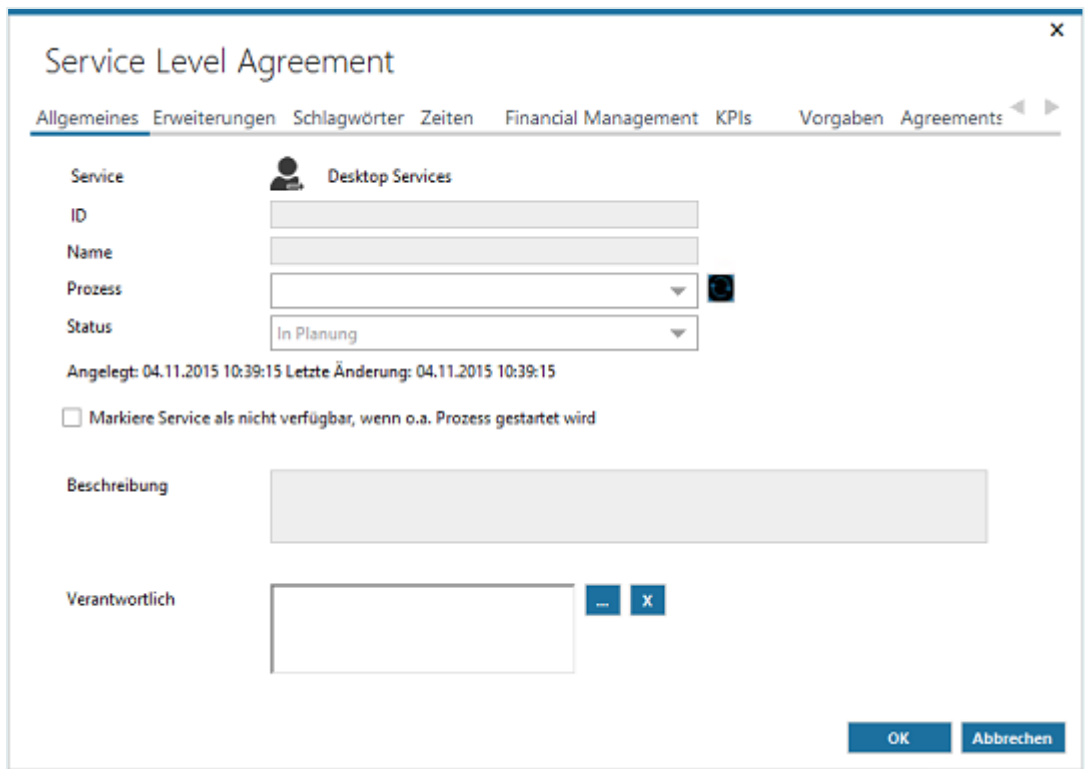

Die Angaben, die Sie hier machen können, werden in den folgenden Unterkapiteln beschrieben.

#### Service Level Agreement – Allgemeines

Auf der Registerkarte "**Allgemeines**", die Sie nach dem Öffnen des Dialogs sehen, können Sie in den folgenden Feldern folgende Angaben machen:

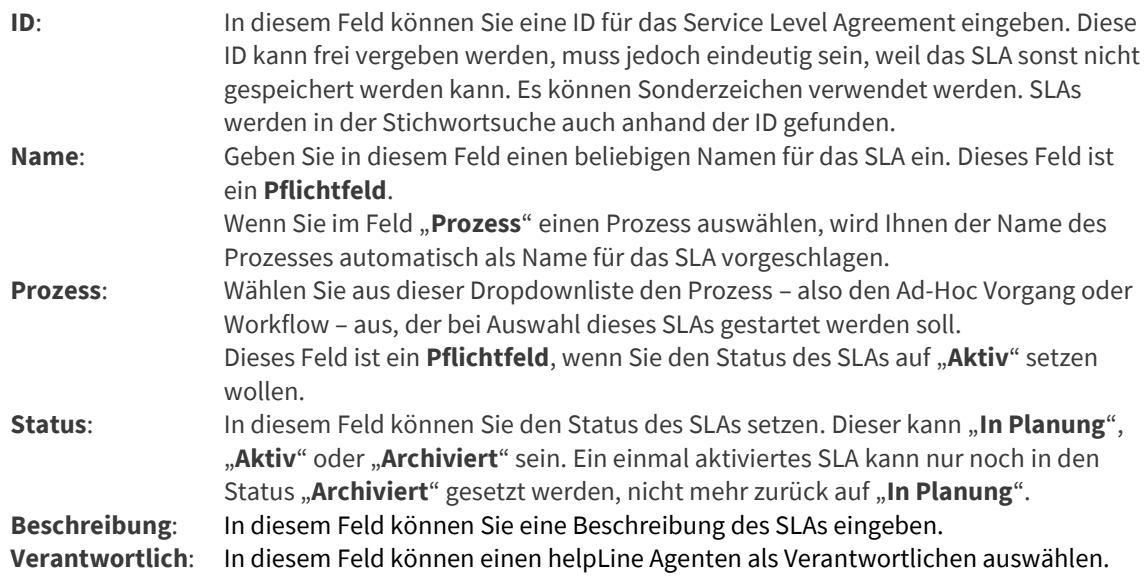

Außerdem können Sie durch Aktivieren des Kontrollkästchens "**Markiere Service als nicht verfügbar, wenn o. a. Prozess gestartet wird**" festlegen, dass der zu dem SLA gehörige Service als nicht verfügbar markiert werden soll, wenn der Prozess, der in diesem SLA ausgewählt wurde, gestartet wird.

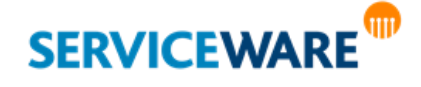

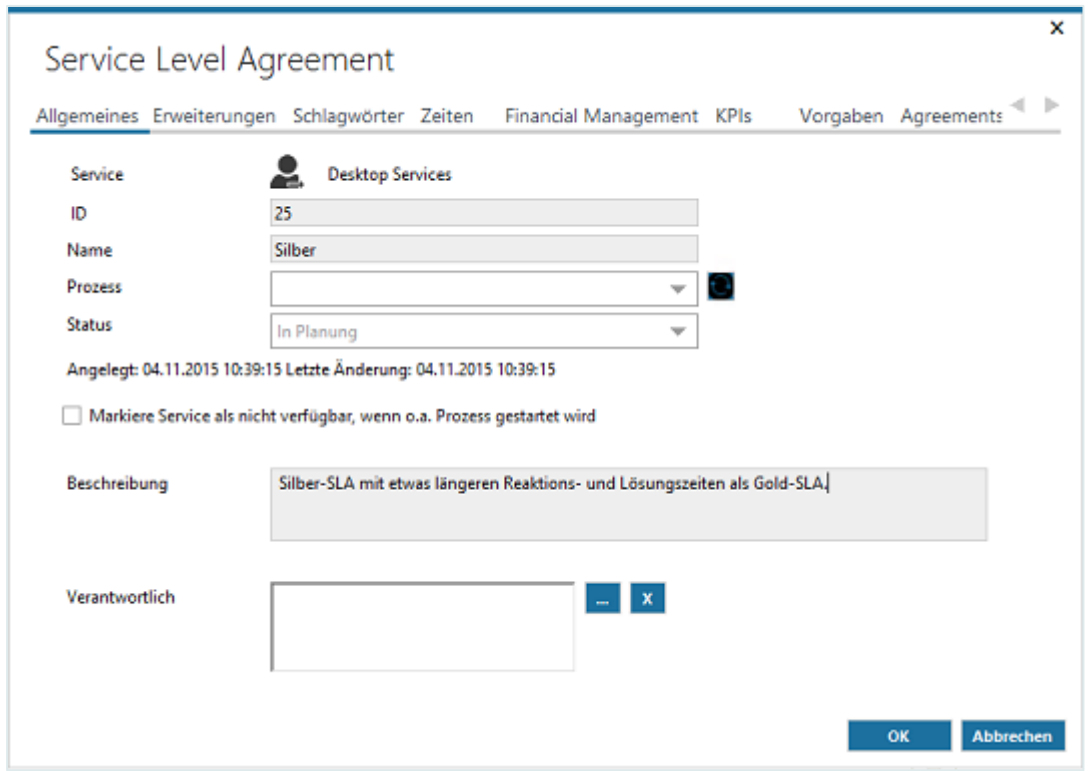

### Service Level Agreement – Erweiterungen

Diese Registerkarte wird nur angezeigt, wenn Sie im BPMN Modeler **SLM-Attribute** konfiguriert haben. Genaue Informationen zum Konfigurieren von SLM-Attributen finden Sie im *Anwenderhandbuch BPMN Modeler*.

Auf dieser Registerkarte werden die sogenannten **SLM-Attribute** angezeigt, die im BPMN Modeler konfiguriert werden können, um benutzerdefinierte Zusatzinformationen zu einem SLA zur Verfügung stellen zu können. In diesen an die individuellen Unternehmensanforderungen anpassbaren Feldern können Sie dann entsprechende Zusatzangaben zu dem SLA machen.

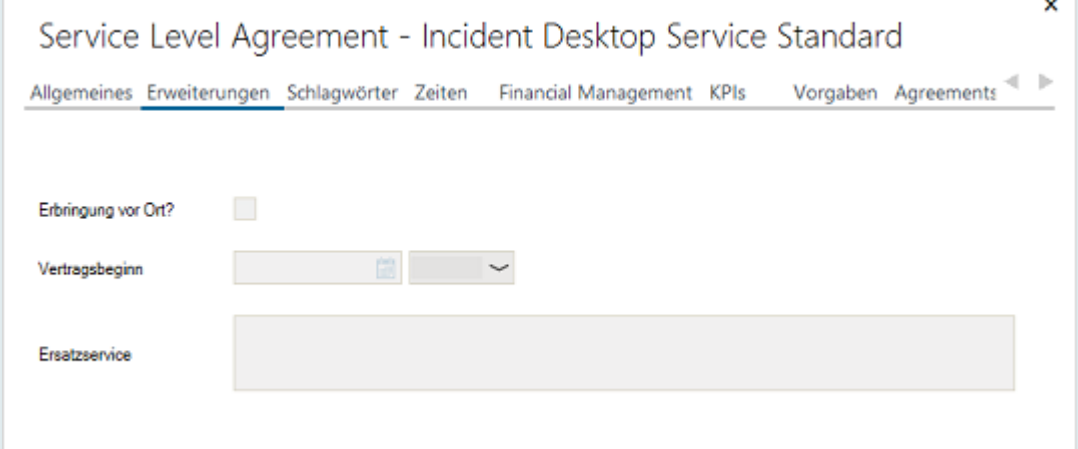

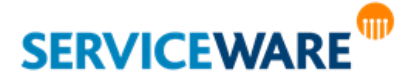

#### Service Level Agreement – Schlagwörter

Um bei einer auftretenden Störung den Agenten bei der schnellen Auswahl des richtigen SLAs zu unterstützen, gibt es in helpLine die Möglichkeit, SLAs an Schlagwörter zu binden, sodass bei der Kategorisierung eines Vorgangs abhängig bestimmten gesetzten Attributwerten automatisch ein SLA vorausgewählt werden kann. So können Sie z. B. konfigurieren, dass bei der Auswahl des Schlagworts "Sonstiges" automatisch ein SLA des Default Services ausgewählt wird.

Auf der Registerkarte "**Schlagwörter**" können Sie definieren, mit welchen Werten welcher Attribute das SLA verknüpft werden soll.

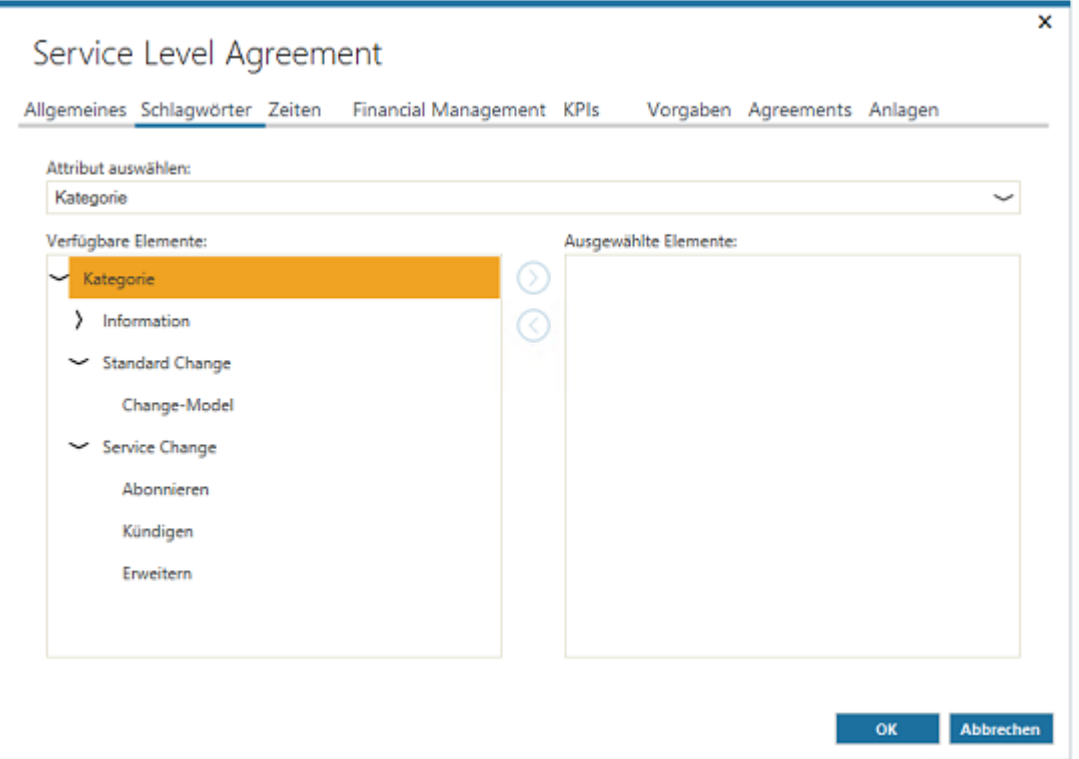

▪ Wählen Sie dazu im Feld "**Attribut auswählen:**" das Attribut aus, das den oder die Werte enthält, an die sie das SLA binden wollen.

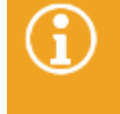

In diesem Feld stehen alle helpLine Attribute vom Typ "Baum" zur Verfügung. Genaue Informationen zu Attributtypen und zum Erstellen neuer Attribute finden Sie im *Administrationshandbuch helpLine Designer*.

▪ Wählen Sie anschließend auf der linken Seite im Abschnitt "**Verfügbare Elemente:**" den Wert des Attributs aus, an den Sie das SLA binden wollen, und klicken Sie anschließend auf die Pfeil-Schaltfläche in der Mitte.

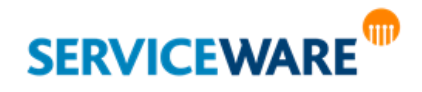

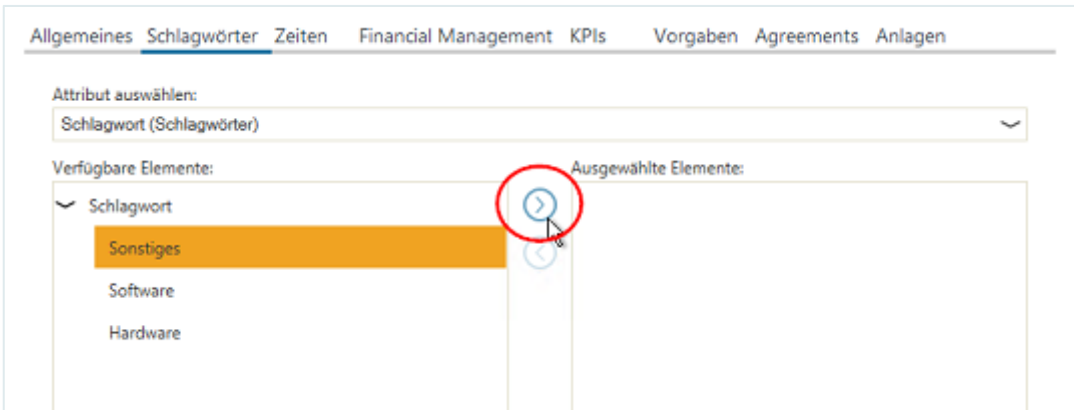

Der Wert wird nun auf der rechten Seite im Abschnitt "Ausgewählte Elemente:" angezeigt.

Wiederholen Sie die vorherigen Schritte ggf. so lange, bis Sie alle gewünschten Werte ausgewählt haben.

Wird nun im Vorgangsdialog einer der definierten Attributwerte ausgewählt, wird dieses SLA automatisch im Agreement Selector ausgewählt. Dabei handelt es sich um eine Vorauswahl, die vom Agenten geändert werden kann.

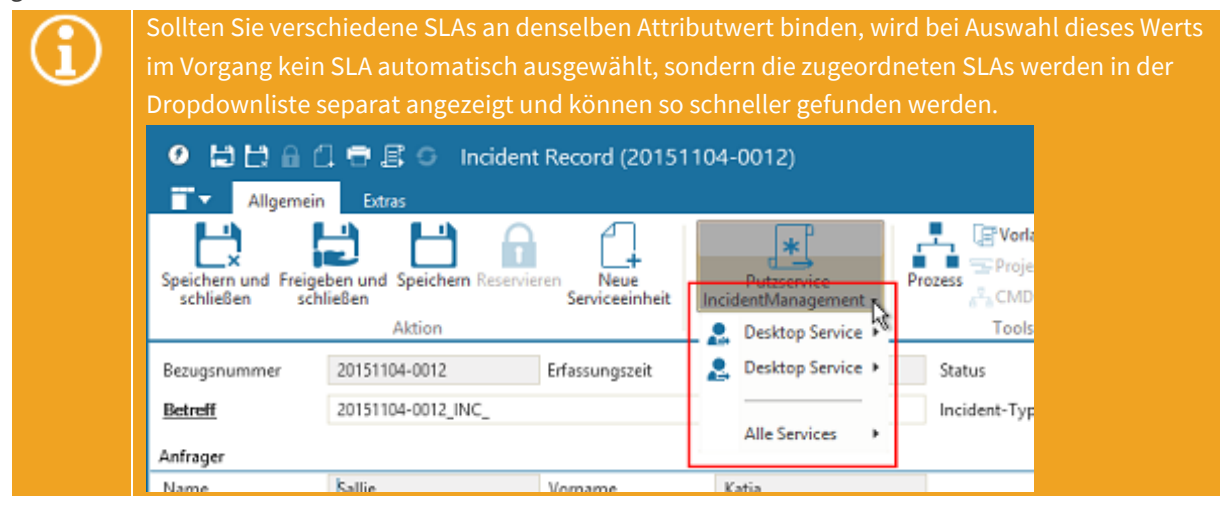

### Service Level Agreement – Zeiten

Auf der Registerkarte "Zeiten" können Sie die Verfügbarkeitszeiten sowie die versprochenen Reaktionsund Lösungszeiten für das SLA festlegen.

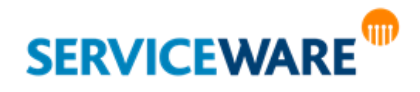

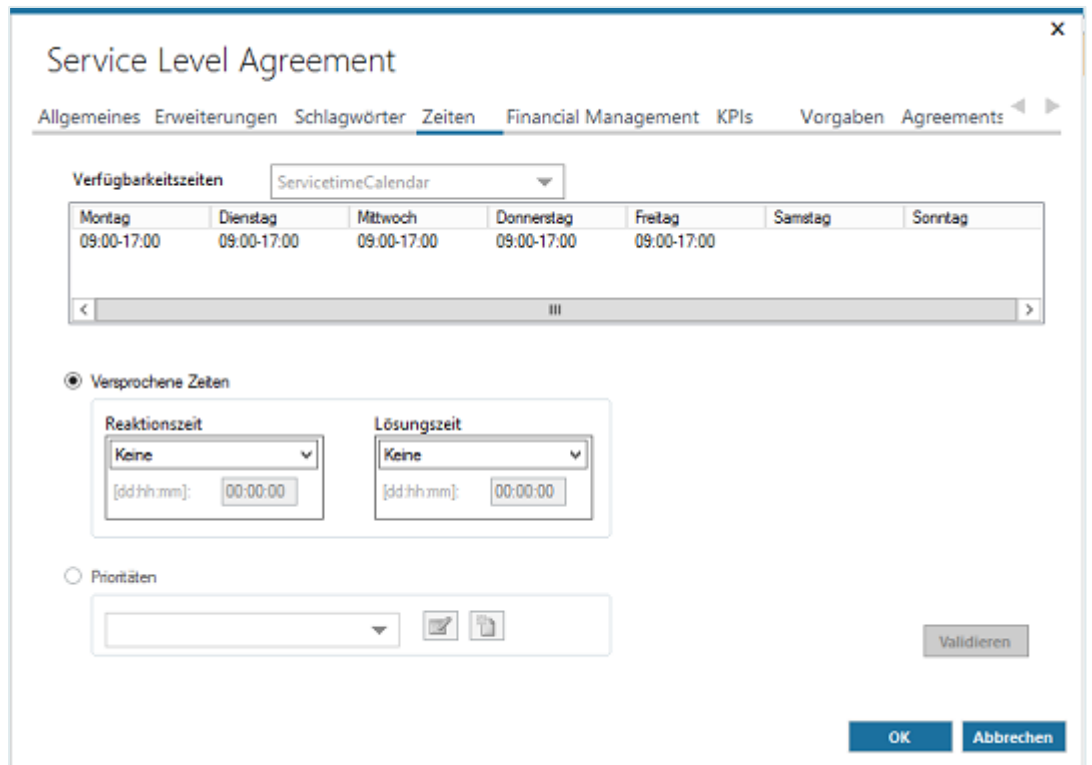

Im oberen Abschnitt können Sie dazu in der Dropdownliste "Verfügbarkeitszeiten" die Verfügbarkeitszeiten des SLAs bestimmen, indem Sie den entsprechenden Servicezeitkalender auswählen. Die Zeiten des ausgewählten Servicezeitkalenders werden Ihnen in der Tabelle unterhalb der Dropdownliste angezeigt.

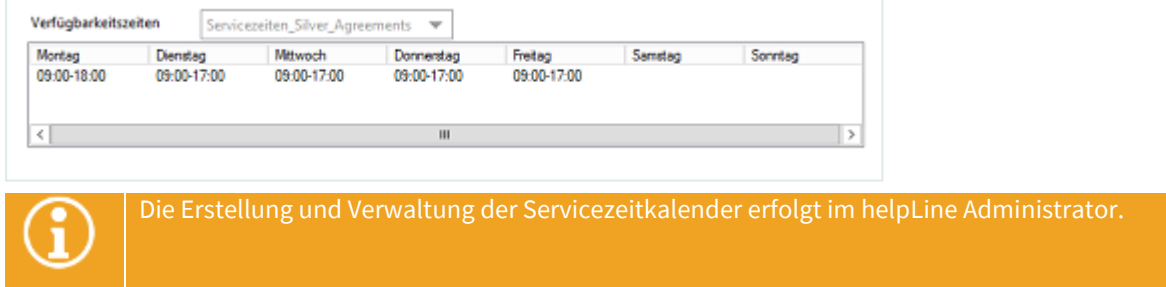

Im unteren Abschnitt können Sie die Reaktions- und Lösungszeiten des SLAs festlegen.

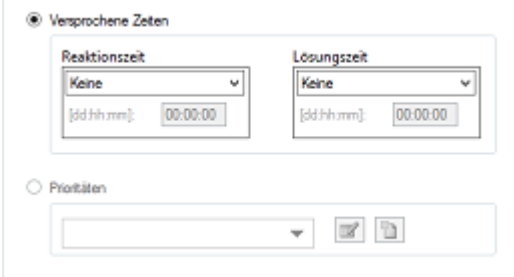

Die **Reaktionszeit** ist dabei definiert als Zeit zwischen der Erfassung der Service-Störung bis zur ersten Antwort des Bearbeiters.

Die **Lösungszeit** bezeichnet die Zeit zwischen der Erfassung der Störung und der Behebung der Service-Störung.

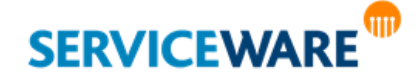

Zum Festlegen dieser Zeiten können Sie entweder die Option "**Versprochene Zeiten**" aktivieren und die Zeiten direkt eingeben. Hier haben Sie in den Dropdownlisten die folgenden Auswahlmöglichkeiten:

- **Keine** Keine Zeit wird angegeben.
- **Nächster Arbeitstag** Die Reaktions- oder Lösungszeit endet am nächsten Arbeitstag zur angegebenen Uhrzeit.
- **Zeitspanne**

Sie können unterhalb eine Zeitspanne angeben, nach deren Ablauf die Reaktions- oder Lösungszeit endet.

Die eingegebenen Zeiten werden gleich bei der Eingabe auf Plausibilität geprüft und **Validierungsmeldungen** werden ggf. rechts daneben angezeigt, die Sie auf die Regeln hinweisen, die eingehalten werden müssen, z. B. dass die Lösungszeit größer sein muss als die Reaktionszeit. Wenn in der Definition des Prozesses, den Sie auf der Registerkarte "**Allgemeines**" ausgewählt haben, die Option "Verwende Prioritätsmatrix" aktiviert haben, können Sie auch die Option "Prioritäten" aktivieren, um die Reaktions- und Lösungszeiten auf Basis einer Prioritätsmatrix auszuwählen. Dazu können Sie hier entweder eine bestehende Prioritätenmatrix aus der Dropdownliste auswählen oder über das entsprechende Symbol eine neue erstellen.

▪ Auswählen einer Prioritätenmatrix

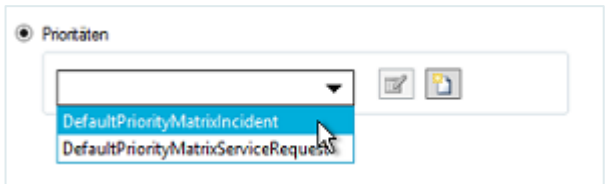

▪ Erstellen einer neuen Prioritätenmatrix

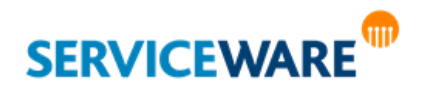

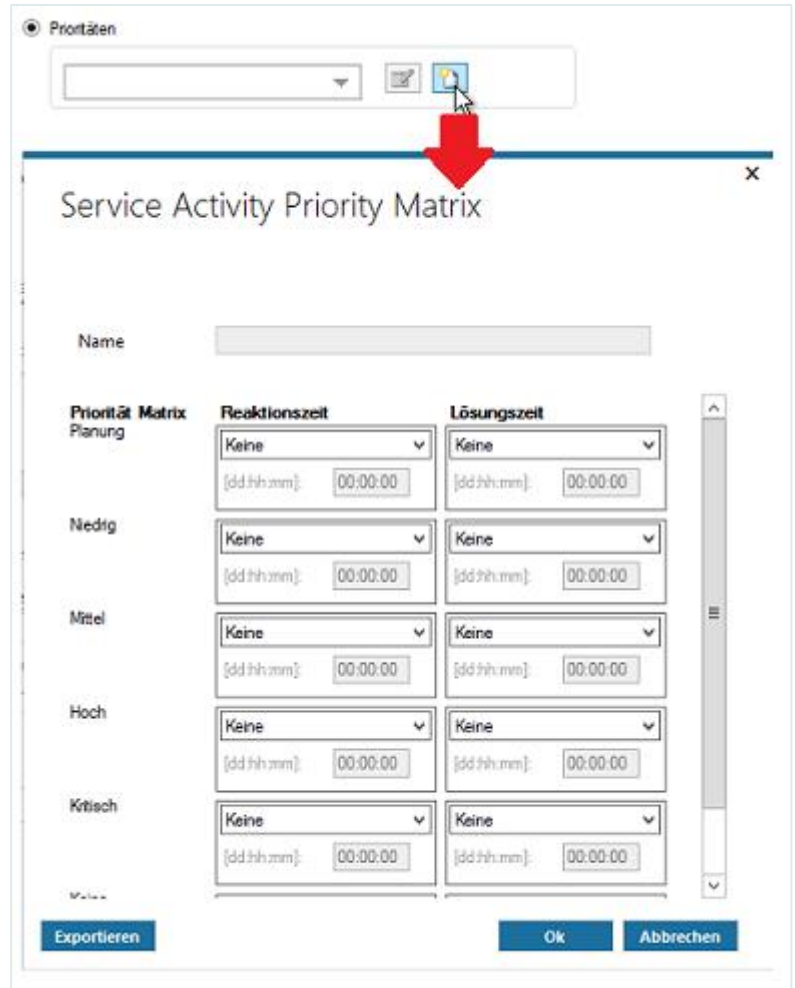

▪ Zum Erstellen einer neuen Prioritätenmatrix geben Sie einen Namen für die Matrix und die gewünschten Zeiten in die entsprechenden Felder ein.

Nach der Auswahl können Sie die eingegebenen Zeiten durch Klicken auf die Schaltfläche "Validieren" prüfen.

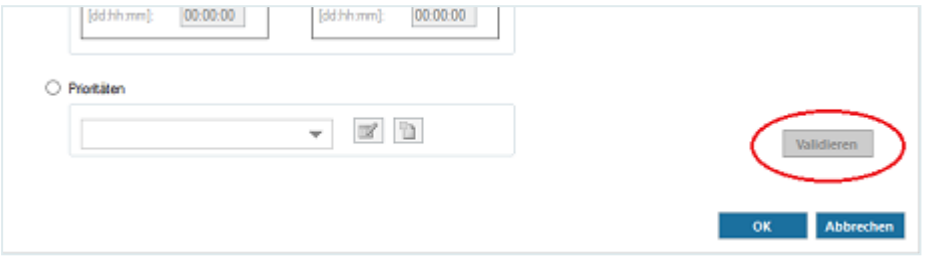

### Service Level Agreement – Financial Management

Auf der Registerkarte "Financial Management" können Sie Abrechnungsdaten und -modus für die Abrechnung des Services auswählen.

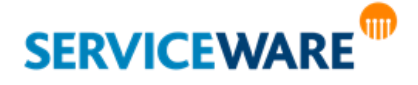

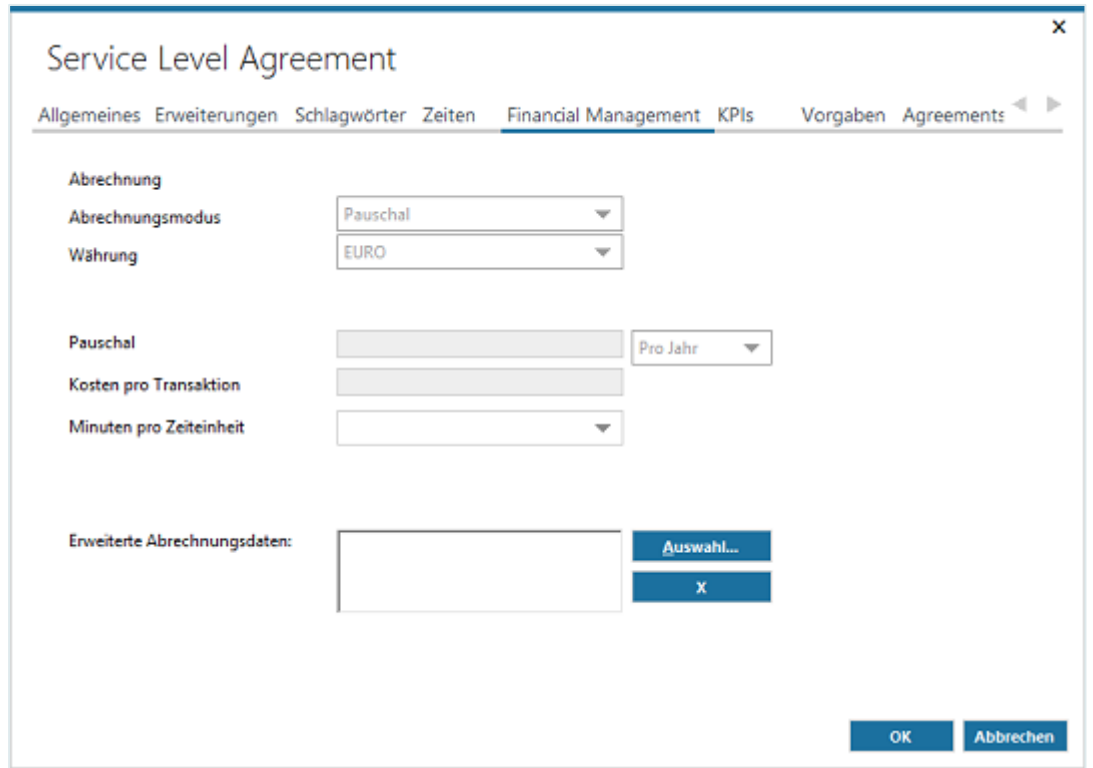

▪ Wählen Sie in der Dropdownliste "**Abrechnungsmodus**" den Modus aus, der für die Abrechnung verwendet werden soll.

Sie können zwischen den folgenden Abrechnungsmodi wählen:

▪ **Pauschal**:

Für den Service wird ein Pauschalpreis angegeben, der für die Nutzung pro Jahr oder pro Monat berechnet wird.

▪ **Pro Anfrage**:

Die Nutzung des Services wird pro Anfrage berechnet.

- **Dauer**: Der Preis wird abhängig von der Dauer der Servicenutzung ermittelt.
- **Pauschal und pro Anfrage**:

Die Nutzung des Service wird pauschal und pro Anfrage berechnet.

▪ **Pauschal und Dauer**:

Die Nutzung des Service wird pauschal und abhängig von der Dauer berechnet.

In den folgenden Feldern können Sie folgende weitere Angaben machen:

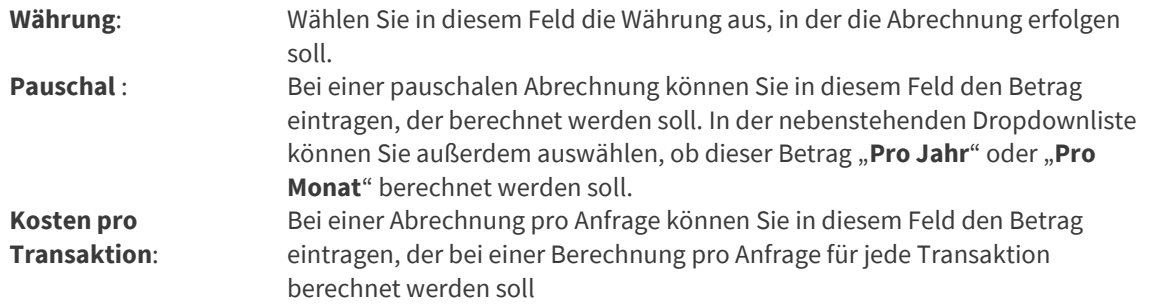

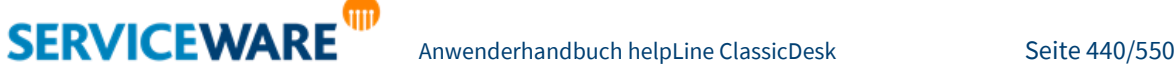

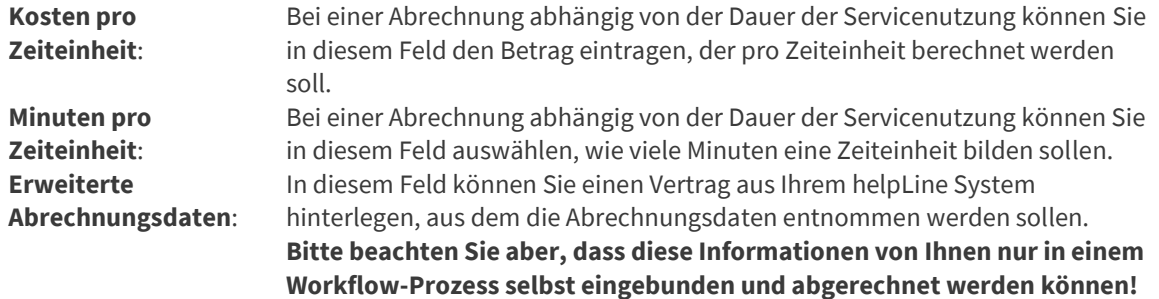

#### Service Level Agreement – KPIs

Seit der helpLine Version 5.1 können auch für Services KPIs (Key Performance Indicators) definiert werden. KPIs dienen der Zustandsbeobachtung eines Services bzw. einer angebotenen Dienstleistung. Auf der Registerkarte "KPIs" können Sie sehen welche KPIs schon für dieses SLA ausgewählt wurden, oder die KPIs auswählen, die für dieses SLA errechnet werden sollen.

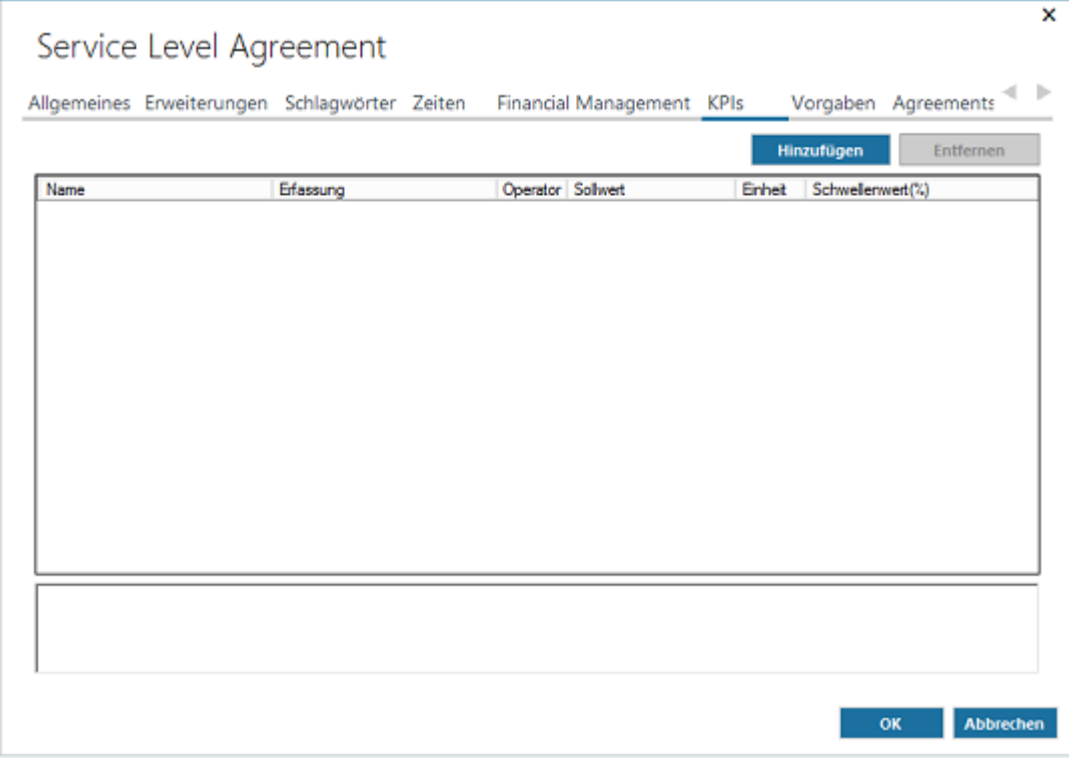

Die KPIs, die Sie hier auswählen können, **beziehen sich nur auf das SLA** und unterscheiden sich daher von den KPIs, die für Services verwendet werden können.

Zum Hinzufügen eines oder mehrerer KPIs klicken Sie auf die Schaltfläche "Hinzufügen".

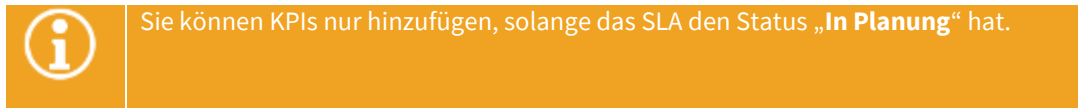

Der Dialog "KPI auswählen" wird geöffnet.

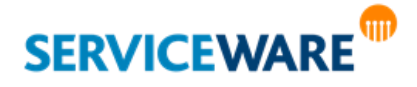

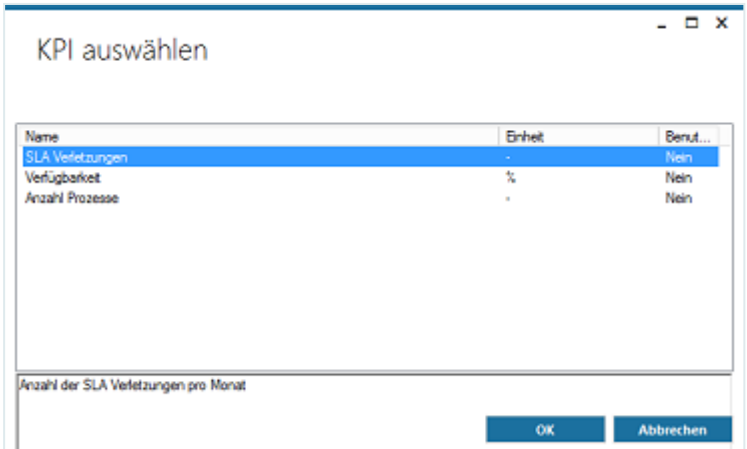

Folgende KPIs können Sie hier auswählen:

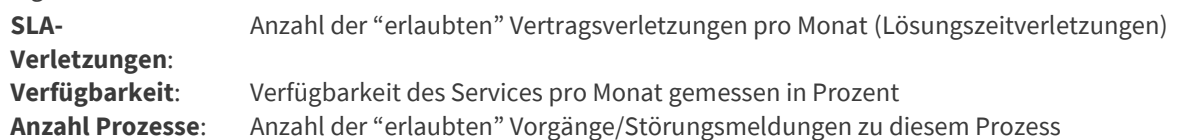

▪ Wählen Sie den gewünschten KPI aus und klicken Sie auf die Schaltfläche "**OK**".

Der KPI wird nun im SLA-Dialog angezeigt und Sie können ihn nach Ihren Anforderungen konfigurieren, indem Sie die gewünschten Werte in die Spalten eintragen.

Welche Einheit in welchem KPI verwendet werden soll, können Sie auf der Registerkarte "KPI-**Definitionen**" im Bereich "Services" konfigurieren.

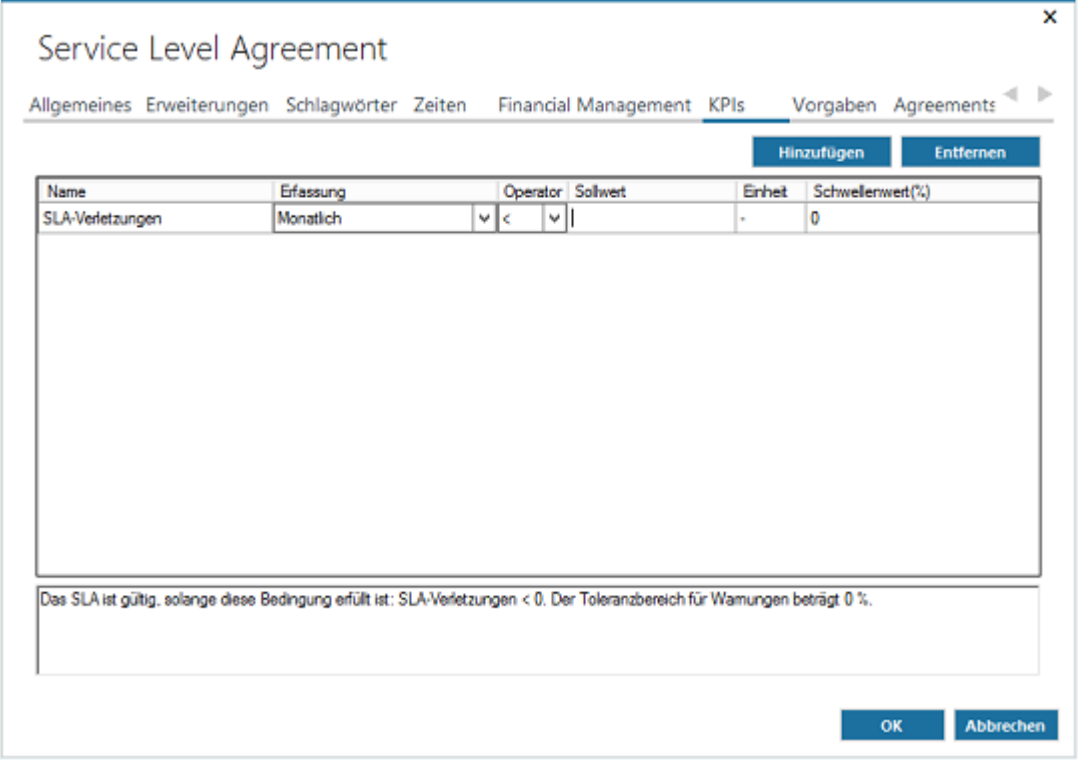

Im unteren Bereich des Dialogs wird eine Zusammenfassung der für den ausgewählten KPI konfigurierten Werte angezeigt.

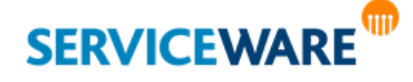

Durch Klicken auf die Schaltfläche "**Entfernen**" können Sie einen KPI wieder entfernen.

Die Einhaltung der definierten KPI-Werte kann durch die Monitoring-Funktionalität angezeigt und beobachtet werden. Genauer Informationen dazu finden Sie im Kapitel "**[Monitoring eines](#page-477-0)  [Services](#page-477-0)**".

#### Service Level Agreement – Vorgaben

Für Prozesse, die auf Ad-Hoc Vorgängen basieren, müssen hier keine Angaben gemacht werden.

Auf der Registerkarte "**Vorgaben**" wird eine Tabelle zum Festlegen von Objekten, Werten usw. angezeigt, wenn es sich um einen Workflow-Prozess handelt, der genau diese Objekte, Werte definiert hat. Die hier aufgelisteten Workflow-Parameter auf der Registerkarte "**Vorgaben**" sind das **Bindeglied zwischen SLA-Definition und verwendetem Workflow-Prozess** und können den Workflow somit steuern.

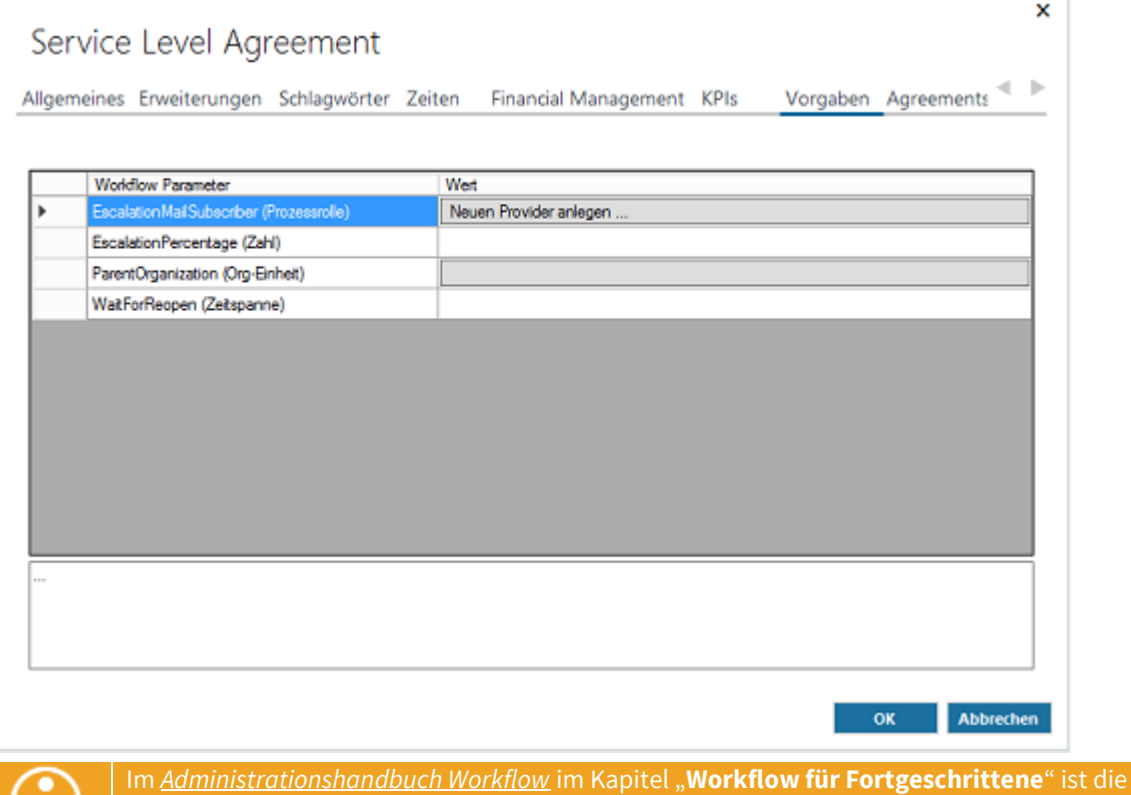

Einbindung dieser Funktionalität in die helpLine Workflow-Komponente beschrieben.

#### Service Level Agreement – Agreements

Hat der Business Service Technical Services zugeordnet, werden auf der Registerkarte "Agreements" deren zugeordnete OLAs angezeigt und können dort ausgewählt werden.

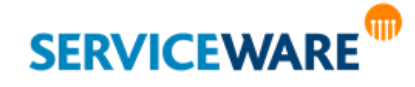

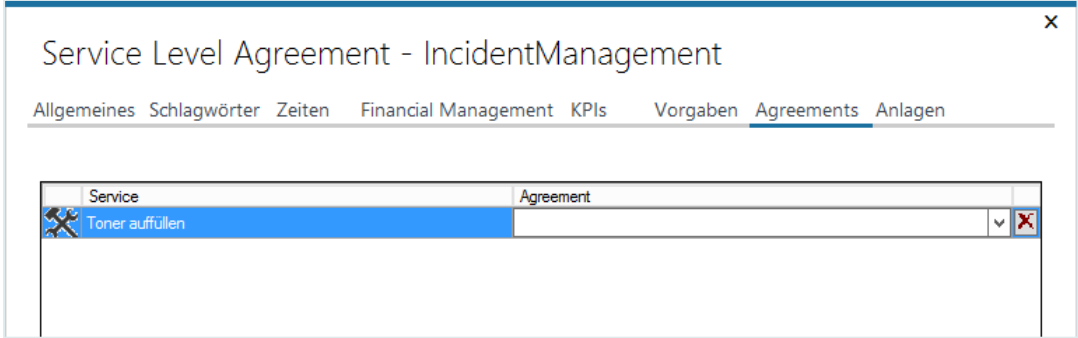

### Service Level Agreement – Anlagen

Auf der Registerkarte "Anlagen" können Sie Anlagen zu dem SLA hinzufügen.

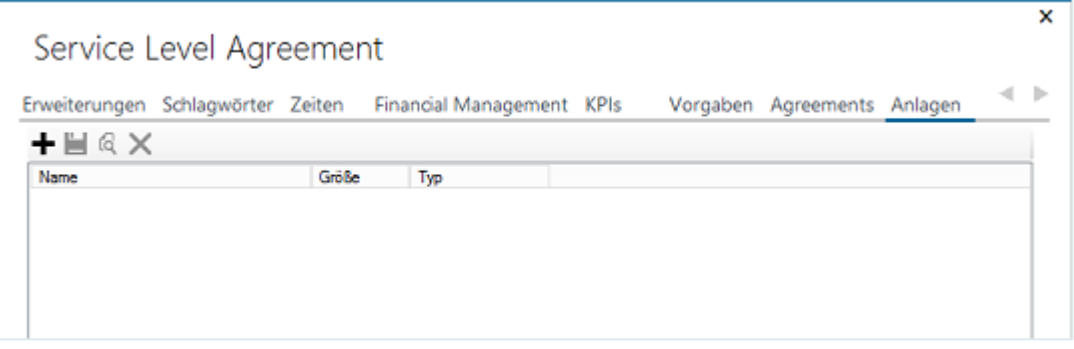

Klicken Sie dazu auf das Symbol "Hinzufügen" und wählen Sie die gewünschte Anlage aus.

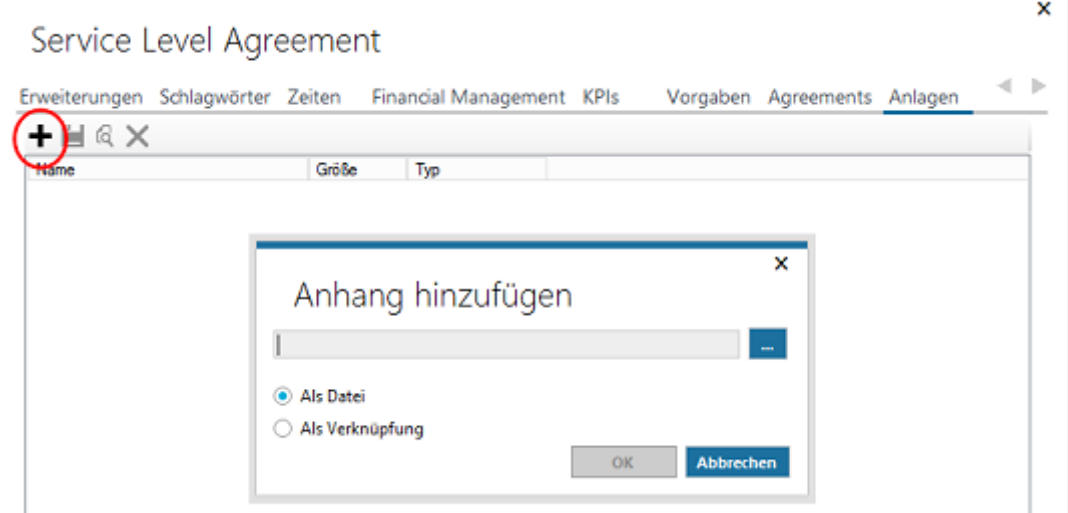

#### ▪ Klicken Sie anschließend auf die Schaltfläche "**OK**", um die Angaben zu übernehmen.

Im Gegensatz zu den meisten anderen Angaben können Anlagen auch noch hinzugefügt oder entfernt werden, wenn das SLA schon aktiviert wurde. Die Anlagengröße kann im helpLine Administrator beschränkt worden sein. Überschreiten Sie die dort angegebene Maximalgröße, erhalten Sie ein entsprechendes Hinweisfenster hierüber.

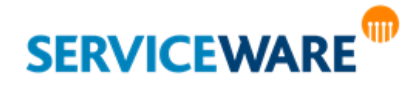

#### Aktivieren des SLAs

Nachdem Sie alle Angaben gemacht haben, müssen Sie das SLA noch aktivieren, um es verwenden zu können.

▪ Wählen Sie dazu auf der Registerkarte "**Allgemeines**" im Feld "**Status**" den Eintrag "**Aktiv**" aus und klicken Sie auf die Schaltfläche "**OK**", um Ihre Änderungen zu speichern und den Dialog zu schließen.

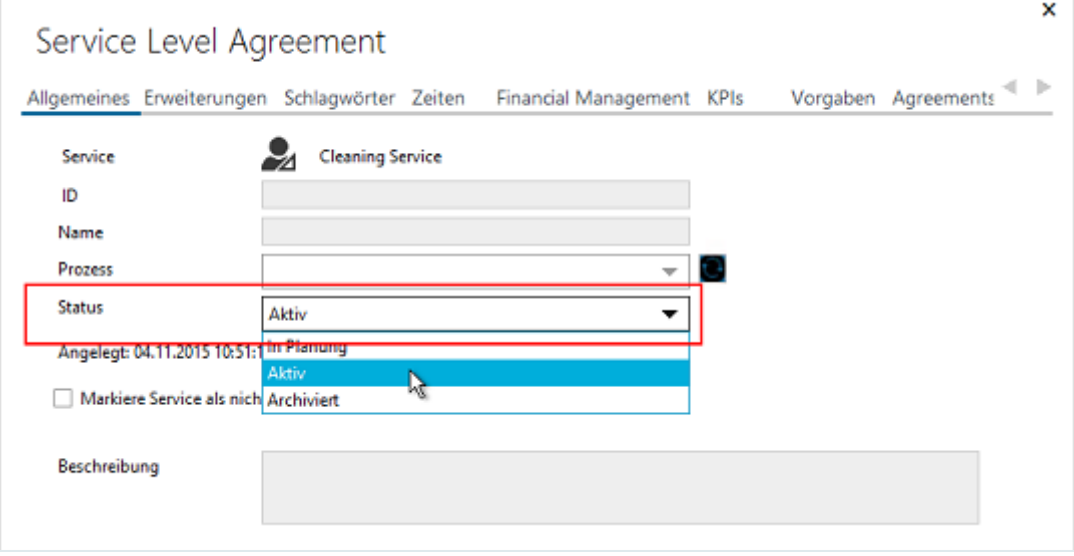

### 15.4.8 Aktivieren eines Business Services

Wenn Sie einen Business Service erstellt und ihm mindestens ein SLA hinzugefügt haben, müssen Sie ihn abschließend noch aktivieren, damit er verwendet werden kann.

▪ Wählen Sie dazu im Feld "**Servicestatus**" aus der Dropdownliste den Eintrag "**Aktiv**" aus.

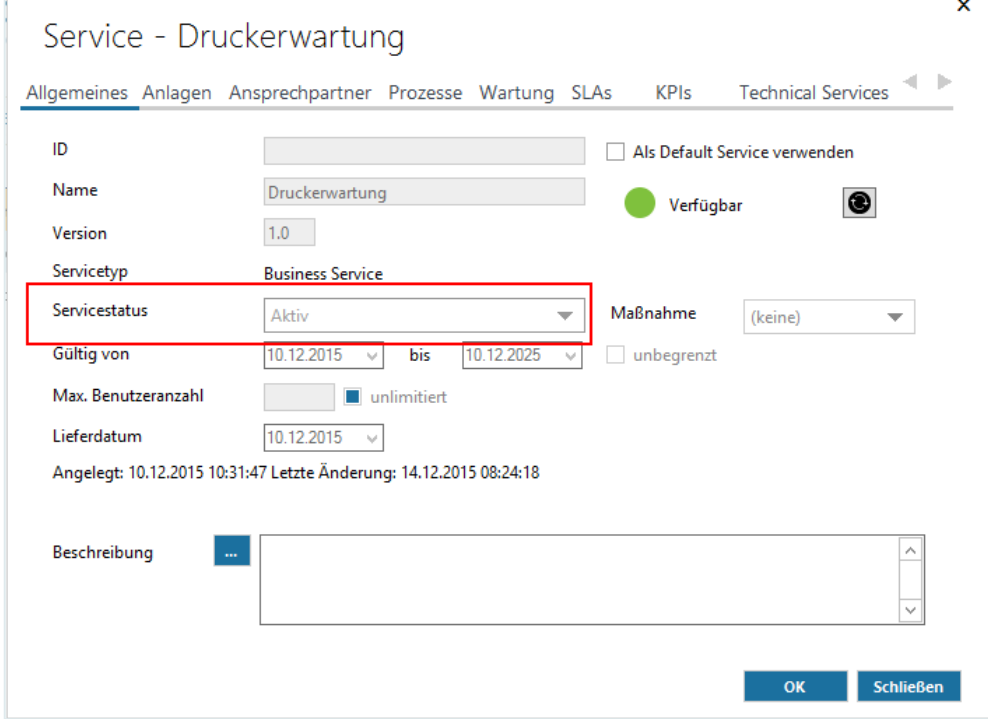

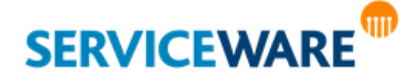

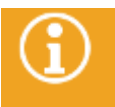

Sobald der Business Service den Status "Aktiviert" hat, kann er grundsätzlich nicht mehr verändert werden. Es können jedoch weitere Agreements hinzugefügt werden.

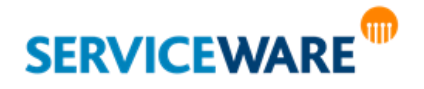

#### 15.4.9 Strukturieren von Services

Um die Ansicht des Service-Portfolios besser strukturieren und Services thematisch zusammenfassen zu können, haben Sie als SLM-Administrator mit den entsprechenden Berechtigungen die Möglichkeit, die Services in Ordnern zu strukturieren und Buchungspakete zu erstellen.

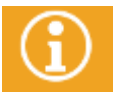

Bitte beachten Sie, dass Sie das Recht "Ändern" der Sicherheitsrichtlinie "Serviceportfolio" benötigen, um diese Strukturierungsmöglichkeiten nutzen zu können.

▪ Öffnen Sie dazu im Bereich "**Services**" die Registerkarte "**Services**".

Hier werden alle eingerichteten Services inklusive der SLAs und bereits vorhandener Buchungspakete in einer Baumstruktur angezeigt.

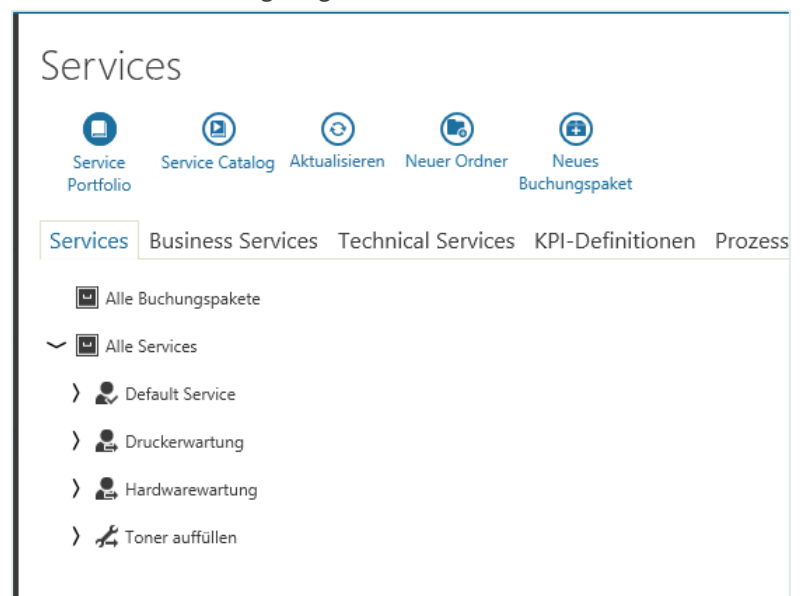

Über den Kontextmenübefehl "**Öffnen**" oder durch Doppelklick können Sie hier jedes SLM-Objekt (BS, TS, SLA, OLA und UC) öffnen. Je nach Status ("In Planung", "Aktiv" oder "Archiviert") kann das Objekt bearbeitet oder nur angesehen werden.

#### Arbeiten mit Ordnern

Um eine bessere Übersicht über die Services zu schaffen, haben Sie die Möglichkeit, sie in Ordnern thematisch zusammenzufassen.

#### 15.4.9.1.1 Anlegen eines Ordners

Zum Anlegen eines Ordners gehen Sie vor wie folgt:

Klicken Sie in der Symbolleiste auf die Schaltfläche "Neuer Ordner".

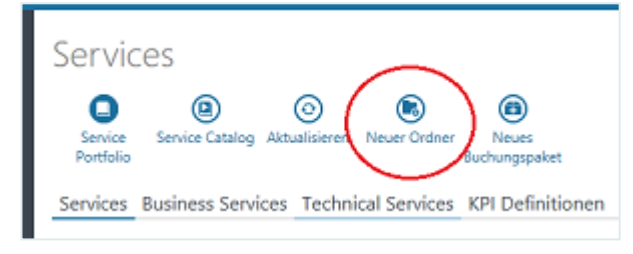

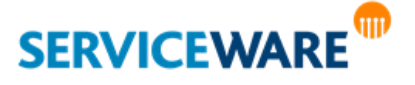

Ein Ordner mit dem Namen "Neuer Ordner" wird am oberen Ende der Baumstruktur erstellt. Er befindet sich im Bearbeitungsmodus und kann sofort umbenannt werden.

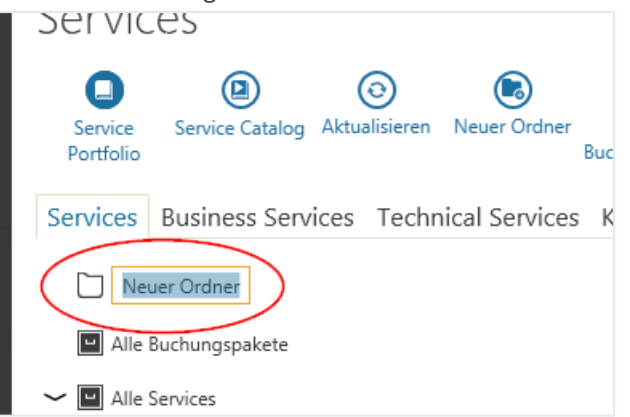

Bitte beachten Sie, dass die Benennung maximal 50 Zeichen lang sein darf.

- Benennen Sie den Ordner wie gewünscht um.
- Bestätigen Sie die Änderung entweder mit der Eingabetaste oder durch Klicken an eine andere Stelle in der Oberfläche.

#### 15.4.9.1.2 Umbenennen eines Ordners

Sie können einen Ordner jederzeit umbenennen. Gehen Sie dazu wie folgt vor:

- Markieren Sie den gewünschten Ordner.
- Klicken Sie **entweder** in der Symbolleiste auf die Schaltfläche "**Ordner umbenennen**", die durch die Markierung des Ordners sichtbar wird.

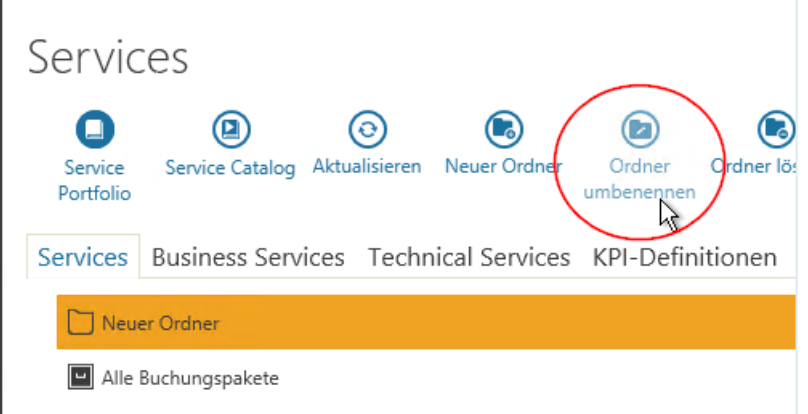

▪ **Oder** öffnen Sie mit Rechtsklick das Kontextmenü und klicken Sie dort auf den Eintrag "**Ordner umbenennen**".

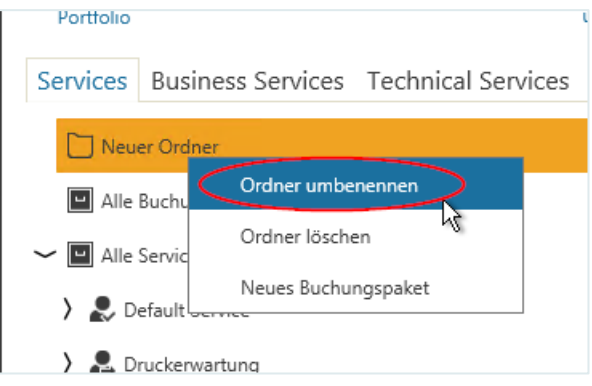

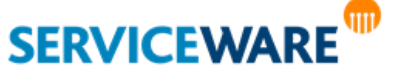

Der Ordner ist jetzt im Bearbeitungsmodus und kann umbenannt werden.

- Benennen Sie den Ordner wie gewünscht um.
- Bestätigen Sie die Änderung entweder mit der Eingabetaste oder durch Klick an eine andere Stelle in der Oberfläche.

Die Ordner werden auf Eindeutigkeit geprüft, so dass nicht zwei Ordner den gleichen Namen haben können. Wird dennoch versucht, einem Ordner den Namen eines bereits bestehenden Ordners zu geben, wird der Name nicht übernommen und der umzubenennende Ordner nimmt automatisch wieder seinen vorherigen Namen an.

### 15.4.9.1.3 Löschen eines Ordners

Sie können einen Ordner jederzeit löschen. Gehen Sie dazu vor wie folgt:

- Markieren Sie den gewünschten Ordner.
- Klicken Sie entweder auf das Symbol "**Ordner löschen**" in der Kontextleiste, das durch die Markierung des Ordners sichtbar wird.

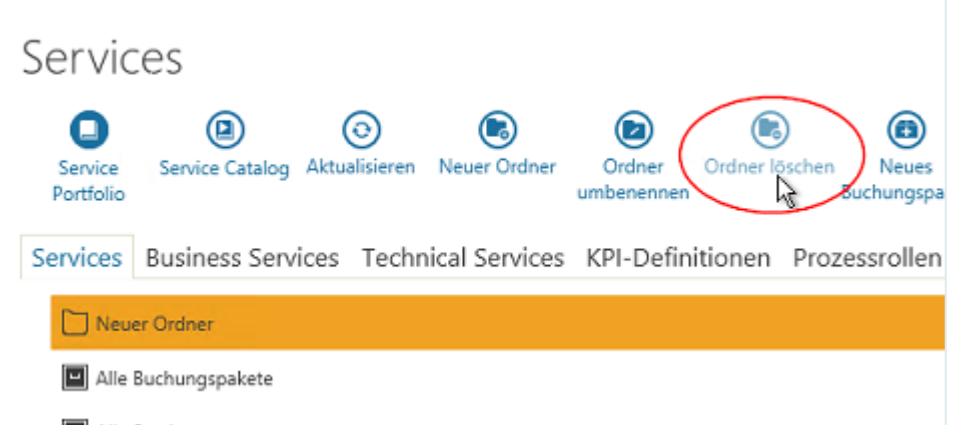

▪ **Oder** öffnen Sie mit Rechtsklick das Kontextmenü und klicken Sie dort auf "**Ordner löschen**"

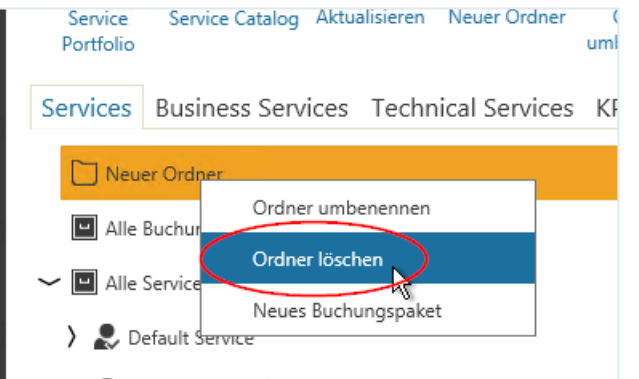

- **Oder** drücken Sie die Taste **Entf** auf Ihrer Tastatur.
- Bestätigen Sie in der Sicherheitsabfrage, dass Sie den Ordner wirklich löschen wollen.

Nach Bestätigung dieser Sicherheitsabfrage werden der Ordner und die Zuordnung zu den enthaltenen Services gelöscht.

### 15.4.9.1.4 Zuordnen von Services zu Ordnern

Nachdem Sie die Ordner angelegt haben, können Sie ihnen nun Services zuordnen. Gehen Sie dazu vor wie folgt:

Klicken Sie auf den Service (nicht das SLA!), den Sie einem Ordner zuordnen wollen.

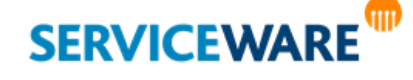

Ziehen Sie ihn per Drag & Drop in den gewünschten Ordner.

Der Service mit den zugehörigen SLAs wird nun mit dem Ordner verknüpft und in der Baumstruktur hierarchisch unterhalb des Ordners angezeigt.

Eine **Mehrfachzuordnung** eines Services zu verschiedenen Ordnern ist möglich.

### 15.4.9.1.5 Entfernen eines Services aus einem Ordner

Um einen Service wieder aus einem Ordner zu entfernen, gehen Sie vor wie folgt:

- Klicken Sie auf den Service, den Sie aus einem Ordner entfernen wollen.
- Öffnen Sie mit Rechtsklick das Kontextmenü und klicken Sie auf "Aus Ordner entfernen".

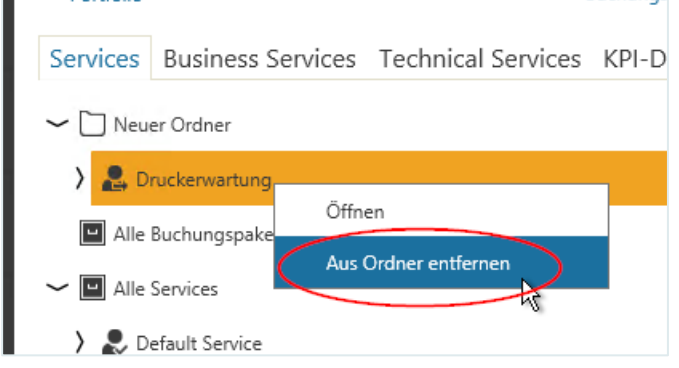

- **Oder** drücken Sie die **Entf**-Taste auf ihrer Tastatur.
- Bestätigen Sie in der Sicherheitsabfrage, dass Sie den Service wirklich aus dem Ordner entfernen wollen.

Nach Bestätigung dieser Sicherheitsabfrage wird der Service aus dem Ordner entfernt.

#### Arbeiten mit Buchungspaketen

Um mehrere Service Level Agreements zusammen buchen zu können, haben Sie die Möglichkeit, diese in

Buchungspaketen **bei Zusammenzufassen. Dies ist z. B. dann sinnvoll**, wenn bestimmte SLAs häufig zusammen gebucht werden oder wenn eine Kombination von SLAs von vornherein als Paket angeboten werden soll, z. B. eine Telefon- und Internetflatrate als ein Paket eines Telefonanbieters.

#### 15.4.9.1.6 Anlegen eines Buchungspakets

Zum Anlegen eines Buchungspakets gehen Sie vor wie folgt:

Klicken Sie entweder in der Symbolleiste auf die Schaltfläche "Neues Buchungspaket".

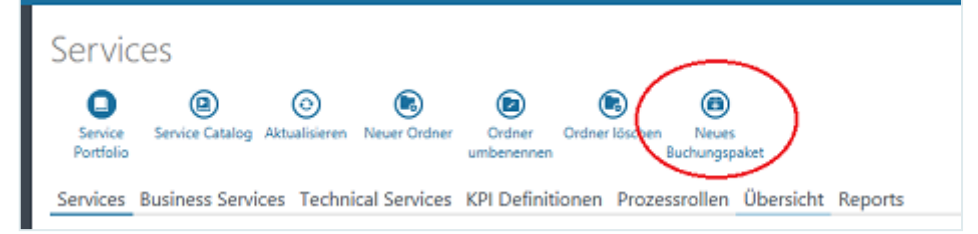

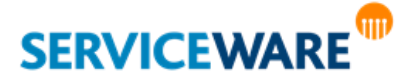

Oder öffnen Sie mit Rechtsklick auf einen Ordner, dem Sie ein neues Buchungspaket unterordnen möchten, das Kontextmenü und klicken Sie dort auf den Eintrag "Neues Buchungspaket".

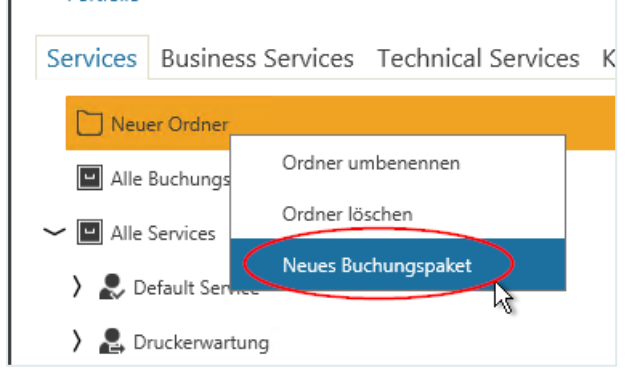

Ein Buchungspaket mit dem Namen "Neues Buchungspaket" wird unterhalb des Elements "Alle **Buchungspakete**" in der Baumstruktur erstellt bzw. unterhalb des Ordners, den Sie markiert hatten.

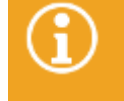

Wenn Sie beim Anlegen des Buchungspakets einen Ordner markiert haben, wird unter dem Ordner lediglich eine Verknüpfung zu dem Buchungspaket angelegt, das Buchungspaket selbst wird auch unter "Alle Buchungspakete" angelegt.

Es befindet sich im Bearbeitungsmodus und kann sofort umbenannt werden.

Bitte beachten Sie, dass die Benennung für das Buchungspaket maximal 50 Zeichen lang sein darf.

- Benennen Sie das Buchungspaket wie gewünscht um.
- Bestätigen Sie die Änderung entweder mit der Eingabetaste oder durch Klicken an eine andere Stelle in der Oberfläche.

### 15.4.9.1.7 Umbenennen eines Buchungspakets

Sie können ein Buchungspaket jederzeit umbenennen. Gehen Sie dazu vor wie folgt:

- Markieren Sie das gewünschte Buchungspaket.
- Klicken Sie entweder in der Symbolleiste auf die Schaltfläche "Buchungspaket umbenennen", die durch die Markierung des Buchungspakets sichtbar wird.

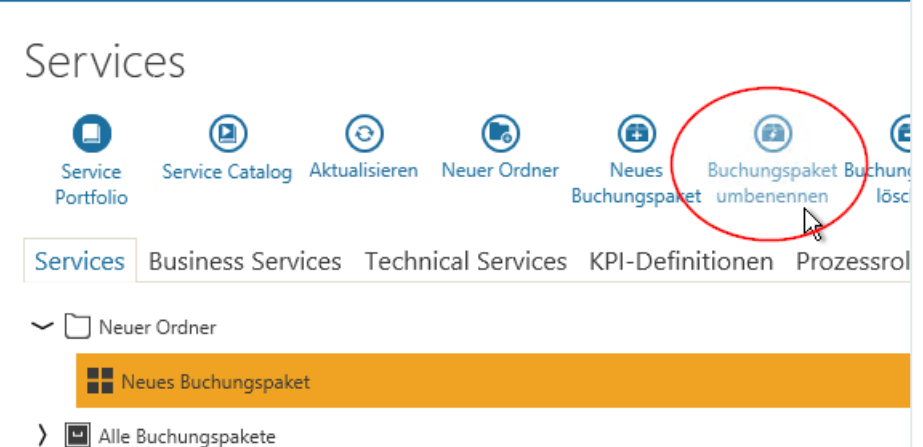

Oder öffnen Sie mit Rechtsklick auf das Buchungspaket das Kontextmenü und klicken Sie dort auf den Eintrag "Buchungspaket umbenennen".

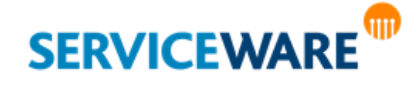

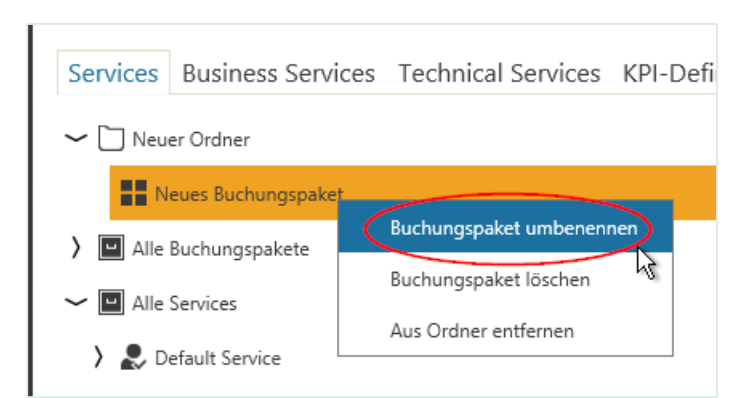

Das Buchungspaket ist jetzt im Bearbeitungsmodus und kann umbenannt werden.

- Benennen Sie das Buchungspaket wie gewünscht um.
- Bestätigen Sie die Änderung entweder mit der Eingabetaste oder durch Klicken an eine andere Stelle in der Oberfläche.

Die Buchungspakete werden auf Eindeutigkeit geprüft, so dass nicht zwei Buchungspakete den gleichen Namen haben können. Wird dennoch versucht, einem Buchungspaket den Namen eines bereits bestehenden Buchungspakets zu geben, wird der Name nicht übernommen und das umzubenennende Buchungspaket nimmt automatisch wieder seinen vorherigen Namen an.

#### 15.4.9.1.8 Löschen eines Buchungspakets

Sie können ein Buchungspaket jederzeit löschen. Gehen Sie dazu vor wie folgt:

- Markieren Sie das gewünschte Buchungspaket.
- Klicken Sie **entweder** in der Symbolleiste auf die Schaltfläche "**Buchungspaket löschen**", die durch die Markierung des Buchungspakets sichtbar wird.

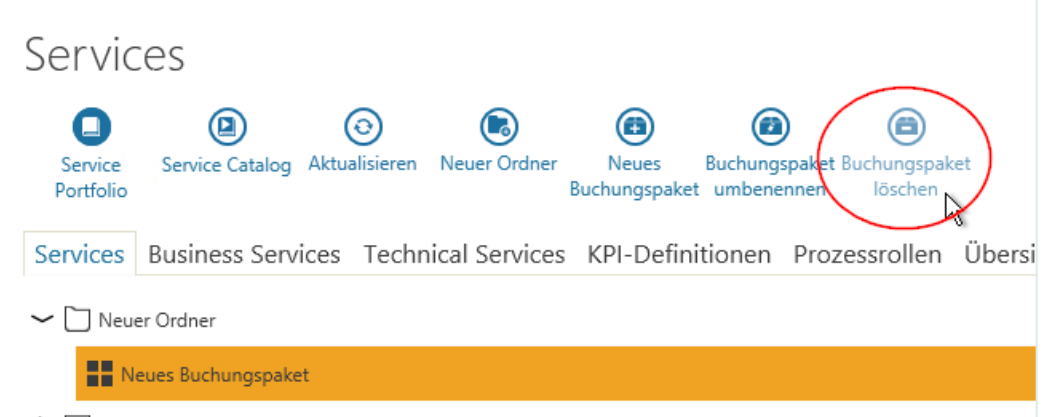

Oder öffnen Sie mit Rechtsklick auf das Buchungspaket das Kontextmenü und klicken Sie dort auf den Eintrag "**Buchungspaket löschen"**.

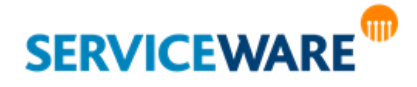

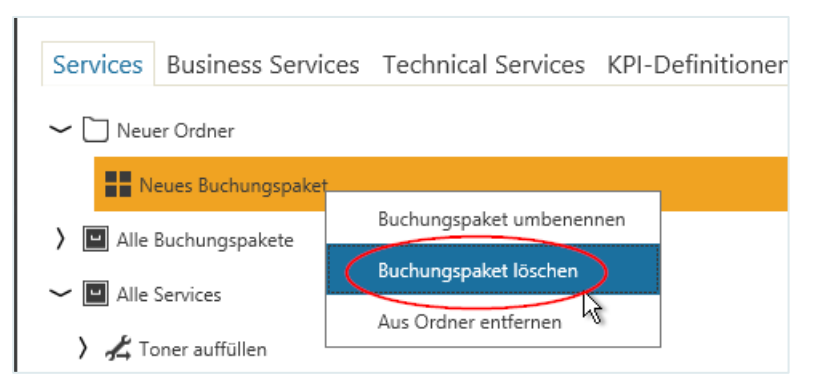

▪ **Oder** drücken Sie die **Entf**-Taste auf Ihrer Tastatur.

Bestätigen Sie in der Sicherheitsabfrage, dass Sie das Buchungspaket wirklich löschen wollen. Nach Bestätigung dieser Sicherheitsabfrage werden alle Vorkommen des Buchungspakets gelöscht, also sowohl die Original-Buchungspakete im Bereich "**Alle Buchungspakete**" als auch die in den Ordnern befindlichen Verknüpfungen zu dem Buchungspaket.

### 15.4.9.1.9 Zuordnen von SLAs zu Buchungspaketen

Nachdem Sie die Buchungspakete angelegt haben, können Sie ihnen nun SLAs zuordnen. Gehen Sie dazu vor wie folgt:

- Klicken Sie auf das SLA, das Sie einem Buchungspaket zuordnen wollen.
- Ziehen Sie es per Drag & Drop in das gewünschte Buchungspaket.

Das SLA wird nun zusammen mit dem übergeordneten Service in der Baumstruktur hierarchisch unterhalb des Buchungspakets angezeigt.

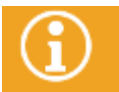

Bitte beachten Sie, dass **nur SLAs** zugordnet werden können, nicht aber OLAs, UCs oder Services selbst.

Eine **Mehrfachzuordnung** eines SLAs zu verschiedenen Buchungspaketen ist möglich.

Wurde ein Buchungspaket bereits gebucht, ist es nicht möglich, es weiter zu bearbeiten. Es erscheint eine Meldung, dass das Buchungspaket schreibgeschützt ist.

#### 15.4.9.1.10 Entfernen eines SLAs aus einem Buchungspaket

Sie können SLAs aus einem Buchungspaket wieder entfernen, solange das Buchungspaket noch nicht gebucht wurde.

- Klicken Sie auf das SLA (nicht den Service!), das Sie aus einem Buchungspaket entfernen wollen.
- Öffnen Sie **entweder** mit Rechtsklick auf das SLA das Kontextmenü und klicken Sie dort auf den Eintrag "**Aus Buchungspaket entfernen**".

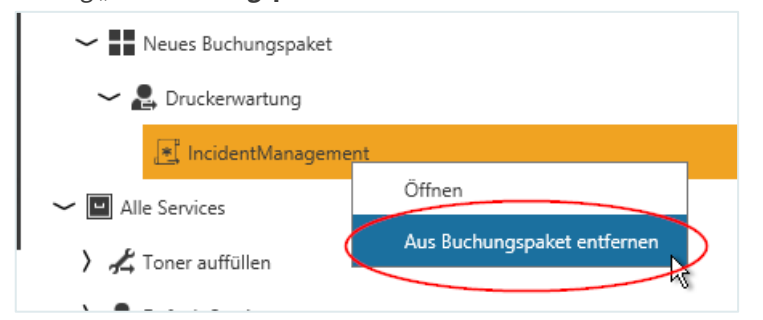

▪ **Oder** drücken Sie die **Entf**-Taste auf ihrer Tastatur.

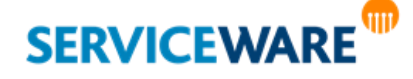

Bestätigen Sie in der Sicherheitsabfrage, dass Sie das SLA wirklich aus dem Buchungspaket entfernen wollen.

Nach Bestätigung dieser Sicherheitsabfrage wird das SLA aus jedem Vorkommen des Buchungspakets entfernt, also sowohl aus dem Original-Buchungspaket im Bereich "Alle Buchungspakete" als auch aus allen in den Ordnern befindlichen Verknüpfungen zu diesem Buchungspaket.

Wurde das Buchungspaket bereits gebucht, erscheint eine Meldung, dass das SLA nicht mehr aus dem Paket entfernt werden kann.

### 15.4.9.1.11 Zuordnen von Buchungspaketen zu Ordnern

Neben Services können Sie den Ordnern auch Buchungspakete zuordnen. Gehen Sie dazu wie folgt vor.

- Klicken Sie auf das Buchungspaket, das Sie einem Ordner zuordnen wollen.
- Ziehen Sie es per Drag & Drop in den gewünschten Ordner.

Das Buchungspaket mitsamt seinem Inhalt wird nun in der Baumstruktur hierarchisch unterhalb des Buchungspakets angezeigt.

Eine **Mehrfachzuordnung** eines Buchungspakets zu **verschiedenen** Ordnern ist möglich.

#### 15.4.9.1.12 Entfernen eines Buchungspakets aus einem Ordner

Um ein Buchungspaket wieder aus einem Ordner zu entfernen, gehen Sie wie folgt vor:

- Klicken Sie auf das Buchungspaket, das Sie aus einem Ordner entfernen wollen.
- Öffnen Sie **entweder** mit Rechtsklick das Kontextmenü des Buchungspakets und klicken Sie dort auf den Eintrag "Aus Ordner entfernen".

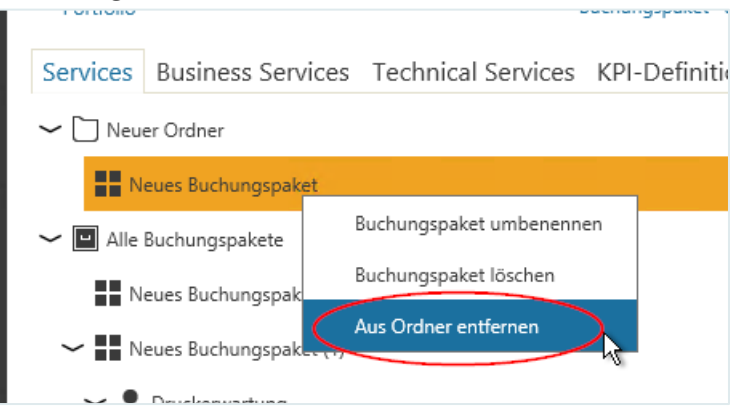

- **Oder** drücken Sie die **Entf**-Taste auf ihrer Tastatur.
- Bestätigen Sie in der Sicherheitsabfrage, dass Sie das Buchungspaket wirklich aus dem Ordner entfernen wollen.

Nach Bestätigung dieser Sicherheitsabfrage wird das Buchungspaket aus dem Ordner entfernt.

#### 15.4.10 Erstellen eines Vertragsportfolios

Damit die erstellten Business Services auch verwendet werden können, müssen Sie nun noch Organisationseinheiten zugeordnet werden, die die Services abonniert haben. Es muss also ein Vertragsportfolio für die einzelnen Organisationseinheiten erstellt werden. Für die Erstellung eines Vertragsportfolios gibt es zwei Möglichkeiten:

- **Erstellen eines Vertragsportfolios in der Baumstruktur im Bereich "Services"**
- Erstellen eines Vertragsportfolios aus der Organisationsstruktur heraus

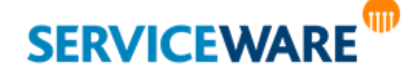

Diese beiden Möglichkeiten werden in den folgenden Unterkapiteln erklärt.

#### Erstellen eines Vertragsportfolios im Bereich "Services"

Die einfachere Möglichkeit, ein Vertragsportfolio zu erstellen, ist die im Bereich "**Services**", bei der die Zuordnung der Services zu den Organisationseinheiten in der Baumstruktur per Drag & Drop erfolgt.

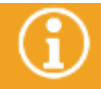

Bitte beachten Sie, dass Sie das Recht "Ändern" der Sicherheitsrichtlinie Vertragsportfolio benötigen, um auf diesem Weg Zuordnungen erstellen zu können.

Wechseln Sie hierzu zunächst aus der Ansicht "Service Portfolio" in die Ansicht "Service Catalog", indem Sie in der Symbolleiste auf die Schaltfläche "**Service Catalog**" anklicken.

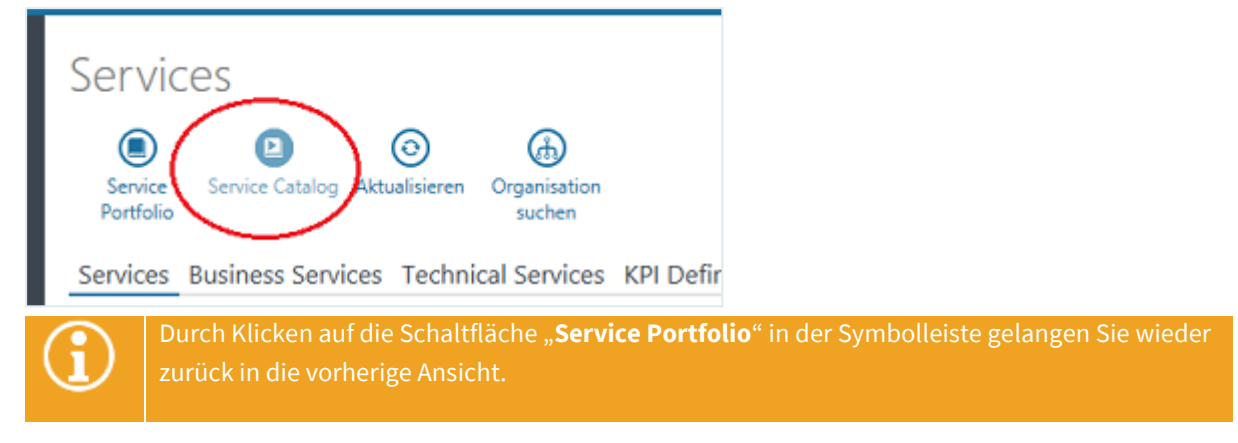

#### 15.4.10.1.1 Ansicht "Service Catalog"

In der Ansicht "Service Catalog" wird das Fenster in zwei Hälften geteilt.

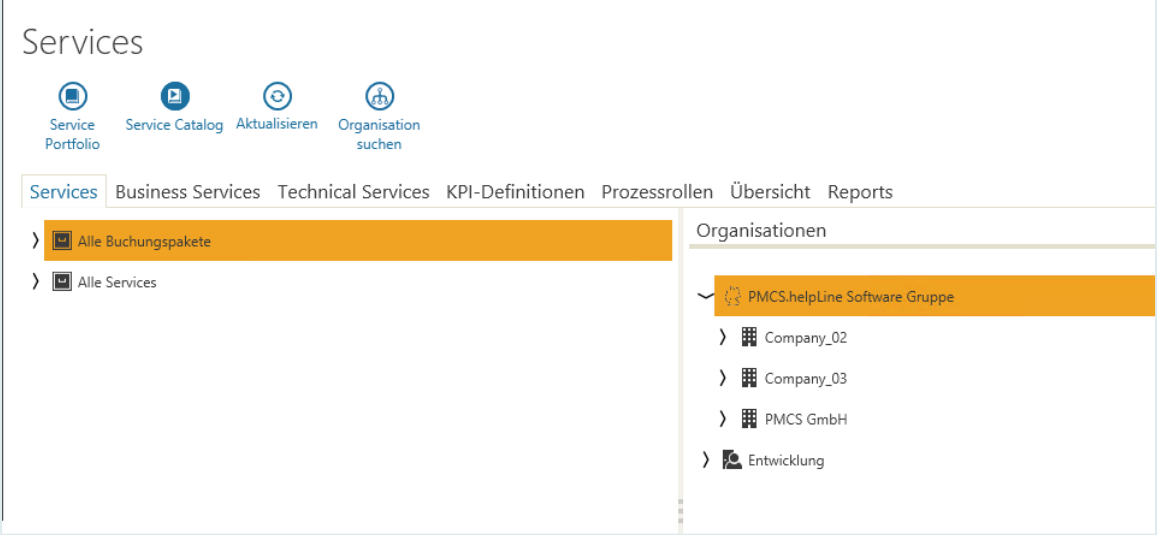

In der linken Hälfte sehen Sie nun den Service-Katalog, also alle **aktiven Services** sowie **Ordner** und **Buchungspakete**, die solche enthalten, die Sie für Organisationseinheiten buchen können. Archivierte oder geplante Services sowie leere Ordner oder Buchungspakete werden in dieser Ansicht nicht mehr angezeigt, da sie nicht zugeordnet werden können.

In der rechten Hälfte sehen Sie den Bereich "Organisationen". Hier können Sie sich die Organisationsstruktur anzeigen lassen oder über eine Suche nach Organisationseinheiten suchen.

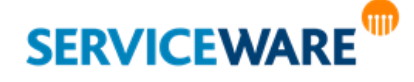

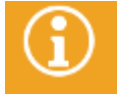

Wenn Sie die Strukturierung der Services bearbeiten wollen, müssen Sie wieder zurück in die Ansicht "Service Portfolio" wechseln.

### 15.4.10.1.2 Suchen von Organisationseinheiten

Wenn Sie nicht wissen, wo in der Organisationsstruktur sich die Organisationseinheit befindet, für die Sie ein Vertragsportfolio erstellen wollen, können Sie auch gezielt nach Organisationseinheiten suchen. Gehen Sie dazu vor wie folgt:

▪ Klicken Sie in der Symbolleiste auf die Schaltfläche "**Organisation suchen**".

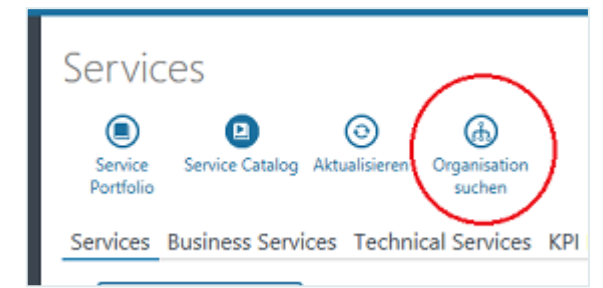

In der rechten Hälfte des Arbeitsbereichs sehen Sie nun statt der Organisationsstruktur ein Suchfenster.

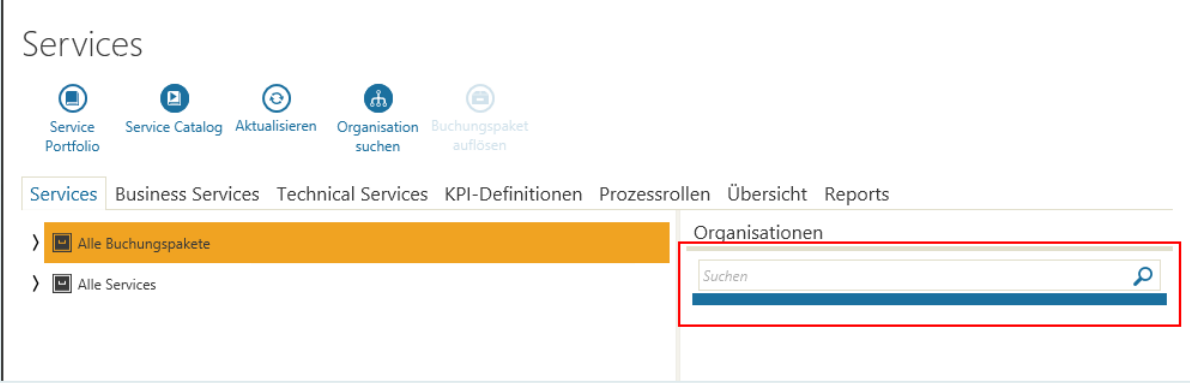

Geben Sie in diesem Fenster den Namen der gesuchten Organisationseinheit ein und starten Sie die Suche durch Klicken auf das Lupe-Symbol am Ende des Suchfensters oder durch Drücken der Enter-Taste.

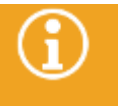

Wie in der globalen Stichwortsuche können Sie auch in dieser Suche den Asterisk (\*)als Wildcard für eine Präfix-Suche verwenden.

Die Ergebnisse der Suche werden in einer Tabelle unter dem Suchfenster angezeigt.

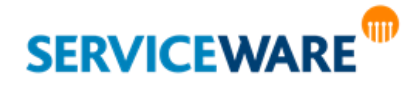

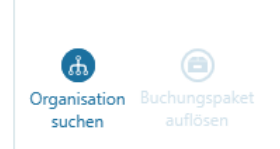

ical Services KPI-Definitionen Prozessrollen Übersicht Reports

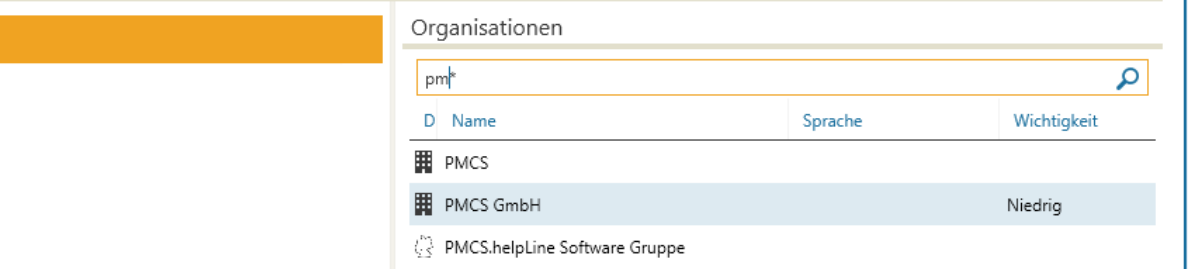

Die Spalten dieser Tabelle lassen sich konfigurieren und speichern. Durch Doppelklick auf ein Suchergebnis wird der entsprechende Dialog zu der Organisationseinheit geöffnet.

Die Suche beschränkt sich auf den **Namen** und die **Beschreibung von Organisationseinheiten**. **Personen** oder **Vorgänge** werden in dieser Suche nicht berücksichtigt.

Durch erneutes Klicken der Schaltfläche "**Organisation suchen**" gelangen Sie wieder zurück in die Ansicht der Organisationsstruktur.

#### $1.1.1.1.1$ Buchen von Services auf eine Organisationseinheit

Um nun ein Vertragsportfolio für eine Organisationseinheit zu erstellen, müssen Sie ihr Services zuordnen. Gehen Sie dazu vor wie folgt:

- Markieren Sie im Service-Katalog auf der linken Seite das Buchungspaket oder das SLA, das Sie einer Organisationseinheit zuordnen wollen.
- Ziehen Sie das Buchungspaket oder das SLA per Drag & Drop auf die gewünschte Organisationseinheit im Bereich "**Organisationen**".

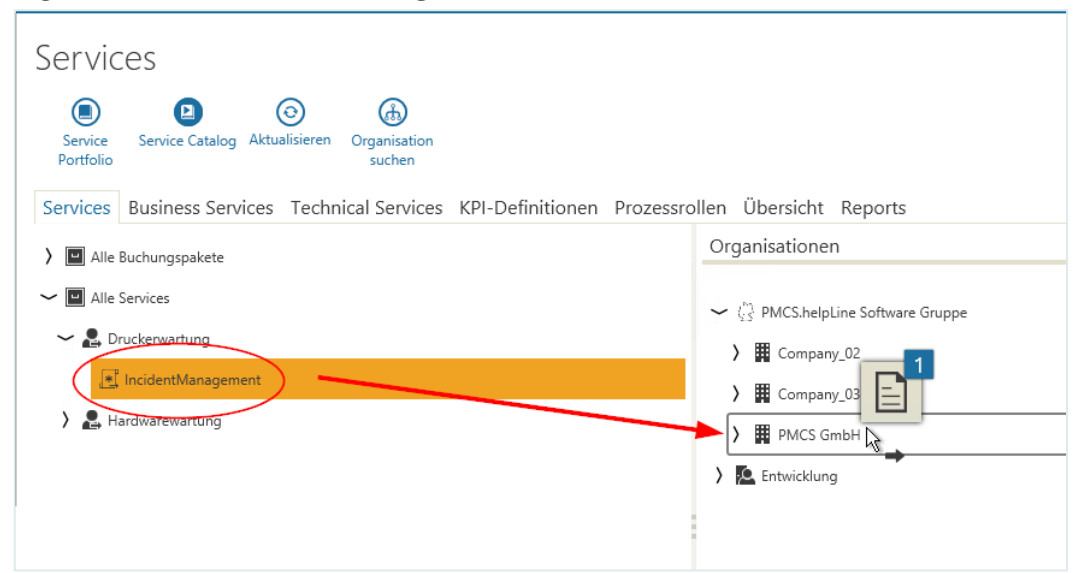

Die SLAs und die zugehörigen Services werden nun auf die Organisationseinheit gebucht und als **Service-Vertragsvereinbarungen** und **Service-Verträge** unterhalb der Organisationseinheit in der

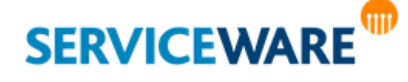

Organisationsstruktur angezeigt, wenn die Schaltfläche "Serviceverträge" in der Symbolleiste aktiviert ist.

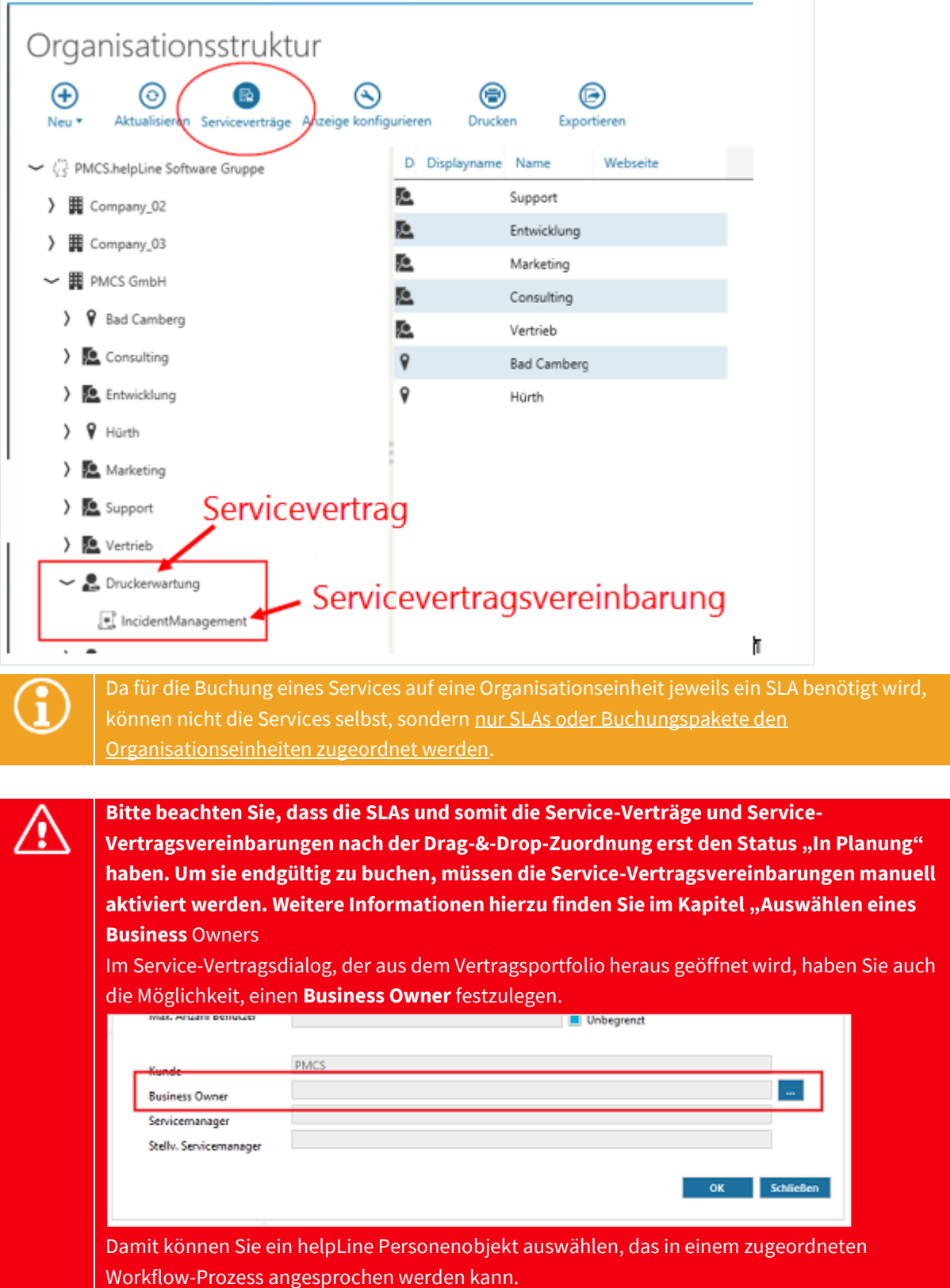

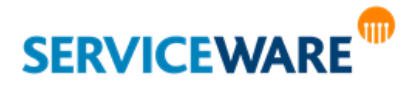

• [Klicken Sie dazu auf die Schaltfläche hinter dem Feld und wählen Sie das gewünschte](#page-463-0)  [Personenobjekt aus.](#page-463-0)

### Erstellen eines Vertragsportfolios über die Organisationsstruktur

Alternativ zu der Erstellung eines Vertragsportfolios per Drag & Drop können Sie ein Vertragsportfolio auch aus der Organisationsstruktur heraus erstellen.

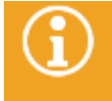

Bitte beachten Sie, dass Sie das Recht "Ändern" der Sicherheitsrichtlinie Vertragsportfolio benötigen, um diese Zuordnung erstellen zu können.

Gehen Sie dazu vor wie folgt:

•

- Öffnen Sie über die Navigationsleiste den Bereich "Organisationsstruktur" und navigieren Sie zu der Organisationseinheit, für die Sie ein Vertragsportfolio erstellen wollen.
- Öffnen Sie mit Rechtsklick das Kontextmenü und klicken Sie dort auf den Eintrag "**Vertragsportfolio**".

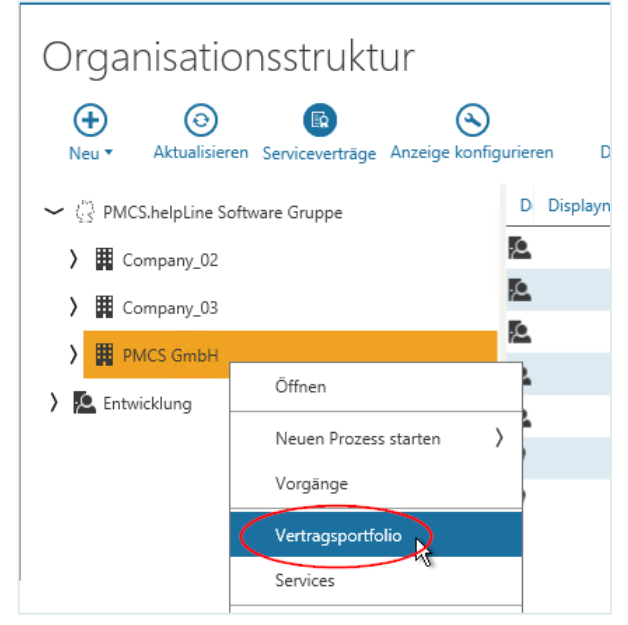

Der Dialog "Vertragsportfolio" wird geöffnet.

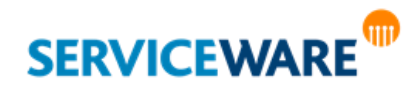

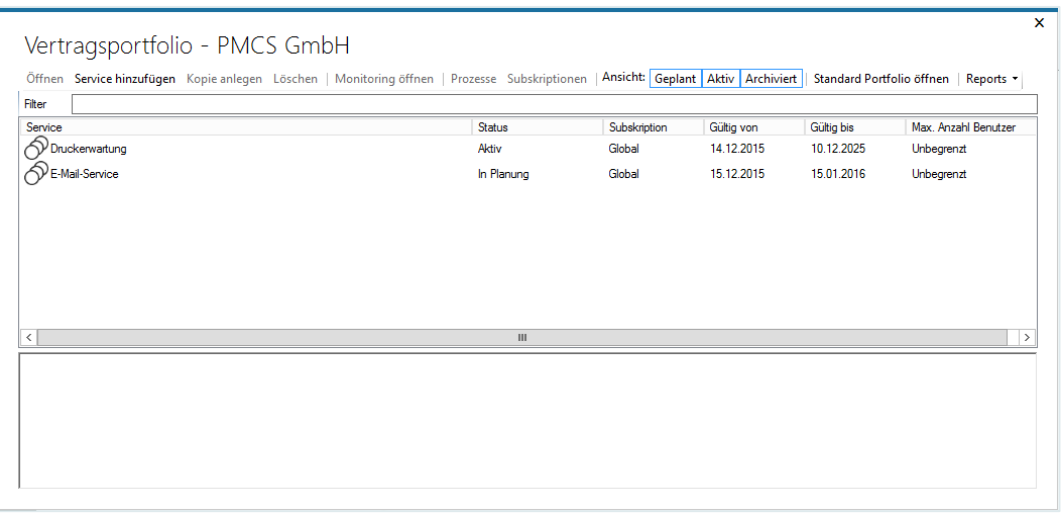

In diesem Dialog werden alle Serviceverträge angezeigt, die auf die Organisationseinheit gebucht wurden.

Wurde einer Organisationseinheit noch kein Service zugeordnet, werden hier noch keine Verträge angezeigt.

Wurden für die Organisationseinheit sehr viele Services gebucht, können Sie über die Schaltflächen "**Geplant**", "**Aktiv**" und "**Archiviert**" die Ansicht nach den Status der Serviceverträge filtern.

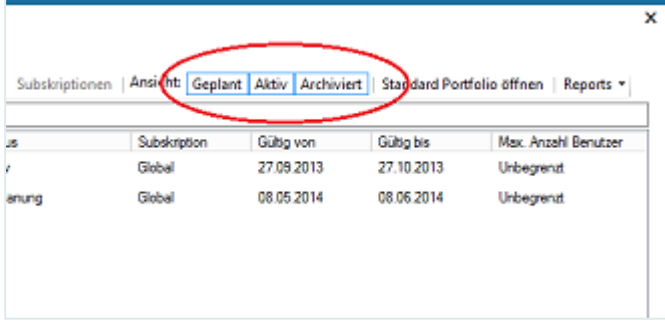

Zum Hinzufügen eines Service-Vertrags gehen Sie vor wie folgt:

▪ Klicken Sie in der Menüleiste des Dialogs auf die Schaltfläche "**Service hinzufügen**".

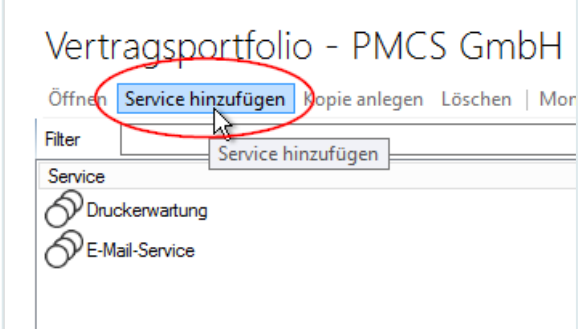

#### Der Dialog "Service hinzufügen" wird geöffnet.

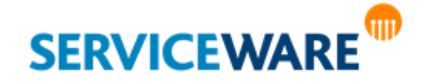

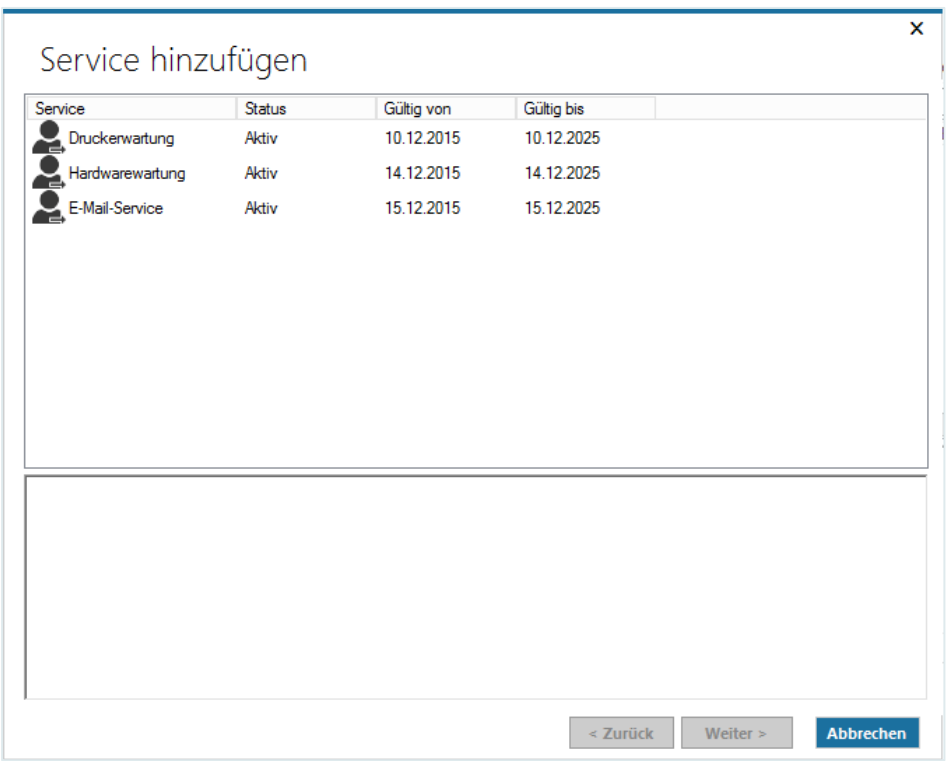

Hier werden alle aktiven Business Services aufgelistet.

- Wählen Sie den gewünschten Service aus, den Sie auf die Organisationseinheit buchen wollen, und klicken Sie auf die Schaltfläche "Weiter".
- Wählen Sie im nächsten Dialog das SLA aus, auf dem die Service-Vertragsvereinbarung zu diesem Service-Vertrag basieren soll, und klicken Sie auf die Schaltfläche "Fertigstellen".

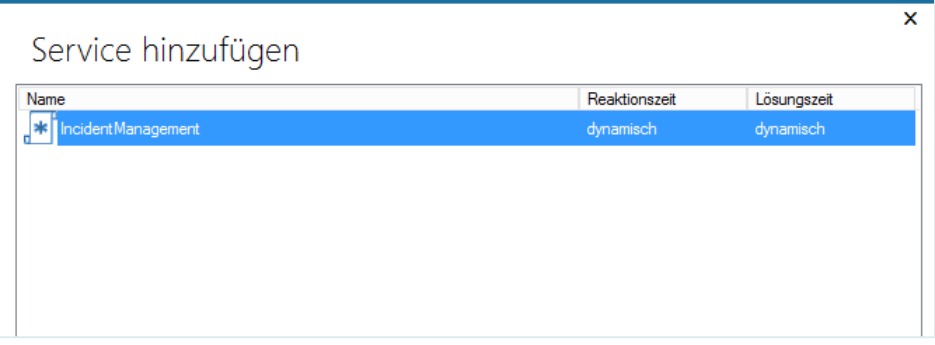

Damit Sie nach Auswahl der Services noch Anpassungen am Vertrag vornehmen können (z. B. einem Servicekunden bestimmte Rabatte einräumen oder die Reaktionszeiten verändern können), wird nun ein Dialog zum Konfigurieren des Service-Vertrags geöffnet.

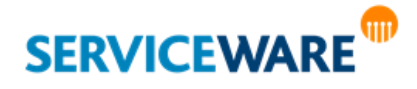

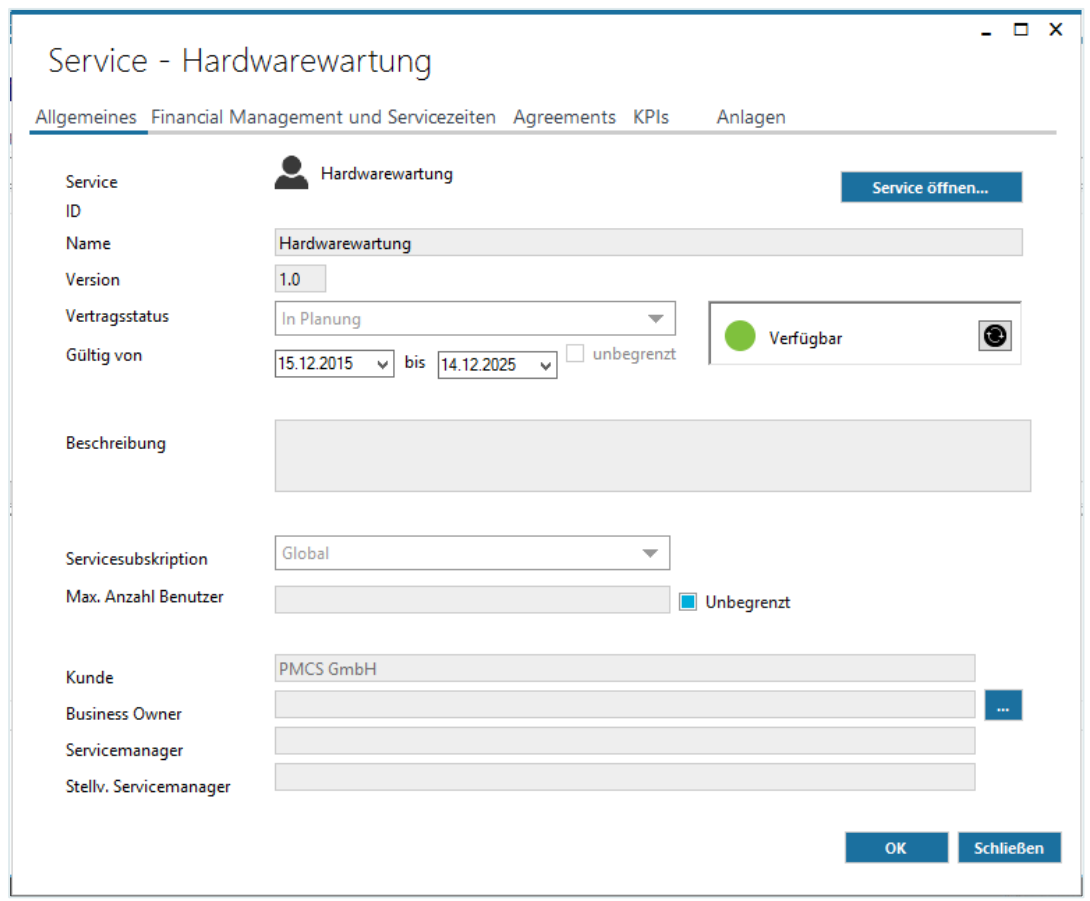

Dieser Dialog beinhaltet zum einen all die Angaben, die Sie beim Anlegen des Services in den Servicedialog eingetragen haben (Name, Version, Gültigkeitszeitraum etc.). Diese können hier auch noch angepasst werden.

Außerdem können Sie Angaben zur **Servicesubskription** machen und einen **Business Owner** auswählen.

### 1.1.1.3 Servicesubskription

Eine "**Servicesubskription**" definiert, wie der Service von den anderen Organisationseinheiten innerhalb der Organisationsstruktur in Anspruch genommen werden kann. Dabei stehen drei unterschiedliche Servicesubskriptionen für die hierarchisch untergeordneten Organisationseinheiten zur Verfügung:

▪ **Global**:

Der Service-Vertrag wird auf alle untergeordneten Objekte übertragen. Nach der Zuordnung des Services sind keine weiteren Aktionen nötig.

▪ **Vererbt**:

Der Service-Vertrag wird ab der als Einstiegsknoten definierten Organisationseinheit auf alle untergeordneten Objekte übertragen.

Dazu muss nach Zuordnung des Services in einem zweiten Schritt noch ein Einstiegsknoten in der Organisationsstruktur ausgewählt werden, um zu definieren, ab welcher Organisationseinheit der Business Service in Anspruch genommen werden darf.

▪ **Individuell**:

Der Service-Vertrag steht ausschließlich dem Objekt zur Verfügung, für das es im Vertragsportfolio explizit gebucht wurde.

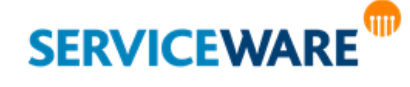

Dazu muss nach der Zuordnung des Services in einem zweiten Schritt noch definiert werden, welchem Objekt der Service ausschließlich zur Verfügung stehen soll. Im Vertragsportfolio kann außerdem eine maximale Anzahl an Benutzern des Services definiert werden.

Haben Sie die Servicesubskription "**Vererbt**" oder "**Individuell**" ausgewählt, müssen Sie in einem zweiten Schritt festlegen, ab welcher Organisationseinheit bzw. von welchem Objekt der Service in Anspruch genommen werden darf.

Öffnen Sie dazu das Kontextmenü der gewünschten Organisationseinheit und klicken Sie dort auf den Eintrag "Services".

Der Dialog "**Zugeordnete Services**" wird geöffnet.

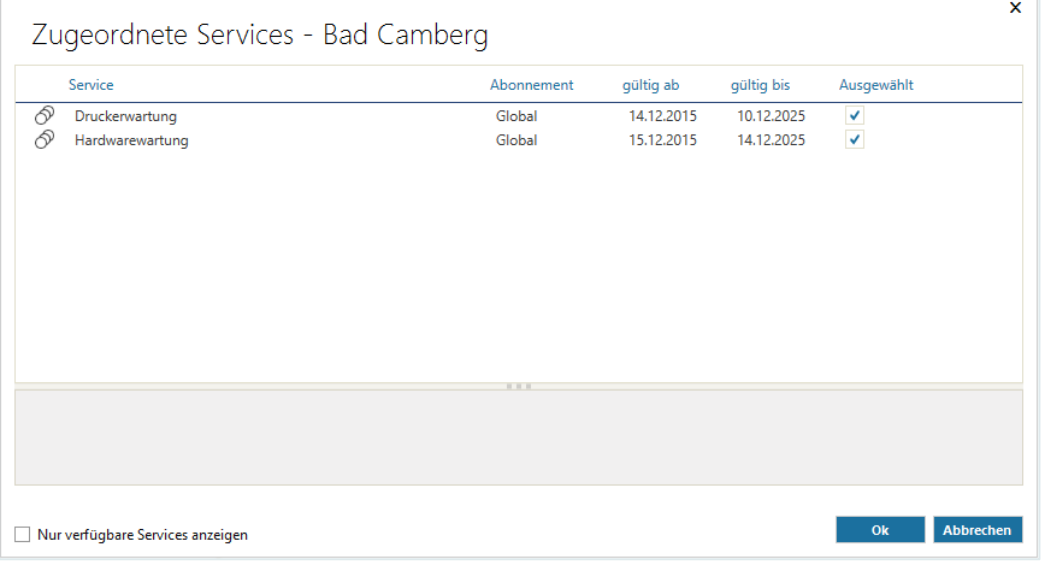

Hier werden alle Services angezeigt, die für die Organisationseinheit verfügbar sind.

- Aktivieren Sie für den Service das Kontrollkästchen in der Spalte "**Ausgewählt**", um die Organisationseinheit oder das Objekt als Einstiegsknoten bzw. als einzigen Nutzer des Services festzulegen.
- Klicken Sie anschließend auf die Schaltfläche "OK", um Ihre Angaben zu übernehmen und den Dialog zu schließen.

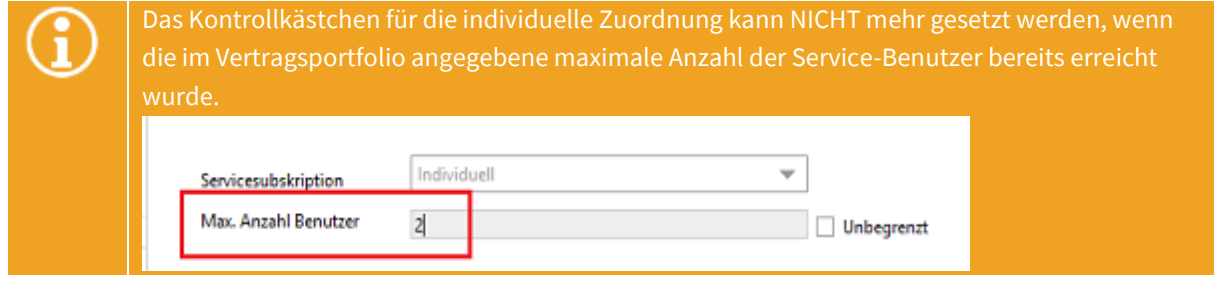

**Beispiel:**

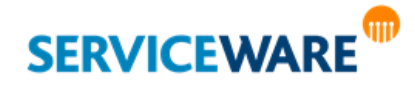

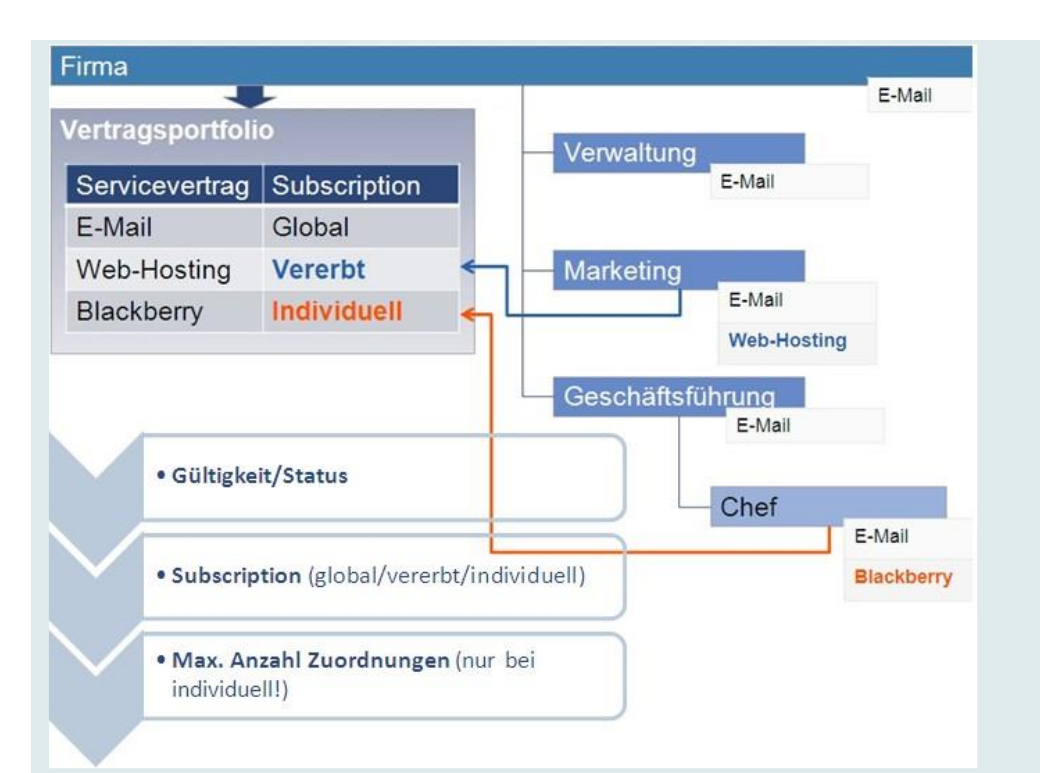

Im obigen Beispiel wurden die Business Services der Firma im Vertragsportfolio wie folgt abonniert:

**> E-Mail: global**

In Abhängigkeit der unter "**Optionen**" gewählten Assoziationen kann der E-Mail-Service von allen der Firma untergeordneten Objekten in Anspruch genommen werden.

- **> Web-Hosting: vererbt** Der Web-Hosting-Service darf von der Marketing-Abteilung und allen ihr untergeordneten Objekten in Anspruch genommen werden.
- **> Blackberry: individuell** Der Service wurde individuell der Person "Chef" zugeordnet und darf damit ausschließlich von ihr genutzt werden.

### <span id="page-463-0"></span>1.1.1.4 Auswählen eines Business Owners

Im Service-Vertragsdialog, der aus dem Vertragsportfolio heraus geöffnet wird, haben Sie auch die Möglichkeit, einen **Business Owner** festzulegen.

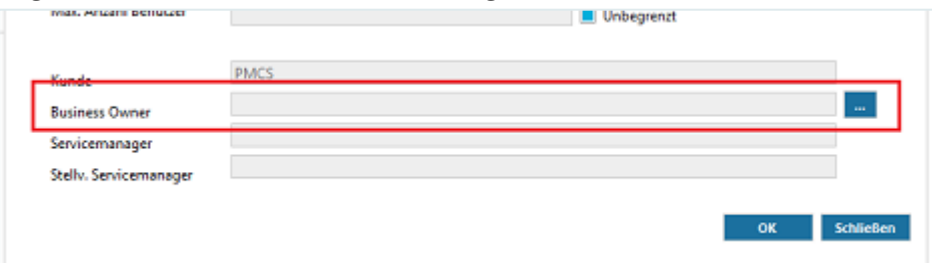

Damit können Sie ein helpLine Personenobjekt auswählen, das in einem zugeordneten Workflow-Prozess angesprochen werden kann.

Klicken Sie dazu auf die Schaltfläche hinter dem Feld und wählen Sie das gewünschte Personenobjekt aus.

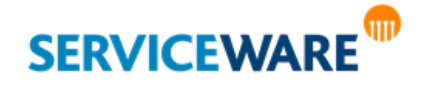

#### 1.1.1.5 Aktivieren der Service-Vertragsvereinbarung

Damit Sie den Service-Vertrag dem Vertragsportfolio hinzufügen können, müssen Sie noch die zugehörige Service-Vertragsvereinbarung (die auf dem zuvor ausgewählten SLA basiert) aktivieren und ggf. anpassen.

Wechseln Sie dazu zur Registerkarte "Agreements", markieren Sie die gewünschte Service-Vertragsvereinbarung aus und öffnen Sie sie durch Doppelklick oder durch Klicken auf die Schaltfläche "Öffnen".

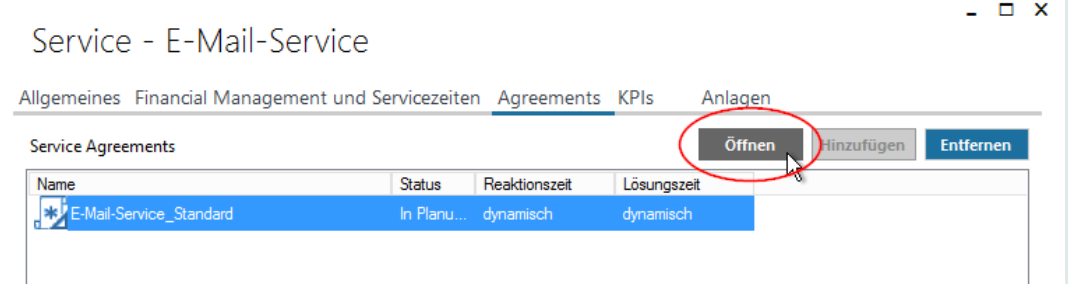

Der Eigenschaften-Dialog der Service-Vertragsvereinbarung wird geöffnet.

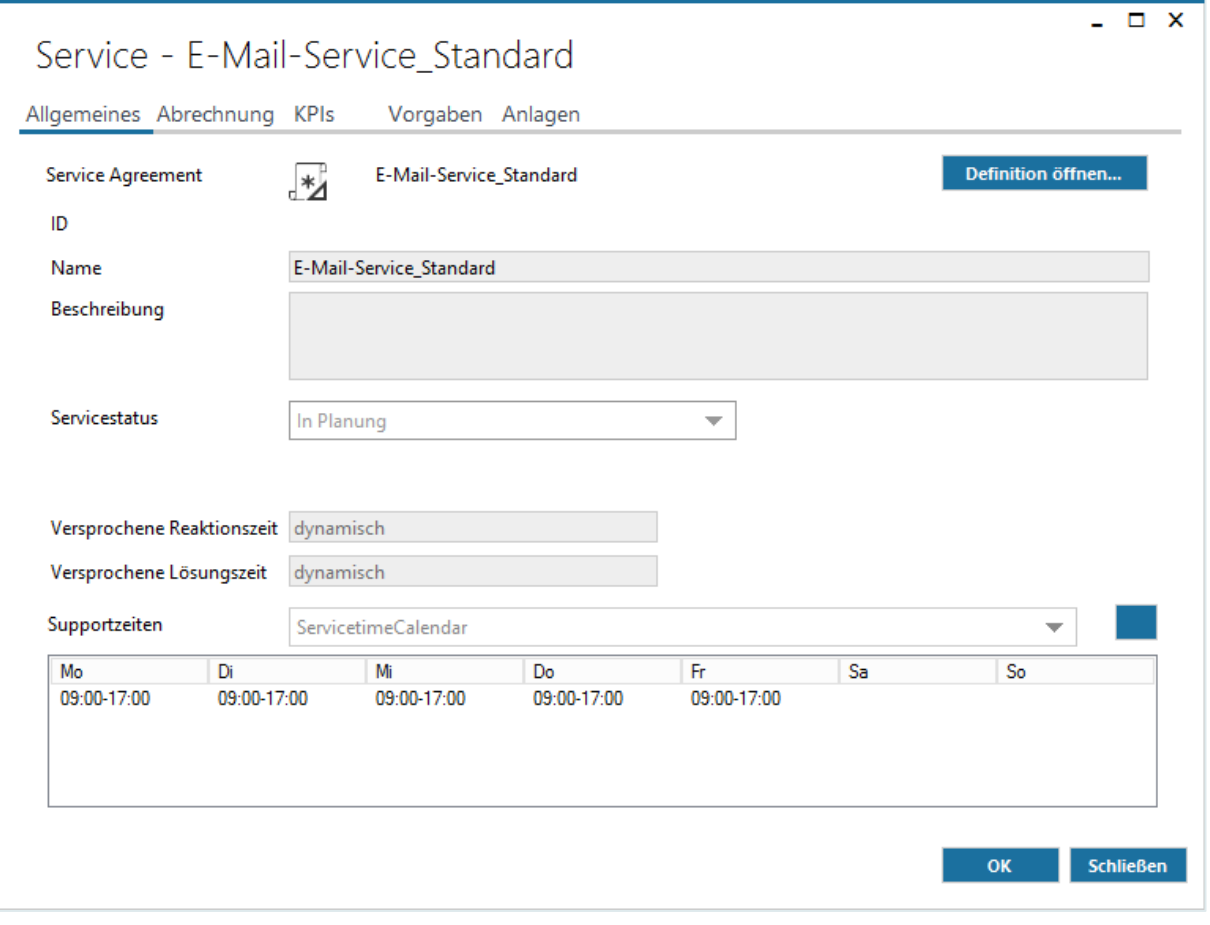

Sie sehen auch hier die Angaben, die bereits im Dialog des SLAs gemacht wurden, und können diese anpassen oder übernehmen.

▪ Setzen Sie den Status im Feld "**Servicestatus**" auf "**Aktiv**".

Die Service-Vertragsvereinbarung wird nun als "Aktiv" im Service angezeigt.

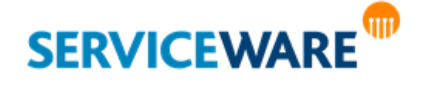

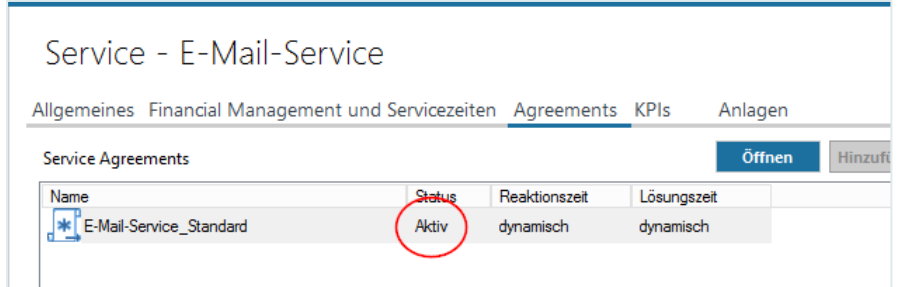

- Aktivieren Sie anschließend den Service-Vertrag, indem Sie wieder zur Registerkarte "Allgemeines" wechseln und dort den Status im Feld "Vertragsstatus" auf "Aktiv" setzen.
- Klicken Sie anschließend auf die Schaltfläche "**OK**", um Ihre Änderungen zu speichern und den Dialog zu schließen.

Der Service-Vertrag wird im Vertragsportfolio der Organisationseinheit angezeigt und der Service kann von den definierten Organisationseinheiten verwendet werden.

# Vertragsportfolio - PMCS GmbH

Öffnen Service hinzufügen Kopie anlegen Löschen | Monitoring öffnen | Prozesse Subskriptionen | Ansicht: Geplant | Aktiv | Archiviei Filter

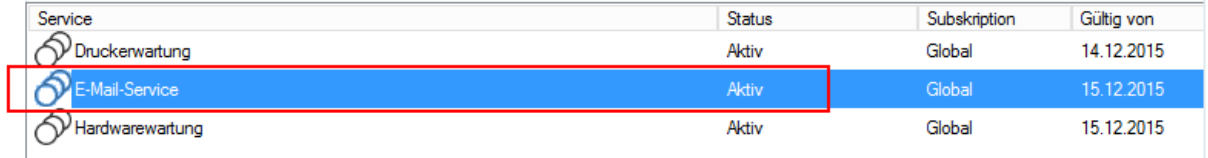

### Anzeigen von Serviceverträgen in der Organisationsstruktur

Die Serviceverträge und Service-Vertragsvereinbarungen einer Organisationseinheit können Sie auch direkt in der Organisationsstruktur anzeigen lassen.

▪ Öffnen Sie dazu über die Navigationsleiste die Organisationsstruktur und klicken Sie dort in der Symbolleiste auf die Schaltfläche "Serviceverträge".

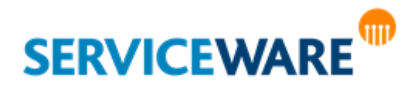

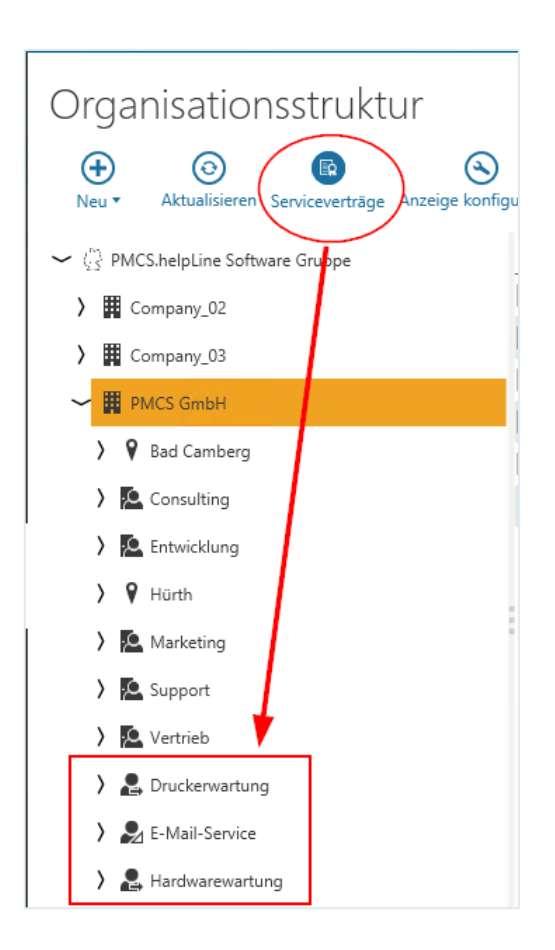

### 15.5 Arbeiten mit Services

Nachdem Sie die Arbeit mit SLM vorbereitet und Ihre Services konfiguriert haben, können Sie sie nun in den Prozessen verwenden. Wie sich die Arbeit mit den Services gestaltet wird in den folgenden Kapiteln dargestellt.

### 15.5.1 Auswählen eines Business Services in einem Vorgang

In dem Beispiel zur Definition eines Prozesses mit SLM und Vertragsprüfung wurde der Prozess "**ServiceRequest**" als "**ServiceManagementWITHContractAgreement**" eingerichtet und aktiviert und ein Default Service mit einem Default SLA für ihn definiert. Anschließend wurde ein weiterer Business Service für diesen Prozess erstellt und einer Organisationseinheit zugewiesen.

Wird nun ein ServiceRequest-Vorgang geöffnet und dort eine Person aus dieser Organisationseinheit als **Anfrager (!)** eingetragen, kann im **Agreement Selector** im Vorgangsdialog ausgewählt werden, ob dieser Service in dem Vorgang verwendet werden soll.

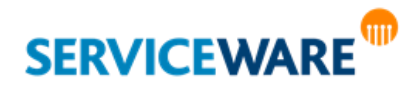

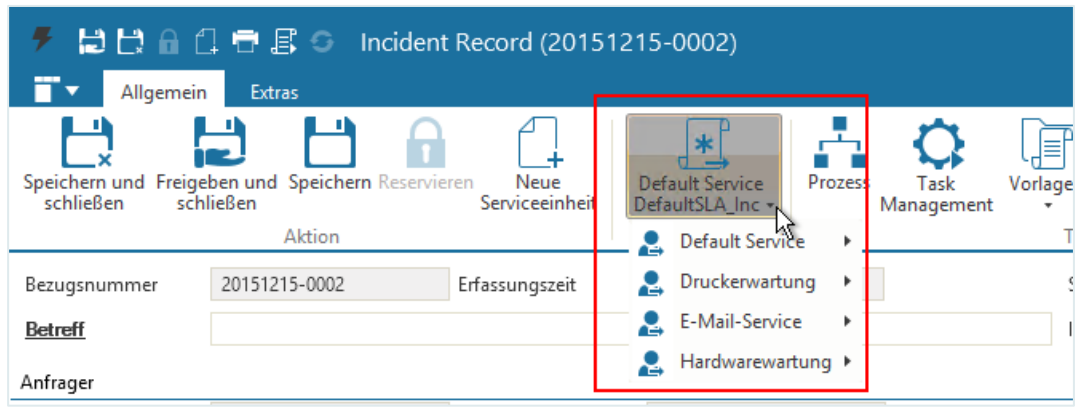

Wenn Sie beim Erstellen des Business Services eine Service-ID für den Service angegeben haben und im Bereich "**Einstellungen**" die Option aktiviert haben, dass die Service-ID angezeigt werden soll, wird diese statt des Namens im Agreement Selector angezeigt.

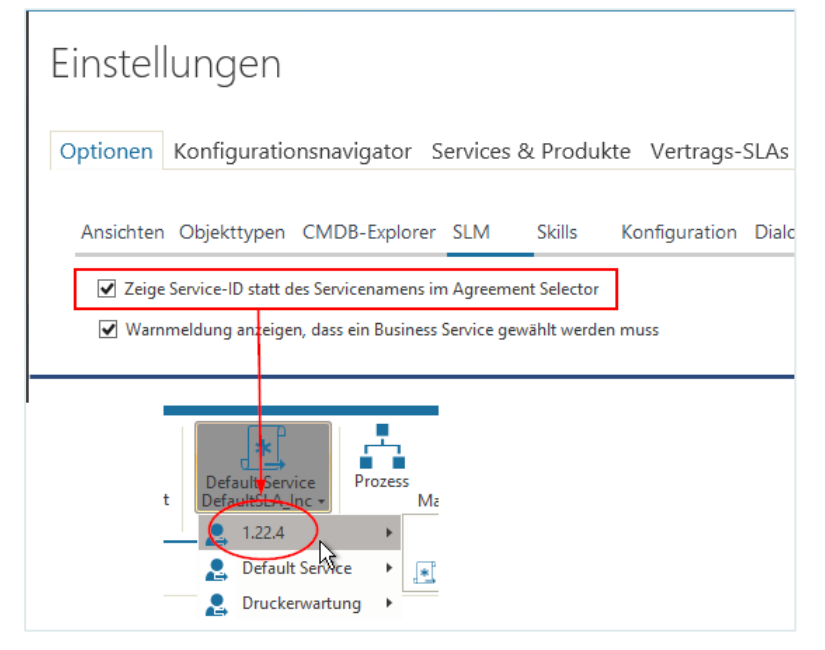

Für Prozesse, die NICHT nur mit dem Default Service gestartet werden dürfen, sondern für die es zwingend erforderlich ist, einen Anfrager und ein gültiges Agreement zu wählen, kann festgelegt werden, ob über dieses Verhalten ein Meldungsfenster eingeblendet werden soll oder nicht. Auch diese Einstellung wird im Bereich "Einstellungen" vorgenommen:

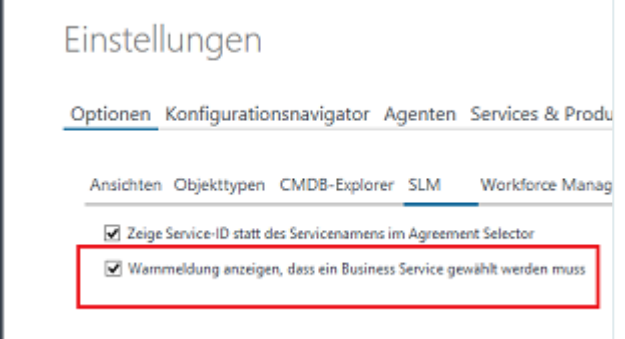

Beim Anlegen eines so konfigurierten Prozesses wird dann nachfolgende Meldung eingeblendet.

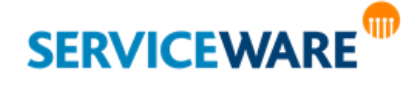
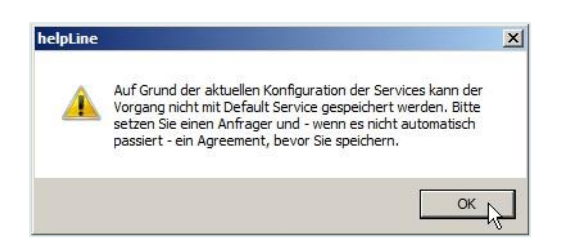

Sobald Sie einen Anfrager eingetragen haben, können Sie sich über die RibbonBar des Vorgangsdialogs Informationen zu den verfügbaren Services anzeigen lassen, indem Sie auf den Agreement Selector klicken und in der Dropdownliste auf den Eintrag "**Details zum Service anzeigen**" klicken.

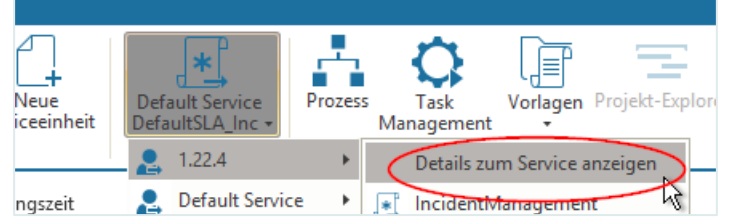

Der Servicedialog wird schreibgeschützt geöffnet.

#### 15.5.2 Archivieren eines Services

Ist ein Service nicht mehr aktuell und soll nicht mehr verwendet werden, können Sie ihn archivieren.

▪ Öffnen Sie dazu über den Bereich "**Services**" den Servicedialog des Services, den Sie archivieren wollen, setzen Sie den Status auf "Archiviert" und speichern Sie den Service.

Der Status des Services und aller zugehörigen SLAs wird nun auf "**Archiviert**" gesetzt. Der Service wird ab sofort nicht mehr im Service-Katalog angezeigt und kann somit keiner Organisationseinheit mehr zugeordnet werden. Wenn er vorher keiner Organisationseinheit zugeordnet wurde, kann er jetzt außerdem gelöscht werden.

#### 15.5.3 Löschen von Business Services

Sollten Sie bei der Erstellung eines Business Services versehentlich falsche Angaben gemacht haben, können Sie diesen auch wieder löschen.

Dies ist unter folgenden Voraussetzungen möglich:

- **Der Service hat noch den Status "In Planung".**
- Der Service hat den Status "**Archiviert**" und wurde **keinem Kunden** im Vertragsportfolio **zugewiesen**.

Zum Löschen eines Business Services gehen Sie vor wie folgt:

- Öffnen Sie den Bereich "**Services**" und wechseln Sie zur Registerkarte "**Business Services**".
- Markieren Sie den Service, den Sie löschen wollen und klicken Sie in der Symbolleiste auf die Schaltfläche "**Löschen**".

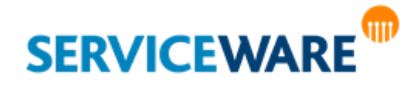

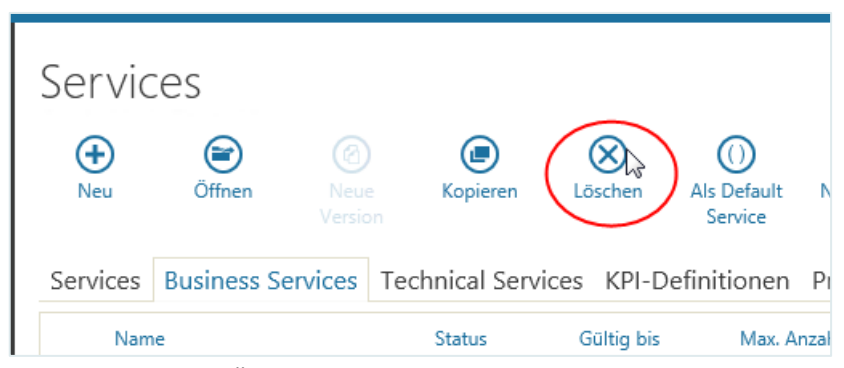

Der Service wird aus der Übersicht gelöscht und kann nicht mehr verwendet werden.

#### 15.5.4 Erstellen einer neuen Serviceversion

Öffnen

Neu

Services

Name

Wollen Sie Änderungen an einem Service vornehmen, der bereits aktiv ist, können Sie dies tun, indem Sie eine neue Version des Services anlegen.

▪ Öffnen Sie dazu über die Navigationsleiste den Bereich "**Services**" und wählen Sie auf der Registerkarte "Business Services" oder "Technical Services" den Service aus, von dem Sie eine neue Version erstellen wollen.

Kopieren

Business Services | Technical Services KPI-Definition

Status

Als Defa

Ma

Gültig bis

- Klicken Sie in der Symbolleiste auf die Schaltfläche "Neue Version". Services ⊜ Œ. (ව (⊑  $\propto$  $\left(\left(\right)\right)$ Neue
- 

Der Servicedialog für die Konfiguration der neuen Version wird geöffnet.

Version

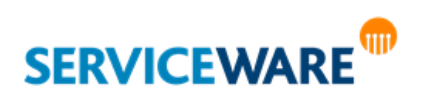

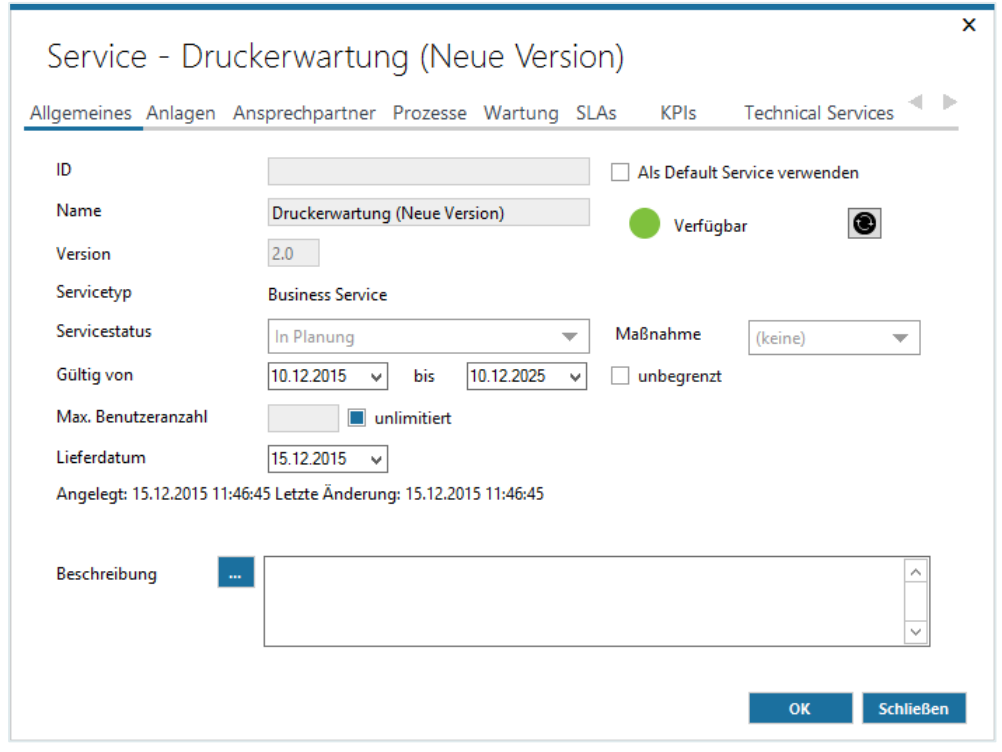

Hier können Sie die neue Serviceversion konfigurieren wie im Kapitel "**[Erstellen und Konfigurieren](#page-416-0)  [eines Business Services](#page-416-0)**" beschrieben.

Sobald Sie den Status der neuen Version auf "Aktiv" setzen, wird die alte Version automatisch archiviert.

### 15.5.5 Kopieren eines Services

Sie haben die Möglichkeit, bestehende Services zu kopieren. Dies ist z. B. dann sinnvoll, wenn Sie einen neuen Service anlegen wollen, der einem bestehenden sehr ähnelt. So können Sie einen Großteil der Einstellungen des bestehenden Services übernehmen und müssen nicht den kompletten Service neu konfigurieren.

Zum Kopieren eines Services gehen Sie vor wie folgt:

- Öffnen Sie über die Navigationsleiste den Bereich "**Services**" und wechseln Sie zur Registerkarte "**Business Services**" oder "**Technical Services**".
- Wählen Sie den Service aus, den Sie kopieren wollen und klicken Sie in der Symbolleiste auf die Schaltfläche "Kopieren".

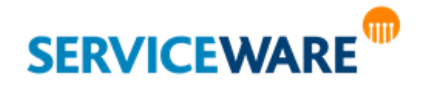

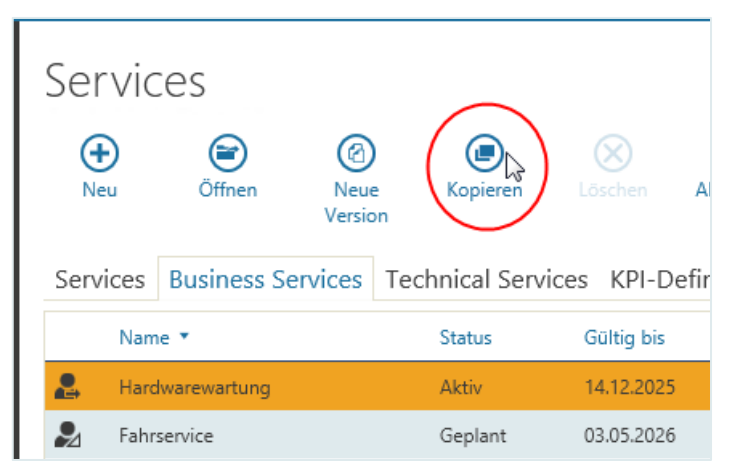

Der Servicedialog des Services wird geöffnet. Sie können den Service nun wie gewünscht konfigurieren. Auf den Service, den Sie kopieren, hat das Kopieren keine Auswirkungen.

### 15.5.6 Einsehen zugeordneter Services

Sie können sich in der Organisationsstruktur für jede Organisationseinheit anzeigen lassen, welche Services sie in Anspruch nehmen kann. Gehen Sie dazu vor wie folgt:

▪ Öffnen Sie in der Navigationsleiste den Bereich "Organisationsstruktur", öffnen Sie das Kontextmenü der gewünschten Organisationseinheit und klicken Sie auf den Eintrag "Services".

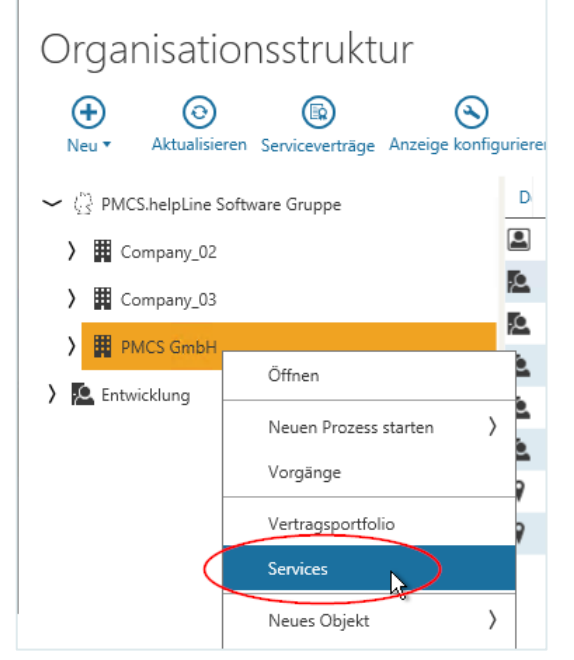

Der Dialog "**Zugeordnete Services**" wird geöffnet, in dem die Services angezeigt werden, die der Organisationseinheit oder einer übergeordneten zugeordnet sind.

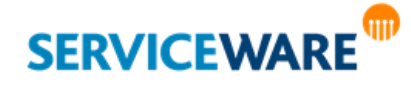

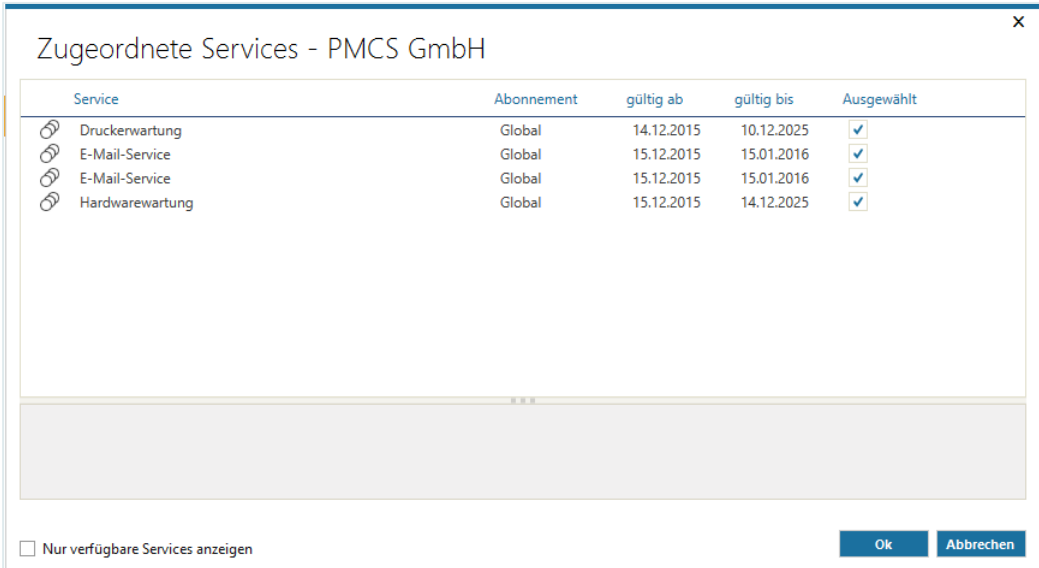

Durch Aktivieren der Kontrollkästchen in der Spalte "Ausgewählt" können Sie die Konfiguration für die Servicesubskription verändern.

Genaue Informationen zum Konfigurieren der Servicesubskription finden Sie im Kapitel "Erstellen eines [Vertragsportfolios über die Organisationsstruktur](#page-458-0)".

Alternativ zu der Erstellung eines Vertragsportfolios per Drag & Drop können Sie ein Vertragsportfolio auch aus der Organisationsstruktur heraus erstellen.

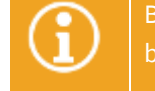

Bitte beachten Sie, dass Sie das Recht "Ändern" der Sicherheitsrichtlinie Vertragsportfolio benötigen, um diese Zuordnung erstellen zu können.

Gehen Sie dazu vor wie folgt:

- Öffnen Sie über die Navigationsleiste den Bereich "**Organisationsstruktur**" und navigieren Sie zu der Organisationseinheit, für die Sie ein Vertragsportfolio erstellen wollen.
- Öffnen Sie mit Rechtsklick das Kontextmenü und klicken Sie dort auf den Eintrag "**Vertragsportfolio**".

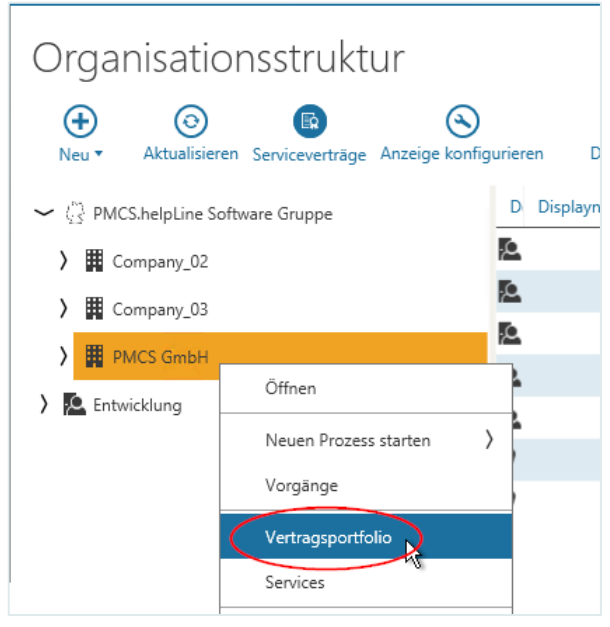

Der Dialog "Vertragsportfolio" wird geöffnet.

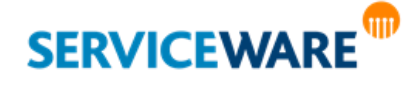

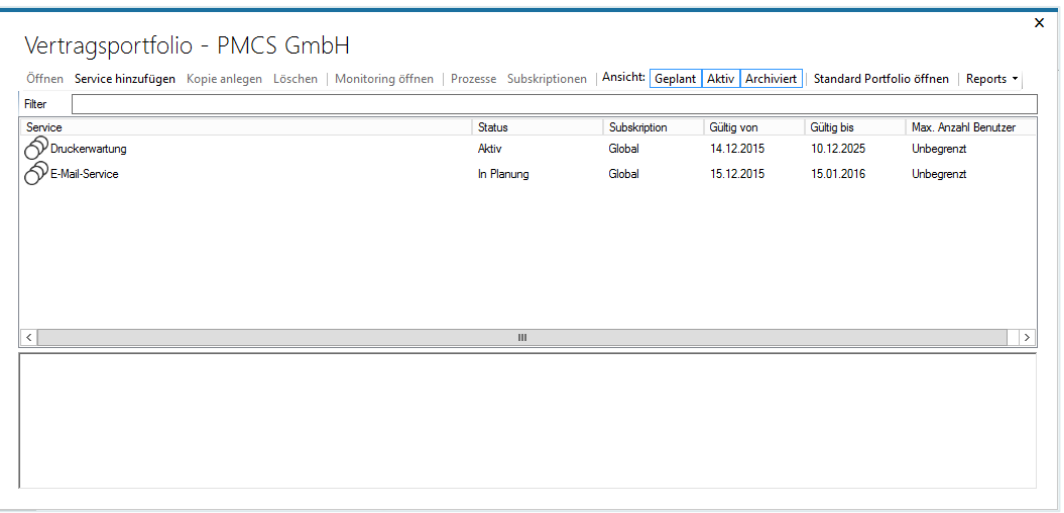

In diesem Dialog werden alle Serviceverträge angezeigt, die auf die Organisationseinheit gebucht wurden.

Wurde einer Organisationseinheit noch kein Service zugeordnet, werden hier noch keine Verträge angezeigt.

Wurden für die Organisationseinheit sehr viele Services gebucht, können Sie über die Schaltflächen "**Geplant**", "**Aktiv**" und "**Archiviert**" die Ansicht nach den Status der Serviceverträge filtern.

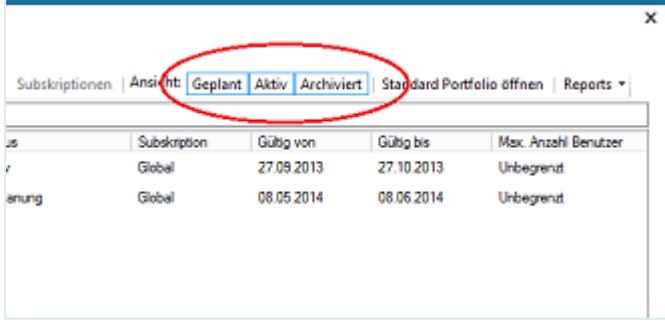

Zum Hinzufügen eines Service-Vertrags gehen Sie vor wie folgt:

▪ Klicken Sie in der Menüleiste des Dialogs auf die Schaltfläche "**Service hinzufügen**".

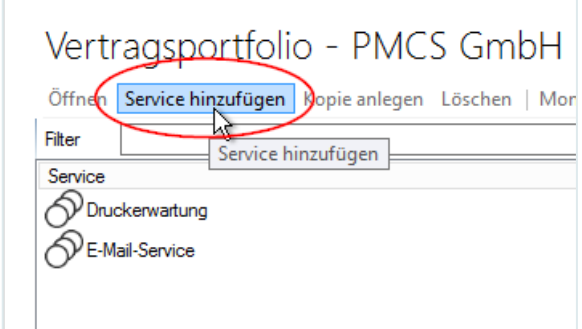

#### Der Dialog "Service hinzufügen" wird geöffnet.

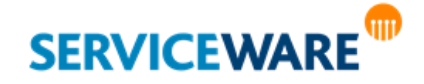

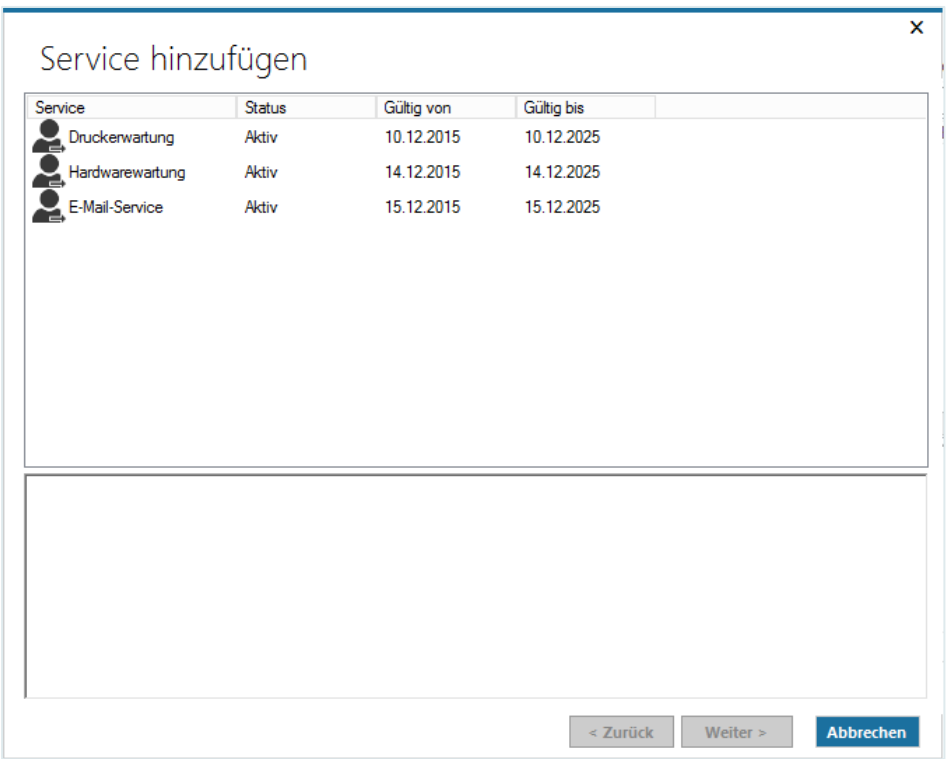

Hier werden alle aktiven Business Services aufgelistet.

- Wählen Sie den gewünschten Service aus, den Sie auf die Organisationseinheit buchen wollen, und klicken Sie auf die Schaltfläche "Weiter".
- Wählen Sie im nächsten Dialog das SLA aus, auf dem die Service-Vertragsvereinbarung zu diesem Service-Vertrag basieren soll, und klicken Sie auf die Schaltfläche "Fertigstellen".

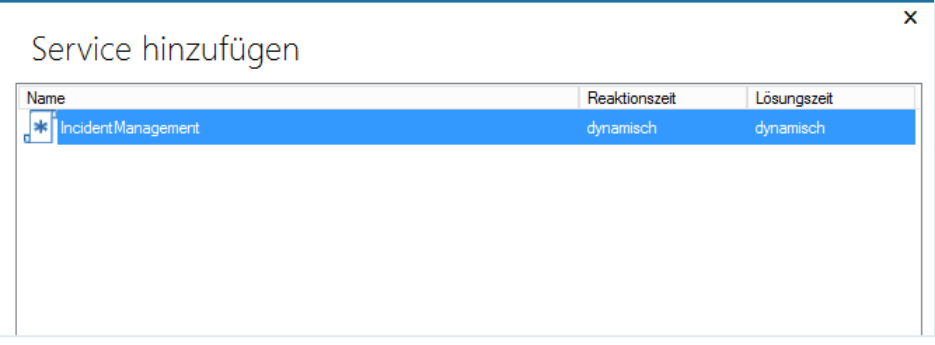

Damit Sie nach Auswahl der Services noch Anpassungen am Vertrag vornehmen können (z. B. einem Servicekunden bestimmte Rabatte einräumen oder die Reaktionszeiten verändern können), wird nun ein Dialog zum Konfigurieren des Service-Vertrags geöffnet.

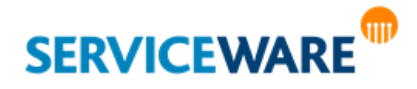

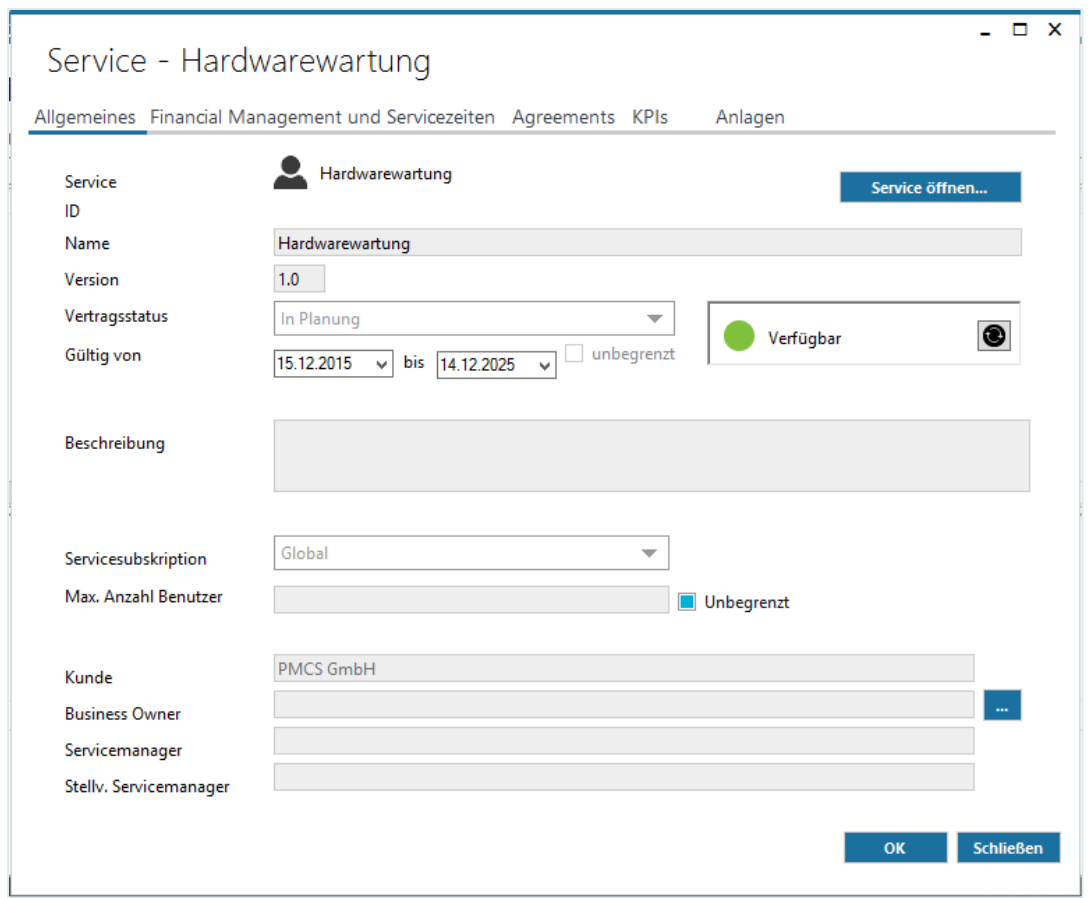

Dieser Dialog beinhaltet zum einen all die Angaben, die Sie beim Anlegen des Services in den Servicedialog eingetragen haben (Name, Version, Gültigkeitszeitraum etc.). Diese können hier auch noch angepasst werden.

Außerdem können Sie Angaben zur **Servicesubskription** machen und einen **Business Owner** auswählen.

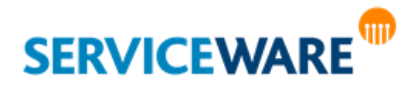

#### 15.5.7 Wechseln eines SLAs

Sofern Ihre Prozessdefinitionen entsprechend konfiguriert sind, kann das bei der Vorgangserstellung gewählte SLA nachträglich noch geändert werden.

Das Ändern eines Services oder Agreements erfolgt genauso wie die erste Auswahl über den Agreement Selector in der RibbonBar des Vorgangsdialogs.

Klicken Sie auf den Agreement Selector und wählen Sie das gewünschte Agreement aus.

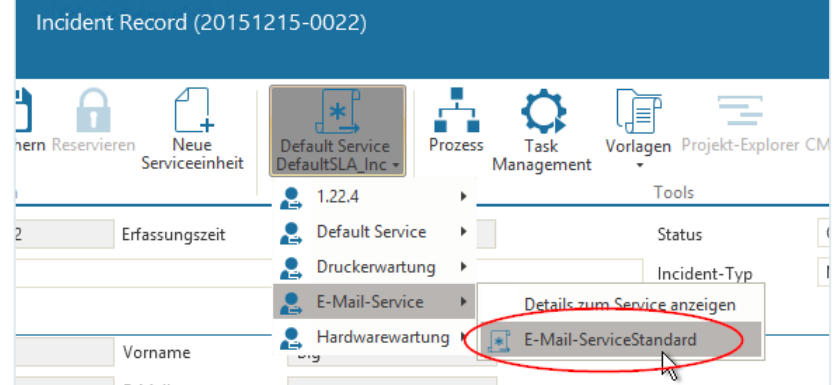

Speichern Sie den Vorgang und bestätigen Sie in der Sicherheitsabfrage, dass Sie das SLA wirklich wechseln wollen.

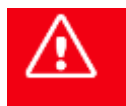

**Bitte beachten Sie, dass ein Wechsel des SLAs zu undurchsichtigen Situationen hinsichtlich der Reaktions- und Lösungszeiten sowie bereits versendeter Eskalationsmails führen kann. Verwenden Sie diese Funktionalität daher mit Bedacht.**

Durchgeführte Service- oder SLA-Wechsel können Sie in der SLM-Historie eines Vorgangs einsehen.

- Öffnen Sie dazu das Kontextmenü des Vorgangs und klicken Sie dort auf den Eintrag "**Eigenschaften**".
- Wechsel Sie im Eigenschaften-Dialog zur Registerkarte "**SLM-Historie**".

Dort sehen Sie als neuen Wert für Service/SLA das ausgewählte SLA.

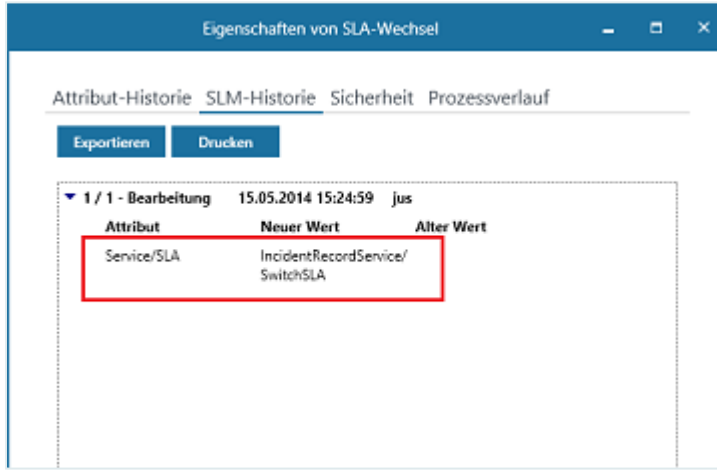

Ist der Prozess so definiert, dass ein nachträglicher SLA-Wechsel nicht möglich ist, ist der Agreement Selector bei der Bearbeitung des Vorgangs ausgegraut.

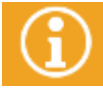

Genaue Informationen zur Aktivierung dieser Funktionalität im Workflow finden Sie im *Administrationshandbuch Workflow* im Kapitel "*Wechsel von Services und SLAs zulassen*".

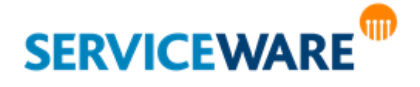

#### 15.5.8 Kopieren eines Service-Vertrags

Innerhalb des Vertragsportfolios können Sie bestehende Serviceverträge kopieren, wenn sich z. B. Vertragsoptionen geändert haben oder Sie einen Service mit unterschiedlichen Bedingungen verschiedenen Abteilungen zur Verfügung stellen wollen.

Markieren Sie dazu im Vertragsportfolio den Service-Vertrag, den Sie kopieren wollen und klicken Sie in der Menüleiste auf die Schaltfläche "Kopie anlegen".

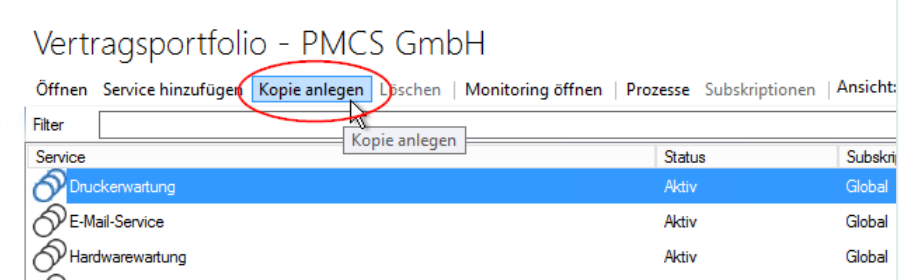

Ein Dialog zum Konfigurieren des neuen Service-Vertrags wird geöffnet.

Nehmen Sie die gewünschten Änderungen vor und setzen Sie den Status des SLAs und den Vertragsstatus auf "Aktiv".

Die Kopie wird nun als neuer Service-Vertrag im Vertragsportfolio angezeigt.

#### 15.5.9 Monitoring eines Services

Die Einhaltung der zu einem Service bzw. Agreement definierten KPIs können Sie über das Monitoring verfolgen.

Öffnen Sie dazu das Vertragsportfolio einer Organisationseinheit, wählen Sie den Service aus, dessen KPIs Sie sehen wollen und klicken Sie auf die Schaltfläche "Monitoring öffnen":

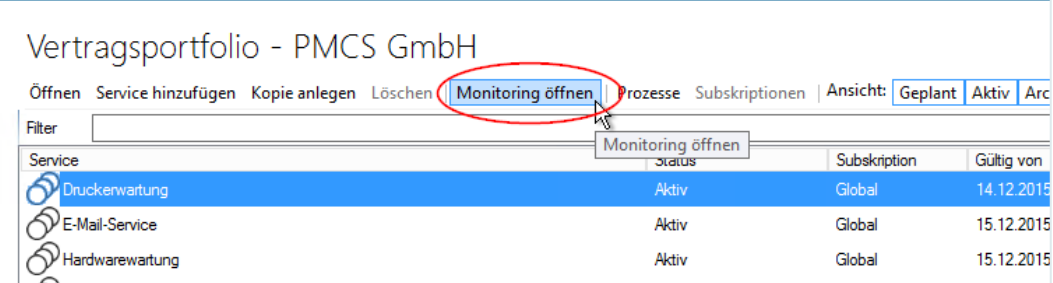

Der Dialog "Monitoring" wird geöffnet.

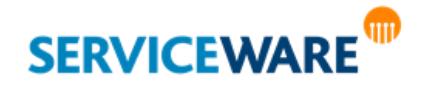

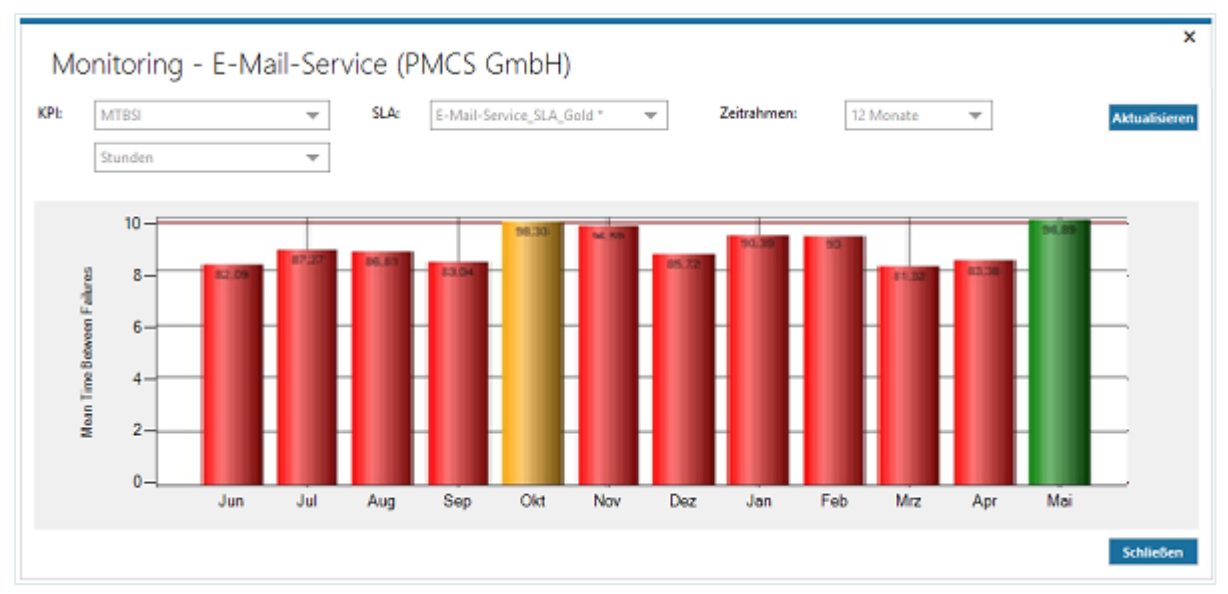

Im Kopfbereich des Dialogs können Sie auswählen, welcher KPI für welches SLA und welchen Zeitraum berechnet werden soll, und in welcher Einheit er dargestellt werden soll.

### 15.5.10 Einsehen laufender Prozesse eines Services

Aus dem Vertragsportfolio einer Organisationseinheit heraus können Sie alle laufenden Prozesse eines Services anzeigen lassen.

Öffnen Sie dazu das Vertragsportfolio der gewünschten Organisationseinheit, wählen Sie einen der zugeordneten Services aus und klicken Sie in der Menüleiste auf den Eintrag "Prozesse":

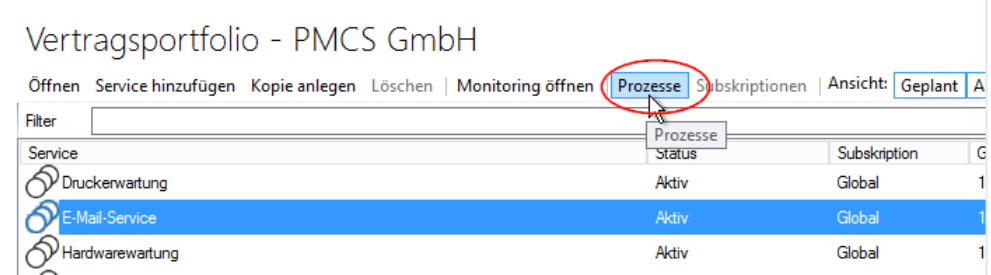

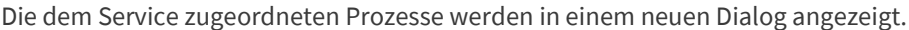

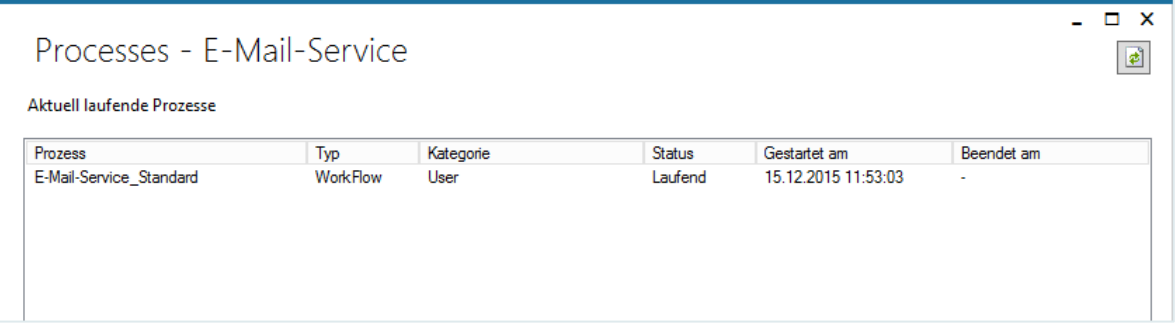

#### 15.5.11 Anzeigen von Business Services und Technical Services im CMDB-Explorer

Zusätzlich zu der Organisationsstruktur können Sie sich im CMDB-Explorer auch die gebuchten Services der Organisationseinheiten anzeigen lassen.

▪ Klicken Sie dazu im CMDB-Explorer in der Symbolleiste auf die Schaltfläche "**Services hinzufügen**".

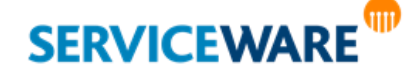

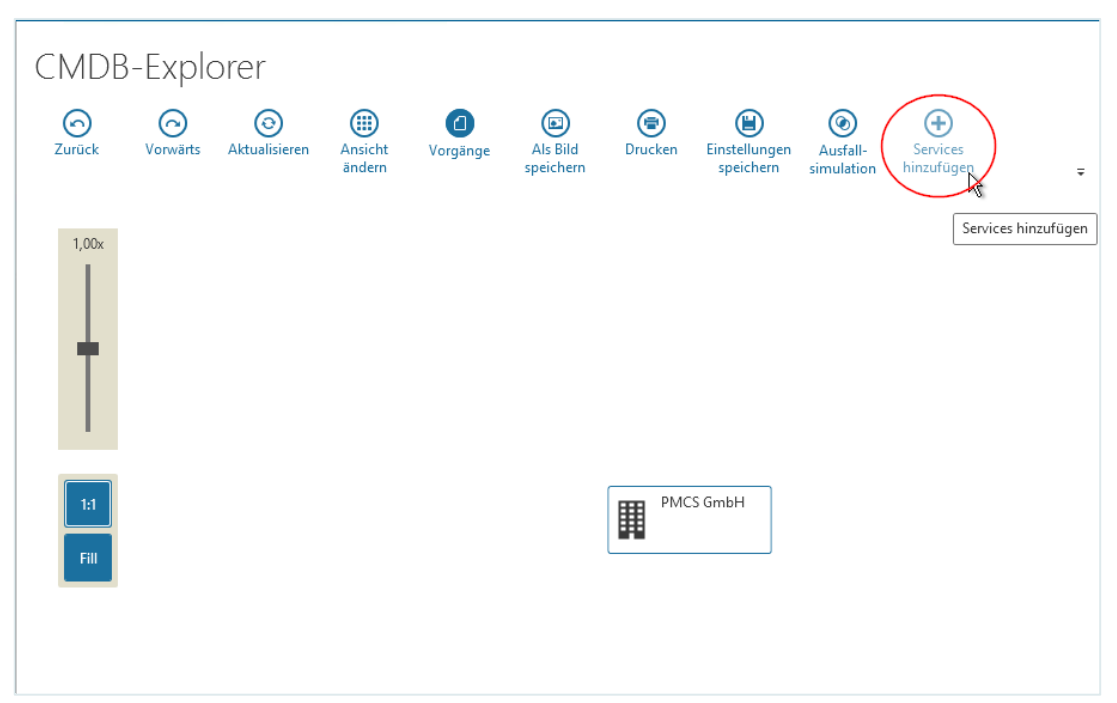

Nun können Sie auch die gebuchten Services der angezeigten Organisationseinheiten sehen.

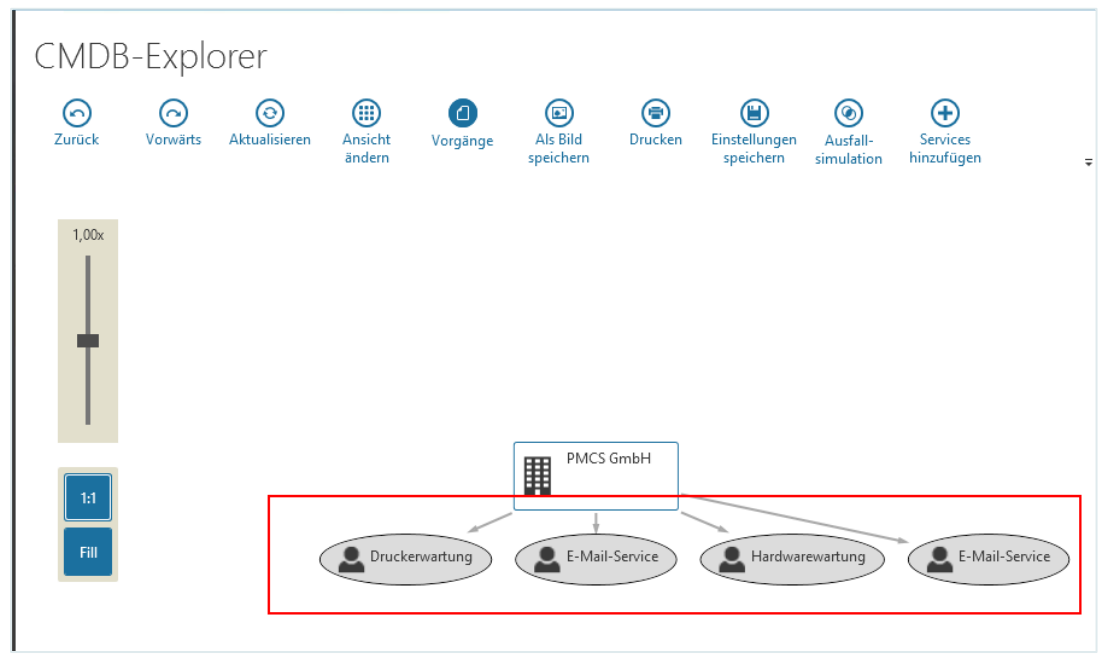

Zudem können Sie auch die den Business Services **zugeordneten Technical Services** anzeigen lassen.

▪ Öffnen Sie dazu mit Rechtsklick das Kontextmenü einer Organisationseinheit und klicken Sie dort auf den Eintrag "Objekte laden".

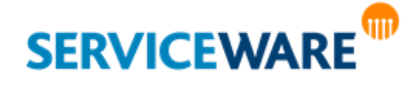

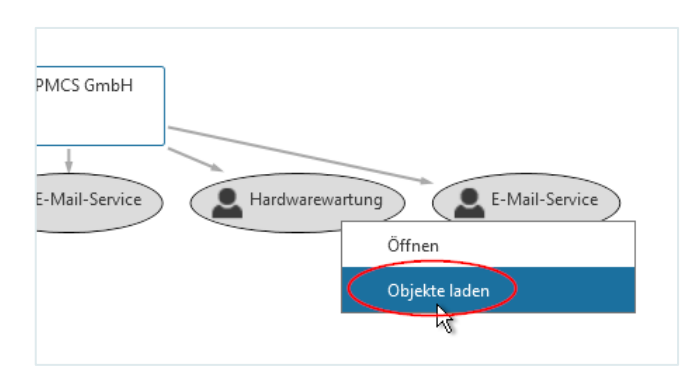

Nun werden auch die dem Service zugeordneten Technical Services (und Produkte) im CMDB-Explorer angezeigt.

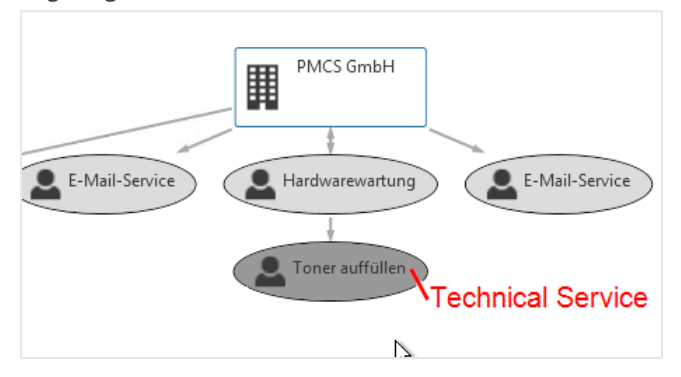

### 15.6 Technical Services

Technical Services bilden den "Unterbau" der Business Services. Dabei kann ein Technical Service zum einen ein Service sein, der unternehmensintern bereitgestellt wird und dessen Verfügbarkeit durch ein **OLA** (**Operation Level Agreements**) geregelt wird.

Zum anderen kann es sich um einen gebuchten Service handeln, der von extern bereitgestellt wird und dessen Verfügbarkeit durch einen **UC** (**Underpinning Contract**) geregelt wird.

Zum Erstellen eines Technical Services gehen Sie vor wie folgt:

Öffnen Sie über die Navigationsleiste den Bereich "Services", wechseln Sie zur Registerkarte "Technical Services" und klicken Sie in der Symbolleiste auf die Schaltfläche "Neu".

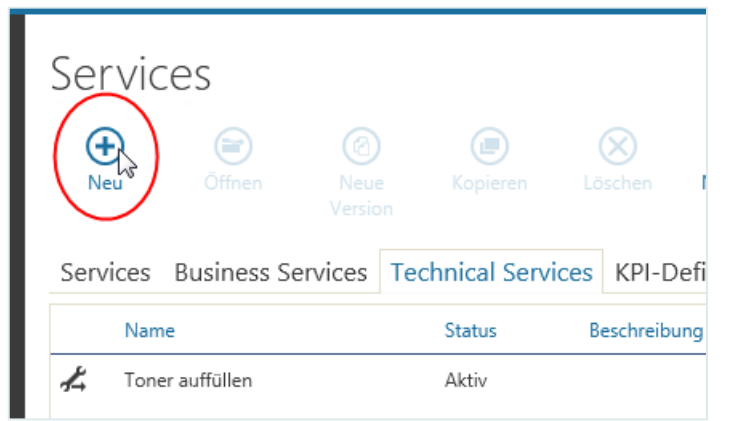

Der Dialog "Technical Service" wird geöffnet.

**SERVICEWARE** 

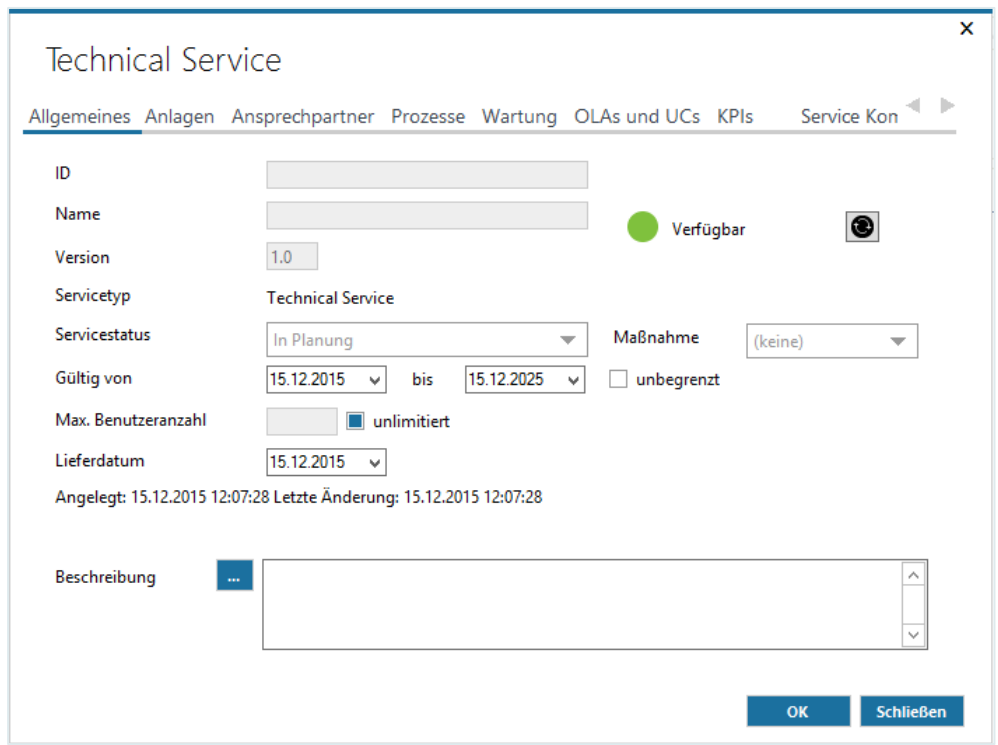

Wie bei der Erstellung eines Business Services können Sie auf der Registerkarte "Allgemeines" in den folgenden Feldern folgende Angaben machen:

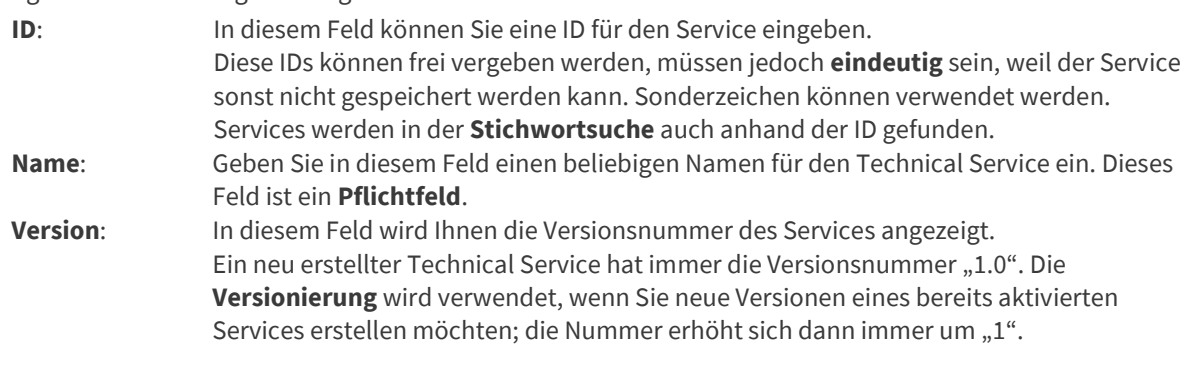

đ.

### Die Erstellung einer neuen Version wird dann durchgeführt, wenn Sie die nachfolgend mit "Nein" bezeichneten Eigenschaften ändern möchten:

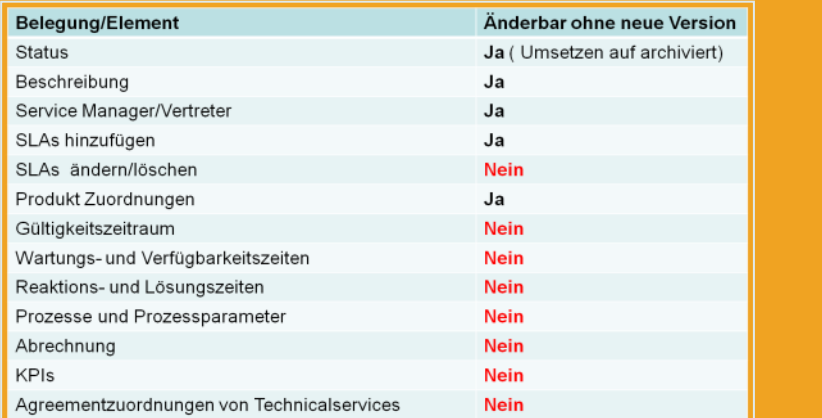

**Servicetyp:** In diesem Feld wird Ihnen der Servicetyp dieses Services (Business Service/Technical Service) angezeigt.

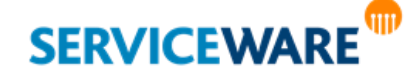

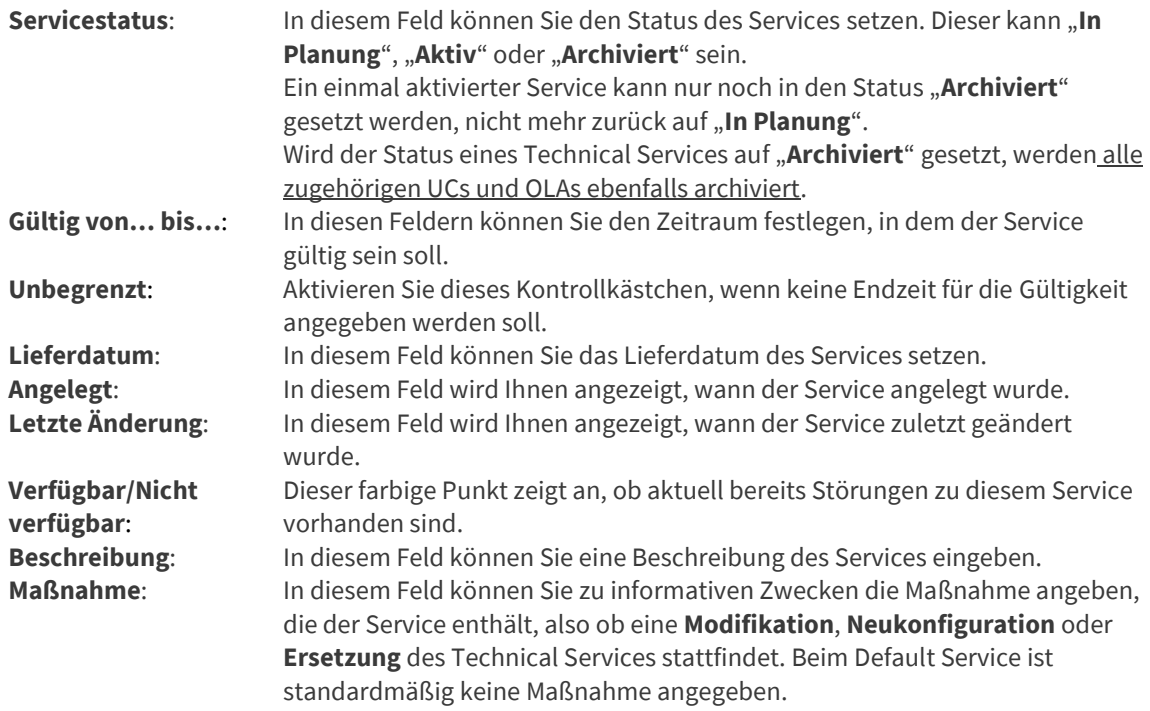

Auf den folgenden Registerkarten können Sie fast dieselben Angaben machen wie beim Erstellen eines Business Services. Der einzige Unterschied zwischen der Konfiguration eines Business Services und der eines Technical Services ist die Registerkarte "**OLAs und UCs**", auf der Sie für den Technical Service statt eines SLAs ein OLA oder einen UC auswählen.

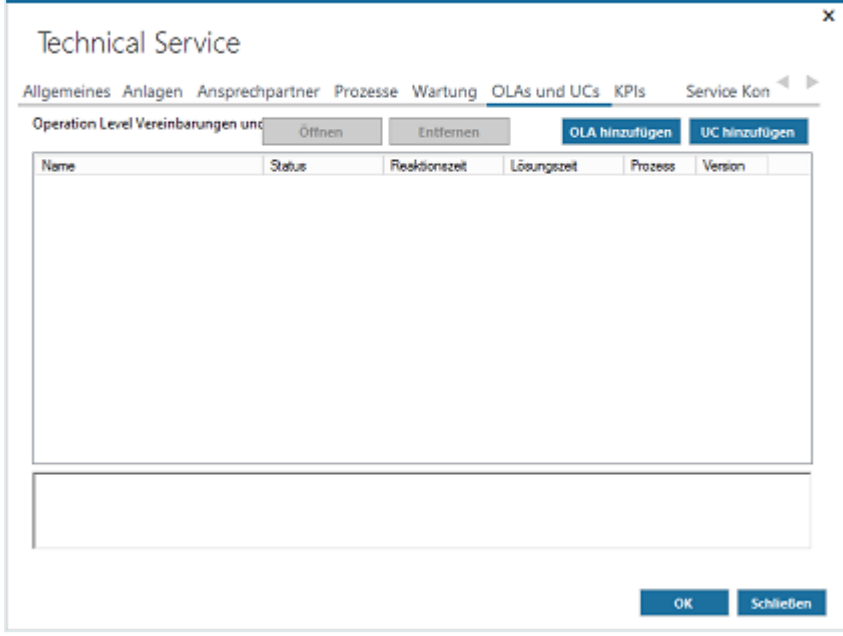

### 15.6.1 Hinzufügen eines OLAs

Ein Operation Level Agreement mit zugehörigem Prozess können Sie definieren, wenn Sie zwischen Störungen des angebotenen Business Services und Störungen des zugrundeliegenden Technical Services unterscheiden wollen und somit verschiedene Prozess anstoßen möchten.

Ein Technical Service muss jedoch keinen eigenen Prozess beinhalten (kann aber).

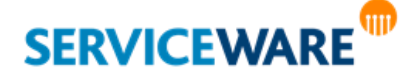

Wenn Sie einem Technical Service einen eigenen Prozess zuordnen wollen, gehen Sie vor wie folgt:

Klicken Sie auf die Schaltfläche "OLA hinzufügen".

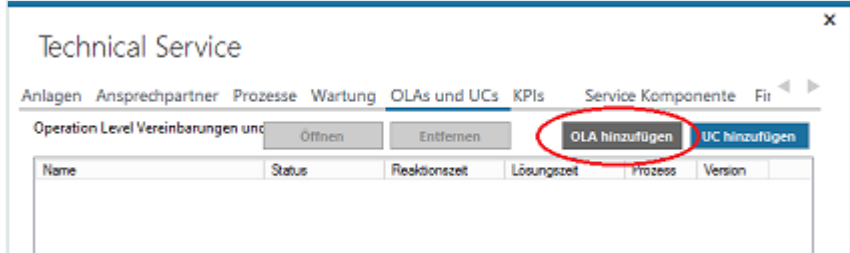

Der Dialog "**Übersicht**" wird geöffnet.

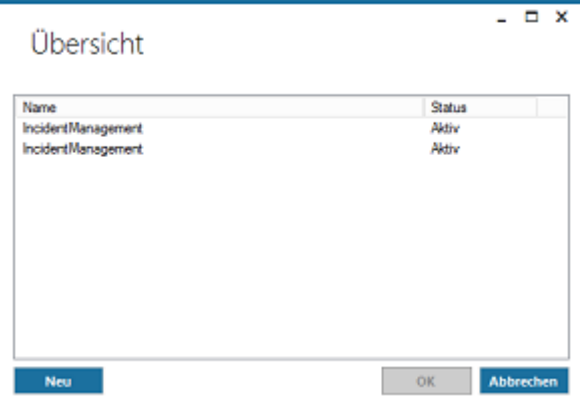

Sollten bereits OLAs in Ihrem System eingerichtet sein, werden diese hier angezeigt. Sie können dann auswählen, ob sie eines der bestehenden verwenden möchten oder ob Sie ein neues anlegen möchten.

Möchten Sie ein bestehendes OLA verwenden, wählen Sie das gewünschte aus und klicken Sie auf die Schaltfläche "**OK**".

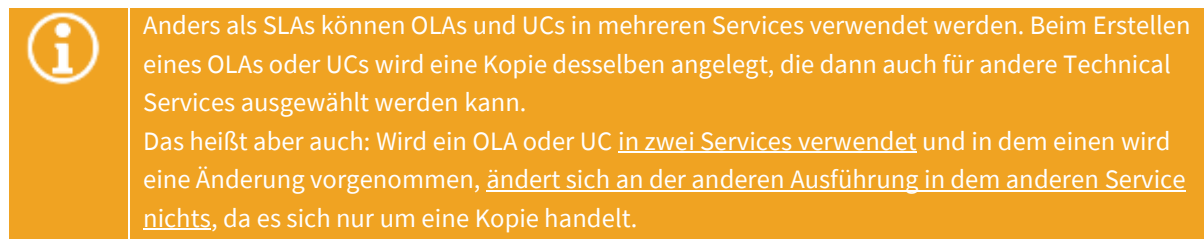

Möchten Sie ein neues OLA erstellen, klicken Sie auf die Schaltfläche "Neu". Der Konfigurationsdialog des OLAs wird geöffnet.

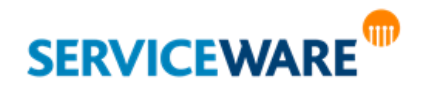

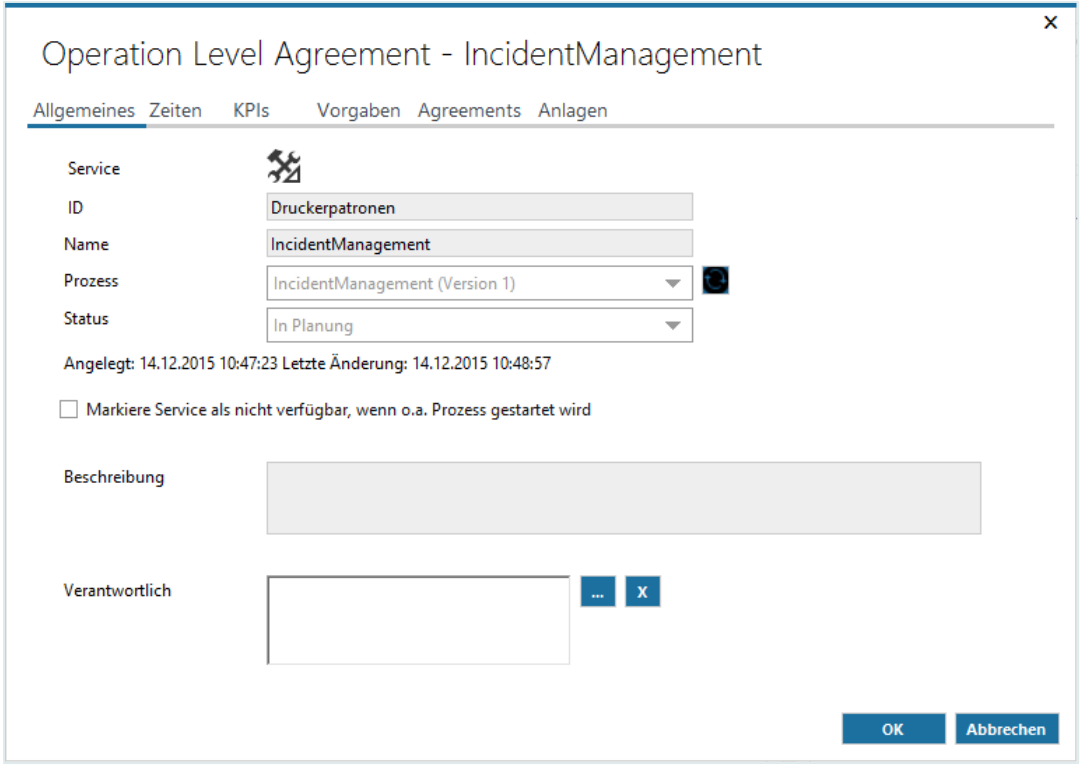

Die Angaben, die Sie in diesem Dialog machen können, entsprechen denen im SLA-Konfigurationsdialog. ▪ Machen Sie auf den verschiedenen Registerkarten die gewünschten Angaben.

Damit Sie das OLA speichern können, müssen Sie wie beim SLA die Reaktions- und Lösungszeiten eintragen sowie die Vorgaben, falls entsprechende Parameter im zugeordneten Workflow-Prozess definiert wurden.

▪ Setzen Sie den Status des OLAs auf "**Aktiv**" und klicken Sie abschließend auf die Schaltfläche "**OK**", um Ihre Angaben zu speichern und den Dialog zu schließen.

Das OLA wird nun in der Übersicht der OLAs und UCs angezeigt.

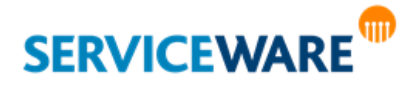

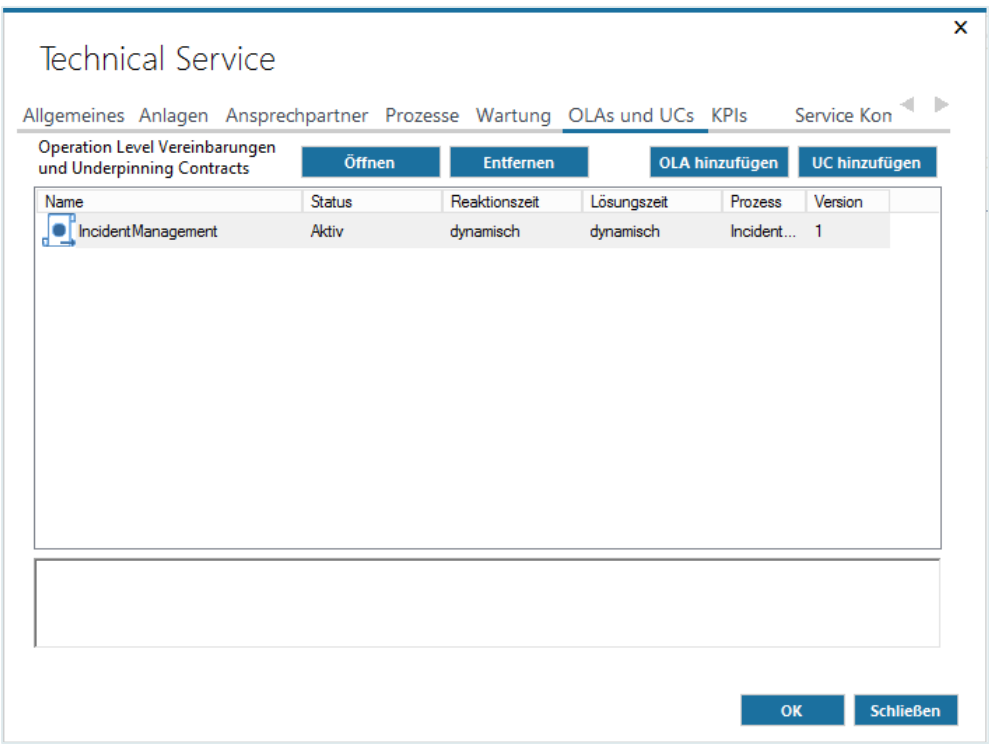

Sie können nun auch den Status des Technical Services auf "Aktiv" setzen und diesen dann einem Business Service zuordnen.

> Wenn Sie einen Technical Service einem Business Service zuordnen möchten, darf dieser noch nicht aktiviert sein.

> Möchten Sie einen aktivierten Business Service um einen Technical Service ergänzen, müssen Sie eine neue Version des Business Services erstellen, den Technical Service hinzufügen und anschließend den Business Service aktivieren.

Die ursprüngliche Version des Business Services wird automatisch archiviert.

### 15.6.2 Hinzufügen eines UCs

Auch über den UC (Underpinning Contract) können Sie einen Prozess anbinden, der nun aber definiert, wie zu verfahren ist, wenn der von Ihnen angemietete Dienst eine Störung hat.

Zum Hinzufügen eines UCs zu einem Technical Service klicken Sie auf der Registerkarte "OLAs und UCs" auf die Schaltfläche "UC hinzufügen".

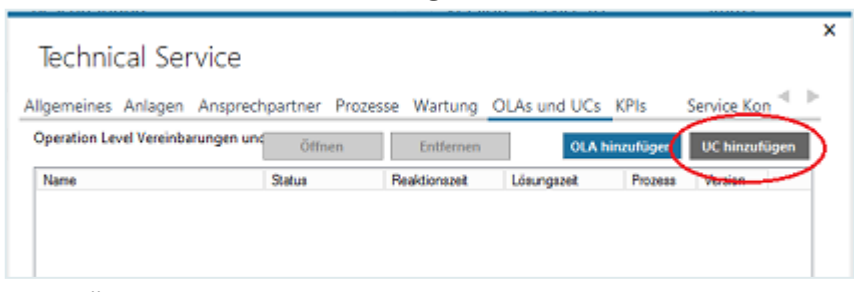

Der Dialog "Übersicht" wird geöffnet.

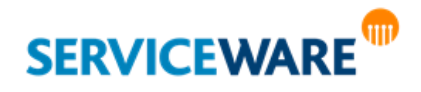

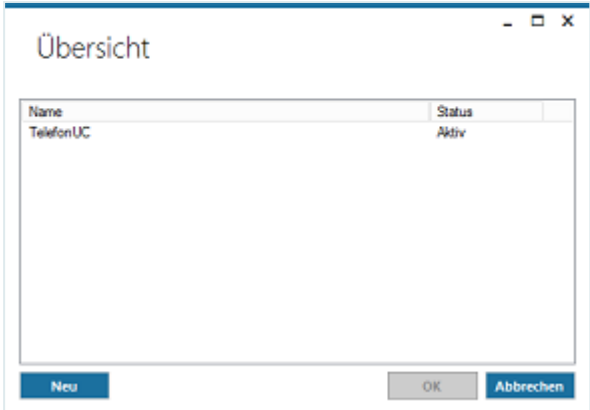

Die Verwendung und Konfiguration von UCs entspricht der von OLAs.

### 15.6.3 Löschen von Technical Services

Sollten Sie bei der Erstellung eines Technical Services versehentlich falsche Angaben gemacht haben, können Sie diesen auch wieder löschen.

Dies ist unter folgenden Voraussetzungen möglich:

- **Der Service hat noch den Status "In Planung".**
- Der Service hat den Status "**Archiviert**" und wurde **keinem Business Service zugeordnet**.

Zum Löschen eines Technical Services gehen Sie vor wie folgt:

- Öffnen Sie den Bereich "**Services**" und wechseln Sie zur Registerkarte "**Technical Services**".
- Markieren Sie den Service, den Sie löschen wollen und klicken Sie in der Symbolleiste auf die Schaltfläche "Löschen".

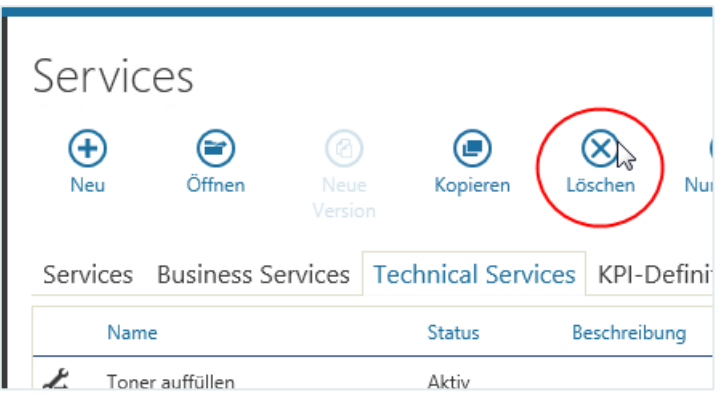

#### 15.6.4 Auswählen eines Technical Services in einem Vorgang

Auch Technical Services können Sie aus Vorgängen heraus auswählen und sie so für diese Vorgänge verwenden. Dazu müssen Sie einen Technical Service erstellt haben, der ein Produkt als CI verwendet.

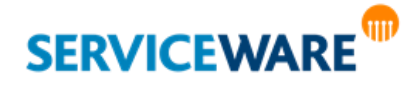

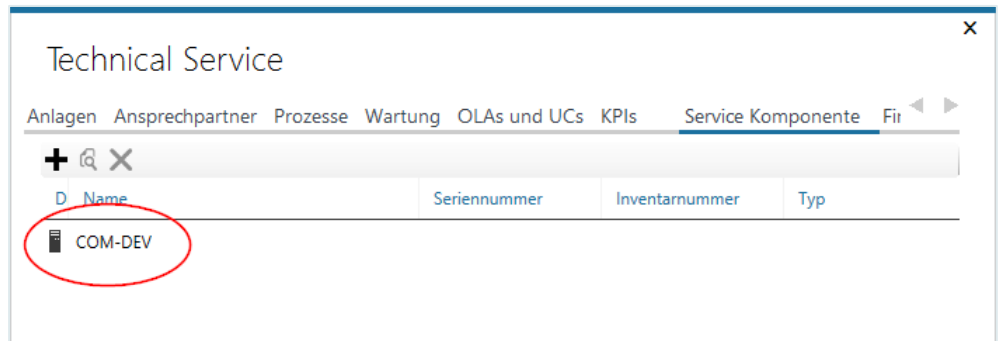

Wenn Sie nun in einem Vorgang dieses Produkt als CI auswählt, wird im Agreement Selector in der RibbonBar neben den Business Services des Anfragers auch der Technical Service des Produkts angezeigt.

### 15.7 Workflow-Prozesse in Services

Neben den Angaben zur Prioritätsmatrix, d. h. der Festlegung, welches Attribut zur Bestimmung und Festlegung von Reaktions- und Lösungszeit verwendet werden soll, bieten Workflow-Prozesse noch weitere Features für das Service Level Management.

Diese werden in den folgenden Unterkapiteln kurz erwähnt.

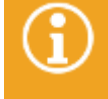

Weitere Informationen zu Features, die in der Workflow-Komponente von helpLine in Bezug auf das Service Level Management zur Verfügung stehen, finden Sie im *Administrationshandbuch Workflow*.

### 15.7.1 Parameter

Wie Sie bereits bei der Konfiguration der Agreements gesehen haben, gibt es in deren Konfigurationsdialogen eine Registerkarte "Vorgaben". Diese dient zur Belegung der Parameter, die in einem Workflow über die Schaltfläche "Parameter" wie folgt definiert wurden.

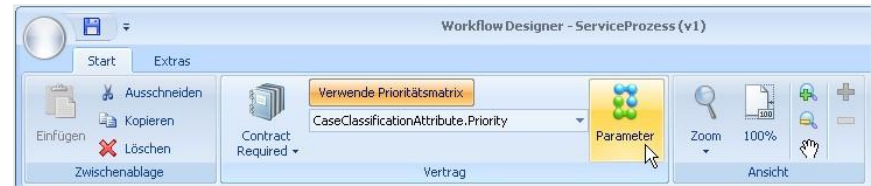

Nachdem Sie auf den die Schaltfläche "Parameter" geklickt haben, erscheint zunächst ein leeres Fenster, in das Sie über die Schaltfläche "New" die gewünschten Parameter einfügen und somit für den Workflow-Prozess zur Verfügung stellen.

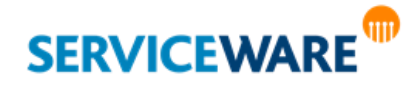

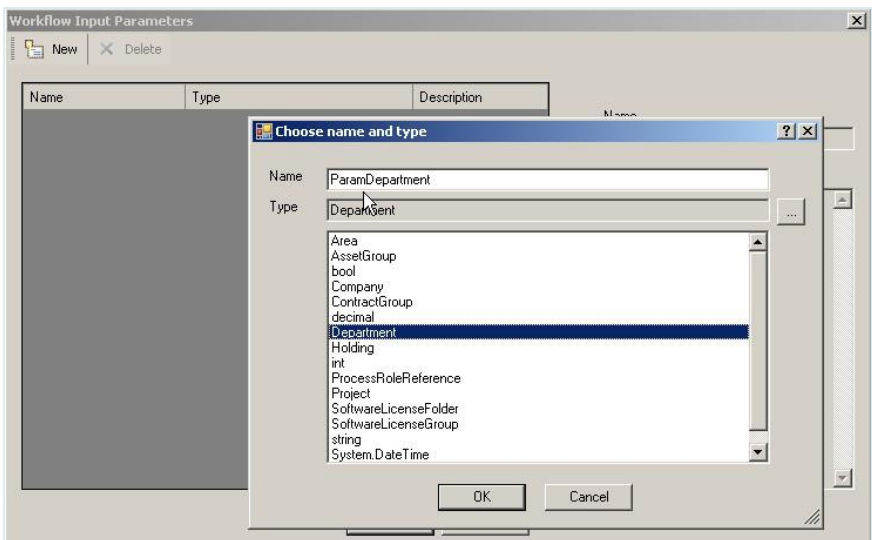

Hier werden unterschiedliche Parametertypen angeboten:

Einfache Parameter wie Boolean, Integer, String oder DateTime-Formate, aber auch helpLine Objekttypen wie Organisationseinheiten sowie Prozessrollen.

Das folgende Beispiel zeigt die Zuordnung im Agreement zu den verschiedenen Parametertypen:

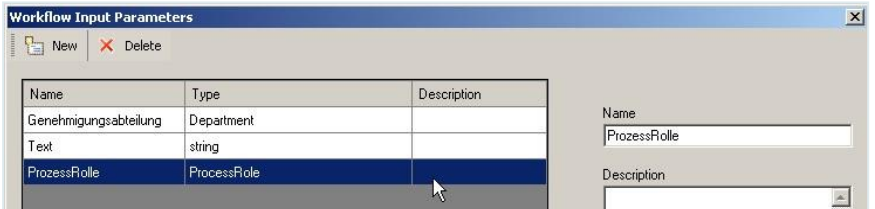

### Einfache Parameter

Diese Werte werden bei der Aktivierung des Agreements, das diesen Workflow-Prozess anspricht, angegeben und so an den Workflow übergeben.

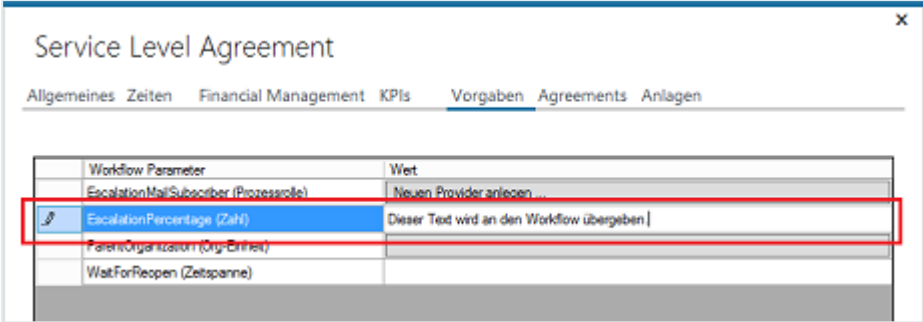

#### helpLine Objekte

Die Idee hinter der Übergabe von helpLine Objekten, definiert im SLA und verwendet im Workflow, ist die, mit EINER Workflow-Definition unterschiedlich, nämlich wie im Agreement definiert, reagieren zu können.

So kann der Workflow z. B. eine Aktivität "Genehmigung" enthalten, bei der die Personen die Genehmiger sind, einer bestimmten Organisationseinheit (z. B. einer bestimmten Abteilung) angehören.

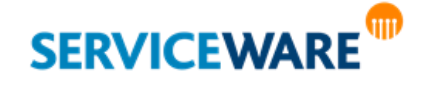

Diese Abteilung kann bei der Zuordnung bzw. Erstellung des SLAs dynamisch gesucht und eingetragen werden (siehe nachfolgende Abbildung) und somit den Workflow steuern:

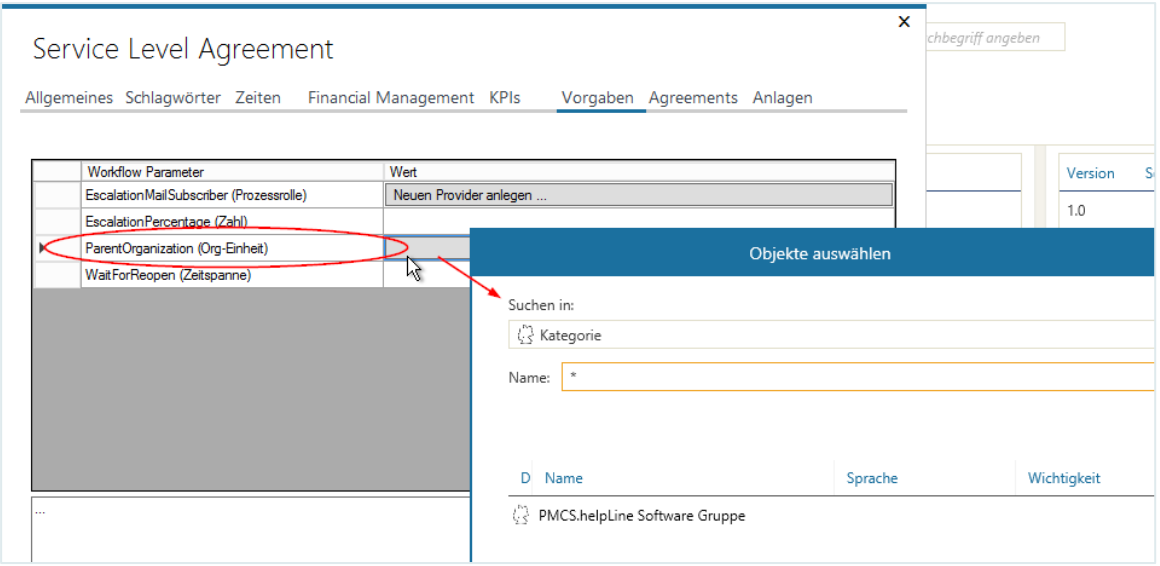

#### Prozessrolle

Ähnlich dynamisch wie durch helpLine Objekte kann der Workflow durch **Prozessrollen** gesteuert werden.

Prozessrollen können im Workflow sowohl für das Routing als auch für E-Mail-Empfängerlisten verwendet werden.

Im Agreement wird festgelegt, wer diese Prozessrolle übernimmt:

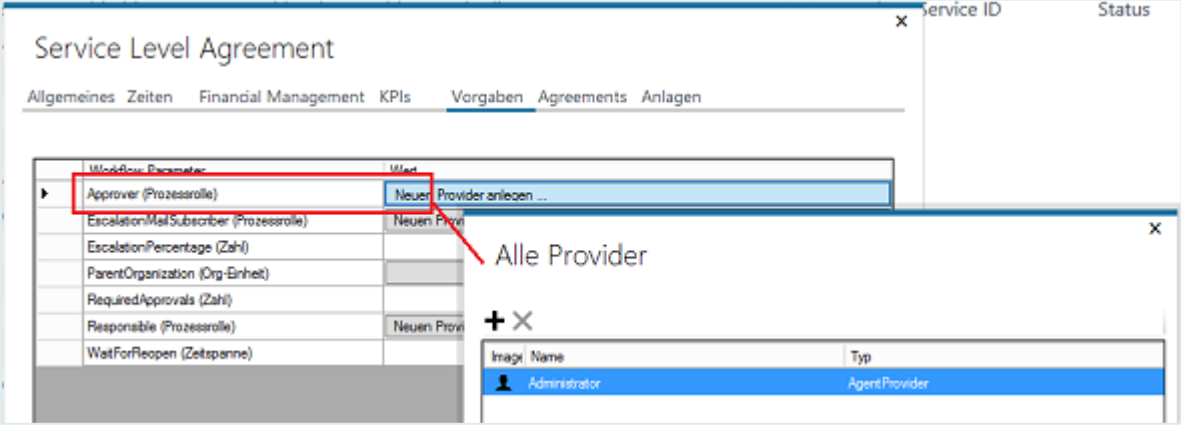

Prozessrollen können sein: **Personen**, **Agenten**, **Rollen**, **Gruppen** oder **Hierarchien**. Im Workflow kann z. B. hierzu eine neue Routing-Strategie gewählt werden:

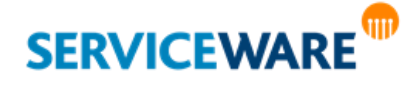

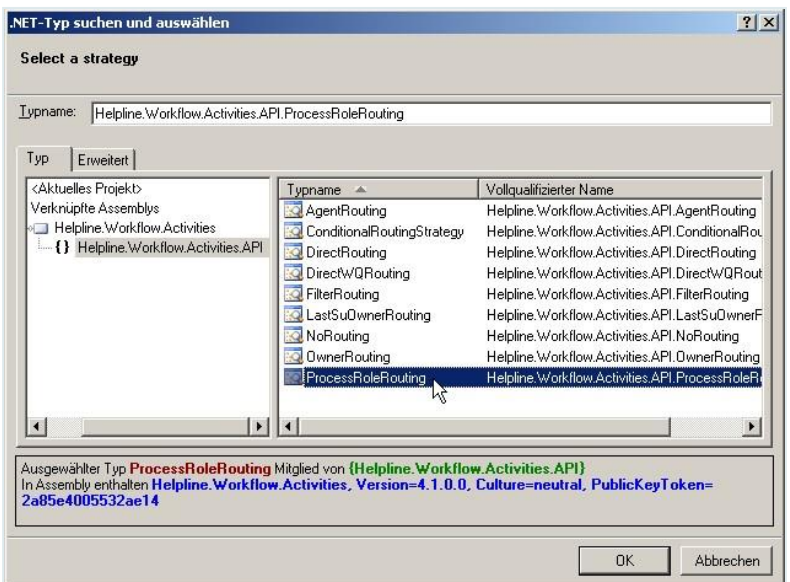

Die übergegebene Prozessrolle ist als Property im Workflow verfügbar:

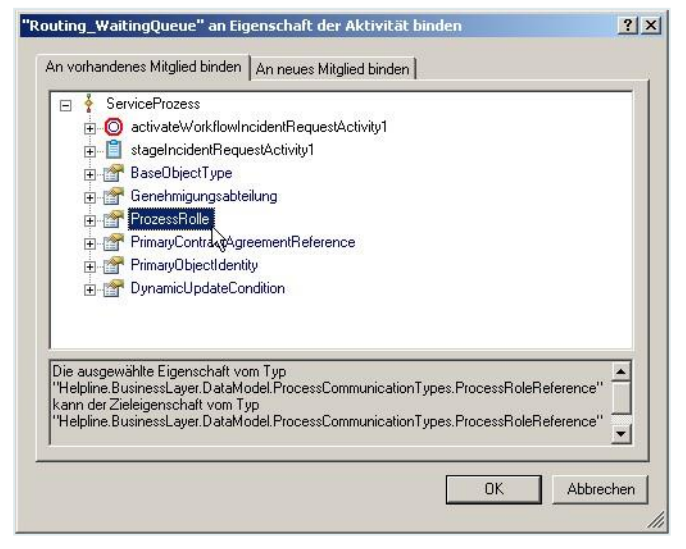

### 15.7.2 Prozesszeiten

Für Prozesse, **die als Incident-Vereinbarung markiert sind (!)**, wird beim Erstellen eines Vorgangs zu einem Service der Service intern als "nicht verfügbar" markiert – wird der letzte "Störungsvorgang" zu einem Service geschlossen, gilt der Service wieder als "verfügbar".

Im Workflow besteht die Möglichkeit, den Start- und Endpunkt einer Störung selbst zu setzen bzw. zu definieren. Dies ermöglicht ein genaueres Setzen der Störungsintervalle.

Hierzu wird z. B. in den APIs angeboten, die Endzeit zu setzen (hier im InstructionSet):

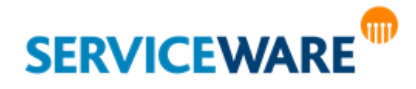

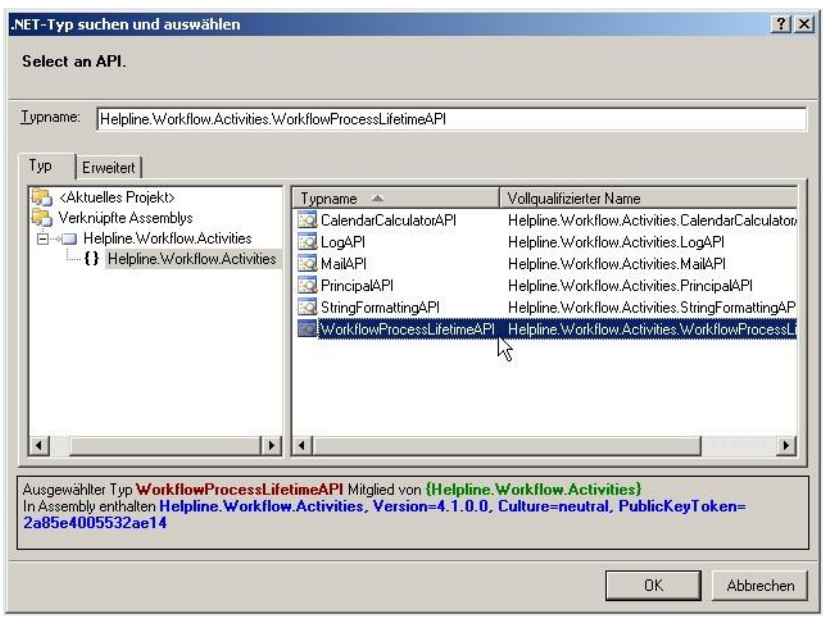

Oder über eine API im Workflow:

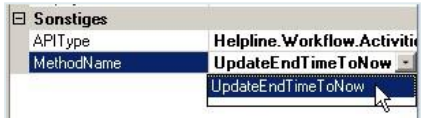

### 15.8 Weitere Arbeitsweisen mit Services

### 15.8.1 Change Models und Standard Changes

Die Begriffe "Change Model" und "Standard Change" weisen in ITIL etwa auf die gleiche Thematik hin: Sie sind zu sehen als vorab genehmigte Changes, die von geringem Risiko sind, relativ häufig eingesetzt werden und einem bestimmten Verfahren oder einer Arbeitsanweisung folgen.

Solch ein Prozess kann z. B. die Zurücksetzung eines Passworts oder die Bereitstellung der Grundausstattung für einen neuen Mitarbeiter sein (abgeändert aus: Glossar itil.org). Nachfolgend wird der Begriff "Change Model" verwendet.

Change Models können zum einen in einem Service Agreement als Prozesse angetriggert und somit einem Service zugewiesen sein. Eine Berechnung aber wird in den seltensten Fällen erfolgen.

Zum anderen können Change Models aber auch als serviceunabhängige Abläufe (Prozesse) definiert sein und somit auch ohne Angabe eines abonnierten Services gestartet werden.

Zur Verdeutlichung der unterschiedlichen Umsetzungen gehen wir hier davon aus, dass der Workflow "ResetPassword" implementiert wurde.

Für ein Beispiel des ersten Falls werden ein Workflow "ResetPassword" als Prozess MIT SLM und Vertragsprüfung definiert und das Agreement "Password\_Reset" dazu erstellt. Sobald dieses SLA ins Vertragsportfolio eines Anfragers übernommen wurde, kann es im Agreement Selector eines Vorgangs mit diesem Anfrager ausgewählt werden und so der Workflow aus einem Vorgang heraus gestartet werden.

Für ein **Beispiel des zweiten Falls** belassen wir den Workflow-Prozess ohne SLM, definieren ihn also als "Contract Management 4.x"-Prozess ohne Vertragsprüfung.

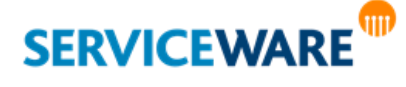

Im Startdialog einer Störungsmeldung des MailServices (hier Incident) legen wir nun fest, dass der "ResetPassword"-Prozess mit einem anderen Prozess "verkettet" werden kann. Dies geschieht über das sogenannte "Process Chaining":

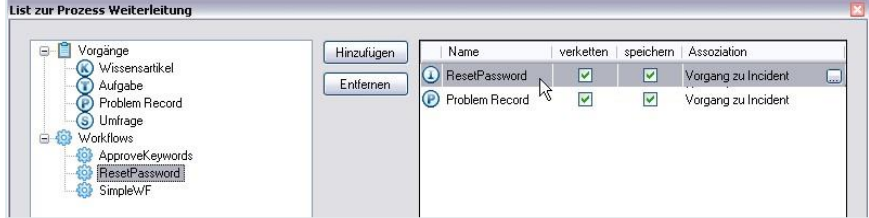

Im Workflow-Prozess selbst können nun (neben dem Anfrager, der automatisch übergeben wird) weitere Attribute vom "übergeordneten Objekt" bezogen werden.

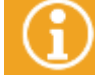

Genaue Informationen hierzu finden Sie im *Administrationshandbuch Workflow* im Kapitel "*TryRelatedObject*".

Im Orginal-Vorgang, mit dem Sie typischerweise die Aufnahme von Service-Störungen durchführen, können Sie nun in der RibbonBar über die Schaltfläche "Neuen Prozess starten" den "ResetPassword"-Workflow starten:

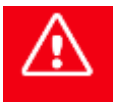

**Bitte beachten Sie, dass hier KEIN Service gewählt wurde, sondern nur das Default SLA, da bei der Übergabe der Daten der Original-Vorgang gespeichert wird, und sonst im schlechtesten Fall der Vorgang als Störung auf den ausgewählten Service gebucht wird.**

### 15.8.2 Einbinden von Service Selector und Configuration Items

Neben der Einbindung von Prozessen in Services besteht die Möglichkeit, in Vorgangsdialoge einen **Service Selector** einzubauen.

Dies bietet sich z. B. dann an, wenn ein Vorgang keinen Anfrager besitzt, aber trotzdem Service-Informationen beinhalten soll.

Zudem bedeutet das Einbinden eines Service Selectors eine schnelle Lösung für die Suche nach Produkten, die sowohl Business als auch Technical Services zugrunde liegen.

Die folgende Abbildung zeigt ein Beispiel, in dem ein Service Selector in einen Change-Dialog auf der Registerkarte "Betroffene" im unteren Teil eingebaut wurde:

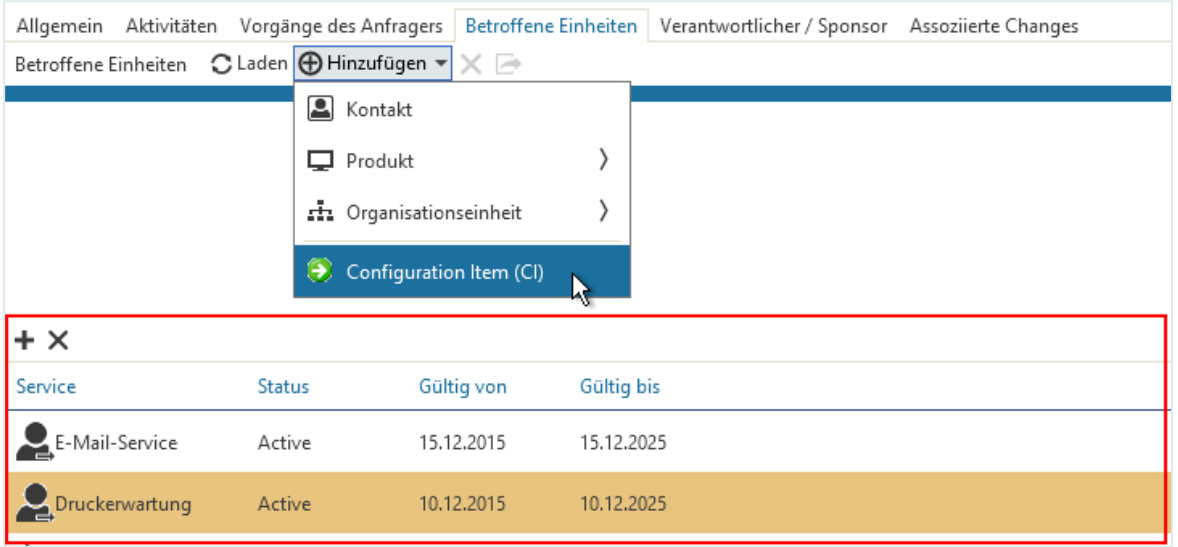

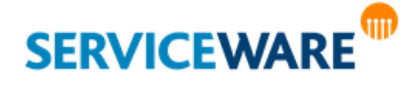

In den Service Selector wurden zwei Services übernommen (suchen und hinzufügen über das Pluszeichen). Da der PrintService sich auf einen Drucker bezieht, kann dieser in die obere Tabelle "Betroffene Einheiten/CIs" übernommen werden.

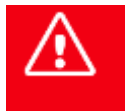

**Bitte beachten Sie, dass an dieser Stelle erst durch die Übernahme des Produkts eine Assoziation erstellt wird (AffectedItems). Die Auswahl eines Services ist hier rein informativ und erzeugt keine Assoziation.**

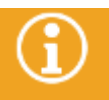

Genaue Informationen dazu, wie die einzelnen Eigenschaften des Service Selectors und der darüber liegenden Tabelle für obige Konfiguration zu belegen sind, finden Sie im *Administrationshandbuch Dialog Design*.

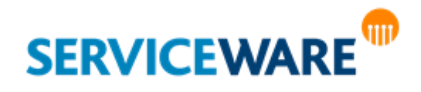

In diesem Bereich können Sie auf alle Arten von Reports zugreifen, die im ClassicDesk zur Verfügung stehen:

- **[Ad-Hoc Reports](#page-495-0)**
- **[Reports \(Statistiken\)](#page-517-0)**
- **[BI Reports](#page-521-0)** (bei vorhandener helpLine BI Server-Lizenz)

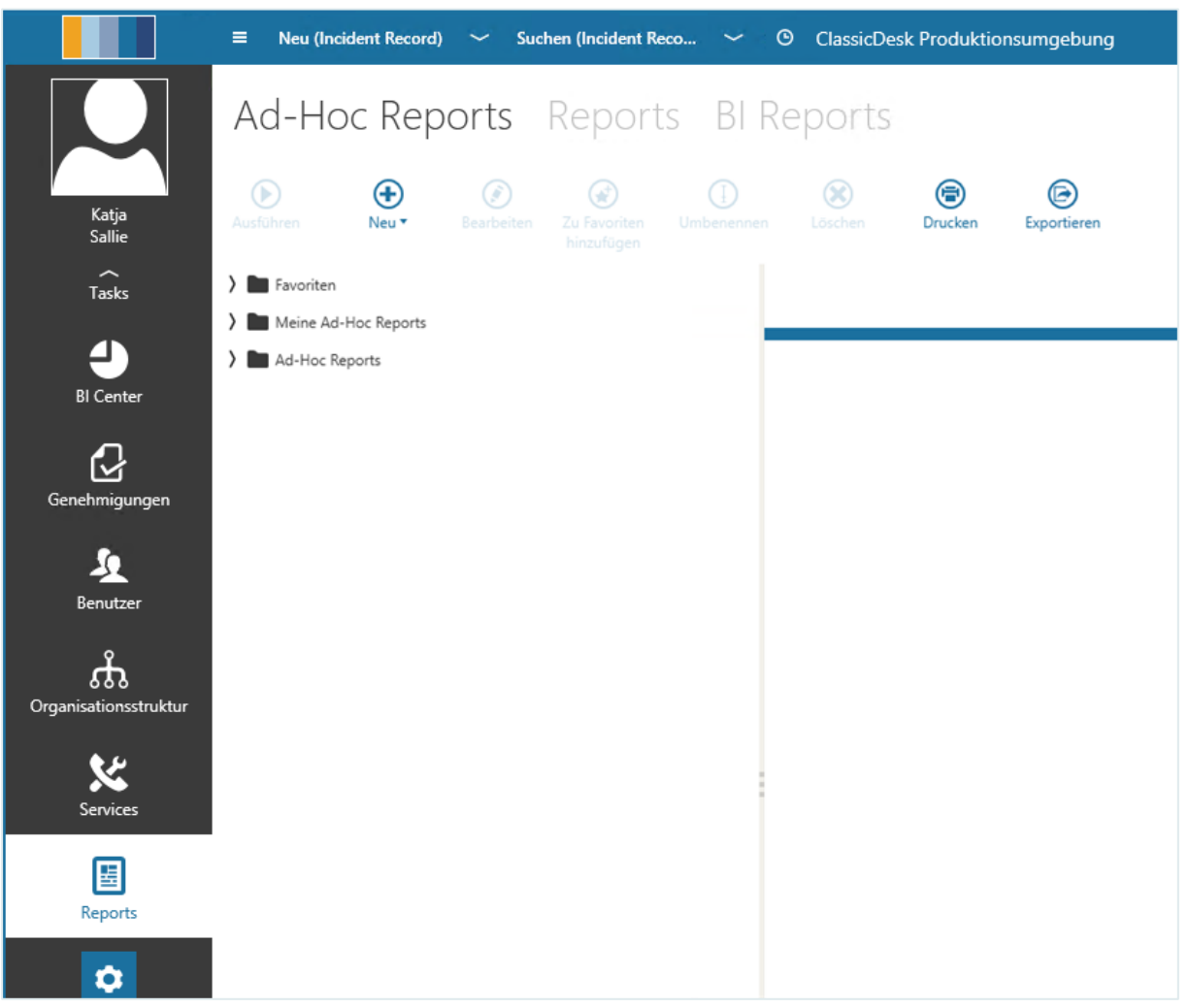

Welche Möglichkeiten Ihnen mit den einzelnen Reports zur Verfügung stehen, wird in den entsprechenden Unterkapiteln beschrieben.

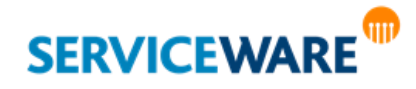

### <span id="page-495-0"></span>16.1 Ad-Hoc Reports: Gespeicherte Suchen

Eine effiziente Vorgehensweise für häufig benötigte Suchen ist, diese einmal zu erstellen und zu speichern, um sie so später immer wieder verwenden zu können. Diese gespeicherten Suchen heißen

#### "**Ad-Hoc Reports**".

Die Ad-Hoc Reports werden in ClassicDesk im Bereich "**Reports**" auf der Registerkarte "**Ad-Hoc Reports**" verwaltet.

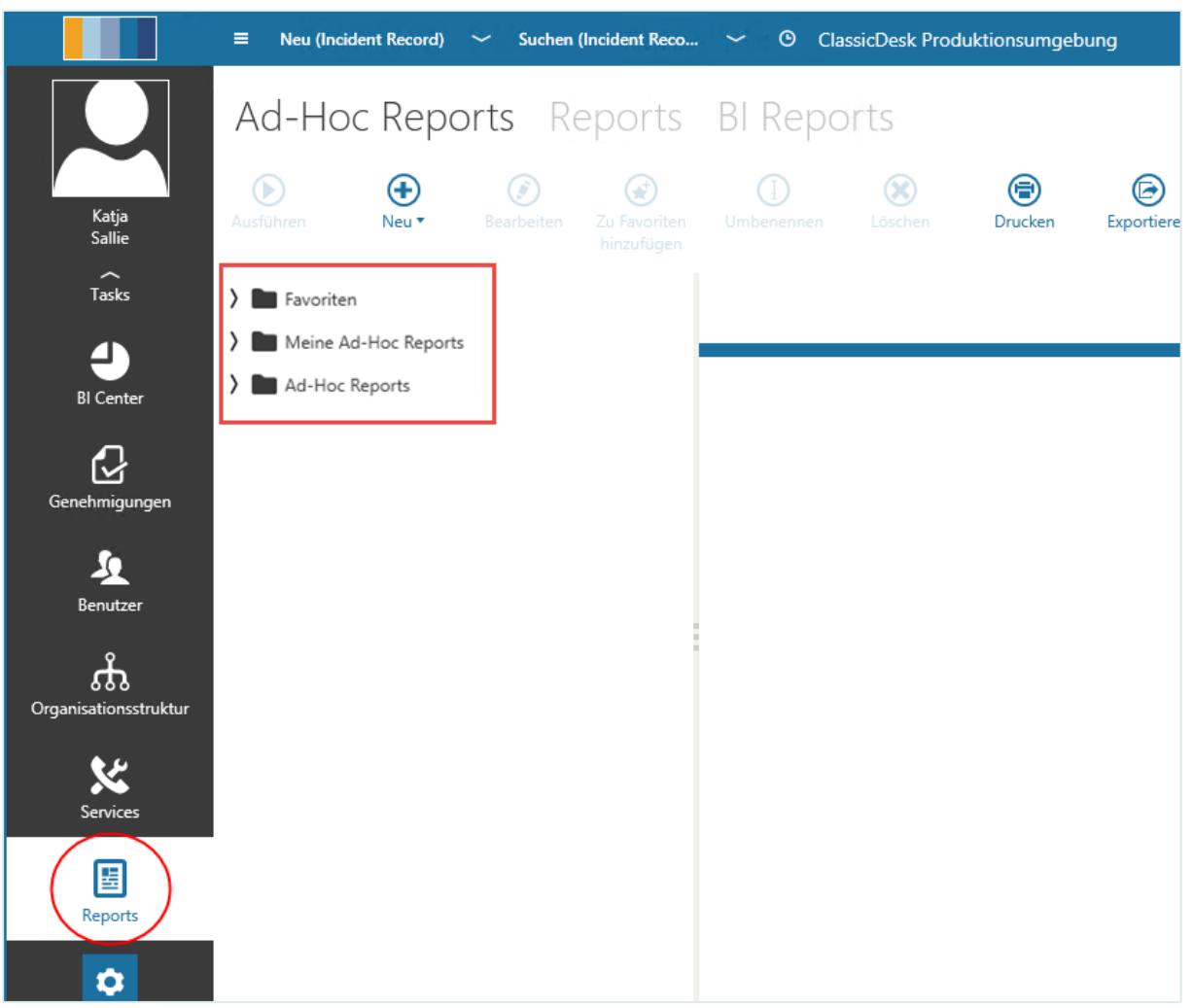

Dort wird zwischen zwei Gruppen unterschieden, den **globalen** und den **persönlichen Ad-Hoc Reports**:

- Auf **globale Ad-Hoc Reports** (gespeichert in der Gruppe "**Ad-Hoc Reports**") kann jeder Agent zugreifen, der über die entsprechenden Rechte verfügt.
- Persönliche Ad-Hoc Reports (gespeichert in der Gruppe "Meine Ad-Hoc Reports") gelten nur für den Arbeitsplatz des jeweiligen Agenten und das wiederum nur, wenn ihm vom Administrator die entsprechenden Rechte hierfür eingeräumt wurden.
- Auf Systemsuchen (gespeichert in der Gruppe "Systemsuchen") kann jeder Agent zugreifen, der über die entsprechenden Rechte verfügt. Systemsuchen können im BPMN Modeler als Suchdefinition für Assoziationen in Tasks verwendet werden. **WICHTIG**: Bitte stellen Sie sicher, dass eine gültige Spaltenkonfiguration der Systemsuchen vorliegt, damit die daraus verknüpften Suchen in Subprozessen und im Portal fehlerfrei funktionieren.

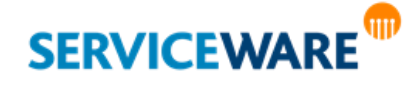

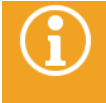

Für die Verwendung globaler Ad-Hoc Reports müssen Sie die Berechtigungen der Sicherheitsrichtlinie "Globale Suchen" besitzen, für die Verwendung persönlicher Ad-Hoc Reports die der Sicherheitsrichtlinie "Persönliche Suchen". Für die Verwendung von Systemsuchen benötigen Sie die Sicherheitsrichtlinie "Systemsuchen".

Innerhalb dieser Gruppen können die Ad-Hoc Reports zur besseren Strukturierung auch in weitere Gruppen unterteilt werden.

Bei den voreingestellten Ad-Hoc Reports handelt es sich ausschließlich um globale Ad-Hoc Reports, die in der Gruppe "Ad-Hoc Reports" zu finden sind.

Die Registerkarte "Ad-Hoc Reports" ist in zwei Teile unterteilt:

- Auf der **linken Seite** werden die Gruppen und Ad-Hoc Reports in einer **Baumstruktur** angezeigt. Innerhalb dieser Baumstruktur können Sie in die gewünschten Gruppen und zu den gewünschten Ad-Hoc Reports navigieren, um diese auszuführen, zu bearbeiten oder um neue anzulegen.
- In der Detailansicht auf der **rechten Seite** werden jeweils die Ergebnisse des ausgeführten Ad-Hoc Reports in einer Tabelle angezeigt.

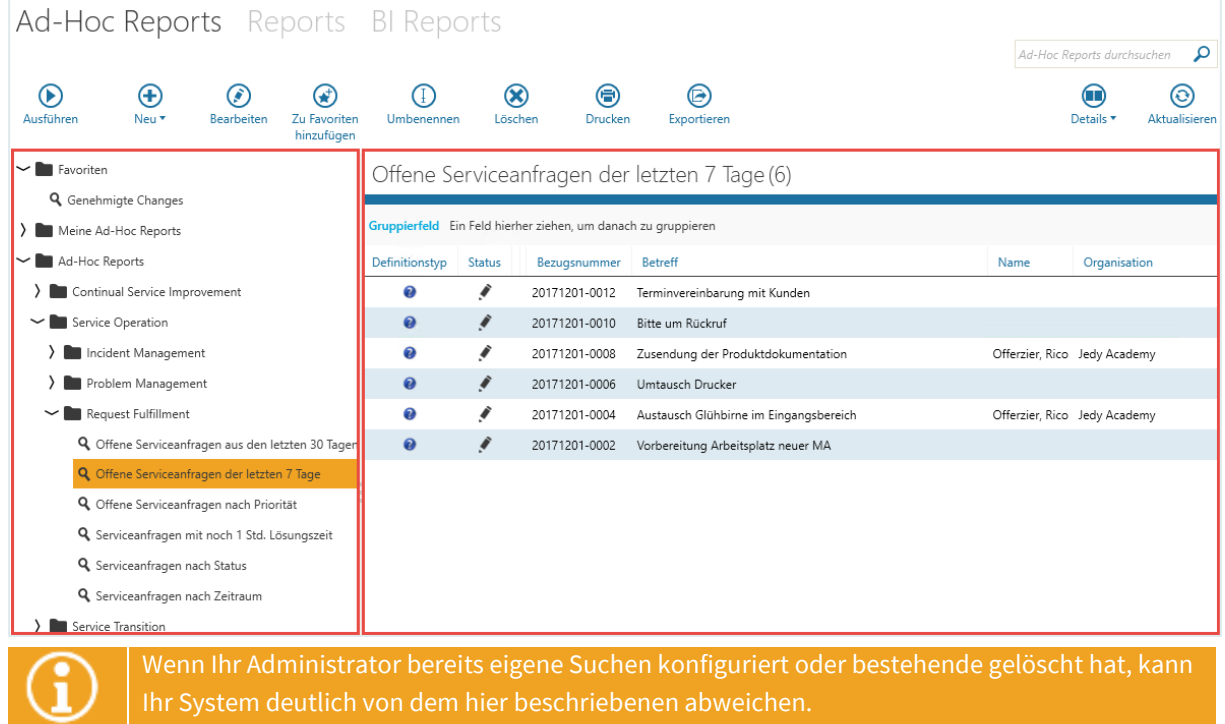

### 16.1.1 Ausführen eines Ad-Hoc Reports

Das Ausführen eines Ad-Hoc Reports bewirkt, dass eine Suche mit den einmal definierten Suchbedingungen ausgeführt wird.

Ein Ad-Hoc Report kann zum einen in der Übersicht auf der Registerkarte "**Ad-Hoc Reports**" ausgeführt werden und zum anderen im Dialog zum Erstellen oder Bearbeiten eines Ad-Hoc Reports, auch wenn dieser noch nicht gespeichert ist.

Sie haben zwei Möglichkeiten, den gewünschten **Ad-Hoc Report in der Übersicht auszuführen**:

Wählen Sie den Ad-Hoc Report aus, den Sie ausführen wollen, und klicken Sie auf die Schaltfläche "Ausführen" in der Symbolleiste.

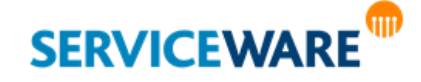

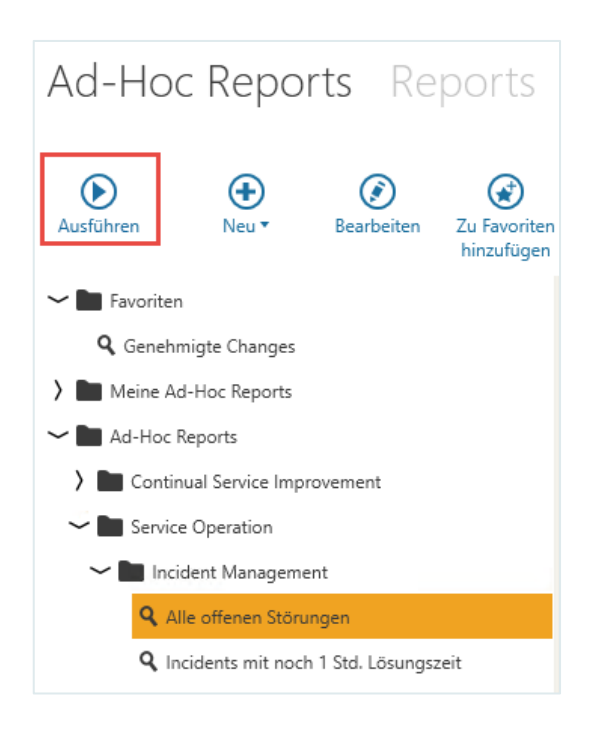

### **ODER**

- Doppelklicken Sie direkt auf den gewünschten Ad-Hoc Report.
- Zum **Ausführen eines Ad-Hoc Reports innerhalb des Dialogs** erstellen Sie einen neuen Ad-Hoc Report oder öffnen Sie einen bestehenden zum Bearbeiten und klicken Sie in der Symbolleiste auf die Schaltfläche "Ausführen".

Die Ergebnistabelle wird entweder sofort in der Detailansicht auf der rechten Seite angezeigt oder Sie werden – wenn es sich um eine[n parametrisierten Ad-Hoc Report](#page-514-0) handelt – zunächst zur Eingabe des Werts aufgefordert.

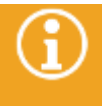

Die Verwendung von globalen Ad-Hoc Reports kann von einem Administrator durch das Setzen von Instanzberechtigungen eingeschränkt werden. **Wenn Sie keine Zugriffsrechte auf eine Suche besitzen, kann diese nicht ausgeführt werden.** 

Die **Ergebnisse** des ausgeführten Ad-Hoc Reports, also alle Elemente, die die Suchbedingungen des Ad-Hoc Reports erfüllen, werden in der Detailansicht auf der rechten Seite in einer Tabelle aufgelistet.

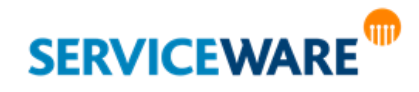

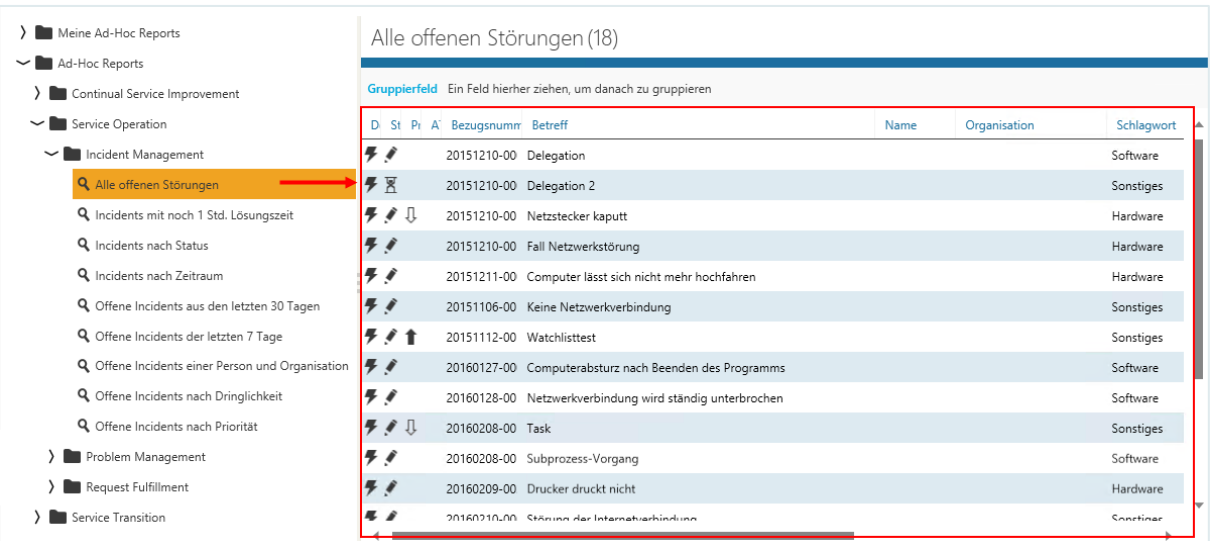

Die Arbeit mit dieser Tabelle gestaltet sich so wie im Kapitel "[Arbeiten mit Tabellen](#page-63-0)" beschrieben.

Wenn Sie die Konfiguration der Ergebnistabelle anpassen und speichern, wird diese **nur für den aktuellen Ad-Hoc Report** gespeichert.

### Gleichzeitiges Ausführen mehrerer Ad-Hoc Reports

Sie haben auch die Möglichkeit, mehrere Ad-Hoc Reports gleichzeitig auszuführen, indem Sie sie in eigenen Fenstern öffnen. Gehen Sie dazu vor wie folgt:

Öffnen Sie für jeden Ad-Hoc Report, den Sie zusätzlich ausführen wollen, das Kontextmenü und klicken Sie auf den Eintrag "In neuem Fenster öffnen".

Der Ad-Hoc Report wird in einem eigenen Fenster geöffnet und kann dort ausgeführt werden.

### 16.1.2 Erstellen und Speichern von Ad-Hoc Reports

Wenn Sie als Agent die Berechtigungen der Sicherheitsrichtlinie "Globale Suchen" besitzen, können Sie zusätzlich zu den bereits vorhandenen auch selbst **globale Ad-Hoc Reports** erstellen. Diese können zunächst von jedem Agent eingesehen und ausgeführt werden, der auch über die Berechtigungen der genannten Sicherheitsrichtlinie verfügt. Die Zugriffsrechte können anschließend durch Instanzberechtigungen eingeschränkt werden.

**Persönliche Ad-Hoc Reports** werden von einem Agenten ausschließlich für sich selbst erstellt und stehen nur jeweils diesem einen Agenten zur Verfügung.

#### Erstellen eines Ad-Hoc Reports

**SERVICEWARE** 

Zum Erstellen eines Ad-Hoc Reports gehen Sie vor wie folgt:

▪ Klicken Sie in der Übersicht der Ad-Hoc Reports auf die Gruppe, in der Sie den neuen Ad-Hoc Report erstellen wollen. Wollen Sie einen globalen Ad-Hoc Report erstellen, muss dies die Gruppe "Ad-Hoc **Reports**" oder eine ihr untergeordnete Gruppe sein. Um einen persönlichen Ad-Hoc Report zu erstellen, wählen Sie die Gruppe "Meine Ad-Hoc Reports" aus.

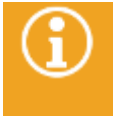

Es ist nicht möglich, einen Ad-Hoc Report nachträglich in eine Gruppe einzuordnen. Daher muss bereits beim Erstellen des Ad-Hoc Reports die Gruppe festgelegt werden, der der Ad-Hoc Report untergeordnet werden soll.

Genauere Informationen zum Erstellen von Gruppen finden Sie im Kapitel "[Erstellen einer Ad-](#page-512-0)**[Hoc-Report-Gruppe](#page-512-0)**".

Klicken Sie auf die Schaltfläche "Neu" in der Symbolleiste und klicken Sie in der Dropdownliste auf den Eintrag "Ad-Hoc Report".

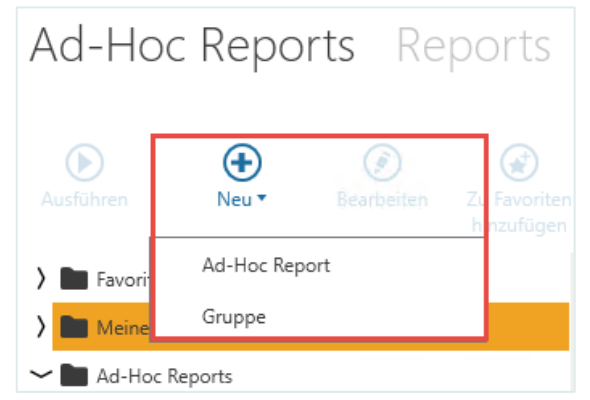

Ein neuer Dialog zum Erstellen eines Ad-Hoc Reports wird geöffnet.

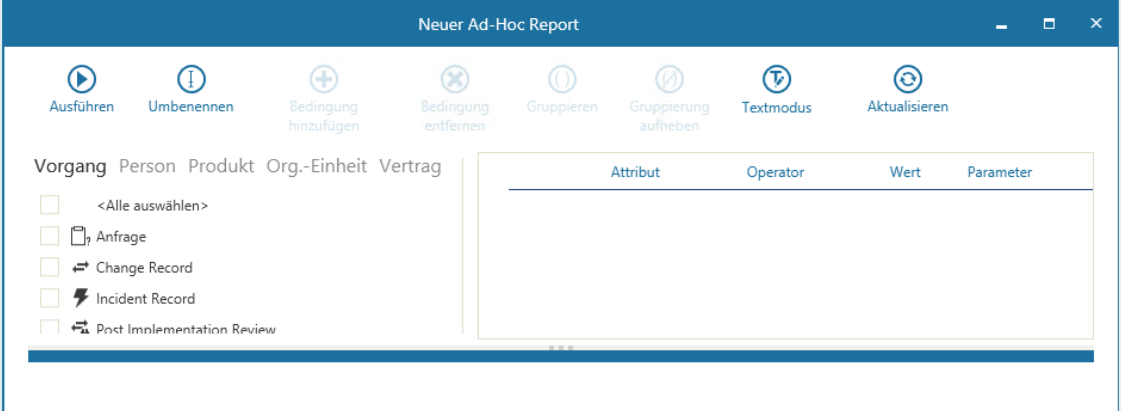

Sie müssen nun zunächst definieren, nach welchen Objektdefinitionen mit dem Ad-Hoc Report gesucht werden soll.

- Bestimmen Sie dazu zuerst den **Basisobjekttyp**, indem Sie auf der linken Seite des Dialogs zu der entsprechenden Registerkarte wechseln. Wollen Sie also mit dem Ad-Hoc Report nach einem Kontakt suchen, wechseln Sie zur Registerkarte "Person".
- Wählen Sie anschließend die gewünschte(n) Objektdefinition(en) aus, indem Sie das/die entsprechende(n) Kontrollkästchen aktivieren. Durch Aktivieren des Kontrollkästchens "**<Alle auswählen>**" ganz oben in der Liste können Sie auch alle Objektdefinitionen auf einmal auswählen.

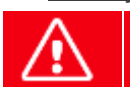

**Bitte achten Sie darauf, dass Sie innerhalb eines Ad-Hoc Reports nur Objektdefinitionen desselben Basisobjekttyps auswählen.**

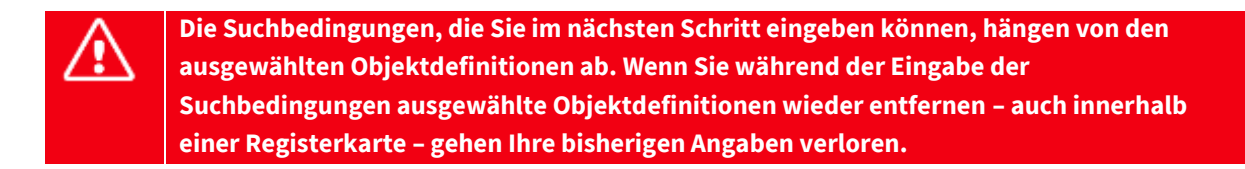

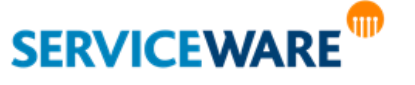

Im **Bedingungseditor** auf der rechten Seite können Sie nun die Suchbedingungen für den Ad-Hoc Report definieren. Sobald Sie auf der linken Seite eine Objektdefinition auswählen, werden im Bedingungseditor die Felder für die erste Bedingung hinzugefügt.

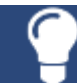

Durch Klicken auf die Schaltfläche "[Textmodus](#page-508-0)" können Sie den Textmodus aktivieren und so die eingegebenen Bedingungen als Text anzeigen lassen oder eingeben.

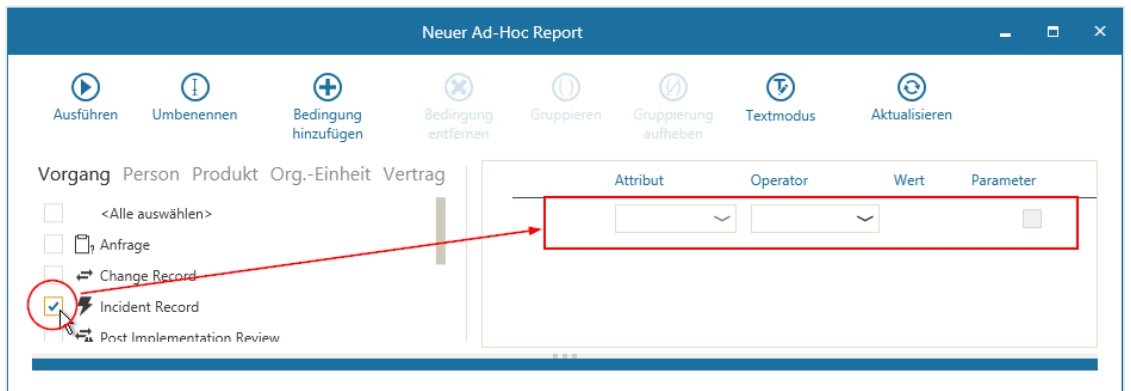

Wählen Sie aus der Dropdownliste unter "Attribut" das Attribut aus, dass Sie in die Bedingung einfügen wollen. Sie können hier auch eine Assoziation auswählen und so nach assoziierten Objekten suchen.

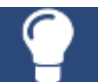

Die Bezeichnungen und die Bedeutungen der Attribute und Assoziationen können Sie bei Ihrem Administrator erfahren.

Wählen Sie aus der Dropdownliste unter "Operator" den [Operator](#page-501-0) aus, der verwendet werden soll.

Bei einigen Operatoren (z. B. dem "IN"-Operator) haben Sie an dieser Stelle die Möglichkeit, mehrere Werte aus der Liste zu wählen. Diese Werte sind dann intern mit "**OR**" (**ODER**) verknüpft.

- Geben Sie im Feld "Wert" ggf. den oder die Referenzwerte für die Suchbedingung ein. Die Anzahl der Werte, die Sie hier eintragen müssen, hängt von dem ausgewählten Operator ab.
- Wenn Sie die Bedingung als Parameter für einen parametrisierten Ad-Hoc Report verwenden wollen, aktivieren Sie das Kontrollkästchen in der Spalte "Parameter".

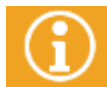

Genaue Informationen zum Erstellen von parametrisierten Ad-Hoc Reports finden Sie im Kapitel "**[Parametrisierte Ad-Hoc Reports](#page-514-0)**".

Damit haben Sie die erste Bedingung hinzugefügt.

Um eine Vorschau auf die Ergebnisse zu bekommen, die dieser Ad-Hoc Report liefert, können Sie ihn bereits jetzt ausführen, ohne ihn gespeichert zu haben. Dies entspricht der **Ausführung eine[r Expertensuche](#page-89-0)**.

Sie können den Ad-Hoc Report an dieser Stelle über die Schaltfläche "**Speichern**" in der rechten unteren Ecke des Dialogs speichern oder weitere Bedingungen hinzufügen.

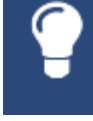

Wenn Sie den Ad-Hoc Report speichern, ist es sinnvoll, ihn vorher über die Schaltfläche "**Umbenennen**" in der Symbolleiste umzubenennen, damit Sie ihn später besser zuordnen können.

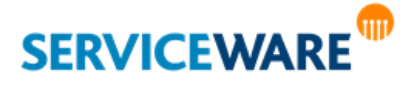

Zum Hinzufügen einer weiteren Bedingung klicken Sie erneut auf die Schaltfläche "Bedingung **hinzufügen**".

Eine neue Zeile wird unterhalb der bestehenden Bedingung eingefügt.

Diese Zeile enthält noch ein zusätzliches Feld am Anfang, in dem Sie angeben können, mit welchem Operator die bestehende und die neue Bedingung verknüpft werden sollen.

- Wählen Sie "AND" aus, wenn nach Objekten gesucht werden soll, die beide Bedingungen erfüllen.
- Wählen Sie "OR" aus, wenn nach Objekten gesucht werden soll, die mindestens eine der beiden Bedingungen erfüllen.

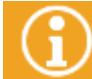

Der hier angegebene Operator bezieht sich immer nur auf die Zeile, in der er steht, und auf die Zeile darüber.

Sie können auf die gleiche Weise noch weitere Bedingungen hinzufügen.

Wenn Sie alle gewünschten Bedingungen definiert haben, klicken Sie auf die Schaltfläche "**Speichern**" in der rechten unteren Ecke des Dialogs, um den Ad-Hoc Report zu speichern.

### <span id="page-501-0"></span>16.1.2.1.1 Operatoren

Die folgende Tabelle liefert Ihnen eine Übersicht, über die Suchoperatoren, die Sie bei der Erstellung eines Ad-Hoc Reports verwenden können, und über die Attributtypen, mit denen jeder Operator verwendet werden kann.

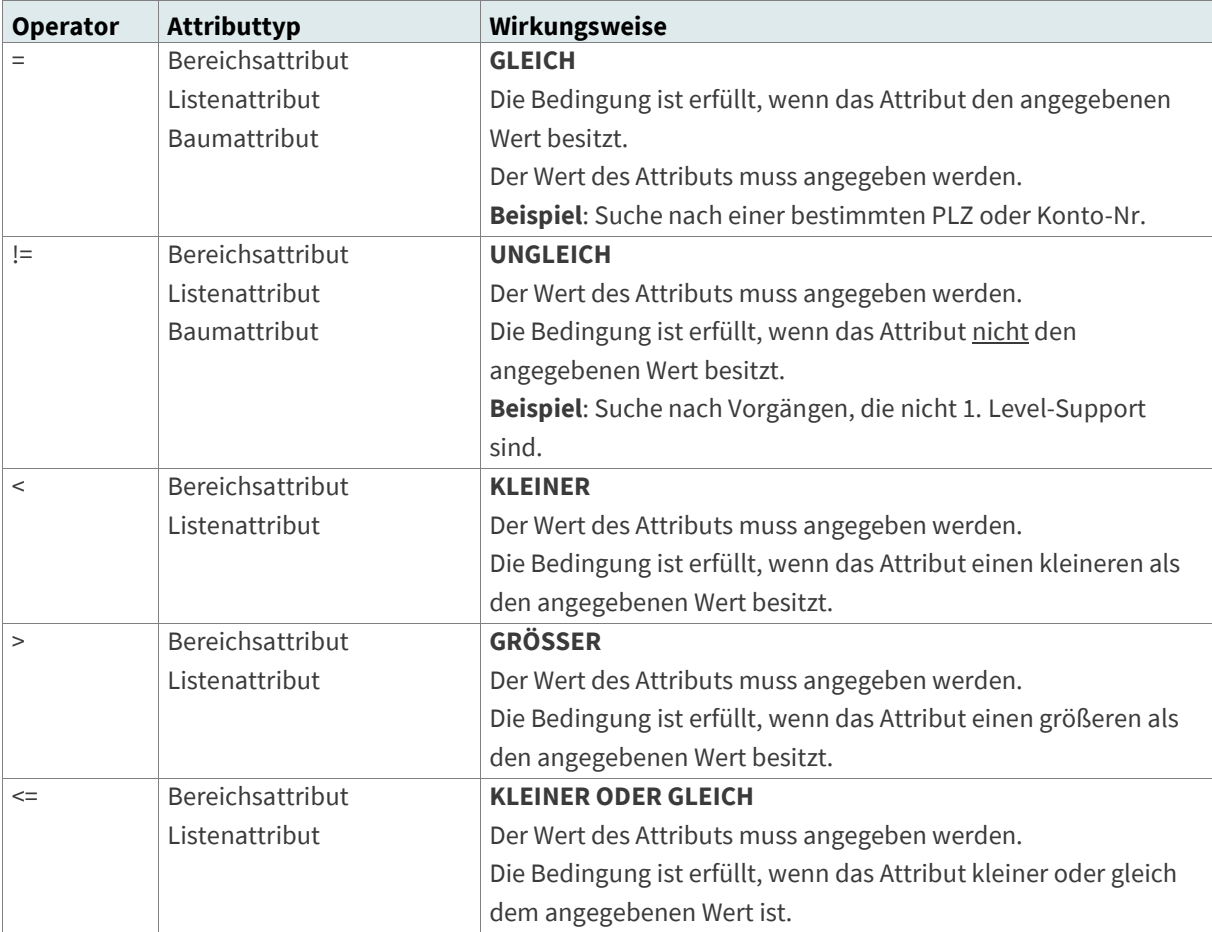

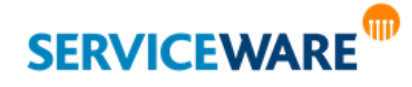

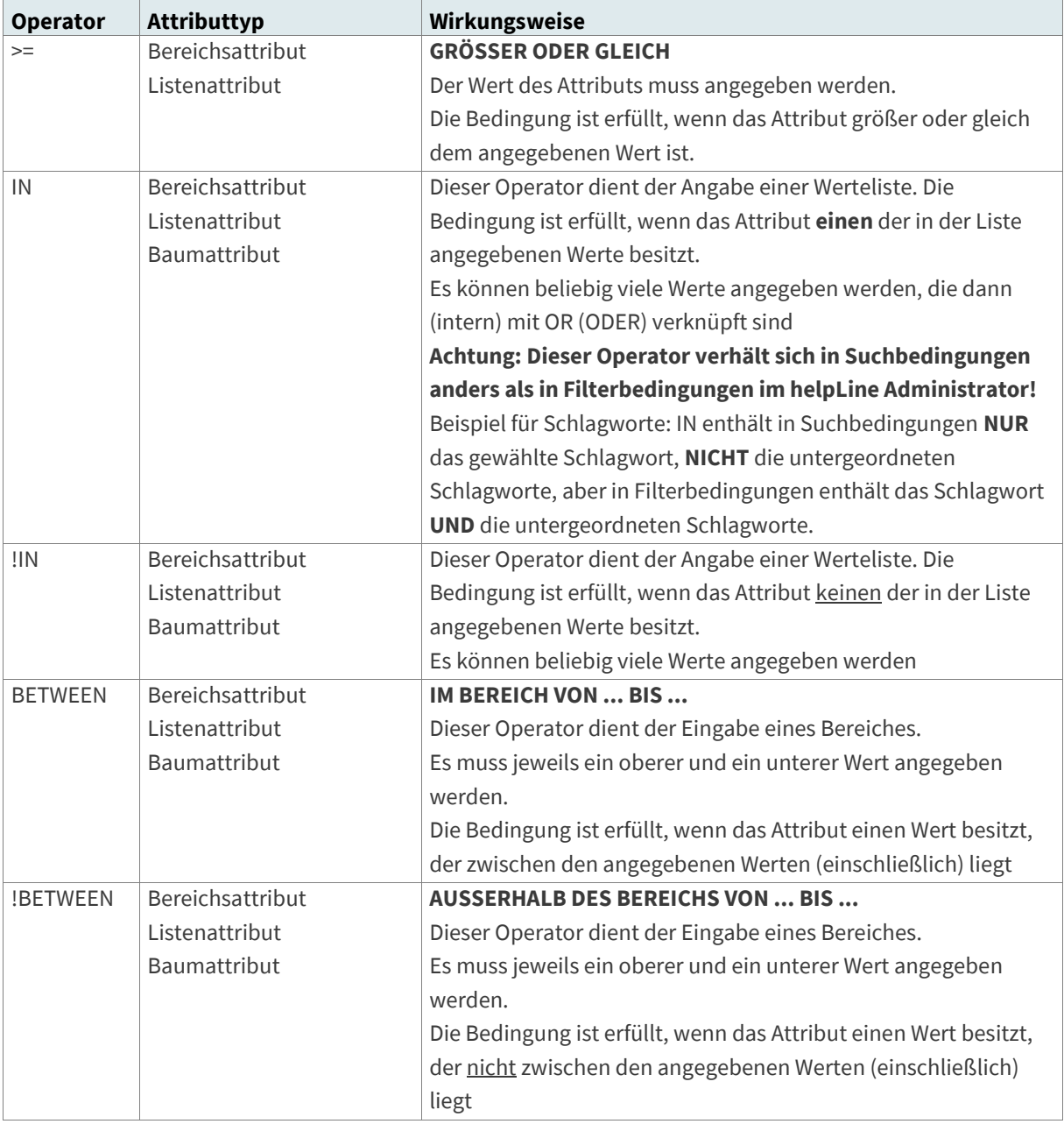

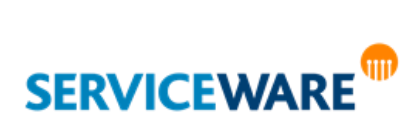

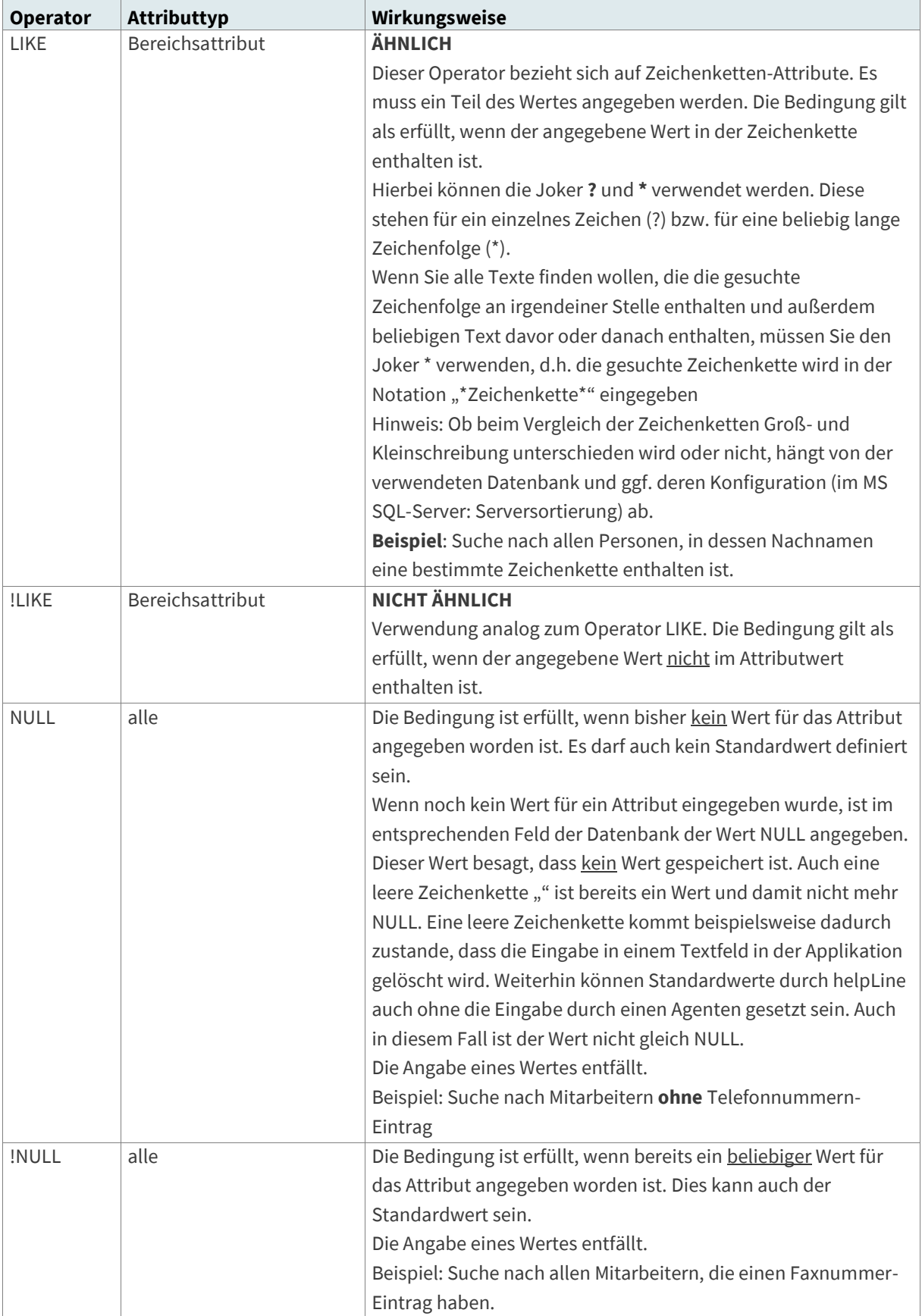

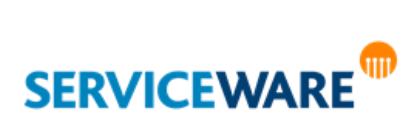
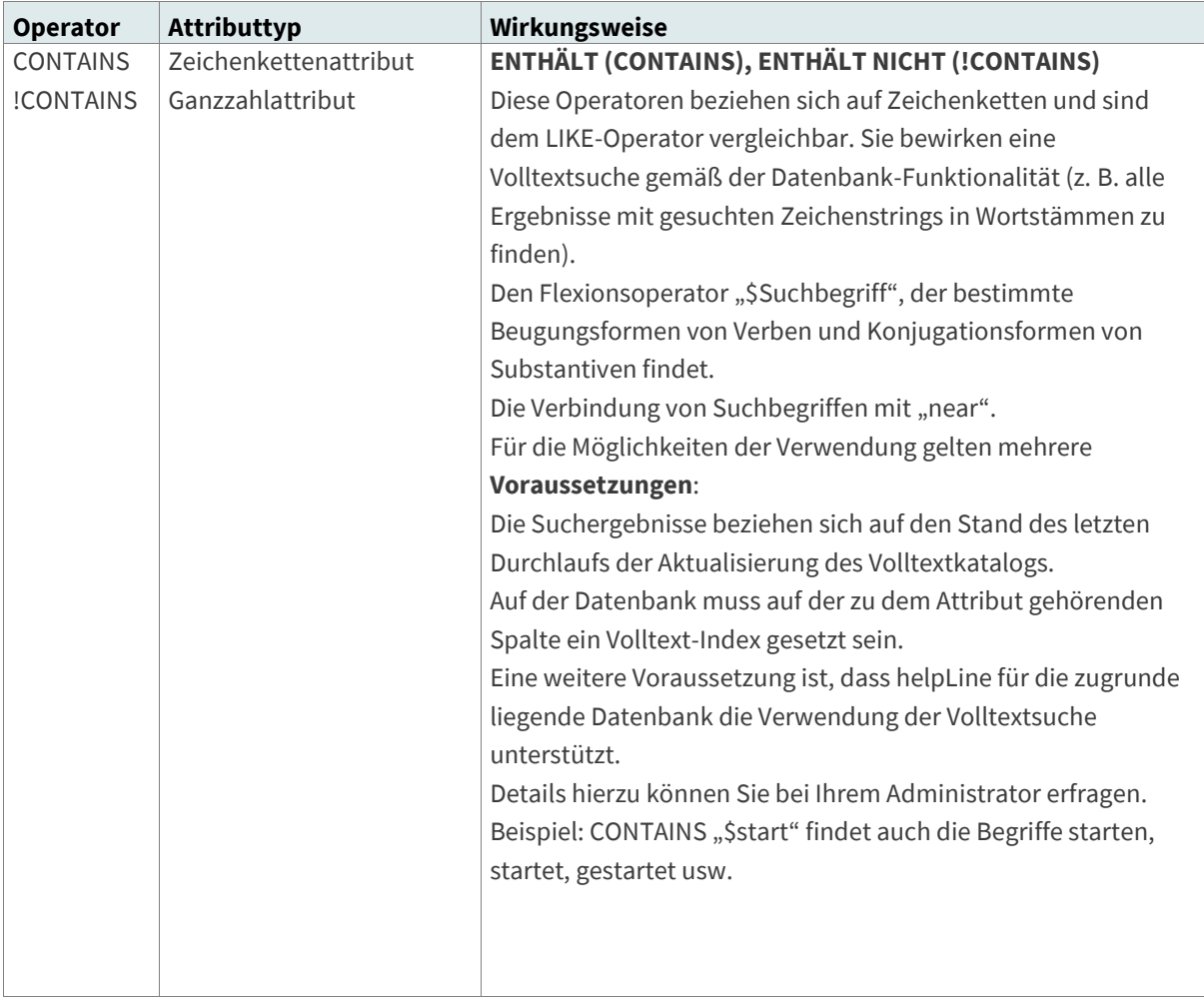

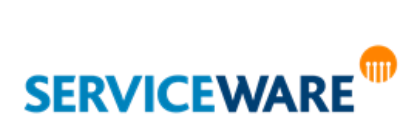

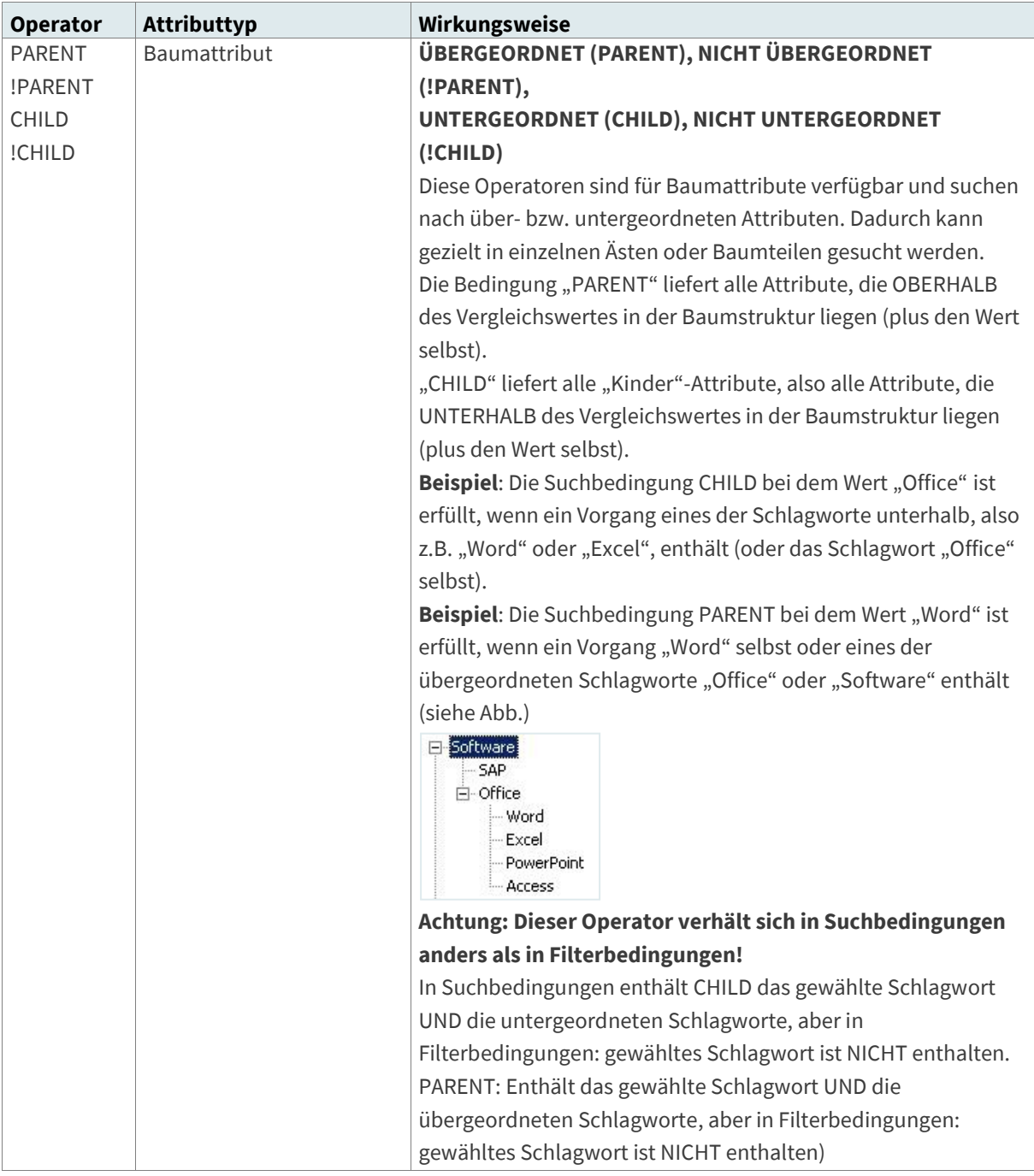

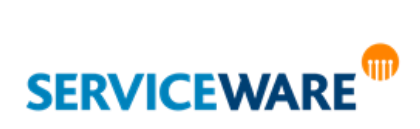

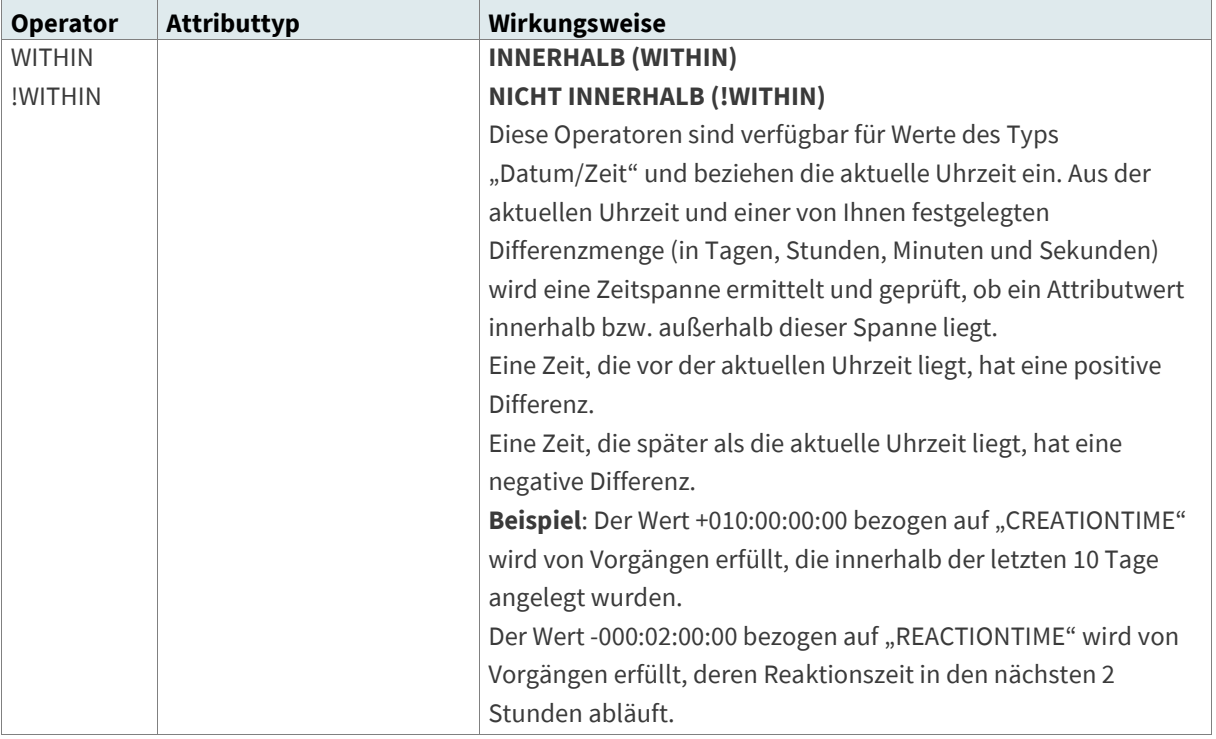

## 16.1.2.1.2 Gruppieren von Suchbedingungen

Um Ihre Suche noch genauer definieren zu können, haben Sie beim Erstellen von Ad-Hoc Reports mit mehreren Suchbedingungen die Möglichkeit, diese untereinander zu gruppieren. Das Ergebnis sind Gruppierungen, die wiederum untereinander verknüpft werden können.

Zum Gruppieren von Suchbedingungen gehen Sie vor wie folgt:

- Markieren Sie mindestens zwei Suchbedingungen, indem Sie die Strg-Taste gedrückt halten und auf die Zeilen klicken.
- Klicken Sie in der Symbolleiste auf die Schaltfläche "Gruppieren".

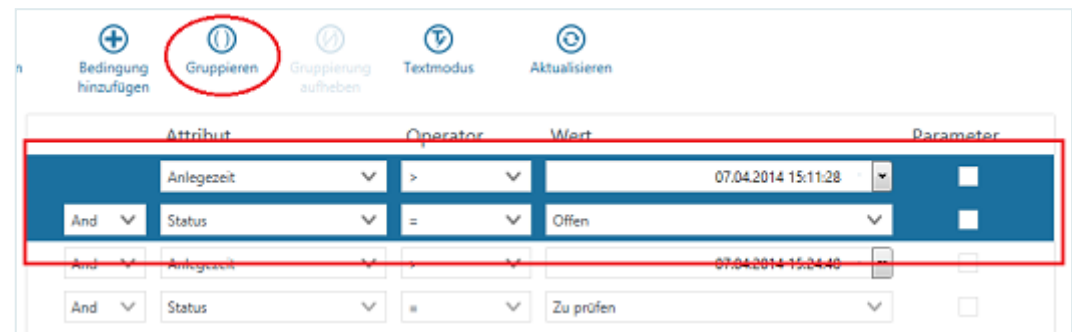

Die Gruppierung wird durch eine Klammer am Zeilenanfang gekennzeichnet.

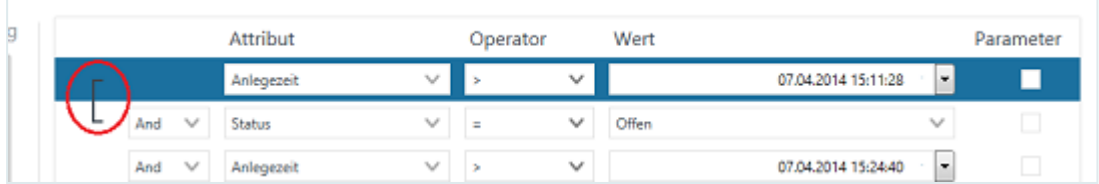

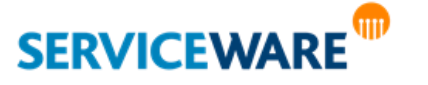

Die Verknüpfungsart, die am Anfang einer Bedingung steht, bestimmt dabei immer wie die Bedingung zur vorausgehenden Zeile bzw. Gruppierung verknüpft ist. Im obigen Beispiel wäre also die Bedingung in der dritten Zeile mit der vorangehenden Gruppierung UND-verknüpft.

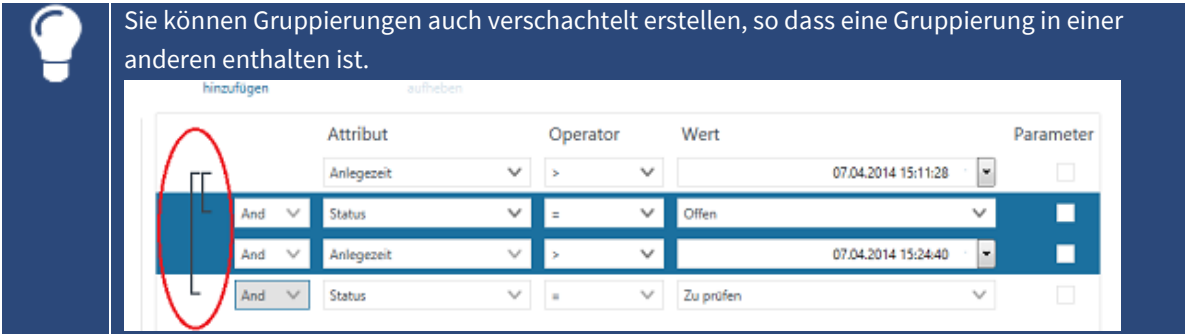

### **Beispiel:**

Sie möchten einen Ad-Hoc Report erstellen, der alle Incidents liefert, die **entweder** innerhalb der letzten Woche erstellt wurden und den Status "Offen" haben (Gruppierung 1) **oder** die innerhalb der letzten Woche erstellt wurden und den Status "Zu prüfen" haben (Gruppierung 2). Dazu erstellen Sie folgende Konfiguration:

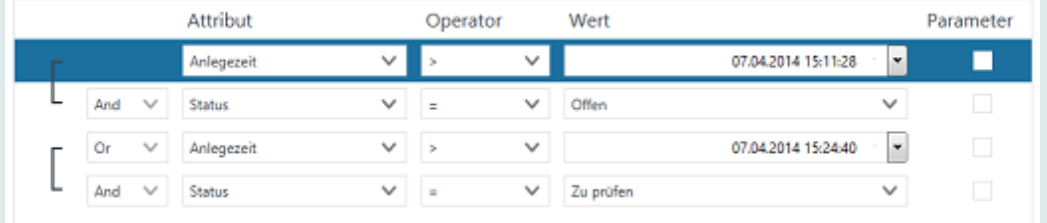

Sie können eine Gruppierung auch wieder **entfernen**. Gehen Sie dazu vor wie folgt:

- Markieren Sie alle Bedingungen, die zu der Gruppierung gehören und klicken Sie in der Symbolleiste auf die Schaltfläche "Gruppierung aufheben".
- Die Gruppierung wird entfernt.

### 16.1.2.1.3 Dynamisches Befüllen von "Agenten-Attributen"

Wenn ein Ad-Hoc Report als Bedingungen Attribute mit Agenten-IDs (z. B. HLOBJECTINFO.OWNER, SUINFO.EDITOR, HLOBJECTINFO.RESERVEDBY) enthält, können Sie die Bedingung so definieren, dass die Referenzwerte für die Suche jeweils abhängig von dem ausführenden Agenten befüllt werden.

Wählen Sie dazu im Feld, in dem der Referenzwert angegeben wird, den Eintrag "@me" aus. Als Wert wird nun immer der Agent verwendet, der den Ad-Hoc Report ausführt. So können Sie z. B. einen Ad-Hoc Report erstellen, der nach den Vorgängen des ausführenden Agenten

sucht, und diesen als globalen Report zur Verfügung stellen, ohne dass der Referenzwert für jeden Agenten angepasst werden muss.

### **Beispiel:**

Es soll ein Ad-Hoc Report erstellt werden, der alle Vorgänge findet, in denen der Agent, der den Ad-Hoc Report ausführt, mindestens eine SU bearbeitet hat.

Die Bedingung dazu sieht aus wie folgt:

**SUINFO.EDITOR = @me**

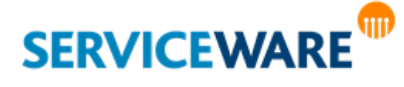

### <span id="page-508-0"></span>16.1.2.1.4 Aktivieren des Textmodus

Neben der Anzeige im Bedingungseditor können Sie sich die eingegebenen Bedingungen auch als Text anzeigen lassen. Sie können dann die Bedingungen als Text bearbeiten oder den Text kopieren, um so die Bedingungen auch an anderer Stelle außerhalb des Bedingungseditors verwenden zu können.

Zum Aktivieren des Textmodus klicken Sie in der Symbolleiste auf die Schaltfläche "Textmodus".

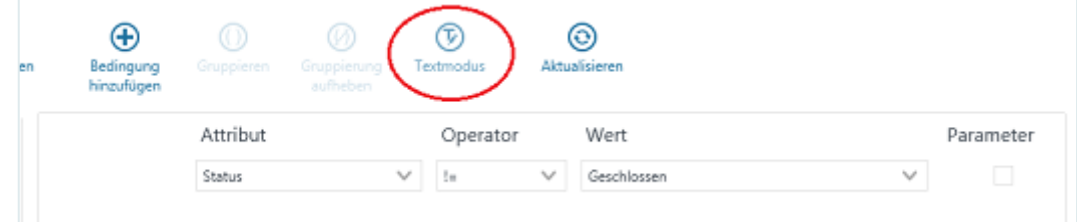

Die Bedingungen werden nun als Text angezeigt.

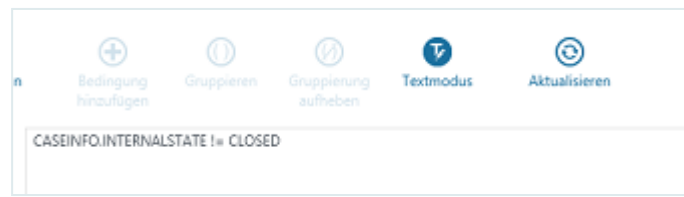

Durch erneutes Klicken auf diese Schaltfläche können Sie den Textmodus deaktivieren und zurück zum Bedingungseditor wechseln.

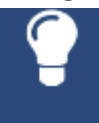

Wenn Sie eine Bedingung von einer anderen Stelle als Text kopiert haben, können Sie sie einfach im Textmodus einfügen. Wenn Sie den Textmodus anschließend wieder deaktivieren, werden die Bedingungen im Bedingungseditor angezeigt.

## 16.1.2.1.5 Löschen von Suchbedingungen

Sie können einzelne oder mehrere Suchbedingungen löschen.

**Einzelne Suchbedingungen** können Sie innerhalb des Bedingungseditors löschen.

Markieren Sie dazu die Suchbedingung, die Sie löschen wollen und klicken Sie in der Symbolleiste auf die Schaltfläche "Bedingung entfernen".

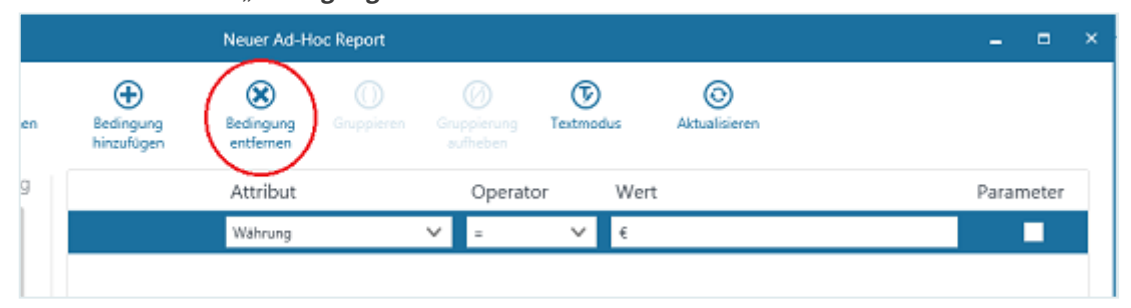

Sie können auch das Kontextmenü öffnen und auf den gleichnamigen Eintrag klicken.

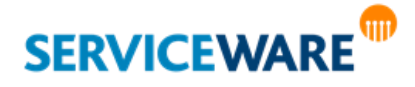

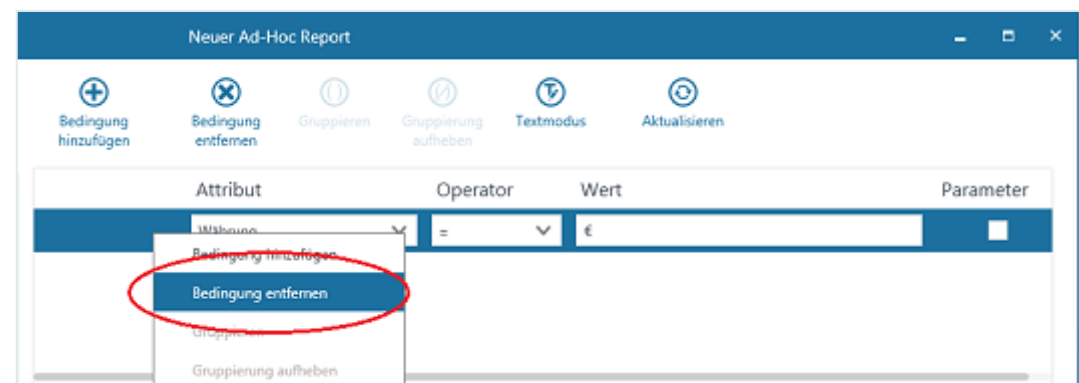

Mehrere Suchbedingungen auf einmal können Sie nur löschen, wenn der [Textmodus](#page-508-0) aktiviert ist.

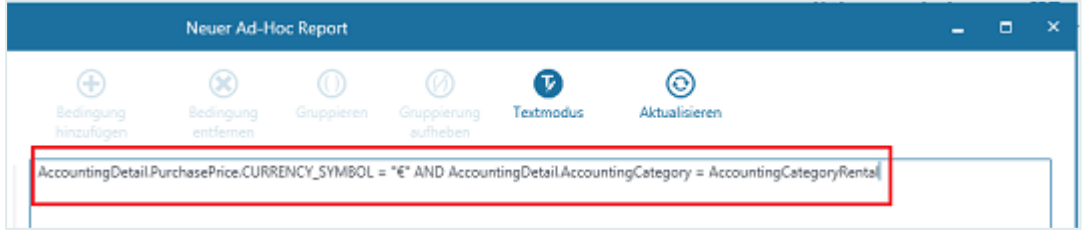

▪ Löschen Sie dazu einfach die gewünschten Bedingungen.

## 16.1.2.1.6 Suchen über Assoziationen

Neben der Suche mit Hilfe der Attribute eines Objekts haben Sie auch die Möglichkeit, über Assoziationen nach Objekten zu suchen. Dazu wählen Sie in der Spalte "Attribut" zunächst eine Assoziation aus. Die Assoziationen sind durch das folgende Symbol gekennzeichnet und können so von den Attributen unterschieden werden:

醒

Wenn Sie beispielweise vermuten, dass ein bestimmter Computer häufig als Inventar bei Störungsmeldungen auftaucht, können Sie über eine Assoziation alle Incidents suchen, in denen dieser Computer als Configuration Item eingetragen wurde.

- **·** Wählen Sie dazu als Objektdefinition "Incident Record" aus.
- Öffnen Sie im Bedingungseditor in der Spalte "Attribut" die Dropdownliste.

Nach den ODEs und Attributen werden in der Dropdownliste alle Assoziationen angezeigt, die Incidents in Rolle A oder B haben.

Für die Suche nach dem Computer wählen Sie die Assoziation "Configuration Item" (Anzeigename für "Product2Case") aus.

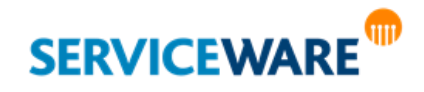

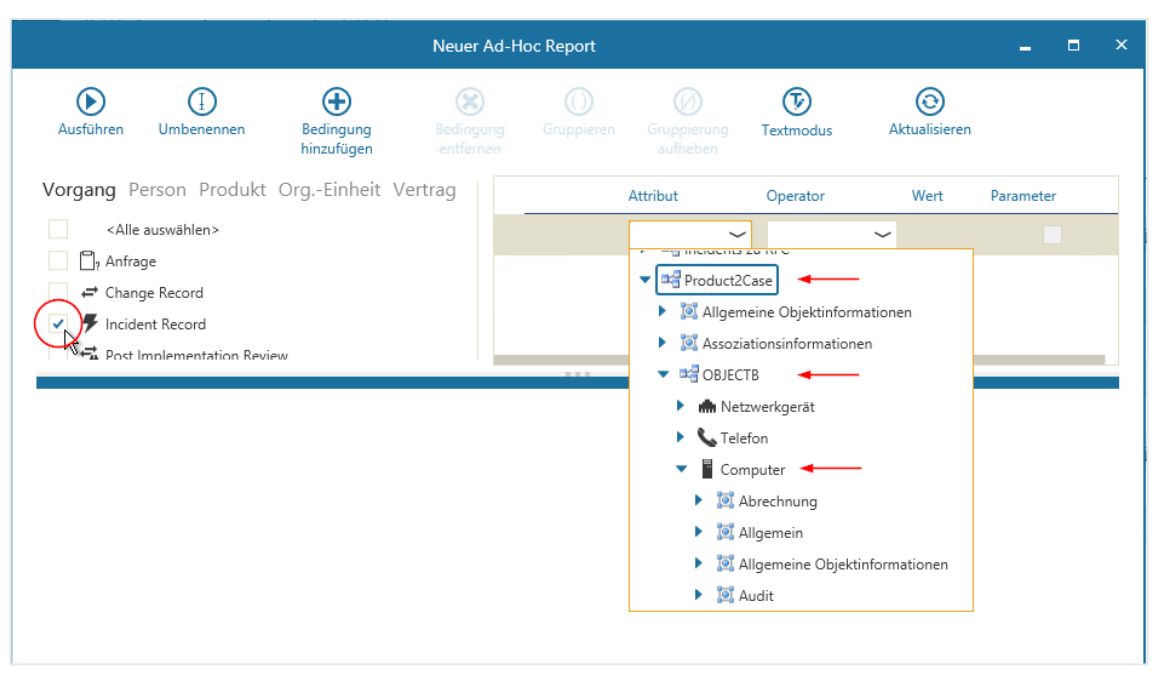

**•** Da Sie in dieser Assoziation ein Objekt aus der Rolle B suchen, wählen Sie weiter "OBJECTB" aus, dort den gesuchten Produkttyp ("Computer") und schließlich in "Allgemein" (Anzeigename für "AssetGeneral") das Attribut "Name" (Anzeigenamen für "AssetName").

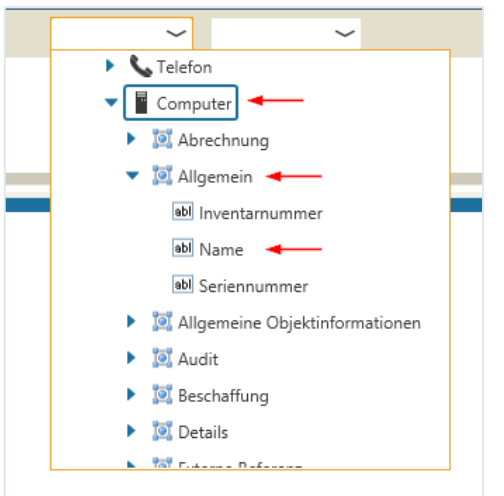

**· Wählen Sie als Operator das Gleichheitszeichen geben Sie in der Spalte "Wert" den Namen des** gesuchten Computers ein.

Wenn Sie nun den Ad-Hoc Report ausführen, werden alle Incidents gefunden, in denen dieser Computer als Configuration Item eingetragen wurde.

### 16.1.2.1.7 Suchen über rekursive Assoziationen

Einige Assoziationen finden Sie in der Dropdownliste für die Attributauswahl zweimal – einmal mit Sternchen gekennzeichnet und einmal ohne:

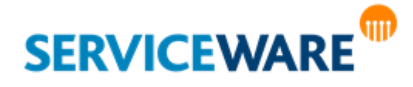

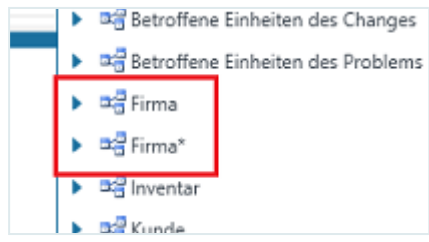

Das Sternchen kennzeichnet an dieser Stelle "rekursive" Assoziationen, d. h. Assoziationen, bei denen ein Objekt sowohl in Rolle A als auch in Rolle B enthalten ist.

Ein Beispiel hierfür ist die Assoziation "**CompanyView**", in der Abteilungen beliebig tief untereinander verschachtelt sein können und somit gleichzeitig Rolle A und B sind.

Möchten Sie nun eine Suche ausführen, die **rekursiv** über Abteilungen und deren Unterabteilungen geht, müssen Sie zunächst die **rekursive Assoziation** verwenden (also z. B. "CompanyView\*" mit Sternchen). Damit die rekursive Abarbeitung der Suche aber nicht in eine Endlosschleife gerät, müssen Sie zum Schluss die gleiche Assoziation aber eben nicht rekursiv (in unserem Beispiel "CompanyView" ohne **Sternchen**) auswählen, um sie so als **Abbruch-Kriterium** zu verwenden.

## 16.1.2.1.8 Konfigurieren der Ergebnistabelle

Die Tabelle, in der die Ergebnisse des Ad-Hoc Reports angezeigt werden, können Sie für jeden Ad-Hoc Report nach Ihren persönlichen Wünschen konfigurieren. Gehen Sie dazu vor wie folgt:

- Klicken Sie in der Symbolleiste auf die Schaltfläche "**Ausführen**", damit im unteren Bereich des Dialogs die Ergebnistabelle angezeigt wird.
- Konfigurieren Sie die Tabelle, wie im Kapitel "**[Arbeiten mit Tabellen](#page-63-0)**" beschrieben und speichern Sie die Konfiguration für sich oder andere Agenten ab.

Die Konfiguration wird für den aktuellen Ad-Hoc Report gespeichert.

## Umbenennen eines Ad-Hoc Reports

Einen Ad-Hoc Report können Sie zum einen in der Übersicht im Bereich "**Ad-Hoc Reports**" umbenennen und zum anderen im Dialog zum Erstellen oder Bearbeiten des Ad-Hoc Reports. Gehen Sie dazu vor wie folgt:

- Falls Sie sich in der Übersicht aller Ad-Hoc Reports befinden, wählen Sie zuerst den gewünschten Ad-Hoc Report aus.
- Klicken Sie auf die Schaltfläche "**Umbenennen**" in der Symbolleiste.

Der Dialog "**Anzeigenamen ändern**" wird geöffnet.

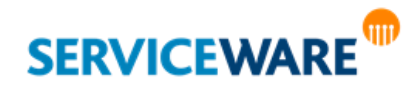

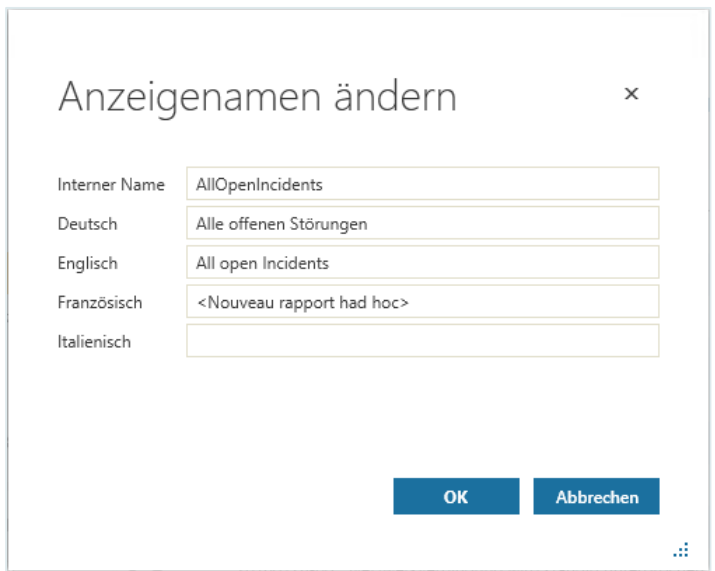

- Tragen Sie in den entsprechenden Feldern die gewünschten Anzeigenamen des Ad-Hoc Reports für die einzelnen Sprachen ein.
- Klicken Sie anschließend auf die Schaltfläche "**OK**", um Ihre Änderungen zu speichern und den Dialog zu schließen.

### Erstellen einer Ad-Hoc-Report-Gruppe

Zur besseren Übersicht können die Ad-Hoc Reports innerhalb der bereits vorgegebenen Gruppen "Ad-Hoc Reports" und "Meine Ad-Hoc Reports" in weiteren Gruppen strukturiert werden. Dazu können Sie beliebig viele Gruppen unter- oder nebeneinander anlegen.

Zum Erstellen einer Gruppe gehen Sie wie folgt vor:

Klicken Sie auf die Gruppe, unterhalb der Sie eine neue Gruppe erstellen wollen.

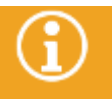

Es ist nicht möglich, eine Ad-Hoc-Report-Gruppe nachträglich in eine andere Gruppe einzuordnen. Daher muss bereits beim Erstellen der Gruppe die Gruppe festgelegt werden, der die zu erstellende Gruppe untergeordnet werden soll.

▪ Klicken Sie auf die Schaltfläche "**Neu**" in der Symbolleiste und klicken Sie in der Dropdownliste auf den Eintrag "Gruppe".

An der gewählten Stelle wird eine neue Gruppe angelegt, in der Sie neue Ad-Hoc Reports oder weitere Gruppen erstellen können.

### 16.1.3 Bearbeiten eines Ad-Hoc Reports

Zum Bearbeiten eines Ad-Hoc Reports gehen Sie vor wie folgt:

- Markieren Sie in der Übersicht den Ad-Hoc Report, den Sie bearbeiten wollen und klicken Sie in der Symbolleiste auf die Schaltfläche "Bearbeiten".
- Nehmen Sie im nun geöffneten Dialog die gewünschten Änderungen vor und klicken Sie in der rechten unteren Ecke des Dialogs auf die Schaltfläche "Speichern".

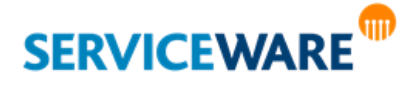

### 16.1.4 Favoriten

Sie können bis zu fünf Reports zu Ihren persönlichen Favoriten hinzufügen, die im Ordner "Favoriten" als Schnellzugriff zur Verfügung stehen. Gehen Sie zum Hinzufügen eines Favoriten vor wie folgt:

Markieren Sie in der Übersicht den Ad-Hoc Report, den Sie zu Ihren Favoriten hinzufügen wollen, und klicken Sie in der Symbolleiste auf die Schaltfläche "Zu Favoriten hinzufügen".

Daraufhin wird der gewählte Report zu Ihren Favoriten hinzugefügt. Sie können einen Report wieder aus Ihren Favoriten entfernen. Gehen Sie hierzu vor wie folgt:

▪ Markieren Sie den gewünschten Report im Ordner "**Favoriten**" und klicken Sie in der Symbolleiste auf die Schaltfläche "Aus Favoriten entfernen".

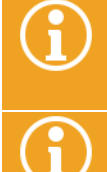

Durch das Entfernen eines Reports aus den Favoriten wird der Report nur aus dem

Schnellzugriff entfernt. Dies hat keine Auswirkungen auf die Ordner "Meine Ad-Hoc Reports" oder "Ad-Hoc Reports".

Ihre hinzugefügten Favoriten werden in ClassicDesk und WebDesk angezeigt.

### 16.1.5 Setzen von Instanzberechtigungen für globale Ad-Hoc Reports

Zum Setzen von Instanzberechtigungen für globale Ad-Hoc Reports müssen Sie über die Berechtigungen der Sicherheitsrichtlinien "Globale Suchen" und "Instanzrechte" verfügen.

Wenn Sie den Zugriff auf Ad-Hoc Reports für bestimmte Agenten beschränken möchten, können Sie Instanzberechtigungen für einzelne Ad-Hoc Reports setzen. Gehen Sie dazu vor wie folgt:

Öffnen Sie das Kontextmenü des Ad-Hoc Reports, auf den Sie die Instanzberechtigung setzen wollen und klicken Sie auf den Eintrag "Eigenschaften".

Der Eigenschaften-Dialog des Ad-Hoc Reports wird geöffnet.

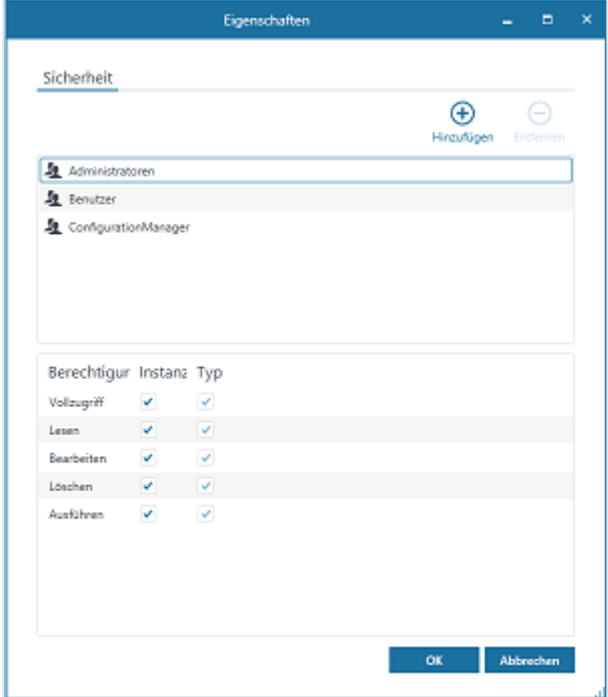

- Markieren Sie im oberen Abschnitt die Gruppe, für die Sie den Zugriff beschränken wollen bzw. fügen Sie sie über die Schaltfläche "Hinzufügen" hinzu.
- Deaktivieren Sie im unteren Abschnitt in der Spalte "Instanz" die entsprechenden Kontrollkästchen.

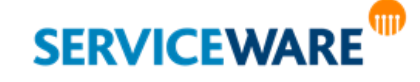

▪ Klicken Sie auf die Schaltfläche "**OK**", um Ihre Änderungen zu speichern und den Dialog zu schließen.

**Wenn Sie an dieser Stelle allen Gruppen dieses Instanzrecht entziehen, treten NICHT wieder die zuvor eingestellten globalen Rechte in Kraft! Dies bedeutet, dass die Suche von niemandem mehr ausgeführt, gelöscht oder bearbeitet werden kann und unbenutzbar wird.**

### 16.1.6 Parametrisierte Ad-Hoc Reports

In parametrisierten Ad-Hoc Reports wird der gesuchte Wert nicht schon bei der Definition der Suchbedingungen eingetragen, sondern erst bei der Durchführung der Suche. Dies ist dann empfehlenswert, wenn dieselbe Suche mehrmals hintereinander ausgeführt werden soll, wenn Sie also beispielsweise nach mehreren Mitarbeitern anhand ihres Namens suchen wollen.

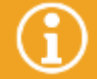

Bei Suchen mit mehreren Suchbedingungen kann für jede einzeln festgelegt werden, ob sie als Parameter verwendet werden soll.

### Erstellen eines parametrisierten Ad-Hoc Reports

Zum Erstellen eines parametrisierten Ad-Hoc Reports gehen Sie vor wie folgt:

- Erstellen Sie einen neuen Ad-Hoc Report und fügen Sie die gewünschten Bedingungen hinzu wie im Kapitel "**[Erstellen eines Ad-Hoc Reports](#page-498-0)**" beschrieben. Sie können auch einen bestehenden Ad-Hoc Report zur Bearbeitung öffnen.
- Aktivieren Sie im Bedingungseditor für die Bedingungen, die Sie als Parameter verwenden wollen, für die der Wert also erst vor jeder Ausführung eingegeben werden soll, die Kontrollkästchen in der Spalte "Parameter"

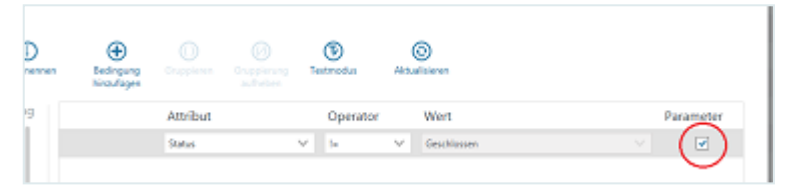

Das Feld in der Spalte "Wert" ist jetzt ausgegraut.

▪ Klicken Sie in der rechten unteren Ecke des Dialogs auf die Schaltfläche "**Speichern**".

### Ausführen eines parametrisierten Ad-Hoc Reports

Zum Ausführen eines parametrisierten Ad-Hoc Reports gehen Sie vor wie folgt:

Wählen Sie den Ad-Hoc Report aus, den Sie ausführen wollen und klicken Sie in der Symbolleiste auf die Schaltfläche "Ausführen" oder doppelklicken Sie auf den Ad-Hoc Report.

Im oberen Bereich des Arbeitsbereichs werden Felder für die definierten Parameter eingeblendet.

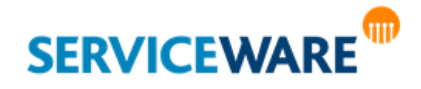

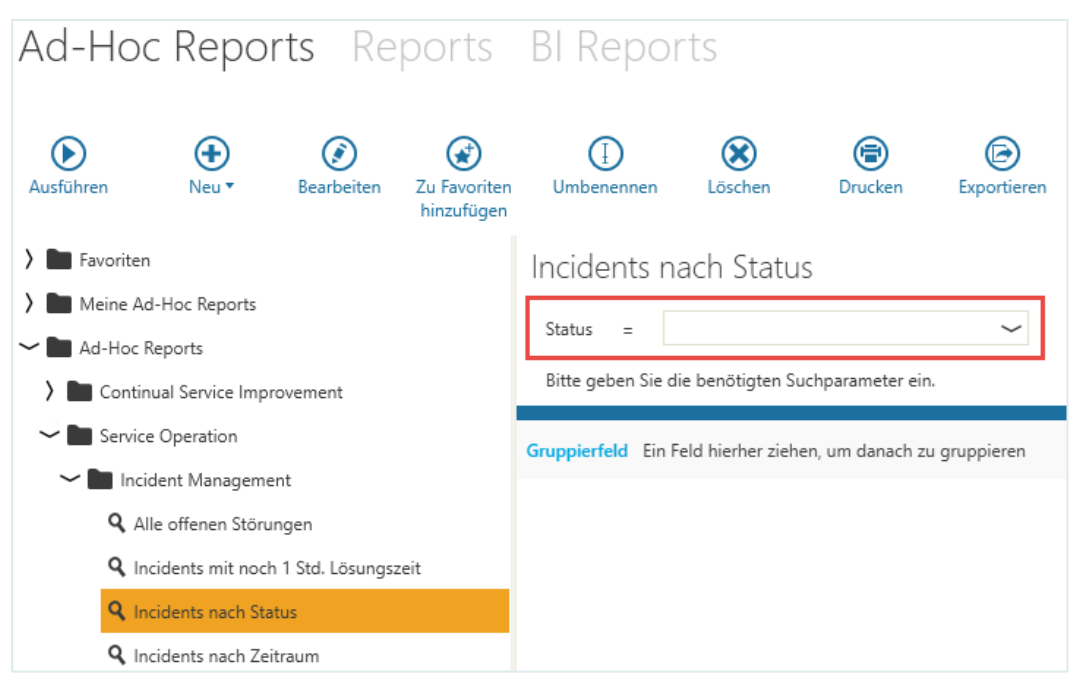

Geben Sie die gewünschten Vergleichswerte ein und klicken Sie anschließend in der Symbolleiste auf die Schaltfläche "Ausführen".

### 16.1.7 Löschen von Ad-Hoc Reports und Gruppen

Sie können Ad-Hoc Reports und Gruppen jederzeit löschen – auch die globalen – wenn Sie über die Berechtigungen der Sicherheitsrichtlinie "Globale Suchen" verfügen. Gehen Sie dazu vor wie folgt:

- Markieren Sie in der Übersicht den Ad-Hoc Report oder die Gruppe, die Sie löschen wollen und klicken Sie in der Symbolleiste auf die Schaltfläche "**Löschen**".
- Bestätigen Sie in der Sicherheitsabfrage, dass Sie das ausgewählte Element wirklich löschen wollen. Der Ad-Hoc Report oder die Gruppe wird unwiderruflich gelöscht und steht nicht mehr zur Verfügung.

**Wenn Sie eine Gruppe löschen, werden alle in der Gruppe gespeicherten Untergruppen und Ad-Hoc Reports mit gelöscht.**

Die Ordner "**Favoriten**", "**Ad-Hoc Reports**" und "**Meine Ad-Hoc Reports**" können nicht gelöscht werden.

### 16.1.8 Drucken von Ad-Hoc Reports

Sie können die Ergebnisse eines Ad-Hoc Report auch ausdrucken.

▪ Führen Sie dazu den gewünschten Ad-Hoc Report aus und klicken Sie in der Symbolleiste auf die Schaltfläche "Drucken".

Der Dialog "**Drucken**" wird geöffnet, über den Sie die Ergebnisse des Ad-Hoc Reports mit den gewünschten Einstellungen ausdrucken können.

### 16.1.9 Exportieren von Ad-Hoc Reports

Sie können die Ergebnisse eines Ad-Hoc Reports auch in eine Excel-Datei exportieren.

Führen Sie dazu den gewünschten Ad-Hoc Report aus und klicken Sie in der Symbolleiste auf die Schaltfläche "Exportieren".

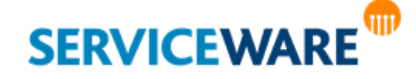

▪ Wählen Sie im Dialog "**Tabelle exportieren**" den Speicherort für die Ergebnisse des Ad-Hoc Reports und klicken Sie auf die Schaltfläche "Speichern".

Die Ergebnisse werden in einer Excel-Datei gespeichert.

### 16.1.10 Einblenden der Detailanzeige

Um nach dem Ausführen eines Ad-Hoc Reports schnell Detailinformationen zu den Ergebnissen sehen zu können, haben Sie die Möglichkeit, auf der Registerkarte "**Ad-Hoc Reports**" die Detailanzeige einzublenden.

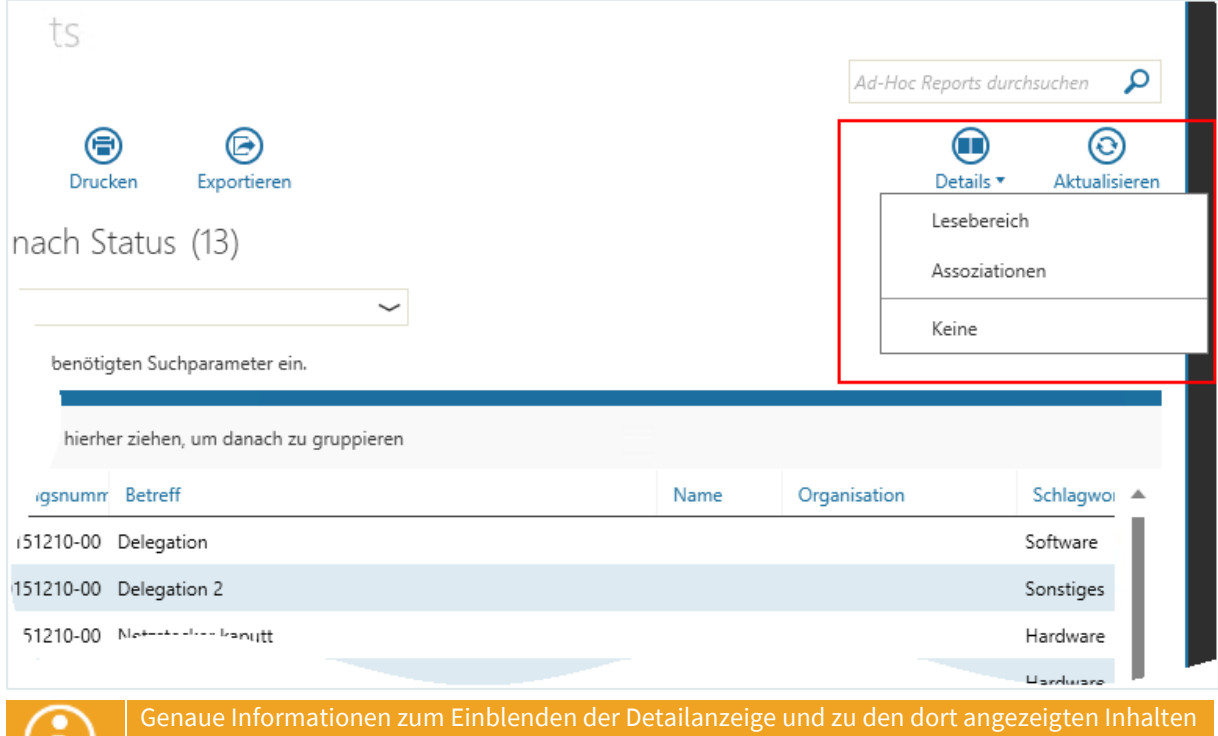

finden Sie im Kapitel "[Die Detailanzeige](#page-37-0)".

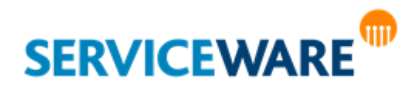

## 16.2 Reports (Statistiken)

Die Komponente **Reports**/**Statistiken** ermöglicht Ihnen die Erstellung von Auswertungen der Datenbank in einer übersichtlichen Form auf Basis von Crystal Reports. Diese Crystal Reports müssen Sie dazu selbst im Crystal Report Designer erstellt haben.

Es wird unterschieden zwischen **globalen und persönlichen Reports** (Statistiken) auf der einen Seite und **objektbezogenen Reports** auf der anderen Seite.

Die Reports können von Ihrem Administrator konfiguriert werden. Globale und persönliche Reports werden dabei als "Statistiken" im helpLine Administrator verwaltet, die objektbezogenen Reports im Konfigurationsnavigator im ClassicDesk.

### 16.2.1 Globale und persönliche Reports (Statistiken)

Globale und persönliche Reports werden im helpLine Administrator als "Statistiken" verwaltet. Sie beziehen sich immer auf eine Objektart. Für eine Statistik werden also alle Elemente einer Objektart ausgewertet, während sich objektbezogene Reports immer nur auf ein einzelnes Objekt beziehen (siehe nächstes Unterkapitel).

- Auf **globale Reports/Statistiken** kann jeder Agent zugreifen.
- **Persönliche Reports/Statistiken** werden immer nur für einen einzelnen Agenten erstellt.

Die für Sie verfügbaren globalen und persönlichen Reports/Statistiken können im ClassicDesk Sie über die Registerkarte "Reports" im Bereich "Reports" aufrufen.

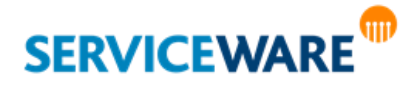

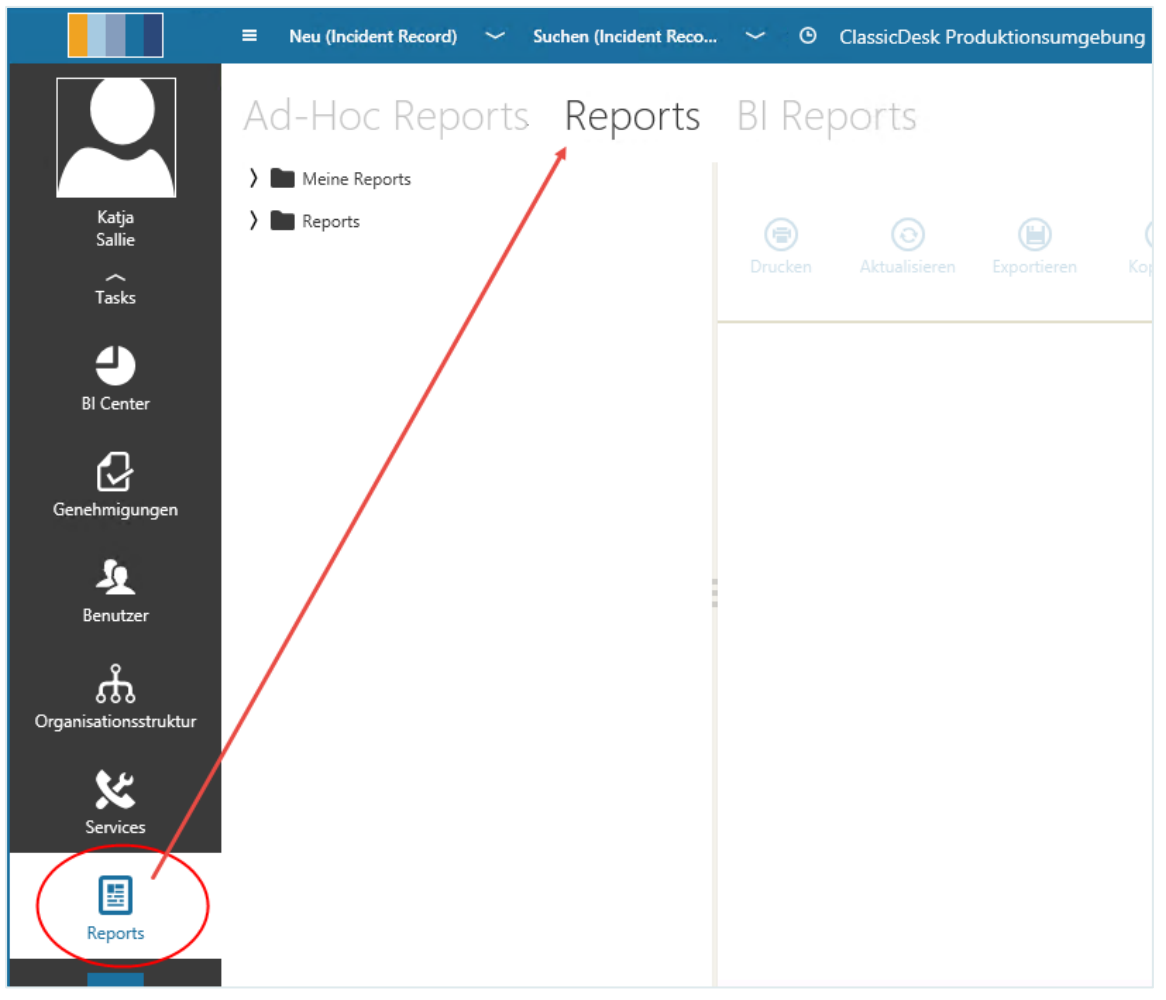

Dort sehen Sie die Gruppe "Meine Reports", die Ihre persönlichen Reports enthält, und die Gruppe "Reports" mit den globalen Reports.

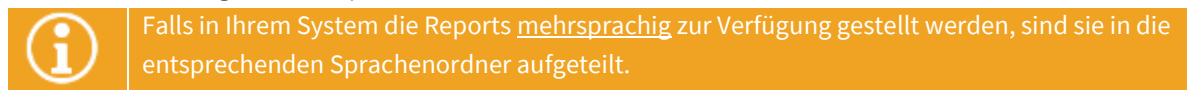

Die Reports können hierarchisch in Gruppen geordnet sein.

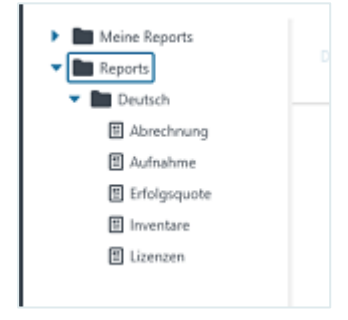

Zum Ausführen eines Reports wählen Sie aus der Liste den gewünschten Report aus.

Die Ergebnisse der Auswertung werden in der Detailansicht angezeigt.

Reports können auch parametrisiert sein. In diesem Fall wird vor der Ausführung des Reports ein Dialog geöffnet, in dem Sie zuerst den bzw. die Parameter eintragen müssen.

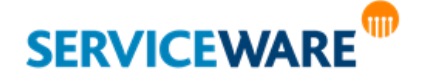

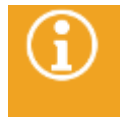

Die Verwendung von Reports kann von einem Administrator durch das Setzen von Berechtigungen eingeschränkt werden. Wenn Sie keine Zugriffsrechte auf einen Report besitzen, kann dieser nicht ausgeführt werden.

### Verwalten globaler und persönlicher Reports

Die Verwaltung der globalen und persönlichen Reports erfolgt im helpLine Administrator unter dem Punkt "Statistiken".

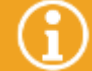

Genaue Informationen zum Erstellen von Reports im helpLine Administrator finden Sie im *Adminstrationshandbuch helpLine Administrator und Verwaltung*.

### 16.2.2 Objektbezogene Reports

Neben den persönlichen und globalen Reports stellt helpLine Ihnen in Abhängigkeit der Startkonfigurationen auch "objektbezogene" Reports zur Verfügung. In der ITIL-Startkonfiguration gibt es beispielsweise die vorgangsspezifischen Reports "Antwort", "Bestätigung", "Kosten" und "Übersicht" für den Vorgangstyp "Incident".

**Objektbezogene Reports** liefern Ihnen eine übersichtliche Auswertung für ein Element der Datenbank und beziehen sich immer auf eine Objektart. Sie werden von Ihrem Administrator konfiguriert und können über den Eintrag "Reports" im Kontextmenü eines Objekts aufgerufen werden.

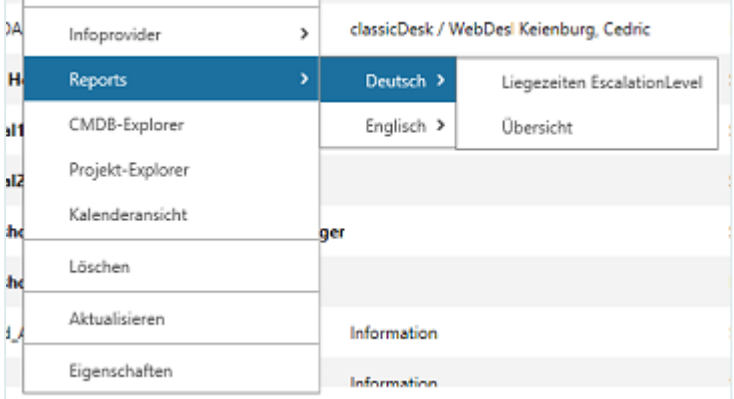

Wenn für eine Objektart ein objektbezogener Report konfiguriert ist, enthält das Kontextmenü der Elemente dieser Objektart den Eintrag **Reports**. Die objektbezogenen Reports können hierarchisch in Gruppen geordnet sein.

Zum Ausführen eines objektbezogenen Reports wählen Sie den gewünschten Report im Kontextmenü aus.

Die Ergebnisse werden in der Detailansicht dargestellt.

Objektbezogene Reports können auch **parametrisiert** sein. In diesem Fall wird vor Erstellung des Reports ein Dialog geöffnet, in dem Sie zuerst den bzw. die Parameter eintragen müssen.

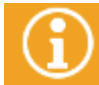

Wenn Sie das Add-on ReportPack installiert haben, finden Sie eine detaillierte Beschreibung der in diesem Add-On enthaltenen Reports im Anwenderhandbuch zum ReportPack.

#### Verwalten objektbezogener Reports

Die **objektbezogenen** Reports Ihrer Startkonfiguration können Sie im Konfigurationsnavigator im ClassicDesk verwalten.

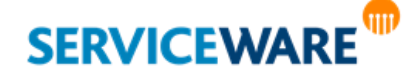

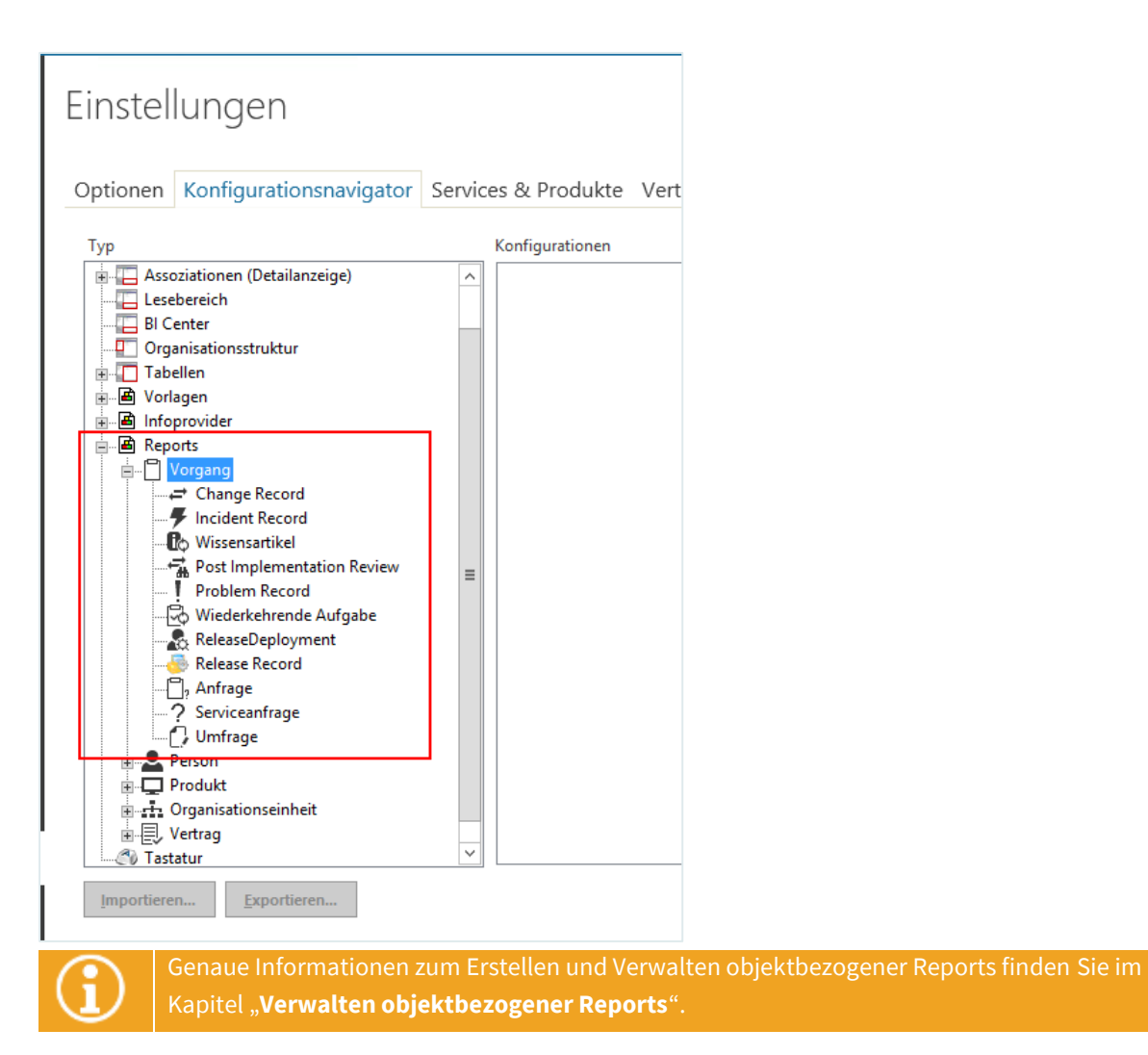

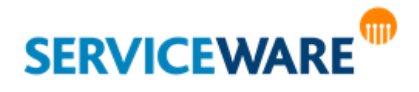

## 16.3 BI Reports

Auf der Registerkarte "**BI Reports**" im Bereich "**Reports**" wird die gleichnamige Komponente dargestellt. Mit der Komponente BI Reports wurde der MS SQL Server Report Viewer in ClassicDesk integriert. So können die im Rahmen der helpLine Komponente "**Business Intelligence**" verfügbaren Microsoft SSRS Reports aus dem Report Manager abgerufen und im ClassicDesk dargestellt werden.

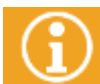

Genauere Informationen zu den Sicherheitseinstellungen der MS SQL Server Reporting Services finden Sie in der zugehörigen Microsoft Produkt-Dokumentation.

Bitte stellen Sie sicher, dass die notwendigen Zugriffsberechtigungen im MS SQL Server Reporting Services auf allen Ebenen ausreichend vorhanden sind, um in ClassicDesk erfolgreich auf BI Reports zugreifen zu können. Nähere Informationen finden Sie im *Administrationshanduch Business Intelligence* und bei Microsoft unter [https://docs.microsoft.com/de-de/sql/reporting-services/security/grant-user-access-to-a](https://docs.microsoft.com/de-de/sql/reporting-services/security/grant-user-access-to-a-report-server)[report-server](https://docs.microsoft.com/de-de/sql/reporting-services/security/grant-user-access-to-a-report-server)

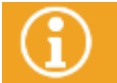

Informationen zur Konfiguration und zur weiteren Arbeit mit den SSRS Reports finden Sie im *Administrationshanduch Business Intelligence*.

Nach dem Öffnen der Registerkarte "BI Reports" sind zwei Szenarien zu unterscheiden:

- Die Komponente wird sofort im Arbeitsbereich geöffnet. Der helpLine Agent muss hierzu mit einem Windows-Konto verknüpft und mit aktivierter Option "Windows-Authentifizierung" am ClassicDesk angemeldet sein und über die entsprechenden Berechtigungen verfügen.
- Der Dialog "**Authentifizierung**" wird geöffnet, in dem Sie Ihre Anmeldedaten für die Anmeldung in der Domäne eingeben müssen, um die Reports ausführen zu können.

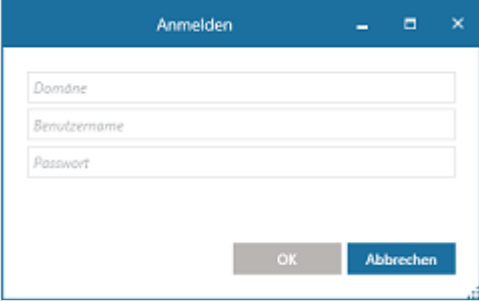

Dies tritt in den folgenden Fällen ein:

- 1. Sie sind als helpLine Agent über die Windows-Authentifizierung mit einem Windows-Benutzer am ClassicDesk angemeldet, der keine ausreichenden Berechtigungen für die Komponente hat.
- 2. Sie sind als helpLine Agent über die Windows-Authentifizierung mit einem Windows-Benutzer am ClassicDesk angemeldet, der sich in einer anderen Domäne (Arbeitsgruppe) befindet als der Report Server.
- 3. Sie sind als helpLine Agent nicht über die Windows-Authentifizierung am ClassicDesk angemeldet.
- 4. helpLine Classic Desk ist für die Verwendung der Authentifizierung über AD FS konfiguriert und es handelt sich um ein Federation-Szenario, d. h. auch Anwender aus anderen Domänen werden über den AD FS-Server identifiziert.

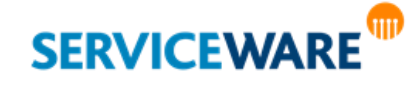

5. In SQL Server Reporting Services sind die notwendigen Sicherheitskonfigurationen nicht gegeben.

Sie sehen nun die Registerkarte "BI Reports". Dieser teilt sich auf in eine Ordnerstruktur auf der linken Seite und einen großen **Bereich zum Anzeigen der Reports**.

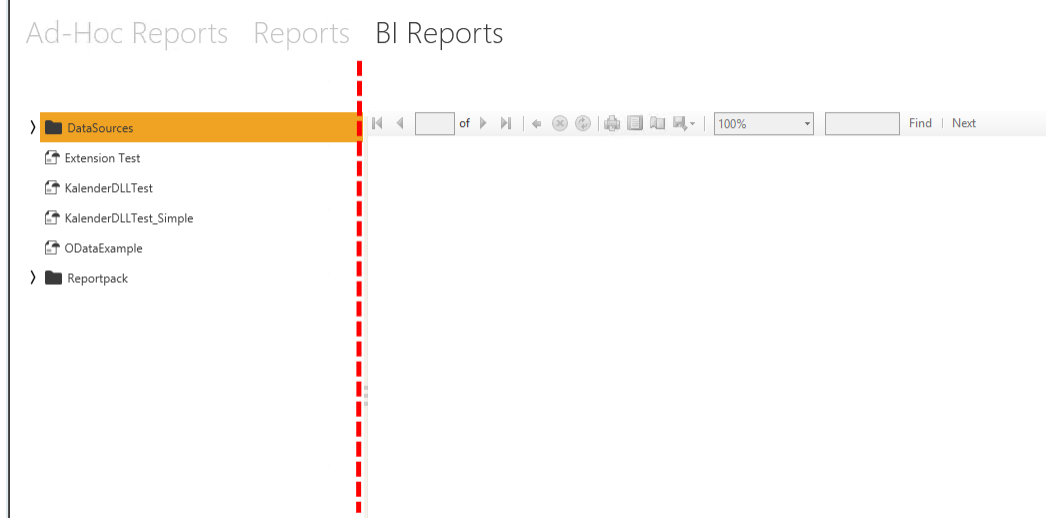

Auf der linken Seite sehen Sie Ihre Reports alphabetisch aufgelistet. Die im Report Manager vorhandene Struktur wird dabei übernommen und auf eine Baumstruktur übertragen. Übergeordnete Elemente werden als Ordner dargestellt und können durch Klicken auf den Pfeil vor dem Elementnamen aufgeklappt werden.

Zum Ausführen eines Reports doppelklicken Sie auf den gewünschten Report.

Wie bei den Ad-Hoc Reports können Sie über den Kontextmenüeintrag "**In neuem Fenster öffnen**" eines Reports jeden Report auch in einem eigenen Fenster ausführen.

Der Report wird ausgeführt und das Ergebnis rechtes in der Detailansicht angezeigt.

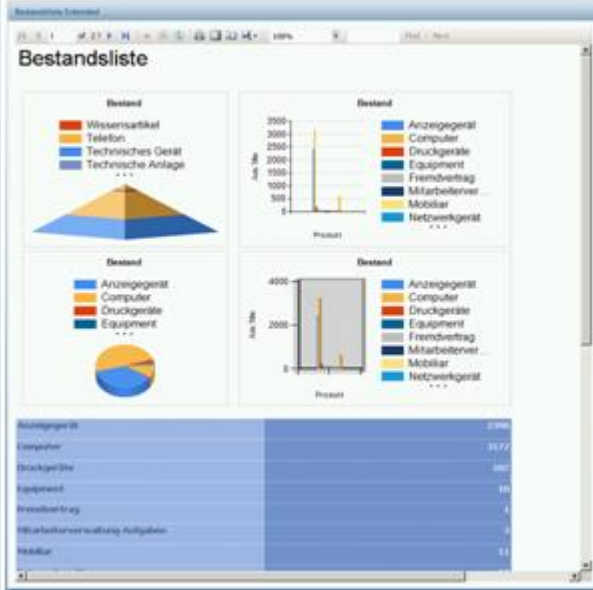

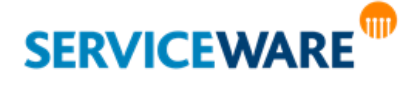

In oberen Bereich der Detailansicht sehen Sie eine **Symbolleiste**, die eine Reihe von Funktionen für die Arbeit mit dem Report bietet.

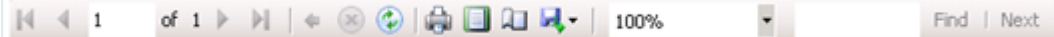

Folgende Aktionen können über die Symbolleiste ausgeführt werden:

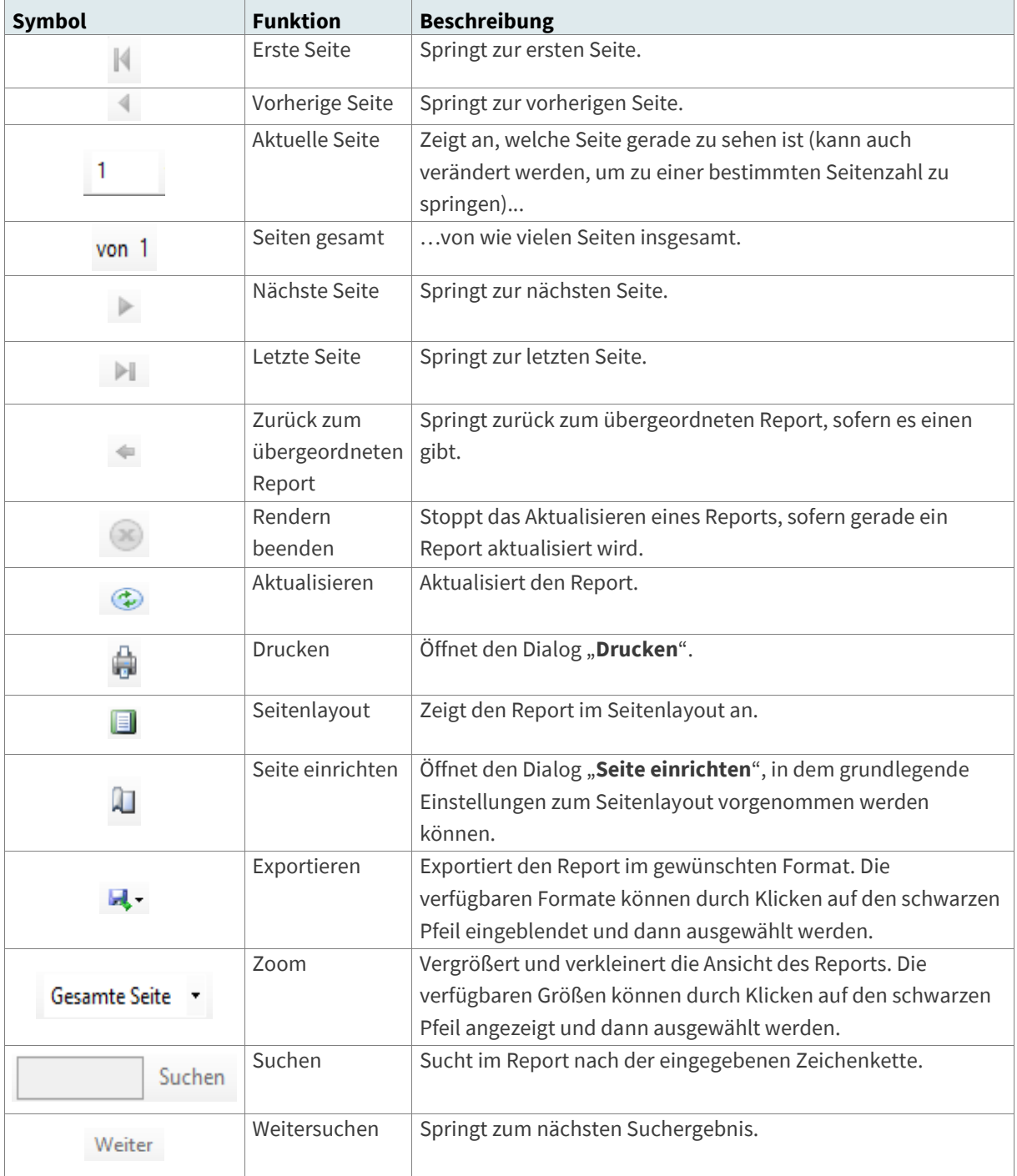

Handelt es sich um einen parametrisierten Report, werden außerdem Felder zum Eintragen der Parameter angezeigt.

Wenn Sie im Report Manager **Änderungen** vornehmen, müssen Sie die Registerkarte über die entsprechende Schaltfläche aktualisieren, um die Änderungen zu übernehmen.

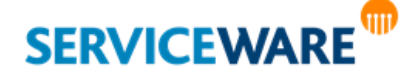

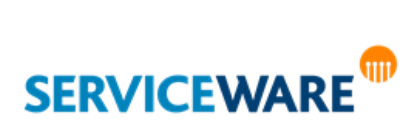

**Project Management** ist die neue helpLine Komponente für Projektmanagement und Aufgabenplanung, die ab helpLine 6.1 die Komponente Workforce Management ablöst. Sie basiert auf dem neuen helpLine Task Management. Während das Task Management allerdings auf die kurzfristige Planung und Ausführung von kompakten "Aufgabenpaketen" abzielt, sollen mit dem Project Management langfristigere Projekte geplant und verwaltet werden können.

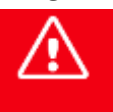

**Damit Sie Project Management in ihren Workflow-Prozessen verwenden können, müssen Ihre Workflowdefinitionen von Ihrem Administrator entsprechend angepasst werden. Genaue Informationen dazu finden Sie im** *Administrationshandbuch Workflow***. In Ad-Hoc Prozessen kann Project Management nicht verwendet werden.**

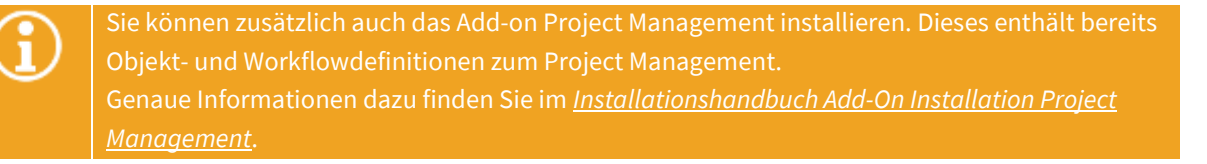

Im Vergleich zu seinem Vorgänger Workforce Management bietet das Project Management weiterentwickelte Funktionalitäten zum Planen von Projekten und Verteilen von Aufgaben. Die Aufgaben, die innerhalb eines Projekts ausgeführt werden müssen, können als untergeordnete Tasks angelegt und geplant und Agenten oder Rollen zugewiesen werden. Diese Tasks werden dann auf die Task-Tische der entsprechenden Agenten geleitet und können dort von ihnen bearbeitet und abgeschlossen werden.

Beim Planen des Projekts können außerdem Abhängigkeiten zwischen aufeinanderfolgenden Tasks definiert werden, sodass die Bearbeitung des einen Tasks erst gestartet werden kann, wenn der Vorgänger abgeschlossen wurde. Die Planung und die Darstellung des Projektfortschritts erfolgt übersichtlich über ein Gantt-Diagramm.

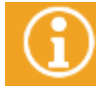

Bei den Tasks, die innerhalb eines Projekts angelegt werden, handelt es sich um das feste helpLine Objekt aus dem helpLine Task Management.

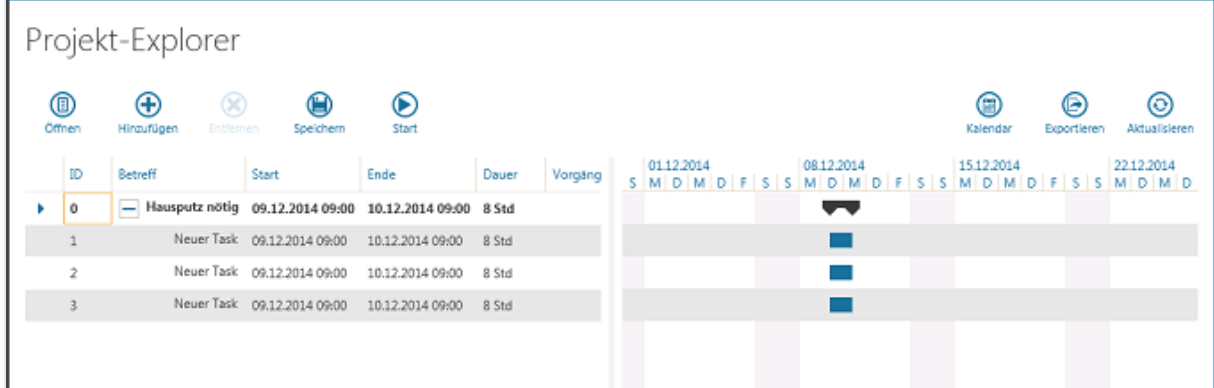

In der Oberfläche des ClassicDesk ist das Ganze im **Projekt-Explorer** umgesetzt.

Dieser bietet Ihnen die Möglichkeit, ein Projekt zu planen, anfallende Aufgaben als Tasks zu erfassen und diese Tasks Agenten oder Rollen zuzuweisen.

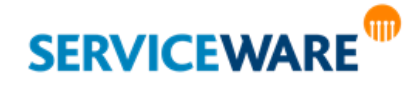

In den folgenden Unterkapiteln werden das **Arbeiten mit dem Projekt-Explorer** und der Ablauf eines Project-Management-Prozesses erläutert.

## 17.1 Der Ablauf eines Project-Management-Prozesses

Um zu verdeutlichen, was technisch bei der Ausführung eines Projektes passiert und wie die Verbindung zwischen Project Management und Task Management aussieht, wird im Folgenden kurz ein Überblick über den Ablauf eines Project-Management-Prozesses gegeben.

Wenn Sie ein Projekt im Projekt-Explorer planen und zu diesem untergeordnete Tasks anlegen, erstellen Sie einen Project-Management-Prozess. Solange dieser Prozess noch nicht gestartet wurde, befinden sich alle **Tasks im Entwurfsmodus**. Erst, wenn der **Prozess gestartet** wurde, werden die Tasks konkret als helpLine Objekte **erstellt** und auf die [Task-Tische](#page-265-0) der zugewiesenen Agenten geleitet.

Hat ein Agent einen ihm zugewiesenen Task **fertiggestellt** und wieder **freigegeben**, wird dieser Task im Projekt-Explorer als abgeschlossen angezeigt und der nächste Task wird erstellt und in die Task-Warteschlange des oder der entsprechenden Agenten geleitet.

## 17.2 Arbeiten mit dem Projekt-Explorer

Zum Verwenden des Projekt-Explorers benötigen Sie die Berechtigungen der Sicherheitsrichtlinie "Project Management Projekt-Explorer".

Mit dem Projekt-Explorer wurde das helpLine Project Management im helpLine ClassicDesk umgesetzt. Hier können Sie Vorgänge als Projekte planen und untergeordnete Tasks zu diesen Projekten erstellen.

### 17.2.1 Aufrufen des Projekt-Explorers – Erstellen eines neuen Projekts

Der Projekt-Explorer muss immer aus einem reservierten Vorgang heraus aufgerufen werden.

Damit der Projekt-Explorer aus einem Vorgangs heraus geöffnet werden kann, muss der Vorgang reserviert sein. Ist der Vorgang nicht reserviert, wird der Projekt-Explorer schreibgeschützt geöffnet, d. h. die Schaltflächen sind deaktiviert und es können keine Änderungen am Projekt durchgeführt werden.

Zum Aufrufen des Projekt-Explorers gibt es zwei Möglichkeiten:

▪ Aufruf über den Eintrag "**Projekt-Explorer**" im **Kontextmenü** des Vorgangs

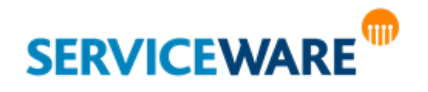

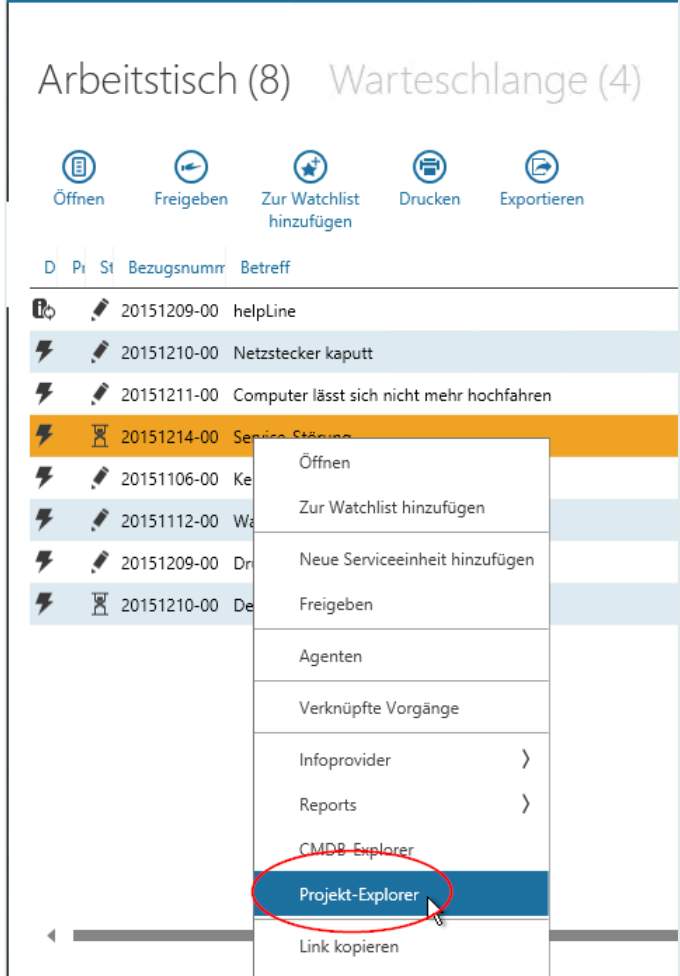

▪ Aufruf über die Schaltfläche "**Projekt-Explorer**" in der **RibbonBar** des Vorgangsdialogs

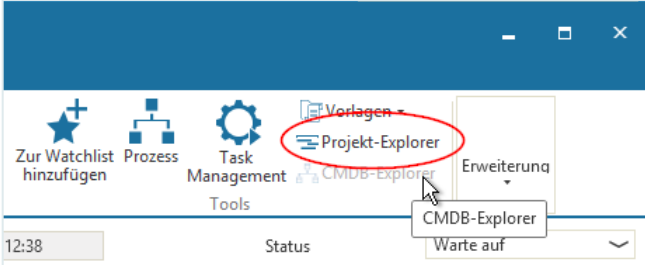

Zu dem Vorgang wird nun ein neues Projekt erstellt und der Projekt-Explorer wird im Arbeitsbereich geöffnet.

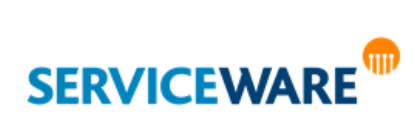

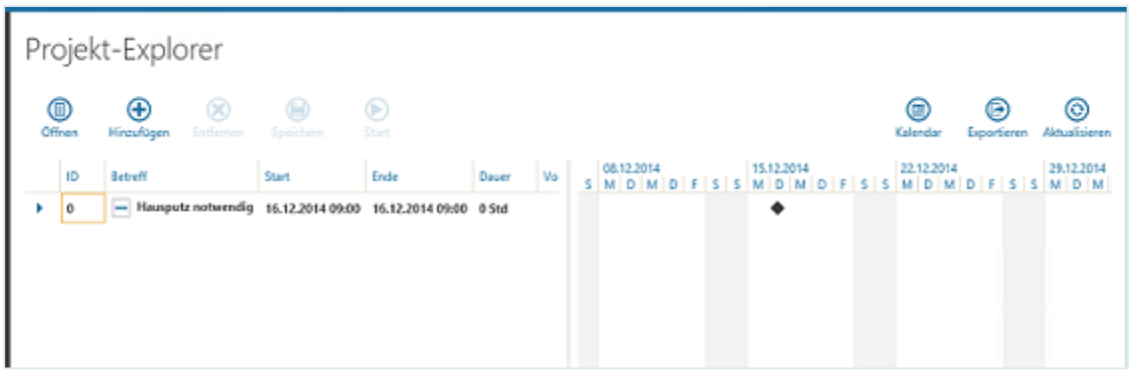

### 17.2.2 Die Oberfläche des Projekt-Explorers

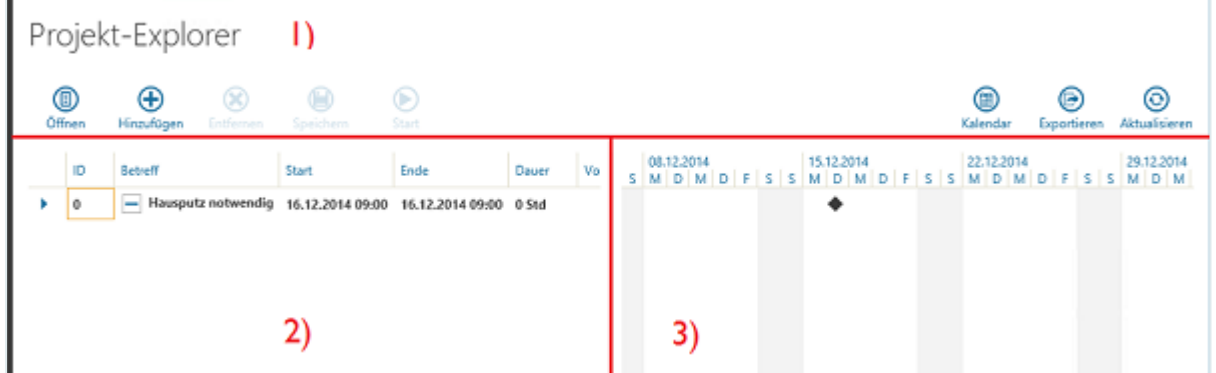

Die Oberfläche des Projekt-Explorers besteht aus drei Teilen:

- der Symbolleiste (1)
- einer Tabelle zum Erstellen und Verwalten der Tasks innerhalb des Projekts (2)
- einem Gantt-Diagramm zur grafischen Darstellung der zeitlichen Planung des Projekts (3)

## **1)**

Die **Symbolleiste** sehen Sie ganz oben im Projekt-Explorer. Sie enthält verschiedene Schaltflächen zum Verwalten des Projekts, zum Erstellen und Löschen von Tasks sowie zum Steuern der Ansichten. Folgende Tabelle zeigt die Funktionen, die Sie über die Symbolleiste ausführen können:

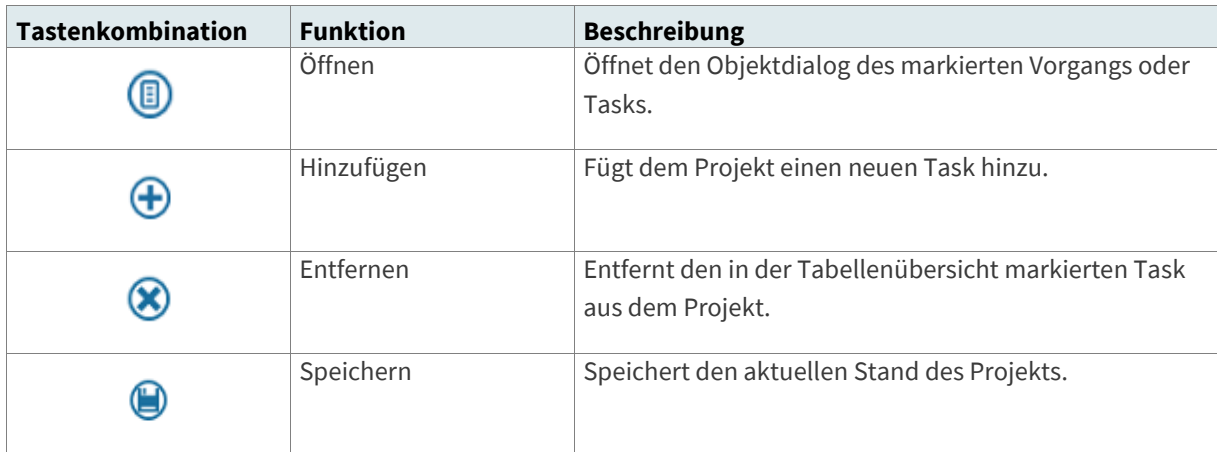

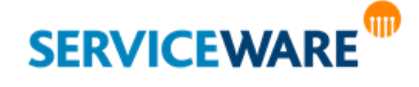

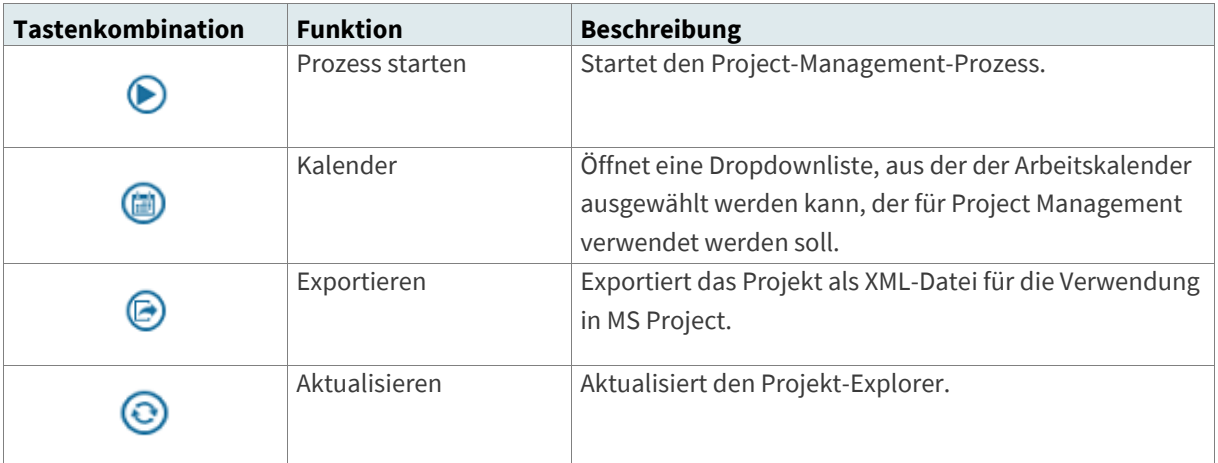

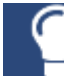

Einen Teil dieser Aktionen können Sie auch über das Kontextmenü ausführen.

## **2)**

**Unterhalb der Symbolleiste auf der linken Seite** werden in einer Tabelle alle zum Projekt gehörenden Vorgänge und Tasks angezeigt. Folgende Spalten werden angezeigt:

- **ID**
- **Betreff**
- **Start**
- **Ende**
- **Dauer**
- **Vorgänger**

Für die Tasks können Sie die dort angezeigten Werte direkt ändern, indem Sie in die Spalte doppelklicken und die gewünschten Werte dort eintragen. Alternativ können Sie auch die Dialoge der Tasks öffnen und die Werte dort eintragen.

## **3)**

**Auf der rechten Seite** sehen Sie ein Gantt-Diagramm aufgeteilt in Wochentage, in dem die Dauer des Projekts und der einzelnen Tasks sowie eventuelle Abhängigkeiten der Tasks von anderen Tasks dargestellt werden. Das Projekt wird durch einen schwarzen Balken, Tasks werden durch blaue Balken dargestellt.

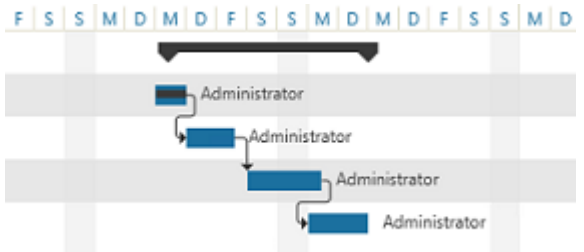

Die Länge der Balken repräsentiert die geplante Dauer der Tasks und ein kleinerer schwarzer Balken innerhalb der Task-Balken zeigt den aktuellen Fortschritt eines Tasks an. Sowohl Start und Ende der

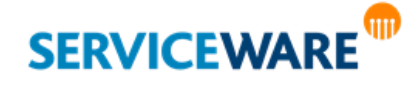

einzelnen Tasks als auch Abhängigkeiten der Tasks können Sie durch Ziehen mit der Maustaste innerhalb des Diagramms einfach anpassen.

Zusätzlich werden zu jedem Task die Agenten oder Rollen angezeigt, denen der Task zugewiesen wurden, und wenn Sie den Mauszeiger auf einen Task halten werden, werden weitere Details zu dem Task in einem Tooltip angezeigt.

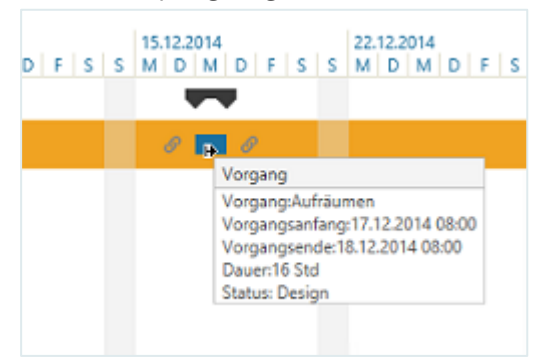

#### Anpassen der Oberflächenaufteilung

In welchem Verhältnis die Oberfläche auf Tabelle und Gantt-Diagramm aufgeteilt wird, können Sie beliebig anpassen, so dass die Ansicht, die für Sie wichtiger ist, einen größeren Bereich einnimmt.

Halten Sie dazu den Mauszeiger auf die Grenze zwischen beiden Abschnitten.

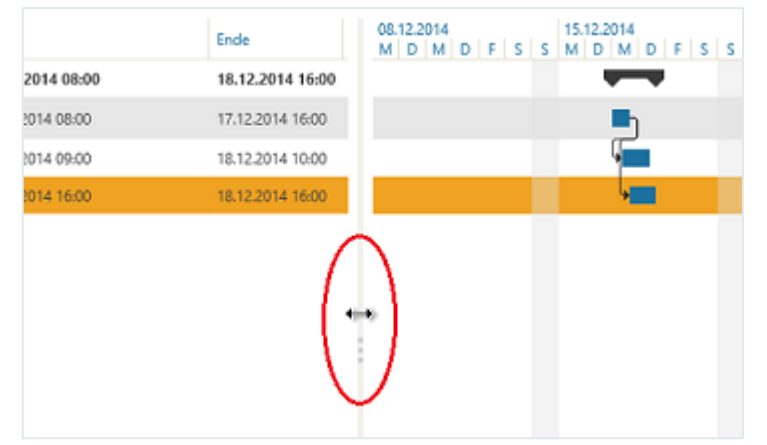

- Sobald der Mauszeiger zu einem Doppelpfeil geworden ist, drücken Sie die linke Maustaste und verschieben Sie die Grenze zwischen den Bereichen nach links oder rechts.
- Lassen Sie die Maustaste los, wenn die Bereiche die gewünschte Breite haben.

### 17.2.3 Hinzufügen von Tasks zu einem Projekt

Die Aufgaben, die innerhalb eines Projekts anfallen, werden im Projekt-Explorer als Tasks verwaltet und können dort geeigneten Agenten oder Rollen zugewiesen und zeitlich eingeplant werden. Nach dem Öffnen des Projekt-Explorers sehen Sie in der Tabellenübersicht als vorgegebenen Eintrag den Vorgang, über den der Projekt-Explorer aufgerufen wurde und der nun das Projekt darstellt.

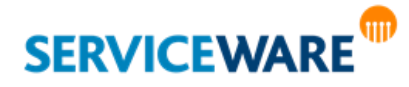

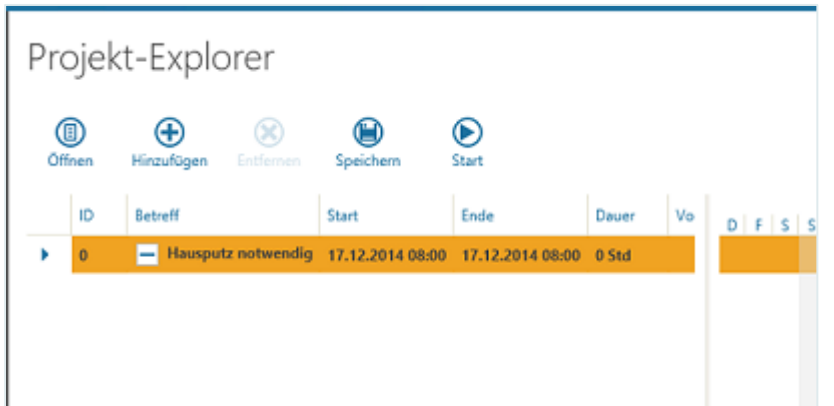

Sie können nun Tasks erstellen und dem Projekt unterordnen und es so in verschiedene Arbeitsschritte unterteilen.

▪ Öffnen Sie dazu entweder das Kontextmenü des Projekts und klicken Sie dort auf den Eintrag "Hinzufügen" oder klicken Sie auf die Schaltfläche "Hinzufügen" in der Symbolleiste:

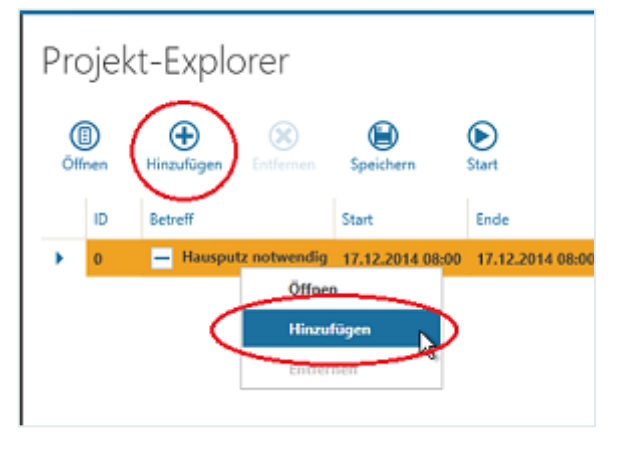

Der neue Task wird als neue Zeile unterhalb des Projekts angezeigt.

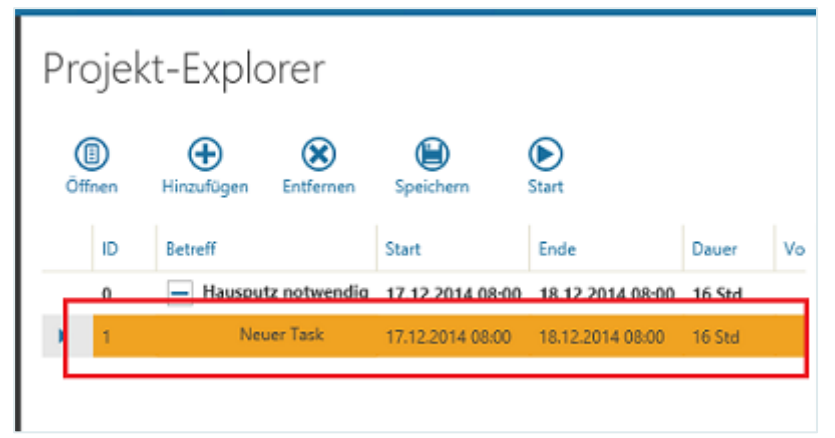

Sie können entweder direkt hier bestimmte Informationen eintragen, wie z. B. den gewünschten Namen und Start- und Endzeiten für den Task, indem Sie auf die Zeile doppelklicken und die Informationen in die Felder der entsprechenden Spalte eintragen.

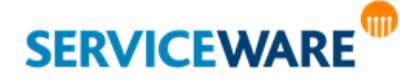

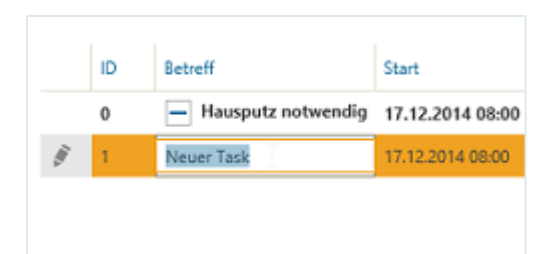

Alternativ können Sie den Task markieren und ihn über die Schaltfläche "Öffnen" in der Symbolleiste oder über den Eintrag "Öffnen" im Kontextmenü öffnen. Der Task wird dann im [Task-Dialog](#page-266-0) geöffnet.

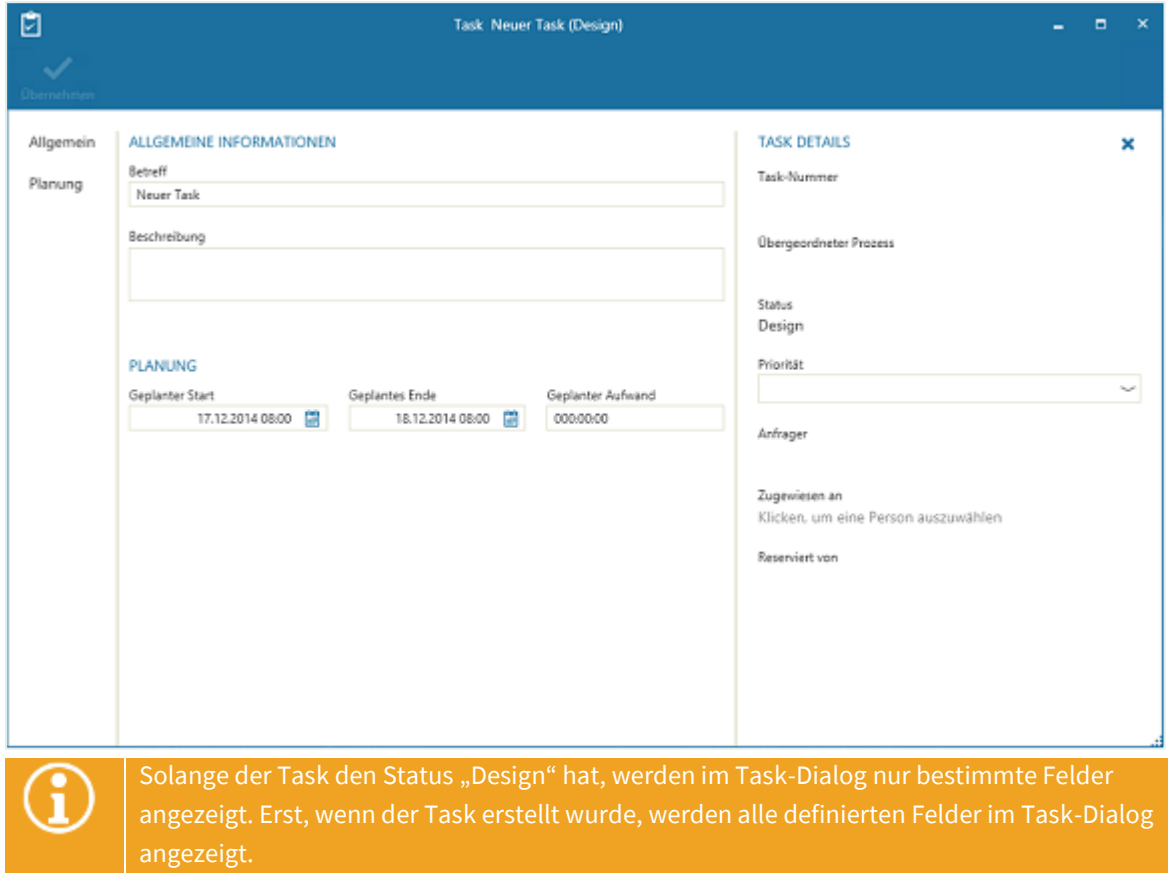

In dem Dialog können Sie in folgenden Feldern zunächst folgende Angaben machen:

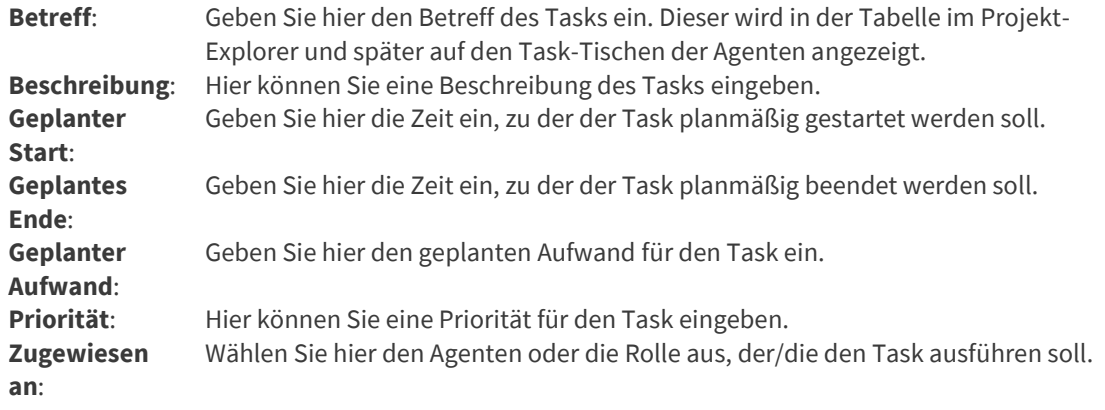

Die Felder "Betreff", "Geplanter Start", "Geplantes Ende", "Geplanter Aufwand" und "Zugewiesen **an**" sind Pflichtfelder.

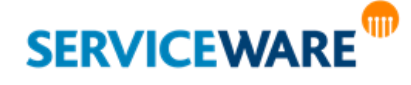

▪ Klicken Sie abschließend in der Symbolleiste auf die Schaltfläche "**Speichern**", um ihre Änderungen zu übernehmen.

### 17.2.4 Löschen von Tasks

Solange ein Task noch nicht erstellt wurde, also noch den Status "Geplant" hat, darf er auch wieder gelöscht werden.

Markieren Sie dazu den Task, den Sie löschen wollen, und klicken Sie in der Symbolleiste auf die Schaltfläche "Entfernen" oder drücken Sie die Entf-Taste auf Ihrer Tastatur.

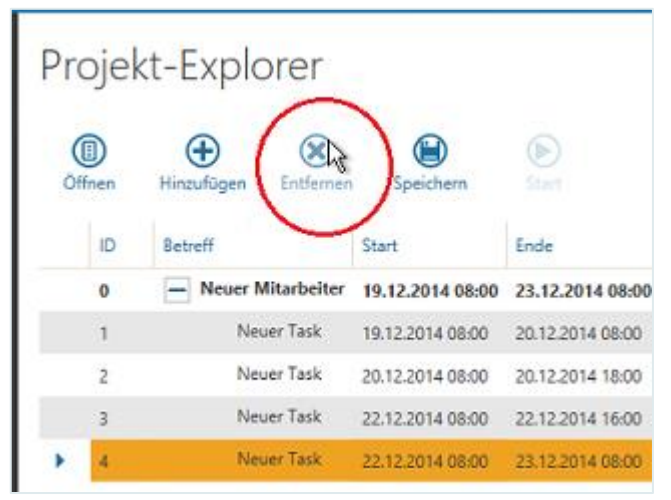

Der Task wird aus dem Project-Management-Prozess entfernt.

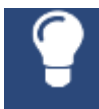

Sie können auch mehrere Tasks gleichzeitig löschen, indem Sie die Strg-Taste gedrückt halten und die zu löschenden Tasks markieren. Dabei können Sie mit **Strg + A** alle Tasks auf einmal markieren. Die markierten Tasks können Sie anschließend alle auf einmal löschen.

### 17.2.5 Zuweisen eines Tasks

Um festzulegen, welche Person einen Task ausführen soll, und damit der Task nach dem Starten des Project-Management-Prozesses erstellt werden kann, muss er einem Agenten oder einer Rolle zugewiesen werden.

- Markieren Sie dazu in der Tabelle den Task, den Sie einem Agenten oder einer Rolle zuweisen wollen.
- Öffnen Sie mit Rechtsklick auf den Task das Kontextmenü und klicken Sie auf den Eintrag

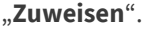

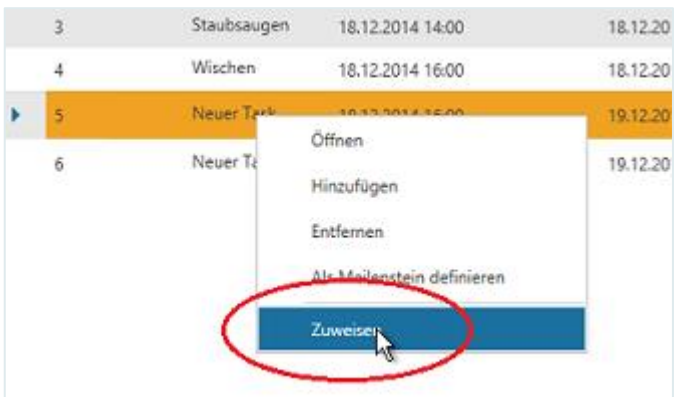

Wählen Sie im Dialog "**Agent oder Rolle auswählen**" den gewünschten Agenten oder die gewünschte Rolle aus und klicken Sie auf die Schaltfläche "OK".

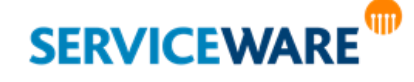

Alternativ können Sie auch bei der Erstellung oder Bearbeitung des Tasks im Task-Dialog den Task zuweisen, indem Sie im Feld "Zugewiesen an" den gewünschten Agenten oder die gewünschte Rolle auswählen.

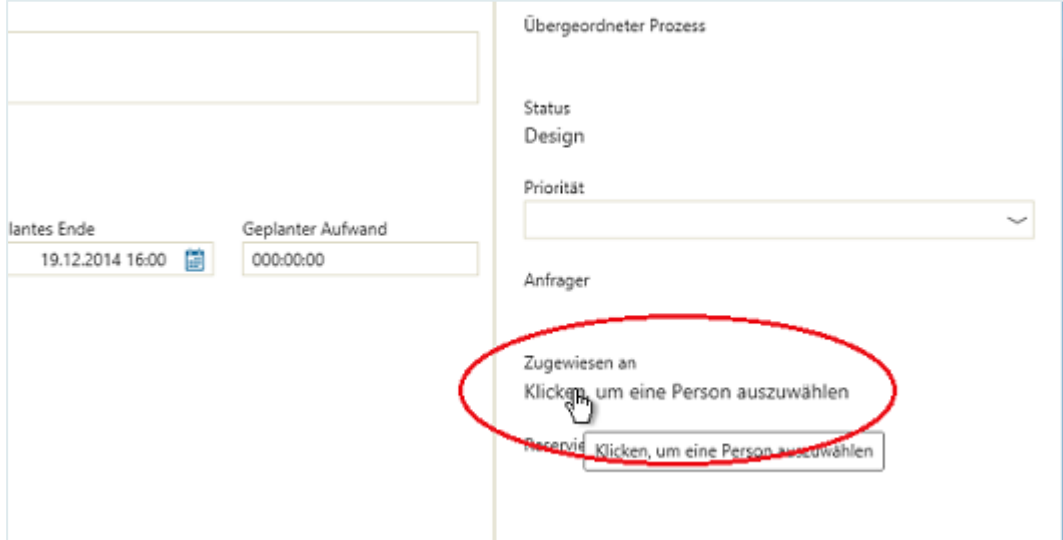

Der Name des ausführenden Agenten/der ausführenden Rolle wird nun im Dialog hinter der Schaltfläche "Zugewiesen an" angezeigt und im Gantt-Diagramm im Projekt-Explorer hinter dem Task.

▪ Klicken Sie abschließend in der Symbolleiste auf die Schaltfläche "**Speichern**", um ihre Änderungen zu übernehmen.

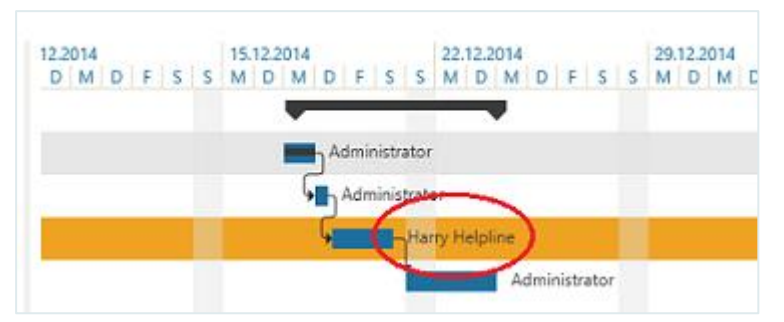

Sobald der Task nun im Rahmen des Project-Management-Prozesses erstellt wurde, wird er in die Task-Warteschlange des entsprechenden Agenten geleitet und kann dort bearbeitet werden.

### Ändern der Zuweisung eines Tasks

Die Zuweisung eines Tasks kann geändert werden, solange der Task noch nicht fertiggestellt wurde. Das Ändern der Zuweisung kann zum einen durch den Projektmanager aus dem Projekt-Explorer heraus erfolgen, indem dieser den Task über das Kontextmenü oder den Objektdialog einem anderen Agenten oder einer anderen Rolle zuweist.

Zum anderen kann die Zuweisung durch den Agenten, dem der Task zugewiesen wurde, im Task-Dialog geändert werden, indem dieser im Objektdialog des in der Warteschlange befindlichen Tasks im Feld "**Zugewiesen an**" einen anderen Agenten oder eine Rolle auswählt und anschließend auf die Schaltfläche "**Weiterleiten**" in der Symbolleiste klickt.

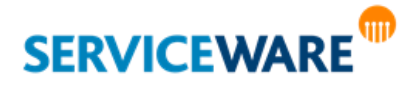

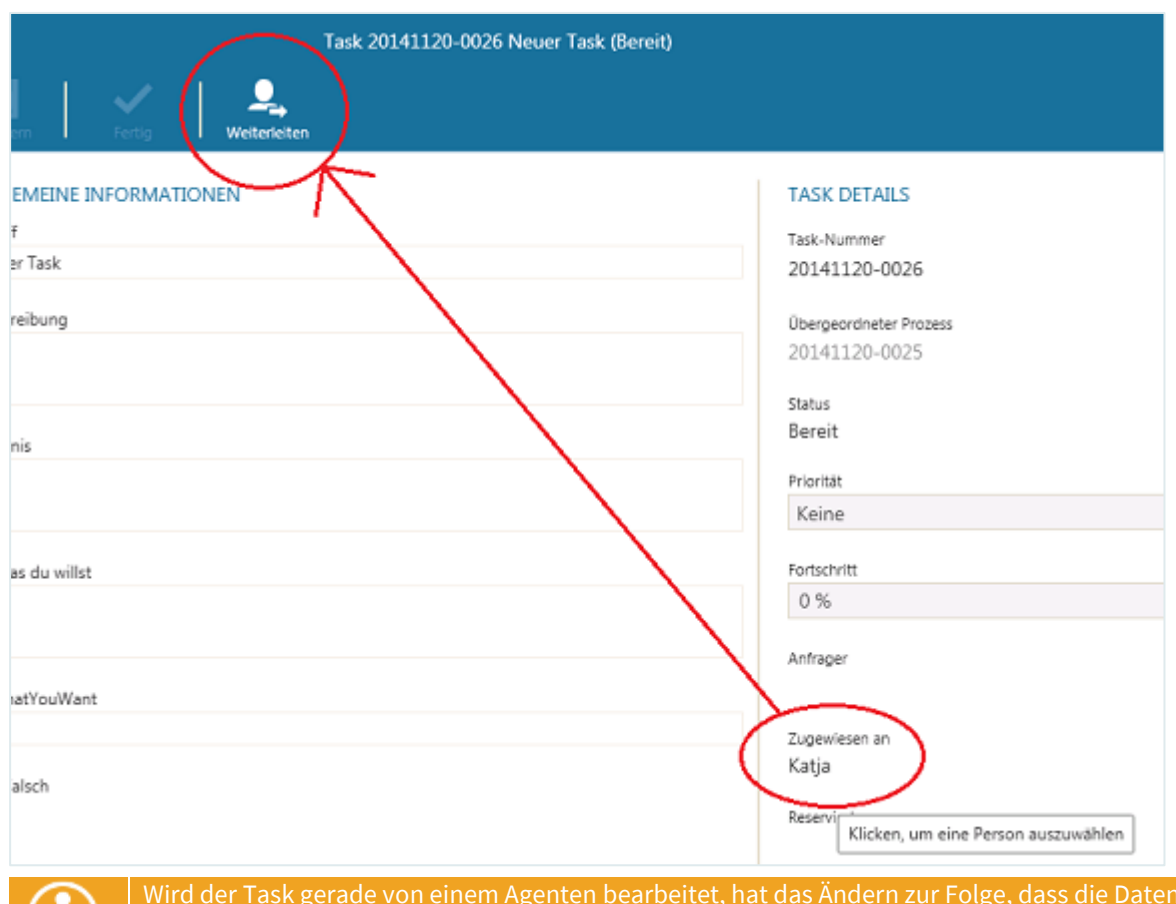

Wird der Task gerade von einem Agenten bearbeitet, hat das Ändern zur Folge, dass die Daten in dem Task-Dialog nicht mehr gespeichert werden können und der Task vom Task-Arbeitstisch des Agenten entfernt wird.

### 17.2.6 Erstellen von Abhängigkeiten zwischen Tasks

Sie können zwischen den einzelnen Tasks in Ihrem Projekt Abhängigkeiten definieren, um festzulegen, dass ein Task erst fertiggestellt werden muss, bevor ein anderer Task erstellt wird und seine Bearbeitung gestartet werden kann. So muss zum Beispiel erst der Rechner geliefert werden, bevor die Software auf dem Rechner installiert werden kann. Dabei können auch mehrere Tasks von demselben Task abhängig sein.

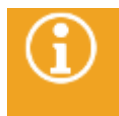

Gibt es in einem Project-Management-Prozess keine Abhängigkeiten zwischen Tasks, werden beim Starten des Prozesses sofort alle Tasks erstellt und in die Warteschlange der zugewiesenen Agenten geleitet.

Abhängigkeiten zwischen Tasks können erstellt und geändert werden, solange der Prozess noch nicht gestartet wurde. Wurde der Prozess bereits gestartet, können Abhängigkeiten nur noch von und zu Tasks erstellt werden, die sich noch nicht in Bearbeitung befinden.

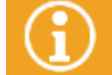

Wird ein Task hinzugefügt, nachdem der Prozess gestartet wurde, MUSS eine Abhängigkeit zu einem vorangehenden Task erstellt werden.

Zum Erstellen von Abhängigkeiten zwischen zwei Tasks gehen Sie vor wie folgt:

▪ **Möglichkeit 1:** Halten Sie im Gantt-Diagramm den Mauszeiger auf den Task, von dem ausgehend Sie eine Abhängigkeit erstellen wollen. Vor und hinter dem Balken werden nun zwei Symbole angezeigt.

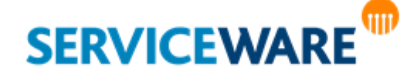

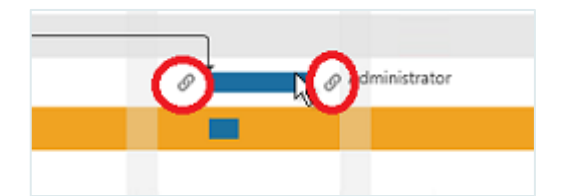

▪ Klicken Sie nun auf das Symbol am Ende des Tasks und ziehen Sie die Verbindungslinie, die nun zu sehen ist, auf den Anfang des Tasks, zu dem Sie die Abhängigkeit herstellen wollen.

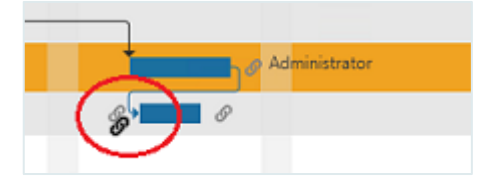

▪ Durch die Verbindungslinie wird zwischen den beiden Tasks eine Abhängigkeit erstellt, d. h. der abhängige Task kann erst bearbeitet werden, wenn der vorausgehende Task fertiggestellt wurde. Der Start des abhängigen Tasks wird nach hinten verschoben, so dass er zeitlich hinter seinem Vorgänger liegt.

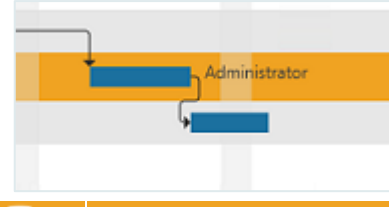

Die Verbindungslinien zum Erstellen von Abhängigkeiten können nur vom Ende eines Task zum Anfang des folgenden Tasks gezogen werden.

Möglichkeit 2: Tragen Sie in der Tabelle für den Task, der von einem anderen Task abhängig sein soll, in der Spalte "Vorgänger" die Nummer (Spalte "ID") des Tasks ein, von dem er abhängig sein soll.

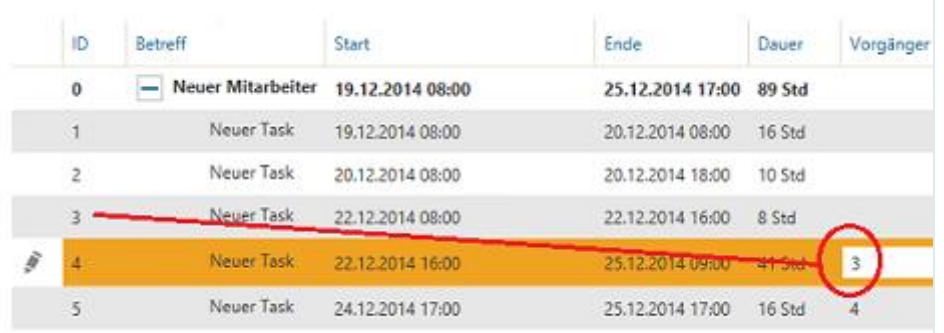

In obiger Abbildung ist nun der Task mit der ID 4 von dem Task mit der ID 3 abhängig. Er wird also erst erstellt, wenn Task Nummer 3 fertiggestellt wurde. Der Start des abhängigen Tasks wird nach hinten verschoben, so dass er zeitlich hinter seinem Vorgänger liegt.

▪ Klicken Sie abschließend in der Symbolleiste auf die Schaltfläche "**Speichern**", um ihre Änderungen zu übernehmen.

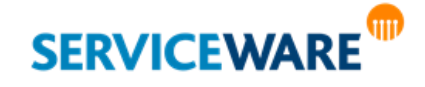

Besteht eine Abhängigkeit zwischen zwei Tasks, können Sie sich anzeigen lassen, zwischen welchen beiden Tasks die Abhängigkeit besteht, indem Sie den Mauszeiger auf die Verbindungslinie halten.

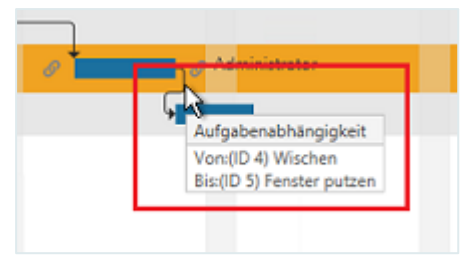

#### Entfernen von Abhängigkeiten

Solange der Prozess noch nicht gestartet wurde, können Sie die Abhängigkeit zwischen zwei Tasks wieder entfernen. Gehen Sie dazu vor wie folgt:

Klicken Sie mit der rechten Maustaste auf die zugehörige Verbindunglinie und klicken Sie im Kontextmenü auf den Eintrag "Abhängigkeit entfernen".

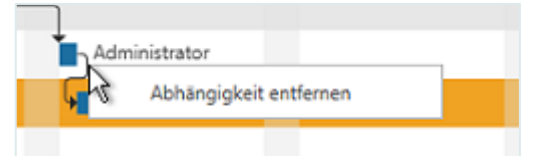

Die Verbindungslinie und somit auch die Abhängigkeit zwischen beiden Tasks wird entfernt.

Wurde der Prozess bereits gestartet, müssen Sie für den Task, der vorher der abhängige war, nun die Abhängigkeit von einen anderen Vorgänger-Task erstellen; ansonsten kann der Prozess nicht gespeichert werden.

▪ Klicken Sie abschließend in der Symbolleiste auf die Schaltfläche "**Speichern**", um ihre Änderungen zu übernehmen.

#### 17.2.7 Definieren von Meilensteinen

Innerhalb Ihrer Projektplanung im Projekt-Explorer können Sie Tasks als Meilensteine definieren, um diese Tasks als bestimmte Ereignisse oder Phasen innerhalb Ihres Projekts zu kennzeichnen. So können Sie sich Orientierungspunkte schaffen, um vor allem in umfangreicheren Projekten den Überblick über die Einhaltung des Zeitplans oder das Erreichen vereinbarter Ziele zu behalten. Ein Meilenstein wird im Projekt-Explorer durch eine blaue Raute dargestellt.

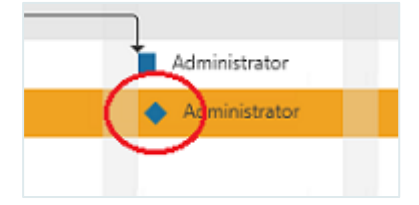

Zum Definieren eines Tasks als Meilenstein gehen Sie vor wie folgt:

- Fügen Sie über die Symbolleiste oder das Kontextmenü einen Task hinzu.
- Tragen Sie die gewünschten Informationen zu dem Task ein.
- Erstellen Sie eine Abhängigkeit zu einem vorherigen Task.

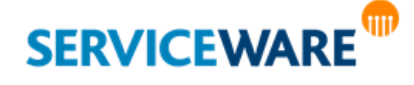

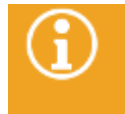

Für Meilensteine ist das Erstellen von Abhängigkeiten zwar keine Pflicht, damit sie ihre Funktion als zeitliche Orientierungspunkte erfüllen, sollten aber Abhängigkeiten zu vorherigen Tasks erstellt werden.

Öffnen Sie das Kontextmenü dieses Tasks und klicken Sie auf den Eintrag "Als Meilenstein **definieren**".

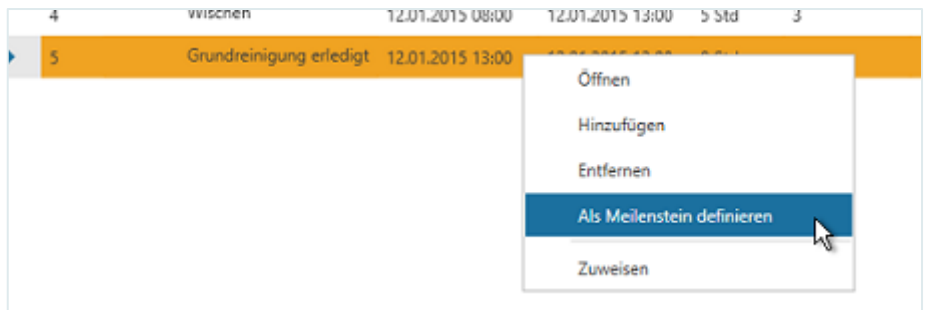

- **Oder** öffnen Sie den Task und tragen Sie für den geplanten Start und das geplante Ende dieselbe Zeit ein.
- Klicken Sie anschließend in der Symbolleiste auf die Schaltfläche "**Speichern**", um Ihre Änderungen zu übernehmen.

Der Task wird nun im Gantt-Diagramm als Meilenstein dargestellt und dient als optischer Orientierungspunkt. In seiner Funktionalität und Handhabung unterscheidet er sich nicht von Tasks, die nicht als Meilensteine definiert sind.

### 17.2.8 Anpassen der Projektdauer

Für jeden Task innerhalb eines Projekts wird bei der Erstellung auch der geplante zeitliche Aufwand angegeben. Die geplante Gesamtdauer eines Projekts wird automatisch aus den geplanten Aufwänden für die einzelnen Tasks ermittelt.

Die Dauer eines Projekts und der zugehörigen Tasks wird sowohl in der Tabellenübersicht in der Spalte "Aufwand" angezeigt als auch im Gantt-Diagramm des Projekt-Explorers durch die Länge der grafischen Elemente visualisiert.

Die Start- und Endzeit sowie die Dauer der einzelnen Tasks können Sie anpassen, solange ein Task noch nicht erstellt wurde und den Status "In Bearbeitung" hat.

Dazu können Sie entweder in der Tabellenübersicht bzw. im Task-Dialog die Angaben zu Zeiten und Aufwand ändern.

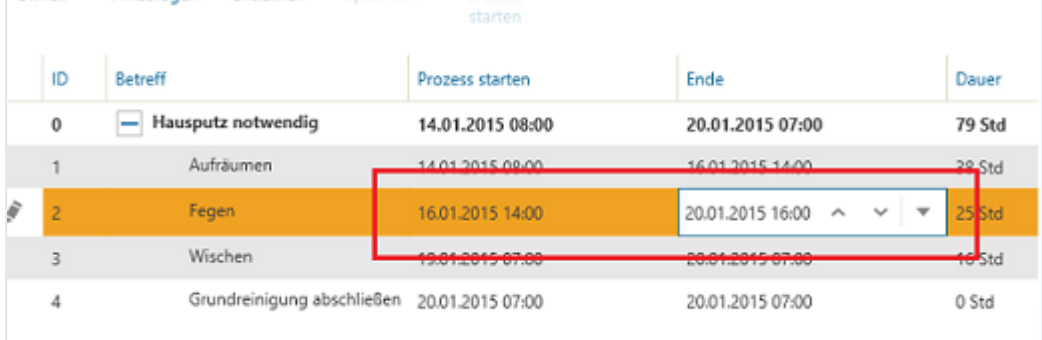

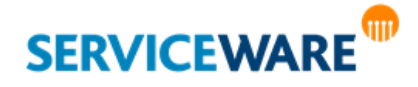

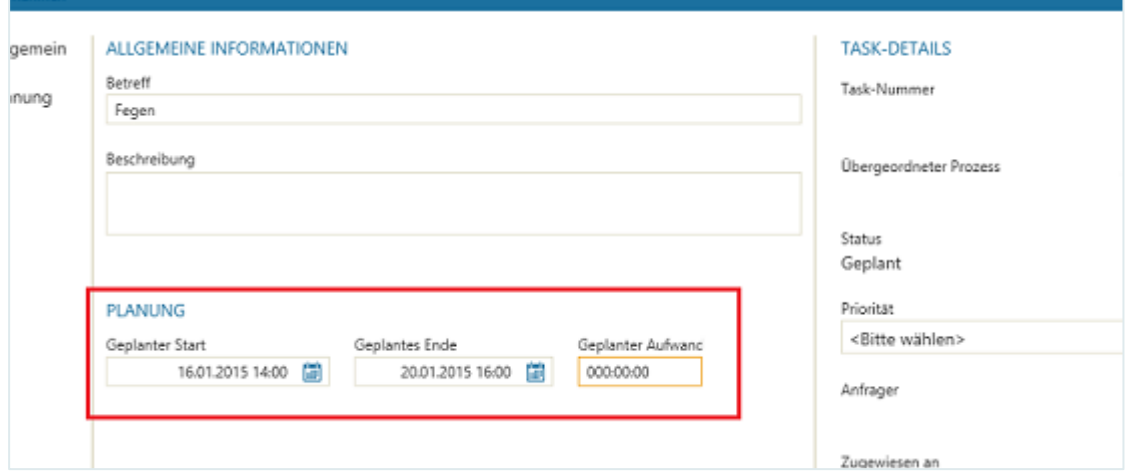

Alternativ können Sie die Dauer und die geplante Start- und Endzeit eines Tasks anpassen, indem Sie die Länge des zugehörigen Balkens im Gantt-Diagramm verändern oder den Balken verschieben.

Zum Ändern der Dauer eines Tasks halten Sie den Mauszeiger auf den Balken, bis er zu einem liegenden einfachen Pfeil wird.

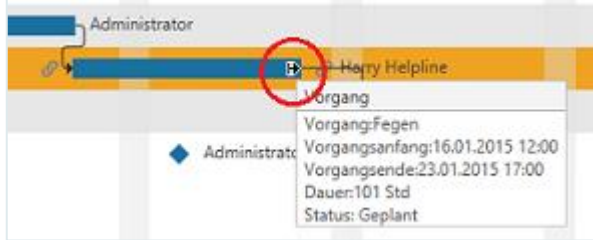

- Drücken Sie nun die linke Maustaste, ziehen Sie die rechte Seite des Balkens in die gewünschte Richtung und lassen Sie die Maustaste dann los.
- Zum **Verschieben der Start- und Endzeit eines Tasks** halten Sie den Mauszeiger auf den Balken, bis er zu einem liegenden Doppelpfeil wird.

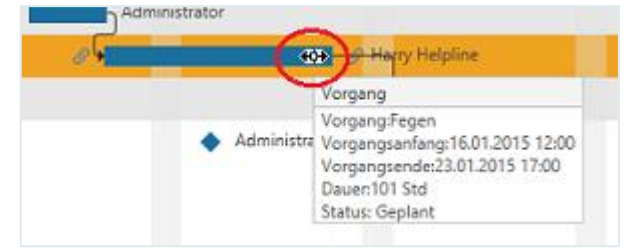

▪ Drücken Sie nun die linke Maustaste, verschieben Sie den Balken an die gewünschte Stelle und lassen Sie die Maustaste dann los.

### 17.2.9 Starten eines Project-Management-Prozesses

Wenn Sie alle benötigten Tasks des Projekts erstellt und alle nötigen Konfigurationen vorgenommen haben, können Sie den Project-Management-Prozess starten. Erst nachdem der Prozess gestartet wurde, werden die Tasks erstellt und an die zugewiesenen Agenten geleitet.

Klicken Sie dazu in der Symbolleiste auf die Schaltfläche "Prozess starten".

Der Project-Management-Prozess wird nun als Unterprozess des übergeordneten Vorgangs gestartet und die Tasks werden entsprechend Ihrer Konfiguration in die Task-Warteschlangen der zugewiesenen Agenten geleitet.

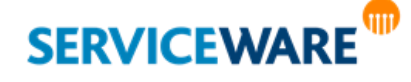
### 17.3 Bearbeiten von Tasks und Fertigstellen eines Projekts

Wenn Ihnen Tasks zugewiesen wurden, erscheinen diese in Ihrer Task-Warteschlange im Bereich "Tasks", den Sie über die Navigationsleiste erreichen.

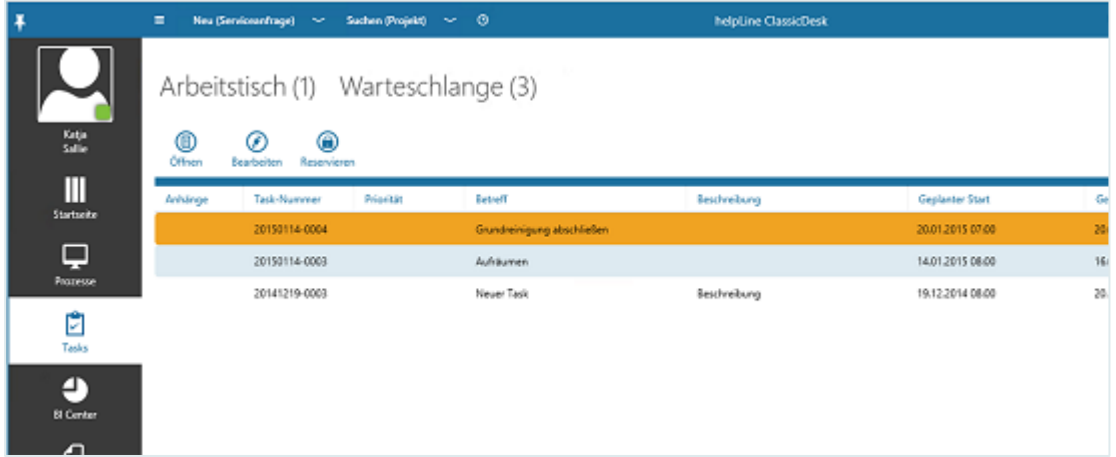

▪ Zum Bearbeiten eines Tasks öffnen Sie ihn durch Doppelklicken oder über die Schaltfläche "**Öffnen**" in der Symbolleiste und nehmen Sie die gewünschten Änderungen vor.

Während der Bearbeitung des Tasks können Sie stets den **Fortschritt anpassen**.

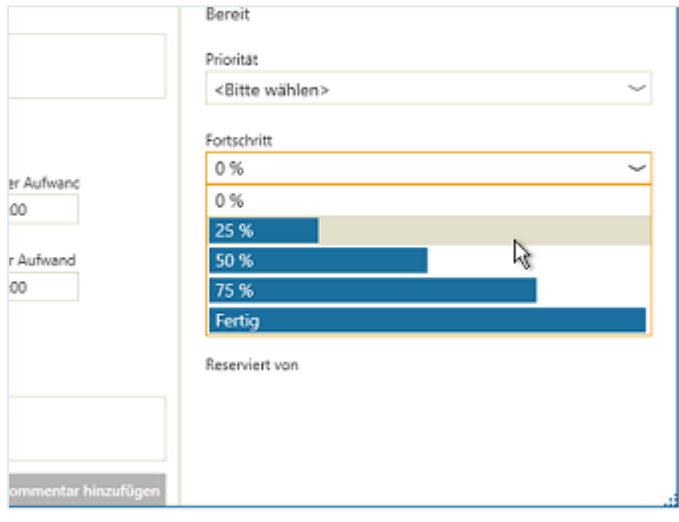

Dieser wird im Projekt-Explorer durch eine schwarze Linie innerhalb des Task-Balkens dargestellt.  $S \mid M \mid D \mid M \mid D \mid F \mid S \mid S \mid M \mid D \mid M \mid D \mid F \mid S \mid S$ 

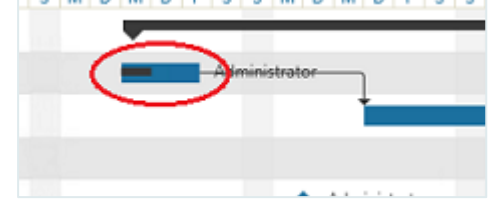

Dadurch wird im Projekt-Explorer der Fortschritt der Bearbeitung für jeden sichtbar.

Durch Klicken auf die Bezugsnummer des übergeordneten Prozesses im Task-Dialog können Sie den **Vorgang öffnen, aus dem das Projekt erstellt wurde**.

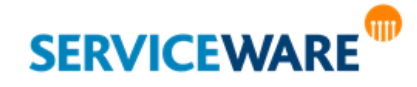

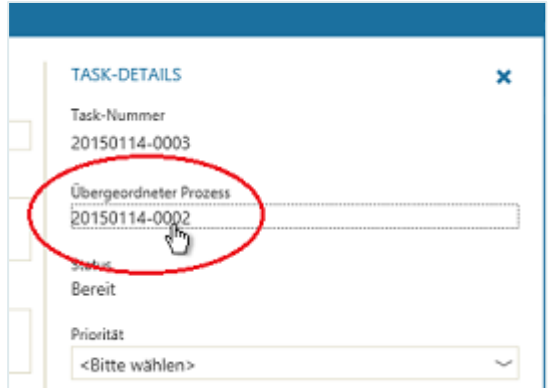

Aus dem Vorgangsdialog des übergeordneten Prozesses heraus können Sie den Projekt-Explorer öffnen, um sich das gesamte Projekt mit allen Tasks und den jeweils zugewiesenen Personen anzuschauen wollen.

Wird der letzte Task eines Projekts abgeschlossen, ist auch das Projekt abgeschlossen.

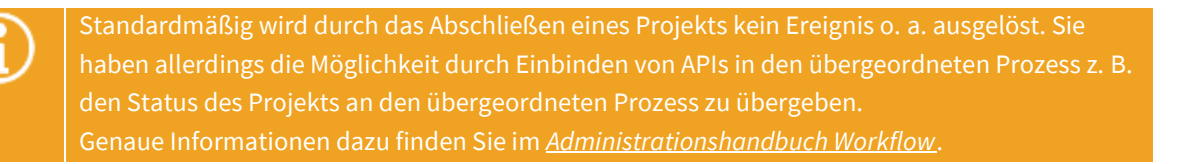

#### 17.4 Auswählen des Arbeitszeitkalenders

Die Berechnung der Zeiten und Aufwände eines Projekts wird auf Basis eines Arbeitszeitkalenders ausgeführt.

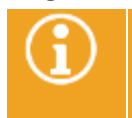

Die Erstellung von Arbeitszeitkalendern erfolgt im helpLine Administrator. Genaue Informationen dazu finden Sie im *Administrationshandbuch helpLine Administrator und Verwaltung*.

Welcher Arbeitszeitkalender für das Project Management verwendet werden soll, können Sie selbst auswählen.

▪ Klicken Sie dazu in der Symbolleiste auf die Schaltfläche "**Kalender**" und wählen Sie im Dialog "**Kalender auswählen**" aus der Dropdownliste den gewünschten Arbeitszeitkalender aus.

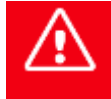

**Der ausgewählte Arbeitszeitkalender wird für alle Projekte verwendet. Durch das Auswählen eines anderen Arbeitszeitkalenders werden daher alle Aufwände und Zeiten in allen Projekten neu berechnet.** 

### 17.5 Anzeigen mehrerer Projekte im Projekt-Explorer

Sie können sich auch mehrere Projekte auf einmal im Projekt-Explorer anzeigen lassen. So können Sie sich zum Beispiel einen Überblick über mehrere Projekte verschaffen oder die Zeitplanung verschiedener Projekte vergleichen.

Gehen Sie dazu vor wie folgt:

Wechseln Sie auf einen Ihrer Tische oder in eine andere Tabelle.

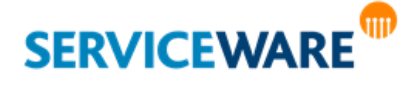

▪ Markieren Sie bei gedrückter **Strg**-Taste die Vorgänge, die Sie sich im Projekt-Explorer anzeigen lassen wollen.

Öffnen Sie das Kontextmenü und klicken Sie dort auf den Eintrag "Projekt-Explorer". Die Projekte werden untereinander im Projekt-Explorer angezeigt. Dabei wird immer der übergeordnete Prozess eines Projekts fett angezeigt.

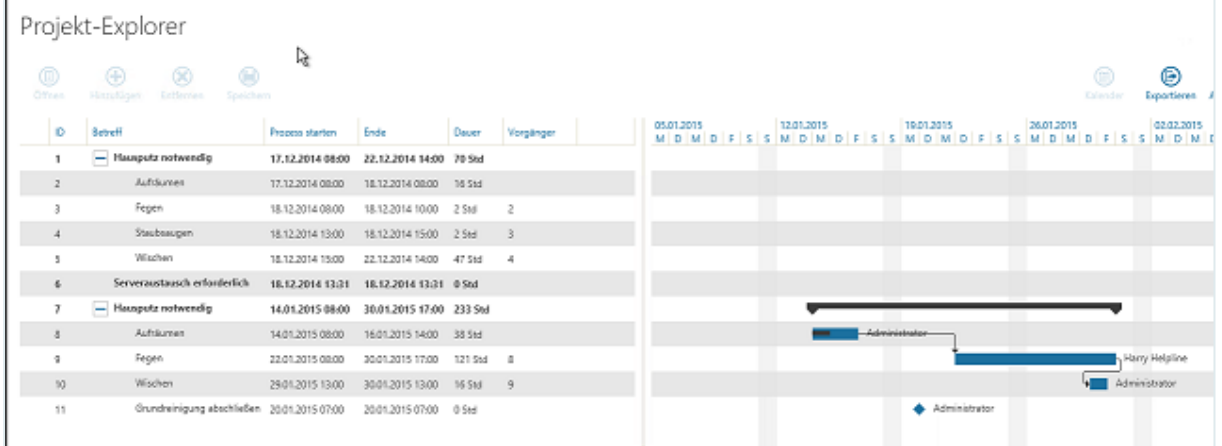

Durch Klicken auf das Plus- bzw. Minus-Symbol vor dem Betreff des übergeordneten Prozesses können Sie die Tasks eines Projekts ein- und ausblenden.

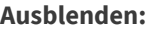

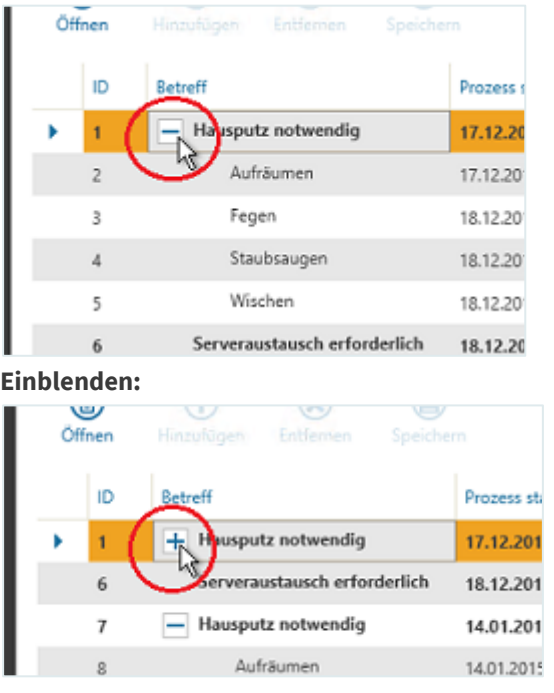

### 17.6 Exportieren eines helpLine Projekts als MS Project-Datei

Wenn Sie MS Project angebunden haben, haben Sie die Möglichkeit, Projekte zu exportieren und als MS Project-kompatible Datei abzuspeichern. Dazu wird das helpLine Projekt als XML-Datei abgelegt und kann anschließend in MS Project geöffnet (importiert) werden. Gehen Sie dazu vor wie folgt:

- Öffnen Sie das Projekt, das Sie als MS Project-Datei exportieren wollen, im helpLine Projekt-Explorer.
- Klicken Sie in der Symbolleiste auf die Schaltfläche "Exportieren".

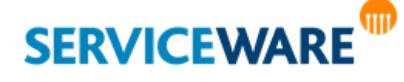

Das Projekt wird als MS Project-Datei exportiert und kann anschließend in MS Project importiert werden. Dabei werden Zeiten, Abhängigkeiten und Ressourcen übernommen.

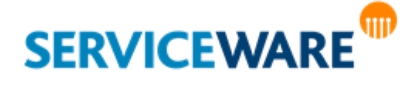

Anwenderhandbuch helpLine ClassicDesk Seite 544/550

Zum Ermöglichen einer schnellen und bequemen Navigation per Tastatur wurden an einigen Stellen im ClassicDesk Tastenkombinationen implementiert, mit denen Sie bestimmte Aktionen ausführen können ohne die Maus verwenden zu müssen.

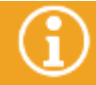

Das Plus (+) in der Angabe von Tastenkombinationen bedeutet, dass mehrere Tasten gleichzeitig gedrückt werden sollen; es ist kein Zeichen, das mit eingegeben werden muss.

### 18.1 Globale Tastenkombinationen im ClassicDesk

Sie haben im ClassicDesk die Möglichkeit, durch Tastenkombinationen aus allen Bereichen auf die Tische im Bereich "Prozesse" zu navigieren.

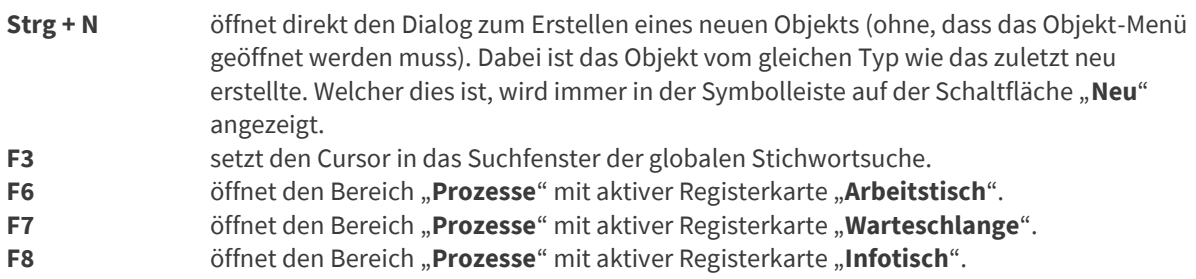

F9 öffnet den Bereich "Prozesse" mit aktiver Registerkarte "Watchlist".

#### 18.2 Tastenkombinationen zur Navigation im Ordnerbaum

Auch durch die Ordnerstruktur können Sie sich mit der Tastatur bewegen:

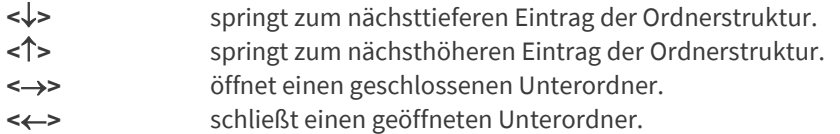

### 18.3 Tastenkombinationen in Vorgangsdialogen

In allen Vorgangsdialogen haben Sie grundsätzlich die Möglichkeit, sich durch Drücken der **<ALT>**-Taste alle verfügbaren Tastenkombinationen in der RibbonBar anzeigen zu lassen.

Zusätzlich können Sie folgende Tastenkombinationen verwenden:

**Strg + S** speichert den Vorgang. **Strg + R** speichert und schließt den Vorgang. **Esc** schließt den Vorgang.

### 18.4 Tastenkombinationen in Objektdialogen

In allen Objektdialogen haben Sie grundsätzlich die Möglichkeit, sich durch Drücken der **<ALT>**-Taste alle verfügbaren Tastenkombinationen in der RibbonBar anzeigen zu lassen. Zusätzlich können Sie folgende Tastenkombinationen verwenden:

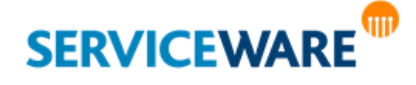

**Strg + <T>** öffnet ein Fenster mit den zum Objekt verfügbaren Vorlagen.

#### 18.5 Tastenkombinationen in Suchdialogen

In Suchdialogen können Sie die eingegebenen Suchbedingungen über eine Tastenkombination zurücksetzen.

**Strg + <Umschalttaste> + <Rücktaste>** setzt die eingegebenen Suchbedingungen zurück.

#### 18.6 Tastenkombinationen zur Navigation im SU-Navigator

Im SU-Navigator können Sie zwischen den Service-Einheiten wechseln:

**Alt + <**→**>** springt zur nächsten Service-Einheit.

**Alt + <>** springt zur vorherigen Service-Einheit.

#### 18.7 Tastenkombinationen zur Navigation in Registerkarten

In den meisten Fällen sind in den Vorgangsdialogen die Informationen auf einzelnen Registerkarten thematisch zusammengefasst. Zur Navigation zwischen und auf den Registerkarten stehen Ihnen folgende Tastenkombinationen zur Verfügung:

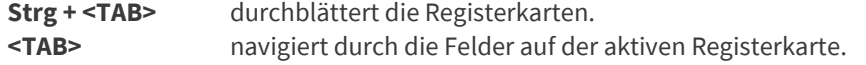

#### 18.8 Tastenkombinationen zur Navigation in Baumstrukturen

Für die Baumstruktur mit Auswahlliste stehen die folgenden Tastenkombinationen zur Verfügung:

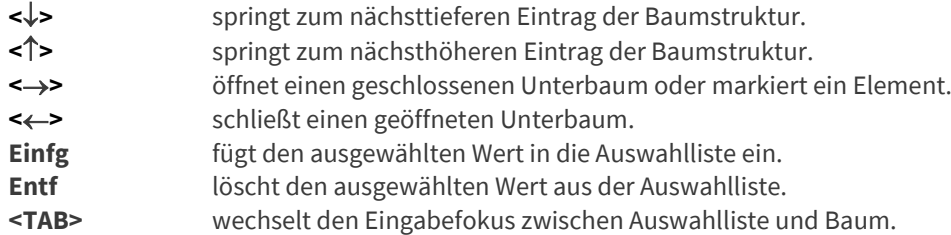

#### **Beispiel:**

Durch **<TAB>** gelangen Sie in die Schlagwort-Auswahl (hier eines Incidents).

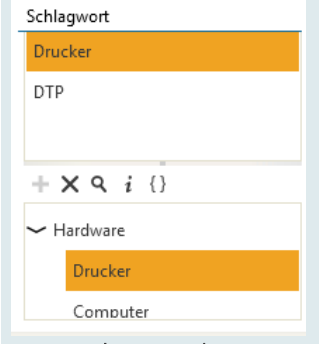

Durch **<>** und **<>** können Sie zwischen den Einträgen wechseln und sie so markieren.

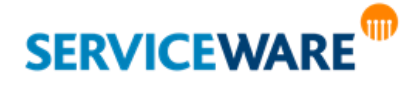

Das nächste Drücken von **<TAB>** bringt Sie zur Trennlinie zwischen der Auswahlliste und der Baumstruktur (roter Pfeil):

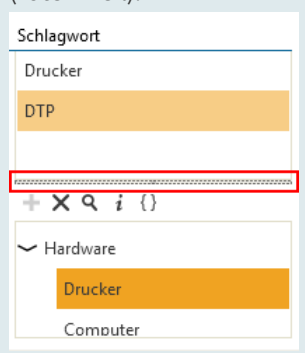

In diesem Zustand können Sie nun mit den Tasten **<>** und **<>** diese Trennlinie nach oben bzw. unten verschieben.

Zur Baumstruktur gelangen Sie durch ein erneutes Drücken von **<TAB>**.

#### 18.9 Tastenkombinationen in Datumsfeldern

Nachdem Sie über die **<TAB>**-Tasten zu einem Datumsfeld gesprungen sind, können Sie folgende Tasten verwenden:

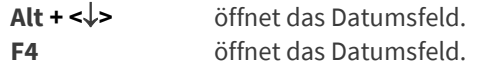

Im geöffneten Datumsfeld:

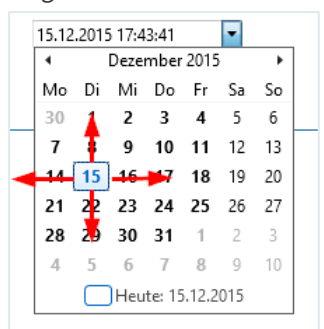

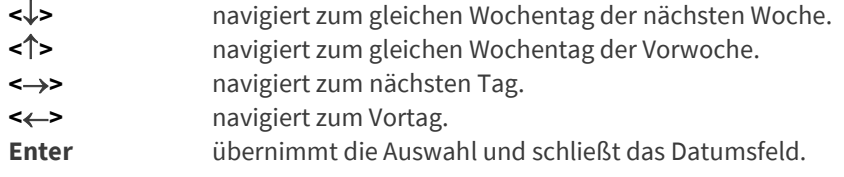

#### 18.10 Tastenkombinationen in mehrzeiligen Textfeldern

Für **mehrzeilige Textfelder** innerhalb von Dialogen gibt es eine besonders übersichtliche Möglichkeit der Eingabe und Anzeige:

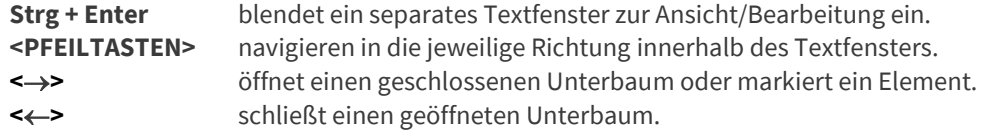

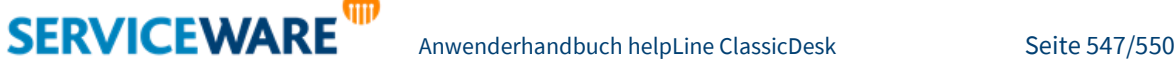

**Alt + F4** schließt das Text**fenster**. Falls Sie dort Text eingefügt oder geändert haben, wird dieser **nicht** in das Text**feld** übernommen.

### 18.11 Tastenkombinationen im Anhangsfeld

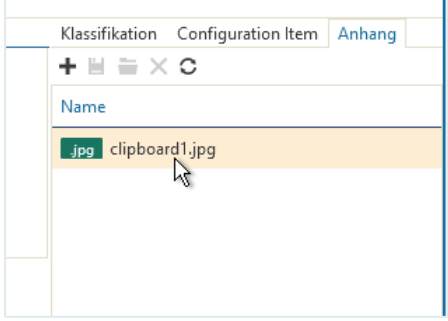

Auch ohne die Symbole in der Symbolleiste des Anhangsfelds zu benutzen, können Sie hier Anhänge einfügen, löschen usw.:

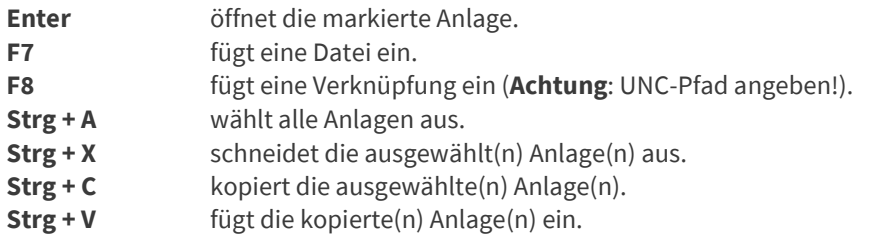

Zudem können Sie Inhalte der Zwischenablage über "Copy & Paste" direkt in das Anhangsfeld einfügen.

- Handelt es sich hierbei um die Kopie einer Datei, wird diese eingefügt (mit der Option "**Als Datei**").
- Handelt es sich hierbei z. B. um einen Screenshot bzw. die Zwischenspeicherung einer Grafik, wird beim Einfügen in das Anhangsfeld eine Datei namens "clipboard1.jpg", "clipboard2.jpg" usw. erzeugt.

#### 18.12 Tastenkombinationen im komplexen Textfeld

In der nachfolgenden Tabelle finden Sie die Tastenkombinationen für die Funktionen im komplexen Textfeld.

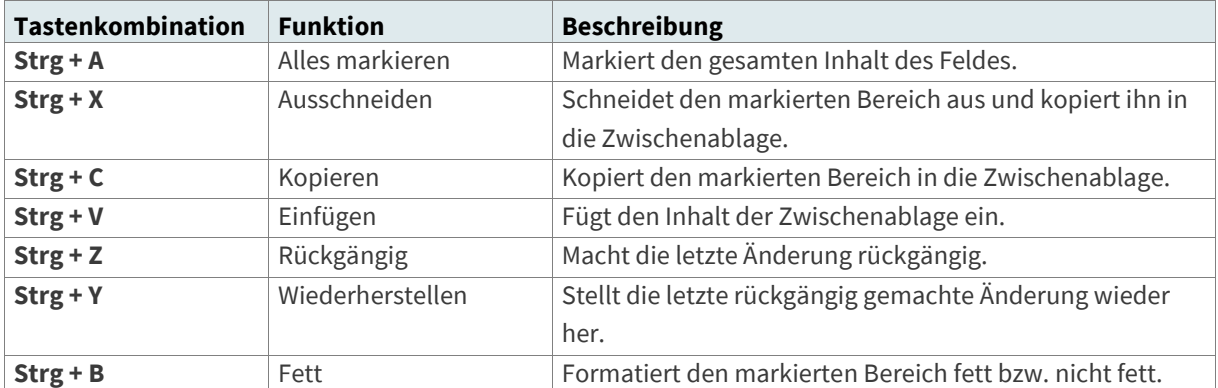

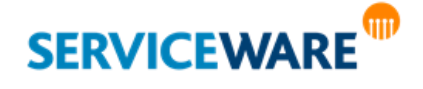

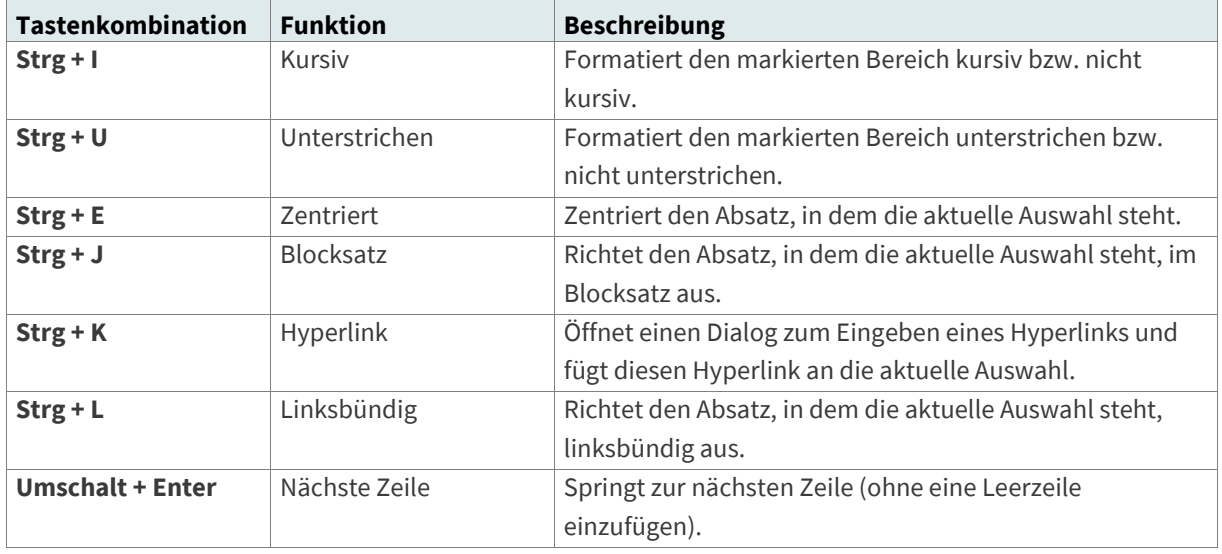

#### 18.13 Tastenkombinationen für multiple zusammengesetzte Attribute

In Bereichen, die multiple zusammengesetzte Attribute abbilden können Sie die folgenden Tastenkombinationen verwenden:

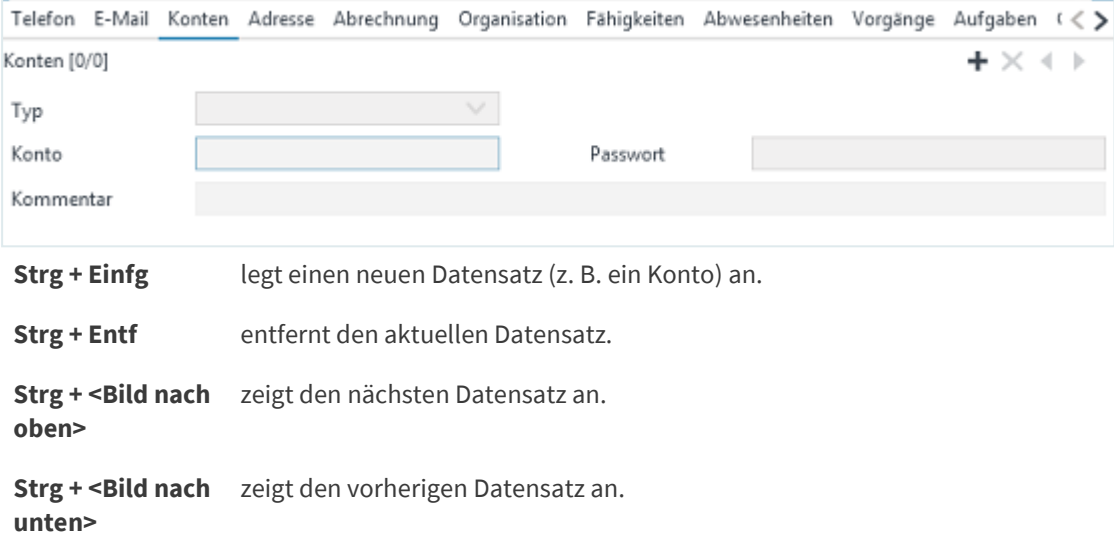

### 18.14 Tastenkombinationen im Bereich "Services"

Im Bereich "Services" können Sie auf den Registerkarten "Business Services" und "Technical Services" für die Arbeit mit Services die folgenden Tastenkombinationen verwenden:

**Strg + N** öffnet einen Dialog zum Erstellen eines neuen Services. **Strg + R** aktualisiert die Ansicht. **Strg + O** öffnet den Servicedialog des markierten Services. **Entf** löscht den markierten Service.

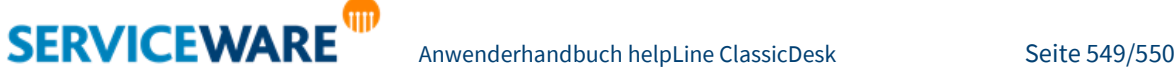

#### 18.15 Tastenkombinationen im Lesebereich

Die Suche innerhalb des Lesebereichs können Sie auch über Tastenkombinationen ausführen:

**Strg + F** setzt den Cursor in das Suchfenster für die Suche im Lesebereich.

Enter springt zum nächsten Suchergebnis.

#### 18.16 Tastenkombinationen im Dialog "Produkttypeigenschaften"

Im Bereich "Services" können Sie auf den Registerkarten "Business Services" und "Technical Services" für die Arbeit mit Services die folgenden Tastenkombinationen verwenden:

**Strg + N** öffnet einen Dialog zum Erstellen eines neuen Satzes von Produkttypeigenschaften. **Strg + E** öffnet einen Satz von Produkttypeigenschaften.

**Entf** löscht den markierten Satz von Produkttypeigenschaften.

#### 18.17 Tastenkombinationen im Task-Management-Control

Innerhalb des Task-Management-Controls können Sie für die Verwaltung der Tasks auch die folgenden Tastenkombinationen verwenden:

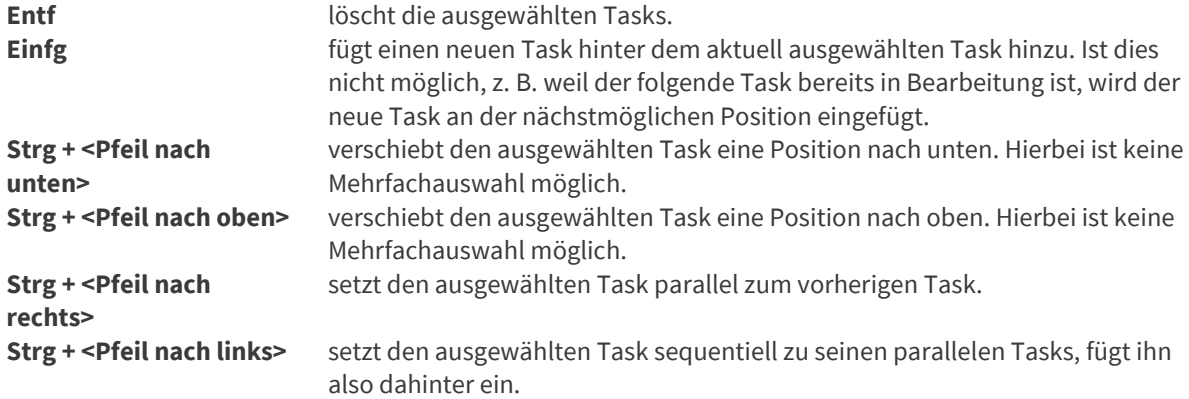

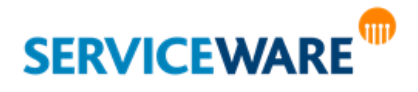